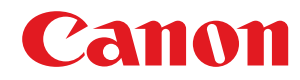

**MF267dw II / MF264dw II**

# **Anwenderhandbuch**

# **Inhalt**

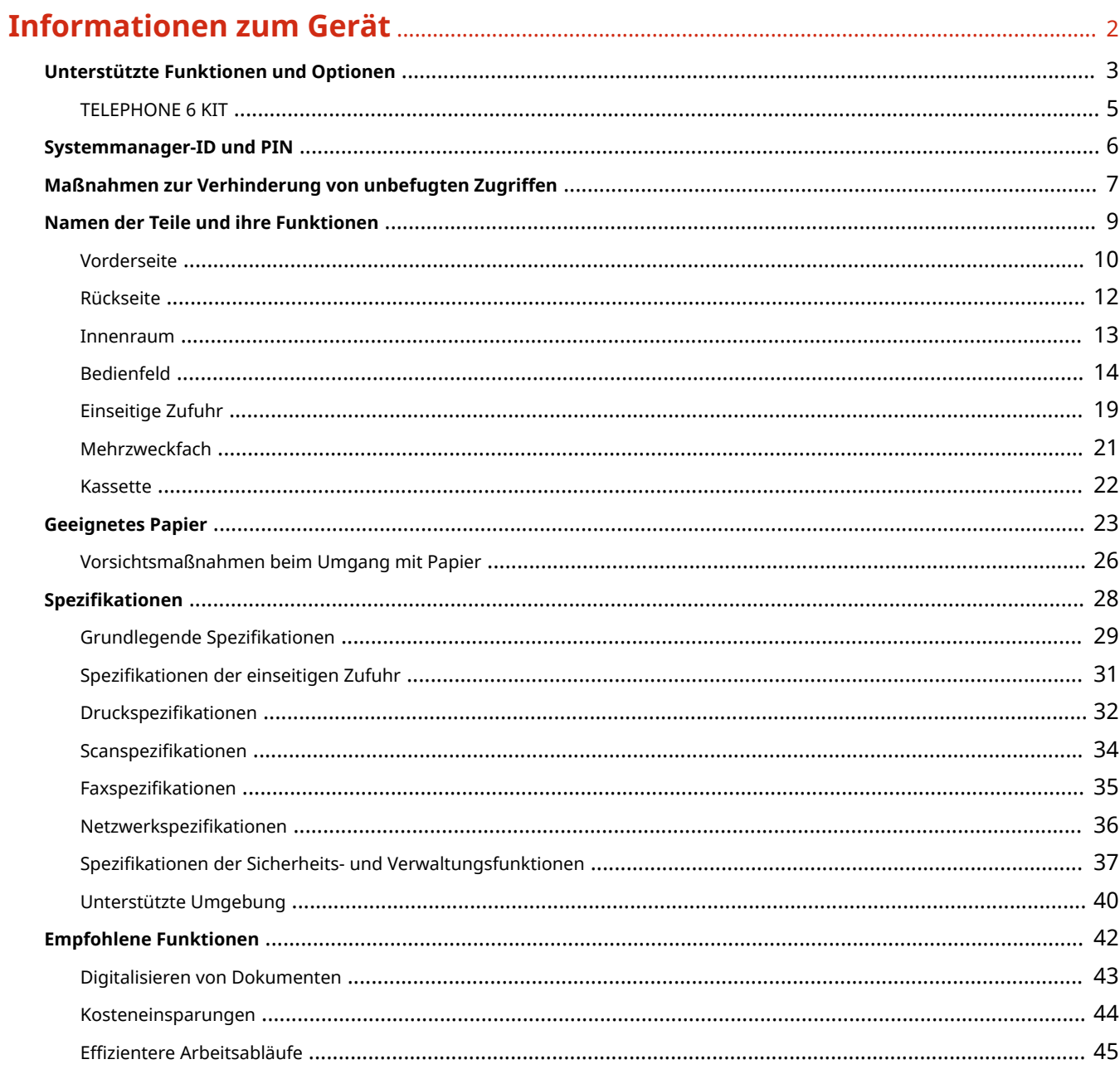

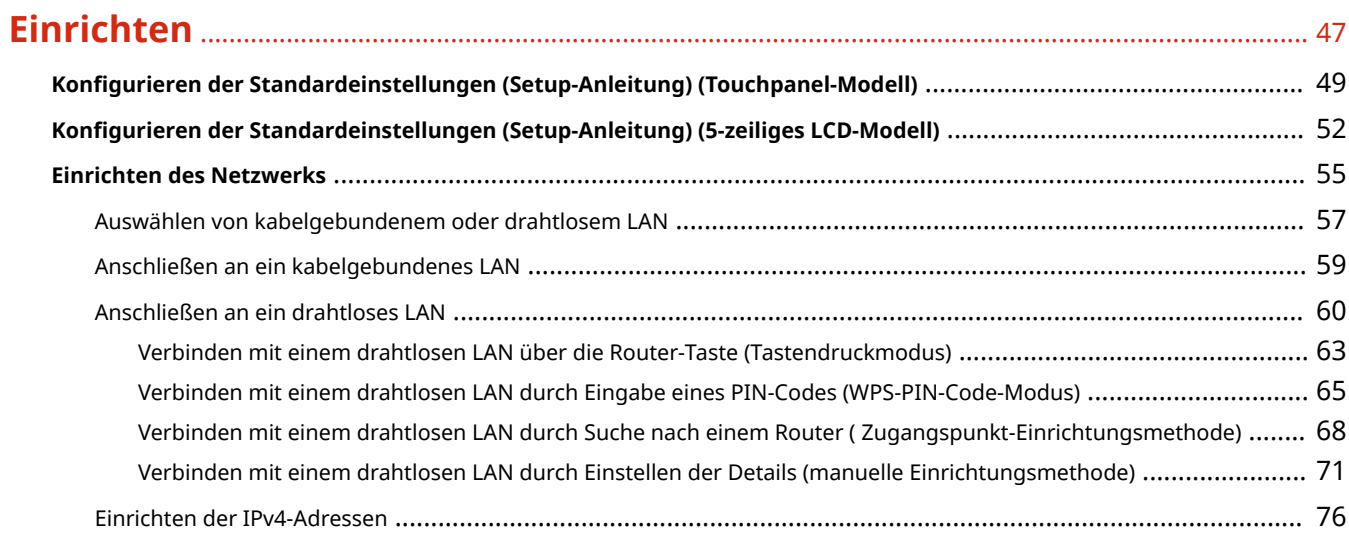

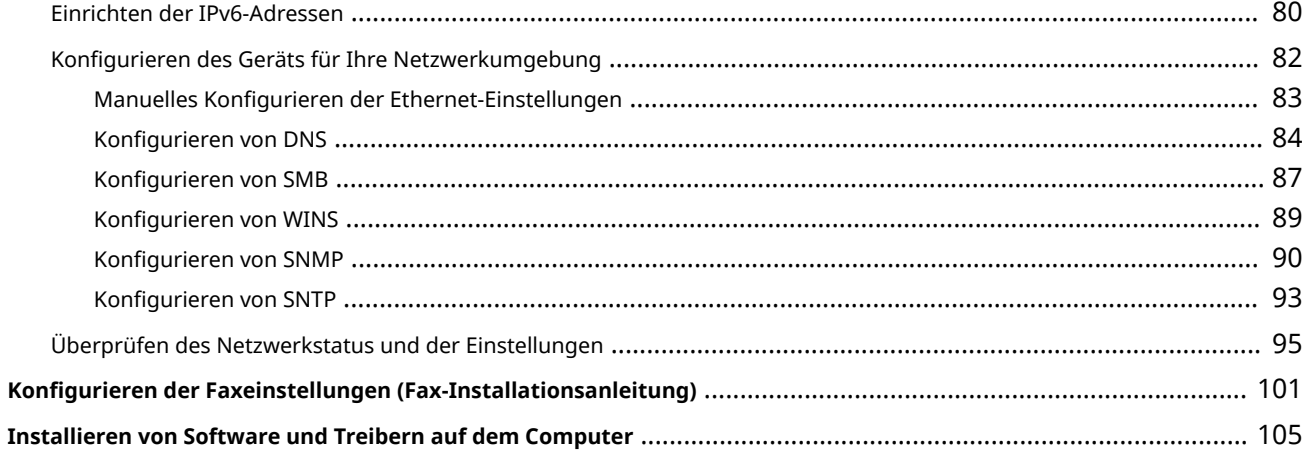

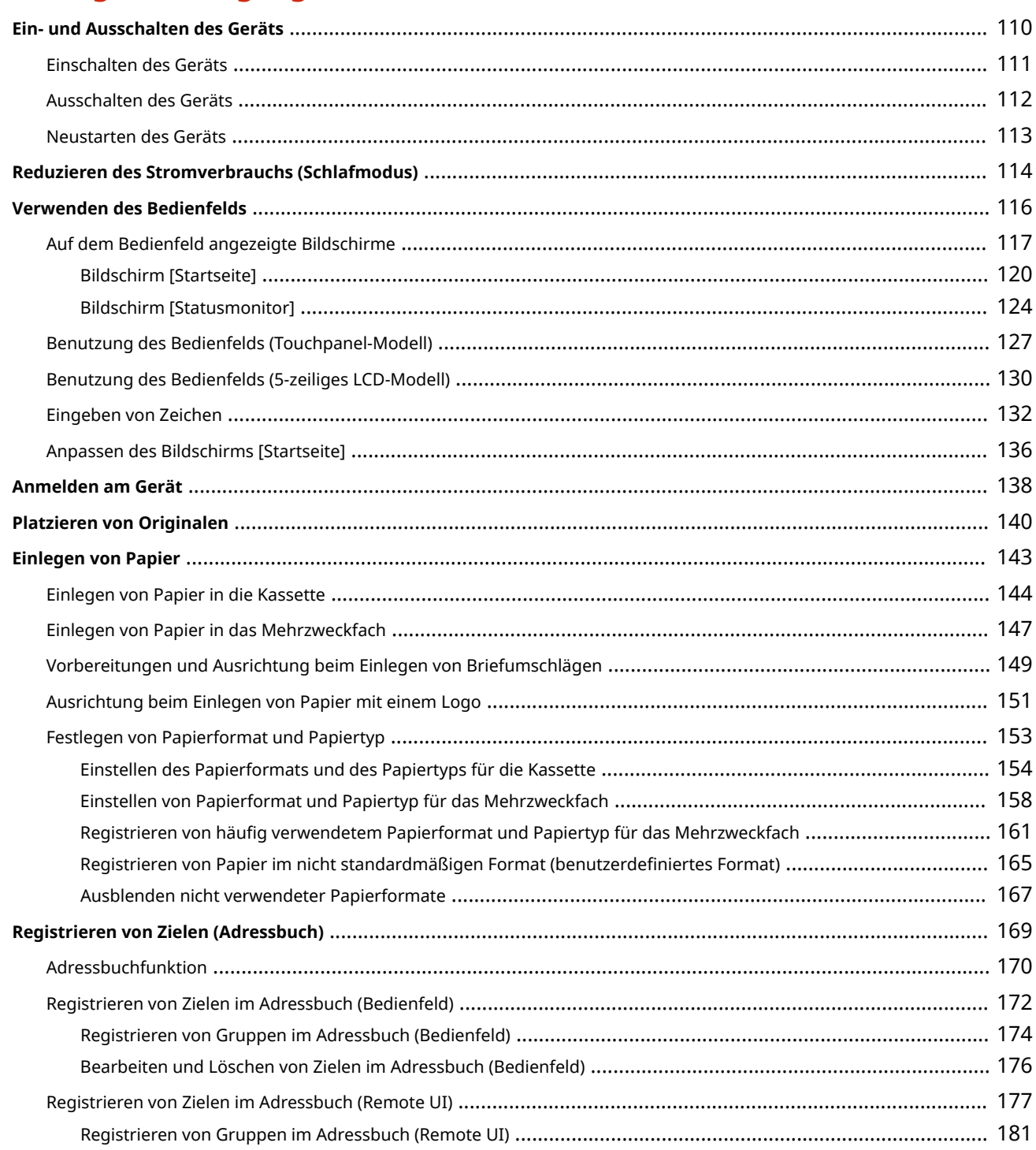

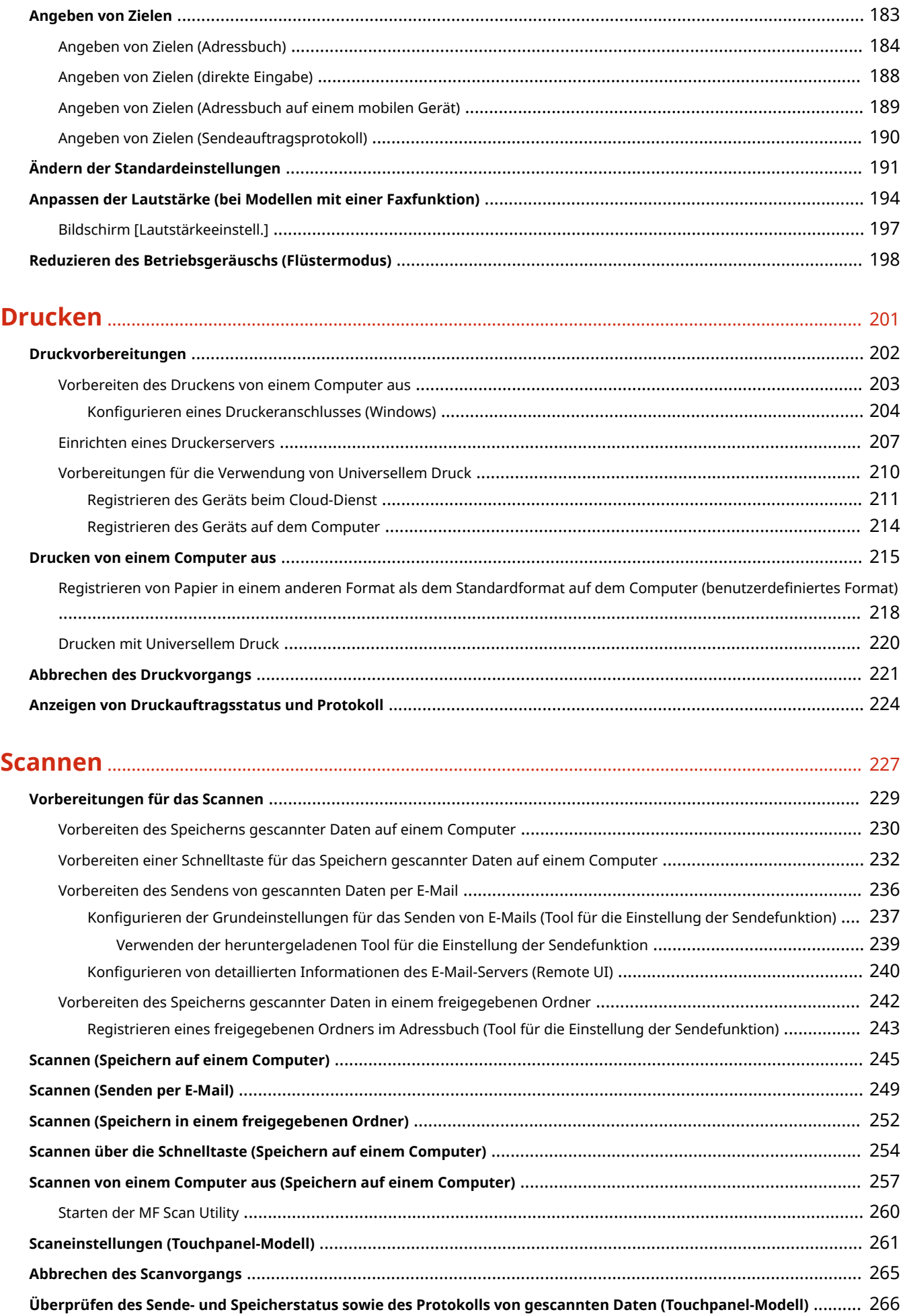

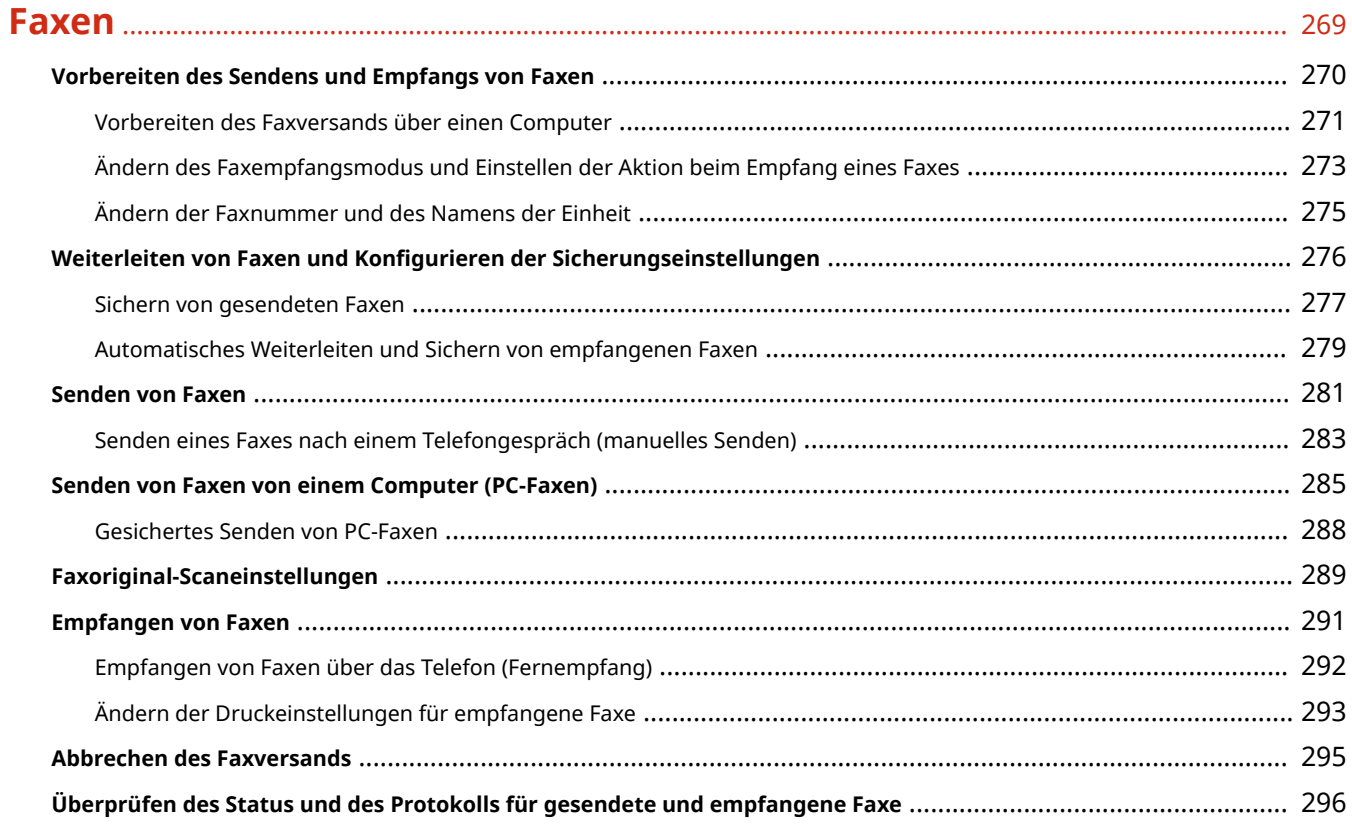

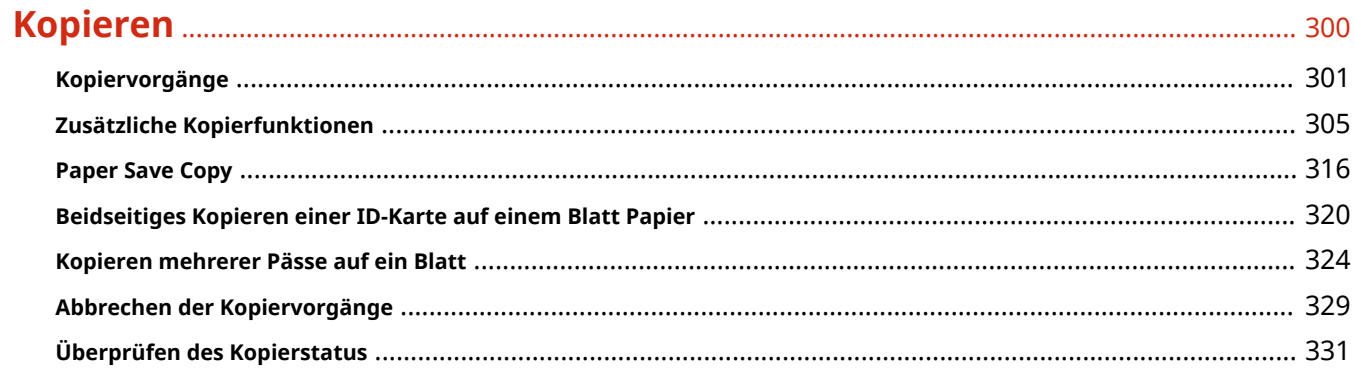

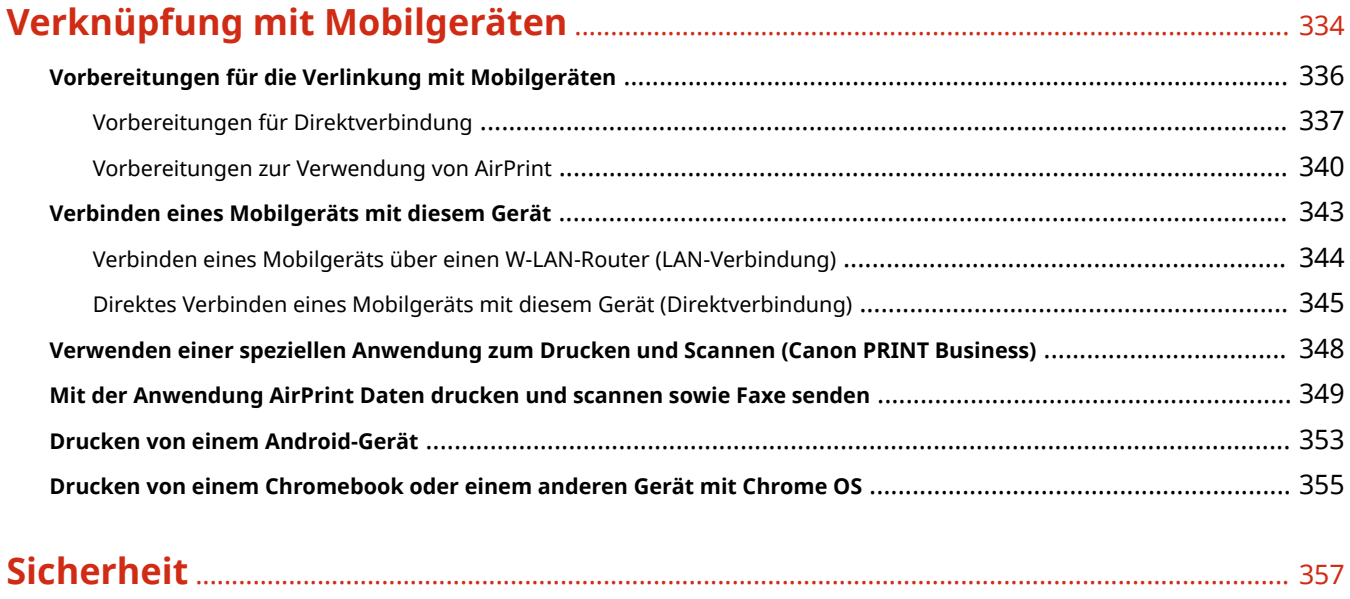

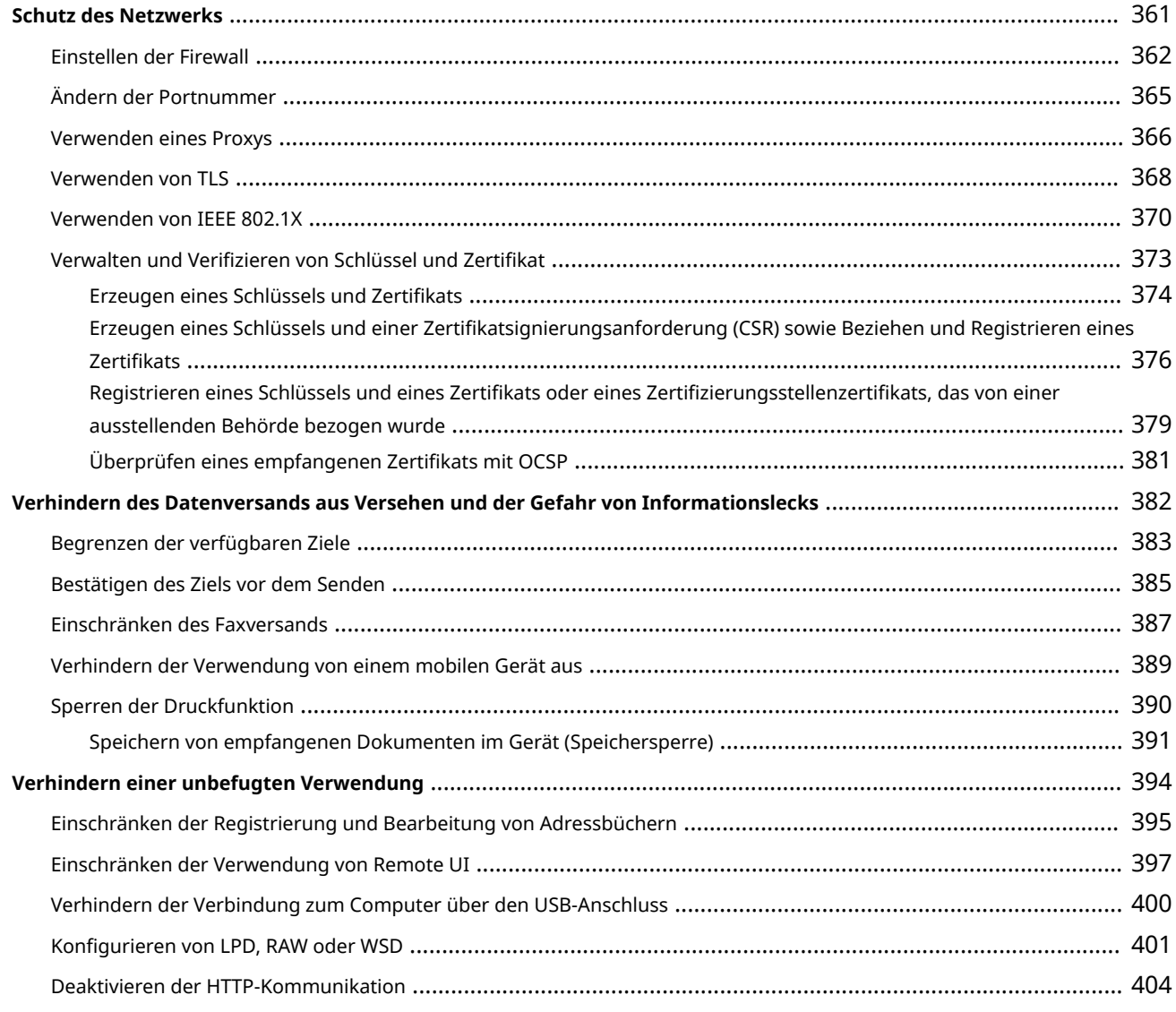

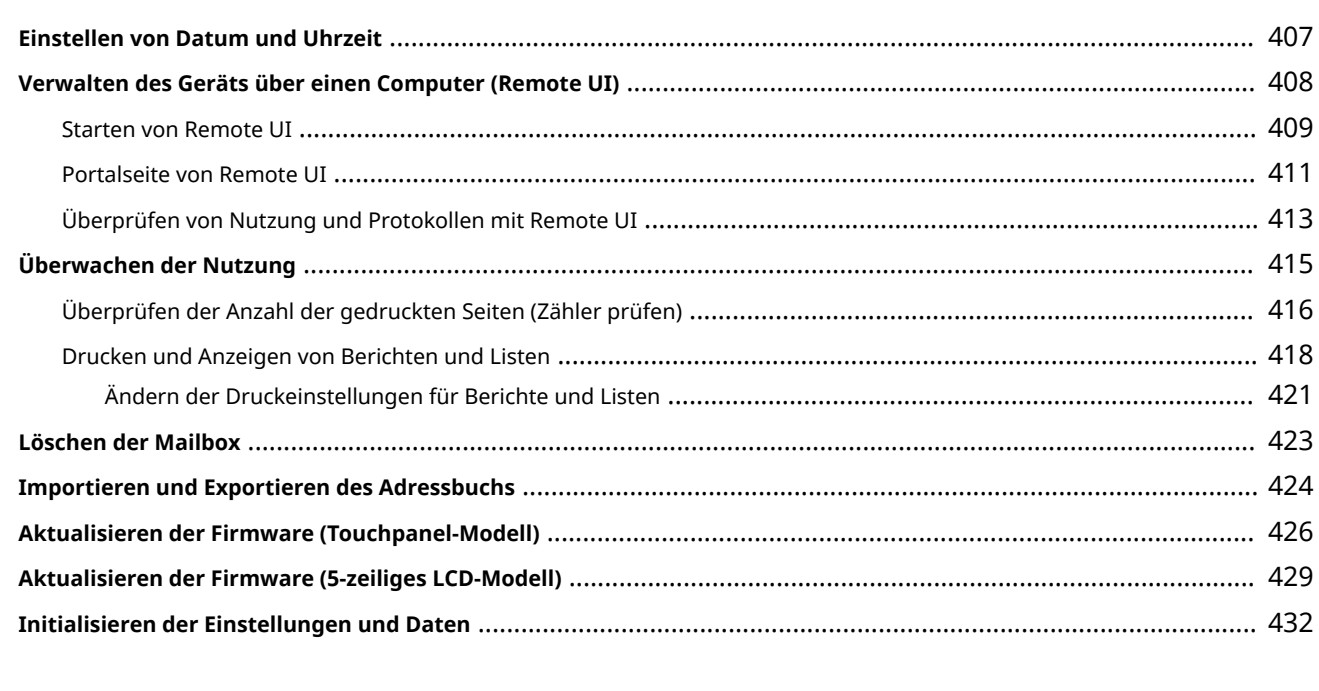

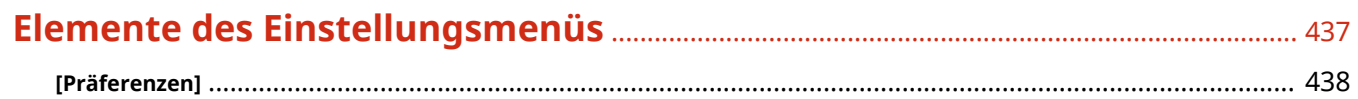

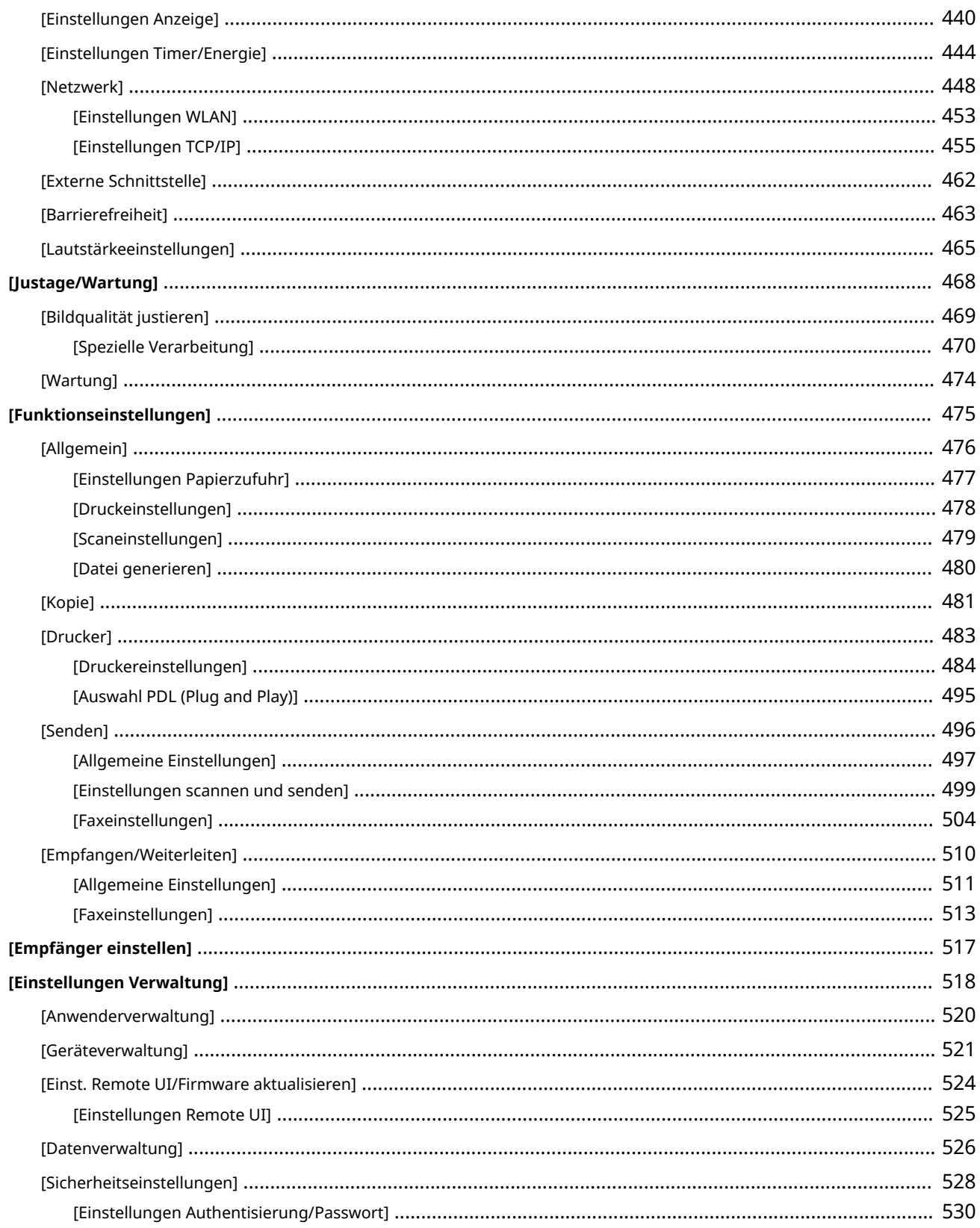

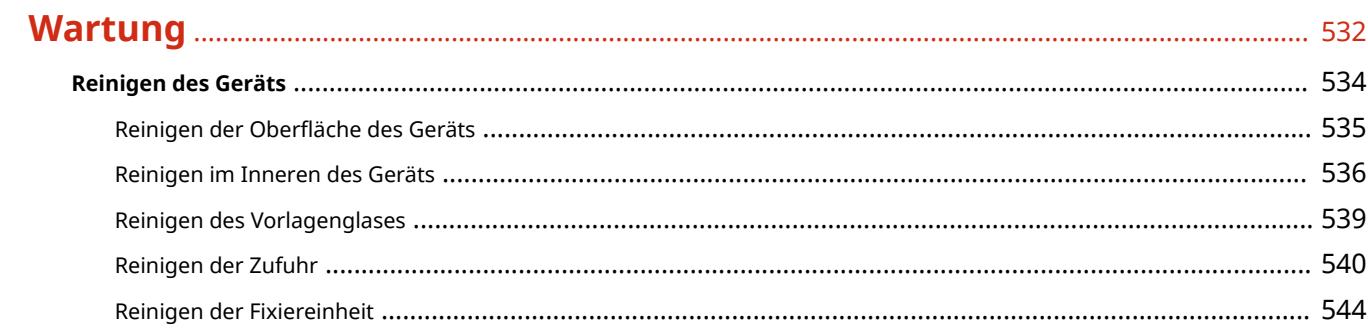

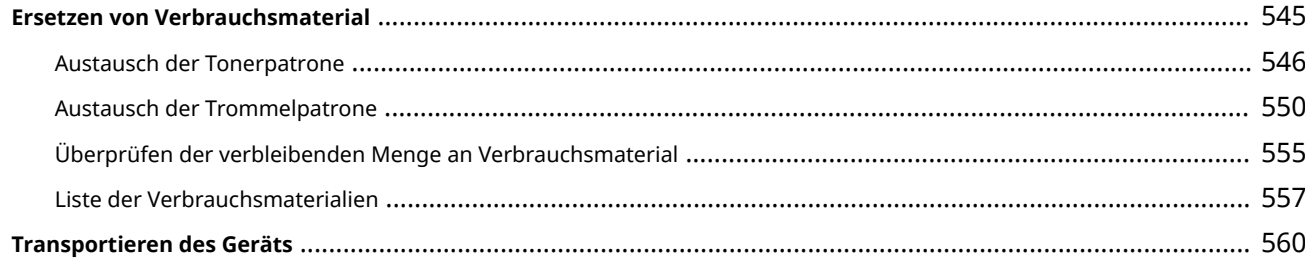

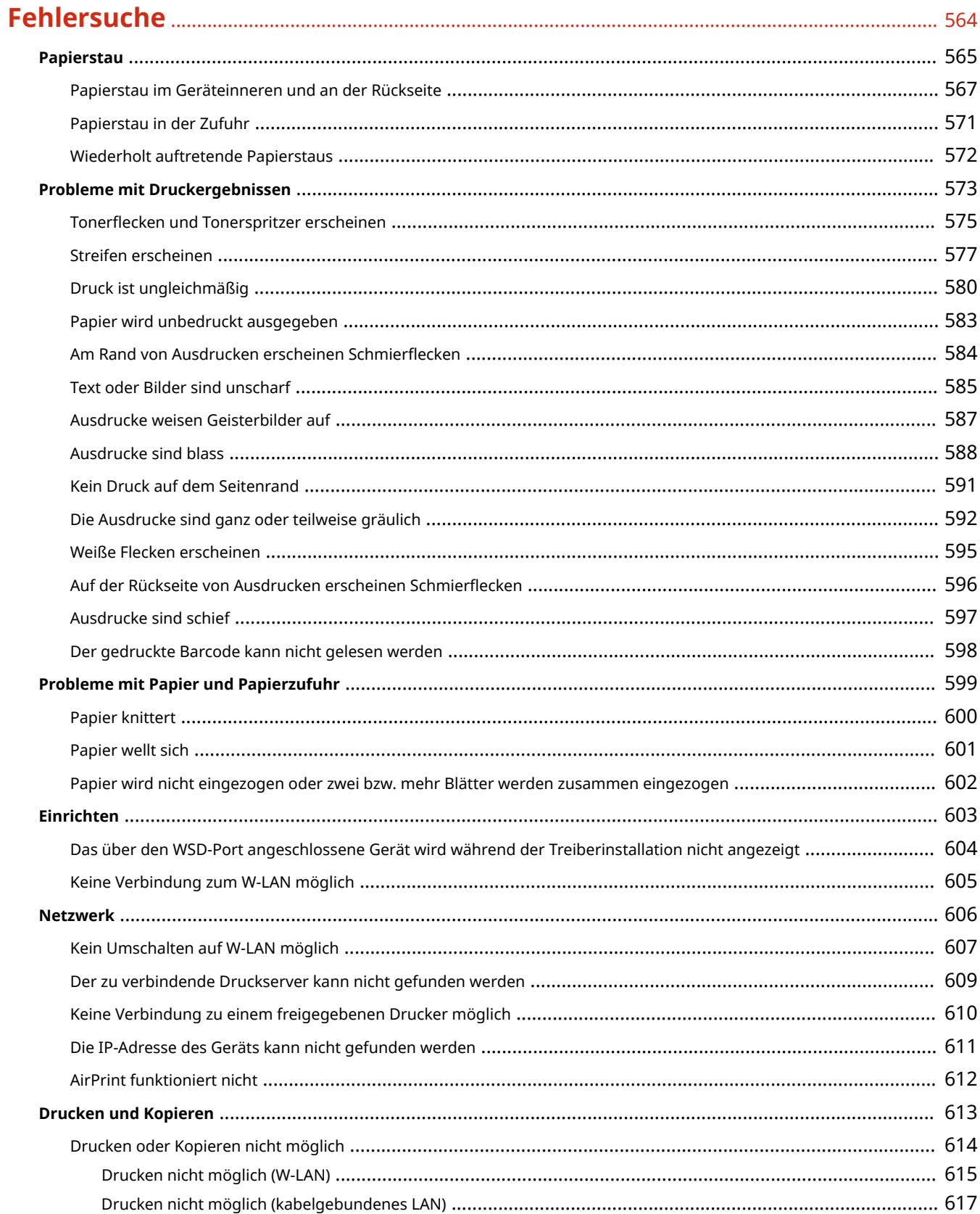

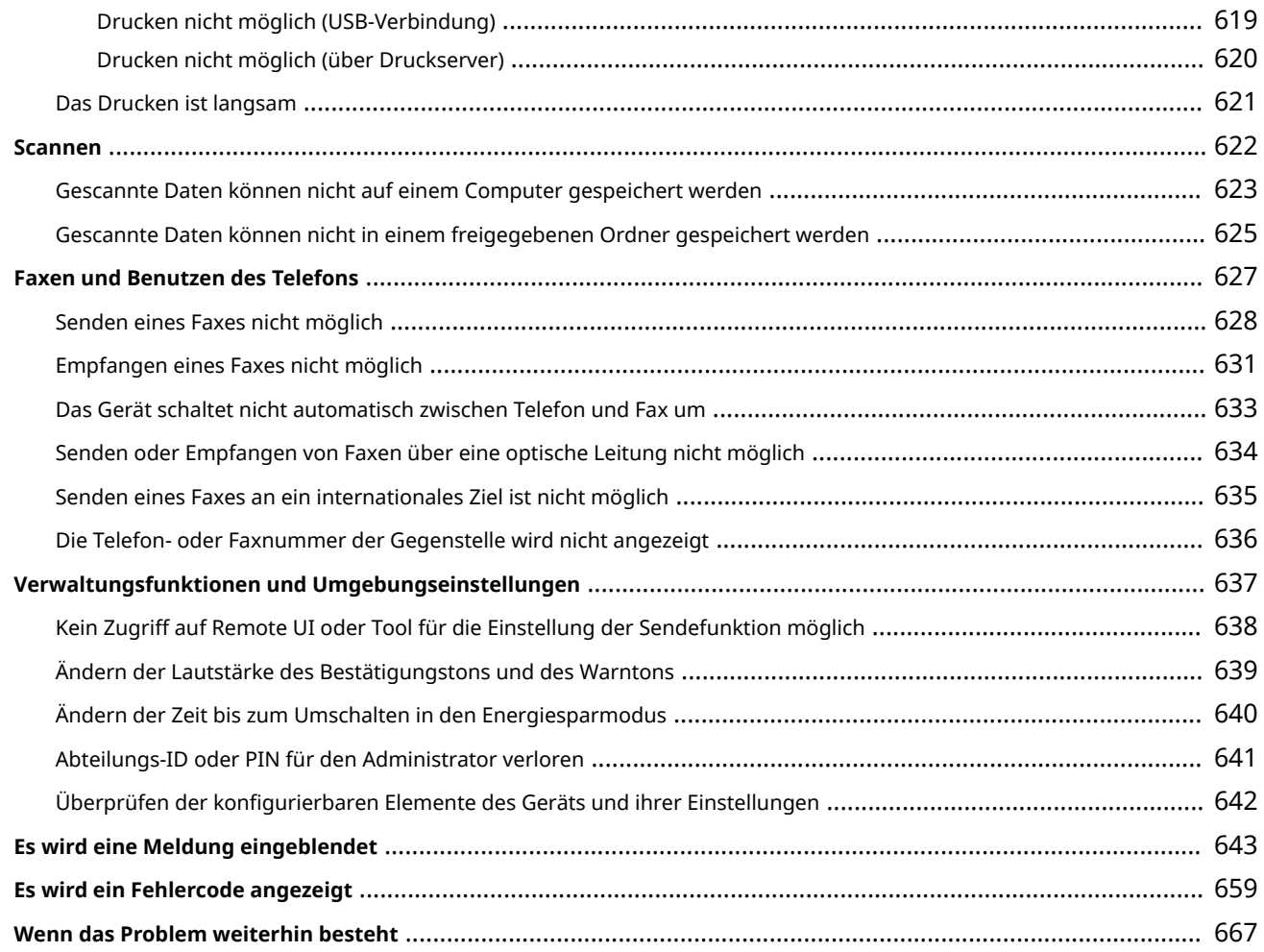

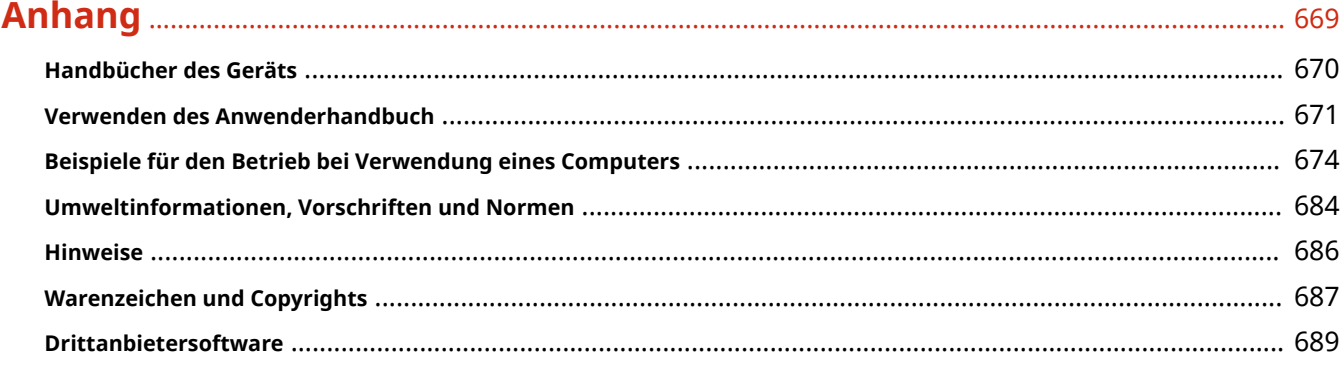

# Informationen zum Gerät

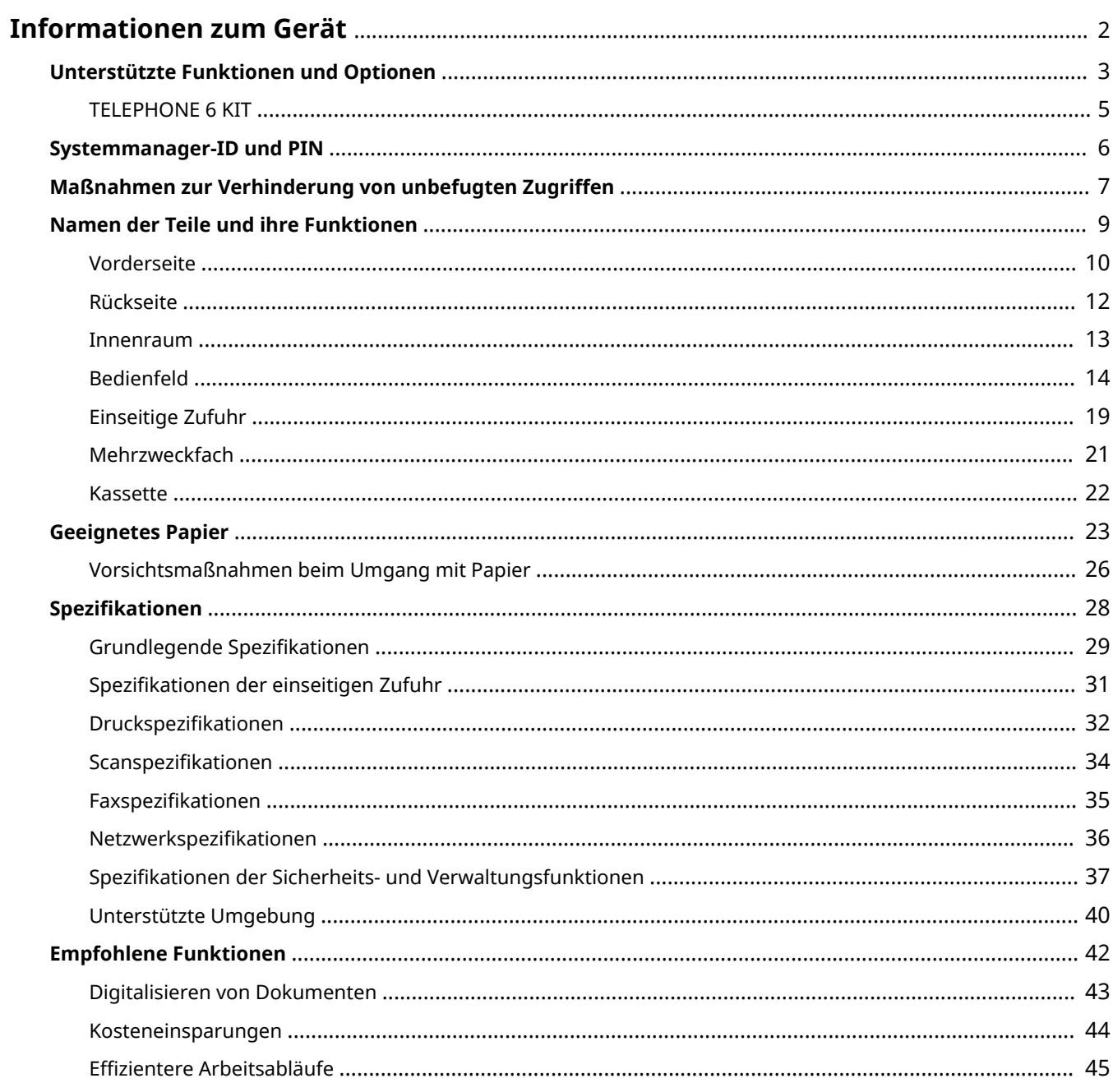

# <span id="page-10-0"></span>**Informationen zum Gerät**

948C-000

Überprüfen Sie vor der Verwendung des Geräts die grundlegenden Informationen über das Gerät, wie beispielsweise die unterstützten Funktionen und Optionen, Namen der jeweiligen Teile und Spezifikationen der Funktionen. Berücksichtigen Sie ebenfalls das Verwaltungssystem des Geräts und Maßnahmen gegen Sicherheitsrisiken.

#### **Grundlegende Informationen**

Die unterstützten Funktionen und Optionen hängen vom jeweiligen Modell ab. Einzelheiten finden Sie in der Liste. Sie können auch die Spezifikationen der Optionen überprüfen. **[Unterstützte Funktionen und Optionen\(P. 3\)](#page-11-0)** 

Überprüfen Sie bei Bedarf die Namen der Teile, das geeignete Papier und die Spezifikationen der Funktionen. **ONamen der Teile und ihre Funktionen(P. 9) [Geeignetes Papier\(P. 23\)](#page-31-0)** 

**[Spezifikationen\(P. 28\)](#page-36-0)** 

#### **Erforderliche Informationen für Verwaltungsfunktionen**

Wenn Sie die Verwaltungsfunktionen nutzen, melden Sie sich mit der Systemmanager-ID und der Systemmanager-PIN an.

**[Systemmanager-ID und PIN\(P. 6\)](#page-14-0)** 

Wenn Sie das Gerät in einer Netzwerkumgebung verwenden, überprüfen Sie die Beispiele der Maßnahmen, um unbefugten Zugriff zu verhindern, und berücksichtigen Sie deren Umsetzung. **[Maßnahmen zur Verhinderung von unbefugten Zugriffen\(P. 7\)](#page-15-0)** 

#### **Nützliche Tipps**

Stellt die empfohlenen Funktionen vor, die für die Digitalisierung von Dokumenten, die Senkung von Kosten und die Steigerung der Effizienz von Arbeitsabläufen nützlich sind.

**[Empfohlene Funktionen\(P. 42\)](#page-50-0)** 

# <span id="page-11-0"></span>**Unterstützte Funktionen und Optionen**

#### 948C-001

Anwenderhandbuch (dieses Handbuch) beschreibt alle Funktionen der Modellreihe einschließlich des Geräts. Einige der im Anwenderhandbuch aufgeführten Funktionen sind je nach Modell möglicherweise nicht verfügbar. Der nachstehenden Tabelle können Sie entnehmen, welche Funktionen und Optionen von Ihrem Modell unterstützt werden.

#### **Unterstützte Funktionen(P. 3) [Unterstützte Optionen\(P. 4\)](#page-12-0)**

## Unterstützte Funktionen

 $\bigwedge$ : Unterstützt  $\qquad \longrightarrow$ : Nicht unterstützt

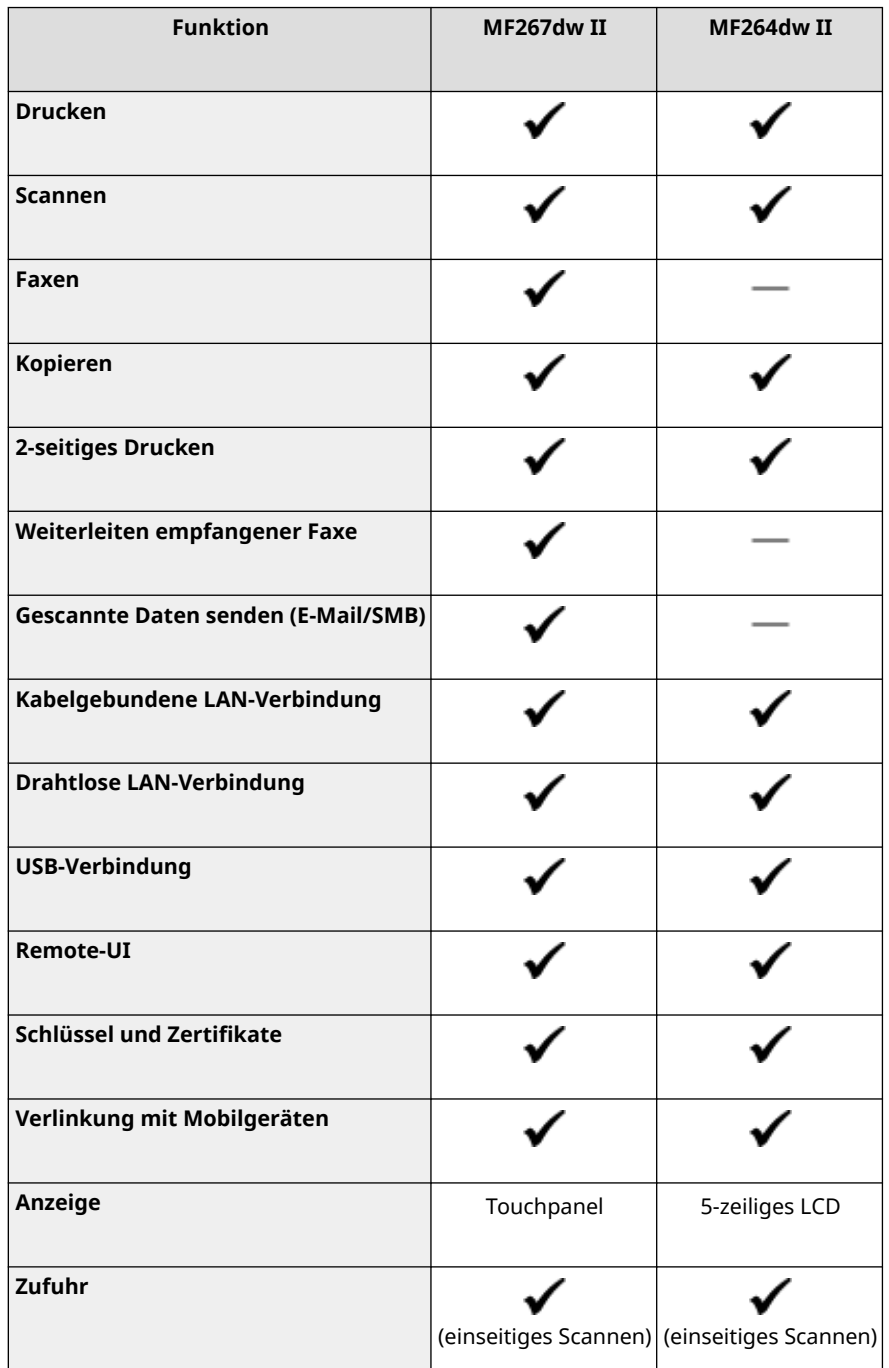

#### Informationen zum Gerät

<span id="page-12-0"></span>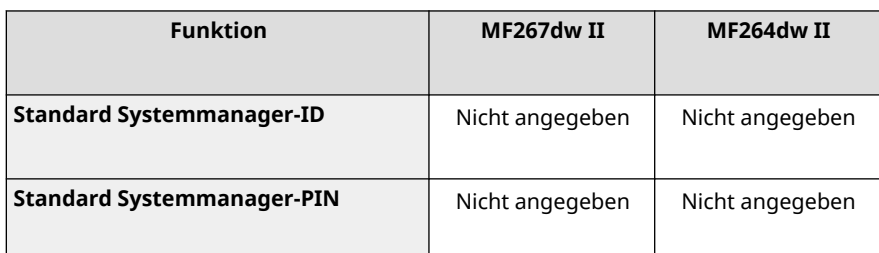

# **HINWEIS**

● Näheres zu den verfügbaren Treibern finden Sie auf der Canon Website für Ihr Land oder Ihre Region, oder in der mitgelieferten CD-ROM/DVD-ROM Anwendersoftware. **https://global.canon/en/support/**

## Unterstützte Optionen

Die folgende optionale Produktion ist verfügbar.

● Telefonieren und manuelles Senden und Empfangen von Faxen **OTELEPHONE 6 KIT(P. 5)** 

 $\bigvee$ : Unterstützt  $\qquad \longrightarrow$ : Nicht unterstützt

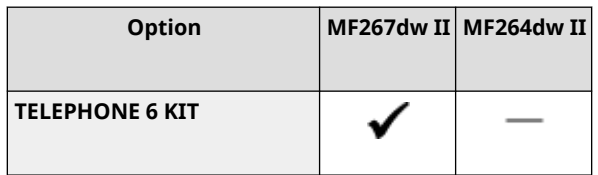

# <span id="page-13-0"></span>**TELEPHONE 6 KIT**

948C-002

Wenn Sie ein Sprachtelefon mit dem Gerät verwenden\*1, installieren Sie das optionale TELEPHONE 6 KIT. Sie können das Mobilteil auch für das manuelle Senden und Empfangen von Faxen verwenden. Informationen zur Installation von TELEPHONE 6 KIT finden Sie in der "Installationsanleitung". **[Handbücher des](#page-678-0) [Geräts\(P. 670\)](#page-678-0)** 

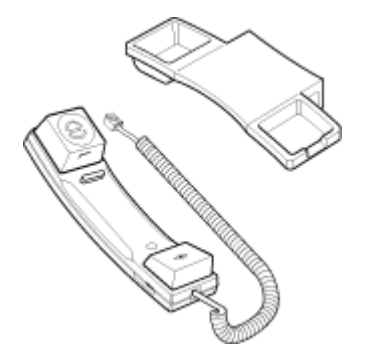

\*1 Sie müssen das Gerät an eine Telefonleitung anschließen.

# <span id="page-14-0"></span>**Systemmanager-ID und PIN**

948C-003

Das Gerät verfügt über einen Systemmanager-Modus zur Anzeige und Änderung wichtiger Einstellungen. Wenn die Systemmanager-ID und Systemmanager-PIN festgelegt sind, können sich nur jene Benutzer im Systemmanager-Modus anmelden, denen diese Informationen bekannt sind.

Die Systemmanager-ID und die Systemmanager-PIN sind nicht festgelegt.

Der Systemmanager-Modus ist deaktiviert, sodass jeder wichtige Einstellungen einsehen und ändern kann. Legen Sie die Systemmanager-ID und die Systemmanager-PIN zum Schutz der Informationen fest, und lassen Sie nur bestimmte Administratoren diese Informationen einsehen.

Näheres zum Ändern und Festlegen der Systemmanager-ID und Systemmanager-PIN finden Sie unter: **[Einrichten der Abteilungs-ID und PIN für den Administrator\(P. 358\)](#page-366-0)** 

# <span id="page-15-0"></span>**Maßnahmen zur Verhinderung von unbefugten Zugriffen**

948C-004

Beachten Sie diesen Abschnitt unbedingt, bevor Sie das Gerät in einer Netzwerkumgebung verwenden.

Drucker und Multifunktionsgeräte können verschiedene nützliche Funktionen bei einem Anschluss an ein Netzwerk bereitstellen. Dies birgt jedoch auch das Risiko des unbefugten Zugriffs und Abhörens über das Netzwerk, und daher sind Maßnahmen gegen Sicherheitsrisiken unerlässlich.

In diesem Kapitel werden Beispiele für Maßnahmen zum Schutz vor unbefugtem Zugriff beschrieben, die Sie bei der Konfiguration umsetzen können, wenn Sie das Gerät in einer Netzwerkumgebung verwenden.

**Verwenden einer privaten IP-Adresse(P. 7) [Verwendung einer PIN zum Schutz von Informationen\(P. 8\)](#page-16-0)  [Vorsichtsmaßnahmen bei der Nutzung von Remote-UI\(P. 8\)](#page-16-0)** 

# **HINWEIS**

● Es gibt zusätzliche Maßnahmen gegen Sicherheitsrisiken, die Sie auf dem Gerät implementieren können, wie beispielsweise die Einschränkung der Kommunikation mit einer Firewall und die Verwendung von TLSverschlüsselter Kommunikation, um Abhören und Manipulationen zu verhindern. Ergreifen Sie die erforderlichen Maßnahmen je nach Ihrer Nutzungsumgebung. **[Sicherheit\(P. 357\)](#page-365-0)** 

## Verwenden einer privaten IP-Adresse

Es gibt zwei Arten von IP-Adressen: eine globale IP-Adresse, die für den Anschluss an das Internet verwendet wird, und eine private IP-Adresse, die in einem lokalen Netzwerk wie einem Unternehmens-LAN eingesetzt wird.

Wenn dem Gerät eine globale IP-Adresse zugewiesen wird, können Benutzer aus dem Internet auf das Gerät zugreifen. Deshalb erhöht sich das Risiko eines Informationsverlustes aufgrund eines unbefugten Zugriffs aus einem externen Netzwerk.

Wenn andererseits dem Gerät eine private IP-Adresse zugewiesen wird, ist der Zugriff auf das Gerät nur auf die Benutzer in Ihrem lokalen Netzwerk beschränkt. Daher ist das Risiko eines unbefugten Zugriffs geringer als bei einer zugewiesenen globalen IP-Adresse.

Weisen Sie grundsätzlich dem Gerät eine private IP-Adresse zu. Eine private IP-Adresse wird in einem der folgenden Bereiche verwendet.

#### **Bereiche für private IP-Adressen**

- Von 10.0.0.0 bis 10.255.255.255
- Von 172.16.0.0 bis 172.31.255.255
- Von 192.168.0.0 bis 192.168.255.255

Näheres zur Zuweisung und Überprüfung der IP-Adresse finden Sie wie folgt: **[Einrichten der IPv4-Adressen\(P. 76\)](#page-84-0)  [Einrichten der IPv6-Adressen\(P. 80\)](#page-88-0)** 

Wenn Sie dem Gerät eine globale IP-Adresse zuweisen möchten, können Sie eine Umgebung zum Schutz vor einem Zugriff von außen einrichten, wie beispielsweise durch Nutzung einer Firewall, um das Risiko eines unbefugten Zugriffs zu senken. Wenden Sie sich an Ihren Netzwerkadministrator, um Informationen zur Umsetzung der Netzwerksicherheit zu erhalten.

## <span id="page-16-0"></span>Verwendung einer PIN zum Schutz von Informationen

Durch Einrichten einer PIN zum Schutz der auf dem Gerät gespeicherten Informationen können Sie das Risiko eines Informationsverlusts oder unbefugter Nutzung senken, wenn ein böswilliger Dritter einen unbefugten Zugriff versucht.

Sie können eine PIN für die unten angegebenen Funktionen einrichten. Nur Benutzer, denen die PIN bekannt ist, können diese Funktionen nutzen und auf die Informationen des Geräts zugreifen.

#### **Remote-UI**

Sie können den Benutzer zur Eingabe der Remote UI-Zugriffs-PIN verpflichten, wenn er Remote UI verwendet.

#### **[Einrichten der zu verwendenden PIN für Remote UI\(P. 397\)](#page-405-0)**

#### **Systemmanager-ID**

Sie können den Benutzer zur Eingabe der Systemmanager-ID und der Systemmanager-PIN verpflichten, wenn er wichtige Einstellungen ändert.

#### **[Einrichten der Abteilungs-ID und PIN für den Administrator\(P. 358\)](#page-366-0)**

#### **Adressbuch**

Sie können den Benutzer zur Eingabe der Adressbuch-PIN verpflichten, wenn er neue Einträge hinzufügt oder bestehende Einträge bearbeitet.

#### **[Einschränken der Registrierung und Bearbeitung von Adressbüchern durch Einrichten einer](#page-403-0) [PIN\(P. 395\)](#page-403-0)**

## Vorsichtsmaßnahmen bei der Nutzung von Remote-UI

- Rufen Sie keine anderen Websites auf, wenn Sie Remote-UI verwenden.
- Melden Sie sich nach der Nutzung von Remote UI unbedingt ab, und schließen Sie Ihren Browser.

# <span id="page-17-0"></span>**Namen der Teile und ihre Funktionen**

948C-005

#### **Vorderseite**

Überprüfen Sie diese Teile auf der Vorderseite, wenn Sie das Gerät bedienen. **[Vorderseite\(P. 10\)](#page-18-0)** 

- Verwenden Sie das Bedienfeld, um das Gerät zu bedienen und die Einstellungen zu konfigurieren. **[Bedienfeld\(P. 14\)](#page-22-0)**
- Legen Sie das Original auf das Vorlagenglas oder in die Zufuhr, wenn Sie scannen, ein Fax senden oder kopieren.

#### **[Einseitige Zufuhr\(P. 19\)](#page-27-0)**

● Legen Sie das Druck- und Kopierpapier in die folgende Papierzufuhr ein: **[Mehrzweckfach\(P. 21\)](#page-29-0)** 

**[Kassette\(P. 22\)](#page-30-0)** 

#### **Rückseite**

Überprüfen Sie die rückwärtigen Teile, wenn Sie das Gerät aufstellen und anschließen und wenn Sie einen Papierstau beseitigen. **[Rückseite\(P. 12\)](#page-20-0)** 

#### **Innenraum**

Öffnen Sie die Abdeckungen, und greifen Sie in das Geräteinnere, um eine Tonerpatrone zu ersetzen oder gestautes Papier zu entfernen. **[Innenraum\(P. 13\)](#page-21-0)** 

# <span id="page-18-0"></span>**Vorderseite**

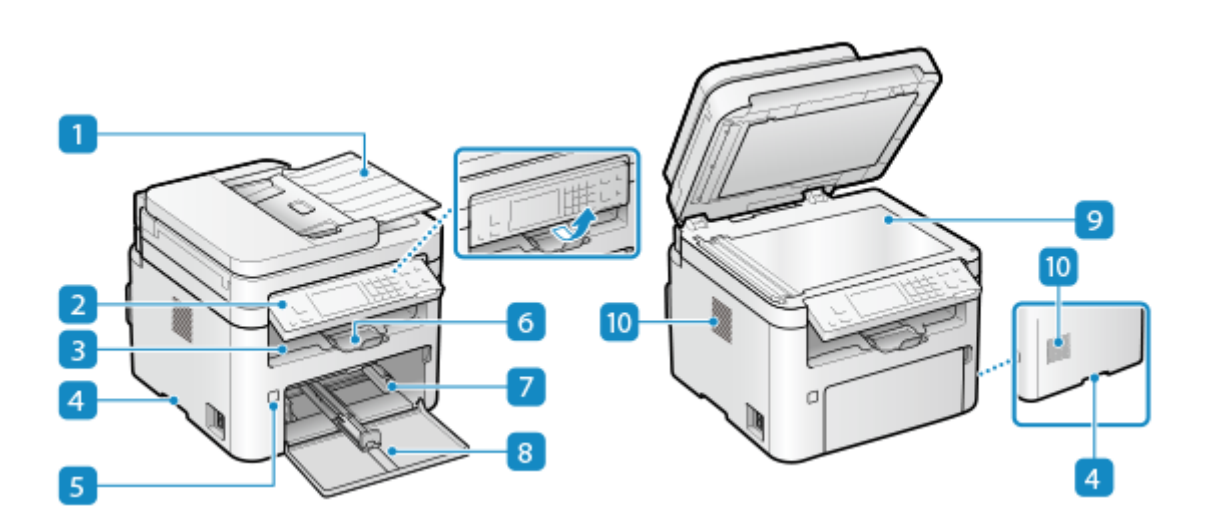

#### **Zufuhr**

Sie können zwei oder mehr Originale in die Zufuhr einlegen. Die eingelegten Originale werden automatisch nacheinander eingezogen und gescannt. **[Einseitige Zufuhr\(P. 19\)](#page-27-0)** 

#### **Bedienfeld**

Bedienen Sie das Gerät über das Display und die Tasten und überprüfen Sie die Funktionen und den Status. **[Bedienfeld\(P. 14\)](#page-22-0)** 

#### **B** Ausgabefach

Gedrucktes und kopiertes Papier wird in das Ausgabefach ausgeworfen.

#### **A** Hebegriffe

Halten Sie die Hebegriffe beim Transportieren des Geräts fest.

#### **R** Netzschalter

Schaltet das Gerät EIN und AUS. **DEin- und Ausschalten des Geräts(P. 110)** 

#### *<u><b>6* Papierstopper</u>

Öffnen Sie den Papierstopper, damit das Papier nicht aus dem Ausgabefach fällt.

#### **Z** Kassette

Legen Sie das von Ihnen normalerweise verwendete Papier in die Kassette ein. **OKassette(P. 22)** 

#### **Vordere Abdeckung**

Öffnen Sie die vordere Abdeckung zum Einlegen von Papier.

## **Vorlagenglas**

Legen Sie Bücher, dickes Papier, dünnes Papier und andere Originale, die nicht in die Zufuhr eingelegt werden können, zum Kopieren oder Scannen auf das Vorlagenglas. Die eingelegten Originale werden in einer festen Position gescannt. **[Platzieren von Originalen\(P. 140\)](#page-148-0)** 

## **10 Lüftungsschlitze**

Die Luft im Gerät wird durch die Lüftungsschlitze freigesetzt, um den Innenraum des Geräts zu kühlen. Legen Sie keine Gegenstände neben die Lüftungsschlitze, da dies die Belüftung behindern kann.

# **HINWEIS**

● Um eine effiziente Nutzung des Geräts sicherzustellen, sollten Sie die Oberfläche und das Vorlagenglas regelmäßig reinigen.

**[Reinigen der Oberfläche des Geräts\(P. 535\)](#page-543-0)**  *OReinigen des Vorlagenglases(P. 539)* 

- Wenn die folgenden Symptome bei Verwendung der Zufuhr auftreten, reinigen Sie die Zufuhr: **[Reinigen](#page-548-0) [der Zufuhr\(P. 540\)](#page-548-0)** 
	- Originale werden verschmutzt
	- Originale stauen sich häufig
	- Ausdrucke erscheinen nach dem Scannen, Kopieren oder Senden von Faxen verschmiert

# <span id="page-20-0"></span>**Rückseite**

#### 948C-007

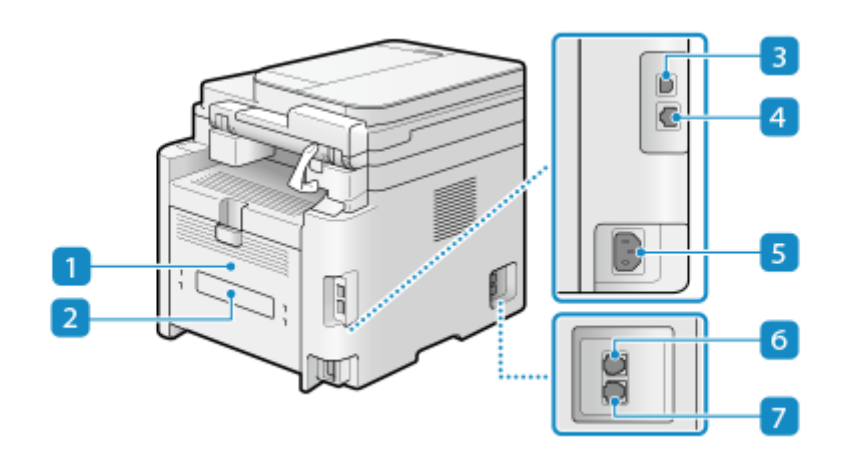

#### **Hintere Abdeckung**

Öffnen Sie die hintere Abdeckung, wenn ein Papierstau im Gerät auftritt.

#### **Bewertungsetikett**

Dieses Etikett zeigt die Seriennummer an, die für Rückfragen zum Gerät benötigt wird.

#### **USB-Anschluss (für Computer-Anschluss)**

Sie können einen Computer mit einem handelsüblichen USB-Kabel an den USB-Anschluss anschließen.

#### **LAN-Anschluss**

Sie können das Gerät mit einem handelsüblichen Ethernetkabel, das an den LAN-Anschluss angeschlossen ist, an eine kabelgebundenes LAN anschließen.

#### **Steckdose**

Schließen Sie das Netzkabel an die Steckdose an.

#### **Hörerbuchse (HAND SET)/Externe Telefonbuchse (EXT.)**

Schließen Sie das optionale TELEPHONE 6 KIT oder ein handelsübliches Telefon an diese Buchse an.

\* MF264dw II ist mit dieser Buchse nicht ausgestattet.

#### **Telefonanschlussbuchse (LINE)**

Verwenden Sie das mitgelieferte Telefonkabel für den Anschluss des Geräts an die Telefonleitung.

\* MF264dw II ist mit dieser Buchse nicht ausgestattet.

## <span id="page-21-0"></span>**Innenraum**

948C-008

Setzen Sie die Tonerpatrone und die Trommelpatrone in das Gerät.

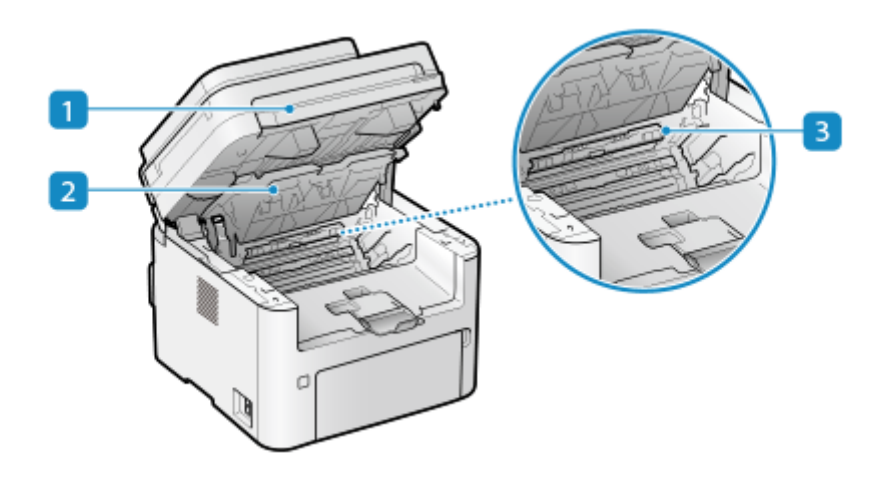

#### **Bedienfeld**

Heben Sie die Tonerpatrone oder die Trommelpatrone aus dem Schacht, wenn Sie gestautes Papier im Geräteinneren entfernen oder die Tonerpatrone oder die Trommelpatrone ersetzen.

**[Austausch der Tonerpatrone\(P. 546\)](#page-554-0)  [Austausch der Trommelpatrone\(P. 550\)](#page-558-0)  [Papierstau im Geräteinneren und an der Rückseite\(P. 567\)](#page-575-0)** 

## **Z** Tonerabdeckung

Heben Sie die Tonerpatrone oder die Trommelpatrone aus dem Schacht, wenn Sie gestautes Papier im Geräteinneren entfernen oder die Tonerpatrone oder die Trommelpatrone ersetzen. **[Austausch der Tonerpatrone\(P. 546\)](#page-554-0)** 

**[Austausch der Trommelpatrone\(P. 550\)](#page-558-0)** 

**[Papierstau im Geräteinneren und an der Rückseite\(P. 567\)](#page-575-0)** 

## **Papierausgangsführung**

Öffnen Sie die Papierausgangsführung, wenn Papier am Papierausgang gestaut ist. **[Papierstau im](#page-575-0) [Geräteinneren und an der Rückseite\(P. 567\)](#page-575-0)** 

# <span id="page-22-0"></span>**Bedienfeld**

#### 948C-009

Verwenden Sie das Bedienfeld, um das Gerät zu bedienen und die Einstellungen zu konfigurieren.

Wenn Sie das Bedienfeld verwenden, richten Sie das Bedienfeld auf, wie auf der rechten Seite dargestellt.

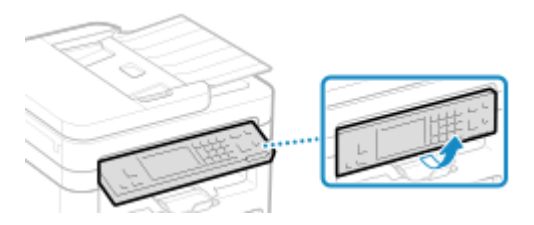

**Bedienfeld (Touchpanel-Modell)(P. 14) [Bedienfeld \(5-zeiliges LCD-Modell\)\(P. 16\)](#page-24-0)** 

## Bedienfeld (Touchpanel-Modell)

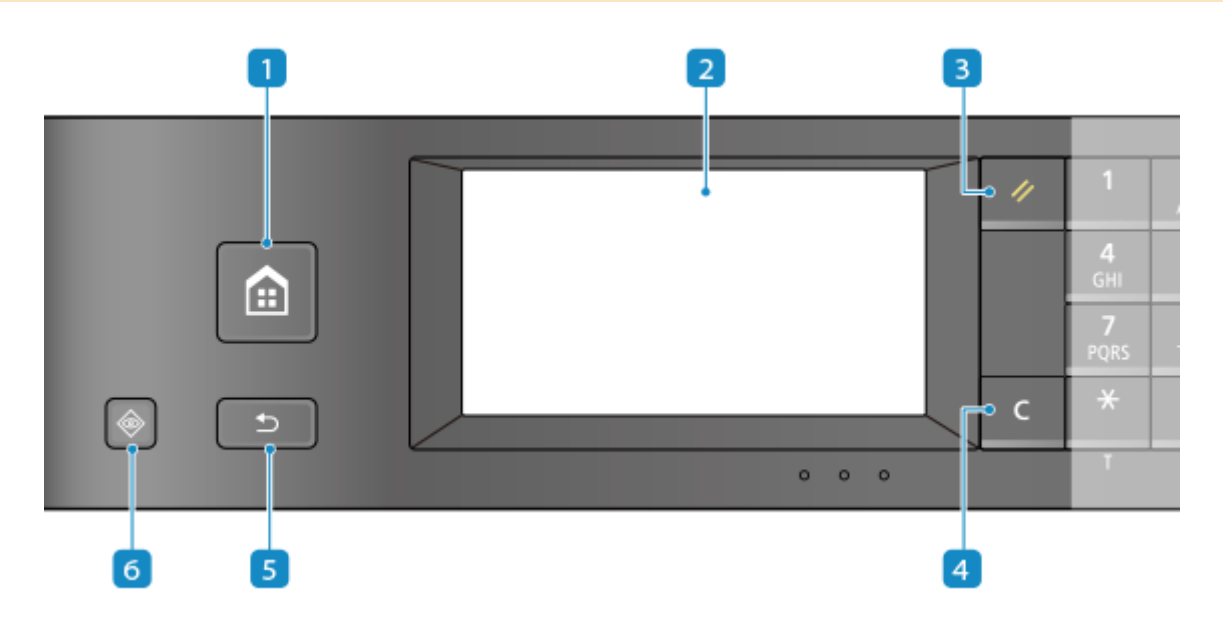

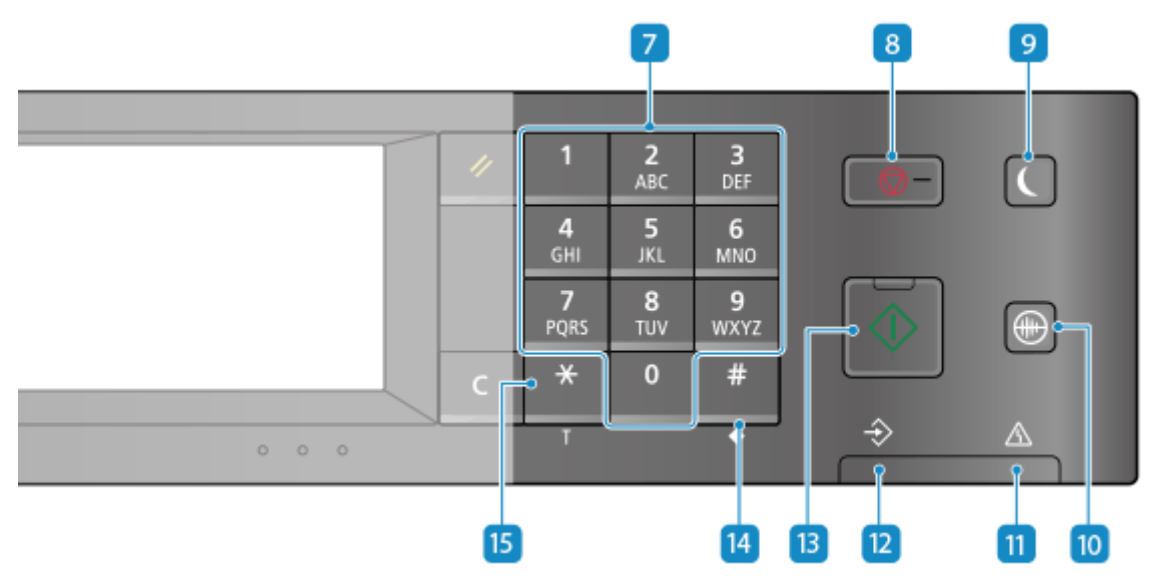

## **Starttaste ( )**

Zeigt den Bildschirm [Startseite]. **[Bildschirm \[Startseite\]\(P. 120\)](#page-128-0)** 

## **Anzeige**

Zeigt die Bildschirme für die Bedienung der Funktionen, Nutzung, Meldungen und sonstige Informationen an.Dieses Touchpanel kann durch direktes Berühren des Bildschirms mit dem Finger bedient werden. O **[Verwenden des Bedienfelds\(P. 116\)](#page-124-0)** 

## **R3** Taste Zurücksetzen ( $\boxed{2}$ )

Mit dieser Taste können Sie Einstellungen verwerfen und die zuvor festgelegten Einstellungen wiederherstellen.

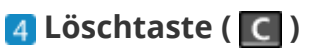

Mit dieser Taste löschen Sie eingegebene Zahlen und Text.

## **Taste Zurück ( D** )

Bringt Sie zum vorherigen Bildschirm zurück.

## **6** Taste Statusmonitor (  $\circledast$  )

Überprüfen Sie die Informationen des Geräts, die Nutzung und Protokolle, die Netzwerkeinstellungen und Fehlerinformationen. **[Bildschirm \[Statusmonitor\]\(P. 124\)](#page-132-0)** 

## **Zahlentasten ( - )**

Mit diesen Tasten geben Sie Zahlen und Text ein. **[Eingeben von Zeichen\(P. 132\)](#page-140-0)** 

## **8 Stopptaste (**  $\bullet$  )

Bricht den Druckvorgang und andere Vorgänge ab.

## **Energiespartaste ( )**

Versetzt das Gerät in den Energiesparmodus zur Reduzierung des Stromverbrauchs. Im Energiesparmodus leuchtet gelbgrün. **[Reduzieren des Stromverbrauchs \(Schlafmodus\)\(P. 114\)](#page-122-0)** 

## **Taste Flüstermodus ( )**

Mit dieser Taste versetzen Sie das Gerät in den Flüstermodus, in dem das Betriebsgeräusch des Geräts reduziert wird. Im Flüstermodus leuchtet gelbgrün. **[Reduzieren des Betriebsgeräuschs](#page-206-0) [\(Flüstermodus\)\(P. 198\)](#page-206-0)** 

## **Fehleranzeige**

Blinkt oder leuchtet, wenn Probleme wie beispielsweise Papierstaus auftreten.

## **Anzeige Verarbeitung/Daten**

Blinkt, wenn ein Vorgang ausgeführt wird, beispielsweise während der Kommunikation, und leuchtet, wenn Daten zur Verarbeitung anstehen.

## **Taste Start ( )**

Mit dieser Taste scannen Sie Originale.

<span id="page-24-0"></span>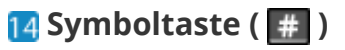

Zur Eingabe von Symbolen. **[Eingeben von Zeichen\(P. 132\)](#page-140-0)** 

## **Taste für Groß-/Kleinschreibung/Zahlen ( )**

Ändert den Zeichentyp.

## Bedienfeld (5-zeiliges LCD-Modell)

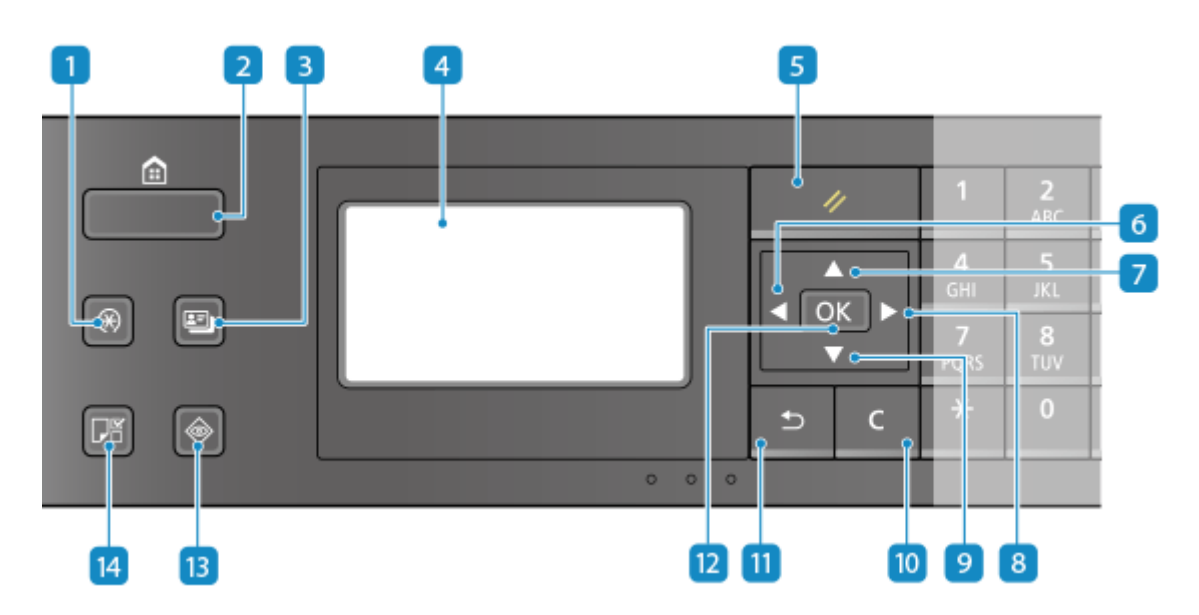

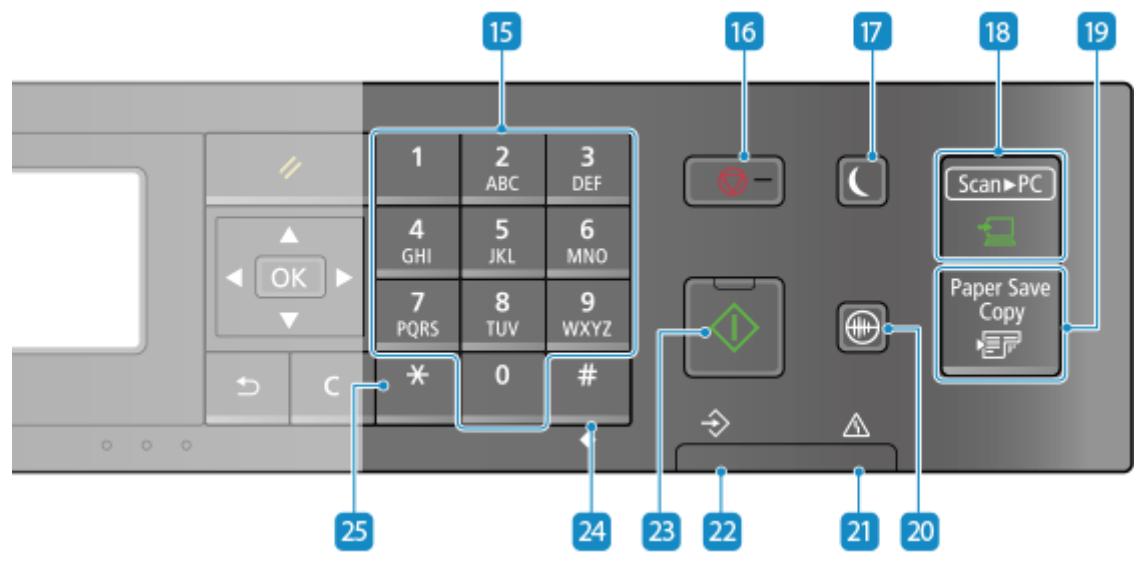

## **Taste Menü ( )**

Mit dieser Taste geben Sie die Einstellungen des Geräts an, wie z. B. die Netzwerkeinstellungen oder die Systemeinstellungen. **[Elemente des Einstellungsmenüs\(P. 437\)](#page-445-0)** 

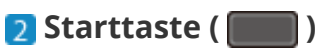

Zeigt den Bildschirm [Startseite]. **[Bildschirm \[Startseite\]\(P. 120\)](#page-128-0)** 

## **B** Taste Kopie ID-Karte ( **B** )

Mit dieser Taste kopieren Sie beide Seiten einer ID-Karte auf dieselbe Seite des Papiers. **[Beidseitiges](#page-328-0) [Kopieren einer ID-Karte auf einem Blatt Papier\(P. 320\)](#page-328-0)** 

#### **Anzeige**

Zeigt die Bildschirme für die Bedienung der Funktionen, die Verwendung, Meldungen und andere Informationen an. **[Verwenden des Bedienfelds\(P. 116\)](#page-124-0)** 

## **Faste Zurücksetzen (**  $\neq$  )

Mit dieser Taste können Sie Einstellungen verwerfen und die zuvor festgelegten Einstellungen wiederherstellen.

#### **Nach-links-Taste ( )**

Schaltet zum vorherigen Bildschirm zurück. Kann bei der Texteingabe gedrückt werden, um den Cursor nach links zu verschieben.

## **Nach-oben-Taste (** $\triangle$ **)**

Wählt das darüber liegende Element aus und erhöht den Wert auf einem Schieberegler.

## **Nach-rechts-Taste ( )**

Wechselt zum nächsten Bildschirm. Kann bei der Texteingabe gedrückt werden, um den Cursor nach rechts zu verschieben.

## **g** Nach-unten-Taste ( $\blacktriangledown$ )

Wählt das Element darunter aus und verringert den Wert auf einem Schieberegler.

## **Löschtaste ( )**

Mit dieser Taste löschen Sie eingegebene Zahlen und Text.

## **Taste Zurück ( )**

Bringt Sie zum vorherigen Bildschirm zurück.

## **Taste OK (**  $\boxed{OK}$  )

Bestätigt Einstellungen und ausgewählte Details.

## **Taste Statusmonitor ( )**

Überprüfen Sie die Informationen des Geräts, die Nutzung und Protokolle, die Netzwerkeinstellungen und Fehlerinformationen. **[Bildschirm \[Statusmonitor\]\(P. 124\)](#page-132-0)** 

## **Taste Papiereinstellung (国)**

Mit dieser Taste wählen Sie das Papier aus, auf dem gedruckt werden soll. Drücken Sie diese Taste auch, um das Papierformat oder den Papiertyp anzugeben. **[Festlegen von Papierformat und Papiertyp\(P. 153\)](#page-161-0)** 

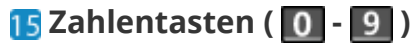

Mit diesen Tasten geben Sie Zahlen und Text ein. **[Eingeben von Zeichen\(P. 132\)](#page-140-0)** 

## **Stopptaste (**

Bricht den Druckvorgang und andere Vorgänge ab.

## **Energiespartaste ( )**

Versetzt das Gerät in den Energiesparmodus zur Reduzierung des Stromverbrauchs. Im Energiesparmodus leuchtet gelbgrün. **[Reduzieren des Stromverbrauchs \(Schlafmodus\)\(P. 114\)](#page-122-0)** 

## **Taste Scan -> PC (**  $\boxed{\text{Scm}$  **PG** ( )

Mit dieser Taste senden Sie die gescannten Originale an den registrierten Computer. **[Scannen über die](#page-262-0) [Schnelltaste \(Speichern auf einem Computer\)\(P. 254\)](#page-262-0)** 

## **Taste Paper Save Copy (Paper SaveCopy)**

Mit dieser Taste stellen Sie das Gerät so ein, dass das N auf 1-Kopieren und das doppelseitige Kopieren gleichzeitig durchgeführt werden. **[Paper Save Copy\(P. 316\)](#page-324-0)** 

## **Taste Flüstermodus ( )**

Mit dieser Taste versetzen Sie das Gerät in den Flüstermodus, in dem das Betriebsgeräusch des Geräts reduziert wird. Im Flüstermodus leuchtet gelbgrün. **[Reduzieren des Betriebsgeräuschs](#page-206-0) [\(Flüstermodus\)\(P. 198\)](#page-206-0)** 

## **21** Fehleranzeige

Blinkt oder leuchtet, wenn Probleme wie beispielsweise Papierstaus auftreten.

## **Anzeige Verarbeitung/Daten**

Blinkt, wenn ein Vorgang ausgeführt wird, beispielsweise während der Kommunikation, und leuchtet, wenn Daten zur Verarbeitung anstehen.

## **23 Taste Start (**  $\bullet$  )

Mit dieser Taste scannen Sie Originale.

## **Z4** Symboltaste ( $\frac{4}{7}$ )

Zur Eingabe von Symbolen. **[Eingeben von Zeichen\(P. 132\)](#page-140-0)** 

## **Taste für Groß-/Kleinschreibung/Zahlen (**  $\overline{\mathbf{X}}$  )

Ändert den Zeichentyp.

# <span id="page-27-0"></span>**Einseitige Zufuhr**

948C-00A

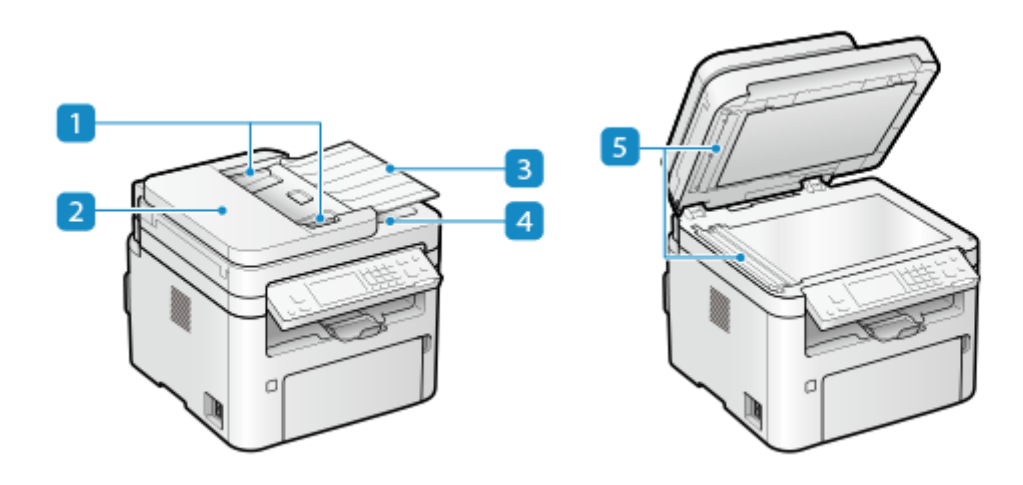

#### **Führungsschienen**

Richten Sie die Führungsschienen an den Kanten der Originale aus, um das Original korrekt einzulegen.

## **Z** Zufuhrabdeckung

Öffnen Sie die Zufuhrabdeckung, wenn Sie die Innenseite der Zufuhr reinigen oder einen Papierstau in der Zufuhr beseitigen wollen.

#### $\overline{\mathbf{B}}$  **Zufuhrfach für Originale**

Sie können zwei oder mehr Originale in das Zufuhrfach für Originale einlegen. **[Platzieren von](#page-148-0) [Originalen\(P. 140\)](#page-148-0)** 

#### **Ausgabefach für Originale**

Eingescannte Originale werden an das Ausgabefach für Originale ausgegeben.

#### **Originalscanbereich**

Die Originale in der Zufuhr werden gescannt.

# **WICHTIG**

● Legen Sie keine Gegenstände auf das Ausgabefach für Originale. Dadurch können die Originale beschädigt werden.

# **HINWEIS**

- Wenn die folgenden Symptome bei Verwendung der Zufuhr auftreten, reinigen Sie die Zufuhr: **[Reinigen](#page-548-0) [der Zufuhr\(P. 540\)](#page-548-0)** 
	- Originale werden verschmutzt
	- Originale stauen sich häufig

- Ausdrucke erscheinen nach dem Scannen, Kopieren oder Senden von Faxen verschmiert

# <span id="page-29-0"></span>**Mehrzweckfach**

#### 948C-00C

Legen Sie Papier, das Sie vorübergehend verwenden möchten, in das Mehrzweckfach ein. **[Einlegen von Papier in](#page-155-0) [das Mehrzweckfach\(P. 147\)](#page-155-0)** 

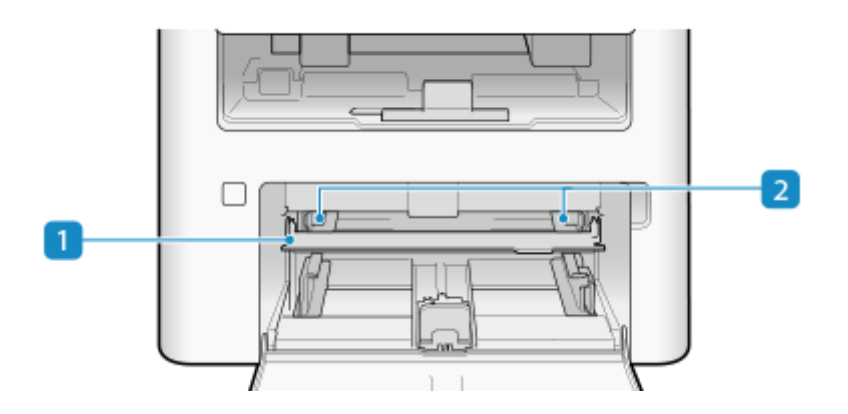

## **Mehrzweckfach**

Senken Sie beim Einlegen von Papier das Mehrzweckfach ab.

#### **Papierführungen**

Richten Sie die Papierführungen an den Kanten des Papiers aus, um das Papier korrekt einzulegen.

# <span id="page-30-0"></span>**Kassette**

Legen Sie das von Ihnen normalerweise verwendete Papier in die Kassette ein. **[Einlegen von Papier in die](#page-152-0) [Kassette\(P. 144\)](#page-152-0)** 

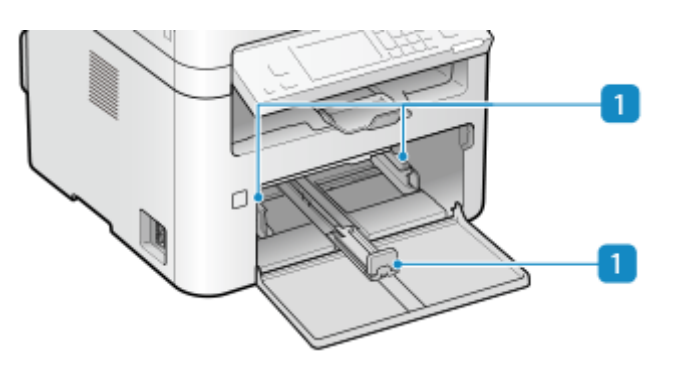

## **Papierführungen**

Richten Sie die Papierführungen an den Kanten des Papiers aus, um das Papier korrekt einzulegen.

# <span id="page-31-0"></span>**Geeignetes Papier**

948C-00F

Die Papierformate und -typen, die Sie mit dem Gerät verwenden können, sind nachfolgend aufgeführt.

**Geeignete Papierformate(P. 23) [Geeignete Papiertypen\(P. 24\)](#page-32-0)  ONicht geeignetes Papier(P. 25)** 

# **HINWEIS**

● Bei der Handhabung und Aufbewahrung von Papier müssen entsprechende Vorsichtsmaßnahmen getroffen werden. **[Vorsichtsmaßnahmen beim Umgang mit Papier\(P. 26\)](#page-34-0)** 

# Geeignete Papierformate

 $\bigcdot$ : Geeignet  $\qquad$  : Nicht geeignet

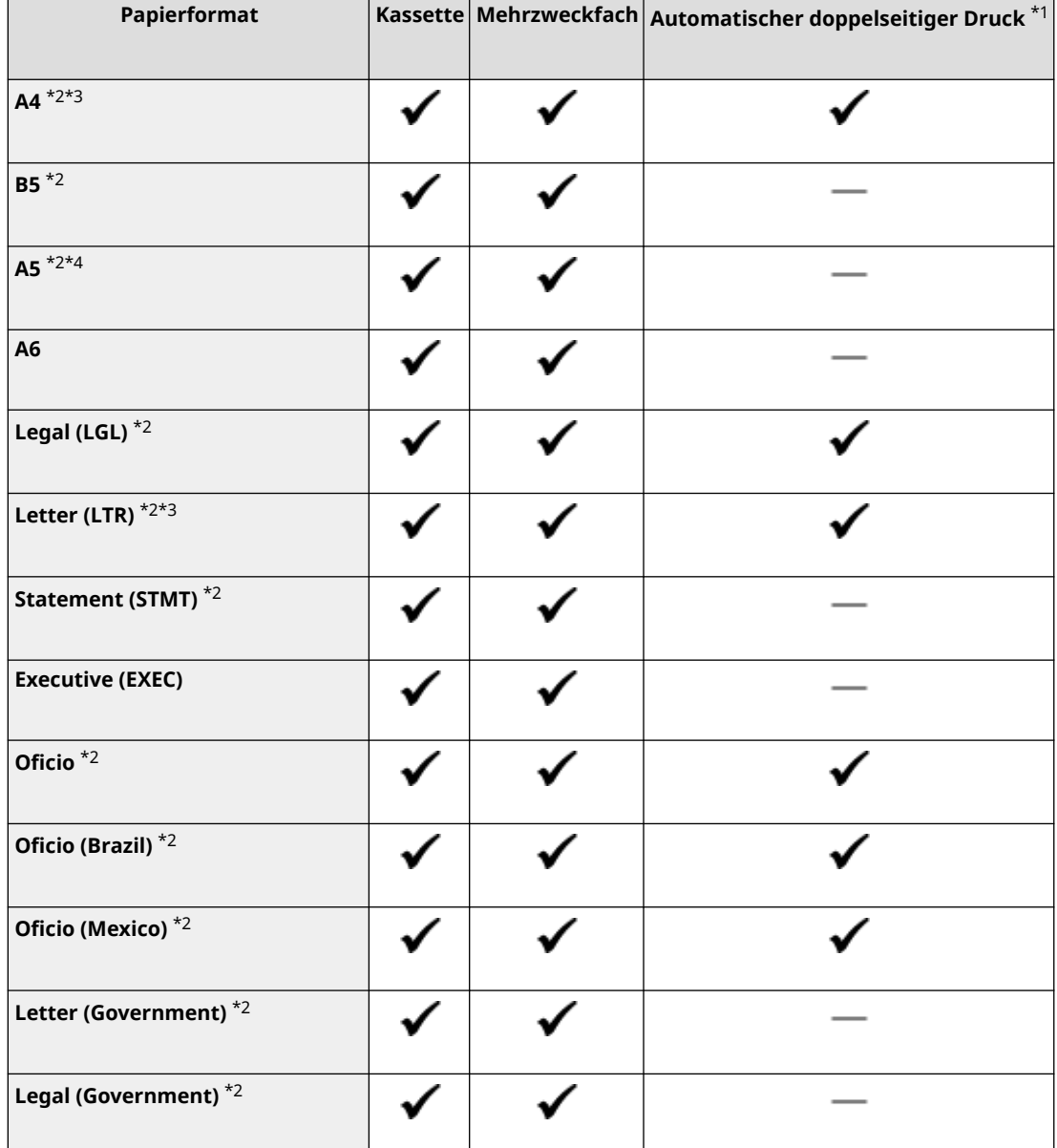

#### Informationen zum Gerät

<span id="page-32-0"></span>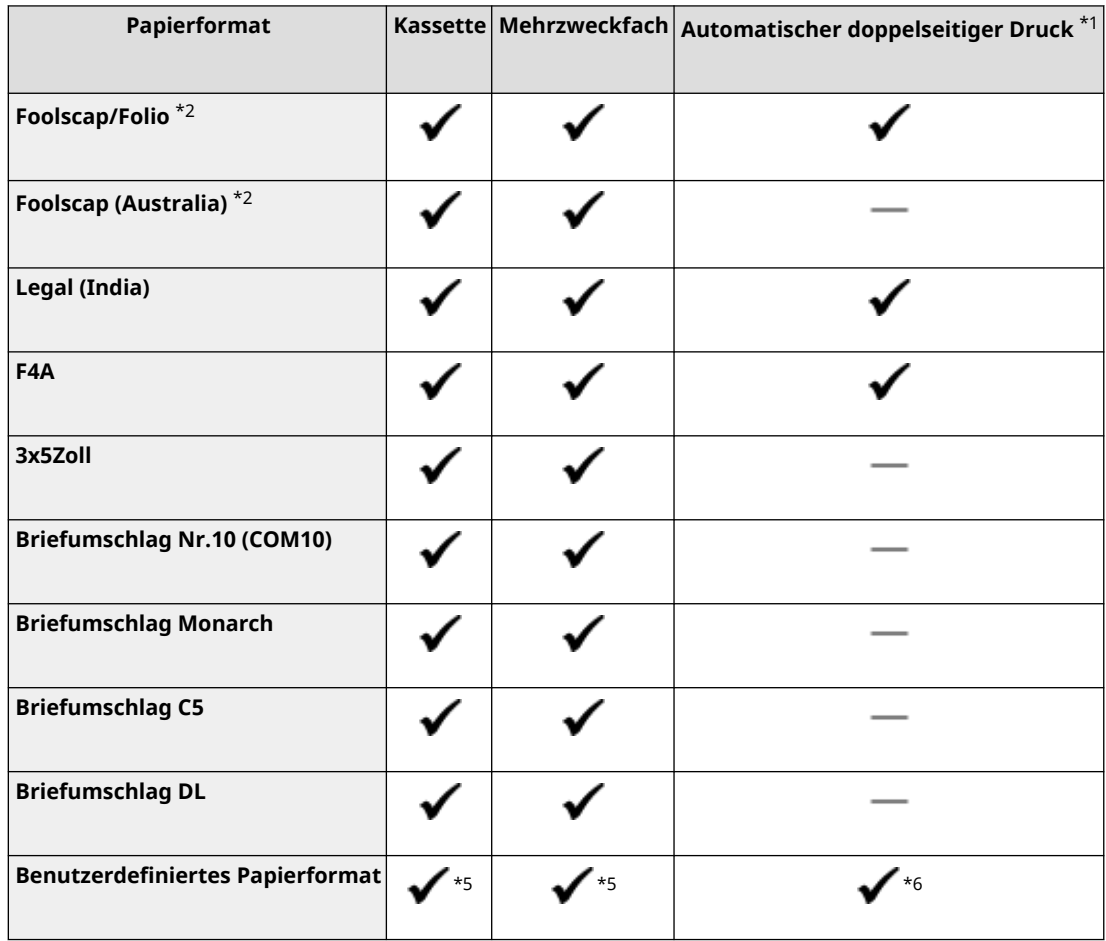

\*1 Der automatische doppelseitige Druck steht ohne erneutes Einlegen des Papiers zur Verfügung.

\*2 Lässt Sie die empfangenen Faxdokumente drucken.

\*3 Ermöglicht das Drucken von Berichten und Listen.

\*4 Ermöglicht das Einlegen von Papier im Hoch- oder Querformat.

\*5Die anwenderdefinierte Größe von 76,0 mm x 127,0 mm bis 216,0 mm x 356,0 mm ist verfügbar.

\*6 Die anwenderdefinierte Größe von 210,0 mm x 279,4 mm bis 216,0 mm x 356,0 mm ist verfügbar.

## Geeignete Papiertypen

Sie können chlorfreies Papier verwenden.

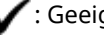

gnet - Solicht geeignet

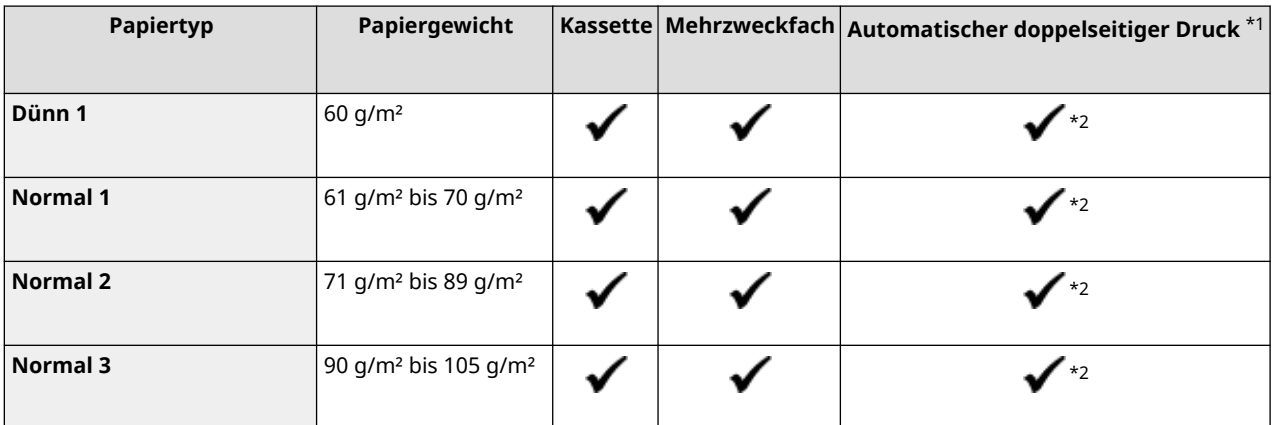

#### Informationen zum Gerät

<span id="page-33-0"></span>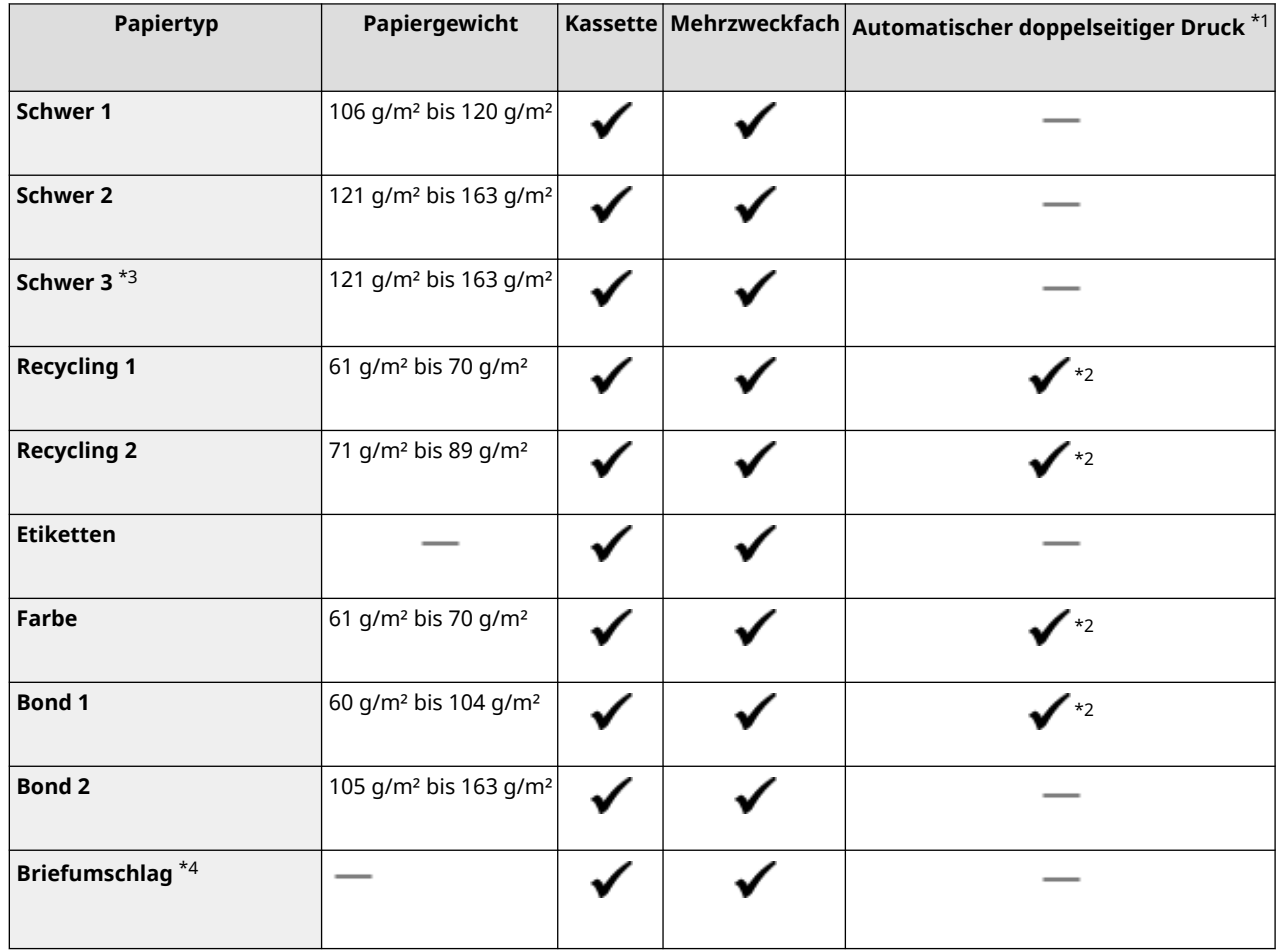

\*1 Der automatische doppelseitige Druck steht ohne erneutes Einlegen des Papiers zur Verfügung.

\*2 Geeignete Papierformate sind A4, Legal, Letter, Oficio, Oficio (Brazil), Oficio (Mexico), Legal (India), F4A und Foolscap/ Folio.

\*3 Geben Sie [Schwer 3] an, wenn Sie bei Angabe von [Schwer 2] nicht korrekt drucken können, z. B. weil sich der Toner ablöst.

\*4 Geben Sie [Briefumschlag 2] an, wenn Sie bei Angabe von [Briefumschlag 1] nicht korrekt drucken können, z. B. weil sich der Toner ablöst.

## Nicht geeignetes Papier

Prüfen Sie vor dem Drucken, ob das gewünschte Papier geeignet ist. Verwenden Sie nicht die folgenden Papiertypen, da sie einen Papierstau oder Druckfehler verursachen können:

- Zerknittertes, geknicktes, gewelltes, zerrissenes oder feuchtes Papier<sup>\*1</sup>
- Dünnes Strohpapier, sehr dünnes Papier, grobes Papier, glänzendes Papier
- Papier, auf dem Klebstoff oder andere klebrige Substanzen aufgetragen sind, oder Etikettenpapier, dessen Rückseite sich leicht abziehen lässt
- Mit einem Thermotransferdrucker bedrucktes Papier, mit einem Thermotransferdrucker bedruckte Rückseite des Papiers

\*1 Das Drucken auf feuchtem Papier kann dazu führen, dass Dampf aus dem Ausgabebereich entweicht oder Wassertropfen auf dem Ausgabeteil haften. Das deutet jedoch nicht auf eine Fehlfunktion hin. Das liegt daran, dass das im Papier enthaltene Wasser aufgrund der erzeugten Hitze verdunstet, wenn der Toner auf das Papier fixiert wird. Dies tritt eher auf, wenn die Raumtemperatur niedrig ist.

# <span id="page-34-0"></span>**Vorsichtsmaßnahmen beim Umgang mit Papier**

948C-00H

Um einen Papierstau und andere Fehler zu vermeiden und einen einwandfreien Druck sicherzustellen, müssen Sie beim Umgang und bei der Aufbewahrung von Papier Vorsichtsmaßnahmen ergreifen. Um die Qualität des bedruckten Papiers aufrechtzuerhalten, müssen Sie bei der Aufbewahrung und dem Kleben des Papiers vorsichtig sein.

## ■ Handhabung und Aufbewahrung von Papier

Prüfen Sie vor dem Drucken, ob das gewünschte Papier geeignet ist. Verwenden Sie nicht die folgenden Papiertypen, da sie einen Papierstau oder Druckfehler verursachen können:

- $\bullet$  Zerknittertes, geknicktes, gewelltes, zerrissenes oder feuchtes Papier<sup>\*1</sup>
- Dünnes Strohpapier, sehr dünnes Papier, grobes Papier, glänzendes Papier
- Papier, auf dem Klebstoff oder andere klebrige Substanzen aufgetragen sind, oder Etikettenpapier, dessen Rückseite sich leicht abziehen lässt
- Mit einem Thermotransferdrucker bedrucktes Papier, mit einem Thermotransferdrucker bedruckte Rückseite des Papiers

\*1 Das Drucken auf feuchtem Papier kann dazu führen, dass Dampf aus dem Ausgabebereich entweicht oder Wassertropfen auf dem Ausgabeteil haften. Das deutet jedoch nicht auf eine Fehlfunktion hin. Das liegt daran, dass das im Papier enthaltene Wasser aufgrund der erzeugten Hitze verdunstet, wenn der Toner auf das Papier fixiert wird. Dies tritt eher auf, wenn die Raumtemperatur niedrig ist.

#### **Anpassung des Papiers an die Nutzungsumgebung**

Bevor Sie das Papier im Gerät verwenden, müssen Sie es vollständig an die Umgebung des Geräts anpassen. Der sofortige Gebrauch von Papier, das an einem Ort mit einer anderen Temperatur oder Feuchtigkeit aufbewahrt wurde, kann zu Papierstaus oder Druckfehler führen.

#### **Aufbewahren von Papier vor dem Gebrauch**

- Es ist empfehlenswert, dass Sie das Papier sobald als möglich nach dem Öffnen der Verpackung verbrauchen. Das restliche Papier sollte in der Originalverpackung verpackt bleiben und auf einer ebenen Fläche gelagert werden.
- Um das Papier vor Feuchtigkeit oder Trockenheit zu schützen, bewahren Sie es bis zu seiner Verwendung in der Verpackung auf.
- Bewahren Sie das Papier nicht so auf, dass es sich wellt oder faltet.
- Bewahren Sie das Papier nicht vertikal auf, und stapeln Sie nicht zu viel Papier.
- Bewahren Sie das Papier nicht in direktem Sonnenlicht, an einem Ort mit hoher Luftfeuchtigkeit bzw. Trockenheit oder an einem Ort, an dem die Temperatur oder Luftfeuchtigkeit drastisch von der Nutzungsumgebung abweicht.

#### ■Aufbewahren und Kleben von bedrucktem Papier

#### **Aufbewahren von Papier**

- Bewahren Sie das Papier auf einer ebenen Fläche auf.
- Bewahren Sie das Papier nicht zusammen mit Gegenständen aus Polyvinylchlorid (PVC) auf, wie beispielsweise Klarsichtfolien. Der Toner kann schmelzen, und dadurch kann das Papier am PVC-Material haften bleiben.
- Bewahren Sie das Papier nicht gefaltet oder geknickt auf. Der Toner könnte sich ablösen.
- Bewahren Sie das Papier nicht an einem Ort mit hoher Temperatur auf.
- Wenn Sie das Papier längere Zeit (zwei Jahre oder länger) lagern, bewahren Sie es in einem Binder oder ähnlichem Gegenstand auf.

#### Informationen zum Gerät

● Das Lagern des Papiers für längere Zeit kann zu einer Verfärbung des Papiers und somit zu einer Verfärbung der gedruckten Bilder führen.

#### **Vorsichtsmaßnahmen beim Kleben von bedrucktem Papier**

- Verwenden Sie stets nicht löslichen Klebstoff.
- Bevor Sie Klebstoff auftragen, führen Sie einen Test mit einem nicht benötigten Ausdruck durch.
- Lassen Sie das beklebte Papier vor dem Stapeln vollständig trocknen.
# **Spezifikationen**

948C-00J

Die Spezifikationen unterliegen Änderungen, die der Produktverbesserung dienen, und der Inhalt kann je nach den zukünftig auf den Markt kommenden Produkten aktualisiert werden. Näheres zu den Produktinformationen finden Sie auf der Canon Website. **https://global.canon/**

**Spezifikationen der Haupteinheit [Grundlegende Spezifikationen\(P. 29\)](#page-37-0)  [Spezifikationen der einseitigen Zufuhr\(P. 31\)](#page-39-0)** 

**Spezifikationen der Funktionen [Druckspezifikationen\(P. 32\)](#page-40-0)  OScanspezifikationen(P. 34) [Faxspezifikationen\(P. 35\)](#page-43-0)  [Netzwerkspezifikationen\(P. 36\)](#page-44-0)  [Spezifikationen der Sicherheits- und Verwaltungsfunktionen\(P. 37\)](#page-45-0)** 

**Betriebssystemumgebung und unterstützte Software und Server [Unterstützte Umgebung\(P. 40\)](#page-48-0)** 

# <span id="page-37-0"></span>**Grundlegende Spezifikationen**

948C-00K

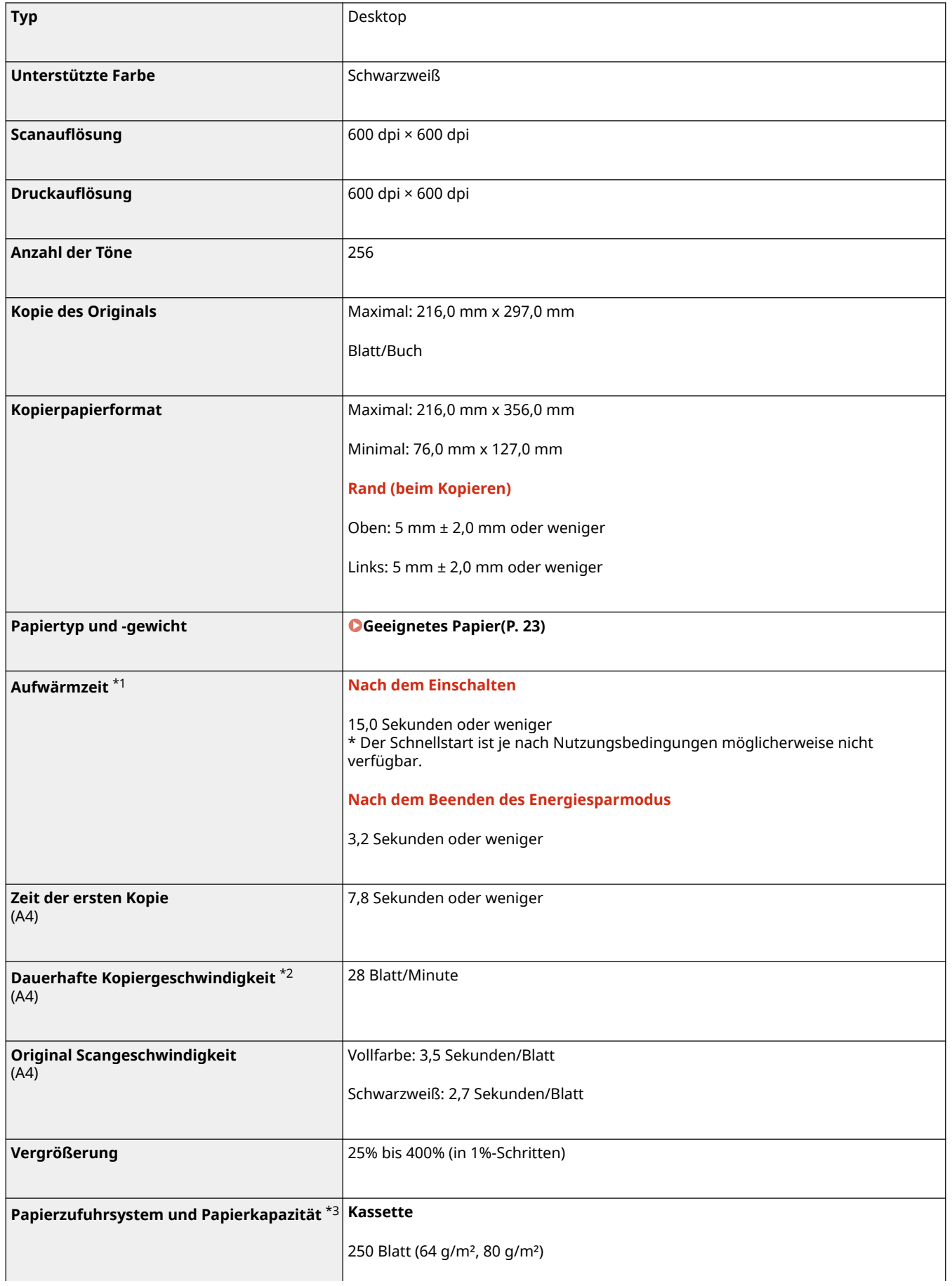

Informationen zum Gerät

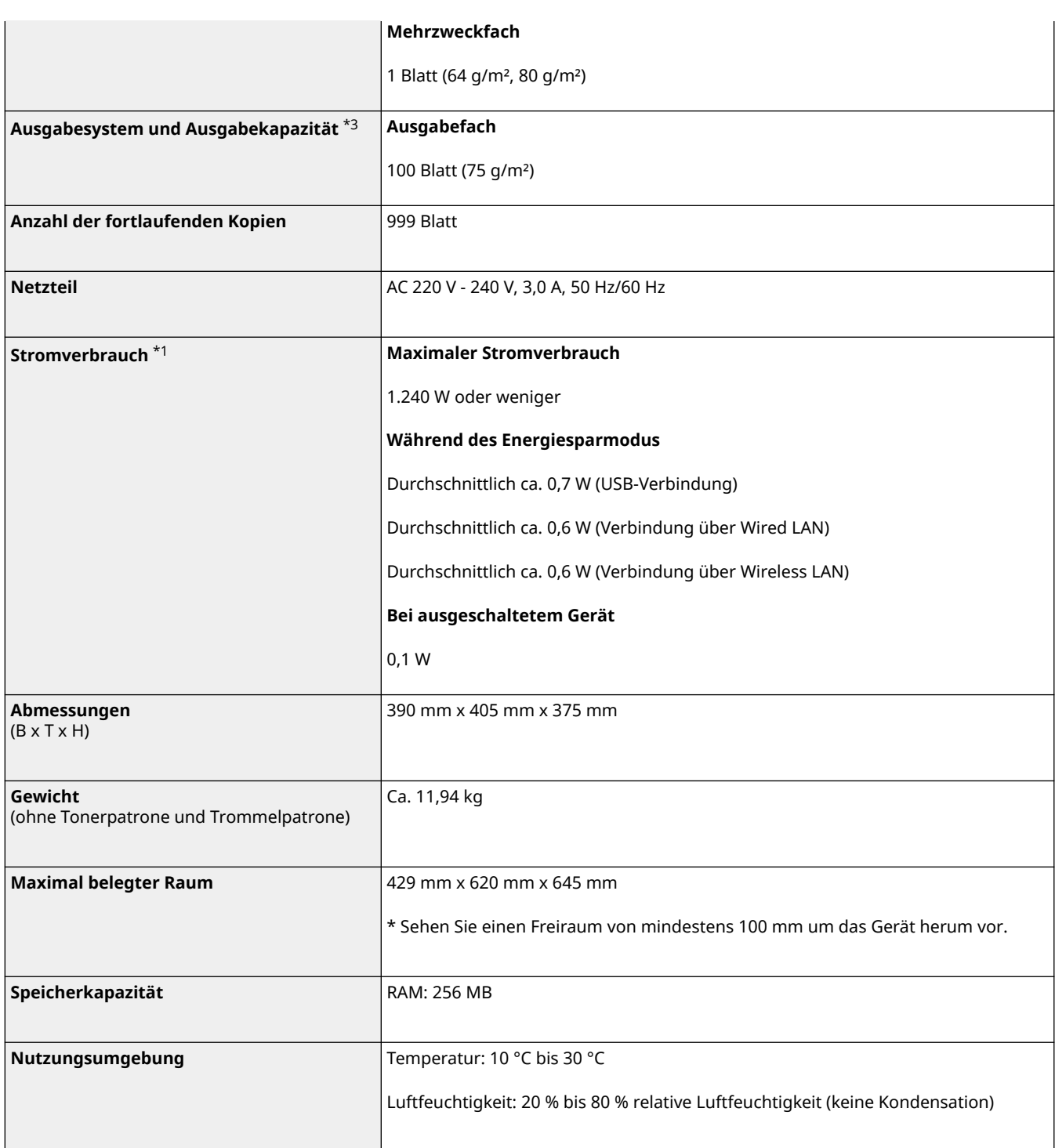

\*1 Kann je nach Nutzungsumgebung und Nutzungsbedingungen abweichen.

\*2 Die Kopier-/Druckgeschwindigkeiten werden auf der Grundlage interner Tests mit Papier im Format A4 gemessen, das mit einem Kopier-/Druckverhältnis von 100 % zum Original auf einseitigem Papier kopiert/gedruckt wird. Bei den internen Tests wird kontinuierlich eine Seite mit demselben Inhalt auf Normalpapier kopiert/gedruckt (die Kopiergeschwindigkeit wird durch Kopieren über das Vorlagenglas getestet). Die Kopier-/Druckgeschwindigkeit kann je nach Papiertyp, Papierformat oder Papierzufuhrrichtung variieren.

Das Gerät kann automatisch Pausen einlegen oder die Geschwindigkeit verringern, um die Druckbedingungen anzupassen, beispielsweise um die Temperatur einer bestimmten Einheit zu regulieren oder um negative Auswirkungen auf die Bildqualität während des kontinuierlichen Kopierens/Druckens zu begrenzen.

\*3 Kann je nach Installationsumgebung und zu verwendendem Papier variieren.

# <span id="page-39-0"></span>**Spezifikationen der einseitigen Zufuhr**

948C-00L

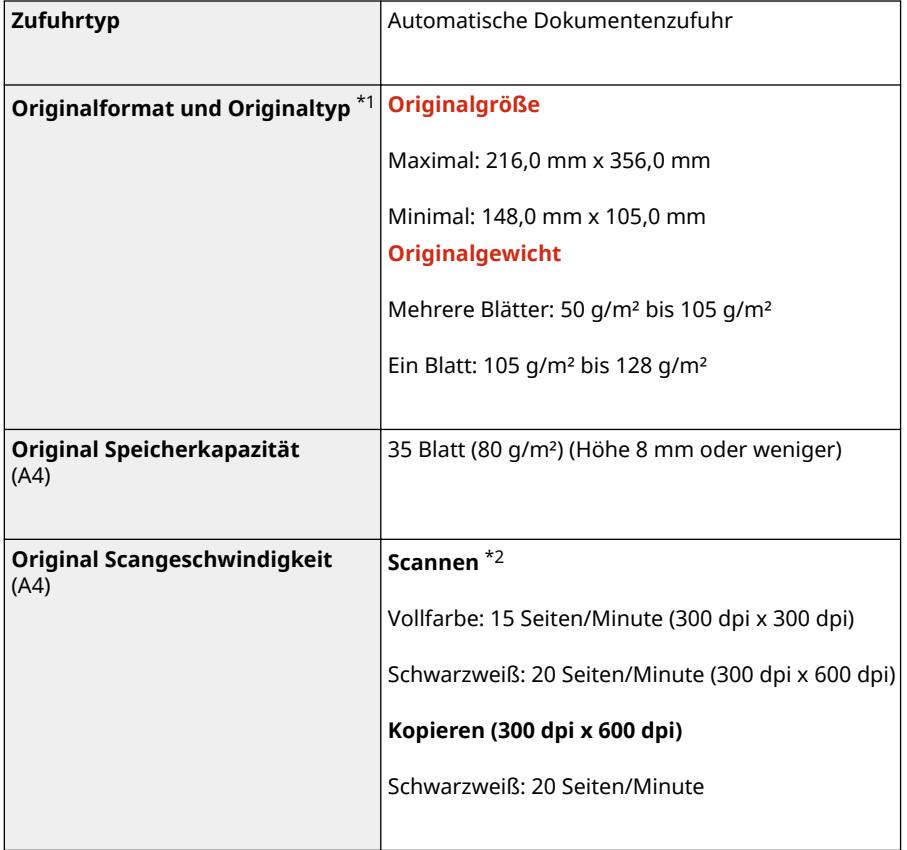

\*1 Damit die optimale Bildqualität aufrechterhalten werden kann, wird empfohlen, Originale im Format A6 über das Vorlagenglas zu scannen.

\*2 Kann je nach Nutzungsumgebung und Nutzungsbedingungen abweichen.

948C-00R

<span id="page-40-0"></span>**OUFR II Druckerfunktion(P. 32) PCL-Druckerfunktion(P. 32)** 

## UFR II Druckerfunktion

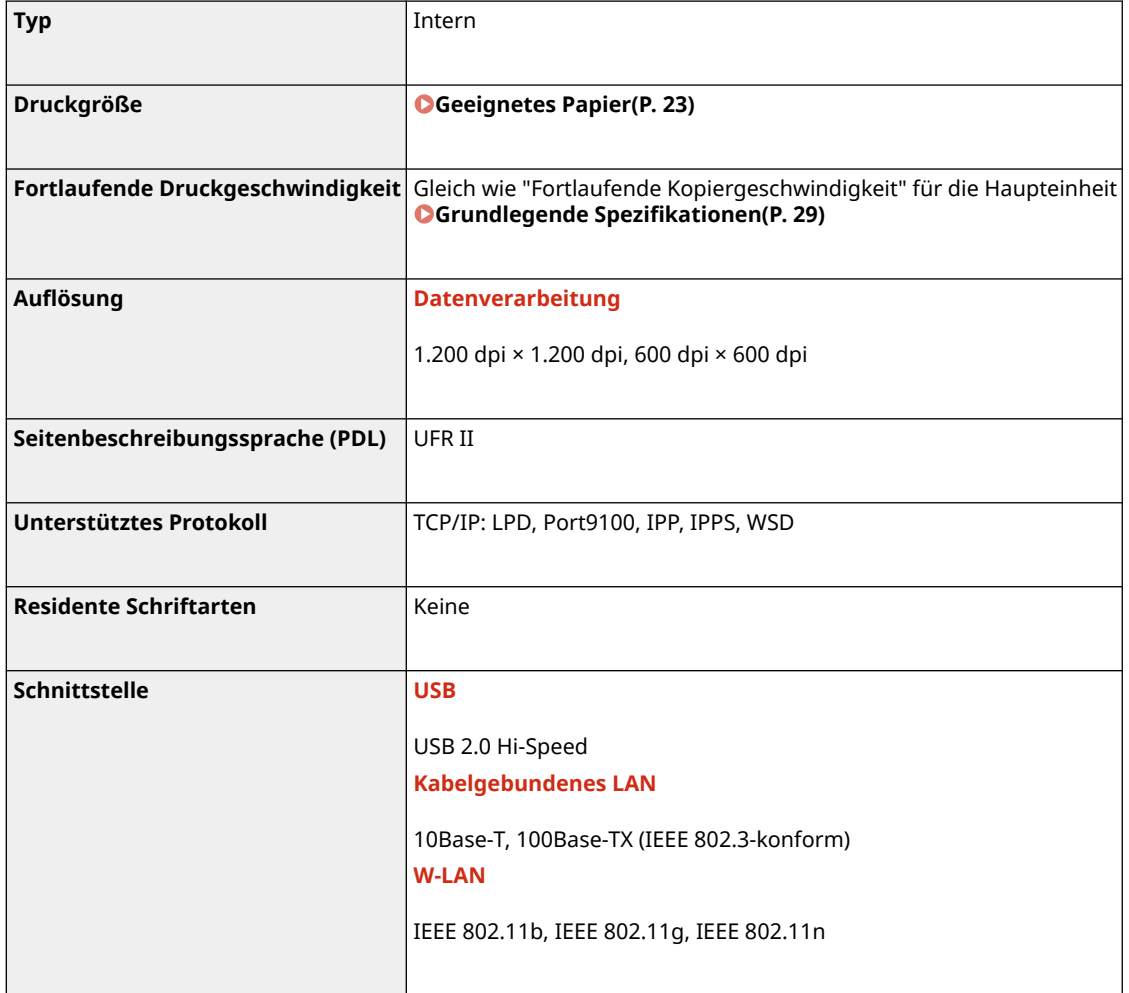

## PCL-Druckerfunktion

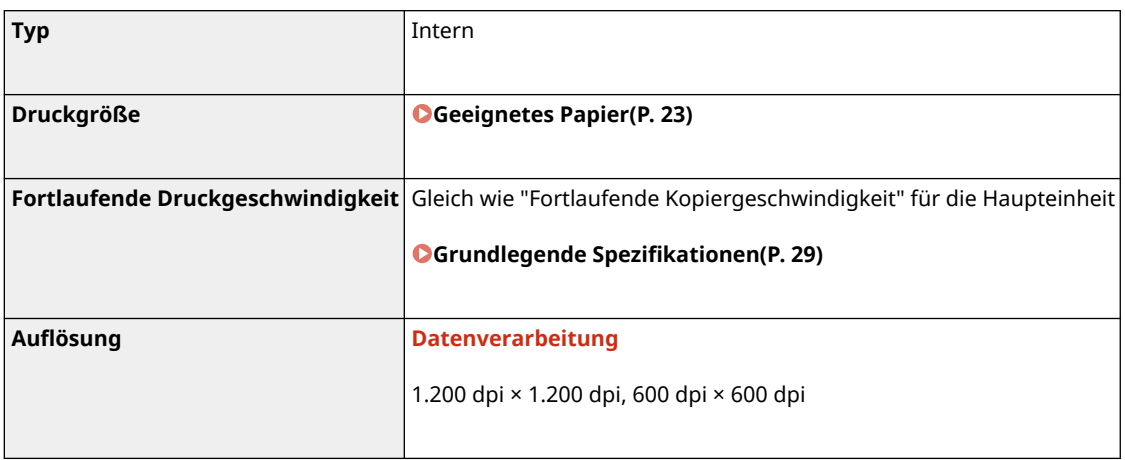

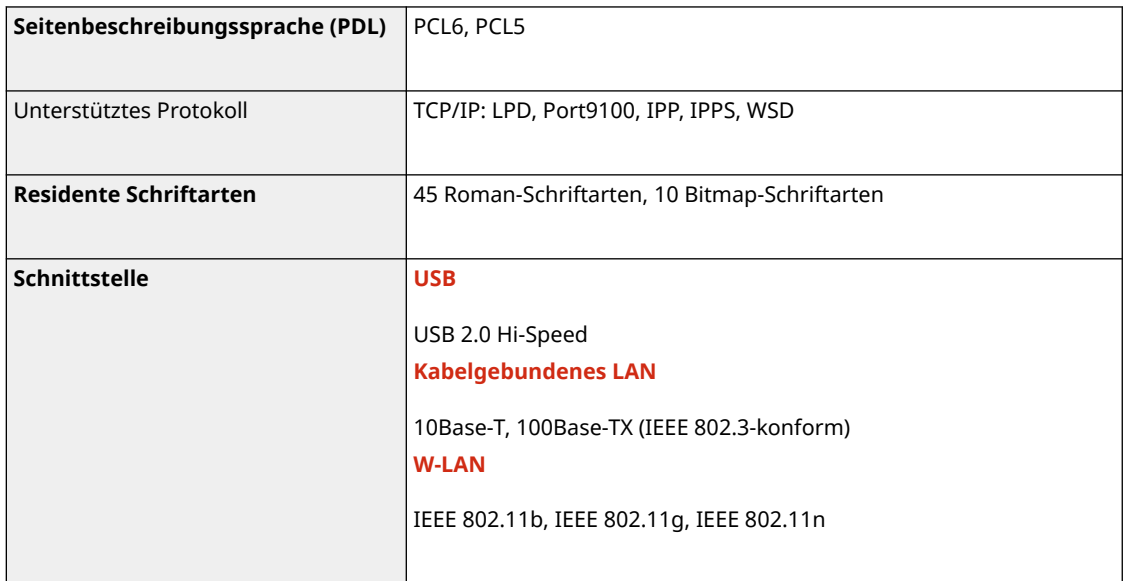

# <span id="page-42-0"></span>**Scanspezifikationen**

948C-00S

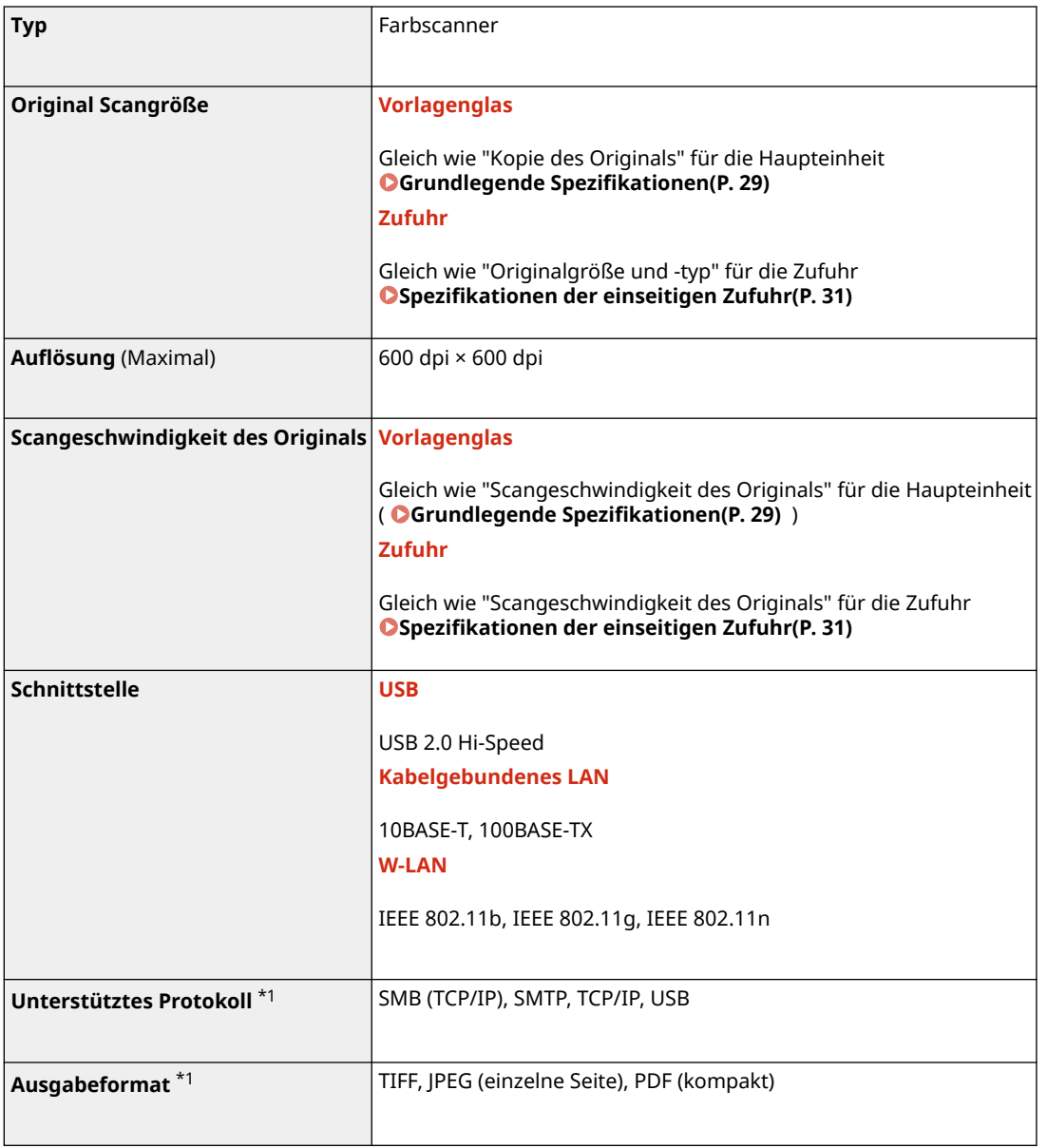

\*1 Einige Formate sind je nach Funktion nicht verfügbar.

# <span id="page-43-0"></span>**Faxspezifikationen**

948C-00U

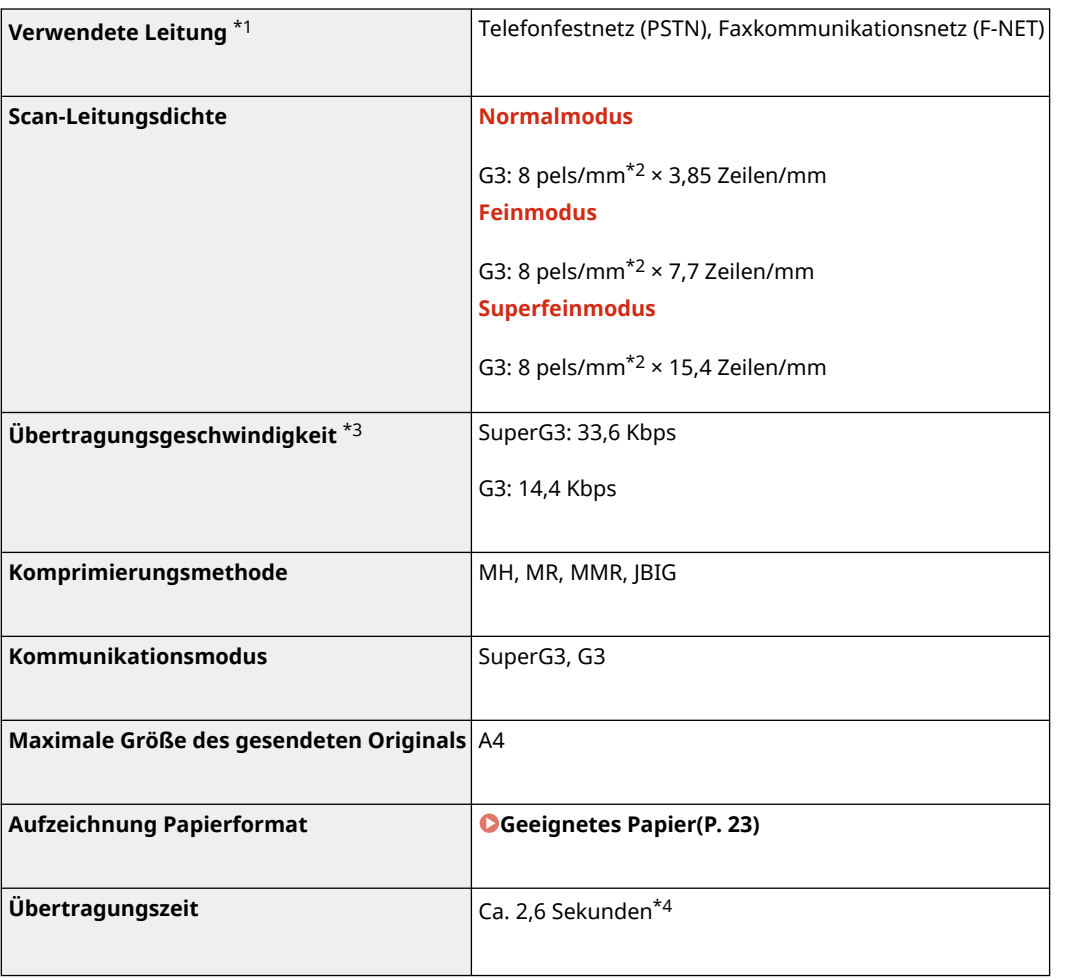

 $^{\star}{}1$  Je nach Telefonleitung und Region können Sie möglicherweise keine Datenkommunikation durchführen, beispielsweise wenn die Summe des Widerstandswerts der Telefonleitung und des Geräts 1.700 Ω überschreitet. Wenden Sie sich in diesem Fall an Ihren Händler oder Kundendienst.

\*2 Pels bedeutet Bildpunkte (Pixel).

\*3 Mit automatischer Rückwurffunktion.

\*4 Dieser Wert wurde mit einem Original-Testblatt von Canon im Format A4 mit ECM-Standardübertragung (JBIG) erzielt.

# <span id="page-44-0"></span>**Netzwerkspezifikationen**

948C-00W

## ■Allgemein

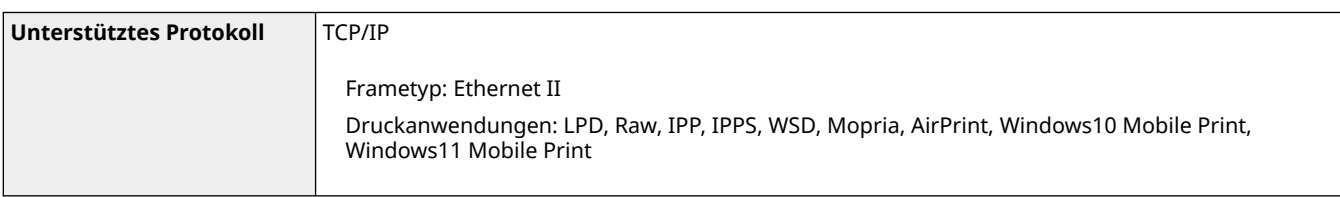

## ■Kabelgebundenes LAN

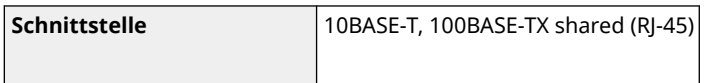

### ■**W-LAN**

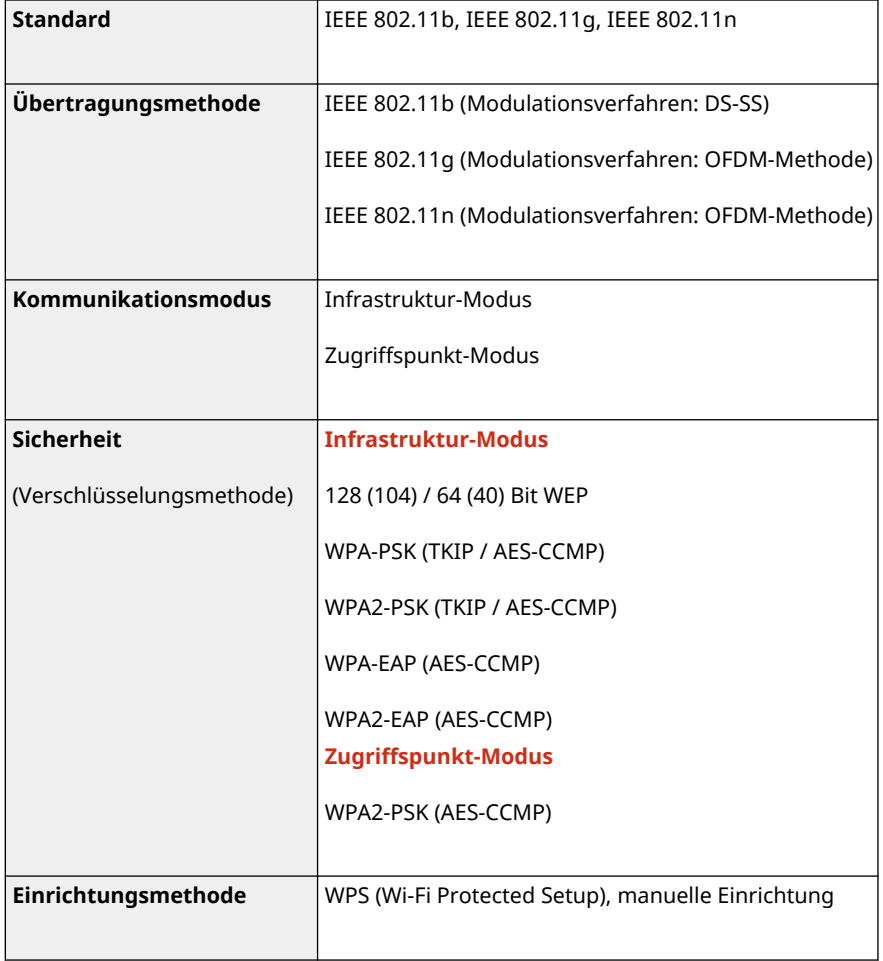

# <span id="page-45-0"></span>**Spezifikationen der Sicherheits- und Verwaltungsfunktionen**

948C-00X

**OFirewall(P. 37) Schlüssel und Zertifikate(P. 37) [Definition von "Schwache Verschlüsselung"\(P. 38\)](#page-46-0)  OTLS(P. 38)** 

## Firewall

- Es können bis zu 16 IP-Adressen (oder Bereiche von IP-Adressen) sowohl für IPv4 als auch für IPv6 angegeben werden.
- Es können bis zu 32 MAC-Adressen angegeben werden.

## Schlüssel und Zertifikate

Die folgenden Schlüssel und Zertifikate werden unterstützt:

### ■Selbstgenerierter Schlüssel und selbstsigniertes Zertifikat oder CSR

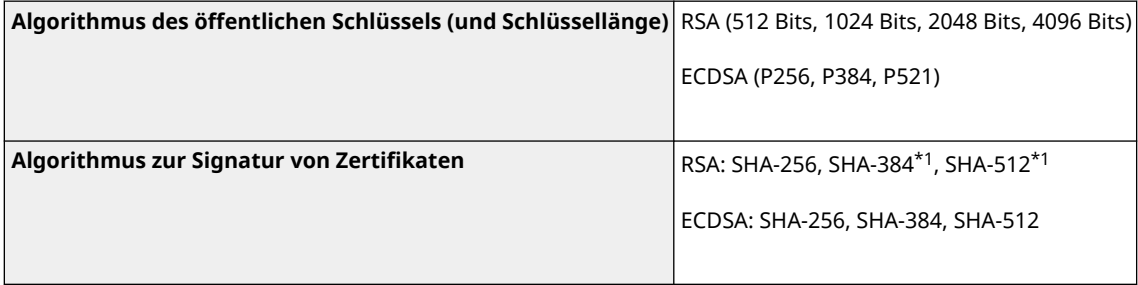

\*1 SHA384-RSA und SHA512-RSA sind nur verfügbar, wenn die RSA Schlüssellänge 1024 Bits oder mehr beträgt.

### ■ Schlüssel und Zertifikat oder ZS-Zertifikat für die Installation

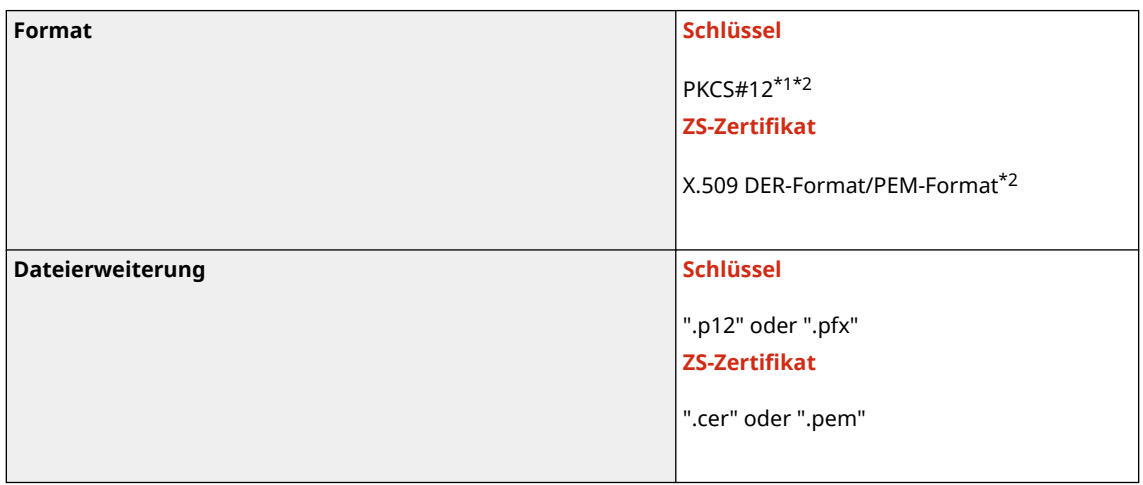

<span id="page-46-0"></span>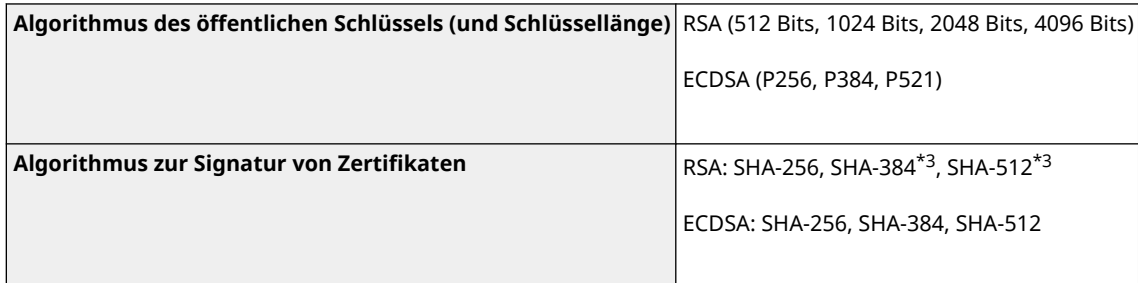

\*1 Die Anforderungen für das in einem Schlüssel enthaltene Zertifikat entsprechen denen für ZS-Zertifikate.

\*2 Zertifikate mit mehr als 2 MB können nicht registriert werden.

\*3 SHA384-RSA und SHA512-RSA sind nur verfügbar, wenn die RSA-Schlüssellänge 1024 Bits oder mehr beträgt.

# **HINWEIS**

● Das Gerät unterstützt nicht die Verwendung einer Zertifikatssperrliste (CRL).

## Definition von "Schwache Verschlüsselung"

Wenn [Verw. v. schwacher Verschlüs. verbieten] in [Einst. Verschlüssel.] auf [Ein] gesetzt ist, ist die Verwendung der folgenden Algorithmen verboten. **[\[Einstellungen Verschlüsselung\]\(P. 528\)](#page-536-0)** 

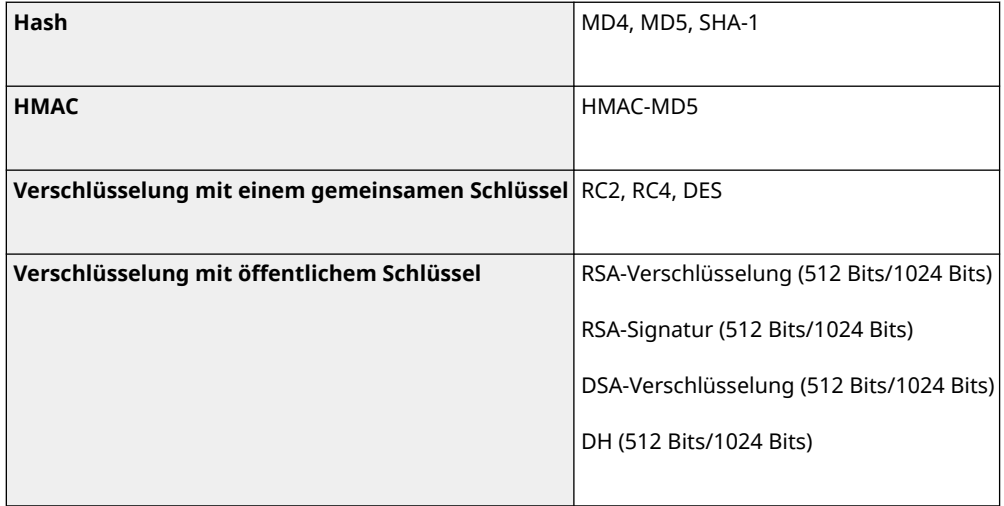

# **HINWEIS**

● Auch wenn [Schl./Zert. m. schwa. Verschlüs. verb.] in [Einst. Verschlüssel.] auf [Ein] gesetzt ist, kann der Hashalgorithmus SHA-1, der zur Signatur eines Stammzertifikats dient, verwendet werden.

## TLS

Die folgenden Kombinationen von TLS-Version und Algorithmus sind möglich:

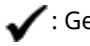

 $\bigcdot$ : Geeignet  $\qquad$  : Nicht geeignet

### Informationen zum Gerät

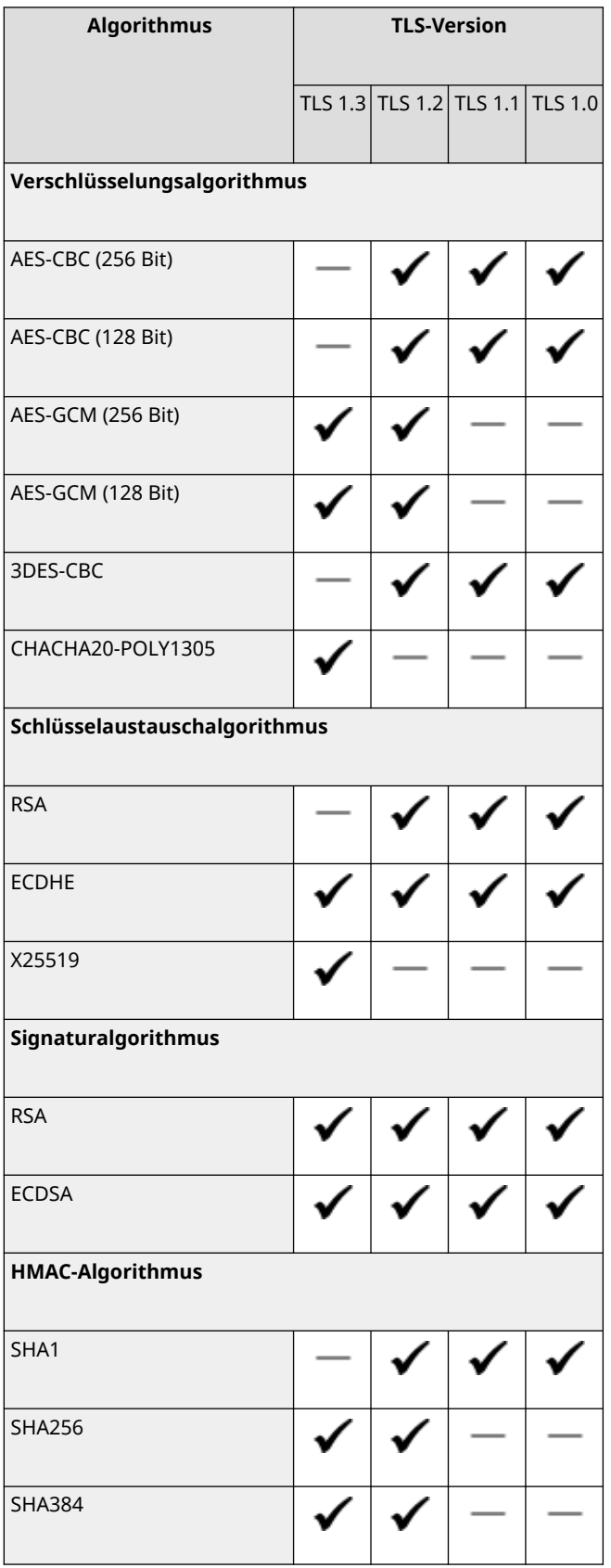

# <span id="page-48-0"></span>**Unterstützte Umgebung**

### 948C-00Y

## **Betriebssystemumgebung(P. 40)**

**Unterstützte Software und Server(P. 40)** 

## Betriebssystemumgebung

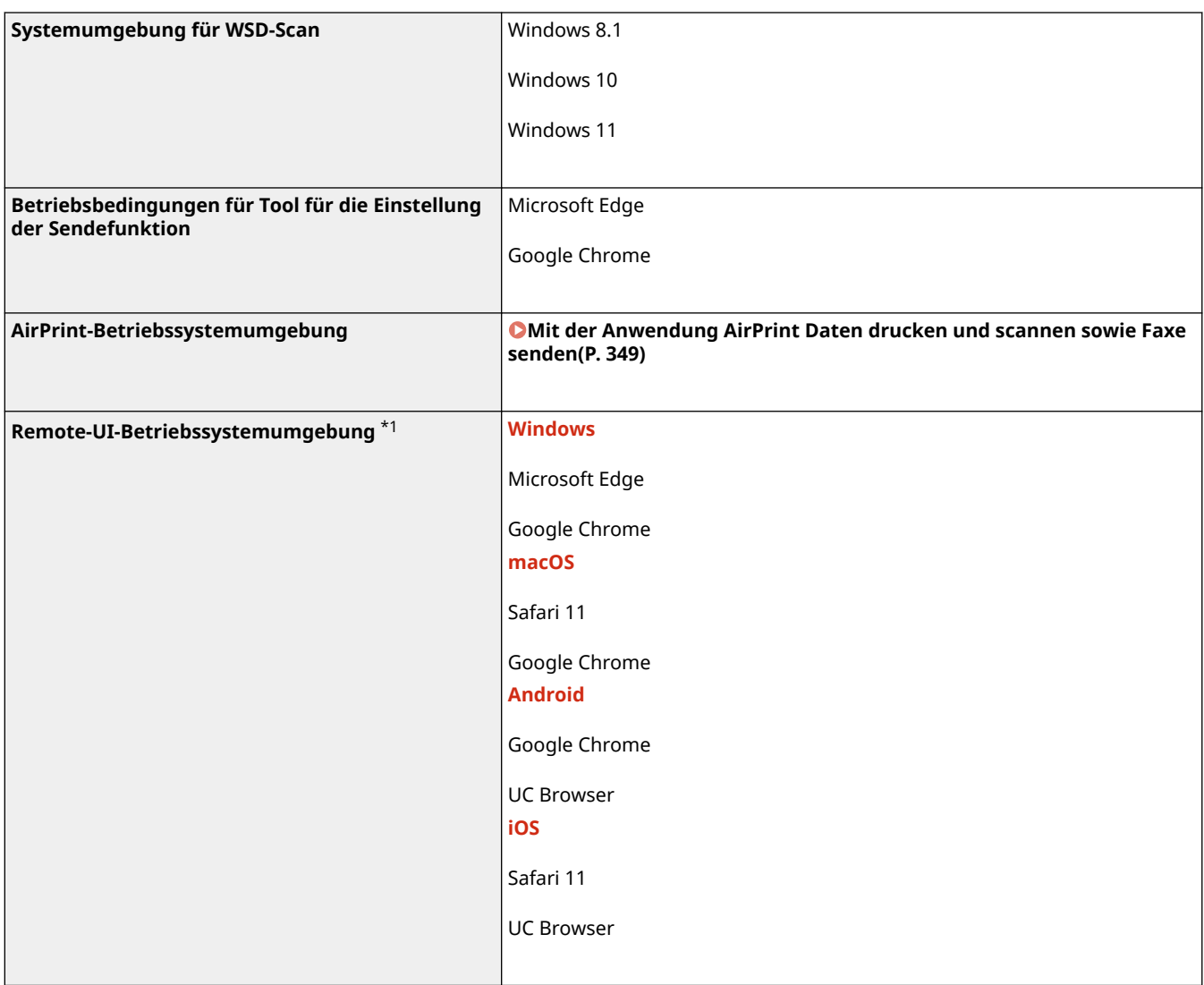

\*1 Sie müssen Ihren Webbrowser auf Cookies und die Verwendung von JavaScript einstellen.

## Unterstützte Software und Server

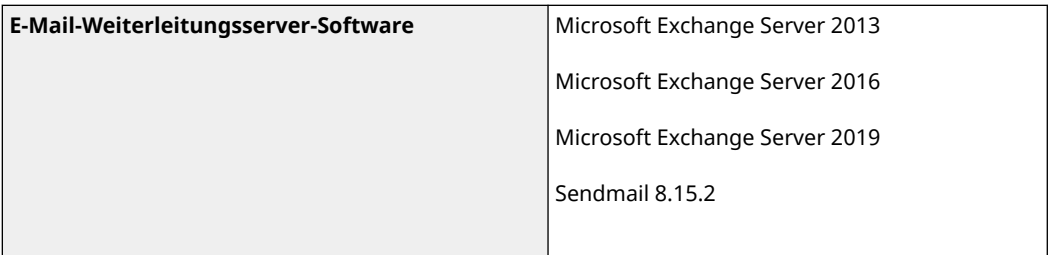

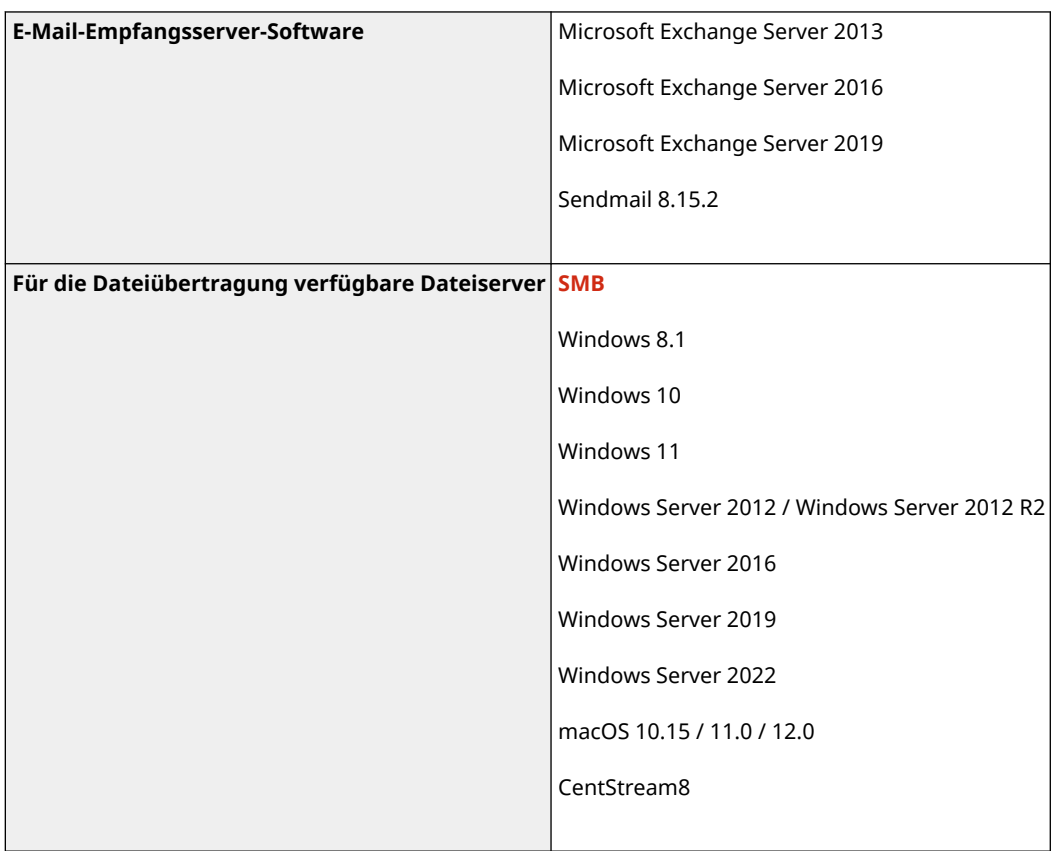

# **Empfohlene Funktionen**

#### 948C-010

In diesem Abschnitt werden empfohlene Funktionen beschrieben, die für Ihre Zwecke nützlich und hilfreich sein können, z. B. zur Vereinfachung der Dokumentenverwaltung und -freigabe, zur Einsparung von Papier und Strom und zur Verbesserung des Betriebs.

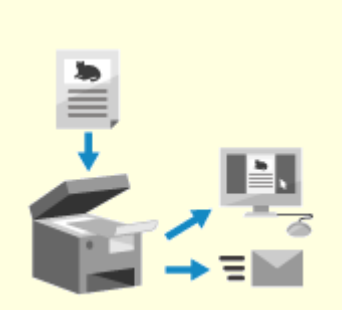

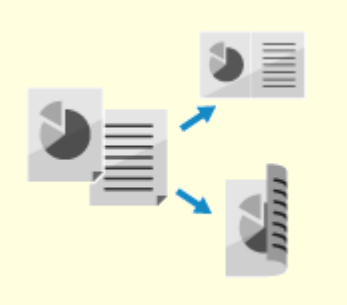

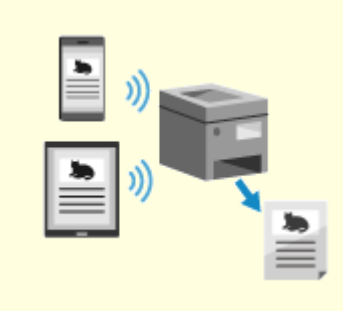

**[Digitalisieren von](#page-51-0) [Dokumenten\(P. 43\)](#page-51-0)** 

**[Kosteneinsparungen\(P. 44\)](#page-52-0) [Effizientere](#page-53-0)**

**[Arbeitsabläufe\(P. 45\)](#page-53-0)** 

# <span id="page-51-0"></span>**Digitalisieren von Dokumenten**

Durch die Digitalisierung von Papierdokumenten müssen Sie sich nicht um den Speicherplatz und den Verfall der Dokumente sorgen, und Sie können diese Dokumente auf einem Computer oder einem Mobilgerät anzeigen und verwenden.

### **Scannen von Papierdokumenten**

Sie können mit der Scanfunktion Dokumente und Fotos in Daten umwandeln, die gespeichert und versendet werden können.

#### **OScannen(P. 227)**

Verwenden Sie die Scaneinstellungen, um diese in Daten zu konvertieren, die Ihrem Zweck entsprechen. Sie können die Datengröße verringern oder die Daten in Seiten aufteilen und speichern. **[Scaneinstellungen \(Touchpanel-Modell\)\(P. 261\)](#page-269-0)** 

**Digitalisieren von Faxdokumenten**

Sie können empfangene Faxe digitalisieren und Faxe direkt von einem Computer aus senden. Sie können ebenfalls Faxe zeitnah senden und abrufen, auch wenn Sie nicht am Gerät sind.

### **Weiterleiten und Speichern von empfangenen Faxen als Daten**

Empfangene Faxe können automatisch an einen bestimmten Computer oder ein Mobilgerät weitergeleitet und gespeichert werden. **[Automatisches Weiterleiten und Sichern von empfangenen](#page-287-0) [Faxen\(P. 279\)](#page-287-0)** 

#### **Senden von Faxen von einem Computer aus**

Sie können wie beim Drucken von Dokumenten und Fotos vorgehen, um Faxe direkt von einem Computer aus zu senden.

**[Senden von Faxen von einem Computer \(PC-Faxen\)\(P. 285\)](#page-293-0)** 

**[Mit der Anwendung AirPrint Daten drucken und scannen sowie Faxe](#page-357-0) [senden\(P. 349\)](#page-357-0)** 

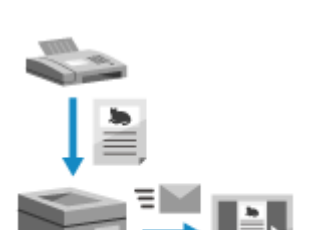

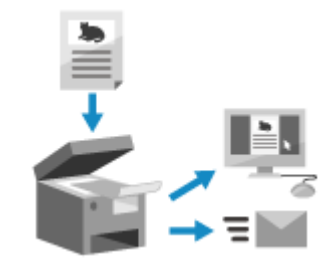

948C-011

# <span id="page-52-0"></span>**Kosteneinsparungen**

948C-012

Dieses Gerät kann Ihnen helfen, Kosten für Papier, Strom und Faxkommunikation zu sparen.

#### **Sparen von Papier**

#### **Sparen von Papier beim Drucken**

Sie können auf beiden Seiten des Papiers drucken und mehrere Seiten auf einem Blatt Papier drucken. **[Drucken von einem Computer aus\(P. 215\)](#page-223-0)** 

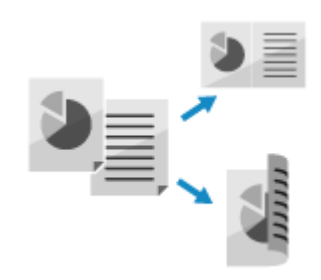

#### **Speichern von Papier beim Faxen**

Anstatt sofort empfangene Faxe zu drucken, können Sie diese vorübergehend im Speicher des Geräts speichern und sie automatisch weiterleiten. Sie können die Faxe anzeigen und nur diejenigen drucken, die Sie benötigen.

**[Speichern von empfangenen Dokumenten im Gerät \(Speichersperre\)\(P. 391\)](#page-399-0)  [Automatisches Weiterleiten und Sichern von empfangenen Faxen\(P. 279\)](#page-287-0)** 

> Sie können empfangene Faxe auf beide Seiten des Papiers drucken. **[Ändern der Druckeinstellungen für empfangene Faxe\(P. 293\)](#page-301-0)**

#### **Speichern von Papier beim Kopieren**

Sie können auf beide Seiten des Papiers kopieren und mehrere Originale oder die Vorder- und Rückseite einer Karte auf ein Blatt Papier kopieren.

**[Zusätzliche Kopierfunktionen\(P. 305\)](#page-313-0)** 

**[Beidseitiges Kopieren einer ID-Karte auf einem Blatt Papier\(P. 320\)](#page-328-0)  Paper Save Copy(P. 316)** 

#### **Sparen von Energie**

Sie können das Gerät so konfigurieren, dass es bei Nichtverwendung in den Energiesparmodus wechselt, um Energie zu sparen. Das Gerät schaltet nicht aus, so dass es den Betrieb schnell wieder aufnehmen und Faxe empfangen kann.

**[Reduzieren des Stromverbrauchs \(Schlafmodus\)\(P. 114\)](#page-122-0)** 

# <span id="page-53-0"></span>**Effizientere Arbeitsabläufe**

Sie können Daten auch in einer Umgebung drucken und freigeben, in der ein Computer nicht verwendet werden kann. Außerdem können Sie die Auftragsprotokolle verwenden und das Bedienfeld anpassen, um Arbeitsabläufe effizienter zu gestalten und den Zeitaufwand am Gerät zu verringern.

### **Drucken und Freigeben von Daten ohne Computer**

#### **Drucken von Daten von einem Smartphone oder Tablet**

Sie können Daten von einem an das Gerät angeschlossenen Mobilgerät drucken, während Sie eine Anwendung verwenden. Das Gerät unterstützt die Direktverbindung für einfachen Verbindungsaufbau, ohne einen W-LAN-Router verwenden zu müssen.

**[Verknüpfung mit Mobilgeräten\(P. 334\)](#page-342-0)** 

#### **Speichern und Freigeben von Papierdokumenten als Daten**

Sie können ein Original scannen, die Daten per E-Mail senden und sie in einem freigegebenen Ordner speichern. Durch eine einfache Bedienung des Geräts können Sie Daten speichern und mit einem Computer teilen. **[Scannen \(Senden per E-Mail\)\(P. 249\)](#page-257-0)** 

**[Scannen \(Speichern in einem freigegebenen Ordner\)\(P. 252\)](#page-260-0)** 

### **Einfache Touchpanel-Bedienung**

#### **Mit dem Auftragsprotokoll Daten und Faxe senden**

Sie können gescannte Daten oder Faxe an in der Vergangenheit angegebene Ziele senden, indem Sie das Sendeauftragsprotokoll für Scan- oder Faxaufträge aufrufen. Zusätzlich zum Aufrufen der Ziele können Sie ebenfalls frühere Einstellungen aufrufen, um sich die erneute Konfiguration der Einstellungen zu ersparen.

**[Angeben von Zielen \(Sendeauftragsprotokoll\)\(P. 190\)](#page-198-0)** 

#### **Anpassen des Bedienfelds für mehr Benutzerfreundlichkeit**

Sie können die Schaltflächen auf dem Bildschirm [Startseite] neu anordnen, um die Benutzerfreundlichkeit zu erhöhen. **[Anpassen des Bildschirms \[Startseite\]\(P. 136\)](#page-144-0)** 

> Sie können die Anfangseinstellungen ändern, die standardmäßig ausgewählt werden, wenn Sie die Scan-/Fax-/Kopier-Funktionen initiieren.

**[Ändern der Standardeinstellungen\(P. 191\)](#page-199-0)** 

#### **Nützliche Funktionen mit nur einem Tastendruck ausführen**

Über eine Schnellschaltfläche können Sie "Scannen eines Originals mit denselben Einstellungen" und "Kopieren mit Papiersparen" durch einmaliges Drücken der Schaltfläche durchführen.

#### **Paper Save Copy(P. 316)**

**[Scannen über die Schnelltaste \(Speichern auf einem Computer\)\(P. 254\)](#page-262-0)** 

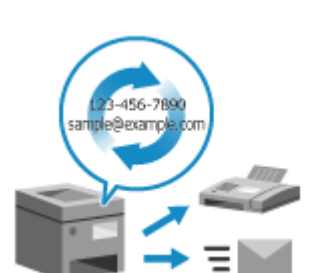

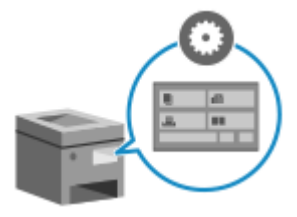

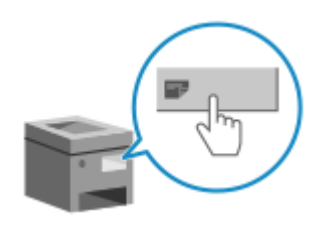

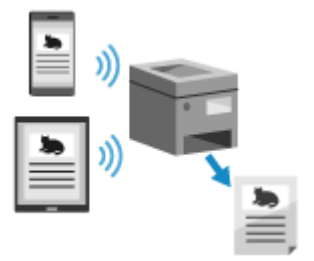

948C-013

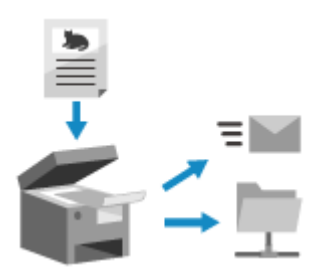

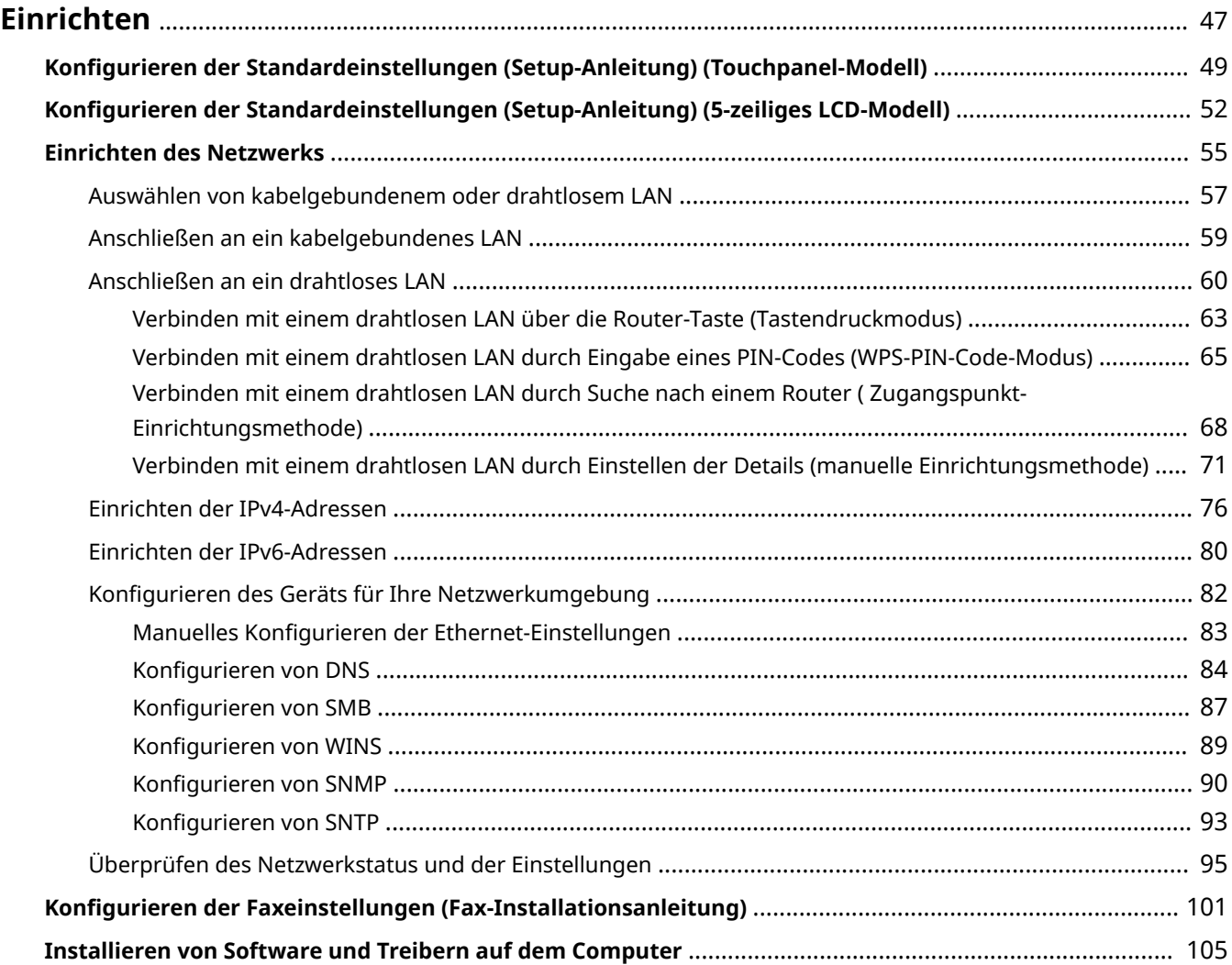

<span id="page-55-0"></span>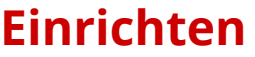

948C-014

Konfigurieren Sie nach der Installation des Geräts die erforderlichen Einstellungen, um die Nutzung der Funktionen zu ermöglichen, indem Sie die folgenden Schritte ausführen.

Die Schritte 1 bis 3 sind die Einstellungen für das Gerät.

Schritt 4 ist die Einstellung für die Verwendung des Geräts von einem Computer aus. Konfigurieren Sie diese Einstellung für jeden Computer, der das Gerät verwendet.

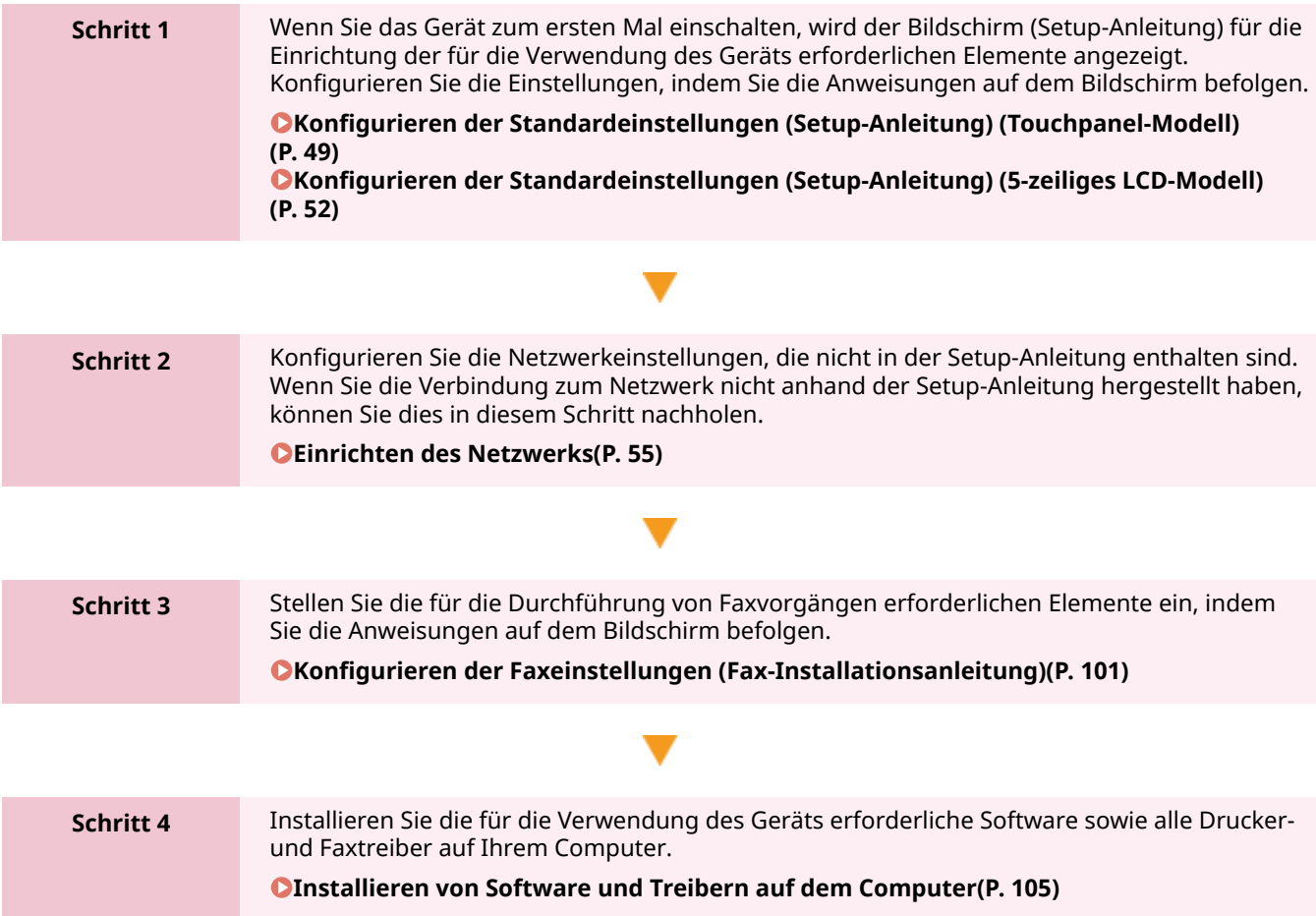

### ■ Sehen Sie auch

**Implementieren von Maßnahmen zur Verhinderung von unbefugten Zugriffen**

Es ist wichtig, Maßnahmen gegen Sicherheitsrisiken zu treffen, wenn das Gerät in einer Netzwerkumgebung verwendet wird. Sehen Sie sich Beispiele für Maßnahmen an, die Sie am Gerät umsetzen können. **[Maßnahmen zur Verhinderung von unbefugten Zugriffen\(P. 7\)](#page-15-0)** 

#### **Überprüfen der verfügbaren Funktionen**

Die auf dem Gerät verfügbaren Funktionen sind je nach Modell unterschiedlich. Prüfen Sie die Funktionen, die bei Ihrem Modell verfügbar sind.

**[Unterstützte Funktionen und Optionen\(P. 3\)](#page-11-0)** 

#### **Konfigurieren der für die Nutzung der Funktionen des Geräts erforderlichen Einstellungen**

Je nach Modell können zusätzliche Einstellungen erforderlich sein. Näheres zu den Einstellungen, die für die einzelnen Funktionen erforderlich sind, finden Sie hier:

**[Druckvorbereitungen\(P. 202\)](#page-210-0)** 

**[Vorbereitungen für das Scannen\(P. 229\)](#page-237-0)** 

**[Vorbereitungen für die Verlinkung mit Mobilgeräten\(P. 336\)](#page-344-0)** 

#### **Importieren von Einrichtungsdaten von einem anderen Gerät**

Sie können Einrichtungsdaten mit anderen Geräten austauschen, um Zeit beim Registrieren und Konfigurieren der Einstellungen zu sparen. Sie können Daten von einem anderen Gerät desselben Modells

auf einen Computer exportieren und diese Daten in das Gerät importieren, um die Einstellungen gemeinsam zu nutzen.

**[Importieren und Exportieren des Adressbuchs\(P. 424\)](#page-432-0)** 

# <span id="page-57-0"></span>**Konfigurieren der Standardeinstellungen (Setup-Anleitung) (Touchpanel-Modell)**

948C-015

Wenn Sie das Gerät zum ersten Mal einschalten, wird der Bildschirm (Setup-Anleitung) für die Einrichtung der für die Verwendung des Geräts erforderlichen Elemente angezeigt. Konfigurieren Sie die Einstellungen wie unten beschrieben, indem Sie den Anweisungen auf dem Bildschirm folgen.

- **OSchritt 1: Einrichten der Anzeigesprache und des Landes oder der Region(P. 49)**
- **Schritt 2: Einstellen von Datum und Uhrzeit(P. 49)**
- **OSchritt 3: Einstellen der Remote UI(P. 50)**
- **[Schritt 4: Verbinden mit einem WLAN\(P. 50\)](#page-58-0)**

**[Schritt 5: Überprüfen der Speicherung des angegebenen Datums und der angegebenen Uhrzeit\(P. 51\)](#page-59-0)** 

# **HINWEIS**

- Diese Einstellungen können nur einmal bei der ersten Inbetriebnahme des Geräts anhand der Setup-Anleitung vorgenommen werden. Wenn Sie die mit der Setup-Anleitung konfigurierten Einstellungen zu einem späteren Zeitpunkt ändern möchten, stellen Sie die Elemente in den Schritten 1 bis 4 einzeln ein. Näheres zu den einzelnen Einstellungen finden Sie hier.
	- **[Einstellen von Datum und Uhrzeit\(P. 407\)](#page-415-0)**
	- **[Einrichten der zu verwendenden PIN für Remote UI\(P. 397\)](#page-405-0)**
	- **[Anschließen an ein drahtloses LAN\(P. 60\)](#page-68-0)**

## Schritt 1: Einrichten der Anzeigesprache und des Landes oder der Region

Stellen Sie die Sprache ein, die auf dem Bildschirm des Bedienfelds angezeigt wird und in der die Berichte gedruckt werden sollen. Stellen Sie als nächstes das Land oder die Region ein, in der das Gerät verwendet wird.

**1 Wählen Sie auf dem Bildschirm [Language] die Anzeigesprache aus.**

### **2 Drücken Sie auf [Yes].**

➠Die Anzeigesprache ist eingestellt und der Bildschirm [Land/Region wählen] wird angezeigt. Je nach Land oder Region wird statt des Bildschirms [Land/Region wählen] der Bildschirm [Zeitzone] angezeigt. Wenn der Bildschirm [Zeitzone] angezeigt wird, fahren Sie mit "Schritt 2: Einstellen von Datum und Uhrzeit" fort. **OSchritt 2: Einstellen von Datum und Uhrzeit(P. 49)** 

### **3 Wählen Sie auf dem Bildschirm [Land/Region wählen] das Land oder die Region aus.**

➠Das Land oder die Region ist eingestellt und der Bildschirm [Zeitzone] wird angezeigt.

### Schritt 2: Einstellen von Datum und Uhrzeit

Das Datum und die Uhrzeit dienen als Referenz für die Funktionen, die Datums- und Zeitinformationen verwenden, und müssen daher genau eingestellt werden.

## <span id="page-58-0"></span>**1 Wählen Sie auf dem Bildschirm [Zeitzone] Ihre Zeitzone aus.**

Stellen Sie die Zeitzone (UTC\*1) und die Sommerzeit entsprechend der Region ein, in der dieses Gerät installiert ist.

\*1 Die UTC (Coordinated Universal Time) ist eine koordinierte Weltzeit, die für alle Regionen der Welt einheitlich ist. Die internetbasierte Kommunikation hängt von der korrekten Einstellung der UTC ab.

### **2 Geben Sie auf dem Bildschirm [Aktuelle Zeiteinst.] das Datum und die Uhrzeit ein, und drücken Sie [Anwenden].**

➠Uhrzeit und Datum sind eingestellt, und der Remote UI-Bestätigungsbildschirm wird angezeigt.

## Schritt 3: Einstellen der Remote UI

Mit Remote UI können Sie einen Webbrowser auf einem Computer verwenden, um den Betriebsstatus des Geräts zu überprüfen, die Einstellungen zu ändern und andere Vorgänge durchzuführen. Legen Sie die PIN für Remote UI fest, um unbefugte Zugriffe auf das Gerät zu verhindern.

### **1 Drücken Sie [Ja] auf dem Remote UI-Bestätigungsbildschirm.**

Wenn Sie ohne Verwendung von Remote UI fortfahren möchten, wählen Sie [Nein] aus, und fahren Sie mit "Schritt 4: Anschließen an ein drahtloses LAN" fort. **Schritt 4: Verbinden mit einem WLAN(P. 50)** 

### **2 Drücken Sie auf dem Bildschirm zur Konfiguration des Modus Allgemeiner Anwender [Ja].**

Schränken Sie die Nutzung von Remote UI auf diejenigen Benutzer ein, die die Remote UI-Zugriffs-PIN kennen.

Um die Remote UI-Zugriffs-PIN zu einem späteren Zeitpunkt festzulegen, wählen Sie [Nein], und fahren Sie mit "Schritt 4: Anschließen an ein drahtloses LAN" fort. **Schritt 4: Verbinden mit einem WLAN(P. 50)** 

**3 Geben Sie die Remote UI-Zugriffs-PIN ein, und drücken Sie [Anwenden].**

Legen Sie eine beliebige Zahl fest. Eine PIN, die nur aus Nullen besteht, wie beispielsweise "00" oder "0000000", kann nicht festgelegt werden.

### **4 Geben Sie die PIN erneut ein, und drücken Sie [Anwenden].**

➠Nach Anzeige der Meldung [Einstellungen angewendet.] wird der Bildschirm zur Bestätigung der WLAN-Verbindung angezeigt.

### Schritt 4: Verbinden mit einem WLAN

Stellen Sie eine Verbindung zum Netzwerk über ein drahtloses lokales Netzwerk (LAN) her.

### **1 Drücken Sie [Ja] auf dem Bildschirm zur Bestätigung der drahtlosen LAN-Verbindung.**

Wenn das Gerät nicht mit einem WLAN verbunden ist, drücken Sie [Nein], und fahren Sie mit "Schritt 5: Überprüfen der Speicherung des angegebenen Datums und der angegebenen Uhrzeit" fort. **[Schritt 5:](#page-59-0) [Überprüfen der Speicherung des angegebenen Datums und der angegebenen Uhrzeit\(P. 51\)](#page-59-0)** 

<span id="page-59-0"></span>● Wenn Sie eine Verbindung zu einem kabelgebundenen LAN herstellen, konfigurieren Sie die Einstellungen für die kabelgebundene LAN-Verbindung, nachdem Sie die Setup-Anleitung verlassen haben. **[Auswählen](#page-65-0) [von kabelgebundenem oder drahtlosem LAN\(P. 57\)](#page-65-0)** 

### **2 Wählen Sie als Verbindungstyp die Option W-LAN aus, und stellen Sie eine Verbindung zum W-LAN her.**

➠Sobald die Verbindung mit dem WLAN hergestellt ist, wird der Bildschirm [Aktuelle Zeiteinst.] angezeigt.

Je nach W-LAN-Router können der Verbindungstyp und die Sicherheitsstandards variieren. Suchen Sie nach einem Verbindungstyp und einem Sicherheitsstandard, die sowohl vom W-LAN-Router als auch vom Gerät unterstützt werden, und stellen Sie dann eine Verbindung entsprechend dem Verbindungstyp her. Näheres zu den Standards und der Vorgehensweise finden Sie hier:

**[Anschließen an ein drahtloses LAN\(P. 60\)](#page-68-0)** 

Schritt 5: Überprüfen der Speicherung des angegebenen Datums und der angegebenen Uhrzeit

**1 Überprüfen Sie auf dem Bildschirm [Aktuelle Zeiteinst.] die Anweisung zur Angabe von Datum und Uhrzeit.**

## **2 Drücken Sie auf [Schließen].**

➠Die in der Setup-Anleitung konfigurierten Einstellungen werden übernommen. Wenn Sie die Setup-Anleitung verlassen, wird der Bildschirm [Startseite] angezeigt. **[Bildschirm](#page-128-0) [\[Startseite\]\(P. 120\)](#page-128-0)** 

# <span id="page-60-0"></span>**Konfigurieren der Standardeinstellungen (Setup-Anleitung) (5-zeiliges LCD-Modell)**

948C-016

Wenn Sie das Gerät zum ersten Mal einschalten, wird der Bildschirm (Setup-Anleitung) für die Einrichtung der für die Verwendung des Geräts erforderlichen Elemente angezeigt. Konfigurieren Sie die Einstellungen wie unten beschrieben, indem Sie den Anweisungen auf dem Bildschirm folgen.

- **OSchritt 1: Einrichten der Anzeigesprache und des Landes oder der Region(P. 52)**
- **OSchritt 2: Einstellen von Datum und Uhrzeit(P. 52)**
- **[Schritt 3: Einstellen der Remote UI\(P. 53\)](#page-61-0)**
- **[Schritt 4: Verbinden mit einem WLAN\(P. 53\)](#page-61-0)**

**[Schritt 5: Überprüfen der Speicherung des angegebenen Datums und der angegebenen Uhrzeit\(P. 54\)](#page-62-0)** 

# **HINWEIS**

- Diese Einstellungen können nur einmal bei der ersten Inbetriebnahme des Geräts anhand der Setup-Anleitung vorgenommen werden. Wenn Sie die mit der Setup-Anleitung konfigurierten Einstellungen zu einem späteren Zeitpunkt ändern möchten, stellen Sie die Elemente in den Schritten 1 bis 4 einzeln ein. Näheres zu den einzelnen Einstellungen finden Sie hier:
	- **[Einstellen von Datum und Uhrzeit\(P. 407\)](#page-415-0)**
	- **[Einrichten der zu verwendenden PIN für Remote UI\(P. 397\)](#page-405-0)**
	- **[Anschließen an ein drahtloses LAN\(P. 60\)](#page-68-0)**

## Schritt 1: Einrichten der Anzeigesprache und des Landes oder der Region

Stellen Sie die Sprache ein, die auf dem Bildschirm des Bedienfelds angezeigt wird und in der die Berichte gedruckt werden sollen. Stellen Sie als nächstes das Land oder die Region ein, in der das Gerät verwendet wird.

## **1 Wählen Sie auf dem Bildschirm [Language] die Anzeigesprache aus, und drücken Sie**  $\overline{X}$

## **2** Wählen Sie [Ja], und drücken Sie dann ok.

➠Die Anzeigesprache ist eingestellt, und der Bildschirm [Land/Region wählen] wird angezeigt. Je nach Land oder Region wird statt des Bildschirms [Land/Region wählen] der Bildschirm [Zeitzone] angezeigt. Wenn der Bildschirm [Zeitzone] angezeigt wird, fahren Sie mit "Schritt 2: Einstellen von Datum und Uhrzeit" fort. **Schritt 2: Einstellen von Datum und Uhrzeit(P. 52)** 

## **3 Wählen Sie auf dem Bildschirm [Land/Region wählen] das Land oder die Region aus,** und drücken Sie dann **OK.**

➠Das Land oder die Region ist eingestellt und der Bildschirm [Zeitzone] wird angezeigt.

## Schritt 2: Einstellen von Datum und Uhrzeit

Das Datum und die Uhrzeit dienen als Referenz für die Funktionen, die Datums- und Zeitinformationen verwenden, und müssen daher genau eingestellt werden.

### <span id="page-61-0"></span>**1 Wählen Sie auf dem Bildschirm [Zeitzone] Ihre Zeitzone aus, und drücken Sie dann .** OK

Stellen Sie die Zeitzone (UTC\*1) und die Sommerzeit entsprechend der Region ein, in der dieses Gerät installiert ist.

\*1 Die UTC (Coordinated Universal Time) ist eine koordinierte Weltzeit, die für alle Regionen der Welt einheitlich ist. Die internetbasierte Kommunikation hängt von der korrekten Einstellung der UTC ab.

### **2 Geben Sie auf dem Bildschirm [Aktuelle Zeiteinst.] das Datum und die Uhrzeit ein, und drücken Sie dann OK**

➠Uhrzeit und Datum sind eingestellt, und der Remote UI-Bestätigungsbildschirm wird angezeigt.

## Schritt 3: Einstellen der Remote UI

Mit Remote UI können Sie einen Webbrowser auf einem Computer verwenden, um den Betriebsstatus des Geräts zu überprüfen, die Einstellungen zu ändern und andere Vorgänge durchzuführen. Legen Sie die Remote UI-Zugriffs-PIN für die Verwendung von Remote UI fest, um unbefugte Zugriffe auf das Gerät zu verhindern.

### Wählen Sie [<Ja>] auf dem Remote UI-Bestätigungsbildschirm, und drücken Sie dann<br>
OK <sup>]</sup> **.**

Wenn Sie ohne Verwendung von Remote UI fortfahren möchten, wählen Sie [<Nein>] aus, drücken Sie | OK | und fahren Sie mit "Schritt 4: Anschließen an ein drahtloses LAN" fort. **Schritt 4: Verbinden mit einem WLAN(P. 53)** 

## **2** Überprüfen Sie die Meldung ► drücken Sie OK ► überprüfen Sie die Meldung ►

### **wählen Sie [Ja] ▶ drücken Sie OK .**

Schränken Sie die Nutzung von Remote UI auf diejenigen Benutzer ein, die die Remote UI-Zugriffs-PIN kennen.

Um die Remote UI-Zugriffs-PIN zu einem späteren Zeitpunkt festzulegen, wählen Sie [Nein], und fahren Sie mit "Schritt 4: Anschließen an ein drahtloses LAN" fort. **Schritt 4: Verbinden mit einem WLAN(P. 53)** 

**3** Geben Sie die Remote UI-Zugriffs-PIN ein, und drücken Sie dann **DOK** 

Legen Sie eine beliebige Zahl fest. Eine PIN, die nur aus Nullen besteht, wie beispielsweise "00" oder "0000000", kann nicht festgelegt werden.

**4** Geben Sie die PIN erneut ein, und drücken Sie ok.

➠Nach Anzeige der Meldung [Einstellungen angewendet.] wird der Bildschirm zur Bestätigung der WLAN-Verbindung angezeigt.

## Schritt 4: Verbinden mit einem WLAN

Stellen Sie eine Verbindung zum Netzwerk über ein drahtloses lokales Netzwerk (LAN) her.

**1 Drücken Sie [Ja] auf dem Bildschirm zur Bestätigung der WLAN-Verbindung, und drücken Sie dann .**

- <span id="page-62-0"></span>● Wenn das Gerät nicht mit einem WLAN verbunden ist, wählen Sie [Nein] aus, drücken Sie [OK ], und fahren Sie mit "Schritt 5: Überprüfen der Speicherung des angegebenen Datums und der angegebenen Uhrzeit" fort. **[Schritt 5: Überprüfen der Speicherung des angegebenen Datums und der angegebenen](#page-59-0) [Uhrzeit\(P. 51\)](#page-59-0)**
- Wenn Sie eine Verbindung zu einem kabelgebundenen LAN herstellen, konfigurieren Sie die Einstellungen für die kabelgebundene LAN-Verbindung, nachdem Sie die Setup-Anleitung verlassen haben. **[Auswählen](#page-65-0) [von kabelgebundenem oder drahtlosem LAN\(P. 57\)](#page-65-0)**

### **2 Wählen Sie als Verbindungstyp die Option W-LAN aus, und stellen Sie eine Verbindung zum W-LAN her.**

➠Sobald die Verbindung mit dem WLAN hergestellt ist, wird der Bildschirm [Aktuelle Zeiteinst.] angezeigt.

Je nach W-LAN-Router können der Verbindungstyp und die Sicherheitsstandards variieren. Suchen Sie nach einem Verbindungstyp und einem Sicherheitsstandard, die sowohl vom W-LAN-Router als auch vom Gerät unterstützt werden, und stellen Sie dann eine Verbindung entsprechend dem Verbindungstyp her. Näheres zu den Standards und der Vorgehensweise finden Sie hier: **[Anschließen an ein drahtloses LAN\(P. 60\)](#page-68-0)** 

## Schritt 5: Überprüfen der Speicherung des angegebenen Datums und der angegebenen Uhrzeit

**1 Überprüfen Sie auf dem Bildschirm [Aktuelle Zeiteinst.] die Anweisung zur Angabe von Datum und Uhrzeit.**

## **Drücken Sie auf ox.**.

➠Die in der Setup-Anleitung konfigurierten Einstellungen werden übernommen. Wenn Sie die Setup-Anleitung verlassen, wird der Bildschirm [Startseite] angezeigt. **[Bildschirm](#page-128-0) [\[Startseite\]\(P. 120\)](#page-128-0)** 

# <span id="page-63-0"></span>**Einrichten des Netzwerks**

#### 948C-017

Um das Gerät von einem Computer aus zu steuern oder eine Verbindung zu einem Server herzustellen, müssen Sie das Gerät an ein Netzwerk anschließen.

Gehen Sie wie folgt vor, um das Gerät an ein Netzwerk anzuschließen und die Einstellungen des Geräts entsprechend der Netzwerkumgebung zu konfigurieren.

Zum Einrichten des Netzwerks sind Administratorrechte erforderlich.

# **WICHTIG**

● Wenn Sie das Gerät ohne geeignete Sicherheitsvorkehrungen an ein Netzwerk anschließen, können Informationen aus dem Gerät an Dritte gelangen. **[Schutz des Netzwerks\(P. 361\)](#page-369-0)** 

### ■ Vorbereiten zur Einrichtung des Netzwerks

- Stellen Sie ein Ethernet-Kabel und einen Router gemäß der Einsatzumgebung des Geräts bereit.
- Überprüfen Sie die Informationen über die vom Gerät verwendete Netzwerkumgebung und die erforderlichen Netzwerkeinstellungen. Wenden Sie sich für Einzelheiten an den Netzwerkadministrator.
- Überprüfen Sie, ob der Computer und der Router, die im Netzwerk verwendet werden sollen, ordnungsgemäß angeschlossen sind, und schließen Sie die Netzwerkeinstellungen ab. Näheres zur Anschlussmethode finden Sie in den Handbüchern dieser Geräte, oder wenden Sie sich an ihren Hersteller.

### ■ Verfahren für Netzwerkeinstellungen

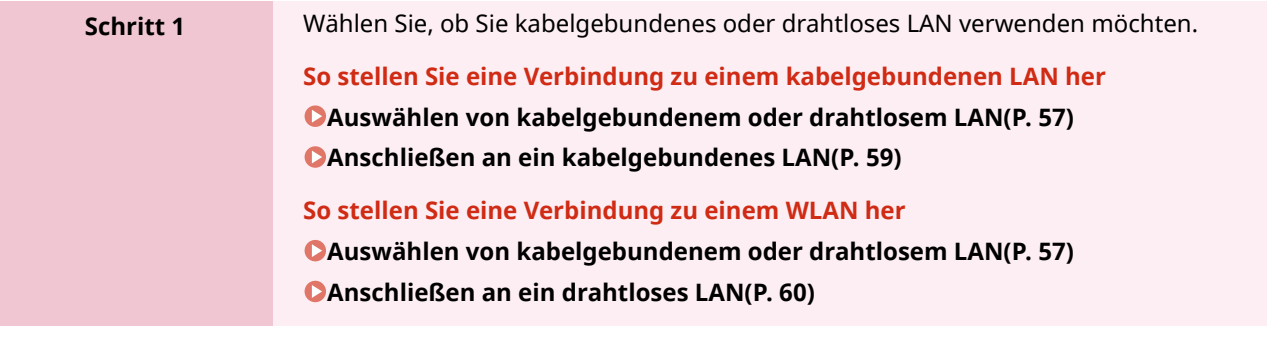

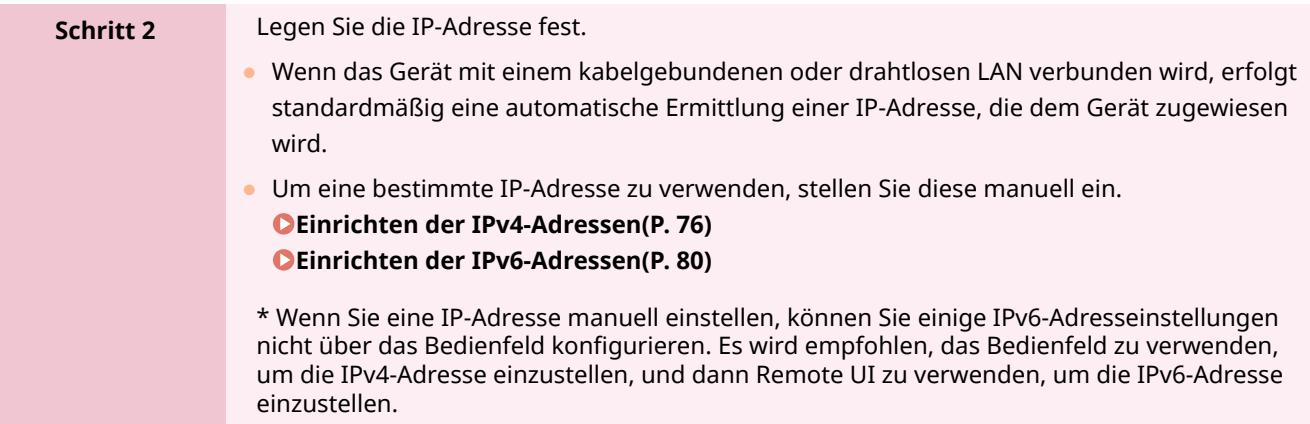

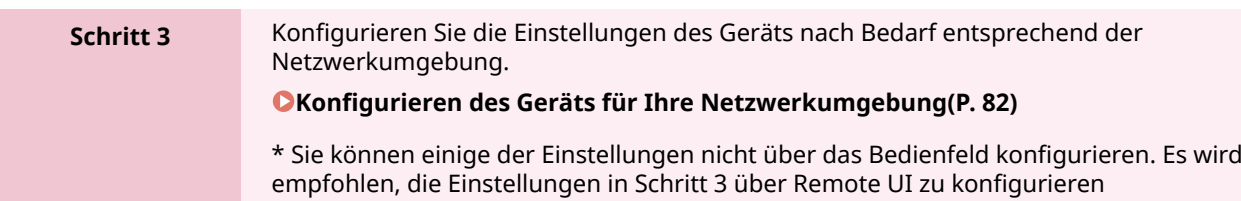

## ■Überprüfungen nach Konfiguration der Netzwerkeinstellungen

Überprüfen Sie, ob das Gerät ordnungsgemäß mit dem Netzwerk verbunden ist. Überprüfen Sie die IP-Adresse und die MAC-Adresse des Geräts sowie gegebenenfalls weitere Informationen. **[Überprüfen des Netzwerkstatus und der Einstellungen\(P. 95\)](#page-103-0)** 

# <span id="page-65-0"></span>**Auswählen von kabelgebundenem oder drahtlosem**

**LAN**

948C-018

Legen Sie fest, ob das Gerät über ein kabelgebundenes oder drahtloses LAN mit dem Netzwerk verbunden werden soll.

Wenn Sie von einem kabelgebundenen LAN zu einem drahtlosen LAN wechseln möchten, können Sie diese Einstellung während des Verbindungsvorgangs mit einem drahtlosen LAN vornehmen. **[Anschließen an ein drahtloses](#page-68-0) [LAN\(P. 60\)](#page-68-0)** 

\* Sie können nicht gleichzeitig eine Verbindung mit einem kabelgebundenen LAN und einem drahtlosen LAN herstellen.

Verwenden Sie das Bedienfeld, um die Einstellungen zu konfigurieren. Sie können die Einstellungen nicht über Remote UI von einem Computer aus konfigurieren. Es sind Administratorrechte erforderlich.

**Touchpanel-Modell(P. 57) [5-zeiliges LCD-Modell\(P. 58\)](#page-66-0)** 

## Touchpanel-Modell

**1 Drücken Sie auf dem Bedienfeld auf dem Bildschirm [Startseite] auf [Menü]. [Bildschirm \[Startseite\]\(P. 120\)](#page-128-0)** 

**2** Drücken Sie [Präferenzen] • [Netzwerk] • [Wired/Wireless LAN wählen].

➠Der Bildschirm [LAN wählen] wird angezeigt.

Wenn der Anmeldebildschirm erscheint, geben Sie die Systemmanager-ID und die -PIN ein, und drücken Sie dann [Login]. **[Anmelden am Gerät\(P. 138\)](#page-146-0)** 

### **3 Wählen Sie [Wired LAN] oder [Wireless LAN].**

➠Die Meldung [Einstellungen angewendet.] wird angezeigt. Als Nächstes stellen Sie eine Verbindung mit dem kabelgebundenen oder drahtlosen LAN her. **[Anschließen an ein kabelgebundenes LAN\(P. 59\)](#page-67-0)  [Anschließen an ein drahtloses LAN\(P. 60\)](#page-68-0)** 

# **WICHTIG**

### **Wenn zwischen kabelgebundenem und drahtlosem LAN geschaltet wird**

● Alle installierten Treiber müssen deinstalliert und dann neu installiert werden. Näheres zum Deinstallieren und Installieren von Treibern finden Sie im Treiberhandbuch auf der Online-Handbuch-Website.

**https://oip.manual.canon/**

<span id="page-66-0"></span>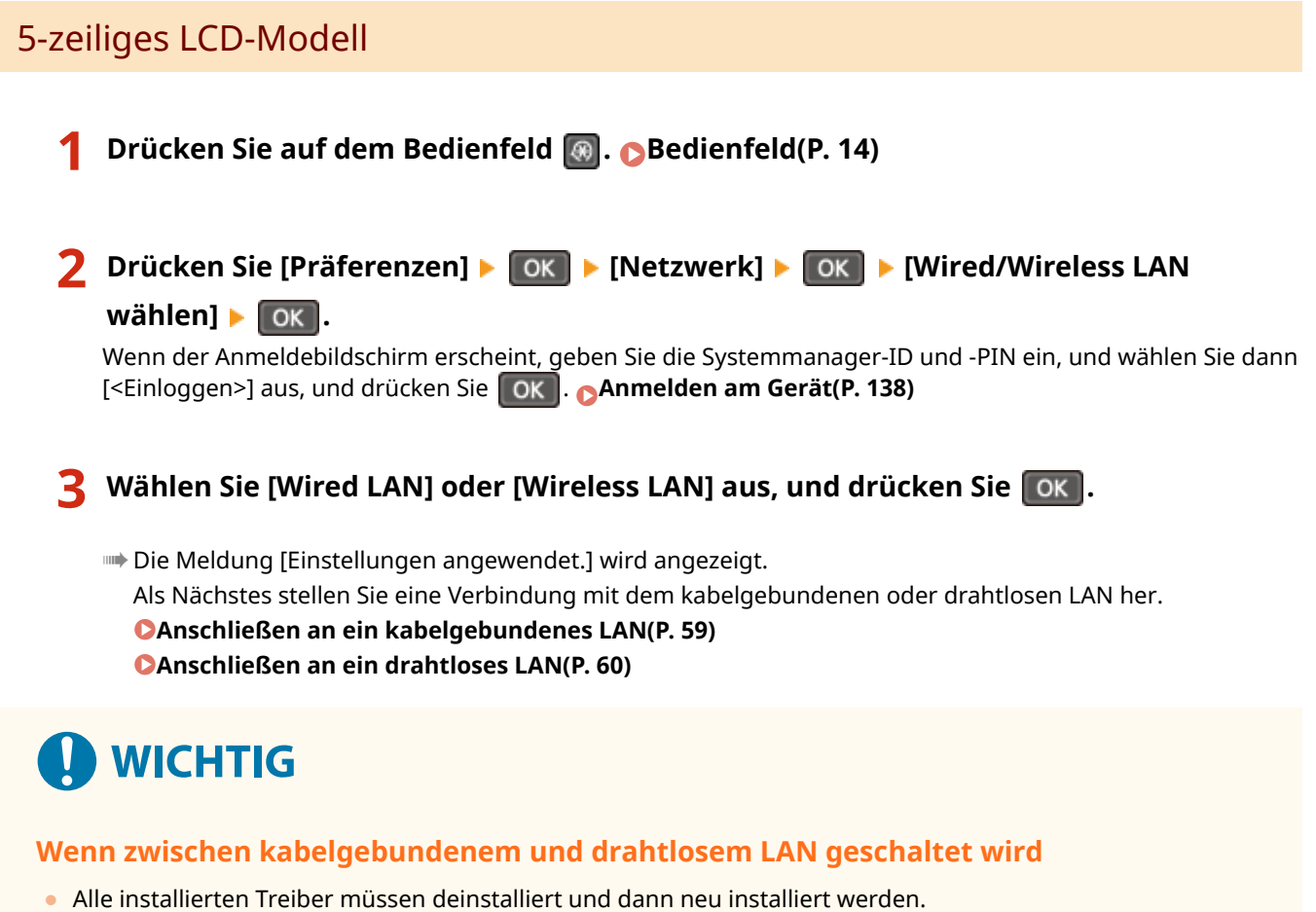

Näheres zum Deinstallieren und Installieren von Treibern finden Sie im Treiberhandbuch auf der Online-Handbuch-Website.

**https://oip.manual.canon/**

# <span id="page-67-0"></span>**Anschließen an ein kabelgebundenes LAN**

948C-019

Schließen Sie einen Computer über einen Router an das Gerät an. Verwenden Sie ein Ethernet-Kabel, um das Gerät mit dem Router zu verbinden.

### **1 Schließen Sie ein Ethernet-Kabel an das Gerät und den Router an.**

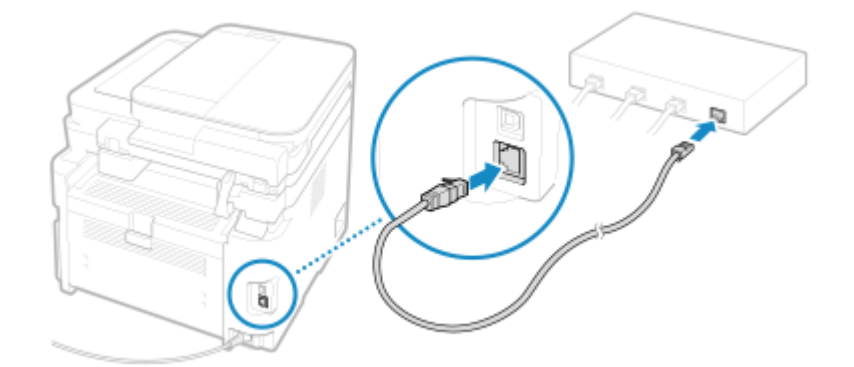

Stecken Sie den Stecker bis zum Anschlag in den Anschluss, bis er einrastet.

## **2 Warten Sie einige Minuten.**

➠Standardmäßig wird die IP-Adresse automatisch festgelegt. Um eine bestimmte IP-Adresse zu verwenden, stellen Sie diese manuell ein. **[Einrichten der IPv4-Adressen\(P. 76\)](#page-84-0)  [Einrichten der IPv6-Adressen\(P. 80\)](#page-88-0)** 

# <span id="page-68-0"></span>**Anschließen an ein drahtloses LAN**

948C-01A

Verbinden Sie einen Computer über einen WLAN-Router (Zugangspunkt) mit dem Gerät. Je nach Ihrem WLAN-Router können Verbindungstyp und Sicherheitsstandards variieren. Prüfen Sie, ob der Verbindungstyp und der Sicherheitsstandard sowohl vom WLAN-Router als auch vom Gerät unterstützt werden, und stellen Sie dann eine Verbindung entsprechend dem Verbindungstyp her. Je nach Verbindungstyp müssen Sie die Sicherheitsinformationen des WLAN-Router eingeben.

### **Überprüfen der vom Gerät unterstützten Verbindungstypen und Sicherheitsstandards(P. 60) [Für die Verbindung erforderliche Informationen zum WLAN-Router\(P. 61\)](#page-69-0)**

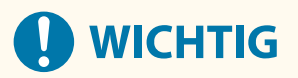

### **Verbinden mit einer sicheren Netzwerkumgebung**

● Die für die drahtlose Kommunikation verwendeten Funkwellen können innerhalb einer bestimmten Reichweite Wände und andere Hindernisse überwinden. Wenn Sie das Gerät ohne geeignete Sicherheitsvorkehrungen an ein Netzwerk anschließen, können daher persönliche Daten und andere Informationen an Dritte gelangen. Schließen Sie das Gerät nach eigenem Ermessen und auf eigene Verantwortung an ein drahtloses LAN an. **[Schutz des Netzwerks\(P. 361\)](#page-369-0)** 

# **HINWEIS**

### **Reduzieren des Stromverbrauchs**

● Wenn der Stromsparmodus aktiviert ist, wechselt das Gerät regelmäßig in den Stromsparmodus, je nach dem vom WLAN-Router gesendeten Signal. **D**[Energiesparmodus](P. 454)

## Überprüfen der vom Gerät unterstützten Verbindungstypen und Sicherheitsstandards

### ■ Verbindungstyp

Stellen Sie eine Verbindung unter Verwendung eines Typs her, der von Ihrem WLAN-Router unterstützt wird. Um die Authentifizierung, Verschlüsselung oder andere Sicherheitsmethoden im Detail festzulegen, verwenden Sie die manuelle Einrichtungsmethode für die Verbindung. Die folgenden Verbindungstypen werden vom Gerät unterstützt:

### **Tastendruckmodus (WPS)**

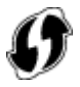

Wenn der WLAN-Router das obige Symbol auf der Verpackung oder einer seinen Tasten hat, können Sie die Verbindung einfach durch Drücken der Taste herstellen. **[Verbinden mit einem drahtlosen LAN über die Router-Taste \(Tastendruckmodus\)\(P. 63\)](#page-71-0)** 

#### **WPS-PIN-Code-Modus**

Wenn Sie einen WPS-Router verwenden, der den Tastendruckmodus nicht unterstützt, geben Sie den PIN-Code ein, um eine Verbindung herzustellen.

**[Verbinden mit einem drahtlosen LAN durch Eingabe eines PIN-Codes \(WPS-PIN-Code-Modus\)\(P. 65\)](#page-73-0)** 

<span id="page-69-0"></span>\* Wenn der WLAN-Router für die Verwendung der WEP-Authentifizierung eingerichtet ist, können Sie möglicherweise keine Verbindung mit WPS herstellen. Verwenden Sie in diesem Fall die manuelle Einrichtungsmethode für die Verbindung.

### **Zugangspunkt-Einrichtungsmethode**

Suchen Sie den WLAN-Router vom Gerät aus, und geben Sie den Netzwerkschlüssel manuell ein, um eine Verbindung herzustellen.

**[Verbinden mit einem drahtlosen LAN durch Suche nach einem Router \( Zugangspunkt-](#page-76-0)[Einrichtungsmethode\)\(P. 68\)](#page-76-0)** 

Wenn Sie eine Verbindung mit der Zugangspunkt-Einrichtungsmethode herstellen, werden die folgenden Authentifizierungs- und Verschlüsselungsmethoden festgelegt:

- WEP-Authentifizierungsmethode: Offenes System
- Verschlüsselung für WPA/WPA2: AES-CCMP oder TKIP wird automatisch entsprechend dem ausgewählten WLAN-Router festgelegt.

Um eine andere Authentifizierungs- oder Verschlüsselungsmethode festzulegen, verwenden Sie die manuelle Einrichtungsmethode für die Verbindung.

#### **Manuelle Einrichtungsmethode**

Geben Sie neben der SSID und dem Netzwerkschlüssel auch alle WLAN-Einstellungen wie die Authentifizierungs- und Verschlüsselungsmethoden für die Verbindung manuell ein. **[Verbinden mit einem drahtlosen LAN durch Einstellen der Details \(manuelle Einrichtungsmethode\)](#page-79-0) [\(P. 71\)](#page-79-0)** 

### ■Sicherheitsstandards

Das drahtlose LAN des Geräts unterstützt die unten aufgeführten Sicherheitsstandards. Näheres dazu, ob Ihr WLAN-Router diese Standards unterstützt, finden Sie im Handbuch des WLAN-Routers, oder wenden Sie sich an den Hersteller.

- WEP
- WPA-PSK
- WPA2-PSK
- WPA-EAP
- WPA2-EAP

## Für die Verbindung erforderliche Informationen zum WLAN-Router

Wenn Sie eine Verbindung mit der Zugangspunkt-Einrichtungsmethode oder der manuellen Einrichtungsmethode herstellen, müssen Sie die folgenden Informationen eingeben.

Diese Informationen sind auf der Haupteinheit des WLAN-Routers aufgeführt. Näheres finden Sie im Handbuch des WLAN-Routers, oder wenden Sie sich an den Hersteller.

#### **SSID**

Dies ist der Name, der zur Identifizierung des WLAN-Routers verwendet wird. Er kann als Name des Zugangspunkts oder als Netzwerkname aufgeführt sein.

#### **Netzwerkschlüssel**

Dies ist das Schlüsselwort, das für die Datenverschlüsselung oder das Passwort für die Netzwerkauthentifizierung verwendet wird. Es kann als Verschlüsselungsschlüssel, WEP-Schlüssel, WPA/ WPA2-Passphrase oder PSK (Pre-Shared Key) aufgeführt sein.

#### **Sicherheitsstandards**

Diese sind erforderlich, wenn die Verbindung mit der manuellen Einrichtungsmethode hergestellt wird. Überprüfen Sie die folgenden Informationen:

#### **Sicherheitsstandards**

● WEP

- WPA-PSK
- WPA2-PSK
- WPA-EAP
- WPA2-EAP

### **WEP-Authentifizierungsmethode**

- Offenes System
- Gemeinsamer Schlüssel

### **Verschlüsselung für WPA/WPA2**

- TKIP
- AES-CCMP
- IEEE 802.1X-Authentifizierung

# <span id="page-71-0"></span>**Verbinden mit einem drahtlosen LAN über die Router-Taste (Tastendruckmodus)**

948C-01C

Wenn Ihr WLAN-Router den WPS-Tastendruckmodus unterstützt, können Sie eine Verbindung ganz einfach über das Bedienfeld des Geräts und die Taste am WLAN-Router einrichten.

Für die Herstellung einer Verbindung zu einem drahtlosen LAN sind Administratorrechte erforderlich.

### **Touchpanel-Modell(P. 63) [5-zeiliges LCD-Modell\(P. 64\)](#page-72-0)**

## Touchpanel-Modell

### **1 Drücken Sie auf dem Bedienfeld auf dem Bildschirm [Startseite] auf [WLAN-Einstellun.]. [Bildschirm \[Startseite\]\(P. 120\)](#page-128-0)**

➠Der Bildschirm [Netzwerk wählen] wird angezeigt.

- Wenn der Anmeldebildschirm erscheint, geben Sie die Systemmanager-ID und die -PIN ein, und drücken Sie dann [Login]. **[Anmelden am Gerät\(P. 138\)](#page-146-0)**
- Wenn die Meldung [WLAN aktivieren?] erscheint, drücken Sie [Ja].
- Wenn die Meldung [Zugriffspunkt kann nicht gefunden werden.] erscheint, drücken Sie [Schließen].

### **2 Drücken Sie auf [Andere Verbindungen].**

### **3 Drücken Sie auf [WPS Tastendrückmethode].**

➠Das Gerät beginnt mit der Suche nach einem Zugangspunkt.

### **4 Nachdem die Suche nach einem Zugangspunkt begonnen hat, drücken Sie innerhalb von zwei Minuten die Taste am W-LAN-Router.**

Drücken Sie die Taste innerhalb von zwei Minuten. (Je nach WLAN-Router müssen Sie die Taste möglicherweise gedrückt halten.)

\* Näheres zur Betätigung der Taste finden Sie im Handbuch Ihres WLAN-Routers.

### **5 Wenn auf dem Bedienfeld [Verbunden.] angezeigt wird, warten Sie einige Minuten.**

<u>⊪Nenn das Gerät mit dem drahtlosen LAN verbunden ist, erscheint [  $\widehat{\epsilon}$  ] auf dem Bildschirm [Startseite]</u> sowie auf dem Bildschirm der einzelnen Funktionen. Standardmäßig wird eine IP-Adresse automatisch festgelegt. Um eine bestimmte IP-Adresse zu verwenden, stellen Sie diese manuell ein. **[Einrichten der IPv4-Adressen\(P. 76\)](#page-84-0)  [Einrichten der IPv6-Adressen\(P. 80\)](#page-88-0)** 

# **HINWEIS**
**Wenn während des Betriebs eine Fehlermeldung erscheint und eine Verbindung nicht hergestellt werden kann**

● Drücken Sie [Schließen], und wiederholen Sie den Vorgang ab Schritt 2.

## 5-zeiliges LCD-Modell

**1 Wählen Sie auf dem Bedienfeld im Bildschirm [Startseite] die Option [WLAN-Einstellun.] aus, und drücken Sie OK . Bildschirm [Startseite](P. 120)** 

➠Der Bildschirm [Netzwerk wählen] wird angezeigt.

- Wenn der Anmeldebildschirm erscheint, geben Sie die Systemmanager-ID und -PIN ein, und wählen Sie dann [<Einloggen>] aus, und drücken Sie . **[Anmelden am Gerät\(P. 138\)](#page-146-0)**
- Wenn die Meldung [WLAN aktivieren?] erscheint, wählen Sie [Ja], und drücken Sie dann **[OK]**
- $\bullet$  Wenn die Meldung [Zugriffspunkt kann nicht gefunden werden.] erscheint, drücken Sie  $\lceil$  OK  $\rceil$ .

**2** Wählen Sie [Andere Verbindungen] aus, und drücken Sie ok.

**3** Wählen Sie [WPS Tastendrückmethode] aus, und drücken Sie ok.

➠Das Gerät beginnt mit der Suche nach einem Zugangspunkt.

**4 Nachdem die Suche nach einem Zugangspunkt begonnen hat, drücken Sie innerhalb von zwei Minuten die Taste am W-LAN-Router.**

Drücken Sie die Taste innerhalb von zwei Minuten. (Je nach WLAN-Router müssen Sie die Taste möglicherweise gedrückt halten.)

\* Näheres zur Betätigung der Taste finden Sie im Handbuch Ihres WLAN-Routers.

**5 Wenn auf dem Bedienfeld [Verbunden.] angezeigt wird, warten Sie einige Minuten.**

**■ Wenn das Gerät mit dem drahtlosen LAN verbunden ist, erscheint [**  $\widehat{\mathbb{R}}$  **] auf dem Bildschirm [Startseite].** Standardmäßig wird eine IP-Adresse automatisch festgelegt. Um eine bestimmte IP-Adresse zu verwenden, stellen Sie diese manuell ein. **[Einrichten der IPv4-Adressen\(P. 76\)](#page-84-0)  [Einrichten der IPv6-Adressen\(P. 80\)](#page-88-0)** 

## **HINWEIS**

## **Wenn während des Betriebs eine Fehlermeldung erscheint und eine Verbindung nicht hergestellt werden kann**

● Wählen Sie [Schließ.] aus, und drücken Sie | OK |, und wiederholen Sie den Vorgang ab Schritt 2.

# **Verbinden mit einem drahtlosen LAN durch Eingabe eines PIN-Codes (WPS-PIN-Code-Modus)**

948C-01E

Wenn der WLAN-Router den WPS-PIN-Code-Modus unterstützt, können Sie eine Verbindung herstellen, indem Sie einen auf dem Gerät erzeugten PIN-Code auf dem WLAN-Router registrieren. Verwenden Sie einen Computer, um den PIN-Code zu registrieren.

Für die Herstellung einer Verbindung zu einem drahtlosen LAN sind Administratorrechte erforderlich.

#### **Touchpanel-Modell(P. 65) [5-zeiliges LCD-Modell\(P. 66\)](#page-74-0)**

## Touchpanel-Modell

#### **Erforderliche Vorbereitungen**

- Greifen Sie von einem Computer aus auf den WLAN-Router zu, und aktivieren Sie die Registrierung eines WPS-PIN-Codes.
	- \* Näheres zur Registrierung eines WPS-PIN-Codes finden Sie im Handbuch Ihres WLAN-Routers.
	- **1 Drücken Sie auf dem Bedienfeld auf dem Bildschirm [Startseite] auf [WLAN-Einstellun.]. [Bildschirm \[Startseite\]\(P. 120\)](#page-128-0)**

➠Der Bildschirm [Netzwerk wählen] wird angezeigt.

- Wenn der Anmeldebildschirm erscheint, geben Sie die Systemmanager-ID und die -PIN ein, und drücken Sie dann [Login]. **[Anmelden am Gerät\(P. 138\)](#page-146-0)**
- Wenn die Meldung [WLAN aktivieren?] erscheint, drücken Sie [Ja].
- Wenn die Meldung [Zugriffspunkt kann nicht gefunden werden.] erscheint, drücken Sie [Schließen].

**2 Drücken Sie auf [Andere Verbindungen].**

## **3 Drücken Sie auf [Modus WPS PIN-Code].**

➠Ein PIN-Code wird erzeugt.

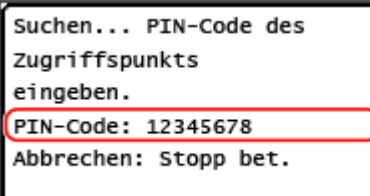

Sobald dieser Bildschirm angezeigt wird, müssen Sie den WPS-PIN-Code innerhalb von 10 Minuten im WLAN-Router registrieren.

## **4 Greifen Sie von einem Computer aus auf den WLAN-Router zu, und registrieren Sie den WPS-PIN-Code im Router.**

- <span id="page-74-0"></span>**5 Wenn auf dem Bedienfeld [Verbunden.] angezeigt wird, warten Sie einige Minuten.**
	- ➠Wenn das Gerät mit dem drahtlosen LAN verbunden ist, erscheint [ ] auf dem Bildschirm [Startseite] sowie auf dem Bildschirm der einzelnen Funktionen. Standardmäßig wird eine IP-Adresse automatisch festgelegt. Um eine bestimmte IP-Adresse zu verwenden, stellen Sie diese manuell ein. **[Einrichten der IPv4-Adressen\(P. 76\)](#page-84-0)  [Einrichten der IPv6-Adressen\(P. 80\)](#page-88-0)**

## **HINWEIS**

**Wenn während des Betriebs eine Fehlermeldung erscheint und eine Verbindung nicht hergestellt werden kann**

● Drücken Sie [Schließen], und wiederholen Sie den Vorgang ab Schritt 2.

## 5-zeiliges LCD-Modell

#### **Erforderliche Vorbereitungen**

- Greifen Sie von einem Computer aus auf den WLAN-Router zu, und aktivieren Sie die Registrierung eines WPS-PIN-Codes.
	- \* Näheres zur Registrierung eines WPS-PIN-Codes finden Sie im Handbuch Ihres WLAN-Routers.

## **1 Wählen Sie auf dem Bedienfeld im Bildschirm [Startseite] die Option [WLAN-Einstellun.] aus, und drücken Sie OK . <br>
<b>Bildschirm [Startseite](P. 120)**

➠Der Bildschirm [Netzwerk wählen] wird angezeigt.

- Wenn der Anmeldebildschirm erscheint, geben Sie die Systemmanager-ID und -PIN ein, und wählen Sie dann [<Einloggen>] aus, und drücken Sie . **[Anmelden am Gerät\(P. 138\)](#page-146-0)**
- $\bullet$  Wenn die Meldung [WLAN aktivieren?] erscheint, wählen Sie [Ja], und drücken Sie dann  $\fbox{OK}$
- $\bullet$  Wenn die Meldung [Zugriffspunkt kann nicht gefunden werden.] erscheint, drücken Sie  $\lceil$  OK  $\rceil$ .

**2** Wählen Sie [Andere Verbindungen] aus, und drücken Sie ok

## **3** Wählen Sie [Modus WPS PIN-Code] aus, und drücken Sie  $\lceil 0 \kappa \rceil$ .

➠Ein PIN-Code wird erzeugt.

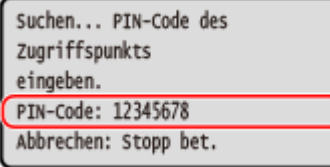

Sobald dieser Bildschirm angezeigt wird, müssen Sie den WPS-PIN-Code innerhalb von 10 Minuten im WLAN-Router registrieren.

- **4 Greifen Sie von einem Computer aus auf den WLAN-Router zu, und registrieren Sie den WPS-PIN-Code im Router.**
- **5 Wenn auf dem Bedienfeld [Verbunden.] angezeigt wird, warten Sie einige Minuten.**
	- ➠Wenn das Gerät mit dem drahtlosen LAN verbunden ist, erscheint [ ] auf dem Bildschirm [Startseite]. Warten Sie einige Minuten. Standardmäßig wird eine IP-Adresse automatisch festgelegt. Um eine bestimmte IP-Adresse zu verwenden, stellen Sie diese manuell ein. **[Einrichten der IPv4-Adressen\(P. 76\)](#page-84-0)  [Einrichten der IPv6-Adressen\(P. 80\)](#page-88-0)**

## **HINWEIS**

**Wenn während des Betriebs eine Fehlermeldung erscheint und eine Verbindung nicht hergestellt werden kann**

● Wählen Sie [Schließ.] aus, und drücken Sie  $\lceil$  OK  $\rceil$ , und wiederholen Sie den Vorgang ab Schritt 2.

# **Verbinden mit einem drahtlosen LAN durch Suche nach einem Router ( Zugangspunkt-Einrichtungsmethode)**

948C-01F

Suchen Sie nach einem WLAN-Router (Zugangspunkt), mit dem Sie eine Verbindung herstellen möchten, und geben Sie den Netzwerkschlüssel ein.

Wenn Sie eine Verbindung mit der Zugangspunkt-Einrichtungsmethode herstellen, werden die folgenden Authentifizierungs- und Verschlüsselungsmethoden festgelegt:

- WEP-Authentifizierungsmethode: Offenes System
- Verschlüsselung für WPA/WPA2: AES-CCMP oder TKIP wird automatisch entsprechend dem ausgewählten WLAN-Router festgelegt.

Um eine andere Authentifizierungs- oder Verschlüsselungsmethode festzulegen, verwenden Sie die manuelle Einrichtungsmethode für die Verbindung. **[Verbinden mit einem drahtlosen LAN durch Einstellen der Details](#page-79-0) [\(manuelle Einrichtungsmethode\)\(P. 71\)](#page-79-0)** 

Für die Herstellung einer Verbindung zu einem drahtlosen LAN sind Administratorrechte erforderlich.

**Touchpanel-Modell(P. 68) [5-zeiliges LCD-Modell\(P. 69\)](#page-77-0)** 

## Touchpanel-Modell

#### **Erforderliche Vorbereitungen**

- Bereiten Sie die Informationen des W-LAN-Routers (SSID oder Netzwerkschlüssel) vor, mit dem Sie eine Verbindung herstellen möchten, und halten Sie sie griffbereit. **[Für die Verbindung erforderliche](#page-69-0) [Informationen zum WLAN-Router\(P. 61\)](#page-69-0)**
- Wenn Sie eine Verbindung zu einem W-LAN-Router herstellen, der WPA-EAP oder WPA2-EAP als Sicherheitsstandard unterstützt, stellen Sie IEEE 802.1X ein. **[Verwenden von IEEE 802.1X\(P. 370\)](#page-378-0)**

## **1 Drücken Sie auf dem Bedienfeld auf dem Bildschirm [Startseite] auf [WLAN-Einstellun.]. [Bildschirm \[Startseite\]\(P. 120\)](#page-128-0)**

➠Der Bildschirm [Netzwerk wählen] wird angezeigt.

- Wenn der Anmeldebildschirm erscheint, geben Sie die Systemmanager-ID und die -PIN ein, und drücken Sie dann [Login]. **[Anmelden am Gerät\(P. 138\)](#page-146-0)**
- Wenn die Meldung [WLAN aktivieren?] erscheint, drücken Sie [Ja].
- Wenn die Meldung [Zugriffspunkt kann nicht gefunden werden.] erscheint, überprüfen Sie, ob der Router im Netzwerk sichtbar ist. **OKeine Verbindung zum W-LAN möglich(P. 605)**

### **2 Wählen Sie die SSID des WLAN, zu dem Sie eine Verbindung herstellen möchten.**

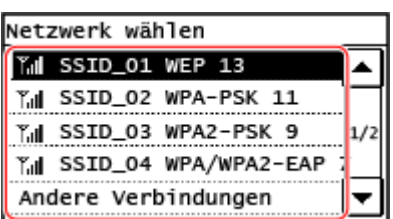

<span id="page-77-0"></span>➠Der Bildschirm zur Eingabe des Netzwerkschlüssels wird angezeigt. Wenn Sie die SSID des W-LAN-Routers auswählen, der WPA-EAP oder WPA2-EAP als Sicherheitsstandard unterstützt, erscheint die Meldung [Zum Verbinden werden IEEE 802.1X-Einst. angewendet.]. Drücken Sie [OK], und fahren Sie mit Schritt 4 fort.

Wenn Sie den WLAN-Router, zu dem Sie eine Verbindung herstellen möchten, nicht finden können, überprüfen Sie, ob der Router im Netz sichtbar ist. **[Keine Verbindung zum W-LAN möglich\(P. 605\)](#page-613-0)** 

**3 Geben Sie den Netzwerkschlüssel ein, und drücken Sie [Anwenden].**

- **4 Überprüfen Sie die Meldung, und drücken Sie [Ja].**
- **5 Wenn auf dem Bedienfeld [Verbunden.] angezeigt wird, warten Sie ein paar Minuten.**

<sub>⊪</sub>Wenn das Gerät mit dem drahtlosen LAN verbunden ist, erscheint [  $\widehat{\mathbb{C}}$  ] auf dem Bildschirm [Startseite] sowie auf dem Bildschirm der einzelnen Funktionen. Standardmäßig wird eine IP-Adresse automatisch festgelegt. Um eine bestimmte IP-Adresse zu verwenden, stellen Sie diese manuell ein. **[Einrichten der IPv4-Adressen\(P. 76\)](#page-84-0)  [Einrichten der IPv6-Adressen\(P. 80\)](#page-88-0)** 

## **HINWEIS**

## **Wenn während des Betriebs eine Fehlermeldung erscheint und eine Verbindung nicht hergestellt werden kann**

● Drücken Sie [Schließen], überprüfen Sie die Informationen (SSID oder Netzwerkschlüssel) des WLAN-Routers, zu dem Sie die Verbindung herstellen möchten, und wiederholen Sie den Vorgang ab Schritt 2.

## 5-zeiliges LCD-Modell

#### **Erforderliche Vorbereitungen**

- Bereiten Sie die Informationen des W-LAN-Routers (SSID oder Netzwerkschlüssel) vor, mit dem Sie eine Verbindung herstellen möchten, und halten Sie sie griffbereit. **[Für die Verbindung erforderliche](#page-69-0) [Informationen zum WLAN-Router\(P. 61\)](#page-69-0)**
- Wenn Sie eine Verbindung zu einem W-LAN-Router herstellen, der WPA-EAP oder WPA2-EAP als Sicherheitsstandard unterstützt, stellen Sie IEEE 802.1X ein. **[Verwenden von IEEE 802.1X\(P. 370\)](#page-378-0)**

**1 Wählen Sie auf dem Bedienfeld im Bildschirm [Startseite] die Option [WLAN-Einstellun.] aus, und drücken Sie dann OK . Bildschirm [Startseite](P. 120)** 

➠Der Bildschirm [Netzwerk wählen] wird angezeigt.

- Wenn der Anmeldebildschirm erscheint, geben Sie die Systemmanager-ID und -PIN ein, und wählen Sie dann [<Einloggen>] aus, und drücken Sie . **[Anmelden am Gerät\(P. 138\)](#page-146-0)**
- $\bullet$  Wenn die Meldung [WLAN aktivieren?] erscheint, wählen Sie [Ja], und drücken Sie dann  $\lceil$  OK  $\rceil$

● Wenn die Meldung [Zugriffspunkt kann nicht gefunden werden.] erscheint, überprüfen Sie, ob der Router im Netzwerk sichtbar ist. **OKeine Verbindung zum W-LAN möglich(P. 605)** 

**2 Wählen Sie die SSID des WLAN, zu dem Sie eine Verbindung herstellen möchten, und drücken Sie dann OK** 

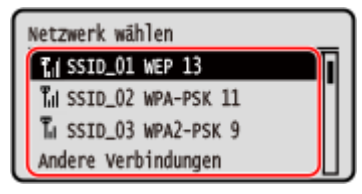

➠Der Bildschirm zur Eingabe des Netzwerkschlüssels wird angezeigt. Wenn Sie die SSID des WLAN-Routers auswählen, der WPA-EAP oder WPA2-EAP als Sicherheitsstandard unterstützt, erscheint die Meldung [Zum Verbinden werden IEEE 802.1X-Einst. angewendet.]. Wählen Sie [OK] aus, und drücken Sie **OK**, und fahren Sie mit Schritt 4 fort.

Wenn Sie den WLAN-Router, zu dem Sie eine Verbindung herstellen möchten, nicht finden können, überprüfen Sie, ob der Router im Netz sichtbar ist. **[Keine Verbindung zum W-LAN möglich\(P. 605\)](#page-613-0)** 

**3 Geben Sie den Netzwerkschlüssel ein, und drücken Sie [<Anwenden>] .**

**4 Überprüfen Sie die Meldung, und wählen Sie [Ja] .**

**5 Wenn auf dem Bedienfeld [Verbunden.] angezeigt wird, warten Sie ein paar Minuten.**

<u>⊪Nenn das Gerät mit dem drahtlosen LAN verbunden ist, erscheint [  $\widehat{\mathbb{R}}$  ] auf dem Bildschirm [Startseite].</u> Standardmäßig wird eine IP-Adresse automatisch festgelegt. Um eine bestimmte IP-Adresse zu verwenden, stellen Sie diese manuell ein. **[Einrichten der IPv4-Adressen\(P. 76\)](#page-84-0)  [Einrichten der IPv6-Adressen\(P. 80\)](#page-88-0)** 

## **HINWEIS**

**Wenn während des Betriebs eine Fehlermeldung erscheint und eine Verbindung nicht hergestellt werden kann**

● Wählen Sie [Schließ.] aus, und drücken Sie | OK | überprüfen Sie die Informationen (SSID oder Netzwerkschlüssel) des WLAN-Routers, zu dem Sie die Verbindung herstellen möchten, und wiederholen Sie den Vorgang ab Schritt 2.

# <span id="page-79-0"></span>**Verbinden mit einem drahtlosen LAN durch Einstellen der Details (manuelle Einrichtungsmethode)**

948C-01H

Sie können eine Verbindung zu einem WLAN-Router herstellen, indem Sie alle Informationen des Routers wie die SSID, den Netzwerkschlüssel und die Sicherheitseinstellungen manuell eingeben.

Für die Herstellung einer Verbindung zu einem drahtlosen LAN sind Administratorrechte erforderlich.

#### **Touchpanel-Modell(P. 71) [5-zeiliges LCD-Modell\(P. 73\)](#page-81-0)**

## Touchpanel-Modell

#### **Erforderliche Vorbereitungen**

- Bereiten Sie die Informationen des WLAN-Routers vor, mit dem Sie eine Verbindung herstellen möchten, und halten Sie sie griffbereit. **[Für die Verbindung erforderliche Informationen zum WLAN-](#page-69-0)[Router\(P. 61\)](#page-69-0)**
- Wenn Sie eine Verbindung zu einem W-LAN-Router herstellen, der WPA-EAP oder WPA2-EAP als Sicherheitsstandard unterstützt, stellen Sie IEEE 802.1X ein. **[Verwenden von IEEE 802.1X\(P. 370\)](#page-378-0)** 
	- **1 Drücken Sie auf dem Bedienfeld auf dem Bildschirm [Startseite] auf [WLAN-Einstellun.]. [Bildschirm \[Startseite\]\(P. 120\)](#page-128-0)**

➠Der Bildschirm [Netzwerk wählen] wird angezeigt.

- Wenn der Anmeldebildschirm erscheint, geben Sie die Systemmanager-ID und die -PIN ein, und drücken Sie dann [Login]. **[Anmelden am Gerät\(P. 138\)](#page-146-0)**
- Wenn die Meldung [WLAN aktivieren?] erscheint, drücken Sie [Ja].
- Wenn die Meldung [Zugriffspunkt kann nicht gefunden werden.] erscheint, drücken Sie [Schließen].

## **2 Drücken Sie auf [Andere Verbindungen].**

### **3 Drücken Sie auf [Netzwerkname manuell eingeben].**

➠Der SSID-Eingabebildschirm wird angezeigt.

## **4 Geben Sie die SSID ein, und drücken Sie [Anwenden].**

➠Der Bildschirm [Sicherheitseinstell.] wird angezeigt.

## **5 Wählen Sie den Sicherheitsstandard aus, und legen Sie die Authentifizierung und Verschlüsselung fest.**

#### **Wenn WEP verwendet wird**

- **1** Drücken Sie auf [WEP].
	- ➠Der Bildschirm [802.11-Authentisierung] wird angezeigt.
- **2** Wählen Sie die Authentifizierungsmethode.

#### **[Open System]**

Verwendet offene Authentifizierung.

\* Wenn Sie diese Authentifizierungsmethode auswählen, tritt ein Authentifizierungsfehler auf, wenn Sie mit einem WLAN-Router verbunden sind, der einen gemeinsamen Schlüssel verwendet. Die Einstellung des Geräts ändert sich zu diesem Zeitpunkt in [Gemeinsamer Schlüssel], und es wird versucht, erneut eine Verbindung mit dem Router herzustellen.

#### **[Gemeinsamer Schlüssel]**

Verwendet einen Verschlüsselungsschlüssel für das Passwort.

- **3** Drücken Sie auf [Verschlüsselungsschlüssel bearbeiten].
- **4** Wählen Sie einen noch nicht registrierten Verschlüsselungsschlüssel.

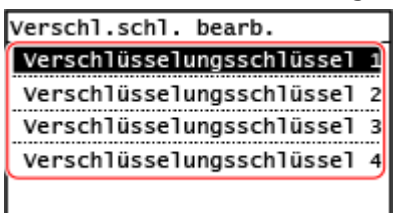

➠Der Verschlüsselungsschlüssel-Eingabebildschirm wird angezeigt.

**5** Geben Sie den Netzwerkschlüssel ein, und drücken Sie [Anwenden].

➠Der Verschlüsselungsschlüssel wird auf dem Bildschirm [Verschl.schl.] registriert.

- **6** Drücken Sie auf [Verschlüsselungsschlüssel wählen].
- **7** Wählen Sie einen registrierten Verschlüsselungsschlüssel.

### **Wenn WPA-PSK oder WPA2-PSK verwendet wird**

- **1** Drücken Sie auf [WPA/WPA2-PSK].
	- ➠Der Bildschirm [WPA/WPA2-Verschlüss.] wird angezeigt.
- **2** Wählen Sie die Verschlüsselungsmethode.
	- ➠Der Verschlüsselungsschlüssel-Eingabebildschirm wird angezeigt.

Wenn Sie [Auto] wählen, wird AES-CCMP oder TKIP automatisch entsprechend dem WLAN-Router eingestellt, mit dem Sie eine Verbindung herstellen möchten.

**3** Geben Sie den Netzwerkschlüssel ein, und drücken Sie [Anwenden].

 **Wenn WPA-EAP oder WPA2-EAP verwendet wird** Drücken Sie auf [WPA/WPA2-EAP] ▶ [OK].

**Wenn kein Sicherheitsstandard verwendet wird** Drücken Sie auf [Ohne].

<span id="page-81-0"></span>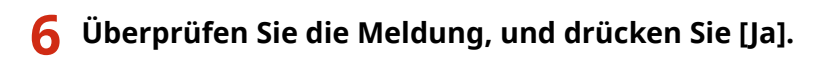

➠Wenn das Gerät korrekt mit dem Netzwerk verbunden ist, erscheint [Verbunden.].

## **7 Warten Sie einige Minuten.**

➠ Wenn das Gerät mit dem drahtlosen LAN verbunden ist, erscheint [ ͡͡͡] auf dem Bildschirm [Startseite] sowie auf dem Bildschirm der einzelnen Funktionen. Standardmäßig wird eine IP-Adresse automatisch festgelegt. Um eine bestimmte IP-Adresse zu verwenden, stellen Sie diese manuell ein. **[Einrichten der IPv4-Adressen\(P. 76\)](#page-84-0)  [Einrichten der IPv6-Adressen\(P. 80\)](#page-88-0)** 

## **HINWFIS**

**Wenn während des Betriebs eine Fehlermeldung erscheint und eine Verbindung nicht hergestellt werden kann**

● Drücken Sie [Schließen], überprüfen Sie die Informationen des WLAN-Routers, mit dem Sie sich verbinden möchten, und wiederholen Sie den Vorgang ab Schritt 2.

## 5-zeiliges LCD-Modell

#### **Erforderliche Vorbereitungen**

- Bereiten Sie die Informationen des WLAN-Routers vor, mit dem Sie eine Verbindung herstellen möchten, und halten Sie sie griffbereit. **[Für die Verbindung erforderliche Informationen zum WLAN-](#page-69-0)[Router\(P. 61\)](#page-69-0)**
- Wenn Sie eine Verbindung zu einem W-LAN-Router herstellen, der WPA-EAP oder WPA2-EAP als Sicherheitsstandard unterstützt, stellen Sie IEEE 802.1X ein. **[Verwenden von IEEE 802.1X\(P. 370\)](#page-378-0)** 
	- **1 Wählen Sie auf dem Bedienfeld im Bildschirm [Startseite] die Option [WLAN-**Einstellun.] aus, und drücken Sie dann **OK . Bildschirm [Startseite](P. 120)** 
		- ➠Der Bildschirm [Netzwerk wählen] wird angezeigt.
	- Wenn der Anmeldebildschirm erscheint, geben Sie die Systemmanager-ID und -PIN ein, und wählen Sie dann [<Einloggen>] aus, und drücken Sie . **[Anmelden am Gerät\(P. 138\)](#page-146-0)**
	- Wenn die Meldung [WLAN aktivieren?] erscheint, wählen Sie [Ja], und drücken Sie dann **[OK ]**
	- $\bullet$  Wenn die Meldung [Zugriffspunkt kann nicht gefunden werden.] erscheint, drücken Sie  $\lceil$  OK  $\rceil$ .

**2** Wählen Sie [Andere Verbindungen], und drücken Sie dann **DK**.

**3** Wählen Sie [Netzwerkname manuell eingeben], und drücken Sie dann *[OK]*.

➠Der SSID-Eingabebildschirm wird angezeigt.

- **4** Geben Sie die SSID ein, wählen Sie [<Anwenden>], und drücken Sie dann **DK**].
	- ➠Der Bildschirm [Sicherheitseinstell.] wird angezeigt.

## **5 Wählen Sie den Sicherheitsstandard aus, und legen Sie die Authentifizierung und Verschlüsselung fest.**

### **Wenn WEP verwendet wird**

- **1** Wählen Sie [WEP], und drücken Sie dann **OK**].
	- ➠Der Bildschirm [802.11-Authentisierung] wird angezeigt.
- **2** Wählen Sie die Authentifizierungsmethode.

#### **[Open System]**

Verwendet offene Authentifizierung.

\* Wenn Sie diese Authentifizierungsmethode auswählen, tritt ein Authentifizierungsfehler auf, wenn Sie mit einem WLAN-Router verbunden sind, der einen gemeinsamen Schlüssel verwendet. Die Einstellung des Geräts ändert sich zu diesem Zeitpunkt in [Gemeinsamer Schlüssel], und es wird versucht, erneut eine Verbindung mit dem Router herzustellen.

#### **[Gemeinsamer Schlüssel]**

Verwendet einen Verschlüsselungsschlüssel für das Passwort.

- **3** Wählen Sie [Verschlüsselungsschlüssel bearbeiten], und drücken Sie dann **[OK]**.
- 4 Wählen Sie einen noch nicht registrierten Verschlüsselungsschlüssel, und drücken Sie dann **OK**.

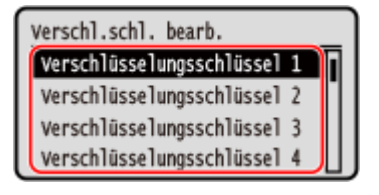

- ➠Der Verschlüsselungsschlüssel-Eingabebildschirm wird angezeigt.
- **5** Geben Sie den Netzwerkschlüssel ein, wählen Sie [<Anwenden>], und drücken Sie dann  $\begin{bmatrix} \n\mathbf{O}\n\mathbf{K}\n\end{bmatrix}$ .
	- ➠Der Verschlüsselungsschlüssel wird auf dem Bildschirm [Verschl.schl.] registriert.
- **6** Wählen Sie [Verschlüsselungsschlüssel wählen], und drücken Sie dann **Die Reite**
- **7** Wählen Sie einen registrierten Verschlüsselungsschlüssel, und drücken Sie dann **OK**

### **Wenn WPA-PSK oder WPA2-PSK verwendet wird**

- **1** Wählen Sie [WPA/WPA2-PSK], und drücken Sie dann **[OK]**.
	- ➠Der Bildschirm [WPA/WPA2-Verschlüss.] wird angezeigt.
- **2** Wählen Sie eine Verschlüsselungsmethode, und drücken Sie dann **OK**.
	- ➠Der Verschlüsselungsschlüssel-Eingabebildschirm wird angezeigt.

Wenn Sie [Auto] wählen, wird AES-CCMP oder TKIP automatisch entsprechend dem WLAN-Router eingestellt, mit dem Sie eine Verbindung herstellen möchten.

**3** Geben Sie den Netzwerkschlüssel ein, wählen Sie [<Anwenden>], und drücken Sie dann **OK** 

 **Wenn WPA-EAP oder WPA2-EAP verwendet wird** Wählen Sie [WPA/WPA2-EAP], und drücken Sie dann  $\lceil$  OK  $\rceil$ .

**Wenn kein Sicherheitsstandard verwendet wird**

Wählen Sie [Ohne], und drücken Sie dann **OK**.

**6** Überprüfen Sie die Meldung, und wählen Sie [Ja] aus, und drücken Sie ok.

➠Wenn das Gerät korrekt mit dem Netzwerk verbunden ist, erscheint [Verbunden.].

## **7 Warten Sie einige Minuten.**

➠Wenn das Gerät mit dem drahtlosen LAN verbunden ist, erscheint [ ] auf dem Bildschirm [Startseite]. Standardmäßig wird eine IP-Adresse automatisch festgelegt. Um eine bestimmte IP-Adresse zu verwenden, stellen Sie diese manuell ein. **[Einrichten der IPv4-Adressen\(P. 76\)](#page-84-0)  [Einrichten der IPv6-Adressen\(P. 80\)](#page-88-0)** 

## **HINWEIS**

**Wenn während des Betriebs eine Fehlermeldung erscheint und eine Verbindung nicht hergestellt werden kann**

● Wählen Sie [Schließ.] aus, und drücken Sie  $\Box$  OK  $\parallel$ , überprüfen Sie die Informationen des WLAN-Routers, zu dem Sie eine Verbindung herstellen möchten, und wiederholen Sie den Vorgang ab Schritt 2.

## <span id="page-84-0"></span>**Einrichten der IPv4-Adressen**

948C-01J

Die IPv4-Adresse des Geräts kann entweder automatisch über DHCP zugewiesen oder manuell eingegeben werden. Standardmäßig wird die IPv4-Adresse automatisch festgelegt, wenn das Gerät mit einem kabelgebundenen oder drahtlosen LAN verbunden ist. Sie können sie jedoch je nach Einsatzumgebung und Einsatzzweck manuell festlegen oder ändern.

In diesem Abschnitt wird beschrieben, wie Sie die Einstellungen über das Bedienfeld konfigurieren. Sie können die IPv4-Adresse auch über Remote UI von einem Computer aus festlegen, nachdem sie auf dem Gerät eingestellt wurde. **[Verwalten des Geräts über einen Computer \(Remote UI\)\(P. 408\)](#page-416-0)**  Es sind Administratorrechte erforderlich. Das Gerät muss neu gestartet werden, damit die Einstellungen übernommen werden.

**Touchpanel-Modell(P. 76) [5-zeiliges LCD-Modell\(P. 78\)](#page-86-0)** 

## Touchpanel-Modell

- **1 Drücken Sie auf dem Bedienfeld auf dem Bildschirm [Startseite] auf [Menü]. [Bildschirm \[Startseite\]\(P. 120\)](#page-128-0)**
- **Drücken Sie [Präferenzen] ▶ [Netzwerk] ▶ [Einstellungen TCP/IP] ▶ [Einstellungen IPv4] [Einstellungen IP-Adresse].**

Wenn der Anmeldebildschirm erscheint, geben Sie die Systemmanager-ID und die -PIN ein, und drücken Sie dann [Login]. **[Anmelden am Gerät\(P. 138\)](#page-146-0)** 

## **3 Legen Sie die IP-Adresse fest.**

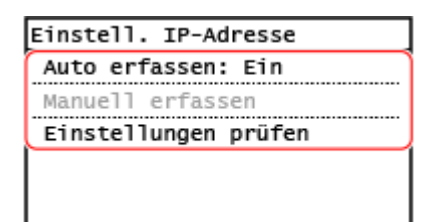

## **Wenn die IP-Adresse manuell eingestellt wird**

- **1** Drücken Sie auf [Auto erfassen].
	- ➠Der Bildschirm [Auto erfassen] wird angezeigt.
- **2** Setzen Sie [Protokoll wählen] auf [Aus].
- **3** Setzen Sie [IP autom.] auf [Aus].
- **4** Drücken Sie auf [Anwenden].
	- ➠Der Bildschirm [Einstell. IP-Adresse] wird angezeigt.
- **5** Drücken Sie auf [Manuell erfassen].
	- ➠Der Eingabebildschirm für die IP-Adresse wird angezeigt.
- **6** Geben Sie die IP-Adresse ein, und drücken Sie [Anwenden].

- **7** Geben Sie die Subnetzmaske ein, und drücken Sie [Anwenden].
- **8** Geben Sie die Gateway-Adresse ein, und drücken Sie [Anwenden].

#### **Wenn eine IP-Adresse automatisch zugewiesen wird**

- **1** Drücken Sie auf [Auto erfassen].
	- ➠Der Bildschirm [Auto erfassen] wird angezeigt.
- **2** Konfigurieren Sie die Einstellung für automatisches Erfassen nach Bedarf.

#### **[Protokoll wählen]**

Setzen Sie diese Einstellung normalerweise auf [DHCP]. Wenn jedoch [DHCP] in einer Umgebung festgelegt ist, in der DHCP nicht verwendet werden kann, versucht das Gerät weiterhin, die automatische Erfassung im Netzwerk zu bestätigen, wodurch unnötige Kommunikation entsteht. Wenn Sie DHCP nicht verwenden, setzen Sie diese Einstellung auf [Aus].

#### **[IP autom.]**

Setzen Sie diese Einstellung normalerweise auf [Ein]. Obwohl die mit DHCP zugewiesene IP-Adresse Vorrang hat, wird Auto IP verwendet, wenn keine Antwort von DHCP erfolgt.

**3** Drücken Sie auf [Anwenden].

## **4 Starten Sie das Gerät neu. [Neustarten des Geräts\(P. 113\)](#page-121-0)**

➠Die Einstellungen werden übernommen.

Führen Sie einen Verbindungstest durch, um zu überprüfen, ob die IPv4-Adresse korrekt konfiguriert ist. **[Überprüfen des Netzwerkstatus und der Einstellungen\(P. 95\)](#page-103-0)** 

## **HINWEIS**

#### **Überprüfen der aktuell festgelegten IP-Adresse**

● Drücken Sie [Einstellungen prüfen] auf dem Bildschirm in Schritt 3, um die aktuelle Einstellung der IP-Adresse zu überprüfen. Wenn die IP-Adresse als "0.0.0.0" angezeigt wird, ist sie nicht korrekt konfiguriert.

#### **Wenn die IP-Adresse nach der Installation des Druckertreibers geändert wird**

- Unter Windows müssen Sie einen neuen Anschluss hinzufügen. **[Konfigurieren eines](#page-212-0) [Druckeranschlusses \(Windows\)\(P. 204\)](#page-212-0)** 
	- Wenn Sie einen MFNP-Port verwenden, wird die Verbindung aufrechterhalten, solange das Gerät und der Computer demselben Subnetz angehören, daher sind auf dem Computer keine Maßnahmen erforderlich.
	- Wenn Sie einen Standard-TCP/IP-Port verwenden, müssen Sie einen neuen Anschluss hinzufügen. O **[Hinzufügen eines Anschlusses\(P. 204\)](#page-212-0)**

Wenn Sie nicht wissen, welcher Port verwendet wird, schauen Sie hier nach: **[Anzeigen des Druckeranschlusses\(P. 681\)](#page-689-0)** 

● Unter macOS müssen Sie das Gerät auf dem Mac erneut registrieren. Weitere Informationen zur Registrierung des Geräts finden Sie im Handbuch des Treibers auf der Onlinehandbuch-Seite. **https://oip.manual.canon/**

\* Wenn Sie DHCP verwenden, um die IP-Adresse des Geräts automatisch zu beziehen, kann die IP-Adresse automatisch geändert werden.

# <span id="page-86-0"></span>5-zeiliges LCD-Modell **1 Drücken Sie auf dem Bedienfeld . [Bedienfeld\(P. 14\)](#page-22-0)  2** Drücken Sie [Präferenzen]  $\triangleright$  [OK  $\triangleright$  [Netzwerk]  $\triangleright$  [oK  $\triangleright$  [Einstellungen TCP/IP]  **F**  $\overline{OR}$  **F** [Einstellungen IPv4] **F**  $\overline{OR}$  **F** [Einstellungen IP-Adresse] **F**  $\overline{OR}$  . Wenn der Anmeldebildschirm erscheint, geben Sie die Systemmanager-ID und -PIN ein, und wählen Sie dann [<Einloggen>] aus, und drücken Sie **| OK | Anmelden am Gerät(P. 138) 3 Legen Sie die IP-Adresse fest.** Einstell. IP-Adresse Auto erfassen: Ein Manuell erfasser Einstellungen prüfen  **Wenn die IP-Adresse manuell eingestellt wird 1** Wählen Sie [Auto erfassen], und drücken Sie dann **OK** . ➠Der Bildschirm [Auto erfassen] wird angezeigt.

- **2** Drücken Sie [Protokoll wählen] ▶ OK ▶ [Aus] ▶ OK .
- **3** Drücken Sie [IP autom.]  $\triangleright$   $\lceil$  OK  $\rceil$   $\triangleright$  [Aus]  $\triangleright$   $\lceil$  OK  $\rceil$ .
- **4** Wählen Sie [<Anwenden>], und drücken Sie dann **OK**.
	- ➠Der Bildschirm [Einstell. IP-Adresse] wird angezeigt.
- **5** Wählen Sie [Manuell erfassen], und drücken Sie dann **DK** 
	- ➠Der Eingabebildschirm für die IP-Adresse wird angezeigt.
- **6** Geben Sie die IP-Adresse ein, und drücken Sie dann **OK**.
- **7** Geben Sie die Subnetzmaske ein, und drücken Sie dann **OK.**
- 8 Geben Sie die Gateway-Adresse ein, und drücken Sie dann **OK**.

### **Wenn eine IP-Adresse automatisch zugewiesen wird**

- **1** Wählen Sie [Auto erfassen], und drücken Sie dann **OK** . ➠Der Bildschirm [Auto erfassen] wird angezeigt.
	-
- **2** Konfigurieren Sie die Einstellung für automatisches Erfassen nach Bedarf.

#### **[Protokoll wählen]**

Setzen Sie diese Einstellung normalerweise auf [DHCP]. Wenn jedoch [DHCP] in einer Umgebung festgelegt ist, in der DHCP nicht verwendet werden kann, versucht das Gerät weiterhin, die automatische Erfassung im Netzwerk zu bestätigen, wodurch unnötige Kommunikation entsteht. Wenn Sie DHCP nicht verwenden, setzen Sie diese Einstellung auf [Aus].

#### **[IP autom.]**

Setzen Sie diese Einstellung normalerweise auf [Ein]. Obwohl die mit DHCP zugewiesene IP-Adresse Vorrang hat, wird Auto IP verwendet, wenn keine Antwort von DHCP erfolgt.

**3** Wählen Sie [<Anwenden>], und drücken Sie dann **OK**.

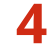

**4 Starten Sie das Gerät neu. [Neustarten des Geräts\(P. 113\)](#page-121-0)** 

➠Die Einstellungen werden übernommen. Führen Sie einen Verbindungstest durch, um zu überprüfen, ob die IPv4-Adresse korrekt konfiguriert ist. **[Überprüfen des Netzwerkstatus und der Einstellungen\(P. 95\)](#page-103-0)** 

## **HINWEIS**

#### **Überprüfen der aktuell festgelegten IP-Adresse**

● Wählen Sie [Einstellungen prüfen] auf dem Bildschirm in Schritt 3, und drücken Sie oK , um die aktuelle Einstellung der IP-Adresse zu überprüfen. Wenn die IP-Adresse als "0.0.0.0" angezeigt wird, ist sie nicht korrekt konfiguriert.

#### **Wenn die IP-Adresse nach der Installation des Druckertreibers geändert wird**

- Unter Windows müssen Sie einen neuen Anschluss hinzufügen. **[Konfigurieren eines](#page-212-0) [Druckeranschlusses \(Windows\)\(P. 204\)](#page-212-0)** 
	- Wenn Sie einen MFNP-Port verwenden, wird die Verbindung aufrechterhalten, solange das Gerät und der Computer demselben Subnetz angehören, daher sind auf dem Computer keine Maßnahmen erforderlich.
	- Wenn Sie einen Standard-TCP/IP-Port verwenden, müssen Sie einen neuen Anschluss hinzufügen. O **[Hinzufügen eines Anschlusses\(P. 204\)](#page-212-0)**

Wenn Sie nicht wissen, welcher Port verwendet wird, schauen Sie hier nach: **[Anzeigen des Druckeranschlusses\(P. 681\)](#page-689-0)** 

● Unter macOS müssen Sie das Gerät auf dem Mac erneut registrieren. Weitere Informationen zur Registrierung des Geräts finden Sie im Handbuch des Treibers auf der Onlinehandbuch-Seite. **https://oip.manual.canon/**

\* Wenn Sie DHCP verwenden, um die IP-Adresse des Geräts automatisch zu beziehen, kann die IP-Adresse automatisch geändert werden.

## <span id="page-88-0"></span>**Einrichten der IPv6-Adressen**

#### 948C-01K

In einer IPv6-Umgebung können Sie die folgenden IPv6-Adressen festlegen und sie gleichzeitig verwenden.

#### ● **Link-lokale Adresse**

Eine Adresse, die nur innerhalb der gleichen Verbindung verwendet werden kann. Sie kann nicht für die Kommunikation mit Geräten außerhalb eines Routers verwendet werden.

Eine link-lokale Adresse wird automatisch festgelegt, wenn die Verwendung von IPv6-Adressen aktiviert ist.

#### ● **Zustandslose Adresse**

Eine Adresse, die automatisch anhand des vom Router bereitgestellten Netzwerkpräfixes und der MAC-Adresse des Geräts generiert wird.

Diese Adresse wird verworfen, wenn das Gerät neu gestartet oder eingeschaltet wird.

#### ● **Manuelle Adresse**

Eine Adresse, die manuell durch Angabe der IP-Adresse, der Präfixlänge und der Standard-Routeradresse eingegeben wird.

#### ● **Zustandsbehaftete Adresse**

Eine Adresse, die von einem DHCP-Server über DHCPv6 bezogen wird.

In diesem Abschnitt wird beschrieben, wie Sie die Einstellungen über Remote UI von einem Computer aus konfigurieren.

Wählen Sie über das Bedienfeld auf dem Bildschirm [Startseite] die Option [Menü], und wählen Sie dann [Präferenzen], um die Einstellungen zu konfigurieren. Einige der Einstellungen können nicht über das Bedienfeld vorgenommen werden. **DIEinstellungen IPv61(P. 457)** 

Es sind Administratorrechte erforderlich. Das Gerät muss neu gestartet werden, um die Einstellungen zu übernehmen.

#### **Erforderliche Vorbereitungen**

● Legen Sie eine IPv4-Adresse für das Gerät fest. **[Einrichten der IPv4-Adressen\(P. 76\)](#page-84-0)** 

# **A** WICHTIG

- In einer IPv6-Umgebung können Sie die Funktion zum Scannen von Originalen und Speichern von Daten auf einem Computer nicht verwenden.
	- **1 Melden Sie sich bei Remote UI im Systemmanager-Modus an. [Starten von Remote](#page-417-0) [UI\(P. 409\)](#page-417-0)**
- **2 Klicken Sie auf der Portalseite von Remote UI auf [Einstellungen/Registrierung]. [Portalseite von Remote UI\(P. 411\)](#page-419-0)**
- **Klicken Sie auf [Netzwerkeinstellungen] ▶ [Einstellungen IPv6] ▶ [Bearbeiten].**

➠Der Bildschirm [Einstellungen IPv6 bearbeiten] wird angezeigt.

## **4 Aktivieren Sie unter [Einstellungen IP-Adresse] das Kontrollkästchen [IPv6 verwenden].**

## **5 Legen Sie die zu verwendende IPv6-Adresse fest.**

### **Wenn eine zustandslose Adresse verwendet wird**

Aktivieren Sie das Kontrollkästchen [Zustandslose Adresse verwenden].

#### **Wenn eine manuelle Adresse verwendet wird**

Aktivieren Sie das Kontrollkästchen [Manuelle Adresse verwenden], und geben Sie die IP-Adresse, die Präfixlänge und die Standard-Routeradresse ein.

\* Die Eingabe einer Multicast-Adresse (Adresse, die mit "ff") beginnt, ist nicht möglich.

## **Wenn eine zustandsbehaftete Adresse verwendet wird**

Aktivieren Sie das Kontrollkästchen [DHCPv6 verwenden].

## **6 Klicken Sie auf [OK].**

## **7 Starten Sie das Gerät neu. [Neustarten des Geräts\(P. 113\)](#page-121-0)**

➠Die Einstellungen werden übernommen. Führen Sie einen Verbindungstest durch, um zu überprüfen, ob die IPv6-Adresse korrekt konfiguriert ist. **[Überprüfen des Netzwerkstatus und der Einstellungen\(P. 95\)](#page-103-0)** 

## **HINWEIS**

**Wenn die IP-Adresse nach der Installation des Druckertreibers geändert wird**

● Sie müssen einen neuen Anschluss hinzufügen. **[Hinzufügen eines Anschlusses\(P. 204\)](#page-212-0)** 

## **Konfigurieren des Geräts für Ihre Netzwerkumgebung**

948C-01L

Die Größe und Konfiguration eines Netzwerks variiert je nach Zweck und Nutzung. Das Gerät ist mit einer Vielzahl von Technologien ausgestattet, um die unterschiedlichsten Umgebungen zu unterstützen. Konfigurieren Sie die Einstellungen des Geräts je nach Bedarf entsprechend Ihrer Netzwerkumgebung.

#### **[Manuelles Konfigurieren der Ethernet-Einstellungen\(P. 83\)](#page-91-0)**

**[Konfigurieren von DNS\(P. 84\)](#page-92-0)** 

**OKonfigurieren von SMB(P. 87)** 

**OKonfigurieren von WINS(P. 89)** 

**C**Konfigurieren von SNMP(P. 90)

**[Konfigurieren von SNTP\(P. 93\)](#page-101-0)** 

## ■ Sehen Sie auch

Um die Gefahr von unbefugten Zugriffen und Lauschangriffen zu verringern, wird empfohlen, die Sicherheitseinstellungen entsprechend Ihrer Netzwerkumgebung zu konfigurieren. **OSchutz des Netzwerks(P. 361)** 

## **HINWEIS**

### **Verwenden des Geräts in einem Netzwerk mit IEEE 802.1X-Authentifizierung**

● Wenn Sie das Gerät mit einem Netzwerk verbinden, das die IEEE 802.1X-Authentifizierung verwendet, müssen Sie die Einstellungen auf dem Gerät konfigurieren, wie beispielsweise die Authentifizierungsmethode, die vom Authentifizierungsserver verwaltet wird. **[Verwenden von IEEE](#page-378-0) [802.1X\(P. 370\)](#page-378-0)** 

## <span id="page-91-0"></span>**Manuelles Konfigurieren der Ethernet-Einstellungen**

948C-01R

Wenn das Gerät mit einem kabelgebundenen LAN verbunden ist, werden Ethernet-Kommunikationsmodus und Ethernet-Typ standardmäßig automatisch erkannt und können ohne Änderungen verwendet werden. Je nach Einsatzumgebung müssen Sie möglicherweise die Ethernet-Einstellungen ändern, um sie an die Einstellungen der Peripheriegeräte anzupassen.

In diesem Abschnitt wird beschrieben, wie Sie die Einstellungen über Remote UI von einem Computer aus konfigurieren.

Wählen Sie über das Bedienfeld auf dem Bildschirm [Startseite] die Option [Menü], und wählen Sie dann [Präferenzen], um die Einstellungen zu konfigurieren. **[\[Einstellungen Ethernettreiber\]\(P. 450\)](#page-458-0)**  Es sind Administratorrechte erforderlich. Das Gerät muss neu gestartet werden, um die Einstellungen zu übernehmen.

- **1 Melden Sie sich bei Remote UI im Systemmanager-Modus an. [Starten von Remote](#page-417-0) [UI\(P. 409\)](#page-417-0)**
- **2 Klicken Sie auf der Portalseite von Remote UI auf [Einstellungen/Registrierung]. [Portalseite von Remote UI\(P. 411\)](#page-419-0)**
- **3 Klicken Sie auf [Netzwerkeinstellungen] [Einstellungen Ethernettreiber] [Bearbeiten].**

➠Der Bildschirm [Einstellungen Ethernettreiber bearbeiten] wird angezeigt.

**4 Deaktivieren Sie das Kontrollkästchen [Automatische Erkennung].**

## **5 Wählen Sie den Kommunikationsmodus.**

Normalerweise sollte [Vollduplex] gewählt werden. Wenn der Netzwerk-Router auf Halbduplex-Kommunikation eingestellt ist, wählen Sie [Halbduplex].

**6 Wählen Sie den Ethernet-Typ, und klicken Sie auf [OK].**

## **7 Starten Sie das Gerät neu. [Neustarten des Geräts\(P. 113\)](#page-121-0)**

➠Die Einstellungen werden angewendet.

## <span id="page-92-0"></span>**Konfigurieren von DNS**

948C-01S

Wenn Sie das Gerät in einer Umgebung mit DNS (Domänennamenserver) verwenden, konfigurieren Sie die DNS-Serverinformationen und die DHCP-Optionseinstellungen.

In einer Umgebung ohne DNS können Sie Multicast DNS (mDNS) konfigurieren, um die DNS-Funktion zu nutzen. mDNS wird von Bonjour und anderer Software verwendet.

In diesem Abschnitt wird beschrieben, wie Sie die Einstellungen über Remote UI von einem Computer aus konfigurieren.

Wählen Sie über das Bedienfeld auf dem Bildschirm [Startseite] die Option [Menü], und wählen Sie dann [Präferenzen], um die Einstellungen zu konfigurieren. Einige der Einstellungen können nicht über das Bedienfeld vorgenommen werden. **O**IEinstellungen TCP/IPI(P. 455)

Es sind Administratorrechte erforderlich. Je nach dem zu konfigurierenden Element müssen Sie das Gerät möglicherweise neu starten.

#### **Erforderliche Vorbereitungen**

- Wenn Sie DNS für IPv6 konfigurieren, konfigurieren Sie die Einstellung zur Verwendung einer IPv6-Adresse. **[Einrichten der IPv6-Adressen\(P. 80\)](#page-88-0)** 
	- **1 Melden Sie sich bei Remote UI im Systemmanager-Modus an. [Starten von Remote](#page-417-0) [UI\(P. 409\)](#page-417-0)**
- **2 Klicken Sie auf der Portalseite von Remote UI auf [Einstellungen/Registrierung]. [Portalseite von Remote UI\(P. 411\)](#page-419-0)**
- **3** Klicken Sie auf [Netzwerkeinstellungen] Einstellungen IPv4] oder [Einstellungen] **IPv6] [Bearbeiten].**

➠Der Bildschirm [Einstellungen IPv4 bearbeiten] oder [Einstellungen IPv6 bearbeiten] wird angezeigt.

**4 Konfigurieren Sie unter [Einstellungen DHCP-Option] die DHCP-Optionseinstellungen.**

Wenn Sie die DHCP-Optionseinstellungen nicht konfigurieren, fahren Sie mit Schritt 5 fort.

Markieren Sie die Kontrollkästchen der zu aktivierenden Elemente.

#### **[Hostnamen erfassen] (nur IPv4)**

Bezieht einen Hostnamen (Option 12) vom DHCP-Server.

#### **[DNS Dynamisches Update] (nur IPv4)**

Der DHCP-Server aktualisiert automatisch die Informationen (Option 81) in Bezug auf den Hostnamen anstelle des Geräts.

#### **[DNS-Serveradresse erfassen]**

Bezieht eine DNS-Serveradresse (Option 6 für IPv4, Option 23 für IPv6) vom DHCP-Server.

#### **[Domänennamen erfassen]**

Bezieht einen Domänennamen (Option 15 für IPv4, Option 24 für IPv6) vom DHCP-Server.

#### **[WINS-Serveradresse erfassen] (nur IPv4)**

Bezieht eine WINS-Serveradresse (Option 44) vom DHCP-Server.

#### **[SMTP-Serveradresse erfassen] (nur IPv4)** \*

Bezieht eine SMTP-Serveradresse (Option 69) vom DHCP-Server.

#### **[POP-Serveradresse erfassen] (nur IPv4)** \*

Bezieht eine POP3-Serveradresse (Option 70) vom DHCP-Server.

\* Diese Einstellung ist nur für MF267dw II verfügbar.

### **5 Stellen Sie unter [DNS-Einstellungen] die DNS-Serverinformationen ein.**

- Näheres zu den Einstellungsinformationen erfahren Sie von Ihrem Dienstanbieter oder Netzwerkadministrator. Sie können auch in den Computereinstellungen nachsehen. **[Anzeigen der](#page-687-0) [Netzwerkverbindungsinformationen auf dem Computer\(P. 679\)](#page-687-0)**
- Wenn Sie die Informationen des DHCP-Servers nicht konfigurieren, fahren Sie mit Schritt 6 fort.

#### **[Adresse primärer DNS-Server]**

Geben Sie die IP-Adresse des DNS-Servers ein. \* Für IPv6 können Sie keine Multicast-Adresse (Adresse, die mit "ff" beginnt) eingeben.

#### **[Adresse sekundärer DNS-Server]**

Wenn Sie einen sekundären DNS-Server verwenden, geben Sie die IP-Adresse dieses Servers ein. \* Für IPv6 können Sie keine Multicast-Adresse (Adresse, die mit "ff" beginnt) eingeben.

#### **[Denselben Hostnamen/Domänennamen wie IPv4 verwenden] (nur IPv6)**

Aktivieren Sie das Kontrollkästchen, um die gleichen Host- und Domänennamen wie bei IPv4 zu verwenden. Um den IPv6-Hostnamen und den Domänennamen einzeln festzulegen, deaktivieren Sie dieses Kontrollkästchen und geben Sie [Hostname] und [Domänenname] ein.

#### **[Hostname]**

Geben Sie den Hostnamen ein, der im DNS-Server registriert werden soll, und verwenden Sie dazu alphanumerische Einzelbyte-Zeichen.

#### **[Domänenname]**

Geben Sie den Domänennamen, zu dem das Gerät gehört, in alphanumerischen Einzelbyte-Zeichen ein. **Beispiel für eine Eingabe:**

example.com

#### **[DNS Dynamisches Update]**

Aktivieren Sie das Kontrollkästchen, um die DNS-Einträge automatisch zu aktualisieren, wenn die entsprechenden Informationen des Hostnamens und der IP-Adresse beispielsweise in einer DHCP-Umgebung geändert werden.

#### **So geben Sie den Typ der Adresse an, die beim DNS-Server registriert werden soll (nur IPv6)**

Aktivieren Sie je nach dem Typ der zu registrierenden Adresse das Kontrollkästchen [Manuelle Adresse registrieren], [Zustandshafte Adresse registrieren] oder [Zustandslose Adresse registrieren].

#### **So legen Sie das Intervall zwischen den Aktualisierungen fest**

Geben Sie unter [Intervall DNS Dynamisches Update] das Intervall ein, in dem diese Informationen automatisch aktualisiert werden sollen.

### **6 Konfigurieren Sie unter [Einstellungen mDNS] die mDNS-Einstellungen.**

Wenn Sie die mDNS-Einstellungen nicht konfigurieren, fahren Sie mit Schritt 7 fort.

#### **Für IPv4**

Zur Verwendung von mDNS aktivieren Sie das Kontrollkästchen [mDNS verwenden], und geben Sie den mDNS-Namen ein.

#### **Für IPv6**

Zur Verwendung von mDNS aktivieren Sie das Kontrollkästchen [mDNS verwenden], und legen fest, ob der gleiche mDNS-Name wie bei IPv4 verwendet werden soll.

- Um den mit IPv4 festgelegten mDNS-Namen auch mit IPv6 zu verwenden, aktivieren Sie das Kontrollkästchen [Denselben mDNS-Namen wie IPv4 verwenden].
- Um den mDNS-Namen von IPv6 individuell zu konfigurieren, deaktivieren Sie das Kontrollkästchen [Denselben mDNS-Namen wie IPv4 verwenden], und geben Sie den mDNS-Namen ein.

## **7 Klicken Sie auf [OK].**

## **8** Starten Sie das Gerät neu. **ONeustarten des Geräts(P. 113)**

➠Die Einstellungen werden angewendet.

## <span id="page-95-0"></span>**Konfigurieren von SMB**

Dieses Gerät verwendet das SMB (Server Message Block)-Kommunikationsprotokoll, um gescannte Daten beispielsweise in einem freigegebenen Ordner zu speichern. Je nach Netzwerkumgebung müssen Sie möglicherweise den Computernamen sowie den Arbeitsgruppennamen des Geräts festlegen und die Informationen des SMB-Clients für die Verbindung mit einem SMB-Server konfigurieren.

#### **Festlegen des Computernamens und des Arbeitsgruppennamens(P. 87) Konfigurieren eines SMB-Clients(P. 87)**

## Festlegen des Computernamens und des Arbeitsgruppennamens

Legen Sie den Computernamen zur Identifizierung des Geräts in einem Netzwerk und den Arbeitsgruppennamen zur Identifizierung der Gruppe, zu der das Gerät gehört, fest.

Konfigurieren Sie diese Einstellungen über Remote UI von einem Computer aus. Sie können die Einstellungen nicht über das Bedienfeld konfigurieren. Es sind Administratorrechte erforderlich. Das Gerät muss neu gestartet werden, um die Einstellungen zu übernehmen.

## **1 Melden Sie sich bei Remote UI im Systemmanager-Modus an. [Starten von Remote](#page-417-0) [UI\(P. 409\)](#page-417-0)**

- **2 Klicken Sie auf der Portalseite von Remote UI auf [Einstellungen/Registrierung]. [Portalseite von Remote UI\(P. 411\)](#page-419-0)**
- **3 Klicken Sie auf [Netzwerkeinstellungen] [Einstellungen Computername/Name Arbeitsgruppe] [Bearbeiten].**

➠Der Bildschirm [Einstellungen Computername/Name Arbeitsgruppe bearbeiten] wird angezeigt.

**4 Geben Sie den Computernamen und den Arbeitsgruppennamen des Geräts ein, und klicken Sie auf [OK].**

Nehmen Sie die Eingabe in alphanumerischen Einzelbyte-Zeichen vor.

#### **In einer Umgebung mit WINS**

- Aktivieren Sie das Kontrollkästchen [NetBIOS verwenden].
- Sie können keine Namen, die mit einem Sternchen (\*) beginnen, beim WINS-Server registrieren.

## **5 Starten Sie das Gerät neu. [Neustarten des Geräts\(P. 113\)](#page-121-0)**

➠Die Einstellungen werden angewendet.

## Konfigurieren eines SMB-Clients

Konfigurieren Sie die Einstellungen für die Verbindung mit einem SMB-Server (wie beispielsweise dem Computer mit freigegebenem Ordner) und die Version von SMB, die mit dem SMB-Client verwendet werden soll.

\* Diese Einstellung ist nur für MF267dw II verfügbar.

Konfigurieren Sie diese Einstellungen über Remote UI von einem Computer aus. Sie können die Einstellungen nicht über das Bedienfeld konfigurieren.

Es sind Administratorrechte erforderlich.

## **1 Melden Sie sich bei Remote UI im Systemmanager-Modus an. [Starten von Remote](#page-417-0) [UI\(P. 409\)](#page-417-0)**

- **2 Klicken Sie auf der Portalseite von Remote UI auf [Einstellungen/Registrierung]. [Portalseite von Remote UI\(P. 411\)](#page-419-0)**
- **Klicken Sie auf [Netzwerkeinstellungen] ▶ [Einstellungen SMB Client] ▶ [Bearbeiten].**

➠Der Bildschirm [SMB Client-Einstellungen bearbeiten] wird angezeigt.

## **4 Konfigurieren Sie die Einstellungen für die Verbindung mit einem SMB-Server, und klicken Sie auf [OK].**

#### **[Authentisierungstyp]**

Aktivieren Sie das Kontrollkästchen entsprechend dem Authentifizierungsprotokoll des SMB-Servers.

#### **[Benötigt SMB Signatur für Verbindung]**

Aktivieren Sie dieses Kontrollkästchen, um bei der Verbindung mit dem SMB-Server eine SMB-Paketsignatur anzufordern.

#### **[Verschlüsselung für Verbind. erforderlich]**

Aktivieren Sie dieses Kontrollkästchen, um nur Verbindungen zu einem SMB-Server herzustellen, der die verschlüsselte Kommunikation nach SMB v3.0 unterstützt.

#### **[Timeout]**

Geben Sie die Wartezeit ein, bis der SMB-Server antwortet.

\* Wenn das Gerät aufgrund einer Zeitüberschreitung abschaltet, bevor beispielsweise das Speichern von gescannten Daten abgeschlossen ist, verlängern Sie die Wartezeit.

## **5 Klicken Sie auf [Netzwerkeinstellungen] [Angegebene SMB Client-Versionen] [Bearbeiten].**

➠Der Bildschirm [Angegebene SMB Client-Versionen bearbeiten] wird angezeigt.

## **6 Aktivieren Sie das Kontrollkästchen für die Version des SMB-Servers, mit dem sich das Gerät verbinden soll.**

Wenn [Verschlüsselung für Verbind. erforderlich] in den Einstellungen für die Verbindung zum SMB-Server ausgewählt ist, aktivieren Sie das Kontrollkästchen [3.0].

## **7 Klicken Sie auf [OK].**

➠Die Einstellungen werden angewendet.

### **8 Melden Sie sich von der Remote UI ab.**

## <span id="page-97-0"></span>**Konfigurieren von WINS**

Wenn Sie das Gerät in einer Netzwerkumgebung verwenden, die sowohl NetBIOS als auch TCP/IP unterstützt, konfigurieren Sie WINS (Windows Internet Name Service), um den NetBIOS-Namen in eine IP-Adresse umzuwandeln. Um WINS zu aktivieren, geben Sie den WINS-Server an. WINS kann nicht in einer IPv6-Umgebung verwendet werden.

In diesem Abschnitt wird beschrieben, wie Sie die Einstellungen über Remote UI von einem Computer aus konfigurieren.

Wählen Sie über das Bedienfeld auf dem Bildschirm [Startseite] die Option [Menü], und wählen Sie dann [Präferenzen], um die Einstellungen zu konfigurieren. **DIWINS-Einstellungen](P. 458)** 

Es sind Administratorrechte erforderlich. Das Gerät muss neu gestartet werden, um die Einstellungen zu übernehmen.

#### **Erforderliche Vorbereitungen**

- Legen Sie den Computernamen und Arbeitsgruppennamen fest. **[Festlegen des Computernamens und](#page-95-0) [des Arbeitsgruppennamens\(P. 87\)](#page-95-0)**
- Bereiten Sie die IPv4-Adresse des WINS-Servers vor, und halten Sie sie griffbereit.
- **1 Melden Sie sich bei Remote UI im Systemmanager-Modus an. [Starten von Remote](#page-417-0) [UI\(P. 409\)](#page-417-0)**
- **2 Klicken Sie auf der Portalseite von Remote UI auf [Einstellungen/Registrierung]. [Portalseite von Remote UI\(P. 411\)](#page-419-0)**

**Klicken Sie auf [Netzwerkeinstellungen] ▶ [WINS-Einstellungen] ▶ [Bearbeiten].** 

➠Der Bildschirm [WINS-Einstellungen bearbeiten] wird angezeigt.

**4 Aktivieren Sie das Kontrollkästchen [WINS-Auflösung].**

**5 Geben Sie die IPv4-Adresse des WINS-Servers ein, und klicken Sie [OK].**

Wenn die IP-Adresse des WINS-Servers von einem DHCP-Server bezogen wird, hat die bezogene IP-Adresse Vorrang. **OKonfigurieren von DNS(P. 84)** 

### **6 Starten Sie das Gerät neu. [Neustarten des Geräts\(P. 113\)](#page-121-0)**

➠Die Einstellungen werden angewendet.

## <span id="page-98-0"></span>**Konfigurieren von SNMP**

Das SNMP (Simple Network Management-Protokoll) ist ein Protokoll zur Überwachung und Steuerung von Kommunikationsgeräten in einem Netzwerk durch Zugriff auf eine MIB (Management Information Base). Konfigurieren Sie diese Einstellungen entsprechend dem Verwendungszweck und der Umgebung des Geräts. Das Gerät unterstützt SNMPv1 und SNMPv3. Sie können auch beide gleichzeitig verwenden. Trap-Benachrichtigung wird nicht unterstützt.

Wenn eine SNMP-Verwaltungssoftware im Netzwerk installiert ist, können Sie die Software verwenden, um das Gerät von einem Computer aus zu konfigurieren, zu überwachen und fernzusteuern. Weitere Informationen finden Sie im Handbuch der von Ihnen verwendeten Software.

#### **SNMPv1**

SNMPv1 definiert den Umfang der Kommunikation mit Hilfe von Informationen, die als "Community-Name" bezeichnet werden. Da der Community-Name im Klartext an das Netzwerk gesendet wird, ist die Sicherheit des Netzwerks gefährdet. Um die Netzwerksicherheit zu gewährleisten, deaktivieren Sie SNMPv1, und verwenden Sie SNMPv3. Wenn SNMPv1 deaktiviert ist, können Sie einige Funktionen nicht nutzen, wie beispielsweise das Abrufen von Informationen vom Gerät über den Druckertreiber.

#### **SNMPv3**

SNMPv3 kommuniziert über Benutzerinformationen für SNMPv3. Mit diesem Protokoll können Sie die Authentifizierung und Verschlüsselung in den Benutzerinformationen konfigurieren, um Kommunikationsgeräte im Netzwerk mit einem zuverlässigen Sicherheitssystem zu überwachen und zu steuern.

In diesem Abschnitt wird beschrieben, wie Sie die Einstellungen über Remote UI von einem Computer aus konfigurieren.

Wählen Sie über das Bedienfeld auf dem Bildschirm [Startseite] die Option [Menü], und wählen Sie dann [Präferenzen], um die Einstellungen zu konfigurieren. Allerdings kann das Bedienfeld nur zum Aktivieren oder Deaktivieren von SNMPv1 und SNMPv3 verwendet werden. **[\[SNMP-Einstellungen\]\(P. 449\)](#page-457-0)** 

Es sind Administratorrechte erforderlich. Das Gerät muss neu gestartet werden, um die Einstellungen zu übernehmen.

#### **Erforderliche Vorbereitungen**

- **Um SNMPv3 zu konfigurieren, müssen Sie TLS aktivieren. OVerwenden von TLS(P. 368)** 
	- **1 Melden Sie sich bei Remote UI im Systemmanager-Modus an. [Starten von Remote](#page-417-0) [UI\(P. 409\)](#page-417-0)**
	- **2 Klicken Sie auf der Portalseite von Remote UI auf [Einstellungen/Registrierung]. [Portalseite von Remote UI\(P. 411\)](#page-419-0)**
- **3 Klicken Sie auf [Netzwerkeinstellungen] [SNMP-Einstellungen] [Bearbeiten].**

➠Der Bildschirm [SNMP-Einstellungen bearbeiten] wird angezeigt.

## **4 Stellen Sie SNMPv1 unter [SNMPv1-Einstellungen] ein.**

#### **So aktivieren Sie SNMPv1**

- **1** Aktivieren Sie das Kontrollkästchen [SNMPv1 verwenden].
- **2** Konfigurieren Sie die Community.

- Sie können die MIB-Zugriffsberechtigung (Berechtigung zum Lesen/Schreiben von MIB-Objekten) für jede Community festlegen.
- Wenn Sie sowohl SNMPv1 als auch SNMPv3 verwenden, wird empfohlen, die MIB-Zugriffsberechtigung auf [Nur Lesen] zu setzen. Wenn Sie SNMPv1 auf [Lesen/Schreiben] (Vollzugriffsberechtigung) einstellen, können Sie fast alle Vorgänge ausführen und sind daher nicht in der Lage, die zuverlässigen Sicherheitsfunktionen von SNMPv3 zu nutzen.

#### **So konfigurieren Sie den Community-Namen**

Aktivieren Sie das Kontrollkästchen [Name Arbeitsgruppe 1 verwenden] oder [Name Arbeitsgruppe 2 verwenden], und konfigurieren Sie den Community-Namen und die MIB-Zugriffsberechtigung. Geben Sie den Community-Namen in alphanumerischen Einzelbyte-Zeichen ein.

#### **So konfigurieren Sie eine dedizierte Community**

Bei der dedizierten Community handelt es sich um eine voreingestellte Community für die Canon-Geräteverwaltungssoftware.

Um die dedizierte Community zu verwenden, aktivieren Sie das Kontrollkästchen [Zugewiesene Arbeitsgruppe verwenden], und konfigurieren Sie die MIB-Zugriffsberechtigung.

\* Näheres hierzu finden Sie im Handbuch der von Ihnen verwendeten Software.

#### **So deaktivieren Sie SNMPv1**

Deaktivieren Sie das Kontrollkästchen [SNMPv1 verwenden].

## **5 Konfigurieren Sie SNMPv3 unter [SNMPv3-Einstellungen].**

### **So aktivieren Sie SNMPv3**

- **1** Aktivieren Sie das Kontrollkästchen [SNMPv3 verwenden].
- **2** Aktivieren Sie unter [Anwendereinstellungen 1], [Anwendereinstellungen 2] oder [Anwendereinstellungen 3] das Kontrollkästchen [Anwender aktivieren].
- **3** Konfigurieren Sie den Benutzer.

#### **[Anwendername]**

Geben Sie den Benutzernamen in alphanumerischen Einzelbyte-Zeichen ein.

#### **[MIB-Zugriffsberechtigung]**

Legen Sie für jeden angegebenen Benutzer die Lese-/Schreibrechte für MIB-Objekte fest. Um sowohl Lesen als auch Schreiben zu erlauben, wählen Sie [Lesen/Schreiben].

#### **[Sicherheitseinstellungen]**

Wählen Sie aus, ob die Authentifizierung und Verschlüsselung aktiviert oder deaktiviert werden soll.

#### **[Authentisierungsalgorithmus]**

Wenn [Authentisierung Ein/Verschlüsselung Ein] oder [Authentisierung Ein/Verschlüsselung Aus] unter [Sicherheitseinstellungen] ausgewählt ist, wählen Sie den Authentifizierungsalgorithmus entsprechend der Nutzungsumgebung aus.

Um ein Passwort festzulegen, aktivieren Sie das Kontrollkästchen [Passwort einstellen/ändern], und geben Sie dasselbe Passwort sowohl in [Passwort-Authentisierung] als auch in [Bestätigen] in alphanumerischen Einzelbyte-Zeichen ein.

#### **[Verschlüsselungsalgorithmus]**

Wenn [Authentisierung Ein/Verschlüsselung Ein] unter [Sicherheitseinstellungen] ausgewählt ist, wählen Sie den Verschlüsselungsalgorithmus entsprechend der Nutzungsumgebung aus. Um ein Passwort festzulegen, aktivieren Sie das Kontrollkästchen [Passwort einstellen/ändern], und geben Sie dasselbe Passwort sowohl in [Passwort-Verschlüsselung] als auch in [Bestätigen] in alphanumerischen Einzelbyte-Zeichen ein.

#### **So deaktivieren Sie SNMPv3**

Deaktivieren Sie das Kontrollkästchen [SNMPv3 verwenden].

**6 Wählen Sie unter [Einstellungen Erfassung von Druckerverwaltungsinformationen] aus, ob Informationen zur Druckerverwaltung abgerufen werden sollen.**

Aktivieren Sie das Kontrollkästchen [Druckerverwaltungsinformationen vom Host erfassen], um regelmäßig Informationen zur Druckerverwaltung vom Gerät abzurufen, wie beispielsweise Protokolle und Anschlüsse.

**7 Klicken Sie auf [OK].**

## **8** Starten Sie das Gerät neu. **O**Neustarten des Geräts(P. 113)

➠Die Einstellungen werden angewendet.

## **HINWEIS**

#### **Ändern der Portnummer**

● Näheres zum Ändern der Portnummer des SNMP-Servers finden Sie hier: **[Ändern der Portnummer\(P. 365\)](#page-373-0)** 

## <span id="page-101-0"></span>**Konfigurieren von SNTP**

948C-01Y

Um Zeitinformationen von einem Zeitserver im Netzwerk zu beziehen, konfigurieren Sie SNTP (Simple Network Time-Protokoll). Wenn SNTP konfiguriert ist, wird der Zeitserver in bestimmten Intervallen überprüft, um die Zeit anzupassen und die korrekte Zeit auf dem Gerät zu erhalten. Das Gerät unterstützt sowohl einen NTP-Server (NTPv3) als auch einen SNTP-Server (SNTPv3 und v4).

Konfigurieren Sie diese Einstellungen über Remote UI von einem Computer aus. Sie können die Einstellungen nicht über das Bedienfeld konfigurieren. Es sind Administratorrechte erforderlich.

**Erforderliche Vorbereitungen**

- Die Zeit wird auf der Grundlage der koordinierten Weltzeit (UTC) eingestellt, deshalb müssen Sie die Zeitzoneneinstellung angeben. **DEinstellen von Datum und Uhrzeit(P. 407)**
- Bereiten Sie die IP-Adresse des NTP- oder SNTP-Servers vor, und halten Sie sie griffbereit.
	- **1 Melden Sie sich bei Remote UI im Systemmanager-Modus an. [Starten von Remote](#page-417-0) [UI\(P. 409\)](#page-417-0)**
- **2 Klicken Sie auf der Portalseite von Remote UI auf [Einstellungen/Registrierung]. [Portalseite von Remote UI\(P. 411\)](#page-419-0)**
- **3** Klicken Sie auf [Netzwerkeinstellungen] DIGNTP-Einstellungen] DIGE [Bearbeiten].

➠Der Bildschirm [SNTP-Einstellungen bearbeiten] wird angezeigt.

**4 Aktivieren Sie das Kontrollkästchen [SNTP verwenden].**

**5 Geben Sie unter [Name NTP-Server] die IP-Adresse des NTP/SNTP-Servers ein.**

Wenn Sie einen DNS-Server verwenden, können Sie anstelle der IP-Adresse den Hostnamen oder FQDN eingeben.

**Beispiel für eine Eingabe:** ntp.example.com

## **6 Geben Sie unter [Abruf-Intervall] das Intervall ein, in dem der Server überprüft und die Zeit angepasst werden soll.**

## **7 Klicken Sie auf [OK].**

➠Die Einstellungen werden angewendet.

**8 Melden Sie sich von der Remote UI ab.**

## **HINWEIS**

## **Testen der Kommunikation mit dem NTP- oder SNTP-Server**

● Testen Sie die Kommunikation anhand des folgenden Verfahrens: Wenn das Gerät korrekt mit dem Server kommuniziert, erscheint [OK] unter [Prüfergebnis NTP-Server].

> Melden Sie sich bei Remote UI im Systemmanager-Modus an klicken Sie auf [Einstellungen/ Registrierung] [Netzwerkeinstellungen] [SNTP-Einstellungen] [NTP-Server prüfen].

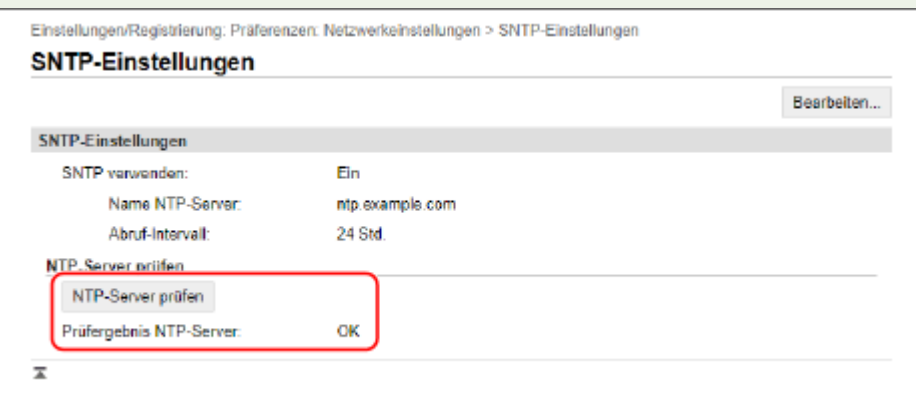

\* Hierbei wird der Kommunikationsstatus getestet und nicht die Zeit angepasst.

## <span id="page-103-0"></span>**Überprüfen des Netzwerkstatus und der Einstellungen**

948C-020

Sie können einen Verbindungstest mit Geräten im Netzwerk durchführen, um zu überprüfen, ob das Gerät ordnungsgemäß an das Netzwerk angeschlossen ist.

Die IP-Adresse des Geräts und die MAC-Adressinformationen werden benötigt, um Remote UI zu verwenden und Firewall-Einstellungen zu konfigurieren. Überprüfen Sie diese aktuellen Einstellungen.

**Überprüfen, ob das Gerät eine Verbindung zu Netzwerkgeräten herstellen kann(P. 95) [Anzeigen der für das Gerät eingestellten IP-Adresse\(P. 96\)](#page-104-0)  [Anzeigen der MAC-Adresse des kabelgebundenen LAN\(P. 97\)](#page-105-0)  [Anzeigen der MAC-Adresse und Verbindungsinformationen des drahtlosen LAN\(P. 98\)](#page-106-0)** 

## **HINWEIS**

● Wenn die IP-Adresse als "0.0.0.0" angezeigt wird, ist sie nicht korrekt konfiguriert. Legen Sie die IP-Adresse erneut fest.

**[Einrichten der IPv4-Adressen\(P. 76\)](#page-84-0)  [Einrichten der IPv6-Adressen\(P. 80\)](#page-88-0)** 

- Beim Anschluss des Geräts beispielsweise an einen Switching Hub wird die Verbindung zum Netzwerk möglicherweise verhindert, selbst wenn die IP-Adresse korrekt konfiguriert ist. Legen Sie in diesem Fall eine Wartezeit fest, bis das Gerät die Kommunikation aufnimmt, und versuchen Sie erneut, eine Verbindung herzustellen. **[\[Wartezeit für Verbindung bei Start\]\(P. 450\)](#page-458-0)**
- Sie können die Systemmanager-Datenliste ausdrucken, um die Netzwerkeinstellungen anzusehen. **[Drucken und Anzeigen von Berichten und Listen\(P. 418\)](#page-426-0)**

## Überprüfen, ob das Gerät eine Verbindung zu Netzwerkgeräten herstellen kann

Geben Sie im Webbrowser des Computers, der mit dem Netzwerk verbunden ist, die IPv4- oder IPv6-Adresse des Geräts ein. Wenn der Remote UI-Anmeldebildschirm angezeigt wird, ist das Gerät ordnungsgemäß mit dem Netzwerk verbunden. **[Starten von Remote UI\(P. 409\)](#page-417-0)** 

Wenn Sie eine IPv4-Adresse verwenden, können Sie mit dem folgenden Verfahren einen Ping-Befehl vom Bedienfeld aus senden, um zu überprüfen, ob das Gerät eine Verbindung zu einem Netzwerkgerät herstellen kann. Es sind Administratorrechte erforderlich.

**Touchpanel-Modell(P. 95) [5-zeiliges LCD-Modell\(P. 96\)](#page-104-0)** 

## ■ Touchpanel-Modell

#### **Erforderliche Vorbereitungen**

- Bereiten Sie die IPv4-Adresse eines Geräts in dem Netzwerk vor, mit dem Sie eine Verbindung herstellen möchten, und halten Sie sie griffbereit.
- **1 Drücken Sie auf dem Bedienfeld auf dem Bildschirm [Startseite] auf [Menü]. [Bildschirm \[Startseite\]\(P. 120\)](#page-128-0)**

## <span id="page-104-0"></span>**2** Drücken Sie [Präferenzen] • [Netzwerk] • [Einstellungen TCP/IP] • [Einstellungen] **IPv4] [PING-Befehl].**

Wenn der Anmeldebildschirm erscheint, geben Sie die Systemmanager-ID und die -PIN ein, und drücken Sie dann [Login]. **[Anmelden am Gerät\(P. 138\)](#page-146-0)** 

### **3 Geben Sie die IPv4-Adresse eines Netzwerkgeräts ein, und drücken Sie [Anwenden].**

➠Wenn das Gerät korrekt mit dem Netzwerk verbunden ist, erscheint [Antwort vom Host empfangen.].

## ■ 5-zeiliges LCD-Modell

#### **Erforderliche Vorbereitungen**

● Bereiten Sie die IPv4-Adresse eines Geräts in dem Netzwerk vor, mit dem Sie eine Verbindung herstellen möchten, und halten Sie sie griffbereit.

**Drücken Sie auf dem Bedienfeld ... Bedienfeld(P. 14)** 

**2 Drücken Sie [Präferenzen] • OK • [Netzwerk] • OK • [Einstellungen TCP/IP]** 

 $\triangleright$  **OK**  $\triangleright$  **[Einstellungen IPv4]**  $\triangleright$  **OK**  $\triangleright$  **[PING-Befehl]**  $\triangleright$  **OK**  $\triangleright$ Wenn der Anmeldebildschirm erscheint, geben Sie die Systemmanager-ID und -PIN ein, und wählen Sie dann [<Einloggen>] aus, und drücken Sie . **[Anmelden am Gerät\(P. 138\)](#page-146-0)** 

### **3 Geben Sie die IPv4-Adresse eines Netzwerkgeräts ein, und drücken Sie dann .**

➠Wenn das Gerät korrekt mit dem Netzwerk verbunden ist, erscheint [Antwort vom Host empfangen.].

## Anzeigen der für das Gerät eingestellten IP-Adresse

Sie können sich die Einstellung der IP-Adresse des Geräts anzeigen lassen, beispielsweise die IPv4-Adresse und die IPv6-Adresse.

In diesem Abschnitt wird beschrieben, wie Sie die IP-Adresse über das Bedienfeld anzeigen können. Sie können diese Informationen auch über Remote UI von einem Computer aus überprüfen. **[Verwalten des Geräts](#page-416-0) [über einen Computer \(Remote UI\)\(P. 408\)](#page-416-0)** 

**Touchpanel-Modell(P. 96) [5-zeiliges LCD-Modell\(P. 97\)](#page-105-0)** 

## ■ Touchpanel-Modell

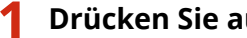

**1 Drücken Sie auf dem Bedienfeld .**

➠Der Bildschirm [Statusmonitor] wird angezeigt.

## <span id="page-105-0"></span>**Drücken Sie auf [Netzwerkinformationen] ▶ [IPv4] oder [IPv6].**

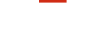

**3 Wählen Sie das Element aus, das Sie anzeigen möchten.**

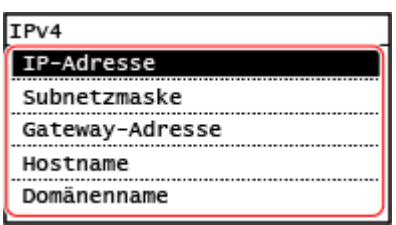

➠Die Einstellungen des ausgewählten Elements werden angezeigt.

## ■5-zeiliges LCD-Modell

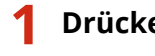

**1 Drücken Sie auf dem Bedienfeld .**

➠Der Bildschirm [Statusmonitor] wird angezeigt.

**Drücken Sie [Netzwerkinformationen]**  $\triangleright$  $\lfloor 0 \kappa \rfloor$  $\triangleright$  **[IPv4] oder [IPv6]**  $\triangleright$  $\lfloor 0 \kappa \rfloor$ **.** 

**3 Wählen Sie das Element aus, das Sie anzeigen möchten, und drücken Sie .**

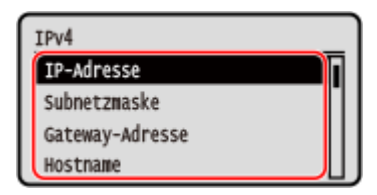

➠Die Einstellungen des ausgewählten Elements werden angezeigt.

## Anzeigen der MAC-Adresse des kabelgebundenen LAN

Sie können sich die MAC-Adresse des Geräts anzeigen lassen, wenn das Gerät mit dem kabelgebundenen LAN verbunden ist.

In diesem Abschnitt wird beschrieben, wie Sie diese Informationen über das Bedienfeld anzeigen können. Sie können auch Remote UI von einem Computer aus verwenden, um die MAC-Adresse anzuzeigen. **[Verwalten des](#page-416-0) [Geräts über einen Computer \(Remote UI\)\(P. 408\)](#page-416-0)**  Es sind Administratorrechte erforderlich.

**Touchpanel-Modell(P. 97) [5-zeiliges LCD-Modell\(P. 98\)](#page-106-0)** 

## ■Touchpanel-Modell

**1 Drücken Sie auf dem Bedienfeld auf dem Bildschirm [Startseite] auf [Menü]. [Bildschirm \[Startseite\]\(P. 120\)](#page-128-0)** 

<span id="page-106-0"></span>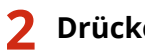

## **2** Drücken Sie [Präferenzen] • [Netzwerk] • [Einstellungen Ethernettreiber].

Wenn der Anmeldebildschirm erscheint, geben Sie die Systemmanager-ID und die -PIN ein, und drücken Sie dann [Login]. **[Anmelden am Gerät\(P. 138\)](#page-146-0)** 

## **3 Sehen Sie sich die MAC-Adresse an.**

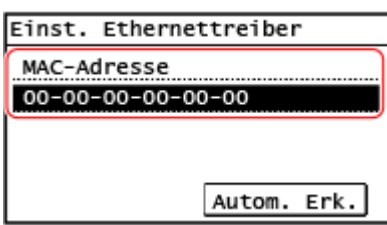

## ■ 5-zeiliges LCD-Modell

**1 Drücken Sie auf dem Bedienfeld . [Bildschirm \[Startseite\]\(P. 120\)](#page-128-0)** 

**22 Drücken Sie [Präferenzen] ▶ OK | ▶ [Netzwerk] ▶ OK | ▶ [Einstellungen** 

## **Ethernettreiber] • OK.**

Wenn der Anmeldebildschirm erscheint, geben Sie die Systemmanager-ID und -PIN ein, und wählen Sie dann [<Einloggen>] aus, und drücken Sie . **[Anmelden am Gerät\(P. 138\)](#page-146-0)** 

## **3 Sehen Sie sich die MAC-Adresse an.**

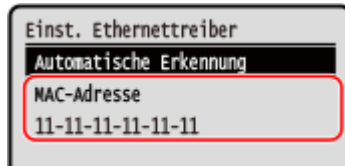

## Anzeigen der MAC-Adresse und Verbindungsinformationen des drahtlosen **LAN**

Neben der MAC-Adresse und den Verbindungsinformationen des drahtlosen LAN können Sie sich auch die Sicherheitseinstellungen anzeigen lassen, wenn das Gerät mit dem drahtlosen LAN verbunden ist.

In diesem Abschnitt wird beschrieben, wie Sie diese Informationen über das Bedienfeld anzeigen können. Sie können diese Informationen auch über Remote UI von einem Computer aus überprüfen. **[Verwalten des Geräts](#page-416-0) [über einen Computer \(Remote UI\)\(P. 408\)](#page-416-0)**  Es sind Administratorrechte erforderlich.

**[Touchpanel-Modell\(P. 99\)](#page-107-0)  [5-zeiliges LCD-Modell\(P. 99\)](#page-107-0)** 

## <span id="page-107-0"></span>■ Touchpanel-Modell

## **1 Drücken Sie auf dem Bedienfeld auf dem Bildschirm [Startseite] auf [WLAN-Einstellun.]. [Bildschirm \[Startseite\]\(P. 120\)](#page-128-0)**

➠Der Bildschirm [Netzwerk wählen] wird angezeigt.

Wenn der Anmeldebildschirm erscheint, geben Sie die Systemmanager-ID und -PIN ein, und drücken Sie dann [Login]. **[Anmelden am Gerät\(P. 138\)](#page-146-0)** 

**2** Drücken Sie auf [Einstellungen Verbind.] I [Verbindungsinform.].

### **3 Wählen Sie das Element aus, das Sie anzeigen möchten.**

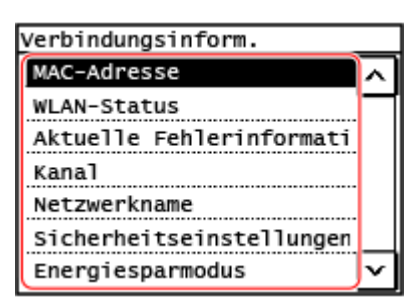

➠Die MAC-Adresse und die Einstellungen des ausgewählten Elements werden angezeigt.

## **HINWEIS**

#### **Anzeigen von Informationen auf dem Bildschirm [Statusmonitor]**

● Sie können den Status des drahtlosen LAN und Fehlerinformationen auch mit dem folgenden Verfahren anzeigen:

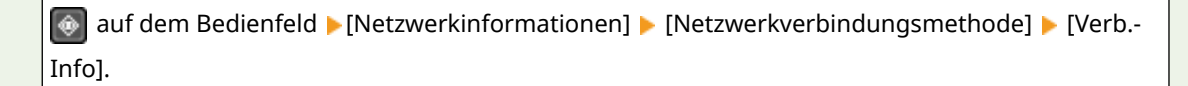

## ■5-zeiliges LCD-Modell

**1 Wählen Sie auf dem Bedienfeld im Bildschirm [Startseite] die Option [WLAN-Einstellun.] aus, und drücken Sie dann OK . <b>Bildschirm [Startseite](P. 120)** 

➠Der Bildschirm [Netzwerk wählen] wird angezeigt.

Wenn der Anmeldebildschirm erscheint, geben Sie die Systemmanager-ID und -PIN ein, und wählen Sie dann [<Einloggen>] aus, und drücken Sie . **[Anmelden am Gerät\(P. 138\)](#page-146-0)** 

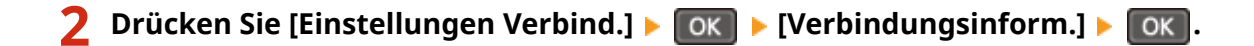

**3** Wählen Sie das Element aus, das Sie anzeigen möchten, und drücken Sie **OK**.
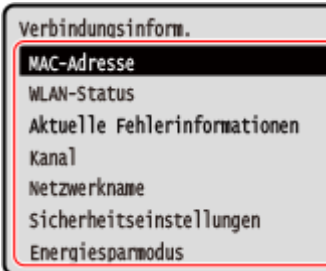

➠Die MAC-Adresse und die Einstellungen des ausgewählten Elements werden angezeigt.

## **HINWEIS**

### **Anzeigen von Informationen auf dem Bildschirm [Statusmonitor]**

● Sie können den Status des drahtlosen LAN und Fehlerinformationen auch mit dem folgenden Verfahren anzeigen:

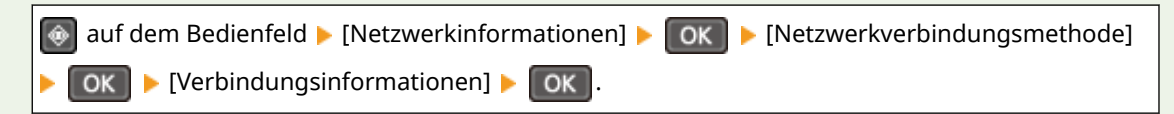

Einrichten

# **Konfigurieren der Faxeinstellungen (Fax-Installationsanleitung)**

#### 948C-021

Wenn Sie [Fax] auf dem Bedienfeld im Bildschirm [Startseite] zum ersten Mal drücken, wird der Bildschirm (Fax-Setup-Handbuch) zum Einrichten der Elemente für die Verwendung der Faxfunktion angezeigt. Konfigurieren Sie die Faxeinstellungen wie unten beschrieben, indem Sie die Anweisungen auf dem Bildschirm befolgen.

**OSchritt 1: Starten der Fax-Installationsanleitung(P. 101) Schritt 2: Registrieren der Faxnummer und des Namens der Einheit(P. 101) OSchritt 3: Einrichten des Empfangsmodus(P. 102) [Schritt 4: Anschließen an die Telefonleitung\(P. 103\)](#page-111-0)** 

### Schritt 1: Starten der Fax-Installationsanleitung

### **1 Drücken Sie auf dem Bedienfeld auf dem Bildschirm [Startseite] auf [Fax]. [Bildschirm \[Startseite\]\(P. 120\)](#page-128-0)**

➠Der Bildschirm [Fax-Setup-Handbuch] wird angezeigt.

### **Wenn der Bildschirm [Fax-Setup-Handbuch] nicht angezeigt wird**

Wenn der Bildschirm [Fax-Setup-Handbuch] nicht angezeigt wird, nachdem Sie [Fax] auf dem Bildschirm [Startseite] gedrückt haben, oder wenn Sie die Faxfunktion mithilfe der Fax-Installationsanleitung zurücksetzen möchten, gehen Sie wie folgt vor, um den Bildschirm [Fax-Setup-Handbuch] anzuzeigen.

Bildschirm [Startseite] auf dem Bedienfeld [Menü] [Funktionseinstellungen] [Allgemein] [Fax-Setup-Handbuch].

### **Drücken Sie auf [Jetzt einrichten] • [Weiter].**

➠Der Bildschirm [Tel.nr. Einh. registr.] wird angezeigt.

### Schritt 2: Registrieren der Faxnummer und des Namens der Einheit

Registrieren Sie die Faxnummer und den Namen der Einheit (Name oder Firmenname). Diese Informationen werden zusammen mit den Faxdaten am Zielort ausgedruckt.

### **1 Geben Sie auf dem Bildschirm [Tel.nr. Einh. registr.] die Faxnummer des Geräts ein, und drücken Sie [Anwenden].**

➠Nach Anzeige der Meldung [Einstellungen angewendet.] erscheint ein Bildschirm, der Sie zum Registrieren des Namens der Einheit auffordert.

### **2 Drücken Sie auf [Weiter].**

➠Der Bildschirm [Name der Einheit reg.] wird angezeigt.

**3 Geben Sie den Namen oder den Firmennamen ein, und drücken Sie [Anwenden].**

<span id="page-110-0"></span>➠Nach Anzeige der Meldung [Einstellungen angewendet.] wird der Bildschirm mit den Einstellungen des EM-Modus angezeigt.

### Schritt 3: Einrichten des Empfangsmodus

Beantworten Sie die Fragen auf dem Bildschirm, um den geeigneten Empfangsmodus auszuwählen.

**1 Drücken Sie auf dem Bildschirm mit den Einstellungen des EM-Modus [Weiter].**

**2 Beantworten Sie die auf dem Bildschirm angezeigten Fragen durch Drücken von [Ja] oder [Nein].**

➠Nachdem Sie alle Fragen beantwortet haben, wird der ausgewählte Empfangsmodus auf dem Bildschirm angezeigt.

### **Wenn das optionale TELEPHONE 6 KIT angeschlossen wird**

- Beantworten Sie die Frage [Soll ein Telefon mit dem Gerät verbunden werden?] durch Drücken von [Ja].
- Beantworten Sie die Frage [Soll der Anrufbeantworter d. Telefons für eine Verbindung mit d. Gerät verw. werden?] durch Drücken von [Nein].

### **3 Überprüfen Sie den ausgewählten Empfangsmodus.**

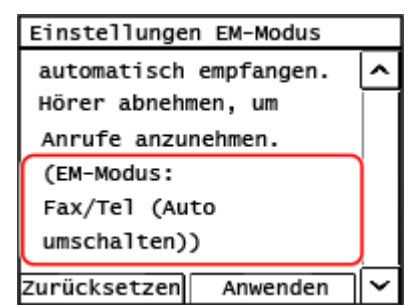

Die Empfangsmodi funktionieren wie folgt:

\* Je nach Ihrem Land ist [Netzschalter] auch für den Empfangsmodus verfügbar. **[Ändern des](#page-281-0) [Faxempfangsmodus und Einstellen der Aktion beim Empfang eines Faxes\(P. 273\)](#page-281-0)** 

#### **[Fax/Tel (Auto umsch.)]**

Ermöglicht die Nutzung von Fax und Telefon.

- Faxe werden automatisch empfangen.
- Wenn ein Telefonanruf eingeht, klingelt das Gerät. Nehmen Sie den Hörer ab, um den Anruf entgegenzunehmen.

#### **[Auto]**

Wird nur für Fax verwendet.

- Faxe werden automatisch empfangen.
- Eingehende Telefonanrufe können nicht entgegengenommen werden.

#### **[Anrufbeantworter]**

Ermöglicht die Nutzung von Fax und Telefon.

- Faxe werden automatisch empfangen.
- Wenn ein Telefonanruf eingeht, kann die Funktion des Anrufbeantworters zum Aufzeichnen von Nachrichten verwendet werden. Sie können den Anruf annehmen, indem Sie den Hörer abnehmen, bevor die Aufzeichnung beginnt.

#### Einrichten

<span id="page-111-0"></span>\* Stellen Sie den Anrufbeantworter so ein, dass die Aufnahmefunktion nach ein- oder zweimaligem Klingeln des Geräts aktiviert wird.

\* Es wird empfohlen, bei der Aufnahme Ihrer Nachricht etwa vier Sekunden Sprechpause einzuhalten oder die gesamte Nachricht auf 20 Sekunden zu beschränken.

#### **[Manuell]**

Ermöglicht die Nutzung von Fax und Telefon.

- Das Gerät klingelt, wenn es sowohl Fax- als auch Telefonanrufe empfängt.
- Wenn Sie nach Abnehmen des Hörers einen Faxton hören, empfangen Sie das Fax manuell. **[Empfangen](#page-299-0) [von Faxen\(P. 291\)](#page-299-0)**
- Sie können auch vorgeben, dass Faxe automatisch empfangen werden, nachdem das Gerät eine bestimmte Zeit lang geklingelt hat. **D[Umschalten zu Auto EM](P. 514)**

### **4 Drücken Sie auf [Anwenden].**

➠Der Bildschirm [Telefonleitung anschl.] wird angezeigt.

### Schritt 4: Anschließen an die Telefonleitung

Verwenden Sie das mitgelieferte Telefonkabel, um das Gerät an die Telefonleitung anzuschließen. Wenn Sie ein Telefon oder das optionale TELEPHONE 6 KIT verwenden, schließen Sie es an das Gerät an.

### **1 Drücken Sie auf [Weiter].**

➠Der Bildschirm [An Steckdose auf Geräterücks. anbr.] wird angezeigt.

### **2 Schließen Sie das mitgelieferte Telefonkabel an die Telefonanschlussbuchse (LINE) am Gerät und an den Telefonanschluss an der Wand an.**

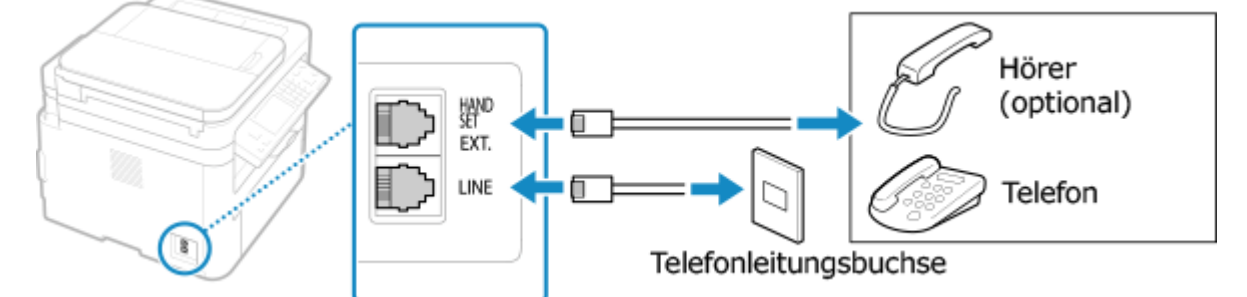

Schließen Sie einen optionalen Hörer oder ein Telefon an die Hörerbuchse (HAND SET)/Buchse für externes Telefon (EXT.) des Geräts an.

- Wenn Sie ein Telefon mit Faxfunktion anschließen, stellen Sie sicher, dass die Einstellung für den automatischen Faxempfang am Telefon deaktiviert ist.
- Je nach Typ des angeschlossenen Telefons kann das Gerät möglicherweise keine Faxe ordnungsgemäß senden oder empfangen.

### **3 Drücken Sie auf [Weiter].**

➠Ein Bildschirm mit der Bestätigung, dass Sie die Fax-Installationsanleitung verlassen möchten, wird angezeigt.

**4 Drücken Sie auf [Ja].**

➠Die mittels der Fax-Installationsanleitung konfigurierten Einstellungen werden übernommen und der Typ der Telefonleitung wird automatisch konfiguriert.

## **HINWEIS**

### **Wenn der Typ der Telefonleitung nicht automatisch konfiguriert wird**

● Konfigurieren Sie den Typ der Telefonleitung manuell. **[\[Leitungstyp wählen\]\(P. 506\)](#page-514-0)** 

\* Wenn Sie den Typ Ihrer Telefonleitung nicht kennen, wenden Sie sich an Ihre Telefongesellschaft. Je nach Land ist [Leitungstyp wählen] möglicherweise nicht verfügbar.

### **Auslösen eines Warntons, wenn der Hörer nicht ordnungsgemäß auf der Basisstation platziert ist**

● Sie können auswählen, ob das Gerät einen Warnton auslöst, wenn der Hörer eines an das Gerät angeschlossenen Telefons oder des optionalen TELEPHONE 6 KIT nicht ordnungsgemäß auf der Basisstation platziert ist.

> Melden Sie sich bei Remote UI an | [Einstellungen/Registrierung] | [SE-Einstellungen] | [SE-Einstellungen Fax] [Bearbeiten] aktivieren Sie das Kontrollkästchen [Alarm Hörer auflegen], und passen Sie die Lautstärke an [OK]

Wählen Sie über das Bedienfeld auf dem Bildschirm [Startseite] die Option [Menü], und wählen Sie dann [Funktionseinstellungen], um die Einstellungen zu konfigurieren. **[\[Alarm Hörer auflegen\]\(P. 504\)](#page-512-0)** 

## **Installieren von Software und Treibern auf dem**

## **Computer**

948C-022

Installieren Sie die zugehörige Software und die Treiber auf dem Computer, der die Funktionen des Geräts nutzen soll, wie beispielsweise Drucken, Remote-Scannen und PC-Faxen.

### **Installationsverfahren**

Überprüfen Sie die Betriebsumgebung auf der Canon-Website für Ihr Land/Ihre Region, laden Sie die neueste Software sowie die neuesten Treiber herunter, und installieren Sie diese. **https://global.canon/en/support/**

\* Wenn das Gerät mit einer CD/DVD-ROM geliefert wird, können Sie auch diese zur Installation der Software und Treiber verwenden.

Näheres zu der Installationsmethode finden Sie im Handbuch der Software oder des Treibers auf der Online-Handbuch-Website.

### **https://oip.manual.canon/**

### **Vorsichtsmaßnahmen und Einschränkungen**

### **Betriebssystemumgebung**

● Je nach Betriebssystem kann es sein, dass Ihr Computer bestimmte Software oder Treiber nicht unterstützt. Die neuesten Informationen zu den unterstützten Betriebssystemen finden Sie auf der Canon-Website.

### **https://global.canon/**

● Je nach Modell und Einsatzumgebung sind einige Funktionen der Software oder Treiber möglicherweise nicht verfügbar.

### **Wenn die Firewall-Einstellungen des Geräts konfiguriert werden**

Der Computer, der mit dem Gerät verwendet werden soll, muss mit dem Gerät kommunizieren dürfen. Wenn der Computer nicht mit dem Gerät kommunizieren darf, können Sie die Software und Treiber nicht installieren und die Funktionen des Geräts nicht nutzen. **[Einstellen der Firewall\(P. 362\)](#page-370-0)** 

**Wenn die IP-Adresse des Geräts nach der Installation des Druckertreibers geändert wird**

- Unter Windows sind die erforderlichen Maßnahmen von dem von Ihnen verwendeten Anschluss abhängig.
	- Wenn Sie einen MFNP-Port verwenden, wird die Verbindung aufrechterhalten, solange das Gerät und der Computer demselben Subnetz angehören, daher sind auf dem Computer keine Maßnahmen erforderlich.
	- Wenn Sie einen Standard-TCP/IP-Port verwenden, müssen Sie einen neuen Anschluss hinzufügen. **[Hinzufügen eines Anschlusses\(P. 204\)](#page-212-0)**

Wenn Sie nicht wissen, welcher Port verwendet wird, schauen Sie hier nach:

### **[Anzeigen des Druckeranschlusses\(P. 681\)](#page-689-0)**

● Unter macOS müssen Sie das Gerät auf dem Mac erneut registrieren. Weitere Informationen zur Registrierung des Geräts finden Sie im Handbuch des Treibers auf der Onlinehandbuch-Seite. **https://oip.manual.canon/**

\* Wenn Sie DHCP verwenden, um die IP-Adresse des Geräts automatisch zu beziehen, kann die IP-Adresse automatisch geändert werden.

## **HINWEIS**

### **Verwenden der Funktionen des Geräts ohne Installation von Software oder Treibern (macOS)**

● Sie können das in macOS standardmäßig enthaltene AirPrint verwenden, um Daten zu drucken, zu scannen und Faxe von einem Computer aus zu senden, ohne Software oder Treiber zu installieren. **[Mit der](#page-357-0) [Anwendung AirPrint Daten drucken und scannen sowie Faxe senden\(P. 349\)](#page-357-0)** 

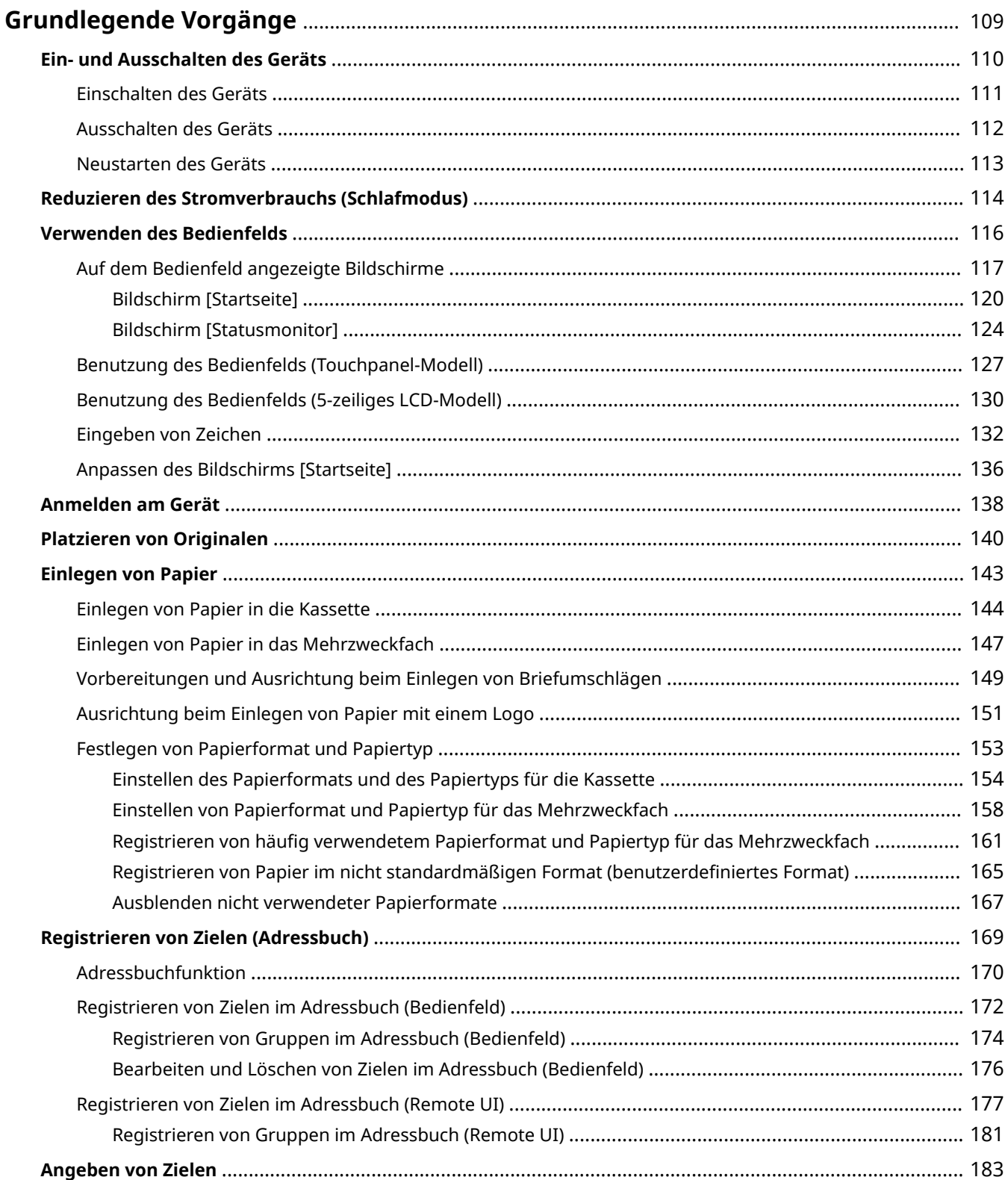

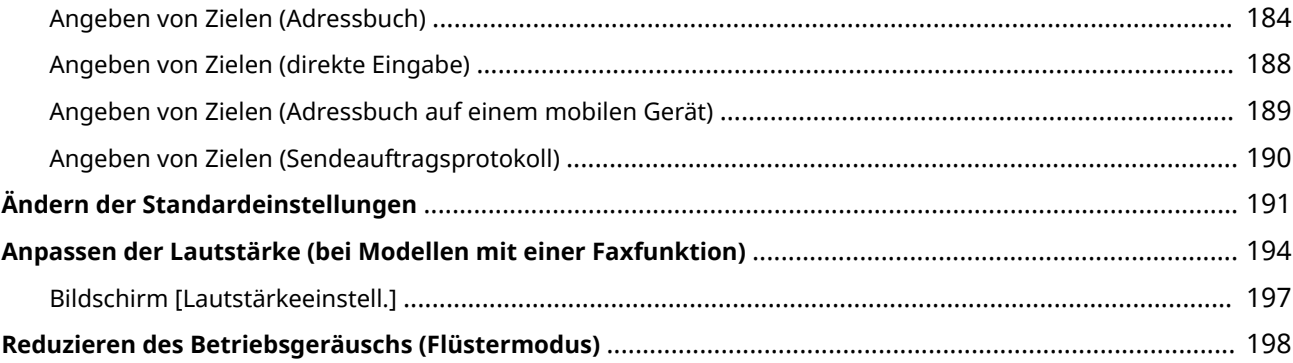

948C-023

<span id="page-117-0"></span>In diesem Kapitel werden die grundlegenden Vorgänge beschrieben, die für alle Funktionen des Geräts gelten, und es wird erläutert, wie der Bildschirmaufbau zu verstehen ist.

#### **Verwalten und Einsparen von Energie**

Sie können das Gerät ausschalten, um Energie zu sparen oder um es zu reinigen und neu zu starten, damit die Einstellungen übernommen werden.

Sie können den Schlafmodus verwenden, um den Stromverbrauch zu senken.

**[Ein- und Ausschalten des Geräts\(P. 110\)](#page-118-0)** 

#### **[Reduzieren des Stromverbrauchs \(Schlafmodus\)\(P. 114\)](#page-122-0)**

#### **Verwenden des Bedienfelds**

Verwenden Sie das Bedienfeld, um zu scannen, zu kopieren und andere Funktionen auszuführen sowie um die Einstellungen des Geräts zu konfigurieren.

#### **[Verwenden des Bedienfelds\(P. 116\)](#page-124-0)**

Wenn der Anmeldebildschirm angezeigt wird, geben Sie die erforderlichen Anmeldeinformationen ein, um den Betrieb fortzusetzen.

**[Anmelden am Gerät\(P. 138\)](#page-146-0)** 

### **Platzieren von Originalen und Einlegen von Papier**

Legen Sie das Original auf das Vorlagenglas oder in die Zufuhr, wenn Sie scannen, ein Fax senden oder kopieren.

Legen Sie je nach Verwendungszweck das Druck- und Kopierpapier in die Kassette oder das Mehrzweckfach ein.

### **[Platzieren von Originalen\(P. 140\)](#page-148-0)**

**[Einlegen von Papier\(P. 143\)](#page-151-0)** 

### **Registrieren und Festlegen von Zielen**

Registrieren Sie Ziele zum Senden und Speichern von gescannten Daten und Faxen im Adressbuch des Geräts.

Neben der Angabe von Zielen aus dem Adressbuch können Sie diese auch direkt eingeben, das Sendeauftragsprotokoll verwenden und weitere Methoden anwenden, um sie anzugeben. **[Registrieren von Zielen \(Adressbuch\)\(P. 169\)](#page-177-0)** 

**[Angeben von Zielen\(P. 183\)](#page-191-0)** 

### **Anpassen von Funktionen und Einstellungen**

Sie können häufig verwendete Einstellungen für jede Funktion ändern, sodass Sie das Gerät einfacher und bequemer verwenden können.

**[Ändern der Standardeinstellungen\(P. 191\)](#page-199-0)** 

**[Anpassen der Lautstärke \(bei Modellen mit einer Faxfunktion\)\(P. 194\)](#page-202-0)** 

**[Reduzieren des Betriebsgeräuschs \(Flüstermodus\)\(P. 198\)](#page-206-0)** 

## <span id="page-118-0"></span>**Ein- und Ausschalten des Geräts**

948C-024

Verwenden Sie unbedingt den Netzschalter, um die Stromversorgung des Geräts manuell einzuschalten.

**[Einschalten des Geräts\(P. 111\)](#page-119-0)  [Ausschalten des Geräts\(P. 112\)](#page-120-0)  [Neustarten des Geräts\(P. 113\)](#page-121-0)** 

## <span id="page-119-0"></span>**Einschalten des Geräts**

948C-025

Um das Gerät einzuschalten, drücken Sie den Netzschalter an der Vorderseite.

**1 Vergewissern Sie sich, dass der Netzstecker in eine Steckdose eingesteckt ist.**

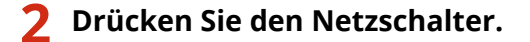

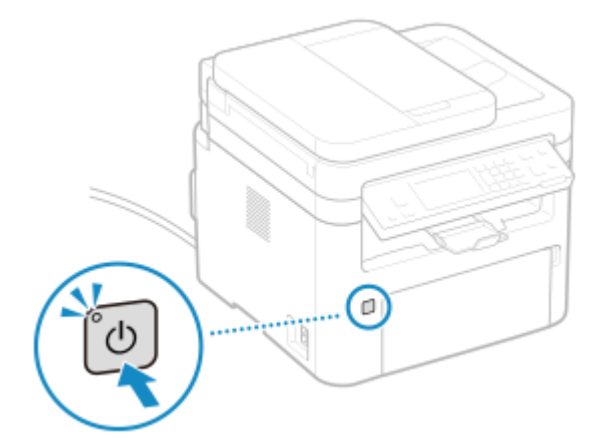

➠Der Startbildschirm wird auf dem Bedienfeld angezeigt.

## **HINWEIS**

### **Ändern des Bildschirms, der beim Start angezeigt wird**

● Nach dem Einschalten der Stromversorgung und der Anzeige des Startbildschirms wird standardmäßig der Bildschirm [Startseite] angezeigt. Sie können die Einstellung so konfigurieren, dass ein anderer Funktionsbildschirm angezeigt wird. **D[Standardanzeige nach Start/Wiederherst.](P. 440)** 

### **Es wird leeres Papier ausgegeben**

● Wenn Sie die Stromversorgung zum ersten Mal einschalten, wird möglicherweise ein leeres Blatt Papier ausgegeben. Dies ist keine Fehlfunktion.

## <span id="page-120-0"></span>**Ausschalten des Geräts**

Drücken Sie den Netzschalter an der Vorderseite des Geräts, um das Gerät auszuschalten. Wenn Sie das Gerät ausschalten, werden die Daten, die auf den Druck warten, gelöscht.

## **HINWEIS**

- Wenn das Gerät ausgeschaltet wird, bleiben die folgenden Daten gespeichert, ohne gelöscht zu werden:
	- Empfangene Daten, die im Speicher gespeichert wurden
	- Daten, die zum Senden anstehen
	- Berichte, die nach dem Senden oder Empfangen von Daten automatisch gedruckt werden

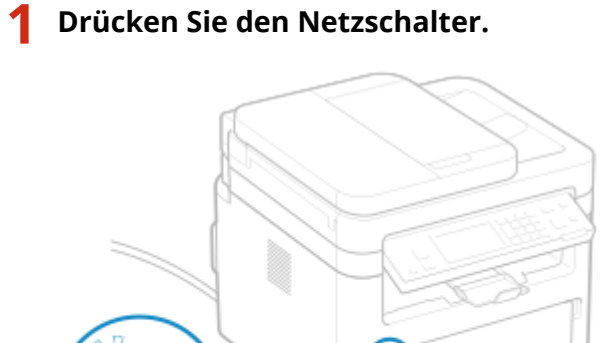

➠Das Display schaltet sich aus, und die Stromversorgung wird abgeschaltet. Es kann ein paar Minuten dauern, bis sich das Gerät ausschaltet. Ziehen Sie das Netzkabel nicht aus der Steckdose, bevor das Gerät ausgeschaltet ist. Vergewissern Sie sich, dass die Anzeige Ein/Aus erloschen ist.

## **HINWEIS**

### **Wiedereinschalten des Geräts**

● Warten Sie nach dem Ausschalten der Stromversorgung mindestens 10 Sekunden, bevor Sie das Gerät wieder einschalten.

## <span id="page-121-0"></span>**Neustarten des Geräts**

Wenn Sie Änderungen an den Einstellungen des Geräts vornehmen, müssen Sie das Gerät je nach Einstellung möglicherweise neu starten, um die Änderungen zu übernehmen.

Wenn Sie die Einstellungen entweder über das Bedienfeld oder über Remote UI ändern, können Sie das Gerät über den Netzschalter neu starten.

Durch den Neustart des Geräts werden alle zum Drucken anstehenden Daten gelöscht.

## **HINWEIS**

- Die folgenden Daten bleiben gespeichert und werden nicht gelöscht, auch wenn das Gerät neu gestartet wird:
	- Empfangene Daten, die im Speicher gespeichert wurden
	- Daten, die zum Senden anstehen
	- Berichte, die nach dem Senden oder Empfangen von Daten automatisch gedruckt werden

### **1 Drücken Sie den Netzschalter.**

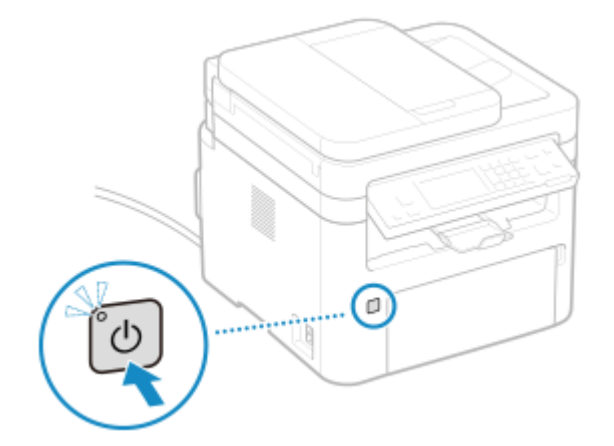

➠Das Display schaltet sich aus, und die Stromversorgung wird abgeschaltet. Es kann ein paar Minuten dauern, bis sich das Gerät ausschaltet. Ziehen Sie das Netzkabel nicht aus der Steckdose, bevor das Gerät ausgeschaltet ist.

Vergewissern Sie sich, dass die Anzeige Ein/Aus erloschen ist.

### **2 Warten Sie nach dem Ausschalten der Stromversorgung mindestens 10 Sekunden, bevor Sie den Netzschalter betätigen.**

➠Das Gerät wird gestartet.

## <span id="page-122-0"></span>**Reduzieren des Stromverbrauchs (Schlafmodus)**

### 948C-028

Der Schlafmodus reduziert den Stromverbrauch, indem bestimmte Vorgänge im Gerät angehalten werden. Drücken Sie auf dem Bedienfeld , um den Schlafmodus zu aktivieren. **[Bedienfeld\(P. 14\)](#page-22-0)**  Wenn sich das Gerät im Schlafmodus befindet, leuchtet **Guardalar**ün.

### ■Beenden des Schlafmodus

Führen Sie einen der folgenden Vorgänge aus:

- Drücken Sie eine beliebige Taste auf dem Bedienfeld.
- Drücken Sie auf das Display.
- Wenn ein Telefon oder das optionale TELEPHONE 6 KIT angeschlossen ist, heben Sie den Hörer ab.

### ■ Konfigurieren der automatischen Abschaltzeit

Der "automatische Schlafmodus" ist eine Funktion, die das Gerät nach einer bestimmten Stillstandszeit automatisch in den Schlafmodus versetzt. Die Zeit bis zum automatischen Schlafmodus gibt die Dauer der Stillstandszeit an.

In diesem Abschnitt wird beschrieben, wie Sie die Einstellungen über Remote UI von einem Computer aus konfigurieren.

Wählen Sie über das Bedienfeld auf dem Bildschirm [Startseite] die Option [Menü], und wählen Sie dann [Präferenzen], um die Einstellungen zu konfigurieren. **D[Einstellungen Timer/Energie](P. 444)** 

**Melden Sie sich bei Remote UI an. <b>OStarten von Remote UI(P. 409)** 

- **2 Klicken Sie auf der Portalseite von Remote UI auf [Einstellungen/Registrierung]. [Portalseite von Remote UI\(P. 411\)](#page-419-0)**
- **2** Klicken Sie auf [Timereinstellungen] ▶ [Bearbeiten].

➠Der Bildschirm [Timereinstellungen bearbeiten] wird angezeigt.

### **4 Geben Sie die Zeit unter [Zeit bis zum automatischen Schlafmodus] ein.**

\* Es wird empfohlen, die Standardeinstellung zu verwenden, um effizient Strom zu sparen. **[\[Zeit bis zum](#page-454-0) [automatischen Schlafmodus\]\(P. 446\)](#page-454-0)** 

### **5 Klicken Sie auf [OK].**

➠Die Einstellungen werden angewendet.

**6 Melden Sie sich von der Remote UI ab.**

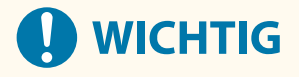

### **Drücken Sie , wenn das Gerät längere Zeit nicht benutzt wird, beispielsweise über Nacht.**

● Versetzen Sie das Gerät aus Sicherheitsgründen in den Schlafmodus.

# **HINWEIS**

- In den folgenden Fällen wechselt das Gerät nicht in den Schlafmodus:
	- Wenn die Anzeige Verarbeitung/Daten auf dem Bedienfeld leuchtet oder blinkt **[Bedienfeld\(P. 14\)](#page-22-0)**
	- Wenn der Bildschirm [Menü], ein Papierstau, eine andere Fehlermeldung\*1 bzw. ein Displaybildschirm mit der Direktverbindungs-SSID oder dem Netzwerkschlüssel auf dem Bedienfeld angezeigt wird
	- Wenn das Gerät eine Einstellung oder Reinigung vornimmt bzw. andere Vorgänge durchführt
	- Wenn das Gerät mit einem anderen Computer kommuniziert, beispielsweise für den Import oder Export von Daten
	- Wenn ein Telefon oder das optionale TELEPHONE 6 KIT angeschlossen ist, ist der Hörer abgehoben.
	- Wenn der Klingelton für eingehende Faxe ausgeschaltet ist

\*1 Je nach Meldung wechselt das Gerät möglicherweise in den Schlafmodus.

## <span id="page-124-0"></span>**Verwenden des Bedienfelds**

948C-029

Verwenden Sie das Bedienfeld, um die Einstellungen des Geräts zu ändern und die Scan-, Kopier- und anderen Funktionen zu nutzen.

#### **Hauptanweisungen**

Prüfen Sie, wie die Schaltflächen und Elemente auf dem Bedienfeld zu verwenden sind, wie Text eingegeben werden kann und wie die verschiedenen Bildschirme angezeigt werden können. **[Auf dem Bedienfeld angezeigte Bildschirme\(P. 117\)](#page-125-0)  [Benutzung des Bedienfelds \(Touchpanel-Modell\)\(P. 127\)](#page-135-0)  [Benutzung des Bedienfelds \(5-zeiliges LCD-Modell\)\(P. 130\)](#page-138-0)  [Eingeben von Zeichen\(P. 132\)](#page-140-0)  Gestalten einer einfacheren Bedienung des Bildschirms [Startseite]**

Sie können die Reihenfolge der Schaltflächen ändern oder eine Lücke einfügen. **[Anpassen des Bildschirms \[Startseite\]\(P. 136\)](#page-144-0)** 

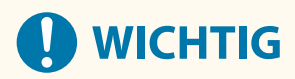

### **Zum Umgang mit dem Touchpanel-Display**

- Drücken Sie nicht zu fest auf das Touchpanel-Display. Andernfalls kann das Touchpanel-Display zerbrechen.
- Verwenden Sie keine spitzen Gegenstände, wie beispielsweise einen Druckbleistift oder Kugelschreiber. Andernfalls kann die Oberfläche des Touchpanel-Displays zerkratzt oder zerbrochen werden.
- Das Ablegen von Gegenständen auf dem Display oder das Abwischen des Displays kann zu einer Reaktion des Touchpanels und damit zu einer Fehlfunktion führen.

## <span id="page-125-0"></span>**Auf dem Bedienfeld angezeigte Bildschirme**

948C-02A

Nachfolgend finden Sie die Hauptbildschirme des Bedienfelds.

### **Bildschirm [Startseite]**

Dieser Bildschirm wird angezeigt, wenn Sie auf dem Bedienfeld **[4] / [Taste Startseite**) drücken.

Standardmäßig wird der Bildschirm [Startseite] nach dem Einschalten der Stromversorgung und unmittelbar nach dem Schließen des Startbildschirms angezeigt. **[Bildschirm \[Startseite\]\(P. 120\)](#page-128-0)** 

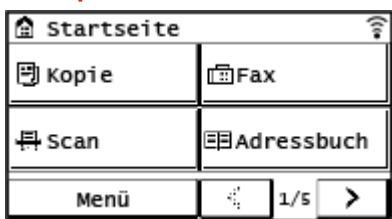

### **Touchpanel-Modell 5-zeiliges LCD-Modell**

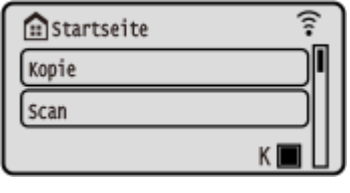

### **Bildschirm [Statusmonitor]**

Dieser Bildschirm wird angezeigt, wenn Sie auf dem Bedienfeld  $\bullet$  drücken. Verwenden Sie diesen Bildschirm, um die Informationen des Geräts, die Nutzung und die Protokolle, die Netzwerkeinstellungen und die Fehlerinformationen zu überprüfen. **[Bildschirm \[Statusmonitor\]\(P. 124\)](#page-132-0)** 

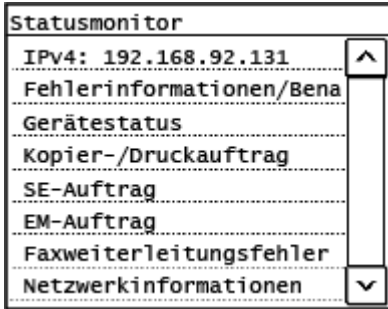

### **Touchpanel-Modell 5-zeiliges LCD-Modell**

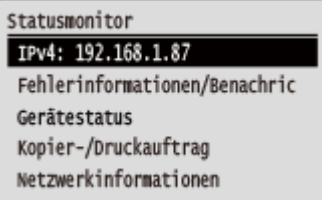

### **Bildschirm [Menü]**

Dieser Bildschirm wird angezeigt, wenn Sie [Menü] auf dem Bildschirm [Startseite] drücken. Auf diesem Bildschirm können Sie die verschiedenen Einstellungen des Geräts konfigurieren. Für das 5-zeilige LCD-Modell wird dieser Bildschirm angezeigt, indem Sie auf dem Bedienfeld **@** drücken. **[Elemente des](#page-445-0)** 

### **[Einstellungsmenüs\(P. 437\)](#page-445-0)**

Wenn die Systemmanager-ID eingerichtet ist, wird bei Auswahl bestimmter Elemente möglicherweise der Anmeldebildschirm angezeigt. Nur Benutzer, die die Systemmanager-ID und -PIN kennen, können sich anmelden und die Einstellungen ändern.

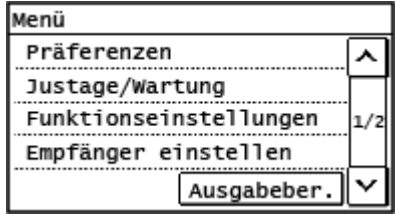

### **Touchpanel-Modell 5-zeiliges LCD-Modell**

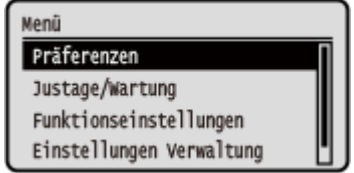

### **Bildschirm [Einstellungen Papier]**

Dieser Bildschirm wird angezeigt, wenn Sie [Einst. Pap.] auf dem Bildschirm [Startseite] drücken. Auf diesem Bildschirm können Sie die verschiedenen Einstellungen des Geräts konfigurieren. Für das 5-zeilige LCD-Modell wird dieser Bildschirm angezeigt, indem Sie auf dem Bedienfeld FF (Taste Papiereinstellung) drücken.

Um eine hohe Druckqualität zu gewährleisten und Papierstau zu vermeiden, müssen Papierformat und Papiertyp entsprechend dem eingelegten Papier korrekt eingestellt werden. **[Festlegen von Papierformat](#page-161-0) [und Papiertyp\(P. 153\)](#page-161-0)** 

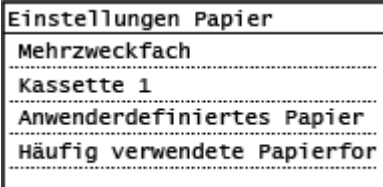

### **Touchpanel-Modell 5-zeiliges LCD-Modell**

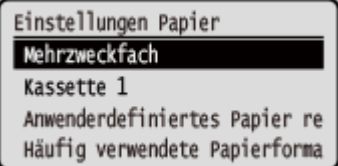

### **Anzeige von Meldungen**

Auf dem Bildschirm werden Meldungen angezeigt, wenn Fehler auftreten oder das Gerät kein Papier bzw. keinen Toner mehr in der Tonerpatrone enthält.

Wenn eine Lösung zur Fehlerbehebung angezeigt wird, befolgen Sie die Anweisungen auf dem Bildschirm, um das Problem zu lösen.

Wird keine Lösung zur Fehlerbehebung angezeigt, überprüfen Sie die Ursache und die Lösung anhand der Meldung oder des Fehlercodes.

**[Es wird eine Meldung eingeblendet\(P. 643\)](#page-651-0)** 

**[Es wird ein Fehlercode angezeigt\(P. 659\)](#page-667-0)** 

### **Beispiel für eine Anzeige:**

● **Wenn ein Fehler auftritt**

#### **Touchpanel-Modell**

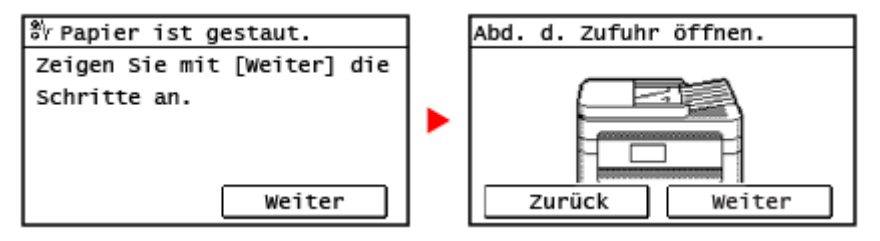

### **5-zeiliges LCD-Modell**

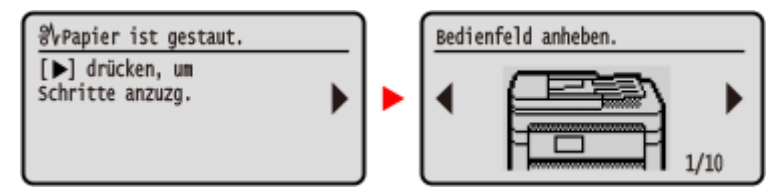

#### ● **Wenn am unteren Rand des Bildschirms eine Meldung angezeigt wird**

Wenn die Meldung zu lang ist, um sie auf einmal anzuzeigen, wird sie möglicherweise in kleinere Abschnitte unterteilt und abwechselnd angezeigt.

#### **Touchpanel-Modell**

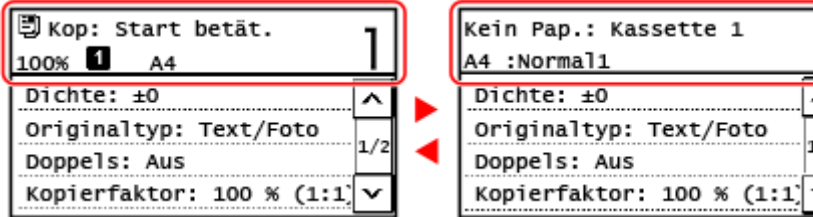

Wenn [ **[ ]** ] auf der oberen Seite des Bildschirms angezeigt wird, können Sie [ **[ ]** ] drücken, um die Benachrichtigung anzuzeigen und zu überprüfen.

### **5-zeiliges LCD-Modell**

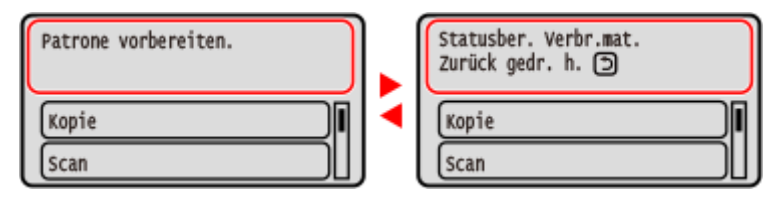

## **HINWEIS**

### **Ändern der Bildschirmanzeige**

- Sie können die Anzeige des Bedienfelds anpassen, indem Sie beispielsweise die Anzeigesprache und die Einheiten ändern sowie die Meldungen ein- oder ausblenden. **[\[Einstellungen Anzeige\]\(P. 440\)](#page-448-0)**
- Zur besseren Lesbarkeit des Bildschirms können Sie die Bildschirmfarben umkehren und den Kontrast anpassen. **D**[Barrierefreiheit](P. 463)

### **Automatisches Zurücksetzen der Einstellungen**

● Standardmäßig werden die auf dem Bildschirm konfigurierten Einstellungen zurückgesetzt und der Bildschirm [Startseite] wird angezeigt, wenn nach einer bestimmten Zeitspanne keine Bedienschritte ausgeführt werden. Sie können die Zeit bis zur Rücksetzung der Einstellungen und den danach angezeigten Bildschirm ändern.

**[\[Zeit bis zur automatischen Rückstellung\]\(P. 445\)](#page-453-0)  [\[Funktion nach automatischer Rückstellung\]\(P. 446\)](#page-454-0)** 

## <span id="page-128-0"></span>**Bildschirm [Startseite]** 948C-02C Dieser Bildschirm wird angezeigt, wenn Sie auf dem Bedienfeld **(A)** / **Taste Startseite**) drücken.

**Touchpanel-Modell(P. 120) [5-zeiliges LCD-Modell\(P. 122\)](#page-130-0)** 

## Touchpanel-Modell

Schaltflächen, die den Funktionen oder Einstellungen entsprechen, werden auf dem Bildschirm angezeigt. Durch Drücken von [  $\lceil \cdot \rceil$  ] oder [  $\lceil \cdot \rceil$  ] werden die angezeigten Schaltflächen von Funktionen oder Einstellungen geändert.

Durch Drücken dieser Schaltflächen können Sie die entsprechenden Funktionen oder die Einstellungen starten. Sie können auch die Reihenfolge der Schaltflächen ändern.

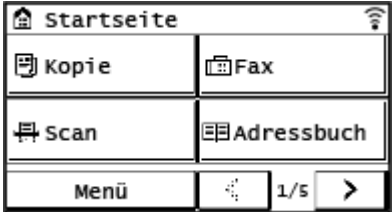

### ■ Status der Geräteinformationen

**[ ]** Wenn eine Verbindung zu einem WLAN besteht, wird [  $\widehat{ }$  ] angezeigt.

[(iiii)] wird angezeigt, wenn eine Benachrichtigung vorliegt. Drücken Sie [(iiiiii)], um die Benachrichtigung zu überprüfen.

### ■ Funktions- und Einstellungsschaltflächen

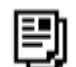

**[Kopie]** Kopiert Originale. **[Kopieren\(P. 300\)](#page-308-0)** 

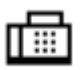

**[Fax]** Faxt Dokumente. **OFaxen(P. 269)** 

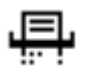

**[Scan]** Scannt Originale. **[Scannen\(P. 227\)](#page-235-0)** 

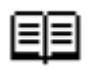

### **[Adressbuch]**

Registrieren Sie Ziele beim Senden und Speichern von gescannten Daten und Faxen. Sie können Ziele aus dem Adressbuch angeben und die Sendefunktion aufrufen.

**[Registrieren von Zielen \(Adressbuch\)\(P. 169\)](#page-177-0)  [Angeben von Zielen \(Adressbuch\)\(P. 184\)](#page-192-0)** 

**[Menü]**

Konfigurieren Sie die verschiedenen Einstellungen des Geräts. **[Elemente des](#page-445-0) [Einstellungsmenüs\(P. 437\)](#page-445-0)** 

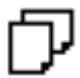

**[Einst. Pap.]**

Stellen Sie das zu verwendende Papierformat und den zu verwendenden Papiertyp ein, und registrieren Sie häufig verwendetes Papier. **OFestlegen von Papierformat und Papiertyp(P. 153)** 

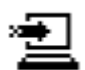

**[Scan -> PC1] / [Scan -> PC2]** Verwenden Sie eine registrierte Scaneinstellung. **[Scannen über die Schnelltaste \(Speichern auf](#page-262-0) [einem Computer\)\(P. 254\)](#page-262-0)** 

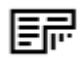

**[Pap. sparen]** Verwenden Sie die Kopiereinstellung, mit der Papier gespart wird. **[Paper Save Copy\(P. 316\)](#page-324-0)** 

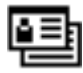

#### **[Kopie ID-Karte]**

Kopiert die Vorder- und Rückseiten von Ausweisen. **[Beidseitiges Kopieren einer ID-Karte auf einem](#page-328-0) [Blatt Papier\(P. 320\)](#page-328-0)** 

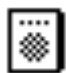

#### **[Pass-Kopie]**

Kopiert mehrere Pässe auf ein Blatt Papier. **[Kopieren mehrerer Pässe auf ein Blatt\(P. 324\)](#page-332-0)** 

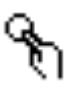

#### **[Zielwahl 1] bis [Zielwahl 4]**

Registrieren Sie einen Fax- oder E-Mail-Empfänger. **[Registrieren von Zielen \(Adressbuch\)\(P. 169\)](#page-177-0)  [Angeben von Zielen \(Adressbuch\)\(P. 184\)](#page-192-0)** 

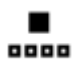

### **[Kodierte Wahl]**

Kurzwahlnummern sind dreistellige Nummern, die einer Adresse zugewiesen werden, wenn die Adresse im Adressbuch registriert wird. Verwenden Sie die Kurzwahlnummer, um eine entsprechende Sendefunktion durchzuführen. **[Registrieren von Zielen \(Adressbuch\)\(P. 169\)](#page-177-0)** 

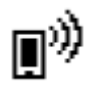

#### **[Mobiles Portal]**

Verbinden Sie mobile Geräte mit diesem Gerät. **[Verbinden eines Mobilgeräts mit diesem](#page-351-0) [Gerät\(P. 343\)](#page-351-0)** 

<span id="page-130-0"></span>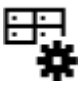

**[Einst.St.s.]**

Ermöglicht das Ändern der Reihenfolge der angezeigten Schaltflächen auf dem Bildschirm [Startseite] oder das Einfügen einer Lücke anstelle einer Schaltfläche. **[Anpassen des Bildschirms \[Startseite\]](#page-144-0) [\(P. 136\)](#page-144-0)** 

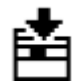

### **[Firmware aktualis.]**

Aktualisieren der Firmware über das Internet. **[Aktualisieren der Firmware \(Touchpanel-Modell\)](#page-434-0) [\(P. 426\)](#page-434-0)** 

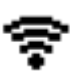

#### **[WLAN- Einstellun.]**

Verbindet einen Computer über einen WLAN-Router (Zugangspunkt) mit dem Gerät. **[Verbinden mit](#page-76-0) [einem drahtlosen LAN durch Suche nach einem Router \( Zugangspunkt-Einrichtungsmethode\)](#page-76-0) [\(P. 68\)](#page-76-0)** 

### 5-zeiliges LCD-Modell

Der Status des Geräts wird am oberen und unteren Rand des Bildschirms angezeigt, damit Sie diesen bei Bedarf sofort sehen und reagieren können.

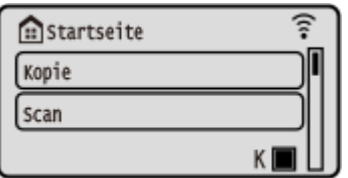

### ■ Status des Geräts

**[ ]**

Wenn eine Verbindung zu einem WLAN besteht, wird [  $\widehat{\mathbb{R}}$  ] angezeigt.

### **[ ]**

Zeigt die verbleibende Tonermenge in der Tonerpatrone an.

### ■ Funktions- und Einstellungsschaltflächen

**[Kopie]**

Kopiert Originale. **[Kopieren\(P. 300\)](#page-308-0)** 

**[Scan]** Scannt Originale. **[Scannen\(P. 227\)](#page-235-0)** 

### **[Menü]**

Konfigurieren Sie die verschiedenen Einstellungen des Geräts. **[Elemente des Einstellungsmenüs\(P. 437\)](#page-445-0)**  Der Bildschirm [Menü] wird angezeigt, indem Sie auf dem Bedienfeld drücken.

### **[Einstellungen Papier]**

Stellen Sie das zu verwendende Papierformat und den zu verwendenden Papiertyp ein, und registrieren Sie häufig verwendetes Papier. **OFestlegen von Papierformat und Papiertyp(P. 153)** 

Der Bildschirm [Einstellungen Papier] wird angezeigt, indem Sie auf dem Bedienfeld Da (Taste Papiereinstellung) drücken.

**[Scan -> PC]**

Verwenden Sie die registrierten Scaneinstellungen. **[Scannen über die Schnelltaste \(Speichern auf einem](#page-262-0) [Computer\)\(P. 254\)](#page-262-0)** 

### **[Paper Save Copy]**

Verwenden Sie die Kopiereinstellung, mit der Papier gespart wird. **[Paper Save Copy\(P. 316\)](#page-324-0)** 

#### **[Passkopie]**

Kopiert mehrere Pässe auf ein Blatt Papier. **[Kopieren mehrerer Pässe auf ein Blatt\(P. 324\)](#page-332-0)** 

#### **[Mobiles Portal]**

Verbinden Sie mobile Geräte mit diesem Gerät. **[Verbinden eines Mobilgeräts mit diesem Gerät\(P. 343\)](#page-351-0)** 

#### **[Anz.reih.f.(Starts.)]**

Sie können die Anzeigereihenfolge der Elemente auf dem Bildschirm [Startseite] ändern. **[Anpassen des Bildschirms](#page-144-0) [\[Startseite\]\(P. 136\)](#page-144-0)** 

#### **[Firmware aktual-ren]**

Aktualisieren der Firmware über das Internet. **DAktualisieren der Firmware (5-zeiliges LCD-Modell)(P. 429)** 

### **[Einst. Wireless LAN]**

Verbindet einen Computer über einen WLAN-Router (Zugangspunkt) mit dem Gerät. **[Verbinden mit einem](#page-76-0) [drahtlosen LAN durch Suche nach einem Router \( Zugangspunkt-Einrichtungsmethode\)\(P. 68\)](#page-76-0)** 

## <span id="page-132-0"></span>**Bildschirm [Statusmonitor]**

#### 948C-02E

Dieser Bildschirm wird angezeigt, wenn Sie auf dem Bedienfeld  $\Box$  drücken. Verwenden Sie diesen Bildschirm, um die Informationen des Geräts, die Nutzung und die Protokolle, die Netzwerkeinstellungen und die Fehlerinformationen zu überprüfen.

### **Touchpanel-Modell(P. 124) [5-zeiliges LCD-Modell\(P. 125\)](#page-133-0)**

### Touchpanel-Modell

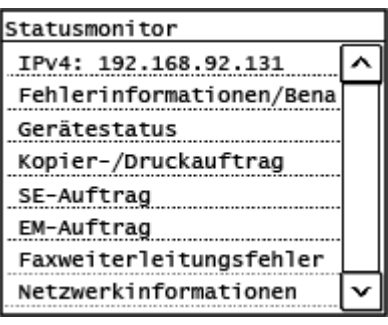

### **[IPv4]**

Zeigt standardmäßig die IPv4-Adresse des Geräts an. Sie können diese Anzeige ausblenden. **[\[IP-Adresse anzeigen\]](#page-451-0) [\(P. 443\)](#page-451-0)** 

### **[Fehlerinformationen/Benachrichtigung]**

Sie können die Informationen zu Fehlern, die im Gerät auftreten, überprüfen. Ergreifen Sie Maßnahmen zur Fehlerbehebung entsprechend den Fehlerdetails. **[Es wird eine Meldung eingeblendet\(P. 643\)](#page-651-0)** 

**[Es wird ein Fehlercode angezeigt\(P. 659\)](#page-667-0)** 

### **[Gerätestatus]**

### **[Papierinformationen]**

Überprüfen Sie die verbleibende Papiermenge bei jeder Papierzufuhr.

### **[Patronenfüllstand]**

Sie können den bei der Tonerpatrone oder Trommelpatrone verbleibenden Anteil überprüfen. Andere interne Teile erreichen möglicherweise das Ende ihrer Lebensdauer, bevor der Toner verbraucht ist.

### **[Tonerpatronennamen prüfen]**

Sie können die Produktnummer der Tonerpatrone oder Trommelpatrone überprüfen.

### **[Zähler prüfen]**

Überprüfen Sie die Gesamtzahl der gedruckten, gefaxten und kopierten Seiten. **[Überprüfen der Anzahl der](#page-424-0) [gedruckten Seiten \(Zähler prüfen\)\(P. 416\)](#page-424-0)** 

### **[Versionsinformationen]**

Zeigt die Informationen zur Firmware-Version des Geräts an.

### **[Seriennummer]**

Zeigt die Seriennummer des Geräts an.

#### **[Kopier-/Druckauftrag]** Zeigt den Kopier- oder Druckverarbeitungsstatus und das Protokoll an.

**[Überprüfen des Kopierstatus\(P. 331\)](#page-339-0)  [Anzeigen von Druckauftragsstatus und Protokoll\(P. 224\)](#page-232-0)** 

### <span id="page-133-0"></span>**[SE-Auftrag]**

Zeigt den Status und das Protokoll der gesendeten und gespeicherten gescannten Daten und Faxe an. **[Überprüfen des Sende- und Speicherstatus sowie des Protokolls von gescannten Daten \(Touchpanel-Modell\)](#page-274-0) [\(P. 266\)](#page-274-0)** 

### **[Überprüfen von gesendeten und empfangenen Faxen\(P. 296\)](#page-304-0)**

#### **[EM-Auftrag]**

Zeigt den Status und das Protokoll der empfangenen Faxe an. **[Überprüfen von gesendeten und empfangenen](#page-304-0) [Faxen\(P. 296\)](#page-304-0)** 

#### **[Faxweiterleitungsfehler]**

Wenn ein Fax nicht weitergeleitet werden konnte, aber im Speicher verblieben ist, können Sie es ausdrucken oder an ein anderes Ziel weiterleiten und seinen Inhalt anzeigen. **[Überprüfen von Faxen, die nicht weitergeleitet werden](#page-305-0) [konnten\(P. 297\)](#page-305-0)** 

#### **[Netzwerkinformationen]**

### **[IPv4]**

Überprüfen Sie die IPv4-Adresse und andere Einstellungen. **[Einrichten der IPv4-Adressen\(P. 76\)](#page-84-0)** 

### **[IPv6]**

Überprüfen Sie die IPv6-Adresse und andere Einstellungen. **[Einrichten der IPv6-Adressen\(P. 80\)](#page-88-0)** 

#### **[Netzwerkverbindungsmethode]**

Überprüfen Sie, ob das Gerät über eine kabelgebundene oder drahtlose Verbindung verfügt. Zeigt den Verbindungsstatus und die Fehlerinformationen an, wenn das Gerät über ein WLAN verbunden ist.

#### **[Informationen zu Direkter Verbindung]**

Zeigt den Verbindungsstatus an, wenn eine direkte Verbindung zu einem Gerät besteht.

#### **[Fehlerinformationen IEEE 802.1X]**

Zeigt die Details zu Fehlern an, die bei der IEEE 802.1X-Authentifizierung auftreten.

### 5-zeiliges LCD-Modell

### Statusmonitor

IPv4: 192.168.1.87 Fehlerinformationen/Benachric Gerätestatus Kopier-/Druckauftrag Netzwerkinformationen

### **[IPv4]**

Zeigt standardmäßig die IPv4-Adresse des Geräts an. Sie können diese Anzeige ausblenden. **[\[IP-Adresse anzeigen\]](#page-451-0) [\(P. 443\)](#page-451-0)** 

#### **[Fehlerinformationen/Benachrichtigung]**

Sie können die Informationen zu Fehlern, die im Gerät auftreten, überprüfen. Ergreifen Sie Maßnahmen zur Fehlerbehebung entsprechend den Fehlerdetails. **[Es wird eine Meldung eingeblendet\(P. 643\)](#page-651-0)** 

**[Es wird ein Fehlercode angezeigt\(P. 659\)](#page-667-0)** 

#### **[Gerätestatus]**

#### **[Papierinformationen]**

Überprüfen Sie die verbleibende Papiermenge bei jeder Papierzufuhr.

#### **[Patronenfüllstand]**

Sie können den bei der Tonerpatrone oder Trommelpatrone verbleibenden Anteil überprüfen. Andere interne Teile erreichen möglicherweise das Ende ihrer Lebensdauer, bevor der Toner verbraucht ist.

### **[Tonerpatronennamen prüfen]**

Sie können die Produktnummer der Tonerpatrone oder Trommelpatrone überprüfen.

#### **[Zähler prüfen]**

Überprüfen Sie die Gesamtzahl der gedruckten, gefaxten und kopierten Seiten. **[Überprüfen der Anzahl der](#page-424-0) [gedruckten Seiten \(Zähler prüfen\)\(P. 416\)](#page-424-0)** 

### **[Versionsinformationen]**

Zeigt die Informationen zur Firmware-Version des Geräts an.

#### **[Seriennummer]** Zeigt die Seriennummer des Geräts an.

**[Kopier-/Druckauftrag]** Zeigt den Kopier- oder Druckverarbeitungsstatus und das Protokoll an. **[Überprüfen des Kopierstatus\(P. 331\)](#page-339-0)  [Anzeigen von Druckauftragsstatus und Protokoll\(P. 224\)](#page-232-0)** 

### **[Netzwerkinformationen]**

### **[IPv4]**

Überprüfen Sie die IPv4-Adresse und andere Einstellungen. **[Einrichten der IPv4-Adressen\(P. 76\)](#page-84-0)** 

### **[IPv6]**

Überprüfen Sie die IPv6-Adresse und andere Einstellungen. **[Einrichten der IPv6-Adressen\(P. 80\)](#page-88-0)** 

### **[Netzwerkverbindungsmethode]**

Überprüfen Sie, ob das Gerät über eine kabelgebundene oder drahtlose Verbindung verfügt. Zeigt den Verbindungsstatus und Fehlerinformationen an, wenn eine Verbindung über ein WLAN besteht.

### **[Informationen zu Direkter Verbindung]**

Zeigt den Verbindungsstatus an, wenn eine direkte Verbindung zu einem Gerät besteht.

### **[Fehlerinformationen IEEE 802.1X]**

Zeigt die Details zu Fehlern an, die bei der IEEE 802.1X-Authentifizierung auftreten.

## <span id="page-135-0"></span>**Benutzung des Bedienfelds (Touchpanel-Modell)**

948C-02F

Das Bedienfeld ist mit einem Touchscreen ausgestattet. Berühren Sie die auf dem Bildschirm angezeigten Schaltflächen und Elemente direkt mit Ihrem Finger, um sie zu benutzen.

**Grundlegende Touchscreen-Bedienung (Tippen und Ziehen)(P. 127) Auswählen von Elementen(P. 127) [Scrollen des Bildschirms\(P. 128\)](#page-136-0)  [Einstellen des Wertes\(P. 128\)](#page-136-0)** 

# **WICHTIG**

### **Um versehentliche Vorgänge oder Schäden am Bedienfeld zu vermeiden, sollten Sie Folgendes vermeiden:**

- Zu starkes Drücken mit Ihren Fingern
- Drücken mit einer scharfen Spitze, beispielsweise einem Fingernagel, Kugelschreiber oder Bleistift
- Betätigung mit nassen oder schmutzigen Händen
- Betätigung mit einem Objekt auf dem Display

### Grundlegende Touchscreen-Bedienung (Tippen und Ziehen)

#### **Tippen**

Berühren Sie den Bildschirm sanft mit Ihrer Fingerspitze, und geben Sie ihn schnell wieder frei. Gehen Sie so vor, wenn Sie Elemente auswählen und Vorgänge ausführen.

Im Anwenderhandbuch beziehen sich die Begriffe "Drücken" und "Wählen" auf den Vorgang des Antippens.

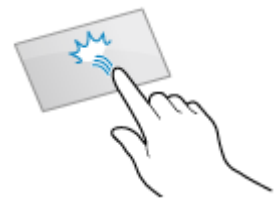

#### **Ziehen**

Bewegen Sie Ihre Fingerspitze, während Sie den Bildschirm berühren, und lassen Sie sie an der gewünschten Stelle los. Sie können in Listen blättern und den Bereich, den Sie berühren, an die gewünschte Position verschieben.

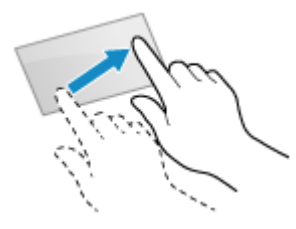

### Auswählen von Elementen

Wenn Sie auf einen Elementnamen oder eine Schaltfläche tippen, kann das Element ausgewählt werden. Der ausgewählte Bildschirm wird angezeigt, oder die ausgewählte Funktion wird ausgeführt.

<span id="page-136-0"></span>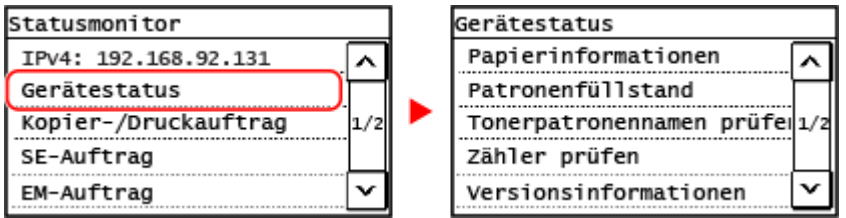

### **So heben Sie eine Auswahl auf**

Ziehen Sie Ihre Fingerspitze, die den Bildschirm berührt, von dem ausgewählten Element oder der Schaltfläche weg, und lassen Sie sie dann los.

**So kehren Sie zum vorherigen Bildschirm zurück**

Drücken Sie auf dem Bedienfeld **...** 

## Scrollen des Bildschirms

Wenn eine Scrollleiste angezeigt wird, bedeutet dies, dass es einige Elemente oder Informationen gibt, die auf dem Bildschirm nicht angezeigt werden. Drücken Sie [  $\sim$  ] oder [  $\sim$  ], um den Bildschirm in die gedrückte Richtung zu verschieben.

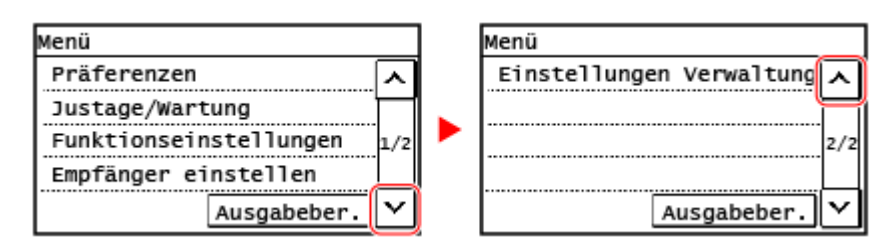

### Einstellen des Wertes

### ■ Einstellen des Wertes mit den Schaltflächen [ $\boxed{\wedge}$ ] / [ $\boxed{\vee}$ ]

Tippen Sie auf [  $\lceil \cdot \rceil$  ] oder [  $\lceil \cdot \rceil$  ], um einen Wert anzugeben. Sie können den Wert direkt mit den Zahlentasten angeben.

Tippen Sie auf [ $\lceil \cdot \rceil$ ] oder [ $\lceil \cdot \rceil$ ], um den Cursor zu versetzen.

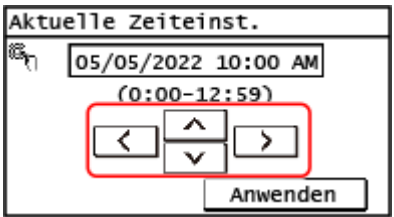

### ■ Einstellen des Wertes mit den Schaltflächen [+] und [-] oder dem Schieberegler

Tippen Sie auf die Schaltflächen [+] und [-], um den Wert anzupassen. Wenn der Schieberegler wie unten abgebildet angezeigt wird, können Sie ihn nach links oder rechts ziehen, um den Wert zu verändern.

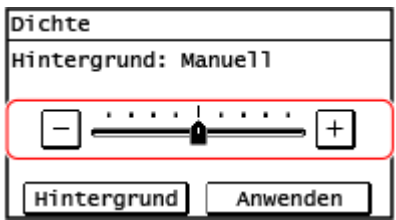

## <span id="page-138-0"></span>**Benutzung des Bedienfelds (5-zeiliges LCD-Modell)**

948C-02H

Verwenden Sie die Tasten auf dem Bedienfeld, um die verschiedenen Funktionen einzurichten und die Einstellungen zu überprüfen.

**OScrollen des Bildschirms(P. 130) Navigieren zum nächsten oder vorherigen Bildschirm(P. 130) Bestätigen eines ausgewählten Elements(P. 130)** 

**Verwenden des Schiebereglers zum Einstellen von Werten(P. 130)** 

## Scrollen des Bildschirms

Wenn die Scrollleiste auf dem Bildschirm erscheint, bedeutet dies, dass bestimmte Elemente oder Informationen nicht vollständig auf dem Bildschirm angezeigt werden können. Verwenden Sie  $\blacktriangle$  oder  $\blacktriangledown$ , um den Bildschirm in gedrückte Richtung zu verschieben. Das aktuell ausgewählte Element wird invertiert dargestellt.

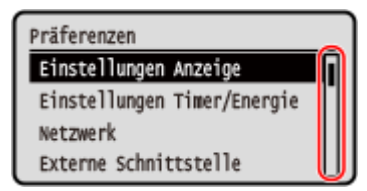

### Navigieren zum nächsten oder vorherigen Bildschirm

Um zum nächsten Bildschirm zu gelangen, drücken Sie ok oder . Um zum vorherigen Bildschirm zurückzukehren, drücken Sie boder .

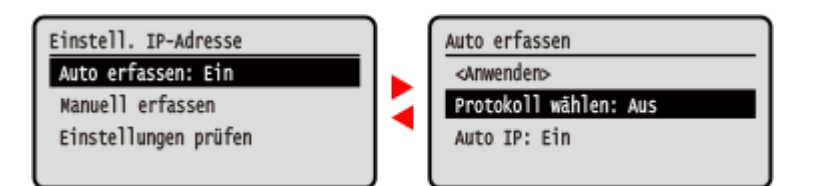

### Bestätigen eines ausgewählten Elements

Um ein ausgewähltes Element zu bestätigen, drücken Sie **OK** 

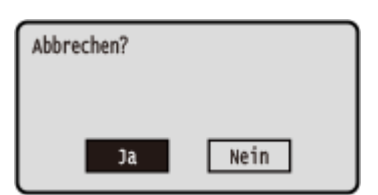

### Verwenden des Schiebereglers zum Einstellen von Werten

Um den Wert zu ändern, drücken Sie der b.

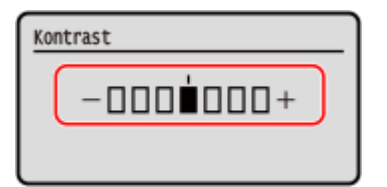

## <span id="page-140-0"></span>**Eingeben von Zeichen**

948C-02J

Geben Sie alphanumerische Zeichen mit den Zahlentasten auf dem Bedienfeld ein.

### **Eingeben von Zeichen über das Bedienfeld (Touchpanel-Modell)(P. 132) [Eingeben von Zeichen über das Bedienfeld \(5-zeiliges LCD-Modell\)\(P. 133\)](#page-141-0)**

## Eingeben von Zeichen über das Bedienfeld (Touchpanel-Modell)

Sie können Buchstaben, Zahlen und Symbole über das Bedienfeld eingeben.

Der Typ der Zeichen, die Sie eingeben können, kann je nach Element eingeschränkt sein.

Wenn der Werteingabebereich begrenzt ist, wird der Wert, den Sie eingeben können, in Klammern ( ) neben dem Eingabefeld angezeigt.

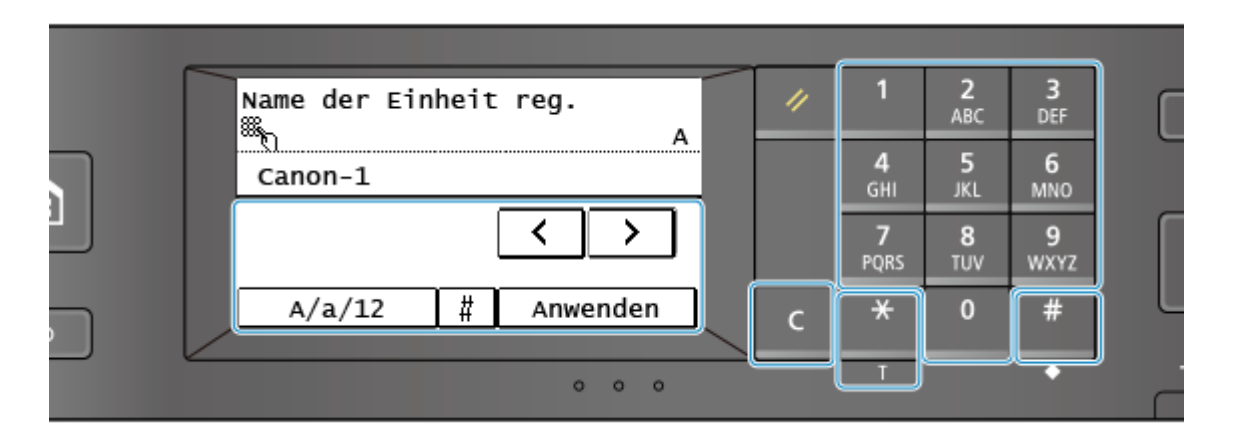

### **Ändern des Zeichentyps**

Drücken Sie [A/a/12], um den Zeichentyp für die Eingabe zu wechseln. Der zurzeit ausgewählte Zeichentyp wird durch "A", "a" oder "12" oben und rechts neben dem Texteingabefeld angezeigt. Sie können auch  $\mathbf{H}$  drücken, um den Zeichentyp zu wechseln.

Bei Elementen mit begrenztem Zeichentyp kann der Zeichentyp nicht geändert werden.

### **Eingeben von Zeichen und Leerzeichen**

Sie können Zeichen und Symbole mit den Zahlentasten und durch Drücken der auf dem Bedienfeld angezeigten Tasten eingeben. Die Tasten zum Eingeben von Zeichen und die Zeichen, die Sie eingeben können, lauten wie folgt.

Wenn Sie einen Cursor hinter ein Zeichen setzen und  $\sum$  drücken, wird ein Leerzeichen eingegeben.

Wenn der Eingabemodus auf [a] oder [A] gesetzt ist, können Sie ein Symbol eingeben, indem Sie  $\#$  oder [#] drücken.

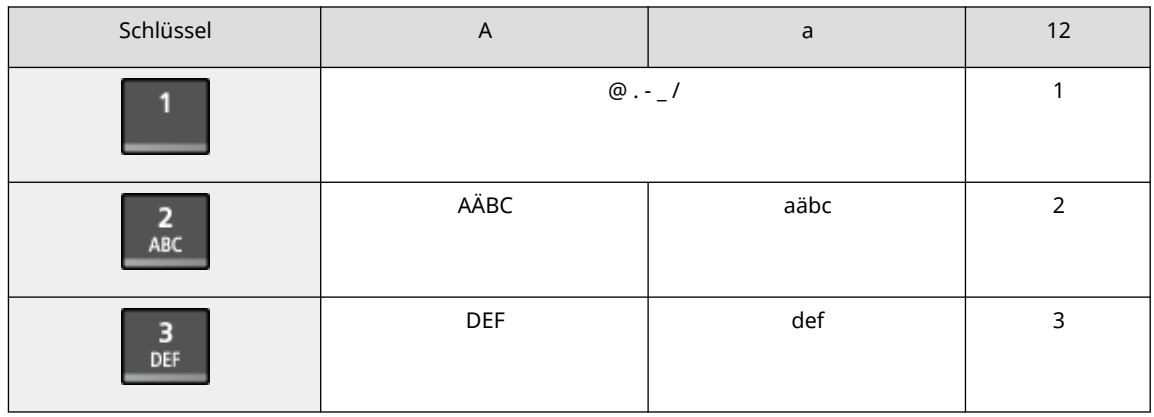

<span id="page-141-0"></span>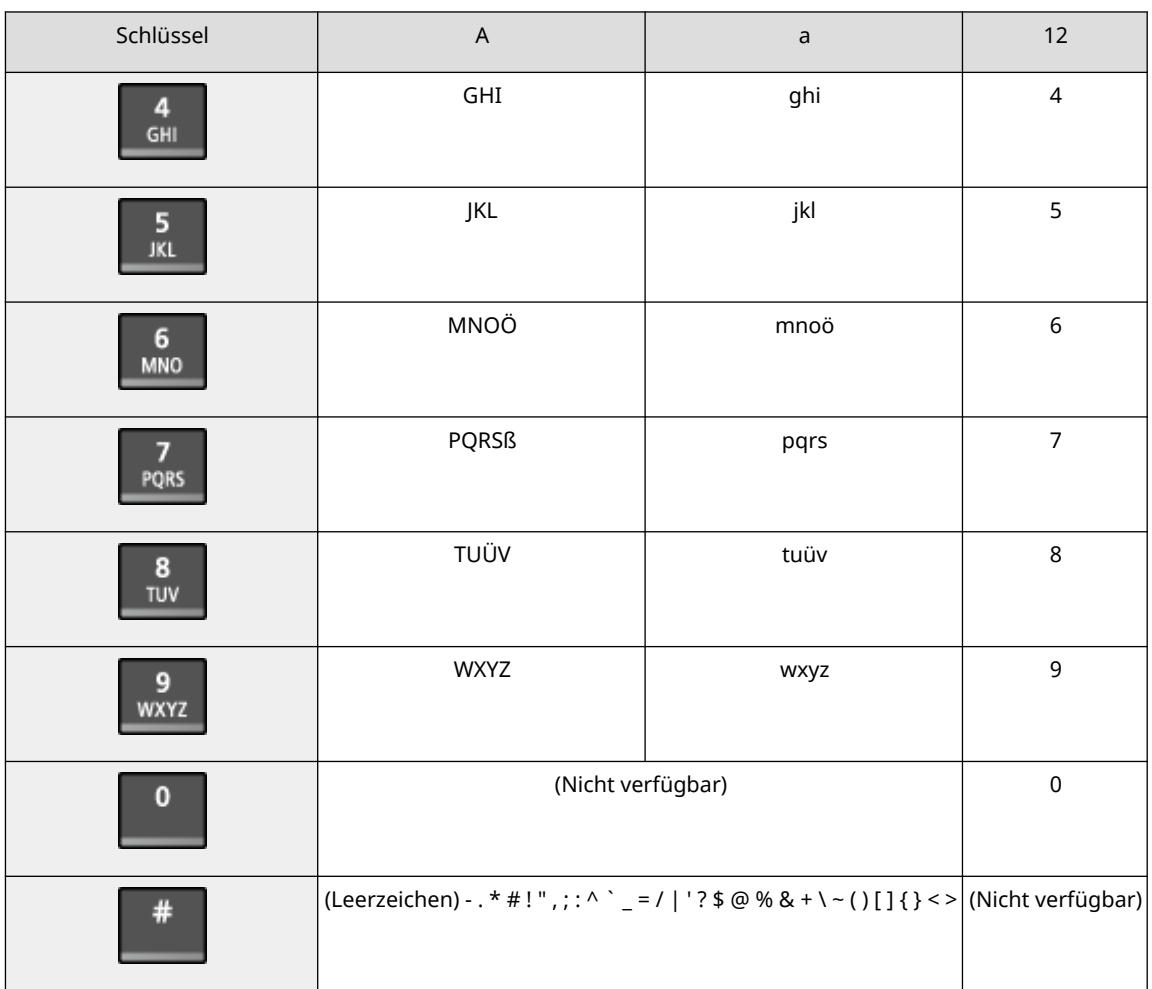

### **Löschen von Zeichen**

Drücken Sie **C**, um ein Zeichen zu löschen.

Halten Sie **C** gedrückt, um fortlaufend Zeichen zu löschen.

### **Verschieben des Cursors**

Drücken Sie auf [ $\lceil \cdot \rceil$ ] oder [ $\lceil \cdot \rceil$ ].

### **Eingeben von Zahlen**

Eingeben von Zahlen über die Zahlentasten.

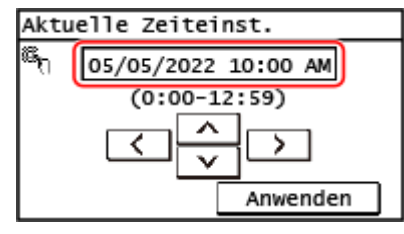

## **HINWEIS**

● Wenn [+] und [-] oder ein Schieberegler anstelle der Zahlentasten angezeigt werden, drücken oder ziehen Sie diese, um den Wert einzustellen. **[Einstellen des Wertes\(P. 128\)](#page-136-0)** 

### Eingeben von Zeichen über das Bedienfeld (5-zeiliges LCD-Modell)

Sie können Buchstaben, Zahlen und Symbole über das Bedienfeld eingeben. Der Typ der Zeichen, die Sie eingeben können, kann je nach Element eingeschränkt sein. Wenn der Werteingabebereich begrenzt ist, wird der Wert, den Sie eingeben können, in Klammern ( ) auf dem Bildschirm angezeigt.

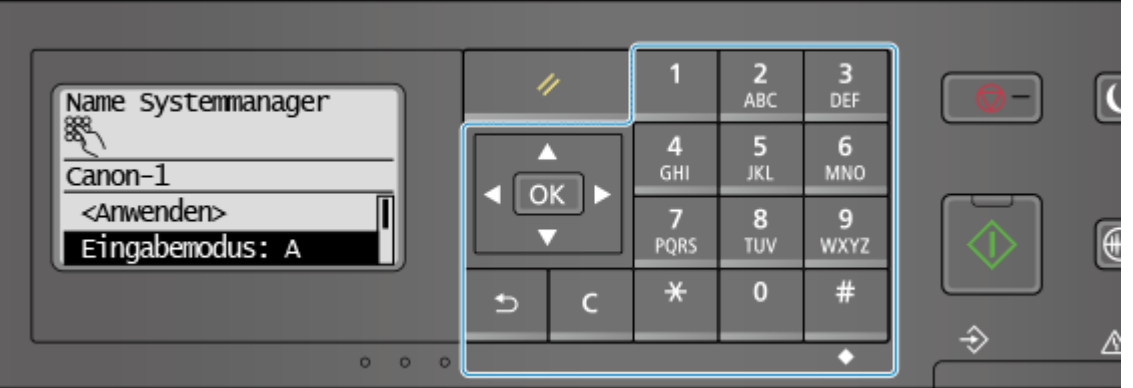

### **Ändern des Zeichentyps**

Drücken Sie |  $\angle$  , um den Zeichentyp in der Reihenfolge Großbuchstaben (A), Kleinbuchstaben (a) und Zahlen (12) zu wechseln.

Sie können auch [Eingabemodus]  $\triangleright$  OK  $\vert$  drücken, um den Zeichentyp zu wählen.

Bei Elementen mit begrenztem Zeichentyp kann der Zeichentyp nicht geändert werden.

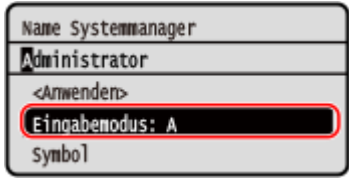

### **Eingeben von Zeichen, Leerzeichen und Symbolen**

Geben Sie Zeichen und Symbole über die Zahlentasten ein. Im Folgenden sind die verwendbaren Tasten und Zeichen aufgeführt, die eingegeben werden können:

Sie können ein Leerzeichen eingeben, indem Sie den Cursor an das Ende der Zeichen bewegen und drücken.

Wenn der Eingabemodus auf [a] oder [A] gesetzt ist, kann ein Symbol durch Drücken von  $\left| \frac{4}{3} \right|$  eingegeben werden.

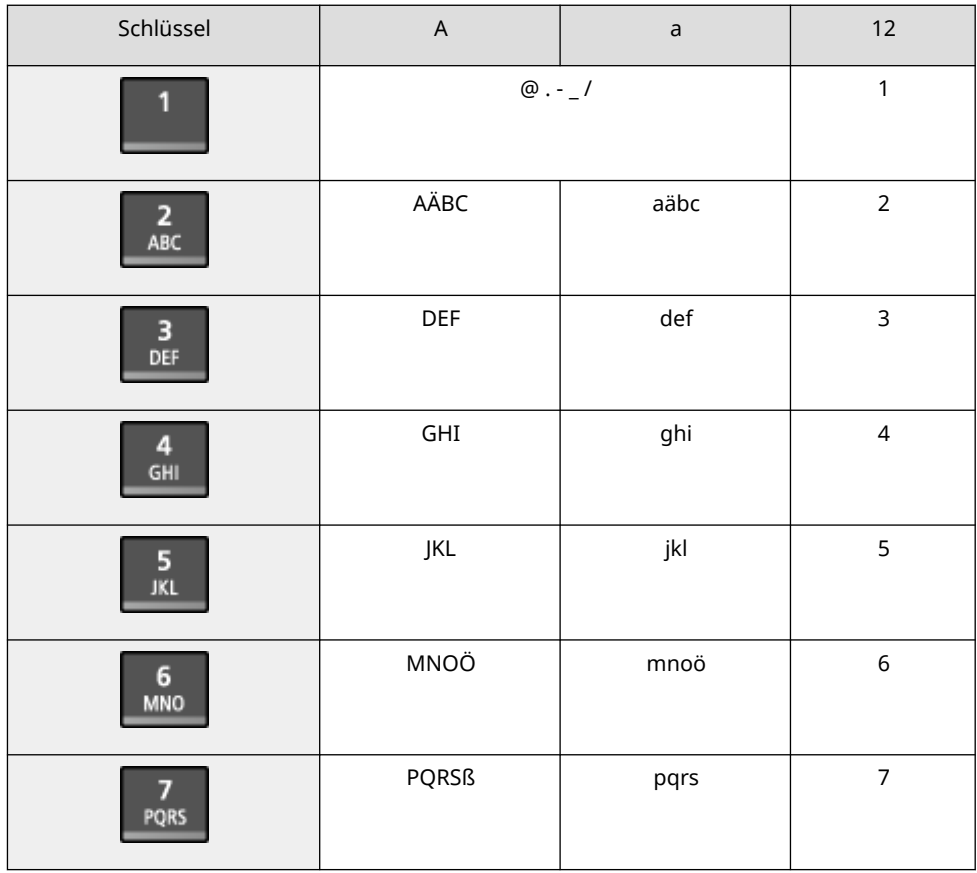

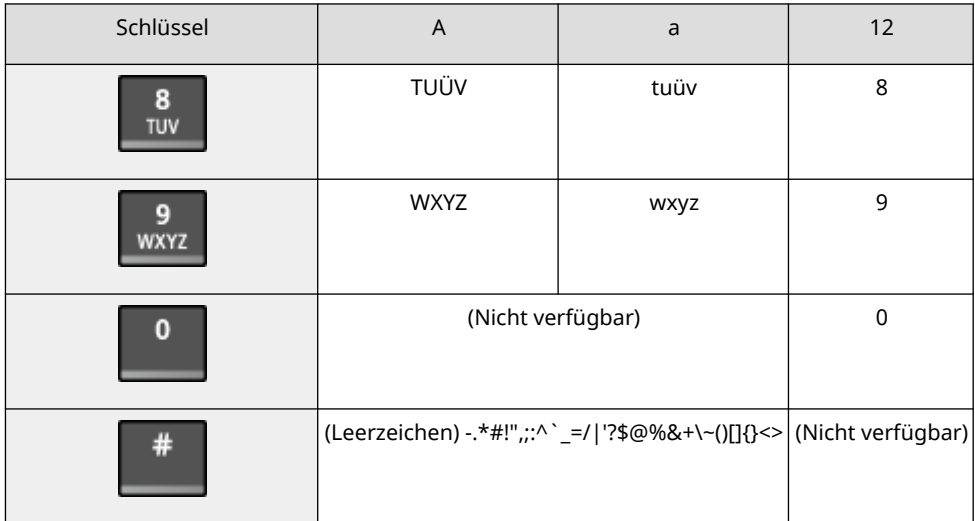

### **Löschen von Zeichen**

Drücken Sie **C**, um ein Zeichen zu löschen.

Halten Sie **C** gedrückt, um fortlaufend Zeichen zu löschen.

### **Verschieben des Cursors** Drücken Sie  $\blacktriangleleft$  oder  $\blacktriangleright$ .

### **Eingeben von Zahlen**

Drücken Sie △ oder ▼. Sie können auch die Zahlentasten verwenden, um Zahlen einzugeben, wenn auf dem Bildschirm angezeigt wird.

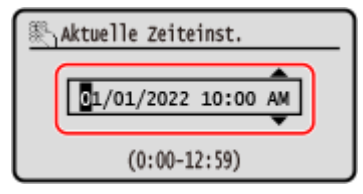

## **HINWEIS**

● Wenn der Schieberegler angezeigt wird, drücken Sie ● oder ▶, um den Wert einzustellen. **Nerwenden [des Schiebereglers zum Einstellen von Werten\(P. 130\)](#page-138-0)**
## **Anpassen des Bildschirms [Startseite]**

948C-02K

Sie können häufig verwendete Funktionen schnell über den Bildschirm [Startseite] des Bedienfelds auswählen.

**Neuanordnen der Schaltflächen (Touchpanel-Modell)(P. 136) Einfügen einer Lücke (Touchpanel-Modell)(P. 136) [Ändern der Anzeigereihenfolge der Elemente \(5-zeiliges LCD-Modell\)\(P. 137\)](#page-145-0)** 

## Neuanordnen der Schaltflächen (Touchpanel-Modell)

Sie können die Schaltflächen auf dem Bildschirm [Startseite] neu anordnen.

**1 Drücken Sie auf dem Bedienfeld auf dem Bildschirm [Startseite] auf [Einst.St.s.]. [Bildschirm \[Startseite\]\(P. 120\)](#page-128-0)** 

Wenn der Anmeldebildschirm erscheint, geben Sie die Systemmanager-ID und die -PIN ein, und drücken Sie dann [Login]. **[Anmelden am Gerät\(P. 138\)](#page-146-0)** 

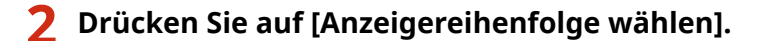

### **3 Wählen Sie die zu versetzende Schaltfläche aus.**

➠Das aktuell ausgewählte Element wird invertiert dargestellt.

### **4 Drücken Sie [Zurück] oder [Weiter], um die Schaltfläche zu versetzen.**

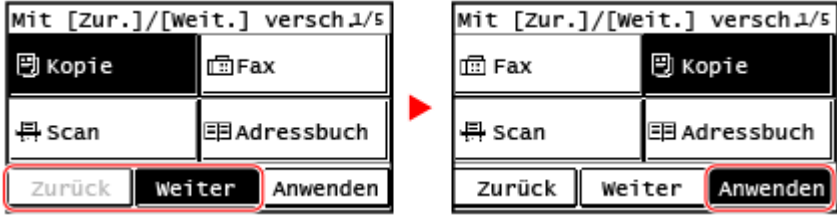

## **5 Drücken Sie auf [Anwenden].**

➠Die Position der Schaltflächen auf dem Bildschirm [Startseite] wird geändert.

## Einfügen einer Lücke (Touchpanel-Modell)

Sie können zwischen Schaltflächen eine Lücke einfügen.

### **1 Drücken Sie auf dem Bedienfeld auf dem Bildschirm [Startseite] auf [Einst.St.s.]. [Bildschirm \[Startseite\]\(P. 120\)](#page-128-0)**

Wenn der Anmeldebildschirm erscheint, geben Sie die Systemmanager-ID und die -PIN ein, und drücken Sie dann [Login]. **[Anmelden am Gerät\(P. 138\)](#page-146-0)** 

## <span id="page-145-0"></span>**2 Drücken Sie [Leerzeichen einfügen und löschen]**

## **3 Wählen Sie eine Schaltfläche aus, vor der Sie eine Lücke einfügen möchten, und drücken Sie [Einfügen].**

### **4 Drücken Sie auf [Anwenden].**

➠Eine Lücke wird direkt vor der ausgewählten Schaltfläche eingefügt. Wenn Sie die eingefügte Lücke löschen möchten, wählen Sie die Lücke aus, und drücken Sie [Löschen] [Anwenden].

## Ändern der Anzeigereihenfolge der Elemente (5-zeiliges LCD-Modell)

Ordnen Sie die Elemente auf dem Bildschirm [Startseite] neu an, sodass Sie häufig verwendete Elemente schneller benutzen können.

## **1 Wählen Sie auf dem Bildschirm [Startseite] des Bedienfelds [Anz.reih.f. (Starts.)] .**

Wenn der Anmeldebildschirm erscheint, geben Sie die aktuell eingestellte Systemmanager-ID und -PIN ein, wählen Sie dann [<Einloggen>] aus, und drücken Sie **OK . Anmelden am Gerät(P. 138)** 

## **2 Verwenden Sie ▲ oder ▼**, um das zu verschiebende Element auszuwählen, und drücken Sie dann **OK**

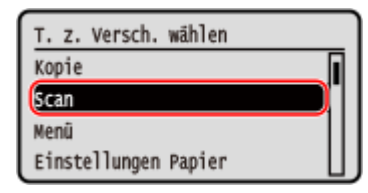

**3** Verwenden Sie  $\triangle$  oder  $\nabla$ , um das Element zu verschieben, und drücken Sie dann **.**

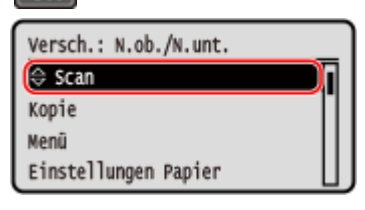

**4** Drücken Sie **OK**.

➠Die Anzeigereihenfolge der Elemente auf dem Bildschirm [Startseite] ist geändert.

## <span id="page-146-0"></span>**Anmelden am Gerät**

#### 948C-02L

Wenn der Anmeldebildschirm auf dem Bedienfeld angezeigt wird, geben Sie die erforderlichen Anmeldeinformationen ein, um die Authentifizierung durchzuführen. Wenn die Authentifizierung erfolgreich war, ändert sich der Bildschirm, und Sie können den Betrieb fortsetzen.

#### **Anmelden (Touchpanel-Modell)(P. 138) Anmelden (5-zeiliges LCD-Modell)(P. 138)**

## Anmelden (Touchpanel-Modell)

Wenn die Systemmanager-ID eingerichtet ist, wird der Anmeldebildschirm für Vorgänge angezeigt, die Administratorrechte erfordern. Geben Sie die Systemmanager-ID und -PIN ein, um sich anzumelden.

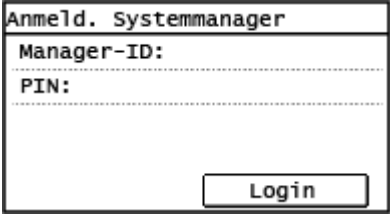

### **1 Drücken Sie auf [Manager-ID].**

➠Der Bildschirm [Systemmanager-ID] wird angezeigt.

## **2 Geben Sie die Systemmanager-ID ein, und drücken Sie [Anwenden].**

## **3 Drücken Sie auf [PIN].**

➠Der Bildschirm [Systemmanager-PIN] wird angezeigt. Wenn keine PIN festgelegt ist, können Sie diesen Schritt überspringen. Fahren Sie mit Schritt 5 fort.

### **4 Geben Sie die Systemmanager-PIN ein, und drücken Sie [Anwenden].**

## **5 Drücken Sie auf [Login].**

➠Wenn die Authentifizierung erfolgreich war, ändert sich der Bildschirm.

## Anmelden (5-zeiliges LCD-Modell)

Wenn die Systemmanager-ID eingerichtet ist, wird der Anmeldebildschirm für Vorgänge angezeigt, die Administratorrechte erfordern. Geben Sie die Systemmanager-ID und -PIN ein, um sich anzumelden.

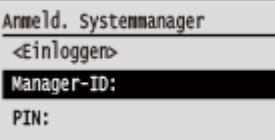

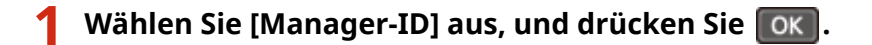

➠Der Bildschirm [Systemmanager-ID] wird angezeigt.

**2** Geben Sie die Systemmanager-ID ein, und drücken Sie ok.

**3** Wählen Sie [PIN] aus, und drücken Sie ok.

➠Der Bildschirm [Systemmanager-PIN] wird angezeigt. Wenn keine PIN festgelegt ist, können Sie diesen Schritt überspringen. Fahren Sie mit Schritt 5 fort.

**4** Geben Sie die PIN ein, und drücken Sie ok.

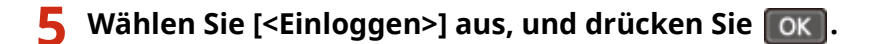

➠Wenn die Authentifizierung erfolgreich ist, wird der Bildschirm [Startseite] oder ein anderer Bildschirm angezeigt.

## **Platzieren von Originalen**

#### 948C-02R

Legen Sie Dokumente, Fotos und andere gedruckte Unterlagen ("Originale"), die gescannt, gefaxt oder kopiert werden sollen, auf das Vorlagenglas oder in die Zufuhr.

Entscheiden Sie je nach Dokumententyp und Verwendungszweck, ob Sie das Vorlagenglas oder die Zufuhr verwenden möchten.

#### **Vorlagenglas**

Scannt Originale in einer festen Position. Die Originale müssen einzeln aufgelegt werden, was jedoch eine hohe Scangenauigkeit gewährleistet.

Sie können auch die folgenden Originale auf das Vorlagenglas legen:

- Bücher, dickes Papier, dünnes Papier und andere Originale, die nicht in die Zufuhr eingelegt werden können
- Pauspapier, Folien und andere transparente Vorlagen

#### **Auflegen der Originale auf das Vorlagenglas(P. 140)**

#### **Zufuhr**

Sie können zwei oder mehr Originale in die Zufuhr einlegen. Die eingelegten Originale werden automatisch blattweise gescannt.

#### **[Einlegen der Originale in die Zufuhr\(P. 141\)](#page-149-0)**

## **WICHTIG**

#### **Legen Sie trockene Originale ein**

● Vergewissern Sie sich vor dem Einlegen der Originale, dass Tinte, Korrekturflüssigkeit oder Klebstoff auf den Originalen vollständig getrocknet sind.

## Auflegen der Originale auf das Vorlagenglas

Formate der Originale, die auf das Vorlagenglas gelegt werden können, finden Sie in den grundlegenden Spezifikationen des Geräts. **[Grundlegende Spezifikationen\(P. 29\)](#page-37-0)** 

**1 Öffnen Sie die Zufuhr.**

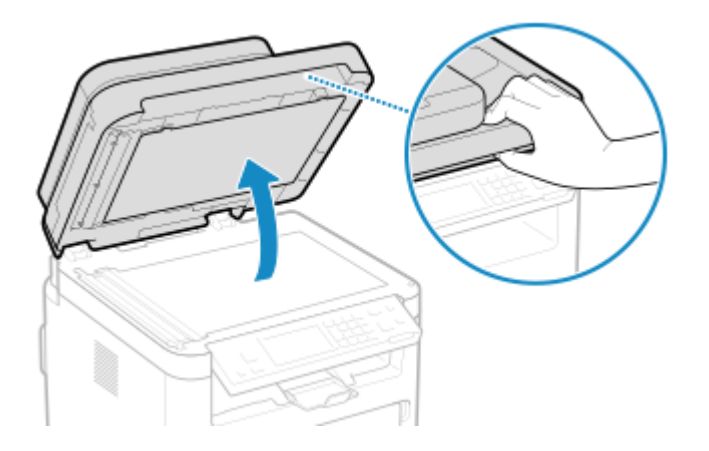

**2 Legen Sie die zu scannende Seite des Originals mit der Vorderseite nach unten im Querformat auf das Vorlagenglas, und richten Sie die Ecke des Originals an der oberen linken Ecke des Vorlagenglases aus.**

<span id="page-149-0"></span>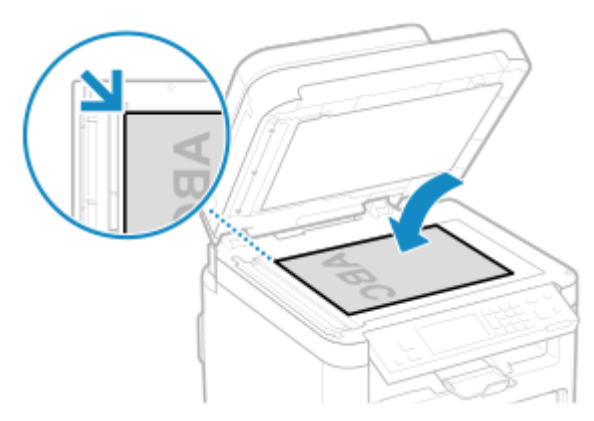

Legen Sie beim Scannen von Pauspapier, Folien und anderen transparenten Originalen ein Blatt weißes Normalpapier darüber.

## **3 Schließen Sie die Zufuhr vorsichtig.**

## **4 Sobald das Scannen des Originals abgeschlossen ist, nehmen Sie das Original vom Vorlagenglas ab.**

## Einlegen der Originale in die Zufuhr

Wenn Sie zwei oder mehr Originale scannen, legen Sie nur Originale desselben Formats ein. Formate der Originale, die in die Zufuhr gelegt werden können, finden Sie in den Spezifikationen der Zufuhr. O **[Spezifikationen der einseitigen Zufuhr\(P. 31\)](#page-39-0)** 

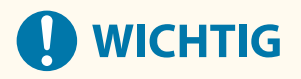

### **Um Papierstau in der Zufuhr zu vermeiden, sollten Sie die folgenden Originale nicht einlegen:**

- Zerknittertes, geknicktes, gewelltes, gerolltes oder zerrissenes Papier
- Durchschlagpapier, beschichtetes Papier, dünnes durchsichtiges Papier, dünnes Papier oder Folien
- Geheftetes oder mit Klammern versehenes Papier
- Mit einem Thermotransferdrucker bedrucktes Papier

### **1 Öffnen Sie das Originalzufuhrfach.**

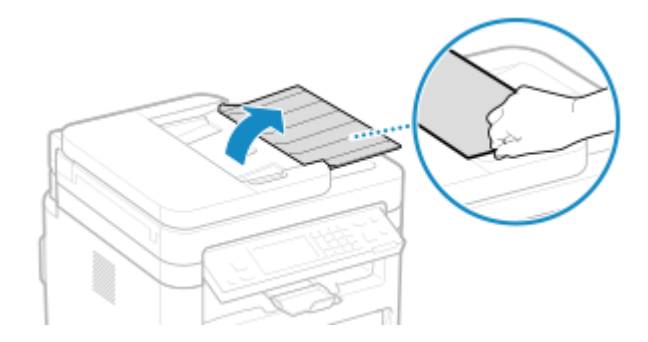

**2 Ziehen Sie die Führungsschienen nach außen, bis sie etwas weiter auseinander liegen als die Breite des Originals.**

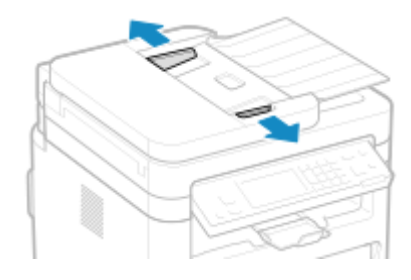

**3 Fächern Sie die Originale auf, und richten Sie die Kanten aus.**

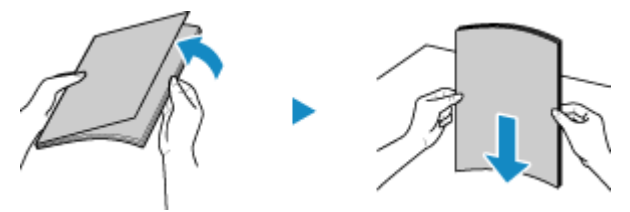

Fächern Sie die Originale in kleinen Stapeln auf, und richten Sie die Kanten aus, indem Sie die Originale einige Male auf eine ebene Oberfläche klopfen.

## **4 Legen Sie die zu scannenden Originale mit der zu scannenden Seite nach oben im Querformat in die Zufuhr ein.**

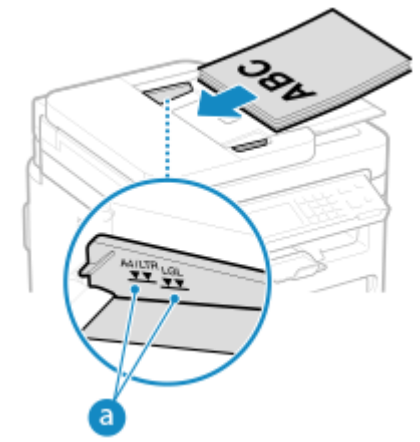

Vergewissern Sie sich, dass die eingelegten Originale die Ladegrenze (a) nicht überschreiten. Wenn sie die Ladegrenze überschreiten, kann es zu Fehleinzügen oder einem Papierstau kommen.

## **5 Richten Sie die Führungsschienen an den Kanten der Originale aus.**

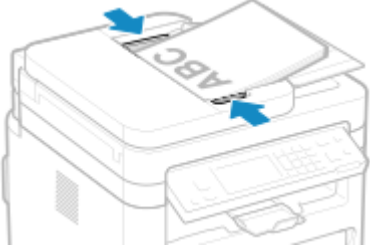

Zu lockere oder zu fest angezogene Führungsschienen können zu Fehleinzügen oder einem Papierstau führen.

## **6 Sobald das Scannen der Originale abgeschlossen ist, entnehmen Sie die ausgeworfenen Originale unterhalb der Zufuhr.**

- Fügen Sie während des Scannens keine Originale hinzu und entfernen Sie keine Originale.
- Verbleiben ausgeworfene Originale unter der Zufuhr, kann es zu einem Papierstau kommen.

## **Einlegen von Papier**

#### 948C-02S

Um die Druckqualität zu gewährleisten, sollten Sie sich vergewissern, welches Papier Sie verwenden können, wie Sie das Papier handhaben und lagern, und wie Sie das Papier für die Verwendung mit dem Gerät vorbereiten. **[Geeignetes Papier\(P. 23\)](#page-31-0)** / **[Vorsichtsmaßnahmen beim Umgang mit Papier\(P. 26\)](#page-34-0)** 

Legen Sie das vorbereitete Papier in das Gerät ein, und konfigurieren Sie dann die Einstellungen für Papierformat und Papiertyp.

#### **Einlegen von Papier in das Gerät**

Legen Sie das üblicherweise verwendete Papier in die Kassette ein, die große Papiermengen aufnehmen kann.

Wenn Sie vorübergehend Papier verwenden möchten, das nicht in der Kassette eingelegt ist, legen Sie es in das Mehrzweckfach ein.

**[Einlegen von Papier in die Kassette\(P. 144\)](#page-152-0)** 

#### **[Einlegen von Papier in das Mehrzweckfach\(P. 147\)](#page-155-0)**

Wenn Sie Briefumschläge oder Papier mit Logos verwenden, achten Sie auf die Ausrichtung des eingelegten Papiers und darauf, welche Seite nach oben zeigt.

**[Vorbereitungen und Ausrichtung beim Einlegen von Briefumschlägen\(P. 149\)](#page-157-0)  [Ausrichtung beim Einlegen von Papier mit einem Logo\(P. 151\)](#page-159-0)** 

#### **Papiereinstellungen**

Um eine hohe Druckqualität zu gewährleisten und Papierstau zu vermeiden, müssen Papierformat und Papiertyp entsprechend dem eingelegten Papier korrekt eingestellt werden. **OFestlegen von Papierformat und Papiertyp(P. 153)** 

## <span id="page-152-0"></span>**Einlegen von Papier in die Kassette**

948C-02U

Legen Sie das üblicherweise verwendete Papier in die Kassette ein, die große Papiermengen aufnehmen kann. Wenn Sie Briefumschläge oder Papier mit Logos verwenden, achten Sie auf die Ausrichtung des eingelegten Papiers und darauf, welche Seite nach oben zeigt.

**[Vorbereitungen und Ausrichtung beim Einlegen von Briefumschlägen\(P. 149\)](#page-157-0)  [Ausrichtung beim Einlegen von Papier mit einem Logo\(P. 151\)](#page-159-0)** 

## **HINWEIS**

● Wenn Sie Druckvorgänge durchführen, öffnen Sie vorab den Papieranschlag.

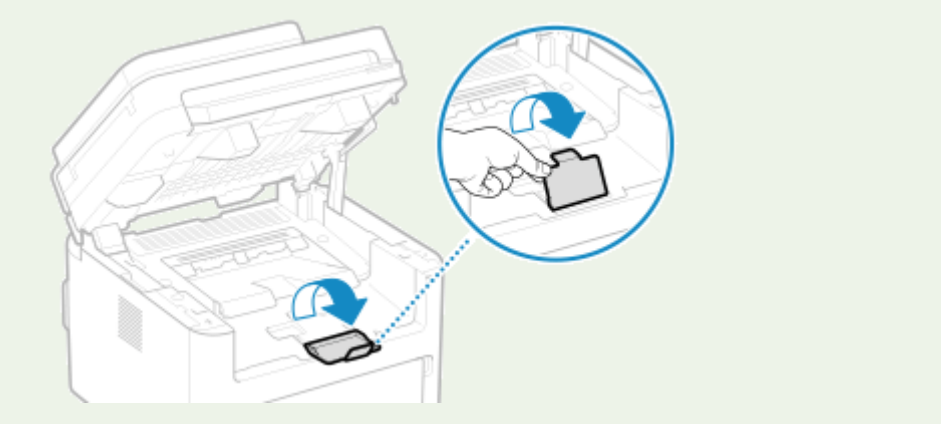

**1 Öffnen Sie die vordere Abdeckung.**

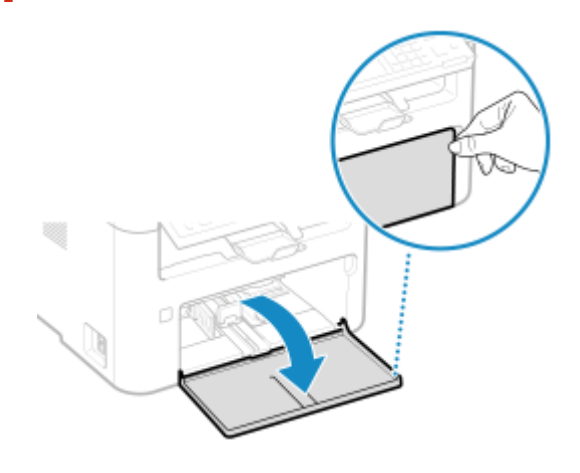

**2 Schieben Sie die Papierführungen nach außen.**

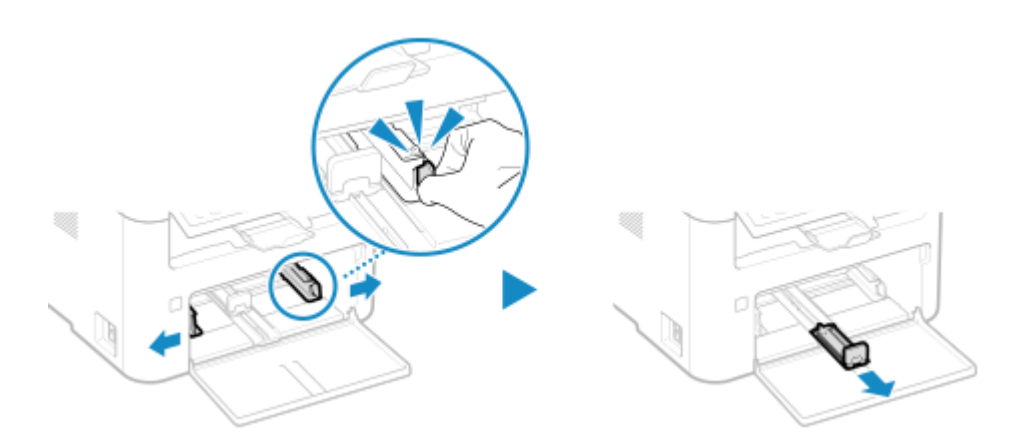

## **3 Fächern Sie das Papier auf, und richten Sie die Kanten aus.**

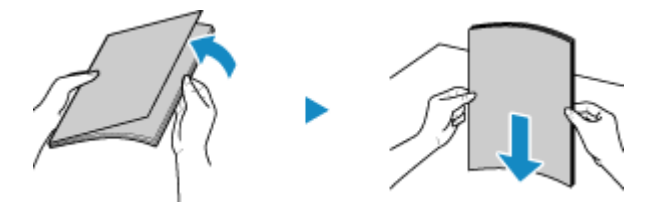

Fächern Sie das Papier in kleinen Stapeln auf, und richten Sie die Kanten aus, indem Sie das Papier einige Male auf eine ebene Oberfläche klopfen.

### **4 Legen Sie das Papier mit der Druckseite nach oben ein.**

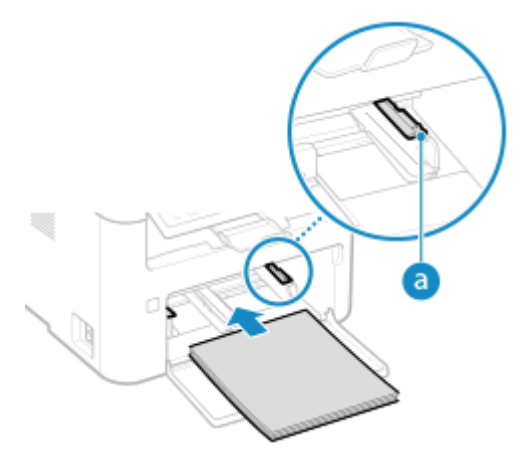

- Legen Sie das Papier ein, bis die Kante des Papiers an der Papierkassette anliegt.
- Vergewissern Sie sich, dass das eingelegte Papier die Papiergrenzführungen (a) nicht überschreitet. Wenn es die Papiergrenzführungen überschreitet, kann es zu Fehleinzügen oder einem Papierstau kommen.

### **Wenn die Rückseite des bedruckten Papiers bedruckt wird (manueller doppelseitiger Druck)**

Glätten Sie die Kante des Papiers, um eventuelle Wellen zu entfernen, und legen Sie das Papier mit der (unbedruckten) Rückseite nach oben ein.

- Sie können nur Papier verwenden, das mit diesem Gerät bedruckt wurde.
- Sie können nicht auf eine Seite drucken, auf der bereits zuvor gedruckt wurde.
- Wenn auf der Rückseite Tonerflecken und Tonerspritzer erscheinen, passen Sie die Bildqualität an. O **[\[Man. Rückseitendr. \(nur für Doppels.\)\]\(P. 470\)](#page-478-0)**

**5 Richten Sie die Papierführungen an der Breite und Länge des Papiers aus.**

#### Grundlegende Vorgänge

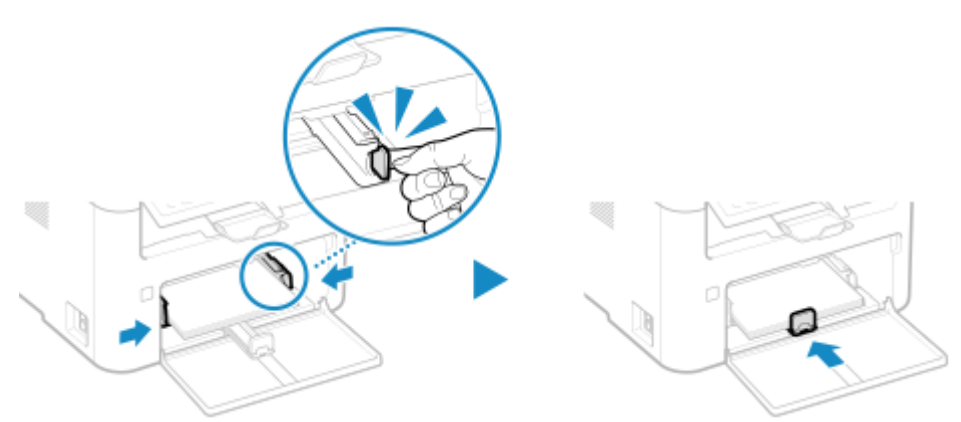

Wenn die Papierführungen zwar ausgerichtet, aber zu locker oder zu fest sind, kann es zu Fehleinzügen oder Papierstau kommen.

### **6 Schließen Sie die vordere Abdeckung.**

- ➠Standardmäßig wird der Bildschirm zur Bestätigung der Papiereinstellungen angezeigt. **[\[Für Prüfung](#page-531-0) [von Papiereinst. benachr.\]\(P. 523\)](#page-531-0)**
- **7 Stellen Sie das Papierformat und den Papiertyp ein. [Einstellen des Papierformats](#page-162-0) [und des Papiertyps für die Kassette\(P. 154\)](#page-162-0)**

Standardmäßig sind Papierformat und Papiertyp der Kassette auf A4 und Normal 2 eingestellt. Wenn Papier eines anderen Formats oder Typs eingelegt wird, ändern Sie die Papiereinstellungen.

## **HINWEIS**

#### **Wenn Papier im Format A5 eingelegt wird**

● Stellen Sie das Papierformat entsprechend der Ausrichtung des eingelegten Papiers ein.

Ausrichtung im Querformat (A5) Ausrichtung im Hochformat (A5R)

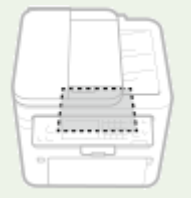

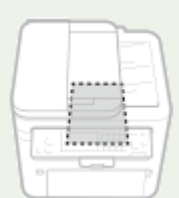

## <span id="page-155-0"></span>**Einlegen von Papier in das Mehrzweckfach**

#### 948C-02W

Um vorübergehend Papier zu verwenden, das nicht in der Kassette eingelegt ist, legen Sie es in das Mehrzweckfach ein.

Sie können Papier korrekt einlegen, indem Sie die Papierführungen des Mehrzweckfachs auf das Papier ausrichten. Wenn Sie Briefumschläge oder Papier mit Logos verwenden, achten Sie auf die Ausrichtung des eingelegten Papiers und darauf, welche Seite nach oben zeigt.

**[Vorbereitungen und Ausrichtung beim Einlegen von Briefumschlägen\(P. 149\)](#page-157-0)  [Ausrichtung beim Einlegen von Papier mit einem Logo\(P. 151\)](#page-159-0)** 

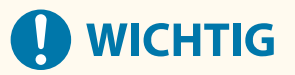

#### **Immer nur ein Blatt Papier auf einmal einlegen**

● Sie können zum Drucken immer nur ein Blatt Papier einlegen.

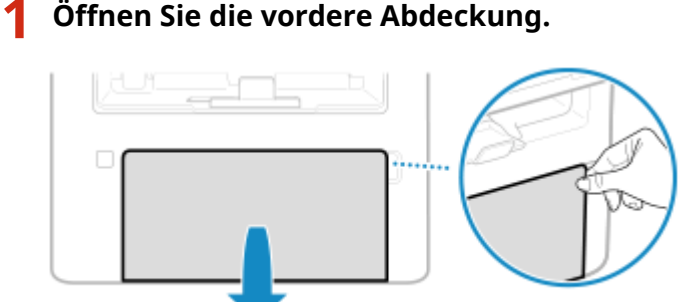

**2 Senken Sie das Mehrzweckfach ab.**

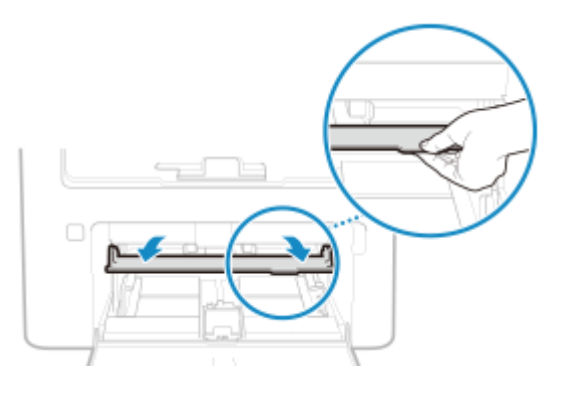

**3 Schieben Sie die Papierführungen auseinander.**

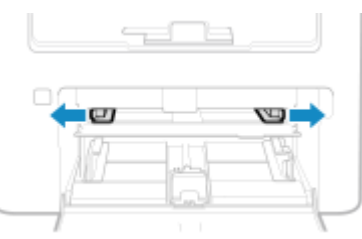

**4 Legen Sie das Papier mit der Druckseite nach oben ein.**

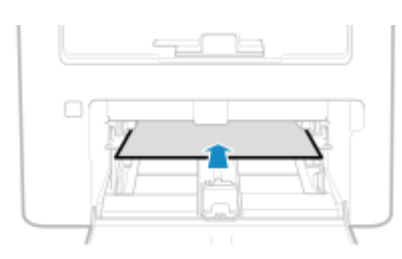

● Legen Sie das Papier ein, bis die Kante des Papiers an der Papierkassette anliegt.

### **Wenn die Rückseite des bedruckten Papiers bedruckt wird (manueller doppelseitiger Druck)**

Glätten Sie die Kante des Papiers, um eventuelle Wellen zu entfernen, und legen Sie das Papier mit der (unbedruckten) Rückseite nach oben ein.

- Sie können nur Papier verwenden, das mit diesem Gerät bedruckt wurde.
- Sie können nicht auf eine Seite drucken, auf der bereits zuvor gedruckt wurde.
- Wenn auf der Rückseite Tonerflecken und Tonerspritzer erscheinen, passen Sie die Bildqualität an. O **[\[Man. Rückseitendr. \(nur für Doppels.\)\]\(P. 470\)](#page-478-0)**

**5 Richten Sie die Papierführungen an der Breite des Papiers aus.**

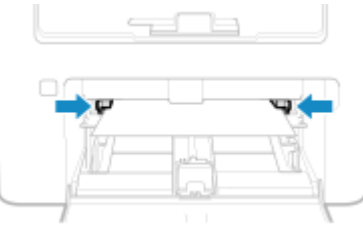

Wenn die Papierführungen zwar ausgerichtet, aber zu locker oder zu fest sind, kann es zu Fehleinzügen oder Papierstau kommen.

### **6 Stellen Sie das Papierformat und den Papiertyp ein. [Einstellen von Papierformat](#page-166-0) [und Papiertyp für das Mehrzweckfach\(P. 158\)](#page-166-0)**

Wenn das Gerät erkennt, dass Papier im Mehrzweckfach eingelegt ist, wird standardmäßig der Bildschirm zum Einstellen des Papierformats und Papiertyps auf dem Bedienfeld angezeigt. Stellen Sie das Papierformat und den Papiertyp jedes Mal ein, wenn Sie Papier einlegen.

## **HINWEIS**

### **Wenn Papier im Format A5 eingelegt wird**

● Stellen Sie das Papierformat entsprechend der Ausrichtung des eingelegten Papiers ein.

#### Ausrichtung im Querformat (A5)

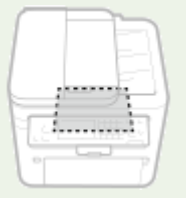

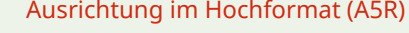

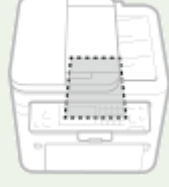

# <span id="page-157-0"></span>**Vorbereitungen und Ausrichtung beim Einlegen von Briefumschlägen**

948C-02X

Da Briefumschläge eine andere Form und Dicke als normales Papier haben, müssen vor dem Einlegen der Briefumschläge Vorbereitungen getroffen werden. Briefumschläge können nur auf der Vorderseite (klebstofffreie Seite) bedruckt werden. Achten Sie beim Einlegen von Briefumschlägen auf die Ausrichtung und darauf, welche Seite nach oben zeigt.

**Vorbereitungen vor dem Einlegen der Briefumschläge(P. 149) [Ausrichtung der Briefumschläge \(Kassette\)\(P. 150\)](#page-158-0)  [Ausrichtung der Briefumschläge \(Mehrzweckfach\)\(P. 150\)](#page-158-0)** 

# **HINWEIS**

● Näheres zur allgemeinen Vorgehensweise beim Einlegen von Briefumschlägen finden Sie hier: Wenn in die Kassette eingelegt wird **[Einlegen von Papier in die Kassette\(P. 144\)](#page-152-0)**  Wenn in das Mehrzweckfach eingelegt wird **[Einlegen von Papier in das Mehrzweckfach\(P. 147\)](#page-155-0)** 

Vorbereitungen vor dem Einlegen der Briefumschläge

Richten Sie die Briefumschläge unabhängig von der Anzahl der eingelegten Briefumschläge aus.

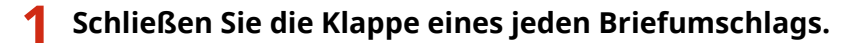

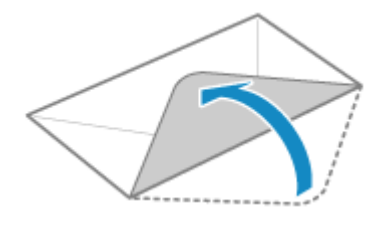

**2 Drücken Sie sie zum Entfernen der Luft flach, und achten Sie darauf, dass die Kanten fest angedrückt sind.**

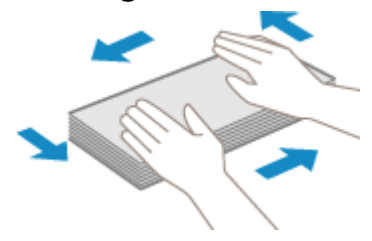

**3 Lösen Sie alle festsitzenden Ecken der Umschläge, und glätten Sie alle Wellen.**

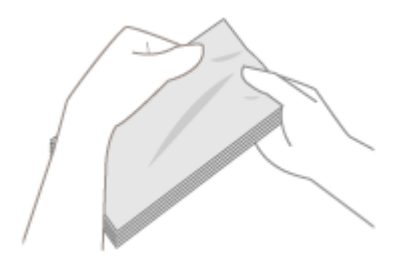

<span id="page-158-0"></span>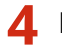

**4 Richten Sie die Kanten der Briefumschläge auf einer ebenen Fläche aus.**

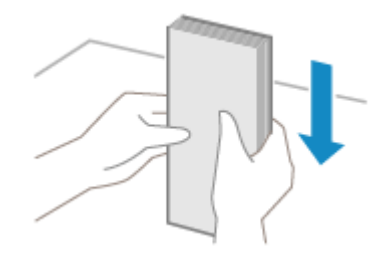

➠Die Briefumschläge können nun eingelegt werden.

## Ausrichtung der Briefumschläge (Kassette)

Legen Sie die Briefumschläge Nr. 10 (COM10), Monarch, ISO-C5 oder DL im Hochformat mit der Vorderseite (klebstofffreien Seite) nach oben und der langen Seite des Briefumschlags parallel zur langen Seite der Kassette ein. Legen Sie den Briefumschlag mit geschlossener Klappe so ein, dass sich die Klappe auf der linken Seite befindet.

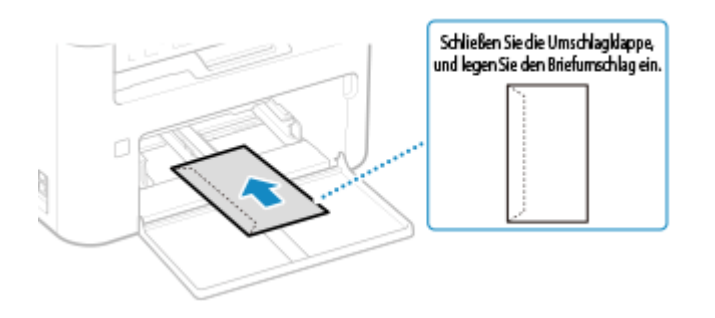

## Ausrichtung der Briefumschläge (Mehrzweckfach)

Legen Sie die Briefumschläge Nr. 10 (COM10), Monarch, ISO-C5 oder DL mit der kurzen Seite und der Vorderseite (klebstofffreien Seite) nach oben ein. Legen Sie den Briefumschlag mit geschlossener Klappe und an der linken Seite ein.

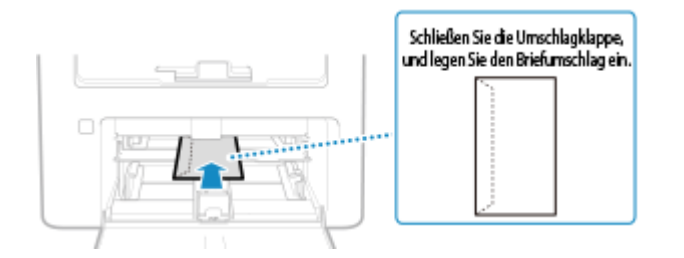

## <span id="page-159-0"></span>**Ausrichtung beim Einlegen von Papier mit einem Logo**

948C-02Y

Achten Sie beim Einlegen von Papier mit einem Logo auf die Ausrichtung und darauf, welche Seite nach oben zeigt. Standardmäßig unterscheiden sich Ausrichtung des einzulegenden Papiers und zu bedruckende Seite, je nachdem, ob Sie eine oder beide Seiten bedrucken möchten.

**Drucken auf einer Seite des Papiers mit einem Logo(P. 151) [Drucken auf beiden Seiten des Papiers mit einem Logo\(P. 152\)](#page-160-0)** 

# **HINWEIS**

- Näheres zur allgemeinen Vorgehensweise beim Einlegen von Papier finden Sie hier: **[Einlegen von Papier in die Kassette\(P. 144\)](#page-152-0)  [Einlegen von Papier in das Mehrzweckfach\(P. 147\)](#page-155-0)**
- Sie können die Einstellungen so konfigurieren, dass sich die Ausrichtung des einzulegenden Papiers und die zu bedruckende Seite unabhängig davon, ob Sie einseitig oder doppelseitig drucken möchten, nicht ändern. Wenn diese Einstellung konfiguriert ist, legen Sie das Papier nach Methode für den doppelseitigen Druck ein. **O[Papierzufuhrmethode umschalten](P. 477)**

## Drucken auf einer Seite des Papiers mit einem Logo

Legen Sie das Papier mit der Logoseite (die bedruckt werden soll) nach oben ein.

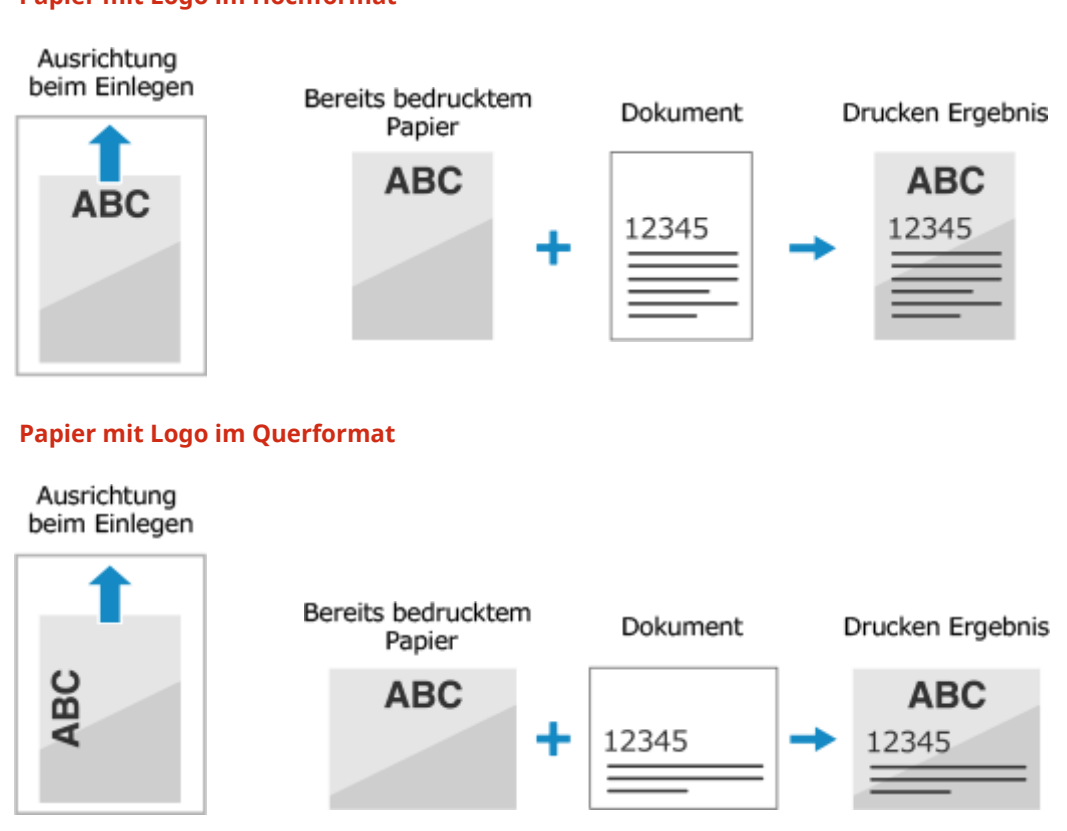

## **Papier mit Logo im Hochformat**

## <span id="page-160-0"></span>Drucken auf beiden Seiten des Papiers mit einem Logo

Legen Sie das Papier mit der Logoseite (die zuerst bedruckt werden soll) nach unten ein.

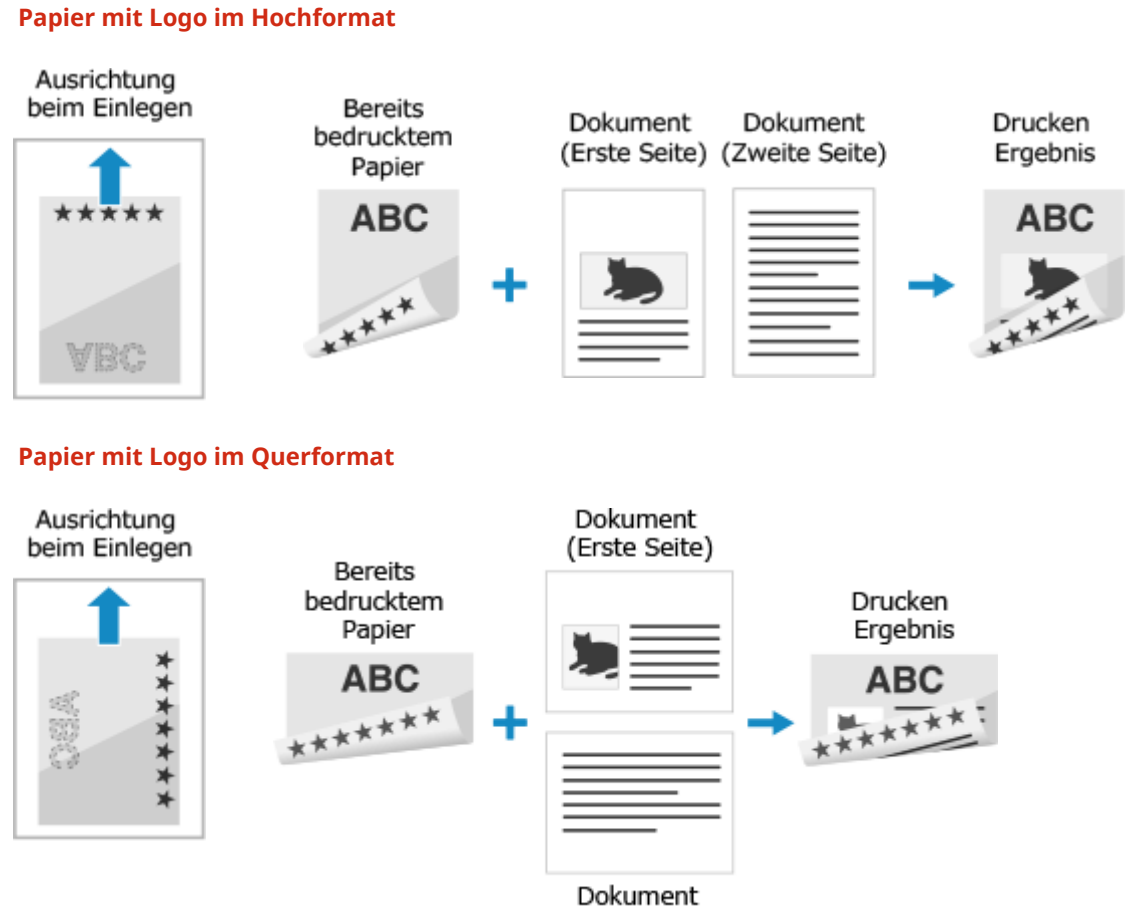

(Zweite Seite)

## <span id="page-161-0"></span>**Festlegen von Papierformat und Papiertyp**

948C-030

Um eine hohe Druckqualität zu gewährleisten und Papierstau zu vermeiden, müssen Papierformat und Papiertyp entsprechend dem eingelegten Papier korrekt eingestellt werden.

Sie können häufig verwendete Papiereinstellungen registrieren und nicht benötigte Papiereinstellungen ausblenden, um die Papiereinstellungen zu vereinfachen.

**Erforderliche Einstellungen nach dem Einlegen von Papier**

Stellen Sie das Papierformat und den Papiertyp entsprechend dem eingelegten Papier ein. **[Einstellen des Papierformats und des Papiertyps für die Kassette\(P. 154\)](#page-162-0)  [Einstellen von Papierformat und Papiertyp für das Mehrzweckfach\(P. 158\)](#page-166-0)** 

Wenn Sie immer das gleiche Papier im Mehrzweckfach verwenden, können Sie das zu verwendende Papier registrieren, damit Sie die Einstellungen nicht jedes Mal neu vornehmen müssen. **[Registrieren von häufig verwendetem Papierformat und Papiertyp für das Mehrzweckfach\(P. 161\)](#page-169-0)** 

**Vereinfachen der Papiereinstellungen**

Sie können das Papierformat registrieren und festlegen, um die Einstellungen zu vereinfachen. **[Registrieren von Papier im nicht standardmäßigen Format \(benutzerdefiniertes Format\)\(P. 165\)](#page-173-0)  [Ausblenden nicht verwendeter Papierformate\(P. 167\)](#page-175-0)** 

# <span id="page-162-0"></span>**Einstellen des Papierformats und des Papiertyps für die Kassette**

948C-031

Standardmäßig sind Papierformat und Papiertyp der Kassette auf A4 und Normal 2 eingestellt. Wenn Papier eines anderen Formats oder Typs eingelegt wird, ändern Sie die Papiereinstellungen.

Touchpanel-Modell

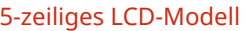

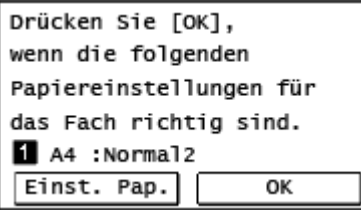

Papiereinstellungen Nicht ändern: OK<br>Ändern: [▶] drücken A4:Norma12

Wenn [Für Prüfung von Papiereinst. benachr.] auf [Ein] gesetzt ist, wird der obige Bildschirm angezeigt. Wenn Sie die Einstellungen ändern möchten, beginnen Sie mit [Einst. Pap.].

In diesem Abschnitt wird beschrieben, wie Sie die Einstellungen über das Bedienfeld konfigurieren. Sie können die Einstellungen auch über Remote UI von einem Computer aus konfigurieren. **[Verwalten des Geräts](#page-416-0) [über einen Computer \(Remote UI\)\(P. 408\)](#page-416-0)** 

**Touchpanel-Modell(P. 154) [5-zeiliges LCD-Modell\(P. 156\)](#page-164-0)** 

## Touchpanel-Modell

**1 Drücken Sie auf dem Bedienfeld auf dem Bildschirm [Startseite] auf [Einst. Pap.]. [Bildschirm \[Startseite\]\(P. 120\)](#page-128-0)** 

## **2 Drücken Sie auf [Kassette 1].**

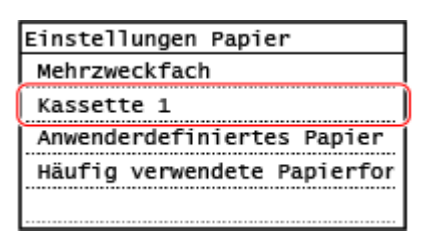

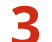

### **3 Wählen Sie das Format des in der Kassette eingelegten Papiers.**

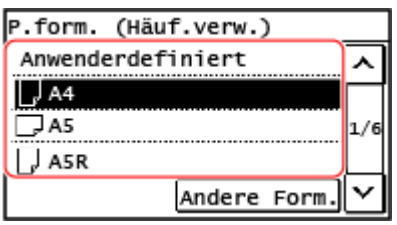

Sie können den Bildschirm scrollen, um Papierformate (wie beispielsweise Briefumschläge) anzuzeigen, die nicht auf dem Bildschirm angezeigt sind.

#### **Wenn Papier im Format A5 eingelegt wird**

Wenn Papier im Querformat eingelegt wird, wählen Sie [A5]. Wenn Papier im Hochformat eingelegt wird, wählen Sie [A5R].

#### Ausrichtung im Querformat (A5) Ausrichtung im Hochformat (A5R)

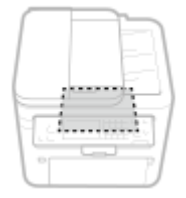

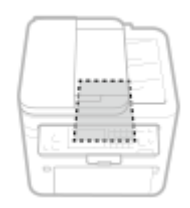

## **Wenn Papier im nicht standardmäßigen Format (benutzerdefiniertes Format) eingelegt wird**

- **1** Drücken Sie auf [Anwenderdefiniert].
- **2** Drücken Sie [X] oder [Y], um die Länge einzugeben, und drücken Sie [Anwenden].

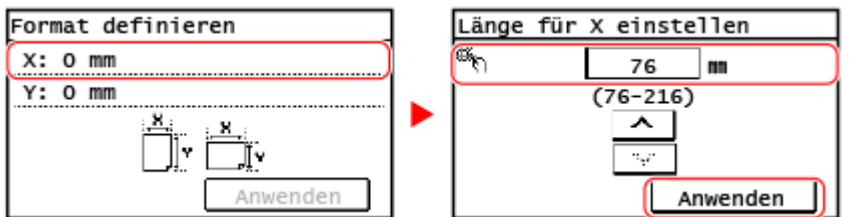

Wenn häufig verwendete nicht standardmäßige Papierformate registriert wurden, wird das registrierte Format als Papierformat angezeigt. **[Registrieren von Papier im nicht standardmäßigen Format](#page-173-0) [\(benutzerdefiniertes Format\)\(P. 165\)](#page-173-0)** 

**3** Drücken Sie auf [Anwenden].

#### **Wenn ein festgelegtes Papierformat nicht angezeigt wird**

Drücken Sie [Andere Form.], und wählen Sie das Papierformat aus der angezeigten Liste.

**4 Wählen Sie den Typ des in der Kassette eingelegten Papiers.**

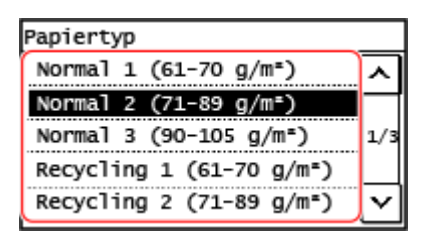

➠Das Papierformat und der Papiertyp sind festgelegt.

## **HINWEIS**

● Sie können das auf dem Bildschirm in Schritt 3 angezeigte Papierformat ändern. **D[Ausblenden nicht](#page-175-0) [verwendeter Papierformate\(P. 167\)](#page-175-0)** 

## <span id="page-164-0"></span>5-zeiliges LCD-Modell

**Drücken Sie auf dem Bedienfeld <b>EE** (Taste Papiereinstellung). **Bedienfeld(P. 14)** 

➠Der Bildschirm [Einstellungen Papier] wird angezeigt.

**22 Wählen Sie [Kassette 1], und drücken Sie dann** *[o***k].** 

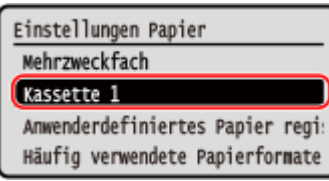

## **3 Wählen Sie das Format des in der Kassette eingelegten Papiers, und drücken Sie .**

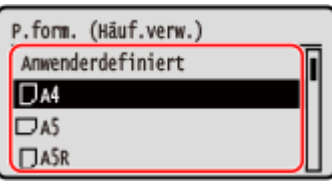

Sie können den Bildschirm scrollen, um Papierformate (wie beispielsweise Briefumschläge) anzuzeigen, die nicht auf dem Bildschirm angezeigt sind.

### **Wenn Papier im Format A5 eingelegt wird**

Wenn Papier im Querformat eingelegt wird, wählen Sie [A5]. Wenn Papier im Hochformat eingelegt wird, wählen Sie [A5R].

Ausrichtung im Querformat (A5) Ausrichtung im Hochformat (A5R)

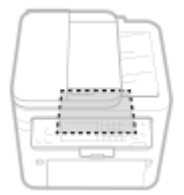

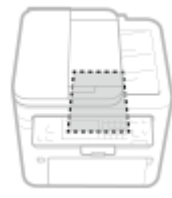

## **Wenn Papier im nicht standardmäßigen Format (benutzerdefiniertes Format) eingelegt wird**

- **1** Wählen Sie [Anwenderdefiniert], und drücken Sie dann **QK**].
- **2** Wählen Sie [X]  $\triangleright$   $\lceil \cdot \cdot \rceil$  geben Sie die Werte unter [X] ein  $\triangleright$   $\lceil \cdot \cdot \rceil$ .

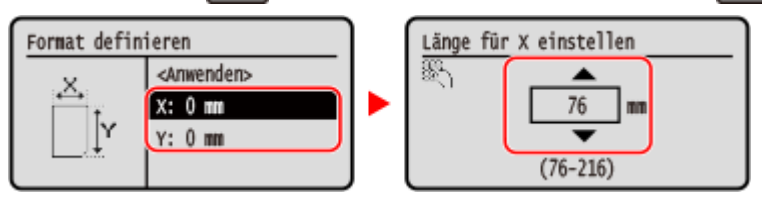

**3** Geben Sie die Werte unter [Y] auf dieselbe Weise ein wie unter [X].

#### Grundlegende Vorgänge

Wenn häufig verwendete nicht standardmäßige Papierformate registriert wurden, wird das registrierte Format als Papierformat angezeigt. **[Registrieren von Papier im nicht standardmäßigen Format](#page-173-0) [\(benutzerdefiniertes Format\)\(P. 165\)](#page-173-0)** 

**4** Wählen Sie [<Anwenden>], und drücken Sie dann **OK** 

### **Wenn ein festgelegtes Papierformat nicht angezeigt wird**

Drücken Sie [<Andere Formate>], drücken Sie  $\lceil$ OK , und wählen Sie das Papierformat aus der angezeigten Liste.

**4** Wählen Sie den Typ des in der Kassette eingelegten Papiers, und drücken Sie ok.

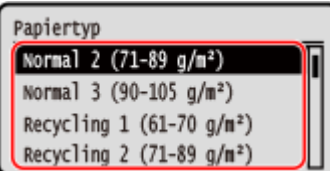

Das Papierformat und der Papiertyp sind festgelegt.

## **HINWEIS**

● Sie können das auf dem Bildschirm in Schritt 3 angezeigte Papierformat ändern. **D[Ausblenden nicht](#page-175-0) [verwendeter Papierformate\(P. 167\)](#page-175-0)** 

# <span id="page-166-0"></span>**Einstellen von Papierformat und Papiertyp für das Mehrzweckfach**

#### 948C-032

Wenn Papier in das Mehrzweckfach eingelegt ist, wird der folgende Bildschirm auf dem Bedienfeld angezeigt. Stellen Sie das Papierformat und den Papiertyp entsprechend dem eingelegten Papier ein.

#### P.form. (Häuf.verw.) Anwenderdefiniert ⋏  $\Box$  A4  $\sum_{n=1}^{\infty}$  AS  $Q$  ASR Andere Form.

#### **Touchpanel-Modell 5-zeiliges LCD-Modell**

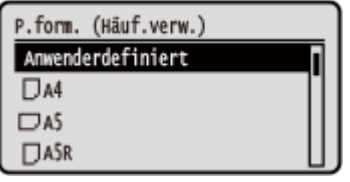

\* Wenn das Papierformat und der Papiertyp für das Mehrzweckfach im Voraus registriert wurden, wird der obige Bildschirm nicht angezeigt. **[Registrieren von häufig verwendetem Papierformat und Papiertyp für das](#page-169-0) [Mehrzweckfach\(P. 161\)](#page-169-0)** 

In diesem Abschnitt wird beschrieben, wie Sie die Einstellungen über das Bedienfeld konfigurieren. Sie können die Einstellungen auch über Remote UI von einem Computer aus konfigurieren. **[Verwalten des Geräts](#page-416-0) [über einen Computer \(Remote UI\)\(P. 408\)](#page-416-0)** 

**Touchpanel-Modell(P. 158) [5-zeiliges LCD-Modell\(P. 159\)](#page-167-0)** 

## Touchpanel-Modell

**1 Wählen Sie das Format des in das Mehrzweckfach eingelegten Papiers.**

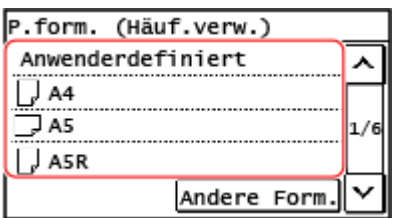

Sie können den Bildschirm scrollen, um Papierformate (wie beispielsweise Briefumschläge) anzuzeigen, die nicht auf dem Bildschirm angezeigt sind.

### **Wenn Papier im Format A5 eingelegt wird**

Wenn Papier im Querformat eingelegt wird, wählen Sie [A5]. Wenn Papier im Hochformat eingelegt wird, wählen Sie [A5R].

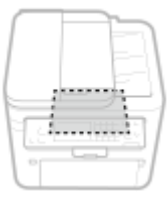

#### Ausrichtung im Querformat (A5) Ausrichtung im Hochformat (A5R)

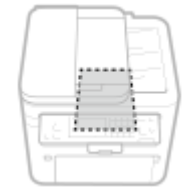

## <span id="page-167-0"></span>**Wenn Papier im nicht standardmäßigen Format (benutzerdefiniertes Format) eingelegt wird**

- **1** Drücken Sie auf [Anwenderdefiniert].
- **2** Drücken Sie [X] oder [Y], um die Länge einzugeben, und drücken Sie [Anwenden].

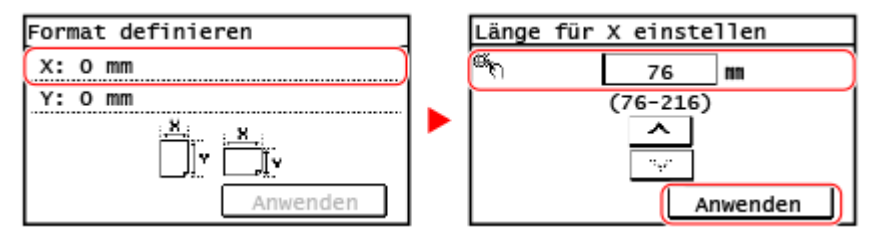

Wenn häufig verwendete nicht standardmäßige Papierformate registriert wurden, wird das registrierte Format als Papierformat angezeigt. **[Registrieren von Papier im nicht standardmäßigen Format](#page-173-0) [\(benutzerdefiniertes Format\)\(P. 165\)](#page-173-0)** 

**3** Drücken Sie auf [Anwenden].

### **Wenn ein festgelegtes Papierformat nicht angezeigt wird**

Drücken Sie [Andere Form.], und wählen Sie das Papierformat aus der angezeigten Liste.

**2 Wählen Sie den Typ des in das Mehrzweckfach eingelegten Papiers.**

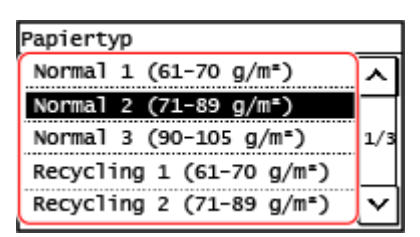

➠Das Papierformat und der Papiertyp sind festgelegt.

## **HINWEIS**

● Sie können das auf dem Bildschirm in Schritt 1 angezeigte Papierformat ändern. **[Ausblenden nicht](#page-175-0) [verwendeter Papierformate\(P. 167\)](#page-175-0)** 

## 5-zeiliges LCD-Modell

**1 Wählen Sie das Format des in das Mehrzweckfach eingelegten Papiers, und drücken Sie**  $\boxed{OK}$ .

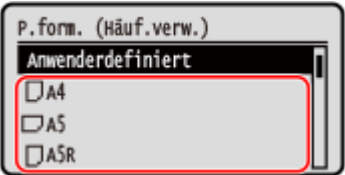

Sie können den Bildschirm scrollen, um Papierformate (wie beispielsweise Briefumschläge) anzuzeigen, die nicht auf dem Bildschirm angezeigt sind.

#### **Wenn Papier im Format A5 eingelegt wird**

Wenn Papier im Querformat eingelegt wird, wählen Sie [A5]. Wenn Papier im Hochformat eingelegt wird, wählen Sie [A5R].

#### Ausrichtung im Querformat (A5) Ausrichtung im Hochformat (A5R)

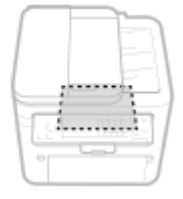

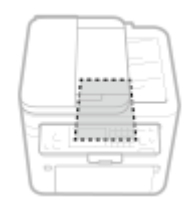

## **Wenn Papier im nicht standardmäßigen Format (benutzerdefiniertes Format) eingelegt wird**

- **1** Wählen Sie [Anwenderdefiniert] aus, und drücken Sie **OK** .
- **2** Wählen Sie [X]  $\triangleright$   $\lceil$  OK  $\rceil$   $\triangleright$  geben Sie die Werte unter [X] ein  $\triangleright$   $\lceil$  OK  $\rceil$ .

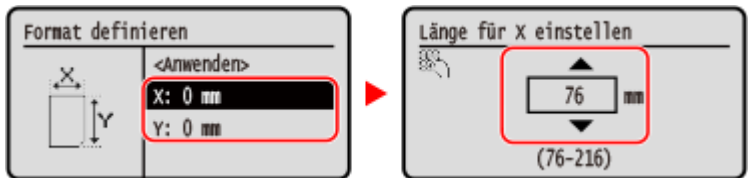

- **3** Geben Sie die Werte unter [Y] auf dieselbe Weise ein wie unter [X]. Wenn häufig verwendete nicht standardmäßige Papierformate registriert wurden, wird das registrierte Format als Papierformat angezeigt. **[Registrieren von Papier im nicht standardmäßigen Format](#page-173-0) [\(benutzerdefiniertes Format\)\(P. 165\)](#page-173-0)**
- 4 Wählen Sie [<Anwenden>] aus, und drücken Sie **[OK]**.

#### **Wenn ein festgelegtes Papierformat nicht angezeigt wird**

Drücken Sie [<Andere Formate>], drücken Sie  $\lceil$  OK  $\rceil$ , und wählen Sie das Papierformat aus der angezeigten Liste.

**2 Wählen Sie den Typ des in das Mehrzweckfach eingelegten Papiers, und drücken Sie .**

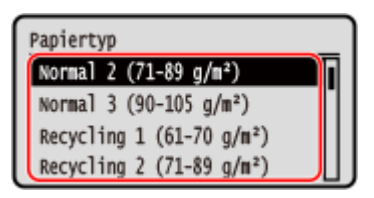

➠Das Papierformat und der Papiertyp sind festgelegt.

## **HINWEIS**

● Sie können das auf dem Bildschirm in Schritt 1 angezeigte Papierformat ändern. **[Ausblenden nicht](#page-175-0) [verwendeter Papierformate\(P. 167\)](#page-175-0)** 

## <span id="page-169-0"></span>**Registrieren von häufig verwendetem Papierformat und Papiertyp für das Mehrzweckfach**

948C-033

Wenn Papier in das Mehrzweckfach eingelegt ist, wird standardmäßig der Bildschirm zum Einstellen des Papierformats und Papiertyps auf dem Bedienfeld angezeigt. Wenn Sie immer das gleiche Papier in das Mehrzweckfach einlegen, können Sie das Papierformat und den Papiertyp

registrieren. Dadurch wird verhindert, dass der Bildschirm für die Papiereinstellungen angezeigt wird, so dass Sie sich die Konfiguration der Einstellungen sparen können.

**Wenn Papier mit einem anderen Format oder Typ als das registrierte Papier verwendet wird** Nachdem Sie die Registrierung in Schritt 3 aufgehoben haben, legen Sie das Papier in das Mehrzweckfach ein. Wenn der Bildschirm zum Einstellen des Papierformats und Papiertyps auf dem Bedienfeld angezeigt wird, konfigurieren Sie die Einstellungen entsprechend dem zu verwendenden Papier. **[Einstellen von](#page-166-0) [Papierformat und Papiertyp für das Mehrzweckfach\(P. 158\)](#page-166-0)** 

In diesem Abschnitt wird beschrieben, wie Sie die Einstellungen über das Bedienfeld registrieren. Sie können die Einstellungen auch über Remote UI von einem Computer aus registrieren. **[Verwalten des Geräts](#page-416-0) [über einen Computer \(Remote UI\)\(P. 408\)](#page-416-0)** 

#### **Touchpanel-Modell(P. 161) [5-zeiliges LCD-Modell\(P. 163\)](#page-171-0)**

## Touchpanel-Modell

**1 Drücken Sie auf dem Bedienfeld auf dem Bildschirm [Startseite] auf [Einst. Pap.]. [Bildschirm \[Startseite\]\(P. 120\)](#page-128-0)** 

## **2 Wählen Sie [Mehrzweckfach].**

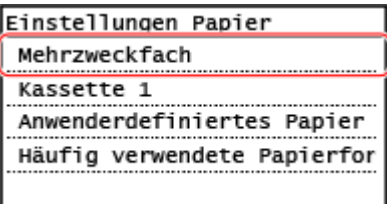

## **3 Wählen Sie das zu registrierende Papierformat.**

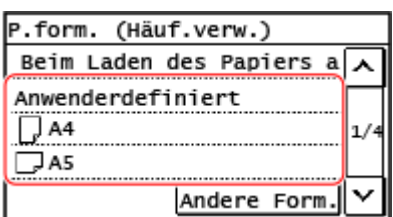

Sie können den Bildschirm scrollen, um Papierformate (wie beispielsweise Briefumschläge) anzuzeigen, die nicht auf dem Bildschirm angezeigt sind.

### **Wenn Papier im Format A5 registriert wird**

Wenn Papier im Querformat eingelegt wird, wählen Sie [A5]. Wenn Papier im Hochformat eingelegt wird, wählen Sie [A5R].

#### Ausrichtung im Querformat (A5) Ausrichtung im Hochformat (A5R)

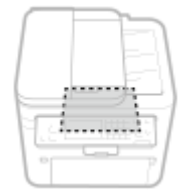

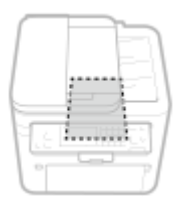

## **Wenn Papier im nicht standardmäßigen Format (benutzerdefiniertes Format) registriert wird**

- **1** Drücken Sie auf [Anwenderdefiniert].
- **2** Drücken Sie [X] oder [Y], um die Länge einzugeben, und drücken Sie [Anwenden].

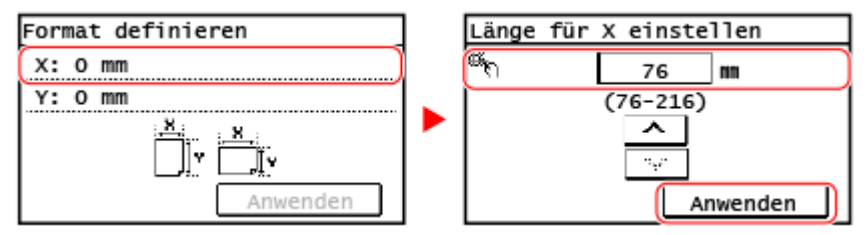

Wenn häufig verwendete nicht standardmäßige Papierformate registriert wurden, wird das registrierte Format als Papierformat angezeigt. **[Registrieren von Papier im nicht standardmäßigen Format](#page-173-0) [\(benutzerdefiniertes Format\)\(P. 165\)](#page-173-0)** 

**3** Drücken Sie auf [Anwenden].

#### **Wenn das zu registrierende Papierformat nicht angezeigt wird**

Drücken Sie [Andere Form.], und wählen Sie das Papierformat aus der angezeigten Liste.

#### **So annullieren Sie das registrierte Papier**

Drücken Sie [Beim Laden des Papiers angeben]. Sie brauchen Schritt 4 nicht auszuführen. Wenn Papier in das Mehrzweckfach eingelegt ist, wird der Bildschirm zum Einstellen des Papierformats und Papiertyps auf dem Bedienfeld angezeigt.

### **4 Wählen Sie den zu registrierenden Papiertyp.**

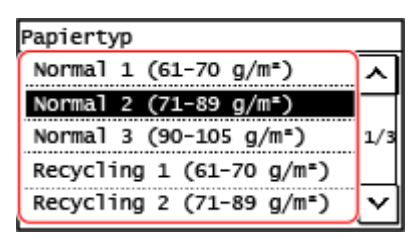

➠Das Papierformat und der Papiertyp sind registriert.

## **HINWEIS**

● Sie können das auf dem Bildschirm in Schritt 3 angezeigte Papierformat ändern. **[Ausblenden nicht](#page-175-0) [verwendeter Papierformate\(P. 167\)](#page-175-0)** 

## <span id="page-171-0"></span>5-zeiliges LCD-Modell

**Drücken Sie auf dem Bedienfeld <b>EE** (Taste Papiereinstellung). **Bedienfeld(P. 14)** 

➠Der Bildschirm [Einstellungen Papier] wird angezeigt.

**22 Wählen Sie [Mehrzweckfach], und drücken Sie dann** *OK***.** 

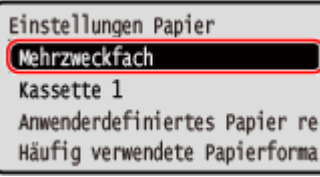

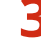

## **3** Wählen Sie das zu registrierende Papierformat, und drücken Sie ok

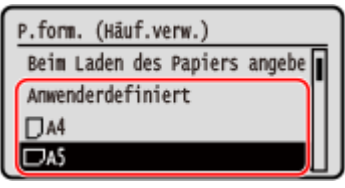

Sie können den Bildschirm scrollen, um Papierformate (wie beispielsweise Briefumschläge) anzuzeigen, die nicht auf dem Bildschirm angezeigt sind.

### **Wenn Papier im Format A5 eingelegt wird**

Wenn Papier im Querformat eingelegt wird, wählen Sie [A5]. Wenn Papier im Hochformat eingelegt wird, wählen Sie [A5R].

Ausrichtung im Querformat (A5) Ausrichtung im Hochformat (A5R)

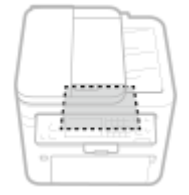

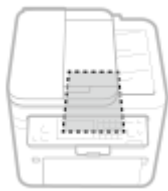

## **Wenn Papier im nicht standardmäßigen Format (benutzerdefiniertes Format) eingelegt wird**

- **1** Wählen Sie [Anwenderdefiniert], und drücken Sie dann **OK**
- **2** Wählen Sie [X]  $\triangleright$  **OK**  $\triangleright$  geben Sie die Werte unter [X] ein  $\triangleright$  **OK**  $\cdot$

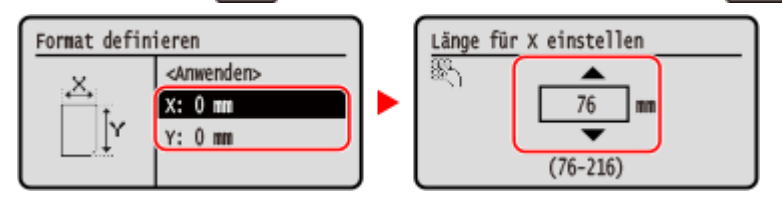

**3** Geben Sie die Werte unter [Y] auf dieselbe Weise ein wie unter [X]. Wenn häufig verwendete nicht standardmäßige Papierformate registriert wurden, wird das registrierte Format als Papierformat angezeigt. **[Registrieren von Papier im nicht standardmäßigen Format](#page-173-0) [\(benutzerdefiniertes Format\)\(P. 165\)](#page-173-0)** 

**4** Wählen Sie [<Anwenden>], und drücken Sie dann **OK** 

### **Wenn ein festgelegtes Papierformat nicht angezeigt wird**

Drücken Sie [<Andere Formate>], drücken Sie  $\lceil$  OK  $\rceil$ , und wählen Sie das Papierformat aus der angezeigten Liste.

#### **So annullieren Sie das registrierte Papier**

Wählen Sie [Beim Laden des Papiers angeben], und drücken Sie ok . Sie brauchen Schritt 4 nicht auszuführen.

Wenn Papier in das Mehrzweckfach eingelegt ist, wird der Bildschirm zum Einstellen des Papierformats und Papiertyps auf dem Bedienfeld angezeigt.

### **4** Wählen Sie den zu registrierenden Papiertyp, und drücken Sie ok.

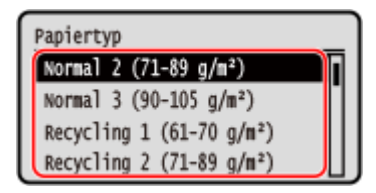

➠Das Papierformat und der Papiertyp sind festgelegt.

## **HINWEIS**

● Sie können das auf dem Bildschirm in Schritt 3 angezeigte Papierformat ändern. **[Ausblenden nicht](#page-175-0) [verwendeter Papierformate\(P. 167\)](#page-175-0)** 

# <span id="page-173-0"></span>**Registrieren von Papier im nicht standardmäßigen Format (benutzerdefiniertes Format)**

948C-034

Bei benutzerdefiniertem Papier handelt es sich um Papier im nicht standardmäßigen Format, dessen Seitenlänge innerhalb des vom Gerät unterstützten Bereichs frei definiert werden kann. Es wird empfohlen, ein häufig verwendetes nicht standardmäßiges Papierformat zu registrieren. Sie können das registrierte Papierformat auf dem Bildschirm zur Auswahl des Papierformats aufrufen, was bei der Eingabe des Papierformats Zeit spart. Sie können bis zu drei benutzerdefinierte Formate registrieren.

In diesem Abschnitt wird beschrieben, wie Sie die Einstellungen über das Bedienfeld registrieren. Sie können die Einstellungen auch über Remote UI von einem Computer aus registrieren. **[Verwalten des Geräts](#page-416-0) [über einen Computer \(Remote UI\)\(P. 408\)](#page-416-0)** 

**Touchpanel-Modell(P. 165) [5-zeiliges LCD-Modell\(P. 166\)](#page-174-0)** 

## Touchpanel-Modell

- **1 Drücken Sie auf dem Bedienfeld auf dem Bildschirm [Startseite] auf [Einst. Pap.]. [Bildschirm \[Startseite\]\(P. 120\)](#page-128-0)**
- **2 Drücken Sie auf [Anwenderdefiniertes Papier registrieren].**

➠Der Bildschirm [Anwenderdefiniertes Papier registrieren] wird angezeigt.

### **3 Wählen Sie die Registriernummer aus.**

Das Format wird unter der gewählten Nummer registriert. Wenn Sie die registrierte Nummer ausgewählt haben, fahren Sie mit Drücken von [Bearbeiten] fort.

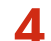

### **4 Drücken Sie [X] oder [Y], um die Länge einzugeben, und drücken Sie [Anwenden].**

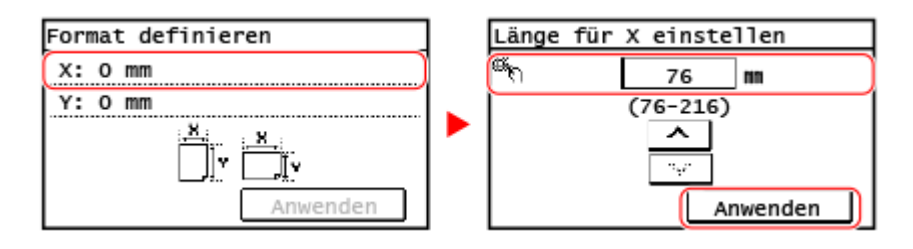

**5 Drücken Sie auf [Anwenden].**

### **6 Wählen Sie den zu registrierenden Papiertyp.**

<span id="page-174-0"></span>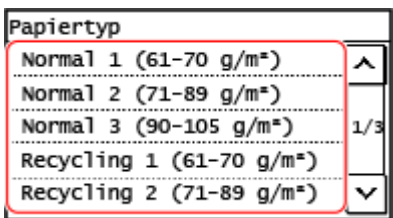

➠Das benutzerdefinierte Papier ist registriert.

## 5-zeiliges LCD-Modell

## **Drücken Sie auf dem Bedienfeld <b>EE** (Taste Papiereinstellung). **Bedienfeld(P. 14)**

➠Der Bildschirm [Einstellungen Papier] wird angezeigt.

## **22 Wählen Sie [Anwenderdefiniertes Papier registrieren], und drücken Sie dann** *[OK]***.**

➠Der Bildschirm [Anwenderdefiniertes Papier registrieren] wird angezeigt.

### **3** Wählen Sie die Registrierungsnummer, und drücken Sie ok

Wenn Sie die registrierte Nummer ausgewählt haben, fahren Sie fort, um [Bearbeiten] zu wählen, und drücken Sie **OK** 

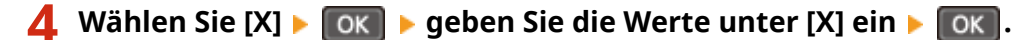

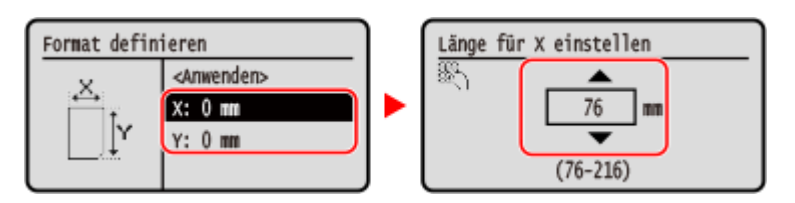

**5 Geben Sie die Werte unter [Y] auf dieselbe Weise ein wie unter [X].**

**Wählen Sie [<Anwenden>], und drücken Sie dann** *[o***k].** 

*Wählen Sie den Papiertyp, und drücken Sie ok.***.** 

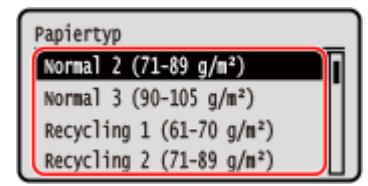

➠Das benutzerdefinierte Papier ist registriert.

## <span id="page-175-0"></span>**Ausblenden nicht verwendeter Papierformate**

#### 948C-035

Auf dem Papiereinstellungsbildschirm werden die registrierten, häufig verwendeten Papierformate angezeigt. Wenn nicht verwendete Papierformate angezeigt werden, können Sie diese für die jeweilige Papierzufuhr ausblenden, um die Auswahl eines Papierformats zu erleichtern.

Um ein ausgeblendetes Papierformat auszuwählen, drücken Sie [Andere Form.] auf dem Papiereinstellungsbildschirm.

Verwenden Sie das Bedienfeld, um die Einstellungen zu konfigurieren. Sie können die Einstellungen nicht über Remote UI von einem Computer aus konfigurieren.

#### **Touchpanel-Modell(P. 167) 5-zeiliges LCD-Modell(P. 167)**

## Touchpanel-Modell

**1 Drücken Sie auf dem Bedienfeld auf dem Bildschirm [Startseite] auf [Einst. Pap.]. [Bildschirm \[Startseite\]\(P. 120\)](#page-128-0)** 

**2 Drücken Sie auf [Häufig verwendete Papierformate wählen].**

➠Der Bildschirm [Häufig verwendete Papierformate wählen] wird angezeigt.

### **3 Wählen Sie eine Papierzufuhr.**

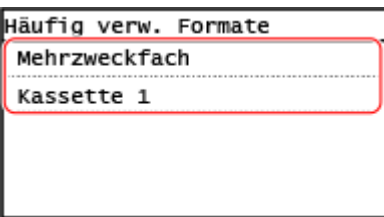

## **4 Deaktivieren Sie die Kontrollkästchen der Papierformate, die Sie ausblenden möchten, und drücken Sie [Anwenden].**

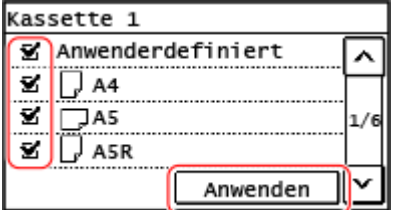

➠Papierformate, deren Kontrollkästchen deaktiviert sind, werden auf dem Papiereinstellungsbildschirm nicht angezeigt.

## 5-zeiliges LCD-Modell

**Drücken Sie auf dem Bedienfeld <b>EE** (Taste Papiereinstellung). **Bedienfeld(P. 14)** 

➠Der Bildschirm [Einstellungen Papier] wird angezeigt.

## **2** Wählen Sie [Häufig verwendete Papierformate wählen], und drücken Sie dann **[OK]**.

➠Der Bildschirm [Häufig verwendete Papierformate wählen] wird angezeigt.

### **3** Wählen Sie eine Papierzufuhr, und drücken Sie ok.

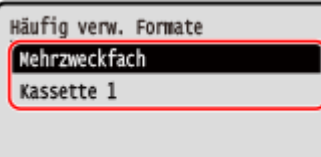

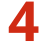

**4 Wählen Sie das Papierformat aus, das Sie ausblenden möchten, und drücken Sie**  $\boxed{OK}$ .

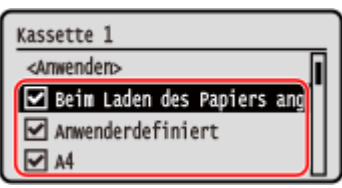

➠Die Kontrollkästchen für die Papierformate werden deaktiviert.

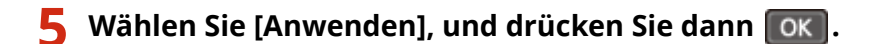

➠Papierformate, deren Kontrollkästchen deaktiviert sind, werden auf dem Papiereinstellungsbildschirm nicht angezeigt.

## **Registrieren von Zielen (Adressbuch)**

948C-036

Registrieren Sie Ziele für das Senden und Speichern von gescannten Daten und Faxen im Adressbuch\* des Geräts.

\* Diese Einstellung ist nur für MF267dw II verfügbar.

#### **Adressbuchfunktion**

Durch die Registrierung von Zielen im Adressbuch können Sie sich die Eingabe von Zielinformationen bei jedem Senden oder Speichern von Daten ersparen. Das Adressbuch verfügt über eine Funktion zur einfachen Angabe von Zielen. Verwenden Sie diese Funktion, wenn Sie den Adressbuchbildschirm anzeigen oder Ziele angeben. **[Adressbuchfunktion\(P. 170\)](#page-178-0)** 

#### **Ziele, die registriert werden können**

- E-Mail-Adresse
- Dateispeicherorte (freigegebene Ordner)
- Faxnummer

#### **So registrieren Sie Ziele**

Sie können ein Ziel registrieren, indem Sie einen Namen, eine E-Mail-Adresse, eine Faxnummer und weitere Informationen eingeben.

Sie können ein Ziel über das Sendeauftragsprotokoll eines Scanauftrags oder Faxauftrags im Adressbuch registrieren.

Sie können Ziele entweder über das Bedienfeld oder über Remote UI registrieren, jedoch können sich die Typen der Ziele, die registriert werden können, und die Registrierungsmethode unterscheiden.

#### **Registrieren über das Bedienfeld**

Verwenden Sie das Bedienfeld, um Ziele über das Sendeauftragsprotokoll zu registrieren. Sie können das Bedienfeld nicht verwenden, um Dateispeicherorte (freigegebene Ordner) zu registrieren. **[Registrieren von Zielen im Adressbuch \(Bedienfeld\)\(P. 172\)](#page-180-0)** 

#### **Registrieren über die Remote UI**

Verwenden Sie Remote UI, um Dateispeicherorte (freigegebene Ordner) zu registrieren. Sie können Remote UI nicht verwenden, um Ziele über das Sendeauftragsprotokoll zu registrieren. **[Registrieren von Zielen im Adressbuch \(Remote UI\)\(P. 177\)](#page-185-0)** 

### ■ Sehen Sie auch

**Importieren und Exportieren des Adressbuchs** Sie können die Daten im Adressbuch freigeben und sichern. **[Importieren und Exportieren des Adressbuchs\(P. 424\)](#page-432-0)** 

#### **Verhindern einer unbefugten Verwendung des Adressbuchs**

Um zu verhindern, dass Unbefugte neue Einträge dem Adressbuch hinzufügen und bestehende Einträge bearbeiten, können Sie eine PIN festlegen und die Methode zum Hinzufügen neuer Einträge einschränken. **[Einschränken der Registrierung und Bearbeitung von Adressbüchern\(P. 395\)](#page-403-0)** 

## <span id="page-178-0"></span>**Adressbuchfunktion**

Sie können im Adressbuch registrierte Ziele angeben, indem Sie das Adressbuch im Bildschirm [Startseite] oder im Scan- oder Faxbildschirm auf dem Bedienfeld aufrufen.

Wenn Sie Ziele registrieren, wählen Sie die Funktion zur schnellen Angabe des Ziels.

Sie können Ziele auch effizient über den Adressbuchbildschirm angeben, indem Sie beispielsweise die Ziele gruppieren oder nach Typ anzeigen lassen.

#### **Funktion zum schnellen Festlegen eines Ziels**

Wenn Sie Ziele registrieren, wählen und registrieren Sie eine der folgenden Optionen:

#### ● **Zielwahl**

Es ist nützlich, ein besonders häufig verwendetes Ziel unter einer Zielwahlschaltfläche zu registrieren. Jeder Zieltyp kann unter einer Zielwahlschaltfläche registriert werden. Registrieren Sie ein Ziel unter einer Zielwahlschaltfläche auf dem Bildschirm [Startseite].

Es sind bis zu vier Zielwahlschaltflächen verfügbar.

#### ● **Kodierte Wahl**

Registrieren Sie für jedes Ziel eine 3-stellige Nummer. Sie können diese Nummer dann zur Auswahl eines Ziels direkt eingeben.

Sie können bis zu 100 Ziele als Kurzwahlnummern registrieren.

#### **Registrieren einer Gruppe mit mehreren Zielen**

Sie können mehrere registrierte E-Mail-Adressen oder Faxnummern als eine Gruppe unter der Zielwahl oder Kurzwahl registrieren. Dadurch müssen Sie beim Senden von Daten nicht mehrere Ziele einzeln angeben. Sie können bis zu 50 Gruppen registrieren.

Sie können nur Ziele desselben Typs in einer Gruppe registrieren.

**[Registrieren von Gruppen im Adressbuch \(Bedienfeld\)\(P. 174\)](#page-182-0)** 

**[Registrieren von Gruppen im Adressbuch \(Remote UI\)\(P. 181\)](#page-189-0)** 

#### **Klassifizieren nach Index**

Sie können die Initialen von Namen und Typen von Zielen (beispielsweise E-Mail oder Fax) anzeigen, die bei der Registrierung festgelegt wurden, indem Sie diese nach Index klassifizieren.

### ■ Adressbuchbildschirm

Wenn Sie das Adressbuch über den Bildschirm [Startseite] oder den Scan- bzw. Faxbildschirm aufrufen, wird der folgende Bildschirm angezeigt.

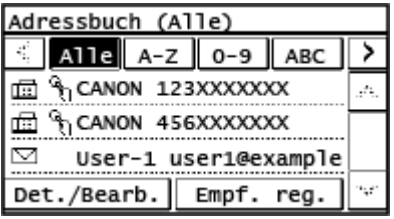

#### **Liste der registrierten Ziele**

Die Typen von Zielen werden mit folgenden Symbolen gekennzeichnet, und Zielinformationen, wie beispielsweise Name, E-Mail-Adresse und Faxnummer, werden angezeigt:

 $[\nabla]$ : E-Mail

[ **]:** Dateispeicherort (freigegebene Ordner)

[ ]: Fax

 $\cdot$  [  $\frac{2}{10}$ ] wird für Gruppenziele angezeigt.

● [ ] wird neben dem Symbol für den Zieltyp für die unter der Zielwahl registrierten Ziele angezeigt.

#### **Index**

Dies wird im oberen Bereich des Bildschirms angezeigt. Sie können die in der Liste angezeigten Ziele filtern, indem Sie ihren Typ oder die Initialen eines Namens auswählen.

- Drücken Sie [  $\lceil \cdot \rceil$  ] oder [  $\rceil$  ], um die Indexanzeige zu ändern.
- Um alle im Adressbuch registrierten Ziele anzuzeigen, wählen Sie [Alle].
- Wenn Sie die anzuzeigenden Ziele mit den Initialen des Namens angeben, wählen Sie [A-Z], [0-9] oder [ABC] bis [YZ].

#### **Funktionselemente für Ziele**

Diese werden im unteren Bereich des Bildschirms angezeigt. Verwenden Sie diese, um ein Ziel zu registrieren, zu bearbeiten oder zu löschen, oder um ein Ziel anzugeben, an das Daten gesendet oder in dem Daten gespeichert werden sollen.

● Wenn Sie das Adressbuch über den Bildschirm [Startseite] aufrufen und eine Zieladresse auswählen, wird der Scan- oder Faxbildschirm mit Angabe der ausgewählten Adresse angezeigt.
# <span id="page-180-0"></span>**Registrieren von Zielen im Adressbuch (Bedienfeld)**

948C-038

Sie können Ziele über das Bedienfeld im Adressbuch registrieren.

## **1 Drücken Sie auf dem Bedienfeld auf dem Bildschirm [Startseite] auf [Adressbuch]. [Bildschirm \[Startseite\]\(P. 120\)](#page-128-0)**

## **2 Drücken Sie auf [Empf. reg.].**

➠Der Bildschirm [Registrieren als] wird angezeigt.

Wenn der Bildschirm [PIN Adressbuch] angezeigt wird, geben Sie die PIN ein, und drücken Sie [Anwenden].

## **3 Drücken Sie auf [Kodierte Wahl] oder [Zielwahl].**

➠Der Bildschirm [Empfängertyp] wird angezeigt.

## **4 Wählen Sie den Zieltyp.**

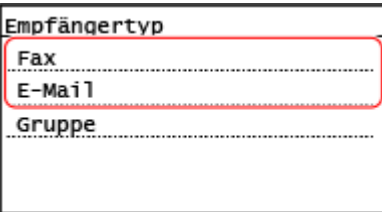

Wenn Gruppenziele registriert werden, schauen Sie hier nach: **[Registrieren von Gruppen im Adressbuch \(Bedienfeld\)\(P. 174\)](#page-182-0)** 

## **5 Geben Sie die Zielinformationen ein.**

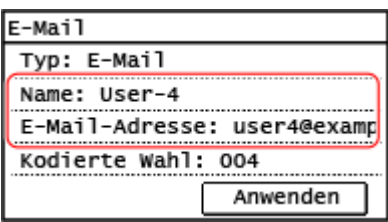

- Drücken Sie [Name], geben Sie den Namen ein, und drücken Sie dann [Anwenden].
- Sie können ein Ziel registrieren, ohne seinen Namen einzugeben, jedoch können Sie durch Eingabe des Namens bei der Angabe des Ziels anhand seiner Initialen nach ihm suchen.
- Für Zielinformationen drücken Sie [E-Mail-Adresse] oder [Faxnummer], geben Sie diese Informationen ein, und drücken Sie dann [Anwenden].
- Wenn Sie ein internationales Ziel unter [Faxnummer] eingeben, geben Sie die internationale Zugangsnummer, die Landesvorwahl und die Faxnummer ein, und zwar in dieser Reihenfolge. Wenn Sie keine Verbindung herstellen können, drücken Sie [Pause] zwischen den Nummern, um eine Pause einzufügen. Sie können die Dauer der Pause ändern. **[\[Pausenzeit einstellen\]\(P. 505\)](#page-513-0)**

## **6 Legen Sie bei Bedarf die Details für den Faxversand fest.**

Wenn in Schritt 5 eine Faxnummer registriert wurde, legen Sie die Details für die Vorgehensweise bei Auftreten eines Sendefehlers oder einer längeren Wartezeit für den Versand eines Faxes an diese Nummer fest.

Wenn Sie etwas anderes als eine Faxnummer registriert haben, ist dieser Schritt nicht erforderlich. Fahren Sie mit Schritt 7 fort.

- **1** Drücken Sie auf [Faxnummer] [Details].
- **2** Stellen Sie die Elemente ein, und drücken Sie [Anwenden].

### **[ECM SE]** \*1

Wenn bei einem gesendeten Bild ein Fehler auftritt, korrigiert das Gerät das Bild, so dass kein verzerrtes Bild übermittelt wird.

### **[SE-Geschwindigkeit]** \*1

Wenn es einige Zeit dauert, bis das Senden eines Faxes beginnt, beispielsweise bei einer schlechten Telefonverbindung, senkt das Gerät die Startgeschwindigkeit für diese Kommunikation.

### **[Fernverbindung]**

Wenn beim Senden eines Faxes an ein internationales Ziel ein Kommunikationsfehler auftritt, wählen Sie [International (1)]. Tritt der Fehler weiterhin auf, wählen Sie [International (2)] und [International (3)], und zwar in dieser Reihenfolge.

\*1 Wenn dies hier nicht eingestellt wird, werden die Einstellungen übernommen, die bei Auswahl von [Menü] auf dem Bildschirm [Startseite] und anschließender Auswahl von [Funktionseinstellungen] angezeigt werden. **[\[ECM SE\]\(P. 505\)](#page-513-0)  [\[SE-Startgeschwindigkeit\]\(P. 506\)](#page-514-0)** 

## **7 Drücken Sie auf [Anwenden].**

➠Das Ziel ist im Adressbuch registriert.

Wenn ein Ziel unter [Zielwahl] registriert wird, wird das Ziel unter der [Zielwahl]-Schaltfläche auf dem Bildschirm [Startseite] registriert. Der Name, der bei der Registrierung des Ziels in [Name] eingegeben wird, wird als Schaltflächenname angezeigt.

## **HINWEIS**

### **Registrieren eines Ziels aus dem Sendeauftragsprotokoll eines Scan- oder Faxauftrags**

● Sie können ein Ziel über das Sendeauftragsprotokoll eines Scanauftrags oder Faxauftrags mit den folgenden Schritten im Adressbuch registrieren.

> auf dem Bedienfeld L [SE-Auftrag] L [Auftragslog] L wählen Sie das Protokoll, das Sie aufrufen möchten | [Adr-B spchrn].

### **[Überprüfen des Sende- und Speicherstatus sowie des Protokolls von gescannten Daten \(Touchpanel-](#page-274-0)[Modell\)\(P. 266\)](#page-274-0)**

**[Überprüfen des Status und des Protokolls für gesendete und empfangene Faxe\(P. 296\)](#page-304-0)** 

# <span id="page-182-0"></span>**Registrieren von Gruppen im Adressbuch (Bedienfeld)**

948C-039

Sie können über das Bedienfeld eine Gruppe von mehreren Zielen im Adressbuch registrieren. Sie können nur Ziele desselben Typs in einer Gruppe registrieren. Sie können keine Dateispeicherorte (freigegebene Ordner) in einer Gruppe registrieren.

### **Erforderliche Vorbereitungen**

● Registrieren Sie die Ziele, die einer Gruppe hinzugefügt werden sollen, im Adressbuch des Geräts. O **[Registrieren von Zielen im Adressbuch \(Bedienfeld\)\(P. 172\)](#page-180-0)** 

**1 Drücken Sie auf dem Bedienfeld auf dem Bildschirm [Startseite] auf [Adressbuch]. [Bildschirm \[Startseite\]\(P. 120\)](#page-128-0)** 

## **2 Drücken Sie auf [Empf. reg.].**

➠Der Bildschirm [Registrieren als] wird angezeigt.

Wenn der Bildschirm [PIN Adressbuch] angezeigt wird, geben Sie die PIN ein, und drücken Sie [Anwenden].

## **3 Drücken Sie auf [Kodierte Wahl] oder [Zielwahl].**

➠Der Bildschirm [Empfängertyp] wird angezeigt.

## **4 Drücken Sie auf [Gruppe].**

➠Der Bildschirm [Gruppe] wird angezeigt.

## **5 Drücken Sie [Name], geben Sie den Namen ein, und drücken Sie dann [Anwenden].**

Sie können ein Ziel registrieren, ohne seinen Namen einzugeben, jedoch können Sie durch Eingabe des Namens bei der Angabe des Ziels anhand seiner Initialen nach ihm suchen.

## **6 Drücken Sie auf [Anzahl Empfänger].**

## **7 Drücken Sie [Hinzufügen], und wählen Sie die Adresse aus, die Sie der Gruppe hinzufügen möchten.**

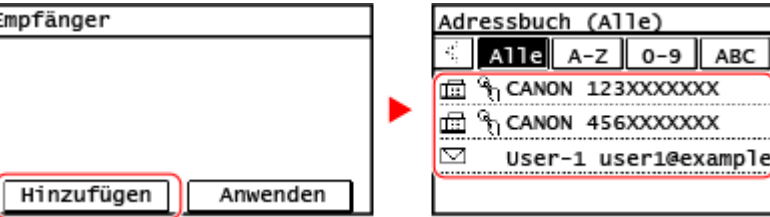

- Wählen Sie den Index am oberen Bildschirmrand des Adressbuchs, um die Ziele zu filtern und anzuzeigen.
- Wiederholen Sie diesen Vorgang, bis Sie jede Adresse, die Sie der Gruppe hinzufügen möchten, registriert haben.

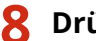

## **8 Drücken Sie auf [Anwenden].**

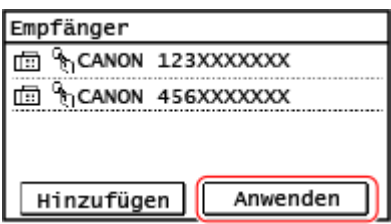

- Drücken Sie die hinzugefügte Adresse, um die Informationen der hinzugefügten Adresse zu überprüfen.
- Wenn Sie eine Adresse aus der Gruppe entfernen möchten, drücken Sie die Adresse, die Sie entfernen möchten, und drücken Sie [Entfernen].

## **9 Drücken Sie auf [Anwenden].**

➠Das Ziel ist im Adressbuch registriert.

Wenn ein Ziel unter [Zielwahl] registriert wird, wird das Ziel unter der [Zielwahl]-Schaltfläche auf dem Bildschirm [Startseite] registriert. Der Name, der bei der Registrierung des Ziels in [Name] eingegeben wird, wird als Schaltflächenname angezeigt.

# **Bearbeiten und Löschen von Zielen im Adressbuch (Bedienfeld)**

948C-03A

Sie können die Informationen der im Adressbuch registrierten Ziele bearbeiten oder nicht verwendete Ziele löschen.

- **1 Drücken Sie auf dem Bedienfeld auf dem Bildschirm [Startseite] auf [Adressbuch]. [Bildschirm \[Startseite\]\(P. 120\)](#page-128-0)**
- **2 Drücken Sie auf [Det./Bearb.].**

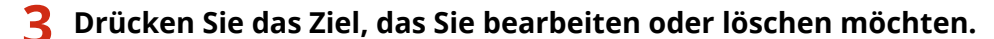

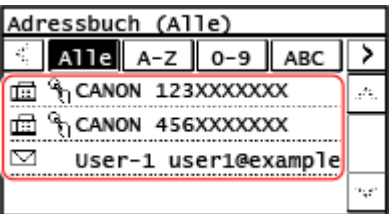

● Wählen Sie den Index am oberen Bildschirmrand des Adressbuchs, um die Ziele zu filtern und anzuzeigen.

**4 Bearbeiten oder löschen Sie das Ziel.**

## **Wenn ein Ziel bearbeitet wird**

- **1** Drücken Sie auf [Bearbeiten]. Wenn der Bildschirm [PIN Adressbuch] angezeigt wird, geben Sie die PIN ein, und drücken Sie [Anwenden].
- **2** Wählen Sie das Element aus, das Sie bearbeiten möchten, und bearbeiten Sie es.
- **3** Drücken Sie auf [Anwenden].
	- ➠Die bearbeiteten Informationen werden übernommen.

### **Wenn ein Ziel gelöscht wird**

- **1** Drücken Sie auf [Löschen]. Wenn der Bildschirm [PIN Adressbuch] angezeigt wird, geben Sie die PIN ein, und drücken Sie [Anwenden].
- **2** Drücken Sie auf [Ja].
	- ➠Das Ziel ist gelöscht.

# <span id="page-185-0"></span>**Registrieren von Zielen im Adressbuch (Remote UI)**

948C-03C

Sie können Ziele über Remote UI von einem Computer aus im Adressbuch registrieren. Verwenden Sie Remote UI, um Dateispeicherorte (freigegebene Ordner) zu registrieren.

Zum Registrieren von Zielen über Remote UI sind Administratorrechte erforderlich.

### **Erforderliche Vorbereitungen**

- Wenn Sie einen freigegebenen Ordner als Ziel registrieren, bereiten Sie die folgenden Informationen vor, und halten Sie sie griffbereit:
	- Name oder IP-Adresse des Computers, auf dem sich der freigegebene Ordner befindet **[Anzeigen der Systeminformationen auf dem Computer\(P. 677\)](#page-685-0)  [Anzeigen der Netzwerkverbindungsinformationen auf dem Computer\(P. 679\)](#page-687-0)**
	- Pfad zum freigegebenen Ordner
	- Benutzername und Passwort, die für den Zugriff auf den freigegebenen Ordner verwendet werden (wenn Zugriffsbeschränkung eingerichtet ist)
	- **1 Melden Sie sich bei Remote UI im Systemmanager-Modus an. [Starten von Remote](#page-417-0) [UI\(P. 409\)](#page-417-0)**
- **2 Klicken Sie auf der Portalseite von Remote UI auf [Adressbuch]. [Portalseite von](#page-419-0) [Remote UI\(P. 411\)](#page-419-0)**
- **3 Klicken Sie auf [Zielwahl] oder [Kodierte Wahl].**

**4 Klicken Sie auf ein Element, das als [Nicht registriert] angezeigt wird.**

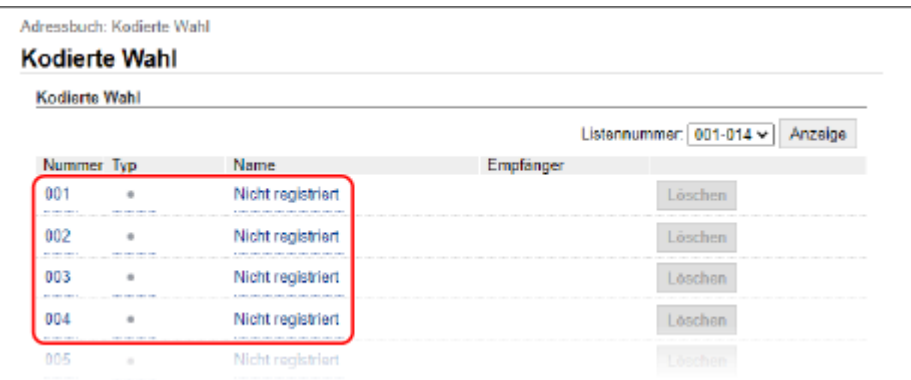

➠Der Bildschirm [Neuen Empfänger registrieren] wird angezeigt.

Wenn der Bildschirm [PIN eingeben] angezeigt wird, geben Sie die Adressbuch-PIN ein, und klicken Sie dann auf [OK].

**5 Wählen Sie den Zieltyp, und klicken Sie auf [OK].**

### Grundlegende Vorgänge

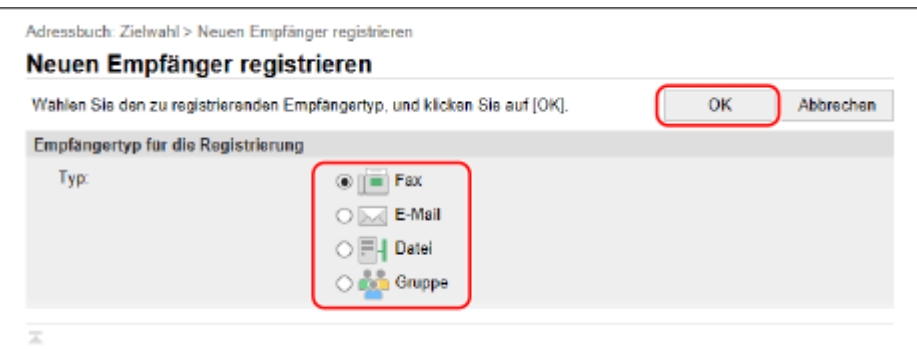

- Wenn Sie Dateispeicherorte (freigegebene Ordner) registrieren, wählen Sie [Datei] aus.
- Wenn Gruppenziele registriert werden, schauen Sie hier nach: **[Registrieren von Gruppen im Adressbuch \(Remote UI\)\(P. 181\)](#page-189-0)**

### **6 Legen Sie die Zielinformationen fest.**

Sie können ein Ziel registrieren, ohne seinen Namen einzugeben, jedoch können Sie durch Eingabe des Namens bei der Angabe des Ziels anhand seiner Initialen nach ihm suchen.

### **Wenn Sie E-Mail-Adressen registrieren**

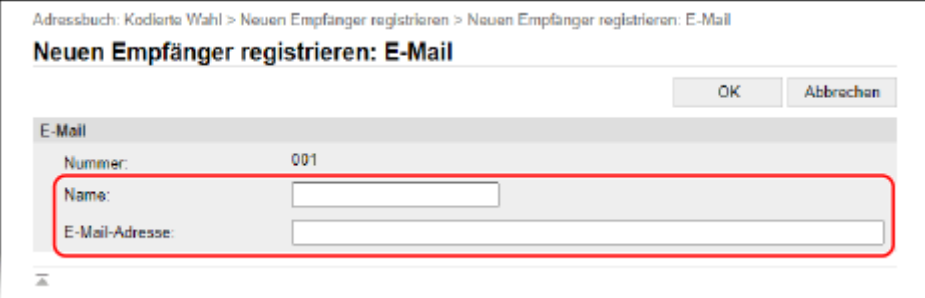

Geben Sie den Namen und die E-Mail-Adresse ein.

### **Wenn Sie Dateispeicherorte (freigegebene Ordner) registrieren**

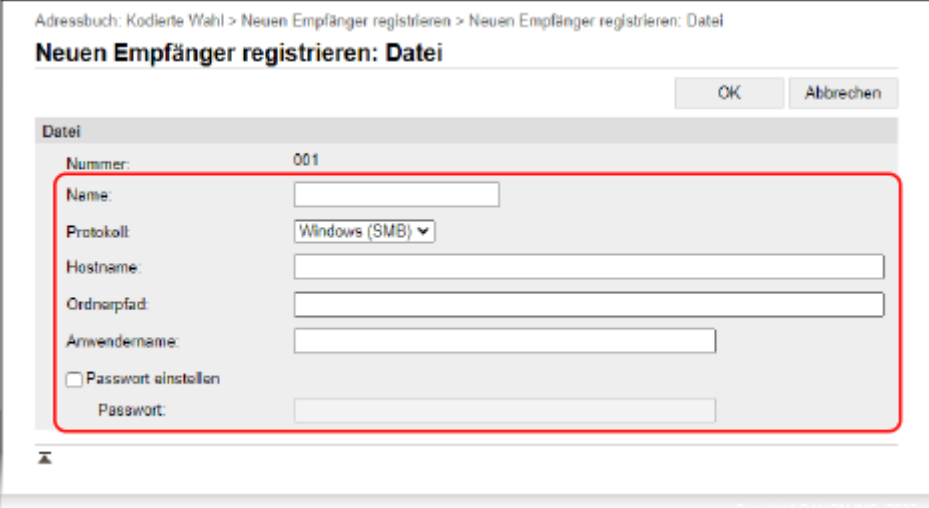

- **1** Geben Sie den Namen ein.
- **2** Wählen Sie [Protokoll]. Wenn Sie einen freigegebenen Ordner registrieren, wählen Sie [Windows (SMB)].

**3** Geben Sie in [Hostname] den Computernamen oder die IP-Adresse des Computers ein, auf dem sich der freigegebene Ordner befindet.

\* Wenn Sie einen DNS-Server verwenden, können Sie anstelle des Computernamens oder der IP-Adresse den Hostnamen oder FQDN eingeben.

**4** Geben Sie den Pfad zu dem Ordner ein.

Geben Sie den Pfad zu dem freigegebenen Ordner ein. Verwenden Sie "\" als Trennzeichen. **Eingabebeispiel:** Wenn der Pfad des freigegebenen Ordners C:\users\public\share users\public\share lautet

Wenn im eingegebenen Pfad kein Ordner vorhanden ist, wird beim ersten Speichern der Datei ein Ordner mit dem eingegebenen Namen erstellt.

\* Wenn es jedoch keinen übergeordneten Ordner gibt oder Sie keine Schreibberechtigung für den übergeordneten Ordner haben, tritt ein Sendefehler auf, ohne dass ein Ordner erstellt wird.

- **5** Geben Sie bei Bedarf den Benutzernamen und das Passwort ein.
	- Wenn die Zugriffsbeschränkung für den freigegebenen Ordner aktiviert ist, geben Sie den Benutzernamen und das Passwort für den Zugriff auf den freigegebenen Ordner ein.
	- Zur Eingabe eines Passworts aktivieren Sie das Kontrollkästchen [Passwort einstellen], und geben Sie dann das Passwort ein.

### **Wenn eine Faxnummer registriert wird**

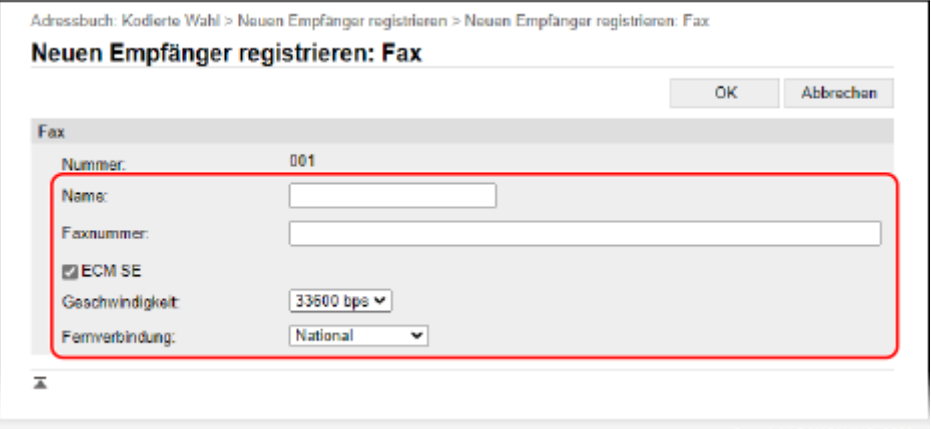

**1** Geben Sie den Namen und die Faxnummer ein.

**2** Legen Sie bei Bedarf die Details für den Faxversand fest.

Für den Fall das ein Sendefehler auftritt oder das Senden eines Faxes an eine registrierte Faxnummer zu lange dauert, legen Sie die Details für den Faxversand fest.

### **[ECM SE]** \*1

Wenn dies ausgewählt ist und bei einem gesendeten Bild ein Fehler auftritt, korrigiert das Gerät das Bild, so dass kein verzerrtes Bild übermittelt wird.

### **[Geschwindigkeit]** \*1

Wenn es einige Zeit dauert, bis das Senden eines Faxes beginnt, beispielsweise bei einer schlechten Telefonverbindung, senkt das Gerät die Startgeschwindigkeit für diese Kommunikation.

### **[Fernverbindung]**

Wenn beim Senden eines Faxes an ein internationales Ziel ein Kommunikationsfehler auftritt, wählen Sie [International (1)]. Tritt der Fehler weiterhin auf, wählen Sie [International (2)] und [International (3)], und zwar in dieser Reihenfolge.

\*1 Wenn dies hier nicht festgelegt ist, wird die Einstellung unter [Einstellungen/Registrierung] [SE-Einstellungen] [S [SE-Einstellungen Fax] angewendet. **[\[ECM SE\]\(P. 505\)](#page-513-0)  [\[SE-Startgeschwindigkeit\]\(P. 506\)](#page-514-0)** 

## **7 Klicken Sie auf [OK].**

➠Das Ziel ist im Adressbuch registriert.

**8 Melden Sie sich von der Remote UI ab.**

# **HINWEIS**

### **Bearbeiten oder Löschen von registrierten Zielen**

- Wenn Sie ein Ziel auswählen und auf dem Bildschirm in Schritt 4 auf [Bearbeiten] klicken, können Sie die registrierten Informationen bearbeiten.
- Klicken Sie in Schritt 4 auf [Löschen] rechts neben dem Ziel, das Sie löschen möchten, und das Ziel wird gelöscht.

# <span id="page-189-0"></span>**Registrieren von Gruppen im Adressbuch (Remote UI)**

948C-03E

Sie können über Remote UI von einem Computer aus eine Gruppe von mehreren Zielen im Adressbuch registrieren. Sie können nur Ziele desselben Typs in einer Gruppe registrieren. Sie können keine Dateispeicherorte (freigegebene Ordner) in einer Gruppe registrieren.

Zum Registrieren einer Gruppe über Remote UI sind Administratorrechte erforderlich.

### **Erforderliche Vorbereitungen**

- Registrieren Sie die Ziele, die einer Gruppe hinzugefügt werden sollen, im Adressbuch des Geräts. O **[Registrieren von Zielen im Adressbuch \(Remote UI\)\(P. 177\)](#page-185-0)** 
	- **1 Melden Sie sich bei Remote UI im Systemmanager-Modus an. [Starten von Remote](#page-417-0) [UI\(P. 409\)](#page-417-0)**
- **2 Klicken Sie auf der Portalseite von Remote UI auf [Adressbuch]. [Portalseite von](#page-419-0) [Remote UI\(P. 411\)](#page-419-0)**
- **3 Klicken Sie auf [Zielwahl] oder [Kodierte Wahl].**

**4 Klicken Sie auf ein Element, das als [Nicht registriert] angezeigt wird.**

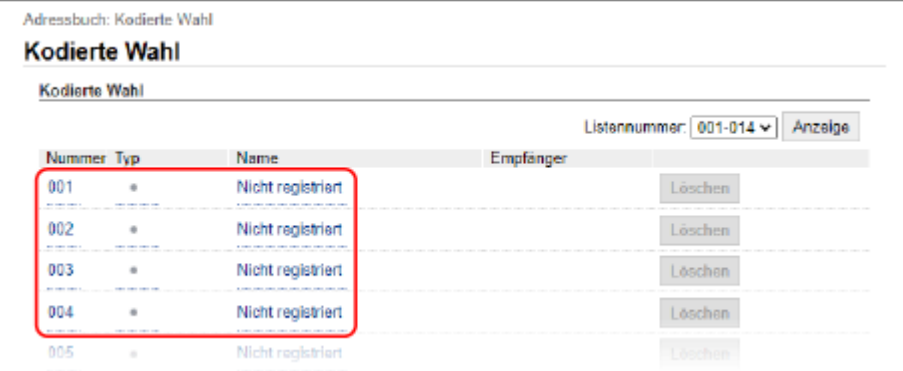

➠Der Bildschirm [Neuen Empfänger registrieren] wird angezeigt.

Wenn der Bildschirm [PIN eingeben] angezeigt wird, geben Sie die Adressbuch-PIN ein, und klicken Sie dann auf [OK].

## **5 Wählen Sie [Gruppe], und klicken Sie auf [OK].**

➠Der Bildschirm [Neuen Empfänger registrieren: Gruppe] wird angezeigt.

### **6 Geben Sie unter [Gruppe] den Gruppennamen ein.**

Sie können eine Gruppe registrieren, ohne ihren Namen einzugeben, jedoch können Sie durch Eingabe des Namens bei der Angabe des Ziels anhand ihrer Initialen nach ihr suchen.

**7 Klicken Sie unter [Einstellungen Teilnehmer] auf [Aus Adressbuch wählen].**

**8 Ändern Sie bei Bedarf die Anzeige des Adressbuchs.**

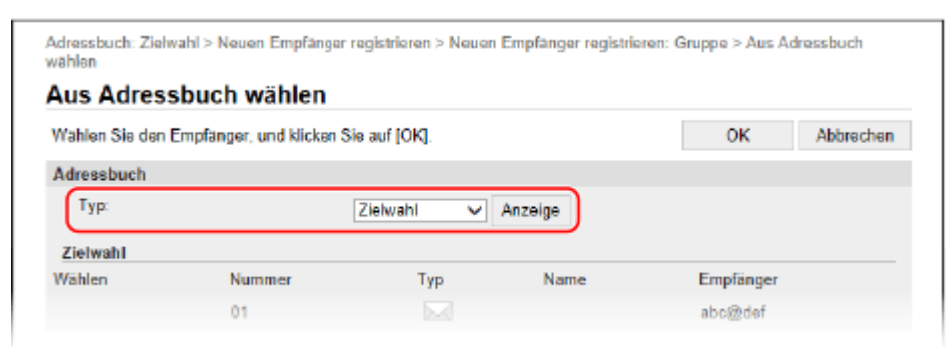

Wählen Sie unter [Typ] die Option [Zielwahl] oder [Kodierte Wahl], und klicken Sie auf [Anzeige], um die Anzeige des Adressbuchs zu ändern.

## **9 Aktivieren Sie die Kontrollkästchen der Ziele, die der Gruppe hinzugefügt werden sollen, und klicken Sie auf [OK].**

➠Die Ziele werden zu [Teilnehmerliste] auf dem Bildschirm [Neuen Empfänger registrieren: Gruppe] hinzugefügt.

Sie können mehrere Ziele gleichzeitig auswählen.

## **10 Klicken Sie auf [OK].**

➠Die Gruppe ist im Adressbuch registriert.

**11 Melden Sie sich von der Remote UI ab.**

## **Angeben von Zielen**

948C-03F

Wenn Sie gescannte Daten oder Faxe senden oder speichern, geben Sie die Ziele anhand der folgenden Methode an. Die Methode zur Angabe von Zielen und die Anzahl der Ziele, die angegeben werden können, hängen von der Funktion und dem Ziel ab.

### **Angeben von Zielen**

Wenn Sie gescannte Daten per E-Mail versenden, können Sie Ziele für die Felder Cc und Bcc nur aus dem Adressbuch angeben.

### **Verwenden des Adressbuchs**

Geben Sie ein im Adressbuch des Geräts registriertes Ziel an. **[Angeben von Zielen \(Adressbuch\)\(P. 184\)](#page-192-0)** 

**Direktes Eingeben eines Ziels**

Geben Sie das Ziel mit den Zahlentasten auf dem Bedienfeld ein. **[Angeben von Zielen \(direkte Eingabe\)\(P. 188\)](#page-196-0)** 

**Verwenden des Adressbuchs auf einem mobilen Gerät** Wenn Sie gescannte Daten per E-Mail versenden, können Sie ein im Adressbuch eines mobilen Geräts registriertes Ziel angeben.

**[Angeben von Zielen \(Adressbuch auf einem mobilen Gerät\)\(P. 189\)](#page-197-0)** 

**Verwenden des Sendeauftragsprotokolls**

Sie können das Sendeauftragsprotokoll von Scan- oder Faxaufträgen aufrufen und Ziele angeben, die in der Vergangenheit angegeben wurden.

**[Angeben von Zielen \(Sendeauftragsprotokoll\)\(P. 190\)](#page-198-0)** 

### **Angeben von mehreren Zielen**

Sie können mehrere Ziele angeben, indem Sie den Vorgang für die Angabe eines Ziels wiederholen. Sie können jedoch nicht mehrere Dateispeicherorte (freigegebene Ordner) als Ziele angeben.

## **Wenn ein bestimmtes Ziel nach Angabe mehrerer Ziele entfernt werden soll**

Verwenden Sie das folgende Verfahren:

Wählen Sie auf dem Scan- oder Faxbildschirm [Empfänger] [Best./Bearb.] I drücken Sie das Ziel oder die Gruppe, das bzw. die Sie entfernen möchten [Entfernen] [Ja].

Wenn Sie [Anzahl Empfänger] drücken, nachdem Sie eine Gruppe gedrückt haben, können Sie die in der Gruppe registrierten Ziele überprüfen. Sie können in einer Gruppe registrierte Ziele nicht einzeln entfernen.

### **Überprüfen von Zielen**

Der Bildschirm zur Überprüfung, ob ein angegebenes Ziel korrekt ist, wird je nach den Einstellungen des Geräts angezeigt.

Darüber hinaus ist die Methode für die Angabe von Zielen möglicherweise eingeschränkt, und der Versand ist möglicherweise auf bestimmte Ziele beschränkt.

**[Verhindern des Datenversands aus Versehen und der Gefahr von Informationslecks\(P. 382\)](#page-390-0)** 

# <span id="page-192-0"></span>**Angeben von Zielen (Adressbuch)**

Wenn Sie Ziele aus dem Adressbuch angeben, verwenden Sie den Bildschirm [Startseite] oder den Scan- bzw. Faxbildschirm auf dem Bedienfeld.

Wenn Sie Ziele durch Aufrufen des Adressbuchs über den Bildschirm [Startseite] oder den Scan- bzw. Faxbildschirm angeben, verwenden Sie die Zielliste.

Sie können ein Ziel angeben, indem Sie eine dreistellige Nummer aus [Kodierte Wahl] auf dem Bildschirm [Startseite] eingeben, oder Sie können ein Ziel angeben, das zuvor unter einer [Zielwahl]-Schaltfläche festgelegt wurde.

**Angeben von Zielen aus einer Liste(P. 184)** 

**[Angeben von Zielen mit Kurzwahlnummern\(P. 185\)](#page-193-0)** 

**[Angeben von Zielen über die Schaltfläche Zielwahl\(P. 186\)](#page-194-0)** 

## Angeben von Zielen aus einer Liste

## ■ Auswahl über den Bildschirm [Startseite]

**1 Drücken Sie auf dem Bedienfeld auf dem Bildschirm [Startseite] auf [Adressbuch]. [Bildschirm \[Startseite\]\(P. 120\)](#page-128-0)** 

**2 Wählen Sie einen Empfänger aus.**

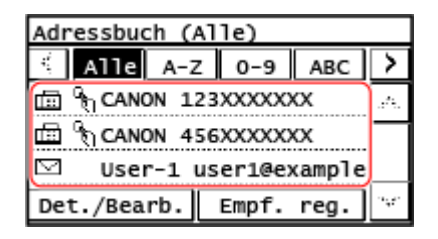

➠Der Scan- oder Faxbildschirm wird angezeigt und enthält die angegebenen Ziele.

Wählen Sie den Index am oberen Bildschirmrand des Adressbuchs, um die Ziele zu filtern und anzuzeigen.

## ■ Auswahl über den Bildschirm [Scan] oder [Fax]

- **1 Drücken Sie auf dem Bedienfeld auf dem Bildschirm [Startseite] auf [Scan] oder [Fax]. [Bildschirm \[Startseite\]\(P. 120\)](#page-128-0)**
- **2 Drücken Sie beim Scannen [E-Mail] oder [Datei].**
- **Drücken Sie [Empfänger] ▶ [Aus Adressbuch angeben].**
- **Wenn der Bildschirm An/Cc/Bcc angezeigt wird** Wählen Sie den Typ (An, Cc oder Bcc) des Ziels, das angegeben werden soll.

## <span id="page-193-0"></span>**4 Wählen Sie den Empfänger aus.**

➠Die Ziele sind angegeben.

Wählen Sie den Index am oberen Bildschirmrand des Adressbuchs, um die Ziele zu filtern und anzuzeigen.

## Angeben von Zielen mit Kurzwahlnummern

Sie können eine dreistellige Kurzwahlnummer eingeben, um ein Ziel anzugeben.

## ■ Auswahl über den Bildschirm [Startseite]

## **1 Drücken Sie auf dem Bedienfeld auf dem Bildschirm [Startseite] auf [Kodierte Wahl]. [Bildschirm \[Startseite\]\(P. 120\)](#page-128-0)**

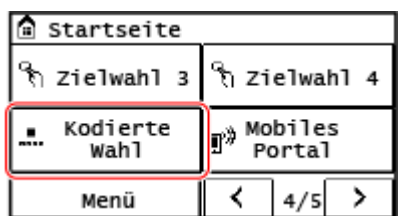

➠Der Bildschirm [Nr. kod. Wahl eingeben] wird angezeigt.

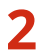

## **2 Geben Sie eine dreistellige Nummer für die Kurzwahl ein.**

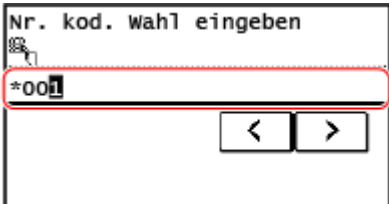

➠Die Ziele sind angegeben.

Wenn Sie eine falsche Nummer eingegeben haben, drücken Sie  $\lceil C \rceil$ , um die Nummern zu löschen.

### **Wenn der Zielbestätigungsbildschirm angezeigt wird**

Überprüfen Sie, ob das Ziel korrekt ist, und drücken Sie dann [OK].

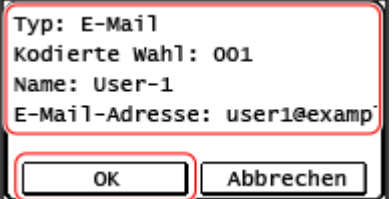

## ■ Auswahl über den Bildschirm [Scan] oder [Fax]

**1 Drücken Sie auf dem Bedienfeld auf dem Bildschirm [Startseite] auf [Scan] oder [Fax]. [Bildschirm \[Startseite\]\(P. 120\)](#page-128-0)** 

<span id="page-194-0"></span>**2 Drücken Sie beim Scannen [E-Mail] oder [Datei].**

**3 Drücken Sie auf [Empfänger] [Über kodierte Wahl angeben].**

➠Der Bildschirm [Nr. kod. Wahl eingeben] wird angezeigt.

### **Wenn der Bildschirm An/Cc/Bcc angezeigt wird**

Wählen Sie den Typ (An, Cc oder Bcc) des Ziels, das angegeben werden soll.

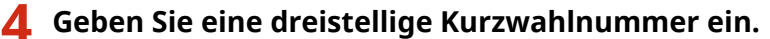

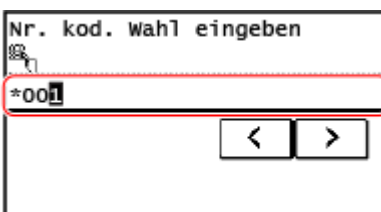

➠Das Ziel ist angegeben.

Wenn Sie eine falsche Nummer eingegeben haben, drücken Sie C, um die Nummern zu löschen.

### **Wenn der Zielbestätigungsbildschirm angezeigt wird**

Überprüfen Sie, ob das Ziel korrekt ist, und drücken Sie dann [OK].

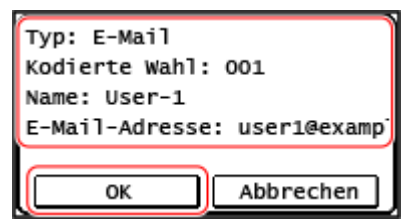

## Angeben von Zielen über die Schaltfläche Zielwahl

### **Erforderliche Vorbereitungen**

● Registrieren Sie ein Ziel unter einer [Zielwahl]-Schaltfläche. **[Registrieren von Zielen \(Adressbuch\)\(P. 169\)](#page-177-0)** 

### ■ Auswahl über den Bildschirm [Startseite]

Drücken Sie auf dem Bildschirm [Startseite] eine [Zielwahl]-Schaltfläche.

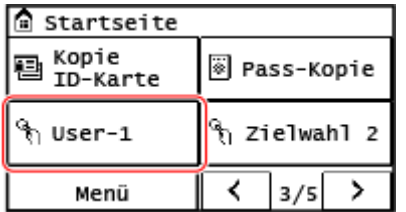

➠Die Ziele werden angegeben.

Der Scan- oder Faxbildschirm wird angezeigt und enthält die angegebenen Ziele.

Das Symbol [  $\bigcirc$  ] wird einer [Zielwahl]-Schaltfläche zugewiesen. Der Name, der bei der Registrierung des Ziels in [Name] eingegeben wird, wird als Schaltflächenname angezeigt.

### **Wenn der Zielbestätigungsbildschirm angezeigt wird**

Überprüfen Sie, ob das Ziel korrekt ist, und drücken Sie dann [OK].

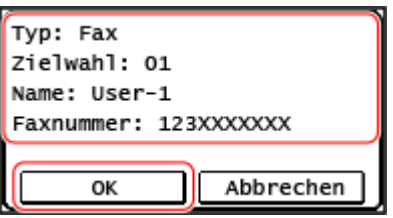

■ Auswahl über den Bildschirm [Scan] oder [Fax]

- **1 Drücken Sie auf dem Bedienfeld auf dem Bildschirm [Startseite] auf [Scan] oder [Fax]. [Bildschirm \[Startseite\]\(P. 120\)](#page-128-0)**
- **2 Drücken Sie beim Scannen [E-Mail] oder [Datei].**
- **3** Drücken Sie [Empfänger] L [Über Zielwahl definieren].

➠Es werden nur Ziele angezeigt, die unter einer Zielwahlschaltfläche registriert wurden.

## **Wenn der Bildschirm An/Cc/Bcc angezeigt wird**

Wählen Sie den Typ (An, Cc oder Bcc) des Ziels, das angegeben werden soll.

**4 Wählen Sie den Empfänger aus.**

➠Die Ziele sind angegeben.

# <span id="page-196-0"></span>**Angeben von Zielen (direkte Eingabe)**

Um ein Ziel anzugeben, das nicht im Adressbuch registriert ist, geben Sie das Ziel direkt über den Scan- oder Faxbildschirm des Bedienfelds ein.

## ◼Verwenden des Scanbildschirms

- **1 Drücken Sie auf dem Bedienfeld auf dem Bildschirm [Startseite] auf [Scan]. [Bildschirm \[Startseite\]\(P. 120\)](#page-128-0)**
- **2 Drücken Sie auf [E-Mail].**
- **3** Geben Sie eine E-Mail-Adresse ein, und drücken Sie [Anwenden]. **DEingeben von [Zeichen\(P. 132\)](#page-140-0)**

➠Das Ziel ist angegeben.

- Wenn Sie eine falsche E-Mail-Adresse eingegeben haben, drücken Sie C, um das Zeichen zu löschen.
- Sie können eine zweite Adresse nicht direkt eingeben. Wählen Sie ein zweites Ziel über [Empfänger] aus.

## ◼Verwenden des Faxbildschirms

**1 Drücken Sie auf dem Bedienfeld auf dem Bildschirm [Startseite] auf [Fax]. [Bildschirm \[Startseite\]\(P. 120\)](#page-128-0)** 

## **2 Geben Sie eine Faxnummer mit den Zahlentasten ein, und drücken Sie [Anwenden].**

➠Das Ziel ist angegeben.

- Wenn das Gerät über eine Nebenstellenanlage (PBX) angeschlossen ist, drücken Sie [R], bevor Sie das Ziel über die Zahlentasten eingeben. Wenn [R] nicht verfügbar ist, müssen Sie die Einstellung der R-Taste registrieren. **[\[Einstellung R-Taste\]\(P. 507\)](#page-515-0)**
- Wenn Sie eine falsche Faxnummer eingegeben haben, drücken Sie C, um die Nummer zu löschen.
- Wenn der Bildschirm [Bestätigen] angezeigt wird, geben Sie die Faxnummer erneut ein, und drücken Sie [Anwenden].
- Zur Eingabe eines zweiten Ziels und nachfolgender Ziele drücken Sie [Empfänger] ▶ [Über numerische Tasten angeben].
- Wenn Sie ein Fax an ein internationales Ziel senden, geben Sie die internationale Zugangsnummer, die Landesvorwahl und die Faxnummer ein, und zwar in dieser Reihenfolge. Wenn Sie keine Verbindung herstellen können, drücken Sie [Pause] zwischen den Nummern, um eine Pause einzufügen. Sie können die Dauer der Pause ändern. **D**[Pausenzeit einstellen](P. 505)

# <span id="page-197-0"></span>**Angeben von Zielen (Adressbuch auf einem mobilen Gerät)**

948C-03K

Wenn Sie gescannte Daten per E-Mail senden, können Sie über den Scanbildschirm des Bedienfelds Ziele angeben, die im Adressbuch eines Mobilgeräts registriert sind.

### **Erforderliche Vorbereitungen**

- Installieren Sie Canon PRINT Business auf dem mobilen Gerät. **[Verwenden einer speziellen Anwendung](#page-356-0) [zum Drucken und Scannen \(Canon PRINT Business\)\(P. 348\)](#page-356-0)**
- Konfigurieren Sie die Einstellungen, damit das Gerät eine Verbindung zum Adressbuch des Mobilgeräts herstellen kann. **[\[Link Adressbuch Mobilgerät\]\(P. 501\)](#page-509-0)**
- **1 Drücken Sie auf dem Bedienfeld auf dem Bildschirm [Startseite] auf [Scan]. [Bildschirm \[Startseite\]\(P. 120\)](#page-128-0)**
- **2 Drücken Sie auf [E-Mail].**
- **Drücken Sie [Empfänger] ▶ [Aus dem Mobilen Portal definieren].**
- **4** Stellen Sie eine Verbindung zum mobilen Gerät her. OVerbinden eines Mobilgeräts **[mit diesem Gerät\(P. 343\)](#page-351-0)**

**5 Senden Sie die Zielinformationen vom mobilen Gerät an dieses Gerät.**

- Näheres zum Senden finden Sie im Canon PRINT Business-Handbuch auf der Online-Handbuchseite.
- Sie können auch den auf dem mobilen Gerät eingegebenen Betreff, die Nachricht und den Dateinamen an das Gerät senden.
- **6 Überprüfen Sie die auf dem Bildschirm des Geräts angezeigten Zielinformationen, und drücken Sie [OK].**

➠Die Ziele sind angegeben.

# <span id="page-198-0"></span>**Angeben von Zielen (Sendeauftragsprotokoll)**

948C-03L

Sie können die in der Vergangenheit verwendeten Ziele angeben, indem Sie das Sendeauftragsprotokoll aufrufen. Die Scaneinstellungen, die bei Verwendung des Ziels verwendet wurden, werden ebenfalls abgerufen. Wenn Sie das Sendeauftragsprotokoll aufrufen, werden die angegebenen Ziele und Scaneinstellungen überschrieben.

# **WICHTIG**

- Sie können das Sendeauftragsprotokoll nicht verwenden, wenn das Senden aus dem Protokoll eingeschränkt ist. **[Sperren der Verwendung von Zielen aus dem Sendeprotokoll\(P. 383\)](#page-391-0)** 
	- **1 Drücken Sie auf dem Bedienfeld auf dem Bildschirm [Startseite] auf [Scan] oder [Fax]. [Bildschirm \[Startseite\]\(P. 120\)](#page-128-0)**
	- **2 Drücken Sie beim Scannen [E-Mail] oder [Datei].**
	- **3 Drücken Sie [Empfänger] [Einst. abr.].**

**4 Wählen Sie das Protokoll, das Sie aufrufen möchten.**

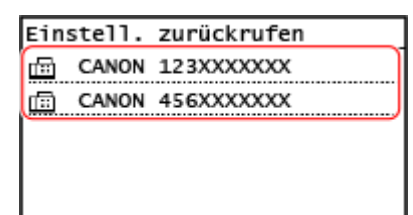

➠Die Ziele und Scaneinstellungen des ausgewählten Protokolls werden übernommen. Der Scan- oder Faxbildschirm wird angezeigt und enthält die angegebenen Ziele.

Wenn mehrere Ziele im Protokoll enthalten sind, wird nur das erste Ziel angezeigt, es sind jedoch alle Ziele übernommen.

## **5 Ändern Sie die Ziel- und Scaneinstellungen nach Bedarf.**

Sie können die aufgerufenen Ziele und Scaneinstellungen ändern und senden.

## **HINWEIS**

- Das Sendeauftragsprotokoll wird in den folgenden Fällen gelöscht:
	- Wenn das Gerät ausgeschaltet ist
	- Wenn die Eingabe von neuen Zielen eingeschränkt ist **[Senden nur an registrierte Ziele\(P. 384\)](#page-392-0)**

# **Ändern der Standardeinstellungen**

#### 948C-03R

Sie können die Standardeinstellungen für Scan-, Kopier- und andere Funktionen, die über das Bedienfeld aufgerufen werden, ändern.

Indem Sie die Einstellungen als Standard oder beispielsweise zum Papiersparen konfigurieren, können Sie die Arbeitseffizienz erhöhen und die Kosten senken.

Sie können die Einstellungen auch auf die hier festgelegten Einstellungen zurücksetzen, indem Sie | / auf einem beliebigen Funktionsbildschirm drücken.

In diesem Abschnitt wird beschrieben, wie Sie die Einstellungen über das Bedienfeld konfigurieren. Sie können die Einstellungen auch über Remote UI von einem Computer aus konfigurieren. **[Verwalten des Geräts](#page-416-0) [über einen Computer \(Remote UI\)\(P. 408\)](#page-416-0)** 

**Touchpanel-Modell(P. 191) [5-zeiliges LCD-Modell\(P. 192\)](#page-200-0)** 

Touchpanel-Modell

**1 Drücken Sie auf dem Bedienfeld auf dem Bildschirm [Startseite] auf [Menü]. [Bildschirm \[Startseite\]\(P. 120\)](#page-128-0)** 

**2 Drücken Sie auf [Funktionseinstellungen].**

### **3 Wählen Sie das Element der Standardeinstellung, das Sie ändern möchten.**

Wählen Sie je nach der Funktion, die Sie ändern möchten, eines der folgenden Elemente aus.

### **Scannen (Senden von E-Mail)**

[Senden] [Einstellungen scannen und senden] [E-Mail-Einstellungen] [Standardeinstellungen ändern]

### **Scannen (In einem freigegebenen Ordner speichern)**

[Senden] [Einstellungen scannen und senden] [Dateieinstellungen] [Standardeinstellungen ändern]

### **Faxen**

[Senden] [Faxeinstellungen] [Standardeinstellungen ändern]

### **Kopieren**

[Kopie] [Standardeinstellungen ändern]

## **4 Wählen Sie die zu ändernden Einstellungselemente aus, und ändern Sie die Standardeinstellungen.**

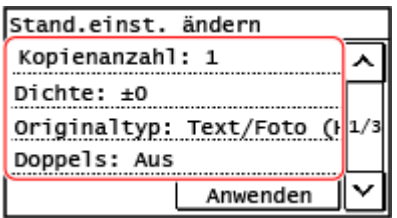

Näheres zu den Einstellungselementen der einzelnen Funktionen erfahren Sie hier:

● Scannen (E-Mail senden) **D[Standardeinstellungen ändern](P. 499)** 

- <span id="page-200-0"></span>● Scannen (In einem freigegebenen Ordner speichern) **D[Standardeinstellungen ändern](P. 501)**
- Faxen **[\[Standardeinstellungen ändern\]\(P. 504\)](#page-512-0)**
- Kopieren **[\[Standardeinstellungen ändern\]\(P. 481\)](#page-489-0)**

## **5 Drücken Sie auf [Anwenden].**

➠Die Standardeinstellungen sind geändert.

# **HINWEIS**

### **Zurücksetzen der Standardeinstellungen auf die Werkseinstellungen**

- Sie können die folgenden Vorgänge über den Bildschirm in Schritt 3 durchführen.
	- **Scannen (E-Mail senden)**

[Senden] [Einstellungen scannen und senden] [E-Mail-Einstellungen] [E-Mail-Einstellungen] [Standardeinstellungen initialisieren] [Ja]

- **Scannen (In einem freigegebenen Ordner speichern)**

[Senden] [Einstellungen scannen und senden] [Dateieinstellungen] [Standardeinstellungen initialisieren] [Ja]

- **Faxen**

[Senden] [Faxeinstellungen] [Standardeinstellungen ändern] [Initialis-en] [Ja]

- **Kopieren**

[Kopie] [Standardeinstellungen initialisieren] [Ja]

## 5-zeiliges LCD-Modell

**1 Drücken Sie auf dem Bedienfeld . [Bedienfeld\(P. 14\)](#page-22-0)** 

**2** Wählen Sie [Funktionseinstellungen] **DEA KOPIER EXECUP [Standardeinstellungen ändern] .**

**3 Wählen Sie die zu ändernden Einstellungselemente aus, und ändern Sie die Standardeinstellungen. [\[Standardeinstellungen ändern\]\(P. 481\)](#page-489-0)** 

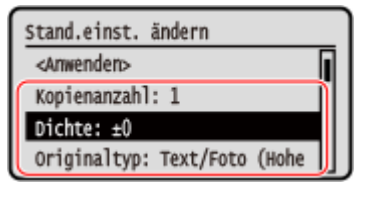

**4** Wählen Sie [<Anwenden>], und drücken Sie dann ok.

# **HINWEIS**

## **Zurücksetzen der Standardeinstellungen auf die Werkseinstellungen**

● Sie können die folgenden Vorgänge über den Bildschirm in Schritt 2 durchführen.

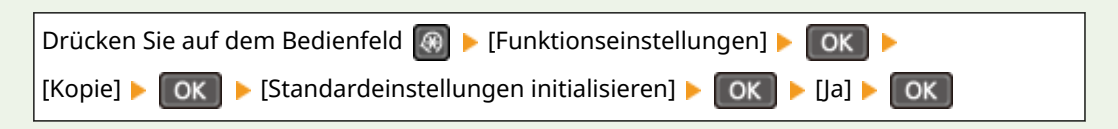

# <span id="page-202-0"></span>**Anpassen der Lautstärke (bei Modellen mit einer Faxfunktion)**

948C-03S

Sie können die Lautstärke der vom Gerät abgegebenen Töne anpassen. Sie können auch festlegen, ob das Gerät Töne abgibt, die Sie über Vorgänge und Statusmeldungen informieren.

**Anpassen der Faxlautstärke(P. 194) Anpassen weiterer Faxfunktionstöne(P. 194) [Einstellen der Benachrichtigungstöne für Vorgänge und Zustände\(P. 195\)](#page-203-0)** 

## Anpassen der Faxlautstärke

Sie können die Lautstärke des Tons anpassen, der beim Senden und Empfangen von Faxen ausgegeben wird.

In diesem Abschnitt wird beschrieben, wie Sie die Lautstärke über das Bedienfeld anpassen. Sie können die Lautstärke auch über Remote UI von einem Computer aus anpassen. **[Verwalten des Geräts über](#page-416-0) [einen Computer \(Remote UI\)\(P. 408\)](#page-416-0)** 

## **1 Drücken Sie auf dem Bedienfeld auf dem Bildschirm [Startseite] auf [Menü]. [Bildschirm \[Startseite\]\(P. 120\)](#page-128-0)**

**2 [Präferenzen] [Lautstärkeeinstellungen] [Faxton]**

➠Der Bildschirm [Faxton] wird angezeigt.

**3 Ziehen Sie den Schieberegler nach links oder rechts, um die Lautstärke anzupassen, und drücken Sie [Anwenden].**

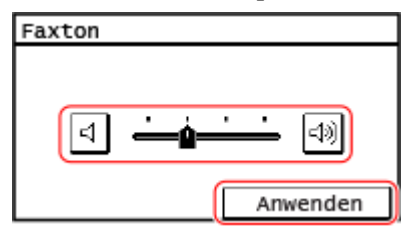

➠Die Lautstärke ist angepasst.

- Durch Ziehen des Schiebereglers nach rechts wird die Lautstärke erhöht.
- Durch Ziehen des Schiebereglers ganz nach links wird der Ton stummgeschaltet.

## Anpassen weiterer Faxfunktionstöne

Sie können die Lautstärke des Tons für eingehende Faxe und die Töne, die Sie über den erfolgreichen Versand und Empfang von Faxen sowie über das erfolgreiche Einscannen von Originalen informieren, anpassen. Sie können auch festlegen, dass nur bei einem Fehler ein Ton ausgegeben wird.

In diesem Abschnitt wird beschrieben, wie Sie die Lautstärke über das Bedienfeld anpassen. Sie können die Lautstärke auch über Remote UI von einem Computer aus anpassen. **[Verwalten des Geräts über](#page-416-0) [einen Computer \(Remote UI\)\(P. 408\)](#page-416-0)** 

## <span id="page-203-0"></span>**1 Drücken Sie auf dem Bedienfeld auf dem Bildschirm [Startseite] auf [Menü]. [Bildschirm \[Startseite\]\(P. 120\)](#page-128-0)**

## **2 [Präferenzen] [Lautstärkeeinstellungen].**

➠Der Bildschirm [Lautstärkeeinstellungen] wird angezeigt.

## **3 Wählen Sie das Element aus, dessen Lautstärke Sie anpassen möchten.**

### **[Klingelton]**

Passen Sie die Lautstärke des Tons an, der Sie über eingehende Faxe informiert.

### **[SE-fertig-Ton]**

Passen Sie die Lautstärke des Tons an, der Sie darüber informiert, dass der Versand eines Faxes abgeschlossen ist.

### **[EM-fertig-Ton]**

Passen Sie die Lautstärke des Tons an, der Sie darüber informiert, dass der Faxempfang abgeschlossen ist.

### **[Scan-fertig-Ton]**

Passen Sie die Lautstärke des Tons an, der Sie darüber informiert, dass das Scannen eines Faxoriginals abgeschlossen ist.

## **4 Ziehen Sie den Schieberegler nach links oder rechts, um die Lautstärke anzupassen, und drücken Sie [Anwenden].**

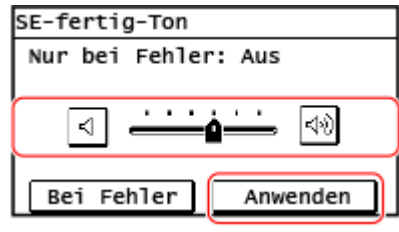

➠Die Lautstärke ist angepasst.

- Durch Ziehen des Schiebereglers nach rechts wird die Lautstärke erhöht.
- Durch Ziehen des Schiebereglers ganz nach links wird der Ton stummgeschaltet.
- Um nur bei Auftreten eines Fehlers einen Abschlusston auszugeben, drücken Sie [Bei Fehler], und setzen Sie dies auf [Ein].

## Einstellen der Benachrichtigungstöne für Vorgänge und Zustände

Sie können auch einstellen, ob das Gerät Töne abgibt, die Sie über Vorgänge und Zustände informieren, wie beispielsweise bei der Betätigung des Bedienfelds und beim Auftreten von Fehlern.

In diesem Abschnitt wird beschrieben, wie Sie die Einstellungen über das Bedienfeld konfigurieren. Sie können die Einstellungen auch über Remote UI von einem Computer aus konfigurieren. **[Verwalten des Geräts](#page-416-0) [über einen Computer \(Remote UI\)\(P. 408\)](#page-416-0)** 

## **1 Drücken Sie auf dem Bedienfeld auf dem Bildschirm [Startseite] auf [Menü]. [Bildschirm \[Startseite\]\(P. 120\)](#page-128-0)**

## **2** [Präferenzen] ▶ [Lautstärkeeinstellungen].

➠Der Bildschirm [Lautstärkeeinstellungen] wird angezeigt.

## **3 Legen Sie fest, ob Benachrichtigungstöne ausgegeben werden sollen. [Bildschirm](#page-205-0) [\[Lautstärkeeinstell.\]\(P. 197\)](#page-205-0)**

Um Benachrichtigungstöne auszugeben, wählen Sie das Element, und drücken Sie [Ein].

➠Die Lautstärke ist angepasst.

# <span id="page-205-0"></span>**Bildschirm [Lautstärkeeinstell.]**

948C-03U

Wenn Sie [Menü] [Präferenzen] [Lautstärkeeinstellungen] auf dem Bildschirm [Startseite] des Bedienfelds drücken, wird der Bildschirm [Lautstärkeeinstell.] angezeigt.

Sie können die Lautstärke von Benachrichtigungstönen anpassen, wie beispielsweise nach erfolgreichem Versand und Empfang von Faxen, und festlegen, ob das Gerät Töne abgibt, die Sie über Vorgänge und Statusmeldungen informieren.

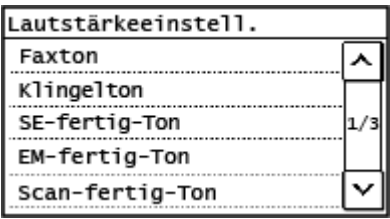

### **[Faxton] / [Klingelton] / [SE-fertig-Ton] / [EM-fertig-Ton] / [Scan-fertig-Ton]**

Sie können die Lautstärke der folgenden Benachrichtigungstöne anpassen: Beim Senden eines Faxes, beim Empfangen eines Faxes, bei Abschluss des Faxversands, bei Abschluss des Faxempfangs oder bei Abschluss des Scannens von Faxoriginalen.

### **[Eingabeton]**

Legen Sie fest, ob ein Ton ausgegeben werden soll, wenn Sie die Tasten und Schaltflächen auf dem Bedienfeld drücken.

### **[Ungültige-Eingabe-Ton]**

Legen Sie fest, ob ein Ton ausgegeben werden soll, wenn eine ungültige Taste gedrückt wird, wie beispielsweise bei der Eingabe eines Wertes außerhalb des Einstellbereichs.

### **[Füllstand-Ton]**

Legen Sie fest, ob ein Ton ausgegeben werden soll, wenn sich die Tonerpatronen dem Ende ihrer Lebensdauer nähern.

### **[Warnton]**

Legen Sie fest, ob ein Ton ausgegeben werden soll, wenn das Gerät einen Papierstau oder eine andere Störung feststellt.

### **[Auftrag-fertig-Ton]**

Legen Sie fest, ob ein Ton ausgegeben werden soll, wenn ein Kopier-, Scan- oder anderer Vorgang auf dem Gerät abgeschlossen ist.

### **[Alarm Energiesparen]**

Legen Sie fest, ob ein Ton ausgegeben werden soll, wenn das Gerät in den Schlafmodus wechselt oder diesen verlässt.

### **[Ton für Erkennung Original in Zufuhr]**

Legen Sie fest, ob ein Ton ausgegeben werden soll, wenn das Gerät ein Original erkennt, das in die Zufuhr eingelegt wurde.

# **Reduzieren des Betriebsgeräuschs (Flüstermodus)**

948C-03W

Der Flüstermodus ist eine Funktion, mit der das Betriebsgeräusch des Geräts reduziert wird. Durch Drücken von auf dem Bedienfeld wechselt das Gerät in den Flüstermodus. **[Bedienfeld\(P. 14\)](#page-22-0)**  Wenn sich das Gerät im Flüstermodus befindet, leuchtet  $\textcircled{\tiny{\textsf{F}}}$  grün.

## ■ Abbrechen des Flüstermodus

Durch Drücken von **auf dem Bedienfeld wird ausgeschaltet**.

## ■Angeben der Zeit

Sie können das Gerät so einstellen, dass es zu einem angegebenen Zeitpunkt in den Flüstermodus wechselt oder diesen verlässt.

In diesem Abschnitt wird beschrieben, wie Sie die Konfiguration über Remote UI von einem Computer aus vornehmen. Nehmen Sie die Konfiguration auf dem Bedienfeld über [Menü] auf dem Bildschirm [Startseite] [Präferenzen] vor. O **[\[Einstellungen Timer/Energie\]\(P. 444\)](#page-452-0)** 

## **1 Melden Sie sich bei Remote UI im Systemmanager-Modus an. [Starten von Remote](#page-417-0) [UI\(P. 409\)](#page-417-0)**

## **2 Klicken Sie auf der Portalseite von Remote UI auf [Einstellungen/Registrierung]. [Portalseite von Remote UI\(P. 411\)](#page-419-0)**

## **3 Klicken Sie auf [Timereinstellungen] [Bearbeiten].**

➠Der Bildschirm [Timereinstellungen bearbeiten] wird angezeigt.

## **4 Geben Sie die Zeit an.**

## **Einstellen des Geräts für den Wechsel in den Flüstermodus zu einem angegebenen**

### **Zeitpunkt**

Wählen Sie [Zeiteinstellungen Geräuscharmer Modus festlegen] aus, und geben Sie die Zeit in [Startzeit] ein. Wenn die Zeit im 12-Stunden-Format angezeigt wird, wählen Sie [AM] oder [PM] aus, nachdem Sie die Zeit eingegeben haben.

### **Einstellen des Geräts für das Verlassen des Flüstermodus zu einem angegebenen Zeitpunkt**

Wählen Sie [Zeiteinstellungen Geräuscharmer Modus festlegen] aus, und geben Sie die Zeit in [Endzeit] ein. Wenn die Zeit im 12-Stunden-Format angezeigt wird, wählen Sie [AM] oder [PM] aus, nachdem Sie die Zeit eingegeben haben.

## **5 Klicken Sie auf [OK].**

➠Die Einstellungen werden angewendet.

**6 Melden Sie sich von der Remote UI ab.**

# **HINWEIS**

- Wenn sich das Gerät im Flüstermodus befindet, werden die einzelnen Funktionen langsamer als gewöhnlich ausgeführt.
- Die Lautstärke der Töne, wie [Eingabeton] oder [Warnton], die über Vorgänge des Geräts oder den Gerätestatus benachrichtigen, wird nicht reduziert. **[Anpassen der Lautstärke \(bei Modellen mit einer](#page-202-0) [Faxfunktion\)\(P. 194\)](#page-202-0)**

# **Drucken**

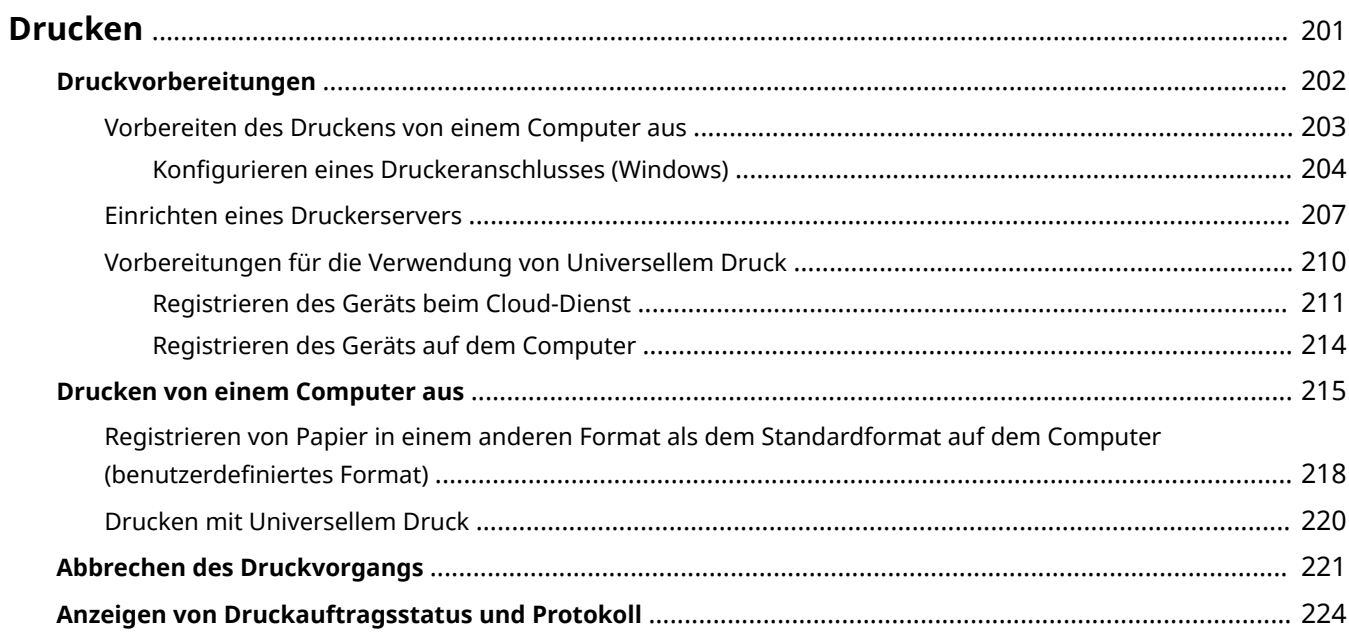

<span id="page-209-0"></span>Sie können Dokumente und Fotos von einem Computer aus drucken.

### **Drucken von einem Computer aus**

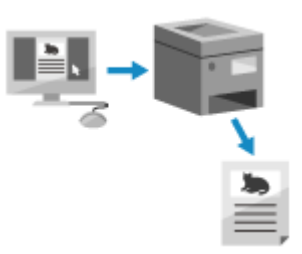

 Sie können Dokumente und Fotos über einen Druckertreiber drucken, der auf einem mit dem Gerät verbundenen Computer installiert ist. **[Vorbereiten des Druckens von einem Computer aus\(P. 203\)](#page-211-0)  [Drucken von einem Computer aus\(P. 215\)](#page-223-0)** 

#### **Einrichten eines Druckerservers**

Durch das Einrichten eines Druckerservers im Netzwerk, können Sie die Belastung auf dem Computer, über den Sie drucken, verringern.

Unter Windows können Sie den Druckertreiber über den Druckerserver installieren, somit müssen Sie den Druckertreiber nicht auf jeden Computer im Netzwerk herunterladen oder eine CD/DVD-ROM verwenden. **[Einrichten eines Druckerservers\(P. 207\)](#page-215-0)** 

### **Drucken mit den Standardfunktionen des Betriebssystems und des Cloud-Dienstes**

Sie können drucken, ohne eine spezielle Anwendung oder einen Druckertreiber installieren zu müssen.

#### **Windows**

Sie können Universellen Druck, den Cloud-Dienst von Microsoft, zum Drucken von Daten verwenden. Der Treiber für Universellen Druck ist standardmäßig in Windows 10 enthalten und ermöglicht es Ihnen, auch von einem entfernten Standort aus zu drucken, wenn das Gerät mit dem Internet verbunden ist. **[Vorbereitungen für die Verwendung von Universellem Druck\(P. 210\)](#page-218-0)  [Drucken mit Universellem Druck\(P. 220\)](#page-228-0)** 

#### **macOS**

Sie können AirPrint zum Drucken von Daten verwenden. **[Mit der Anwendung AirPrint Daten drucken](#page-357-0) [und scannen sowie Faxe senden\(P. 349\)](#page-357-0)** 

#### **Chrome OS**

Verwenden Sie die Druckfunktion, die standardmäßig im Betriebssystem enthalten ist. **[Drucken von](#page-363-0) [einem Chromebook oder einem anderen Gerät mit Chrome OS\(P. 355\)](#page-363-0)** 

## ■ Sehen Sie auch

#### **Drucken über ein Mobilgerät**

Das Gerät kann von einem Smartphone, Tablet oder anderem Mobilgerät aus bedient werden. Mithilfe einer kompatiblen Anwendung oder eines Services können Sie ganz einfach Fotos oder Dokumente über ein Mobilgerät drucken.

**[Verknüpfung mit Mobilgeräten\(P. 334\)](#page-342-0)** 

# <span id="page-210-0"></span>**Druckvorbereitungen**

Um mit dem Gerät zu drucken, müssen Sie Druckvorbereitungen gemäß Ihrer Druckmethode und Nutzungsumgebung vornehmen.

**[Vorbereiten des Druckens von einem Computer aus\(P. 203\)](#page-211-0)** 

**[Einrichten eines Druckerservers\(P. 207\)](#page-215-0)** 

**[Vorbereitungen für die Verwendung von Universellem Druck\(P. 210\)](#page-218-0)** 

948C-03Y

# <span id="page-211-0"></span>**Vorbereiten des Druckens von einem Computer aus**

948C-040

Installieren Sie den Druckertreiber auf dem Computer, der zum Drucken verwendet werden soll. **[Installieren von](#page-113-0) [Software und Treibern auf dem Computer\(P. 105\)](#page-113-0)** 

### **Verwenden eines Druckerservers unter Windows**

Verwenden Sie zur Installation des Druckertreibers einen Druckerserver. Doppelklicken Sie auf den freigegebenen Drucker im Druckerserver, und befolgen Sie die Anweisungen auf dem Bildschirm, um den Druckertreiber zu installieren. **[Anzeigen eines freigegebenen Druckers auf dem](#page-684-0) [Druckserver\(P. 676\)](#page-684-0)** 

## **HINWFIS**

### **Ändern des Anschlusstyps und der -nummer (Windows)**

● Wenn das Gerät für die Verwendung von LPD oder RAW konfiguriert ist oder wenn sich die Anschlussnummer geändert hat, müssen möglicherweise auch die Einstellungen auf dem Computer geändert werden. **[Ändern des Anschlusstyps und der -nummer\(P. 206\)](#page-214-0)** 

### **Wenn die IP-Adresse des Geräts nach der Installation des Druckertreibers geändert wird**

- Unter Windows sind die erforderlichen Maßnahmen von dem von Ihnen verwendeten Anschluss abhängig.
	- Wenn Sie einen MFNP-Port verwenden, wird die Verbindung aufrechterhalten, solange das Gerät und der Computer demselben Subnetz angehören, daher sind auf dem Computer keine Maßnahmen erforderlich.
	- Wenn Sie einen Standard-TCP/IP-Port verwenden, müssen Sie einen neuen Anschluss hinzufügen. **[Hinzufügen eines Anschlusses\(P. 204\)](#page-212-0)**

Wenn Sie nicht wissen, welcher Port verwendet wird, schauen Sie hier nach: **[Anzeigen des Druckeranschlusses\(P. 681\)](#page-689-0)** 

● Unter macOS müssen Sie das Gerät auf dem Mac erneut registrieren. Weitere Informationen zur Registrierung des Geräts finden Sie im Handbuch des Treibers auf der Onlinehandbuch-Seite. **https://oip.manual.canon/**

\* Wenn Sie DHCP verwenden, um die IP-Adresse des Geräts automatisch zu beziehen, kann die IP-Adresse automatisch geändert werden.

# <span id="page-212-0"></span>**Konfigurieren eines Druckeranschlusses (Windows)**

948C-041

Wenn sich die IP-Adresse des Geräts geändert hat oder unter Windows ein Drucker hinzugefügt wurde, können Sie möglicherweise nicht über einen Computer drucken. Verwenden Sie in diesem Fall den Druckertreiber, um einen neuen Anschluss hinzuzufügen.

Außerdem können Sie nicht über einen Computer drucken, wenn der Anschlusstyp oder die Anschlussnummer des Druckertreibers von den Einstellungen des Geräts abweichen. Ändern Sie in diesem Fall die Einstellung im Druckertreiber, damit sie den Einstellungen des Geräts entsprechen.

### **Hinzufügen eines Anschlusses(P. 204)**

### **[Ändern des Anschlusstyps und der -nummer\(P. 206\)](#page-214-0)**

## Hinzufügen eines Anschlusses

Das Gerät unterstützt zwei Anschlusstypen: "MFNP-Anschluss" und "Standard TCP/IP-Anschluss". Wählen Sie den gewünschten Anschluss aus und fügen Sie ihn gemäß Ihrer Nutzungsumgebung hinzu.

### **MFNP-Anschluss (nur für IPv4-Umgebung)**

Sie können diesen Anschluss nur hinzufügen, wenn ein Druckertreiber mithilfe eines Installationsprogramms installiert wurde. Die Verbindung wird aufrechterhalten, solange das Gerät und der Computer demselben Subnetz angehören, auch wenn die IP-Adresse des Geräts geändert wird.

### **Standard TCP/IP-Anschluss**

Das ist ein standardmäßiger Windows-Anschluss. Sie müssen jedes Mal einen neuen Anschluss hinzufügen, wenn die IP-Adresse des Geräts geändert wird. Wählen Sie diesen Anschlusstyp aus, wenn Sie keinen MFNP-Anschluss hinzufügen können.

Auf jedem Computer sind Administratorrechte erforderlich.

### **Erforderliche Vorbereitungen**

- Bereiten Sie die folgenden Informationen vor, und bewahren Sie sie griffbereit auf. **[Überprüfen des](#page-103-0) [Netzwerkstatus und der Einstellungen\(P. 95\)](#page-103-0)** 
	- Beim Hinzufügen eines MFNP-Anschlusses: die IP-Adresse oder MAC-Adresse des Geräts
	- Beim Hinzufügen eines Standard-TCP/IP-Anschlusses: die IP-Adresse oder den DNS-Namen (Hostname) des Geräts

**1 Melden Sie sich mit einem Administratorkonto beim Computer an.**

**2 Klicken Sie auf [** $\Box$ **] (Start)**  $\Box$  [ $\Box$ ] (Settings)  $\Box$  [Geräte]  $\Box$  [Drucker und Scanner].

➠Der Bildschirm [Drucker und Scanner] wird angezeigt.

**Klicken Sie auf den Druckertreiber des Geräts • [Manage] • [Druckereigenschaften].** 

➠Der Bildschirm mit den Druckertreibereigenschaften wird geöffnet.

**4 Klicken Sie auf der Registerkarte [Anschlüsse] auf [Hinzufügen].**

➠Der Bildschirm [Druckeranschlüsse] wird angezeigt.

Drucken

## **5 Fügen Sie einen neuen Anschluss hinzu.**

### **Beim Hinzufügen eines MFNP-Anschlusses**

- **1** Wählen Sie [Canon MFNP Port], und klicken Sie auf [Neuer Anschluss].
- **2** Wählen Sie [Automatische Erkennung] und das Gerät, und klicken Sie auf [Weiter].

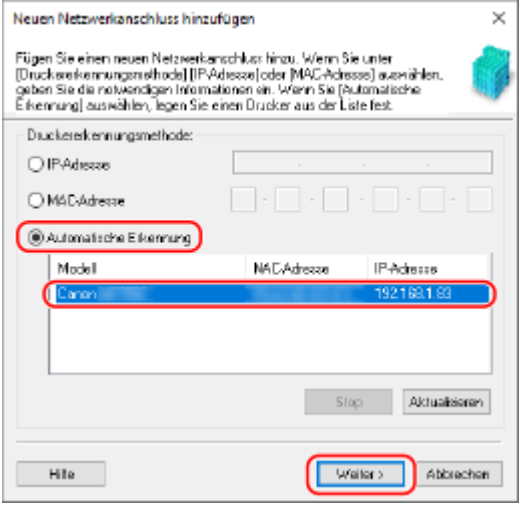

Wenn das Gerät nicht angezeigt wird, klicken Sie auf [Aktualisieren]. Wenn das Gerät immer noch nicht angezeigt wird, wählen Sie [IP-Adresse] oder [MAC-Adresse], geben die IP-Adresse oder MAC-Adresse des Geräts ein und klicken dann auf [Weiter].

**3** Klicken Sie auf [Hinzufügen].

### **Beim Hinzufügen eines Standard-TCP/IP-Anschlusses**

**1** Wählen Sie [Standard TCP/IP Port], und klicken Sie auf [Neuer Anschluss].

➠Der Bildschirm [Assistent zum Hinzufügen eines Standard-TCP/IP-Druckerports] wird angezeigt.

- **2** Klicken Sie auf [Weiter].
- **3** Geben Sie die IP-Adresse oder den DNS-Namen (Hostname) ein, und klicken Sie dann auf [Weiter].

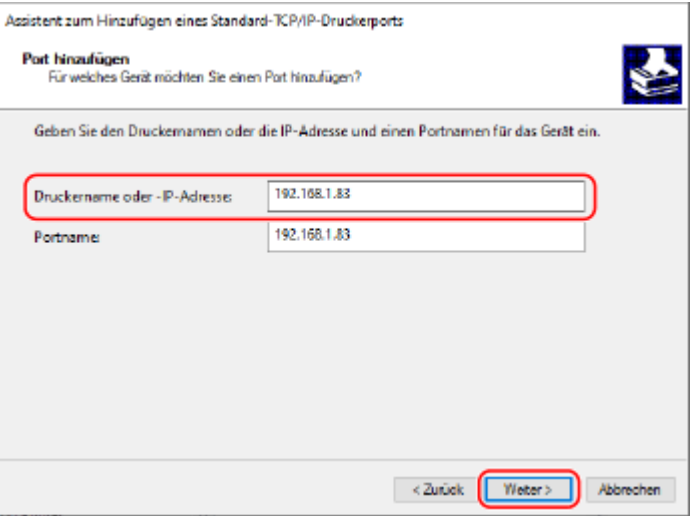

Der Anschlussname wird automatisch eingegeben, ändern Sie ihn also bei Bedarf.

### **Wenn [Zusätzliche Anschlussinformationen erforderlich] erscheint**

<span id="page-214-0"></span>Befolgen Sie die Anweisungen auf dem Bildschirm. Um [Gerätetyp] festzulegen, wählen Sie [Canon Network Printing Device with P9100] unter [Standard].

## **6 Klicken Sie auf [Fertigstellen].**

➠Ein neuer Anschluss wird hinzugefügt, und der Bildschirm [Druckeranschlüsse] wird angezeigt.

## **7 Klicken Sie auf [Schließen] [Schließen].**

➠Die Einstellungen werden angewendet.

## Ändern des Anschlusstyps und der -nummer

Wenn das Gerät für die Verwendung von LPD oder RAW nicht konfiguriert ist, müssen Sie den Anschlusstyp auf dem Computer auf ein im Gerät verwendbares Protokoll ändern. Wenn die LPD- oder RAW-Anschlussnummer geändert wurde, müssen die Einstellungen auf dem Computer möglicherweise geändert werden, um den Einstellungen auf dem Gerät zu entsprechen. \* Sie müssen den Anschlusstyp oder die Anschlussnummer auf dem Computer für WSD-Anschlüsse nicht ändern.

Auf jedem Computer sind Administratorrechte erforderlich.

## **1 Melden Sie sich mit einem Administratorkonto beim Computer an.**

## **2 Klicken Sie auf [ ] (Start) [ ] (Settings) [Geräte] [Drucker und Scanner].**

➠Der Bildschirm [Drucker und Scanner] wird angezeigt.

### **Klicken Sie auf den Druckertreiber des Geräts ▶ [Manage] ▶ [Druckereigenschaften].**

➠Der Bildschirm mit den Druckertreibereigenschaften wird geöffnet.

### **4 Klicken Sie auf der Registerkarte [Anschlüsse] auf [Konfigurieren].**

➠Der Bildschirm [Konfigurieren] oder [Standard-TCP/IP-Portmonitor konfigurieren] wird angezeigt.

**5 Legen Sie den Anschlusstyp und die -nummer fest.**

### **Bei einem MFNP-Anschluss**

Wählen Sie unter [Protokolltyp] die Option [RAW] oder [LPR] und ändern Sie die Anschlussnummer.

### **Bei einem Standard-TCP/IP-Anschluss**

Wählen Sie unter [Protokolltyp] die Option [Raw] oder [LPR].

- Wenn Sie [Raw] ausgewählt haben, ändern Sie die Anschlussnummer.
- Wenn Sie [LPR] ausgewählt haben, geben Sie "Ip" für [Warteschlangenname] ein.

## **6** Klicken Sie auf [OK] ▶ [Schließen].

➠Die Einstellungen werden angewendet.

Drucken

## <span id="page-215-0"></span>**Einrichten eines Druckerservers**

Durch das Einrichten eines Druckerservers im Netzwerk können Sie die Druckvorgänge auf dem Computer beschleunigen und dadurch die Belastung auf dem Computer verringern. Unter Windows können Sie den Druckertreiber über den Druckerserver installieren, somit müssen Sie den

Druckertreiber nicht auf jeden Computer im Netzwerk herunterladen oder eine CD/DVD-ROM verwenden. Zum Einrichten eines Druckservers aktivieren Sie diesen, um vom Gerät aus zu drucken, und konfigurieren Sie dann

die Einstellungen für die Freigabe des Druckers. Für die Nutzung eines Druckservers in einer Domänenumgebung wenden Sie sich an Ihren Netzwerkadministrator.

**Aktivieren des Druckerservers für das Drucken vom Gerät aus(P. 207) Konfigurieren der Einstellungen für die Freigabe des Druckers(P. 207)** 

## Aktivieren des Druckerservers für das Drucken vom Gerät aus

Installieren Sie den Druckertreiber auf dem Computer, welcher der Druckerserver wird, und konfigurieren Sie die Einstellungen entsprechend Ihrer Nutzungsumgebung. **[Vorbereiten des Druckens von einem Computer](#page-211-0) [aus\(P. 203\)](#page-211-0)** 

## Konfigurieren der Einstellungen für die Freigabe des Druckers

Konfigurieren Sie die Einstellungen der Druckerfreigabe auf dem Computer, bei dem es sich um den Druckerserver handelt, damit andere Computer im Netzwerk den Druckerserver verwenden können.

**Bei Verwendung von Windows(P. 207) Bei Verwendung von macOS(P. 209)** 

### ■ Bei Verwendung von Windows

Auf dem Computer, bei dem es sich um den Druckerserver handelt, sind Administratorrechte erforderlich.

### **Erforderliche Vorbereitungen**

- Überprüfen Sie das Betriebssystem des Computers (32-Bit oder 64-Bit), der als Druckerserver dienen soll, und das Betriebssystem des Computers, welcher den Druckerserver verwenden soll (Client). **[Anzeigen der](#page-685-0) [Systeminformationen auf dem Computer\(P. 677\)](#page-685-0)** 
	- **1 Melden Sie sich an dem Computer mit einem Administratorkonto an, der als Druckerserver dienen soll.**
- **2 Klicken Sie auf [ ] (Start) [ ] (Settings) [Geräte] [Drucker und Scanner].**

➠Der Bildschirm [Drucker und Scanner] wird angezeigt.

**3 Klicken Sie auf den Druckertreiber des Geräts [Manage] [Druckereigenschaften].**

➠Der Bildschirm mit den Druckertreibereigenschaften wird geöffnet.
**4 Aktivieren Sie auf der Registerkarte [Freigabe] das Kontrollkästchen [Drucker freigeben], und geben Sie einen gemeinsamen Namen ein.**

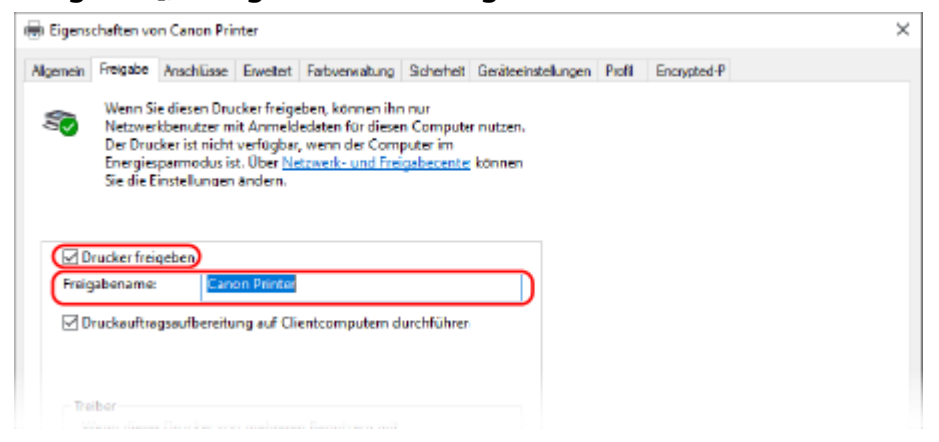

## **5 Installieren Sie bei Bedarf einen zusätzlichen Treiber.**

Wenn der Clientcomputer über ein anderes Betriebssystem (32-Bit oder 64-Bit) verfügt als der Druckerserver, sollten Sie einen zusätzlichen Treiber installieren.

- **1** Klicken Sie auf [Zusätzliche Treiber].
	- ➠Der Bildschirm [Zusätzliche Treiber] wird angezeigt.
- **2** Aktivieren Sie das Kontrollkästchen des Treibers, der hinzugefügt werden soll, und klicken Sie auf [OK].
	- Wenn der Druckerserver über ein 32-Bit Betriebssystem verfügt, aktivieren Sie das Kontrollkästchen [x64] (Treiber für 64-Bit Version).
	- Wenn der Druckerserver über ein 64-Bit Betriebssystem verfügt, aktivieren Sie das Kontrollkästchen [x86] (Treiber für 32-Bit Version).
- **3** Klicken Sie auf [Durchsuchen], geben Sie den Ordner an, in dem der Treiber sich befindet, und klicken Sie auf [OK].

#### **Bei Angabe des Ordners für den heruntergeladenen Treiber**

- Wenn der Druckerserver über ein 32-Bit Betriebssystem verfügt, geben Sie den Ordner [x64] mit dem dekomprimierten Treiber [Driver] an.
- Wenn der Druckerserver über ein 64-Bit Betriebssystem verfügt, geben Sie den Ordner [32BIT] mit dem dekomprimierten Treiber [Driver] an.

#### **Bei Angabe des Ordners auf der mitgelieferten CD/DVD-ROM**

- Wenn der Druckerserver über ein 32-Bit Betriebssystem verfügt, geben Sie [intdrv] im Verzeichnis der CD/DVD-ROM [UFRII]  $\triangleright$  [x64]  $\triangleright$  [Driver] an.
- Wenn der Druckserver über ein 64-Bit Betriebssystem verfügt, geben Sie [intdrv] im Verzeichnis der CD/DVD-ROM [UFRII] [32BIT] [Driver] an.
- **4** Installieren Sie den zusätzlichen Treiber unter Beachtung der Bildschirmanweisungen.

## **6 Klicken Sie auf [OK].**

➠Die Einstellungen werden angewendet.

## ■ Bei Verwendung von macOS

**1 Klicken Sie auf [ ] [Systemeinstellungen] [Freigaben].**

➠Der Bildschirm [Freigaben] wird angezeigt.

**2 Aktivieren Sie das Kontrollkästchen [Druckerfreigabe].**

**3 Aktivieren Sie unter [Drucker] das Kontrollkästchen des Geräts.**

**4 Schränken Sie bei Bedarf die Benutzer ein, welche den Druckerserver benutzen dürfen.**

Standardmäßig dürfen alle Benutzer den Druckerserver benutzen. Damit bestimmte Benutzer den Druckerserver benutzen können, klicken Sie auf [+] unter [Benutzer], und wählen Sie die Benutzer aus, die den Druckerserver benutzen dürfen.

## **5 Schließen Sie den [Freigaben] Bildschirm.**

➠Die Einstellungen werden angewendet.

# **Vorbereitungen für die Verwendung von Universellem**

**Druck**

948C-043

Konfigurieren Sie das Gerät so, dass es Universellen Druck, den Cloud-Dienst von Microsoft, nutzen kann, und registrieren Sie das Gerät auf jedem Computer, der zum Drucken verwendet werden soll. Sie müssen ein registrierter Benutzer von Microsoft 365 sein und Azure Active Directory verwenden.

**[Registrieren des Geräts beim Cloud-Dienst\(P. 211\)](#page-219-0)  [Registrieren des Geräts auf dem Computer\(P. 214\)](#page-222-0)** 

# <span id="page-219-0"></span>**Registrieren des Geräts beim Cloud-Dienst**

948C-044

Registrieren Sie das Gerät beim Cloud-basierten Authentifizierungs- und Verwaltungsdienst Azure Active Directory, und legen Sie die Mitglieder oder Gruppen fest, die das Gerät verwenden sollen.

## **OSchritt 1: Registrieren des Geräts im Azure Active Directory(P. 211) [Schritt 2: Angabe der Mitglieder und Gruppen für die Nutzung des Geräts\(P. 213\)](#page-221-0)**

## Schritt 1: Registrieren des Geräts im Azure Active Directory

Konfigurieren Sie diese Einstellung über Remote UI von einem Computer aus. Sie können die Einstellungen nicht über das Bedienfeld konfigurieren. Es sind Administratorrechte erforderlich.

- **1 Melden Sie sich bei Remote UI im Systemmanager-Modus an. [Starten von Remote](#page-417-0) [UI\(P. 409\)](#page-417-0)**
- **2 Klicken Sie auf der Portalseite von Remote UI auf [Einstellungen/Registrierung]. [Portalseite von Remote UI\(P. 411\)](#page-419-0)**
- **3 Klicken Sie auf [Netzwerkeinstellungen] [Einstellungen Universal Print].**

➠Der Bildschirm [Einstellungen Universal Print] wird angezeigt.

## **4 Klicken Sie auf [Bearbeiten] unter [Grundeinstellungen].**

## **5 Aktivieren Sie das Kontrollkästchen [Universal Print verwenden], und geben Sie den Druckernamen ein.**

- Geben Sie für den Druckernamen einen Namen in alphanumerischen Einzelbyte-Zeichen ein.
- Um das vom Server gesendete Zertifikat zu überprüfen, aktivieren Sie das Kontrollkästchen [Serverzertifikat überprüfen].

Um den Überprüfungselementen einen allgemeinen Namen (CN) hinzuzufügen, aktivieren Sie ebenfalls das Kontrollkästchen [CN zu Verifizierungspunkten hinzufügen].

## **6 Ändern Sie die Anwendungs-ID und die URL von Azure Active Directory gemäß der Nutzungsumgebung.**

## **7 Klicken Sie auf [OK].**

➠Der Bildschirm [Einstellungen Universal Print] wird angezeigt.

## **8 Klicken Sie auf [Registrieren] unter [Registrierungsstatus].**

➠Der Bildschirm [Informationen für Registrierung] wird angezeigt.

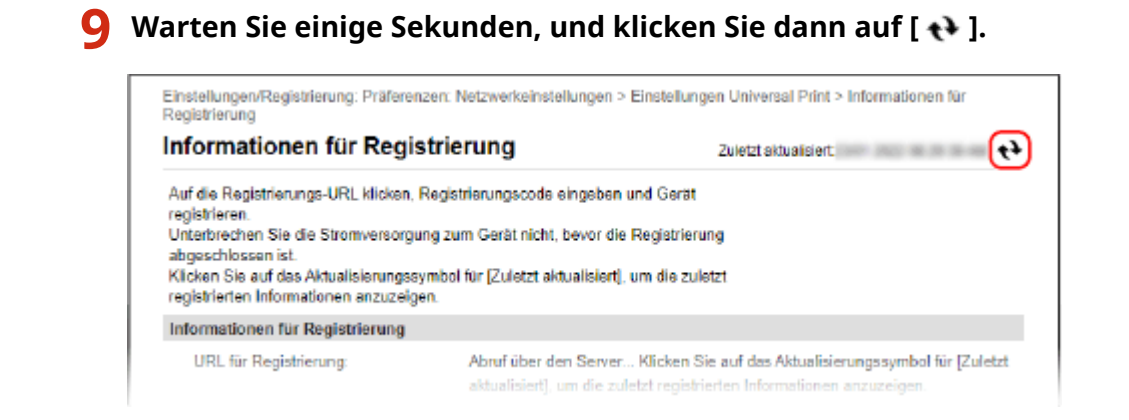

**10 Klicken Sie auf den unter [URL für Registrierung] angezeigten Link.**

**11 Registrieren Sie das Gerät gemäß den Bildschirmanweisungen.**

**12 Klicken Sie oben auf dem Remote UI-Bildschirm auf [Einstellungen Universal Print].**

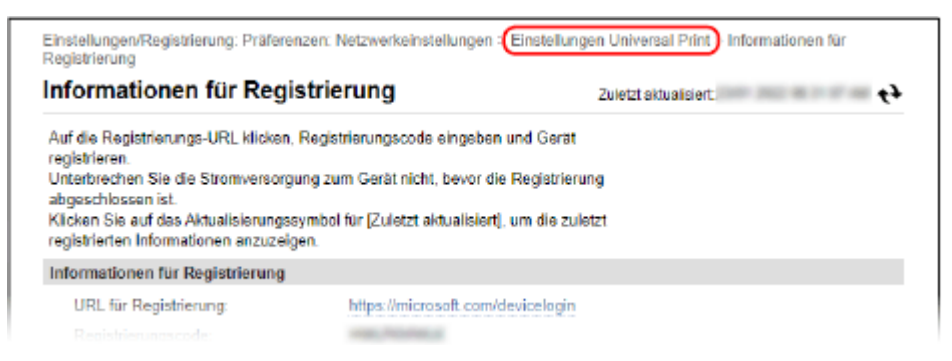

➠Der Bildschirm [Einstellungen Universal Print] wird angezeigt.

## **13 Warten Sie einige Minuten, und klicken Sie dann auf [ ].**

➠Wenn die Registrierung abgeschlossen ist, wird [Registriert] unter [Registrierungsstatus] angezeigt.

**14 Melden Sie sich von der Remote UI ab.**

## **HINWEIS**

## **Abbruch der Registrierung**

• Klicken Sie auf [Registrierung aufheben] auf dem Bildschirm [Einstellungen Universal Print] ▶ [OK]. Wählen Sie auf dem Geräteverwaltungs-Bildschirm von Azure Active Directory das Gerät aus und klicken Sie auf [Entfernen].

## <span id="page-221-0"></span>Schritt 2: Angabe der Mitglieder und Gruppen für die Nutzung des Geräts

- **1 Öffnen Sie den Verwaltungsbildschirm des Universellen Drucks von Azure Active Directory in einem Webbrowser auf dem Computer.**
	- **2 Wählen Sie das Gerät, und klicken Sie auf [Drucker freigeben].** Um den Namen des auf dem Computer angezeigten Geräts zu wechseln, ändern Sie [Name der Druckerfreigabe].
- **3** Klicken Sie auf [Mitglieder] ▶ [Hinzufügen].
- **4 Wählen Sie in der Liste die Mitglieder und Gruppen aus, die den Drucker verwenden werden.**

## <span id="page-222-0"></span>**Registrieren des Geräts auf dem Computer**

948C-045

Registrieren Sie das in Azure Active Directory registrierte Gerät auf dem Computer, der für den Universellen Druck verwendet werden soll.

#### **Erforderliche Vorbereitungen**

- Registrieren Sie das Gerät bei Azure Active Directory. **[Registrieren des Geräts beim Cloud-Dienst\(P. 211\)](#page-219-0)** 
	- **1 Klicken Sie auf [ ] (Start) [ ] (Settings) [Accounts].**

➠Der Bildschirm [Your info] wird angezeigt.

- **2 Klicken Sie auf [Auf Arbeits- oder Schulkonto zugreifen] [Verbinden].**
- **3 Befolgen Sie die Bildschirmanweisungen, damit Sie sich bei Ihrem Microsoft 365- Konto anmelden können.**
- **4 Klicken Sie auf [Startseite] ▶ [Geräte] ▶ [Drucker und Scanner].**

➠Der Bildschirm [Drucker und Scanner] wird angezeigt.

**5 Klicken Sie auf [Drucker oder Scanner hinzufügen].**

➠Der Bildschirm mit der Druckerliste wird geöffnet.

**6 Wählen Sie das Gerät, und klicken Sie auf [Gerät hinzufügen].**

➠Das Gerät ist auf dem Computer registriert.

## **HINWFIS**

## **Bei Verwendung eines Proxyservers**

● Um den Universellen Druck über einen Proxyserver zu verwenden, müssen Sie die Proxyeinstellungen auf jedem Computer konfigurieren. Wenden Sie sich für Einzelheiten an den Netzwerkadministrator.

## **Drucken von einem Computer aus**

#### 948C-046

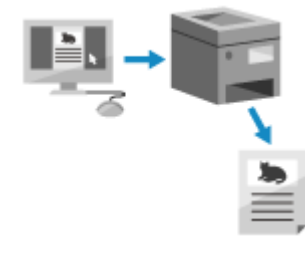

 Sie können Dokumente von einem Computer aus mit einem Druckertreiber drucken. Durch das Ändern der Einstellungen im Druckertreiber können Sie je nach Dokument und Verwendungszweck drucken, wie beispielsweise durch 2-seitigen Druck oder Anpassung der Qualität.

In diesem Abschnitt wird die allgemeine Vorgehensweise für diesen Vorgang beschrieben. Lesen Sie im Handbuch der von Ihnen verwendeten Anwendung nach, wie Sie diese im Einzelnen verwenden.

#### **Erforderliche Vorbereitungen**

- Installieren Sie den Druckertreiber auf dem Computer, und konfigurieren Sie die Einstellungen entsprechend Ihrer Nutzungsumgebung. **[Vorbereiten des Druckens von einem Computer aus\(P. 203\)](#page-211-0)**
- Wenn das zu druckende Dokument oder Papier keine Standardgröße hat, registrieren Sie das Format im Druckertreiber. **[Registrieren von Papier in einem anderen Format als dem Standardformat auf dem](#page-226-0) [Computer \(benutzerdefiniertes Format\)\(P. 218\)](#page-226-0)**

**Bei Verwendung von Windows(P. 215) [Bei Verwendung von macOS\(P. 216\)](#page-224-0)** 

## ■ Bei Verwendung von Windows

- **1 Öffnen Sie auf Ihrem Computer das Dokument, das Sie drucken möchten.**
- **2 Wählen Sie in der Anwendung, mit der Sie das Dokument geöffnet haben, den Befehl zum Drucken.**
- **3 Wählen Sie den Druckertreiber des Geräts, und klicken Sie auf [Einstellungen] oder [Eigenschaften].**

➠Der Bildschirm [Druckeinstellungen] des Druckertreibers wird eingeblendet.

**4 Wählen Sie in [Seitenformat] auf der Registerkarte [Grundeinstellungen] das Papierformat des Dokuments.**

<span id="page-224-0"></span>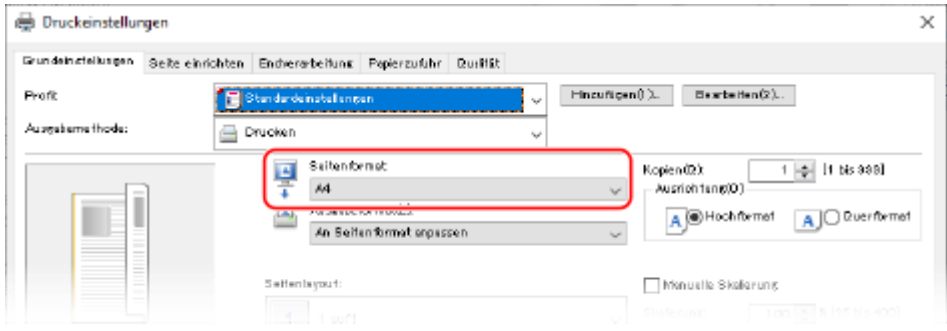

### ■ Beim Drucken auf einem Papier mit einem anderen Format als [Seitenformat]

Wählen Sie unter [Ausgabeformat] das Papierformat für den Druck. Das Dokument wird entsprechend dem Papierformat unter [Ausgabeformat] vergrößert oder verkleinert.

## **5 Konfigurieren Sie bei Bedarf die anderen Druckeinstellungen.**

Konfigurieren Sie den 2-seitigen Druck und passen Sie die Bildqualität und andere Einstellungen an Ihr Dokument und Zweck an. Klicken Sie für weitere Informationen auf [Hilfe] auf dem Bildschirm [Druckeinstellungen], um die Hilfe aufzurufen.

## **6 Klicken Sie auf [OK] und auf [Drucken] oder [OK].**

- ➠Der Druckvorgang beginnt.
- Sie können den Druck auf dem Druckbildschirm oder über das Druckersymbol im Windows- Infobereich abbrechen. **[Abbrechen des Druckvorgangs über einen Computer\(P. 221\)](#page-229-0)**
- Verwenden Sie auf dem Bedienfeld, um den Druckauftragsstatus und das Protokoll anzuzeigen. **[Anzeigen von Druckauftragsstatus und Protokoll\(P. 224\)](#page-232-0)**

## ■Bei Verwendung von macOS

- **1 Öffnen Sie auf Ihrem Computer das Dokument, das Sie drucken möchten.**
- **2 Klicken Sie im Menü der Anwendung, mit der Sie das Dokument geöffnet haben, auf [Drucken].**

➠Das Dialogfeld Drucken wird eingeblendet.

- **3 Wählen Sie unter [Drucker] den Druckertreiber des Geräts.**
- **4 Wählen Sie unter [Papierformat] der Druckoptionen das Papierformat des Dokuments.**

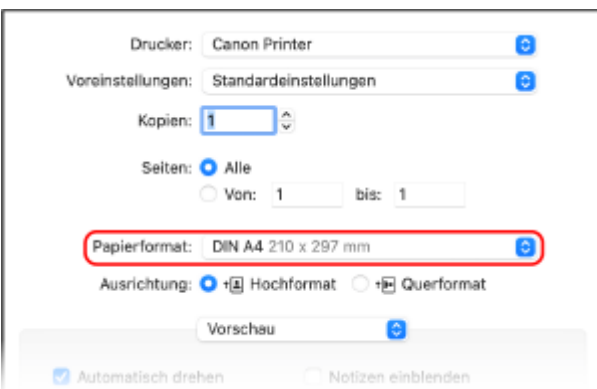

Wenn die Druckoptionen nicht angezeigt werden, klicken Sie im Druckdialogfeld auf [Details einblenden].

## **Beim Drucken auf einem Papier mit einem anderen Format als [Papierformat]**

**1** Wählen Sie im Popup-Menü der Druckoptionen die Option [Papierhandhabung].

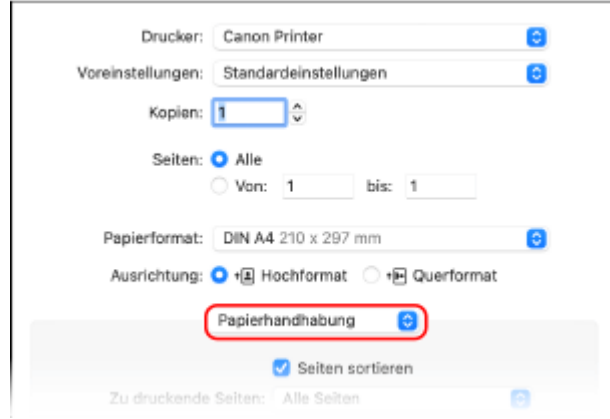

**2** Aktivieren Sie das Kontrollkästchen [An Papierformat anpassen] und wählen Sie unter [Papierformat des Ziels] das zu bedruckende Papierformat.

Das Dokument wird entsprechend dem Papierformat unter [Papierformat des Ziels] vergrößert oder verkleinert.

## **5 Konfigurieren Sie bei Bedarf die anderen Druckeinstellungen.**

Konfigurieren Sie den doppelseitigen Druck und passen Sie die Bildqualität und andere Einstellungen an Ihr Dokument und Zweck an. Klicken Sie für weitere Informationen auf [ ? ] im Druckdialogfeld, um Hilfe aufzurufen.

## **6 Klicken Sie auf [Drucken].**

- ➠Der Druckvorgang beginnt.
- Sie können den Druckvorgang über das Druckersymbol im Dock abbrechen. **[Abbrechen des](#page-229-0) [Druckvorgangs über einen Computer\(P. 221\)](#page-229-0)**
- Verwenden Sie <mark>→</mark> auf dem Bedienfeld, um den Druckauftragsstatus und das Protokoll anzuzeigen. **[Anzeigen von Druckauftragsstatus und Protokoll\(P. 224\)](#page-232-0)**

# <span id="page-226-0"></span>**Registrieren von Papier in einem anderen Format als dem Standardformat auf dem Computer (benutzerdefiniertes Format)**

948C-047

Das benutzerdefinierte Papierformat ist ein Papier in einem anderen Format als dem Standardformat, dessen Seitenlänge frei definiert werden kann. Wenn das zu bedruckende Dokument oder Papier kein Standardformat hat, müssen Sie das Format zuvor im Druckertreiber registrieren.

**Bei Verwendung von Windows(P. 218) Bei Verwendung von macOS(P. 219)** 

## ■ Bei Verwendung von Windows

**1 Klicken Sie auf [ ] (Start) [ ] (Settings) [Geräte] [Drucker und Scanner].**

➠Der Bildschirm [Drucker und Scanner] wird angezeigt.

**2** Klicken Sie auf den Druckertreiber des Geräts ▶ [Manage] ▶ [Druckeinstellungen].

➠Der Bildschirm [Druckeinstellungen] des Druckertreibers wird eingeblendet.

- **3 Klicken Sie auf der Registerkarte [Seite einrichten] auf [Benutzerdefiniertes Papierformat].**
- **4 Geben Sie den Namen des benutzerdefinierten Formats und das Papierformat ein, und klicken Sie auf [Registrieren].**

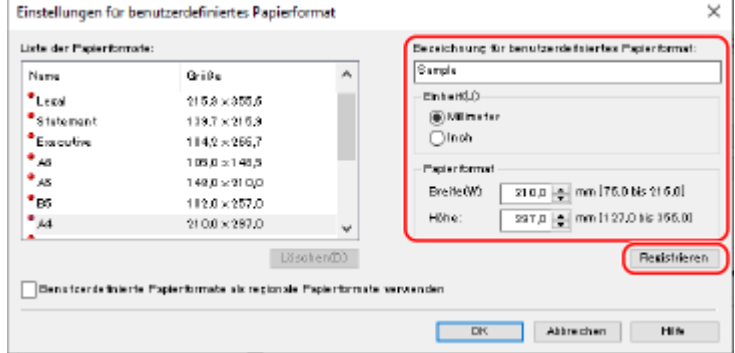

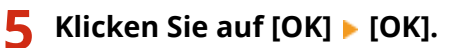

➠Das benutzerdefinierte Papierformat ist registriert.

## <span id="page-227-0"></span>■ Bei Verwendung von macOS

- **1 Öffnen Sie auf Ihrem Computer das Dokument, das Sie drucken möchten.**
- **2 Klicken Sie im Menü der Anwendung, mit der Sie das Dokument geöffnet haben, auf [Drucken].**

➠Das Dialogfeld Drucken wird eingeblendet.

**3 Wählen Sie unter [Drucker] den Druckertreiber des Geräts.**

### **4 Wählen Sie unter [Papierformat] der Druckoptionen [Eigene Papierformate].**

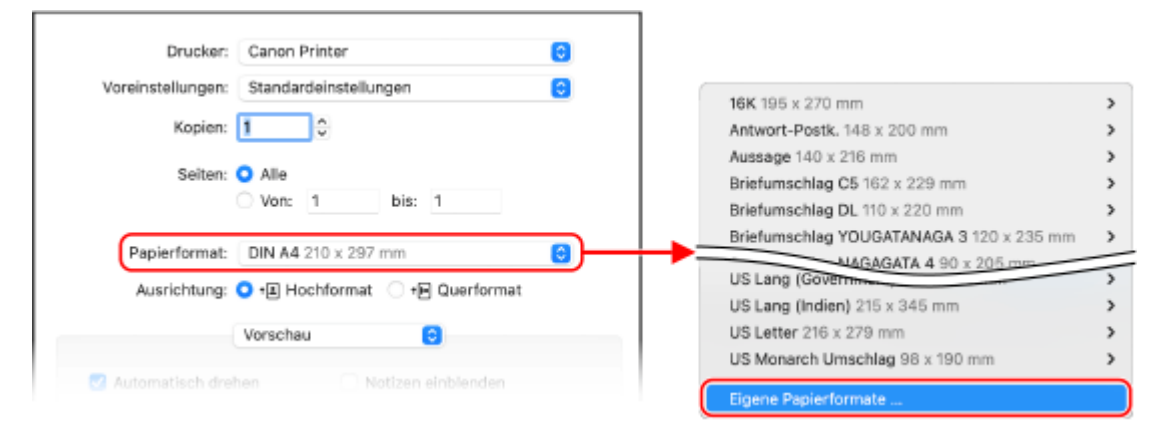

Wenn die Druckoptionen nicht angezeigt werden, klicken Sie im Druckdialogfeld auf [Details einblenden].

**5 Klicken Sie unten links auf [+], doppelklicken Sie auf [Ohne Titel] und geben Sie den Namen des benutzerdefinierten Papierformats ein.**

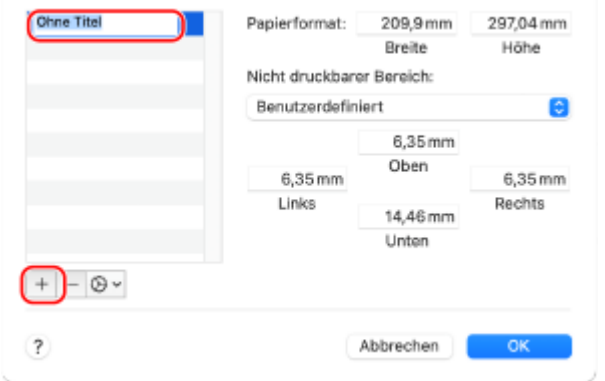

**6 Geben Sie das Papierformat ein und klicken Sie auf [OK].**

➠Das benutzerdefinierte Papierformat ist registriert.

## **Drucken mit Universellem Druck**

#### 948C-048

Der Universelle Druck ist ein Dienst für das Drucken von Dokumenten über Microsoft Cloud. Der universelle Druckertreiber ist Standard in Windows 10, so dass Sie nicht auf jedem Computer einen eigenen Druckertreiber installieren müssen. Wenn Ihr Gerät mit dem Internet verbunden ist, können Sie Dokumente drucken, auch wenn Sie sich nicht am Gerät befinden.

Für die Nutzung des Universellen Drucks müssen Sie ein registrierter Nutzer von Microsoft 365 sein und das Azure Active Directory verwenden.

#### **Erforderliche Vorbereitungen**

- Registrieren Sie das Gerät bei Azure Active Directory, und legen Sie die Mitglieder oder Gruppen fest, die das Gerät verwenden sollen. **[Registrieren des Geräts beim Cloud-Dienst\(P. 211\)](#page-219-0)**
- Registrieren Sie auf jedem Computer, der Universellen Druck verwenden soll, das Gerät, das in Azure Active Directory registriert ist. **[Registrieren des Geräts auf dem Computer\(P. 214\)](#page-222-0)**

Näheres zum Drucken mit Universellem Druck und den unterstützten Betriebssystemen finden Sie auf der Microsoft Website.

**https://docs.microsoft.com/**

## <span id="page-229-0"></span>**Abbrechen des Druckvorgangs**

#### 948C-049

Sie können den Druckvorgang über einen Computer abbrechen. Um den Druckvorgang abzubrechen, nachdem die Druckdaten an das Gerät gesendet wurden, verwenden Sie das Bedienfeld oder Remote UI.

**Abbrechen des Druckvorgangs über einen Computer(P. 221) [Abbrechen des Druckvorgangs über das Bedienfeld\(P. 222\)](#page-230-0)  [Abbrechen des Druckvorgangs mit Remote UI\(P. 223\)](#page-231-0)** 

## Abbrechen des Druckvorgangs über einen Computer

**Bei Verwendung von Windows(P. 221) Bei Verwendung von macOS(P. 221)** 

## ■ Bei Verwendung von Windows

Wenn der Druckbildschirm angezeigt wird, klicken Sie auf [Abbrechen].

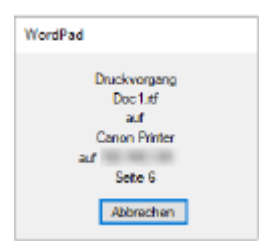

Wenn der obige Bildschirm nicht angezeigt wird, doppelklicken Sie auf das Druckersymbol im Windows-Infobereich, wählen Sie das abzubrechende Dokument aus, und klicken Sie dann auf [Dokument] [Abbrechen] [Ja].

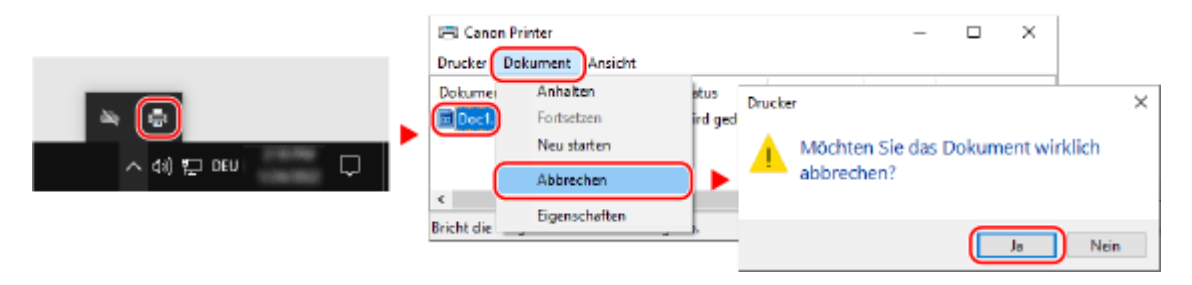

Wenn das Druckersymbol im Windows-Infobereich oder das abzubrechende Dokument nicht angezeigt wird, werden die Druckdaten nach der Bearbeitung auf dem Computer an das Gerät gesendet.

In diesem Fall brechen Sie den Druckvorgang mit dem Bedienfeld des Geräts oder Remote UI ab. **[Abbrechen des](#page-230-0) [Druckvorgangs über das Bedienfeld\(P. 222\)](#page-230-0)** 

## ■Bei Verwendung von macOS

Klicken Sie auf das Druckersymbol im Dock, wählen Sie das abzubrechende Dokument, und klicken Sie auf [121].

<span id="page-230-0"></span>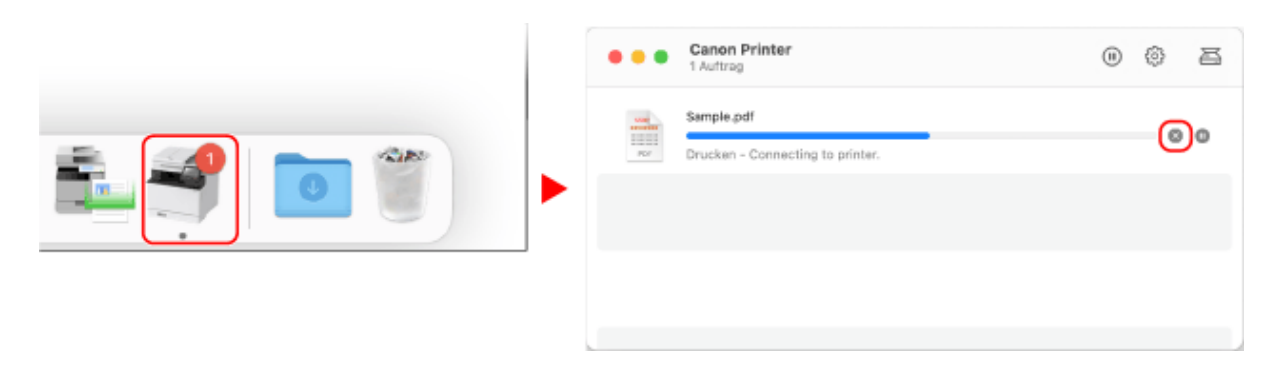

## Abbrechen des Druckvorgangs über das Bedienfeld

**Touchpanel-Modell(P. 222) 5-zeiliges LCD-Modell(P. 222)** 

## ■ Touchpanel-Modell

Sie können den Druckvorgang anhand des folgenden Verfahrens abbrechen.

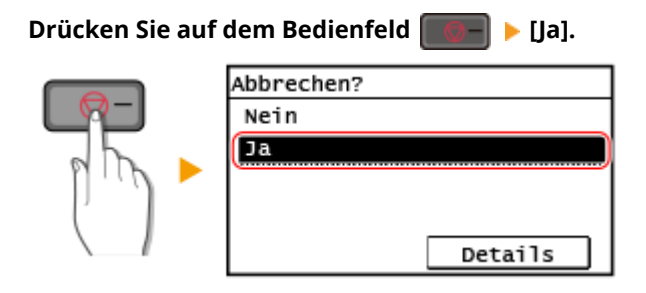

Wenn der Bildschirm mit der Auftragsliste angezeigt wird, wählen Sie den abzubrechenden Auftrag aus, und drücken Sie [Ja].

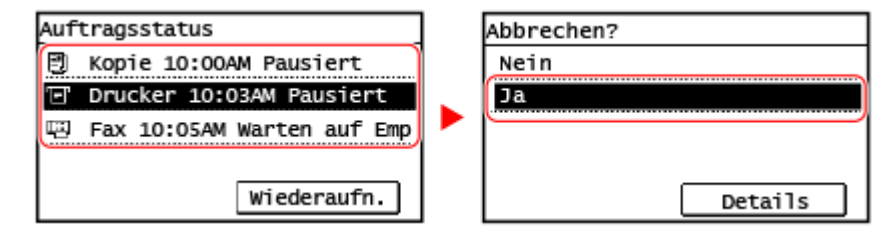

## ■ 5-zeiliges LCD-Modell

Sie können den Druckvorgang anhand des folgenden Verfahrens abbrechen.

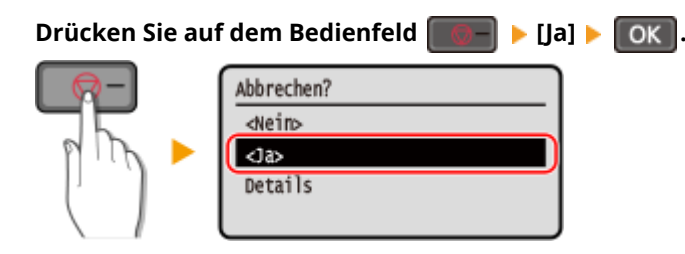

Wenn der Bildschirm mit der Auftragsliste angezeigt wird, wählen Sie den abzubrechenden Auftrag aus, und wählen Sie [Ja] aus, drücken Sie **OK** 

<span id="page-231-0"></span>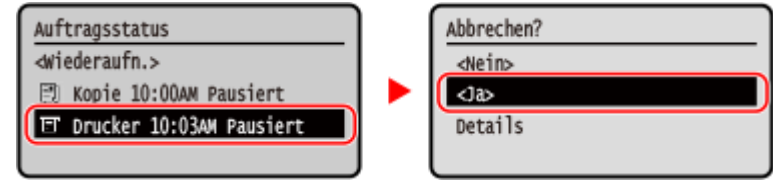

## Abbrechen des Druckvorgangs mit Remote UI

Sie können den Druckvorgang über den Bildschirm [Statusmonitor/Abbruch] [Auftragsstatus] unter [Drucken] von Remote UI abbrechen. **[Überprüfen von Nutzung und Protokollen mit Remote UI\(P. 413\)](#page-421-0)** 

## <span id="page-232-0"></span>**Anzeigen von Druckauftragsstatus und Protokoll**

948C-04A

Die vom Gerät durchgeführten Abläufe, einschließlich Drucken, werden als Aufträge verwaltet. Durch Überprüfen des Status und des Protokolls der Aufträge können Sie feststellen, ob ein Druckauftrag korrekt durchgeführt wurde und was die Ursache für auftretende Fehler ist.

\* Wenn das Protokoll so eingestellt ist, dass es nicht angezeigt wird, können Sie nur den Druckauftragsstatus überprüfen. **[\[Auftragslog anzeigen\]\(P. 522\)](#page-530-0)** 

In diesem Abschnitt wird beschrieben, wie Sie diese Informationen über das Bedienfeld anzeigen können. Sie können diese Informationen auch über Remote UI von einem Computer aus überprüfen. **[Überprüfen von](#page-421-0) [Nutzung und Protokollen mit Remote UI\(P. 413\)](#page-421-0)** 

**Touchpanel-Modell(P. 224) [5-zeiliges LCD-Modell\(P. 225\)](#page-233-0)** 

## ■ Touchpanel-Modell

**1 Drücken Sie auf dem Bedienfeld .**

➠Der Bildschirm [Statusmonitor] wird angezeigt.

**2 Drücken Sie auf [Kopier-/Druckauftrag].**

**3 Überprüfen Sie den Auftragsstatus oder das Auftragsprotokoll.**

## **Anzeigen des Druckauftragsstatus**

- **1** Drücken Sie auf [Auftragsstatus].
	- ➠Eine Liste der Aufträge, die gerade bearbeitet werden oder darauf warten, bearbeitet zu werden, wird angezeigt.
- **2** Wählen Sie einen Auftrag aus, um seine Details anzuzeigen.
	- ➠Die Auftragsdetails werden angezeigt.
- **3** Zeigen Sie den Dateinamen, Benutzernamen und andere Informationen an. Je nach Art der verwendeten Zeichen werden der Dateiname und der Benutzername möglicherweise nicht korrekt angezeigt.

## **Anzeigen des Druckauftragsprotokolls**

- **1** Drücken Sie auf [Auftragslog drucken].
	- ➠Eine Liste der Aufträge, die gerade bearbeitet werden oder darauf warten, bearbeitet zu werden, wird angezeigt.
- **2** Wählen Sie einen Auftrag aus, um seine Details anzuzeigen.
	- ➠Die Auftragsdetails werden angezeigt.
- **3** Zeigen Sie den Dateinamen, Benutzernamen und andere Informationen an.

<span id="page-233-0"></span>Je nach Art der verwendeten Zeichen werden der Dateiname und der Benutzername möglicherweise nicht korrekt angezeigt.

#### **Wenn das Druckauftragsprotokoll Fehlerinformationen enthält**

Der Druckvorgang wurde abgebrochen, oder es ist ein Fehler aufgetreten. Wenn eine dreistellige Zahl, die mit "#" (Fehlercode) beginnt, angezeigt wird, können Sie die Ursache und Lösung anhand des Fehlercodes überprüfen. **[Es wird ein Fehlercode angezeigt\(P. 659\)](#page-667-0)** 

## ■5-zeiliges LCD-Modell

**1 Drücken Sie auf dem Bedienfeld . [Bedienfeld\(P. 14\)](#page-22-0)** 

➠Der Bildschirm [Statusmonitor] wird angezeigt.

**2 Überprüfen Sie den Auftragsstatus oder das Auftragsprotokoll.**

#### **Anzeigen des Druckauftragsstatus**

- **1** Wählen Sie [Auftragsstatus] aus, drücken Sie **OK**.
	- ➠Eine Liste der Aufträge, die gerade bearbeitet werden oder darauf warten, bearbeitet zu werden, wird angezeigt.
- **2** Wählen Sie einen Auftrag aus, um seine Details anzuzeigen, und drücken Sie **OK**.
	- ➠Die Auftragsdetails werden angezeigt.
- **3** Zeigen Sie den Dateinamen, Benutzernamen und andere Informationen an. Je nach Art der verwendeten Zeichen werden der Dateiname und der Benutzername möglicherweise nicht korrekt angezeigt.

#### **Anzeigen des Druckauftragsprotokolls**

- **1** Wählen Sie [Auftragslog drucken] aus, drücken Sie **QK** 
	- ➠Eine Liste der Aufträge, die gerade bearbeitet werden oder darauf warten, bearbeitet zu werden, wird angezeigt.
- 2 Wählen Sie einen Auftrag aus, um seine Details anzuzeigen, und drücken Sie **DK**.
	- ➠Die Auftragsdetails werden angezeigt.
- **3** Zeigen Sie den Dateinamen, Benutzernamen und andere Informationen an. Je nach Art der verwendeten Zeichen werden der Dateiname und der Benutzername möglicherweise nicht korrekt angezeigt.

#### **Wenn das Druckauftragsprotokoll Fehlerinformationen enthält**

Der Druckvorgang wurde abgebrochen, oder es ist ein Fehler aufgetreten. Wenn eine dreistellige Zahl, die mit "#" (Fehlercode) beginnt, angezeigt wird, können Sie die Ursache und Lösung anhand des Fehlercodes überprüfen. **[Es wird ein Fehlercode angezeigt\(P. 659\)](#page-667-0)** 

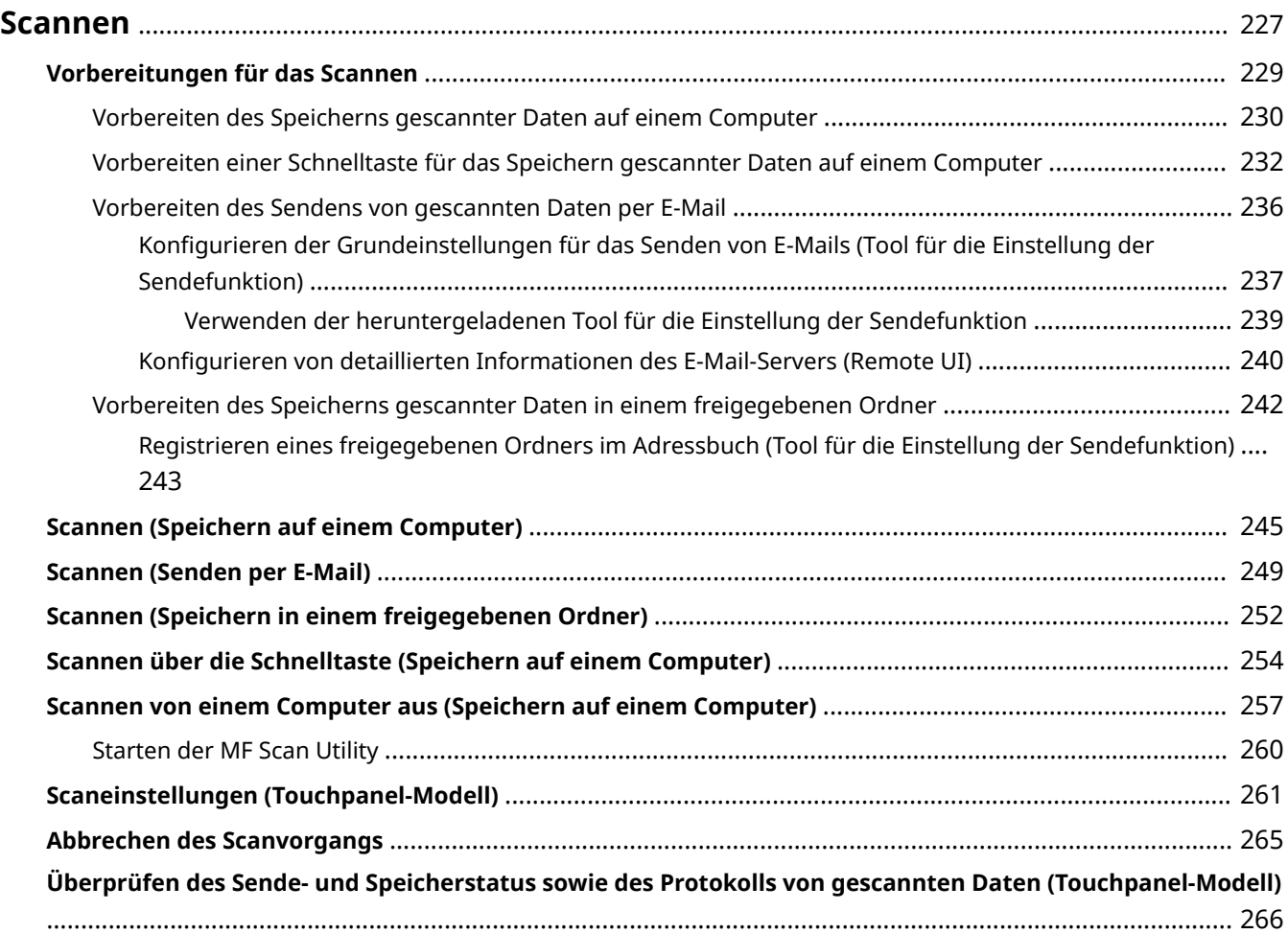

<span id="page-235-0"></span>Sie können Dokumente, Fotos und andere Druckunterlagen ("Originale") scannen und in Daten konvertieren. Diese konvertierten Daten ("gescannte Daten") können als Bild- oder PDF-Datei gespeichert und anhand folgender Methoden versendet werden.

## **Speichern auf einem Computer**

Speichern Sie gescannte Daten auf einem an das Gerät angeschlossenen Computer. Mit dem Scannertreiber und der auf dem Computer installierten Anwendung können Sie die Scaneinstellungen konfigurieren und gescannte Daten auf einem Computer speichern.

Die folgenden drei Methoden sind verfügbar.

#### **Scannen vom Gerät aus**

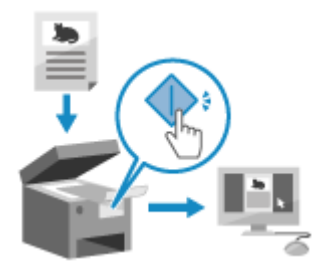

 Sie scannen mit dem in der Anwendung voreingestellten Format und Speicherziel.

Bei dieser Methode werden die gescannten Daten durch einfache Bedienung des Geräts auf einem Computer gespeichert, was beim Scannen mehrerer Originale praktisch ist.

**[Vorbereiten des Speicherns gescannter Daten auf einem](#page-238-0) [Computer\(P. 230\)](#page-238-0)  [Scannen \(Speichern auf einem Computer\)\(P. 245\)](#page-253-0)** 

#### **Scannen vom Gerät aus in einem einzigen Schritt**

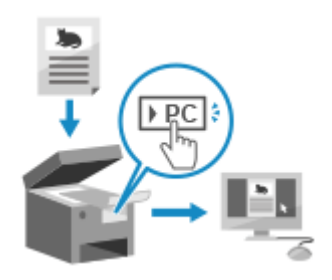

 Sie haben die Möglichkeit, nur durch Drücken einer Schnelltaste mit vorab festgelegten Einstellungen an ein bestimmtes Ziel zu scannen. Sie können gescannte Daten in einem einzigen Vorgang auf einen bestimmten Computer speichern. Es ist nützlich, häufig verwendete Scaneinstellungen und einen häufig verwendeten Zielcomputer zu registrieren.

**[Vorbereiten einer Schnelltaste für das Speichern gescannter Daten auf](#page-240-0) [einem Computer\(P. 232\)](#page-240-0)** 

**[Scannen über die Schnelltaste \(Speichern auf einem Computer\)\(P. 254\)](#page-262-0)** 

#### **Scannen von einem Computer aus**

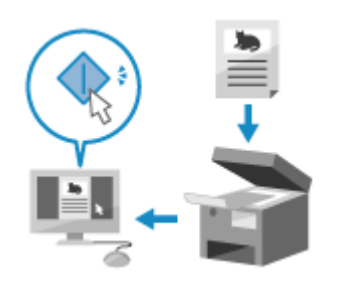

 Sie scannen mit dem beim Scannen angegebenen Format und Speicherziel. Mit dieser Methode können Sie die gescannten Daten sofort auf dem Computerbildschirm sehen, so dass Sie die Bildqualität überprüfen und Anpassungen vornehmen können.

**[Vorbereiten des Speicherns gescannter Daten auf einem](#page-238-0) [Computer\(P. 230\)](#page-238-0)** 

**[Scannen von einem Computer aus \(Speichern auf einem Computer\)](#page-265-0) [\(P. 257\)](#page-265-0)** 

\* In macOS können Sie die AirPrint-Funktion verwenden, die standardmäßig im Betriebssystem enthalten ist, um Daten von einem Computer aus zu scannen, ohne einen Scannertreiber oder eine Anwendung installieren zu müssen. **[Mit der Anwendung AirPrint Daten drucken und scannen sowie Faxe](#page-357-0) [senden\(P. 349\)](#page-357-0)** 

## **Senden per E-Mail**

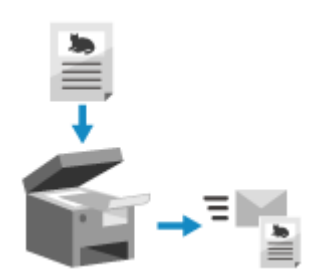

 Sie können gescannte Daten per E-Mail als Anhang versenden. Genau wie beim Versenden einer normalen E-Mail können Sie einen Betreff und eine Nachricht hinzufügen und mehrere Ziele angeben. **[Vorbereiten des Sendens von gescannten Daten per E-Mail\(P. 236\)](#page-244-0)  [Scannen \(Senden per E-Mail\)\(P. 249\)](#page-257-0)** 

## **Speichern in einem freigegebenen Ordner**

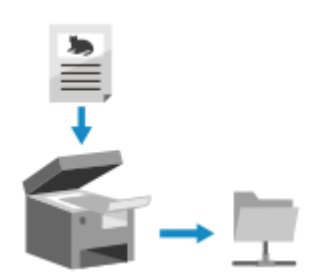

 Sie können gescannte Daten in einem freigegebenen Ordner auf einem Computer speichern.

Dies ist praktisch für die gemeinsame Nutzung der gescannten Daten eines Papierdokuments in einem Netzwerk.

**[Vorbereiten des Speicherns gescannter Daten in einem freigegebenen](#page-250-0) [Ordner\(P. 242\)](#page-250-0)** 

**[Scannen \(Speichern in einem freigegebenen Ordner\)\(P. 252\)](#page-260-0)** 

# <span id="page-237-0"></span>**Vorbereitungen für das Scannen**

948C-04E

Vor dem Scannen müssen Sie das Speicherziel und die Sendemethode für die gescannten Daten festlegen.

**[Vorbereiten des Speicherns gescannter Daten auf einem Computer\(P. 230\)](#page-238-0)** 

**[Vorbereiten einer Schnelltaste für das Speichern gescannter Daten auf einem Computer\(P. 232\)](#page-240-0)** 

**[Vorbereiten des Sendens von gescannten Daten per E-Mail\(P. 236\)](#page-244-0)** 

**[Vorbereiten des Speicherns gescannter Daten in einem freigegebenen Ordner\(P. 242\)](#page-250-0)** 

# <span id="page-238-0"></span>**Vorbereiten des Speicherns gescannter Daten auf einem Computer**

948C-04F

Treffen Sie die folgenden Vorbereitungen für jeden Computer, auf dem gescannte Daten gespeichert werden sollen.

**Schritt 1: Installieren des Treibers und der Anwendung auf dem Computer(P. 230) Schritt 2: Registrieren des Geräts bei einem Computer(P. 230)** 

## Schritt 1: Installieren des Treibers und der Anwendung auf dem Computer

Installieren Sie die folgenden Treiber und Anwendungen auf dem Computer, auf dem die gescannten Daten gespeichert werden sollen. **[Installieren von Software und Treibern auf dem Computer\(P. 105\)](#page-113-0)** 

#### **ScanGear MF**

Dieser Scannertreiber ist erforderlich, um gescannte Daten auf einem Computer zu speichern. Wenn Sie über einen Computer scannen, können Sie diesen Treiber verwenden, um die Scaneinstellungen anzupassen und die Ergebnisse zu überprüfen.

#### **MF Scan Utility**

Dies ist die Anwendung zum Scannen.

Damit können Sie ganz einfach Fotos und Dokumente von einem Computer aus scannen. Sie können auch die Scaneinstellungen für die Durchführung von Scanvorgängen mit dem Gerät ändern.

## Schritt 2: Registrieren des Geräts bei einem Computer

In beiden folgenden Fällen müssen Sie das Gerät bei dem Computer registrieren, der als Speicherziel verwendet wird.

- Durchführen von Scanvorgängen mit dem Gerät
- Einstellen eines an ein Netzwerk angeschlossenen Computers als Speicherziel

Sie müssen das Gerät nicht registrieren, wenn Sie von einem Computer aus scannen oder gescannte Daten auf einem über USB angeschlossenen Computer speichern.

**Wenn Windows verwendet wird(P. 230) [Wenn macOS verwendet wird\(P. 231\)](#page-239-0)** 

## ■ Wenn Windows verwendet wird

**1 Klicken Sie auf [ ] (Canon MF Network Scanner Selector), das im Windows-Infobereich angezeigt wird.**

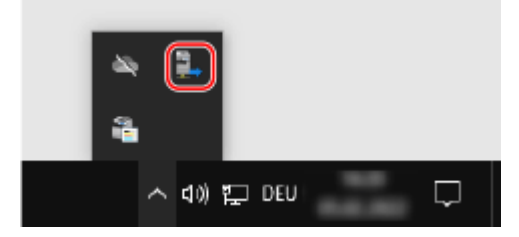

**2 Aktivieren Sie das Kontrollkästchen für dieses Gerät, und klicken Sie auf [OK].**

<span id="page-239-0"></span>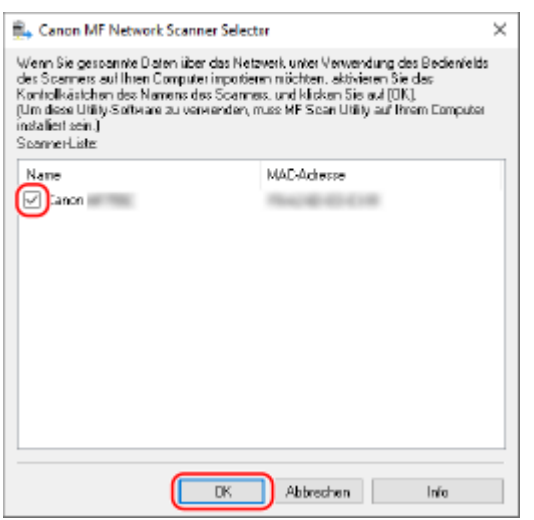

#### ■ Wenn macOS verwendet wird

Verwenden Sie MF Scan Utility, um das Gerät zu registrieren.

**1 Doppelklicken Sie im Betriebssystem-Anwendungsordner auf [Canon MF Utilities] [Canon MF Scan Utility].**

**WE Scan Utility startet.** 

- **2** Klicken Sie auf [Canon MF Scan Utility] [Netzwerkscanner-Einstellung].
- **3 Klicken Sie unten links auf [+].**
- **4 Fügen Sie das Gerät auf jeder Registerkarte entsprechend der Verbindungsmethode hinzu.**

#### **Verbindung mit Bonjour**

Wählen Sie auf der Registerkarte [Bonjour] den Bonjour-Namen, und klicken Sie dann auf [Hinzufügen].

#### **Verbindung mit TCP/IP**

Wählen Sie auf der Registerkarte [IP] die IP-Adresse des Geräts, und klicken Sie dann auf [Hinzufügen].

## **5 Starten Sie MF Scan Utility neu.**

➠Das hinzugefügte Gerät wird unter [Produktname:] im Hauptdialogfeld [Canon MF Scan Utility] angezeigt.

# <span id="page-240-0"></span>**Vorbereiten einer Schnelltaste für das Speichern gescannter Daten auf einem Computer**

948C-04H

In diesem Abschnitt wird beschrieben, wie Sie die Informationen, beispielsweise den Computer zum Speichern der gescannten Daten oder die Scaneinstellungen, unter der Schaltfläche auf dem Bildschirm [Startseite] oder unter **[Scan>PC]** auf dem Bedienfeld registrieren.

Verwenden Sie das Bedienfeld, um die Einstellungen zu konfigurieren. Sie können die Einstellungen nicht über Remote UI von einem Computer aus konfigurieren.

**Touchpanel-Modell(P. 232) [5-zeiliges LCD-Modell\(P. 233\)](#page-241-0)** 

Touchpanel-Modell

#### **Erforderliche Vorbereitungen**

- Treffen Sie Vorbereitungen wie die Installation des Scannertreibers (ScanGear MF) und der Anwendung (ScanGear MF) auf dem Computer, der als Speicherort verwendet wird. **[Vorbereiten des Speicherns](#page-238-0) [gescannter Daten auf einem Computer\(P. 230\)](#page-238-0)** 
	- **1 Drücken Sie auf dem Bedienfeld auf dem Bildschirm [Startseite] auf [Menü]. [Bildschirm \[Startseite\]\(P. 120\)](#page-128-0)**
- **2** Drücken Sie [Funktionseinstellungen] [Senden] [Einstellungen scannen und **senden] [Einstellungen Tastenkürzel].**

➠Der Bildschirm [Einst. Tastenkürzel] wird angezeigt.

## **3 Drücken Sie auf [Registrieren].**

➠Der Bildschirm [Tastenkürzel wählen] wird angezeigt.

## **4 Wählen Sie die Schnelltaste, unter der Sie die Einstellungen registrieren möchten.**

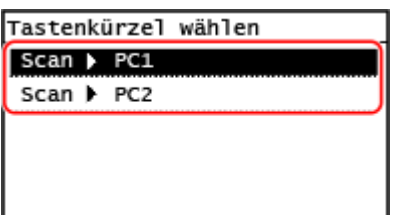

Wählen Sie [Scan -> PC1] oder [Scan -> PC2].

**5 Wählen Sie die Methode für die Verbindung mit einem Computer aus.**

<span id="page-241-0"></span>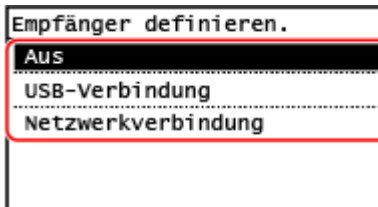

- Wenn [Aus] ausgewählt wird, werden die in Schritt 4 registrierten Schnelltasteninformationen abgebrochen.
- Wenn [USB-Verbindung] ausgewählt wird, fahren Sie mit Schritt 7 fort.

## **6 Wählen Sie den Zielcomputer aus.**

Treffen Sie unter den Computern in dem Netzwerk, an dem das Gerät beteiligt ist, eine Auswahl.

## **7 Wählen Sie den Scantyp.**

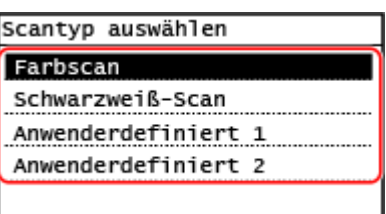

➠Der Bildschirm [Einst. Tastenkürzel] wird angezeigt.

## **8** Drücken Sie auf dem Bedienfeld a.

➠Der Bildschirm [Startseite] wird angezeigt.

## **HINWEIS**

## **Überprüfen der registrierten Informationen der Schnelltaste**

● Sie können die registrierten Informationen der in Schritt 4 ausgewählten Schnelltaste überprüfen, indem Sie die Schnelltaste auf dem Bildschirm auswählen, der mit den folgenden Schritten angezeigt wird:

> [Menü] L [Funktionseinstellungen] L [Senden] L [Einstellungen scannen und senden] L [Einstellungen Tastenkürzel] [Empfänger bestätigen] über den Bildschirm [Startseite]

#### **Prüfen oder Ändern der Scaneinstellung oder des Speicherorts**

● Sie können die in Schritt 7 ausgewählte Scaneinstellung mit MF Scan Utility auf dem Computer, der als Speicherort verwendet wird, überprüfen und ändern. **[Starten der MF Scan Utility\(P. 260\)](#page-268-0)** 

## 5-zeiliges LCD-Modell

#### **Erforderliche Vorbereitungen**

● Treffen Sie Vorbereitungen wie die Installation des Scannertreibers (ScanGear MF) und der Anwendung (ScanGear MF) auf dem Computer, der als Speicherort verwendet wird. **[Vorbereiten des Speicherns](#page-238-0) [gescannter Daten auf einem Computer\(P. 230\)](#page-238-0)** 

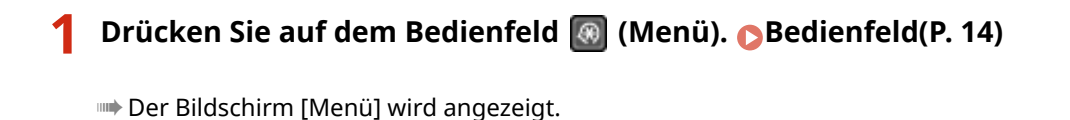

**2 Drücken Sie [Funktionseinstellungen] ▶ CK R ▶ [Senden] ▶ CK R ▶ [Einstellungen scannen und senden] • OK • [Einstellungen Tastenkürzel] • OK .** 

➠Der Bildschirm [Einst. Tastenkürzel] wird angezeigt.

**3** Wählen Sie [Registrieren], und drücken Sie dann **OK**.

➠Der Bildschirm [Tastenkürzel wählen] wird angezeigt.

**4** Wählen Sie [Scan -> PC], und drücken Sie dann **OK**].

- **5 Wählen Sie die Methode für die Verbindung mit einem Computer aus, und drücken Sie**  $\boxed{OK}$ .
- Wenn [Aus] ausgewählt wird, werden die Schnelltasteninformationen abgebrochen.
- Wenn [USB-Verbindung] ausgewählt wird, fahren Sie mit Schritt 7 fort.

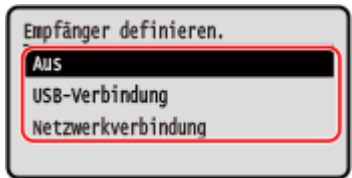

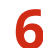

## **6** Wählen Sie den Zielcomputer aus, und drücken Sie **OK**.

Treffen Sie unter den Computern in dem Netzwerk, an dem das Gerät beteiligt ist, eine Auswahl.

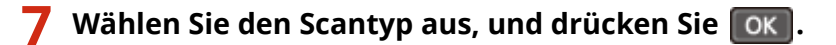

➠Der Bildschirm [Einst. Tastenkürzel] wird angezeigt.

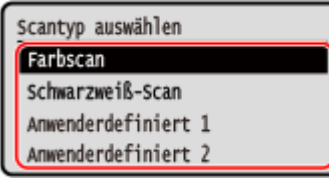

Die registrierten Informationen der hier verfügbaren Elemente können mit MF Scan Utility überprüft oder geändert werden. **[Starten der MF Scan Utility\(P. 260\)](#page-268-0)** 

**8 Drücken Sie auf dem Bedienfeld (Startseite).**

➠Der Bildschirm [Startseite] wird angezeigt.

## **HINWEIS**

## **Überprüfen der registrierten Informationen der Schnelltaste**

● Sie können die unter [scan FC] registrierten Informationen auf dem Bildschirm überprüfen, der mit den folgenden Schritten angezeigt wird:

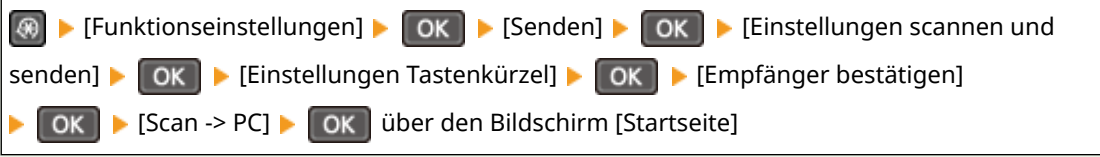

## **Prüfen oder Ändern der Scaneinstellung oder des Speicherorts**

● Sie können die in Schritt 7 ausgewählte Scaneinstellung mit MF Scan Utility auf dem Computer, der als Speicherort verwendet wird, überprüfen und ändern. **[Starten der MF Scan Utility\(P. 260\)](#page-268-0)** 

# <span id="page-244-0"></span>**Vorbereiten des Sendens von gescannten Daten per E-**

**Mail**

948C-04J

Konfigurieren Sie die Einstellungen des E-Mail-Servers, der für das Senden von E-Mails verwendet werden soll. Verwenden Sie je nach Einstellungen eine der folgenden Methoden, um die Einstellungen über einen Computer zu konfigurieren. Sie können die Einstellungen nicht über das Bedienfeld vornehmen.

#### **Konfigurieren der Grundeinstellungen für den E-Mail-Versand (Windows)**

Konfigurieren Sie die Grundeinstellungen des E-Mail-Servers. Sie können auch E-Mail-Adressen der Ziele unter der Zielwahl im Adressbuch registrieren. Konfigurieren Sie die Einstellungen mit dem Tool für die Einstellung der Sendefunktion.

**[Konfigurieren der Grundeinstellungen für das Senden von E-Mails \(Tool für die Einstellung der](#page-245-0) [Sendefunktion\)\(P. 237\)](#page-245-0)** 

\* Bei der Zielwahl handelt es sich um eine Liste von Zielen, die mit [  $\frac{Q_1}{N_1}$ ] im Adressbuch oder mit [Zielwahl]

auf dem Bildschirm [Startseite] abgerufen werden können.

**[Adressbuchfunktion\(P. 170\)](#page-178-0)  [Bildschirm \[Startseite\]\(P. 120\)](#page-128-0)** 

#### **Konfigurieren von detaillierten Informationen des E-Mail-Servers**

Zusätzlich zu den grundlegenden Informationen über den E-Mail-Server können Sie auch die POP-Authentifizierung vor dem Senden und die Einstellungen für die verschlüsselte Kommunikation konfigurieren. Verwenden Sie die Remote UI, um die Einstellungen zu konfigurieren. **[Konfigurieren von detaillierten Informationen des E-Mail-Servers \(Remote UI\)\(P. 240\)](#page-248-0)** 

\* Registrieren Sie wie erforderlich die E-Mail-Adressen von Zielen im Adressbuch. **[Registrieren von Zielen im Adressbuch \(Bedienfeld\)\(P. 172\)](#page-180-0)** 

*<b>CRegistrieren von Zielen im Adressbuch (Remote UI)(P. 177)* 

# <span id="page-245-0"></span>**Konfigurieren der Grundeinstellungen für das Senden von E-Mails (Tool für die Einstellung der Sendefunktion)**

948C-04K

Konfigurieren Sie von einem Computer aus die Grundeinstellungen des E-Mail-Servers mit dem Tool für die Einstellung der Sendefunktion. Sie können auch E-Mail-Adressen der Ziele als Zielwahl im Adressbuch registrieren. \* Bei der Zielwahl handelt es sich um eine Liste von Zielen, die mit [ $\frac{1}{N}$ ] im Adressbuch oder mit [Zielwahl] auf dem

Bildschirm [Startseite] abgerufen werden können. **[Adressbuchfunktion\(P. 170\)](#page-178-0)  [Bildschirm \[Startseite\]\(P. 120\)](#page-128-0)** 

Es sind Administratorrechte erforderlich. Um die Einstellungen anzuwenden, muss das Gerät neu gestartet werden.

Wenn die SMTP-Portnummer des E-Mail-Servers nicht 25 ist, müssen Sie die Einstellung der Portnummer ändern. O **[Ändern der Portnummer\(P. 365\)](#page-373-0)** 

**Erforderliche Vorbereitungen**

- Verbinden Sie den Computer, den Sie zum Konfigurieren der Einstellungen verwenden, über ein Netzwerk mit dem Gerät.
- Bereiten Sie die folgenden Informationen vor, und bewahren Sie sie griffbereit auf.
	- IP-Adresse des Geräts **[Überprüfen des Netzwerkstatus und der Einstellungen\(P. 95\)](#page-103-0)**
	- E-Mail-Adresse für die Registrierung als Ziel
	- Einstellen von Informationen zum E-Mail-Server (SMTP-Servername, Authentifizierungseinstellung, Benutzername und Passwort für die Authentifizierung) \* Näheres zu den Einstellungsinformationen erfahren Sie von Ihrem Dienstanbieter oder Netzwerkadministrator. Je nach Einsatzumgebung können Sie auch die in der E-Mail-Software des Computers eingestellten Informationen verwenden.
	- **1 Greifen Sie über einen Webbrowser auf einem Computer auf die folgende URL zu.**

http://<IP-Adresse dieses Geräts>/sendsupport\_login.html  $\Box$ 图 Neuer Tab ×  $^{+}$ G http://192.168.1. /sendsupport\_login.html

➠Der Bildschirm [Einstellungen starten] für Tool für die Einstellung der Sendefunktion wird angezeigt.

Sie können auch die heruntergeladene Datei verwenden, um Tool für die Einstellung der Sendefunktion zu starten. **[Verwenden der heruntergeladenen Tool für die Einstellung der Sendefunktion\(P. 239\)](#page-247-0)** 

## **Wenn der Bildschirm [Einstellungen starten] von Tool für die Einstellung der Sendefunktion nicht angezeigt wird**

Wenn eine Meldung wie beispielsweise [Mit den Einstellungen kann nicht fortgefahren werden, da die Funktion zum Ausführen von Einstellungen für das Gerät beschränkt ist.] angezeigt wird und der Bildschirm [Einstellungen starten] nicht angezeigt wird, beachten Sie Folgendes:

**[Kein Zugriff auf Remote UI oder Tool für die Einstellung der Sendefunktion möglich\(P. 638\)](#page-646-0)** 

## **2 Klicken Sie auf [Start].**

Wenn der Anmeldebildschirm erscheint, geben Sie die Systemmanager-ID und die -PIN ein, und klicken Sie dann auf [Login].

## **3 Klicken Sie auf [Einstellungen An E-Mail senden].**

➠Der Bildschirm [Einstellungen An E-Mail senden] wird angezeigt.

Wenn der Bildschirm [Passwort für das Adressbuch eingeben] erscheint, geben Sie die PIN ein, und klicken Sie dann auf [OK].

**4 Wählen Sie für [Registrierung] eine Zielwahlnummer aus, und geben Sie den im Adressbuch anzuzeigenden Namen ein.**

Zuvor registrierte Zielwahlnummern werden nicht angezeigt.

- **5 Geben Sie unter [Einstellungen Sende-Empfänger] die zu registrierende E-Mail-Adresse ein.**
- **6 Konfigurieren Sie die E-Mail-Serverinformationen für [Einstellungen SMTP-Server].**

#### **[SMTP-Server]**

Geben Sie den Namen des SMTP-Servers (den Hostnamen oder die IP-Adresse) ein, der für den E-Mail-Versand verwendet werden soll, und benutzen Sie dabei alphanumerische Einzelbyte-Zeichen.

**Beispiel für eine Eingabe:** Hostname smtp.example.com

#### **[SMTP-Authentisierung]**

Wenn Sie die SMTP-Authentifizierung verwenden, wählen Sie [Eingestellt], und geben Sie den Benutzernamen und das Passwort für die Authentifizierung mit alphanumerischen Einzelbyte-Zeichen ein.

## **7 Klicken Sie auf [Weiter] [Registrieren].**

## **8 Starten Sie das Gerät neu. [Neustarten des Geräts\(P. 113\)](#page-121-0)**

➠Die Einstellungen werden angewendet.

# <span id="page-247-0"></span>**Verwenden der heruntergeladenen Tool für die Einstellung der Sendefunktion**

948C-04L

Sie können die heruntergeladene Tool für die Einstellung der Sendefunktion verwenden, um die Konfiguration des Geräts automatisch zu suchen und zu starten.

### **Erforderliche Vorbereitungen**

● \* Laden Sie das Tool für die Einstellung der Sendefunktion von der Canon-Website für Ihr Land/Ihre Region herunter.

### **https://global.canon/en/support/**

- Doppelklicken Sie auf die heruntergeladene Datei, um die Daten zu extrahieren.
	- **1 Öffnen Sie im extrahierten Ordner Tool für die Einstellung der Sendefunktion das** Verzeichnis [SendSetting] Let [deutsch], und doppelklicken Sie auf [SendSetting.exe].

➠Eine Beschreibung von Tool für die Einstellung der Sendefunktion wird angezeigt.

## **2 Klicken Sie auf [Weiter].**

Wenn ein Dialogfeld zum Deaktivieren der Windows-Firewall angezeigt wird, klicken Sie auf [Ja].

## **3 Wählen Sie unter [Geräteliste] das Gerät aus, und klicken Sie auf [Weiter].**

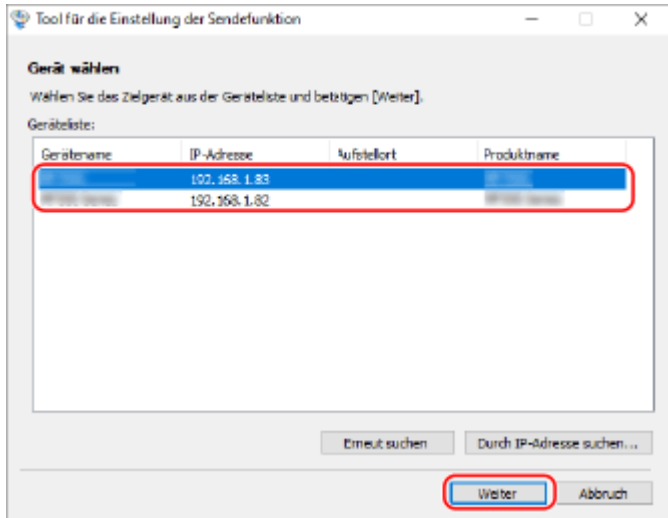

Wenn das Gerät nicht unter [Geräteliste] angezeigt wird, klicken Sie auf [Erneut suchen]. Wenn das Gerät immer noch nicht angezeigt wird, klicken Sie auf [Durch IP-Adresse suchen], geben Sie die IP-Adresse des Geräts ein, und klicken Sie dann auf [OK].

## **4 Klicken Sie auf [OK].**

➠Der Bildschirm [Einstellungen starten] für Tool für die Einstellung der Sendefunktion wird angezeigt.

# <span id="page-248-0"></span>**Konfigurieren von detaillierten Informationen des E-Mail-Servers (Remote UI)**

948C-04R

Verwenden Sie Remote UI von einem Computer aus, um die Informationen des E-Mail-Servers zu konfigurieren, der für den Versand von gescannten Daten per E-Mail verwendet werden soll. Sie können auch die POP-Authentifizierung vor dem Senden, die SMTP-Authentifizierung und die Einstellungen für die Kommunikationsverschlüsselung konfigurieren.

Es sind Administratorrechte erforderlich. Um die Einstellungen anzuwenden, muss das Gerät neu gestartet werden.

Wenn die SMTP-Portnummer des E-Mail-Servers nicht 25 ist und/oder die POP3-Portnummer nicht 110 ist, müssen Sie die Einstellung der Portnummer ändern. **[Ändern der Portnummer\(P. 365\)](#page-373-0)** 

#### **Erforderliche Vorbereitungen**

- Verbinden Sie den Computer, den Sie zum Konfigurieren der Einstellungen verwenden, über ein Netzwerk mit dem Gerät.
- Bereiten Sie die folgenden Informationen vor, und bewahren Sie sie griffbereit auf.
	- IP-Adresse des Geräts **[Überprüfen des Netzwerkstatus und der Einstellungen\(P. 95\)](#page-103-0)**
	- E-Mail-Adresse des Geräts
	- Einstellen von Informationen zum E-Mail-Server (SMTP/POP3-Servername, Authentifizierungseinstellung, Benutzername und Passwort für die Authentifizierung, verschlüsselte Kommunikationseinstellung) \* Näheres zu den Einstellungsinformationen erfahren Sie von Ihrem Dienstanbieter oder Netzwerkadministrator. Je nach Einsatzumgebung können Sie auch die in der E-Mail-Software des Computers eingestellten Informationen verwenden.
	- **1 Melden Sie sich bei Remote UI im Systemmanager-Modus an. [Starten von Remote](#page-417-0) [UI\(P. 409\)](#page-417-0)**
	- **2 Klicken Sie auf der Portalseite von Remote UI auf [Einstellungen/Registrierung]. [Portalseite von Remote UI\(P. 411\)](#page-419-0)**
	- **3 Klicken Sie auf [SE-Einstellungen] [E-Mail-Einstellungen] [Bearbeiten].**

➠Der Bildschirm [E-Mail-Einst. bearbeiten] wird angezeigt.

## **4 Geben Sie die Grundeinstellungen des E-Mail-Servers ein.**

#### **[SMTP-Server]**

Geben Sie den Namen des SMTP-Servers (den Hostnamen oder die IP-Adresse) ein, der für den E-Mail-Versand verwendet werden soll, und benutzen Sie dabei alphanumerische Einzelbyte-Zeichen.

**Beispiel für eine Eingabe:** Hostname smtp.example.com

#### **[E-Mail-Adresse]**

Geben Sie die E-Mail-Adresse des Geräts in alphanumerischen Einzelbyte-Zeichen ein.

**[POP-Server]**

Bei Verwendung der POP-Authentifizierung vor dem Senden (POP vor SMTP) geben Sie den Namen des POP3-Servers (den Hostnamen oder die IP-Adresse) in alphanumerischen Einzelbyte-Zeichen ein.

**Beispiel für eine Eingabe:** Hostname pop.example.com

#### **[Anwendername]**

Geben Sie den Benutzernamen ein, der für die Authentifizierung des POP3-Servers verwendet wird, und zwar in alphanumerischen Einzelbyte-Zeichen.

#### **[Passwort einstellen/ändern]**

Um ein Passwort für die Authentifizierung des POP3-Servers festzulegen, aktivieren Sie dieses Kontrollkästchen, und geben Sie das Passwort in alphanumerischen Einzelbyte-Zeichen ein.

## **5 Konfigurieren Sie die Authentifizierungs- und Verschlüsselungseinstellungen für das Senden von E-Mails entsprechend Ihrer Nutzungsumgebung.**

#### **Bei Verwendung der POP-Authentifizierung (POP vor SMTP) vor dem Versand**

Aktivieren Sie das Kontrollkästchen [POP-Authentisierung vor Senden verwenden]. Um die APOP-Authentifizierung zur Verschlüsselung des Passworts bei der Authentifizierung zu verwenden, aktivieren Sie auch das Kontrollkästchen [APOP-Authentisierung verwenden].

#### **Bei Verwendung der SMTP-Authentifizierung**

Aktivieren Sie das Kontrollkästchen [SMTP-Authentisierung (SMTP AUTH) verwenden], und geben Sie in alphanumerischen Einzelbyte-Zeichen den Benutzernamen ein, der für die SMTP-Authentifizierung verwendet werden soll.

Um ein Passwort für die Verwendung der SMTP-Authentifizierung festzulegen, aktivieren Sie das Kontrollkästchen [Passwort einstellen/ändern], und geben Sie das Passwort in alphanumerischen Einzelbyte-Zeichen ein.

#### **Bei Verschlüsselung der Kommunikation mit dem E-Mail-Server**

Aktivieren Sie die Kontrollkästchen [TLS für SMTP TX verwenden] und/oder [TLS für POP verwenden]. Legen Sie fest, ob ein Zertifikat für die TLS-Verschlüsselungskommunikation verifiziert werden soll oder ob ein allgemeiner Name (CN) zu den Verifizierungselementen hinzugefügt werden soll.

## **6 Klicken Sie auf [OK].**

Wenn Sie auf [SMTP-Verbindung prüfen] oder [POP-Verbindung prüfen] klicken, können Sie die Verbindung mit dem SMTP- oder POP3-Server anhand der aktuellen Einstellungen überprüfen.

## **7 Starten Sie das Gerät neu. [Neustarten des Geräts\(P. 113\)](#page-121-0)**

➠Die Einstellungen werden angewendet.

# <span id="page-250-0"></span>**Vorbereiten des Speicherns gescannter Daten in einem freigegebenen Ordner**

948C-04S

- **Erstellen Sie wie erforderlich einen freigegebenen Ordner als Speicherort für die gescannten Daten. [Erstellen eines freigegebenen Ordners\(P. 674\)](#page-682-0)**
- **Registrieren Sie die Informationen des freigegebenen Ordners im Adressbuch.**

Registrieren Sie die Informationen für den Zugriff auf den freigegebenen Ordner im Adressbuch des Geräts. Nehmen Sie die Registrierung über einen Computer mit einer der folgenden Methoden vor. Sie müssen jeden freigegebenen Ordner, der als Speicherort dienen soll, registrieren. Sie können das Bedienfeld zur Registrierung dieser Informationen nicht verwenden.

#### **Verwenden von Tool für die Einstellung der Sendefunktion (Windows)**

Registrieren Sie die Informationen des freigegebenen Ordners unter der Zielwahl im Adressbuch. **[Registrieren eines freigegebenen Ordners im Adressbuch \(Tool für die Einstellung der](#page-251-0) [Sendefunktion\)\(P. 243\)](#page-251-0)** 

#### **Verwenden von Remote UI**

Registrieren Sie die Informationen des freigegebenen Ordners unter der Zielwahl im Adressbuch oder der Kurzwahl. **[Registrieren von Zielen im Adressbuch \(Remote UI\)\(P. 177\)](#page-185-0)** 

\* Bei der Zielwahl handelt es sich um eine Liste von Zielen, die mit [  $\frac{1}{N}$  ] im Adressbuch oder mit [Zielwahl] auf dem Bildschirm [Startseite] abgerufen werden können.

**[Adressbuchfunktion\(P. 170\)](#page-178-0)** 

#### **[Bildschirm \[Startseite\]\(P. 120\)](#page-128-0)**

\* Bei der Kurzwahl handelt es sich um Ziele mit dreistelligen Nummern, die direkt aus dem Adressbuch abgerufen werden können.

# <span id="page-251-0"></span>**Registrieren eines freigegebenen Ordners im Adressbuch (Tool für die Einstellung der Sendefunktion)**

948C-04U

Verwenden Sie das Tool für die Einstellung der Sendefunktion von einem Computer aus, um die Informationen des freigegebenen Ordners unter der Zielwahl im Adressbuch zu registrieren.

\* Bei der Zielwahl handelt es sich um eine Liste von Zielen, die mit [ $\frac{Q_n}{n}$ ] im Adressbuch oder mit [Zielwahl] auf dem Bildschirm [Startseite] abgerufen werden können.

**[Adressbuchfunktion\(P. 170\)](#page-178-0)  [Bildschirm \[Startseite\]\(P. 120\)](#page-128-0)** 

Es sind Administratorrechte erforderlich. Um die Einstellungen anzuwenden, muss das Gerät neu gestartet werden.

#### **Erforderliche Vorbereitungen**

- Verbinden Sie den Computer, den Sie zum Konfigurieren der Einstellungen verwenden, über ein Netzwerk mit dem Gerät.
- Bereiten Sie die folgenden Informationen vor, und bewahren Sie sie griffbereit auf.
	- IP-Adresse des Geräts **[Überprüfen des Netzwerkstatus und der Einstellungen\(P. 95\)](#page-103-0)**
	- Name oder IP-Adresse des Computers, auf dem sich der freigegebene Ordner befindet **[Anzeigen der Systeminformationen auf dem Computer\(P. 677\)](#page-685-0)  [Anzeigen der Netzwerkverbindungsinformationen auf dem Computer\(P. 679\)](#page-687-0)**
	- Pfad zum freigegebenen Ordner
	- Benutzername und Passwort, die für den Zugriff auf den freigegebenen Ordner verwendet werden (wenn Zugriffsbeschränkung eingerichtet ist)
	- **1 Greifen Sie über einen Webbrowser auf einem Computer auf die folgende URL zu.**

http://<IP-Adresse dieses Geräts>/sendsupport\_login.html

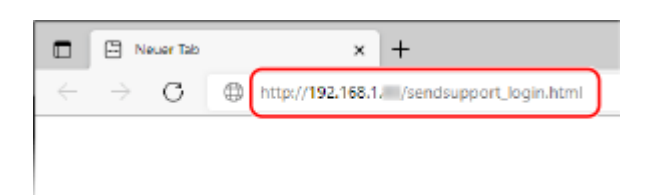

➠Der Bildschirm [Einstellungen starten] für Tool für die Einstellung der Sendefunktion wird angezeigt.

Sie können auch die heruntergeladene Datei verwenden, um Tool für die Einstellung der Sendefunktion zu starten. **[Verwenden der heruntergeladenen Tool für die Einstellung der Sendefunktion\(P. 239\)](#page-247-0)** 

## **2 Klicken Sie auf [Start].**

Wenn der Anmeldebildschirm erscheint, geben Sie die Systemmanager-ID und die -PIN ein, und klicken Sie dann auf [Login].

## **3 Klicken Sie auf [Einstellungen Im gemeinsamen Ordner speichern].**

➠Der Bildschirm [Einstellungen Im gemeinsamen Ordner speichern] wird angezeigt.
Wenn der Bildschirm [Passwort für das Adressbuch eingeben] erscheint, geben Sie die PIN ein, und klicken Sie dann auf [OK].

### **4 Wählen Sie für [Registrierung] eine Zielwahlnummer aus, und geben Sie den im Adressbuch anzuzeigenden Namen ein.**

Zuvor registrierte Zielwahlnummern werden nicht angezeigt.

### **5 Geben Sie die Informationen des freigegebenen Ordners in [Einstellungen Speicher-Empfänger] ein.**

#### **[Computername des Speicher-Empfängers]**

Geben Sie den Namen oder IP-Adresse des Computers ein, auf dem sich der freigegebene Ordner befindet.

\* Wenn Sie einen DNS-Server verwenden, können Sie anstelle des Computernamens oder der IP-Adresse den Hostnamen oder FQDN eingeben.

#### **[Name des gemeinsamen Ordners auf dem Computer des Speicher-Empfängers]**

Geben Sie den Pfad zu dem freigegebenen Ordner ein. Verwenden Sie "\" als Trennzeichen.

**Eingabebeispiel:** Wenn der Pfad des freigegebenen Ordners C:\users\public\share users\public\share lautet

Wenn im eingegebenen Pfad kein Ordner vorhanden ist, wird beim ersten Speichern der gescannten Daten ein Ordner mit dem eingegebenen Namen erstellt.

\* Wenn es jedoch keinen übergeordneten Ordner gibt oder Sie keine Schreibberechtigung für den übergeordneten Ordner haben, tritt ein Sendefehler auf, ohne dass ein Ordner erstellt wird.

### **6 Geben Sie unter [Status Einst. für Gemeinsamen Ordner] an, ob die Zugriffsbeschränkung für den freigegebenen Ordner aktiviert werden soll.**

Wenn die Zugriffsbeschränkung für den freigegebenen Ordner aktiviert ist, wählen Sie [Eingestellt], und geben Sie den Benutzernamen und das Passwort für den Zugriff auf den freigegebenen Ordner in alphanumerischen Einzelbyte-Zeichen ein.

# **7 Klicken Sie auf [Weiter] [Registrieren].**

### **8 Starten Sie das Gerät neu. [Neustarten des Geräts\(P. 113\)](#page-121-0)**

➠Die Einstellungen werden angewendet.

# **Scannen (Speichern auf einem Computer)**

948C-04W

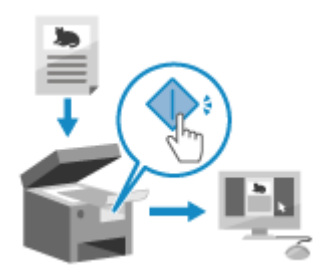

 Sie können ein Original scannen und die gescannten Daten auf einem an das Gerät angeschlossenen Computer speichern. Durch einfache Bedienung des Geräts können Sie gescannte Daten auf einem Computer speichern. Das Original wird gescannt und die Daten werden entsprechend den Einstellungen des auf dem Computer installierten MF Scan Utility gespeichert.

**Touchpanel-Modell(P. 245) [5-zeiliges LCD-Modell\(P. 246\)](#page-254-0)** 

# Touchpanel-Modell

#### **Erforderliche Vorbereitungen**

- Treffen Sie Vorbereitungen wie die Installation des Scannertreibers (ScanGear MF) und der Anwendung (MF Scan Utility) auf dem Computer, der als Speicherort verwendet wird. **[Vorbereiten des Speicherns](#page-238-0) [gescannter Daten auf einem Computer\(P. 230\)](#page-238-0)**
- Wenn der Bildschirm ScanGear MF auf dem Computer erscheint, der als Speicherort verwendet wird, schließen Sie den Bildschirm.

**1 Legen Sie das Original ein. [Platzieren von Originalen\(P. 140\)](#page-148-0)** 

### **2 Drücken Sie auf dem Bedienfeld auf dem Bildschirm [Startseite] auf [Scan]. [Bildschirm \[Startseite\]\(P. 120\)](#page-128-0)**

➠Der Bildschirm zur Auswahl des Scantyps wird angezeigt.

### **3 Drücken Sie auf [Computer].**

➠Der Bildschirm zur Auswahl des Computers, der als Speicherort verwendet werden soll, wird angezeigt. Wenn Sie das Gerät nur mit einem über USB angeschlossenen Computer verwenden, wird der Scanbildschirm angezeigt. Fahren Sie mit Schritt 5 fort.

**4 Wählen Sie den als Speicherziel zu verwendenden Computer aus.**

**5 Wählen Sie die Scaneinstellung aus, und drücken Sie auf dem Bedienfeld .**

<span id="page-254-0"></span>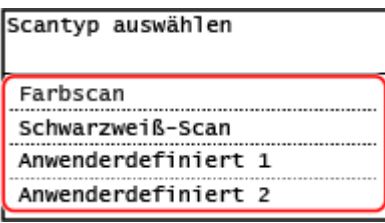

➠Das Einscannen des Originals beginnt.

- Das Format der gescannten Daten, der Speicherort auf dem Computer und andere Einstellungen werden für jede Scaneinstellung festgelegt. Das Original wird entsprechend der gewählten Scaneinstellung gescannt.
- Um den Scanvorgang abzubrechen, drücken Sie [Abbrechen] [Ja]. **[Abbrechen des](#page-273-0) [Scanvorgangs\(P. 265\)](#page-273-0)**
- Wenn der Scanvorgang abgeschlossen ist, wird der Zielordner auf dem Bildschirm des ausgewählten Computers angezeigt.

\* Standardmäßig wird ein Unterordner mit dem Scandatum im Ordner [Dokumente] (Windows) bzw. im Ordner [Bilder] (macOS) erstellt und die gescannten Daten werden in diesem Ordner gespeichert.

#### **Wenn [Näch. scan:Start betät] erscheint**

Wenn ein Original auf dem Vorlagenglas liegt und gescannt wird, erscheint der Bildschirm zum Scannen weiterer Originale.

Um den Scanvorgang fortzusetzen, legen Sie die Originale auf das Vorlagenglas, und drücken Sie auf dem Bedienfeld |

Drücken Sie [Scan beenden], um die gescannten Daten zu speichern.

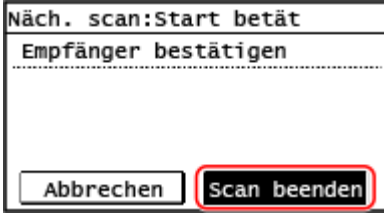

\* Wenn das Original ein anderes Format hat, kann ein Teil des Bildes fehlen oder das Bild wird kleiner gescannt.

# **HINWFIS**

#### **Prüfen oder Ändern der Scaneinstellung oder des Speicherorts**

● Sie können die in Schritt 5 ausgewählte Scaneinstellung mit der MF Scan Utility auf dem Computer, der als Speicherort verwendet wird, überprüfen und ändern. **[Starten der MF Scan Utility\(P. 260\)](#page-268-0)** 

# 5-zeiliges LCD-Modell

#### **Erforderliche Vorbereitungen**

- Treffen Sie Vorbereitungen wie die Installation des Scannertreibers (ScanGear MF) und der Anwendung (MF Scan Utility) auf dem Computer, der als Speicherort verwendet wird. **[Vorbereiten des Speicherns](#page-238-0) [gescannter Daten auf einem Computer\(P. 230\)](#page-238-0)**
- Wenn der Bildschirm ScanGear MF auf dem Computer erscheint, der als Speicherort verwendet wird, schließen Sie den Bildschirm.
	- **1 Legen Sie das Original ein. [Platzieren von Originalen\(P. 140\)](#page-148-0)**

# **2 Drücken Sie auf dem Bedienfeld auf dem Bildschirm [Startseite] auf [Scan], und drücken Sie . [Bildschirm \[Startseite\]\(P. 120\)](#page-128-0)**

➠Der Bildschirm zur Auswahl des Scantyps wird angezeigt.

### **3** Wählen Sie [Computer] aus, und drücken Sie  $\boxed{\alpha}$ .

➠Der Bildschirm zur Auswahl des Computers, der als Speicherort verwendet werden soll, wird angezeigt. Wenn Sie das Gerät nur mit einem über USB angeschlossenen Computer verwenden, wird der Scanbildschirm angezeigt. Fahren Sie mit Schritt 5 fort.

# **4 Wählen Sie den als Speicherziel zu verwendenden Computer aus, und drücken Sie .**

# **5** Wählen Sie die Scaneinstellung aus, und drücken Sie ok

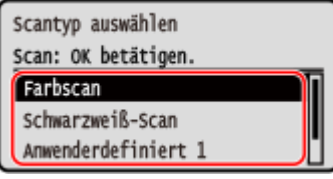

➠Das Einscannen des Originals beginnt.

- Das Format der gescannten Daten, der Speicherort auf dem Computer und andere Einstellungen werden für jede Scaneinstellung festgelegt. Das Original wird entsprechend der gewählten Scaneinstellung gescannt.
- Um den Scanvorgang abzubrechen, drücken Sie [<Abbrechen>] ▶ **DEN PADECHER 1999 . [Abbrechen des](#page-273-0)**

#### **[Scanvorgangs\(P. 265\)](#page-273-0)**

● Wenn der Scanvorgang abgeschlossen ist, wird der Zielordner auf dem Bildschirm des ausgewählten Computers angezeigt.

\* Standardmäßig wird ein Unterordner mit dem Scandatum im Ordner [Dokumente] (Windows) bzw. im Ordner [Bilder] (macOS) erstellt und die gescannten Daten werden in diesem Ordner gespeichert.

#### **Wenn [Näch. scan:Start betät] angezeigt wird**

Wenn ein Original auf dem Vorlagenglas liegt und gescannt wird, erscheint der Bildschirm zum Scannen weiterer Originale.

Um den Scanvorgang fortzusetzen, legen Sie die Originale auf das Vorlagenglas, und drücken Sie auf dem Bedienfeld  $\overline{\bullet}$ 

Wählen Sie [<Scannen beenden>] aus, und drücken Sie | OK |, um die gescannten Daten zu speichern.

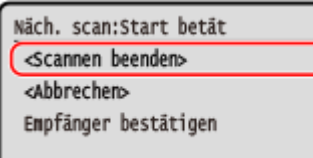

\* Wenn das Original ein anderes Format hat, kann ein Teil des Bildes fehlen oder das Bild wird kleiner gescannt.

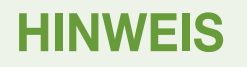

# **Prüfen oder Ändern der Scaneinstellung oder des Speicherorts**

● Sie können die in Schritt 5 ausgewählte Scaneinstellung mit der MF Scan Utility auf dem Computer, der als Speicherort verwendet wird, überprüfen und ändern. **Starten der MF Scan Utility(P. 260)** 

# **Scannen (Senden per E-Mail)**

#### 948C-04X

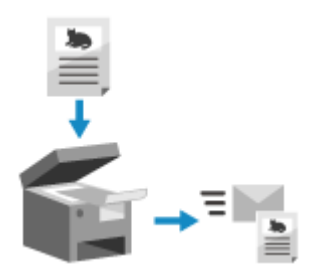

 Sie können ein Original scannen und die gescannten Daten als Anhang per E-Mail versenden.

Genau wie beim Versenden einer normalen E-Mail können Sie einen Betreff und eine Nachricht hinzufügen und mehrere Ziele angeben.

#### **Erforderliche Vorbereitungen**

● Konfigurieren Sie auf dem Gerät die Einstellungen des E-Mail-Servers, der für das Senden von E-Mail verwendet werden soll. **[Vorbereiten des Sendens von gescannten Daten per E-Mail\(P. 236\)](#page-244-0)** 

**1 Legen Sie das Original ein. [Platzieren von Originalen\(P. 140\)](#page-148-0)** 

**2 Drücken Sie auf dem Bedienfeld auf dem Bildschirm [Startseite] auf [Scan]. [Bildschirm \[Startseite\]\(P. 120\)](#page-128-0)** 

➠Der Bildschirm zur Auswahl des Scantyps wird angezeigt.

### **3 Drücken Sie auf [E-Mail].**

➠Der Scanbildschirm wird angezeigt.

#### **4 Geben Sie das Ziel an. [Angeben von Zielen\(P. 183\)](#page-191-0)**

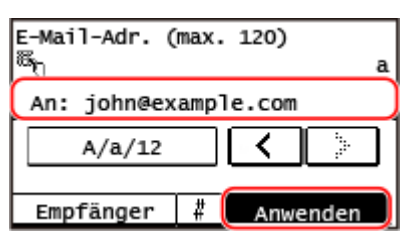

Verwenden Sie [Aus Adressbuch angeben] oder [Über kodierte Wahl angeben], um die Cc- und Bcc-Ziele anzugeben.

### **5 Konfigurieren Sie die Scaneinstellungen. [Scaneinstellungen \(Touchpanel-Modell\)](#page-269-0) [\(P. 261\)](#page-269-0)**

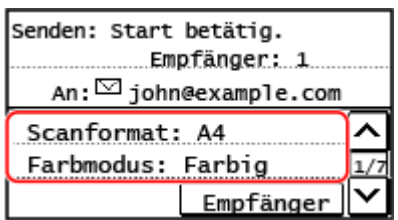

● Sie können auch den Betreff und den Haupttext der E-Mail auf diesem Bildschirm festlegen. **[E-Mail-](#page-271-0)[Einstellungen\(P. 263\)](#page-271-0)** 

● Die gescannten Daten werden mit folgendem Dateinamen gesendet. Sie können auch eine benutzerdefinierte Zeichenfolge angeben und sie an den Anfang setzen. **[Einstellen der Datei/der](#page-270-0) [Teilung\(P. 262\)](#page-270-0)** 

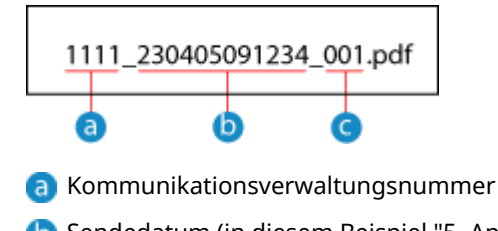

- Sendedatum (in diesem Beispiel "5. April 2023, 9:12:34")
- Laufende Nummer der Datei (wenn eine Datei, dann "001")

**6 Drücken Sie auf dem Bedienfeld .**

➠Das Einscannen des Originals beginnt.

- Um den Scanvorgang abzubrechen, drücken Sie [Abbrechen] [Ja]. **[Abbrechen des](#page-273-0) [Scanvorgangs\(P. 265\)](#page-273-0)**
- Wenn der Scanvorgang abgeschlossen ist, werden die gescannten Daten gesendet. Drücken Sie auf dem Bedienfeld  $\bigcirc$ , um den Sendestatus und das Protokoll anzuzeigen.

#### **Wenn [Empfänger bestätigen] erscheint**

Überprüfen Sie, ob das Ziel korrekt ist, und drücken Sie dann [Scan starten].

#### **Wenn [Näch. scan:Start betät] erscheint**

Nachdem das Original auf das Vorlagenglas gelegt und im PDF- oder TIFF-Format gescannt wurde, erscheint der Bildschirm zum Scannen weiterer Originale.

Um den Scanvorgang fortzusetzen, legen Sie die Originale auf das Vorlagenglas, und drücken Sie . Sobald das Scannen aller Originale abgeschlossen ist, drücken Sie [SE starten].

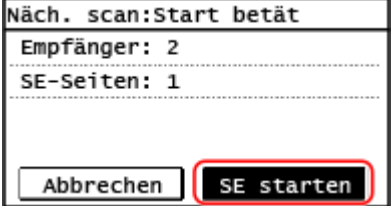

\* Wenn das Original ein anderes Format hat, kann ein Teil des Bildes fehlen oder das Bild wird kleiner gescannt.

#### **Wenn [Statusmonit.] erscheint**

Um den Speicherstatus und das Protokoll anzuzeigen, drücken Sie [Statusmonit.]. **[Überprüfen des Sende](#page-274-0)[und Speicherstatus sowie des Protokolls von gescannten Daten \(Touchpanel-Modell\)\(P. 266\)](#page-274-0)**  Bei Drücken von [Schließen] wird der Scanbildschirm angezeigt.

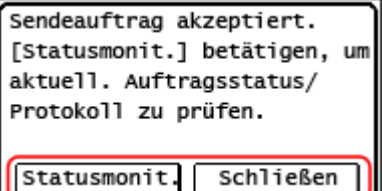

# **HINWEIS**

#### **Wenn ein Sendefehler auftritt**

● Abhängig von den Einstellungen des E-Mail-Servers kann bei einem Sendefehler eine Benachrichtigungs-E-Mail an die auf dem Gerät eingerichtete E-Mail-Adresse gesendet werden. Wenn Benachrichtigungs-E-Mails

auf dem Server verbleiben, kann das Postfach voll werden, weshalb empfohlen wird, das Postfach regelmäßig zu leeren. **[Löschen der Mailbox\(P. 423\)](#page-431-0)** 

# **Scannen (Speichern in einem freigegebenen Ordner)**

948C-04Y

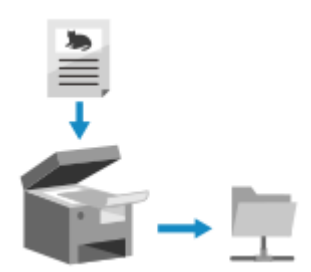

 Sie können ein Original scannen und die gescannten Daten in einem freigegebenen Ordner auf einem Computer speichern.

Dies ist praktisch für die gemeinsame Nutzung der gescannten Daten eines Papierdokuments in einem Netzwerk.

#### **Erforderliche Vorbereitungen**

● Registrieren Sie die Informationen für den Zugriff auf den freigegebenen Ordner im Adressbuch des Geräts. **[Vorbereiten des Speicherns gescannter Daten in einem freigegebenen Ordner\(P. 242\)](#page-250-0)** 

**1 Legen Sie das Original ein. [Platzieren von Originalen\(P. 140\)](#page-148-0)** 

**2 Drücken Sie auf dem Bedienfeld auf dem Bildschirm [Startseite] auf [Scan]. [Bildschirm \[Startseite\]\(P. 120\)](#page-128-0)** 

➠Der Bildschirm zur Auswahl des Scantyps wird angezeigt.

### **3 Drücken Sie auf [Datei].**

➠Der Scanbildschirm wird angezeigt.

### **4 Geben Sie das Ziel an. [Angeben von Zielen\(P. 183\)](#page-191-0)**

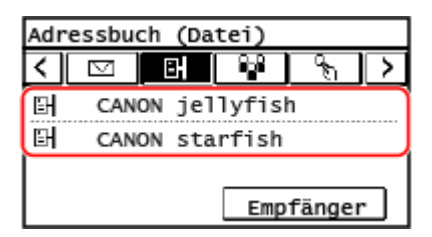

### **5 Konfigurieren Sie die Scaneinstellungen. [Scaneinstellungen \(Touchpanel-Modell\)](#page-269-0) [\(P. 261\)](#page-269-0)**

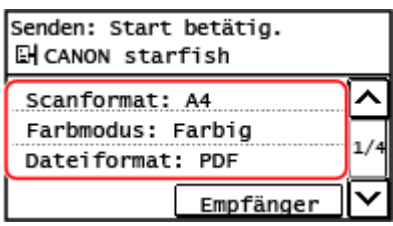

Die gescannten Daten werden unter dem folgenden Dateinamen gespeichert. Sie können auch eine angegebene benutzerdefinierte Zeichenfolge an den Anfang setzen. **[Einstellen der Datei/der](#page-270-0) [Teilung\(P. 262\)](#page-270-0)** 

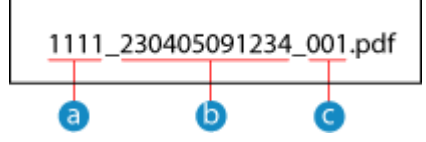

- **A** Kommunikationsverwaltungsnummer
- Speicherdatum (in diesem Beispiel "5. April 2023, 9:12:34")
- Laufende Nummer der Datei (wenn eine Datei, dann "001")

### **6** Drücken Sie auf dem Bedienfeld **.**.

➠Das Einscannen des Originals beginnt.

- Um den Scanvorgang abzubrechen, drücken Sie [Abbrechen] [Ja]. **[Abbrechen des](#page-273-0) [Scanvorgangs\(P. 265\)](#page-273-0)**
- Wenn der Scanvorgang abgeschlossen ist, werden die gescannten Daten gespeichert. Drücken Sie auf dem Bedienfeld , um den Speicherstatus und das Protokoll anzuzeigen. **[Überprüfen des Sende- und](#page-274-0)**

**[Speicherstatus sowie des Protokolls von gescannten Daten \(Touchpanel-Modell\)\(P. 266\)](#page-274-0)** 

#### **Wenn [Empfänger bestätigen] erscheint**

Überprüfen Sie, ob das Ziel korrekt ist, und drücken Sie dann [Scan starten].

#### **Wenn [Näch. scan:Start betät] erscheint**

Nachdem das Original auf das Vorlagenglas gelegt und im PDF- oder TIFF-Format gescannt wurde, erscheint der Bildschirm zum Scannen weiterer Originale.

Um den Scanvorgang fortzusetzen, legen Sie die Originale auf das Vorlagenglas, und drücken Sie auf dem Bedienfeld  $\overline{\circ}$ 

Sobald das Scannen aller Originale abgeschlossen ist, drücken Sie [SE starten].

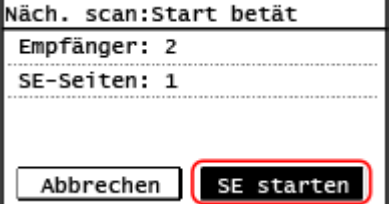

\* Wenn das Original unterschiedlich große Seiten enthält, kann ein Teil des Bildes fehlen oder das Bild wird kleiner gescannt.

#### **Wenn [Statusmonit.] erscheint**

Um den Speicherstatus und das Protokoll anzuzeigen, drücken Sie [Statusmonit.]. **[Überprüfen des Sende](#page-274-0)[und Speicherstatus sowie des Protokolls von gescannten Daten \(Touchpanel-Modell\)\(P. 266\)](#page-274-0)**  Bei Drücken von [Schließen] wird der Scanbildschirm angezeigt.

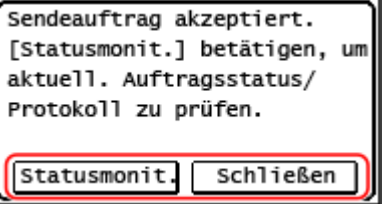

# **Scannen über die Schnelltaste (Speichern auf einem Computer)**

948C-050

Scannen über die Schnelltaste (Speichern auf einem Computer)

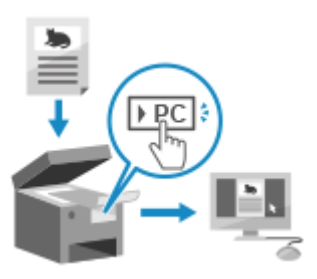

Sie können ein Original scannen und die gescannten Daten auf einem mit dem Gerät verbundenen Computer speichern. Es sind ausschließlich Bedienvorgänge auf dem Gerät erforderlich. Entsprechend den Einstellungen, die unter der Schnelltaste auf dem Bildschirm [Startseite] oder unter [Stan>PC] auf dem Bedienfeld registriert wurden, werden die gescannten Daten auf einem Computer gespeichert, der vorab festgelegt wurde.

#### **Touchpanel-Modell(P. 254) [5-zeiliges LCD-Modell\(P. 255\)](#page-263-0)**

# Touchpanel-Modell

#### **Erforderliche Vorbereitungen**

- $\bullet$  Sie müssen den Zielcomputer und die Scaneinstellungen vorab unter der Schnelltaste registrieren.  $\bullet$ **[Vorbereiten einer Schnelltaste für das Speichern gescannter Daten auf einem Computer\(P. 232\)](#page-240-0)**
- Wenn der Bildschirm ScanGear MF auf dem Computer erscheint, der als Speicherort verwendet wird, schließen Sie den Bildschirm.

**1 Legen Sie das Original ein. [Platzieren von Originalen\(P. 140\)](#page-148-0)** 

**2 Drücken Sie auf dem Bedienfeld auf dem Bildschirm [Startseite] auf [Scan -> PC1] oder [Scan -> PC2]. [Bildschirm \[Startseite\]\(P. 120\)](#page-128-0)** 

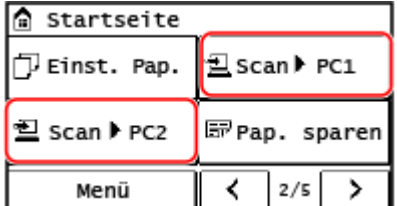

➠Das Einscannen des Originals beginnt.

- Das Scandatenformat und der Zielcomputer werden unter der jeweiligen Schnelltaste registriert. Der Scanvorgang wird entsprechend den Einstellungen durchgeführt, die unter einer ausgewählten Schnelltaste registriert wurden.
- Um den Scanvorgang abzubrechen, drücken Sie [Abbrechen] [Ja]. **[Abbrechen des](#page-273-0) [Scanvorgangs\(P. 265\)](#page-273-0)**
- Wenn der Scanvorgang abgeschlossen ist, wird der Zielordner auf dem Bildschirm des ausgewählten Computers angezeigt.

\* Standardmäßig wird ein Unterordner mit dem Scandatum im Ordner [Dokumente] (Windows) bzw. im Ordner [Bilder] (macOS) erstellt, und die gescannten Daten werden in diesem Ordner gespeichert.

#### <span id="page-263-0"></span> **Wenn [Näch. scan:Start betät] angezeigt wird**

Wenn ein Original auf dem Vorlagenglas liegt und gescannt wird, erscheint der Bildschirm zum Scannen weiterer Originale.

Um den Scanvorgang fortzusetzen, legen Sie die Originale auf das Vorlagenglas, und drücken Sie auf dem Bedienfeld .

Drücken Sie [Scan beenden], um die gescannten Daten zu speichern.

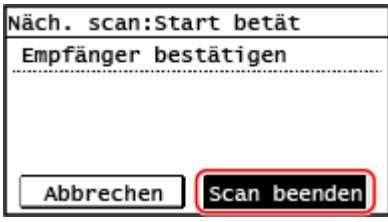

\* Wenn das Original ein anderes Format hat, kann ein Teil des Bildes fehlen oder das Bild wird kleiner gescannt.

# **HINWEIS**

#### **Überprüfen der registrierten Informationen der Schnelltaste**

● Sie können die registrierten Informationen der Schnelltaste, die Sie in Schritt 2 ausgewählt haben, überprüfen, indem Sie die Schnelltaste auf dem Bildschirm auswählen, der mit den folgenden Schritten angezeigt wird:

> [Menü] Figunktionseinstellungen] Figunden] Figunatellungen scannen und senden] Figunatel [Einstellungen Tastenkürzel] [Empfänger bestätigen] über den Bildschirm [Startseite]

#### **Prüfen oder Ändern der Scaneinstellung oder des Speicherorts**

● Sie können die Scaneinstellung mit MF Scan Utility auf dem Computer, der als Speicherort verwendet wird, überprüfen und ändern. **[Starten der MF Scan Utility\(P. 260\)](#page-268-0)** 

# 5-zeiliges LCD-Modell

#### **Erforderliche Vorbereitungen**

- Sie müssen den Zielcomputer und die Scaneinstellungen vorab unter der Schnelltaste registrieren. **[Vorbereiten einer Schnelltaste für das Speichern gescannter Daten auf einem Computer\(P. 232\)](#page-240-0)**
- Wenn der Bildschirm ScanGear MF auf dem Computer erscheint, der als Speicherort verwendet wird, schließen Sie den Bildschirm.

**1 Legen Sie das Original ein. [Platzieren von Originalen\(P. 140\)](#page-148-0)** 

### **2 Drücken Sie auf dem Bedienfeld <b>SCONFED**. **Bedienfeld(P. 14)**

➠Das Einscannen des Originals beginnt.

- Um den Scanvorgang abzubrechen, drücken Sie [<Abbrechen>] ▶ DK D DK D DK D[Abbrechen des](#page-273-0) **[Scanvorgangs\(P. 265\)](#page-273-0)**
- Wenn der Scanvorgang abgeschlossen ist, wird der Zielordner auf dem Bildschirm des ausgewählten Computers angezeigt.

\* Standardmäßig wird ein Unterordner mit dem Scandatum im Ordner [Dokumente] (Windows) bzw. im Ordner [Bilder] (macOS) erstellt, und die gescannten Daten werden in diesem Ordner gespeichert.

#### **Wenn [Näch. scan:Start betät] angezeigt wird**

Wenn ein Original auf dem Vorlagenglas liegt und gescannt wird, erscheint der Bildschirm zum Scannen weiterer Originale.

Um den Scanvorgang fortzusetzen, legen Sie die Originale auf das Vorlagenglas, und drücken Sie auf dem Bedienfeld .

Wählen Sie [<Scannen beenden>] aus, und drücken Sie ox, um die gescannten Daten zu speichern.

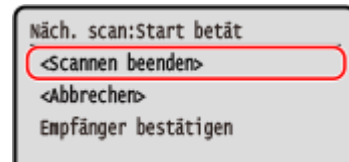

\* Wenn das Original ein anderes Format hat, kann ein Teil des Bildes fehlen oder das Bild wird kleiner gescannt.

# **HINWEIS**

#### **Überprüfen der registrierten Informationen der Schnelltaste**

● Sie können die unter Stan>PC registrierten Informationen auf dem Bildschirm überprüfen, der mit den folgenden Schritten angezeigt wird:

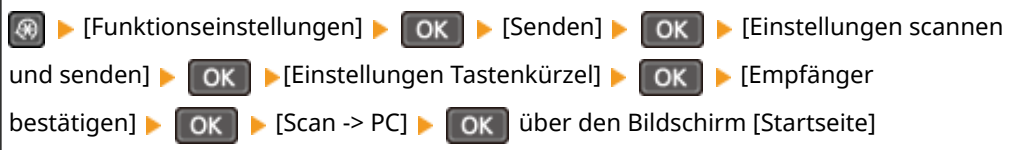

#### **Prüfen oder Ändern der Scaneinstellung oder des Speicherorts**

● Sie können die Scaneinstellung mit MF Scan Utility auf dem Computer, der als Speicherort verwendet wird, überprüfen und ändern. **[Starten der MF Scan Utility\(P. 260\)](#page-268-0)** 

# **Scannen von einem Computer aus (Speichern auf einem Computer)**

948C-051

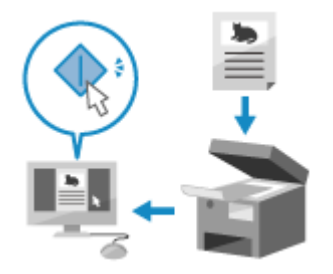

 Sie können ein Original scannen und die gescannten Daten auf einem an das Gerät angeschlossenen Computer speichern. Sie können das Format und den Speicherort beim Scannen von einem Computer aus festlegen. Mit dieser Methode können Sie die gescannten Daten sofort auf dem Computerbildschirm sehen, so dass Sie die Bildqualität überprüfen und Anpassungen vornehmen können.

Verwenden Sie eine der folgenden Anwendungen, um einen Scanvorgang durchzuführen.

#### **Spezielle Anwendung (MF Scan Utility)**

Scannen Sie mühelos mit der für Ihren Zweck geeigneten Einstellung. Senden Sie gescannte Daten an eine bestimmte Anwendung, um sie anzuzeigen und per E-Mail zu versenden. Sie können auch den Bildschirm ScanGear MF verwenden, um erweiterte Einstellungen zu konfigurieren.

#### **Verwenden einer speziellen Anwendung zur Durchführung von Scans - MF Scan Utility(P. 257)**

#### **Andere TWAIN- und WIA-unterstützte Anwendungen**

Sie können auch Bildverarbeitungssoftware, Dokumentensoftware und andere Anwendungen verwenden, die TWAIN\*1 oder WIA\*2 unterstützen. Die gescannten Daten werden direkt in die Anwendung importiert und können sofort bearbeitet und verarbeitet werden.

Überprüfen Sie im Handbuch der von Ihnen verwendeten Anwendung, ob sie TWAIN oder WIA unterstützt. **[Scannen mit anderen TWAIN- und WIA-unterstützten Anwendungen\(P. 258\)](#page-266-0)** 

\*1 TWAIN ist ein Standard für den Anschluss eines Scanners oder eines anderen Bildeingabegeräts an einen Computer.

\*2 WIA ist eine Funktion, die standardmäßig in Windows enthalten ist.

# Verwenden einer speziellen Anwendung zur Durchführung von Scans - MF Scan Utility

Nachdem Sie ein Original auf das Gerät gelegt haben, führen Sie den Scanvorgang mit MF Scan Utility auf einem Computer durch.

#### **Erforderliche Vorbereitungen**

- Installieren Sie den Scannertreiber (ScanGear MF) und die Anwendung (MF Scan Utility) auf dem Computer. **[Installieren von Software und Treibern auf dem Computer\(P. 105\)](#page-113-0)** 
	- **1 Legen Sie das Original auf das Gerät. [Platzieren von Originalen\(P. 140\)](#page-148-0)**
- **22** Starten Sie die MF Scan Utility auf einem Computer. **OStarten der MF Scan [Utility\(P. 260\)](#page-268-0)**
- **3 Wählen Sie für [Produktname] das Gerät aus.**

<span id="page-266-0"></span>**4 Klicken Sie auf die Schaltfläche, die dem Typ und Zweck des Originals entspricht, um den Scanvorgang zu starten.**

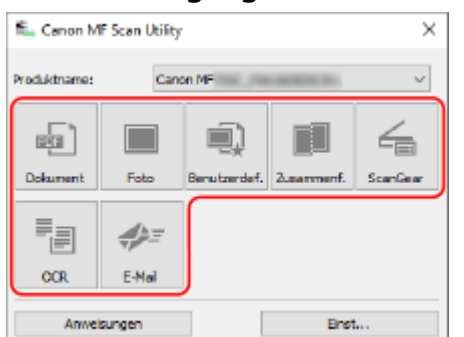

Klicken Sie auf [ScanGear], um ScanGear MF anzuzeigen und erweiterte Scaneinstellungen zu konfigurieren. Für weitere Informationen klicken Sie auf [<sup>90</sup>] in ScanGear MF, um die Hilfe anzuzeigen.

# **HINWEIS**

**Wenn der Scanvorgang nicht durchgeführt werden kann**

● Das Gerät ist möglicherweise nicht online (Scan-Bereitschaftsmodus). Auf dem Bedienfeld wählen Sie [Scan] im Bildschirm [Startseite], und drücken Sie [Remote-Scanner], um das Gerät online zu schalten, und wiederholen Sie dann den Vorgang.

### Scannen mit anderen TWAIN- und WIA-unterstützten Anwendungen

Nachdem Sie ein Original auf das Gerät gelegt haben, scannen Sie es mit anderen TWAIN- und WIA-unterstützten Anwendungen auf Ihrem Computer.

In diesem Abschnitt wird die allgemeine Vorgehensweise für diesen Vorgang beschrieben. Lesen Sie im Handbuch der von Ihnen verwendeten Anwendung nach, wie Sie diese im Einzelnen verwenden.

#### **Erforderliche Vorbereitungen**

- Installieren Sie den Scannertreiber (ScanGear MF) auf dem Computer. **[Installieren von Software und](#page-113-0) [Treibern auf dem Computer\(P. 105\)](#page-113-0)** 
	- **1 Legen Sie das Original auf das Gerät. [Platzieren von Originalen\(P. 140\)](#page-148-0)**
- **2 Starten Sie auf dem Computer die Anwendung, mit der Sie die gescannten Daten importiert haben.**
- **3 Wählen Sie in der Anwendung den Befehl zum Starten des Scanvorgangs.**
- **4 Wählen Sie den Scannertreiber (ScanGear MF oder WIA) des Geräts aus, und konfigurieren Sie die Scaneinstellungen.**

Für erweiterte Scaneinstellungen wählen Sie ScanGear MF. Für weitere Informationen klicken Sie auf [  $\degree$  ] in ScanGear MF, um die Hilfe anzuzeigen.

# **5 Starten Sie den Scanvorgang.**

➠Nach Abschluss des Scanvorgangs werden die gescannten Daten in die Anwendung importiert.

Wenn die Folgeseiten des Originals nicht gescannt werden oder nach Abschluss des Scanvorgangs eine Fehlermeldung erscheint, legen Sie die Originale nacheinander auf das Gerät, und führen Sie den Scanvorgang durch.

# **HINWEIS**

### **Wenn der Scanvorgang nicht durchgeführt werden kann**

● Das Gerät ist möglicherweise nicht online (Scan-Bereitschaftsmodus). Auf dem Bedienfeld wählen Sie [Scan] im Bildschirm [Startseite], und drücken Sie [Remote-Scanner], um das Gerät online zu schalten, und wiederholen Sie dann den Vorgang.

# <span id="page-268-0"></span>**Starten der MF Scan Utility**

948C-052

Starten Sie die auf dem Computer installierte MF Scan Utility.

#### ■ Bei Verwendung von Windows

Klicken Sie auf [  $\blacksquare$  ] (Start) | [Canon] | [MF Scan Utility].

### ■ Bei Verwendung von macOS

Doppelklicken Sie im Betriebssystem-Anwendungsordner auf [Canon MF Utilities] [Canon MF Scan Utility].

# **HINWEIS**

● Weitere Informationen zu den Vorgängen und Einstellungen von MF Scan Utility erhalten Sie, wenn Sie auf dem Bildschirm MF Scan Utility auf [Anweisungen] klicken, um die Hilfe anzuzeigen.

# <span id="page-269-0"></span>**Scaneinstellungen (Touchpanel-Modell)**

948C-053

Wenn Sie mit dem Gerät scannen, können Sie den Scanbildschirm verwenden, um das Originalformat einzustellen und die Bildqualität anzupassen.

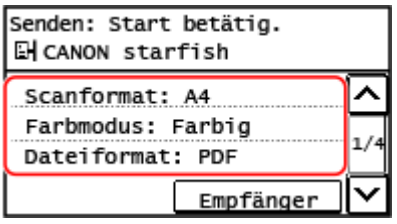

Wenn die gescannten Daten nicht wie erwartet erscheinen, können Sie die Einstellungen ändern und erneut scannen. \* Um gescannte Daten auf einem Computer zu speichern, konfigurieren Sie die Einstellungen mit MF Scan Utility oder ScanGear MF, die auf dem Computer installiert sind. Sie können die Einstellungen nicht über das Bedienfeld konfigurieren.

**Einstellen von Originalformat und Originalausrichtung(P. 261) [Anpassen der Bildqualität\(P. 262\)](#page-270-0)  [Einstellen der Datei/der Teilung\(P. 262\)](#page-270-0)  [E-Mail-Einstellungen\(P. 263\)](#page-271-0)** 

# **HINWEIS**

### **Registrieren der häufig verwendeten Scaneinstellungen als Standardeinstellungen**

● Sie können die Standardscaneinstellungen entsprechend den häufig verwendeten Scaneinstellungen ändern. **[Ändern der Standardeinstellungen\(P. 191\)](#page-199-0)** 

### **Aufrufen früherer Einstellungen - Sendeauftragsprotokoll**

● Sie können das Sendeauftragsprotokoll verwenden, um die Scaneinstellungen abzurufen, die zuvor zum Senden oder Speichern von gescannten Daten verwendet wurden. **[Angeben von Zielen](#page-198-0) [\(Sendeauftragsprotokoll\)\(P. 190\)](#page-198-0)** 

# Einstellen von Originalformat und Originalausrichtung

Stellen Sie das Format und die Ausrichtung gemäß dem zu scannenden Original ein.

#### **[Scanformat]**

Wählen Sie das Format des platzierten Originals.

#### **[Ausrichtung Original]**

Wählen Sie [Hochformat] oder [Querformat] entsprechend dem eingelegten Original.

#### **[Hochformat] [Querformat]**

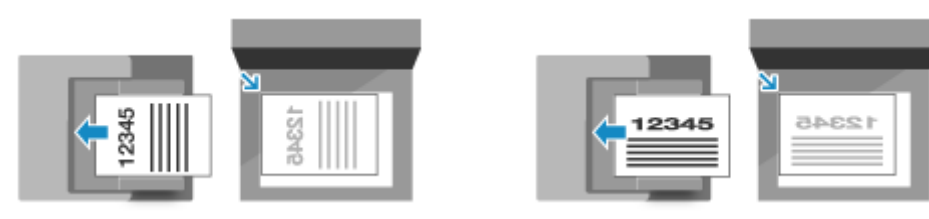

# <span id="page-270-0"></span>Anpassen der Bildqualität

Sie können die Bildqualität anpassen, wenn beispielsweise das Bild der gescannten Daten nicht klar ist oder der Text schwer zu lesen ist.

#### **[Farbmodus]**

Wählen Sie den Scanfarbmodus aus (Schwarzweiß/Farbe).

#### **[Dichte]**

Passen Sie die Dichte an das Original an. Drücken Sie [+], um die Dichte zu erhöhen, und [-], um sie zu verringern.

#### **[Originaltyp]**

Wählen Sie den Originaltyp. Beim Scannen wird die Bildqualität an den Inhalt des Originals angepasst.

#### **[Schärfe]**

Passen Sie die Schärfe an.

Betonen Sie die Konturen und Linien, um sie deutlicher zu machen, oder schwächen Sie sie ab, um sie weicher zu machen.

#### **Beispiel für die Anpassung:**

#### ● **So machen Sie unscharfen Text oder Formen deutlicher**

Drücken Sie [+].

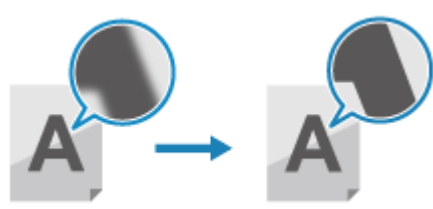

● **So verringern Sie Moiré (vertikales Musterrauschen) in Bildern**

#### Drücken Sie [-].

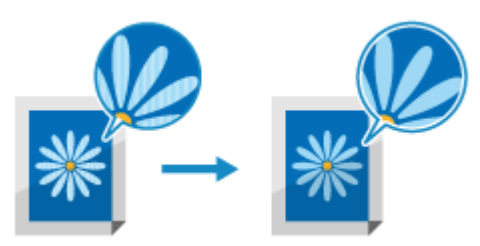

# **HINWEIS**

#### **Wenn das Dateiformat der gescannten Daten JPEG ist**

● Die Bildqualität hängt von dem unter [Datengröße] gewählten Komprimierungsverhältnis ab. **Einstellen der Datei/der Teilung(P. 262)** 

# Einstellen der Datei/der Teilung

Legen Sie das Format der gescannten Daten und den Dateinamen fest. Sie können Daten komprimieren und die Erkennung von Text in einem Original aktivieren. Sie können auch mehrere Originale in einer Datei zusammenfassen oder separate Dateien für jedes Original erstellen.

#### **[Dateiformat]**

<span id="page-271-0"></span>Wählen Sie je nach Zweck und Umgebung das Format der gescannten Daten aus PDF, JPEG oder TIFF.

#### **Verkleinerung der Datengröße**

#### ● **Wenn das PDF-Format verwendet wird**

Wählen Sie [PDF (Kompakt)] aus.

Die Datengröße wird reduziert, allerdings können je nach Vorlagentyp auch die Bildqualität und die Anzahl der Blätter, die gleichzeitig gescannt werden können, reduziert sein.

#### ● **Wenn das JPEG-Format verwendet wird**

Wählen Sie [JPEG], und setzen Sie [Datengröße] auf [Klein: Vorrang Speicher].

**Kombinieren mehrerer Originale in einer Datei**

Wählen Sie das Format PDF oder TIFF.

#### **Aufteilen des Originals in separate Dateien**

#### ● **Wenn das PDF-Format oder TIFF-Format verwendet wird**

Wählen Sie [PDF/TIFF-Details einstellen] • wählen Sie das PDF-Format oder TIFF-Format • drücken Sie [Ein] unter [In Seiten einteilen].

#### ● **Bei Verwendung des JPEG-Formats** Wählen Sie [JPEG].

#### **[Datengröße]**

Wählen Sie die Datengröße, wenn Sie das JPEG-Format für die gescannten Daten verwenden. Das Komprimierungsverhältnis variiert je nach der gewählten Datengröße.

#### **[Klein: Vorrang Speicher]**

Erhöht das Komprimierungsverhältnis, verringert jedoch die Bildqualität.

#### **[Groß: Vorrang Bildqualität]**

Senkt das Komprimierungsverhältnis, erhöht jedoch die Datengröße.

#### **[Dateiname]**

Geben Sie eine Zeichenfolge an, die am Anfang des Dateinamens der gescannten Daten hinzugefügt werden soll.

# E-Mail-Einstellungen

Sie können die E-Mail-Einstellungen für den Versand von gescannten Daten per E-Mail konfigurieren.

#### **[Thema/Nachricht]**

Legen Sie den Betreff und den Haupttext der E-Mail fest.

#### **[Antwort an]**

Wählen Sie eine E-Mail-Adresse (Antwort an) aus dem Adressbuch aus, die als Antwortadresse für die E-Mail-Empfänger verwendet werden soll.

Wenn hier keine E-Mail-Adresse ausgewählt wird, wird die E-Mail-Adresse des Geräts als Antwort-an-E-Mail-Adresse verwendet.

\* Wenn die E-Mail-Adresse, die Sie verwenden möchten, nicht im Adressbuch registriert ist, registrieren Sie sie, und wählen Sie sie dann aus. **DAdressbuchfunktion(P. 170)** 

#### **[Vorrang]**

Wählen Sie die Prioritätsstufe.

# **HINWEIS**

#### **E-Mail-Absender**

- Die E-Mail-Adresse des Geräts wird unabhängig von der Einstellung [Antwort an] zur Absender-E-Mail-Adresse (Von).
- Um den Namen des Absenders zusammen mit der E-Mail-Adresse des Geräts zu senden, gehen Sie wie folgt vor, um den Gerätenamen festzulegen.

Melden Sie sich bei Remote UI an  $\blacktriangleright$  [Einstellungen/Registrierung]  $\blacktriangleright$  [SE-Einstellungen]  $\blacktriangleright$ [Einstellungen scannen und senden] ▶ [Bearbeiten] unter [Einstellungen zu Name der Einheit] ▶ geben Sie den Gerätenamen ein  $\blacktriangleright$  [OK].

Wählen Sie über das Bedienfeld auf dem Bildschirm [Startseite] die Option [Menü], und wählen Sie dann [Funktionseinstellungen], um die Einstellungen zu konfigurieren. **[\[Name der Einheit registrieren \(E-](#page-507-0)[Mail\)\]\(P. 499\)](#page-507-0)** 

● Der E-Mail-Absender ist die Einstellung, die für das Gerät gilt.

# <span id="page-273-0"></span>**Abbrechen des Scanvorgangs**

948C-054

Befolgen Sie die Anweisungen auf dem Bildschirm, um einen Scanvorgang abzubrechen.

**Touchpanel-Modell(P. 265) 5-zeiliges LCD-Modell(P. 265)** 

# Touchpanel-Modell

#### **Drücken Sie auf [Abbrechen] • [Ja].**

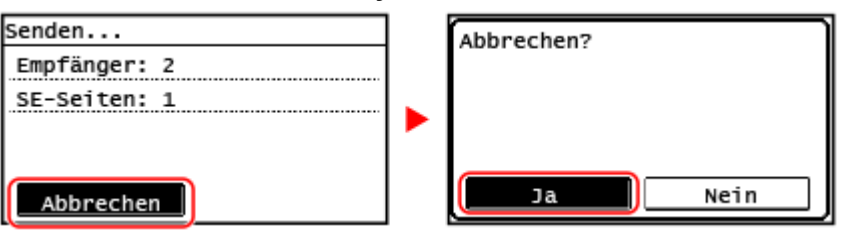

Wenn der obige Bildschirm nicht angezeigt wird, drücken Sie **auf dem Bedienfeld, und drücken Sie dann [Ja].**

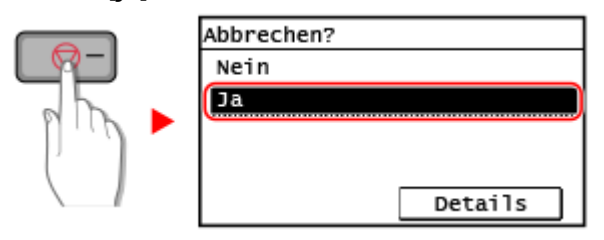

Wenn der Bildschirm mit der Auftragsliste angezeigt wird, wählen Sie den abzubrechenden Auftrag aus, und drücken Sie [Ja].

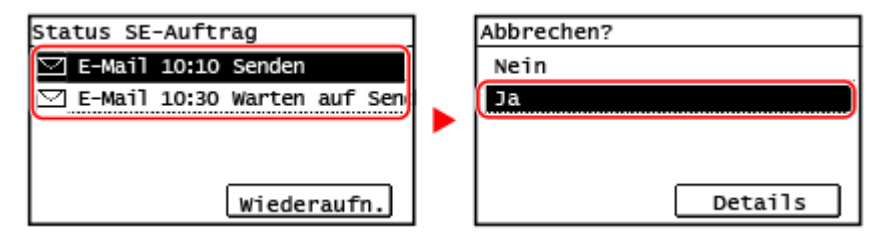

# 5-zeiliges LCD-Modell

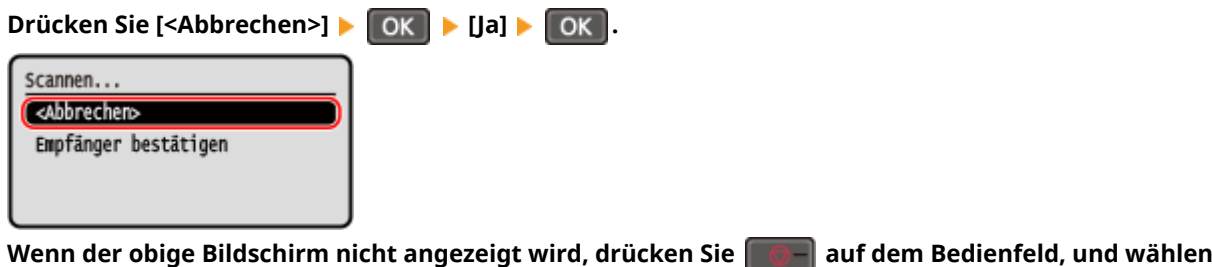

Sie dann [Ja] aus, und drücken Sie **OK** 

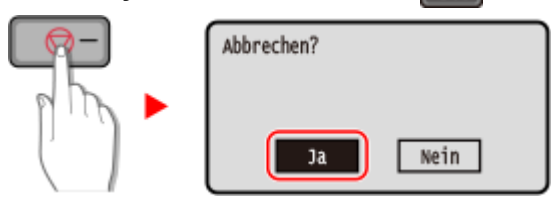

# <span id="page-274-0"></span>**Überprüfen des Sende- und Speicherstatus sowie des Protokolls von gescannten Daten (Touchpanel-Modell)**

948C-055

Sie können den Sende- oder Speicherstatus und das Protokoll der mit dem Gerät gescannten Daten überprüfen. Die vom Gerät durchgeführten Vorgänge, einschließlich des Sendens und Speicherns von gescannten Daten, werden als Aufträge verwaltet. Durch die Überprüfung des Status und des Protokolls von Aufträgen können Sie feststellen, ob ein Scanauftrag korrekt ausgeführt wurde und was die Ursache für auftretende Fehler ist.

\* Wenn das Protokoll ausgeblendet ist, können Sie nur den Sende- und Speicherstatus überprüfen. **[\[Auftragslog](#page-530-0) [anzeigen\]\(P. 522\)](#page-530-0)** 

In diesem Abschnitt wird beschrieben, wie Sie den Status und das Protokoll über das Bedienfeld überprüfen können. Siekönnen auch Remote UI von einem Computer aus verwenden, um den Status und das Protokoll zu überprüfen. O **[Überprüfen von Nutzung und Protokollen mit Remote UI\(P. 413\)](#page-421-0)** 

# **1 Drücken Sie auf dem Bedienfeld . [Bedienfeld\(P. 14\)](#page-22-0)**

➠Der Bildschirm [Statusmonitor] wird angezeigt.

- **2 Drücken Sie auf [SE-Auftrag].**
- **3 Überprüfen Sie den Status und das Protokoll unter [Auftragsstatus] oder [Auftragslog].**

### **Überprüfen des Sende- und Speicherstatus**

- **1** Drücken Sie [Auftragsstatus], überprüfen Sie den Auftrag, der gerade bearbeitet wird oder darauf wartet, bearbeitet zu werden.
- **2** Wählen Sie einen Auftrag aus, um seine Details anzuzeigen.
	- ➠Die Auftragsdetails werden angezeigt.
- **3** Überprüfen Sie die Anzahl der Seiten und das Ziel. Bei Aufträgen mit mehreren Zielen drücken Sie [Anzahl Empfänger], um die Liste der Ziele anzuzeigen.

### **Überprüfen des Sende- und Speicherprotokolls**

- **1** Drücken Sie [Auftragslog], überprüfen Sie die abgeschlossenen Sende- und Speicheraufträge.
- **2** Wählen Sie einen Auftrag aus, um seine Details anzuzeigen.
	- ➠Die Auftragsdetails werden angezeigt.
- **3** Überprüfen Sie die Anzahl der Seiten und das Ziel. Bei Aufträgen mit mehreren Zielen drücken Sie [Anzahl Empfänger], um die Liste der Ziele anzuzeigen.

#### **Wenn [Fehler] im Sende- oder Speicherprotokoll angezeigt wird**

Der Sende- oder Speichervorgang wurde abgebrochen, oder es ist ein Fehler aufgetreten. Wenn eine dreistellige Zahl, die mit "#" (Fehlercode) beginnt, angezeigt wird, können Sie die Ursache und Lösung anhand des Fehlercodes überprüfen. **[Es wird ein Fehlercode angezeigt\(P. 659\)](#page-667-0)** 

# **HINWEIS**

### **Registrieren von Zielen im Adressbuch**

- Drücken Sie auf dem Bildschirm mit den Auftragsdetails auf [Adr-B spchrn], um das Ziel im Adressbuch zu registrieren.
	- \* Dieser Vorgang ist nicht verfügbar, wenn es mehrere Ziele gibt.

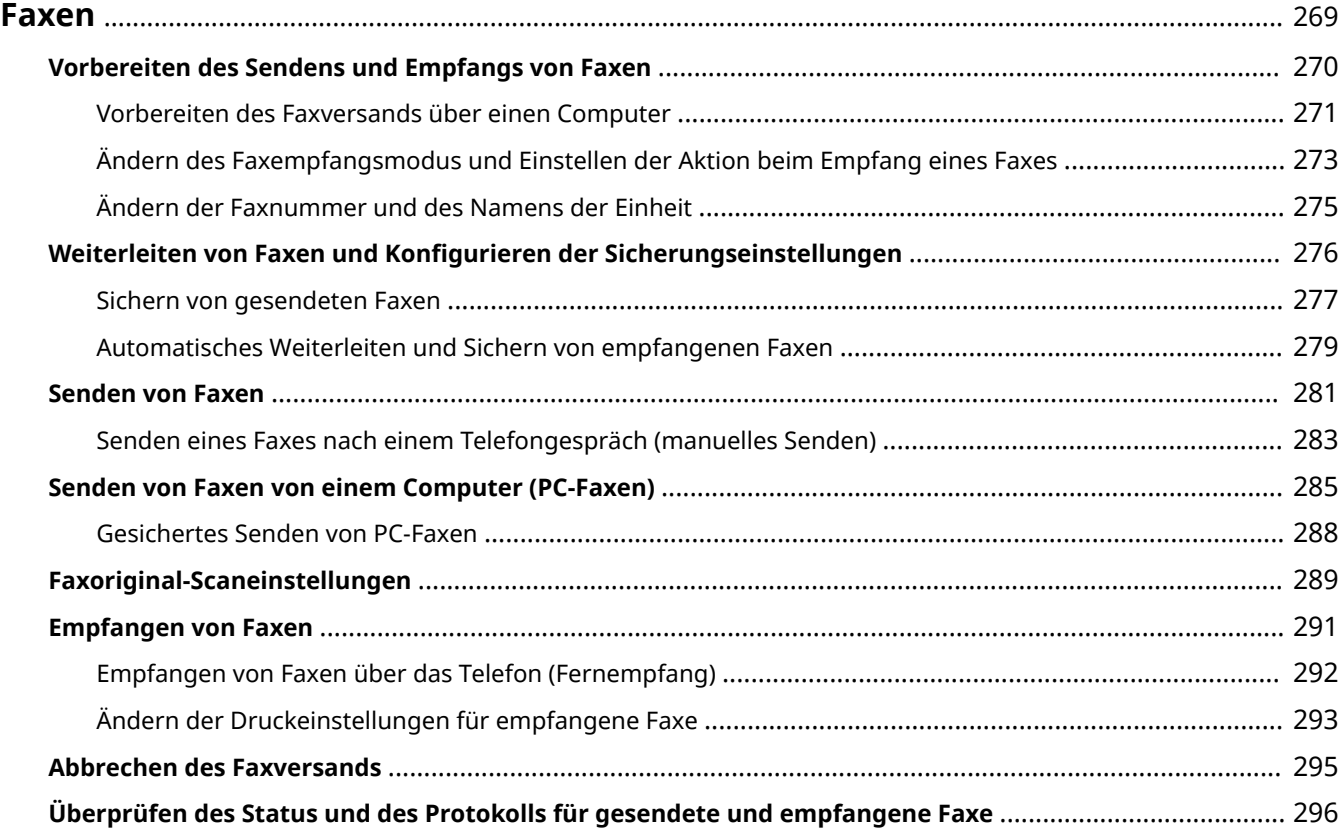

<span id="page-277-0"></span>Faxen ist das Senden und Empfangen von Dokumenten und Fotos in Form von Schwarzweißbildern über eine Telefonleitung.

#### **Senden von Faxen**

Die folgenden zwei Methoden sind verfügbar:

#### **Senden eines Faxes über das Gerät**

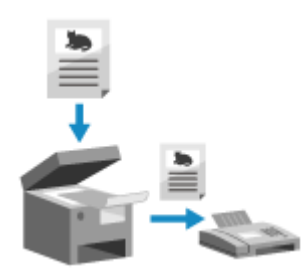

 Sie können ein Dokument, ein Foto oder andere gedruckte Unterlagen (Originale) mit dem Gerät einscannen, es in ein Schwarzweißbild konvertieren und es dann versenden.

**OSenden von Faxen(P. 281)** 

Gesendete Faxe können auch automatisch an ein bestimmtes Ziel weitergeleitet oder gespeichert werden.

**OSichern von gesendeten Faxen(P. 277)** 

#### **Senden eines Faxes von einem Computer aus**

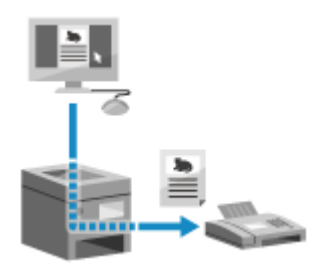

 Sie können ein Dokument oder ein Foto in ein Schwarzweißbild konvertieren und über einen Faxtreiber, der auf einem mit dem Gerät verbundenen Computer installiert ist, versenden.

Sie können ein Fax auf die gleiche Weise senden, wie Sie ein Dokument oder Foto von einem Computer aus drucken. Um ein Fax zu versenden, müssen Sie keine gedruckten Unterlagen vorbereiten.

**[Vorbereiten des Faxversands über einen Computer\(P. 271\)](#page-279-0)  [Senden von Faxen von einem Computer \(PC-Faxen\)\(P. 285\)](#page-293-0)** 

\* In macOS können Sie die AirPrint-Funktion verwenden, die standardmäßig im Betriebssystem enthalten ist, um Daten von einem Computer aus zu scannen, ohne einen Faxtreiber installieren zu müssen. **[Mit der](#page-357-0) [Anwendung AirPrint Daten drucken und scannen sowie Faxe senden\(P. 349\)](#page-357-0)** 

#### **Empfangen von Faxen**

Wenn das Gerät auf automatischen Faxempfang eingestellt ist, werden Faxe empfangen, ohne dass ein Klingeln zu hören ist. Wenn ein Klingelton ertönt, können Sie den Hörer abnehmen, um festzustellen, ob es sich um einen Anruf oder ein Fax handelt. Wenn es ein Fax ist, können Sie es empfangen. **[Empfangen von Faxen\(P. 291\)](#page-299-0)** 

Empfangene Faxe können auch automatisch an ein bestimmtes Ziel weitergeleitet oder gespeichert werden. **[Automatisches Weiterleiten und Sichern von empfangenen Faxen\(P. 279\)](#page-287-0)** 

#### ■ Sehen Sie auch

#### **Sperren des Druckens von empfangenen Faxen**

Sie können empfangene Faxe vorübergehend im Speicher des Geräts sichern, ohne sie zu drucken. **[Speichern von empfangenen Dokumenten im Gerät \(Speichersperre\)\(P. 391\)](#page-399-0)** 

# <span id="page-278-0"></span>**Vorbereiten des Sendens und Empfangs von Faxen**

948C-057

Um mit dem Gerät Faxe zu senden und zu empfangen, müssen Sie die Anfangseinstellungen über das Bedienfeld (Fax-Setup-Handbuch) konfigurieren. Sie können die Anfangseinstellungen nicht über Remote UI von einem Computer aus konfigurieren. OKonfigurieren der Faxeinstellungen (Fax-Installationsanleitung)(P. 101)

#### **Wenn Faxe von einem Computer aus gesendet werden**

Sie müssen auf jedem Computer, der zum Senden von Faxen verwendet wird, die notwendigen Vorbereitungen treffen.

**[Vorbereiten des Faxversands über einen Computer\(P. 271\)](#page-279-0)** 

#### **So ändern Sie die Anfangseinstellungen**

Sie können die anhand der Fax-Installationsanleitung konfigurierten Einstellungen einzeln ändern. **[Ändern des Faxempfangsmodus und Einstellen der Aktion beim Empfang eines Faxes\(P. 273\)](#page-281-0)  [Ändern der Faxnummer und des Namens der Einheit\(P. 275\)](#page-283-0)** 

# **HINWEIS**

- Die Absenderinformationen, einschließlich Sendedatum und Sendeuhrzeit sowie Faxnummer des Geräts, werden zusammen mit den Faxdaten am Zielort gedruckt. Sie können die Druckposition und die zur Faxnummer hinzugefügte Markierung ändern oder festlegen, dass diese Informationen nicht gedruckt werden. **D[Kopfzeile](P. 508)**
- Sie müssen separate Einstellungen konfigurieren, um gesendete und empfangene Faxe automatisch weiterzuleiten oder zu speichern. **[Weiterleiten von Faxen und Konfigurieren der](#page-284-0) [Sicherungseinstellungen\(P. 276\)](#page-284-0)**

# <span id="page-279-0"></span>**Vorbereiten des Faxversands über einen Computer**

948C-058

Treffen Sie die folgenden Vorbereitungen für jeden Computer, der zum Senden von Faxen verwendet werden soll.

**OSchritt 1: Installieren des Treibers auf dem Computer(P. 271) Schritt 2: Konfigurieren der Einstellungen für gesichertes Senden(P. 271) OSchritt 3: Testen des Faxversands(P. 272)** 

# Schritt 1: Installieren des Treibers auf dem Computer

Installieren Sie den Faxtreiber auf dem Computer, der zum Senden von Faxen verwendet werden soll. **[Installieren](#page-113-0) [von Software und Treibern auf dem Computer\(P. 105\)](#page-113-0)** 

# Schritt 2: Konfigurieren der Einstellungen für gesichertes Senden

Das Versenden von Faxen von einem Computer aus kann zwar bequem sein, es besteht jedoch die Gefahr, dass sie an falsche Nummern gesendet werden. Um dieses Risiko zu verringern, empfiehlt es sich, die folgenden Einstellungen über den Faxtreiber zu konfigurieren.

#### **Wenn Windows verwendet wird(P. 271) Wenn macOS verwendet wird(P. 271)**

### ◼Wenn Windows verwendet wird

# **1 Klicken Sie auf [ ] (Start) [ ] (Settings) [Geräte] [Drucker und Scanner].**

➠Der Bildschirm [Drucker und Scanner] wird angezeigt.

**2 Klicken Sie auf den Faxtreiber des Geräts [Manage] [Druckeinstellungen].**

➠Der Bildschirm [Druckeinstellungen] des Faxtreibers wird angezeigt.

### **3 Konfigurieren Sie die Einstellungen für gesichertes Senden.**

- Aktivieren Sie die Bestätigung der Faxnummer.
- Stellen Sie eine externe Verbindungsnummer ein.
- Führen Sie ein Sendeauftragsprotokoll.

Für weitere Informationen klicken Sie auf [Hilfe] auf dem Bildschirm [Druckeinstellungen], um die Hilfe anzuzeigen.

#### ■ Wenn macOS verwendet wird

Konfigurieren Sie die Einstellungen für den sicheren Versand von Faxen über das Druckdialogfeld (Faxtreiber-Einstellungsbildschirm).

● Aktivieren Sie die Bestätigung der Faxnummer.

<span id="page-280-0"></span>● Stellen Sie eine externe Verbindungsnummer ein.

Für weitere Informationen klicken Sie auf [ ? ] im Druckdialogfeld, um die Hilfe anzuzeigen.

# Schritt 3: Testen des Faxversands

Sobald Installation und Einrichtung abgeschlossen sind, können Sie testen, ob Faxe korrekt gesendet werden können. **[Senden von Faxen von einem Computer \(PC-Faxen\)\(P. 285\)](#page-293-0)** 

# <span id="page-281-0"></span>**Ändern des Faxempfangsmodus und Einstellen der Aktion beim Empfang eines Faxes**

948C-059

Sie können den Empfangsmodus von der Standardeinstellung ändern. Wenn [Fax/Tel (Auto umsch.)] aktiviert ist, können Sie auch Einstellungen wie die Klingeldauer vornehmen, um festzustellen, ob es sich bei dem eingehenden Anruf um ein Fax handelt.

Verwenden Sie das Bedienfeld, um die Einstellungen zu konfigurieren. Sie können die Einstellungen nicht über Remote UI von einem Computer aus konfigurieren.

### **1 Drücken Sie auf dem Bedienfeld auf dem Bildschirm [Startseite] auf [Fax]. [Bildschirm \[Startseite\]\(P. 120\)](#page-128-0)**

### **2 Drücken Sie auf [EM-Modus].**

➠Der Bildschirm [EM-Modus] wird angezeigt.

### **3 Wählen Sie den Empfangsmodus.**

### **Wenn Sie das Gerät ohne Anschluss eines Telefons oder des optionalen TELEPHONE 6**

#### **KIT verwenden**

Wählen Sie [Auto]. Wird nur für Fax verwendet.

- Faxe werden automatisch empfangen.
- Eingehende Telefonanrufe können nicht entgegengenommen werden.

#### **Bei Anschluss eines herkömmlichen Telefons oder eines TELEPHONE 6 KIT**

#### **Bei automatischem Faxempfang**

Wählen Sie [Fax/Tel (Auto umsch.)]. Ermöglicht die Nutzung von Fax und Telefon.

- Faxe werden automatisch empfangen.
- Wenn ein Telefonanruf eingeht, klingelt das Gerät. Nehmen Sie den Hörer ab, um den Anruf entgegenzunehmen.

#### **Bei manuellem Faxempfang**

Wählen Sie [Manuell]. Ermöglicht die Nutzung von Fax und Telefon.

- Das Gerät klingelt, wenn es sowohl Fax- als auch Telefonanrufe empfängt.
- Wenn Sie nach Abnehmen des Hörers einen Faxton hören, empfangen Sie das Fax manuell. **[Empfangen](#page-299-0) [von Faxen\(P. 291\)](#page-299-0)**
- Sie können auch vorgeben, dass Faxe automatisch empfangen werden, nachdem das Gerät eine bestimmte Zeit lang geklingelt hat. **[\[Umschalten zu Auto EM\]\(P. 514\)](#page-522-0)**

#### **Bei Anschluss eines Anrufbeantworters**

Wählen Sie [Anrufbeantworter]. Ermöglicht die Nutzung von Fax und Telefon.

- Faxe werden automatisch empfangen.
- Wenn ein Telefonanruf eingeht, kann die Funktion des Anrufbeantworters zum Aufzeichnen von Nachrichten verwendet werden. Sie können den Anruf annehmen, indem Sie den Hörer abnehmen, bevor die Aufzeichnung beginnt.

\* Stellen Sie den Anrufbeantworter so ein, dass die Aufnahmefunktion nach ein- oder zweimaligem Klingeln des Geräts aktiviert wird.

\* Es wird empfohlen, bei der Aufnahme Ihrer Nachricht etwa vier Sekunden Sprechpause einzuhalten oder die gesamte Nachricht auf 20 Sekunden zu beschränken.

### **4 Legen Sie die Klingeldauer und die Aktion beim Empfang eines Faxes fest, und drücken Sie dann [Anwenden].**

Stellen Sie dies ein, wenn [Fax/Tel (Auto umsch.)] als Empfangsmodus ausgewählt ist. Wenn Sie einen anderen Empfangsmodus gewählt haben, ist dieser Schritt nicht erforderlich.

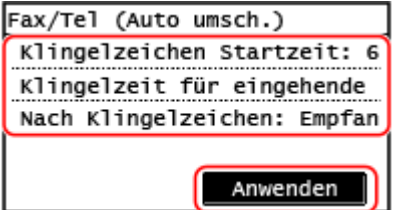

#### **[Klingelzeichen Startz.]**

Legen Sie die Zeitspanne fest, während der festgestellt wird, ob es sich bei einem eingehenden Anruf um ein Fax oder um einen Telefonanruf handelt. Das Gerät klingelt zu diesem Zeitpunkt nicht. Der Empfang beginnt, wenn das Gerät feststellt, dass es sich beim Anruf um ein Fax handelt.

#### **[Zeit für eing. Anrufe]**

Legen Sie die Klingeldauer für eingehende Anrufe fest, wenn festgestellt wird, dass es sich bei dem Anruf nicht um ein Fax handelt.

#### **[Nach Klingelzeichen]**

Wählen Sie die Aktion, die ausgeführt werden soll, wenn der Hörer während des Klingelns nicht abgenommen wird.

Wählen Sie [Beenden], um den Anruf zu trennen, oder wählen Sie [Empfangen], um das Fax zu empfangen.

# **HINWEIS**

#### **Anschließen eines Telefons oder des optionalen TELEPHONE 6 KIT**

● Näheres zum Anschluss eines Telefons oder des optionalen TELEPHONE 6 KIT finden Sie im Verfahren zum Anschluss an die Telefonleitung. **[Schritt 4: Anschließen an die Telefonleitung\(P. 103\)](#page-111-0)** 

#### **[Netzschalter]**

- Je nach Land kann [Netzschalter] als Empfangsmodus angezeigt werden. In diesem Modus unterscheidet das Gerät zwischen dem Empfang von Telefonanrufen und Faxen. Um diesen Modus nutzen zu können, müssen Sie einen Netzvermittlungsdienst abonnieren.
- Sie müssen das Gerät vorher an ein externes Telefon oder einen optionalen Hörer anschließen.

# <span id="page-283-0"></span>**Ändern der Faxnummer und des Namens der Einheit**

948C-05A

Sie können die auf dem Gerät registrierten Informationen ändern, wenn sich beispielsweise die Faxnummer nach einem Umzug ändert oder Sie den dem Ziel mitgeteilten Namen ändern möchten.

In diesem Abschnitt wird beschrieben, wie Sie die Einstellungen über Remote UI von einem Computer aus konfigurieren.

Wählen Sie über das Bedienfeld auf dem Bildschirm [Startseite] die Option [Menü], und wählen Sie dann [Funktionseinstellungen], um die Einstellungen zu konfigurieren. **[\[Leitung einstellen\]\(P. 506\)](#page-514-0)**  Es sind Administratorrechte erforderlich.

- **1 Melden Sie sich bei Remote UI im Systemmanager-Modus an. [Starten von Remote](#page-417-0) [UI\(P. 409\)](#page-417-0)**
- **2 Klicken Sie auf der Portalseite von Remote UI auf [Einstellungen/Registrierung]. [Portalseite von Remote UI\(P. 411\)](#page-419-0)**
- **3 Klicken Sie auf [SE-Einstellungen] [SE-Einstellungen Fax] [Bearbeiten].**

➠Der Bildschirm [SE-Einstellungen Fax bearbeiten] wird angezeigt.

### **4 Ändern Sie die Faxnummer und den Namen der Einheit.**

- Geben Sie die Faxnummer unter [Telefonnummer der Einheit] und [Leitung einstellen] ein.
- Geben Sie die Faxnummer unter [Name der Einheit] in [Grundeinstellungen] ein.

### **5 Klicken Sie auf [OK].**

➠Die Einstellungen werden angewendet.

**6 Melden Sie sich von der Remote UI ab.**

# <span id="page-284-0"></span>**Weiterleiten von Faxen und Konfigurieren der Sicherungseinstellungen**

948C-05C

Faxe können automatisch an ein bestimmtes Ziel weitergeleitet und gespeichert werden, wenn sie gesendet oder empfangen werden.

Dies ist praktisch, wenn Sie empfangene Faxe von einem entfernten Standort aus überprüfen oder gesendete bzw. empfangene Faxe sichern möchten.

#### **[Sichern von gesendeten Faxen\(P. 277\)](#page-285-0)**

**[Automatisches Weiterleiten und Sichern von empfangenen Faxen\(P. 279\)](#page-287-0)** 

# **HINWEIS**

#### **Weiterleiten von nur wichtigen Faxen**

● Sie können auch ein bestimmtes Fax aus dem Empfangsauftragsprotokoll auswählen und es an ein bestimmtes Ziel senden. **[Überprüfen des Status und des Protokolls für gesendete und empfangene](#page-304-0) [Faxe\(P. 296\)](#page-304-0)** 

# <span id="page-285-0"></span>**Sichern von gesendeten Faxen**

948C-05E

Sie können die Einstellungen für das automatische Weiterleiten und Speichern eines gesendeten Faxes an ein im Voraus festgelegtes Ziel konfigurieren.

Als Weiterleitungs- und Speicherziele können angegeben werden:

- Faxnummer
- E-Mail-Adresse (E-Mail)
- Freigegebener Ordner auf einem Computer

Bei anderen Zielen als einer Faxnummer wird das Fax weitergeleitet oder als schwarzweiße PDF-Datei gespeichert.

In diesem Abschnitt wird beschrieben, wie Sie die Einstellungen über Remote UI von einem Computer aus konfigurieren.

Wählen Sie über das Bedienfeld auf dem Bildschirm [Startseite] die Option [Menü], und wählen Sie dann [Funktionseinstellungen], um die Einstellungen zu konfigurieren. **[\[SE-Dokument archivieren\]\(P. 507\)](#page-515-0)**  Es sind Administratorrechte erforderlich.

#### **Erforderliche Vorbereitungen**

- Wenn Sie ein anderes Sicherungsziel als eine Faxnummer angeben, bereiten Sie das Fax vor, das an dieses Ziel gesendet oder bei diesem Ziel gespeichert werden soll.
	- Die erforderlichen Vorbereitungen sind dieselben wie beim Senden und Speichern von gescannten Daten. **[Vorbereiten des Sendens von gescannten Daten per E-Mail\(P. 236\)](#page-244-0)** 
		- **[Vorbereiten des Speicherns gescannter Daten in einem freigegebenen Ordner\(P. 242\)](#page-250-0)**
- Registrieren Sie das Ziel, das Sie angeben möchten, im Adressbuch des Geräts. **[Registrieren von Zielen](#page-177-0) [\(Adressbuch\)\(P. 169\)](#page-177-0)** 
	- **1 Melden Sie sich bei Remote UI im Systemmanager-Modus an. [Starten von Remote](#page-417-0) [UI\(P. 409\)](#page-417-0)**
	- **2 Klicken Sie auf der Portalseite von Remote UI auf [Einstellungen/Registrierung]. [Portalseite von Remote UI\(P. 411\)](#page-419-0)**
	- **3 Klicken Sie auf [SE-Einstellungen] [SE-Einstellungen Fax] [Bearbeiten].**

➠Der Bildschirm [SE-Einstellungen Fax bearbeiten] wird angezeigt.

**4 Aktivieren Sie unter [Einstellungen Kommunikationsverwaltung] das Kontrollkästchen [SE-Dokument archivieren], und klicken Sie auf [Aus Adressbuch wählen].**

➠Der Bildschirm [Aus Adressbuch wählen] wird angezeigt.

**5 Wählen Sie das Ziel, und klicken Sie auf [OK].**

➠Der Bildschirm [SE-Einstellungen Fax bearbeiten] erscheint erneut.

# **6 Geben Sie nach Bedarf eine beliebige Zeichenfolge unter [Dateiname] ein.**

- Wenn Sie eine Faxnummer als Ziel gewählt haben, ist dieser Schritt nicht erforderlich. Fahren Sie mit Schritt 7 fort.
- Wenn Sie ein anderes Ziel als eine Faxnummer ausgewählt haben, wird eine PDF-Datei mit dem folgenden Dateinamen weitergeleitet oder gespeichert.

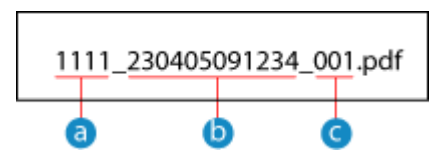

- **a** Kommunikationsverwaltungsnummer
- Sendedatum (in diesem Beispiel "5. April 2023, 9:12:34")
- Laufende Nummer der Datei (wenn eine Datei, dann "001")

Wenn Sie eine Zeichenfolge unter [Dateiname] eingeben, wird die angegebene Zeichenfolge an den Anfang des obigen Dateinamens angehängt.

# **7 Klicken Sie auf [OK].**

➠Die Einstellungen werden angewendet.

**8 Melden Sie sich von der Remote UI ab.**

# **HINWEIS**

#### **Sichern von empfangenen Faxen**

● Im obigen Abschnitt werden die Einstellungen für die Weiterleitung und Speicherung von gesendeten Faxen beschrieben. Für die Sicherung von empfangenen Faxen sind separate Einstellungen erforderlich. **[Automatisches Weiterleiten und Sichern von empfangenen Faxen\(P. 279\)](#page-287-0)** 

# <span id="page-287-0"></span>**Automatisches Weiterleiten und Sichern von empfangenen Faxen**

948C-05F

Sie können die Einstellungen so konfigurieren, dass ein empfangenes Fax automatisch an ein im Voraus festgelegtes Ziel weitergeleitet und gespeichert wird. Sie können auch festlegen, ob das empfangene Fax auf dem Gerät gedruckt werden soll.

Als Weiterleitungs- und Speicherziele können angegeben werden:

- Faxnummer
- E-Mail-Adresse (E-Mail)
- Freigegebener Ordner auf einem Computer

Bei anderen Zielen als einer Faxnummer wird das Fax weitergeleitet oder als schwarzweiße PDF-Datei gespeichert.

In diesem Abschnitt wird beschrieben, wie Sie die Einstellungen über Remote UI von einem Computer aus konfigurieren.

Wählen Sie über das Bedienfeld auf dem Bildschirm [Startseite] die Option [Menü], und wählen Sie dann [Funktionseinstellungen], um die Einstellungen zu konfigurieren. **[\[Weiterleitungseinstellungen\]\(P. 515\)](#page-523-0)**  Es sind Administratorrechte erforderlich.

#### **Erforderliche Vorbereitungen**

- Wenn Sie ein anderes Weiterleitungs- oder Sicherungsziel als eine Faxnummer angeben, bereiten Sie das Fax vor, das an dieses Ziel gesendet oder bei diesem Ziel gespeichert werden soll.
	- Die erforderlichen Vorbereitungen sind dieselben wie beim Senden und Speichern von gescannten Daten. **[Vorbereiten des Sendens von gescannten Daten per E-Mail\(P. 236\)](#page-244-0)  [Vorbereiten des Speicherns gescannter Daten in einem freigegebenen Ordner\(P. 242\)](#page-250-0)**
- Registrieren Sie das Ziel, das Sie angeben möchten, im Adressbuch des Geräts. **[Registrieren von Zielen](#page-177-0) [\(Adressbuch\)\(P. 169\)](#page-177-0)** 
	- **1 Melden Sie sich bei Remote UI im Systemmanager-Modus an. [Starten von Remote](#page-417-0) [UI\(P. 409\)](#page-417-0)**
- **2 Klicken Sie auf der Portalseite von Remote UI auf [Einstellungen/Registrierung]. [Portalseite von Remote UI\(P. 411\)](#page-419-0)**
- **3** Klicken Sie auf [EM-/Weiterleitungseinstellungen] ▶ [EM-Einstellungen Fax] ▶ **[Bearbeiten] unter [Weiterleitungseinstellungen].**

➠Der Bildschirm [Weiterleitungseinstellungen bearbeiten] wird angezeigt.

**4 Aktivieren Sie das Kontrollkästchen [Weiterleitungsfunktion verwenden], und klicken Sie auf [Aus Adressbuch wählen].**

➠Der Bildschirm [Aus Adressbuch wählen] wird angezeigt.

**5 Wählen Sie das Ziel, und klicken Sie auf [OK].**
➠Der Bildschirm [Weiterleitungseinstellungen bearbeiten] erscheint erneut.

### **6 Legen Sie fest, ob Faxe gedruckt oder im Speicher abgelegt werden sollen.**

#### **Wenn Faxe auf dem Gerät gedruckt werden**

Wählen Sie unter [Bilder drucken] die Option [Ein]. Um nur zu drucken, wenn die Weiterleitung fehlschlägt, wählen Sie [Drucken nur bei Fehler].

## **Wenn Faxe, die nicht weitergeleitet werden können, im Speicher des Geräts abgelegt werden**

Wählen Sie unter [Bilder im Speicher speichern] die Option [Speichern nur bei Fehler]. Im Speicher abgelegte Faxe können unter [Statusmonitor] angezeigt werden. **[Überprüfen von Faxen, die](#page-305-0) [nicht weitergeleitet werden konnten\(P. 297\)](#page-305-0)** 

### **7 Geben Sie nach Bedarf eine beliebige Zeichenfolge unter [Dateiname] ein.**

- Wenn Sie eine Faxnummer als Ziel gewählt haben, ist dieser Schritt nicht erforderlich. Fahren Sie mit Schritt 8 fort.
- Wenn Sie ein anderes Ziel als eine Faxnummer ausgewählt haben, wird eine PDF-Datei mit dem folgenden Dateinamen weitergeleitet oder gespeichert.

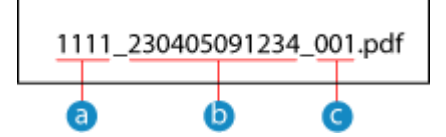

**A** Kommunikationsverwaltungsnummer

Sendedatum (in diesem Beispiel "5. April 2023, 9:12:34")

Laufende Nummer der Datei (wenn eine Datei, dann "001")

Wenn Sie eine Zeichenfolge unter [Dateiname] eingeben, wird die angegebene Zeichenfolge an den Anfang des obigen Dateinamens angehängt.

## **8 Klicken Sie auf [OK].**

➠Die Einstellungen werden angewendet.

**9 Melden Sie sich von der Remote UI ab.**

# **HINWEIS**

### **Sichern von gesendeten Faxen**

● Im obigen Abschnitt werden die Einstellungen für die Weiterleitung und Speicherung von empfangenen Faxenbeschrieben. Für die Sicherung von gesendeten Faxen sind separate Einstellungen erforderlich. O **[Sichern von gesendeten Faxen\(P. 277\)](#page-285-0)** 

# **Senden von Faxen**

948C-05H

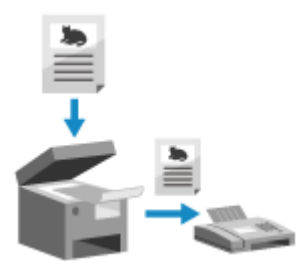

 Sie können ein Dokument, ein Foto oder andere gedruckte Unterlagen (Originale) mit dem Gerät einscannen, es in ein Schwarzweißbild konvertieren und es dann versenden.

Sie können auch nach einem Telefongespräch ein Fax senden. **[Senden eines](#page-291-0) [Faxes nach einem Telefongespräch \(manuelles Senden\)\(P. 283\)](#page-291-0)** 

**1 Legen Sie das Original ein. [Platzieren von Originalen\(P. 140\)](#page-148-0)** 

# **2 Drücken Sie auf dem Bedienfeld auf dem Bildschirm [Startseite] auf [Fax]. [Bildschirm \[Startseite\]\(P. 120\)](#page-128-0)**

➠Der Faxbildschirm wird angezeigt.

# **3** Drücken Sie auf dem Bedienfeld  $\neq$ .

Wenn die Zieleinstellung für das zuvor gesendete Fax beibehalten wird, kann ein Fax an ein falsches Ziel gesendet werden. Setzen Sie die Einstellung vor dem nächsten Versand zurück.

## **4 Geben Sie das Ziel an. [Angeben von Zielen\(P. 183\)](#page-191-0)**

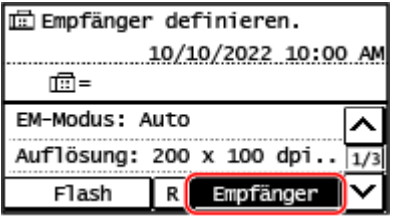

Geben Sie die Faxnummer mit den Zahlentasten ein, oder wählen Sie das im Adressbuch registrierte Ziel aus, indem Sie [Empfänger] drücken.

\* Wenn das Gerät über eine Nebenstellenanlage (PBX) angeschlossen ist, drücken Sie [R], bevor Sie das Ziel über die Zahlentasten eingeben. Wenn [R] nicht verfügbar ist, müssen Sie die Einstellung der R-Taste registrieren. **[\[Einstellung R-Taste\]\(P. 507\)](#page-515-0)** 

## **Wenn [Bestätigen] angezeigt wird**

Geben Sie die Faxnummer erneut ein, und drücken Sie [Anwenden].

## **5 Konfigurieren Sie die Originalscaneinstellungen. [Faxoriginal-](#page-297-0)[Scaneinstellungen\(P. 289\)](#page-297-0)**

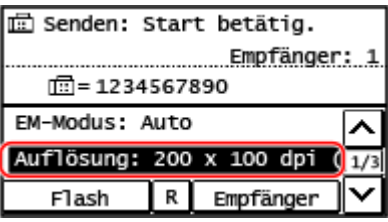

# **6 Drücken Sie auf dem Bedienfeld .**

➠Das Einscannen des Originals beginnt.

- Um den Versand eines Faxes abzubrechen, drücken Sie [Abbrechen] [Ja]. **[Abbrechen des](#page-303-0) [Faxversands\(P. 295\)](#page-303-0)**
- Wenn der Scanvorgang des Originals abgeschlossen ist, wird das Fax gesendet. Drücken Sie auf dem Bedienfeld , um den Sendestatus und das Protokoll anzuzeigen. **[Überprüfen des Status und des](#page-304-0)**

**[Protokolls für gesendete und empfangene Faxe\(P. 296\)](#page-304-0)** 

#### **Wenn [Empfänger bestätigen] erscheint**

Überprüfen Sie, ob das Ziel korrekt ist, und drücken Sie dann [Scan starten].

#### **Wenn [Scanformat] erscheint**

Wählen Sie das Format des platzierten Originals.

#### **Wenn [Näch. scan:Start betät] erscheint**

Wenn ein Original auf das Vorlagenglas gelegt und gescannt wird, erscheint ein Bildschirm zum Scannen weiterer Originale.

Um weitere Originale zu scannen, legen Sie diese auf das Vorlagenglas, und drücken Sie auf dem Bedienfeld **.** 

Sobald das Scannen aller Originale abgeschlossen ist, drücken Sie [SE starten].

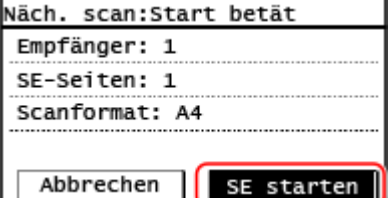

\* Wenn das Original ein anderes Format hat, kann ein Teil des Bildes fehlen oder das Bild wird kleiner gescannt.

#### **Wenn [Statusmonit.] erscheint**

Um den Sendestatus und das Protokoll anzuzeigen, drücken Sie [Statusmonit.]. **[Überprüfen des Status](#page-304-0) [und des Protokolls für gesendete und empfangene Faxe\(P. 296\)](#page-304-0)**  Bei Drücken von [Schließen] wird der Faxbildschirm angezeigt.

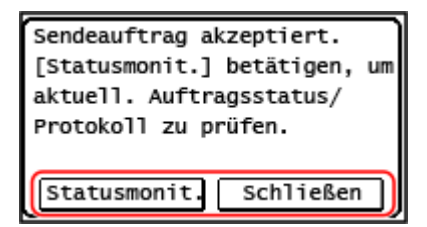

# <span id="page-291-0"></span>**Senden eines Faxes nach einem Telefongespräch (manuelles Senden)**

948C-05J

Sie können ein Fax nach einem Telefongespräch senden. Für ein Telefongespräch ist ein externes Telefon oder ein optionales TELEPHONE 6 KIT erforderlich. In diesem Abschnitt wird beschrieben, wie Sie ein Fax nach einem Telefongespräch senden können.

Wenn Sie ein Fax während eines eingehenden Anrufs senden möchten, nehmen Sie zunächst den Hörer ab, um den Anruf entgegenzunehmen, und führen Sie dann die folgenden Schritte aus. Um ein Telefongespräch zu führen, brauchen Sie die Schritte 4 und 5 nicht auszuführen.

# **WICHTIG**

- Die Seiten, die gescannt und per manuellem Senden übermittelt werden können, sind wie folgt eingeschränkt:
	- Beim Einlegen eines Originals in die Zufuhr wird nur eine Seite gescannt.
	- Beim Platzieren eines Originals auf dem Vorlagenglas kann nur eine Seite des aufgelegten Originals gesendet werden.

**1 Legen Sie das Original ein. [Platzieren von Originalen\(P. 140\)](#page-148-0)** 

**2 Drücken Sie auf dem Bedienfeld auf dem Bildschirm [Startseite] auf [Fax]. [Bildschirm \[Startseite\]\(P. 120\)](#page-128-0)** 

➠Der Faxbildschirm wird angezeigt.

# **3 Konfigurieren Sie die Originalscaneinstellungen. [Faxoriginal-](#page-297-0)[Scaneinstellungen\(P. 289\)](#page-297-0)**

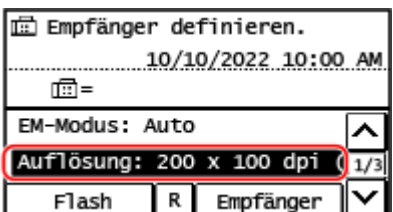

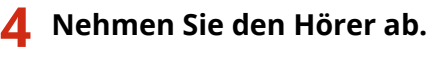

# **5 Geben Sie das Ziel an. [Angeben von Zielen\(P. 183\)](#page-191-0)**

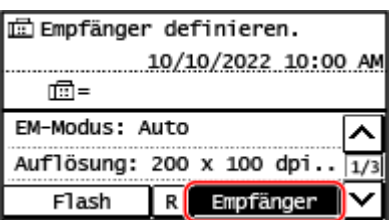

Geben Sie die Faxnummer mit den Zahlentasten ein, oder wählen Sie das im Adressbuch registrierte Ziel aus, indem Sie [Empfänger] drücken, um einen Telefonanruf zu tätigen.

\* Wenn das Gerät über eine Nebenstellenanlage (PBX) angeschlossen ist, drücken Sie [R], bevor Sie das Ziel über die Zahlentasten eingeben. Wenn [R] nicht verfügbar ist, müssen Sie die Einstellung der R-Taste registrieren. **[\[Einstellung R-Taste\]\(P. 507\)](#page-515-0)** 

### **Wenn [Bestätigen] angezeigt wird**

Geben Sie die Faxnummer erneut ein, und drücken Sie [Anwenden].

- **6 Bitten Sie den Empfänger nach dem Telefongespräch, sein Faxgerät für den Empfang Ihres Faxes bereitzustellen.**
- **7** Wenn Sie einen Signalton hören, drücken Sie auf dem Bedienfeld **[** $\bullet$ ], und legen Sie **den Hörer auf.**
	- ➠Das Einscannen des Originals beginnt.
- Um den Versand eines Faxes abzubrechen, drücken Sie [Abbrechen] [Ja]. **[Abbrechen des](#page-303-0) [Faxversands\(P. 295\)](#page-303-0)**
- Wenn der Scanvorgang des Originals abgeschlossen ist, wird das Fax gesendet. Drücken Sie auf dem Bedienfeld , um den Sendestatus und das Protokoll anzuzeigen. **[Überprüfen des Status und des](#page-304-0) [Protokolls für gesendete und empfangene Faxe\(P. 296\)](#page-304-0)**

### **Wenn [Scanformat] erscheint**

Wählen Sie das Format des platzierten Originals.

# **HINWEIS**

● Die Ziele und die Einstellungen beim manuellen Senden werden nicht im Sendeauftragsprotokoll gespeichert.

# **Senden von Faxen von einem Computer (PC-Faxen)**

948C-05K

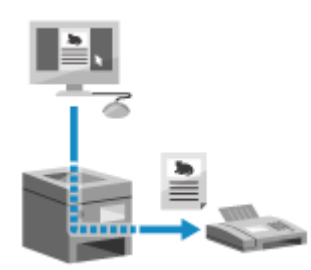

 Sie können ein Dokument mit Hilfe eines Faxtreibers von einem Computer aus als Fax versenden.

Da es einfach ist, ein Dokument zu versenden, sollten Sie die zu versendenden Unterlagen vorher sorgfältig prüfen. **[Gesichertes Senden von PC-Faxen\(P. 288\)](#page-296-0)** 

In diesem Abschnitt wird die allgemeine Vorgehensweise für diesen Vorgang beschrieben. Lesen Sie im Handbuch der von Ihnen verwendeten Anwendung nach, wie Sie diese im Einzelnen verwenden.

#### **Erforderliche Vorbereitungen**

● Installieren Sie den Faxtreiber auf dem Computer, und konfigurieren Sie die Einstellungen entsprechend Ihrer Nutzungsumgebung und Ihrem Zweck. **[Vorbereiten des Faxversands über einen](#page-279-0) [Computer\(P. 271\)](#page-279-0)** 

**Wenn Windows verwendet wird(P. 285) [Wenn macOS verwendet wird\(P. 286\)](#page-294-0)** 

## ◼Wenn Windows verwendet wird

- **1 Öffnen Sie das Dokument, das Sie versenden möchten, auf Ihrem Computer.**
- **2 Wählen Sie in der Anwendung, mit der Sie das Dokument geöffnet haben, den Befehl zum Drucken.**
- **3 Wählen Sie den Faxtreiber des Geräts, und klicken Sie auf [Drucken].**

➠Der Bildschirm [Einstellungen für das Senden von Faxen] des Faxtreibers wird angezeigt.

## **4 Legen Sie ein Ziel fest.**

- In diesem Abschnitt wird beschrieben, wie Sie eine Faxnummer eingeben. Sie können ein im Adressbuch registriertes Ziel auf der Registerkarte [Ziel auswählen] angeben.
- Wenn eine Amtsholung erforderlich ist, geben Sie diese Ziffer vor der Faxnummer ein. Wenn die Amtskennziffer im Voraus festgelegt wurde, brauchen Sie diese hier nicht einzugeben.

#### **Wenn eine Faxnummer eingegeben wird**

Geben Sie auf der Registerkarte [Ziel eingeben] eine Faxnummer ein. Wenn [Faxnummer bestätigen] eingegeben werden kann, geben Sie die gleiche Faxnummer ein. **[Schritt 2: Konfigurieren der](#page-279-0) [Einstellungen für gesichertes Senden\(P. 271\)](#page-279-0)** 

<span id="page-294-0"></span>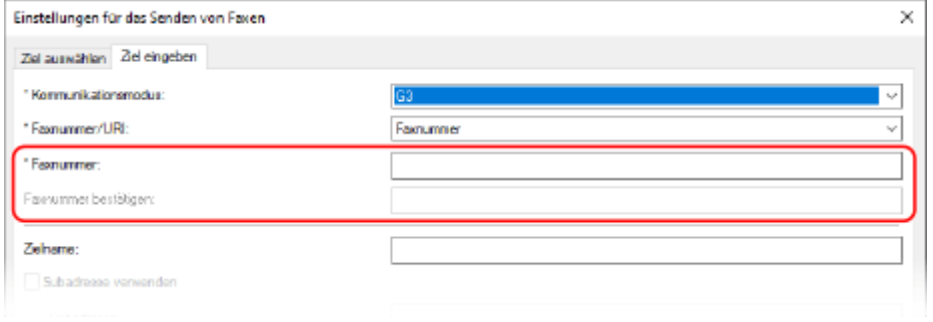

## **Wenn mehrere Faxnummern eingegeben werden**

- **1** Klicken Sie auf der Registerkarte [Ziel auswählen] auf [Ziel hinzufügen].
	- ➠Der Bildschirm [Ziel hinzufügen] wird angezeigt.
- **2** Geben Sie den Zielnamen und die Faxnummer ein, und klicken Sie auf [Nächstes Ziel hinzufügen]. Wenn [Faxnummer bestätigen] eingegeben werden kann, geben Sie die gleiche Faxnummer ein.
- **3** Wiederholen Sie Schritt 2, und klicken Sie nach Eingabe aller Ziele auf [OK].
- **5 Konfigurieren Sie bei Bedarf das Deckblatt, die Einstellung zum Speichern des Sendeauftragsprotokolls und andere Faxeinstellungen.**
- Um die Details des Deckblattes zu konfigurieren, klicken Sie auf [Deckblatt].
- Um das Sendeauftragsprotokoll auf dem Computer zu speichern, aktivieren Sie das Kontrollkästchen [Faxausgangsinformationen und Bild speichern].
- Für weitere Informationen zu anderen Faxeinstellungen klicken Sie auf [Hilfe] auf dem Bildschirm [Einstellungen für das Senden von Faxen], um die Hilfe anzuzeigen.

# **6 Klicken Sie auf [Senden].**

➠Es wird ein Bildschirm zur Bestätigung des Sendeziels angezeigt.

## **7 Überprüfen Sie, ob das Ziel korrekt ist, und klicken Sie auf [OK].**

➠Das Fax wird über das Gerät gesendet.

- Drücken Sie auf dem Bedienfeld , um den Sendestatus und das Protokoll anzuzeigen. **[Überprüfen des](#page-304-0) [Status und des Protokolls für gesendete und empfangene Faxe\(P. 296\)](#page-304-0)**
- Wenn Sie ein Fax bei aktiviertem Kontrollkästchen [Faxausgangsinformationen und Bild speichern] senden, können Sie das Protokoll auch auf der Registerkarte [Faxausgangsinformationen und Bild] des Faxtreibers anzeigen.

## ■ Wenn macOS verwendet wird

**1 Öffnen Sie das Dokument, das Sie versenden möchten, auf Ihrem Computer.**

**2 Klicken Sie in der Anwendung, mit der Sie das Dokument geöffnet haben, auf [Drucken].**

- ➠Das Dialogfeld Drucken wird eingeblendet.
- **3 Wählen Sie unter [Drucker] den Faxtreiber des Geräts.**
- **4 Wählen Sie im Popup-Menü der Druckoptionen die Option [Allgemeine Einstellungen].**

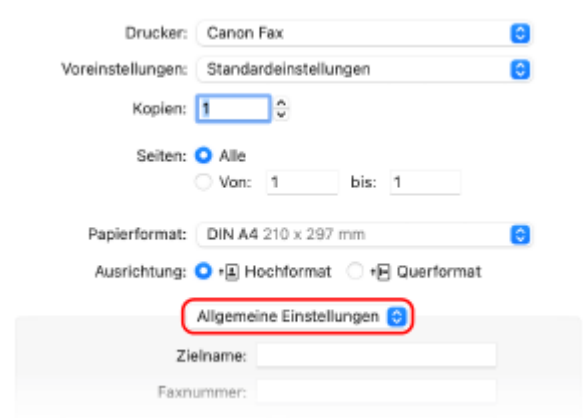

Wenn die Druckoptionen nicht angezeigt werden, klicken Sie im Druckdialogfeld auf [Details einblenden].

### **5 Geben Sie die Faxnummer ein, und klicken Sie auf [Ziel hinzufügen].**

- Um mehrere Ziele anzugeben, wiederholen Sie diesen Schritt. Sie können ein im Adressbuch registriertes Ziel über [Adressbuch] angeben.
- Wenn eine Amtsholung erforderlich ist, geben Sie diese Ziffer vor der Faxnummer ein.

## **6 Konfigurieren Sie bei Bedarf das Deckblatt und andere Faxeinstellungen.**

- Um die Details des Deckblattes einzustellen, wählen Sie [Deckblatt] aus dem Popup-Menü der Druckoption.
- Für weitere Informationen zu anderen Faxeinstellungen klicken Sie auf [ ? ] im Druckdialogfeld, um die Hilfe anzuzeigen.

### **7 Klicken Sie auf [Drucken].**

➠Das Fax wird über das Gerät gesendet.

Drücken Sie auf dem Bedienfeld , um den Sendestatus und das Protokoll anzuzeigen. **[Überprüfen des](#page-304-0) [Status und des Protokolls für gesendete und empfangene Faxe\(P. 296\)](#page-304-0)** 

# <span id="page-296-0"></span>**Gesichertes Senden von PC-Faxen**

948C-05L

Das Versenden von Faxen von einem Computer aus kann zwar bequem sein, es besteht jedoch das Risiko, dass es an eine falsche Nummer gesendet wird. Um dieses Risiko zu verringern, wird empfohlen, beim Senden von Faxen Folgendes zu überprüfen.

**Überprüfen des zu sendenden Inhalts(P. 288)** 

**Überprüfen des Ziels(P. 288)** 

**Überprüfen des Sendeauftragsprotokolls nach dem Senden(P. 288)** 

# Überprüfen des zu sendenden Inhalts

Anders als beim Scannen und Senden eines Dokuments können Sie den zu sendenden Inhalt nur auf dem Bildschirm des Computers überprüfen. Prüfen Sie daher den Inhalt, bevor Sie das Dokument versenden.

#### **Prüfen mit Vorschau**

Vergewissern Sie sich, dass der zu sendende Inhalt wie vorgesehen ist. Wenn das Papierformat nicht geeignet ist, kann ein Teil des Dokuments, der über das Papier hinausragt, geteilt und separat gesendet werden.

#### **Prüfen mit PDF**

Sie können das Dokument in eine PDF-Datei konvertieren und dann versenden, um das Risiko zu verringern, dass Sie beispielsweise unbeabsichtigt Blätter aus einer Excel-Datei versenden. Wenn Sie mit der Druckfunktion der Anwendung keine Vorschau des Dokuments anzeigen können oder nur bestimmte Seiten eines Dokuments senden möchten, können Sie den zu sendenden Inhalt vor dem Senden überprüfen.

# Überprüfen des Ziels

Sie können den Benutzer auffordern, die Faxnummer zweimal einzugeben, wenn er ein Ziel angibt, oder den Benutzer auffordern, das Ziel vor dem Senden zu bestätigen, um das Risiko zu verringern, dass ein Fax an ein falsches Ziel gesendet wird. Näheres zu den Einstellungen zur Bestätigung des Ziels finden Sie im Verfahren zur Vorbereitung des Sendens von PC-Faxen. **[Schritt 2: Konfigurieren der Einstellungen für gesichertes Senden\(P. 271\)](#page-279-0)** 

# Überprüfen des Sendeauftragsprotokolls nach dem Senden

Wenn das Gerät so eingestellt ist, dass es ein Sendeauftragsprotokoll speichert, können Sie das Protokoll überprüfen, um festzustellen, ob der beabsichtigte Inhalt korrekt gesendet wurde. Näheres zu den Einstellungen zum Überprüfen des Sendeauftragsprotokolls nach dem Senden von PC-Faxen finden Sie im Verfahren zur Vorbereitung des Sendens von PC-Faxen. **[Schritt 2: Konfigurieren der Einstellungen für gesichertes Senden\(P. 271\)](#page-279-0)** 

# <span id="page-297-0"></span>**Faxoriginal-Scaneinstellungen**

948C-05R

Wenn Sie ein Fax über das Gerät senden, können Sie die Bildqualität einstellen.

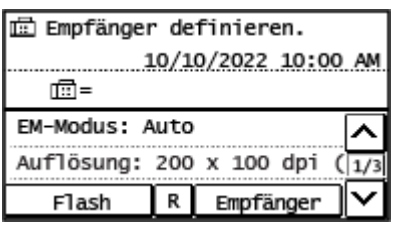

Wenn der Empfänger den Text nicht lesen kann oder das gesendete Fax nicht wie gewünscht war, können die Einstellungen angepasst und das Fax erneut gesendet werden.

#### **Anpassen der Bildqualität(P. 289)**

# **HINWEIS**

### **Registrieren der häufig verwendeten Scaneinstellungen als Standardeinstellungen**

● Sie können die Standardeinstellungen für das Scannen von Faxoriginalen entsprechend den häufig verwendeten Scaneinstellungen ändern. **[Ändern der Standardeinstellungen\(P. 191\)](#page-199-0)** 

### **Aufrufen früherer Einstellungen (Sendeauftragsprotokoll)**

● Sie können das Sendeauftragsprotokoll verwenden, um die Einstellungen abzurufen, die zuvor zum Senden von Faxen verwendet wurden. **[Angeben von Zielen \(Sendeauftragsprotokoll\)\(P. 190\)](#page-198-0)** 

# Anpassen der Bildqualität

Sie können die Bildqualität anpassen, wenn beispielsweise das Faxbild nicht klar ist oder der Text schwer zu lesen ist.

#### **[Auflösung]**

Wählen Sie die Auflösung für das Scannen von Originalen. Je höher die Auflösung, desto schärfer das Bild, jedoch dauert es länger, die Daten zu übertragen.

#### **[Dichte]**

Passen Sie die Dichte an das Original an. Drücken Sie [+], um die Dichte zu erhöhen, und [-], um sie zu verringern.

#### **[Schärfe]**

Passen Sie die Schärfe an. Betonen Sie die Konturen und Linien, um sie deutlicher zu machen, oder schwächen Sie sie ab, um sie weicher zu machen.

#### **Beispiel für die Anpassung:**

#### ● **So machen Sie unscharfen Text oder Formen deutlicher**

Drücken Sie [+].

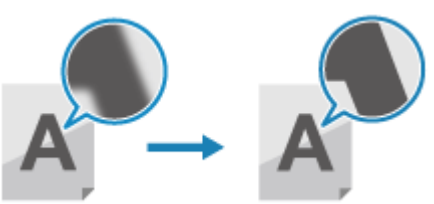

● **So verringern Sie Moiré (vertikales Musterrauschen) in Fotos**

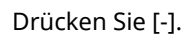

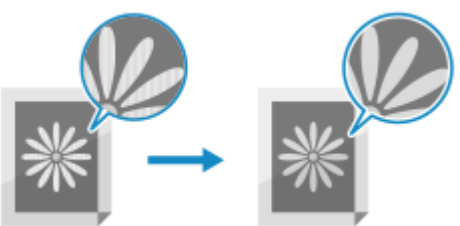

# **Empfangen von Faxen**

Wenn der Empfangsmodus auf manuellen Faxempfang eingestellt ist, müssen Sie zum Empfang von Faxen einen Bedienschritt durchführen.

Wenn der Empfangsmodus nicht auf manuellen Faxempfang eingestellt ist, müssen Sie keine Bedienschritte zum Empfangen von Faxen durchführen. Wenn ein Fax eingeht, wird es automatisch empfangen, ohne dass es klingelt, und nach Abschluss des Empfangs ausgedruckt.

Legen Sie Papier im Format A4 oder Letter in die Papierzufuhr ein, um zu verhindern, dass das Bild fehlt oder geteilt wird.

Sie können auch die Einstellungen ändern, um ein empfangenes Fax auf beiden Seiten des Papiers sowie das Empfangsdatum, die Uhrzeit und die Seitenzahl zu drucken. **[Ändern der Druckeinstellungen für empfangene](#page-301-0) [Faxe\(P. 293\)](#page-301-0)** 

## ■ Wenn das Gerät klingelt

Empfangen Sie das Fax manuell.

Wenn ein Telefon an das Gerät angeschlossen ist, können Sie das Fax empfangen, indem Sie das Telefon benutzen, ohne das Gerät zu bedienen. **[Empfangen von Faxen über das Telefon \(Fernempfang\)\(P. 292\)](#page-300-0)** 

## **1 Wenn das Gerät klingelt, nehmen Sie den Hörer ab.**

Wenn es sich um einen Telefonanruf handelt, können Sie den Anruf entgegennehmen.

## **2 Wenn Sie einen Signalton hören, drücken Sie auf dem Bedienfeld auf dem Bildschirm [Startseite] auf [Fax]. [Bildschirm \[Startseite\]\(P. 120\)](#page-128-0)**

➠Der Faxbildschirm wird angezeigt.

**Drücken Sie auf dem Bedienfeld ..., und legen Sie den Hörer auf.** 

➠Das Gerät beginnt mit dem Empfang des Faxes. Sobald der Empfang abgeschlossen ist, wird das Fax automatisch gedruckt.

# **HINWEIS**

**Wenn ein Fax nicht empfangen oder gedruckt wird [Empfangen eines Faxes nicht möglich\(P. 631\)](#page-639-0)  So verhindern Sie den Druck eines empfangenen Faxes**

● Speichern Sie das empfangene Fax im Speicher des Geräts oder leiten Sie es an ein bestimmtes Ziel weiter. **[Speichern von empfangenen Dokumenten im Gerät \(Speichersperre\)\(P. 391\)](#page-399-0)  [Automatisches Weiterleiten und Sichern von empfangenen Faxen\(P. 279\)](#page-287-0)** 

# <span id="page-300-0"></span>**Empfangen von Faxen über das Telefon (Fernempfang)**

948C-05U

Mit dem Fernempfang können Sie die Zahlentasten des an das Gerät angeschlossenen Telefons verwenden, um Faxe zu empfangen, indem Sie eine vorher festgelegte Nummer (Fernempfangs-ID) wählen. Die Fernempfangs-ID ist standardmäßig auf [25] eingestellt. Sie können diese auf eine eigene Nummer ändern. O **[\[Remote EM\]\(P. 514\)](#page-522-0)** 

## **1 Wenn das Gerät klingelt, nehmen Sie den Hörer des Telefons ab.**

Wenn es sich um einen Telefonanruf handelt, können Sie den Anruf entgegennehmen.

## **2 Wenn Sie einen Signalton hören, wählen Sie die Fernempfangs-ID über die Zahlentasten des Telefons.**

➠Das Gerät beginnt mit dem Empfang des Faxes. Sobald der Empfang abgeschlossen ist, wird das Fax automatisch gedruckt.

Wenn Sie bei der Eingabe der Fernempfangs-ID keine Töne hören, drücken Sie die Tontaste (\*) des Telefons, und geben Sie dann die Fernempfangs-ID erneut ein.

# **3 Legen Sie den Hörer auf.**

# <span id="page-301-0"></span>**Ändern der Druckeinstellungen für empfangene Faxe**

948C-05W

Empfangene Faxe werden standardmäßig auf einer Seite des Papiers gedruckt. Sie können die Einstellungen ändern, um das Papier doppelseitig zu bedrucken und das Empfangsdatum, die Uhrzeit und die Seitenzahl zu drucken.

#### **Drucken auf beiden Seiten(P. 293)**

**Drucken von Datum und Uhrzeit des Empfangs sowie der Seitenzahl(P. 293)** 

# Drucken auf beiden Seiten

In diesem Abschnitt wird beschrieben, wie Sie die Einstellungen über Remote UI von einem Computer aus konfigurieren.

Wählen Sie über das Bedienfeld auf dem Bildschirm [Startseite] die Option [Menü], und wählen Sie dann [Funktionseinstellungen], um die Einstellungen zu konfigurieren. **[\[Doppelseitig drucken\]\(P. 513\)](#page-521-0)**  Es sind Administratorrechte erforderlich.

- **1 Melden Sie sich bei Remote UI im Systemmanager-Modus an. [Starten von Remote](#page-417-0) [UI\(P. 409\)](#page-417-0)**
- **2 Klicken Sie auf der Portalseite von Remote UI auf [Einstellungen/Registrierung]. [Portalseite von Remote UI\(P. 411\)](#page-419-0)**
- **3 Klicken Sie auf [EM-/Weiterleitungseinstellungen] [EM-Einstellungen Fax] [Bearbeiten] unter [Grundeinstellungen].**

➠Der Bildschirm [Grundeinstellungen bearbeiten] wird angezeigt.

**4 Aktivieren Sie das Kontrollkästchen [Doppelseitig drucken].**

## **5 Klicken Sie auf [OK].**

➠Die Einstellungen werden angewendet.

**6 Melden Sie sich von der Remote UI ab.**

# Drucken von Datum und Uhrzeit des Empfangs sowie der Seitenzahl

Geben Sie an, ob die folgenden Informationen am unteren Rand der empfangenen Faxe gedruckt werden sollen:

- Datum und Uhrzeit des Empfangs
- Übermittelte Empfangsnummer
- Seitenzahl

In diesem Abschnitt wird beschrieben, wie Sie die Einstellungen über Remote UI von einem Computer aus konfigurieren.

Wählen Sie über das Bedienfeld auf dem Bildschirm [Startseite] die Option [Menü], und wählen Sie dann [Funktionseinstellungen], um die Einstellungen zu konfigurieren. **[\[EM Fußzeile drucken\]\(P. 512\)](#page-520-0)**  Es sind Administratorrechte erforderlich.

- **1** Melden Sie sich bei Remote UI im Systemmanager-Modus an. **OStarten von Remote [UI\(P. 409\)](#page-417-0)**
- **2 Klicken Sie auf der Portalseite von Remote UI auf [Einstellungen/Registrierung]. [Portalseite von Remote UI\(P. 411\)](#page-419-0)**
- **3 Klicken Sie auf [EM-/Weiterleitungseinstellungen] [Allgemeine Einstellungen] [Bearbeiten] unter [Allgemeine Einstellungen].**

➠Der Bildschirm [Allgemeine Einstellungen bearbeiten] wird angezeigt.

**4 Aktivieren Sie das Kontrollkästchen [Fußzeile bei Empfang hinzufügen].**

**5 Klicken Sie auf [OK].**

➠Die Einstellungen werden angewendet.

**6 Melden Sie sich von der Remote UI ab.**

# <span id="page-303-0"></span>**Abbrechen des Faxversands**

#### 948C-05X

Sie können den Versand eines Faxes abbrechen, indem Sie den Anweisungen auf dem Bildschirm folgen.

### **Drücken Sie auf [Abbrechen] • [Ja].**

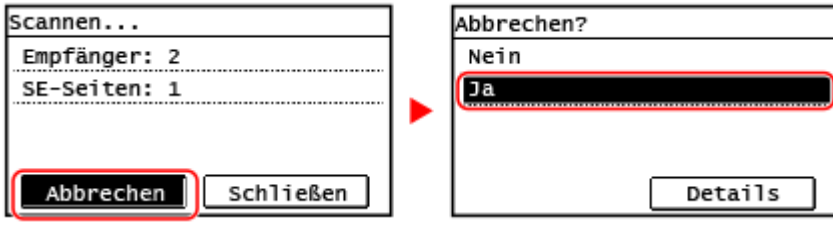

Wenn der obige Bildschirm nicht angezeigt wird, drücken Sie **auf dem Bedienfeld, und drücken Sie dann [Ja].**

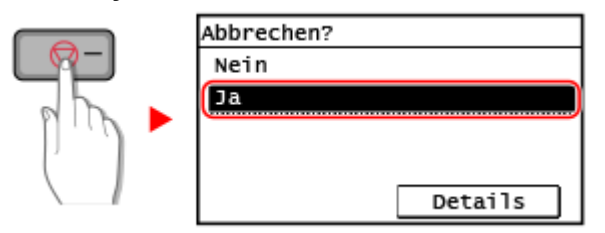

Wenn ein Bildschirm mit der Auftragsliste angezeigt wird, wählen Sie den abzubrechenden Auftrag aus, und drücken Sie [Ja].

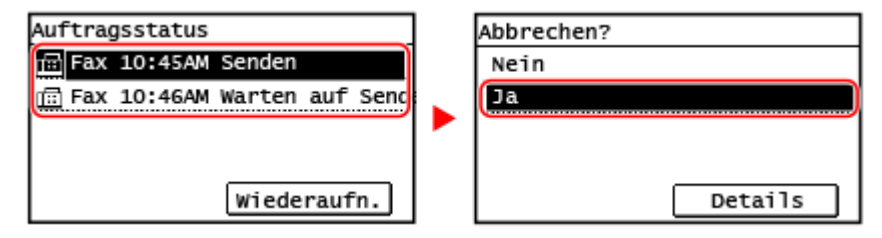

# <span id="page-304-0"></span>**Überprüfen des Status und des Protokolls für gesendete und empfangene Faxe**

948C-05Y

Die vom Gerät abgewickelten Vorgänge, einschließlich des Sendens und Empfangs von Faxen, werden als Aufträge verwaltet. Anhand des Status und des Auftragsprotokolls können Sie feststellen, ob ein Auftrag korrekt gesendet oder empfangen wurde und welche Fehlerursachen aufgetreten sind.

Wenn die Einstellungen so konfiguriert sind, dass Faxe, die nicht weitergeleitet werden konnten, gespeichert werden, können diese Faxe auf dem Gerät gedruckt oder stattdessen an ein anderes Ziel weitergeleitet werden.

\* Wenn das Protokoll so eingestellt ist, dass es nicht angezeigt wird, können Sie nur den Sende- und Empfangsstatus überprüfen. **[\[Auftragslog anzeigen\]\(P. 522\)](#page-530-0)** 

**Überprüfen von gesendeten und empfangenen Faxen(P. 296) [Überprüfen von Faxen, die nicht weitergeleitet werden konnten\(P. 297\)](#page-305-0)** 

# Überprüfen von gesendeten und empfangenen Faxen

Sie können den Status und das Protokoll der gesendeten und empfangenen Faxe überprüfen. Sie können auch die Seitenzahl des Faxes und die Faxnummern des Ziels und des Absenders prüfen und Faxe, die auf den Empfang und den Druck warten, weiterleiten.

In diesem Abschnitt wird beschrieben, wie Sie den Status und das Protokoll über das Bedienfeld überprüfen können. Sie können auch Remote UI von einem Computer aus verwenden, um den Status und das Protokoll zu überprüfen. Um gespeicherte Faxe zu drucken, verwenden Sie Remote UI. **[Überprüfen von Nutzung und Protokollen mit Remote](#page-421-0) [UI\(P. 413\)](#page-421-0)** 

# **1 Drücken Sie auf dem Bedienfeld . [Bedienfeld\(P. 14\)](#page-22-0)**

➠Der Bildschirm [Statusmonitor] wird angezeigt.

**2 Drücken Sie auf [SE-Auftrag] oder [EM-Auftrag].**

**3 Überprüfen Sie den Status und das Protokoll.**

## **Wenn der Status von gesendeten und empfangenen Faxen geprüft wird**

**1** Drücken Sie [Auftragsstatus], und überprüfen Sie die Aufträge, die gerade bearbeitet werden oder darauf warten, bearbeitet zu werden.

Im Speicher abgelegte Faxe werden als [Warten auf Druck] angezeigt.

**2** Wählen Sie einen Auftrag aus, um seine Details anzuzeigen.

➠Die Auftragsdetails werden angezeigt.

- **3** Zeigen Sie die Anzahl der Seiten, die Faxnummern des Ziels und des Absenders sowie weitere Informationen an.
	- Wenn es mehrere Faxziele gibt, drücken Sie [Anzahl Empfänger], um sie in einer Liste anzuzeigen.
	- Drücken Sie [Weiterleiten], um Faxe, die auf den Empfang oder Druck warten, an ein im Adressbuch registriertes Ziel weiterzuleiten. Sie können keine Faxe weiterleiten, die gerade empfangen oder gedruckt werden.

## <span id="page-305-0"></span>**Wenn das Protokoll der gesendeten und empfangenen Faxe geprüft wird**

- **1** Drücken Sie [Auftragslog], und überprüfen Sie die abgeschlossenen gesendeten und empfangenen Aufträge.
- **2** Wählen Sie einen Auftrag aus, um seine Details anzuzeigen.
	- ➠Die Auftragsdetails werden angezeigt.
- **3** Zeigen Sie die Anzahl der Seiten und die Faxnummern von Ziel und Absender an. Wenn es mehrere Faxziele gibt, drücken Sie [Anzahl Empfänger], um sie in einer Liste anzuzeigen.

#### **Wenn im Sende-/Empfangsauftragsprotokoll [Fehler] angezeigt wird**

Der Sende- oder Empfangsvorgang wurde abgebrochen, oder es ist ein Fehler aufgetreten. Wenn eine dreistellige Zahl, die mit "#" (Fehlercode) beginnt, angezeigt wird, können Sie die Ursache und Lösung anhand des Fehlercodes überprüfen. **[Es wird ein Fehlercode angezeigt\(P. 659\)](#page-667-0)** 

# **HINWEIS**

### **Registrieren von Zielen im Adressbuch**

- Drücken Sie auf dem Bildschirm mit den Auftragsdetails auf [Adr-B spchrn], um das Ziel im Adressbuch zu registrieren.
	- \* Dieser Vorgang ist nicht verfügbar, wenn es mehrere Ziele gibt.

# Überprüfen von Faxen, die nicht weitergeleitet werden konnten

Wenn ein Fax nicht weitergeleitet werden konnte, aber im Speicher verblieben ist, können Sie es ausdrucken oder an ein anderes Ziel weiterleiten und seinen Inhalt anzeigen.

In diesem Abschnitt wird beschrieben, wie Sie den Faxinhalt über das Bedienfeld überprüfen können. Sie können auch Remote UI von einem Computer aus verwenden, um den Faxinhalt zu überprüfen. Um eine Vorschau des Faxinhalts anzuzeigen, verwenden Sie Remote UI. **[Überprüfen von Nutzung und Protokollen mit Remote](#page-421-0) [UI\(P. 413\)](#page-421-0)** 

#### **Erforderliche Vorbereitungen**

● Konfigurieren Sie die Einstellungen, um Faxe, die nicht weitergeleitet werden konnten, im Speicher des Geräts zu sichern. **[Automatisches Weiterleiten und Sichern von empfangenen Faxen\(P. 279\)](#page-287-0)** 

# **1 Drücken Sie auf dem Bedienfeld . [Bedienfeld\(P. 14\)](#page-22-0)**

➠Der Bildschirm [Statusmonitor] wird angezeigt.

## **2 Drücken Sie auf [Faxweiterleitungsfehler].**

➠Es wird eine Liste mit Aufträgen angezeigt, deren Faxe nicht weitergeleitet werden konnten.

## **3 Wählen Sie einen Auftrag aus, den Sie überprüfen möchten.**

➠Die Auftragsdetails werden angezeigt.

# **4 Drucken Sie das Fax aus oder leiten Sie es an ein anderes Ziel weiter, und zeigen Sie den Faxinhalt an.**

- Um mit dem Gerät zu drucken, drücken Sie [Druck/Weit.] ▶ [Drucken] ▶ [Ja].
- Um das Fax an ein anderes Ziel als das festgelegte Weiterleitungsziel zu senden oder zu speichern, drücken Sie [Druck/Weit.] [Weiterleiten], wählen Sie das Ziel aus dem Adressbuch aus.

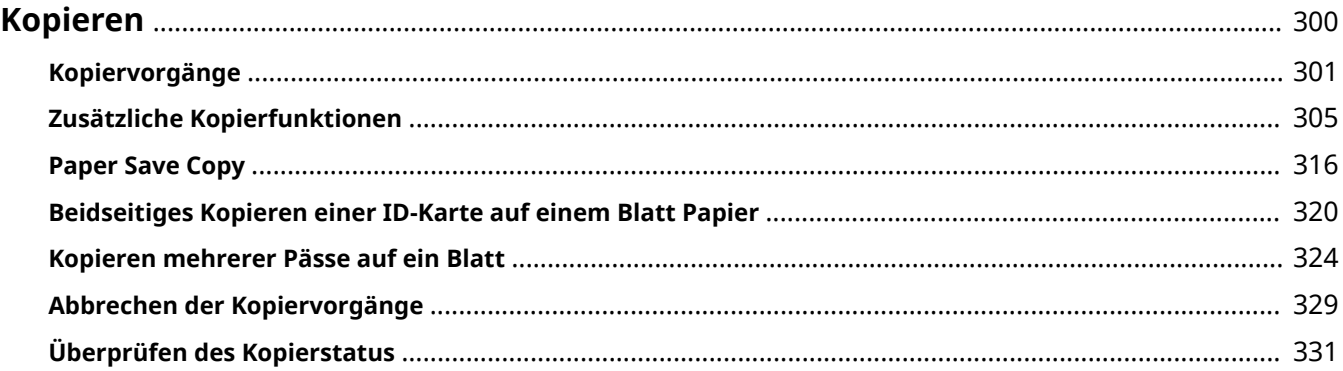

<span id="page-308-0"></span>Sie können mit der Kopierfunktion des Geräts problemlos Dokumente, Fotos und andere gedruckte Unterlagen ("Originale") kopieren. Zusätzlich zu den grundlegenden Kopiereinstellungen verfügt das Gerät auch über Einstellungen zum Kopieren je nach Original und Zweck. Konfigurieren Sie diese Einstellungen für einen effizienteren Vorgang beim Kopieren und um Papier zu sparen.

## **Grundlegende Kopiervorgänge**

Sie können das Kopierverhältnis (zum Vergrößern oder Verkleinern), die Anzahl der Kopien und andere grundlegende Einstellungen festlegen. **[Kopiervorgänge\(P. 301\)](#page-309-0)** 

## **Kopieren je nach Original und Zweck**

Sie können 2-seitig kopieren und die Bildqualität und andere Einstellungen an das Original und den Zweck anpassen.

**[Zusätzliche Kopierfunktionen\(P. 305\)](#page-313-0)** 

### **Kopieren für bestimmte Vorgänge**

Sie können die folgenden Kopierfunktionen schnell über den Bildschirm [Startseite] oder das Bedienfeld aufrufen.

#### **Paper Save Copy**

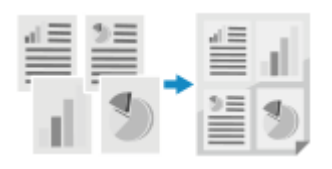

#### **Kopie der ID-Karte**

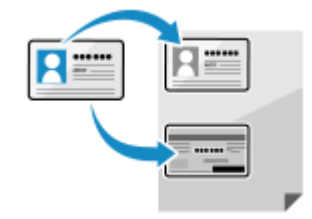

**Paper Save Copy(P. 316)** 

 Mehrere Seiten eines Originals werden auf ein einziges Blatt kopiert, indem mehrere Seiten auf eine Seite verkleinert werden oder auf beiden Seiten gedruckt werden. Dies ist nützlich, um gedrucktes Papier einzusparen.

 Kopiert die Vorder- und Rückseiten des Führerscheins oder einer anderen ID-Karte auf demselben Blatt Papier bei 100%-iger Vergrößerung. Das ist beispielsweise beim Kopieren von ID-Karten beim Empfang praktisch. **[Beidseitiges Kopieren einer ID-Karte auf einem Blatt Papier\(P. 320\)](#page-328-0)** 

#### **Kopie des Reisepasses**

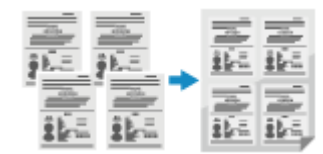

 Kopiert mehrere Reisepässe zusammen auf einem Blatt Papier. **[Kopieren mehrerer Pässe auf ein Blatt\(P. 324\)](#page-332-0)** 

# <span id="page-309-0"></span>**Kopiervorgänge**

948C-061

In diesem Abschnitt werden die grundlegenden Kopiervorgänge beim Kopieren von Dokumenten, Fotos und anderen gedruckten Unterlagen ("Originale") beschrieben.

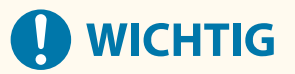

● Beim Kopieren von Originalen deren Text oder Bilder bis zu den Rändern reichen, kann es vorkommen, dass die Kopie mit einem fehlenden Bereich am Rand gedruckt wird. Die Größe des Randes ist in den grundlegenden Spezifikationen angegeben. **[Grundlegende Spezifikationen\(P. 29\)](#page-37-0)** 

**Touchpanel-Modell(P. 301) [5-zeiliges LCD-Modell\(P. 302\)](#page-310-0)** 

# Touchpanel-Modell

**1 Legen Sie das Original ein. [Platzieren von Originalen\(P. 140\)](#page-148-0)** 

**2 Drücken Sie auf dem Bedienfeld auf dem Bildschirm [Startseite] auf [Kopie]. [Bildschirm \[Startseite\]\(P. 120\)](#page-128-0)** 

➠Der Kopierbildschirm wird angezeigt.

**3 Geben Sie mit den Zahlentasten die Anzahl an Kopien ein.**

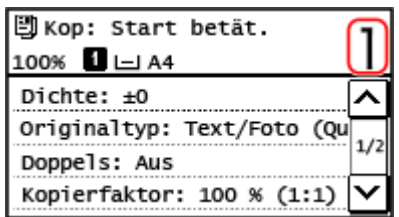

## **4 Stellen Sie das Kopierverhältnis ein.**

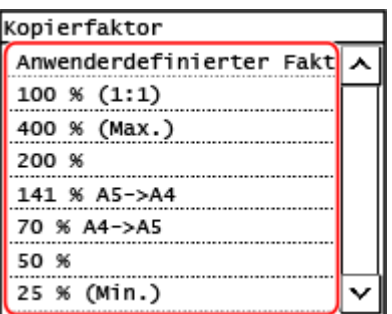

Legen Sie das Verhältnis für das Vergrößern oder Verkleinern von Kopien fest.

Wählen Sie ein festgelegtes Kopierverhältnis aus der Liste aus, oder wählen Sie [Anwenderdefinierter Faktor] aus, und geben Sie ein benutzerdefiniertes Verhältnis mithilfe der Zahlentasten ein. Sie können einen Wert zwischen 25 % und 400 % in 1 %-Schritten festlegen.

## <span id="page-310-0"></span>**5 Konfigurieren Sie bei Bedarf die anderen Kopiereinstellungen. [Zusätzliche](#page-313-0) [Kopierfunktionen\(P. 305\)](#page-313-0)**

Sie können 2-seitig kopieren und die Bildqualität und andere Einstellungen an das Original und den Zweck anpassen.

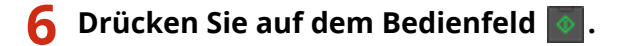

➠Das Kopieren beginnt.

- Um den Kopiervorgang abzubrechen, drücken Sie [Abbrechen] [Ja]. **[Abbrechen der](#page-337-0) [Kopiervorgänge\(P. 329\)](#page-337-0)**
- Drücken Sie auf dem Bedienfeld , um den Kopierauftragsstatus anzuzeigen. **[Anzeigen von](#page-232-0) [Druckauftragsstatus und Protokoll\(P. 224\)](#page-232-0)**

### **Wenn [Näch. scan:Start betät] erscheint**

Wenn ein Original auf das Vorlagenglas gelegt und mithilfe 2-seitigem Kopieren oder N auf 1 kopiert wird, erscheint der Bildschirm zum Scannen des nächsten Originals.

**1** Legen Sie das nächste Original auf das Vorlagenglas, und drücken Sie auf dem Bedienfeld .

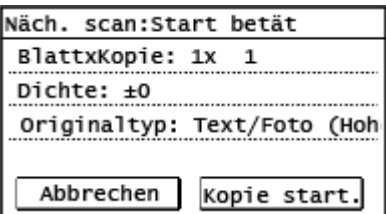

- ➠Das nächste Original wird gescannt, und es wird derselbe Bildschirm angezeigt. Wiederholen Sie diesen Vorgang, bis alle Originale gescannt sind.
- Sie können [Dichte] und [Originaltyp] drücken, um die Einstellungen für jedes Original zu ändern.
- Wenn das Original ein anderes Format hat, kann ein Teil des Bildes fehlen oder das Bild wird auf dem Papier kleiner gedruckt.
- **2** Drücken Sie auf [Kopie start.].

➠Die gescannten Originale werden gedruckt.

# 5-zeiliges LCD-Modell

**1 Legen Sie das Original ein. [Platzieren von Originalen\(P. 140\)](#page-148-0)** 

# **2 Wählen Sie auf dem Bedienfeld im Bildschirm [Startseite] die Option [Kopie], und drücken Sie . [Bildschirm \[Startseite\]\(P. 120\)](#page-128-0)**

➠Der Kopierbildschirm wird angezeigt.

**3 Geben Sie mit den Zahlentasten die Anzahl an Kopien ein.**

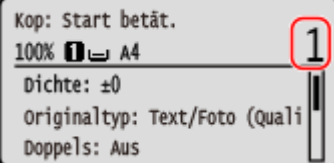

# **4** Wählen Sie [Kopierfaktor] aus, und drücken Sie ok ].

➠Der Bildschirm [Kopierfaktor] wird angezeigt.

## **5** Wählen Sie das Kopierverhältnis nach Ihrem Bedarf aus, und drücken Sie **OK**.

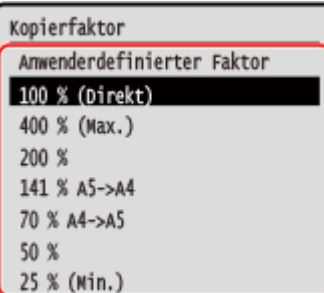

Legen Sie das Verhältnis für das Vergrößern oder Verkleinern von Kopien fest.

Wählen Sie ein festgelegtes Kopierverhältnis aus der Liste aus, oder wählen Sie [Anwenderdefinierter Faktor] aus, und geben Sie ein benutzerdefiniertes Verhältnis mithilfe der Zahlentasten ein. Sie können einen Wert zwischen 25 % und 400 % in 1 %-Schritten festlegen.

# **6** Konfigurieren Sie bei Bedarf die anderen Kopiereinstellungen. **D**Zusätzliche **[Kopierfunktionen\(P. 305\)](#page-313-0)**

Sie können 2-seitig kopieren und die Bildqualität und andere Einstellungen an das Original und den Zweck anpassen.

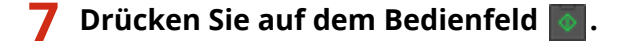

➠Das Kopieren beginnt.

- Um den Kopiervorgang abzubrechen, drücken Sie [<[Abbrechen](#page-337-0)>] ▶ **DEN Abbrechen** [<Ja>] ▶ **DEN Abbrechen [der Kopiervorgänge\(P. 329\)](#page-337-0)**
- Drücken Sie auf dem Bedienfeld , um den Kopierauftragsstatus anzuzeigen. **[Anzeigen von](#page-232-0)**

# **[Druckauftragsstatus und Protokoll\(P. 224\)](#page-232-0)**

### **Wenn [Näch. scan:Start betät] angezeigt wird**

Wenn ein Original auf das Vorlagenglas gelegt und mithilfe 2-seitigem Kopieren oder N auf 1 kopiert wird, erscheint der Bildschirm zum Scannen des nächsten Originals.

**1** Legen Sie das nächste Original auf das Vorlagenglas, und drücken Sie auf dem Bedienfeld .

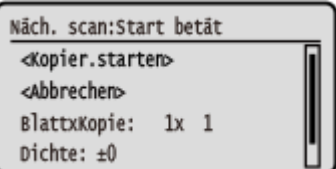

➠Das nächste Original wird gescannt, und es wird derselbe Bildschirm angezeigt. Wiederholen Sie diesen Vorgang, bis alle Originale gescannt sind.

- Sie können [Dichte] ▶  $\boxed{OK}$  und [Originaltyp] ▶  $\boxed{OK}$  drücken, um die Einstellungen für jedes Original zu ändern.
- Wenn das Original ein anderes Format hat, kann ein Teil des Bildes fehlen oder das Bild wird auf dem Papier kleiner gedruckt.
- 2 Wählen Sie [<Kopier.starten>] aus, drücken Sie **OK**].
	- ➠Die gescannten Originale werden gedruckt.

# <span id="page-313-0"></span>**Zusätzliche Kopierfunktionen**

948C-062

Zusätzlich zu den grundlegenden Kopiereinstellungen verfügt das Gerät auch über Einstellungen für 2-seitiges Kopieren, Anpassungen der Bildqualität und andere Einstellungen je nach Original und Zweck. Konfigurieren Sie diese Einstellungen auf dem Kopierbildschirm.

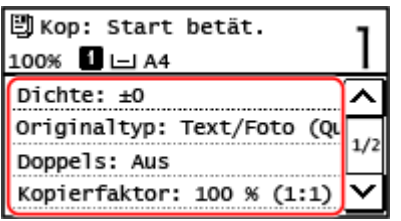

\* Um mit der Funktion ID-Kartenkopie zu kopieren, können Sie einfach die Dichte und die Bildqualität anpassen.

**Erstellen 2-seitiger Kopien(P. 305) [Kopieren mehrerer Originale auf ein Blatt \(N auf 1\)\(P. 307\)](#page-315-0)  [Sortieren der Kopien nach Seiten \(Sortieren\)\(P. 309\)](#page-317-0)  [Anpassen der Dichte\(P. 310\)](#page-318-0)  [Anpassen der Bildqualität\(P. 311\)](#page-319-0)** 

# **HINWEIS**

## **Registrieren der häufig verwendeten Scaneinstellungen als Standardeinstellungen**

● Sie können die Standardkopiereinstellungen entsprechend den häufig verwendeten Scaneinstellungen ändern. **[Ändern der Standardeinstellungen\(P. 191\)](#page-199-0)** 

## **Grundlegende Kopiervorgänge**

● Zu den grundlegenden Vorgängen beim Kopieren siehe das Folgende: **[Kopiervorgänge\(P. 301\)](#page-309-0)** 

# Erstellen 2-seitiger Kopien

Sie können zwei 1-seitige Originale auf beide Seiten eines Blattes Papier kopieren.

Sie können ebenfalls ein 2-seitiges Original auf beide Seiten eines Blatt Papiers oder auf zwei getrennte Blatt Papier kopieren.

\* 2-seitiges Kopieren ist bei einigen Papierformaten und Papiertypen möglicherweise nicht möglich. **[Geeignetes](#page-31-0) [Papier\(P. 23\)](#page-31-0)** 

### **Touchpanel-Modell(P. 305) [5-zeiliges LCD-Modell\(P. 306\)](#page-314-0)**

# ■ Touchpanel-Modell

**1 Drücken Sie auf dem Kopierbildschirm [Doppelseitig].**

➠Der Bildschirm [Doppelseitig] wird angezeigt.

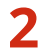

**2 Wählen Sie das Muster für das doppelseitige Kopieren aus.**

# <span id="page-314-0"></span>**[Aus]** Kopiert 1-seitige Originale auf getrenntes Blatt Papier.

## **[1->2-seitig]**

Kopiert zwei 1-seitige Originale auf beide Seiten eines Blattes Papier.

# **3 Legen Sie bei Bedarf die Originalausrichtung und den Öffnungstyp sowie den Kopieröffnungstyp fest.**

**1** Drücken Sie auf dem Kopierbildschirm [Doppelseitig] Figure Original/Endverarbeitung].

➠Der Bildschirm [Typ Orig./Endverarbei.] wird angezeigt.

**2** Wählen Sie die Kombination der Einstellungen für doppelseitiges Kopieren zwischen einem Original und einer Kopie aus, und geben Sie dann die Ausrichtung und den Öffnungstyp der Kopie an.

### **[1->2-seitig]**

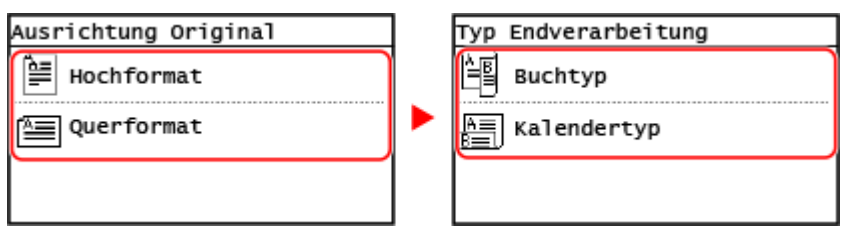

# ■ 5-zeiliges LCD-Modell

**10 Wählen Sie auf dem Kopierbildschirm [Doppelseitig] aus, und drücken Sie OK.** 

➠Der Bildschirm [Doppelseitig] wird angezeigt.

**2 Wählen Sie die Art des doppelseitigen Kopierens aus, und drücken Sie .**

➠Der Kopierbildschirm wird angezeigt.

### **[Aus]**

Kopiert 1-seitige Originale auf getrenntes Blatt Papier.

### **[1->2-seitig]**

Kopiert zwei 1-seitige Originale auf beide Seiten eines Blattes Papier.

# **3 Legen Sie die Originalausrichtung und den Kopieröffnungstyp nach Bedarf fest.**

**1** Drücken Sie auf dem Kopierbildschirm [Doppelseitig] **[Typ Original**] Endverarbeitung]  $\triangleright$   $\boxed{OK}$ 

➠Der Bildschirm [Typ Orig./Endverarbei.] wird angezeigt.

- **2** Wählen Sie [1->2-seitig] aus, und drücken Sie **OK**.
	- ➠Der Bildschirm [Ausrichtung Original] wird angezeigt.

<span id="page-315-0"></span>**3** Wählen Sie die Ausrichtung des aufgelegten Originals aus, und drücken Sie **OK** 

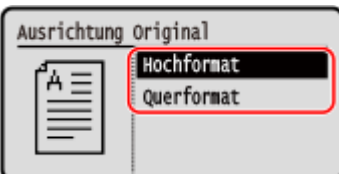

4 Wählen Sie den Typ der Endverarbeitung nach dem Kopieren aus, und drücken Sie **DK** 

➠Der Kopierbildschirm wird angezeigt.

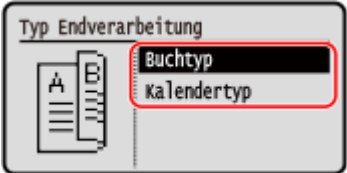

# Kopieren mehrerer Originale auf ein Blatt (N auf 1)

Sie können die Größe eines mehrseitigen Originals verkleinern und die Seiten auf einem Blatt Papier beim Kopieren anordnen.

N auf 1 ist praktisch, wenn Sie Papier sparen wollen, indem Sie auf weniger Blatt Papier als das Original kopieren. Wenn Sie mehr Papier sparen möchten, indem Sie das N auf 1-Kopieren mit dem doppelseitigen Kopieren kombinieren, ist Paper Save Copy nützlich, da hier die Kombination der Kopiereinstellungen in einem einzigen Vorgang durchgeführt werden kann. **[Paper Save Copy\(P. 316\)](#page-324-0)** 

\* Diese Einstellung kann nicht gleichzeitig mit der Einstellung Rahmen löschen vorgenommen werden.

### **[Touchpanel-Modell\(P. 301\)](#page-309-0)  [5-zeiliges LCD-Modell\(P. 302\)](#page-310-0)**

# ■ Touchpanel-Modell

## **1 Drücken Sie auf dem Kopierbildschirm [N auf 1].**

➠Der Bildschirm [N auf 1] wird angezeigt.

## **2 Wählen Sie die Anzahl der zu kombinierenden Seiten aus.**

#### **[Aus]**

Die Seiten werden nicht kombiniert.

#### **[2 auf 1]**

Kombiniert ein 2-seitiges Original auf einem Blatt Papier.

### **[4 auf 1]**

Kombiniert ein 4-seitiges Original auf einem Blatt Papier.

## **3 Wählen Sie das Format des platzierten Originals.**

# **4 Konfigurieren Sie bei Bedarf das Layout (Seitenreihenfolge) beim Kombinieren von Originalen.**

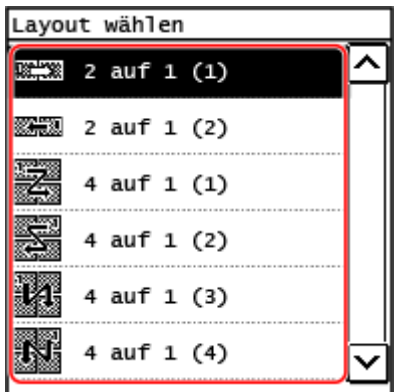

- **1** Drücken Sie auf dem Kopierbildschirm [N auf 1].
	- ➠Der Bildschirm [N auf 1] wird angezeigt.
- **2** Drücken Sie [Layout wählen], und wählen Sie die Seitenreihenfolge.
	- ➠Der Bildschirm [Layout wählen] wird angezeigt.
- **3** Wählen Sie das Format des platzierten Originals.

# **HINWEIS**

- Beim Kombinieren von Seiten wird das Kopierverhältnis automatisch wie folgt festgelegt. Sie können die Einstellung für das Kopierverhältnis auch manuell ändern.
	- Anzahl der zu kombinierenden Seiten
	- Einstellung der Originalgröße
	- Format für das zum Kopieren verwendete Papier
- Wenn Seiten kombiniert werden, kann ein Rand um die kopierten Bilder herum entstehen.

## ■5-zeiliges LCD-Modell

**10 Wählen Sie auf dem Kopierbildschirm [N auf 1] aus, und drücken Sie OK.** 

➠Der Bildschirm [N auf 1] wird angezeigt.

## **22 Wählen Sie die Anzahl der zu kombinierenden Seiten aus, und drücken Sie ox.**

#### **[Aus]**

Die Seiten werden nicht kombiniert.

#### **[2 auf 1]**

Kombiniert ein 2-seitiges Original auf einem Blatt Papier.

#### **[4 auf 1]**

Kombiniert ein 4-seitiges Original auf einem Blatt Papier.

## **3 Wählen Sie das Format des platzierten Originals.**

# <span id="page-317-0"></span>**4 Konfigurieren Sie bei Bedarf das Layout (Seitenreihenfolge) beim Kombinieren von Originalen.**

- **1** Wählen Sie [N auf 1] aus, und drücken Sie  $\sqrt{8}$ .
	- ➠Der Bildschirm [N auf 1] wird angezeigt.
- **2** Drücken Sie [Layout wählen], und drücken Sie **OK**.
	- ➠Der Bildschirm [Layout wählen] wird angezeigt.
- **3** Wählen Sie die Seitenreihenfolge aus, und drücken Sie **OK**
- **4** Wählen Sie das Format des platzierten Originals.

# **HINWEIS**

- Beim Kombinieren von Seiten wird das Kopierverhältnis automatisch wie folgt festgelegt. Sie können die Einstellung für das Kopierverhältnis auch manuell ändern.
	- Anzahl der zu kombinierenden Seiten
	- Einstellung der Originalgröße
	- Format für das zum Kopieren verwendete Papier
- Wenn Seiten kombiniert werden, kann ein Rand um die kopierten Bilder herum entstehen.

# Sortieren der Kopien nach Seiten (Sortieren)

Wenn Sie mehrere Kopien eines mehrseitigen Originals erstellen, können Sie die Kopien in der Seitenreihenfolge des Originals sortieren. Das ist praktisch beim Kopieren von Handouts für Besprechungen.

#### **Beim Kopieren ohne Sortieren**

Die Kopien werden nach der Seite des Originals in der Anzahl der angegebenen Kopien gruppiert und nicht sortiert.

Wenn Sie zum Beispiel drei Kopien eines dreiseitigen Originals erstellen, werden die Ausdrucke in der folgenden Reihenfolge angeordnet: 1, 1, 1, 2, 2, 2, 3, 3, 3.

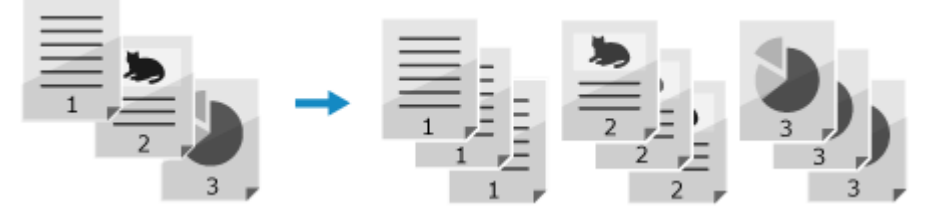

#### **Beim Kopieren mit Sortieren**

Die Kopien werden in Sätzen in der Seitenreihenfolge des Originals sortiert. Wenn Sie zum Beispiel drei Kopien eines dreiseitigen Originals erstellen, werden die Ausdrucke in der folgenden Reihenfolge angeordnet: 1, 2, 3, 1, 2, 3, 1, 2, 3.

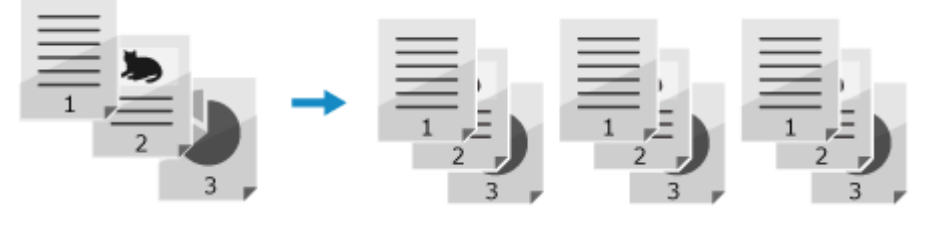

**[Touchpanel-Modell\(P. 310\)](#page-318-0)  [5-zeiliges LCD-Modell\(P. 310\)](#page-318-0)** 

# <span id="page-318-0"></span>■Touchpanel-Modell

**1 Drücken Sie auf dem Kopierbildschirm [Sortieren].**

➠Der Bildschirm [Sortieren] wird angezeigt.

**2 Drücken Sie auf [Ein].**

## ■5-zeiliges LCD-Modell

**10 Wählen Sie auf dem Kopierbildschirm [Sortieren] aus, und drücken Sie ok.** 

➠Der Bildschirm [Sortieren] wird angezeigt.

**22 Wählen Sie [Ein], und drücken Sie dann** *in* **Kiel** 

# Anpassen der Dichte

Sie können die Dichte beim Kopieren an das Original anpassen.

Wenn der Text oder die Bilder im Original zu blass oder zu dunkel sind, passen Sie die Dichte des gesamten Originals an.

Um klare Kopien eines Originals mit farbigem Hintergrund oder einer Zeitung zu erstellen, passen Sie die Dichte des Hintergrunds an.

### **Touchpanel-Modell(P. 310)**

**[5-zeiliges LCD-Modell\(P. 311\)](#page-319-0)** 

# ■Touchpanel-Modell

## **1 Drücken Sie auf dem Kopierbildschirm [Dichte].**

➠Der Bildschirm [Dichte] wird angezeigt.

### **Anpassen der Dichte des gesamten Originals**

Ziehen Sie den Schieberegler nach links oder rechts, um die Dichte anzupassen. Drücken Sie [+], um die Dichte zu erhöhen und [-], um sie zu verringern.

### **Anpassen der Dichte des Hintergrunds**

**1** Drücken Sie auf [Hintergrund] L [Anpassen (Manuell)].

➠Der Bildschirm [Justieren] wird angezeigt.

- **2** Ziehen Sie den Schieberegler nach links oder rechts, um die Dichte anzupassen.
	- Drücken Sie [+], um die Dichte zu erhöhen, und [-], um sie zu verringern.

# **2 Drücken Sie auf [Anwenden].**

# <span id="page-319-0"></span>**HINWEIS**

● Wenn Sie die Dichte des Hintergrunds anpassen, können auch andere Teile als der Hintergrund betroffen sein.

# ■ 5-zeiliges LCD-Modell

**10 Wählen Sie auf dem Kopierbildschirm [Dichte] aus, und drücken Sie ox.** ➠Der Bildschirm [Dichte] wird angezeigt. **Anpassen der Dichte des gesamten Originals** Bewegen Sie den Schieberegler nach links oder rechts, um die Dichte anzupassen. Drücken Sie auf dem Bedienfeld  $\blacktriangleright$ , um die Dichte zu erhöhen, oder  $\blacktriangleleft$ , um sie zu verringern. **Anpassen der Dichte des Hintergrunds 1** Drücken Sie auf dem Bedienfeld [Hintergrund]  $\triangleright$  **OK**  $\triangleright$  [Anpassen (Manuell)]  $\triangleright$  **OK** ➠Der Bildschirm [Justieren] wird angezeigt. **2** Bewegen Sie den Schieberegler nach links oder rechts, um die Dichte anzupassen. ● Drücken Sie auf dem Bedienfeld ▶, um die Dichte zu erhöhen, oder ◀, um sie zu verringern. **Drücken Sie OK.** 

# **HINWEIS**

● Wenn Sie die Dichte des Hintergrunds anpassen, können auch andere Teile als der Hintergrund betroffen sein.

# Anpassen der Bildqualität

Sie können die Bildqualität anpassen, wenn beispielsweise das kopierte Bild nicht klar ist oder der Text schwer zu lesen ist. Sie können auch dunkle Ränder und Schatten um die Ränder des Originals löschen. \* Die Funktion Rahmen löschen ist nicht verfügbar, wenn Sie Kopien mit der Funktion Kopie ID-Karte erstellen.

# ■ Auswählen der Bildqualität für den Originaltyp

## **Touchpanel-Modell**

## **1 Drücken Sie auf dem Kopierbildschirm [Originaltyp].**

➠Der Bildschirm [Originaltyp] wird angezeigt.

**2 Wählen Sie den Originaltyp.**

➠Der Kopierbildschirm wird angezeigt.

## **Wenn Sie ein Original kopieren, das sowohl Text als auch Fotos enthält, und die Druckgeschwindigkeit Vorrang hat**

Wählen Sie [Text/Foto (Hohe Geschwindigkeit)].

## **Wenn Sie ein Original kopieren, das sowohl Text als auch Fotos enthält, und die Druckqualität Vorrang hat**

Wählen Sie [Text/Foto (Qualität)], passen Sie an, um Text oder Fotos deutlicher zu machen, und drücken Sie [Anwenden].

- **Kopieren von Fotos mit Halbtonpunkten wie in Magazinen** Wählen Sie [Foto].
- **Kopieren von Originalen mit hohem Textumfang wie wissenschaftliche Abhandlungen**

Wählen Sie [Text].

#### **5-zeiliges LCD-Modell**

**1** Wählen Sie auf dem Kopierbildschirm [Originaltyp] aus, und drücken Sie  $\lceil 0 \kappa \rceil$ .

➠Der Bildschirm [Originaltyp] wird angezeigt.

**2** Wählen Sie den Originaltyp aus, und drücken Sie ok.

## **Wenn Sie ein Original kopieren, das sowohl Text als auch Fotos enthält, und die Kopiergeschwindigkeit Vorrang hat**

Wählen Sie [Text/Foto (Hohe Geschwindigkeit)] aus, und drücken Sie  $\lceil$  OK  $\rceil$ .

## **Wenn Sie ein Original kopieren, das sowohl Text als auch Fotos enthält, und die Druckqualität Vorrang hat**

- **1** Wählen Sie [Text/Foto (Qualität)] aus, und drücken Sie  $\boxed{OK}$ .
- 2 Nehmen Sie eine Anpassung vor, um Text oder Fotos deutlicher zu machen, und drücken Sie **DK.**

### **Kopieren von Fotos mit Halbtonpunkten wie in Magazinen** Wählen Sie [Foto] aus, und drücken Sie **OK**.

# **Kopieren von Originalen mit hohem Textumfang wie wissenschaftliche Abhandlungen**

Wählen Sie [Text] aus, und drücken Sie **QK** 

## ■Löschen von dunklen Rändern und Schatten an den Rändern des Originals (Rahmen löschen)

Diese Funktion löscht dunkle Ränder und Schatten, die beim Kopieren von Originalen, die kleiner als das Papierformat sind, oder von dicken Originalen an den Rändern des kopierten Bildes auftreten.

\* Diese Einstellung kann nicht gleichzeitig wie N auf 1 vorgenommen werden.

## **1 Drücken Sie auf dem Kopierbildschirm [Rahmenlöschung].**

➠Der Bildschirm [Rahmenlöschung] wird angezeigt.

# **2 Drücken Sie auf [Ein].**

➠Der Bildschirm zur Festlegung der zu löschenden Rahmenbreite wird angezeigt.

## **3 Geben Sie die zu löschende Rahmenbreite ein, und drücken Sie [Anwenden].**

➠Der Bildschirm [Scanformat] wird angezeigt.

Wenn Sie in einem vergrößerten oder verkleinerten Format kopieren, ändert die Funktion automatisch die Größe der zu löschenden Rahmenbreite entsprechend der Einstellung für das Kopierverhältnis.

## **4 Wählen Sie das Format des platzierten Originals.**

#### **5-zeiliges LCD-Modell**

## **11 Wählen Sie auf dem Kopierbildschirm [Rahmenlöschung] aus, und drücken Sie** *Cok* **.**

➠Der Bildschirm [Rahmenlöschung] wird angezeigt.

# **22 Wählen Sie [Ein] aus, und drücken Sie OK.**

➠Der Bildschirm zur Festlegung der zu löschenden Rahmenbreite wird angezeigt.

## **Geben Sie die zu löschende Rahmenbreite ein, und drücken Sie ok.**.

➠Der Bildschirm [Scanformat] wird angezeigt.

Wenn Sie in einem vergrößerten oder verkleinerten Format kopieren, ändert die Funktion automatisch die Größe der zu löschenden Rahmenbreite entsprechend der Einstellung für das Kopierverhältnis.

## **4 Wählen Sie das Format des platzierten Originals.**

## ■Anpassen der Schärfe

Sie können die Konturen und Linien betonen, um sie im kopierten Bild deutlicher zu machen, oder schwächen Sie diese ab, um sie weicher zu machen.

#### **Touchpanel-Modell**

**1 Drücken Sie auf dem Kopierbildschirm [Schärfe].**

➠Der Bildschirm [Schärfe] wird angezeigt.

## **2 Ziehen Sie den Schieberegler nach links oder rechts, um die Schärfe anzupassen.**

#### **Beispiel für die Anpassung:**

● **So machen Sie unscharfen Text oder Formen deutlicher** Drücken Sie [+].

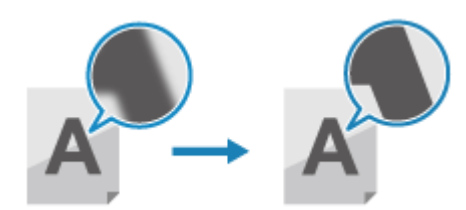

● **So verringern Sie Moiré (vertikales Musterrauschen) in Fotos** Drücken Sie [-].

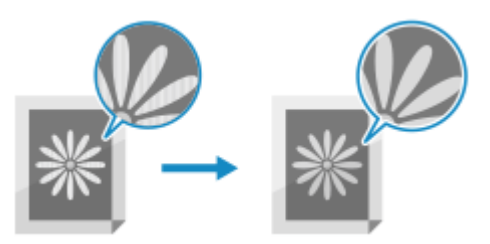

**3 Drücken Sie auf [Anwenden].**

#### **5-zeiliges LCD-Modell**

**10 Wählen Sie auf dem Kopierbildschirm [Schärfe] aus, und drücken Sie ox.** 

➠Der Bildschirm [Schärfe] wird angezeigt.

## **2 Bewegen Sie den Schieberegler nach links oder rechts, um die Schärfe anzupassen.**

#### **Beispiel für die Anpassung:**

● **So machen Sie unscharfen Text oder Formen deutlicher** Drücken Sie auf dem Bedienfeld .

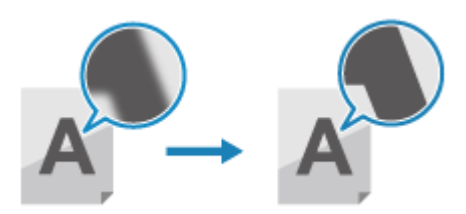

● **So verringern Sie Moiré (vertikales Musterrauschen) in Fotos** Drücken Sie auf dem Bedienfeld .

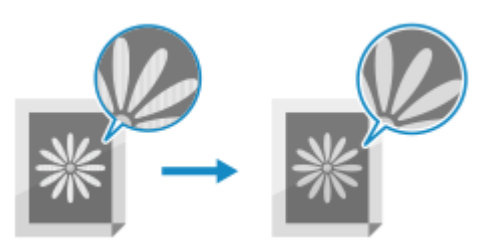

Drücken Sie **OK**.
## **Paper Save Copy**

#### 948C-063

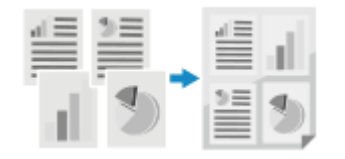

 Wenn Sie bei mehreren Originalen Papier sparen möchten, verwenden Sie die Funktion Paper Save Copy. Sie können N auf 1-Kopieren und doppelseitiges Kopieren gleichzeitig über den Bildschirm [Startseite] oder über BaperSaveCopy auf dem Bedienfeld durchführen, sodass Sie Papier sparen können.

**Touchpanel-Modell(P. 316) [5-zeiliges LCD-Modell\(P. 318\)](#page-326-0)** 

## Touchpanel-Modell

**1 Legen Sie das Original ein. [Platzieren von Originalen\(P. 140\)](#page-148-0)** 

## **2 Drücken Sie auf dem Bedienfeld auf dem Bildschirm [Startseite] auf [Pap. sparen]. [Bildschirm \[Startseite\]\(P. 120\)](#page-128-0)**

➠Der Bildschirm [Paper Save Copy] wird angezeigt.

#### **3 Wählen Sie die Kombination aus N auf 1-Kopieren und doppelseitigem Kopieren aus.**

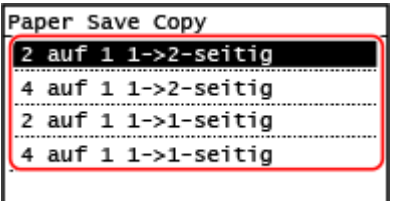

#### **[2 auf 1 1->2-seitig]**

Vier Seiten eines Originals werden auf ein einziges Blatt gedruckt, wobei auf beiden Seiten des Blatts jeweils zwei Seiten gedruckt werden.

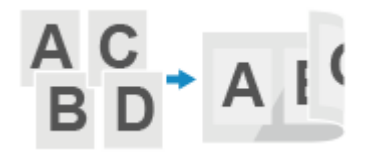

#### **[4 auf 1 1->2-seitig]**

Acht Seiten eines Originals werden auf ein einziges Blatt gedruckt, wobei auf beiden Seiten des Blatts jeweils vier Seiten gedruckt werden.

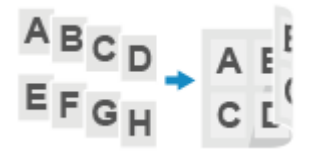

#### **[2 auf 1 1->1-seitig]**

Zwei Seiten eines Originals werden auf ein einziges Blatt gedruckt, wobei auf einer Seite des Blatts zwei Seiten gedruckt werden.

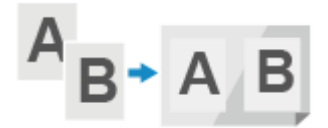

#### **[4 auf 1 1->1-seitig]**

Vier Seiten eines Originals werden auf ein einziges Blatt gedruckt, wobei auf einer Seite des Blatts vier Seiten gedruckt werden.

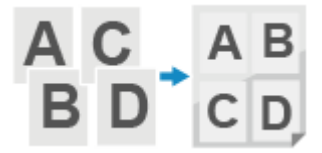

### **4 Wählen Sie das Format des platzierten Originals.**

➠Der Kopierbildschirm wird angezeigt.

**5 Geben Sie mit den Zahlentasten die Anzahl an Kopien ein.**

## **6** Konfigurieren Sie bei Bedarf die anderen Kopiereinstellungen. **OZusätzliche [Kopierfunktionen\(P. 305\)](#page-313-0)**

➠Sie können die Dichte und die Bildqualität sowie andere Einstellungen anpassen.

### **7 Drücken Sie auf dem Bedienfeld .**

➠Das Kopieren beginnt.

- Um den Kopiervorgang abzubrechen, drücken Sie [Abbrechen] [Ja]. **[Abbrechen der](#page-337-0) [Kopiervorgänge\(P. 329\)](#page-337-0)**
- Drücken Sie auf dem Bedienfeld , um den Kopierauftragsstatus anzuzeigen. **[Anzeigen von](#page-232-0) [Druckauftragsstatus und Protokoll\(P. 224\)](#page-232-0)**

#### **Wenn [Näch. scan:Start betät] angezeigt wird**

Wenn ein Original auf das Vorlagenglas gelegt und mithilfe 2-seitigem Kopieren oder N auf 1 kopiert wird, erscheint der Bildschirm zum Scannen des nächsten Originals.

**1** Legen Sie das nächste Original auf das Vorlagenglas, und drücken Sie auf dem Bedienfeld .

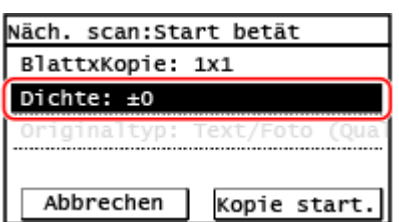

- ➠Das nächste Original wird gescannt, und es wird derselbe Bildschirm angezeigt. Wiederholen Sie diesen Vorgang, bis alle Originale gescannt sind.
	- Sie können [Dichte] drücken, um die Einstellungen für jedes Original zu ändern.
- **2** Drücken Sie auf [Kopie start.].
	- ➠Die gescannten Originale werden gedruckt.

Kopieren

## <span id="page-326-0"></span>5-zeiliges LCD-Modell

**1 Legen Sie das Original ein. [Platzieren von Originalen\(P. 140\)](#page-148-0)** 

**Drücken Sie auf dem Bedienfeld PaperSaveCopy . Bedienfeld(P. 14)** 

➠Der Bildschirm [Paper Save Copy] wird angezeigt.

**3 Wählen Sie die Kombination aus N auf 1-Kopieren und doppelseitigem Kopieren aus.**

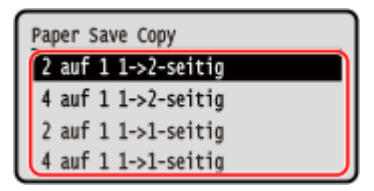

#### **[2 auf 1 1->2-seitig]**

Vier Seiten eines Originals werden auf ein einziges Blatt gedruckt, wobei auf beiden Seiten des Blatts jeweils zwei Seiten gedruckt werden.

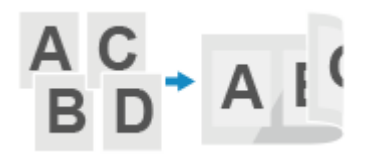

#### **[4 auf 1 1->2-seitig]**

Acht Seiten eines Originals werden auf ein einziges Blatt gedruckt, wobei auf beiden Seiten des Blatts jeweils vier Seiten gedruckt werden.

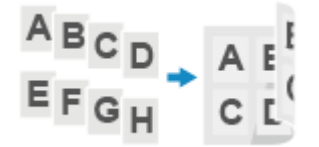

#### **[2 auf 1 1->1-seitig]**

Zwei Seiten eines Originals werden auf ein einziges Blatt gedruckt, wobei auf einer Seite des Blatts zwei Seiten gedruckt werden.

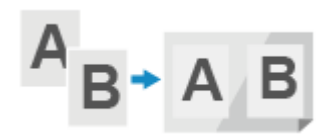

#### **[4 auf 1 1->1-seitig]**

Vier Seiten eines Originals werden auf ein einziges Blatt gedruckt, wobei auf einer Seite des Blatts vier Seiten gedruckt werden.

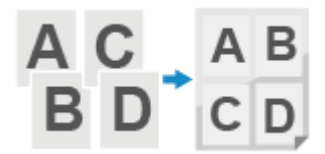

Kopieren

**4** Wählen Sie das Format des aufgelegten Originals aus, und drücken Sie ox.

➠Der Kopierbildschirm wird angezeigt.

- **5 Geben Sie mit den Zahlentasten die Anzahl an Kopien ein.**
- **6** Konfigurieren Sie bei Bedarf die anderen Kopiereinstellungen. **D**Zusätzliche **[Kopierfunktionen\(P. 305\)](#page-313-0)**

➠Sie können die Dichte und die Bildqualität sowie andere Einstellungen anpassen.

## **7 Drücken Sie auf dem Bedienfeld .**

- ➠Das Kopieren beginnt.
- Um den Kopiervorgang abzubrechen, drücken Sie [<[Abbrechen](#page-337-0)>] ▶ **DK Abbrechen** [<Ja>] ▶ **DK Abbrechen [der Kopiervorgänge\(P. 329\)](#page-337-0)**
- Drücken Sie auf dem Bedienfeld , um den Kopierauftragsstatus anzuzeigen. **[Anzeigen von](#page-232-0) [Druckauftragsstatus und Protokoll\(P. 224\)](#page-232-0)**

#### **Wenn [Näch. scan:Start betät] angezeigt wird**

Wenn ein Original auf das Vorlagenglas gelegt und mithilfe 2-seitigem Kopieren oder N auf 1 kopiert wird, erscheint der Bildschirm zum Scannen des nächsten Originals.

1 Legen Sie das nächste Original auf das Vorlagenglas, und drücken Sie auf dem Bedienfeld

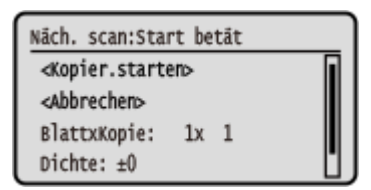

- ➠Das nächste Original wird gescannt, und es wird derselbe Bildschirm angezeigt. Wiederholen Sie diesen Vorgang, bis alle Originale gescannt sind.
- Sie können auch [Dichte] ►  $\Box$  OK  $\Box$  und [Originaltyp] ►  $\Box$  OK  $\Box$  drücken, um die Einstellungen für jedes Original zu ändern.
- **2** Drücken Sie [<Kopier.starten>], und drücken Sie **OK** 
	- ➠Die gescannten Originale werden gedruckt.

## **Beidseitiges Kopieren einer ID-Karte auf einem Blatt Papier**

948C-064

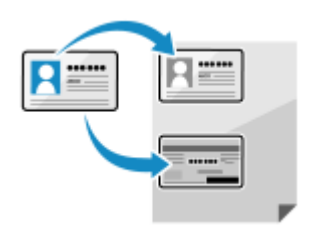

 Mit der Funktion Kopie ID-Karte können Sie die Vorder- und Rückseiten eines Führerscheins oder einer anderen ID-Karte auf demselben Blatt Papier bei 100%-iger Vergrößerung kopieren. Dies kann sehr schnell über den Bildschirm [Startseite] oder mit (Taste Kopie ID-Karte) auf dem Bedienfeld durchgeführt werden, und ist

beispielsweise beim Kopieren von ID-Karten am Empfang praktisch.

**Touchpanel-Modell(P. 320) [5-zeiliges LCD-Modell\(P. 322\)](#page-330-0)** 

## Touchpanel-Modell

## **1 Legen Sie die ID-Karte auf das Vorlagenglas.**

**1** Öffnen Sie die Zufuhr.

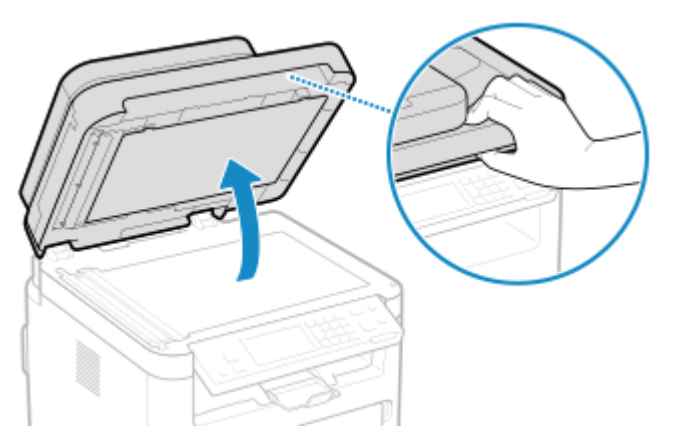

**2** Legen Sie die ID-Karte mit der Vorderseite nach unten im Hochformat auf das Vorlagenglas, und richten Sie die Ecke der ID-Karte an der oberen linken Ecke des Vorlagenglases aus.

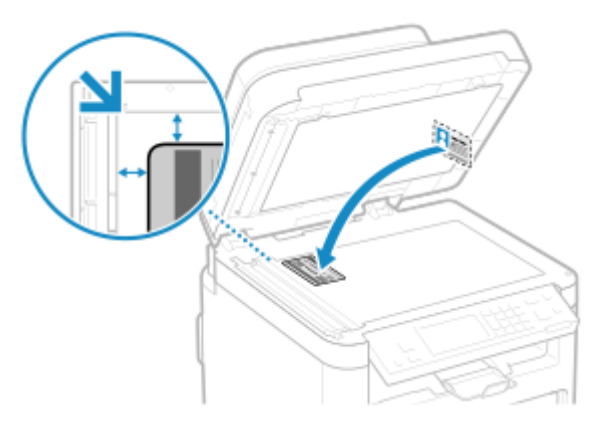

Legen Sie die ID-Karte mit einigem Abstand zum Rand des Vorlagenglases ab.

**3** Schließen Sie die Zufuhr vorsichtig.

## **2 Drücken Sie auf dem Bedienfeld auf dem Bildschirm [Startseite] auf [Kopie ID-Karte]. [Bildschirm \[Startseite\]\(P. 120\)](#page-128-0)**

➠Der Kopierbildschirm wird angezeigt.

### **3 Geben Sie mit den Zahlentasten die Anzahl an Kopien ein.**

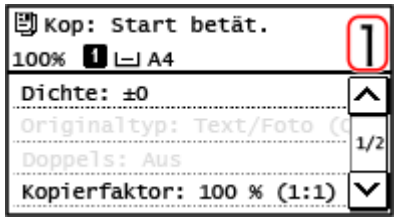

\* Wenn Sie Kopien mit der Funktion ID-Kartenkopie erstellen, beträgt das Kopierverhältnis 100%.

**4 Passen Sie bei Bedarf die Dichte und die Bildqualität an. [Anpassen der Dichte\(P. 310\)](#page-318-0)  [Anpassen der Bildqualität\(P. 311\)](#page-319-0)** 

**5** Drücken Sie auf dem Bedienfeld **.**.

➠Die Vorderseite der ID-Karte wird gescannt.

**6 Wenn [Näch. scan:Start betät] angezeigt wird, drehen Sie die ID-Karte um und legen Sie diese auf das Vorlagenglas.**

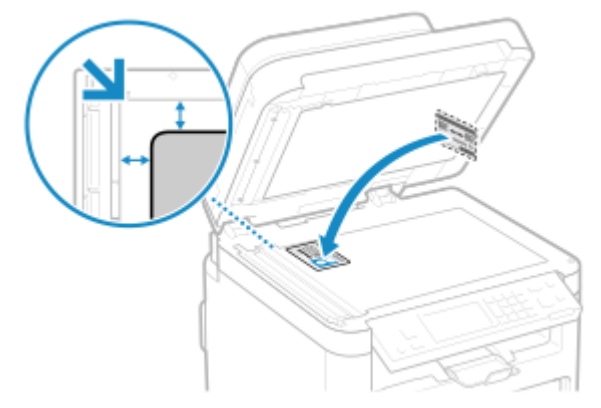

Legen Sie die Rückseite der ID-Karte genauso wie die Vorderseite nach unten.

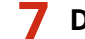

**7 Drücken Sie auf dem Bedienfeld .**

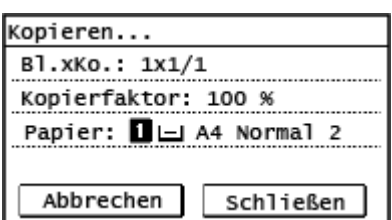

➠Die Rückseite der ID-Karte wird gescannt und der Kopiervorgang beginnt.

● Um den Kopiervorgang abzubrechen, drücken Sie [Abbrechen] [Ja]. **[Abbrechen der](#page-337-0) [Kopiervorgänge\(P. 329\)](#page-337-0)** 

#### Kopieren

<span id="page-330-0"></span>● Drücken Sie , um den Kopierauftragsstatus anzuzeigen. **[Anzeigen von Druckauftragsstatus und](#page-232-0) [Protokoll\(P. 224\)](#page-232-0)** 

5-zeiliges LCD-Modell

## **1 Legen Sie die ID-Karte auf das Vorlagenglas.**

**1** Öffnen Sie die Zufuhr.

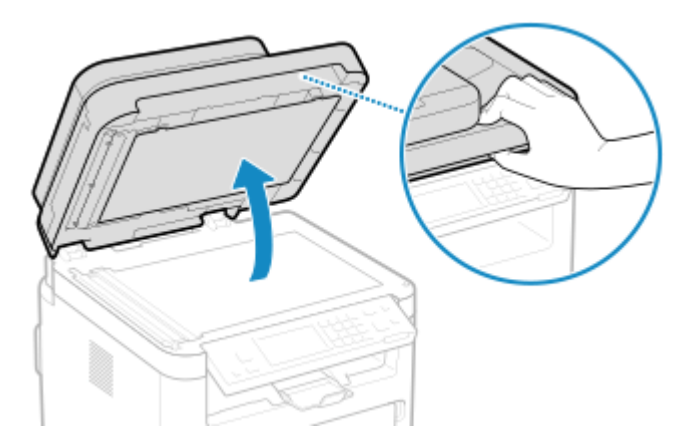

**2** Legen Sie die ID-Karte mit der Vorderseite nach unten im Hochformat auf das Vorlagenglas, und richten Sie die Ecke der ID-Karte an der oberen linken Ecke des Vorlagenglases aus.

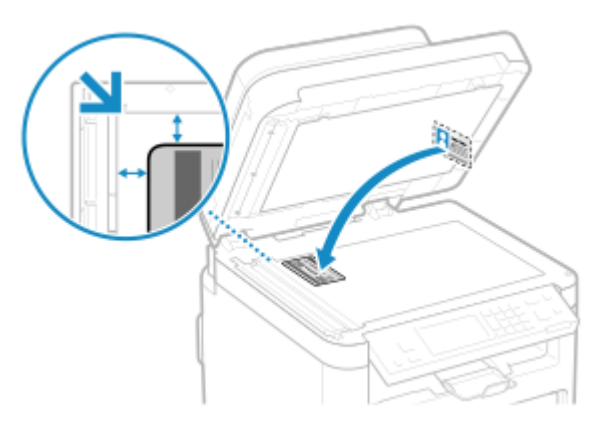

Legen Sie die ID-Karte mit einigem Abstand zum Rand des Vorlagenglases ab.

**3** Schließen Sie die Zufuhr vorsichtig.

**2 Drücken Sie auf dem Bedienfeld <b>D** (Taste Kopie ID-Karte). **Bedienfeld**(P. 14)

➠Der Kopierbildschirm wird angezeigt.

## **3 Geben Sie mit den Zahlentasten die Anzahl an Kopien ein.**

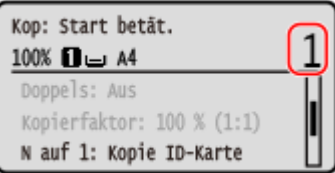

## **4 Passen Sie bei Bedarf die Dichte und die Bildqualität an. [Anpassen der Dichte\(P. 310\)](#page-318-0)  [Anpassen der Bildqualität\(P. 311\)](#page-319-0)**

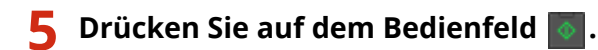

➠Die Vorderseite der ID-Karte wird gescannt.

**6 Wenn [Näch. scan:Start betät] angezeigt wird, drehen Sie die ID-Karte um und legen Sie diese auf das Vorlagenglas.**

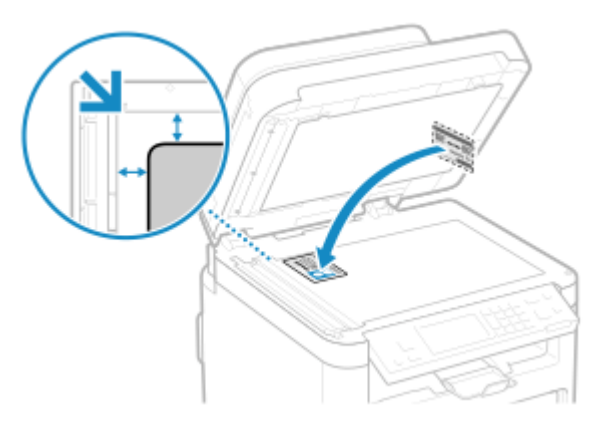

Legen Sie die Rückseite der ID-Karte genauso wie die Vorderseite nach unten.

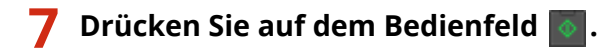

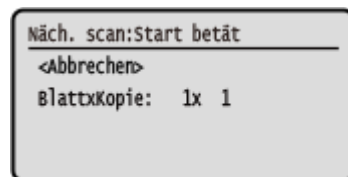

➠Das Kopieren beginnt.

- Um den Kopiervorgang abzubrechen, drücken Sie [<[Abbrechen](#page-337-0)>] ▶ **DEN Abbrechen** [<Ja>] ▶ **DEN Abbrechen [der Kopiervorgänge\(P. 329\)](#page-337-0)**
- Drücken Sie auf dem Bedienfeld , um den Kopierauftragsstatus anzuzeigen. **[Anzeigen von](#page-232-0) [Druckauftragsstatus und Protokoll\(P. 224\)](#page-232-0)**

Kopieren

## **Kopieren mehrerer Pässe auf ein Blatt**

#### 948C-065

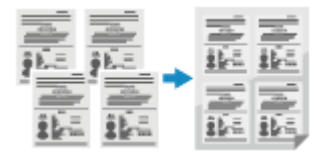

 Mit der Funktion Passkopie können Sie mehrere Pässe zusammen auf einem Blatt Papier kopieren. Dies kann schnell über den Bildschirm [Startseite] auf dem Bedienfeld vorgenommen werden.

**Touchpanel-Modell(P. 324) [5-zeiliges LCD-Modell\(P. 326\)](#page-334-0)** 

## Touchpanel-Modell

### **1 Legen Sie einen Pass auf das Vorlagenglas.**

**1** Öffnen Sie die Zufuhr.

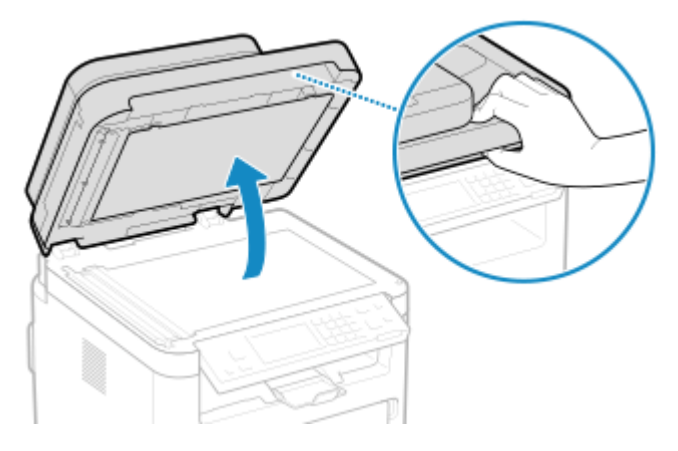

**2** Legen Sie die zu scannende Seite nach unten und richten Sie dabei die Ecke des Passes an der oberen linken Ecke des Vorlagenglases aus (siehe Abbildung).

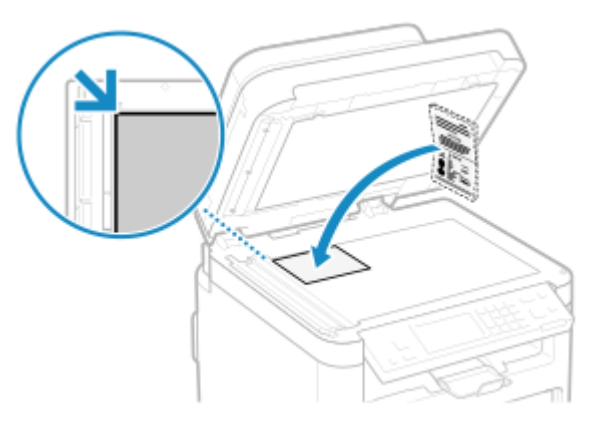

**3** Schließen Sie die Zufuhr vorsichtig.

## **2 Drücken Sie auf dem Bedienfeld auf dem Bildschirm [Startseite] auf [Pass-Kopie]. [Bildschirm \[Startseite\]\(P. 120\)](#page-128-0)**

➠Der Bildschirm [Passkopie] wird angezeigt.

### **3 Wählen Sie eine Kombination aus der Anzahl der Pässe und der Angabe, ob der Druck 2-seitig erfolgen soll.**

#### **[2 auf 1 (2-seitig)]**

Kombiniert zwei Pässe auf einer Seite eines Blatt Papiers durch Kopieren mit 2-seitigem Druck. Kopiert vier Pässe auf zwei Seiten eines Blatt Papiers mit 2-seitigem Druck.

#### **[4 auf 1 (2-seitig)]**

Kombiniert vier Pässe auf einer Seite eines Blatt Papiers durch Kopieren mit 2-seitigem Druck. Kopiert acht Pässe auf zwei Seiten eines Blatt Papiers mit 2-seitigem Druck.

#### **[2 auf 1]**

Kombiniert zwei Pässe auf einer Seite eines Blatt Papiers.

#### **[4 auf 1]**

Kombiniert vier Pässe auf einer Seite eines Blatt Papiers.

**4 Geben Sie mit den Zahlentasten die Anzahl an Kopien ein.**

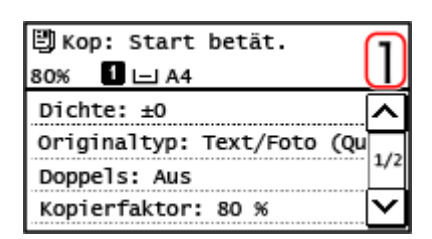

\* Wenn Sie mit der Funktion Passkopie Kopien erstellen, wird das Kopierverhältnis automatisch entsprechend dem verwendeten Papierformat und der Anzahl der zu kombinierenden Pässe eingestellt. Sie können ebenfalls [Anwenderdefinierter Faktor] drücken, um das Kopierverhältnis manuell zu ändern.

## **5 Konfigurieren Sie bei Bedarf die anderen Kopiereinstellungen. [Zusätzliche](#page-313-0) [Kopierfunktionen\(P. 305\)](#page-313-0)**

- Sie können die Dichte und die Bildqualität anpassen.
- Sie können die Anzahl der zu kombinierenden Pässe (N auf 1) und die in 3 ausgewählten Einstellungen für 2 seitiges Kopieren ändern.

## **6 Drücken Sie auf dem Bedienfeld .**

➠Der erste Pass wird gescannt.

## **7 Wenn [Näch. scan:Start betät] angezeigt wird, legen Sie den nächsten Pass auf das Vorlagenglas, und drücken Sie auf dem Bedienfeld .**

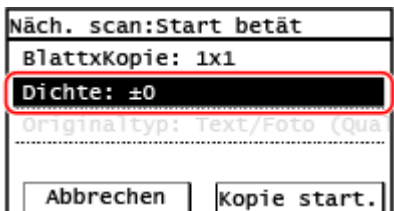

- ➠Der nächste Pass wird gescannt, und es wird derselbe Bildschirm angezeigt. Wiederholen Sie diesen Vorgang, bis alle Pässe gescannt sind.
- Sie können [Dichte] drücken, um die Einstellungen für jeden Pass zu ändern.

## <span id="page-334-0"></span>**8 Drücken Sie auf [Kopie start.].**

➠Die gescannten Pässe werden gedruckt.

- Um den Kopiervorgang abzubrechen, drücken Sie [Abbrechen] [Ja]. **[Abbrechen der](#page-337-0) [Kopiervorgänge\(P. 329\)](#page-337-0)**
- Drücken Sie , um den Kopierauftragsstatus anzuzeigen. **[Anzeigen von Druckauftragsstatus und](#page-232-0) [Protokoll\(P. 224\)](#page-232-0)**

## 5-zeiliges LCD-Modell

**1 Legen Sie einen Pass auf das Vorlagenglas.**

**1** Öffnen Sie die Zufuhr.

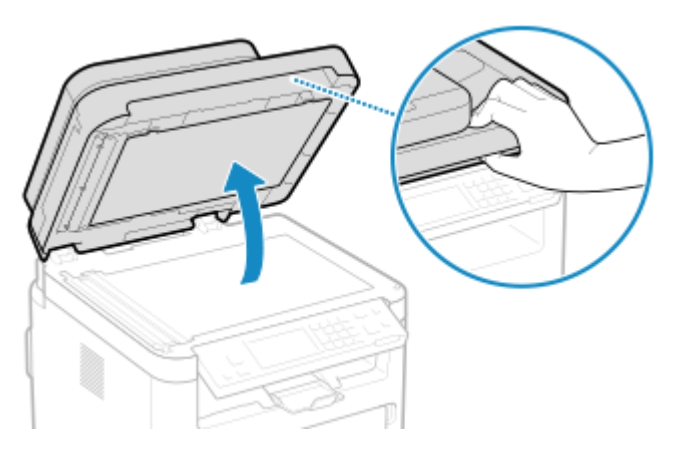

**2** Legen Sie die zu scannende Seite nach unten und richten Sie dabei die Ecke des Passes an der oberen linken Ecke des Vorlagenglases aus (siehe Abbildung).

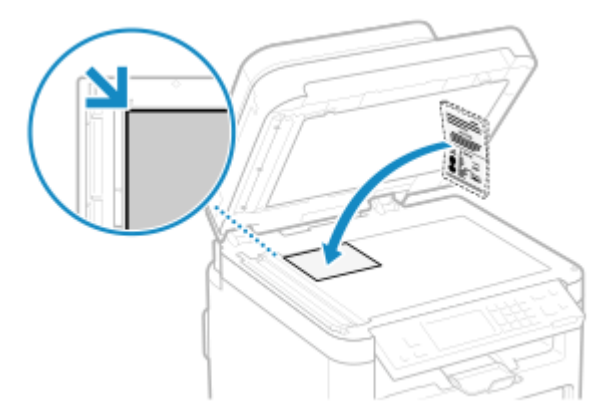

Legen Sie die ID-Karte mit einigem Abstand zum Rand des Vorlagenglases ab.

**3** Schließen Sie die Zufuhr vorsichtig.

## **2 Drücken Sie auf dem Bedienfeld auf dem Bildschirm [Startseite] auf [Passkopie], und drücken Sie . [Bildschirm \[Startseite\]\(P. 120\)](#page-128-0)**

➠Der Bildschirm [Passkopie] wird angezeigt.

### **3 Wählen Sie eine Kombination aus der Anzahl der Pässe und der Angabe, ob der Druck 2-seitig erfolgen soll.**

#### **[2 auf 1 (2-seitig)]**

Kombiniert zwei Pässe auf einer Seite eines Blatt Papiers durch Kopieren mit 2-seitigem Druck. Kopiert vier Pässe auf zwei Seiten eines Blatt Papiers mit 2-seitigem Druck.

#### **[4 auf 1 (2-seitig)]**

Kombiniert vier Pässe auf einer Seite eines Blatt Papiers durch Kopieren mit 2-seitigem Druck. Kopiert acht Pässe auf zwei Seiten eines Blatt Papiers mit 2-seitigem Druck.

#### **[2 auf 1]**

Kombiniert zwei Pässe auf einer Seite eines Blatt Papiers.

#### **[4 auf 1]**

Kombiniert vier Pässe auf einer Seite eines Blatt Papiers.

### **4 Geben Sie mit den Zahlentasten die Anzahl an Kopien ein.**

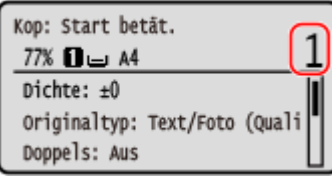

\* Wenn Sie mit der Funktion Passkopie Kopien erstellen, wird das Kopierverhältnis automatisch entsprechend dem verwendeten Papierformat und der Anzahl der zu kombinierenden Pässe eingestellt. Sie können ebenfalls [Anwenderdefinierter Faktor] drücken, um das Kopierverhältnis manuell zu ändern.

## **5** Konfigurieren Sie bei Bedarf die anderen Kopiereinstellungen. **D**Zusätzliche **[Kopierfunktionen\(P. 305\)](#page-313-0)**

- Sie können die Dichte und die Bildqualität anpassen.
- Sie können die Anzahl der zu kombinierenden Pässe (N auf 1) und die in 3 ausgewählten Einstellungen für 2 seitiges Kopieren ändern.

### **6 Drücken Sie auf dem Bedienfeld .**

➠Der erste Pass wird gescannt.

## **7 Wenn [Näch. scan:Start betät] angezeigt wird, legen Sie den nächsten Pass auf das Vorlagenglas, und drücken Sie auf dem Bedienfeld .**

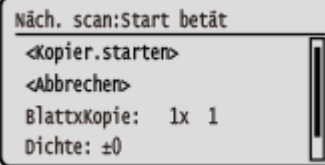

- ➠Der nächste Pass wird gescannt, und es wird derselbe Bildschirm angezeigt. Wiederholen Sie diesen Vorgang, bis alle Pässe gescannt sind.
- Sie können [Dichte] drücken und  $\overline{)$  OK  $\overline{)}$  drücken, um die Einstellungen für jeden Pass zu ändern.

Kopieren

## **8** Wählen Sie [<Kopier.starten>], und drücken Sie dann [OK].

➠Die gescannten Pässe werden gedruckt.

- Um den Kopiervorgang abzubrechen, drücken Sie [<[Abbrechen](#page-337-0)>] ▶ **[OK | Abbrechen] . Abbrechen [der Kopiervorgänge\(P. 329\)](#page-337-0)**
- Drücken Sie auf dem Bedienfeld **o**, um den Kopierauftragsstatus anzuzeigen. **[Anzeigen von](#page-232-0) [Druckauftragsstatus und Protokoll\(P. 224\)](#page-232-0)**

## <span id="page-337-0"></span>**Abbrechen der Kopiervorgänge**

948C-066

Befolgen Sie die Anweisungen auf dem Bildschirm, um einen Kopiervorgang abzubrechen.

#### **Touchpanel-Modell(P. 329) 5-zeiliges LCD-Modell(P. 329)**

## Touchpanel-Modell

#### **Drücken Sie auf [Abbrechen] ▶ [Ja].**

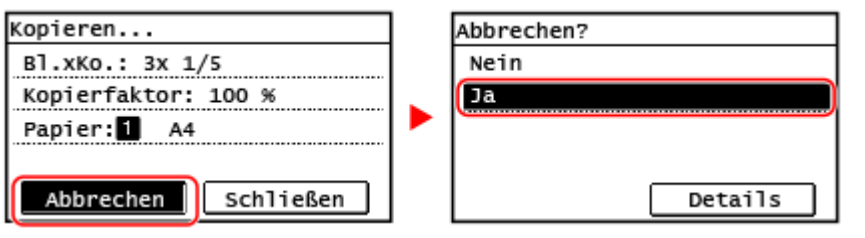

Wenn der obige Bildschirm nicht angezeigt wird, drücken Sie auf dem Bedienfeld **Deta Patella Units** 

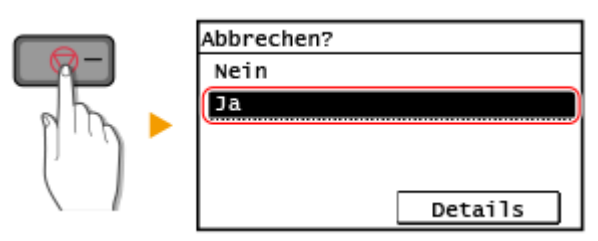

Wenn der Bildschirm mit der Auftragsliste angezeigt wird, wählen Sie den abzubrechenden Auftrag aus, und drücken Sie [Ja].

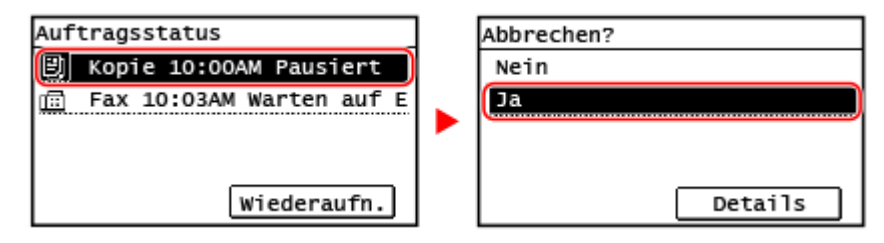

## 5-zeiliges LCD-Modell

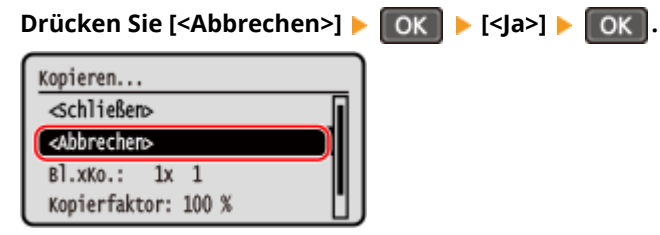

Wenn der obige Bildschirm nicht angezeigt wird, drücken Sie **auf dem Bedienfeld, und wählen** Sie dann [<Ja>] aus, und drücken Sie **OK** 

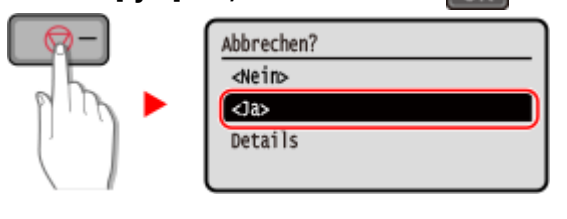

#### Kopieren

Wenn der Bildschirm mit der Auftragsliste angezeigt wird, wählen Sie den abzubrechenden Auftrag aus, und wählen Sie [<Ja>] aus, und drücken Sie | OK | .

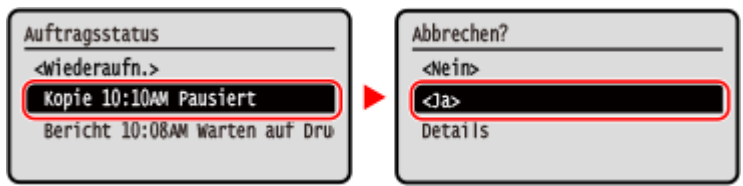

## **Überprüfen des Kopierstatus**

#### 948C-067

Die vom Gerät durchgeführten Abläufe, einschließlich Kopieren, werden als Aufträge verwaltet. Durch Überprüfen des Status der Aufträge können Sie feststellen, ob ein Kopierauftrag korrekt durchgeführt wurde und was die Ursache für auftretende Fehler ist.

In diesem Abschnitt wird beschrieben, wie Sie diese Informationen über das Bedienfeld anzeigen können. Sie können diese Informationen nicht über Remote UI von einem Computer aus überprüfen.

#### **Touchpanel-Modell(P. 331) 5-zeiliges LCD-Modell(P. 331)**

## Touchpanel-Modell

**1 Drücken Sie auf dem Bedienfeld . [Bedienfeld\(P. 14\)](#page-22-0)** 

➠Der Bildschirm [Statusmonitor] wird angezeigt.

- **2 Drücken Sie auf [Kopier-/Druckauftrag].**
- **3 Drücken Sie auf [Auftragsstatus].**

➠Überprüfen Sie den Auftrag, der gerade bearbeitet wird oder darauf wartet, bearbeitet zu werden.

**4 Wählen Sie einen Auftrag aus, um seine Details anzuzeigen.**

➠Die Auftragsdetails werden angezeigt.

**5 Überprüfen Sie die Anzahl der Originale, Anzahl der Kopien und andere Einstellungen.**

## 5-zeiliges LCD-Modell

**1 Drücken Sie auf dem Bedienfeld . [Bedienfeld\(P. 14\)](#page-22-0)** 

➠Der Bildschirm [Statusmonitor] wird angezeigt.

- **Drücken Sie [Kopier-/Druckauftrag], und drücken Sie OK .**
- **Drücken Sie [Auftragsstatus], und drücken Sie ok.**.

➠Überprüfen Sie den Auftrag, der gerade bearbeitet wird oder darauf wartet, bearbeitet zu werden.

**4** Wählen Sie einen Auftrag aus, und drücken Sie ok , um seine Details anzuzeigen.

➠Die Auftragsdetails werden angezeigt.

**5 Überprüfen Sie die Anzahl der Originale, Anzahl der Kopien und andere Einstellungen.**

# Verknüpfung mit Mobilgeräten

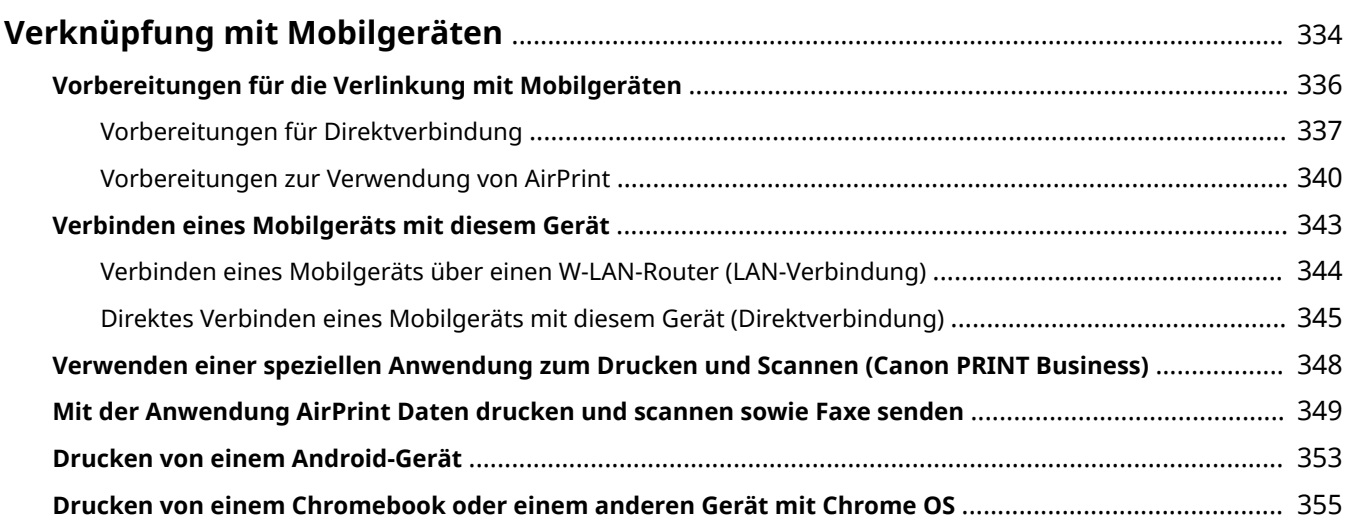

## <span id="page-342-0"></span>**Verknüpfung mit Mobilgeräten**

948C-068

Das Gerät kann von einem Smartphone, Tablet oder anderem Mobilgerät aus bedient werden. Mithilfe einer kompatiblen Anwendung oder eines Services können Sie ganz einfach Fotos oder Dokumente über ein Mobilgerät drucken und die mit dem Gerät gescannten Daten auf demselben Gerät speichern.

Die verfügbaren Anwendungen und Services variieren je nach dem von Ihnen verwendeten Mobilgerät.

#### **iPhone, iPad, iPod touch, Mac**

**Canon PRINT Business (nur iPhone und iPad)**

Spezielle Canon Anwendung. Ermöglicht das Drucken und Scannen.

**[Verwenden einer speziellen Anwendung zum Drucken und Scannen \(Canon PRINT Business\)\(P. 348\)](#page-356-0)** 

#### **AirPrint**

Diese Funktion ist Standard in den Apple Betriebssystemen. Sie können aus Anwendungen drucken, die AirPrint unterstützen, ohne eine spezielle Anwendung oder einen Treiber installieren zu müssen. Außerdem können Sie AirPrint verwenden, um von einem Mac aus zu drucken. Sie können mit einem Mac auch Daten scannen und Faxe senden.

**[Vorbereitungen zur Verwendung von AirPrint\(P. 340\)](#page-348-0)** 

**Mit der Anwendung AirPrint Daten drucken und scannen sowie Faxe senden(P. 349)** 

#### **Android-Geräte**

#### **Canon PRINT Business**

Spezielle Canon Anwendung. Ermöglicht das Drucken und Scannen.

**[Verwenden einer speziellen Anwendung zum Drucken und Scannen \(Canon PRINT Business\)\(P. 348\)](#page-356-0)** 

**Canon Print Service**

Spezielles Canon Plug-In. Ermöglicht das Drucken aus jeder Anwendung. **[Verwenden eines speziellen Plug-Ins zum Drucken \(Canon Print Service\)\(P. 353\)](#page-361-0)** 

#### **Mopria ® Druckdienst**

Allgemeines Plug-In für Mopria® zertifizierte Drucker und Multifunktionsgeräte. Ermöglicht das Drucken aus jeder Anwendung ohne spezielles Plug-In oder eine Anwendung für einzelne Hersteller installieren zu müssen.

**[Verwenden eines gemeinsamen Plug-Ins zum Drucken \(Mopria® Print Service\)\(P. 353\)](#page-361-0)** 

#### **Chromebook oder einem anderen Gerät mit Chrome OS**

Sie können die standardmäßig im Chrome-Betriebssystem enthaltene Funktion zum Drucken verwenden, ohne eine spezielle Anwendung oder einen Druckertreiber installieren zu müssen. **[Drucken von einem Chromebook oder einem anderen Gerät mit Chrome OS\(P. 355\)](#page-363-0)** 

## **HINWFIS**

#### **Verwenden des Adressbuchs auf einem mobilen Gerät**

● Wenn Sie mit dem Gerät gescannte Daten per E-Mail versenden, können Sie mit Canon PRINT Business ein im Adressbuch eines Mobilgeräts registriertes Ziel angeben. **D[Angeben von Zielen \(Adressbuch auf einem](#page-197-0) [mobilen Gerät\)\(P. 189\)](#page-197-0)** 

#### ■ Sehen Sie auch

#### **Verwalten des Geräts von einem Mobilgerät aus (Remote UI)**

Sie können Remote UI über einen Webbrowser auf einem Mobilgerät verwenden. Mit Remote UI können Sie den Betriebsstatus des Geräts überprüfen, die Geräteeinstellungen ändern und Ziele im Adressbuch speichern. Einzelheiten zum Starten und Bedienen von Remote UI finden Sie in den Anleitungen für die Verwendung von Remote UI auf einem Computer.

**[Verwalten des Geräts über einen Computer \(Remote UI\)\(P. 408\)](#page-416-0)** 

#### Verknüpfung mit Mobilgeräten

\* Einige Anzeigeelemente sind in der mobilen Version von Remote UI nicht vorhanden. Um alle Elemente zu überprüfen, tippen Sie unten auf dem Bildschirm auf [PC-Version] und wechseln Sie dann zur Computerversion von Remote UI.

## <span id="page-344-0"></span>**Vorbereitungen für die Verlinkung mit Mobilgeräten**

948C-069

Um ein Mobilgerät direkt mit dem Gerät zu verbinden oder um AirPrint zu verwenden, müssen Sie zuerst die Einstellungen auf dem Gerät konfigurieren.

**[Vorbereitungen für Direktverbindung\(P. 337\)](#page-345-0)  [Vorbereitungen zur Verwendung von AirPrint\(P. 340\)](#page-348-0)** 

## <span id="page-345-0"></span>**Vorbereitungen für Direktverbindung**

#### 948C-06A

Aktivieren Sie die Funktion Direktverbindung auf dem Gerät. Wenn das Gerät nicht mit einem Netzwerk verbunden ist, müssen Sie die Einstellungen für den Netzwerkverbindungstyp überprüfen. \*Die Funktion Direktverbindung ist nicht für Modelle verfügbar, die nicht mit einer WLAN-Funktion ausgestattet sind.

**Aktivieren der Funktion Direktverbindung(P. 337) [Überprüfen des Netzwerkverbindungstyps des Geräts\(P. 338\)](#page-346-0)** 

## Aktivieren der Funktion Direktverbindung

In diesem Abschnitt wird beschrieben, wie Sie die Einstellungen über Remote UI von einem Computer aus konfigurieren.

Wählen Sie über das Bedienfeld auf dem Bildschirm [Startseite] die Option [Menü], und wählen Sie dann [Präferenzen], um die Einstellungen zu konfigurieren. **[\[Einstellungen für Direkte Verbindung\]\(P. 448\)](#page-456-0)**  Es sind Administratorrechte erforderlich. Das Gerät muss neu gestartet werden, um die Einstellungen zu übernehmen.

### **1 Melden Sie sich bei Remote UI im Systemmanager-Modus an. [Starten von Remote](#page-417-0) [UI\(P. 409\)](#page-417-0)**

- **2 Klicken Sie auf der Portalseite von Remote UI auf [Einstellungen/Registrierung]. [Portalseite von Remote UI\(P. 411\)](#page-419-0)**
- **3** Klicken Sie auf [Netzwerkeinstellungen] [Einstellungen für Direkte Verbindung] **[Bearbeiten].**

➠Der Bildschirm [Einstellungen für Direkte Verbindung bearbeiten] wird angezeigt.

## **4 Aktivieren Sie das Kontrollkästchen [Direkte Verbindung verwenden].**

#### **5 Konfigurieren Sie bei Bedarf die Funktion Direktverbindung.**

Wenn Sie mehrere Mobilgeräte gleichzeitig verbinden, müssen Sie die SSID und den Netzwerkschlüssel festlegen.

#### **So beenden Sie die Verbindung automatisch**

Aktivieren Sie das Kontrollkästchen [Sitzung mit Direktverbindung beenden] und geben Sie den Zeitraum der Direktverbindung bis zu deren Beendigung ein. Wenn mehrere Mobilgeräte verbunden sind, werden sie nach Ablauf der Zeit, die seit dem letzten Verbindungsaufbau verstrichen ist, wieder getrennt.

#### **So ändern Sie die IP-Adresse für die Verbindung**

Geben Sie unter [IP-Adresse für Direkte Verbindung] eine beliebige IP-Adresse ein.

## **So legen Sie die SSID und den Netzwerkschlüssel fest (wenn Sie mehrere Mobilgeräte**

#### **gleichzeitig verbinden)**

Standardmäßig werden der SSID und dem Netzwerkschlüssel des Geräts bei jeder direkten Verbindung eine zufällige Zeichenfolge zugewiesen.

Um die SSID und den Netzwerkschlüssel manuell anzugeben, aktivieren Sie unter [Einstellungen Zugriffspunktmodus] das Kontrollkästchen [Zu verwendende SSID angeben] oder [Zu verwendenden Netzwerkschlüssel angeben], und geben Sie eine SSID oder einen Netzwerkschlüssel in alphanumerischen Einzelbyte-Zeichen ein.

#### <span id="page-346-0"></span>**So können Mobilgeräte immer eine Verbindung mit dem Gerät herstellen**

Standardmäßig müssen Sie das Gerät über das Bedienfeld in den Wartezustand versetzen, wenn Sie eine Direktverbindung herstellen möchten.

Damit Mobilgeräte immer eine Verbindung zum Gerät herstellen können, geben Sie unter [Einstellungen Zugriffspunktmodus] die SSID und den Netzwerkschlüssel an, und aktivieren Sie das Kontrollkästchen [Immer aktiviert halten, wenn SSID/Netzwerkschlüssel angegeben wird] unter [Verbindung aktiviert halten].

## **6 Klicken Sie auf [OK].**

## **7 Starten Sie das Gerät neu. [Neustarten des Geräts\(P. 113\)](#page-121-0)**

➠Die Einstellungen werden angewendet.

## Überprüfen des Netzwerkverbindungstyps des Geräts

Wenn das Gerät nicht mit einem Netzwerk (kabelgebundenes LAN oder W-LAN) verbunden ist, überprüfen Sie, ob der Netzwerkverbindungstyp auf kabelgebundenes LAN eingestellt ist. Wenn das Gerät mit einem Netzwerk verbunden ist, müssen Sie dies nicht überprüfen.

#### **Touchpanel-Modell(P. 338) 5-zeiliges LCD-Modell(P. 338)**

### ■ Touchpanel-Modell

## **1 Drücken Sie auf dem Bedienfeld . [Bedienfeld\(P. 14\)](#page-22-0)**

➠Der Bildschirm [Statusmonitor] wird angezeigt.

## **Drücken Sie auf [Netzwerkinformationen] • [Netzwerkverbindungsmethode].**

➠Der Bildschirm [Netzwerkverb.- Methode] wird angezeigt.

### **3 Überprüfen Sie, ob [Wired LAN] angezeigt wird.**

Wenn der Verbindungstyp auf kabelgebundenes LAN eingestellt ist, können Sie eine direkte Verbindung herstellen, auch wenn das Gerät nicht mit einem Netzwerk verbunden ist.

#### **Wenn [Wireless LAN] unter [Netzwerkverb.- Methode] angezeigt wird**

Wenn das Gerät nicht mit einem W-LAN verbunden ist, kann eine direkte Verbindung nicht hergestellt werden. Verbinden Sie das Gerät mit einem W-LAN oder schalten Sie den Verbindungstyp auf kabelgebundenes LAN um. **[Anschließen an ein drahtloses LAN\(P. 60\)](#page-68-0)** 

**[Auswählen von kabelgebundenem oder drahtlosem LAN\(P. 57\)](#page-65-0)** 

## ■ 5-zeiliges LCD-Modell

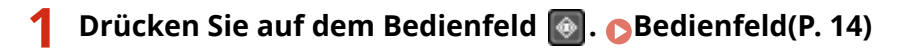

➠Der Bildschirm [Statusmonitor] wird angezeigt.

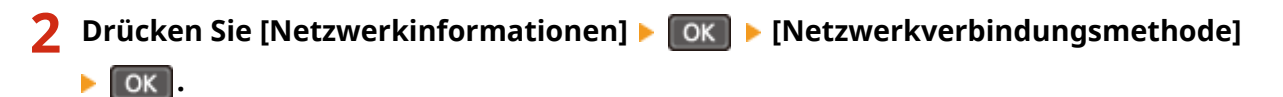

➠Der Bildschirm [Netzwerkverb.- Methode] wird angezeigt.

## **3 Überprüfen Sie, ob [Wired LAN] angezeigt wird.**

Wenn der Verbindungstyp auf kabelgebundenes LAN eingestellt ist, können Sie eine direkte Verbindung herstellen, auch wenn das Gerät nicht mit einem Netzwerk verbunden ist.

#### **Wenn [Wireless LAN] unter [Netzwerkverb.- Methode] angezeigt wird**

Wenn das Gerät nicht mit einem W-LAN verbunden ist, kann eine direkte Verbindung nicht hergestellt werden. Verbinden Sie das Gerät mit einem W-LAN oder schalten Sie den Verbindungstyp auf kabelgebundenes LAN um.

**[Anschließen an ein drahtloses LAN\(P. 60\)](#page-68-0)** 

**[Auswählen von kabelgebundenem oder drahtlosem LAN\(P. 57\)](#page-65-0)** 

## <span id="page-348-0"></span>**Vorbereitungen zur Verwendung von AirPrint**

948C-06C

Legen Sie die grundlegenden Informationen fest, die für die Verwendung von AirPrint erforderlich sind. Konfigurieren Sie die Einstellungen in Bezug auf die gewünschten Funktionen und Sicherheiten gemäß Ihrer Anwendung und Umgebung.

#### **Festlegen der grundlegenden Informationen für AirPrint(P. 340) [Einstellen der mit AirPrint zu verwendenden Funktionen und Sicherheit\(P. 341\)](#page-349-0)**

## Festlegen der grundlegenden Informationen für AirPrint

Konfigurieren Sie diese Einstellungen über Remote UI von einem Computer aus. Sie können die Einstellungen nicht über das Bedienfeld konfigurieren. Es sind Administratorrechte erforderlich.

**1 Melden Sie sich bei Remote UI im Systemmanager-Modus an. [Starten von Remote](#page-417-0) [UI\(P. 409\)](#page-417-0)** 

- **2 Klicken Sie auf der Portalseite von Remote UI auf [Einstellungen/Registrierung]. [Portalseite von Remote UI\(P. 411\)](#page-419-0)**
- **Klicken Sie auf [Netzwerkeinstellungen] ▶ [Einstellungen AirPrint] ▶ [Bearbeiten].**

➠Der Bildschirm [Einstellungen AirPrint bearbeiten] wird angezeigt.

- **4 Aktivieren Sie das Kontrollkästchen [AirPrint verwenden], und geben Sie den Druckernamen ein.**
- Geben Sie für den Druckernamen einen Namen in alphanumerischen Einzelbyte-Zeichen ein.
- Wenn mDNS für IPv4 eingestellt ist, wird der mDNS Name für den Druckernamen eingegeben. Wenn Sie den Druckernamen ändern, wird der mDNS Name ebenfalls geändert.

\* Wenn Sie den eingestellten Druckernamen oder den mDNS Namen ändern, kann der Mac, der mit dem Gerät verbunden war, möglicherweise keine Verbindung mehr herstellen. In diesem Fall müssen Sie das Gerät auf dem Mac registrieren.

#### **5 Geben Sie bei Bedarf den Standort sowie die Länge und Breite des Geräts ein.**

Wenn Sie den Standort des Geräts unter [Einstellungen/Registrierung] [Geräteverwaltung] [Derateverwaltung] [Einstellungen Geräteinformation] festgelegt haben, wird dieselbe Zeichenfolge in den Standort eingegeben. Wenn Sie den Standort in den AirPrint-Einstellungen ändern, wird der Standort in den Geräteinformationseinstellungen ebenfalls geändert.

## **6 Klicken Sie auf [OK].**

➠Die Einstellungen werden angewendet.

**7 Melden Sie sich von der Remote UI ab.**

## <span id="page-349-0"></span>**HINWEIS**

- Wenn die AirPrint-Funktion aktiviert ist, werden die folgenden Netzwerkeinstellungen ebenfalls aktiviert:
	- **[\[HTTP verwenden\]\(P. 460\)](#page-468-0)**
	- **[\[Einstellungen IPP-Druck\]\(P. 460\)](#page-468-0)**
	- **[\[Einstellungen mDNS\]\(P. 456\)](#page-464-0)**
	- **[\[Einstellungen Network Link Scan\]\(P. 460\)](#page-468-0)**

## Einstellen der mit AirPrint zu verwendenden Funktionen und Sicherheit

AirPrint verwendet die folgenden Protokolle:

- IPP (Drucken und Senden von Faxen)
- Netzwerk-Link Scan (Scannen)

Das zu verwendende Protokoll hängt von der Funktion ab. Sie können daher die verfügbaren Funktionen einschränken, indem Sie die Protokolle deaktivieren. Außerdem können Sie die Einstellungen zur Verschlüsselung der Kommunikation mit TLS und zur IPP-Authentifizierung bei Verwendung eines Protokolls konfigurieren.

Konfigurieren Sie diese Einstellungen über Remote UI von einem Computer aus. Sie können die Einstellungen nicht über das Bedienfeld konfigurieren.

Es sind Administratorrechte erforderlich.

#### **Erforderliche Vorbereitungen**

- Legen Sie bei der Verschlüsselung der Kommunikation mit TLS den Schlüssel und das Zertifikat für die verschlüsselte Kommunikation mit TLS fest. **[Verwenden von TLS\(P. 368\)](#page-376-0)** 
	- **1 Melden Sie sich bei Remote UI im Systemmanager-Modus an. [Starten von Remote](#page-417-0) [UI\(P. 409\)](#page-417-0)**
	- **2 Klicken Sie auf der Portalseite von Remote UI auf [Einstellungen/Registrierung]. [Portalseite von Remote UI\(P. 411\)](#page-419-0)**
- **3 Klicken Sie auf [Netzwerkeinstellungen] [Einstellungen IPP-Druck] oder [Einstellungen Network Link Scan] • [Bearbeiten].**

➠Der Bildschirm [Einstellungen IPP-Druck bearbeiten] oder [Einstellungen Network Link Scan bearbeiten] wird angezeigt.

**4 Konfigurieren Sie die IPP- oder Netzwerk-Link-Scaneinstellungen.**

#### **Wenn die zu verwendenden Funktionen eingeschränkt werden**

Deaktivieren Sie die Kontrollkästchen [IPP-Druck verwenden] oder [Network Link Scan verwenden].

- Wenn Sie das Kontrollkästchen [IPP-Druck verwenden] deaktivieren, können Sie keine Faxe mehr mit AirPrint drucken und senden.
- Wenn Sie das Kontrollkästchen [Network Link Scan verwenden] deaktivieren, können Sie nicht mehr mit AirPrint scannen.

#### **Wenn die Kommunikation mit TLS verschlüsselt wird**

Aktivieren Sie das Kontrollkästchen [Nur zulassen bei TLS-Verwendung] oder [TLS verwenden].

#### **Wenn die IPP-Authentifizierung konfiguriert wird**

Aktivieren Sie das Kontrollkästchen [Authentisierung verwenden], und legen Sie den zu verwendenden Benutzernamen für die IPP-Authentifizierung mit alphanumerischen Einzelbyte-Zeichen fest. Um ein Passwort festzulegen, aktivieren Sie das Kontrollkästchen [Passwort einstellen/ändern], und geben Sie dasselbe Passwort sowohl in [Passwort] als auch in [Bestätigen] mit alphanumerischen Einzelbyte-Zeichen ein.

Das Drucken oder Senden von Faxen mit AirPrint erfordert nun die Authentifizierung, und nur Benutzer, denen der Benutzername und das Passwort der IPP-Authentifizierung bekannt sind, können diese Funktionen verwenden.

## **5 Klicken Sie auf [OK].**

➠Die Einstellungen werden angewendet.

**6 Melden Sie sich von der Remote UI ab.**

## <span id="page-351-0"></span>**Verbinden eines Mobilgeräts mit diesem Gerät**

948C-06E

Um das Gerät von einem Mobilgerät aus zu verwenden, müssen Sie es mit einer der folgenden Methoden mit dem Gerät verbinden:

#### **Verbinden über einen W-LAN-Router (LAN-Verbindung)**

Verbinden Sie ein Mobilgerät mit dem Gerät über einen W-LAN-Router auf die gleiche Weise, wie Sie einen Computer mit dem Gerät verbinden. Wenn Sie ein Mobilgerät so konfigurieren, dass es sich automatisch mit dem W-LAN-Router verbindet, müssen Sie es beim nächsten Mal nicht manuell verbinden.  **[Verbinden eines Mobilgeräts über einen W-LAN-Router \(LAN-Verbindung\)\(P. 344\)](#page-352-0)** 

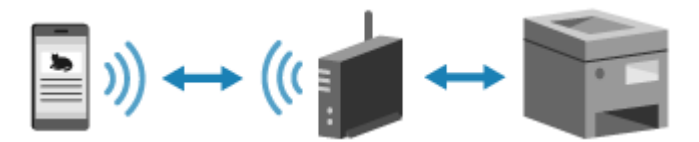

#### **Direktes Verbinden (Direktverbindung)**

Verbinden Sie ein Mobilgerät über Wi-Fi direkt mit dem Gerät. Sie können eine direkte Verbindung mit dem Gerät herstellen, ohne W-LAN zu verwenden. Sie müssen das Mobilgerät jedes Mal manuell verbinden, wenn Sie das Gerät verwenden.

**[Vorbereitungen für Direktverbindung\(P. 337\)](#page-345-0)  [Direktes Verbinden eines Mobilgeräts mit diesem Gerät \(Direktverbindung\)\(P. 345\)](#page-353-0)** 

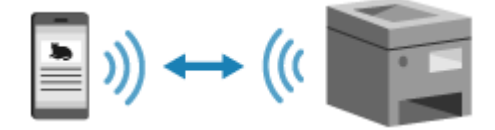

## <span id="page-352-0"></span>**Verbinden eines Mobilgeräts über einen W-LAN-Router (LAN-Verbindung)**

948C-06F

Verbinden Sie ein Mobilgerät mit dem Gerät über einen W-LAN-Router auf die gleiche Weise, wie Sie einen Computer mit dem Gerät verbinden. Wenn Sie ein Mobilgerät so konfigurieren, dass es sich automatisch mit dem W-LAN-Router verbindet, müssen Sie es beim nächsten Mal nicht manuell verbinden.

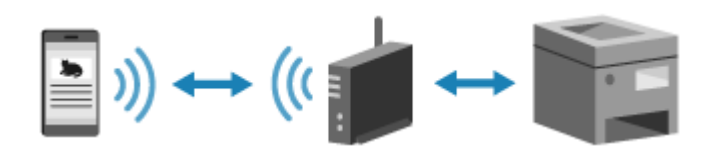

#### **Erforderliche Vorbereitungen**

● Verbinden Sie das Gerät mit dem Netzwerk über drahtloses oder kabelgebundenes LAN. **[Einrichten des](#page-63-0) [Netzwerks\(P. 55\)](#page-63-0)** 

\* Wenn Sie ein kabelgebundenes LAN verwenden, überprüfen Sie, ob ein W-LAN-Router mit demselben Netzwerk verbunden ist.

● Legen Sie eine IPv4-Adresse für das Gerät fest. **[Einrichten der IPv4-Adressen\(P. 76\)](#page-84-0)** 

Verbinden Sie das Mobilgerät mit einem der folgenden W-LAN-Router:

- Ein W-LAN-Router ist mit dem Gerät verbunden
- (Wenn das Gerät an ein kabelgebundenes LAN angeschlossen ist) Ein drahtloser LAN-Router im mit dem Gerät verbundenen Netzwerk

Näheres zur Verbindung eines Mobilgeräts mit einem W-LAN-Router finden Sie im Handbuch des Mobilgeräts.

## <span id="page-353-0"></span>**Direktes Verbinden eines Mobilgeräts mit diesem Gerät (Direktverbindung)**

948C-06H

Verbinden Sie ein Mobilgerät über Wi-Fi direkt mit dem Gerät. Sie können es direkt mit dem Gerät verbinden, ohne WLAN zu verwenden. Sie müssen das Mobilgerät jedes Mal manuell verbinden, wenn Sie das Gerät verwenden. Standardmäßig kann immer nur ein Mobilgerät direkt mit dem Gerät verbunden sein. \*Die Funktion Direktverbindung ist nicht für Modelle verfügbar, die nicht mit einer WLAN-Funktion ausgestattet sind.

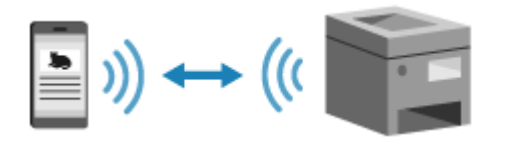

Zum Herstellen einer Direktverbindung versetzen Sie das Gerät über das Bedienfeld in den Wartezustand, suchen Sie auf einem Mobilgerät nach dem Gerät, und stellen Sie dann eine Verbindung zum Gerät her, indem Sie den Netzwerkschlüssel manuell eingeben.

#### **Erforderliche Vorbereitungen**

● Aktivieren Sie zum Beispiel die Funktion Direktverbindung auf dem Gerät. **[Vorbereitungen für](#page-345-0) [Direktverbindung\(P. 337\)](#page-345-0)** 

**Touchpanel-Modell(P. 345) [5-zeiliges LCD-Modell\(P. 346\)](#page-354-0)** 

## ■Touchpanel-Modell

**1 Drücken Sie auf dem Bedienfeld auf dem Bildschirm [Startseite] auf [Mobiles Portal]. [Bildschirm \[Startseite\]\(P. 120\)](#page-128-0)** 

## **2 Drücken Sie auf [Start].**

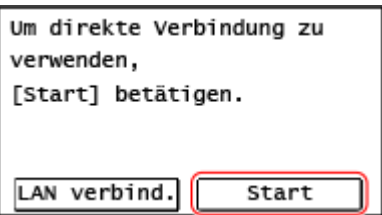

➠Das Gerät wechselt in den Wartezustand für die Direktverbindung.

Sie müssen innerhalb von 5 Minuten nach dem Drücken von [Start] das Mobilgerät direkt verbinden.

#### **Wenn [Trennen] angezeigt wird**

- Sie können diesen Schritt überspringen, wenn [Verb. über gewünschtes Gerät herstellen.] angezeigt wird. Fahren Sie mit Schritt 3 fort.
- Wenn [Max. Anz. an Drahtlosgeräten, die mit direkter Verbindung verbunden werden kann, ist erreicht.] angezeigt wird, können Sie kein neues Mobilgerät verbinden, bis die Verbindung zu einem verbundenen Mobilgerät getrennt wird. Um ein verbundenes Mobilgerät zu trennen, drücken Sie [Trennen] [Ja].
	- \* Standardmäßig kann immer nur ein Mobilgerät direkt mit dem Gerät verbunden sein.

## <span id="page-354-0"></span>**3 Verbinden Sie das Mobilgerät direkt.**

## **Manuelles Konfigurieren der Wi-Fi-Einstellungen**

**1** Drücken Sie [SSID/Netzwerkschlüssel anzeigen], um die SSID und den Netzwerkschlüssel des Geräts zu überprüfen.

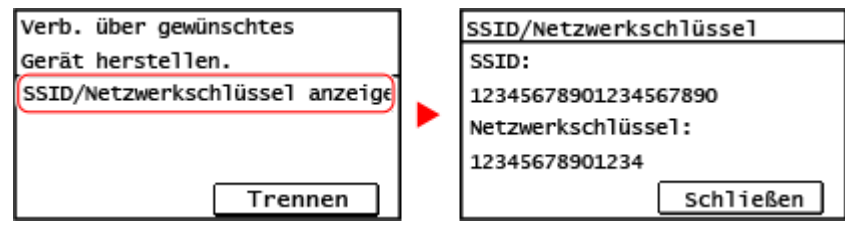

**2** Wählen Sie in den Wi-Fi-Einstellungen des Mobilgeräts die SSID des Geräts und geben Sie den Netzwerkschlüssel ein.

Näheres zum Konfigurieren der Wi-Fi-Einstellungen finden Sie im Handbuch des Mobilgeräts.

## **4 Wenn auf dem Bedienfeld [Verbunden.] angezeigt wird, drücken Sie [Schließen].**

➠Der Bildschirm der Direktverbindung wird erneut angezeigt. Standardmäßig kann immer nur ein Mobilgerät direkt mit dem Gerät verbunden sein. Auf dem Bildschirm wird [Max. Anz. an Drahtlosgeräten, die mit direkter Verbindung verbunden werden kann, ist erreicht.] angezeigt.

## **5 Wenn Sie Ihre Vorgänge auf dem Mobilgerät abgeschlossen haben, drücken Sie [Trennen] | [Ja].**

➠Die Direktverbindung wird beendet. Wenn mehrere Mobilgeräte verbunden sind, werden alle Geräte getrennt.

## ■ 5-zeiliges LCD-Modell

**1 Wählen Sie auf dem Bedienfeld im Bildschirm [Startseite] die Option [Mobiles Portal], und drücken Sie . [Bildschirm \[Startseite\]\(P. 120\)](#page-128-0)** 

## **22 Wählen Sie [<Verbinden>] aus, und drücken Sie**  $\lceil \cdot \cdot \rceil$ **.**

➠Das Gerät wechselt in den Wartezustand für die Direktverbindung.

- Sie müssen innerhalb von 5 Minuten nach dem Drücken von [<Verbinden>] das Mobilgerät direkt verbinden.
- Sie können diesen Schritt überspringen, wenn [Verb. über gewünschtes Gerät herstellen.] angezeigt wird. Drücken Sie **| OK** |, und fahren Sie mit Schritt 3 fort.
- Wenn [Max. Anz. an Drahtlosgeräten, die mit direkter Verbindung verbunden werden kann, ist erreicht.] angezeigt wird, können Sie kein neues Mobilgerät verbinden, bis die Verbindung zu einem verbundenen Mobilgerät getrennt wird. Um ein verbundenes Mobilgerät zu trennen, drücken Sie [<Trennen>]

 $[Ja]$   $[OK]$ 

\* Standardmäßig kann immer nur ein Mobilgerät direkt mit dem Gerät verbunden sein.

**3 Verbinden Sie das Mobilgerät direkt.**

### **Manuelles Konfigurieren der Wi-Fi-Einstellungen**

- **1** Überprüfen Sie die SSID und den Netzwerkschlüssel des Geräts.
- **2** Wählen Sie in den Wi-Fi-Einstellungen des Mobilgeräts die SSID des Geräts und geben Sie den Netzwerkschlüssel ein.

Näheres zum Konfigurieren der Wi-Fi-Einstellungen finden Sie im Handbuch des Mobilgeräts.

## **4 Wenn auf dem Bedienfeld [Verbunden.] angezeigt wird, drücken Sie [Schließen].**

➠Der Bildschirm der Direktverbindung wird erneut angezeigt. Standardmäßig kann immer nur ein Mobilgerät direkt mit dem Gerät verbunden sein. Auf dem Bildschirm wird [Max. Anz. an Drahtlosgeräten, die mit direkter Verbindung verbunden werden kann, ist erreicht.] angezeigt.

## **5 Wenn Sie Ihre Vorgänge auf dem Mobilgerät abgeschlossen haben, drücken Sie [<Trennen>] .**

➠Die Direktverbindung wird beendet. Wenn mehrere Mobilgeräte verbunden sind, werden alle Geräte getrennt.

# **WICHTIG**

- Je nach Mobilgerät können Sie möglicherweise keine Direktverbindung mit dem Internet herstellen.
- Der energiesparende Effekt des Energiesparmodus nimmt bei der Verwendung der Direktverbindung ab.
- Die IP-Adresse des Mobilgeräts wird automatisch festgelegt. Wenn Sie die IP-Adresse manuell festlegen, wird die Kommunikation mit der Direktverbindung möglicherweise nicht korrekt ausgeführt.

## **HINWEIS**

### **Überprüfen eines mit dem Gerät verbundenen Mobilgeräts**

● Bei Verwendung der Direktverbindung drücken Sie auf [Verbindungsinformationen], um die Informationen des Mobilgeräts anzuzeigen, das mit dem Gerät über die Direktverbindung verbunden ist.

#### **Wenn die Direktverbindung automatisch getrennt wird**

- Die Direktverbindung wird automatisch in den folgenden Fällen beendet:
	- Wenn die Beendigung der Direktverbindung eingestellt ist
	- Wenn zwischen dem Mobilgerät und dem Gerät eine Weile lang keine Daten gesendet oder empfangen wurden
	- Wenn die W-LAN-Verbindung des Geräts beendet wird

## <span id="page-356-0"></span>**Verwenden einer speziellen Anwendung zum Drucken und Scannen (Canon PRINT Business)**

948C-06J

Sie können die spezielle Canon Anwendung Canon PRINT Business zum Drucken und Scannen verwenden.

**Kompatible Betriebssysteme und Download-Seite** Siehe die Canon Website. **https://global.canon/gomp/**

#### **Verbrauch**

- Verbinden Sie ein Mobilgerät mit dem Gerät. **[Verbinden eines Mobilgeräts mit diesem Gerät\(P. 343\)](#page-351-0)**
- Registrieren Sie das Gerät bei Canon PRINT Business. Wenn das Mobilgerät über LAN mit dem Gerät verbunden ist, sind die IP-Adressinformationen des Geräts erforderlich, um das Gerät bei Canon PRINT Business zu registrieren. Sie können die IP-Adresse über den Bildschirm [Startseite] [Mobiles Portal] [LAN verbind.] [Gerätenamen/IP-Adresse anzeigen] anzeigen. Beim 5-zeiliges LCD-Modell können Sie die IP-Adresse über [Mobiles Portal] auf dem Bildschirm [Startseite] **| OK | [LAN-Verbindung] | OK | Gerätenamen/IP-Adresse anzeigen] | OK | überprüfen.**
- Wenn Sie scannen möchten, wählen Sie [Menü] auf dem Bildschirm [Startseite] ▶ [Einstellungen Verwaltung] **• [Geräteverwaltung] • setzen Sie [Mit Canon PRINT Business scannen] auf [Ein].** Beim 5-zeiliges LCD-Modell wählen Sie  $\circledast$  auf dem Bedienfeld  $\blacktriangleright$  [Einstellungen Verwaltung]  $\blacktriangleright$  OK  $\blacktriangleright$ [Geräteverwaltung] **[GK]** setzen Sie [Mit Canon PRINT Business scannen] auf [Ein].
- Näheres zum Registrieren des Geräts, zum Drucken und zum Scannen finden Sie im Menüpunkt Hilfe der Anwendung.

## <span id="page-357-0"></span>**Mit der Anwendung AirPrint Daten drucken und scannen sowie Faxe senden**

948C-06K

AirPrint ist eine standardmäßige Druckfunktion in den Apple-Betriebssystemen. Sie können aus Anwendungen drucken, die AirPrint unterstützen, ohne eine spezielle Anwendung oder einen Treiber installieren zu müssen. Außerdem können Sie AirPrint verwenden, um von einem Mac aus zu drucken. Sie können mit einem Mac auch Daten scannen und Faxe senden.

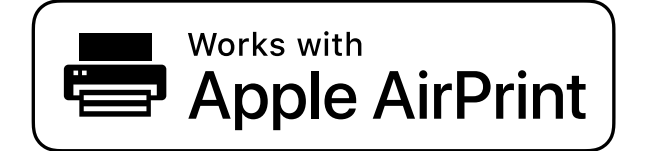

**Bei Verwendung eines iPhone, iPad oder iPod touch(P. 349) Bei Verwendung eines Mac(P. 350)** 

## Bei Verwendung eines iPhone, iPad oder iPod touch

Drucken Sie mit AirPrint über ein iPhone, iPad oder iPod touch, das über LAN oder Direktverbindung mit dem Gerät verbunden ist.

#### **Betriebssystemumgebung** Sie können AirPrint mit den folgenden iPhone-, iPad- und iPod touch-Modellen verwenden:

- iPhone: 3GS oder höher
- iPad: Alle Modelle
- iPod touch: Dritte Generation oder höher

#### **Erforderliche Vorbereitungen**

- Konfigurieren Sie das Gerät für die Aktivierung von AirPrint. **[Vorbereitungen zur Verwendung von](#page-348-0) [AirPrint\(P. 340\)](#page-348-0)**
- Verbinden Sie das Gerät mit einem iPhone, iPad oder iPod touch. **[Verbinden eines Mobilgeräts mit](#page-351-0) [diesem Gerät\(P. 343\)](#page-351-0)** 
	- **1 Öffnen Sie die zu druckenden Daten auf dem iPhone, iPad oder iPod touch.**

### **2 Öffnen Sie die Anwendung mit den zu druckenden Daten und tippen Sie auf [ ].**

➠Die Menüoptionen werden angezeigt.

## **3 Tippen Sie auf [Drucken].**

➠Die Druckoptionen werden angezeigt. Wenn die Druckoptionen nicht angezeigt werden, unterstützt die Anwendung AirPrint nicht. In diesem Fall können Sie AirPrint nicht zum Drucken von Daten verwenden.

## <span id="page-358-0"></span>**4 Tippen Sie auf [Drucker], und wählen Sie das Gerät aus.**

## **5 Konfigurieren Sie die Druckeinstellungen.**

Die verfügbaren Einstellungen und verwendbaren Papierformate sind je nach der von Ihnen verwendeten Anwendung unterschiedlich.

## **6 Tippen Sie auf [Drucken].**

➠Der Druckvorgang beginnt.

Sie können den Druckstatus oder das Druckprotokoll überprüfen, indem Sie auf dem Bedienfeld drücken. **[Anzeigen von Druckauftragsstatus und Protokoll\(P. 224\)](#page-232-0)** 

## Bei Verwendung eines Mac

Sie können AirPrint zum Drucken und Scannen von Daten und dem Senden von Faxen über einen Mac verwenden, der mit dem Netzwerk im selben LAN wie das Gerät verbunden ist, oder über einen Mac, der über USB mit dem Gerät verbunden ist.

#### **Betriebssystemumgebung**

Sie können AirPrint auf einem Mac mit den folgenden Betriebssystemen verwenden:

- Drucken: OS X 10.7 oder höher\*1
- Scannen: OS X 10.9 oder höher $*2$
- Senden von Faxen: OS X 10.9 oder höher

\*1 Beim Drucken von einem Mac, der mit dem Gerät über USB verbunden ist, und OS X 10.9 oder höher.

\*2 Beim Scannen mit verschlüsselter TLS-Kommunikation, OS X 10.11 oder höher.

#### **Erforderliche Vorbereitungen**

- Konfigurieren Sie das Gerät für die Aktivierung von AirPrint. **[Vorbereitungen zur Verwendung von](#page-348-0) [AirPrint\(P. 340\)](#page-348-0)**
- Verbinden Sie das Gerät mit einem Mac. **[Einrichten des Netzwerks\(P. 55\)](#page-63-0)**  Wenn Sie eine Verbindung über USB herstellen, schließen Sie ihn mit einem USB-Kabel an den USB-Anschluss für Computerverbindungen auf der Rückseite des Geräts an. **[Rückseite\(P. 12\)](#page-20-0)**
- Klicken Sie unter [Systemeinstellungen] ▶ [Drucker & Scanner] auf dem Mac auf [+], um das Gerät zu registrieren.

**Verwenden von AirPrint zum Drucken von Daten(P. 350) [Verwenden von AirPrint zum Scannen von Daten\(P. 351\)](#page-359-0)  [Verwenden von AirPrint zum Senden von Faxen\(P. 352\)](#page-360-0)** 

### ◼Verwenden von AirPrint zum Drucken von Daten

**1 Öffnen Sie das Dokument, das Sie drucken möchten, auf Ihrem Mac.**

## <span id="page-359-0"></span>**2 Klicken Sie in der Anwendung, mit der Sie das Dokument geöffnet haben, auf [Drucken].**

➠Das Dialogfeld Drucken wird eingeblendet.

## **3 Wählen Sie unter [Drucker] das Gerät aus.**

## **4 Konfigurieren Sie die Druckeinstellungen.**

Die verfügbaren Einstellungen und verwendbaren Papierformate sind je nach der von Ihnen verwendeten Anwendung unterschiedlich.

## **5 Klicken Sie auf [Drucken].**

➠Der Druckvorgang beginnt.

Sie können den Druckstatus oder das Druckprotokoll überprüfen, indem Sie auf dem Bedienfeld  $\boxed{\textcircled{\ddot{\bullet}}}$ drücken. **[Anzeigen von Druckauftragsstatus und Protokoll\(P. 224\)](#page-232-0)** 

#### ■Verwenden von AirPrint zum Scannen von Daten

**1 Legen Sie das Original auf das Gerät. [Platzieren von Originalen\(P. 140\)](#page-148-0)** 

**2** Klicken Sie auf Ihrem Mac auf [Systemeinstellungen] I [Drucker & Scanner].

➠Der Bildschirm [Drucker & Scanner] wird angezeigt.

- **3 Wählen Sie das Gerät aus.**
- **4 Klicken Sie auf der Registerkarte [Scannen] auf [Scanner öffnen].**

➠Der Bildschirm [Scanner] wird angezeigt.

- **5 Konfigurieren Sie die Scaneinstellungen.**
- **6 Klicken Sie auf [Scannen].**

➠Der Scanvorgang beginnt.

## **HINWEIS**
### **Wenn der Scanvorgang nicht durchgeführt werden kann**

● Das Gerät ist möglicherweise nicht online (Scan-Bereitschaftsmodus). Auf dem Bedienfeld wählen Sie [Scan] auf dem Bildschirm [Startseite], und drücken Sie [Remote-Scanner], um das Gerät online zu schalten, und wiederholen Sie dann den Vorgang. Beim 5-zeiliges LCD-Modell wiederholen Sie die Vorgehensweise erneut, nachdem Sie das Gerät über [Scan] auf dem Bildschirm [Startseite]  $\triangleright$  [OK ]  $\triangleright$  [Remote-Scanner]  $\triangleright$  [OK ] online geschaltet haben.

## ◼Verwenden von AirPrint zum Senden von Faxen

- **1 Öffnen Sie das Dokument, das Sie versenden möchten, auf Ihrem Mac.**
- **2 Klicken Sie im Menü der Anwendung, mit der Sie das Dokument geöffnet haben, auf [Drucken].**

➠Das Dialogfeld Drucken wird eingeblendet.

**3 Wählen Sie unter [Drucker] das Gerät aus.**

Wählen Sie den Drucker, dessen Name mit "Fax" endet.

**4 Geben Sie unter [An] die Faxnummer ein.**

## **5 Klicken Sie auf [Fax].**

➠Das Fax wird über das Gerät gesendet.

Sie können den Sendestatus oder das Sendeprotokoll überprüfen, indem Sie auf dem Bedienfeld drücken. **[Überprüfen des Status und des Protokolls für gesendete und empfangene Faxe\(P. 296\)](#page-304-0)** 

# **Drucken von einem Android-Gerät**

#### 948C-06L

Installieren Sie ein Plug-In auf einem Mobilgerät, um das Drucken aus einer Anwendung heraus zu aktivieren, die über eine Druckfunktion verfügt.

Dieses Gerät unterstützt Canon Plug-Ins sowie Mopria®, das von verschiedenen Herstellern unterstützt wird.

### **Verwenden eines speziellen Plug-Ins zum Drucken (Canon Print Service)(P. 353) Verwenden eines gemeinsamen Plug-Ins zum Drucken (Mopria® Print Service)(P. 353)**

# Verwenden eines speziellen Plug-Ins zum Drucken (Canon Print Service)

Sie können das spezielle Canon Plug-In Canon Print Service zum Drucken aus jeder Anwendung verwenden.

#### **Kompatible Betriebssysteme und Download-Seite** Siehe die Canon Website. **https://global.canon/psmp/**

#### **Verbrauch**

- Verbinden Sie ein Mobilgerät mit dem Gerät. **[Verbinden eines Mobilgeräts mit diesem Gerät\(P. 343\)](#page-351-0)**
- Registrieren Sie das Gerät bei Canon Print Service.

Wenn das Mobilgerät über LAN mit dem Gerät verbunden ist, sind die IP-Adressinformationen des Geräts erforderlich, um das Gerät bei Canon Print Service zu registrieren. Sie können die IP-Adresse über den Bildschirm [Startseite] | [Mobiles Portal] | [LAN verbind.] | [Gerätenamen/IP-Adresse anzeigen] anzeigen.

Beim 5-zeiliges LCD-Modell können Sie die IP-Adresse mit [Mobiles Portal] auf dem Bildschirm [Startseite]  $\triangleright$   $\boxed{\begin{array}{ccc} 0 & \text{K} \end{array}}$  [LAN-Verbindung]  $\triangleright$   $\boxed{\begin{array}{ccc} 0 & \text{K} \end{array}}$  [Gerätenamen/IP-Adresse anzeigen]  $\triangleright$   $\boxed{\begin{array}{ccc} 0 & \text{K} \end{array}}$  anzeigen.

● Näheres zum Registrieren des Geräts und zum Druckverfahren finden Sie im Handbuch Canon Print Service unter "Mobile Apps" auf der Online-Handbuch-Website. **https://oip.manual.canon/**

# Verwenden eines gemeinsamen Plug-Ins zum Drucken (Mopria® Print Service)

Das Gerät unterstützt den Mopria® Print Service, ein Plug-In, welches das Drucken aus jeder Anwendung auf einem Mopria® zertifizierten Drucker oder einem Multifunktionsgerät ermöglicht.

Sie können auf einem Mopria® zertifizierten Drucker verschiedener Hersteller drucken. Das ist praktisch, wenn Sie von unterwegs drucken, da Sie keine spezielle Anwendung oder ein Plug-In installieren müssen.

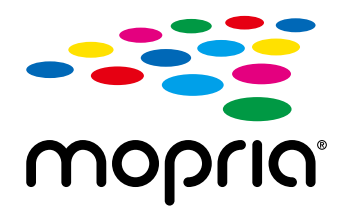

#### **Verbrauch**

- Verbinden Sie ein Mobilgerät mit dem Gerät. **[Verbinden eines Mobilgeräts mit diesem Gerät\(P. 343\)](#page-351-0)**
- Näheres zum Drucken und den Mopria® zertifizierten Druckern finden Sie auf der folgenden Website: **https://mopria.org/**

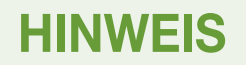

● Mit Mopria<sup>®</sup>-Scan können Sie gescannte Daten direkt auf ein Android-Gerät importieren.

# **Drucken von einem Chromebook oder einem anderen Gerät mit Chrome OS**

948C-06R

Sie können ein Chromebook oder ein anderes mit Chrome OS ausgestattetes Gerät zum Drucken verwenden, ohne eine spezielle Anwendung oder einen Druckertreiber installieren zu müssen.

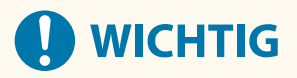

### **Drucken von einem Chrome OS-Gerät**

● Das Drucken von einem Chrome OS-Gerät wird möglicherweise je nach Land oder Region nicht unterstützt.

#### **Verbrauch**

- Schließen Sie ein Chromebook an das Gerät an.  **[Verbinden eines Mobilgeräts über einen W-LAN-Router \(LAN-Verbindung\)\(P. 344\)](#page-352-0)**  Wenn Sie eine Verbindung über USB herstellen, schließen Sie ihn mit einem USB-Kabel an den USB-Anschluss für Computerverbindungen auf der Rückseite des Geräts an. **[Rückseite\(P. 12\)](#page-20-0)**
- Näheres zum Drucken mit dem Chromebook finden Sie in der Chromebook-Hilfe. **https://support.google.com/chromebook/answer/7225252**

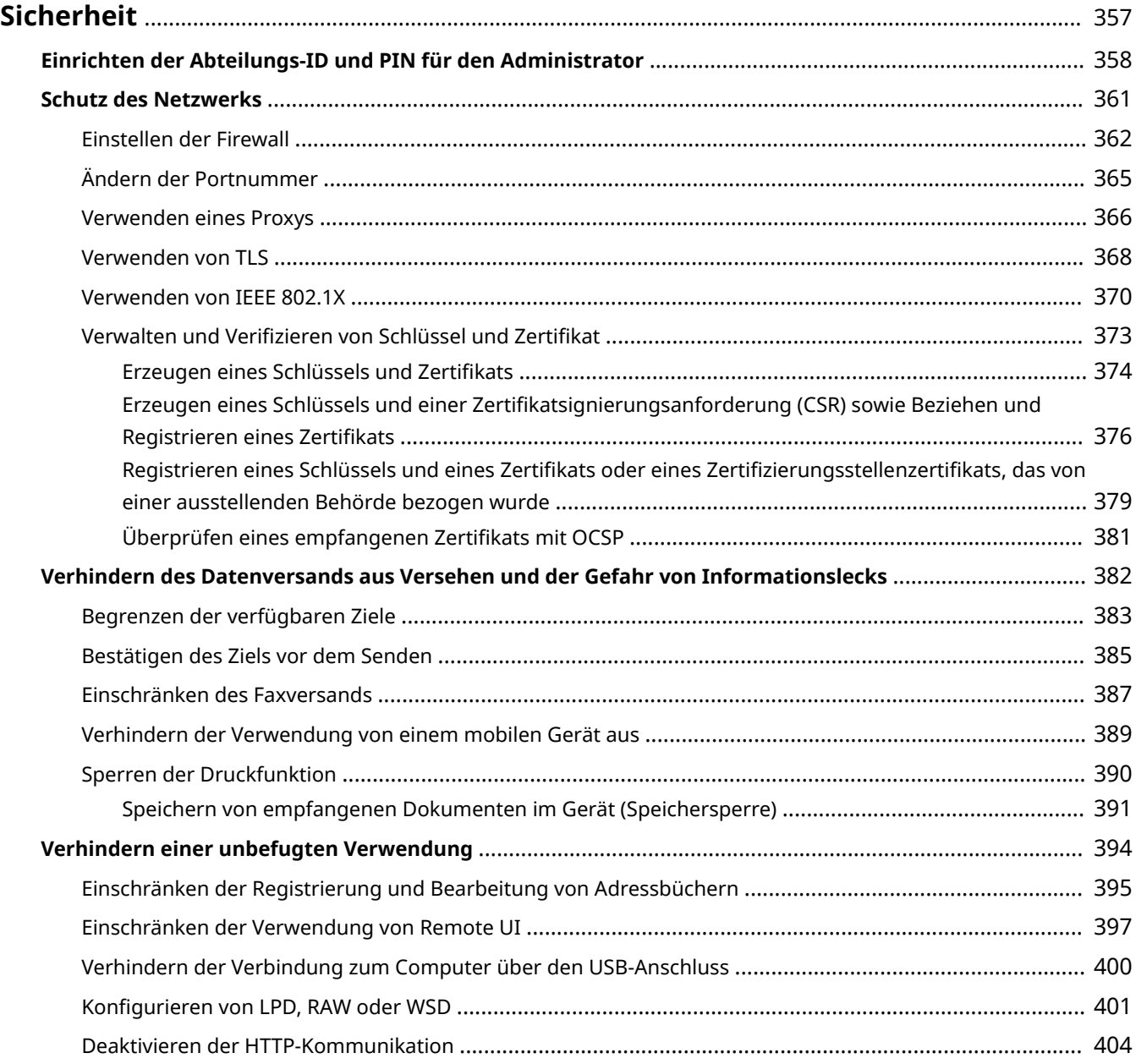

#### 948C-06S

<span id="page-365-0"></span>Bei diesem Gerät handelt es sich um ein Informationsgerät, das Kommunikationsfunktionen nutzt und verschiedene Daten verarbeitet. Daher ist es wichtig, Maßnahmen zu ergreifen, um unbefugte Zugriffe zu verhindern, wenn das Gerät in einer Netzwerkumgebung verwendet wird, sowie Maßnahmen zu treffen, um Sicherheitsrisiken wie versehentliches Senden von Daten und Informationslecks zu verhindern.

Dieses Gerät ist mit verschiedenen Funktionen und Einstellungen ausgestattet, um diese Bedrohungen und Schwachstellen zu verringern. Konfigurieren Sie die Einstellungen und verwenden Sie diese entsprechend Ihrer Einsatzumgebung und Einsatzbedingungen, um einen sicheren Betrieb des Geräts zu gewährleisten.

#### **Erstellen eines Administratorsystems**

Verwenden Sie ein Administratorkonto, um das Gerät zu verwalten und die Einstellungen zu konfigurieren. Betreiben Sie das Gerät in einem System, in dem nur bestimmte Administratoren die ID und PIN kennen. **[Einrichten der Abteilungs-ID und PIN für den Administrator\(P. 358\)](#page-366-0)** 

#### **Netzwerkeinstellungen**

Die Anwendung der Netzwerksicherheitseinstellungen entsprechend der Nutzungsumgebung kann die Gefahr des unbefugten Zugriffs und Abhörens verringern. **OSchutz des Netzwerks(P. 361)** 

#### **Verwalten des Nutzungsstatus**

Wenn Sie die Funktion zum Senden von Faxen oder gescannten Daten verwenden, müssen Sie Maßnahmen ergreifen, um zu verhindern, dass Daten versehentlich gesendet werden oder Informationslecks entstehen. Darüber hinaus können die Verwendung einer PIN und die Festlegung von Nutzungsbeschränkungen dazu beitragen, die unbefugte Nutzung des Adressbuchs und der Remote UI zu verhindern. Die Implementierung von Maßnahmen, welche den Betrieb je nach Nutzungsstatus des Geräts einschließen, kann die Sicherheit verbessern.

**[Verhindern des Datenversands aus Versehen und der Gefahr von Informationslecks\(P. 382\)](#page-390-0)  [Verhindern einer unbefugten Verwendung\(P. 394\)](#page-402-0)** 

# <span id="page-366-0"></span>**Einrichten der Abteilungs-ID und PIN für den Administrator**

948C-06U

Richten Sie die Systemmanager-ID und die Systemmanager-PIN ein, um ein Administratorkonto zu erstellen. Durch das Erstellen eines Administratorkontos können sich nur die Benutzer, die diese Anmeldeinformationen kennen, im Systemmanager-Modus anmelden, um wichtige Einstellungen anzuzeigen und zu ändern. **[Systemmanager-ID und PIN\(P. 6\)](#page-14-0)** 

In diesem Abschnitt wird beschrieben, wie Sie die Einstellungen über das Bedienfeld konfigurieren. Sie können die Einstellungen auch über Remote UI von einem Computer aus konfigurieren, nachdem Sie die Systemmanager-ID und die -PIN auf dem Gerät festgelegt haben. **[Verwalten des Geräts über einen Computer](#page-416-0) [\(Remote UI\)\(P. 408\)](#page-416-0)** 

Es sind Administratorrechte erforderlich.

**Touchpanel-Modell(P. 358) [5-zeiliges LCD-Modell\(P. 359\)](#page-367-0)** 

# Touchpanel-Modell

- **1 Drücken Sie auf dem Bedienfeld auf dem Bildschirm [Startseite] auf [Menü]. [Bildschirm \[Startseite\]\(P. 120\)](#page-128-0)**
- **Drücken Sie [Einstellungen Verwaltung] [Anwenderverwaltung] [Einstellung. Inf. Systemmanager].**

➠Der Bildschirm [Einst. Info Sys.manag.] wird angezeigt.

Wenn der Anmeldebildschirm erscheint, geben Sie die aktuell eingestellte Systemmanager-ID und -PIN ein, und drücken Sie dann [Login]. **[Anmelden am Gerät\(P. 138\)](#page-146-0)** 

# **3 Drücken Sie [Systemmanager-ID und PIN]**

**4 Geben Sie die Systemmanager-ID ein, und drücken Sie [Anwenden].**

Legen Sie eine beliebige Zahl fest. Eine Systemmanager-ID, die nur aus Nullen besteht, wie beispielsweise "00" oder "0000000", kann nicht festgelegt werden.

## **5 Geben Sie die Systemmanager-PIN ein, und drücken Sie [Anwenden].**

Legen Sie eine beliebige andere Nummer als "7654321" fest. Eine PIN, die nur aus Nullen besteht, wie beispielsweise "00" oder "0000000", kann nicht festgelegt werden.

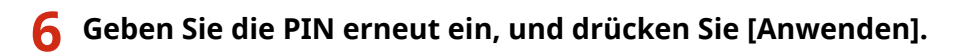

➠Die Einstellungen werden angewendet.

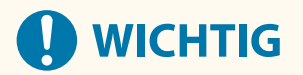

<span id="page-367-0"></span>● Vergessen Sie nicht die Systemmanager-ID und -PIN. Wenn Sie Ihre Systemmanager-ID und -PIN vergessen haben, wenden Sie sich an Ihren Händler oder Kundendienst **[Wenn das Problem weiterhin](#page-675-0) [besteht\(P. 667\)](#page-675-0)** 

# **HINWEIS**

#### **Einrichten der Systemmanager-Informationen**

- Drücken Sie auf dem Bildschirm [Einst. Info Sys.manag.] auf [Name Systemmanager], um den Namen des Systemmanagers festzulegen.
- Sie können die E-Mail-Adresse und andere Systemmanager-Informationen auch über Remote UI von einem Computer aus konfigurieren.
	- Die festgelegten Informationen werden unter [Statusmonitor/Abbruch] [Geräteinformationen] der Remote UI angezeigt. **[Überprüfen von Nutzung und Protokollen mit Remote UI\(P. 413\)](#page-421-0)**
	- Die festgelegte E-Mail-Adresse wird das Ziel, welches durch Klicken auf [Mail an Systemmanager] auf der Portalseite der Remote UI ausgewählt wird. **[Portalseite von Remote UI\(P. 411\)](#page-419-0)**

#### **Löschen der Systemmanager-ID- und -PIN-Einstellungen**

● Löschen Sie die eingegebenen Werte für die Systemmanager-ID und -PIN, und drücken Sie dann bei leeren Feldern [Anwenden].

## 5-zeiliges LCD-Modell

**1 Drücken Sie auf dem Bedienfeld . [Bedienfeld\(P. 14\)](#page-22-0)** 

**Drücken Sie [Einstellungen Verwaltung] ▶ OK ▶ [Anwenderverwaltung] ▶ OK ▶ [Einstellung. Inf. Systemmanager] .**

➠Der Bildschirm [Einst. Info Sys.manag.] wird angezeigt.

Wenn der Anmeldebildschirm erscheint, geben Sie die aktuell eingestellte Systemmanager-ID und -PIN ein, wählen Sie dann [<Einloggen>] aus, und drücken Sie **[OK ]. Anmelden am Gerät(P. 138)** 

**3** Wählen Sie [Systemmanager-ID und PIN], und drücken Sie dann [ok].

### **4** Geben Sie die Systemmanager-ID ein, und drücken Sie ok.

Legen Sie eine beliebige Zahl fest. Eine Systemmanager-ID, die nur aus Nullen besteht, wie beispielsweise "00" oder "0000000", kann nicht festgelegt werden.

### **5** Geben Sie die Systemmanager-PIN ein, und drücken Sie ox.

Legen Sie eine beliebige andere Nummer als "7654321" fest. Eine PIN, die nur aus Nullen besteht, wie beispielsweise "00" oder "0000000", kann nicht festgelegt werden.

## **6** Geben Sie die PIN erneut ein, und drücken Sie ok.

➠Die Einstellungen werden angewendet.

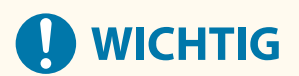

● Vergessen Sie nicht die Systemmanager-ID und -PIN. Wenn Sie Ihre Systemmanager-ID und -PIN vergessen haben, wenden Sie sich an Ihren Händler oder Kundendienst **[Wenn das Problem weiterhin](#page-675-0) [besteht\(P. 667\)](#page-675-0)** 

# **HINWEIS**

### **Einrichten der Systemmanager-Informationen**

- Drücken Sie auf dem Bildschirm [Einst. Info Sys.manag.] auf [Name Systemmanager], um den Namen des Systemmanagers festzulegen.
- Sie können die E-Mail-Adresse und andere Systemmanager-Informationen auch über Remote UI von einem Computer aus konfigurieren.
	- Die festgelegten Informationen werden unter [Statusmonitor/Abbruch] [Geräteinformationen] der Remote UI angezeigt. **[Überprüfen von Nutzung und Protokollen mit Remote UI\(P. 413\)](#page-421-0)**
	- Die festgelegte E-Mail-Adresse wird das Ziel, welches durch Klicken auf [Mail an Systemmanager] auf der Portalseite der Remote UI ausgewählt wird. **[Portalseite von Remote UI\(P. 411\)](#page-419-0)**

### **Löschen der Systemmanager-ID- und -PIN-Einstellungen**

● Löschen Sie die eingegebenen Werte für die Systemmanager-ID und -PIN, und drücken Sie dann bei leeren  $F$ eldern  $\alpha$ 

# <span id="page-369-0"></span>**Schutz des Netzwerks**

948C-06W

Wenn Sie das Gerät an ein Netzwerk anschließen, können Sie es mit Computern und mobilen Geräten verbinden, um den Betrieb komfortabler zu gestalten. Dies birgt jedoch auch das Risiko des unbefugten Zugriffs und Abhörens über das Netzwerk.

Indem Sie die Sicherheitseinstellungen entsprechend Ihrer Netzwerkumgebung konfigurieren, können Sie diese Risiken reduzieren und eine sicherere Nutzung des Geräts gewährleisten.

#### **Filtern anhand der Firewall-Einstellungen**

Erlaubt die Kommunikation nur mit Geräten, die eine bestimmte IP-Adresse oder MAC-Adresse haben, um unbefugten Zugriff zu verhindern.

## **[Einstellen der Firewall\(P. 362\)](#page-370-0)**

#### **Port-Kontrolle**

Wird eine Portnummer geändert, die von einem kommunizierenden Gerät wie beispielsweise einem Computer oder Server verwendet wird, muss auch die Einstellung auf dem Gerät geändert werden. Wenn außerdem offensichtlich ist, dass es ein nicht benötigtes Protokoll gibt, wird die Verwendung des Protokolls auf dem Gerät gesperrt und der Port geschlossen, um ein Eindringen von außen zu verhindern. **[Ändern der Portnummer\(P. 365\)](#page-373-0)** 

#### **Verwenden eines Proxyservers**

Die Verwendung eines Proxyservers für die Verbindung des Geräts mit einem Netzwerk erleichtert nicht nur die Verwaltung der Kommunikation mit externen Netzwerken, sondern blockiert auch unbefugte Zugriffe und konsolidiert den Virenschutz für eine verbesserte Sicherheit.

#### **[Verwenden eines Proxys\(P. 366\)](#page-374-0)**

#### **Verschlüsseln der Kommunikation mit TLS**

Sie können TLS verwenden, um die Kommunikation zu verschlüsseln, wenn Remote UI verwendet wird. Dadurch wird das Risiko des Abhörens und der Manipulation von Daten während der Kommunikation verringert.

**[Verwenden von TLS\(P. 368\)](#page-376-0)** 

#### **Verwenden des Geräts in einem Netzwerk mit IEEE 802.1X-Authentifizierung**

Wenn Sie das Gerät mit einem Netzwerk verbinden, das die IEEE 802.1X-Authentifizierung verwendet, müssen Sie die Einstellungen auf dem Gerät konfigurieren, wie beispielsweise die Authentifizierungsmethode, die vom Authentifizierungsserver verwaltet wird.

#### **[Verwenden von IEEE 802.1X\(P. 370\)](#page-378-0)**

#### **Verwalten und Verifizieren von Schlüssel und Zertifikat**

Sie können einen Schlüssel und ein Zertifikat generieren, die zur Verschlüsselung der Kommunikation verwendet werden, und einen Schlüssel und ein Zertifikat registrieren, die Sie von einer Zertifizierungsstelle erhalten haben. Wenn Sie die Einstellungen zur Überprüfung des Sperrstatus eines Zertifikats (mit OCSP) konfigurieren, können Sie prüfen, ob ein von einer Zertifizierungsstelle erhaltenes Zertifikat widerrufen wurde.

**[Verwalten und Verifizieren von Schlüssel und Zertifikat\(P. 373\)](#page-381-0)** 

### ◼Sehen Sie auch

Näheres zu den Netzwerkeinstellungen bei der Einrichtung finden Sie hier: **[Konfigurieren des Geräts für Ihre Netzwerkumgebung\(P. 82\)](#page-90-0)** 

# <span id="page-370-0"></span>**Einstellen der Firewall**

#### 948C-06X

Richten Sie die paketfilternde Firewall ein, um unbefugten Zugriff zu verhindern.

Legen Sie zunächst fest, ob die Kommunikation mit anderen Geräten zugelassen oder blockiert werden soll. Geben Sie dann die IP-Adressen oder MAC-Adressen der Geräte an, die Sie als Ausnahmen zulassen oder sperren möchten. Die Anzahl der Adressen, die angegeben werden können, und die Protokolle, deren Kommunikation eingeschränkt werden kann, finden Sie in den Firewall-Spezifikationen. **[Firewall\(P. 37\)](#page-45-0)** 

### **Einstellen der IP-Adressfilterung(P. 362) [Einstellen der MAC-Adressfilterung\(P. 363\)](#page-371-0)**

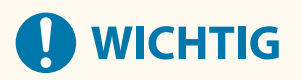

- Die MAC-Adressfilterung ist nicht verfügbar, wenn das Gerät mit einem WLAN verbunden ist.
- Multicast- und Broadcast-Adressen werden nicht eingeschränkt, auch wenn die Einstellung so konfiguriert ist, dass das Senden von Daten vom Gerät an andere Geräte blockiert wird.

# Einstellen der IP-Adressfilterung

Stellen Sie die IPv4-Adressfilterung oder die IPv6-Adressfilterung entsprechend Ihrer Nutzungsumgebung ein.

In diesem Abschnitt wird beschrieben, wie Sie die Einstellungen über Remote UI von einem Computer aus konfigurieren.

Wählen Sie über das Bedienfeld auf dem Bildschirm [Startseite] die Option [Menü], und wählen Sie dann [Präferenzen], um die Einstellungen zu konfigurieren. Allerdings kann das Bedienfeld nur zum Aktivieren oder Deaktivieren des Filters verwendet werden. **[\[Firewall-Einstellungen\]\(P. 451\)](#page-459-0)** 

Es sind Administratorrechte erforderlich. Das Gerät muss neu gestartet werden, um die Einstellungen zu übernehmen.

# **WICHTIG**

- Wenn Sie eine falsche IP-Adresse eingestellt haben, können Sie nicht mehr auf Remote UI zugreifen. Deaktivieren Sie in diesem Fall über das Bedienfeld die Firewall-Einstellungen, und legen Sie die IP-Adresse über Remote UI erneut fest.
	- **1 Melden Sie sich bei Remote UI im Systemmanager-Modus an. [Starten von Remote](#page-417-0) [UI\(P. 409\)](#page-417-0)**
- **2 Klicken Sie auf der Portalseite von Remote UI auf [Einstellungen/Registrierung]. [Portalseite von Remote UI\(P. 411\)](#page-419-0)**
- **3 Klicken Sie auf [Netzwerkeinstellungen] [Firewall-Einstellungen].**

➠Der Bildschirm [Firewall-Einstellungen] wird angezeigt.

**4 Klicken Sie auf [Bearbeiten] für den Sende- oder Empfangsfilter der IP-Adressen.**

- <span id="page-371-0"></span>● Um das Senden von Daten vom Gerät an andere Geräte einzuschränken, klicken Sie auf [Bearbeiten] für den Sendefilter.
- Um das Empfangen von Daten von anderen Geräten einzuschränken, klicken Sie auf [Bearbeiten] für den Empfangsfilter.

## **5 Aktivieren Sie das Kontrollkästchen [Filter verwenden].**

➠Die IP-Adresse ist aktiviert.

## **6 Legen Sie unter [Standardrichtlinie] die Voraussetzungen für die Filterung fest.**

Als Voraussetzung für die Filterung wählen Sie aus, ob die Kommunikation mit anderen Geräten zugelassen oder blockiert werden soll.

## **7 Registrieren Sie die [Ausnahme-Adressen].**

- Geben Sie unter [Zu registrierende Adresse] eine IP-Adresse ein, und klicken Sie dann auf [Hinzufügen].
- Sie können auch einen Bereich von IP-Adressen angeben, indem Sie einen Bindestrich (-) oder eine Präfixlänge verwenden.

#### **Beispiel für eine Eingabe:**

- **Eine IPv4-Adresse** 192.168.0.10
- **Eine IPv6-Adresse** fe80::10
- **Angeben eines Bereichs** 192.168.0.10-192.168.0.20 192.168.0.32/27 fe80::1234/64

**8 Klicken Sie auf [OK].**

## **9 Starten Sie das Gerät neu. [Neustarten des Geräts\(P. 113\)](#page-121-0)**

➠Die Einstellungen werden angewendet.

# Einstellen der MAC-Adressfilterung

In diesem Abschnitt wird beschrieben, wie Sie die Einstellungen über Remote UI von einem Computer aus konfigurieren.

Wählen Sie über das Bedienfeld auf dem Bildschirm [Startseite] die Option [Menü], und wählen Sie dann [Präferenzen], um die Einstellungen zu konfigurieren. Einige der Einstellungen können nicht über das Bedienfeld vorgenommen werden. **[\[Firewall-Einstellungen\]\(P. 451\)](#page-459-0)** 

Es sind Administratorrechte erforderlich. Das Gerät muss neu gestartet werden, um die Einstellungen zu übernehmen.

# **WICHTIG**

● Wenn Sie eine falsche MAC-Adresse eingestellt haben, können Sie nicht mehr auf Remote UI zugreifen. Deaktivieren Sie in diesem Fall über das Bedienfeld die Firewall-Einstellungen, und legen Sie die MAC-Adresse über Remote UI erneut fest.

- **1 Melden Sie sich bei Remote UI im Systemmanager-Modus an. [Starten von Remote](#page-417-0) [UI\(P. 409\)](#page-417-0)**
- **2 Klicken Sie auf der Portalseite von Remote UI auf [Einstellungen/Registrierung]. [Portalseite von Remote UI\(P. 411\)](#page-419-0)**
- **3 Klicken Sie auf [Netzwerkeinstellungen] [Firewall-Einstellungen].**

➠Der Bildschirm [Firewall-Einstellungen] wird angezeigt.

## **4 Klicken Sie auf [Bearbeiten] für den Sende- oder Empfangsfilter der MAC-Adressen.**

- Um das Senden von Daten vom Gerät an andere Geräte einzuschränken, klicken Sie auf [Bearbeiten] für den Sendefilter.
- Um das Empfangen von Daten von anderen Geräten einzuschränken, klicken Sie auf [Bearbeiten] für den Empfangsfilter.

## **5 Aktivieren Sie das Kontrollkästchen [Filter verwenden].**

➠Die MAC-Adresse ist aktiviert.

**6 Legen Sie unter [Standardrichtlinie] die Voraussetzungen für die Filterung fest.**

Als Voraussetzung für die Filterung wählen Sie aus, ob die Kommunikation mit anderen Geräten zugelassen oder blockiert werden soll.

## **7 Registrieren Sie die [Ausnahme-Adressen].**

- Geben Sie unter [Zu registrierende Adresse] eine MAC-Adresse ein, und klicken Sie dann auf [Hinzufügen].
- Geben Sie MAC-Adressen ein, ohne sie durch Bindestriche (-) oder Doppelpunkte (:) zu trennen.

**Beispiel für eine Eingabe:** 123A456B789C

## **8 Klicken Sie auf [OK].**

### **9 Starten Sie das Gerät neu. [Neustarten des Geräts\(P. 113\)](#page-121-0)**

➠Die Einstellungen werden angewendet.

# <span id="page-373-0"></span>**Ändern der Portnummer**

948C-06Y

Normalerweise werden für die wichtigsten Protokolle die üblichen Portnummern verwendet, die jedoch zur Erhöhung der Sicherheit geändert werden können. Da die Portnummern auf den kommunizierenden Geräten, wie beispielsweise einem Computer oder Server, identisch sein müssen, muss bei einer Änderung der Portnummer auch die Einstellung auf dem Gerät geändert werden.

In diesem Abschnitt wird beschrieben, wie Sie die Einstellungen über Remote UI von einem Computer aus konfigurieren.

Wählen Sie über das Bedienfeld auf dem Bildschirm [Startseite] die Option [Menü], und wählen Sie dann [Präferenzen], um die Einstellungen zu konfigurieren. **[\[Einstellungen Portnummer\]\(P. 461\)](#page-469-0)** 

Es sind Administratorrechte erforderlich. Das Gerät muss neu gestartet werden, um die Einstellungen zu übernehmen.

- **1 Melden Sie sich bei Remote UI im Systemmanager-Modus an. [Starten von Remote](#page-417-0) [UI\(P. 409\)](#page-417-0)**
- **2 Klicken Sie auf der Portalseite von Remote UI auf [Einstellungen/Registrierung]. [Portalseite von Remote UI\(P. 411\)](#page-419-0)**
- **3 Klicken Sie auf [Netzwerkeinstellungen] [Einstellungen Portnummer] [Bearbeiten].**

➠Der Bildschirm [Einstellungen Portnummer bearbeiten] wird angezeigt.

**4 Ändern Sie die Portnummer des Protokolls, und klicken Sie auf [OK].**

**Starten Sie das Gerät neu. ONeustarten des Geräts(P. 113)** 

➠Die Einstellungen werden angewendet.

# **HINWEIS**

## **Protokolleinstellungen**

● Näheres zu den Protokolleinstellungen und den Einstellungen der Funktionen, die das Protokoll verwenden, finden Sie hier:

LPD/RAW/WSD **[Konfigurieren von LPD, RAW oder WSD\(P. 401\)](#page-409-0)**  HTTP **[Deaktivieren der HTTP-Kommunikation\(P. 404\)](#page-412-0)**  POP3/SMTP **[Konfigurieren von detaillierten Informationen des E-Mail-Servers \(Remote UI\)\(P. 240\)](#page-248-0)**  SNMP **[Konfigurieren von SNMP\(P. 90\)](#page-98-0)** 

### **Ändern der Portnummer des Proxyservers**

● Näheres zum Ändern der Portnummer des Proxyservers finden Sie hier: **[Verwenden eines Proxys\(P. 366\)](#page-374-0)** 

### **Ändern der Portnummer des Druckertreibers (Windows)**

● Wenn die Portnummer des Druckprotokolls (LPD oder RAW) auf dem Gerät geändert wird, ändern Sie auch die Einstellung der Portnummer auf dem Computer. **[Konfigurieren eines Druckeranschlusses](#page-212-0) [\(Windows\)\(P. 204\)](#page-212-0)** 

# <span id="page-374-0"></span>**Verwenden eines Proxys**

948C-070

Die Verwendung eines Proxyservers für die Verbindung mit einem Netzwerk erleichtert nicht nur die Verwaltung der Kommunikation mit externen Netzwerken, sondern blockiert auch unbefugte Zugriffe und konsolidiert den Virenschutz für eine verbesserte Sicherheit.

Konfigurieren Sie diese Einstellungen über Remote UI von einem Computer aus. Sie können die Einstellungen nicht über das Bedienfeld konfigurieren. Es sind Administratorrechte erforderlich.

### **Erforderliche Vorbereitungen**

- Bereiten Sie die Adresse, die Portnummer und die Authentifizierungsinformationen des Proxyservers vor.
	- **1 Melden Sie sich bei Remote UI im Systemmanager-Modus an. [Starten von Remote](#page-417-0) [UI\(P. 409\)](#page-417-0)**
- **2 Klicken Sie auf der Portalseite von Remote UI auf [Einstellungen/Registrierung]. [Portalseite von Remote UI\(P. 411\)](#page-419-0)**
- **3 Klicken Sie auf [Netzwerkeinstellungen] [Proxy-Einstellungen] [Bearbeiten].**

➠Der Bildschirm [Proxy-Einstellungen bearbeiten] wird angezeigt.

**4 Aktivieren Sie das Kontrollkästchen [Proxy verwenden].**

- **5 Geben Sie die Adresse und Portnummer des Proxyservers ein.**
- Geben Sie unter [HTTP-Adresse Proxy-Server] eine IP-Adresse und einen Hostnamen ein.
- Geben Sie unter [HTTP-Portnummer Proxy-Server] die Portnummer ein.
- **6 Legen Sie den anwendbaren Bereich und die Authentifizierungsinformationen entsprechend Ihrer Nutzungsumgebung fest.**

# **Wenn ein Proxyserver verwendet wird, der auch für die Kommunikation mit Geräten**

## **in derselben Domäne festgelegt ist**

Aktivieren Sie das Kontrollkästchen [Proxy in gleicher Domäne verwenden].

**Wenn für die Verbindung zu einem Proxyserver eine Authentifizierung erforderlich ist**

Aktivieren Sie das Kontrollkästchen [Proxy-Authentisierung verwenden], und geben Sie den Benutzernamen, der für die Authentifizierung verwendet werden soll, in alphanumerischen Einzelbyte-Zeichen ein. Um ein Passwort für die Authentifizierung festzulegen, aktivieren Sie das Kontrollkästchen [Passwort einstellen/ändern], und geben Sie das Passwort in alphanumerischen Einzelbyte-Zeichen ein.

## **7 Klicken Sie auf [OK].**

➠Die Einstellungen werden angewendet.

**Melden Sie sich von der Remote UI ab.**

# <span id="page-376-0"></span>**Verwenden von TLS**

#### 948C-071

TLS (Transport Layer Security) ist ein Mechanismus zur Verschlüsselung von Daten, die über das Netzwerk gesendet oder empfangen werden. Die Verschlüsselung der Kommunikation mit TLS bei Verwendung von Remote UI verringert das Risiko des Abhörens und einer Manipulation von Daten während der Kommunikation. Um TLS-verschlüsselte Kommunikation für Remote UI zu verwenden, legen Sie den Schlüssel und das Zertifikat (Serverzertifikat) fest, die Sie verwenden möchten, und aktivieren Sie dann TLS in der Remote UI.

In diesem Abschnitt wird beschrieben, wie Sie die Einstellungen über Remote UI von einem Computer aus konfigurieren.

Wählen Sie über das Bedienfeld auf dem Bildschirm [Startseite] die Option [Menü], und wählen Sie dann [Einstellungen Verwaltung], um die Einstellungen zu konfigurieren. Allerdings kann das Bedienfeld nur zum Aktivieren oder Deaktivieren von TLS in Remote UI verwendet werden. **[\[Remote UI verwenden\]\(P. 525\)](#page-533-0)**  Es sind Administratorrechte erforderlich. Das Gerät muss neu gestartet werden, um die Einstellungen zu übernehmen.

### **Erforderliche Vorbereitungen**

- Bereiten Sie den Schlüssel und das Zertifikat vor, die für die TLS-verschlüsselte Kommunikation verwendet werden sollen. **[Verwalten und Verifizieren von Schlüssel und Zertifikat\(P. 373\)](#page-381-0)**
- **1 Melden Sie sich bei Remote UI im Systemmanager-Modus an. [Starten von Remote](#page-417-0) [UI\(P. 409\)](#page-417-0)**
- **2 Klicken Sie auf der Portalseite von Remote UI auf [Einstellungen/Registrierung]. [Portalseite von Remote UI\(P. 411\)](#page-419-0)**
- **3 Klicken Sie unter [Netzwerkeinstellungen] auf [Einstellungen TLS].**

➠Der Bildschirm [Einstellungen TLS] wird angezeigt.

## **4 Legen Sie den Schlüssel und das Zertifikat fest, die für die TLS-verschlüsselte Kommunikation verwendet werden sollen.**

- **1** Klicken Sie unter [Einstellungen Schlüssel und Zertifikat] auf [Schlüssel und Zertifikat].
	- ➠Der Bildschirm [Einstellungen Schlüssel und Zertifikat] wird angezeigt.
- **2** Klicken Sie rechts neben dem zu verwendenden Schlüssel und Zertifikat auf [Standardschlüssel registrieren].
	- Wenn Sie auf den Schlüsselnamen (oder das Zertifikatssymbol) klicken, werden die Zertifikatsdetails angezeigt.
	- Klicken Sie auf dem Bildschirm mit den Zertifikatsdetails auf [Zertifikat überprüfen], um zu überprüfen, ob das Zertifikat gültig ist.

## **5 Legen Sie die TLS-Version und den Algorithmus fest.**

**1** Klicken Sie auf [TLS-Details] [Bearbeiten].

➠Der Bildschirm [TLS-Details bearbeiten] wird angezeigt.

**2** Legen Sie die verwendbare Version und den Algorithmus fest, und klicken Sie auf [OK]. Einige Kombinationen von Versionen und Algorithmen können nicht verwendet werden. Die unterstützten Kombinationen von Versionen und Algorithmen können den TLS-Spezifikationen entnommen werden. **OTLS(P. 38)** 

#### **[Zulässige Versionen]**

Legen Sie die maximale und minimale Version von TLS fest.

#### **[Algorithmuseinstellungen]**

Aktivieren Sie das Kontrollkästchen für den Algorithmus, der für TLS verwendet werden soll.

## **6 Aktivieren Sie TLS in der Remote UI.**

- **1** Klicken Sie auf [Lizenz/Andere] **[Einstellungen Remote UI] [Bearbeiten].** 
	- ➠Der Bildschirm [Einstellungen Remote UI bearbeiten] wird angezeigt.
- **2** Aktivieren Sie das Kontrollkästchen [TLS verwenden], und klicken Sie auf [OK].

## **7 Starten Sie das Gerät neu. [Neustarten des Geräts\(P. 113\)](#page-121-0)**

➠Die Einstellungen werden angewendet.

# **HINWEIS**

### **Wenn beim Starten der Remote UI eine Warnmeldung angezeigt wird**

● Beim Starten von Remote UI mit aktiviertem TLS wird möglicherweise eine Warnmeldung über das Sicherheitszertifikat angezeigt. Wenn es keine Probleme mit dem Zertifikat oder den TLS-Einstellungen gibt, können Sie den Betrieb fortsetzen.

### **Verwenden von TLS zur Verschlüsselung von gesendeten und empfangenen E-Mails**

● Wenn TLS vom SMTP-Server und POP3-Server unterstützt wird, kann TLS für die Kommunikation mit diesen Servern verwendet werden. **[Konfigurieren von detaillierten Informationen des E-Mail-Servers](#page-248-0) [\(Remote UI\)\(P. 240\)](#page-248-0)** 

# <span id="page-378-0"></span>**Verwenden von IEEE 802.1X**

#### 948C-072

In einer Netzwerkumgebung mit IEEE 802.1X-Authentifizierung dürfen nur Clientgeräte (Supplicants), die vom Authentifizierungsserver (RADIUS-Server) authentifiziert wurden, über den LAN-Switch (Authentifikator) eine Verbindung zum Netzwerk herstellen, wodurch unbefugte Zugriffe blockiert werden. Wenn Sie das Gerät mit einem Netzwerk verbinden, das IEEE 802.1X-Authentifizierung verwendet, müssen Sie die Einstellungen auf dem Gerät konfigurieren, wie beispielsweise die Authentifizierungsmethode, die vom Authentifizierungsserver verwaltet wird.

#### **IEEE 802.1X-Authentifizierungsmethoden(P. 370)**

 **Einrichten von IEEE 802.1X(P. 370)** 

# IEEE 802.1X-Authentifizierungsmethoden

Die folgenden IEEE 802.1X-Authentifizierungsmethoden werden unterstützt:

#### **TLS**

Das Gerät und der Authentifizierungsserver authentifizieren sich gegenseitig, indem sie ihre Zertifikate verifizieren. Diese Methode kann nicht zusammen mit einer anderen Authentifizierungsmethode verwendet werden.

#### **TTLS**

Diese Authentifizierungsmethode verwendet einen Benutzernamen und ein Passwort für die Authentifizierung des Geräts sowie ein Zertifizierungsstellenzertifikat für die Serverauthentifizierung. Als internes Protokoll kann MSCHAPv2 oder PAP gewählt werden und TTLS kann zusammen mit PEAP verwendet werden.

#### **PEAP**

Die erforderlichen Einstellungen sind fast die gleichen wie bei TTLS, wobei MSCHAPv2 als internes Protokoll verwendet wird.

## Einrichten von IEEE 802.1X

Aktivieren Sie zunächst IEEE 802.1X, und legen Sie dann die Authentifizierungsmethode fest.

In diesem Abschnitt wird beschrieben, wie Sie die Einstellungen über Remote UI von einem Computer aus konfigurieren.

Wählen Sie über das Bedienfeld auf dem Bildschirm [Startseite] die Option [Menü], und wählen Sie dann [Präferenzen], um die Einstellungen zu konfigurieren. Allerdings kann das Bedienfeld nur zum Aktivieren oder Deaktivieren von IEEE 802.1X verwendet werden. **Die instellungen IEEE 802.1XI(P. 451)** 

Es sind Administratorrechte erforderlich. Das Gerät muss neu gestartet werden, um die Einstellungen zu übernehmen.

#### **Erforderliche Vorbereitungen**

● Wenn Sie TLS als Authentifizierungsmethode verwenden, bereiten Sie den Schlüssel und das Zertifikat vor, die von der Zertifizierungsstelle ausgestellt und für die Authentifizierung des Geräts verwendet werden. **[Verwalten und Verifizieren von Schlüssel und Zertifikat\(P. 373\)](#page-381-0)** 

\* Ein vorinstalliertes Zertifizierungsstellenzertifikat oder ein über Remote UI installiertes Zertifizierungsstellenzertifikat wird für die Serverauthentifizierung verwendet.

● Wenn Sie TTLS oder PEAP als Authentifizierungsmethode verwenden, verschlüsseln Sie die Kommunikation über Remote UI mit TLS. **[Verwenden von TLS\(P. 368\)](#page-376-0)** 

## **1 Melden Sie sich bei Remote UI im Systemmanager-Modus an. [Starten von Remote](#page-417-0) [UI\(P. 409\)](#page-417-0)**

## **2 Klicken Sie auf der Portalseite von Remote UI auf [Einstellungen/Registrierung]. [Portalseite von Remote UI\(P. 411\)](#page-419-0)**

**3** Klicken Sie auf [Netzwerkeinstellungen] ▶ [Einstellungen IEEE 802.1X] ▶ [Bearbeiten].

➠Der Bildschirm [IEEE 802.1X-Einstellungen bearbeiten] wird angezeigt.

**4 Aktivieren Sie das Kontrollkästchen [IEEE 802.1X verwenden], und geben Sie den Anmeldenamen ein.**

Geben Sie als Anmeldenamen in alphanumerischen Einzelbyte-Zeichen einen Namen zur Identifizierung des Benutzers (EAP-Identität) ein.

### **Wenn das Zertifikat eines Authentifizierungsservers verifiziert wird**

Aktivieren Sie das Kontrollkästchen [Zertifikat Auth.server verifizieren]. Wenn Sie den allgemeinen Namen des Zertifikats überprüfen, aktivieren Sie das Kontrollkästchen [Name Authent.server verifizieren], und geben Sie den Namen des Authentifizierungsservers ein, bei dem der Benutzer registriert ist.

## **5 Konfigurieren Sie die Einstellungen entsprechend der zu verwendenden Authentifizierungsmethode.**

### **Wenn TLS verwendet wird**

- **1** Aktivieren Sie das Kontrollkästchen [TLS verwenden].
- **2** Klicken Sie unter [Schlüsselname, der verwendet wird] auf [Schlüssel und Zertifikat].
	- ➠Der Bildschirm [Einstellungen Schlüssel und Zertifikat] wird angezeigt.
- **3** Klicken Sie rechts neben dem zu verwendenden Schlüssel und Zertifikat auf [Standardschlüssel registrieren].
	- Klicken Sie auf den Schlüsselnamen (oder das Zertifikatssymbol), um die Zertifikatsdetails anzuzeigen.
	- Klicken Sie auf dem Bildschirm mit den Zertifikatsdetails auf [Zertifikat überprüfen], um zu überprüfen, ob das Zertifikat gültig ist.

### **Wenn TTLS oder PEAP verwendet wird**

- **1** Aktivieren Sie das Kontrollkästchen [TTLS verwenden] oder [PEAP verwenden]. Wenn Sie TTLS verwenden, wählen Sie das zu verwendende interne Protokoll aus.
- **2** Verwenden Sie [Login-Name als Anwendername verwenden], um anzugeben, ob der Anmeldename der IEEE 802.1X-Authentifizierung für den Benutzernamen verwendet werden soll.
- **3** Klicken Sie unter [Einstellungen Anwendername/Passwort] auf [Anwendername/Passwort ändern].
	- ➠Der Bildschirm [Anwendername/Passwort ändern] wird angezeigt.
- **4** Legen Sie den Benutzernamen und das Passwort fest, und aktivieren Sie das Kontrollkästchen [OK].
	- Geben Sie den Benutzernamen in alphanumerischen Einzelbyte-Zeichen ein.
	- Um ein Passwort festzulegen, aktivieren Sie das Kontrollkästchen [Passwort ändern], und geben Sie dasselbe Passwort sowohl in [Passwort] als auch in [Bestätigen] in alphanumerischen Einzelbyte-Zeichen ein.

# **6 Klicken Sie auf [OK].**

# **7 Starten Sie das Gerät neu. [Neustarten des Geräts\(P. 113\)](#page-121-0)**

➠Die Einstellungen werden angewendet.

# <span id="page-381-0"></span>**Verwalten und Verifizieren von Schlüssel und Zertifikat**

948C-073

Für die Verschlüsselung der Kommunikation mit TLS bei Verwendung von Remote UI oder für die Verwendung von TLS als IEEE 802.1X-Authentifizierungsmethode sind ein Schlüssel und ein Zertifikat erforderlich. Darüber hinaus kann je nach Kommunikationsgerät eine verschlüsselte Kommunikation mit einem bestimmten Zertifikat angefordert werden, wofür ein Schlüssel und ein Zertifikat erforderlich sind.

### **Verwalten eines Schlüssels und Zertifikats**

Sie können einen Schlüssel und ein Zertifikat anhand folgender Methoden vorbereiten:

#### **Erzeugen eines Schlüssels und eines Zertifikats auf dem Gerät**

Erzeugen Sie den für TLS erforderlichen Schlüssel und das Zertifikat auf dem Gerät. Sie können sofort kommunizieren, wenn selbstsignierte Zertifikate erlaubt sind. **[Erzeugen eines Schlüssels und Zertifikats\(P. 374\)](#page-382-0)** 

#### **Registrieren eines von einer Zertifizierungsstelle ausgestellten Zertifikats in einem selbsterzeugten Schlüssel**

Wenn ein Schlüssel auf dem Gerät erzeugt wird, erstellen Sie eine Zertifikatsanforderung (Certificate Signing Request, CSR), lassen Sie die Zertifizierungsstelle ein Zertifikat ausstellen, und registrieren Sie dieses Zertifikat dann im Schlüssel.

**[Erzeugen eines Schlüssels und einer Zertifikatsignierungsanforderung \(CSR\) sowie Beziehen und](#page-384-0) [Registrieren eines Zertifikats\(P. 376\)](#page-384-0)** 

#### **Registrieren eines Schlüssels und eines Zertifikats oder eines Zertifizierungsstellenzertifikats, das von einer ausstellenden Behörde bezogen wurde**

Registrieren Sie einen Schlüssel und ein Zertifikat, das Sie von einer ausstellenden Behörde erhalten haben, oder ein Zertifizierungsstellenzertifikat, das von einer Zertifizierungsstelle ausgestellt wurde, ohne den Schlüssel und das Zertifikat selbst zu erzeugen. Sie können ein digitales Zertifikat verwenden, das dem kommunizierenden Gerät und der Authentifizierungsebene entspricht.

**[Registrieren eines Schlüssels und eines Zertifikats oder eines Zertifizierungsstellenzertifikats, das](#page-387-0) [von einer ausstellenden Behörde bezogen wurde\(P. 379\)](#page-387-0)** 

### **Verifizieren eines Zertifikats**

Sie können die Einstellungen zur Überprüfung der Gültigkeit eines Zertifikats konfigurieren, welches das Gerät von einer Zertifizierungsstelle erhält, indem es das Online Certificate Status-Protokoll (OCSP) verwendet. **[Überprüfen eines empfangenen Zertifikats mit OCSP\(P. 381\)](#page-389-0)** 

# <span id="page-382-0"></span>**Erzeugen eines Schlüssels und Zertifikats**

948C-074

Erzeugen Sie den Schlüssel und das Zertifikat, die für die TLS-verschlüsselte Kommunikation auf dem Gerät erforderlich sind. Für den selbsterzeugten Schlüssel wird ein selbstsigniertes Zertifikat verwendet. Näheres zum Algorithmus der Schlüssel und Zertifikate, die mit diesem Gerät erzeugt werden können, finden Sie in den Spezifikationen des selbsterzeugten Schlüssels und des selbstsignierten Zertifikats. **[Schlüssel und](#page-45-0) [Zertifikate\(P. 37\)](#page-45-0)** 

Erzeugen Sie einen Schlüssel und ein Zertifikat über Remote UI von einem Computer aus. Sie können das Bedienfeld nicht verwenden, um einen Schlüssel und ein Zertifikat zu erzeugen. Es sind Administratorrechte erforderlich.

**1 Melden Sie sich bei Remote UI im Systemmanager-Modus an. [Starten von Remote](#page-417-0) [UI\(P. 409\)](#page-417-0)** 

## **2 Klicken Sie auf der Portalseite von Remote UI auf [Einstellungen/Registrierung]. [Portalseite von Remote UI\(P. 411\)](#page-419-0)**

**3 Klicken Sie auf [Geräteverwaltung] [Einstellungen Schlüssel und Zertifikat] [Schlüssel generieren].**

➠Der Bildschirm [Schlüssel generieren] wird angezeigt.

## **4 Wählen Sie [Netzwerkkommunikation], und klicken Sie auf [OK].**

➠Der Bildschirm [Schlüssel für Netzwerkkommunikation generieren] wird angezeigt.

- **5 Geben Sie unter [Einstellungen Schlüssel] den Namen des Schlüssels ein, und wählen Sie den Signatur- und Schlüsselalgorithmus.**
- Geben Sie den Schlüsselnamen in alphanumerischen Einzelbyte-Zeichen ein.
- Wählen Sie für den Schlüsselalgorithmus [RSA] oder [ECDSA], und wählen Sie die Schlüssellänge aus dem Pulldown-Menü. Je länger die Schlüssellänge ist, desto besser ist die Sicherheit, jedoch verlangsamt dies die Kommunikationsverarbeitung.

### **6 Stellen Sie unter [Einstellungen Zertifikat] die Zertifikatsinformationen ein.**

### **[Startdatum Gültigkeit (JJJJ/MM/TT)]/[Enddatum Gültigkeit (JJJJ/MM/TT)]**

Geben Sie das Start- und Enddatum der Gültigkeitsdauer des Zertifikats ein.

#### **[Land/Region]**

Wählen Sie [Land/Region wählen], und wählen Sie dann das Land oder die Region aus dem Pulldown-Menü, oder wählen Sie [Internet-Ländercode eingeben], und geben Sie den Ländercode ein.

#### **[Staat]/[Stadt]/[Organisation]/[Organisationseinheit]**

Geben Sie die Elemente nach Bedarf in alphanumerischen Einzelbyte-Zeichen ein.

#### **[Allgemeiner Name]**

Geben Sie den Namen des Zertifikatssubjekts nach Bedarf in alphanumerischen Einzelbyte-Zeichen ein. Dies entspricht dem allgemeinen Namen (CN).

## **7 Klicken Sie auf [OK].**

- ➠Der erzeugte Schlüssel und das Zertifikat werden zu [Registrierter/s Schlüssel und Zertifikat] auf dem Bildschirm [Einstellungen Schlüssel und Zertifikat] hinzugefügt.
- **8 Melden Sie sich von der Remote UI ab.**

# **HINWEIS**

## **Anzeigen und Verifizieren von Detailinformationen eines erzeugten Zertifikats**

- Wenn Sie auf den Schlüsselnamen (oder das Zertifikatssymbol) unter [Registrierter/s Schlüssel und Zertifikat] auf dem Bildschirm [Einstellungen Schlüssel und Zertifikat] klicken, werden die Zertifikatsdetails angezeigt.
- Klicken Sie auf dem Bildschirm mit den Zertifikatsdetails auf [Zertifikat überprüfen], um zu überprüfen, ob das Zertifikat gültig ist.

## **Wenn der Schlüssel und das Zertifikat nicht gelöscht werden können**

● Sie können einen Schlüssel und ein Zertifikat, die gerade verwendet werden, nicht löschen. Deaktivieren Sie die verwendete Funktion, oder löschen Sie diese, nachdem Sie zu einem anderen Schlüssel und Zertifikat gewechselt haben.

# <span id="page-384-0"></span>**Erzeugen eines Schlüssels und einer Zertifikatsignierungsanforderung (CSR) sowie Beziehen und Registrieren eines Zertifikats**

948C-075

Da ein auf dem Gerät erzeugtes Zertifikat nicht von einer Zertifizierungsstelle signiert ist, kann das Gerät je nach dem kommunizierenden Gerät möglicherweise nicht kommunizieren. In diesem Fall ermöglicht die Registrierung eines signierten, von einer Zertifizierungsstelle ausgestellten Zertifikats für den Schlüssel die Kommunikation auch mit einem selbsterzeugten Schlüssel.

Damit die Zertifizierungsstelle ein signiertes Zertifikat ausstellen kann, müssen Sie eine Anforderung stellen, dem eine Zertifikatsignierungsanforderung (CSR) beigefügt ist. Das Gerät erzeugt eine CSR zur gleichen Zeit wie den Schlüssel. Weitere Informationen zu den Schlüsseln, die vom Gerät erzeugt werden können, und zum CSR-Algorithmus finden Sie unter Spezifikationen für selbsterzeugte Schlüssel und CSR. **[Schlüssel und Zertifikate\(P. 37\)](#page-45-0)** 

### **Erzeugen eines Schlüssels und einer CSR(P. 376)**

**[Registrieren eines von einer Zertifizierungsstelle ausgestellten Zertifikats für einen Schlüssel\(P. 377\)](#page-385-0)** 

## Erzeugen eines Schlüssels und einer CSR

Erzeugen Sie einen Schlüssel und eine CSR über Remote UI von einem Computer aus. Sie können das Bedienfeld nicht verwenden, um einen Schlüssel und eine CSR zu erzeugen. Es sind Administratorrechte erforderlich.

- **1 Melden Sie sich bei Remote UI im Systemmanager-Modus an. [Starten von Remote](#page-417-0) [UI\(P. 409\)](#page-417-0)**
- **2 Klicken Sie auf der Portalseite von Remote UI auf [Einstellungen/Registrierung]. [Portalseite von Remote UI\(P. 411\)](#page-419-0)**
- **3 Klicken Sie auf [Geräteverwaltung] [Einstellungen Schlüssel und Zertifikat] [Schlüssel generieren].**

➠Der Bildschirm [Schlüssel generieren] wird angezeigt.

## **4 Wählen Sie [Schlüssel und Zertifikat-Signieranforderung (CSR)], und klicken Sie auf [OK].**

➠Der Bildschirm [Schlüssel und Zertifikat-Signieranforderung (CSR) generieren] wird angezeigt.

## **5 Geben Sie unter [Einstellungen Schlüssel] den Namen des Schlüssels ein, und wählen Sie den Signaturalgorithmus und Schlüsselalgorithmus.**

- Geben Sie den Schlüsselnamen in alphanumerischen Einzelbyte-Zeichen ein.
- Wählen Sie für den Schlüsselalgorithmus [RSA] oder [ECDSA], und wählen Sie die Schlüssellänge aus dem Pulldown-Menü. Je länger die Schlüssellänge ist, desto besser ist die Sicherheit, jedoch verlangsamt dies die Kommunikationsverarbeitung.
- **6 Stellen Sie unter [Einstellungen Zertifikat-Signieranforderung (CSR)] die CSR-Informationen ein.**

### <span id="page-385-0"></span>**[Land/Region]**

Wählen Sie [Land/Region wählen], und wählen Sie dann entweder das Land oder die Region aus dem Pulldown-Menü, oder wählen Sie [Internet-Ländercode eingeben], und geben Sie den Ländercode ein.

#### **[Staat]/[Stadt]/[Organisation]/[Organisationseinheit]**

Geben Sie die Elemente nach Bedarf in alphanumerischen Einzelbyte-Zeichen ein.

#### **[Allgemeiner Name]**

Geben Sie den Namen des Zertifikatssubjekts nach Bedarf in alphanumerischen Einzelbyte-Zeichen ein. Dies entspricht dem allgemeinen Namen (CN).

## **7 Klicken Sie auf [OK].**

➠Der Bildschirm [Details Schlüssel und Zertifikat-Signieranforderung (CSR)] wird angezeigt.

## **8 Klicken Sie auf [In Datei speichern], um die CSR-Datei auf einem Computer zu speichern.**

**9 Melden Sie sich von der Remote UI ab.**

**10 Reichen Sie den Antrag mit angehängter CSR-Datei bei der Zertifizierungsstelle ein.**

# **HINWEIS**

● Bei Erzeugung der CSR wird der Schlüssel im Gerät registriert, er kann jedoch erst verwendet werden, wenn das von der Zertifizierungsstelle ausgestellte Zertifikat registriert ist.

# Registrieren eines von einer Zertifizierungsstelle ausgestellten Zertifikats für einen Schlüssel

Registrieren Sie das Zertifikat über Remote UI von einem Computer aus. Sie können es nicht über das Bedienfeld registrieren.

Es sind Administratorrechte erforderlich.

- **1 Melden Sie sich bei Remote UI im Systemmanager-Modus an. [Starten von Remote](#page-417-0) [UI\(P. 409\)](#page-417-0)**
- **2 Klicken Sie auf der Portalseite von Remote UI auf [Einstellungen/Registrierung]. [Portalseite von Remote UI\(P. 411\)](#page-419-0)**
- **3 Klicken Sie auf [Geräteverwaltung] [Einstellungen Schlüssel und Zertifikat].**

➠Der Bildschirm [Einstellungen Schlüssel und Zertifikat] wird angezeigt.

**4 Klicken Sie auf den Schlüsselnamen (oder das Zertifikatssymbol), für den das Zertifikat registriert werden soll.**

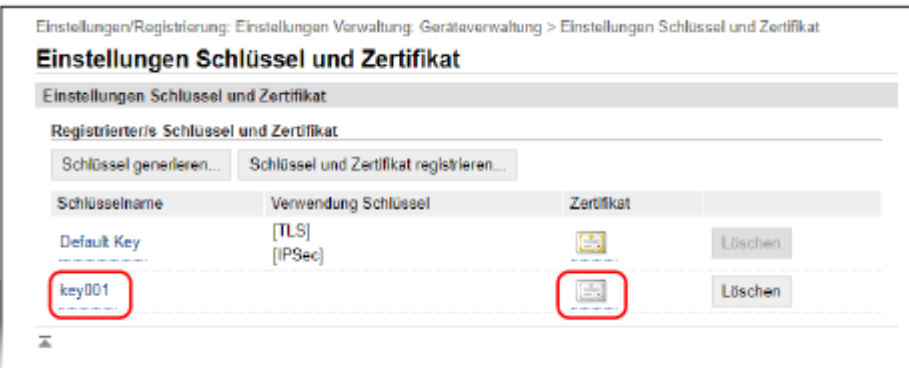

➠Der Bildschirm [Details Schlüssel und Zertifikat-Signieranforderung (CSR)] wird angezeigt.

## **5 Klicken Sie auf [Zertifikat registrieren].**

## **6 Klicken Sie unter [Datei angeben] auf [Durchsuchen], und geben Sie die Datei des von der Zertifizierungsstelle ausgestellten Zertifikats an.**

## **7 Klicken Sie auf [Registrieren].**

- ➠Das Symbol des Zertifikats, das unter [Registrierter/s Schlüssel und Zertifikat] auf dem Bildschirm [Einstellungen Schlüssel und Zertifikat] angezeigt wird, wechselt von [ $\Box$ ] zu [ $\Box$ ].
- **8 Melden Sie sich von der Remote UI ab.**

# **HINWEIS**

### **Anzeigen und Verifizieren von Detailinformationen eines registrierten Zertifikats**

- Klicken Sie auf den Schlüsselnamen (oder das Zertifikatssymbol) unter [Registrierter/s Schlüssel und Zertifikat] auf dem Bildschirm [Einstellungen Schlüssel und Zertifikat], um die Zertifikatsdetails anzuzeigen.
- Klicken Sie auf dem Bildschirm mit den Zertifikatsdetails auf [Zertifikat überprüfen], um zu überprüfen, ob das Zertifikat gültig ist.

### **Wenn der Schlüssel und das Zertifikat nicht gelöscht werden können**

● Sie können einen Schlüssel und ein Zertifikat, die gerade verwendet werden, nicht löschen. Deaktivieren Sie die verwendete Funktion, oder löschen Sie diese, nachdem Sie zu einem anderen Schlüssel und Zertifikat gewechselt haben.

# <span id="page-387-0"></span>**Registrieren eines Schlüssels und eines Zertifikats oder eines Zertifizierungsstellenzertifikats, das von einer ausstellenden Behörde bezogen wurde**

948C-076

Installieren und registrieren Sie auf dem Gerät einen Schlüssel und ein Zertifikat oder ein Zertifizierungsstellenzertifikat, das Sie von einer Behörde bezogen haben, die digitale Zertifikate ausstellt, bevor Sie diese verwenden.

Registrieren Sie den Schlüssel und das Zertifikat oder das Zertifizierungsstellenzertifikat über Remote UI von einem Computer aus. Sie können diese nicht über das Bedienfeld registrieren. Es sind Administratorrechte erforderlich.

### **Erforderliche Vorbereitungen**

- Überprüfen Sie die Bedingungen des Schlüssels und des Zertifikats oder des Zertifizierungsstellenzertifikats, die mit dem Gerät verwendet werden können. **[Schlüssel und Zertifikate\(P. 37\)](#page-45-0)**
- Überprüfen Sie bei der Registrierung eines Schlüssels und eines Zertifikats das Passwort für den in der Datei festgelegten privaten Schlüssel.
- **1 Melden Sie sich bei Remote UI im Systemmanager-Modus an. [Starten von Remote](#page-417-0) [UI\(P. 409\)](#page-417-0)**
- **2 Klicken Sie auf der Portalseite von Remote UI auf [Einstellungen/Registrierung]. [Portalseite von Remote UI\(P. 411\)](#page-419-0)**
- **3 Klicken Sie auf [Geräteverwaltung] [Einstellungen Schlüssel und Zertifikat] oder [Einstellungen CA-Zertifikat].**

➠Der Bildschirm [Einstellungen Schlüssel und Zertifikat] oder [Einstellungen CA-Zertifikat] wird angezeigt.

**4 Klicken Sie auf [Schlüssel und Zertifikat registrieren] oder [CA-Zertifikat registrieren].**

➠Der Bildschirm [Schlüssel und Zertifikat registrieren] oder [CA-Zertifikat registrieren] wird angezeigt.

## **5 Installieren Sie die Schlüssel- und Zertifikatsdatei oder die Zertifikatsdatei der Zertifizierungsstelle.**

- **1** Klicken Sie auf [Installieren].
- **2** Klicken Sie auf [Durchsuchen] unter [Datei angeben], und geben Sie die zu installierende Datei an.
- **3** Klicken Sie auf [Installation starten].
	- ➠Die installierte Datei wird zu [Installierter/s Schlüssel und Zertifikat] auf dem Bildschirm [Schlüssel und Zertifikat registrieren] oder zu [Installiertes CA-Zertifikat] auf dem Bildschirm [CA-Zertifikat registrieren] hinzugefügt.

## **6 Registrieren des Schlüssels und Zertifikats oder des Zertifizierungsstellenzertifikats.**

## **Wenn Sie einen Schlüssel und ein Zertifikat registrieren**

- **1** Klicken Sie rechts neben der zu registrierenden Schlüssel- und Zertifikatsdatei auf [Registrieren].
	- ➠Der Bildschirm [Eigenes Schlüsselpasswort eingeben] wird angezeigt.
- **2** Geben Sie den Schlüsselnamen des Passworts in alphanumerischen Einzelbyte-Zeichen ein, und klicken Sie auf [OK].
	- ➠Der registrierte Schlüssel und das Zertifikat werden zu [Registrierter/s Schlüssel und Zertifikat] auf dem Bildschirm [Einstellungen Schlüssel und Zertifikat] hinzugefügt.

### **Wenn Sie ein Zertifizierungsstellenzertifikat registrieren**

Klicken Sie rechts neben der zu registrierenden Zertifikatsdatei der Zertifizierungsstelle auf [Registrieren].

➠Das registrierte Zertifizierungsstellenzertifikat wird zu [Registriertes CA-Zertifikat] auf dem Bildschirm [Einstellungen CA-Zertifikat] hinzugefügt.

**7 Melden Sie sich von der Remote UI ab.**

# **HINWEIS**

### **Anzeigen und Verifizieren von Detailinformationen eines registrierten Zertifikats**

- Wenn Sie auf den Schlüsselnamen (oder das Zertifikatssymbol) unter [Registrierter/s Schlüssel und Zertifikat] auf dem Bildschirm [Einstellungen Schlüssel und Zertifikat] klicken, werden die Zertifikatsdetails angezeigt.
- Klicken Sie auf dem Bildschirm mit den Zertifikatsdetails auf [Zertifikat überprüfen], um zu überprüfen, ob das Zertifikat gültig ist.

## **Anzeigen und Verifizieren von Detailinformationen eines registrierten Zertifizierungsstellenzertifikats**

- Wenn Sie auf dem Bildschirm [Einstellungen CA-Zertifikat] unter [Registriertes CA-Zertifikat] auf "Ausgestellt für" klicken, werden die Details des Zertifizierungsstellenzertifikats angezeigt.
- Klicken Sie auf dem Bildschirm mit den Details des Zertifizierungsstellenzertifikats auf [Zertifikat überprüfen], um zu überprüfen, ob das Zertifizierungsstellenzertifikat gültig ist.

## **Wenn der Schlüssel und das Zertifikat oder das Zertifizierungsstellenzertifikat nicht gelöscht werden können**

- Sie können einen Schlüssel und ein Zertifikat, die gerade verwendet werden, nicht löschen. Deaktivieren Sie die verwendete Funktion, oder löschen Sie diese, nachdem Sie zu einem anderen Schlüssel und Zertifikat gewechselt haben.
- Ein vorinstalliertes Zertifizierungsstellenzertifikat kann nicht gelöscht werden. Wenn ein vorinstalliertes Zertifizierungsstellenzertifikat nicht benötigt wird, klicken Sie auf [Deaktivieren] rechts neben dem Zertifizierungsstellenzertifikat.

# <span id="page-389-0"></span>**Überprüfen eines empfangenen Zertifikats mit OCSP**

948C-077

Online Certificate Status-Protokoll (OCSP) ist ein Protokoll zur Abfrage eines OCSP-Responders (Server, der OCSP unterstützt) nach dem Sperrstatus eines von einer Zertifizierungsstelle empfangenen Zertifikats. Sie können die Einstellungen konfigurieren, um die Gültigkeit eines Zertifikats, welches das Gerät von einer Zertifizierungsstelle erhält, mit Hilfe von OCSP zu überprüfen.

Konfigurieren Sie diese Einstellungen über Remote UI von einem Computer aus. Sie können die Einstellungen nicht über das Bedienfeld konfigurieren. Es sind Administratorrechte erforderlich.

- **1 Melden Sie sich bei Remote UI im Systemmanager-Modus an. [Starten von Remote](#page-417-0) [UI\(P. 409\)](#page-417-0)**
- **2 Klicken Sie auf der Portalseite von Remote UI auf [Einstellungen/Registrierung]. [Portalseite von Remote UI\(P. 411\)](#page-419-0)**
- **3 Klicken Sie auf [Geräteverwaltung] [Einstellungen OCSP (Onlinezertifikatstatusprotokoll)] [Bearbeiten].**

➠Der Bildschirm [Einstellungen OCSP (Onlinezertifikatstatusprotokoll) bearbeiten] wird angezeigt.

**4 Aktivieren Sie das Kontrollkästchen [OCSP (Onlinezertifikatstatusprotokoll) verwenden].**

**5 Legen Sie die Zertifikatsprüfungsebene und den OCSP-Responder fest.**

### **[Zertifikatüberprüfungslevel]**

Legen Sie fest, ob das Zertifikat auch dann validiert werden soll, wenn sein Sperrstatus nicht bestätigt werden kann, beispielsweise wenn das Gerät keine Verbindung zu einem OCSP-Responder herstellen kann.

### **[OCSP-Antwort-Einstellungen]**

Geben Sie die URL des OCSP-Responders an.

### **[Anwenderdefinierte URL]**

Wenn [Anwenderdefinierte URL verwenden] oder [Zertifikat-URL verwenden (Anwenderdefinierte URL verwenden, wenn Zertifikat-URL nicht abgerufen werden kann)] ausgewählt ist, geben Sie die URL des OCSP-Responders ein.

### **[Kommunikation Timeout]**

Geben Sie die Zeit vom Beginn der Suche bis zum Timeout in Sekunden ein.

## **6 Klicken Sie auf [OK].**

➠Die Einstellungen werden angewendet.

## **7 Melden Sie sich von der Remote UI ab.**

# <span id="page-390-0"></span>**Verhindern des Datenversands aus Versehen und der Gefahr von Informationslecks**

948C-078

Wenn Sie ein Fax versehentlich an ein falsches Ziel senden oder ein empfangenes Faxdokument auf dem Gerät zurücklassen, besteht die Gefahr von Informationslecks. Auch wenn das Senden eines Faxes von einem Computer aus und die Verwendung von Mobilgeräten einfach und bequem sind, können sie zu Bedienungsfehlern und Informationsdiebstahl führen.

Je nach Nutzungsstatus der Funktion können Sie Maßnahmen zur Gewährleistung einer sicheren Nutzung des Geräts ergreifen, um das versehentliche Senden von Daten und die Gefahr von Informationslecks zu verhindern.

#### **Einschränken und Bestätigen des Ziels**

Sie können Ziele einschränken, an die gescannte Daten und Faxe gesendet werden, und beim Senden dieser Daten eine Bestätigungsanzeige einblenden lassen.

### **[Begrenzen der verfügbaren Ziele\(P. 383\)](#page-391-0)**

**[Bestätigen des Ziels vor dem Senden\(P. 385\)](#page-393-0)** 

#### **Zweckmäßige Einschränkung von Funktionen**

Sie können den Zugriff auf eine Funktion ganz oder teilweise einschränken, wenn ein Fax gesendet wird oder Mobilgeräte verwendet werden.

**[Einschränken des Faxversands\(P. 387\)](#page-395-0)** 

**[Verhindern der Verwendung von einem mobilen Gerät aus\(P. 389\)](#page-397-0)** 

#### **Verhindern von unbeaufsichtigt gedruckten Dokumenten und Informationsdiebstahl** Sie können empfangene Faxe auf dem Gerät speichern, ohne sie sofort zu drucken.

**OSperren der Druckfunktion(P. 390)** 

# <span id="page-391-0"></span>**Begrenzen der verfügbaren Ziele**

#### 948C-079

Sie können verhindern, dass versehentlich Faxe oder gescannte Daten versendet werden und Daten nach außen dringen, indem Sie den Benutzern nicht gestatten, Ziele im Sendefunktionsprotokoll zu verwenden, und indem Sie die Sendeziele auf diejenigen beschränken, die im Adressbuch registriert sind.

### **Sperren der Verwendung von Zielen aus dem Sendeprotokoll(P. 383) OSenden nur an registrierte Ziele(P. 384)**

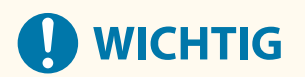

### **Die Ziele für die per Computer gesendeten Faxe können nicht begrenzt werden.**

● Auch wenn die Verwendung neuer Ziele oder Ziele aus dem Sendefunktionsprotokoll gesperrt ist, können Benutzer Faxe von einem Computer aus (per PC-Fax) an ein Ziel ihrer Wahl senden. Um die verfügbaren Ziele stärker zu limitieren, müssen Sie auch das Senden von Faxen vom Computer aus sperren. **[Sperren des](#page-395-0) [Faxversands von einem Computer aus\(P. 387\)](#page-395-0)** 

## Sperren der Verwendung von Zielen aus dem Sendeprotokoll

Verhindern Sie die Angabe von Zielen aus dem Sendeauftragsprotokoll für Scan- oder Faxaufträge.

In diesem Abschnitt wird beschrieben, wie Sie die Einstellungen über Remote UI von einem Computer aus konfigurieren.

Wählen Sie über das Bedienfeld auf dem Bildschirm [Startseite] die Option [Menü], und wählen Sie dann [Funktionseinstellungen], um die Einstellungen zu konfigurieren. **[\[Neusenden aus Log beschränken\]\(P. 497\)](#page-505-0)**  Es sind Administratorrechte erforderlich.

- **1 Melden Sie sich bei Remote UI im Systemmanager-Modus an. [Starten von Remote](#page-417-0) [UI\(P. 409\)](#page-417-0)**
- **2 Klicken Sie auf der Portalseite von Remote UI auf [Einstellungen/Registrierung]. [Portalseite von Remote UI\(P. 411\)](#page-419-0)**
- **Klicken Sie auf [SE-Einstellungen] ▶ [Allgemeine Einstellungen] ▶ [Bearbeiten].**

➠Der Bildschirm [Allgemeine Einstellungen bearbeiten] wird angezeigt.

- **4 Aktivieren Sie unter [Allgemeine Einstellungen] das Kontrollkästchen [Neusenden aus Log beschränken].**
- **5 Klicken Sie auf [OK].**

➠Die Einstellungen werden angewendet.

**6 Melden Sie sich von der Remote UI ab.**

# <span id="page-392-0"></span>Senden nur an registrierte Ziele

Dadurch werden die verfügbaren Sendeziele auf die folgenden begrenzt:

● Ziele im Adressbuch.

Wenn diese Funktion aktiviert ist, kann der Benutzer keine Ziele über die Zahlentasten eingeben oder Ziele im Adressbuch registrieren bzw. bearbeiten. Außerdem wird das vor der Aktivierung dieser Funktion aufgezeichnete Sendeauftragsprotokoll gelöscht, so dass nur noch die oben genannten verfügbaren Ziele im Sendeauftragsprotokoll vorhanden sind.

In diesem Abschnitt wird beschrieben, wie Sie die Einstellungen über Remote UI von einem Computer aus konfigurieren.

Wählen Sie über das Bedienfeld auf dem Bildschirm [Startseite] die Option [Menü], und wählen Sie dann [Funktionseinstellungen], um die Einstellungen zu konfigurieren. **[\[Neue Empfänger beschränken\]\(P. 497\)](#page-505-0)**  Es sind Administratorrechte erforderlich.

- **1 Melden Sie sich bei Remote UI im Systemmanager-Modus an. [Starten von Remote](#page-417-0) [UI\(P. 409\)](#page-417-0)**
- **2 Klicken Sie auf der Portalseite von Remote UI auf [Einstellungen/Registrierung]. [Portalseite von Remote UI\(P. 411\)](#page-419-0)**
- **3 Klicken Sie auf [SE-Einstellungen] [Neue Empfänger beschränken] [Bearbeiten].**

➠Der Bildschirm [Einstellungen für Beschränkungen neuer Empfänger bearbeiten] wird angezeigt.

**4 Aktivieren Sie das Kontrollkästchen [Neue Empfänger beschränken].**

## **5 Klicken Sie auf [OK].**

➠Die Einstellungen werden angewendet.

**6 Melden Sie sich von der Remote UI ab.**

# <span id="page-393-0"></span>**Bestätigen des Ziels vor dem Senden**

#### 948C-07A

Konfigurieren Sie die Einstellungen, damit vor dem Senden einer E-Mail oder eines Faxes ein Bildschirm zur Bestätigung des Ziels angezeigt wird. Vergewissern Sie sich, dass das angegebene Ziel und die eingegebenen Informationen keine Fehler enthalten, um ein versehentliches Senden zu verhindern.

#### **Auswählen des Zeitpunkts für die Anzeige des Bestätigungsbildschirms**

#### ● **Wenn ein Ziel per Kurzwahlnummer oder Zielwahl angegeben wird**

Wenn ein Ziel per Kurzwahlnummer oder Zielwahl angegeben wird, werden das registrierte Ziel und der Zielname auf dem Bestätigungsbildschirm angezeigt. Wenn eine Gruppe unter einer Kurzwahlnummer oder Zielwahl registriert ist, werden der Gruppenname und die Anzahl der Ziele angezeigt.

#### ● **Wenn eine E-Mail oder ein Fax gesendet wird**

Wenn Sie  $\Diamond$  drücken, um eine E-Mail oder ein Fax zu senden, wird ein Bildschirm zur Bestätigung des Ziels angezeigt. Legen Sie fest, ob dies nur beim Senden an mehrere Ziele (sequentielles Rundsenden) oder bei jedem Senden eines Faxes oder einer E-Mail angezeigt werden soll.

#### ● **Wenn eine Faxnummer über die Zahlentasten eingegeben wird**

Wenn Sie eine Faxnummer über die Zahlentasten eingeben und durücken, erscheint ein Bildschirm mit der Aufforderung, die Nummer erneut einzugeben. Wenn Sie ein zweites Ziel bzw. weitere Ziele eingeben, wird diese Aufforderung vor der Eingabe des nächsten Ziels angezeigt.

In diesem Abschnitt wird beschrieben, wie Sie die Einstellungen über Remote UI von einem Computer aus konfigurieren.

Wählen Sie über das Bedienfeld auf dem Bildschirm [Startseite] die Option [Menü], und wählen Sie dann [Funktionseinstellungen], um die Einstellungen zu konfigurieren. **[\[Allgemeine Einstellungen\]\(P. 497\)](#page-505-0)** / **[\[Eingegebene Faxnummer bestätigen\]\(P. 507\)](#page-515-0)**  Es sind Administratorrechte erforderlich.

**1 Melden Sie sich bei Remote UI im Systemmanager-Modus an. [Starten von Remote](#page-417-0) [UI\(P. 409\)](#page-417-0)** 

## **2 Klicken Sie auf der Portalseite von Remote UI auf [Einstellungen/Registrierung]. [Portalseite von Remote UI\(P. 411\)](#page-419-0)**

## **3 Klicken Sie auf [SE-Einstellungen].**

➠Der Bildschirm [SE-Einstellungen] wird angezeigt.

## **4 Konfigurieren Sie die Einstellung so, dass der Bildschirm zur Bestätigung des Ziels angezeigt wird.**

## **So zeigen Sie den Bildschirm an, wenn das Ziel per Kurzwahlnummer oder Zielwahl angegeben wird**

- **1** Klicken Sie auf [Allgemeine Einstellungen] [Bearbeiten].
	- ➠Der Bildschirm [Allgemeine Einstellungen bearbeiten] wird angezeigt.
- **2** Aktivieren Sie unter [Allgemeine Einstellungen] das Kontrollkästchen [Bei Verwendung von SE Zielwahl/ Kodierte Wahl bestätigen].

**3** Klicken Sie auf [OK].

### **So zeigen Sie den Bildschirm an, wenn eine E-Mail oder ein Fax gesendet wird**

- **1** Klicken Sie auf [Allgemeine Einstellungen] [Bearbeiten].
	- ➠Der Bildschirm [Allgemeine Einstellungen bearbeiten] wird angezeigt.
- **2** Aktivieren Sie unter [Allgemeine Einstellungen] das Kontrollkästchen [Empfänger vor Senden bestätigen], und wählen Sie das anzuzeigende Element aus.
- **3** Klicken Sie auf [OK].

## **So zeigen Sie den Bildschirm an, wenn eine Faxnummer über die Zahlentasten eingegeben wird**

**1** Klicken Sie auf [SE-Einstellungen Fax] [Bearbeiten].

➠Der Bildschirm [SE-Einstellungen Fax bearbeiten] wird angezeigt.

- **2** Aktivieren Sie unter [Grundeinstellungen] das Kontrollkästchen [Eingegebene Faxnummer bestätigen].
- **3** Klicken Sie auf [OK].

**5 Melden Sie sich von der Remote UI ab.**

# <span id="page-395-0"></span>**Einschränken des Faxversands**

948C-07C

Sie können das Senden von Faxen von einem Computer aus (per PC-Fax) und die Funktion zum kombinierten Senden eines Faxes an mehrere Empfänger (sequentielles Rundsenden) sperren, um die Gefahr von Informationslecks über Faxversand zu verhindern.

**Sperren des Faxversands von einem Computer aus(P. 387) Sperren des Faxversands an mehrere Ziele(P. 387)** 

Sperren des Faxversands von einem Computer aus

Sie können verhindern, dass Benutzer ein Fax über einen Faxtreiber senden, indem Sie die PC-Faxfunktion deaktivieren.

In diesem Abschnitt wird beschrieben, wie Sie die Einstellungen über Remote UI von einem Computer aus konfigurieren.

Wählen Sie über das Bedienfeld auf dem Bildschirm [Startseite] die Option [Menü], und wählen Sie dann [Funktionseinstellungen], um die Einstellungen zu konfigurieren. **[\[SE Faxtreiber zulassen\]\(P. 508\)](#page-516-0)**  Es sind Administratorrechte erforderlich.

- **1 Melden Sie sich bei Remote UI im Systemmanager-Modus an. [Starten von Remote](#page-417-0) [UI\(P. 409\)](#page-417-0)**
- **2 Klicken Sie auf der Portalseite von Remote UI auf [Einstellungen/Registrierung]. [Portalseite von Remote UI\(P. 411\)](#page-419-0)**
- **3 Klicken Sie auf [SE-Einstellungen] [SE-Einstellungen Fax] [Bearbeiten].**

➠Der Bildschirm [SE-Einstellungen Fax bearbeiten] wird angezeigt.

**4 Deaktivieren Sie unter [Grundeinstellungen] das Kontrollkästchen [SE Faxtreiber zulassen].**

## **5 Klicken Sie auf [OK].**

➠Die Einstellungen werden angewendet.

**6 Melden Sie sich von der Remote UI ab.**

# Sperren des Faxversands an mehrere Ziele

In diesem Abschnitt wird beschrieben, wie Sie die Einstellungen über Remote UI von einem Computer aus konfigurieren.

Wählen Sie über das Bedienfeld auf dem Bildschirm [Startseite] die Option [Menü], und wählen Sie dann [Funktionseinstellungen], um die Einstellungen zu konfigurieren. **[\[Rundsendung beschränken\]\(P. 508\)](#page-516-0)**  Es sind Administratorrechte erforderlich.
- **1 Melden Sie sich bei Remote UI im Systemmanager-Modus an. [Starten von Remote](#page-417-0) [UI\(P. 409\)](#page-417-0)**
- **2 Klicken Sie auf der Portalseite von Remote UI auf [Einstellungen/Registrierung]. [Portalseite von Remote UI\(P. 411\)](#page-419-0)**
- **3** Klicken Sie auf [SE-Einstellungen] **[SE-Einstellungen Fax]** [Bearbeiten].

➠Der Bildschirm [SE-Einstellungen Fax bearbeiten] wird angezeigt.

**4 Setzen Sie unter [Grundeinstellungen] die Option [Rundsendung beschränken] auf [Rundsendung zurückweisen].**

**5 Klicken Sie auf [OK].**

➠Die Einstellungen werden angewendet.

**6 Melden Sie sich von der Remote UI ab.**

# **Verhindern der Verwendung von einem mobilen Gerät**

**aus**

948C-07E

Das Gerät unterstützt das Mopria®-Plugin, das auch von verschiedenen Herstellern unterstützt wird. Mopria® ermöglicht das Drucken aus jeder Anwendung, wie beispielsweise von einem Smartphone oder einem mit Chrome OS ausgestatteten Gerät, ohne dass ein spezielles Canon-Plugin installiert werden muss. Das Drucken von einem mobilen Gerät aus kann einfach und bequem sein, jedoch kann es auch zu Informationslecks führen. Sie können die Nutzung von Mopria® verbieten.

Konfigurieren Sie diese Einstellung über Remote UI von einem Computer aus. Sie können die Einstellung nicht über das Bedienfeld konfigurieren. Es sind Administratorrechte erforderlich.

- **1 Melden Sie sich bei Remote UI im Systemmanager-Modus an. [Starten von Remote](#page-417-0) [UI\(P. 409\)](#page-417-0)**
- **2 Klicken Sie auf der Portalseite von Remote UI auf [Einstellungen/Registrierung]. [Portalseite von Remote UI\(P. 411\)](#page-419-0)**
- **3** Klicken Sie auf [Netzwerkeinstellungen] Liginstellungen Mopria] Ligiearbeiten].

➠Der Bildschirm [Einstellungen Mopria bearbeiten] wird angezeigt.

- **4 Deaktivieren Sie das Kontrollkästchen [Mopria verwenden], und klicken Sie auf [OK].**
	- ➠Die Einstellungen werden angewendet.

**5 Melden Sie sich von der Remote UI ab.**

## **HINWEIS**

- Wenn die Mopria®-Einstellung aktiviert ist, sind auch die Netzwerkeinstellungen HTTP, IPP-Druck, mDNS (IPv4/IPv6) aktiviert, und die Network Link Scan-Einstellungen sind ebenfalls aktiviert.
	- **[\[Einstellungen TCP/IP\]\(P. 455\)](#page-463-0)**

# **Sperren der Druckfunktion**

948C-07F

Sie können das Gerät so konfigurieren, dass empfangene Faxe nicht sofort gedruckt werden. Dies kann nicht nur unbeaufsichtigt gedruckte Dokumente und Informationsdiebstahl verhindern, sondern auch unnötiges Drucken vermeiden und damit Papier sparen.

**[Speichern von empfangenen Dokumenten im Gerät \(Speichersperre\)\(P. 391\)](#page-399-0)** 

# <span id="page-399-0"></span>**Speichern von empfangenen Dokumenten im Gerät (Speichersperre)**

948C-07H

Durch die Speichersperre werden empfangene Faxe vorübergehend im Speicher des Geräts gespeichert und nicht sofort ausgedruckt.

Im Speicher gespeicherte Faxe können später ausgedruckt werden, um unbeaufsichtigt gedruckte Dokumente und Informationsdiebstahl zu verhindern. Außerdem können nicht benötigte Faxe ohne Ausdruck gelöscht werden, um Papier zu sparen.

### **Einrichten der Speichersperre(P. 391) [Anzeigen und Drucken von gespeicherten Faxen\(P. 392\)](#page-400-0)**

## Einrichten der Speichersperre

In diesem Abschnitt wird beschrieben, wie Sie die Einstellungen über Remote UI von einem Computer aus konfigurieren.

Wählen Sie über das Bedienfeld auf dem Bildschirm [Startseite] die Option [Menü], und wählen Sie dann [Funktionseinstellungen], um die Einstellungen zu konfigurieren. **[\[Einstellungen für Fax Speicherempfang\]\(P. 511\)](#page-519-0)**  Es sind Administratorrechte erforderlich.

- **1 Melden Sie sich bei Remote UI im Systemmanager-Modus an. [Starten von Remote](#page-417-0) [UI\(P. 409\)](#page-417-0)**
- **2 Klicken Sie auf der Portalseite von Remote UI auf [Einstellungen/Registrierung]. [Portalseite von Remote UI\(P. 411\)](#page-419-0)**
- **3 Klicken Sie unter [EM-/Weiterleitungseinstellungen] auf [Allgemeine Einstellungen].**

➠Der Bildschirm [Allgemeine Einstellungen] wird angezeigt.

- **4 Klicken Sie unter [Einstellungen Speicherempfang] auf [Bearbeiten].**
	- ➠Der Bildschirm [Einstellungen Speicherempfang bearbeiten] wird angezeigt.
- **5 Aktivieren Sie das Kontrollkästchen [Speicherempfang verwenden].**
- **6 Konfigurieren Sie bei Bedarf die Funktionen in Bezug auf die Speichersperre.**

### **So aktivieren Sie die Faxvorschau**

Aktivieren Sie das Kontrollkästchen [Faxvorschau verwenden]. Sie können eine Vorschau des Faxes auf der Remote UI anzeigen.

Wenn Sie die Vorschau aktivieren, können Sie auch die Details des Faxes sehen und bei aktivierter Speichersperre drucken.

\* Diese Einstellung kann nicht gleichzeitig mit [Zeit Speicherempfang angeben] vorgenommen werden.

### <span id="page-400-0"></span>**So drucken Sie einen Empfangsergebnisbericht aus, um über die Speichersperre zu informieren**

Aktivieren Sie das Kontrollkästchen [Bericht drucken].

\* Zur Verwendung dieser Funktion muss der Empfangsergebnisbericht aktiviert sein. **[Drucken und](#page-426-0) [Anzeigen von Berichten und Listen\(P. 418\)](#page-426-0)** 

### **So aktivieren Sie die Speichersperre nur während einer bestimmten Zeitspanne**

Aktivieren Sie das Kontrollkästchen [Zeit Speicherempfang angeben], und geben Sie eine Startzeit und eine Endzeit ein.

## **7 Klicken Sie auf [OK].**

➠Die Einstellungen werden angewendet.

**8 Melden Sie sich von der Remote UI ab.**

# **WICHTIG**

- Wenn die Speichersperre deaktiviert wird, werden alle im Speicher abgelegten Faxe automatisch gedruckt. Die Speichersperre wird in folgenden Fällen deaktiviert:
	- Wenn das Kontrollkästchen [Speicherempfang verwenden] deaktiviert wird
	- Wenn die Endzeit von [Zeit Speicherempfang angeben] erreicht ist

## Anzeigen und Drucken von gespeicherten Faxen

Wenn Sie die Vorschau in der Speichersperre aktivieren, können Sie die Details des Faxes sehen und bei aktivierter Speichersperre drucken.

In diesem Abschnitt wird beschrieben, wie Sie diese Informationen anzeigen und über Remote UI von einem Computer aus drucken können.

Drücken Sie auf dem Bedienfeld  $\textcolor{blue}{\bullet}$ , um diese Informationen anzuzeigen. Einige der Elemente können nicht bei Verwendung des Bedienfelds angezeigt werden. Außerdem kann das Bedienfeld nicht zum Drucken von Dokumenten verwendet werden. **[Überprüfen des Status und des Protokolls für gesendete und empfangene Faxe\(P. 296\)](#page-304-0)**  Es sind Administratorrechte erforderlich.

## **1 Melden Sie sich bei Remote UI im Systemmanager-Modus an. [Starten von Remote](#page-417-0) [UI\(P. 409\)](#page-417-0)**

**2 Klicken Sie auf der Portalseite von Remote UI auf [Statusmonitor/Abbruch]. [Portalseite von Remote UI\(P. 411\)](#page-419-0)** 

**3 Klicken Sie unter [EM] auf [Auftragsstatus].**

➠Der Bildschirm [EM: Auftragsstatus] wird angezeigt.

**4 Schauen Sie sich das Fax an, oder drucken Sie es aus.**

### Sicherheit

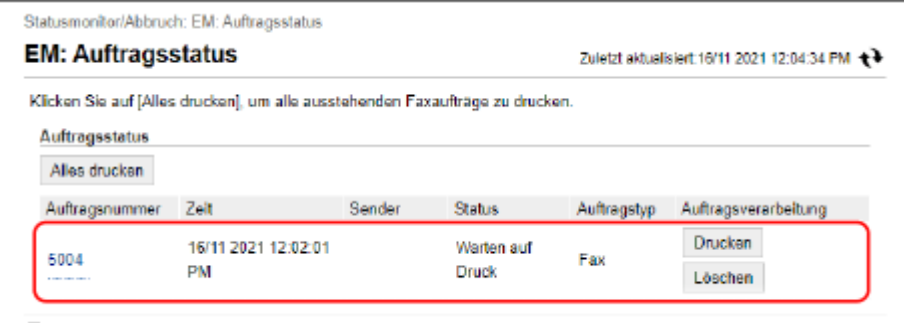

- Wenn Sie auf die Auftragsnummer klicken, wird der Bildschirm [Auftragsdetails] angezeigt. Sie können die Empfangszeit und die Anzahl der Seiten anzeigen und eine Vorschau des Faxes ansehen.
- Wenn Sie auf [Alles drucken] klicken, werden alle im Speicher abgelegten Faxe gedruckt.
- **5 Melden Sie sich von der Remote UI ab, nachdem Sie die Informationen eingesehen oder gedruckt haben.**

Sicherheit

## **Verhindern einer unbefugten Verwendung**

948C-07J

Das Gerät handhabt eine Vielzahl von Informationen, darunter das Adressbuch und die Druckdaten. Außerdem bietet es verschiedene Einstellungen für eine effiziente Verwaltung und Bedienung. Diese Informationen und Einstellungen bieten zwar Komfort, können aber auch zu Informationslecks und anderen Sicherheitsproblemen führen, wenn die Informationen und Einstellungen für jeden zugänglich sind.

Sie können Maßnahmen ergreifen, um den Zugriff zu beschränken bzw. Funktionen je nach Nutzungsstatus der Funktion zu deaktivieren, und auf diese Weise eine sicherere Verwendung des Geräts gewährleisten.

#### **Einschränken des Zugriffs auf Informationen und Einstellungen**

Die Einschränkung des Zugriffs von Benutzern und Bedienvorgängen auf Informationen und Einstellungen des Geräts kann dazu beitragen, eine unbefugte Nutzung zu verhindern und vertrauliche Informationen zu schützen.

**[Einschränken der Registrierung und Bearbeitung von Adressbüchern\(P. 395\)](#page-403-0)  [Einschränken der Verwendung von Remote UI\(P. 397\)](#page-405-0)** 

**Deaktivieren nicht verwendeter Funktionen**

Sie können nicht verwendete Funktionen deaktivieren, um ein Eindringen von außen zu verhindern. **[Verhindern der Verbindung zum Computer über den USB-Anschluss\(P. 400\)](#page-408-0)  [Konfigurieren von LPD, RAW oder WSD\(P. 401\)](#page-409-0)  [Deaktivieren der HTTP-Kommunikation\(P. 404\)](#page-412-0)** 

## ■ Sehen Sie auch

Näheres zum Administratorkonto und zur Verwaltung von Benutzern und Gruppen mit Zugriff auf das Gerät finden Sie hier:

**[Einrichten der Abteilungs-ID und PIN für den Administrator\(P. 358\)](#page-366-0)** 

# <span id="page-403-0"></span>**Einschränken der Registrierung und Bearbeitung von Adressbüchern**

948C-07K

Um zu verhindern, dass Unbefugte neue Einträge dem Adressbuch hinzufügen und bestehende Einträge bearbeiten, können Sie eine PIN festlegen und die Methode zum Hinzufügen neuer Einträge einschränken.

**Einschränken der Registrierung und Bearbeitung von Adressbüchern durch Einrichten einer PIN(P. 395) [Sperren der Registrierung von Zielen aus dem Faxsendeprotokoll im Adressbuch\(P. 396\)](#page-404-0)** 

## **HINWEIS**

● Um das versehentliche Versenden von Daten und Informationslecks besser zu verhindern, lassen Sie das Senden nur an registrierte Ziele zu, und sperren Sie das Hinzufügen und Bearbeiten von Einträgen im Adressbuch. **[Begrenzen der verfügbaren Ziele\(P. 383\)](#page-391-0)** 

## Einschränken der Registrierung und Bearbeitung von Adressbüchern durch Einrichten einer PIN

Sie können die Eingabe einer PIN verlangen, um dem Adressbuch einen neuen Eintrag hinzuzufügen oder bestehende Einträge zu bearbeiten.

In diesem Abschnitt wird beschrieben, wie Sie die Einstellungen über Remote UI von einem Computer aus konfigurieren.

Wählen Sie über das Bedienfeld auf dem Bildschirm [Startseite] die Option [Menü], und wählen Sie dann [Empfänger einstellen], um die Einstellungen zu konfigurieren. **D[PIN Adressbuch](P. 517)** Es sind Administratorrechte erforderlich.

## **1 Melden Sie sich bei Remote UI im Systemmanager-Modus an. [Starten von Remote](#page-417-0) [UI\(P. 409\)](#page-417-0)**

**2 Klicken Sie auf der Portalseite von Remote UI auf [Einstellungen/Registrierung]. [Portalseite von Remote UI\(P. 411\)](#page-419-0)** 

**3 Klicken Sie auf [Adressbuch-PIN] [Bearbeiten].**

➠Der Bildschirm [Adressbuch-PIN bearbeiten] wird angezeigt.

## **4 Aktivieren Sie das Kontrollkästchen [PIN einstellen/ändern], und legen Sie eine PIN fest.**

Geben Sie die gleiche Zahl unter [Adressbuch-PIN] und [Bestätigen] ein.

\* Eine PIN, die nur aus Nullen besteht, wie beispielsweise "00" oder "0000000", kann nicht festgelegt werden.

## **5 Klicken Sie auf [OK].**

➠Die Einstellungen werden angewendet.

<span id="page-404-0"></span>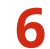

## **6 Melden Sie sich von der Remote UI ab.**

## **HINWEIS**

### **Löschen der PIN-Einstellung**

● Löschen Sie die eingegebenen Werte von [Adressbuch-PIN], und klicken Sie dann bei leer gelassenen Feldern auf [OK].

## Sperren der Registrierung von Zielen aus dem Faxsendeprotokoll im Adressbuch

Sie können die Registrierung von Zielen aus dem Faxsendeprotokoll im Adressbuch einschränken.

In diesem Abschnitt wird beschrieben, wie Sie die Einstellungen über Remote UI von einem Computer aus konfigurieren.

Wählen Sie über das Bedienfeld auf dem Bildschirm [Startseite] die Option [Menü], und wählen Sie dann [Funktionseinstellungen], um die Einstellungen zu konfigurieren. **[\[Logempf. in Adressb. regis.\]\(P. 508\)](#page-516-0)**  Es sind Administratorrechte erforderlich.

- **1 Melden Sie sich bei Remote UI im Systemmanager-Modus an. [Starten von Remote](#page-417-0) [UI\(P. 409\)](#page-417-0)**
- **2 Klicken Sie auf der Portalseite von Remote UI auf [Einstellungen/Registrierung]. [Portalseite von Remote UI\(P. 411\)](#page-419-0)**

**3 Klicken Sie auf [SE-Einstellungen]** [SE-Einstellungen Fax] Dearbeiten].

➠Der Bildschirm [SE-Einstellungen Fax bearbeiten] wird angezeigt.

## **4 Aktivieren Sie das Kontrollkästchen [Registrierung von Logempfängern in Adressbuch beschränken].**

## **5 Klicken Sie auf [OK].**

➠Die Einstellungen werden angewendet.

**6 Melden Sie sich von der Remote UI ab.**

## <span id="page-405-0"></span>**Einschränken der Verwendung von Remote UI**

948C-07L

Remote UI ist zwar bequem für die Bedienung des Geräts von einem Computer aus, birgt aber auch das Risiko des Zugriffs Dritter auf das Gerät.

Sie können die Einstellung so konfigurieren, dass Benutzer bei der Verwendung von Remote UI eine PIN (Remote UI-Zugriffs-PIN) eingeben müssen, um unbefugte Zugriffe durch Dritte zu verhindern. Wenn Sie Remote UI nicht verwenden, empfiehlt es sich, diese Funktion zu deaktivieren.

### **Einrichten der zu verwendenden PIN für Remote UI(P. 397)**

**[Deaktivieren von Remote UI\(P. 398\)](#page-406-0)** 

## Einrichten der zu verwendenden PIN für Remote UI

Sie können die Nutzung von Remote UI auf diejenigen Benutzer einschränken, die die PIN für Remote UI kennen.

In diesem Abschnitt wird beschrieben, wie Sie die Einstellungen über das Bedienfeld konfigurieren. Sie können die Einstellungen auch über Remote UI von einem Computer aus konfigurieren, nachdem Sie die PIN für Remote UI auf dem Gerät festgelegt haben. **[Verwalten des Geräts über einen Computer \(Remote UI\)\(P. 408\)](#page-416-0)**  Es sind Administratorrechte erforderlich.

#### **Touchpanel-Modell(P. 397) [5-zeiliges LCD-Modell\(P. 398\)](#page-406-0)**

### ■Touchpanel-Modell

## **1 Drücken Sie auf dem Bedienfeld auf dem Bildschirm [Startseite] auf [Menü]. [Bildschirm \[Startseite\]\(P. 120\)](#page-128-0)**

## **2 Drücken Sie [Einstellungen Verwaltung] [Einst. Remote UI/Firmware** aktualisieren] ▶ [Einstellungen Remote UI] ▶ [Sicherheitseinstellungen für Remote **UI].**

➠Der Bildschirm [RUI-Zugr.-Sicherheit] wird angezeigt.

Wenn der Anmeldebildschirm erscheint, geben Sie die Systemmanager-ID und die -PIN ein, und drücken Sie dann [Login]. **[Anmelden am Gerät\(P. 138\)](#page-146-0)** 

## **3 Drücken Sie auf [Ein].**

**4 Geben Sie die Remote UI-Zugriffs-PIN ein, und drücken Sie [Anwenden].**

**5 Geben Sie die gleiche Zahl ein, und drücken Sie [Anwenden].**

➠Die Einstellungen werden angewendet.

## **HINWEIS**

### <span id="page-406-0"></span>**Wenn [Einstellungen Verwaltung] des Einstellungsmenüs initialisiert wird**

●Verwenden Sie das Einstellungsmenü auf dem Bedienfeld, um die PIN für Remote UI zurückzusetzen. ● **[\[Sicherheitseinstellungen für Remote UI\]\(P. 525\)](#page-533-0)** 

### ■ 5-zeiliges LCD-Modell

- **1 Drücken Sie auf dem Bedienfeld . [Bedienfeld\(P. 14\)](#page-22-0)**
- **2** Drücken Sie [Einstellungen Verwaltung] ▶ OK ▶ [Einst. Remote UI/Firmware **aktualisieren] ▶ OK ▶ [Einstellungen Remote UI] ▶ [Sicherheitseinstellungen für Remote UI] | OK .**

➠Der Bildschirm [RUI-Zugr.-Sicherheit] wird angezeigt.

Wenn der Anmeldebildschirm erscheint, geben Sie die Systemmanager-ID und -PIN ein, und wählen Sie dann [<Einloggen>] aus, und drücken Sie . **[Anmelden am Gerät\(P. 138\)](#page-146-0)** 

**3** Wählen Sie [Ein] aus, und drücken Sie ok.

- **4 Geben Sie die PIN für Remote UI ein, wählen Sie [<Anwenden>] aus, und drücken Sie .**
- **5** Geben Sie die gleiche Zahl ein, und drücken Sie [<Anwenden>], und drücken Sie  $\boxed{0}$  .

➠Die Einstellungen werden angewendet.

## **HINWEIS**

**Wenn [Einstellungen Verwaltung] des Einstellungsmenüs initialisiert wird**

● Verwenden Sie das Einstellungsmenü auf dem Bedienfeld, um die PIN für Remote UI zurückzusetzen. **[\[Sicherheitseinstellungen für Remote UI\]\(P. 525\)](#page-533-0)** 

## Deaktivieren von Remote UI

Sie können Remote UI deaktivieren, um das Risiko eines unbefugten Zugriffs auf das Gerät über das Netzwerk zu verringern.

Verwenden Sie das Bedienfeld, um die Einstellungen zu konfigurieren. Sie können die Einstellungen nicht über Remote UI von einem Computer aus konfigurieren. Es sind Administratorrechte erforderlich. Das Gerät muss neu gestartet werden, um die Einstellungen zu übernehmen.

**[Touchpanel-Modell\(P. 399\)](#page-407-0)  [5-zeiliges LCD-Modell\(P. 399\)](#page-407-0)** 

## <span id="page-407-0"></span>■Touchpanel-Modell

## **1 Drücken Sie auf dem Bedienfeld auf dem Bildschirm [Startseite] auf [Menü]. [Bildschirm \[Startseite\]\(P. 120\)](#page-128-0)**

**2 Drücken Sie [Einstellungen Verwaltung] [Einst. Remote UI/Firmware** aktualisieren] ▶ [Einstellungen Remote UI] ▶ [Remote UI verwenden].

➠Der Bildschirm [Remote UI verwenden] wird angezeigt.

Wenn der Anmeldebildschirm erscheint, geben Sie die Systemmanager-ID und die -PIN ein, und drücken Sie dann [Login]. **[Anmelden am Gerät\(P. 138\)](#page-146-0)** 

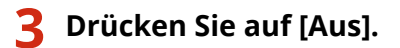

**4 Starten Sie das Gerät neu. [Neustarten des Geräts\(P. 113\)](#page-121-0)** 

➠Die Einstellungen werden angewendet.

## ■ 5-zeiliges LCD-Modell

**Drücken Sie auf dem Bedienfeld ... Bedienfeld(P. 14)** 

**2** Drücken Sie [Einstellungen Verwaltung] ▶ OK ▶ [Einst. Remote UI/Firmware **aktualisieren] ▶ OK ▶ [Einstellungen Remote UI] ▶ OK ▶ [Remote UI verwenden] ok**].

➠Der Bildschirm [Remote UI verwenden] wird angezeigt.

Wenn der Anmeldebildschirm erscheint, geben Sie die Systemmanager-ID und -PIN ein, und wählen Sie dann [<Einloggen>] aus, und drücken Sie **| OK | Anmelden am Gerät(P. 138)** 

**3** Wählen Sie [Aus], und drücken Sie dann [ok].

### **4 Starten Sie das Gerät neu. [Neustarten des Geräts\(P. 113\)](#page-121-0)**

➠Die Einstellungen werden angewendet.

# <span id="page-408-0"></span>**Verhindern der Verbindung zum Computer über den USB-Anschluss**

948C-07R

Sie können den USB-Anschluss für die Computerverbindung auf der Rückseite des Geräts deaktivieren, um das Risiko einer externen Verbindung ohne den Umweg über ein durch Sicherheitsmaßnahmen geschütztes Netzwerk zu verringern.

In diesem Abschnitt wird beschrieben, wie Sie die Einstellungen über Remote UI von einem Computer aus konfigurieren.

Wählen Sie über das Bedienfeld auf dem Bildschirm [Startseite] die Option [Menü], und wählen Sie dann [Präferenzen], um die Einstellungen zu konfigurieren. **D[USB-Einstellungen](P. 462)** 

Es sind Administratorrechte erforderlich. Das Gerät muss neu gestartet werden, um die Einstellungen zu übernehmen.

- **1 Melden Sie sich bei Remote UI im Systemmanager-Modus an. [Starten von Remote](#page-417-0) [UI\(P. 409\)](#page-417-0)**
- **2 Klicken Sie auf der Portalseite von Remote UI auf [Einstellungen/Registrierung]. [Portalseite von Remote UI\(P. 411\)](#page-419-0)**

**3** Klicken Sie auf [Einstellungen externe Schnittstelle] [Bearbeiten].

➠Der Bildschirm [Einstellungen externe Schnittstelle bearbeiten] wird angezeigt.

- **4 Deaktivieren Sie das Kontrollkästchen [Als USB-Gerät verwenden], und klicken Sie auf [OK].**
- **5** Starten Sie das Gerät neu. *D***Neustarten des Geräts(P. 113)**

➠Die Einstellungen werden angewendet.

Sicherheit

# <span id="page-409-0"></span>**Konfigurieren von LPD, RAW oder WSD**

948C-07S

Wählen Sie aus, ob eines der unten aufgeführten Protokolle auf dem Gerät verwendet werden soll, wenn Sie Dokumente von einem Computer aus drucken oder scannen.

Es wird empfohlen, Protokolle, die Sie nicht verwenden, zu deaktivieren.

Wenn Sie LPD oder RAW verwenden, können Sie die Zeit bis zum Abbruch des Empfangs von Druckdaten konfigurieren.

### **LPD**

Dieses Protokoll ist nicht von der Hardware, dem Betriebssystem oder einer anderen Plattform abhängig. Es wird in der Regel in TCP/IP-Netzwerkumgebungen verwendet.

### **RAW**

Dies ist das Windows-eigene Protokoll für den Druckdatentyp. Es wird standardmäßig in einer Windows-Umgebung verwendet.

### **WSD**

Dieses Protokoll ermöglicht die automatische Erkennung von an das Netzwerk angeschlossenen Druckern und Scannern in einer Windows-Umgebung.

In diesem Abschnitt wird beschrieben, wie Sie die Einstellungen über Remote UI von einem Computer aus konfigurieren.

Wählen Sie über das Bedienfeld auf dem Bildschirm [Startseite] die Option [Menü], und wählen Sie dann [Präferenzen], um die Einstellungen zu konfigurieren. **D[Einstellungen TCP/IP](P. 455)** 

Es sind Administratorrechte erforderlich. Das Gerät muss neu gestartet werden, um die Einstellungen zu übernehmen.

- **1 Melden Sie sich bei Remote UI im Systemmanager-Modus an. [Starten von Remote](#page-417-0) [UI\(P. 409\)](#page-417-0)**
- **2 Klicken Sie auf der Portalseite von Remote UI auf [Einstellungen/Registrierung]. [Portalseite von Remote UI\(P. 411\)](#page-419-0)**
- **3 Klicken Sie auf [Netzwerkeinstellungen].**

**4 Konfigurieren Sie LPD, RAW oder WSD.**

### **Wenn LPD konfiguriert wird**

**1** Klicken Sie auf [Einstellungen LPD] [Bearbeiten].

➠Der Bildschirm [LPD-Einstellungen bearbeiten] wird angezeigt.

- **2** Legen Sie fest, ob LPD verwendet werden soll. Wenn Sie LPD nicht verwenden, deaktivieren Sie das Kontrollkästchen [LPD-Druck verwenden], und fahren Sie mit Schritt 5 fort.
- **3** Geben Sie die Zeit unter [EM-Timeout] ein. Geben Sie die Zeit in Minuten vom Beginn der Empfangsbereitschaft nach abgebrochenem Druckdatenempfang bis zur Zeitüberschreitung ein.

### **Wenn RAW konfiguriert wird**

- **1** Klicken Sie auf [Einstellungen RAW] [Bearbeiten].
	- ➠Der Bildschirm [RAW-Einstellungen bearbeiten] wird angezeigt.
- **2** Legen Sie fest, ob RAW verwendet werden soll. Wenn Sie RAW nicht verwenden, deaktivieren Sie das Kontrollkästchen [RAW-Druck verwenden], und fahren Sie mit Schritt 5 fort.
- **3** Geben Sie die Zeit unter [EM-Timeout] ein. Geben Sie die Zeit in Minuten vom Beginn der Empfangsbereitschaft nach abgebrochenem Druckdatenempfang bis zur Zeitüberschreitung ein.

### **Wenn WSD konfiguriert wird**

- **1** Klicken Sie auf [Einstellungen WSD] [Bearbeiten].
	- ➠Der Bildschirm [Einstellungen WSD bearbeiten] wird angezeigt.
- **2** Legen Sie fest, ob WSD für jede Funktion verwendet werden soll. Wenn Sie WSD nicht verwenden, deaktivieren Sie das Kontrollkästchen der Funktion zur Einschränkung der Verwendung von WSD.

### **Verwenden von WSD zum Drucken von Daten**

Aktivieren Sie das Kontrollkästchen [WSD-Drucken verwenden]. Das Kontrollkästchen [WSD-Browsen verwenden] wird automatisch aktiviert, und WSD wird verwendet, um vom Computer aus die Informationen des Geräts zu beziehen.

### **Verwenden von WSD zum Scannen von Daten**

Aktivieren Sie das Kontrollkästchen [WSD-Scannen verwenden]. Sie können von einem Computer aus scannen, ohne einen Scannertreiber installieren zu müssen.

Um beim Scannen vom Gerät aus einen über WSD verbundenen Computer als Speicherort angeben zu können, aktivieren Sie auch das Kontrollkästchen [Computer-Scan verwenden].

### **Bei Beantwortung einer Suchanfrage des Geräts durch Multicast-Ermittlung**

Aktivieren Sie das Kontrollkästchen [Multicast Discovery verwenden]. Wenn das Gerät im Energiesparmodus bleiben soll, ohne auf empfangene Multicast-Ermittlungspakete zu reagieren, deaktivieren Sie das Kontrollkästchen.

## **5 Klicken Sie auf [OK].**

## **6** Starten Sie das Gerät neu. **D**Neustarten des Geräts(P. 113)

➠Die Einstellungen werden angewendet.

## **HINWEIS**

## **Hinzufügen eines WSD-Netzwerkgeräts**

- Klicken Sie auf [ ] (Start) ▶ [ @ ] (Settings) ▶ [Geräte] ▶ [Drucker und Scanner] ▶ [Drucker oder Scanner hinzufügen], und führen Sie die Vorgänge gemäß den Anweisungen auf dem Bildschirm aus.
- Näheres zur Installation des Treibers über ein WSD-Netzwerk finden Sie im Handbuch des Treibers auf der Online-Handbuch-Website.

**https://oip.manual.canon/**

### **Ändern der Portnummer**

● Näheres zum Ändern der Portnummer für das jeweilige Protokoll finden Sie hier: **[Ändern der Portnummer\(P. 365\)](#page-373-0)** 

**Sicherheit** 

## <span id="page-412-0"></span>**Deaktivieren der HTTP-Kommunikation**

948C-07U

Es wird empfohlen, die HTTP-Kommunikation zu deaktivieren, wenn nur die USB-Verbindung verwendet wird oder wenn keine Funktionen verwendet werden, die eine HTTP-Kommunikation erfordern, wie beispielsweise Remote UI, WSD-Druck und AirPrint.

In diesem Abschnitt wird beschrieben, wie Sie die Einstellungen über das Bedienfeld konfigurieren. Sie können die Einstellungen auch über Remote UI von einem Computer aus konfigurieren. **[Verwalten des Geräts](#page-416-0) [über einen Computer \(Remote UI\)\(P. 408\)](#page-416-0)**  Es sind Administratorrechte erforderlich.

**Touchpanel-Modell(P. 404) 5-zeiliges LCD-Modell(P. 404)** 

## Touchpanel-Modell

**1 Drücken Sie auf dem Bedienfeld auf dem Bildschirm [Startseite] auf [Menü]. [Bildschirm \[Startseite\]\(P. 120\)](#page-128-0)** 

**2** Drücken Sie [Präferenzen] L [Netzwerk] L [Einstellungen TCP/IP] L [HTTP **verwenden].**

➠Der Bildschirm [HTTP verwenden] wird angezeigt.

Wenn der Anmeldebildschirm erscheint, geben Sie die Systemmanager-ID und die -PIN ein, und klicken Sie dann auf [Login]. **[Anmelden am Gerät\(P. 138\)](#page-146-0)** 

**Drücken Sie auf [Aus] ▶ [Ja].** 

## 5-zeiliges LCD-Modell

**1 Drücken Sie auf dem Bedienfeld . [Bedienfeld\(P. 14\)](#page-22-0)** 

**2** Drücken Sie [Präferenzen] **[DREF** [Netzwerk] **[DREF** [Einstellungen TCP/IP]  $\triangleright$  [ok  $\triangleright$  [HTTP verwenden]  $\triangleright$  [ok ].

➠Der Bildschirm [HTTP verwenden] wird angezeigt.

Wenn der Anmeldebildschirm erscheint, geben Sie die aktuell eingestellte Systemmanager-ID und -PIN ein, wählen Sie dann [<Einloggen>] aus, und drücken Sie . **[Anmelden am Gerät\(P. 138\)](#page-146-0)** 

**3** Wählen Sie [Aus], und drücken Sie dann  $\alpha$ .

**44** Wählen Sie [Ja], und drücken Sie dann **OK**.

# Verwalten des Geräts

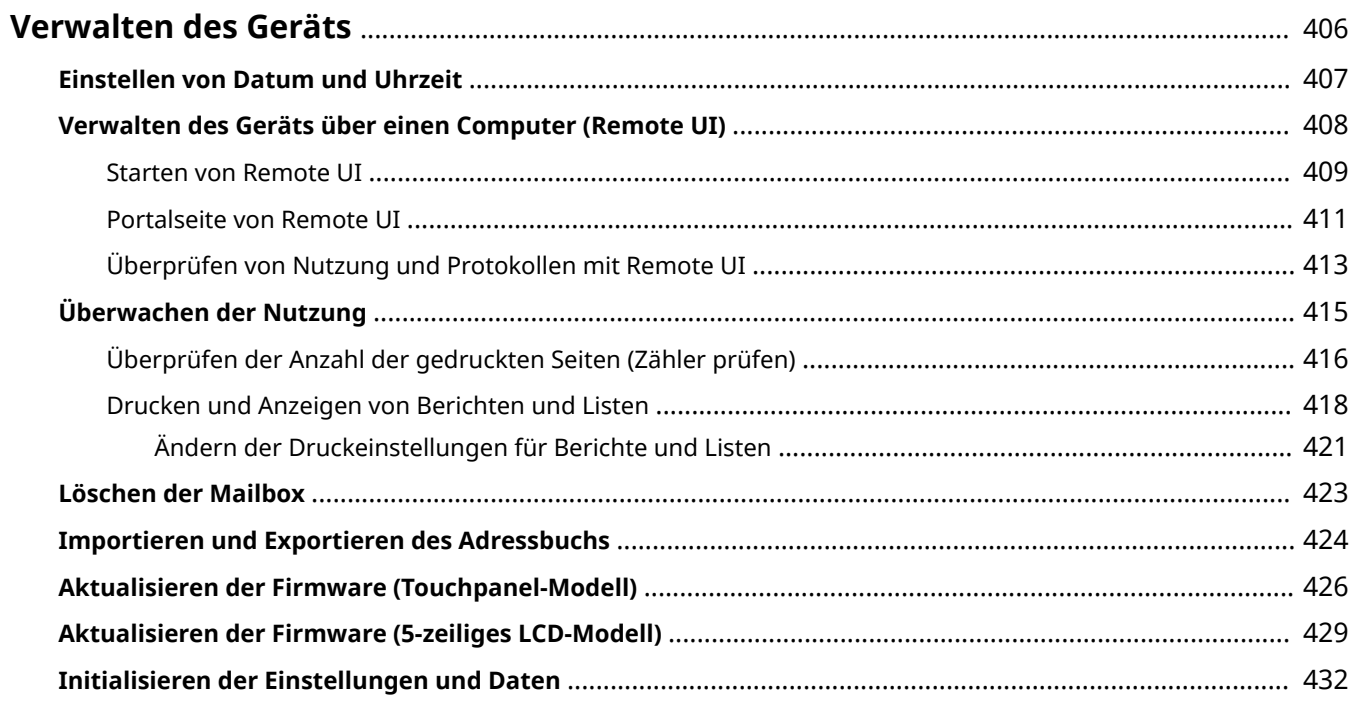

## <span id="page-414-0"></span>**Verwalten des Geräts**

948C-07W

In diesem Abschnitt werden Verwaltungsfunktionen beschrieben, die für den Betrieb des Geräts erforderlich sind.

## **Überwachen des Betriebsstatus und der Nutzung des Geräts sowie Konfigurieren der Einstellungen**

### **Einstellen von Datum und Uhrzeit**

Stellen Sie das Datum und die Uhrzeit im Gerät ein. Das Datum und die Uhrzeit werden als Referenz für die Funktionen verwendet, die Datums- und Zeitinformationen benötigen, und müssen daher genau eingestellt werden.

#### **[Einstellen von Datum und Uhrzeit\(P. 407\)](#page-415-0)**

#### **Überprüfen des Betriebsstatus und Ändern der Einstellungen (Remote UI)**

Sie können einen Webbrowser auf einem Computer verwenden, um den Betriebsstatus des Geräts zu überprüfen, Geräteeinstellungen zu ändern und Ziele im Adressbuch zu registrieren. Sie können das Gerät per Fernzugriff verwalten und zeitaufwändige Einstellungen und Registrierungen effizient auf Ihrem Computer vornehmen.

#### **[Verwalten des Geräts über einen Computer \(Remote UI\)\(P. 408\)](#page-416-0)**

#### **Überwachen der Nutzung (Bedienfeld)**

Über das Bedienfeld des Geräts können Sie die Gesamtzahl der gedruckten Seiten überprüfen sowie Kommunikationsergebnisse, Einstellungen und andere Berichte und Listen drucken. **[Überwachen der Nutzung\(P. 415\)](#page-423-0)** 

### **Verwalten von Servern, verschiedenen Daten und Firmware**

#### **Löschen der Server-Mailbox**

Löschen Sie bei Bedarf die Mails aus der Server-Mailbox, damit die Mailbox nicht mit Benachrichtigungsmails überladen wird, die an die E-Mail-Adresse des Geräts gesendet werden. **[Löschen der Mailbox\(P. 423\)](#page-431-0)** 

#### **Verwalten des Adressbuchs und der Einstellungen**

Sie können die Import- und Exportfunktionen verwenden, um das Adressbuch regelmäßig zu sichern. Darüber hinaus können Sie das Adressbuch mit anderen Geräten gemeinsam nutzen, um Zeit bei der Registrierung von Zielen und der Konfiguration der Einstellungen zu sparen. **[Importieren und Exportieren des Adressbuchs\(P. 424\)](#page-432-0)** 

#### **Aktualisieren der Firmware**

Aktualisieren Sie die Firmware, um dem Gerät neue Funktionen hinzuzufügen und Fehler zu beheben. Durch eine Aktualisierung auf die neueste Firmware können Sie das Gerät stabiler und komfortabler nutzen.

#### **[Aktualisieren der Firmware \(Touchpanel-Modell\)\(P. 426\)](#page-434-0)**

### **[Aktualisieren der Firmware \(5-zeiliges LCD-Modell\)\(P. 429\)](#page-437-0)**

#### **Initialisieren der Einstellungen und Daten**

Sie können alle Einstellungen und Daten initialisieren, wenn Sie das Gerät austauschen oder entsorgen. Die Initialisierung des Geräts verhindert Zugriffe auf vertrauliche Informationen und unbefugte Nutzung durch Dritte.

**[Initialisieren der Einstellungen und Daten\(P. 432\)](#page-440-0)** 

## ■ Sehen Sie auch

Die für den Betrieb des Geräts erforderlichen Einstellungen, wie beispielsweise Netzwerkeinstellungen und Faxeinstellungen, finden Sie hier:

**[Einrichten\(P. 47\)](#page-55-0)** 

## <span id="page-415-0"></span>**Einstellen von Datum und Uhrzeit**

#### 948C-07X

Stellen Sie das Datum und die Uhrzeit im Gerät ein. Das hier eingestellte Datum und die Uhrzeit werden als Referenz für die Funktionen verwendet, die Datums- und Zeitinformationen benötigen, und müssen daher genau eingestellt werden.

In diesem Abschnitt wird beschrieben, wie Sie die Einstellungen über Remote UI von einem Computer aus konfigurieren.

Wählen Sie über das Bedienfeld auf dem Bildschirm [Startseite] die Option [Menü], und wählen Sie dann [Präferenzen], um die Einstellungen zu konfigurieren. **[\[Einstellungen Timer/Energie\]\(P. 444\)](#page-452-0)** 

**Melden Sie sich bei Remote UI an. <b>OStarten von Remote UI(P. 409)** 

## **2 Klicken Sie auf der Portalseite von Remote UI auf [Einstellungen/Registrierung]. [Portalseite von Remote UI\(P. 411\)](#page-419-0)**

**3 Klicken Sie auf [Timereinstellungen] [Bearbeiten].**

➠Der Bildschirm [Timereinstellungen bearbeiten] wird angezeigt.

- **4 Geben Sie das aktuelle Datum und die Uhrzeit ein.**
- **5 Stellen Sie die Zeitzone entsprechend der Region ein, in der das Gerät verwendet wird.**

Die Kommunikation über das Internet setzt die korrekte Einstellung der UTC (koordinierte Weltzeit) voraus. Die UTC ist eine koordinierte Weltzeit, die für alle Weltregionen einheitlich ist. Je nach Land oder Region, in der das Gerät verwendet wird, gibt es einen Zeitunterschied.

## **6 Stellen Sie bei Bedarf die Sommerzeit ein.**

● Aktivieren Sie das Kontrollkästchen [Sommerzeit verwenden], wenn sich das Gerät in einem Land oder einer Region mit Sommerzeit befindet, und legen Sie dann das Start- und Enddatum fest.

## **7 Klicken Sie auf [OK].**

➠Die Einstellungen werden angewendet.

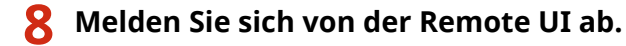

## <span id="page-416-0"></span>**Verwalten des Geräts über einen Computer (Remote UI)**

948C-07Y

Mit Remote UI können Sie einen Webbrowser auf einem Computer verwenden, um den Funktionsstatus des Geräts zu überprüfen, Geräteeinstellungen zu ändern und Ziele im Adressbuch zu registrieren. Sie können das Gerät per Fernzugriff verwalten und zeitaufwändige Einstellungen und Registrierungen effizient auf Ihrem Computer vornehmen.

Remote UI hat die folgenden zwei Modi. Die mit Remote UI verfügbaren Funktionen variieren je nach dem Modus, in dem Sie sich angemeldet haben.

- **Systemmanager-Modus** Sie können alle Funktionen der Remote UI nutzen.
- **Allgemeiner Benutzermodus** Sie können die Nutzung überwachen, Protokolle einsehen, den Druckvorgang abbrechen und einige Einstellungen ändern.

## **OStarten von Remote UI(P. 409) [Portalseite von Remote UI\(P. 411\)](#page-419-0)  [Überprüfen von Nutzung und Protokollen mit Remote UI\(P. 413\)](#page-421-0)**

### ◼Sehen Sie auch

Es wird empfohlen, die folgenden Funktionen einzurichten, um eine unbefugte Nutzung von Remote UI durch Dritte zu verhindern:

### **Systemmanager-ID**

Legen Sie die Systemmanager-ID fest, bei der es sich um das exklusive Administratorkonto handelt, so dass sich nur Benutzer mit dieser ID im Systemmanager-Modus anmelden können. **[Einrichten der Abteilungs-ID und PIN für den Administrator\(P. 358\)](#page-366-0)** 

### **Remote UI-Zugriffs-PIN**

Konfigurieren Sie diese Einstellung so, dass bei der Anmeldung bei Remote UI die Eingabe einer PIN erforderlich ist, damit nur Benutzer mit dieser PIN Remote UI nutzen können. **[Einrichten der zu verwendenden PIN für Remote UI\(P. 397\)](#page-405-0)** 

## <span id="page-417-0"></span>**Starten von Remote UI**

### 948C-080

Zur Verwendung von Remote UI geben Sie die IP-Adresse des Geräts in einen Webbrowser auf einem Computer ein und melden sich im Modus Systemmanager oder im Modus Allgemeiner Anwender an. Die mit Remote UI verfügbaren Funktionen hängen von dem Modus ab, in dem Sie sich angemeldet haben.

### **Erforderliche Vorbereitungen**

- Überprüfen Sie die Betriebsumgebung von Remote UI. **[Unterstützte Umgebung\(P. 40\)](#page-48-0)**
- Verbinden Sie den Computer, den Sie zum Betrieb von Remote UI verwenden, über ein Netzwerk mit dem Gerät. **[Einrichten des Netzwerks\(P. 55\)](#page-63-0)**
- Überprüfen Sie die IP-Adresse des Geräts. **[Überprüfen des Netzwerkstatus und der](#page-103-0) [Einstellungen\(P. 95\)](#page-103-0)**

### **1 Greifen Sie über einen Webbrowser auf einem Computer auf die folgende URL zu.**

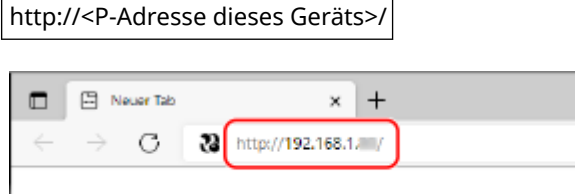

➠Der Anmeldebildschirm von Remote UI wird angezeigt.

Wenn die Remote UI-Kommunikation verschlüsselt ist, kann eine Warnmeldung bezüglich des Sicherheitszertifikats angezeigt werden. Wenn es keine Probleme mit dem Zertifikat oder den TLS-Einstellungen gibt, können Sie den Betrieb fortsetzen.

Wenn Sie eine IPv6-Adresse eingeben, schließen Sie die IP-Adresse in Klammern [ ] ein.

**Beispiel:**

http://[fe80:2e9e:fcff:fe4e:dbce]/

### **Wenn der Remote UI-Anmeldebildschirm nicht angezeigt wird**

Wenn eine Meldung wie beispielsweise [Zugriff auf die Remote UI nicht möglich.] angezeigt wird und der Anmeldebildschirm nicht angezeigt wird, beachten Sie Folgendes: **[Kein Zugriff auf Remote UI oder Tool für die Einstellung der Sendefunktion möglich\(P. 638\)](#page-646-0)** 

## **2 Geben Sie die für die Anmeldung erforderlichen Elemente ein.**

Wählen Sie [Modus Systemmanager] oder [Modus Allgemeiner Anwender], und geben Sie die erforderlichen Elemente gemäß dem Einrichtungsstatus ein.

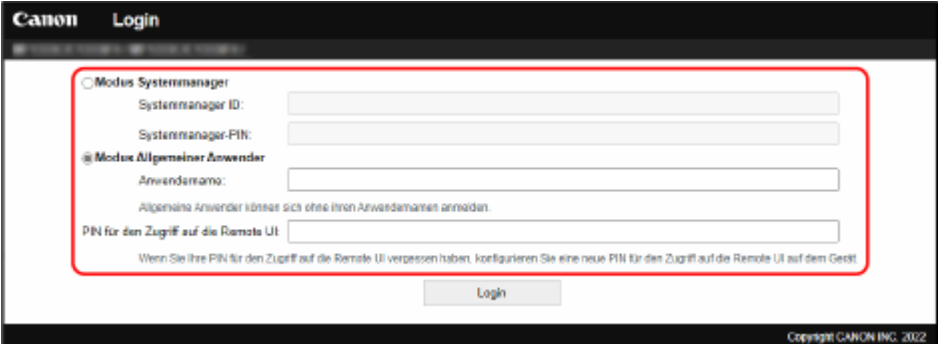

### **[Modus Systemmanager]**

Wenn die Systemmanager-ID eingerichtet ist, geben Sie die Systemmanager-ID und die Systemmanager-PIN ein. **[Systemmanager-ID und PIN\(P. 6\)](#page-14-0)** 

\* Wenn Sie sich im Systemmanager-Modus anmelden, müssen Sie die Systemmanager-PIN von der Standardeinstellung ändern. **[Einrichten der Abteilungs-ID und PIN für den Administrator\(P. 358\)](#page-366-0)** 

#### **[Modus Allgemeiner Anwender]**

Sie können sich ohne Eingabe eines Benutzernamens anmelden, jedoch sollten Sie einen Benutzernamen zum Drucken eingeben, wenn Sie auf den Druck wartende Aufträge prüfen oder abbrechen möchten.

\* Wenn im Druckertreiber kein Benutzername festgelegt ist, wird automatisch der Anmeldebenutzername des Computers festgelegt, der die Druckdaten gesendet hat.

### **[PIN für den Zugriff auf die Remote UI]**

Wenn die Remote UI-Zugriffs-PIN festgelegt ist, geben Sie die PIN ein.

## **3 Klicken Sie auf [Login].**

➠Die Portalseite von Remote UI wird angezeigt. **[Portalseite von Remote UI\(P. 411\)](#page-419-0)** 

### **4 Wenn Sie Ihre Eingaben abgeschlossen haben, klicken Sie auf [Logout].**

➠Der Anmeldebildschirm erscheint nach der Abmeldung von der Remote UI.

# **WICHTIG**

● Rufen Sie keine anderen Websites auf, wenn Sie Remote-UI verwenden.

## **HINWEIS**

### **Einstellen der Zeit, bis der Benutzer automatisch abgemeldet wird**

● Der Benutzer wird automatisch von der Remote UI abgemeldet, wenn eine bestimmte Zeit lang keine Vorgänge durchgeführt werden. Gehen Sie wie folgt vor, um die Zeit festzulegen, bis der Benutzer abgemeldet wird.

> Melden Sie sich bei Remote UI im Systemmanager-Modus an  $\blacktriangleright$  [Einstellungen/Registrierung]  $\blacktriangleright$ [Netzwerkeinstellungen] L [Einstellungen Sitzung] L [Bearbeiten] L geben Sie die Zeit ein, bis der Benutzer abgemeldet wird  $\blacktriangleright$  [OK]

## <span id="page-419-0"></span>**Portalseite von Remote UI**

#### 948C-081

Wenn Sie sich bei Remote UI anmelden, wird die Portalseite (Hauptseite von Remote UI) angezeigt. Von hier aus können Sie den Betriebsstatus des Geräts überprüfen, verschiedene Informationen anzeigen und die Einstellungen per Schaltflächenbetätigung ändern.

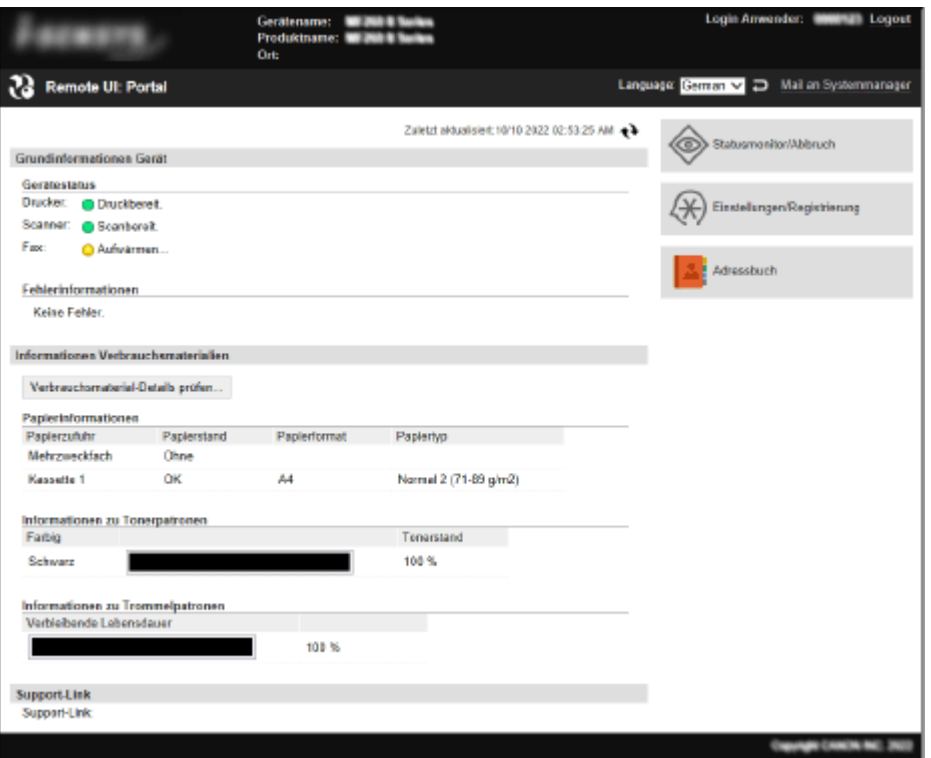

### **[Gerätename]**

Zeigt den unter [Einstellungen/Registrierung] [Geräteverwaltung] [Einstellungen Geräteinformation] eingerichteten Gerätenamen an.

#### **[Produktname]**

Zeigt den Produktnamen des Geräts an.

#### **[Ort]**

Zeigt den unter [Einstellungen/Registrierung] [Geräteverwaltung] [Einstellungen Geräteinformation] eingerichteten Installationsort ein.

#### **[Login Anwender]**

Zeigt Informationen zum angemeldeten Benutzer an.

#### **[Logout]**

Sie werden von Remote UI abgemeldet, und der Anmeldebildschirm wird angezeigt.

#### **[Language]**

Sie können die Anzeigesprache von Remote UI ändern.

\* Die Anzeigesprachen von Computer und Remote UI müssen übereinstimmen. Wenn die Anzeigesprachen nicht übereinstimmen, werden die eingegebenen Informationen möglicherweise nicht korrekt angezeigt, oder Sie können möglicherweise nicht auf einen Ordner, Server oder ein anderes angegebenes Ziel zugreifen.

#### **[Mail an Systemmanager]**

Erstellt eine E-Mail für den unter [Einstellungen/Registrierung] [Anwenderverwaltung] [Informationen Systemmanager] angegebenen Administrator.

### **[Zuletzt aktualisiert]**

Zeigt das Datum und die Uhrzeit an, zu der die auf der Portalseite angezeigten Informationen zuletzt aktualisiert wurden.

### Verwalten des Geräts

Klicken Sie auf [  $\leftrightarrow$  ] rechts neben dem Datum und der Uhrzeit, um diese zu aktualisieren.

### **[Grundinformationen Gerät]**

Zeigt den aktuellen Status und Fehlerinformationen des Geräts an. Wenn ein Fehler auftritt, wird hier ein Link zum Fehlerinformationsbildschirm angezeigt.

### **[Informationen Verbrauchsmaterialien]**

Zeigt die Informationen zur Papierzufuhr und den bei der Tonerpatrone oder Trommelpatrone verbleibenden Anteil an.

Klicken Sie auf [Verbrauchsmaterial-Details prüfen], um die Bezeichnung der Tonerpatrone und der Trommelpatrone anzuzeigen.

### **[Support-Link]**

Zeigt einen Link zu Kundendienstinformationen für dieses Gerät an, die unter [Einstellungen/Registrierung] [Lizenz/ Andere] [Support-Link] eingerichtet wurden.

### **[Statusmonitor/Abbruch]**

Klicken Sie auf diese Schaltfläche, um den Bildschirm [Statusmonitor/Abbruch] anzuzeigen. Von hier aus können Sie den Status und die Protokolle einer Funktion, den Betriebsstatus des Geräts und Fehlerinformationen überprüfen. **[Überprüfen von Nutzung und Protokollen mit Remote UI\(P. 413\)](#page-421-0)** 

### **[Einstellungen/Registrierung]**

Klicken Sie auf diese Schaltfläche, um den Bildschirm [Einstellungen/Registrierung] anzuzeigen. Wenn Sie sich im Systemmanager-Modus angemeldet haben, können Sie alle Einstellungen ändern und Vorgänge wie das Speichern und Importieren von Daten durchführen.

- Die Elemente, die auf dem Bildschirm [Einstellungen/Registrierung] eingestellt werden können, sind fast dieselben wie auf dem Bedienfeld, jedoch können einige Elemente nur über das Bedienfeld oder nur über Remote UI eingestellt werden. **[Elemente des Einstellungsmenüs\(P. 437\)](#page-445-0)**
- Je nach Element müssen Sie das Gerät möglicherweise neu starten, damit die Einstellungen übernommen werden können. Wenn ein Neustart erforderlich ist, wird oben auf dem Bildschirm eine Meldung angezeigt.

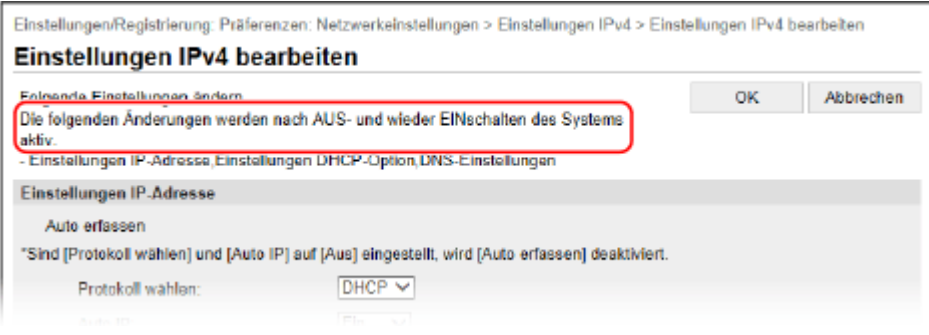

### **[Adressbuch]**

Klicken Sie auf diese Schaltfläche, um den Bildschirm [Adressbuch] anzuzeigen. Wenn Sie sich im Systemmanager-Modus angemeldet haben, können Sie Ziele im Adressbuch registrieren und bearbeiten. **[Registrieren von Zielen im Adressbuch \(Remote UI\)\(P. 177\)](#page-185-0)** 

# <span id="page-421-0"></span>**Überprüfen von Nutzung und Protokollen mit Remote UI**

948C-082

Über Statusmonitor/Abbruch in Remote UI können Sie den Status und die Protokolle einer Funktion, den Betriebsstatus des Geräts und Fehlerinformationen überprüfen.

**1** Melden Sie sich bei Remote UI an. **OStarten von Remote UI(P. 409)** 

**2 Klicken Sie auf der Portalseite von Remote UI auf [Statusmonitor/Abbruch]. [Portalseite von Remote UI\(P. 411\)](#page-419-0)** 

**3 Wählen Sie ein Element aus, um den Status oder das Protokoll anzuzeigen.**

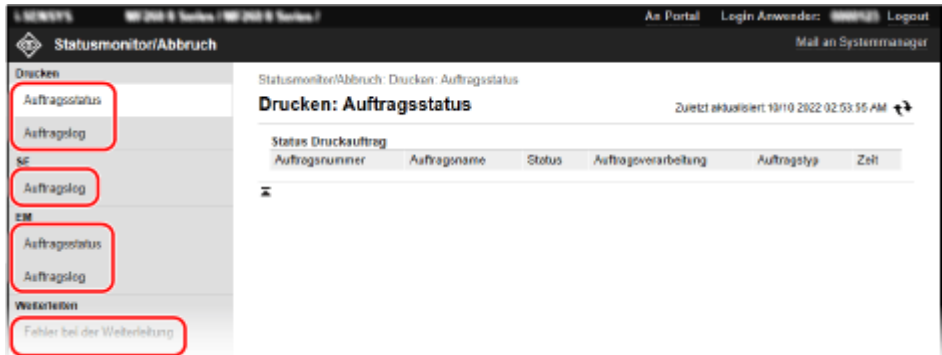

### **[Drucken]**

#### **[Auftragsstatus]**

Zeigt den Status (Drucken oder Warten) von gedruckten Daten an.

Wenn Sie sich im Modus Systemmanager bei Remote UI anmelden, wird der Status aller Druckaufträge angezeigt.

Wenn Sie Ihren Benutzernamen in [Anwendername] eingegeben haben, als Sie sich im Modus Allgemeiner Anwender anmeldeten, ist nur der Druckauftragsstatus für diesen Benutzer sichtbar.

● Klicken Sie auf [Abbrechen] unter [Auftragsverarbeitung], um die Druckdaten für Aufträge zu löschen, die gerade gedruckt werden oder auf die Druckausgabe warten.

### **[Auftragslog]**

Zeigt das Druckauftragsprotokoll an.

**[SE]**

### **[Auftragslog]**

Zeigt das Sendeauftragsprotokoll für Scan- und Faxaufträge an.

### **[EM]**

### **[Auftragsstatus]**

Zeigt den Status des Empfangsauftrags für Faxaufträge an. Bei aktivierter Vorschau während der Speichersperre können Sie die Faxdetails anzeigen und das Fax drucken, wenn Sie sich im Modus Systemmanager angemeldet haben. **[Speichern von empfangenen](#page-399-0) [Dokumenten im Gerät \(Speichersperre\)\(P. 391\)](#page-399-0)** 

### **[Auftragslog]**

Zeigt das Empfangsauftragsprotokoll für Faxaufträge an.

### **[Weiterleiten]**

### **[Fehler bei der Weiterleitung]**

Zeigt Informationen zu den weitergeleiteten Daten an, die mit einem Fehler endeten. Wenn die Vorschau während der Speichersperre aktiviert ist, können Sie folgende Vorgänge durchführen, wenn Sie sich im Systemmanager-Modus angemeldet haben. **[Speichern von empfangenen](#page-399-0) [Dokumenten im Gerät \(Speichersperre\)\(P. 391\)](#page-399-0)** 

- Klicken Sie auf [Auftragsnummer], um Details und eine Vorschau der weiterzuleitenden Daten anzuzeigen.
- Klicken Sie auf [Löschen], um die weiterzuleitenden Daten zu löschen.

\* Wenn Daten nicht weitergeleitet werden können, aber im Speicher verbleiben, können sie gedruckt werden. **[Überprüfen von Faxen, die nicht weitergeleitet werden konnten\(P. 297\)](#page-305-0)** 

### **[Fehlerinformationen]**

Zeigt Informationen zu Fehlern an, die auf dem Gerät auftreten.

\* Sie können dieselben Informationen durch Anklicken des Links ansehen, der unter [Fehlerinformationen] auf der Portalseite angezeigt wird.

### **[Verbrauchsmaterial]**

Zeigt das Papierformat und den Papiertyp für jede Papierzufuhr sowie die Bezeichnung der Tonerpatrone und der Trommelpatrone an.

\* Sie können dieselben Informationen durch Klicken auf [Verbrauchsmaterial-Details prüfen] auf der Portalseite ansehen.

### **[Geräte-Eigenschaften]**

Zeigt die Spezifikationen des Geräts und den Status der optionalen Ausrüstung an.

### **[Geräteinformationen]**

Zeigt Informationen über das Gerät an, wie beispielsweise den Produktnamen und die Seriennummer sowie die Firmware-Version und die Systemmanagerinformationen.

- [Gerätename] und [Ort] zeigen Informationen an, die unter [Einstellungen/Registrierung] [Geräteverwaltung] [Einstellungen Geräteinformation] festgelegt wurden.
- [Informationen Systemmanager] zeigt Informationen an, die unter [Einstellungen/Registrierung] [Anwenderverwaltung] [Informationen Systemmanager] festgelegt wurden.

### **[Zähler prüfen]**

Zeigt die Gesamtzahl der bisher kopierten und gedruckten Seiten an. **[Überprüfen der Anzahl der](#page-424-0) [gedruckten Seiten \(Zähler prüfen\)\(P. 416\)](#page-424-0)** 

### **[Log Patrone]**

Zeigt einen Nutzungsbericht für die Tonerpatrone oder die Trommelpatrone an. Um die angezeigte Patrone zu ändern, wählen Sie die Patrone aus dem Pulldown-Menü aus, und klicken Sie auf [Anzeige].

### **[Öko-Informationen]**

Zeigt die durchschnittliche Anzahl der ausgegebenen Blätter und den durchschnittlichen Stromverbrauch pro Monat an.

Sie können die Einstellungen der folgenden Elemente unter [Status der Geräteeinstellungen] ändern, um Papier und Strom zu sparen.

- [N auf 1 in Kopiereinstellungen]
- [2-seitig: in Kopiereinstellungen]
- [Faxvorschau in Einstellungen Speicherempfang verwenden] **[Speichern von empfangenen](#page-399-0) [Dokumenten im Gerät \(Speichersperre\)\(P. 391\)](#page-399-0)**

## **4 Melden Sie sich von der Remote UI ab, nachdem Sie die Nutzung angesehen haben.**

# <span id="page-423-0"></span>**Überwachen der Nutzung**

### 948C-083

Über das Bedienfeld des Geräts können Sie die Gesamtzahl der kopierten und gedruckten Seiten überprüfen und Kommunikationsergebnisse, Einstellungen und andere Berichte und Listen drucken.

**[Überprüfen der Anzahl der gedruckten Seiten \(Zähler prüfen\)\(P. 416\)](#page-424-0)  [Drucken und Anzeigen von Berichten und Listen\(P. 418\)](#page-426-0)** 

### ■ Sehen Sie auch

Sie können den Zähler auch über Remote UI von einem Computer aus überprüfen. Außerdem können Sie über Remote UI auch den Status und die Protokolle einer Funktion, den Betriebsstatus des Geräts und Fehlerinformationen überprüfen.

**[Überprüfen von Nutzung und Protokollen mit Remote UI\(P. 413\)](#page-421-0)** 

# <span id="page-424-0"></span>**Überprüfen der Anzahl der gedruckten Seiten (Zähler prüfen)**

948C-084

Sie können einen Zähler anzeigen, der die Gesamtzahl der kopierten und gedruckten Seiten angibt. Die Anzahl der gedruckten Seiten umfasst empfangene Faxe sowie gedruckte Berichte und Listen.

In diesem Abschnitt wird beschrieben, wie Sie die Anzahl der gedruckten Seiten über das Bedienfeld überprüfen können.

Sie können diese Informationen auch über Remote UI von einem Computer aus überprüfen. **[Überprüfen von](#page-421-0) [Nutzung und Protokollen mit Remote UI\(P. 413\)](#page-421-0)** 

**Touchpanel-Modell(P. 416) [5-zeiliges LCD-Modell\(P. 417\)](#page-425-0)** 

## Touchpanel-Modell

**1 Drücken Sie auf dem Bedienfeld . [Bedienfeld\(P. 14\)](#page-22-0)** 

➠Der Bildschirm [Statusmonitor] wird angezeigt.

**Drücken Sie auf [Gerätestatus] ▶ [Zähler prüfen].** 

**3 Wählen Sie den zu prüfenden Zähler aus.**

Zähler prüfen

113: Gesamt (Schwarzweiß/Kl 501: Scan (gesamt 1) 301: Druck (gesamt 1)

### **[113: Gesamt (Schwarzweiß/Klein)]**

Zeigt die Gesamtzahl der in Schwarzweiß kopierten und gedruckten Seiten an.

### **[501: Scan (gesamt 1)]**

Zeigt die Gesamtzahl der gescannten Seiten an.

### **[301: Druck (gesamt 1)]**

Zeigt die Gesamtzahl der gedruckten Seiten an.

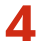

## **4 Prüfen Sie die Anzahl der gedruckten Seiten, und drücken Sie [Schließen].**

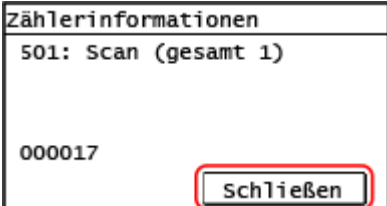

## <span id="page-425-0"></span>5-zeiliges LCD-Modell

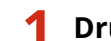

**1 Drücken Sie auf dem Bedienfeld . [Bedienfeld\(P. 14\)](#page-22-0)** 

➠Der Bildschirm [Statusmonitor] wird angezeigt.

**2** Drücken Sie [Gerätestatus] **A**  $[OK]$  **Example Figure 1**  $[OK]$  **C**  $[OK]$  **C** 

**3** Wählen Sie das zu prüfende Element aus, und drücken Sie ok.

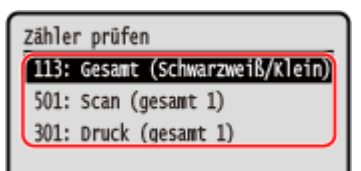

### **[113: Gesamt (Schwarzweiß/Klein)]**

Zeigt die Gesamtzahl der in Schwarzweiß kopierten und gedruckten Seiten an.

**[501: Scan (gesamt 1) ]**

Zeigt die Gesamtzahl der gescannten Seiten an.

**[301: Druck (gesamt 1) ]**

Zeigt die Gesamtzahl der gedruckten Seiten an.

## **4 Überprüfen Sie die Anzahl der gedruckten Seiten.**

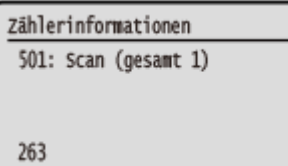

## <span id="page-426-0"></span>**Drucken und Anzeigen von Berichten und Listen**

948C-085

Sie können Berichte und Listen ausdrucken und anzeigen, einschließlich Gerätenutzung, Kommunikationsergebnisse und Einstellungen.

### **OTypen von Berichten und Listen(P. 418) [Drucken von Berichten und Listen\(P. 419\)](#page-427-0)**

## **HINWEIS**

### **Doppelseitiger Druck von Berichten und Listen**

● Berichte und Listen werden standardmäßig einseitig auf Papier gedruckt. Sie können die Einstellung ändern, um doppelseitig zu drucken. **[Ändern der Druckeinstellungen für Berichte und Listen\(P. 421\)](#page-429-0)** 

## Typen von Berichten und Listen

#### **Gerätenutzungsberichte**

Sie können die folgenden Berichte über die Nutzung des Geräts, einschließlich des Stromverbrauchs und des Status der Verbrauchsmaterialien, drucken und anzeigen:

#### ● **Ökobericht**

Zeigt die Anzahl der gedruckten Seiten und den Stromverbrauch pro Monat an. Anhand dieser Informationen können Sie nachvollziehen, wie Sie Papier und Strom sparen können.

#### ● **Verbrauchsmaterial-Statusbericht**

Zeigt den Status der im Gerät installierten Verbrauchsmaterialien an.

### ● **Patronenprotokollbericht**

Zeigt ein Protokoll der Tonerpatronennutzung an.

### **Kommunikationsergebnisberichte**

Sie können die folgenden Berichte zu den Kommunikationsergebnissen, einschließlich der Sende- und Empfangsergebnisse und der Speicherergebnisse, drucken und anzeigen. Mit Ausnahme der Kommunikationsverwaltungsberichte können die Kommunikationsergebnisberichte nicht manuell gedruckt werden. Sie müssen die Einstellungen im Voraus konfigurieren, um die Berichte automatisch zu drucken. **[Ändern der Druckeinstellungen für Berichte und Listen\(P. 421\)](#page-429-0)** 

### ● **Kommunikationsverwaltungsbericht**

Zeigt alle Kommunikationsergebnisse für Faxe und gescannte Daten an.

Standardmäßig wird dieser Bericht automatisch nach jeweils 40 Kommunikationsereignissen gedruckt. Sie können die Einstellungen auch so konfigurieren, dass die Sende- und Speicherergebnisse sowie die Empfangsergebnisse in einem anderen Format gedruckt werden.

### ● **Fax-Sendeergebnisbericht**

Zeigt die Fax-Sendeergebnisse an.

Standardmäßig wird dieser Bericht nur bei Auftreten eines Fehlers automatisch gedruckt.

Er kann so eingestellt werden, dass ein Teil des Originals im Bericht gedruckt wird.

\* Die Ergebnisberichte enthalten keine Sendeergebnisse von Faxen, die von einem Computer aus gesendet wurden.

### ● **E-Mail-, Datei-Sendeergebnisbericht**

Zeigt die Sendeergebnisse für E-Mails und die Speicherergebnisse für den gemeinsamen Ordner an. Standardmäßig wird dieser Bericht nur bei Auftreten eines Fehlers automatisch gedruckt.

\* Wenn während des Sendens oder Speicherns ein Fehler auftritt, wird der Fehlercode nicht im E-Mailoder Datei-Sendeergebnisbericht angezeigt. Um den Fehlercode einzusehen, drucken Sie einen Kommunikationsverwaltungsbericht aus.

### ● **Empfangsergebnisbericht**

<span id="page-427-0"></span>Zeigt die Empfangsergebnisse für Faxe an. Standardmäßig wird dieser Bericht nicht automatisch gedruckt.

#### **Listen mit Einstellungen**

Sie können die folgenden Listen ausdrucken und anzeigen, in denen die Registrierungsinformationen und Einstellungen des Geräts zusammengefasst sind:

#### ● **Adressbuchliste**

Zeigt die im Adressbuch mittels [Kodierte Wahl], [Zielwahl] und [Gruppe] registrierten Zielinformationen an.

### ● **Benutzerdatenliste**

Zeigt die Seriennummer und andere Geräteinformationen sowie die Einstellungen an, für die keine Administratorrechte erforderlich sind.

#### ● **Systemmanager-Datenliste**

Zeigt die Seriennummer und andere Geräteinformationen sowie die Einstellungen an, für die Administratorrechte erforderlich sind.

## Drucken von Berichten und Listen

Drucken Sie Berichte und Listen über das Bedienfeld. Sie können diese nicht über Remote UI von einem Computer aus drucken.

Zum Drucken der folgenden Berichte und Listen sind Administratorrechte erforderlich:

● Systemmanager-Datenliste

**Touchpanel-Modell(P. 419) [5-zeiliges LCD-Modell\(P. 420\)](#page-428-0)** 

### ■Touchpanel-Modell

**1 Drücken Sie auf dem Bedienfeld auf dem Bildschirm [Startseite] auf [Menü]. [Bildschirm \[Startseite\]\(P. 120\)](#page-128-0)** 

### **Drücken Sie auf [Ausgabeber.] ▶ [Liste drucken].**

➠Der Bildschirm [Liste drucken] wird angezeigt.

### **3 Wählen Sie den zu druckenden Bericht oder die Liste aus.**

➠Es wird ein Bildschirm mit der Bestätigung des für den Druck verfügbaren Papiers angezeigt.

Wenn der Anmeldebildschirm erscheint, geben Sie die Systemmanager-ID und die -PIN ein, und drücken Sie dann [Login]. **[Anmelden am Gerät\(P. 138\)](#page-146-0)** 

### **So drucken Sie die Adressbuchliste aus**

Wählen Sie [Adressbuchliste], und wählen Sie dann die zu druckenden Elemente aus.

## **4 Überprüfen Sie, ob druckbares Papier im Gerät eingelegt ist, und drücken Sie [OK] [Ja].**

➠Der Bericht oder die Liste werden gedruckt.

## <span id="page-428-0"></span>■5-zeiliges LCD-Modell

**1** Drücken Sie auf dem Bedienfeld **a.** Bedienfeld(P. 14)

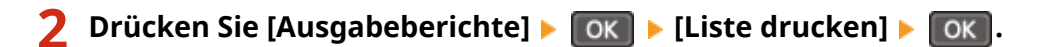

➠Der Bildschirm [Liste drucken] wird angezeigt.

## **3 Wählen Sie den zu druckenden Bericht oder die zu druckende Liste aus, und drücken Sie**  $\boxed{OK}$ .

➠Es wird ein Bildschirm mit der Bestätigung des für den Druck verfügbaren Papiers angezeigt.

Wenn der Anmeldebildschirm erscheint, geben Sie die Systemmanager-ID und -PIN ein, wählen Sie dann [<Einloggen>] aus, und drücken Sie . **[Anmelden am Gerät\(P. 138\)](#page-146-0)** 

**4 Überprüfen Sie, ob druckbares Papier im Gerät eingelegt ist, und drücken Sie [OK]**  $\triangleright$   $\lbrack$  OK  $\rbrack$   $\triangleright$   $\lbrack$  Ja]  $\triangleright$   $\lbrack$  OK  $\rbrack$ .

➠Der Bericht oder die Liste werden gedruckt.

# <span id="page-429-0"></span>**Ändern der Druckeinstellungen für Berichte und Listen**

948C-086

Berichte und Listen werden standardmäßig einseitig auf Papier gedruckt. Sie können die Einstellung ändern, um doppelseitig zu drucken. Sie können die Einstellung auch so ändern, dass die Kommunikationsergebnisberichte automatisch gedruckt werden.\*1

\*1 Für das 5-zeilige LCD-Modell sind die Kommunikationsergebnisberichte nicht verfügbar. Verwenden Sie das Bedienfeld, um die Einstellungen zu konfigurieren. Sie können die Einstellungen nicht über Remote UI von einem Computer aus konfigurieren.

### **Touchpanel-Modell(P. 421) [5-zeiliges LCD-Modell\(P. 422\)](#page-430-0)**

## Touchpanel-Modell

- **1 Drücken Sie auf dem Bedienfeld auf dem Bildschirm [Startseite] auf [Menü]. [Bildschirm \[Startseite\]\(P. 120\)](#page-128-0)**
- **Drücken Sie auf [Ausgabeber.] ▶ [Einstellungen Bericht].**

➠Der Bildschirm [Einstellungen Bericht] wird angezeigt.

**3 Ändern Sie die Druckeinstellungen für Berichte und Listen.**

## **So drucken Sie die Berichte und Listen doppelseitig**

- **1** Drücken Sie [Standardeinstellungen für Berichtausgabe] [Doppelseitiger Druck].
	- ➠Der Bildschirm [Doppelseitiger Druck] wird angezeigt.
- **2** Drücken Sie auf [Ein].

## **So ändern Sie die Einstellungen des Kommunikationsergebnisberichts**

- **1** Drücken Sie auf [Bericht Kommunikationsverwaltung].
	- ➠Der Bildschirm [Bericht Komm.verwalt.] wird angezeigt.
- **2** Konfigurieren Sie die Berichtseinstellungen.
	- Um automatisch nach jeweils 40 Kommunikationsereignissen zu drucken, drücken Sie [Automatischer Druck (40 Übertragungen)] ▶ [Ein].
	- Um die Einstellungen zum Drucken von Sende- und Speicherergebnissen sowie Empfangsergebnissen in einem anderen Format zu konfigurieren, drücken Sie [SE/EM getrennt] [Ein].

## **So ändern Sie die Einstellungen des Fax-Sendeergebnisberichts**

**1** Drücken Sie auf [Fax SE-Ergebnisbericht].

- ➠Der Bildschirm [Fax SE-Ergebnisbericht] wird angezeigt.
- <span id="page-430-0"></span>**2** Legen Sie fest, ob dieser Bericht automatisch gedruckt werden soll.
	- Um automatisch nach jedem Sendeauftrag zu drucken, wählen Sie [Ein]. Um nur bei Auftreten eines Fehlers automatisch zu drucken, wählen Sie [Nur bei Fehler].
	- Wenn [Ein] oder [Nur bei Fehler] ausgewählt ist, wählen Sie unter [Mit SE-Bild] aus, ob ein Teil des Originals auf den Bericht gedruckt werden soll.

### **So ändern Sie die Einstellungen des E-Mail- oder Datei-Sendeergebnisberichts**

- **1** Drücken Sie auf [SE-Ergebnisbericht E-Mail/Datei].
	- ➠Der Bildschirm [SE-Bericht E-Mail/Dat.] wird angezeigt.
- **2** Legen Sie fest, ob dieser Bericht automatisch gedruckt werden soll. Um automatisch nach jedem Sende- oder Speicherauftrag zu drucken, wählen Sie [Ein]. Um nur bei Auftreten eines Fehlers automatisch zu drucken, wählen Sie [Nur bei Fehler].

### **So ändern Sie die Einstellungen des Empfangsergebnisberichts**

- **1** Drücken Sie auf [EM-Ergebnisbericht].
	- ➠Der Bildschirm [EM-Ergebnisbericht] wird angezeigt.
- **2** Legen Sie fest, ob dieser Bericht automatisch gedruckt werden soll. Um automatisch nach jedem Empfangsauftrag zu drucken, wählen Sie [Ein]. Um nur bei Auftreten eines Fehlers automatisch zu drucken, wählen Sie [Nur bei Fehler].

## 5-zeiliges LCD-Modell

- **1** Drücken Sie auf dem Bedienfeld **..** Bedienfeld(P. 14)
- **2 Drücken Sie [Nur bei Fehler] [OK | Einstellungen Bericht] [OK ].**

➠Der Bildschirm [Einstellungen Bericht] wird angezeigt.

**3** Wählen Sie [Standardeinstellungen für Berichtausgabe], und drücken Sie dann **DK**.

➠Der Bildschirm [Standardeinstellungen für Berichtausgabe] wird angezeigt.

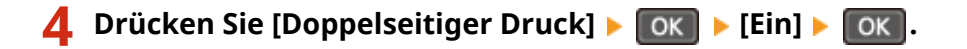

## <span id="page-431-0"></span>**Löschen der Mailbox**

Wenn gescannte Daten per E-Mail gesendet werden und ein Sendefehler auftritt, sendet der Mailserver möglicherweise eine Fehlerbenachrichtigung per E-Mail an die E-Mail-Adresse des Geräts. Löschen Sie bei Bedarf alle E-Mails aus der Server-Mailbox, um zu verhindern, dass die Mailbox mit E-Mail-Benachrichtigungen voll läuft.

Löschen Sie die Mailbox über Remote UI von einem Computer aus. Sie können die Mailbox nicht über das Bedienfeld löschen.

Es sind Administratorrechte erforderlich.

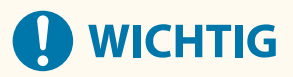

- Wenn die Mailbox geleert wird, werden alle E-Mails im E-Mail-Posteingang des Servers gelöscht. Achten Sie darauf, dass Sie keine benötigten ungelesenen E-Mails löschen.
	- **1 Melden Sie sich bei Remote UI im Systemmanager-Modus an. [Starten von Remote](#page-417-0) [UI\(P. 409\)](#page-417-0)**
- **2 Klicken Sie auf der Portalseite von Remote UI auf [Einstellungen/Registrierung]. [Portalseite von Remote UI\(P. 411\)](#page-419-0)**
- **3 Klicken Sie auf [SE-Einstellungen] [E-Mail-Einstellungen].**

➠Der Bildschirm [E-Mail-Einstellungen] wird angezeigt.

**4 Klicken Sie unter [Mailbox löschen] auf [Löschen].**

## **5 Klicken Sie auf [OK].**

➠Alle E-Mails in der Mailbox auf dem Server werden gelöscht.

**6 Melden Sie sich von der Remote UI ab.**
# **Importieren und Exportieren des Adressbuchs**

#### 948C-088

Sie können das Adressbuch in Dateien schreiben und diese auf einem Computer speichern (exportieren). Sie können auch eine exportierte Datei laden und das Adressbuch auf das Gerät übertragen (importieren). Sie können die Import- und Exportfunktionen verwenden, um das Adressbuch für den Fall einer Störung zu sichern. Außerdem kann eine exportierte Datei in ein anderes Gerät\*1 importiert werden, um die gemeinsame Nutzung des Adressbuchs auf einem weiteren Gerät zu ermöglichen, ohne dass Ziele registriert werden müssen.

\*1 Bei einigen Modellen ist der Import des von diesem Gerät gespeicherten Adressbuchs eventuell nicht möglich.

#### **Exportieren des Adressbuchs(P. 424) [Importieren des Adressbuchs\(P. 425\)](#page-433-0)**

# **WICHTIG**

#### **Schalten Sie das Gerät nicht aus, bevor der Import oder Export abgeschlossen ist.**

● Es kann einige Minuten dauern, bis der Vorgang abgeschlossen ist. Wenn Sie das Gerät während des Vorgangs ausschalten, können Daten oder das Gerät beschädigt werden.

#### **Führen Sie während des Imports oder Exports keine Bedienvorgänge am Gerät aus.**

● Vergewissern Sie sich vor dem Import oder Export, dass das Gerät nicht druckt oder andere Vorgänge durchführt.

# Exportieren des Adressbuchs

Schreiben Sie das Adressbuch in eine Datei.

Konfigurieren Sie diese Einstellungen über Remote UI von einem Computer aus. Sie können die Einstellungen nicht über das Bedienfeld konfigurieren.

Es sind Administratorrechte erforderlich.

## **1 Melden Sie sich bei Remote UI im Systemmanager-Modus an. [Starten von Remote](#page-417-0) [UI\(P. 409\)](#page-417-0)**

## **2 Klicken Sie auf der Portalseite von Remote UI auf [Einstellungen/Registrierung]. [Portalseite von Remote UI\(P. 411\)](#page-419-0)**

**3 Klicken Sie auf [Datenverwaltung] [Export].**

➠Der Bildschirm [Export] wird angezeigt.

## **4 Klicken Sie auf [Exportstart], um die exportierten Daten als Datei auf einem Computer zu speichern.**

➠Das Adressbuch wird als Canon-Adressbuchdatei (\*.abk) exportiert. Wenn eine PIN für das Adressbuch festgelegt ist, geben Sie die Adressbuch-PIN ein.

# <span id="page-433-0"></span>**5 Melden Sie sich von der Remote UI ab.**

# Importieren des Adressbuchs

Geben Sie die exportierte Adressbuchdatei an.

#### **Dateiformate für den Import**

● Canon-Adressbuchdatei (\*.abk)

Konfigurieren Sie diese Einstellungen über Remote UI von einem Computer aus. Sie können die Einstellungen nicht über das Bedienfeld konfigurieren.

Es sind Administratorrechte erforderlich.

## **1 Melden Sie sich bei Remote UI im Systemmanager-Modus an. [Starten von Remote](#page-417-0) [UI\(P. 409\)](#page-417-0)**

**2 Klicken Sie auf der Portalseite von Remote UI auf [Einstellungen/Registrierung]. [Portalseite von Remote UI\(P. 411\)](#page-419-0)** 

**3 Klicken Sie auf [Datenverwaltung] [Import].**

➠Der Bildschirm [Import] wird angezeigt.

**4 Klicken Sie auf [Durchsuchen] unter [Dateipfad], und geben Sie die zu importierende Datei an.**

**5 Klicken Sie auf [Importstart]** [OK].

- ➠Die ausgewählte Datei wird in das Gerät importiert. Wenn eine PIN für das Adressbuch festgelegt ist, geben Sie die Adressbuch-PIN ein.
- **6 Sobald der Bildschirm mit der Meldung erscheint, dass der Importvorgang abgeschlossen ist, klicken Sie auf [OK].**
- **7 Melden Sie sich von der Remote UI ab.**

# **Aktualisieren der Firmware (Touchpanel-Modell)**

#### 948C-089

Die Firmware des Geräts wird aktualisiert, wenn neue Funktionen hinzukommen oder die Softwareversion aktualisiert wird.

Überprüfen Sie die Version der Firmware, und aktualisieren Sie die Firmware über das Internet oder einen Computer entsprechend der Einsatzumgebung des Geräts.

: Kann aktualisiert werden : Kann nicht aktualisiert werden

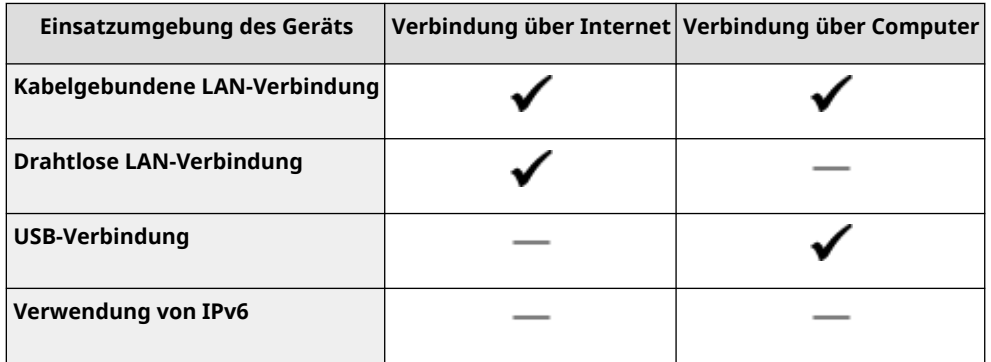

\* Sie können die Firmware nicht in einer IPv6-Umgebung aktualisieren. Schließen Sie das Gerät über USB an einen Computer an, und aktualisieren Sie es über den Computer.

#### **Überprüfen der Firmware-Version(P. 426)**

**[Aktualisieren der Firmware über das Internet\(P. 427\)](#page-435-0)  [Aktualisieren der Firmware über einen Computer\(P. 427\)](#page-435-0)** 

# Überprüfen der Firmware-Version

Überprüfen Sie vor der Aktualisierung die aktuelle Version der Firmware, und überprüfen Sie dann die Version nach der Aktualisierung, um festzustellen, ob die Aktualisierung korrekt durchgeführt wurde.

In diesem Abschnitt wird beschrieben, wie Sie die Firmware-Version über das Bedienfeld überprüfen können. Sie können die Firmware-Version auch mit Remote UI von einem Computer aus überprüfen. **[Verwalten des Geräts](#page-416-0) [über einen Computer \(Remote UI\)\(P. 408\)](#page-416-0)**  Es sind Administratorrechte erforderlich.

## **1 Drücken Sie auf dem Bedienfeld auf dem Bildschirm [Startseite] auf [Menü]. [Bildschirm \[Startseite\]\(P. 120\)](#page-128-0)**

## **2 Drücken Sie [Einstellungen Verwaltung] [Einst. Remote UI/Firmware aktualisieren] [Firmware aktualisieren].**

➠Der Bildschirm [Firmware aktualisieren] wird angezeigt.

Wenn der Anmeldebildschirm erscheint, geben Sie die Systemmanager-ID und die -PIN ein, und drücken Sie dann [Login]. **[Anmelden am Gerät\(P. 138\)](#page-146-0)** 

### **3 Wählen Sie [Versionsinformationen].**

➠Zeigt die aktuelle Version der Firmware an.

# <span id="page-435-0"></span>Aktualisieren der Firmware über das Internet

Verwenden Sie das Bedienfeld, um die Firmware über das Internet zu aktualisieren. Sie können die Firmware nicht über Remote UI von einem Computer aus aktualisieren. Es sind Administratorrechte erforderlich. Nach der Aktualisierung der Firmware wird das Gerät automatisch neu gestartet.

#### **Erforderliche Vorbereitungen**

● Verbinden Sie das Gerät mit dem Internet. **[Einrichten des Netzwerks\(P. 55\)](#page-63-0)** 

### **1 Drücken Sie auf dem Bedienfeld auf dem Bildschirm [Startseite] auf [Firmware aktualis.]. [Bildschirm \[Startseite\]\(P. 120\)](#page-128-0)**

➠Das Gerät greift auf den Canon Server zu, um festzustellen, ob eine neue Firmware verfügbar ist. Wenn [Dies ist die neueste Firmware-Version.] angezeigt wird, ist keine Aktualisierung verfügbar.

Wenn der Anmeldebildschirm erscheint, geben Sie die Systemmanager-ID und die -PIN ein, und drücken Sie dann [Login]. **[Systemmanager-ID und PIN\(P. 6\)](#page-14-0)** 

## **2 Drücken Sie auf [Ja].**

**3 Drücken Sie im Lizenzierungsbildschirm auf [Akzeptieren].**

➠Der Bildschirm zur Bestätigung der Firmware-Aktualisierung wird angezeigt.

## **4 Drücken Sie auf [OK].**

➠Das Herunterladen der Firmware beginnt. Sobald das Herunterladen abgeschlossen ist, startet das Gerät automatisch neu, und die Firmware wird aktualisiert.

# **WICHTIG**

● Schalten Sie das Gerät nicht aus, bevor der Neustart abgeschlossen ist.

## Aktualisieren der Firmware über einen Computer

Aktualisieren Sie die Firmware von einem Computer aus, der über kabelgebundenes LAN oder USB mit dem Gerät verbunden ist.

#### **Erforderliche Vorbereitungen**

● Laden Sie die neueste Firmware von der Canon-Website auf den Computer herunter, über den die Aktualisierung durchgeführt werden soll. **https://global.canon/en/support/**

### ■ So erfolgt die Aktualisierung über einen Computer

Beachten Sie das "Betriebsanleitung für Benutzer-Supportsoftware", welches in der Firmware enthalten ist.

#### ■ So versetzen Sie das Gerät in den Wartestatus für Aktualisierungen (Download-Modus)

Verwenden Sie das folgende Verfahren.

Verwenden Sie das Bedienfeld, um diesen Vorgang auszuführen. Sie können diesen Vorgang nicht über Remote UI von einem Computer aus durchführen. Es sind Administratorrechte erforderlich.

### **1 Drücken Sie auf dem Bedienfeld auf dem Bildschirm [Startseite] auf [Menü]. [Bildschirm \[Startseite\]\(P. 120\)](#page-128-0)**

## **2 Drücken Sie [Einstellungen Verwaltung] • [Einst. Remote UI/Firmware aktualisieren] [Firmware aktualisieren].**

➠Der Bildschirm [Firmware aktualisieren] wird angezeigt.

Wenn der Anmeldebildschirm erscheint, geben Sie die Systemmanager-ID und die -PIN ein, und drücken Sie dann [Login]. **[Anmelden am Gerät\(P. 138\)](#page-146-0)** 

## **Drücken Sie auf [Via PC] ▶ [Ja].**

➠Das Gerät wird in den Download-Modus geschaltet und in den Wartezustand für eine Aktualisierung versetzt.

# **Aktualisieren der Firmware (5-zeiliges LCD-Modell)**

#### 948C-08A

Die Firmware des Geräts wird aktualisiert, wenn neue Funktionen hinzukommen oder die Softwareversion aktualisiert wird.

Überprüfen Sie die Version der Firmware, und aktualisieren Sie die Firmware über das Internet oder einen Computer entsprechend der Einsatzumgebung des Geräts.

: Kann aktualisiert werden : Kann nicht aktualisiert werden

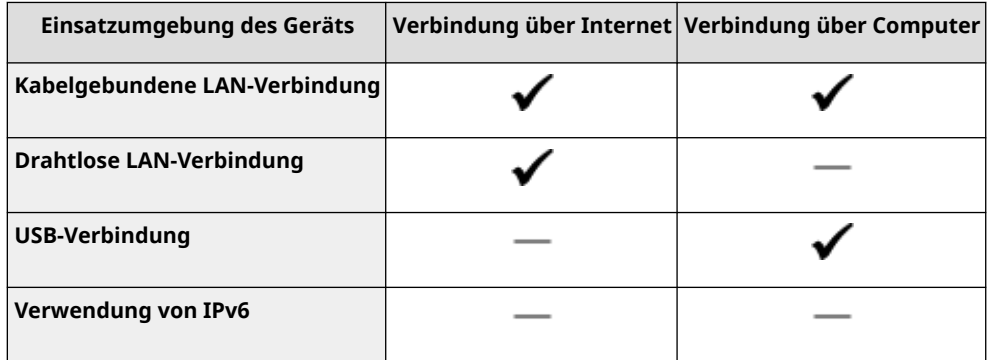

\* Sie können die Firmware nicht in einer IPv6-Umgebung aktualisieren. Schließen Sie das Gerät über USB an einen Computer an, und aktualisieren Sie es über den Computer.

#### **Überprüfen der Firmware-Version(P. 429)**

**[Aktualisieren der Firmware über das Internet\(P. 430\)](#page-438-0)  [Aktualisieren der Firmware über einen Computer\(P. 430\)](#page-438-0)** 

## Überprüfen der Firmware-Version

Überprüfen Sie vor der Aktualisierung die aktuelle Version der Firmware, und überprüfen Sie dann die Version nach der Aktualisierung, um festzustellen, ob die Aktualisierung korrekt durchgeführt wurde.

In diesem Abschnitt wird beschrieben, wie Sie die Firmware-Version über das Bedienfeld überprüfen können. Sie können die Firmware-Version auch mit Remote UI von einem Computer aus überprüfen. **[Verwalten des Geräts](#page-416-0) [über einen Computer \(Remote UI\)\(P. 408\)](#page-416-0)**  Es sind Administratorrechte erforderlich.

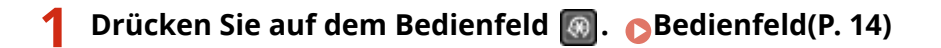

# **2 Drücken Sie [Einstellungen Verwaltung] ▶ OK ▶ [Einst. Remote UI/Firmware**  $\alpha$  aktualisieren]  $\triangleright$   $\alpha$   $\triangleright$   $\triangleright$   $\lfloor$  Firmware aktualisieren]  $\triangleright$   $\lfloor \alpha \rfloor$ .

➠Der Bildschirm [Firmware aktualisieren] wird angezeigt.

Wenn der Anmeldebildschirm erscheint, geben Sie die Systemmanager-ID und -PIN ein, wählen Sie dann [<Einloggen>] aus, und drücken Sie **| OK || . Anmelden am Gerät(P. 138)** 

## **33 Wählen Sie [Versionsinformationen], und drücken Sie dann <b>OK**.

➠Zeigt die aktuelle Version der Firmware an.

# <span id="page-438-0"></span>Aktualisieren der Firmware über das Internet

Verwenden Sie das Bedienfeld, um die Firmware über das Internet zu aktualisieren. Sie können die Firmware nicht über Remote UI von einem Computer aus aktualisieren. Es sind Administratorrechte erforderlich. Nach der Aktualisierung der Firmware wird das Gerät automatisch neu gestartet.

#### **Erforderliche Vorbereitungen**

● Verbinden Sie das Gerät mit dem Internet. **[Einrichten des Netzwerks\(P. 55\)](#page-63-0)** 

## **1 Wählen Sie auf dem Bedienfeld im Bildschirm [Startseite] die Option [Firmware aktual-ren], und drücken Sie dann | OK | . Bildschirm [Startseite](P. 120)**

➠Das Gerät greift auf den Canon-Server zu, um festzustellen, ob neue Firmware verfügbar ist.

Wenn [Dies ist die neueste Firmware-Version.] erscheint, ist keine Aktualisierung verfügbar. Wenn der Anmeldebildschirm erscheint, geben Sie die Systemmanager-ID und -PIN ein, wählen Sie dann [<Einloggen>] aus, und drücken Sie . **[Anmelden am Gerät\(P. 138\)](#page-146-0)** 

**22 Wählen Sie [Ja], und drücken Sie dann OK**.

### **Drücken Sie auf dem Lizenzierungsbildschirm ox.**

➠Der Bildschirm zur Bestätigung der Firmware-Aktualisierung wird angezeigt.

# **4** Drücken Sie OK.

➠Das Herunterladen der Firmware beginnt.

Sobald das Herunterladen abgeschlossen ist, startet das Gerät automatisch neu, und die Firmware wird aktualisiert.

# **WICHTIG**

● Schalten Sie das Gerät nicht aus, bevor der Neustart abgeschlossen ist.

# Aktualisieren der Firmware über einen Computer

Aktualisieren Sie die Firmware von einem Computer aus, der über kabelgebundenes LAN oder USB mit dem Gerät verbunden ist.

### **Erforderliche Vorbereitungen**

● Laden Sie die neueste Firmware von der Canon-Website auf den Computer herunter, über den die Aktualisierung durchgeführt werden soll. **https://global.canon/en/support/**

#### ■ So erfolgt die Aktualisierung über einen Computer

Beachten Sie das "Betriebsanleitung für Benutzer-Supportsoftware", welches in der Firmware enthalten ist.

#### ■ So versetzen Sie das Gerät in den Wartestatus für Aktualisierungen (Download-Modus)

Verwenden Sie das folgende Verfahren.

Verwenden Sie das Bedienfeld, um diesen Vorgang auszuführen. Sie können diesen Vorgang nicht über Remote UI von einem Computer aus durchführen. Es sind Administratorrechte erforderlich.

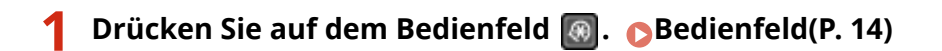

**22 Drücken Sie [Einstellungen Verwaltung] ▶ OK ▶ [Einst. Remote UI/Firmware aktualisieren] ▶ OK ▶ [Firmware aktualisieren] ▶ OK .** 

➠Der Bildschirm [Firmware aktualisieren] wird angezeigt.

Wenn der Anmeldebildschirm erscheint, geben Sie die Systemmanager-ID und -PIN ein, wählen Sie dann [<Einloggen>] aus, und drücken Sie **| OK || . Anmelden am Gerät(P. 138)** 

## **Drücken Sie [Via PC] ▶ [OK ] ▶ [Ja] ▶ [OK ].**

➠Das Gerät wird in den Download-Modus geschaltet und in den Wartezustand für eine Aktualisierung versetzt.

# <span id="page-440-0"></span>**Initialisieren der Einstellungen und Daten**

948C-08C

Sie können die Einstellungen und registrierten Daten initialisieren, um das Gerät auf die Werkseinstellungen zurückzusetzen. Dabei können Sie entweder nur bestimmte Einstellungen und Daten initialisieren oder alle Einstellungen und Daten initialisieren.

#### **Initialisieren bestimmter Einstellungen und Daten**

Sie können die folgenden Elemente separat initialisieren:

- Einstellungsmenü: Initialisiert die Einstellungen von [Menü] auf dem Bildschirm [Startseite].
- Schlüssel und Zertifikat: Initialisiert die Einstellungen des Schlüssels und des Zertifikats sowie des Zertifizierungsstellenzertifikats und löscht alles außer dem vorinstallierten Schlüssel und Zertifikat.
- Adressbuch: Löscht die im Adressbuch registrierten Ziele.

#### **Initialisieren bestimmter Einstellungen und Daten(P. 432)**

#### **Initialisieren aller Einstellungen und Daten**

Sie können alle Einstellungen auf die Werkseinstellungen zurücksetzen und alle gespeicherten Daten, einschließlich der Protokolle, löschen. Die Initialisierung wird durchgeführt, um Zugriffe auf vertrauliche Informationen und unbefugte Nutzung zu verhindern, beispielsweise dann, wenn das Gerät ausgetauscht oder entsorgt wird.

**[Initialisieren aller Einstellungen und Daten\(P. 433\)](#page-441-0)** 

## Initialisieren bestimmter Einstellungen und Daten

In diesem Abschnitt wird beschrieben, wie Sie die Einstellungen und Daten über Remote UI von einem Computer aus initialisieren.

Wählen Sie über das Bedienfeld auf dem Bildschirm [Startseite] die Option [Menü], und führen Sie dann die Initialisierung von [Präferenzen] oder [Einstellungen Verwaltung] durch. **[\[Netzwerkeinstellungen initialisieren\]](#page-460-0) [\(P. 452\)](#page-460-0)** / **[\[Datenverwaltung\]\(P. 526\)](#page-534-0)** 

Es sind Administratorrechte erforderlich. Je nach dem zu initialisierenden Element müssen Sie das Gerät möglicherweise neu starten.

### **1 Melden Sie sich bei Remote UI im Systemmanager-Modus an. [Starten von Remote](#page-417-0) [UI\(P. 409\)](#page-417-0)**

**2 Klicken Sie auf der Portalseite von Remote UI auf [Einstellungen/Registrierung]. [Portalseite von Remote UI\(P. 411\)](#page-419-0)** 

### **3 Klicken Sie auf [Datenverwaltung].**

➠Der Bildschirm [Datenverwaltung] wird angezeigt.

**4 Wählen Sie das zu initialisierende Element aus.**

#### **Initialisieren des Einstellungsmenüs**

Klicken Sie auf [Menü initialisieren], und wählen Sie die zu initialisierende Einstellung unter [Menü für die Initialisierung] aus.

#### **Wenn Sie einen Schlüssel und ein Zertifikat initialisieren**

Klicken Sie auf [Schlüssel und Zertifikat initialisieren].

#### <span id="page-441-0"></span>**Wenn Sie das Adressbuch initialisieren**

Klicken Sie auf [Adressbuch initialisieren]. Wenn der Bildschirm [PIN eingeben] erscheint, geben Sie die Adressbuch-PIN ein, und klicken Sie dann auf [OK].

## **5** Klicken Sie auf [Initialisieren] [OK].

➠Das angegebene Element wird initialisiert.

**6 Melden Sie sich von der Remote UI ab.**

#### **Wenn das Einstellungsmenü initialisiert wird**

Wenn eine der folgenden Einstellungen initialisiert wurde, starten Sie das Gerät neu, um die initialisierten Einstellungen anzuwenden. **[Neustarten des Geräts\(P. 113\)](#page-121-0)** 

- [Präferenzen]
- [Funktionseinstellungen]
- [Einstellungen Verwaltung]
- [Netzwerkeinstellungen]

# **HINWFIS**

#### **Wenn Sie einen Schlüssel und ein Zertifikat initialisieren**

● Funktionen, die einen Schlüssel und ein Zertifikat verwenden, wie TLS, werden deaktiviert. Um diese Funktionen wieder verwenden zu können, müssen Sie den Schlüssel und das Zertifikat festlegen und dann die Funktionen aktivieren.

#### **Wenn [Einstellungen Verwaltung] des Einstellungsmenüs initialisiert wird**

● Dadurch wird auch die Remote UI-Zugriffs-PIN initialisiert. Um Remote UI zu verwenden, müssen Sie die Remote UI-Zugriffs-PIN erneut festlegen. **[Einrichten der zu verwendenden PIN für Remote UI\(P. 397\)](#page-405-0)** 

## Initialisieren aller Einstellungen und Daten

Verwenden Sie das Bedienfeld, um alle Einstellungen und Daten zu initialisieren. Sie können diese nicht über Remote UI von einem Computer aus initialisieren.

Es sind Administratorrechte erforderlich. Nach der Initialisierung wird das Gerät automatisch neu gestartet.

#### **Touchpanel-Modell(P. 433) [5-zeiliges LCD-Modell\(P. 434\)](#page-442-0)**

## ■ Touchpanel-Modell

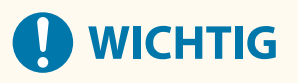

● Vergewissern Sie sich vor der Initialisierung, dass keine Daten in Bearbeitung sind oder darauf warten, bearbeitet zu werden. Diese Daten werden bei der Initialisierung gelöscht.

## <span id="page-442-0"></span>**1 Drücken Sie auf dem Bedienfeld auf dem Bildschirm [Startseite] auf [Menü]. [Bildschirm \[Startseite\]\(P. 120\)](#page-128-0)**

### **2 Drücken Sie auf [Einstellungen Verwaltung] [Alle Daten/Einstellungen initialisieren].**

➠Der Initialisierungsbestätigungsbildschirm wird angezeigt.

Wenn der Anmeldebildschirm erscheint, geben Sie die Systemmanager-ID und die -PIN ein, und drücken Sie dann [Login]. **[Anmelden am Gerät\(P. 138\)](#page-146-0)** 

## **Drücken Sie auf [Ja] ▶ [Ja].**

➠Alle Einstellungen und Daten werden initialisiert.

Nach dem Abschluss der Initialisierung startet das Gerät automatisch neu.

## ■5-zeiliges LCD-Modell

**Drücken Sie auf dem Bedienfeld ... Bedienfeld(P. 14)** 

## 2 **Drücken Sie [Einstellungen Verwaltung] ▶ OK ▶ [Alle Daten/Einstellungen initialisieren] .**

➠Der Initialisierungsbestätigungsbildschirm wird angezeigt.

Wenn der Anmeldebildschirm erscheint, geben Sie die aktuell eingestellte Systemmanager-ID und -PIN ein, wählen Sie dann [<Einloggen>] aus, und drücken Sie **DK . Anmelden am Gerät(P. 138)** 

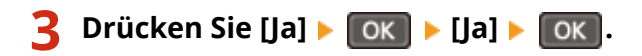

➠Alle Einstellungen und Daten werden initialisiert.

Nach dem Abschluss der Initialisierung startet das Gerät automatisch neu.

# Elemente des Einstellungsmenüs

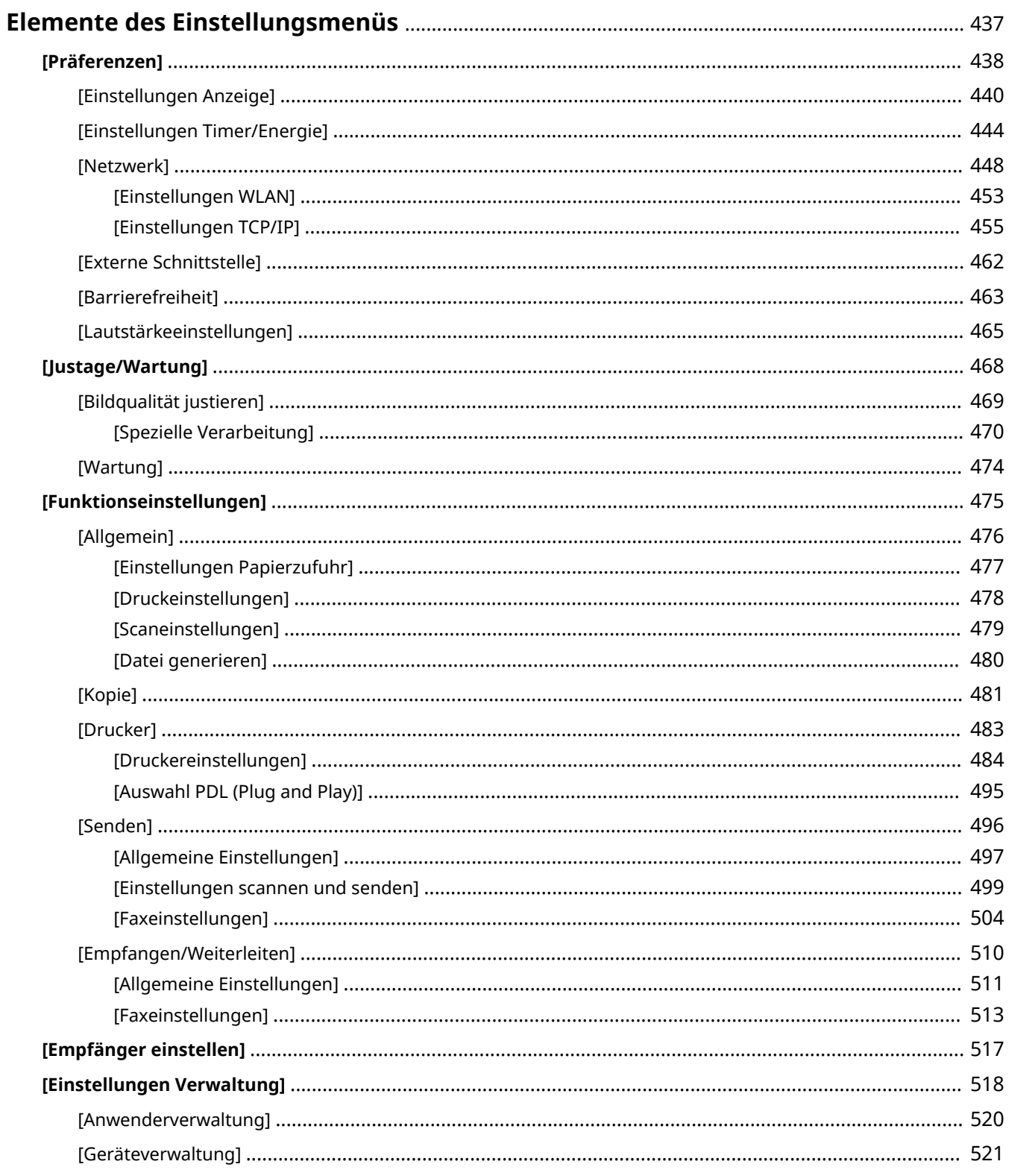

#### Elemente des Einstellungsmenüs

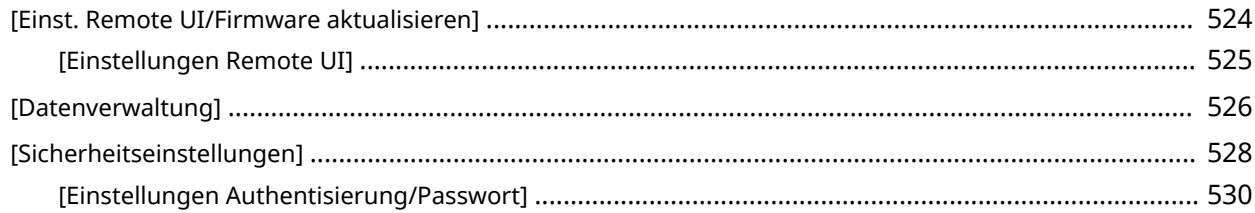

# <span id="page-445-0"></span>**Elemente des Einstellungsmenüs**

#### 948C-08E

In diesem Abschnitt werden Elemente beschrieben, die im Einstellungsmenü verfügbar sind, das angezeigt wird, wenn Sie [Menü] auf dem Bildschirm [Startseite] des Bedienfelds drücken.

Über das Einstellungsmenü können Sie Funktionen ausführen und die Einstellungen entsprechend der Betriebssystemumgebung des Geräts oder seiner Verwendung ändern.

Zum Anzeigen oder Ändern einiger Einstellungen sind Administratorrechte erforderlich. Beachten Sie auch, dass das Gerät möglicherweise neu gestartet werden muss, damit die geänderten Einstellungen wirksam werden.

**[\[Präferenzen\]\(P. 438\)](#page-446-0)** 

- **[\[Justage/Wartung\]\(P. 468\)](#page-476-0)**
- **[\[Funktionseinstellungen\]\(P. 475\)](#page-483-0)**

**[\[Empfänger einstellen\]\(P. 517\)](#page-525-0)** 

**[\[Einstellungen Verwaltung\]\(P. 518\)](#page-526-0)** 

#### ■ Sehen Sie auch

#### **Wenn ein Anmeldebildschirm erscheint**

Wenn eine Systemmanager-ID festgelegt wurde, kann ein Anmeldebildschirm erscheinen, wenn bestimmte Elemente ausgewählt werden. Sobald Sie die erforderlichen Informationen eingegeben haben und die Anmeldung authentifiziert ist, können Sie die Einstellungen anzeigen oder ändern. **[Anmelden am Gerät\(P. 138\)](#page-146-0)** 

#### **Wenn das Gerät neu gestartet werden muss**

Nach Änderung der Einstellungen starten Sie das Gerät neu. **[Neustarten des Geräts\(P. 113\)](#page-121-0)** 

#### **Nicht in den Menüs enthaltene Einstellungen**

Die Elemente der Papiereinstellung werden angezeigt, wenn Sie [Einst. Pap.] oder [Einstellungen Papier] **DE OK auf dem Bildschirm [Startseite] drücken.** 

**[Festlegen von Papierformat und Papiertyp\(P. 153\)](#page-161-0)** 

#### **Konfigurieren von Einstellungen über Remote UI**

Die Elemente des Einstellungsmenüs können auch von einem Computer aus über Remote UI festgelegt werden. In Remote UI legen Sie die Einstellungen unter [Einstellungen/Registrierung] auf der Portalseite fest. Die Elemente, die unter [Einstellungen/Registrierung] in Remote UI festgelegt werden können, sind fast identisch mit denen im Einstellungsmenü des Bedienfelds, jedoch gibt es auch Elemente, die nur über das Bedienfeld oder nur über Remote UI festgelegt werden können. Beachten Sie außerdem, dass sich einige der Elementnamen in Remote UI unterscheiden.

**[Verwalten des Geräts über einen Computer \(Remote UI\)\(P. 408\)](#page-416-0)** 

#### **Überprüfen der Einstellungen**

Sie können die aktuellen Einstellungen überprüfen, indem Sie eine Liste ausdrucken. **[Drucken und Anzeigen von Berichten und Listen\(P. 418\)](#page-426-0)** 

# <span id="page-446-0"></span>**[Präferenzen]**

948C-08F

Dies sind Einstellungen, mit denen Funktionen wie die Bildschirmanzeigen des Bedienfelds und die Netzwerkeinstellungen entsprechend der Umgebung, in der das Gerät verwendet wird, konfiguriert werden.

**[Einstellungen Anzeige](P. 438) [Einstellungen Timer/Energie](P. 438) [Netzwerk](P. 438) [Externe Schnittstelle](P. 438) [Barrierefreiheit](P. 438) [\[Lautstärkeeinstellungen\]\(P. 439\)](#page-447-0)** 

# [Einstellungen Anzeige]

[Menü] | [Präferenzen]

Konfigurieren Sie die Bildschirmanzeigen des Bedienfelds. **[\[Einstellungen Anzeige\]\(P. 440\)](#page-448-0)** 

# [Einstellungen Timer/Energie]

[Menü] | [Präferenzen]

Stellen Sie das Datum sowie die Uhrzeit ein, und legen Sie die Energiespareinstellungen fest. **[\[Einstellungen Timer/Energie\]\(P. 444\)](#page-452-0)** 

# [Netzwerk]

[Menü] | [Präferenzen]

Konfigurieren Sie die Netzwerkumgebung für das Gerät. **[\[Netzwerk\]\(P. 448\)](#page-456-0)** 

# [Externe Schnittstelle]

[Menü] [Präferenzen]

Konfigurieren Sie die USB-Verbindung. **[\[Externe Schnittstelle\]\(P. 462\)](#page-470-0)** 

# [Barrierefreiheit]

[Menü] | [Präferenzen]

Konfigurieren Sie die Bildschirmfunktionen des Bedienfelds, wie beispielsweise die Farbumkehrung des Bildschirms und die Anzeigedauer von Meldungen, um die Lesbarkeit des Bildschirms zu verbessern. **[\[Barrierefreiheit\]\(P. 463\)](#page-471-0)** 

# <span id="page-447-0"></span>[Lautstärkeeinstellungen]

[Menü] ▶ [Präferenzen]

Legen Sie fest, ob das Gerät Töne abgibt, die Sie über Vorgänge und Statusmeldungen informieren. **[\[Lautstärkeeinstellungen\]\(P. 465\)](#page-473-0)** 

\* [Lautstärkeeinstellungen] wird je nach Modell, den installierten Optionen und anderen Einstellungen möglicherweise nicht angezeigt.

# <span id="page-448-0"></span>**[Einstellungen Anzeige]**

Konfigurieren Sie die Bildschirmanzeigen des Bedienfelds.

\* Bei den fettgedruckten roten Werten handelt es sich um die Standardeinstellungen für die jeweiligen Elemente.

**[Standardanzeige nach Start/Wiederherst.](P. 440) [Anz.reihenfolge Schaltfl. auf Startseite](P. 440) [\[Sprache\]\(P. 441\)](#page-449-0)  [\[Sprache Remote UI\]\(P. 442\)](#page-450-0)  [\[Umschalten Eingabe in Millimeter/Zoll\]\(P. 442\)](#page-450-0)** 

**[\[Zeit. f. Ben. z. P.-Vorb. anz. Benachr.\]\(P. 442\)](#page-450-0)  [\[IP-Adresse anzeigen\]\(P. 443\)](#page-451-0)  [\[Benachricht. Reinigung Orig.scanbereich\]](#page-451-0) [\(P. 443\)](#page-451-0)** 

# [Standardanzeige nach Start/Wiederherst.]

[Menü] | [Präferenzen] | [Einstellungen Anzeige]

Legen Sie den Bildschirm fest, der angezeigt wird, nachdem der Startbildschirm beim Einschalten des Geräts sowie unmittelbar nach einer automatischen Rückstellung erscheint.

Wenn Sie dies für den [Statusmonitor] einstellen, können Sie auch den Bildschirm festlegen, der unmittelbar nach dem Schließen des Bildschirms [Statusmonitor] angezeigt wird.

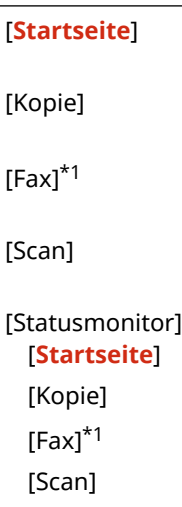

\*1 Abhängig vom Modell, den installierten Optionen und anderen Einstellungen wird dies möglicherweise nicht angezeigt.

# [Anz.reihenfolge Schaltfl. auf Startseite]

[Menü] | [Präferenzen] | [Einstellungen Anzeige]

Ordnen Sie die Schaltflächen neu an, so dass Sie häufig verwendete Funktionen schneller über den Bildschirm [Startseite] des Bedienfelds ausführen können. **[Anpassen des Bildschirms \[Startseite\]\(P. 136\)](#page-144-0)** 

#### **Touchpanel-Modell**

[Anzeigereihenfolge wählen]

[Leerzeichen einfügen und löschen]

#### **5-zeiliges LCD-Modell**

[Kopie]

948C-08H

<span id="page-449-0"></span>[Scan] [Menü] [Einstellungen Papier] [Scan -> PC] [Paper Save Copy] [Passkopie] [Mobiles Portal] [Anz.reih.f.(Starts.)] [Firmware aktual-ren] [Einst. Wireless LAN]

# [Sprache]

[Menü] [Präferenzen] [Einstellungen Anzeige]

Ändern Sie die Sprache, die auf dem Bedienfeld angezeigt und in gedruckten Berichten verwendet wird.

\* Je nach Land oder Region ist die Einstellung [Sprache] möglicherweise nicht verfügbar oder ihr Inhalt bzw. ihre Standardvorgabe können unterschiedlich sein.

[Català] [Čeština] [Dansk] [Deutsch] [Eesti] [**English**] [Español] [Euskara] [Français] [Hrvatski] [Italiano] [Latviešu] [Lietuvių] [Magyar] [Nederlands] [Norsk] [Polski] [Português] [Română] [Slovenčina] [Slovenščina] [Suomi] [Svenska] [Türkçe] [Ελληνικά] [Български] [Русский] [Українська] [العربية] [日本語] [中文(繁體)] [中文(简体)] [한국어]

# <span id="page-450-0"></span>[Sprache Remote UI]

[Menü] P [Präferenzen] P [Einstellungen Anzeige]

Ändern Sie die auf den Remote UI-Bildschirmen angezeigte Sprache.

\* Je nach Land oder Region ist die Einstellung [Sprache Remote UI] möglicherweise nicht verfügbar oder ihr Inhalt bzw. ihre Standardvorgabe können unterschiedlich sein.

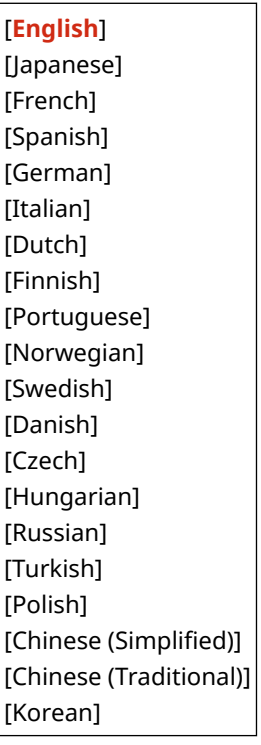

# [Umschalten Eingabe in Millimeter/Zoll]

[Menü] | [Präferenzen] | [Einstellungen Anzeige]

Ändern Sie die auf dem Bildschirm angezeigten Einheiten für die Eingabe von Länge und Breite.

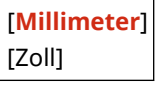

# [Zeit. f. Ben. z. P.-Vorb. anz. Benachr.]

[Menü] P [Präferenzen] P [Einstellungen Anzeige]

Wenn Toner in einer Tonerpatrone zur Neige geht oder die Trommelpatrone das Ende ihrer Lebensdauer erreicht, werden Sie in einer Meldung dazu aufgefordert, eine neue Tonerpatrone oder Trommelpatrone vorzubereiten. Um manuell festzulegen, wann diese Meldung angezeigt wird (Tonerstand in einer Patrone oder Umfang der Nutzung der Trommel), geben Sie den Zeitpunkt in [Anwenderdef.] an.

Wenn [Auto] festgelegt wird, entscheidet das Gerät automatisch, wann die Meldung angezeigt wird.

**Touchpanel-Modell**

[Tonerpatrone] [**Auto**] [Anwenderdef.]

<span id="page-451-0"></span>**20** bis 99 (%) [Trommelpatrone] [**Auto**] [Anwenderdef.] **20** bis 99 (%)

#### **5-zeiliges LCD-Modell**

[Tonerpatrone] [**Auto**] [Anwenderdef.] 2 bis **20** bis 99 (%) [Trommelpatrone] [**Auto**]

[Anwenderdef.]

2 bis **10** bis 99 (%)

## [IP-Adresse anzeigen]

[Menü] [Präferenzen] [Einstellungen Anzeige]

Geben Sie an, ob die IPv4-Adresse des Geräts auf dem Bildschirm [Statusmonitor] angezeigt werden soll. **[Bildschirm](#page-132-0) [\[Statusmonitor\]\(P. 124\)](#page-132-0)** 

[Aus] [**Ein**]

# [Benachricht. Reinigung Orig.scanbereich]

[Menü] | [Präferenzen] | [Einstellungen Anzeige]

Geben Sie an, ob eine Meldung angezeigt werden soll, wenn während der Verwendung der Zufuhr eine Verschmutzung festgestellt wird.

[Aus] [**Ein**]

# <span id="page-452-0"></span>**[Einstellungen Timer/Energie]**

948C-08J

Stellen Sie das Datum sowie die Uhrzeit ein, und legen Sie die Energiespareinstellungen fest. \* Bei den fettgedruckten roten Werten handelt es sich um die Standardeinstellungen für die jeweiligen Elemente.

- **[Zeit Geräuscharmer Modus](P. 444)**
- **[Einstellungen aktuelle/s Datum/Zeit](P. 444)**
- **[Einstellungen Datum/Zeit](P. 444)**
- **[\[Datumsformat\]\(P. 445\)](#page-453-0)**
- **[\[Zeitformat\]\(P. 445\)](#page-453-0)**
- **[\[Zeit bis zur automatischen Rückstellung\]\(P. 445\)](#page-453-0)**
- **[\[Funktion nach automatischer Rückstellung\]\(P. 446\)](#page-454-0)**
- **[\[Zeit automatisches Abschalten\]\(P. 446\)](#page-454-0)**
- **[\[Zeit bis zum automatischen Schlafmodus\]\(P. 446\)](#page-454-0)**

## [Zeit Geräuscharmer Modus]

[Menü] | [Präferenzen] | [Einstellungen Timer/Energie]

Geben Sie den Zeitpunkt an, zu dem das Gerät zur Reduzierung des Betriebsgeräusches des Geräts in den Flüstermodus wechselt und diesen verlässt. **[Reduzieren des Betriebsgeräuschs \(Flüstermodus\)\(P. 198\)](#page-206-0)** 

[**Aus**] [Ein] [Startzeit] 0:00 bis 12:59 AM/PM [Endzeit] 0:00 bis 12:59 AM/PM

## [Einstellungen aktuelle/s Datum/Zeit]

[Menü] [Präferenzen] [Einstellungen Timer/Energie]

Stellen Sie das Datum und die Uhrzeit im Gerät ein. Das hier eingestellte Datum und die Uhrzeit werden als Referenz für die Funktionen verwendet, die Datums- und Zeitinformationen benötigen. **[Einstellen von Datum und](#page-415-0) [Uhrzeit\(P. 407\)](#page-415-0)** 

Vergewissern Sie sich vor der Konfiguration dieser Einstellung, dass die richtige Zeitzone ausgewählt ist. **[Einstellungen Datum/Zeit](P. 444)** 

\* Das aktuelle Datum sowie die aktuelle Uhrzeit können eine Stunde lang nicht geändert werden, nachdem die Sommerzeit eingestellt wurde.

# [Einstellungen Datum/Zeit]

[Menü] [Präferenzen] [Einstellungen Timer/Energie]

Stellen Sie die Zeitzone (UTC\*1) und die Sommerzeit entsprechend der Region ein, in der das Gerät installiert ist.

\*1 Die UTC (Coordinated Universal Time) ist eine koordinierte Weltzeit, die für alle Regionen der Welt einheitlich ist. Die internetbasierte Kommunikation hängt von der korrekten Einstellung der UTC ab.

<span id="page-453-0"></span>\* Je nach Land oder Region wird die Einstellung [Einstellungen Datum/Zeit] möglicherweise nicht angezeigt, oder ihr Inhalt bzw. ihre Standardvorgabe können unterschiedlich sein.

\* Wenn Sie die Zeitzone ändern, wird die aktuelle Zeiteinstellung automatisch entsprechend geändert. **[\[Einstellungen aktuelle/s Datum/Zeit\]\(P. 444\)](#page-452-0)** [.](#page-452-0)

\* Wenn die Sommerzeit aktiviert ist, geben Sie jeweils das Datum für den Beginn und das Ende der Sommerzeit an.

[Zeitzone]

[(UTC-12:00) Internationale Datumsgrenze (Westen)] bis [**(UTC) Koordinierte Weltzeit**] bis [(UTC+14:00) Insel Kiritimati]

[Einstellungen Sommerzeit] [Aus]

[**Ein**]

[Start]: Monat, Woche, Tag

[Beenden]: Monat, Woche, Tag

## [Datumsformat]

[Menü] [Präferenzen] | [Einstellungen Timer/Energie]

Legen Sie die Reihenfolge fest, in der das Jahr, der Monat und der Tag angezeigt werden.

\* Je nach Land oder Region ist die Einstellung [Datumsformat] möglicherweise nicht verfügbar oder ihr Inhalt bzw. ihre Standardvorgabe können unterschiedlich sein.

[IIII MM/TT] [MM/TT/JJJJ] [**TT/MM JJJJ**]

## [Zeitformat]

[Menü] | [Präferenzen] | [Einstellungen Timer/Energie]

Stellen Sie 12 Stunden oder 24 Stunden als Format für die angezeigte Zeit ein.

[**12 Stunden (AM/PM)**] [24 Stunden]

## [Zeit bis zur automatischen Rückstellung]

[Menü] [Präferenzen] [Einstellungen Timer/Energie]

Wenn das Bedienfeld eine bestimmte Zeit lang nicht benutzt wird, erfolgt mittels der Funktion "Zeit bis zur automatischen Rückstellung" eine automatische Wiederherstellung der Standardeinstellungen. Sie können die Zeitspanne angeben, die vergeht, bevor die Automatische Rückstellung durchgeführt wird.

\* Sie können auch den Bildschirm ändern, der nach einer automatischen Rückstellung angezeigt wird. **[\[Funktion](#page-454-0) [nach automatischer Rückstellung\]\(P. 446\)](#page-454-0)** 

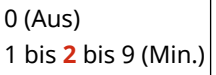

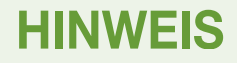

#### <span id="page-454-0"></span>**Situationen, in denen die automatische Rückstellung nicht ausgelöst wird**

- Wenn die Anzeige Fehleranzeige auf dem Bedienfeld blinkt **[Bedienfeld\(P. 14\)](#page-22-0)**
- $\bullet$  Wenn der Bildschirm [Menü] oder eine Fehlermeldung<sup>\*1</sup> auf dem Bedienfeld angezeigt wird
- Wenn eine Verarbeitung (beispielsweise ein Druckvorgang oder das Senden bzw. Empfangen von Faxen) im Gange ist
- \*1 Einige Meldungen unterliegen ebenfalls einer automatischen Rückstellung.

# [Funktion nach automatischer Rückstellung]

[Menü] [Präferenzen] [Einstellungen Timer/Energie]

Legen Sie den Bildschirm fest, der nach einer automatischen Rückstellung angezeigt wird.

- Um den gewünschten Bildschirm anzuzeigen, legen Sie den Bildschirm unter [Standardfunktion] fest. Legen Sie den angezeigten Bildschirm unter [Standardanzeige nach Start/Wiederherst.] fest. **[\[Standardanzeige nach](#page-448-0) [Start/Wiederherst.\]\(P. 440\)](#page-448-0)**
- Um den Bildschirm für die Funktion anzuzeigen, die vor der automatischen Rückstellung verwendet wird, legen Sie den Bildschirm unter [Gewählte Funktion] fest.

[**Standardfunktion**] [Gewählte Funktion]

# [Zeit automatisches Abschalten]

[Menü] > [Präferenzen] > [Einstellungen Timer/Energie]

Stellen Sie einen Timer ein, der das Gerät nach Ablauf einer bestimmten Zeitspanne seit dem Eintritt in den Energiesparmodus automatisch abschaltet.

\* Wenn die Einstellung [Zeit automatisches Abschalten] aktiviert ist, schaltet sich das Gerät möglicherweise automatisch ab, auch wenn Sie das Gerät gerade über Remote UI oder über das Tool für die Einstellung der Sendefunktion bedienen. Es kann zu einer Fehlfunktion kommen, wenn das Gerät während eines Datenimports abgeschaltet wird. Wenn Sie Daten über Remote UI importieren oder das Tool für die Einstellung der Sendefunktion verwenden, setzen Sie die [Zeit automatisches Abschalten] im Voraus auf [Aus].

\* Wenn irgendeine Einstellung unter [Timereinstellungen] über Remote UI geändert wird, während sich das Gerät im Energiesparmodus befindet, wird der Timer für die [Zeit automatisches Abschalten] auf den Anfangswert zurückgesetzt. Das Gerät schaltet sich automatisch ab, nachdem eine bestimmte Zeitspanne seit dem Zurücksetzen des Timers verstrichen ist.

\* Je nach Land oder Region ist die Einstellung [Zeit automatisches Abschalten] möglicherweise nicht verfügbar oder ihr Inhalt bzw. ihre Standardvorgabe können unterschiedlich sein.

```
0 (Aus)
1 bis 4 bis 8 (Std.)
```
# [Zeit bis zum automatischen Schlafmodus]

[Menü] | [Präferenzen] | [Einstellungen Timer/Energie]

Stellen Sie die Zeitspanne ein, nach der das Gerät automatisch in den Energiesparmodus wechselt. **[Reduzieren des](#page-122-0) [Stromverbrauchs \(Schlafmodus\)\(P. 114\)](#page-122-0)** 

\* Es wird empfohlen, die Standardeinstellungen zu verwenden, um den Stromverbrauch so gering wie möglich zu halten.

**1** bis 60 (Min.)

# <span id="page-456-0"></span>**[Netzwerk]**

948C-08K

Legen Sie die Einstellungen für die Netzwerkumgebung des Geräts fest.

\* Bei den fettgedruckten roten Werten handelt es sich um die Standardeinstellungen für die jeweiligen Elemente.

**[Wired/Wireless LAN wählen](P. 448) [Einstellungen WLAN](P. 448) [Einstellungen für Direkte Verbindung](P. 448) [\[Einfache Verbindung via PC\]\(P. 449\)](#page-457-0)  [\[Einstellungen TCP/IP\]\(P. 449\)](#page-457-0)  [\[SNMP-Einstellungen\]\(P. 449\)](#page-457-0)  [\[Einstellungen zugewiesener Port\]\(P. 450\)](#page-458-0)  [\[Authentisierungsmeth. zugewiesener Port\]\(P. 450\)](#page-458-0)**  **[\[Wartezeit für Verbindung bei Start\]\(P. 450\)](#page-458-0)  [\[Einstellungen Ethernettreiber\]\(P. 450\)](#page-458-0)  [\[Einstellungen IEEE 802.1X\]\(P. 451\)](#page-459-0)  [\[Firewall-Einstellungen\]\(P. 451\)](#page-459-0)  [\[RMT-SW\]\(P. 452\)](#page-460-0)  [\[Netzwerkeinstellungen initialisieren\]](#page-460-0) [\(P. 452\)](#page-460-0)** 

## [Wired/Wireless LAN wählen]

[Menü] | [Präferenzen] | [Netzwerk]

Geben Sie an, ob das Gerät über ein kabelgebundenes LAN oder drahtloses W-LAN mit dem Netzwerk verbunden werden soll. **[Auswählen von kabelgebundenem oder drahtlosem LAN\(P. 57\)](#page-65-0)** 

\* Wenn Sie von einem kabelgebundenen LAN zu einem W-LAN wechseln, können Sie die Änderung im Rahmen des Verfahrens zur Konfiguration des W-LAN vornehmen.

[**Wired LAN**] [Wireless LAN]

# [Einstellungen WLAN]

[Menü] | [Präferenzen] | [Netzwerk]

Legen Sie die Einstellungen für die Verbindung des Geräts mit einem W-LAN und zum Energiesparen fest, während das Gerät mit einem W-LAN verbunden ist. **[\[Einstellungen WLAN\]\(P. 453\)](#page-461-0)** 

# [Einstellungen für Direkte Verbindung]

[Menü] | [Präferenzen] | [Netzwerk]

Legen Sie die Einstellungen für die Verwendung einer Direktverbindung und für die Verbindungsfunktion fest. O **[Aktivieren der Funktion Direktverbindung\(P. 337\)](#page-345-0)** 

[Direkte Verbindung verwenden] [**Aus**] [Ein] [Zeit bis zum Beenden der Dir. Verbindung] 0 (Aus) **1** bis 60 (Min.) [Einstellungen Zugriffspunktmodus] [Anwenderdef. SSID verwenden]

<span id="page-457-0"></span>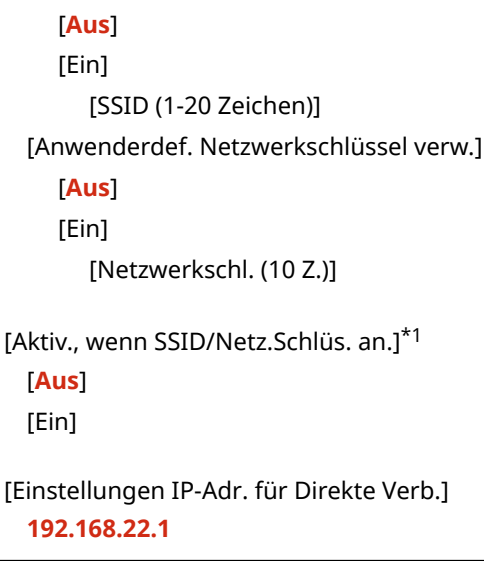

\*1 Abhängig vom Modell, den installierten Optionen und anderen Einstellungen wird dies möglicherweise nicht angezeigt.

# [Einfache Verbindung via PC]

[Menü] | [Präferenzen] | [Netzwerk]

Starten Sie den kabellosen Einrichtungsmodus. Um die Netzwerkeinstellungen mit dem Canon Laser NW Device Setup Utility zu konfigurieren, wählen Sie den kabellosen Einrichtungsmodus.

\* Sie können das Canon Laser NW Device Setup Utility von der Canon-Website für Ihr Land/Ihre Region herunterladen. **https://global.canon/en/support/**

# [Einstellungen TCP/IP]

[Menü] > [Präferenzen] > [Netzwerk]

Legen Sie die Einstellungen für die Verwendung des Geräts in einem TCP/IP-Netzwerk fest. **[\[Einstellungen TCP/IP\]\(P. 455\)](#page-463-0)** 

# [SNMP-Einstellungen]

[Menü] | [Präferenzen] | [Netzwerk]

Legen Sie die Einstellungen für das Einrichten, Überwachen und Steuern des Geräts über SNMP-Verwaltungssoftware fest. **OKonfigurieren von SNMP(P. 90)** 

Um die Einhaltung der erweiterten Spezifikationen des Protokolls (RFC2790) beim Überwachen des Gerätestatus zu gewährleisten, setzen Sie [Host Resources MIB auf RFC2790 format.] auf [Ein].

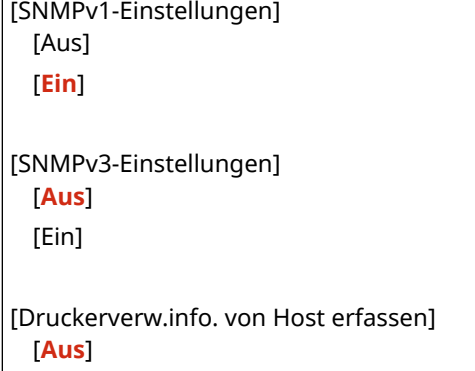

<span id="page-458-0"></span>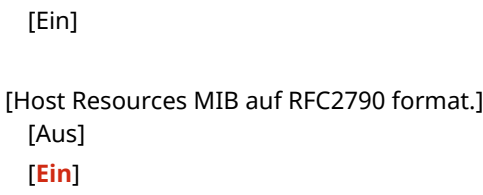

## [Einstellungen zugewiesener Port]

[Menü] | [Präferenzen] | [Netzwerk]

Geben Sie an, ob ein dedizierter Port verwendet werden soll. Verwenden Sie einen dedizierten Port für Aufgaben wie das Drucken von einem Computer, das Scannen mit MF Scan Utility und das Konfigurieren oder Durchsuchen der Geräteeinstellungen.

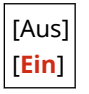

# [Authentisierungsmeth. zugewiesener Port]

[Menü] | [Präferenzen] | [Netzwerk]

Legen Sie die Authentifizierungsmethode für die Verwendung des dedizierten Ports fest. Wenn Sie [Modus 2] angeben, ist die Kommunikation über den dedizierten Port nur auf sichere Authentifizierungsmethoden beschränkt. Dies kann bedeuten, dass Sie keine Verbindung zum Gerät über Geräteverwaltungssoftware, Treiber oder andere Software herstellen können.

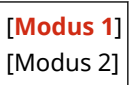

# [Wartezeit für Verbindung bei Start]

[Menü] | [Präferenzen] | [Netzwerk]

Stellen Sie die Wartezeit bis zum Aufbau einer Verbindung beim Einschalten des Geräts ein.

Wenn das Gerät über eine Vorrichtung wie beispielsweise einen Switching-Hub angeschlossen ist, kann es sein, dass Sie keine Verbindung zum Netzwerk herstellen können, auch wenn die Einstellung am Gerät korrekt ist. Ändern Sie in diesem Fall die Wartezeit, und stellen Sie die Verbindung erneut her.

**0** bis 300 (Sek.)

# [Einstellungen Ethernettreiber]

[Menü] | [Präferenzen] | [Netzwerk]

Legen Sie die Ethernet-Kommunikationsmethode fest. **O[Manuelles Konfigurieren der Ethernet-](#page-91-0)[Einstellungen\(P. 83\)](#page-91-0)** 

Dies ermöglicht Ihnen auch die Überprüfung der MAC-Adresse in einem kabelgebundenen LAN. **D[Anzeigen der MAC-](#page-105-0)[Adresse des kabelgebundenen LAN\(P. 97\)](#page-105-0)** 

#### **Touchpanel-Modell**

[MAC-Adresse]

[Autom. Erk.] [Aus]

<span id="page-459-0"></span>[Kommunikationsmodus] [**Halbduplex**] [Vollduplex] [Ethernettyp] [**10BASE-T**] [100BASE-TX] [**Ein**]

#### **5-zeiliges LCD-Modell**

[Automatische Erkennung] [Aus] [Kommunikationsmodus] [**Halbduplex**] [Vollduplex] [Ethernettyp] [**10BASE-T**] [100BASE-TX] [**Ein**]

[MAC-Adresse]

## [Einstellungen IEEE 802.1X]

[Menü] > [Präferenzen] > [Netzwerk]

Geben Sie an, ob IEEE 802.1X verwendet werden soll. Verwenden Sie Remote UI von einem Computer aus, um die IEEE 802.1X-Authentifizierungsmethode festzulegen. **[Verwenden von IEEE 802.1X\(P. 370\)](#page-378-0)** 

\* [Einstellungen IEEE 802.1X] wird je nach Modell, den installierten Optionen und anderen Einstellungen möglicherweise nicht angezeigt.

[**Aus**] [Ein]

## [Firewall-Einstellungen]

[Menü] | [Präferenzen] | [Netzwerk]

Geben Sie an, ob ein IP-Adressfilter und ein MAC-Adressfilter aktiviert werden sollen. Verwenden Sie Remote UI von einem Computer aus, um die Standardrichtlinie für die Filterung und die Ausnahmeadressen festzulegen. **[Einstellen der Firewall\(P. 362\)](#page-370-0)** 

[IPv4-Adressfilter] [Ausgangsfilter] [**Aus**] [Ein] [Eingangsfilter] [**Aus**] [Ein] [IPv6-Adressfilter]

<span id="page-460-0"></span>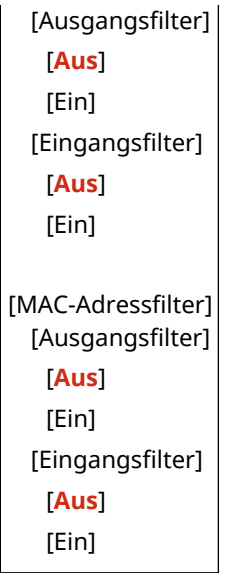

## [RMT-SW]

[Menü] | [Präferenzen] | [Netzwerk]

Normalerweise sollte das Gerät mit dieser Einstellung auf [Aus] verwendet werden. Wenn Ihr Kundendienst das Gerät per Fernzugriff wartet, kann er diese Einstellung auf [Ein] ändern.

[**Aus**] [Ein]

## [Netzwerkeinstellungen initialisieren]

[Menü] | [Präferenzen] | [Netzwerk]

Verwenden Sie diese Option, um die Netzwerkeinstellungen auf die Werkseinstellungen zurückzusetzen. **[Initialisieren bestimmter Einstellungen und Daten\(P. 432\)](#page-440-0)** 

# <span id="page-461-0"></span>**[Einstellungen WLAN]**

948C-08L

Legen Sie die Einstellungen für die Verbindung des Geräts mit einem W-LAN und zum Energiesparen fest, während das Gerät mit einem W-LAN verbunden ist.

\* Bei den fettgedruckten roten Werten handelt es sich um die Standardeinstellungen für die jeweiligen Elemente.

**[Netzwerk wählen](P. 453) [Andere Verbindungen](P. 453) [\[Einstellungen Verbind.\]\(P. 454\)](#page-462-0)** 

[Netzwerk wählen]

[Menü] | [Präferenzen] | [Netzwerk] | [Einstellungen WLAN]

Wählen Sie einen W-LAN-Router (Zugangspunkt) aus der angezeigten Liste, und geben Sie den Netzwerkschlüssel für die Verbindung ein. **[Verbinden mit einem drahtlosen LAN durch Suche nach einem Router \( Zugangspunkt-](#page-76-0)[Einrichtungsmethode\)\(P. 68\)](#page-76-0)** 

# [Andere Verbindungen]

[Menü] | [Präferenzen] | [Netzwerk] | [Einstellungen WLAN]

Stellen Sie die Verbindung zum W-LAN mit einer anderen Methode als der Auswahl des W-LAN-Routers aus einer Liste her.

**[Netzwerkname manuell eingeben]**

[Menü] [Präferenzen] [Netzwerk] [Einstellungen WLAN] [Andere Verbindungen]

Stellen Sie eine Verbindung zu einem W-LAN-Router her, indem Sie alle Informationen des Routers wie die SSID, den Netzwerkschlüssel und die Sicherheitseinstellungen manuell eingeben. **[Verbinden mit einem](#page-79-0) [drahtlosen LAN durch Einstellen der Details \(manuelle Einrichtungsmethode\)\(P. 71\)](#page-79-0)** 

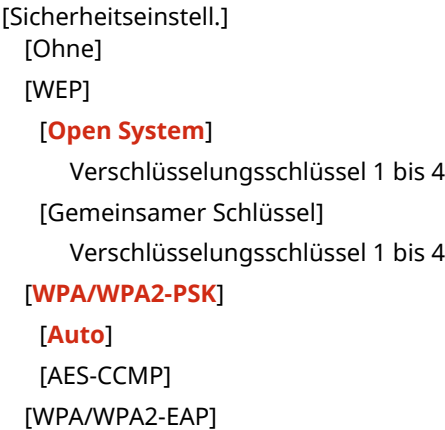

#### **[WPS Tastendrückmethode]**

[Menü] [Präferenzen] [Netzwerk] [Einstellungen WLAN] [Andere Verbindungen]

Stellen Sie eine Verbindung zu einem W-LAN her, indem Sie eine Taste an einem LAN-Router drücken, der den WPS-Tastendruckmodus unterstützt. **[Verbinden mit einem drahtlosen LAN über die Router-Taste](#page-71-0) [\(Tastendruckmodus\)\(P. 63\)](#page-71-0)** 

#### <span id="page-462-0"></span>**[Modus WPS PIN-Code]**

[Menü] Lipräferenzen] Lipratzwerk] Lienstellungen WLAN] Lipratere Verbindungen]

Stellen Sie eine Verbindung zu einem W-LAN-Router her, der den WPS-PIN-Code-Modus unterstützt, indem Sie einen vom Gerät erzeugten PIN-Code registrieren. Verwenden Sie einen Computer oder eine ähnliche Vorrichtung, um den PIN-Code zu registrieren. **[Verbinden mit einem drahtlosen LAN durch Eingabe eines](#page-73-0) [PIN-Codes \(WPS-PIN-Code-Modus\)\(P. 65\)](#page-73-0)** 

## [Einstellungen Verbind.]

[Menü] | [Präferenzen] | [Netzwerk] | [Einstellungen WLAN]

Konfigurieren Sie die Einstellung zum Energiesparen bei der Verbindung über ein W-LAN, und überprüfen Sie die Informationen zur W-LAN-Verbindung.

#### **[Energiesparmodus]**

[Menü] [Präferenzen] [Netzwerk] [Einstellungen WLAN] [Einstellungen Verbind.]

Geben Sie an, ob das Gerät entsprechend den vom W-LAN-Router gesendeten Signalen regelmäßig in den Energiesparmodus versetzt werden soll.

[Aus] [**Ein**]

#### **[Verbindungsinform.]**

[Menü] [Präferenzen] [Netzwerk] [Einstellungen WLAN] [Einstellungen Verbind.]

Überprüfen Sie die Daten, wie beispielsweise die Sicherheitseinstellungen, die MAC-Adresse des W-LAN und andere Verbindungsinformationen. **[Anzeigen der MAC-Adresse und Verbindungsinformationen des](#page-106-0) [drahtlosen LAN\(P. 98\)](#page-106-0)** 

[MAC-Adresse] [WLAN-Status] [Aktuelle Fehlerinformationen] [Kanal] [Netzwerkname] [Sicherheitseinstellungen] [Energiesparmodus]

# <span id="page-463-0"></span>**[Einstellungen TCP/IP]**

#### 948C-08R

Legen Sie die Einstellungen für die Verwendung des Geräts in einem TCP/IP-Netzwerk fest. \* Bei den fettgedruckten roten Werten handelt es sich um die Standardeinstellungen für die jeweiligen Elemente.

**[Einstellungen IPv4](P. 455) [\[Einstellungen IPv6\]\(P. 457\)](#page-465-0)  [\[WINS-Einstellungen\]\(P. 458\)](#page-466-0)  [\[Einstellungen LPD\]\(P. 459\)](#page-467-0)  [\[Einstellungen RAW\]\(P. 459\)](#page-467-0)  [\[Einstellungen WSD\]\(P. 459\)](#page-467-0)** 

**[\[Einstellungen IPP-Druck\]\(P. 460\)](#page-468-0)  [\[HTTP verwenden\]\(P. 460\)](#page-468-0)  [\[Einstellungen Network Link Scan\]\(P. 460\)](#page-468-0)  [\[Einstellungen Portnummer\]\(P. 461\)](#page-469-0)  [\[MTU-Format\]\(P. 461\)](#page-469-0)** 

## [Einstellungen IPv4]

[Menü] [Präferenzen] [Netzwerk] [Einstellungen TCP/IP]

Legen Sie die Einstellungen für die Verwendung des Geräts in einer IPv4-Umgebung fest.

#### **[Einstellungen IP-Adresse]**

[Menü] [Präferenzen] [Netzwerk] [Einstellungen TCP/IP] [Einstellungen IPv4]

Stellen Sie die IPv4-Adresse entweder automatisch oder manuell ein. **[Einrichten der IPv4-Adressen\(P. 76\)](#page-84-0)** 

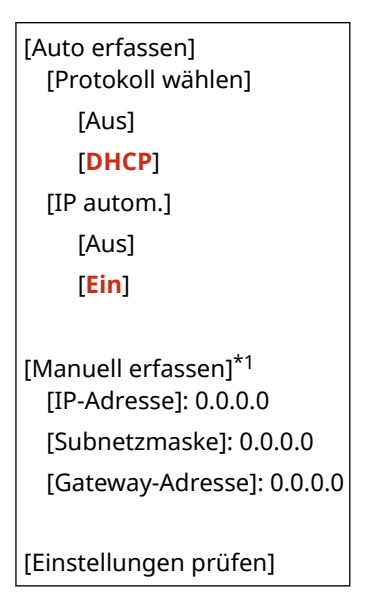

\*1 Abhängig vom Modell, den installierten Optionen und anderen Einstellungen wird dies möglicherweise nicht angezeigt.

#### **[PING-Befehl]**

[Menü] [Präferenzen] [Netzwerk] [Einstellungen TCP/IP] [Einstellungen IPv4]

Führen Sie einen PING-Befehl aus, um zu überprüfen, ob das Gerät eine Verbindung zu Geräten im Netzwerk herstellen kann. **[Überprüfen, ob das Gerät eine Verbindung zu Netzwerkgeräten herstellen kann\(P. 95\)](#page-103-0)** 

#### **[DNS-Einstellungen]**

[Menü] [Präferenzen] [Netzwerk] [Einstellungen TCP/IP] [Einstellungen IPv4]

Legen Sie die DNS-Einstellungen fest, wenn Sie das Gerät in einer Umgebung verwenden, in der ein Domänennamensystem (DNS) implementiert ist. **OKonfigurieren von DNS(P. 84)** 

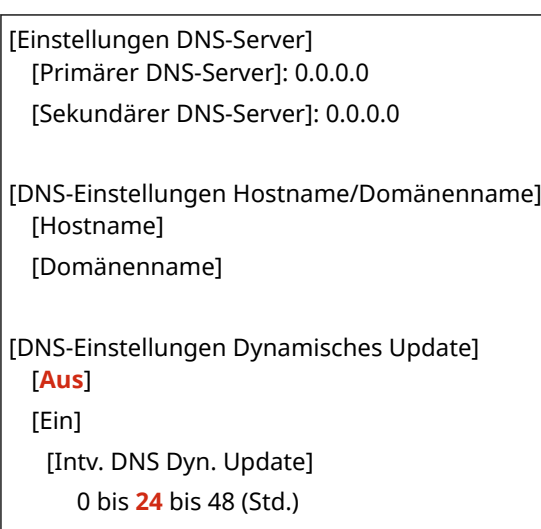

#### **[Einstellungen mDNS]**

[Menü] [Präferenzen] [Netzwerk] [Einstellungen TCP/IP] [Einstellungen IPv4]

Legen Sie die mDNS-Einstellungen fest, um DNS-Funktionen in einer Umgebung wie Bonjour zu verwenden, in der kein DNS installiert ist.

[Aus] [**Ein**] [Name mDNS]

#### **[Einstellungen DHCP-Option]**

[Menü] [Präferenzen] [Netzwerk] [Einstellungen TCP/IP] [Einstellungen IPv4]

Legen Sie die Einstellungen für die Verwendung eines DHCP-Servers in einer IPv4-Umgebung mit einem implementierten DNS (Domänennamensystem) fest. **OKonfigurieren von DNS(P. 84)** 

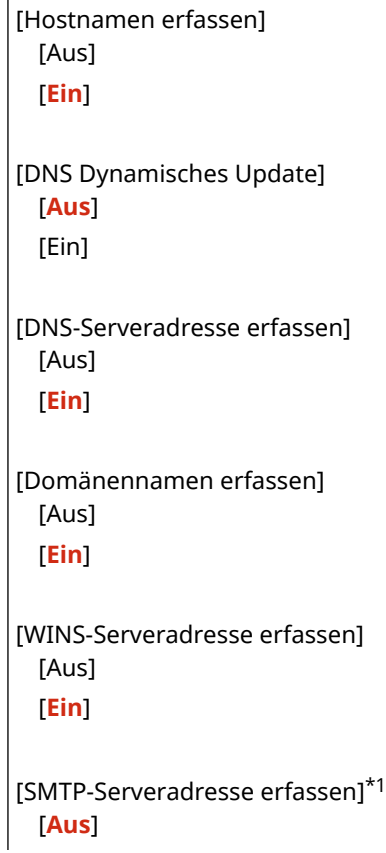

<span id="page-465-0"></span>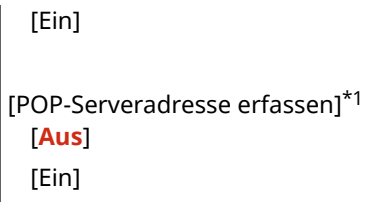

\*1 Abhängig vom Modell, den installierten Optionen und anderen Einstellungen wird dies möglicherweise nicht angezeigt.

# [Einstellungen IPv6]

[Menü] > [Präferenzen] > [Netzwerk] > [Einstellungen TCP/IP]

Legen Sie die Einstellungen für die Verwendung des Geräts in einer IPv6-Umgebung fest. Sie können mehrere IPv6-Adressen festlegen und diese gleichzeitig verwenden. **[Einrichten der IPv6-](#page-88-0) [Adressen\(P. 80\)](#page-88-0)** 

#### **[IPv6 verwenden]**

```
[Menü] [Präferenzen] [Netzwerk] [Einstellungen TCP/IP] [Einstellungen IPv6]
```
Konfigurieren Sie, ob IPv6 verwendet werden soll.

[**Aus**] [Ein] [Einstellungen prüfen]

#### **[Einstellungen zustandslose Adresse]**

[Menü] [Präferenzen] [Netzwerk] [Einstellungen TCP/IP] [Einstellungen IPv6]

Konfigurieren Sie, ob eine zustandslose Adresse verwendet werden soll.

[Aus] [**Ein**] [Einstellungen prüfen]

#### **[DHCPv6 verwenden]**

[Menü] [Präferenzen] [Netzwerk] [Einstellungen TCP/IP] [Einstellungen IPv6]

Konfigurieren Sie, ob eine zustandsbehaftete Adresse verwendet werden soll, die von einem DHCP-Server über DHCPv6 bezogen wurde.

[**Aus**] [Ein] [Einstellungen prüfen]

#### **[DNS-Einstellungen]**

[Menü] [Präferenzen] [Netzwerk] [Einstellungen TCP/IP] [Einstellungen IPv6]

Legen Sie die DNS-Einstellungen fest, wenn Sie das Gerät in einer Umgebung verwenden, in der ein Domänennamensystem (DNS) implementiert ist. **OKonfigurieren von DNS(P. 84)** 

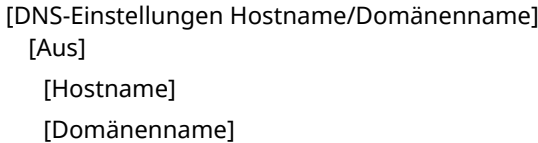

<span id="page-466-0"></span>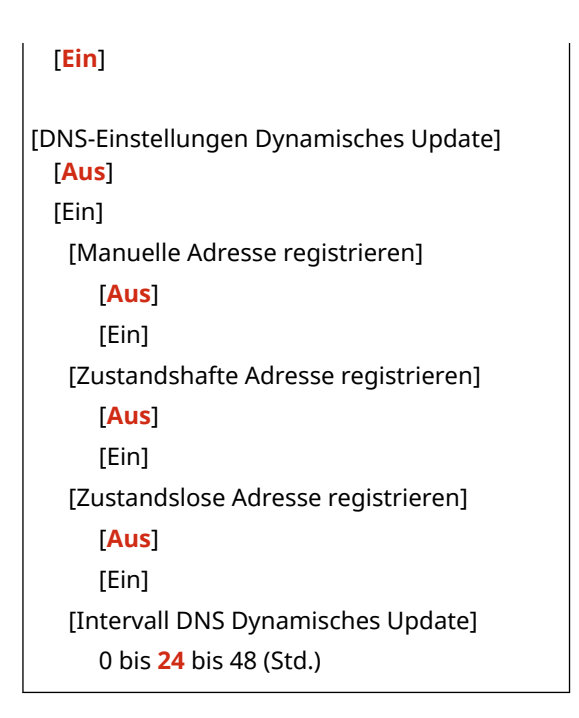

#### **[Einstellungen mDNS]**

[Menü] [Präferenzen] [Netzwerk] [Einstellungen TCP/IP] [Einstellungen IPv6]

Legen Sie die mDNS-Einstellungen fest, um DNS-Funktionen in einer Umgebung wie Bonjour zu verwenden, in der kein DNS installiert ist.

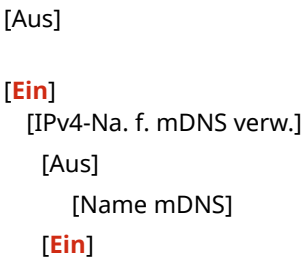

#### **[Einstellungen DHCP-Option]**

[Menü] [Präferenzen] [Netzwerk] [Einstellungen TCP/IP] [Einstellungen IPv6]

Legen Sie die Einstellungen für die Verwendung eines DHCP-Servers in einer IPv4-Umgebung mit einem implementierten DNS (Domänennamensystem) fest. **OKonfigurieren von DNS(P. 84)** 

```
[DNS-Serveradresse erfassen]
 [Aus]
 [Ein]
[Domänennamen erfassen]
 [Aus]
 [Ein]
```
## [WINS-Einstellungen]

[Menü] | [Präferenzen] | [Netzwerk] | [Einstellungen TCP/IP]

Konfigurieren Sie WINS (Windows Internet Name Service), wenn Sie das Gerät in einer Netzwerkumgebung verwenden, die sowohl NetBIOS als auch TCP/IP nutzt. **[Konfigurieren von WINS\(P. 89\)](#page-97-0)** 

<span id="page-467-0"></span>[WINS-Auflösung] [**Aus**] [Ein]

[WINS-Serveradresse]: 0.0.0.0

## [Einstellungen LPD]

[Menü] | [Präferenzen] | [Netzwerk] | [Einstellungen TCP/IP]

Geben Sie an, ob das LPD-Protokoll verwendet werden soll. **[Konfigurieren von LPD, RAW oder WSD\(P. 401\)](#page-409-0)**  Wenn das LPD-Protokoll verwendet wird, können Sie auch die Zeit vom Beginn der Empfangsbereitschaft, nachdem der Druckdatenempfang abgebrochen wurde, bis zum Timeout einstellen.

[Einstellungen LPD-Druck] [Aus] [**Ein**] [EM-Timeout]

1 bis **5** bis 60 (Min.)

## [Einstellungen RAW]

[Menü] | [Präferenzen] | [Netzwerk] | [Einstellungen TCP/IP]

Geben Sie an, ob das RAW-Protokoll verwendet werden soll. **OKonfigurieren von LPD, RAW oder WSD(P. 401)** Wenn das RAW-Protokoll verwendet wird, können Sie auch die Zeit vom Beginn der Empfangsbereitschaft, nachdem der Druckdatenempfang abgebrochen wurde, bis zum Timeout einstellen.

[Einstellungen RAW-Druck] [Aus] [**Ein**] [EM-Timeout] 1 bis **5** bis 60 (Min.)

# [Einstellungen WSD]

[Menü] | [Präferenzen] | [Netzwerk] | [Einstellungen TCP/IP]

Geben Sie an, ob das WSD-Protokoll verwendet werden soll. Sie können diese Einstellung für jede der Funktionen festlegen, die das WSD-Protokoll verwenden. **OKonfigurieren von LPD, RAW oder WSD(P. 401)** 

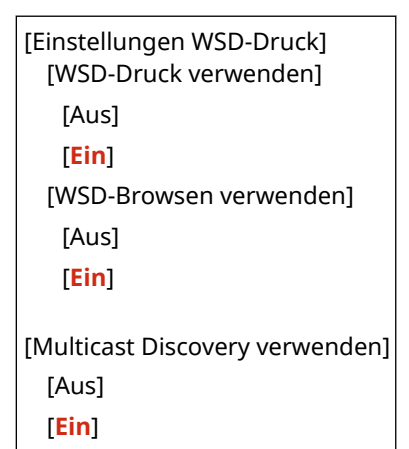
[Einstellungen WSD-Scan] [WSD-Scan verwenden] [**Aus**] [Ein] [Computer-Scan verwenden] [**Aus**] [Ein]

### [Einstellungen IPP-Druck]

[Menü] [Präferenzen] [Netzwerk] [Einstellungen TCP/IP]

Geben Sie an, ob IPP (Internet Printing Protocol) verwendet werden soll. Sie können IPP beim Drucken und Senden von Faxen mit AirPrint verwenden. **[Einstellen der mit AirPrint zu verwendenden Funktionen und](#page-349-0) [Sicherheit\(P. 341\)](#page-349-0)** 

Bei der Verwendung von IPP können Sie auch bestimmen, ob die TLS-Verschlüsselung für die Kommunikation verwendet werden soll.

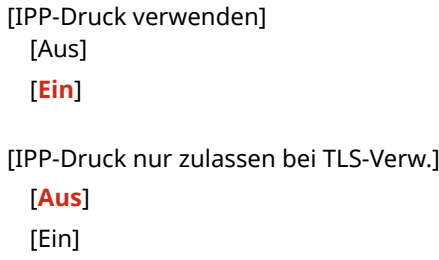

### [HTTP verwenden]

[Menü] | [Präferenzen] | [Netzwerk] | [Einstellungen TCP/IP]

Geben Sie an, ob HTTP verwendet werden soll. **[Deaktivieren der HTTP-Kommunikation\(P. 404\)](#page-412-0)** 

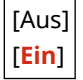

### [Einstellungen Network Link Scan]

[Menü] | [Präferenzen] | [Netzwerk] | [Einstellungen TCP/IP]

Geben Sie an, ob Network Link Scan verwendet werden soll. Sie können Network Link Scan verwenden, wenn Sie Dokumente mit AirPrint scannen. **[Einstellen der mit AirPrint zu verwendenden Funktionen und](#page-349-0) [Sicherheit\(P. 341\)](#page-349-0)** 

Bei der Verwendung von Network Link Scan können Sie auch festlegen, ob die TLS-Verschlüsselung für die Kommunikation verwendet werden soll.

\* Die Einstellung von [Network Link Scan verwenden] auf [Ein] aktiviert die HTTP-Kommunikation. **[HTTP verwenden](P. 460)** 

[Network Link Scan verwenden] [Aus] [**Ein**]

[TLS verwenden]

[**Aus**] [Ein]

### [Einstellungen Portnummer]

[Menü] | [Präferenzen] | [Netzwerk] | [Einstellungen TCP/IP]

Legen Sie die Portnummer für das verwendete Protokoll in Übereinstimmung mit den Portnummern für den Computer, den Server oder ein anderes Gerät fest. **[Ändern der Portnummer\(P. 365\)](#page-373-0)** 

```
[LPD]
  1 bis 515 bis 65535
[RAW]
 1 bis 9100 bis 65535
[WSD Multicast Discovery]
 1 bis 3702 bis 65535
[HTTP]
 1 bis 80 bis 65535
[POP3]*1
 1 bis 110 bis 65535
[SMTP]*1
 1 bis 25 bis 65535
[SNMP]
  1 bis 161 bis 65535
```
\*1 Abhängig vom Modell, den installierten Optionen und anderen Einstellungen wird dies möglicherweise nicht angezeigt.

### [MTU-Format]

[Menü] | [Präferenzen] | [Netzwerk] | [Einstellungen TCP/IP]

Wenn die Kommunikation aufgrund der Größe der gesendeten Pakete langsamer wird, können Sie hier die maximale Größe für ausgehende Pakete ändern.

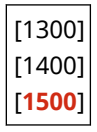

948C-08S

# **[Externe Schnittstelle]**

Legen Sie die Einstellungen für USB-Verbindungen fest.

\* Bei den fettgedruckten roten Werten handelt es sich um die Standardeinstellungen für die jeweiligen Elemente.

#### **[USB-Einstellungen](P. 462)**

### [USB-Einstellungen]

[Menü] > [Präferenzen] > [Externe Schnittstelle]

Geben Sie die Einstellungen für die Verwendung der USB-Anschlüsse an.

Geben Sie an, ob der USB-Anschluss für die Verbindung mit dem Computer verwendet werden soll, und zwar unter [Als USB-Gerät verwenden]. **[Verhindern der Verbindung zum Computer über den USB-](#page-408-0)[Anschluss\(P. 400\)](#page-408-0)** 

[Als USB-Gerät verwenden] [Aus] [**Ein**]

# **[Barrierefreiheit]**

#### 948C-08U

Konfigurieren Sie die Bildschirmfunktionen des Bedienfelds, wie beispielsweise die Farbumkehrung des Bildschirms und die Anzeigedauer von Meldungen, um die Lesbarkeit des Bildschirms zu verbessern. \* Bei den fettgedruckten roten Werten handelt es sich um die Standardeinstellungen für die jeweiligen Elemente.

**[Umgekehrte Bildschirmfarben](P. 463) [Kontrast](P. 463) [Zeit Nachrichtenanzeige](P. 463) [Scrollgeschwindigkeit](P. 463) [\[Typ der Cursorbewegung\]\(P. 464\)](#page-472-0)** 

# [Umgekehrte Bildschirmfarben]

[Menü] | [Präferenzen] | [Barrierefreiheit]

Geben Sie an, ob hell und dunkel auf dem Bildschirm des Bedienfelds umgekehrt werden sollen.

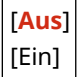

### [Kontrast]

[Menü] | [Präferenzen] | [Barrierefreiheit]

Passen Sie den Kontrast an, damit der Bildschirm des Bedienfelds besser zu sehen ist.

7 Stufen

### [Zeit Nachrichtenanzeige]

[Menü] | [Präferenzen] | [Barrierefreiheit]

Stellen Sie die Anzahl von Sekunden ein, für die jede Meldung angezeigt wird, wenn zwei Meldungen abwechselnd auf dem Bildschirm des Bedienfelds angezeigt werden.

1 bis **2** bis 5 (Sek.)

### [Scrollgeschwindigkeit]

[Menü] [Präferenzen] [Barrierefreiheit]

Legen Sie die Bildlaufgeschwindigkeit bei der Bedienung des Bildschirms fest.

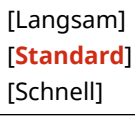

# <span id="page-472-0"></span>[Typ der Cursorbewegung]

[Menü] D[Präferenzen] D [Barrierefreiheit]

Legen Sie die Cursor-Funktion bei der Texteingabe fest.

Stellen Sie [Auto] ein, um den Cursor nach der Texteingabe automatisch zum nächsten Eingabefeld zu bewegen. Bei der Einstellung [Manuell] müssen Sie D oder barücken, um den Cursor zu verschieben.

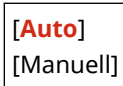

# **[Lautstärkeeinstellungen]**

948C-08W

Legen Sie fest, ob das Gerät Töne abgibt, die Sie über Vorgänge und Statusmeldungen informieren. **[Anpassen der](#page-202-0) [Lautstärke \(bei Modellen mit einer Faxfunktion\)\(P. 194\)](#page-202-0)** 

\* Bei den fettgedruckten roten Werten handelt es sich um die Standardeinstellungen für die jeweiligen Elemente.

\* [Lautstärkeeinstellungen] wird je nach Modell, den installierten Optionen und anderen Einstellungen möglicherweise nicht angezeigt.

```
[Faxton](P. 465) 
[Klingelton](P. 465) 
[SE-fertig-Ton](P. 465) 
[EM-fertig-Ton](P. 465) 
[Scan-fertig-Ton](P. 466) 
[Eingabeton](P. 466) 
[Ungültige-Eingabe-Ton](P. 466) 
                                          [Füllstand-Ton](P. 466) 
                                          [Warnton](P. 467) 
                                          [Auftrag-fertig-Ton](P. 467) 
                                          [Alarm Energiesparen](P. 467) 
                                          [Ton für Erkennung Original in Zufuhr](P. 467)
```
### [Faxton]

[Menü] P [Präferenzen] P [Lautstärkeeinstellungen]

Passen Sie die Lautstärke des Wähltons beim Senden eines Faxes an.

4 Stufen

### [Klingelton]

[Menü] | [Präferenzen] | [Lautstärkeeinstellungen]

Passen Sie die Lautstärke des Wähltons beim Senden eines Faxes an.

4 Stufen

### [SE-fertig-Ton]

[Menü] [Präferenzen] [Lautstärkeeinstellungen]

Passen Sie die Lautstärke des Signaltons an, der darüber informiert, dass das Senden eines Faxes abgeschlossen ist. Sie können das Gerät so einstellen, dass der Signalton nur bei einem Sendefehler ertönt.

4 Stufen [Bei Fehler] [**Aus**] [Ein]

### [EM-fertig-Ton]

[Menü] [Präferenzen] [Lautstärkeeinstellungen]

#### Elemente des Einstellungsmenüs

<span id="page-474-0"></span>Passen Sie die Lautstärke des Signaltons an, der darüber informiert, dass der Empfang eines Faxes abgeschlossen ist. Sie können das Gerät so einstellen, dass der Signalton nur bei einem Empfangsfehler ertönt.

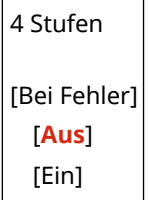

### [Scan-fertig-Ton]

[Menü] [Präferenzen] [Lautstärkeeinstellungen]

Passen Sie die Lautstärke des Signaltons an, der darüber informiert, dass der Empfang eines Faxes abgeschlossen ist. Sie können das Gerät so einstellen, dass der Signalton nur bei einem Empfangsfehler ertönt.

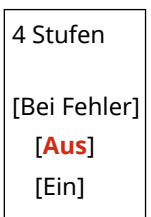

### [Eingabeton]

```
[Menü] [Präferenzen] [Lautstärkeeinstellungen]
```
Legen Sie fest, ob ein Ton ausgegeben werden soll, wenn Sie die Tasten und Schaltflächen auf dem Bedienfeld drücken.

[Aus] [**Ein**]

### [Ungültige-Eingabe-Ton]

[Menü] [Präferenzen] | [Lautstärkeeinstellungen]

Legen Sie fest, ob ein Ton ausgegeben werden soll, wenn eine ungültige Taste gedrückt wird, wie beispielsweise bei der Eingabe eines Wertes außerhalb des Einstellbereichs.

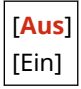

### [Füllstand-Ton]

```
[Menü] | [Präferenzen] | [Lautstärkeeinstellungen]
```
Legen Sie fest, ob ein Ton ausgegeben werden soll, wenn sich die Tonerpatronen dem Ende ihrer Lebensdauer nähern.

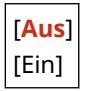

## <span id="page-475-0"></span>[Warnton]

```
[Menü] [Präferenzen] | [Lautstärkeeinstellungen]
```
Legen Sie fest, ob ein Ton ausgegeben werden soll, wenn das Gerät einen Papierstau oder eine andere Störung feststellt.

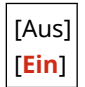

# [Auftrag-fertig-Ton]

[Menü] P [Präferenzen] P [Lautstärkeeinstellungen]

Legen Sie fest, ob ein Ton ausgegeben werden soll, wenn ein Vorgang am Gerät, wie z. B. Kopieren oder Scannen, abgeschlossen ist.

[Aus] [**Ein**]

## [Alarm Energiesparen]

[Menü] | [Präferenzen] | [Lautstärkeeinstellungen]

Legen Sie fest, ob ein Ton ausgegeben werden soll, wenn das Gerät in den Energiesparmodus wechselt oder diesen verlässt.

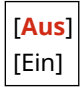

[Ton für Erkennung Original in Zufuhr]

[Menü] P [Präferenzen] P [Lautstärkeeinstellungen]

Legen Sie fest, ob das Gerät einen Signalton abgeben soll, wenn erkannt wird, dass ein Original in die Zufuhr gelegt wurde.

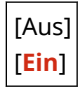

# **[Justage/Wartung]**

948C-08X

Verwenden Sie diese Einstellung, um die Druckqualität anzupassen und um das Gerät zu reinigen.

**[Bildqualität justieren](P. 468) [Wartung](P. 468)** 

# [Bildqualität justieren]

[Menü] | [Justage/Wartung]

Verwenden Sie diese Einstellung, um die Bildqualität anzupassen, und für eine spezielle Verarbeitung je nach verwendetem Papier. **[\[Bildqualität justieren\]\(P. 469\)](#page-477-0)** 

# [Wartung]

[Menü] | [Justage/Wartung]

Führen Sie Wartungsarbeiten durch, um das Gerät zu reinigen und die Kondensation zu verhindern. **[\[Wartung\]\(P. 474\)](#page-482-0)** 

# <span id="page-477-0"></span>**[Bildqualität justieren]**

948C-08Y

Verwenden Sie diese Einstellung, um die Bildqualität anzupassen, und für eine spezielle Verarbeitung je nach verwendetem Papier.

\* Bei den fettgedruckten roten Werten handelt es sich um die Standardeinstellungen für die jeweiligen Elemente.

**[Toner sparen](P. 469) [Spezielle Verarbeitung](P. 469)** 

## [Toner sparen]

[Menü] | [Justage/Wartung] | [Bildqualität justieren]

Sie können angeben, ob beim Drucken eines Berichts oder einer Liste von Kopien oder empfangenen Faxen Toner gespart werden soll.

\* Wenn Sie [Ein] auswählen, kann das Druckergebnis blass oder verschwommen ausfallen.

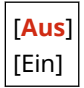

### [Spezielle Verarbeitung]

[Menü] | [Justage/Wartung] | [Bildqualität justieren]

Verwenden Sie eine Reihe von Verfahren, um Probleme zu lösen, die durch Faktoren wie Papiertyp, verwendetes Material oder dessen Zustand entstehen.

**[\[Spezielle Verarbeitung\]\(P. 470\)](#page-478-0)** 

# <span id="page-478-0"></span>**[Spezielle Verarbeitung]**

#### 948C-090

Verwenden Sie eine Reihe von Verfahren, um Probleme zu lösen, die durch Faktoren wie Papiertyp, verwendetes Material oder dessen Zustand entstehen.

\* Bei den fettgedruckten roten Werten handelt es sich um die Standardeinstellungen für die jeweiligen Elemente.

**[Verarbeitung Spezialpapier](P. 470) [\[Modus "Hohe Feuchtigkeit"\]\(P. 471\)](#page-479-0)  [\[Modus "Geringe Feuchtigkeit"\]\(P. 471\)](#page-479-0)  [\[Trübung auf Postkarten verhindern\]\(P. 471\)](#page-479-0)  [\[Talkpapiermodus\]\(P. 472\)](#page-480-0)** 

**[\[Bildverzerrungen verhindern\]\(P. 472\)](#page-480-0)  [\[Linienbreite auswählen\]\(P. 472\)](#page-480-0)  [\[Flecken auf gedruck. Bildern verhindern.\]\(P. 472\)](#page-480-0)  [\[Korr. verschw. Bild b. Kopie\]\(P. 473\)](#page-481-0)  [\[Korrektur von verschw. Bild\]\(P. 473\)](#page-481-0)** 

## [Verarbeitung Spezialpapier]

[Menü] Digustage/Wartung] Dildqualität justieren] Digustielle Verarbeitung]

Legen Sie in den folgenden Fällen eine spezielle Verarbeitung für das Papier fest:

- Wenn Sie Spezialpapier verwenden
	- Wenn Sie auf die Rückseite von bedrucktem Papier drucken möchten
	- Wenn Sie Papier mit rauer Oberfläche verwenden
- Wenn die Briefumschlagklappe kleben bleibt
- Wenn sich das Papier beim Drucken wellt

#### **[Man. Rückseitendr. (nur für Doppels.)]**

[Menü] Dustage/Wartung] D [Bildqualität justieren] D [Spezielle Verarbeitung] D [Verarbeitung] Spezialpapier]

Wenn Sie Papier verwenden, auf dem bereits gedruckt wurde, können sich auf der Rückseite Tonerflecken und Tonerspritzer befinden. In diesem Fall kann die Festlegung von [Ein] für diese Papierzufuhr das Druckergebnis verbessern.

\* Wenn dies auf [Ein] gesetzt ist und seit dem Bedrucken der Vorderseite des Papiers einige Zeit verstrichen ist sowie je nach der Luftfeuchtigkeit in der Betriebsumgebung, kann es zu Veränderungen in der Bildqualität oder zu Papierstau kommen.

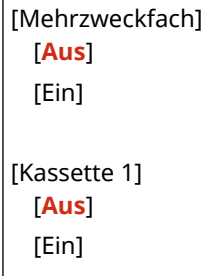

#### **[Papiermodus raue Oberfläche]**

[Menü] | [Justage/Wartung] | [Bildqualität justieren] | [Spezielle Verarbeitung] | [Verarbeitung] Spezialpapier]

Wenn Sie Papier mit rauer Oberfläche verwenden, können gedruckte Bilder blass erscheinen. In diesem Fall kann die Festlegung von [Ein] für diese Papierzufuhr die Druckergebnisse verbessern.

<span id="page-479-0"></span>\* Die Festlegung von [Ein] in dieser Einstellung kann zu langsameren Druckgeschwindigkeiten oder Veränderungen an Bildqualität führen.

[Mehrzweckfach] [**Aus**] [Ein] [Kassette 1] [**Aus**] [Ein]

## [Modus "Hohe Feuchtigkeit"]

[Menü] [Justage/Wartung] | [Bildqualität justieren] | [Spezielle Verarbeitung]

Das Drucken in einer Umgebung mit hoher Luftfeuchtigkeit kann zu ungleichmäßiger Druckdichte führen. In diesem Fall kann die Festlegung von [Ein] das Druckergebnis verbessern.

\* Die Festlegung von [Ein] in dieser Einstellung kann in Umgebungen mit niedriger Luftfeuchtigkeit zu unscharfen Bildern und/oder Text führen.

[**Aus**] [Ein]

### [Modus "Geringe Feuchtigkeit"]

[Menü] | [Justage/Wartung] | [Bildqualität justieren] | [Spezielle Verarbeitung]

Beim Drucken in einer Umgebung mit niedriger Luftfeuchtigkeit kann es zu unscharfen Bildern und/oder Text kommen. In diesem Fall kann die Festlegung von [Ein] das Druckergebnis verbessern.

\* Die Festlegung von [Ein] in dieser Einstellung kann in Umgebungen mit hoher Luftfeuchtigkeit zu blassem oder ungleichmäßigem Druck führen.

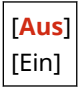

## [Trübung auf Postkarten verhindern]

[Menü] | [Justage/Wartung] | [Bildqualität justieren] | [Spezielle Verarbeitung]

Die gesamte Oberfläche einer gedruckten Postkarte sieht möglicherweise dunkel gefärbt aus. Wenn dies der Fall ist, kann die Festlegung von [Modus 1] in dieser Einstellung das Druckergebnis verbessern. Wenn das Problem dadurch nicht gelöst wird, legen Sie [Modus 2] fest.

\* Wenn diese Einstellung aktiviert ist, werden die Linien möglicherweise dünner, sind in nicht bedruckten Bereichen möglicherweise Geisterbilder zu sehen oder nimmt die Druckdichte möglicherweise ab.

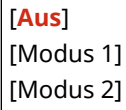

# <span id="page-480-0"></span>[Talkpapiermodus]

[Menü] | [Justage/Wartung] | [Bildqualität justieren] | [Spezielle Verarbeitung]

Das Drucken in einer Umgebung mit hoher Temperatur oder hoher Luftfeuchtigkeit kann weiße Flecken auf einem gedruckten Bild verursachen. Wenn dies der Fall ist, kann die Festlegung von [Ein] in dieser Einstellung das Druckergebnis verbessern.

\* Wenn Sie [Ein] auswählen, kann die Druckqualität beeinträchtigt werden.

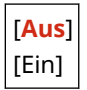

### [Bildverzerrungen verhindern]

[Menü] [Justage/Wartung] [Bildqualität justieren] [Spezielle Verarbeitung]

Wenn die gesamte Seite gräulich gedruckt wird, kann die Festlegung dieser Einstellung mit [Ein] die Qualität des Ausdrucks möglicherweise verbessern.

\* Die Festlegung von [Ein] kann die Druckgeschwindigkeit verringern.

[**Aus**] [Ein]

### [Linienbreite auswählen]

[Menü] | [Justage/Wartung] | [Bildqualität justieren] | [Spezielle Verarbeitung]

Wenn Sie die Breite gedruckter Linien ändern möchten, kann die Festlegung dieser Einstellung das Druckergebnis verbessern.

\*Die Änderung dieser Einstellung wirkt sich möglicherweise auf die Druckdichte aus.

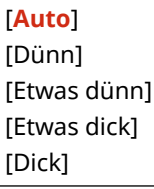

### [Flecken auf gedruck. Bildern verhindern.]

[Menü] | [Justage/Wartung] | [Bildqualität justieren] | [Spezielle Verarbeitung]

Das bedruckte Papier ist möglicherweise teilweise verschmutzt. In diesem Fall kann die Festlegung von [Ein] in dieser Einstellung die Druckergebnisse verbessern.

\* Die Festlegung von [Ein] kann die Druckgeschwindigkeit verringern.

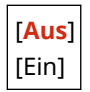

### <span id="page-481-0"></span>[Korr. verschw. Bild b. Kopie]

[Menü] | [Justage/Wartung] | [Bildqualität justieren] | [Spezielle Verarbeitung]

Abhängig vom Papiertyp oder der Nutzungsumgebung des Geräts können auf dem kopierten Papier verschwommene Flecken vorhanden sein. In diesem Fall kann die Angabe dieser Einstellung die Situation verbessern. Zunächst kann die Angabe von [Modus 1] das Problem lösen. Wenn das Problem dadurch nicht gelöst wird, wählen Sie [Modus 2] und [Modus 3] in dieser Reihenfolge.

\* Wenn diese Einstellung aktiviert ist, nimmt die Druckdichte möglicherweise ab.

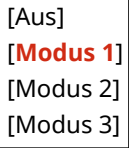

### [Korrektur von verschw. Bild]

[Menü] [Justage/Wartung] [Bildqualität justieren] [Spezielle Verarbeitung]

Abhängig vom Papiertyp oder der Nutzungsumgebung des Geräts können auf dem gedruckten Papier verschwommene Flecken vorhanden sein. In diesem Fall kann die Angabe dieser Einstellung die Situation verbessern. Zunächst kann die Angabe von [Modus 1] das Problem lösen. Wenn das Problem dadurch nicht gelöst wird, wählen Sie [Modus 2], [Modus 3] und [Modus 4] in dieser Reihenfolge.

\* Wenn diese Einstellung aktiviert ist, nimmt die Druckdichte möglicherweise ab oder die Druckgeschwindigkeit verringert sich möglicherweise.

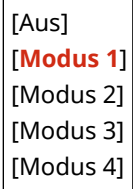

# <span id="page-482-0"></span>**[Wartung]**

948C-091

Führen Sie Wartungsarbeiten durch, um das Gerät zu reinigen und die Kondensation zu beseitigen. \* Bei den fettgedruckten roten Werten handelt es sich um die Standardeinstellungen für die jeweiligen Elemente.

**[Fixierbauteil reinigen](P. 474) [Tauentfernungsmodus](P. 474)** 

## [Fixierbauteil reinigen]

[Menü] | [Justage/Wartung] | [Wartung]

Führen Sie diesen Vorgang durch, um die Fixiereinheit zu reinigen, wenn nach Verfahren wie dem Austausch der Tonerpatrone schwarze Streifen auf dem Ausdruck erscheinen. **[Reinigen der Fixiereinheit\(P. 544\)](#page-552-0)** 

## [Tauentfernungsmodus]

[Menü] | [Justage/Wartung] | [Wartung]

In Umgebungen mit plötzlichen Temperaturschwankungen kann sich Kondensation bilden und dazu führen, dass Bilder und/oder Text blass oder verschwommen sind. In diesem Fall kann die Festlegung von [Ein] die Druckergebnisse verbessern.

Während Kondenswasser entfernt wird, wird möglicherweise ein leeres Blatt Papier ausgegeben, da der Druck nicht ordnungsgemäß durchgeführt wird. Wenn Sie dies auf [Ein] einstellen, wird jedes empfangene Fax im Speicher abgelegt. Alternativ können Sie festlegen, ob der Druck eingeschränkt werden soll.

\* Wenn Sie diese Einstellung auf [Ein] setzen, müssen Sie das Gerät eingeschaltet lassen, um die Kondensation kontinuierlich zu entfernen. Die Einstellung für die automatische Abschaltzeit ist deaktiviert.

#### **Touchpanel-Modell**

[**Aus**] [Ein] [**Faxspeicherempfang verwenden**] [Faxsp.empf. verw.+Dr.auftr. nicht zul.]

#### **5-zeiliges LCD-Modell**

[**Aus**] [Ein] [**Druckauftrag nicht verbieten**] [Druckauftrag verbieten]

# **[Funktionseinstellungen]**

948C-092

Geben Sie die Einstellungen zum Drucken, Scannen, Faxen und Kopieren an.

**[Allgemein](P. 475) [Kopie](P. 475) [Drucker](P. 475) [Senden](P. 475) [Empfangen/Weiterleiten](P. 475)** 

## [Allgemein]

[Menü] [Funktionseinstellungen]

Legen Sie die Einstellungen für die Funktionsvorgänge fest, wie beispielsweise die Papierzufuhr, das Drucken und das Scannen. **[\[Allgemein\]\(P. 476\)](#page-484-0)** 

### [Kopie]

[Menü] [Funktionseinstellungen]

Legen Sie die Einstellungen für das Kopieren fest. **[\[Kopie\]\(P. 481\)](#page-489-0)** 

### [Drucker]

[Menü] [Funktionseinstellungen]

Legen Sie die Druckeinstellungen fest. **[\[Drucker\]\(P. 483\)](#page-491-0)** 

### [Senden]

[Menü] [Funktionseinstellungen]

Legen Sie die Einstellungen für das Senden von Faxen und gescannten Daten fest. **[\[Senden\]\(P. 496\)](#page-504-0)** 

## [Empfangen/Weiterleiten]

[Menü] Fignktionseinstellungen]

Geben Sie die Einstellungen für den Empfang und die Weiterleitung von E-Mails und Faxen an. **[\[Empfangen/Weiterleiten\]\(P. 510\)](#page-518-0)** 

\* [Empfangen/Weiterleiten] wird je nach Modell, den installierten Optionen und anderen Einstellungen möglicherweise nicht angezeigt.

# <span id="page-484-0"></span>**[Allgemein]**

#### 948C-093

Legen Sie die Einstellungen für die Funktionsvorgänge fest, wie beispielsweise die Papierzufuhr, das Drucken und das Scannen.

**[Einstellungen Papierzufuhr](P. 476) [Druckeinstellungen](P. 476) [Scaneinstellungen](P. 476) [Datei generieren](P. 476) [Fax-Setup-Handbuch](P. 476)** 

### [Einstellungen Papierzufuhr]

[Menü] Funktionseinstellungen] F(Allgemein]

Legen Sie die Einstellungen für die Papierzufuhr fest. **[\[Einstellungen Papierzufuhr\]\(P. 477\)](#page-485-0)** 

### [Druckeinstellungen]

[Menü] [Funktionseinstellungen] [Allgemein]

Legen Sie die Einstellungen für das Drucken fest. **[\[Druckeinstellungen\]\(P. 478\)](#page-486-0)** 

## [Scaneinstellungen]

[Menü] F[Funktionseinstellungen] F[Allgemein]

Legen Sie die Einstellungen für das Scannen fest. **[\[Scaneinstellungen\]\(P. 479\)](#page-487-0)** 

## [Datei generieren]

[Menü] | [Funktionseinstellungen] | [Allgemein]

Legen Sie die Einstellungen für die Erstellung von Scandateien fest. **[\[Datei generieren\]\(P. 480\)](#page-488-0)** 

## [Fax-Setup-Handbuch]

[Menü] Funktionseinstellungen] Fallgemein]

Konfigurieren Sie die Einstellungen für den Faxversand, indem Sie den Anweisungen auf dem Bildschirm folgen. **[Konfigurieren der Faxeinstellungen \(Fax-Installationsanleitung\)\(P. 101\)](#page-109-0)** 

\* [Fax-Setup-Handbuch] wird je nach Modell, den installierten Optionen und anderen Einstellungen möglicherweise nicht angezeigt.

948C-094

# <span id="page-485-0"></span>**[Einstellungen Papierzufuhr]**

Legen Sie die Einstellungen für die Papierzufuhr fest.

\* Bei den fettgedruckten roten Werten handelt es sich um die Standardeinstellungen für die jeweiligen Elemente.

#### **[Papierzufuhrmethode umschalten](P. 477)**

## [Papierzufuhrmethode umschalten]

[Menü] [Funktionseinstellungen] [Allgemein] [Einstellungen Papierzufuhr]

Legen Sie die Einstellungen fest, die beim Drucken auf Papier mit vorgedrucktem Logo verwendet werden. Normalerweise müssen Sie bei Verwendung von solchem Papier die Richtung ändern, in der das Papier eingelegt wird, und darauf achten, welche Seite nach oben zeigt, je nachdem, ob einseitig oder doppelseitig gedruckt werden soll. Wenn Sie [Vorrang Druckseite] als Papierzufuhr für das eingelegte Papier festlegen, müssen Sie die Richtung des eingelegten Papiers oder die nach oben zeigende Seite nicht ändern. Wenn Sie [Vorrang Druckseite] festlegen, legen Sie das Papier immer nach der Methode für doppelseitigen Druck ein. **O[Ausrichtung beim Einlegen von Papier mit](#page-159-0) [einem Logo\(P. 151\)](#page-159-0)** 

\* Wenn Sie [Vorrang Druckseite] in dieser Einstellung festlegen, wird der einseitige Druck langsamer. Wenn Sie Papier ohne vorgedrucktes Logo verwenden oder wenn Sie bei Papier mit vorgedrucktem Logo keinen doppelseitigen Druck verwenden, legen Sie [Vorrang Geschwindigkeit] fest.

[Mehrzweckfach] [**Vorrang Geschwindigkeit**] [Vorrang Druckseite] [Kassette 1] [**Vorrang Geschwindigkeit**]

[Vorrang Druckseite]

# **HINWEIS**

● Wenn Sie [Vorrang Druckseite] für eine Papierzufuhr festlegen, die Papier enthält, das sich nicht für den doppelseitigen Druck eignet, wird diese Einstellung deaktiviert und das Gerät verwendet die Einstellung [Vorrang Geschwindigkeit].

948C-095

# <span id="page-486-0"></span>**[Druckeinstellungen]**

Legen Sie die Einstellungen für das Drucken fest.

\* Bei den fettgedruckten roten Werten handelt es sich um die Standardeinstellungen für die jeweiligen Elemente.

#### **[Angehaltene Aufträge auto. löschen](P. 478)**

## [Angehaltene Aufträge auto. löschen]

[Menü] | [Funktionseinstellungen] | [Allgemein] | [Druckeinstellungen]

Geben Sie an, ob der Druck- oder Kopierauftrag automatisch gelöscht werden soll, wenn ein Fehler auftritt und der Druckvorgang abgebrochen wird.

Wenn Sie die automatische Löschung festlegen, können Sie auch die Zeitspanne angeben, nach der der Auftrag gelöscht wird.

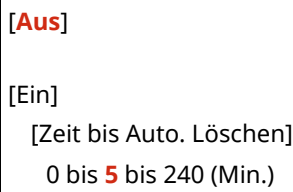

# <span id="page-487-0"></span>**[Scaneinstellungen]**

948C-096

Legen Sie die Einstellungen für das Scannen fest. \* Bei den fettgedruckten roten Werten handelt es sich um die Standardeinstellungen für die jeweiligen Elemente.

**[Vorrang Geschwind./Bildqual. f. Farbscan](P. 479) [Auto Online](P. 479) [Auto Offline](P. 479)** 

# [Vorrang Geschwind./Bildqual. f. Farbscan]

[Menü] | [Funktionseinstellungen] | [Allgemein] | [Scaneinstellungen]

Geben Sie an, ob beim Scannen von Originalen die Geschwindigkeit oder die Druckqualität priorisiert werden soll.

[**Vorrang Geschwindigkeit**] [Vorrang Bildqualität]

### [Auto Online]

[Menü] | [Funktionseinstellungen] | [Allgemein] | [Scaneinstellungen]

Geben Sie an, ob das Gerät automatisch online geht (Scanbereitschaftsmodus), wenn Sie von einem Computer aus scannen.

Wenn Sie [Aus] in dieser Einstellung festlegen, müssen Sie auf dem Bildschirm [Startseite] des Bedienfelds [Scan] [Remote-Scanner] drücken, um das Gerät online zu schalten, bevor Sie den Scan durchführen.

[Aus] [**Ein**]

### [Auto Offline]

[Menü] [Funktionseinstellungen] [Allgemein] [Scaneinstellungen]

Geben Sie die Zeitspanne an, während der das Gerät online bleibt (Scanbereitschaftsmodus), jedoch kein Scanvorgang durchgeführt wird. Nach der angegebenen Zeit wird das Gerät offline geschaltet.

[Zeit autom. Offline] 0 (Aus) 1 bis **5** bis 60 (Min.)

# <span id="page-488-0"></span>**[Datei generieren]**

948C-097

Legen Sie die Einstellungen für die Erstellung von Scandateien fest.

\* Bei den fettgedruckten roten Werten handelt es sich um die Standardeinstellungen für die jeweiligen Elemente.

#### **[Einstellungen Bildausgabedatei](P. 480)**

## [Einstellungen Bildausgabedatei]

[Menü] [Funktionseinstellungen] [Allgemein] [Datei generieren]

Legen Sie den Gammawert fest, der verwendet wird, wenn eine Scandatei für die Übertragung in YCbCr konvertiert wird.

Die Einstellung eines Gammawertes, der mit dem des vom Empfänger verwendeten Displays übereinstimmt, stellt sicher, dass das Bild originalgetreu angezeigt wird.

[YCbCr SE-Gammawert] [Gamma 1,0] [Gamma 1,4] [**Gamma 1,8**] [Gamma 2,2]

# **HINWEIS**

● Informationen zum Gammawert des Displays finden Sie in der Bedienungsanleitung des Displays.

# <span id="page-489-0"></span>**[Kopie]**

948C-098

Legen Sie die Einstellungen für das Kopieren fest.

\* Bei den fettgedruckten roten Werten handelt es sich um die Standardeinstellungen für die jeweiligen Elemente.

#### **[Standardeinstellungen ändern](P. 481) [\[Standardeinstellungen initialisieren\]\(P. 482\)](#page-490-0)**

### [Standardeinstellungen ändern]

[Menü] | [Funktionseinstellungen] | [Kopie]

Ändern Sie die Standardeinstellungen für das Kopieren. **[Ändern der Standardeinstellungen\(P. 191\)](#page-199-0)**  Die hier angegebenen Werte werden auch wiederhergestellt, wenn Sie auf dem Bedienfeld  $\sim$  drücken, während der Kopierbildschirm angezeigt wird.

```
[Kopienanzahl]
 1 bis 999
[Dichte]
 9 Stufen
 [Hintergrund]
   [Auto]
   [Anpassen (Manuell)]
      9 Stufen
[Originaltyp]
 [Text]
 [Text/Foto (Hohe Geschwindigkeit)]
 [Text/Foto (Qualität)]
 [Foto]
[Doppelseitig]
 [Aus]
 [1->2-seitig]
 [Typ Original/Endverarbeitung]
[Kopierfaktor]
 [Anwenderdefinierter Faktor]
 [100 % (1:1)]
 [400 % (Max.)]
 [200%]
 [141 % A5->A4]
 [70 % A4->A5]
 [50%]
 [25 % (Min.)]
[N auf 1]
 [Aus]
```
<span id="page-490-0"></span>[2 auf 1] [4 auf 1] [Kopie ID-Karte] [Layout wählen] [Sortieren] [**Aus**] [Ein] [Rahmenlöschung] [**Aus**] [Ein] [Schärfe] 7 Stufen

# [Standardeinstellungen initialisieren]

[Menü] [Funktionseinstellungen] [Kopie]

Verwenden Sie diese Option, um die Kopiereinstellungen auf die Werkseinstellungen zurückzusetzen.

# <span id="page-491-0"></span>**[Drucker]**

948C-099

Legen Sie die Druckeinstellungen fest.

**[Druckereinstellungen](P. 483) [Auswahl PDL (Plug and Play)](P. 483)** 

# [Druckereinstellungen]

[Menü] | [Funktionseinstellungen] | [Drucker]

Legen Sie die Einstellungen für den Druckerbetrieb und für die Verarbeitung der Druckdaten fest. **[\[Druckereinstellungen\]\(P. 484\)](#page-492-0)** 

# [Auswahl PDL (Plug and Play)]

[Menü] | [Funktionseinstellungen] | [Drucker]

Legen Sie fest, welche Seitenbeschreibungssprache (PDL) verwendet werden soll, wenn das Gerät über Plug & Play an einen Computer angeschlossen wird.

**[\[Auswahl PDL \(Plug and Play\)\]\(P. 495\)](#page-503-0)** 

# <span id="page-492-0"></span>**[Druckereinstellungen]**

948C-09A

Legen Sie die Einstellungen für den Druckerbetrieb und für die Verarbeitung der Druckdaten fest. \* Bei den fettgedruckten roten Werten handelt es sich um die Standardeinstellungen für die jeweiligen Elemente.

**[Treibereinstel. beim Drucken priorisier.](P. 484) [\[Kopien\]\(P. 485\)](#page-493-0)  [\[Doppelseitiger Druck\]\(P. 485\)](#page-493-0)  [\[Standardpapier\]\(P. 485\)](#page-493-0)  [\[Format nicht berücksichtigen\]\(P. 485\)](#page-493-0)  [\[Druckqualität\]\(P. 485\)](#page-493-0)  [\[Layout\]\(P. 486\)](#page-494-0)** 

**[\[Fehler automatisch überspringen\]\(P. 488\)](#page-496-0)** 

**DIUFR III(P. 488) [\[PCL\]\(P. 489\)](#page-497-0)  [\[Imaging-Einstellungen\]\(P. 493\)](#page-501-0)** 

# **HINWEIS**

**[\[Timeout\]\(P. 488\)](#page-496-0)** 

#### **Wenn das Bedienfeld und der Druckertreiber die gleichen Einstellungen haben**

● Die Druckertreibereinstellungen haben Vorrang. Die Einstellungen des Bedienfelds sind für Betriebssysteme wie UNIX und den PCL-Druck, bei dem keine Druckertreiber verwendet werden können, sowie für den Druck von Mobilgeräten gültig.

### [Treibereinstel. beim Drucken priorisier.]

[Menü] | [Funktionseinstellungen] | [Drucker] | [Druckereinstellungen]

Legen Sie für jede Papierzufuhr fest, ob die Einstellungen des Druckertreibers Vorrang vor dem unter [Einst. Pap.] auf dem Bildschirm [Startseite] angegebenen Papierformat und Papiertyp haben sollen.

Wenn Sie [Ein] in dieser Einstellung festlegen, druckt das Gerät aus der vom Druckertreiber angegebenen

Papierzufuhr, unabhängig von der Papiereinstellung am Gerät.

Wenn hier [Ein] festgelegt ist und das Format des eingelegten Papiers deutlich von dem in den

Druckertreibereinstellungen angegebenen abweicht, können Sie festlegen, ob der Druckvorgang trotzdem fortgesetzt oder angehalten und eine Fehlermeldung angezeigt werden soll.

\* Beachten Sie, dass die Festlegung von [Ein] in dieser Einstellung zu Papierstau oder Druckfehlern führen kann, wenn das im Gerät eingelegte Papier nicht mit dem im Druckertreiber angegebenen Papier übereinstimmt.

\* Es werden möglicherweise mehrere Blätter gedruckt, auch wenn das Gerät so konfiguriert ist, dass der Druckvorgang bei Auftreten einer Fehlermeldung abgebrochen wird.

[Mehrzweckfach] [**Aus**] [Ein] [**Papierformat und -typ**] [Ausgabe erzwingen] [**Fehler anzeigen**] [Nur Papiertyp] [Kassette 1] [**Aus**] [Ein] [**Papierformat und -typ**]

#### <span id="page-493-0"></span>[**Ausgabe erzwingen**]

[Fehler anzeigen]

[Nur Papiertyp]

# [Kopien]

[Menü] [Funktionseinstellungen] [Drucker] [Druckereinstellungen]

Legen Sie die Anzahl der zu druckenden Kopien fest.

**1** bis 999

### [Doppelseitiger Druck]

[Menü] Funktionseinstellungen] F [Drucker] F [Druckereinstellungen]

Geben Sie an, ob beide Seiten des Papiers bedruckt werden sollen.

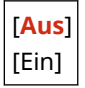

## [Standardpapier]

[Menü] Funktionseinstellungen] F [Drucker] F [Druckereinstellungen]

Legen Sie das Papierformat und den Papiertyp fest, der beim Drucken von einem Mobilgerät oder einem Betriebssystem, das den Druckertreiber nicht unterstützt, verwendet werden soll. Welches Papier festgelegt werden kann, finden Sie weiter unten. **[Geeignetes Papier\(P. 23\)](#page-31-0)** 

### [Format nicht berücksichtigen]

[Menü] Funktionseinstellungen] F[Drucker] F[Druckereinstellungen]

Geben Sie an, ob das Gerät beim Drucken Papier des Formats A4 durch Papier des Formats Letter ersetzen darf und umgekehrt.

Die Festlegung von [Ein] in dieser Einstellung bedeutet, dass, wenn auf dem Computer beispielsweise der Druck auf Papier im Format A4 festgelegt wird, jedoch nur Papier im Format Letter eingelegt ist, die Druckausgabe des Auftrags stattdessen auf Papier im Format Letter erfolgt.

\* Die Druckeinstellungen werden in einer Anwendung oder einem Druckertreiber festgelegt, jedoch kann diese Einstellung nur über das Bedienfeld vorgenommen werden.

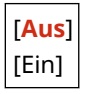

### [Druckqualität]

[Menü] [Funktionseinstellungen] [Drucker] [Druckereinstellungen]

Passen Sie die Einstellungen für die Druckqualität, wie beispielsweise die Dichte und die Auflösung, an das zu druckende Dokument und den Zweck an.

#### <span id="page-494-0"></span>**[Dichte]**

[Menü] [Funktionseinstellungen] [Drucker] [Druckereinstellungen] [Druckqualität]

Passen Sie die Tonerdichte an, die beim Drucken verwendet wird. Für eine genauere Anpassung können Sie die Stufen der drei Dichtebereiche unter [Dichte (Fein justieren)] anpassen.

\* Beachten Sie, dass die Tonerdichte nicht angepasst werden kann, wenn [Toner sparen] auf [Ein] gesetzt ist. **[Toner sparen](P. 486)** 

\* [Dichte] wird je nach Modell, den installierten Optionen und anderen Einstellungen möglicherweise nicht angezeigt.

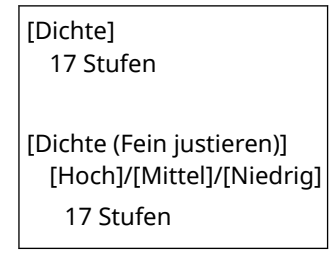

#### **[Toner sparen]**

[Menü] [Funktionseinstellungen] [Drucker] [Druckereinstellungen] [Druckqualität]

Geben Sie an, ob beim Drucken Toner gespart werden soll.

Legen Sie [Ein] in dieser Einstellung fest, wenn Sie nur das Layout oder andere Arten der Endverarbeitung vor dem endgültigen Druck prüfen möchten, beispielsweise vor dem Druck eines sehr großen Auftrags.

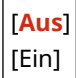

#### **[Bildglättung]**

[Menü] [Funktionseinstellungen] [Drucker] [Druckereinstellungen] [Druckqualität]

Geben Sie an, ob die Glättungsbearbeitung verwendet werden soll, mit der Konturen von Zeichen oder Diagrammen geglättet gedruckt werden können.

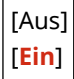

#### **[Auflösung]**

[Menü] [Funktionseinstellungen] [Drucker] [Druckereinstellungen] [Druckqualität]

Geben Sie die Auflösung an, die für die Druckdatenverarbeitung verwendet wird. Um mit einer höheren Auflösung zu drucken, geben Sie [1200 dpi] in dieser Einstellung an.

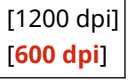

### [Layout]

[Menü] | [Funktionseinstellungen] | [Drucker] | [Druckereinstellungen]

Legen Sie die Richtung des Bundstegs oder des Randes und die Druckposition fest.

#### **[Bindungsort]**

[Menü] [Funktionseinstellungen] [Drucker] [Druckereinstellungen] [Layout]

Geben Sie an, ob der Bundsteg an der langen oder an der kurzen Kante sein soll, wenn das gedruckte Dokument mit einer Methode wie beispielsweise mit Heftklammern gebunden werden soll. Verwenden Sie diese Einstellung zusammen mit der Einstellung [Bundsteg], um die Bindungsposition und die Ränder anzupassen. **[Bundsteg](P. 487)** 

● Um das Papier an der langen Kante zu binden, legen Sie [Lange Kante] in dieser Einstellung fest.

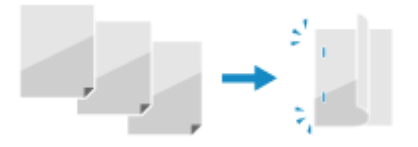

● Um das Papier an der kurzen Kante zu binden, legen Sie [Kurze Kante] in dieser Einstellung fest.

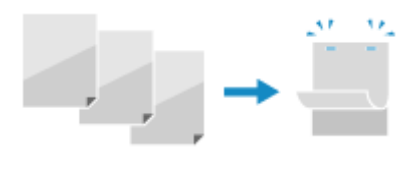

[**Lange Kante**] [Kurze Kante]

#### **[Bundsteg]**

[Menü] F[Funktionseinstellungen] F[Drucker] F[Druckereinstellungen] F[Layout]

Versetzen Sie die Druckposition, um die Breite des Randes, der den Bundsteg bildet, anzupassen. Legen Sie die Versatzbreite in Schritten von 0,5 mm in Plus- (+) oder Minusrichtung (-) fest, entsprechend dem unter [Bindungsort] festgelegten Rand. **D[Bindungsort](P. 487)** 

#### **Wenn [Bindungsort] auf [Lange Kante] gesetzt ist**

Legen Sie die Versatzbreite fest, indem Sie einen positiven (+) Wert für die Bindung an der linken Kante des Papiers oder einen negativen (-) Wert für die Bindung an der rechten Kante des Papiers wählen.

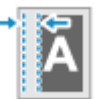

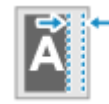

Als positiver (+) Wert festgelegt Als negativer (-) Wert festgelegt

#### **Wenn [Bindungsort] auf [Kurze Kante] gesetzt ist**

Legen Sie die Versatzbreite fest, indem Sie einen positiven (+) Wert für die Bindung an der oberen Kante des Papiers oder einen negativen (-) Wert für die Bindung an der unteren Kante des Papiers wählen.

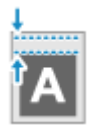

Als positiver (+) Wert festgelegt Als negativer (-) Wert festgelegt

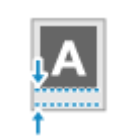

-50,0 bis **00,0** bis +50,0 (mm)

#### **[Versatz kurze Kante] oder [Versatz lange Kante]**

[Menü] [Funktionseinstellungen] | [Drucker] | [Druckereinstellungen] | [Layout]

Versetzen Sie die Druckposition von Text und Bildern. Verwenden Sie diese Einstellung, wenn der gedruckte Text und die Bilder zu einer Kante des Papiers hin verschoben sind oder wenn sie über den Druckbereich hinausreichen.

<span id="page-496-0"></span>Legen Sie die Versatzbreite als positiven (+) oder negativen (-) Wert in Schritten von 0,5 mm für jede Papierkantenrichtung und Druckseite fest.

#### **Zum Versetzen entlang der kurzen Kante (horizontal)** Geben Sie die Justagebreite an, indem Sie einen positiven (+) Wert für die Justage nach rechts auf dem Papier oder einen negativen (-) Wert für die Justage nach links auf dem Papier wählen. "-" Ausrichtung + +"+" Ausrichtung **BCDEFGH**

#### **Zum Versetzen entlang der langen Kante (horizontal)**

Geben Sie die Justagebreite an, indem Sie einen positiven (+) Wert für die Justage nach unten auf dem Papier oder einen negativen (-) Wert für die Justage nach oben auf dem Papier wählen.

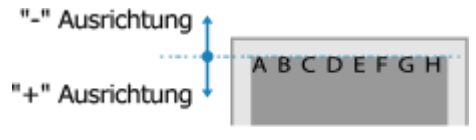

-50,0 bis **00,0** bis +50,0 (mm)

### [Fehler automatisch überspringen]

[Menü] [Funktionseinstellungen] [Drucker] [Druckereinstellungen]

Geben Sie an, ob der Druck fortgesetzt werden soll, wenn während des Drucks ein Fehler auftritt. Es wird empfohlen, normalerweise die Einstellung [Aus] zu verwenden, damit der Druckvorgang beim Auftreten eines Fehlers angehalten wird.

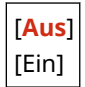

### [Timeout]

[Menü] [Funktionseinstellungen] | [Drucker] | [Druckereinstellungen]

Geben Sie die Zeit vom Beginn des Wartens auf den Empfang von Druckdaten bis zum Ende des Empfangs an, wenn der Druckdatenempfang unterbrochen wird.

5 bis **15** bis 300 (Sek.)

### **IUFR III**

[Menü] [Funktionseinstellungen] [Drucker] [Druckereinstellungen]

Legen Sie die Druckdatenverarbeitungsmethode fest, die bei Verwendung des Druckertreibers UFR II benutzt wird.

#### **[Halbtöne]**

[Menü] [Funktionseinstellungen] | [Drucker] | [Druckereinstellungen] | [UFR II]

Legen Sie die Druckmethode für die Wiedergabe von Halbtönen (Übergangsbereiche zwischen hellen und dunklen Bereichen) entsprechend dem Inhalt der Druckdaten fest.

Die Halbtonwiedergabemethode kann für Text, Grafiken (Linien oder Formen) und Bilder (Fotos) separat eingestellt werden.

- <span id="page-497-0"></span>● Legen Sie [Auflösung] für hochauflösenden Druck fest, bei dem die Textkonturen klar sind. Geeignet für den Druck von Daten mit Text und feinen Linien.
- Geben Sie [Farbton] an, um mit einem Kontrast von Licht und Schatten und mit einer scharfen Gradation zu drucken. Diese Option ist für den Druck von Bilddaten wie Fotografien geeignet.
- Legen Sie [Gradation] für einen gleichmäßigen Druck von Tönen und Konturen fest. Geeignet für den Druck von Daten wie beispielsweise Formen, die Abstufungen enthalten.
- Geben Sie [Hohe Auflösung] an, um Konturen von Zeichen deutlicher und feiner zu drucken als bei der Angabe von [Auflösung]. Diese Option ist für den Druck von Daten mit Text und feinen Linien oder CAD-Daten geeignet.

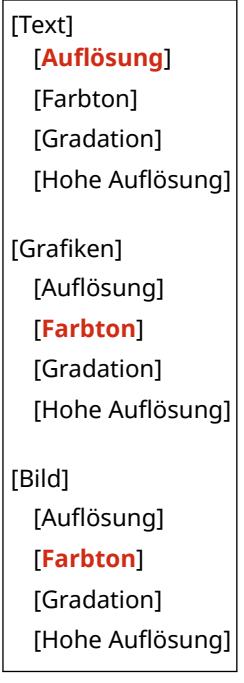

#### **[Papier sparen]**

[Menü] F[Funktionseinstellungen] F[Drucker] F[Druckereinstellungen] F[UFR II]

Geben Sie an, ob die Ausgabe von Leerseiten, die in den Druckdaten enthalten sind, deaktiviert werden soll.

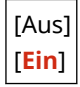

## [PCL]

[Menü] > [Funktionseinstellungen] > [Drucker] > [Druckereinstellungen]

Legen Sie die PCL-Druckeinstellungen fest, wie beispielsweise das Seitenlayout und die Druckqualität.

#### **[Papier sparen]**

[Menü] [Funktionseinstellungen] [Drucker] [Druckereinstellungen] [PCL]

Geben Sie an, ob die Ausgabe von Leerseiten, die in Druckdaten enthalten sind, deaktiviert werden soll.

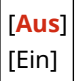

### **[Ausrichtung]**

[Menü] | [Funktionseinstellungen] | [Drucker] | [Druckereinstellungen] | [PCL]

Wählen Sie [Hochformat] (vertikale Ausrichtung) oder [Querformat] (horizontale Ausrichtung) als Seitenausrichtung.

[**Hochformat**] [Querformat]

#### **[Schriftnummer]**

[Menü] [Funktionseinstellungen] [Drucker] [Druckereinstellungen] [PCL]

Legen Sie die zu verwendende Schriftart fest, indem Sie eine entsprechende Schriftart-ID-Nummer auswählen.

\* Sie können eine PCL-Schriftliste mit Schriftmustern über das Bedienfeld drucken. **[Drucken und Anzeigen](#page-426-0) [von Berichten und Listen\(P. 418\)](#page-426-0)** 

**0** bis 54

#### **[Punktgröße]**

[Menü] [Funktionseinstellungen] [Drucker] [Druckereinstellungen] [PCL]

Legen Sie die Schriftgröße in Punkt fest, die in Schritten von 0,25 einstellbar ist.

● Sie können diese Einstellung nur festlegen, wenn unter [Schriftnummer] eine skalierbare Schrift mit proportionalem Abstand ausgewählt wurde.

\* [Punktgröße] wird je nach Modell, den installierten Optionen und anderen Einstellungen möglicherweise nicht angezeigt.

4,00 bis **12,00** bis 999,75 (Punkt)

#### **[Laufweite]**

[Menü] [Funktionseinstellungen] [Drucker] [Druckereinstellungen] [PCL]

Legen Sie den Schriftabstand oder cpi (Zeichen pro Zoll) fest, der in Schritten von 0,01 einstellbar ist.

● Sie können diese Einstellung nur festlegen, wenn eine skalierbare Schrift mit festem Abstand oder eine Bitmap-Schrift unter [Schriftnummer] ausgewählt wurde.

\* [Laufweite] wird je nach Modell, den installierten Optionen und anderen Einstellungen möglicherweise nicht angezeigt.

0,44 bis **10,00** bis 99,99 (cpi)

#### **[Formularzeilen]**

[Menü] | [Funktionseinstellungen] | [Drucker] | [Druckereinstellungen] | [PCL]

Stellen Sie die Anzahl der auf einer Seite zu druckenden Zeilen von 5 bis 128 ein.

● Diese Einstellung wird automatisch entsprechend den unter [Standardpapierformat] und [Ausrichtung] festgelegten Einstellungen geändert.

\* Je nach Land oder Region ist die Einstellung [Formularzeilen] möglicherweise nicht verfügbar oder ihr Inhalt bzw. ihre Standardvorgabe können unterschiedlich sein.

5 bis **64** bis 128 (Zeilen)

### **[Zeichencode]**

[Menü] | [Funktionseinstellungen] | [Drucker] | [Druckereinstellungen] | [PCL]

Wählen Sie den Zeichencode, der für den Computer, von dem Sie die Druckdaten senden, am besten geeignet ist.

● Die festgelegte Einstellung wird ignoriert, wenn der Zeichencode von der unter [Schriftnummer] angegebenen Schriftart gesteuert wird.

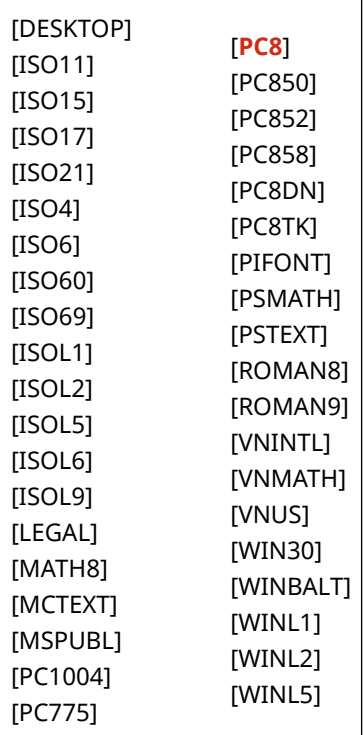

#### **[Anwenderdefiniertes Papier]**

[Menü] | [Funktionseinstellungen] | [Drucker] | [Druckereinstellungen] | [PCL]

Geben Sie an, ob ein benutzerdefiniertes Papierformat eingestellt werden soll. Legen Sie [Ein] fest, um die Abmessungen des Papiers unter [X-Ausrichtung] und [Y-Ausrichtung] einzustellen.

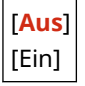

#### **[Maßeinheit]**

[Menü] | [Funktionseinstellungen] | [Drucker] | [Druckereinstellungen] | [PCL]

Wählen Sie die Maßeinheit aus, die für die Einstellung der benutzerdefinierten Papierformate verwendet wird.

Je nach Land oder Region wird die Einstellung [Maßeinheit] möglicherweise nicht angezeigt, oder ihr Inhalt bzw. ihre Standardvorgabe können unterschiedlich sein.

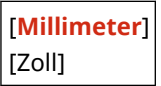

#### **[X-Ausrichtung]**

[Menü] | [Funktionseinstellungen] | [Drucker] | [Druckereinstellungen] | [PCL]

Legen Sie die horizontale Abmessung (kurze Kante) des benutzerdefinierten Papiers fest.

\* [X-Ausrichtung] wird je nach Modell, den installierten Optionen und anderen Einstellungen möglicherweise nicht angezeigt.

76 bis **216** (mm)

#### **[Y-Ausrichtung]**

[Menü] | [Funktionseinstellungen] | [Drucker] | [Druckereinstellungen] | [PCL]

Legen Sie die vertikale Abmessung (lange Kante) des benutzerdefinierten Papiers fest.

\* [Y-Ausrichtung] wird je nach Modell, den installierten Optionen und anderen Einstellungen möglicherweise nicht angezeigt.

127 bis **356** (mm)

### **[CR an LF anhängen]**

[Menü] | [Funktionseinstellungen] | [Drucker] | [Druckereinstellungen] | [PCL]

Geben Sie an, ob ein Wagenrücklauf (CR) angehängt werden soll, wenn das Gerät einen Zeilenvorschubcode (LF) empfängt.

- Wenn [Ja] ausgewählt ist, springt die Druckposition an den Anfang der nächsten Zeile, wenn das Gerät einen LF-Code empfängt.
- Wenn [Nein] ausgewählt ist, springt die Druckposition in die nächste Zeile, direkt unter den empfangenen LF-Code.

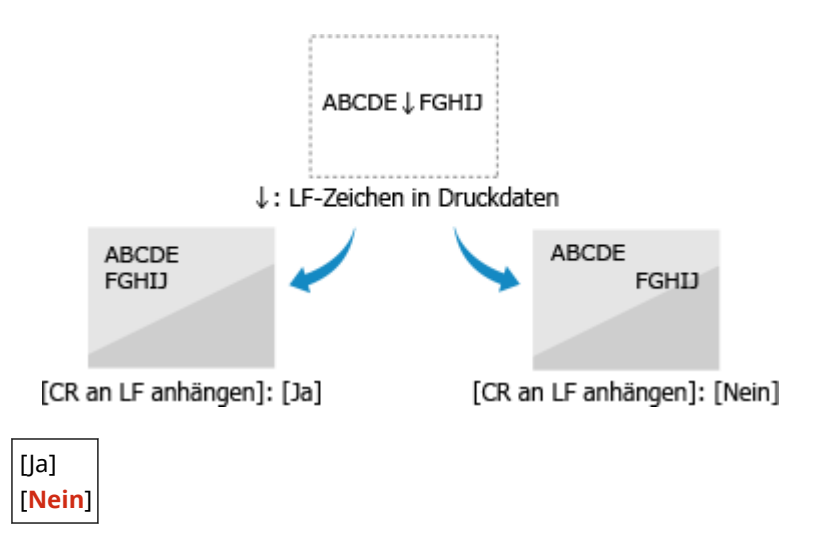

#### **[A4-Druckbreite vergrößern]**

[Menü] [Funktionseinstellungen] [Drucker] [Druckereinstellungen] [PCL]

Geben Sie an, ob die Breite des druckbaren Bereichs von Papier des Formats A4 im Hochformat auf die Breite des Formats Letter erweitert werden soll.

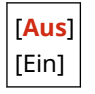

#### **[Halbtöne]**

[Menü] > [Funktionseinstellungen] > [Drucker] > [Druckereinstellungen] > [PCL]

Legen Sie die Druckmethode für die Wiedergabe von Halbtönen (Übergangsbereiche zwischen hellen und dunklen Bereichen) entsprechend dem Inhalt der Druckdaten fest.

<span id="page-501-0"></span>Die Halbtonwiedergabemethode kann für Text, Grafiken (Linien oder Formen) und Bilder (Fotos) separat eingestellt werden.

- Legen Sie [Auflösung] für hochauflösenden Druck fest, bei dem die Textkonturen klar sind. Geeignet für den Druck von Daten mit Text und feinen Linien.
- Geben Sie [Farbton] an, um mit einem Kontrast von Licht und Schatten und mit einer scharfen Gradation zu drucken. Diese Option ist für den Druck von Bilddaten wie Fotografien geeignet.
- Legen Sie [Gradation] für einen gleichmäßigen Druck von Tönen und Konturen fest. Geeignet für den Druck von Daten wie beispielsweise Formen, die Abstufungen enthalten.
- Geben Sie [Hohe Auflösung] an, um Konturen von Zeichen deutlicher und feiner zu drucken als bei der Angabe von [Auflösung]. Diese Option ist für den Druck von Daten mit Text und feinen Linien oder CAD-Daten geeignet.

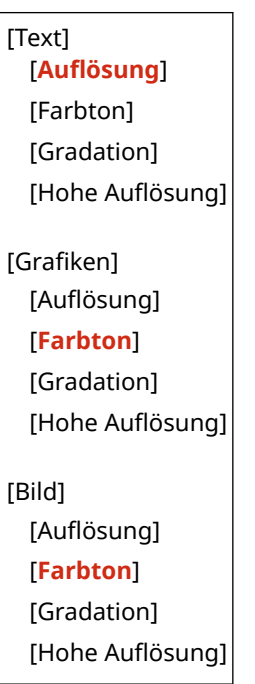

## [Imaging-Einstellungen]

```
[Menü] | [Funktionseinstellungen] | [Drucker] | [Druckereinstellungen]
```
Legen Sie die Druckdaten-Verarbeitungsmethode fest, die zum Drucken von Bilddateien im JPEG- oder TIFF-Format verwendet wird.

#### **[Halbtöne]**

[Menü] [Funktionseinstellungen] [Drucker] [Druckereinstellungen] [Imaging-Einstellungen]

Legen Sie die Druckmethode für die Wiedergabe von Halbtönen (Übergangsbereiche zwischen hellen und dunklen Bereichen) entsprechend dem Inhalt des Bildes fest.

**Zum Drucken von Bildern, wie zum Beispiel Fotos von Digitalkameras** Geben Sie [Gradation] an, um einen Druck mit einem Kontrast von Licht und Schatten und mit einer scharfen Gradation zu produzieren.

**So drucken Sie Abbildungen oder Grafiken, die Abstufungen enthalten** Geben Sie [Auflösung] an, um einen Druck mit weichen Abstufungen und glatten Kanten zu produzieren.

**So drucken Sie Dokumente, die viele Zeichen enthalten** Geben Sie [Hohe Auflösung] an, um einen feinen Druck mit klaren Textkanten zu produzieren.

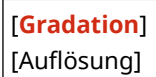

# <span id="page-503-0"></span>**[Auswahl PDL (Plug and Play)]**

#### 948C-09C

Legen Sie fest, welche Seitenbeschreibungssprache (PDL) verwendet werden soll, wenn das Gerät über Plug & Play an einen Computer angeschlossen ist.

\* Bei den fettgedruckten roten Werten handelt es sich um die Standardeinstellungen für die jeweiligen Elemente.

**[Netzwerk](P. 495) [USB](P. 495)** 

## [Netzwerk]

[Menü] Funktionseinstellungen] Financher] Financeral Muswahl PDL (Plug and Play)]

Legen Sie die Seitenbeschreibungssprache (PDL) fest, die verwendet werden soll, wenn das Gerät über Plug & Play an einen vernetzten Computer angeschlossen ist.

- Um das Gerät als Faxgerät anzuschließen, legen Sie [FAX] in dieser Einstellung fest.
- Wenn das Gerät als Drucker angeschlossen wird, wählen Sie eine der folgenden Optionen:
	- Beim Anschluss als Drucker UFR II: [UFR II]
	- Beim Anschluss als PCL6-Drucker: [PCL6]

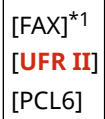

\*1 Abhängig vom Modell, den installierten Optionen und anderen Einstellungen wird dies möglicherweise nicht angezeigt.

### [USB]

[Menü] Figunktionseinstellungen] Figuncker] Figuswahl PDL (Plug and Play)]

Legen Sie die Seitenbeschreibungssprache (PDL) fest, die verwendet werden soll, wenn das Gerät bei Verwendung von Plug & Play über USB an einen Computer angeschlossen ist.

- Wenn das Gerät als Drucker angeschlossen wird, wählen Sie eine der folgenden Optionen:
	- Beim Anschluss als Drucker UFR II: [UFR II]
	- Beim Anschluss als PCL6-Drucker: [PCL6]

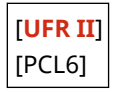
**[Senden]**

948C-09E

Legen Sie die Einstellungen für den Versand von gescannten Daten und Faxen fest.

**[Allgemeine Einstellungen](P. 496) [Einstellungen scannen und senden](P. 496) [Faxeinstellungen](P. 496)** 

# [Allgemeine Einstellungen]

[Menü] | [Funktionseinstellungen] | [Senden]

Legen Sie die Einstellungen für die Einschränkung der Übertragung von gescannten Daten und Faxen sowie für die Anzeige eines Zielbestätigungsbildschirms fest. **[\[Allgemeine Einstellungen\]\(P. 497\)](#page-505-0)** 

\* [Allgemeine Einstellungen] wird je nach Modell, den installierten Optionen und anderen Einstellungen möglicherweise nicht angezeigt.

## [Einstellungen scannen und senden]

[Menü] | [Funktionseinstellungen] | [Senden]

Legen Sie die Einstellungen für das Senden gescannter Daten fest. **[\[Einstellungen scannen und senden\]\(P. 499\)](#page-507-0)** 

# [Faxeinstellungen]

[Menü] > [Funktionseinstellungen] > [Senden]

Legen Sie die Einstellungen für den Versand von Faxen fest. **[\[Faxeinstellungen\]\(P. 504\)](#page-512-0)** 

\* [Faxeinstellungen] wird je nach Modell, den installierten Optionen und anderen Einstellungen möglicherweise nicht angezeigt.

# <span id="page-505-0"></span>**[Allgemeine Einstellungen]**

948C-09F

Legen Sie die Einstellungen für die Einschränkung der Übertragung von gescannten Daten und Faxen sowie für die Anzeige des Bestätigungsbildschirms beim Senden von Daten fest.

\* Bei den fettgedruckten roten Werten handelt es sich um die Standardeinstellungen für die jeweiligen Elemente. \* [Allgemeine Einstellungen] wird je nach Modell, den installierten Optionen und anderen Einstellungen möglicherweise nicht angezeigt.

**[Neue Empfänger beschränken](P. 497)** 

**[Neusenden aus Log beschränken](P. 497)** 

**[SE Bestätigung Zielwahl/Kodierte Wahl](P. 497)** 

**[Empfänger vor Senden bestätigen](P. 497)** 

**[\[Benachr.anzeigen, wenn Auftrag akzep.ist\]\(P. 498\)](#page-506-0)** 

### [Neue Empfänger beschränken]

[Menü] | [Funktionseinstellungen] | [Senden] | [Allgemeine Einstellungen]

Geben Sie an, ob Ziele, die beim Senden von gescannten Daten und Faxen angegeben werden können, auf Ziele eingeschränkt werden sollen, die im Adressbuch registriert sind. **[Begrenzen der verfügbaren Ziele\(P. 383\)](#page-391-0)** 

[**Aus**] [Ein]

# [Neusenden aus Log beschränken]

[Menü] [Funktionseinstellungen] [Senden] [Allgemeine Einstellungen]

Geben Sie an, ob die Angabe von Zielen aus dem Sendeauftragsprotokoll für Scan- oder Faxaufträge verhindert werden soll. **[Begrenzen der verfügbaren Ziele\(P. 383\)](#page-391-0)** 

[**Aus**] [Ein]

## [SE Bestätigung Zielwahl/Kodierte Wahl]

[Menü] | [Funktionseinstellungen] | [Senden] | [Allgemeine Einstellungen]

Geben Sie an, ob der Bestätigungsbildschirm für registrierte Ziele angezeigt werden soll, wenn das Ziel über eine Kurzwahlnummer oder über Zielwahl angegeben wird. **[Bestätigen des Ziels vor dem Senden\(P. 385\)](#page-393-0)** 

[**Aus**] [Ein]

### [Empfänger vor Senden bestätigen]

[Menü] > [Funktionseinstellungen] > [Senden] > [Allgemeine Einstellungen]

Geben Sie an, ob beim Senden einer E-Mail oder eines Faxes ein Bestätigungsbildschirm für das Ziel angezeigt werden soll. **[Bestätigen des Ziels vor dem Senden\(P. 385\)](#page-393-0)** 

[**Aus**]

## <span id="page-506-0"></span>[Benachr.anzeigen, wenn Auftrag akzep.ist]

[Menü] > [Funktionseinstellungen] > [Senden] > [Allgemeine Einstellungen]

Die vom Gerät durchgeführten Vorgänge, einschließlich des Versands von gescannten Daten und Faxen, werden als Aufträge verwaltet. Wählen Sie, ob ein Bildschirm zur Bestätigung des Empfangs als Auftrag angezeigt werden soll, nachdem ein Scan- oder Faxvorgang durchgeführt wurde.

Wenn Sie [Ein] wählen, wird ein Bildschirm zur Anzeige des Sendestatus und des Protokolls angezeigt.

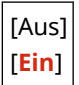

# <span id="page-507-0"></span>**[Einstellungen scannen und senden]**

948C-09H

Legen Sie die Einstellungen für das Senden von gescannten Daten fest. \* Bei den fettgedruckten roten Werten handelt es sich um die Standardeinstellungen für die jeweiligen Elemente.

**[Name der Einheit registrieren (E-Mail)](P. 499) [E-Mail-Einstellungen](P. 499) [\[Dateieinstellungen\]\(P. 501\)](#page-509-0)  [\[Einstellungen Tastenkürzel\]\(P. 502\)](#page-510-0)** 

# [Name der Einheit registrieren (E-Mail)]

[Menü] [Funktionseinstellungen] | [Senden] | [Einstellungen scannen und senden]

Registrieren Sie einen E-Mail-Absender.

Registrierte Absendernamen werden zusammen mit der E-Mail-Adresse des Geräts an das Ziel übermittelt. Wenn der Absendername nicht registriert ist, wird nur die E-Mail-Adresse des Geräts übermittelt.

\* [Name der Einheit registrieren (E-Mail)] wird je nach Modell, den installierten Optionen und anderen Einstellungen möglicherweise nicht angezeigt.

## [E-Mail-Einstellungen]

[Menü] Figunktionseinstellungen] Figenden] Figunatellungen scannen und senden]

Legen Sie die Einstellungen für den E-Mail-Versand fest.

\* [E-Mail-Einstellungen] wird je nach Modell, den installierten Optionen und anderen Einstellungen möglicherweise nicht angezeigt.

#### **[Standardeinstellungen ändern]**

[Menü] [Funktionseinstellungen] [Senden] [Einstellungen scannen und senden] [E-Mail-Einstellungen]

Ändern Sie die Standardeinstellungen für das Senden von gescannten Daten per E-Mail. **[Ändern der](#page-199-0) [Standardeinstellungen\(P. 191\)](#page-199-0)** 

Wenn Sie auf dem Bedienfeld  $\mathcal U$  drücken, während der E-Mail-Sendebildschirm angezeigt wird, kehren die Einstellungen auf die hier festgelegten Werte zurück.

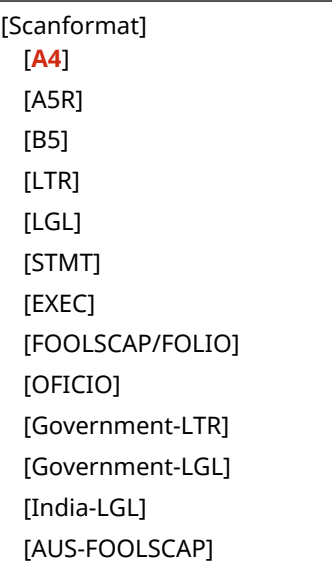

[Brazil-OFICIO] [Mexico-OFICIO] [Farbmodus] [**Farbig**] [Schwarzweiß] [Dateiformat] [**PDF**] [PDF (Kompakt)] [JPEG] [TIFF] [PDF/TIFF-Details einstellen] [PDF]/[PDF (Kompakt)]/[TIFF] [In Seiten einteilen] [**Aus**] [Ein] [Dichte] 9 Stufen [Ausrichtung Original] [**Hochformat**] [Querformat] [Originaltyp] [Text] [**Text/Foto**] [Foto] [Schärfe] 7 Stufen [Datengröße] [Klein: Vorrang Speicher] [**Standard**] [Groß: Vorrang Bildqualität] [Thema/Nachricht] [Thema] [Nachricht] [Antwort an] [**Ohne**] [Aus Adressbuch angeben] [Vorrang] [Niedrig] [**Standard**] [Hoch]

#### <span id="page-509-0"></span>**[Standardeinstellungen initialisieren]**

[Menü] Lieunktionseinstellungen] Lienden] Lienstellungen scannen und senden] Lie-Mail-Einstellungen]

Verwenden Sie diese Option, um die Einstellungen für das Senden von gescannten Daten per E-Mail auf die Werkseinstellungen zurückzusetzen.

#### **[Link Adressbuch Mobilgerät]**

[Menü] [Funktionseinstellungen] [Senden] [Einstellungen scannen und senden] [E-Mail-Einstellungen]

Geben Sie an, ob im Adressbuch auf einem Mobilgerät registrierte Ziele angegeben werden können, wenn Sie gescannte Daten per E-Mail versenden. **[Angeben von Zielen \(Adressbuch auf einem mobilen Gerät\)](#page-197-0) [\(P. 189\)](#page-197-0)** 

Setzen Sie [PIN für Remote UI verwenden] auf [Ein], um die Eingabe einer PIN zu verlangen, wenn Ziele von einem Mobilgerät an dieses Gerät zur Verwendung als Ziel übermittelt werden. Verwenden Sie dazu die gleiche PIN wie die PIN für Remote UI. **DEinrichten der zu verwendenden PIN für Remote UI(P. 397)** 

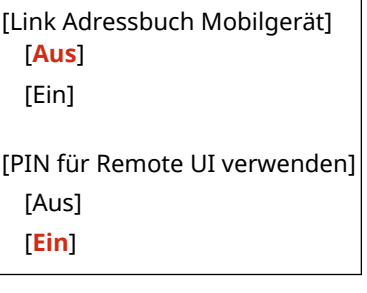

## [Dateieinstellungen]

[Menü] [Funktionseinstellungen] [Senden] [Einstellungen scannen und senden]

Geben Sie die Vorgangseinstellungen für das Speichern gescannter Daten in einem freigegebenen Ordner an.

\* [Dateieinstellungen] wird je nach Modell, den installierten Optionen und anderen Einstellungen möglicherweise nicht angezeigt.

#### **[Standardeinstellungen ändern]**

[Menü] Finnktionseinstellungen] Finstellungen instellungen scannen und senden] Finateieinstellungen

Ändern Sie die Standardeinstellungen für das Speichern gescannter Daten in einem freigegebenen Ordner. O **[Ändern der Standardeinstellungen\(P. 191\)](#page-199-0)** 

Wenn Sie auf dem Bedienfeld  $\mathscr A$  drücken, während der Dateisendebildschirm angezeigt wird, kehren die Einstellungen auf die hier festgelegten Werte zurück.

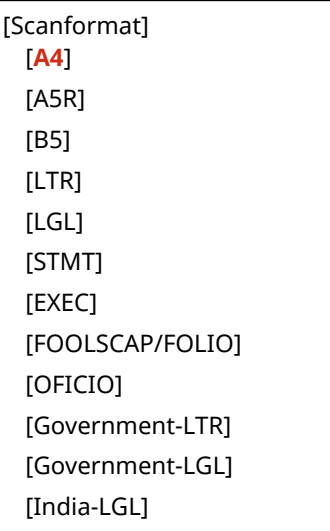

```
[AUS-FOOLSCAP]
  [Brazil-OFICIO]
  [Mexico-OFICIO]
[Farbmodus]
  [Farbig]
  [Schwarzweiß]
[Dateiformat]
 [PDF]
  [PDF (Kompakt)]
  [JPEG]
 [TIFF]
  [PDF/TIFF-Details einstellen]
   [PDF]/[PDF (Kompakt)]/[TIFF]
      [In Seiten einteilen]
         [Aus]
         [Ein]
[Dichte]
 9 Stufen
[Ausrichtung Original]
 [Hochformat]
  [Querformat]
[Originaltyp]
 [Text]
  [Text/Foto]
  [Foto]
[Schärfe]
 7 Stufen
[Datengröße]
 [Klein: Vorrang Speicher]
  [Standard]
  [Groß: Vorrang Bildqualität]
```
#### **[Standardeinstellungen initialisieren]**

[Menü] Funktionseinstellungen] FI [Senden] FI [Einstellungen scannen und senden] FI [Dateieinstellungen]

Setzen Sie die Einstellungen für das Speichern gescannter Daten in einem freigegebenen Ordner auf die Werkseinstellungen zurück.

### [Einstellungen Tastenkürzel]

[Menü] Funktionseinstellungen] Finstellungen] [Einstellungen scannen und senden]

Sie können den Zielcomputer zum Speichern der gescannten Daten oder die Scaneinstellungen unter der Schaltfläche (Schnelltaste) auf dem Bildschirm [Startseite] registrieren. **[Vorbereiten einer Schnelltaste für das Speichern](#page-240-0) [gescannter Daten auf einem Computer\(P. 232\)](#page-240-0)** 

Sie können die unter einer Schnelltaste registrierten Einstellungen überprüfen, indem Sie eine Schnelltaste in [Empfänger bestätigen] auswählen.

\* Wenn Sie nach der Registrierung einer Schnelltaste die Schnelltaste in [Registrieren] auswählen und [Aus] angeben, werden die registrierten Einstellungen abgebrochen.

#### **Touchpanel-Modell**

[Registrieren] [Scan -> PC1] / [Scan -> PC2] [**Aus**] [USB-Verbindung] [Farbscan] [Schwarzweiß-Scan] [Anwenderdefiniert 1] [Anwenderdefiniert 2] [Netzwerkverbindung] [Farbscan] [Schwarzweiß-Scan] [Anwenderdefiniert 1] [Anwenderdefiniert 2] [Empfänger bestätigen] [Scan -> PC1] [Scan -> PC2]

#### **5-zeiliges LCD-Modell**

[Registrieren] [Scan -> PC] [**Aus**] [USB-Verbindung] [Farbscan] [Schwarzweiß-Scan] [Anwenderdefiniert 1] [Anwenderdefiniert 2] [Netzwerkverbindung] [Farbscan] [Schwarzweiß-Scan] [Anwenderdefiniert 1] [Anwenderdefiniert 2] [Empfänger bestätigen] [Scan -> PC]

# <span id="page-512-0"></span>**[Faxeinstellungen]**

948C-09J

Legen Sie die Einstellungen für den Versand von Faxen fest.

\* Bei den fettgedruckten roten Werten handelt es sich um die Standardeinstellungen für die jeweiligen Elemente. \* [Faxeinstellungen] wird je nach Modell, den installierten Optionen und anderen Einstellungen möglicherweise nicht angezeigt.

**[Standardeinstellungen ändern](P. 504) [Alarm Hörer auflegen](P. 504) [\[ECM SE\]\(P. 505\)](#page-513-0)  [\[Pausenzeit einstellen\]\(P. 505\)](#page-513-0)  [\[Auto Wahlwiederholung\]\(P. 505\)](#page-513-0)  [\[Vor Sendung auf freie Leitung prüfen\]\(P. 506\)](#page-514-0)  [\[Leitung einstellen\]\(P. 506\)](#page-514-0)  [\[SE-Startgeschwindigkeit\]\(P. 506\)](#page-514-0)  [\[Einstellung R-Taste\]\(P. 507\)](#page-515-0)** 

**[\[SE-Dokument archivieren\]\(P. 507\)](#page-515-0)  [\[Eingegebene Faxnummer bestätigen\]\(P. 507\)](#page-515-0)  [\[SE Faxtreiber zulassen\]\(P. 508\)](#page-516-0)  [\[Adressbuch verwenden \(Hörer aufgelegt\)\]](#page-516-0) [\(P. 508\)](#page-516-0)  [\[Rundsendung beschränken\]\(P. 508\)](#page-516-0)  [\[Logempf. in Adressb. regis.\]\(P. 508\)](#page-516-0)  [\[Kopfzeile\]\(P. 508\)](#page-516-0)  [\[Auto. Justage Kommunikationsgeschw. VoIP\]](#page-517-0) [\(P. 509\)](#page-517-0)** 

## [Standardeinstellungen ändern]

[Menü] | [Funktionseinstellungen] | [Senden] | [Faxeinstellungen]

Ändern Sie die Standardeinstellungen für das Senden von Faxen. **[Ändern der Standardeinstellungen\(P. 191\)](#page-199-0)**  Wenn Sie auf dem Bedienfeld  $\mathcal U$  drücken, während der Faxsendebildschirm angezeigt wird, kehren die Einstellungen auf die hier festgelegten Werte zurück.

[Auflösung] [**200 x 100 dpi (Normal)**] [200 x 200 dpi (Fein)] [200 x 200 dpi (Foto)] [200 x 400 dpi (Superfein)]

[Dichte] 9 Stufen

[Schärfe] 7 Stufen

[Initialis-en]

# [Alarm Hörer auflegen]

[Menü] | [Funktionseinstellungen] | [Senden] | [Faxeinstellungen]

Stellen Sie die Lautstärke des Alarmtons ein, der ertönt, wenn ein Telefon oder das optionale TELEPHONE 6 KIT angeschlossen ist und der Hörer oder Handapparat nicht aufgelegt wurde.

- Durch Ziehen des Schiebereglers nach rechts wird die Lautstärke erhöht.
- Durch Ziehen des Schiebereglers ganz nach links wird der Ton stummgeschaltet.

4 Stufen

# <span id="page-513-0"></span>[ECM SE]

[Menü] | [Funktionseinstellungen] | [Senden] | [Faxeinstellungen]

ECM (Fehlerkorrekturmodus) ist eine Funktion, die eine Überprüfung und Korrektur durchführt und sicherstellt, dass keine beschädigten Bilder übermittelt werden, wenn bei der Bildübertragung ein Fehler auftritt. Geben Sie hier an, ob die ECM-Funktion für Übertragungen verwendet werden soll.

- Wenn Sie die ECM-Übertragung verwenden, wird die Fehlerprüfung während der Kommunikation sowohl vom Sender als auch vom Empfänger durchgeführt, daher muss die ECM-Funktion auch auf der Empfängerseite aktiviert sein.
- Die ECM-Übertragung kann die Kommunikation verlangsamen, da während der Übertragung eine Fehlerprüfung und Fehlerkorrektur durchgeführt wird. Beachten Sie auch, dass je nach Zustand der Telefonleitungen selbst bei aktivierter ECM-Übertragung noch Fehler auftreten können.
- Aktivieren Sie den ECM-Empfang auf dem Gerät, um die Anzahl der Fehler zu verringern, die beim Datenempfang des Geräts auftreten. **D[ECM EM](P. 513)**

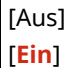

## [Pausenzeit einstellen]

[Menü] | [Funktionseinstellungen] | [Senden] | [Faxeinstellungen]

Legen Sie die Anzahl von Sekunden (Wartezeit) für die zwischen den Zahlen eingefügte Pause fest.

- Um ein Fax an ein Ziel im Ausland zu senden, geben Sie die internationale Zugangsnummer, den Ländercode und die Faxnummer in dieser Reihenfolge ein. Wenn die Verbindung nicht hergestellt werden kann, fügen Sie eine Pause zwischen den einzelnen Nummern ein.
- Wenn Sie nach dem Einfügen einer Pause immer noch keine Verbindung herstellen können, ändern Sie die Pausendauer.

\* Je nach Land oder Region ist die Einstellung [Pausenzeit einstellen] möglicherweise nicht verfügbar oder ihr Inhalt bzw. ihre Standardvorgabe können unterschiedlich sein.

1 bis **4** bis 15 (Sek.)

## [Auto Wahlwiederholung]

[Menü] | [Funktionseinstellungen] | [Senden] | [Faxeinstellungen]

Geben Sie an, ob das Gerät automatisch eine Wahlwiederholung durchführt, wenn es keine Verbindung herstellen kann, weil beispielsweise die Leitung besetzt ist.

Wenn Sie die automatische Wahlwiederholung festlegen, können Sie auch die Anzahl der Wahlwiederholungen, das Intervall zwischen den Wahlwiederholungen und die Wahlwiederholung bei einem Übertragungsfehler angeben.

Je nach Land oder Region wird die Einstellung [Auto Wahlwiederholung] möglicherweise nicht angezeigt, oder ihr Inhalt bzw. ihre Standardvorgabe können unterschiedlich sein.

[Aus]

[**Ein**]

[Anzahl Wahlwiederhol.] 1 bis **2** bis 10 (Mal)

<span id="page-514-0"></span>[Interv. Wahlwd.holung] **2** bis 99 (Min.) [Wahlwiederh. bei Fehl.] [Aus] [**Ein**]

# [Vor Sendung auf freie Leitung prüfen]

[Menü] | [Funktionseinstellungen] | [Senden] | [Faxeinstellungen]

Geben Sie an, ob beim Senden eines Faxes vor dem Wählen auf ein Freizeichen geprüft werden soll.

[**Aus**] [Ein]

# [Leitung einstellen]

[Menü] | [Funktionseinstellungen] | [Senden] | [Faxeinstellungen]

Geben Sie die Faxnummer des Geräts, den Gerätenamen und die Anzahl der Leitungen an.

\* Die Faxnummer und der Gerätename werden als Absenderinformationen an den Empfänger gesendet. **[\[Kopfzeile\]](#page-516-0) [\(P. 508\)](#page-516-0)** 

#### **[Telefonnummer der Einheit registrieren]**

[Menü] [Funktionseinstellungen] [Senden] [Faxeinstellungen] [Leitung einstellen]

Registrieren Sie die Faxnummer des Geräts. **[Ändern der Faxnummer und des Namens der Einheit\(P. 275\)](#page-283-0)** 

#### **[Name der Einheit reg.]**

[Menü] [Funktionseinstellungen] [Senden] [Faxeinstellungen] [Leitung einstellen]

Registrieren Sie den Namen (Gerätenamen), der an die Gegenstelle übermittelt wird. **[Ändern der](#page-283-0) [Faxnummer und des Namens der Einheit\(P. 275\)](#page-283-0)** 

#### **[Leitungstyp wählen]**

[Menü] Let [Funktionseinstellungen] Let [Senden] Let [Faxeinstellungen] Leitung einstellen]

Geben Sie den Typ der Leitung an, die an das Gerät angeschlossen ist.

Je nach Land oder Region wird die Einstellung [Leitungstyp wählen] möglicherweise nicht angezeigt, oder ihr Inhalt bzw. ihre Standardvorgabe können unterschiedlich sein.

[Impuls] [**Ton**]

### [SE-Startgeschwindigkeit]

[Menü] | [Funktionseinstellungen] | [Senden] | [Faxeinstellungen]

Es kann einige Zeit dauern, bis die Übertragung beginnt, beispielsweise aufgrund einer schlechten Telefonverbindung. Wenn dies der Fall ist, stellen Sie die anfängliche Kommunikationsgeschwindigkeit auf eine niedrigere Stufe ein.

[**33600 bps**]

<span id="page-515-0"></span>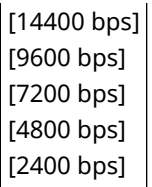

# [Einstellung R-Taste]

[Menü] Funktionseinstellungen] FSenden] FFaxeinstellungen]

Wenn das Gerät über eine Nebenstellenanlage (PBX) angeschlossen ist, müssen Sie die Zugriffsmethode einstellen.

Wenn Sie das Gerät auf [PBX] einstellen, wird die Taste [R] auf dem Bildschirm Faxgrundfunktionen angezeigt. Wenn Sie der Taste [R] eine Amtskennziffer zuweisen, können Sie problemlos auf die Amtsleitung zugreifen.

\* Wählen Sie [PBX], wenn das Gerät über eine Nebenstellenanlage (PBX) angeschlossen werden soll. Stellen Sie die Funktion der Taste [R], die auf dem Bildschirm Faxgrundfunktionen angezeigt wird, auf [Präfix] oder [Flash] ein. Wenn Sie [Präfix] wählen, registrieren Sie den Präfixcode auf dem nächsten Bildschirm. Geben Sie den Präfixcode über die Zahlentasten ein, wählen Sie [Pause], und wählen Sie dann [Anwenden]. Wenn Sie keine Pause einfügen, wird der Präfixcode nicht registriert.

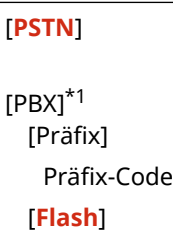

\*1 Je nach Land oder Region wird die Einstellung möglicherweise nicht angezeigt, oder ihr Inhalt bzw. ihre Standardvorgabe können unterschiedlich sein.

# [SE-Dokument archivieren]

[Menü] | [Funktionseinstellungen] | [Senden] | [Faxeinstellungen]

Geben Sie an, ob der Inhalt gesendeter Faxe automatisch an ein voreingestelltes Ziel weitergeleitet oder gespeichert werden soll. **[Sichern von gesendeten Faxen\(P. 277\)](#page-285-0)** 

Wenn Sie [Ein] in dieser Einstellung festlegen, geben Sie auch das Weiterleitungsziel oder Speicherziel und gegebenenfalls den Dateinamen an.

[SE Dokumentarchivierung verwenden] [**Aus**] [Ein] Archivadresse [Dateiname]

### [Eingegebene Faxnummer bestätigen]

[Menü] | [Funktionseinstellungen] | [Senden] | [Faxeinstellungen]

Geben Sie an, ob bei der Eingabe einer Faxnummer über die Zahlentasten ein Bildschirm zur erneuten Eingabe der Nummer angezeigt werden soll. **[Bestätigen des Ziels vor dem Senden\(P. 385\)](#page-393-0)** 

<span id="page-516-0"></span>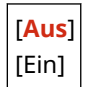

## [SE Faxtreiber zulassen]

[Menü] | [Funktionseinstellungen] | [Senden] | [Faxeinstellungen]

Geben Sie an, ob Faxe von einem Computer aus gesendet werden dürfen (PC-Fax). **[Sperren des Faxversands von](#page-395-0) [einem Computer aus\(P. 387\)](#page-395-0)** 

[Aus] [**Ein**]

## [Adressbuch verwenden (Hörer aufgelegt)]

[Menü] | [Funktionseinstellungen] | [Senden] | [Faxeinstellungen]

Wenn Sie Faxe manuell senden, legen Sie [Immer erlauben] fest, um eine bestimmte Nummer über die Zahlentasten eingeben zu können, und geben Sie dann ein im Adressbuch registriertes Ziel an.

[**Nicht erlauben wenn Nummernfeld benutzt**] [Immer erlauben]

### [Rundsendung beschränken]

[Menü] | [Funktionseinstellungen] | [Senden] | [Faxeinstellungen]

Geben Sie an, ob die Faxübertragung an mehrere Ziele (sequenzielles Rundsenden) verhindert werden soll. **[Sperren](#page-395-0) [des Faxversands an mehrere Ziele\(P. 387\)](#page-395-0)** 

[**Aus**] [Ein]

### [Logempf. in Adressb. regis.]

```
[Menü] | [Funktionseinstellungen] | [Senden] | [Faxeinstellungen]
```
Geben Sie an, ob die im Sendeauftragsprotokoll verbleibenden Ziele eingeschränkt werden sollen, damit sie nicht im Adressbuch registriert werden können. **[Sperren der Registrierung von Zielen aus dem Faxsendeprotokoll im](#page-404-0) [Adressbuch\(P. 396\)](#page-404-0)** 

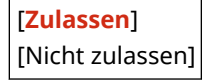

# [Kopfzeile]

[Menü] Fignal [Funktionseinstellungen] Fignation] [Faxeinstellungen]

Geben Sie an, ob Absenderinformationen wie Sendedatum und Sendeuhrzeit sowie die Faxnummer des Geräts in die Faxkopfzeilen aufgenommen werden sollen.

Wenn Sie [Ein] in dieser Einstellung festlegen, können Sie auch die Druckposition für die Absenderinformationen angeben und die Faxnummer markieren.

- <span id="page-517-0"></span>● Setzen Sie [Druckposition] auf [Innerhalb des Bildbereiches], um die Druckposition am oberen Rand des Textes oder der Bilder auf den übertragenen Seiten auszurichten. Um die Absenderinformationen über den oberen Rand des Textes oder der Bilder auf den übertragenen Seiten hinaus zu drucken, wählen Sie [Außerhalb des Bildbereiches].
- Um die Faxnummer des Geräts als Telefonnummer zu übermitteln, setzen Sie [Nummer markieren als] auf [TEL].

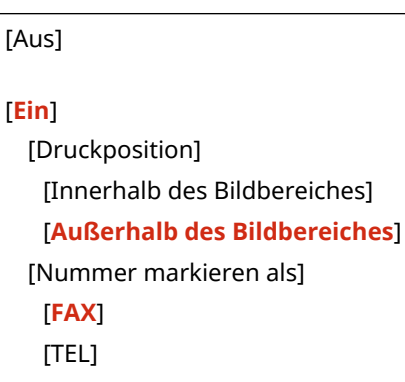

# [Auto. Justage Kommunikationsgeschw. VoIP]

[Menü] [Funktionseinstellungen] [Senden] [Faxeinstellungen]

Um den Faxversand und Faxempfang in VoIP-Kommunikationssystemen, die anfällig für Kommunikationsfehler sind, sicherer zu machen, legen Sie [Ein] in dieser Einstellung fest.

\* Bei Festlegung von [Ein] wird die Kommunikationsgeschwindigkeit verringert.

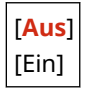

# **[Empfangen/Weiterleiten]**

948C-09K

Legen Sie die Einstellungen für den Empfang und die Weiterleitung von Faxen fest.

\* [Empfangen/Weiterleiten] wird je nach Modell, den installierten Optionen und anderen Einstellungen möglicherweise nicht angezeigt.

**[Allgemeine Einstellungen](P. 510) [Faxeinstellungen](P. 510)** 

# [Allgemeine Einstellungen]

[Menü] [Funktionseinstellungen] [Empfangen/Weiterleiten]

Legen Sie die Einstellungen für die Speichersperre bei Faxen fest. **[\[Allgemeine Einstellungen\]\(P. 511\)](#page-519-0)** 

# [Faxeinstellungen]

[Menü] | [Funktionseinstellungen] | [Empfangen/Weiterleiten]

Legen Sie die Einstellungen für den Empfang und die Weiterleitung von Faxen fest. **[\[Faxeinstellungen\]\(P. 513\)](#page-521-0)** 

# <span id="page-519-0"></span>**[Allgemeine Einstellungen]**

Legen Sie die Einstellungen für die Speichersperre bei Faxen fest. \* Bei den fettgedruckten roten Werten handelt es sich um die Standardeinstellungen für die jeweiligen Elemente.

948C-09L

**[Fax/I-Fax Eingangsbox einstellen](P. 511) [Weiterdrucken, wenn Tonermenge niedrig.](P. 511) [\[EM Fußzeile drucken\]\(P. 512\)](#page-520-0)** 

[Fax/I-Fax Eingangsbox einstellen]

[Menü] | [Funktionseinstellungen] | [Empfangen/Weiterleiten] | [Allgemeine Einstellungen]

Legen Sie die Einstellungen für die Faxspeichersperre fest.

#### **[Einstellungen für Fax Speicherempfang]**

[Menü] [Funktionseinstellungen] [Empfangen/Weiterleiten] [Allgemeine Einstellungen] [Fax/I-Fax Eingangsbox einstellen]

Anstatt empfangene Faxe sofort auszudrucken, können Sie sie vorübergehend im Speicher des Geräts ablegen. **[Speichern von empfangenen Dokumenten im Gerät \(Speichersperre\)\(P. 391\)](#page-399-0)** 

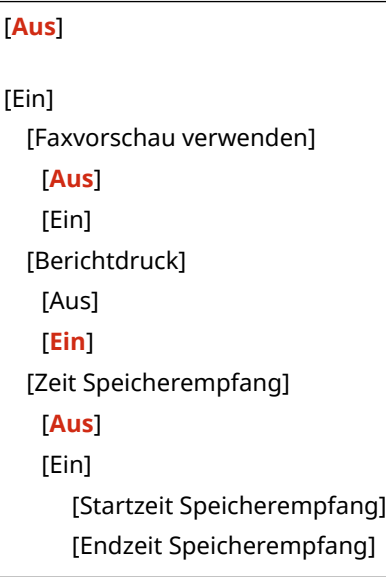

### [Weiterdrucken, wenn Tonermenge niedrig.]

[Menü] [Funktionseinstellungen] [Empfangen/Weiterleiten] [Allgemeine Einstellungen]

Geben Sie an, ob empfangene Faxe gedruckt werden sollen, wenn eine Tonerpatrone nur noch wenig Toner enthält.

- Das Drucken bei nahezu verbrauchter Tonerpatrone kann zu schwachen oder blassen Druckergebnissen führen. Aus diesem Grund sollte diese Einstellung normalerweise auf [Aus] gesetzt werden. Wenn diese Einstellung verwendet wird und der Toner zur Neige geht, werden empfangene Faxe im Speicher des Geräts abgelegt.
- Wenn [Ein] in dieser Einstellung festgelegt ist, werden empfangene Faxe nicht im Speicher des Geräts abgelegt. Wenn dies dazu führt, dass die Druckergebnisse zu blass zum Lesen sind, müssen Sie den Absender bitten, das Fax erneut zu senden.

<span id="page-520-0"></span>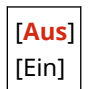

# [EM Fußzeile drucken]

[Menü] Funktionseinstellungen] F [Empfangen/Weiterleiten] F [Allgemeine Einstellungen]

Geben Sie an, ob das Empfangsdatum und die Empfangszeit, die Seitenzahl und weitere Empfangsinformationen am unteren Rand von Faxen gedruckt werden sollen.

**[Ändern der Druckeinstellungen für empfangene Faxe\(P. 293\)](#page-301-0)** 

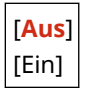

# <span id="page-521-0"></span>**[Faxeinstellungen]**

948C-09R

Geben Sie die Einstellungen für den Empfang und die Weiterleitung von Faxen an. \* Bei den fettgedruckten roten Werten handelt es sich um die Standardeinstellungen für die jeweiligen Elemente.

**[Doppelseitig drucken](P. 513) [ECM EM](P. 513) [Eingehende Anrufe](P. 513) [\[Remote EM\]\(P. 514\)](#page-522-0)  [\[Umschalten zu Auto EM\]\(P. 514\)](#page-522-0)  [\[EM-Startgeschwindigkeit\]\(P. 514\)](#page-522-0)  [\[EM-Format reduzieren\]\(P. 515\)](#page-523-0)  [\[Weiterleitungseinstellungen\]\(P. 515\)](#page-523-0)** 

# [Doppelseitig drucken]

[Menü] [Funktionseinstellungen] | [Empfangen/Weiterleiten] | [Faxeinstellungen]

Geben Sie an, ob empfangene Faxe doppelseitig gedruckt werden sollen.

[**Aus**] [Ein]

# [ECM EM]

[Menü] | [Funktionseinstellungen] | [Empfangen/Weiterleiten] | [Faxeinstellungen]

ECM (Fehlerkorrekturmodus) ist eine Funktion, die eine Überprüfung und Korrektur durchführt und sicherstellt, dass keine beschädigten Bilder übermittelt werden, wenn beim Bildempfang ein Fehler auftritt. Geben Sie hier an, ob die ECM-Funktion für den Empfang verwendet werden soll.

- Wenn Sie den ECM-Empfang verwenden, wird die Fehlerprüfung während der Kommunikation sowohl vom Sender als auch vom Empfänger durchgeführt, daher muss die ECM-Funktion auch auf der Absenderseite aktiviert sein.
- Der ECM-Empfang kann die Kommunikation verlangsamen, da während der Kommunikation eine Fehlerprüfung und Fehlerkorrektur durchgeführt wird. Beachten Sie auch, dass je nach Zustand der Telefonleitungen selbst bei aktiviertem ECM-Empfang noch Fehler auftreten können.
- Aktivieren Sie die ECM-Übertragung auf dem Gerät, um die Anzahl der Fehler zu verringern, die bei Datenübertragung des Geräts auftreten. **D[ECM SE](P. 505)**

[Aus] [**Ein**]

### [Eingehende Anrufe]

[Menü] | [Funktionseinstellungen] | [Empfangen/Weiterleiten] | [Faxeinstellungen]

Geben Sie an, ob das Gerät beim Empfang eines Faxes einen Klingelton ausgeben soll, wenn der Faxempfangsmodus auf [Auto] oder [Fax/Tel (Auto umsch.)] eingestellt ist.

Wenn Sie [Ein] in dieser Einstellung festlegen, können Sie auch angeben, wie oft das Klingeln ertönen soll.

<span id="page-522-0"></span>\* Bei Festlegung von [Aus] wird die Verwendung des Energiesparmodus verhindert.

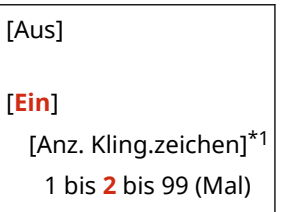

\*1 Je nach Land oder Region wird die Einstellung möglicherweise nicht angezeigt, oder ihr Inhalt bzw. ihre Standardvorgabe können unterschiedlich sein.

## [Remote EM]

[Menü] | [Funktionseinstellungen] | [Empfangen/Weiterleiten] | [Faxeinstellungen]

Geben Sie an, ob ein an das Gerät angeschlossenes Telefon zum Empfangen von Faxen verwendet werden kann (Remote EM). **[Empfangen von Faxen über das Telefon \(Fernempfang\)\(P. 292\)](#page-300-0)**  Wenn Sie [Ein] in dieser Einstellung festlegen, können Sie auch die für das externe Telefon verwendete Nummer angeben (ID Remote EM).

\* Je nach Land oder Region wird die Einstellung [Remote EM] möglicherweise nicht angezeigt, oder ihr Inhalt bzw. ihre Standardvorgabe können unterschiedlich sein.

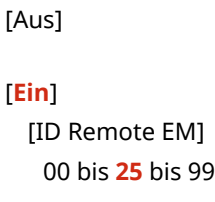

### [Umschalten zu Auto EM]

[Menü] | [Funktionseinstellungen] | [Empfangen/Weiterleiten] | [Faxeinstellungen]

Geben Sie an, ob das Gerät nach einer bestimmten Zeit in den automatischen Empfangsmodus (Auto-Empfang) wechselt, wenn der Faxempfangsmodus auf [Manuell] eingestellt ist und Sie den Hörer bei einem eingehenden Fax nicht abnehmen.

Wenn Sie [Ein] in dieser Einstellung festlegen, können Sie auch angeben, wie lange (in Sekunden) der eingehende Klingelton ertönt, bevor das Gerät in den Auto-Empfang wechselt.

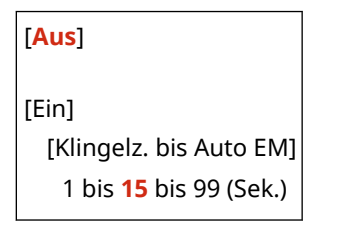

### [EM-Startgeschwindigkeit]

[Menü] [Funktionseinstellungen] [Empfangen/Weiterleiten] | [Faxeinstellungen]

Es kann einige Zeit dauern, bis der Empfang beginnt, beispielsweise aufgrund einer schlechten Telefonverbindung. Wenn dies der Fall ist, stellen Sie die anfängliche Kommunikationsgeschwindigkeit auf eine niedrigere Stufe ein.

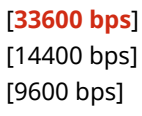

<span id="page-523-0"></span>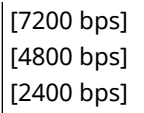

## [EM-Format reduzieren]

[Menü] Figunktionseinstellungen] Figungen/Weiterleiten] Faxeinstellungen]

Geben Sie an, ob Bilder beim Drucken oder Speichern empfangener Faxe verkleinert werden sollen.

- Stellen Sie das Verkleinerungsverhältnis in dieser Einstellung auf [Auto], um die Bilder auf das Papierformat zu verkleinern.
- Wenn Sie das Verkleinerungsverhältnis angeben, legen Sie einen Wert zwischen [97%] und [75%] fest.
- Um das Seitenverhältnis in verkleinerten Bildern beizubehalten, setzen Sie die Verkleinerungsrichtung auf [Vertikal/Horizontal]. Um Bilder nur in vertikaler Richtung zu verkleinern, legen Sie [Nur Vertikal] fest.

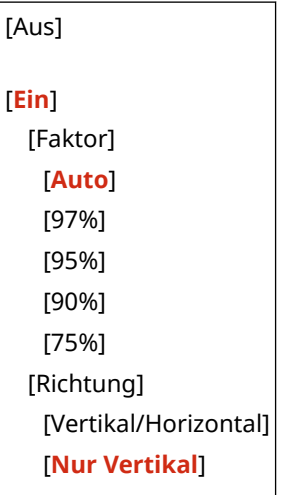

### [Weiterleitungseinstellungen]

[Menü] [Funktionseinstellungen] | [Empfangen/Weiterleiten] | [Faxeinstellungen]

Legen Sie die Einstellungen für die Weiterleitung von Faxen fest. **[Automatisches Weiterleiten und Sichern von](#page-287-0) [empfangenen Faxen\(P. 279\)](#page-287-0)** 

#### **[Weiterleitungseinstellungen aktivieren]**

[Menü] [Funktionseinstellungen] [Empfangen/Weiterleiten] [Faxeinstellungen] [Funktionseinstellungen] [Weiterleitungseinstellungen]

Geben Sie an, ob der Inhalt empfangener Faxe automatisch an ein voreingestelltes Ziel weitergeleitet oder gespeichert werden soll.

Wenn Sie [Ein] in dieser Einstellung festlegen, geben Sie auch das Weiterleitungsziel oder Speicherziel und gegebenenfalls den Dateinamen an.

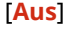

[Ein]

[Weiterleitungsempfänger] [Dateiname]

#### **[Bilder drucken]**

[Menü] [Funktionseinstellungen] | [Empfangen/Weiterleiten] | [Faxeinstellungen] | [Weiterleitungseinstellungen]

Geben Sie an, ob weitergeleitete Faxe gedruckt werden sollen. Sie können auch festlegen, dass nur Faxe gedruckt werden, die nicht weitergeleitet werden können.

[Aus] [**Ein**] [Nur bei Fehler]

#### **[Bilder im Speicher speichern]**

[Menü] [Funktionseinstellungen] | [Empfangen/Weiterleiten] | [Faxeinstellungen] | [Weiterleitungseinstellungen]

Geben Sie an, ob Faxe, die aufgrund eines Fehlers nicht weitergeleitet werden konnten, im Speicher des Geräts gespeichert werden sollen.

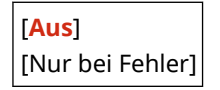

# **[Empfänger einstellen]**

Legen Sie die Einstellungen für die Adressbuch-PIN fest.

\* [Empfänger einstellen] wird je nach Modell, den installierten Optionen und anderen Einstellungen möglicherweise nicht angezeigt.

948C-09S

#### **[PIN Adressbuch](P. 517)**

## [PIN Adressbuch]

[Menü] **[Empfänger einstellen**]

Legen Sie fest, dass eine PIN eingegeben werden muss, bevor neue Einträge zum Adressbuch hinzugefügt oder bestehende Einträge bearbeitet werden können. **[Einschränken der Registrierung und Bearbeitung von](#page-403-0) [Adressbüchern durch Einrichten einer PIN\(P. 395\)](#page-403-0)** 

# **[Einstellungen Verwaltung]**

948C-09U

Legen Sie die Einstellungen für die Verwaltung der Benutzer des Geräts, des Systems und anderer Daten fest.

**[Anwenderverwaltung](P. 518)** 

**[Geräteverwaltung](P. 518)** 

**[Einst. Remote UI/Firmware aktualisieren](P. 518)** 

**[Datenverwaltung](P. 518)** 

- **[Sicherheitseinstellungen](P. 518)**
- **[\[Alle Daten/Einstellungen initialisieren\]\(P. 519\)](#page-527-0)**

## [Anwenderverwaltung]

[Menü] [Einstellungen Verwaltung]

Registrieren und verwalten Sie Informationen über den Administrator und die Benutzer des Geräts. **[\[Anwenderverwaltung\]\(P. 520\)](#page-528-0)** 

## [Geräteverwaltung]

[Menü] | [Einstellungen Verwaltung]

Legen Sie die Einstellungen für Informationen und Vorgänge in Bezug auf die Hardware des Geräts fest, und verwalten Sie diese Einstellungen. **[\[Geräteverwaltung\]\(P. 521\)](#page-529-0)** 

## [Einst. Remote UI/Firmware aktualisieren]

[Menü] **[Einstellungen Verwaltung**]

Legen Sie die Einstellungen für Informationen und Vorgänge in Bezug auf die Software des Geräts fest, und verwalten Sie diese Einstellungen.

### **[\[Einst. Remote UI/Firmware aktualisieren\]\(P. 524\)](#page-532-0)**

## [Datenverwaltung]

[Menü] | [Einstellungen Verwaltung]

Verwalten oder initialisieren Sie gespeicherte Daten und die Einstellungen des Geräts. **[\[Datenverwaltung\]\(P. 526\)](#page-534-0)** 

# [Sicherheitseinstellungen]

[Menü] | [Einstellungen Verwaltung]

Legen Sie die Sicherheitseinstellungen fest, und verwalten Sie diese, wie beispielsweise die Authentifizierungsfunktionen des Geräts und die Systemüberprüfung. **[\[Sicherheitseinstellungen\]\(P. 528\)](#page-536-0)** 

# <span id="page-527-0"></span>[Alle Daten/Einstellungen initialisieren]

[Menü] [Einstellungen Verwaltung]

Initialisieren Sie die Einstellungen und registrierten Daten, um das Gerät auf die Werkseinstellungen zurückzusetzen. **[Initialisieren der Einstellungen und Daten\(P. 432\)](#page-440-0)** 

# <span id="page-528-0"></span>**[Anwenderverwaltung]**

948C-09W

Registrieren und verwalten Sie Informationen über den Administrator und die Benutzer des Geräts.

#### **[Einstellung. Inf. Systemmanager](P. 520)**

# [Einstellung. Inf. Systemmanager]

[Menü] | [Einstellungen Verwaltung] | [Anwenderverwaltung]

Geben Sie eine Systemmanager-ID und eine Systemmanager-PIN an, um ein spezielles Administratorkonto zu erstellen.

Falls erforderlich, können Sie auch den Namen des Administrators angeben.

Verwenden Sie die Remote UI von einem Computer aus, um weitere Administratorinformationen, wie beispielsweise die E-Mail-Adresse, anzugeben. **[Einrichten der Abteilungs-ID und PIN für den Administrator\(P. 358\)](#page-366-0)** 

[Systemmanager-ID und PIN] [Systemmanager-ID] [Systemmanager-PIN]

[Name Systemmanager]

# <span id="page-529-0"></span>**[Geräteverwaltung]**

Legen Sie die Einstellungen für Informationen und Vorgänge in Bezug auf die Hardware des Geräts fest, und verwalten Sie diese.

\* Bei den fettgedruckten roten Werten handelt es sich um die Standardeinstellungen für die jeweiligen Elemente.

**[Einstellungen Geräteinformation](P. 521)** 

**[Land/Region wählen](P. 521)** 

**[\[Auftragslog anzeigen\]\(P. 522\)](#page-530-0)** 

**[\[Info. Verbr.mat. anz. \(RUI/Toner Status\)\]\(P. 522\)](#page-530-0)** 

**OIMit Canon PRINT Business scannen](P. 522)** 

**[\[Für Prüfung von Papiereinst. benachr.\]\(P. 523\)](#page-531-0)** 

### [Einstellungen Geräteinformation]

[Menü] [Einstellungen Verwaltung] [Geräteverwaltung]

Legen Sie einen Namen zur Identifizierung des Geräts und des Installationsorts fest. Die hier festgelegten Informationen erscheinen auf der Remote UI-Portalseite. **[Portalseite von Remote UI\(P. 411\)](#page-419-0)** 

[Gerätename] [Ort]

### [Land/Region wählen]

[Menü] | [Einstellungen Verwaltung] | [Geräteverwaltung]

Geben Sie das Land oder die Region an, in der das Gerät verwendet wird. Die Standardeinstellung kann je nach der beim ersten Einschalten des Geräts gewählten Einstellung variieren.

\* Je nach Land oder Region ist die Einstellung [Land/Region wählen] möglicherweise nicht verfügbar oder ihr Inhalt bzw. ihre Standardvorgabe können unterschiedlich sein.

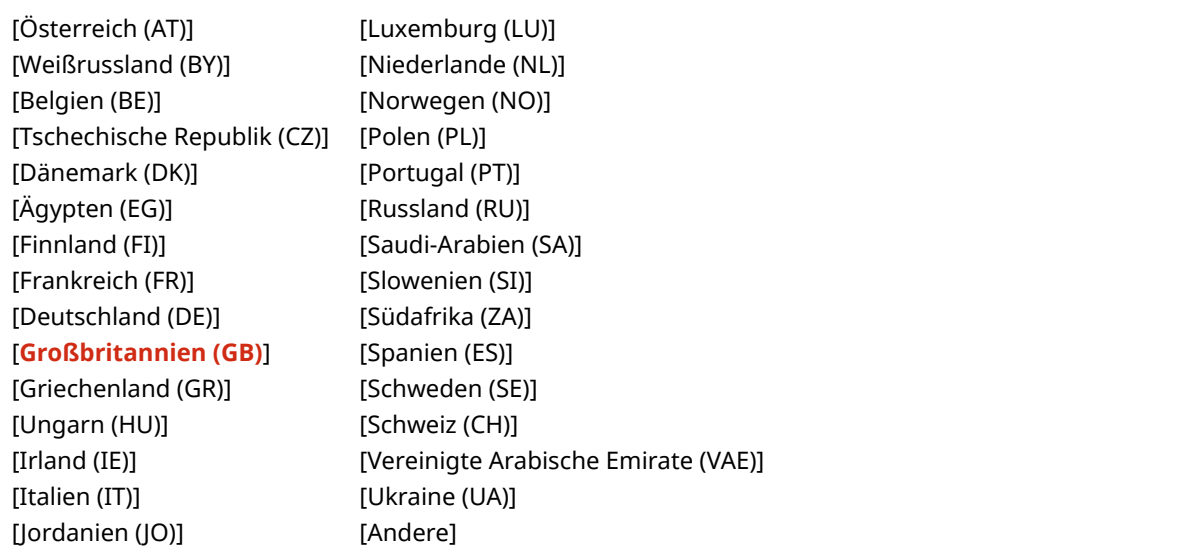

948C-09X

# <span id="page-530-0"></span>[Auftragslog anzeigen]

[Menü] [Einstellungen Verwaltung] [Geräteverwaltung]

Geben Sie an, ob die Protokolle für Drucken, Scannen, Faxen und Kopieren auf dem Statusmonitor-Bildschirm und in den Kommunikationsverwaltungsberichten angezeigt werden sollen. **[Bildschirm \[Statusmonitor\]\(P. 124\)](#page-132-0)  [Überprüfen von Nutzung und Protokollen mit Remote UI\(P. 413\)](#page-421-0)  [Drucken und Anzeigen von Berichten und Listen\(P. 418\)](#page-426-0)** 

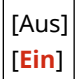

# [Info. Verbr.mat. anz. (RUI/Toner Status)]

[Menü] [Einstellungen Verwaltung] [Geräteverwaltung]

Geben Sie an, ob im Toner Status und in Remote UI eine Schaltfläche angezeigt werden soll, die auf Websites zum Kauf von Tonerpatronen verweist. Sie können auch festlegen, ob der Toner Status verwendet werden soll.

- Geben Sie an, ob die Schaltfläche in Remote UI unter [Taste für Verbrauchsmat.erw. anz. (RUI)] angezeigt werden soll.
- Geben Sie an, ob Toner Status in [Einstellungen Toner Status] verwendet werden soll.
- Wenn Sie Toner Status verwenden möchten, geben Sie mit [Taste Verbr.erw. anz.] in den [Einstellungen Toner Status] an, ob die Schaltfläche angezeigt werden soll.

Toner Status sendet eine Benachrichtigung über die verbleibende Tonermenge im Gerät an den Computer, auf dem dieses Tool installiert ist. Laden Sie Toner Status von der Canon Website für Ihr Land/Ihre Region herunter, und installieren Sie es auf Ihrem Computer.

#### **https://global.canon/en/support/**

\* Wenn das Gerät mit einer CD/DVD-ROM geliefert wird, können Sie Toner Status auch damit installieren.

```
[Taste für Verbrauchsmat.erw. anz. (RUI)]
  [Aus]
  [Ein]
[Einstellungen Toner Status]
  [Aus]
  [Ein]
   [Taste Verbr.erw. anz.]
       [Aus]
       [Ein]
```
### [Mit Canon PRINT Business scannen]

[Menü] [Einstellungen Verwaltung] [Geräteverwaltung]

Geben Sie an, ob die Scanfunktionen des Geräts von einem Mobilgerät mit installiertem Canon PRINT Business genutzt werden können.

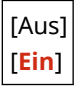

# <span id="page-531-0"></span>[Für Prüfung von Papiereinst. benachr.]

[Menü] | [Einstellungen Verwaltung] | [Geräteverwaltung]

Geben Sie an, ob ein Bildschirm mit der Benachrichtigung zum Prüfen der Papiereinstellungen angezeigt werden soll, wenn die Kassette in das Gerät eingesetzt wird. **[Einlegen von Papier in die Kassette\(P. 144\)](#page-152-0)** 

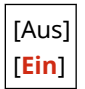

# <span id="page-532-0"></span>**[Einst. Remote UI/Firmware aktualisieren]**

#### 948C-09Y

Legen Sie die Einstellungen für Informationen und Vorgänge in Bezug auf die Software des Geräts fest, und verwalten Sie diese.

\* Bei den fettgedruckten roten Werten handelt es sich um die Standardeinstellungen für die jeweiligen Elemente.

**[Einstellungen Remote UI](P. 524) [Firmware aktualisieren](P. 524)** 

# [Einstellungen Remote UI]

[Menü] Finstellungen Verwaltung] Finst. Remote UI/Firmware aktualisieren]

Legen Sie die Einstellungen für die Verwendung von Remote UI und für die Zugriffsbeschränkung von Remote UI fest. **[\[Einstellungen Remote UI\]\(P. 525\)](#page-533-0)** 

## [Firmware aktualisieren]

[Menü] | [Einstellungen Verwaltung] | [Einst. Remote UI/Firmware aktualisieren]

Überprüfen Sie die Firmware-Version des Geräts, und aktualisieren Sie die Firmware über das Internet oder einen Computer.

**[Aktualisieren der Firmware \(Touchpanel-Modell\)\(P. 426\)](#page-434-0)  [Aktualisieren der Firmware \(5-zeiliges LCD-Modell\)\(P. 429\)](#page-437-0)** 

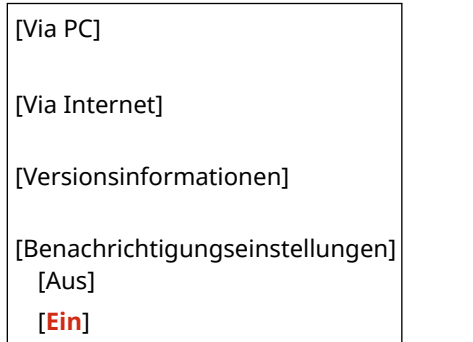

# <span id="page-533-0"></span>**[Einstellungen Remote UI]**

#### 948C-0A0

Legen Sie die Einstellungen für die Verwendung von Remote UI und für die Zugriffsbeschränkung von Remote UI fest. \* Bei den fettgedruckten roten Werten handelt es sich um die Standardeinstellungen für die jeweiligen Elemente.

#### **[Remote UI verwenden](P. 525) [Sicherheitseinstellungen für Remote UI](P. 525)**

## [Remote UI verwenden]

[Menü] [Einstellungen Verwaltung] [Einst. Remote UI/Firmware aktualisieren] [Einstellungen Remote UI]

Geben Sie an, ob Remote UI verwendet werden soll. **[Deaktivieren von Remote UI\(P. 398\)](#page-406-0)**  Wenn Sie sich für die Verwendung von Remote UI entscheiden, können Sie auch angeben, ob Sie die TLS-Verschlüsselung für die Kommunikation mit Remote UI verwenden möchten. **[Verwenden von TLS\(P. 368\)](#page-376-0)** 

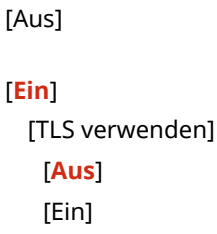

### [Sicherheitseinstellungen für Remote UI]

[Menü] [Einstellungen Verwaltung] [Einst. Remote UI/Firmware aktualisieren] [Einstellungen Remote UI]

Wenn Sie die Remote UI verwenden, setzen Sie diese Einstellung auf [Ein], und legen Sie die Remote UI-Zugriffs-PIN fest. **[Einrichten der zu verwendenden PIN für Remote UI\(P. 397\)](#page-405-0)** 

[**Aus**]

[Ein] [PIN für Remote UI]

# <span id="page-534-0"></span>**[Datenverwaltung]**

948C-0A1

Verwalten oder initialisieren Sie die Daten und Einstellungen des Geräts. \* Bei den fettgedruckten roten Werten handelt es sich um die Standardeinstellungen für die jeweiligen Elemente.

**[Product Extended Survey Program aktiv.](P. 526) [Schlüssel und Zertifikat initialisieren](P. 526) [Adressbuch initialisieren](P. 526) [Menü initialisieren](P. 526)** 

# [Product Extended Survey Program aktiv.]

[Menü] [Einstellungen Verwaltung] [Datenverwaltung]

Geben Sie an, ob Sie das Product Extended Survey Program (ein Programm zur Überwachung der Nutzung von Geräten) verwenden möchten.

Das Product Extended Survey Program wird zur gleichen Zeit wie die Treiber installiert. Es sendet über einen Zeitraum von 10 Jahren automatisch monatliche Updates mit Informationen zur Gerätenutzung an Canon. Das Programm sendet weder persönliche Daten noch andere Informationen als die oben genannten.

[Aus] [**Ein**]

# [Schlüssel und Zertifikat initialisieren]

[Menü] | [Einstellungen Verwaltung] | [Datenverwaltung]

Initialisieren Sie die Einstellungen für Schlüssel und Zertifikate sowie die Einstellungen für Zertifizierungsstellenzertifikate, und löschen Sie alle Schlüssel und Zertifikate, außer denen, die vorinstalliert sind. O **[Initialisieren bestimmter Einstellungen und Daten\(P. 432\)](#page-440-0)** 

# [Adressbuch initialisieren]

[Menü] [Einstellungen Verwaltung] [Datenverwaltung]

Löschen Sie die im Adressbuch registrierten Ziele. **[Initialisieren bestimmter Einstellungen und Daten\(P. 432\)](#page-440-0)** 

\* [Adressbuch initialisieren] wird je nach Modell, den installierten Optionen und anderen Einstellungen möglicherweise nicht angezeigt.

# [Menü initialisieren]

[Menü] | [Einstellungen Verwaltung] | [Datenverwaltung]

Initialisieren Sie die Einstellungen [Menü] auf dem Bildschirm [Startseite]. Wählen Sie die Einstellungen aus, die initialisiert werden sollen. **DInitialisieren bestimmter Einstellungen und Daten(P. 432)** 

[Präferenzen] [Justage/Wartung] [Funktionseinstellungen] [Empfänger einstellen]\*1 [Einstellungen Verwaltung]

#### [Alle initialisieren]

\*1 Abhängig vom Modell, den installierten Optionen und anderen Einstellungen wird dies möglicherweise nicht angezeigt.

# <span id="page-536-0"></span>**[Sicherheitseinstellungen]**

948C-0A2

Legen Sie die Sicherheitseinstellungen, wie beispielsweise die Authentifizierungsfunktionen des Geräts und die Systemverifizierung, fest, und verwalten Sie diese.

\* Bei den fettgedruckten roten Werten handelt es sich um die Standardeinstellungen für die jeweiligen Elemente.

**[Einstellungen Authentisierung/Passwort](P. 528)** 

**[Einstellungen Verschlüsselung](P. 528)** 

**[System bei Start überprüfen](P. 528)** 

### [Einstellungen Authentisierung/Passwort]

[Menü] | [Einstellungen Verwaltung] | [Sicherheitseinstellungen]

Konfigurieren Sie die Authentifizierungsfunktionen für das Gerät. **[\[Einstellungen Authentisierung/Passwort\]\(P. 530\)](#page-538-0)** 

## [Einstellungen Verschlüsselung]

[Menü] Lienstellungen Verwaltung] Liensterheitseinstellungen]

Geben Sie an, ob die Verwendung von schwacher Verschlüsselung oder von Schlüsseln und Zertifikaten, die schwache Verschlüsselung verwenden, eingeschränkt werden soll.

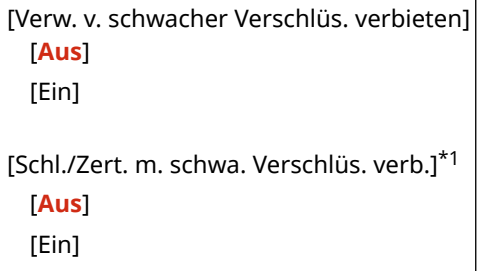

\*1 Je nach Modell, installierten Optionen und anderen Einstellungen wird dies möglicherweise nicht angezeigt oder ist nicht verfügbar.

## [System bei Start überprüfen]

[Menü] | [Einstellungen Verwaltung] | [Sicherheitseinstellungen]

Überprüfen Sie das System, wenn Sie das Gerät in Betrieb nehmen.

#### **Wenn eine Manipulation festgestellt wird**

● Das Gerät schaltet in den Bereitschaftsmodus für die Aktualisierung. Sie müssen die Firmware aktualisieren.

**[Aktualisieren der Firmware \(Touchpanel-Modell\)\(P. 426\)](#page-434-0)  [Aktualisieren der Firmware \(5-zeiliges LCD-Modell\)\(P. 429\)](#page-437-0)** 

● Wenn der Bildschirm nach einiger Zeit leer bleibt, kann eine Systemwiederherstellung möglicherweise nicht vorgenommen werden. Wenden Sie sich an Ihren Händler oder Kundendienst. **[Wenn das Problem](#page-675-0) [weiterhin besteht\(P. 667\)](#page-675-0)** 

[**Aus**]

 $\vert$  [Ein]  $\vert$ 

# <span id="page-538-0"></span>**[Einstellungen Authentisierung/Passwort]**

948C-0A3

Legen Sie die Einstellungen für die Authentifizierungsfunktionen des Geräts fest. \* Bei den fettgedruckten roten Werten handelt es sich um die Standardeinstellungen für die jeweiligen Elemente.

#### **[Einstellungen Authentisierungsfunktion](P. 530)**

# [Einstellungen Authentisierungsfunktion]

[Menü] [Einstellungen Verwaltung] | [Sicherheitseinstellungen] | [Einstellungen Authentisierung/Passwort]

Legen Sie die Einstellungen für die erhöhte Sicherheit anhand der Authentifizierungsfunktionen fest.

#### **[Einstellungen Sperre]**

[Menü] | [Einstellungen Verwaltung] | [Sicherheitseinstellungen] | [Einstellungen Authentisierung/Passwort] **Einstellungen Authentisierungsfunktion**]

Geben Sie an, ob bei einer fehlgeschlagenen Authentifizierung für eine bestimmte Zeitspanne in einen Status gewechselt werden soll, der eine Anmeldung nicht zulässt (Sperre).

Wenn Sie die Sperre verwenden, können Sie auch angeben, wie oft die Authentifizierung in Folge fehlschlagen kann, bevor die Sperre ausgelöst wird, und zwar unter [Grenzwert Sperre] und wie lange die Sperre dauern soll unter [Sperrzeitraum].

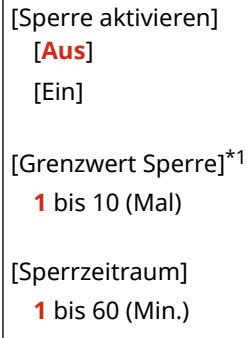

\*1 Je nach Modell, installierten Optionen und anderen Einstellungen wird dies möglicherweise nicht angezeigt oder ist nicht verfügbar.

# Wartung

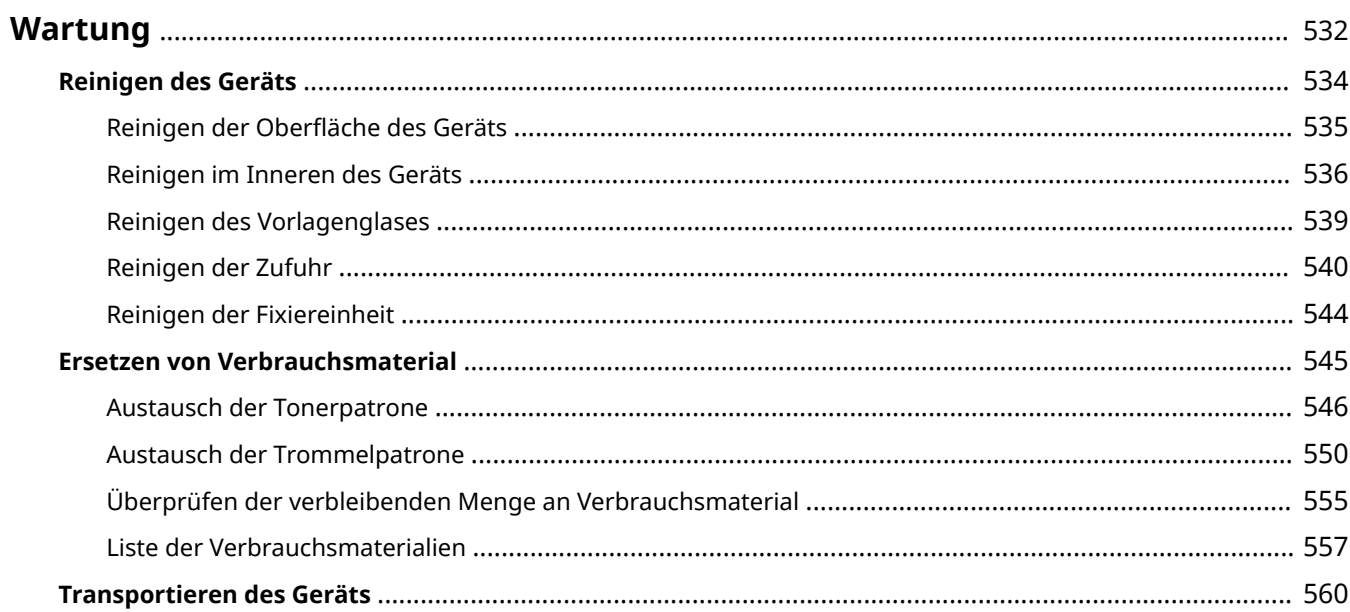
#### 948C-0A4

Um eine sichere und komfortable Nutzung des Geräts zu gewährleisten, ist eine tägliche Wartung erforderlich, die Reinigung und Austausch von Verbrauchsmaterialien umfasst.

Wenn Sie eine Verschlechterung der Druckqualität oder häufige Papierstaus feststellen, führen Sie eine Reinigung und Justage durch, um die Qualität zu verbessern.

#### **Durchführen von Wartungsarbeiten**

Neben der regelmäßigen Wartung sind je nach Zustand des Geräts und der Druckqualität weitere Maßnahmen erforderlich.

#### **Reinigung**

Reinigen Sie regelmäßig die verschiedenen Teile des Geräts. Wenn Originale oder Papier verschmutzt sind oder sich die Druckqualität verschlechtert hat, reinigen Sie die Teile entsprechend den Symptomen, die das Problem verursachen.

#### **[Reinigen des Geräts\(P. 534\)](#page-542-0)**

#### **Ersetzen von Verbrauchsmaterial**

Wenn auf dem Bildschirm des Bedienfelds oder in Remote UI eine Meldung über Verbrauchsmaterialien erscheint oder sich die Druckqualität verschlechtert, ersetzen Sie die Verbrauchsmaterialien. **[Ersetzen von Verbrauchsmaterial\(P. 545\)](#page-553-0)** 

#### **Verlegen des Installationsortes**

Führen Sie beim Transport des Geräts die vorgeschriebene Verfahrensweise durch, um Unfälle und Schäden zu vermeiden.

**[Transportieren des Geräts\(P. 560\)](#page-568-0)** 

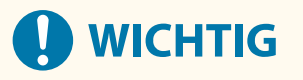

#### **Wartung und Inspektionen**

- Die Mindestvorhaltezeit der für Reparaturen erforderlichen Ersatzteile, Tonerpatronen und Trommelpatronen beträgt sieben (7) Jahre nach Einstellung der Produktion des Gerätemodells.
- Wenn während des Betriebs ein Problem auftritt, beachten Sie Folgendes: **[Fehlersuche\(P. 564\)](#page-572-0)**

 Wenn sich das Problem immer noch nicht beheben lässt oder Sie der Meinung sind, dass das Gerät überprüft werden muss, wenden Sie sich an Ihren Händler oder Kundendienst. **[Wenn das Problem](#page-675-0) [weiterhin besteht\(P. 667\)](#page-675-0)** 

#### **Installation**

- Wenn Sie den Betrieb des Geräts in einigen Betriebsarten oder aufgrund Ihrer Umgebung als laut empfinden, empfehlen wir, das Gerät an einem anderen Ort als in Ihrem Büro aufzustellen.
- Wenn das Gerät von einem kühlen, trockenen Ort an einen warmen, feuchten Ort gebracht wird, können sich im Inneren des Geräts Wassertröpfchen (Kondensation) bilden, sofern der Raum, in dem das Gerät aufgestellt ist, schnell aufgeheizt wird. Die Verwendung des Geräts unter diesen Bedingungen kann zu Problemen wie Papierstau, schlechter Druckqualität oder Fehlern führen. Lassen Sie das Gerät mindestens zwei Stunden lang an die Umgebungstemperatur und Luftfeuchtigkeit anpassen, bevor Sie es benutzen.
- Geräte mit Speichermedien wie beispielsweise Festplatten funktionieren möglicherweise nicht ordnungsgemäß, wenn sie in großen Höhen (3.000 Meter über dem Meeresspiegel oder höher) eingesetzt werden.

#### ■ Sehen Sie auch

**Überprüfen der erforderlichen Lösungen zur Fehlerbehebung anhand der Symptome**

Sie können die erforderlichen Wartungsarbeiten und Einstellungen entsprechend dem Zustand des Geräts und der Fehlerbeschreibung überprüfen.

**[Papierstau\(P. 565\)](#page-573-0)** 

**[Probleme mit Druckergebnissen\(P. 573\)](#page-581-0)** 

**[Probleme mit Papier und Papierzufuhr\(P. 599\)](#page-607-0)** 

**Anzeigen der Anzahl von gedruckten Seiten und der Nutzung des Geräts**

Als Orientierungshilfe für die Durchführung von Wartungsarbeiten können Sie die Anzahl von gedruckten Seiten mithilfe des Zählers überprüfen und die Nutzung des Geräts anhand von Berichten und Listen nachvollziehen.

**[Überwachen der Nutzung\(P. 415\)](#page-423-0)** 

## <span id="page-542-0"></span>**Reinigen des Geräts**

Um eine effiziente Nutzung des Geräts zu gewährleisten, reinigen Sie die verschiedenen Teile regelmäßig, und halten Sie sie sauber.

Wenn Originale oder Papier verschmutzt sind oder sich die Druckqualität verschlechtert hat, reinigen Sie die Teile entsprechend den Symptomen, die das Problem verursachen.

#### **Regelmäßig zu reinigende Teile**

Reinigen Sie die Oberfläche (a), das Vorlagenglas und die Rückseite der Zufuhr (b) sowie das Geräteinnere ( c ) regelmäßig.

**[Reinigen der Oberfläche des Geräts\(P. 535\)](#page-543-0)  [Reinigen im Inneren des Geräts\(P. 536\)](#page-544-0)  [Reinigen des Vorlagenglases\(P. 539\)](#page-547-0)** 

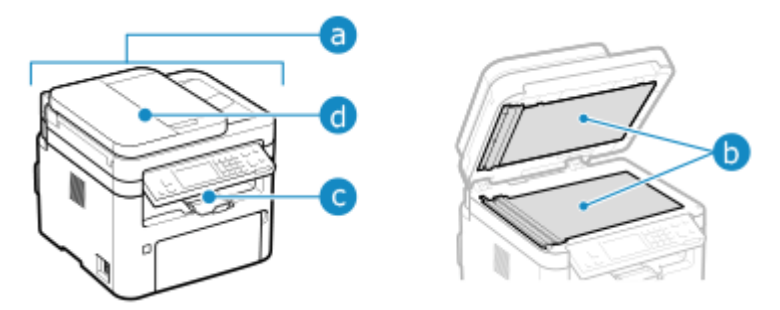

#### **Zu reinigende Teile beim Auftreten von Symptomen**

Wenn die folgenden Symptome auftreten, reinigen Sie die Zufuhr ( iii) oder die Fixiereinheit im Inneren des Geräts.

- Originale werden schmutzig, Papier staut sich oder Ausdrucke sind verschmiert. **[Reinigen der Zufuhr\(P. 540\)](#page-548-0)**
- Papier ist verschmutzt oder Druckqualität hat sich verschlechtert.

**[Reinigen der Fixiereinheit\(P. 544\)](#page-552-0)** 

## <span id="page-543-0"></span>**Reinigen der Oberfläche des Geräts**

948C-0A6

Reinigen Sie die Oberfläche des Geräts regelmäßig, um sie sauber zu halten. Entfernen Sie außerdem Staub aus den Lüftungsöffnungen, um eine effiziente Belüftung und Kühlung des Geräteinneren zu gewährleisten.

#### **1 Schalten Sie das Gerät aus, und ziehen Sie das Netzkabel aus der Steckdose. [Ausschalten des Geräts\(P. 112\)](#page-120-0)**

Wenn Sie das Gerät ausschalten, werden alle zum Drucken anstehenden Daten gelöscht.

#### **2 Wischen Sie die Oberfläche des Geräts und die Lüftungsschlitze ab.**

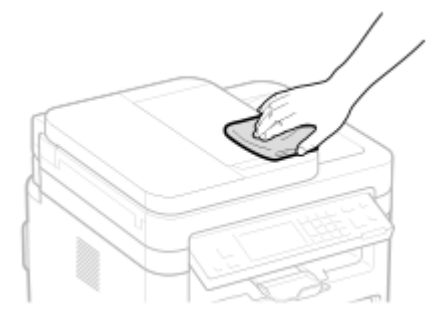

- Wischen Sie sie mit einem weichen, in Wasser oder verdünntem Neutralreiniger getränkten und ausgewrungenen Tuch ab.
- Die Lage der Lüftungsschlitze entnehmen Sie bitte den Teilebezeichnungen auf der Vorderseite des Geräts. **[Vorderseite\(P. 10\)](#page-18-0)**
- **3 Lassen Sie die Teile vollständig trocknen.**
- **4 Stecken Sie das Netzkabel in die Steckdose, und schalten Sie das Gerät ein. [Einschalten des Geräts\(P. 111\)](#page-119-0)**

## <span id="page-544-0"></span>**Reinigen im Inneren des Geräts**

948C-0A7

Reinigen Sie das Geräteinnere regelmäßig, damit sich kein Tonerpulver oder Papierstaub ansammelt.

**1 Schalten Sie das Gerät aus, und ziehen Sie das Netzkabel aus der Steckdose. [Ausschalten des Geräts\(P. 112\)](#page-120-0)** 

Wenn Sie das Gerät ausschalten, werden alle zum Drucken anstehenden Daten gelöscht.

**2 Heben Sie das Bedienfeld an.**

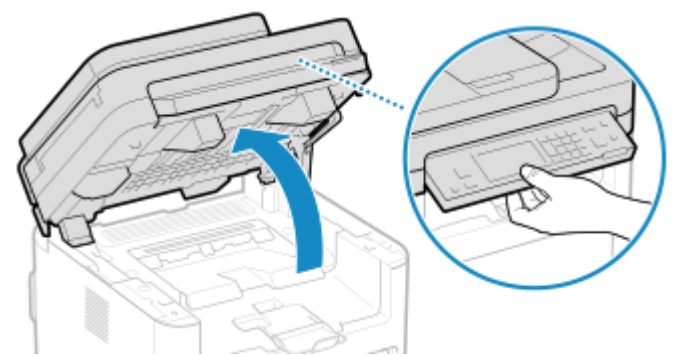

Wenn die Zufuhr nicht vollständig geschlossen ist, können Sie das Bedienfeld nicht anheben. Wenn Sie versuchen, es mit Gewalt anzuheben, wird das Gerät möglicherweise beschädigt.

#### **3 Öffnen Sie die Tonerabdeckung.**

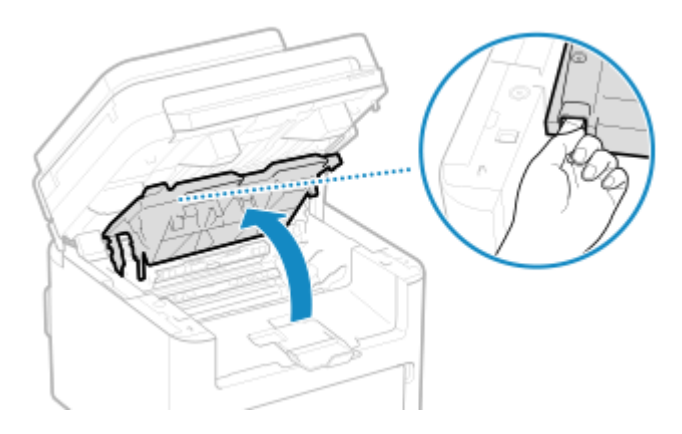

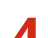

**4 Nehmen Sie die Tonerpatrone vorsichtig heraus.**

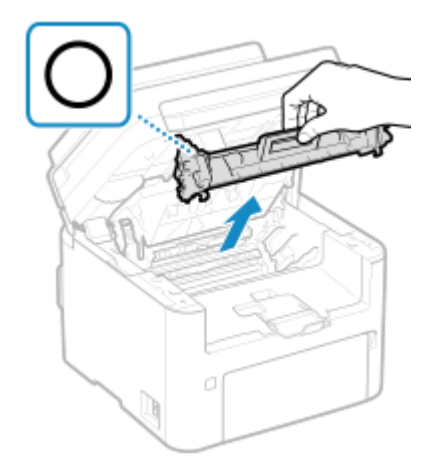

Schütteln oder kippen Sie die Tonerpatrone nicht. Achten Sie zudem darauf, dass die Tonerpatrone keinen Stößen ausgesetzt ist und sie nicht an Gegenstände schlägt. Andernfalls kann der in der Tonerpatrone verbliebene Toner austreten.

#### **5 Nehmen Sie die Trommelpatrone vorsichtig heraus.**

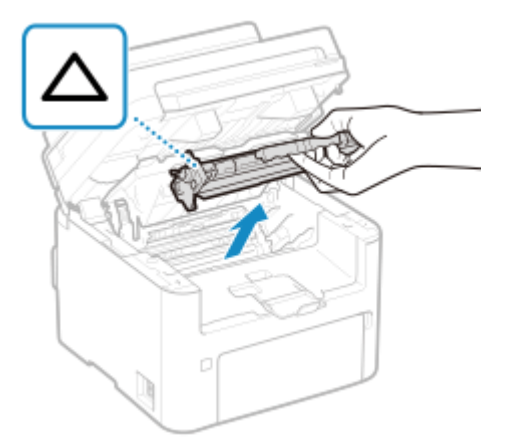

Schütteln oder kippen Sie die Trommelpatrone nicht. Achten Sie zudem darauf, dass die Trommelpatrone keinen Stößen ausgesetzt ist und sie nicht an Gegenstände schlägt. Andernfalls kann der in der Trommelpatrone verbliebene Toner austreten.

#### **6 Wischen Sie Tonerpulver oder Papierstaub im Inneren weg.**

Verwenden Sie ein Tuch, das flusenfrei, sauber, weich und trocken ist.

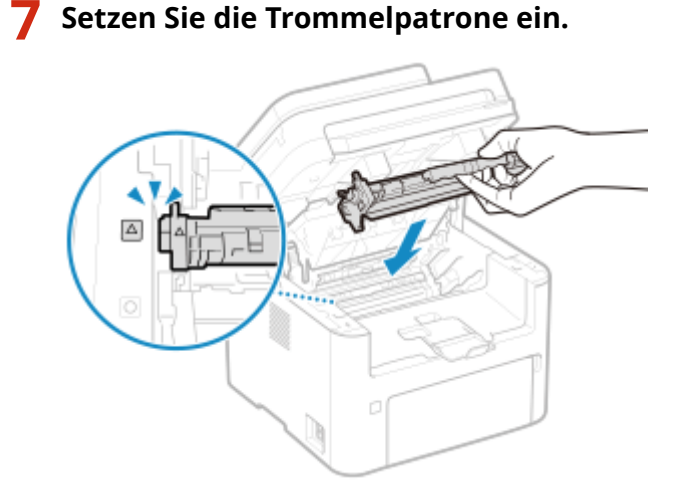

**8 Setzen Sie die Tonerpatrone ein.**

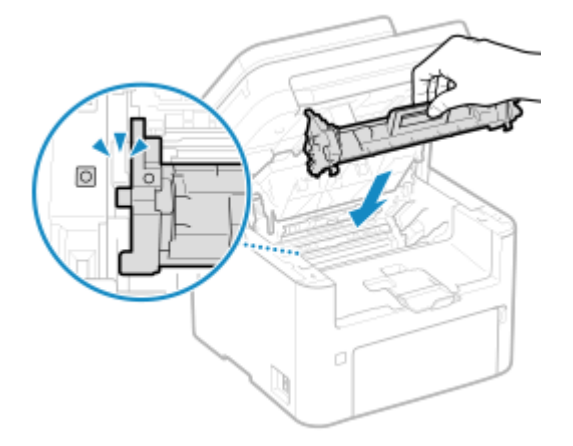

- **9 Schließen Sie die Tonerabdeckung, und senken Sie das Bedienfeld ab.**
- **10 Stecken Sie das Netzkabel in die Steckdose, und schalten Sie das Gerät ein. [Einschalten des Geräts\(P. 111\)](#page-119-0)**

## <span id="page-547-0"></span>**Reinigen des Vorlagenglases**

Reinigen Sie regelmäßig das Vorlagenglas und die Rückseite der Zufuhr, um zu verhindern, dass Originale verschmutzt werden und Ausdrucke verschmiert erscheinen.

Wenn das Vorlagenglas oder die Rückseite der Zufuhr verschmutzt ist, können die Originale verschmutzt und die Ausdrucke nach dem Scannen, Kopieren oder Senden von Faxen verschmiert werden.

#### **1 Schalten Sie das Gerät aus, und ziehen Sie das Netzkabel aus der Steckdose. [Ausschalten des Geräts\(P. 112\)](#page-120-0)**

Wenn Sie das Gerät ausschalten, werden alle zum Drucken anstehenden Daten gelöscht.

#### **2 Öffnen Sie die Zufuhr.**

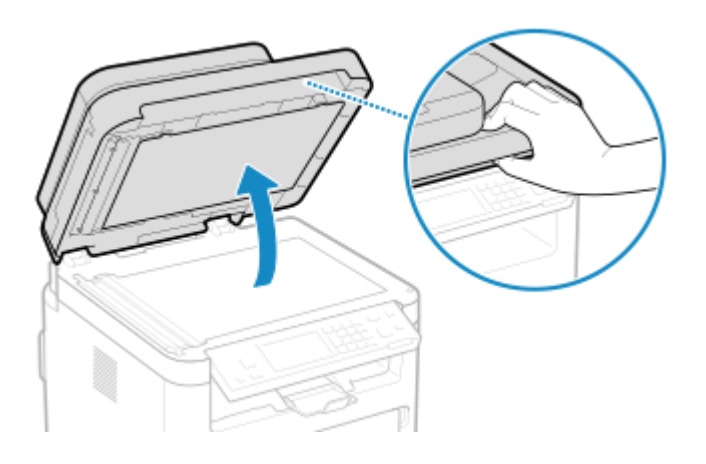

**3 Wischen Sie das Vorlagenglas und die Rückseite der Zufuhr ab.**

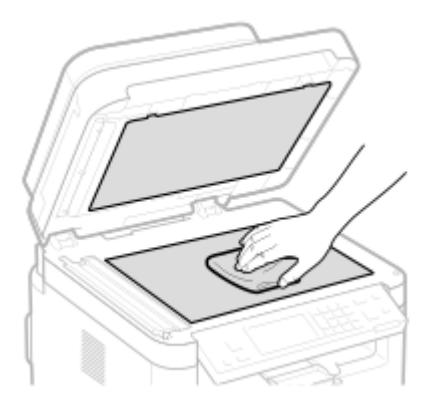

Wischen Sie mit einem in Wasser getränkten und ausgewrungenen Tuch ab. Wischen Sie anschließend mit einem weichen, trockenen Tuch nach.

- **4 Lassen Sie die Teile vollständig trocknen.**
- **5 Schließen Sie die Zufuhr vorsichtig.**
- **6 Stecken Sie das Netzkabel in die Steckdose, und schalten Sie das Gerät ein. [Einschalten des Geräts\(P. 111\)](#page-119-0)**

## <span id="page-548-0"></span>**Reinigen der Zufuhr**

948C-0A9

Wenn die folgenden Symptome bei der Verwendung der Zufuhr beobachtet werden, entfernen Sie eventuell anhaftendes Graphitpulver oder Staub, indem Sie die Rollen im Inneren der Zufuhr und den Originalscanbereich der Zufuhr abwischen.

- Originale werden verschmutzt
- Originale stauen sich häufig
- Ausdrucke erscheinen nach dem Scannen, Kopieren oder Senden von Faxen verschmiert

#### **1 Schalten Sie das Gerät aus, und ziehen Sie das Netzkabel aus der Steckdose. [Ausschalten des Geräts\(P. 112\)](#page-120-0)**

Wenn Sie das Gerät ausschalten, werden alle zum Drucken anstehenden Daten gelöscht.

#### **2 Öffnen Sie das Zufuhrfach für die Originale.**

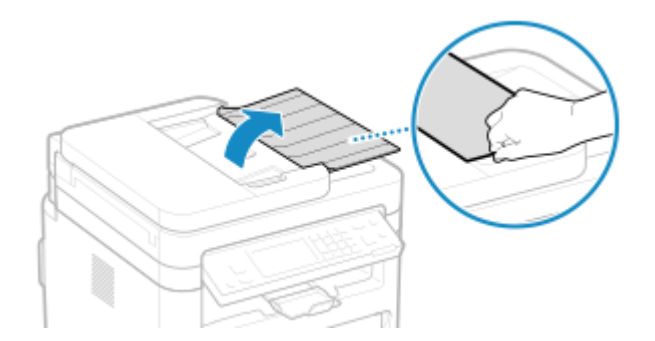

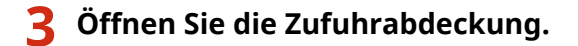

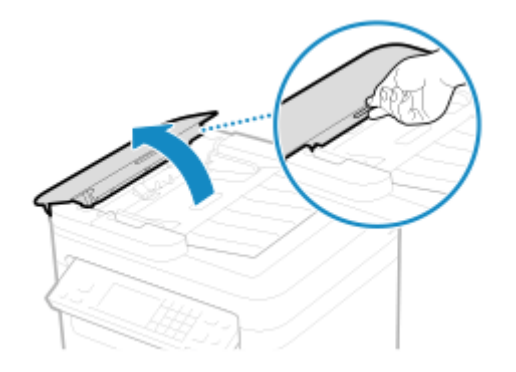

**4 Wischen Sie die Rollen ( ) im Inneren der Zufuhr und die umliegenden Bereiche ab.**

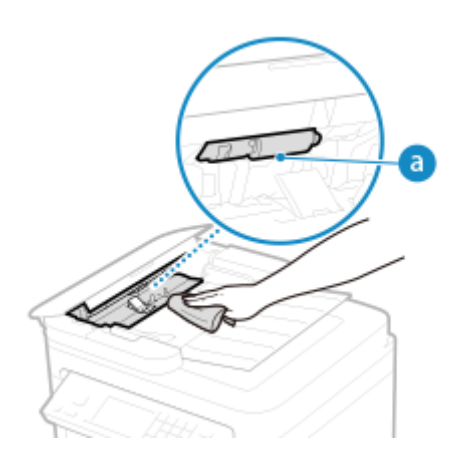

Wischen Sie mit einem in Wasser getränkten und ausgewrungenen Tuch ab. Wischen Sie anschließend mit einem weichen, trockenen Tuch nach.

#### **5 Schließen Sie die Zufuhrabdeckung und das Zufuhrfach für die Originale.**

#### **6 Öffnen Sie die Zufuhr.**

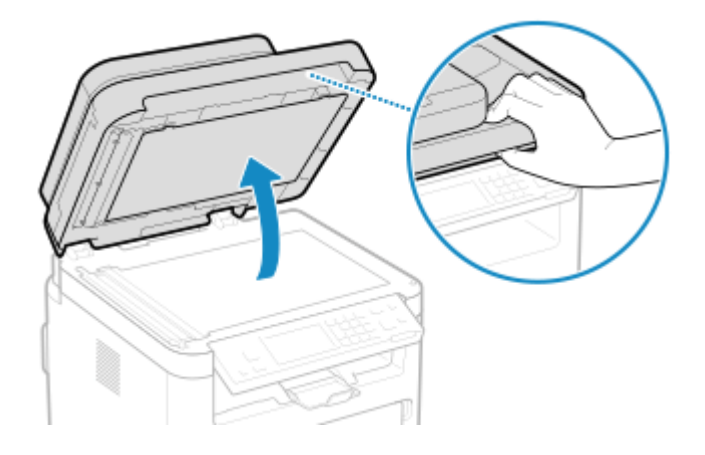

**7 Wischen Sie den Scanbereich der Originale in der Zufuhr ab.**

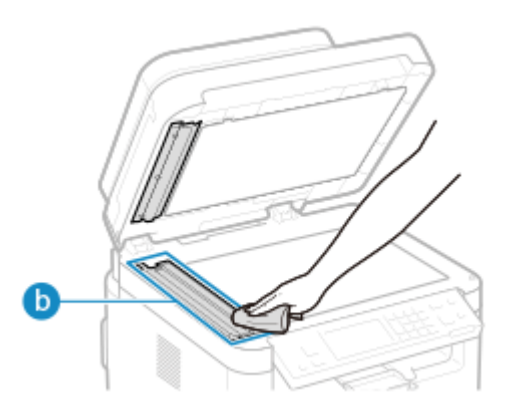

- Wischen Sie mit einem in Wasser getränkten und ausgewrungenen Tuch ab. Wischen Sie anschließend mit einem weichen, trockenen Tuch nach.
- Wenn Sie das transparente Kunststoffteil (●) abwischen, achten Sie darauf, dass Sie den Kunststoff nicht verbiegen.

#### **Wenn das Problem bestehen bleibt**

Entfernen Sie das transparente Kunststoffteil (b), und wischen Sie es ab.

**1** Halten Sie die Vorsprünge ( ) an beiden Enden des transparenten Kunststoffteils fest, und entfernen Sie dann das Kunststoffteil, indem Sie zuerst das hintere Ende leicht anheben.

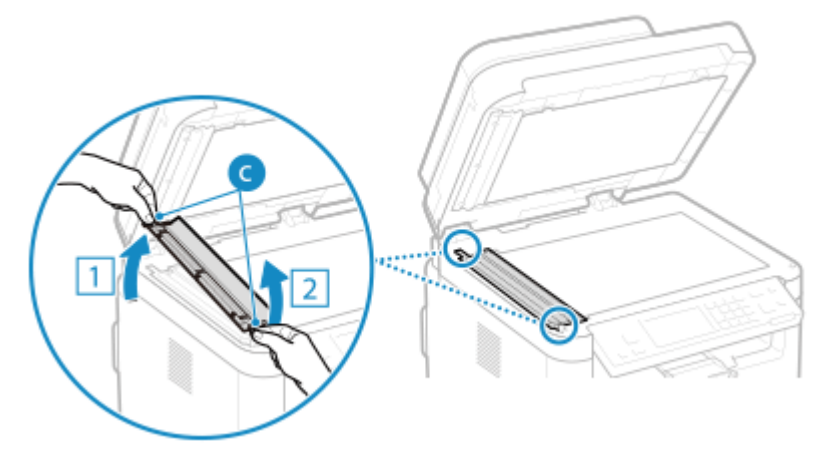

Das Kunststoffteil ist leicht zerbrechlich. Gehen Sie beim Entfernen behutsam vor, und biegen Sie es nicht.

**2** Wischen Sie den Originalscanbereich ( ) ab.

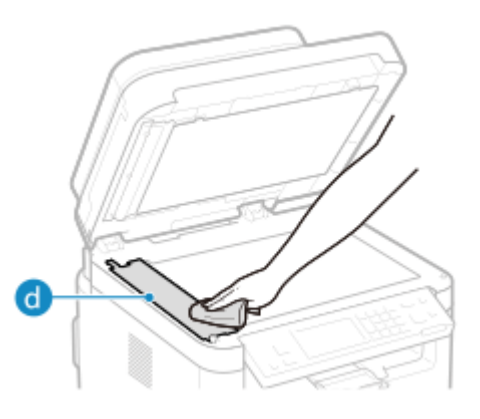

**3** Wischen Sie die Rückseite des transparenten Kunststoffteils ab.

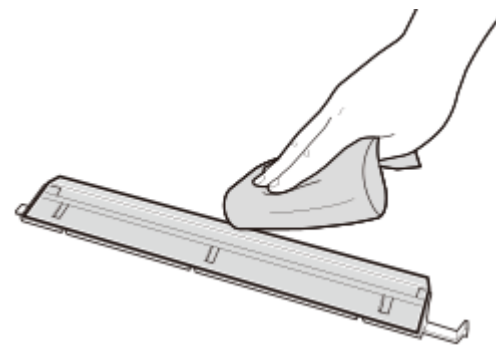

- **4** Lassen Sie die Teile vollständig trocknen.
- **5** Setzen Sie das transparente Kunststoffteil in seine ursprüngliche Position ein. Achten Sie auf die korrekte Ausrichtung, halten Sie die Vorsprünge fest, und setzen Sie das Kunststoffteil in die ursprüngliche Position zurück, indem Sie zuerst das vordere Ende vorsichtig absenken.
- **Lassen Sie die Teile vollständig trocknen.**
- **Schließen Sie die Zufuhr vorsichtig.**
- **Stecken Sie das Netzkabel in die Steckdose, und schalten Sie das Gerät ein. [Einschalten des Geräts\(P. 111\)](#page-119-0)**

## <span id="page-552-0"></span>**Reinigen der Fixiereinheit**

Bei verschmierten Ausdrucken ist möglicherweise die Fixiereinheit verschmutzt. In diesem Fall können Sie die Fixiereinheit mit Papier reinigen.

Die Fixiereinheit kann nicht gereinigt werden, wenn Daten zum Drucken anstehen oder eine Tonerpatrone oder Trommelpatrone das Ende ihrer Lebensdauer erreicht hat.

#### **Erforderliche Vorbereitungen**

● Überprüfen Sie, ob in der Tonerpatrone noch genügend Toner vorhanden ist, und überprüfen Sie die Trommelpatrone. **[Überprüfen der verbleibenden Menge an Verbrauchsmaterial\(P. 555\)](#page-563-0)** 

**Touchpanel-Modell(P. 544) 5-zeiliges LCD-Modell(P. 544)** 

#### Touchpanel-Modell

- **1 Drücken Sie auf dem Bedienfeld auf dem Bildschirm [Startseite] auf [Menü]. [Bildschirm \[Startseite\]\(P. 120\)](#page-128-0)**
- **2 Drücken Sie [Justage/Wartung] [Wartung] [Fixierbauteil reinigen].**

➠Die verfügbaren Papierformate und Papiertypen werden auf dem Bestätigungsbildschirm angezeigt.

**3 Überprüfen Sie, ob Papier eingelegt ist, und drücken Sie dann [Start].**

➠Das Papier wird in das Gerät gezogen, und die Reinigung beginnt.

#### 5-zeiliges LCD-Modell

**1 Drücken Sie auf dem Bedienfeld . [Bedienfeld\(P. 14\)](#page-22-0)** 

**2 Drücken Sie [Justage/Wartung] • OK • [Wartung] • OK • [Fixierbauteil reinigen]**  $\triangleright$   $\lfloor$  OK  $\rfloor$ 

➠Die verfügbaren Papierformate und Papiertypen werden auf dem Bestätigungsbildschirm angezeigt.

**3 Überprüfen Sie, ob verfügbares Papier eingelegt ist, und drücken Sie dann .**

➠Das Papier wird in das Gerät gezogen, und die Reinigung beginnt.

## <span id="page-553-0"></span>**Ersetzen von Verbrauchsmaterial**

#### 948C-0AC

Wenn auf dem Bildschirm des Bedienfelds oder in Remote UI eine Meldung über Verbrauchsmaterialien erscheint oder sich die Druckqualität verschlechtert, ersetzen Sie die Verbrauchsmaterialien. Sie können die aktuellen Restmengen an Verbrauchsmaterial auf dem Bedienfeld und in Remote UI anzeigen. Die Bezeichnungen der Verbrauchsmaterialien und die Anzahl der Blätter, die gedruckt werden können, finden Sie in der Liste der Verbrauchsmaterialien.

- **[Austausch der Tonerpatrone\(P. 546\)](#page-554-0)**
- **[Austausch der Trommelpatrone\(P. 550\)](#page-558-0)**
- **[Überprüfen der verbleibenden Menge an Verbrauchsmaterial\(P. 555\)](#page-563-0)**

**[Liste der Verbrauchsmaterialien\(P. 557\)](#page-565-0)** 

## <span id="page-554-0"></span>**Austausch der Tonerpatrone**

#### 948C-0AE

Ersetzen Sie die Tonerpatrone zu gegebener Zeit, wenn Meldungen erscheinen und sich die Druckqualität ändert.

Bevor Sie die Tonerpatrone ersetzen, beachten Sie die Vorsichtsmaßnahmen unter Wichtige Sicherheitsvorschriften. O **[Handbücher des Geräts\(P. 670\)](#page-678-0)** 

**[Wann sollte die Tonerpatrone ersetzt werden\(P. 547\)](#page-555-0)  [Ersetzen der Tonerpatrone\(P. 547\)](#page-555-0)** 

# **VORSICHT**

● Berühren Sie nicht die Kontakte ( ) im Inneren des Geräts. Andernfalls kann es zu einer Störung kommen.

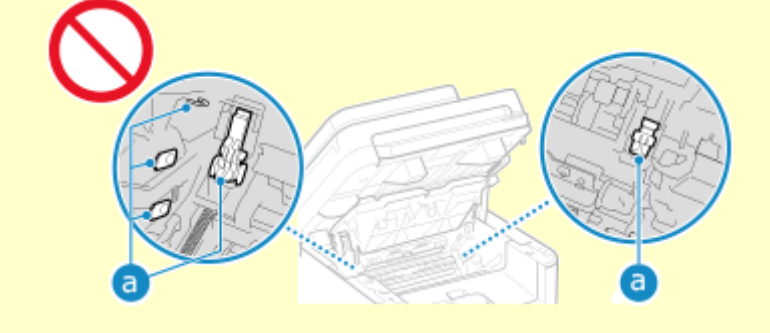

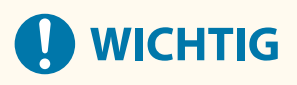

● Achten Sie darauf, dass Sie die Tonerpatrone am Griff halten.

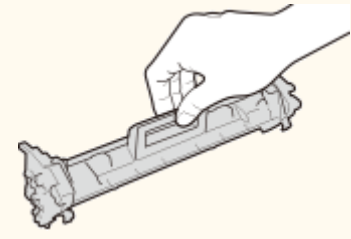

● Berühren Sie nicht den Tonerzufuhrbereich ( a ), die elektrischen Kontakte ( b ) oder den Tonerpatronenspeicher (C).

<span id="page-555-0"></span>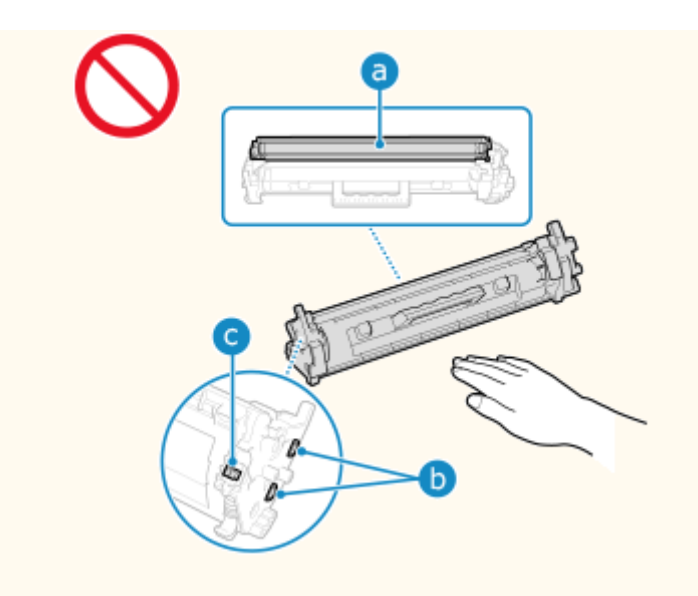

#### Wann sollte die Tonerpatrone ersetzt werden

#### **Wenn eine Meldung auf dem Bildschirm des Bedienfelds oder in Remote UI angezeigt wird**

Folgen Sie der Meldung auf dem Bildschirm, um eine neue Tonerpatrone vorzubereiten und die alte zu ersetzen. Die Druckqualität kann nachlassen, wenn Sie die Tonerpatrone weiter verwenden, ohne sie auszutauschen.

Näheres zu dieser Meldung und ihrer Behebung finden Sie hier: **[Es wird eine Meldung eingeblendet\(P. 643\)](#page-651-0)** 

#### **Wenn die Druckqualität nachlässt**

Wenn die Ausdrucke eines der folgenden Symptome aufweisen, ist die Tonerpatrone am Ende ihrer Lebensdauer angelangt. Es wird empfohlen, die Tonerpatrone auszutauschen, auch wenn keine Meldung angezeigt wird.

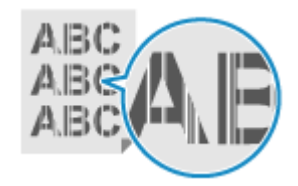

Weiße Flecken erscheinen Teilweise verblasst

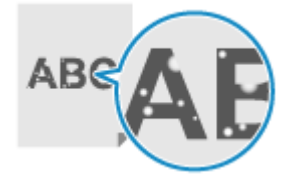

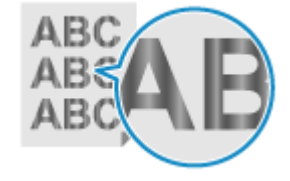

Streifen erscheinen aus Druck ist ungleichmäßig aus Tonerflecken und Tonerspritzer erscheinen

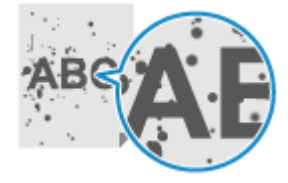

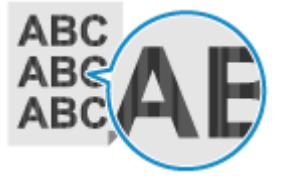

#### Ersetzen der Tonerpatrone

**1 Heben Sie das Bedienfeld an.**

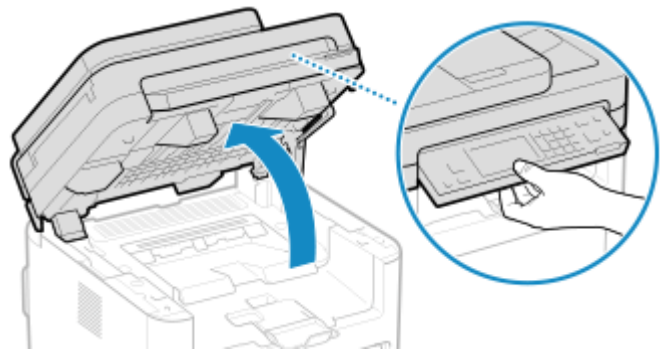

Wenn die Zufuhr nicht vollständig geschlossen ist, können Sie das Bedienfeld nicht anheben. Wenn Sie versuchen, es mit Gewalt anzuheben, wird das Gerät möglicherweise beschädigt.

#### **2 Öffnen Sie die Tonerabdeckung.**

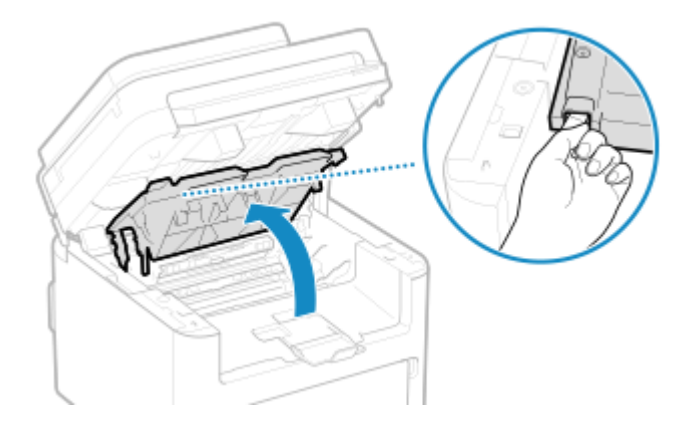

**3 Nehmen Sie die Tonerpatrone vorsichtig heraus.**

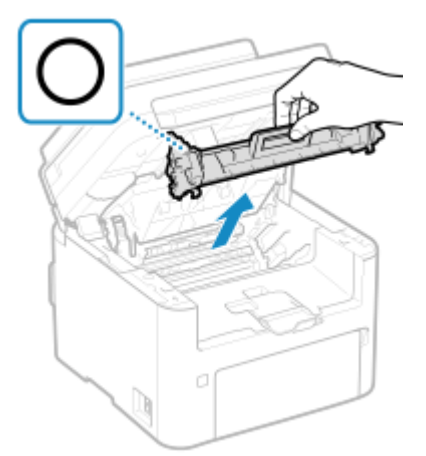

Schütteln oder kippen Sie die Tonerpatrone nicht. Achten Sie zudem darauf, dass die Tonerpatrone keinen Stößen ausgesetzt ist und sie nicht an Gegenstände schlägt. Andernfalls kann der in der Tonerpatrone verbliebene Toner austreten.

**4 Nehmen Sie die Tonerpatrone aus dem Verpackungsmaterial.**

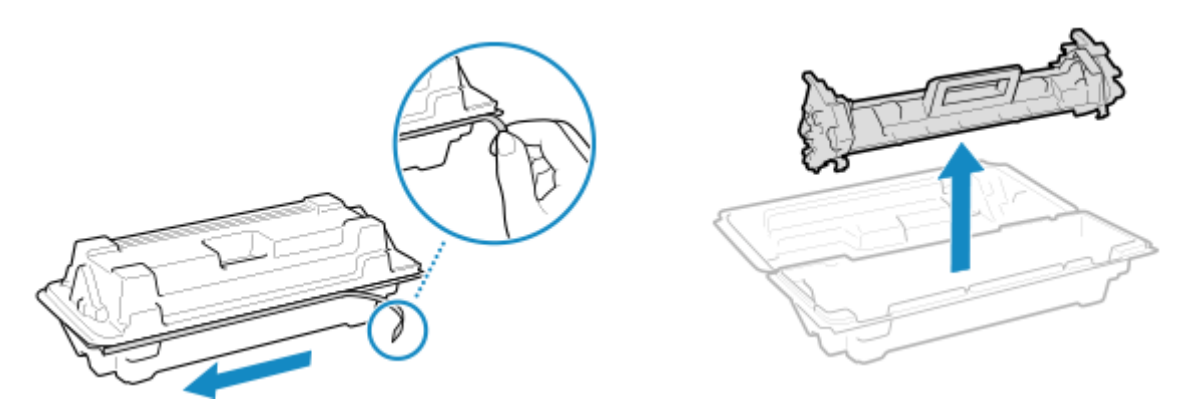

Ziehen Sie die Lasche an der Verpackung, und öffnen Sie die Verpackung.

**5 Schütteln Sie die Tonerpatrone fünf oder sechs Mal, um den Toner gleichmäßig in der Patrone zu verteilen.**

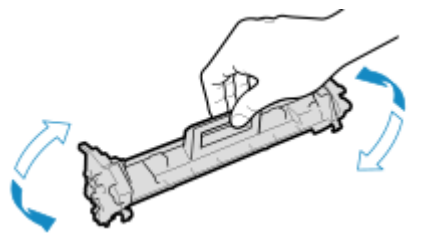

**6 Tauschen Sie die Tonerpatrone aus.**

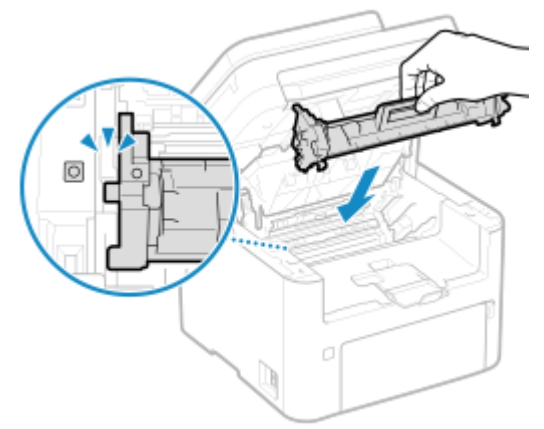

Setzen Sie die Tonerpatrone in den Schacht mit der Markierung, die mit der Markierung auf der Tonerpatrone identisch ist.

**7 Schließen Sie die Tonerabdeckung, und senken Sie das Bedienfeld ab.**

## <span id="page-558-0"></span>**Austausch der Trommelpatrone**

#### 948C-0AF

Ersetzen Sie die Trommelpatrone zu gegebener Zeit, wenn Meldungen erscheinen und sich die Druckqualität ändert.

Bevor Sie die Trommelpatrone ersetzen, beachten Sie die Vorsichtsmaßnahmen unter Wichtige Sicherheitsvorschriften. **OHandbücher des Geräts(P. 670)** 

**[Wann sollte die Trommelpatrone ersetzt werden\(P. 551\)](#page-559-0)  [Ersetzen der Trommelpatrone\(P. 551\)](#page-559-0)** 

# **VORSICHT**

● Berühren Sie nicht die Kontakte ( ) im Inneren des Geräts. Andernfalls kann es zu einer Störung kommen.

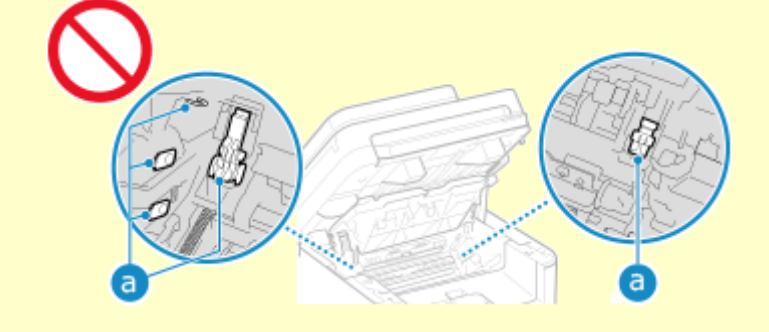

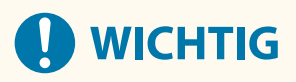

● Halten Sie die Trommelpatrone unbedingt am Griff fest.

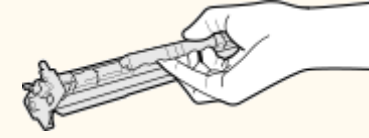

● Um zu verhindern, dass die Oberfläche der Trommel im Geräteinneren zerkratzt oder Umgebungslicht ausgesetzt wird, öffnen Sie nicht die Trommelschutzklappe (a). Berühren Sie nicht die elektrischen Kontakte ( b) oder den Trommelpatronenspeicher ( c ).

<span id="page-559-0"></span>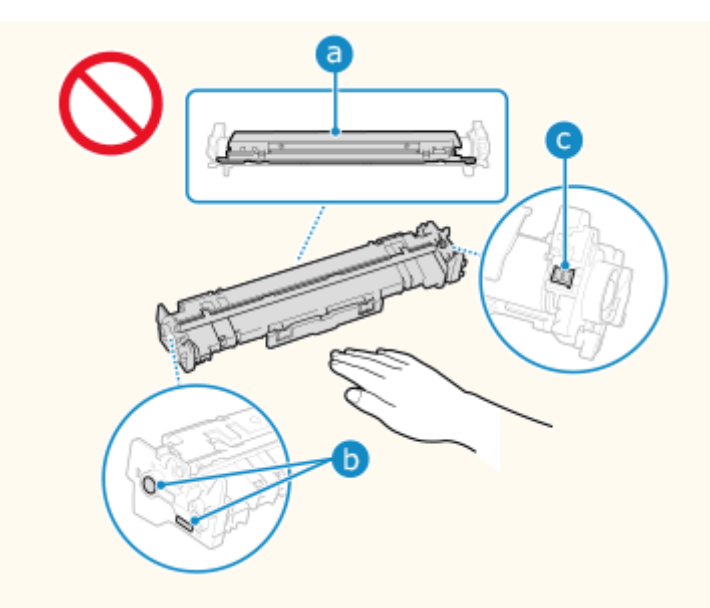

#### Wann sollte die Trommelpatrone ersetzt werden

#### **Wenn eine Meldung auf dem Bildschirm des Bedienfelds oder in Remote UI angezeigt wird**

Folgen Sie der Meldung auf dem Bildschirm, um eine neue Trommelpatrone vorzubereiten und die alte zu ersetzen. Die Druckqualität kann nachlassen, wenn Sie die Trommelpatrone weiter verwenden, ohne sie auszutauschen.

Näheres zu dieser Meldung und ihrer Behebung finden Sie hier: **[Es wird eine Meldung eingeblendet\(P. 643\)](#page-651-0)** 

#### **Wenn die Druckqualität nachlässt**

Wenn die Ausdrucke eines der folgenden Symptome aufweisen, ist die Trommelpatrone am Ende ihrer Lebensdauer angelangt. Es wird empfohlen, die Trommelpatrone auszutauschen, auch wenn keine Meldung angezeigt wird.

erscheinen

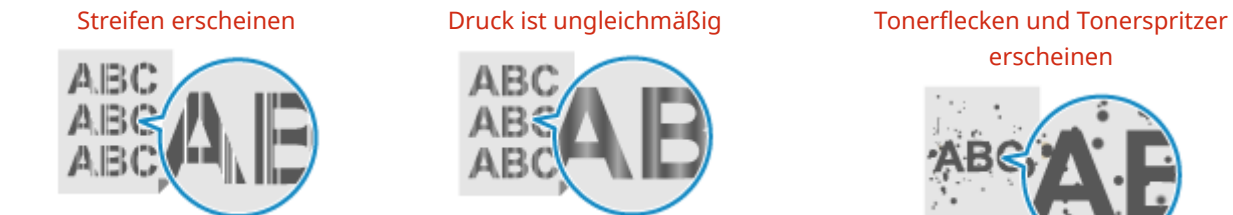

Weiße Flecken erscheinen Teilweise verblasst

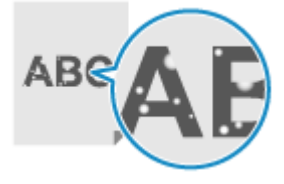

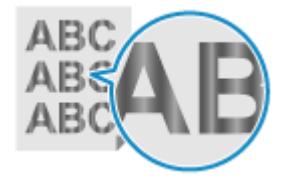

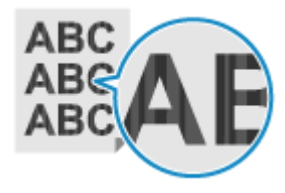

Ersetzen der Trommelpatrone

**1 Heben Sie das Bedienfeld an.**

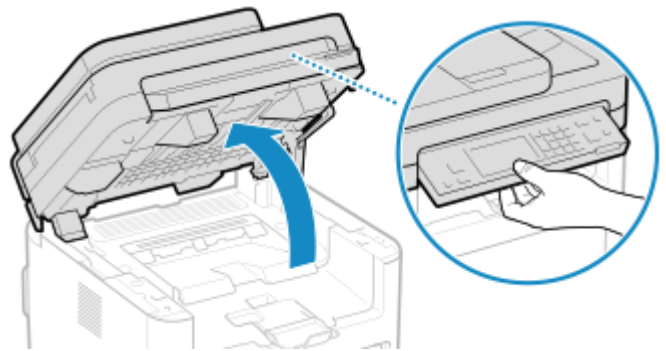

Wenn die Zufuhr nicht vollständig geschlossen ist, können Sie das Bedienfeld nicht anheben. Wenn Sie versuchen, es mit Gewalt anzuheben, wird das Gerät möglicherweise beschädigt.

#### **2 Öffnen Sie die Tonerabdeckung.**

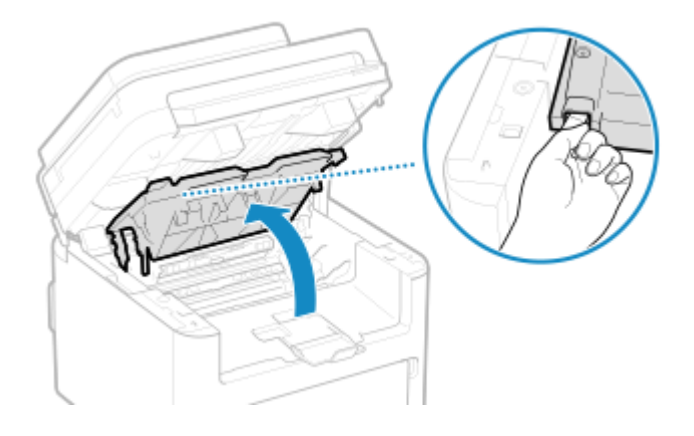

**3 Nehmen Sie die Tonerpatrone vorsichtig heraus.**

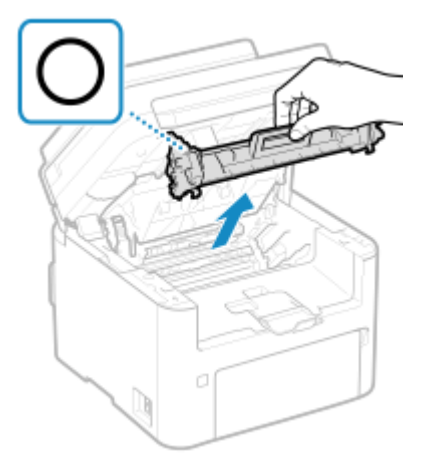

Schütteln oder kippen Sie die Tonerpatrone nicht. Achten Sie zudem darauf, dass die Tonerpatrone keinen Stößen ausgesetzt ist und sie nicht an Gegenstände schlägt. Andernfalls kann der in der Tonerpatrone verbliebene Toner austreten.

**4 Nehmen Sie die Trommelpatrone vorsichtig heraus.**

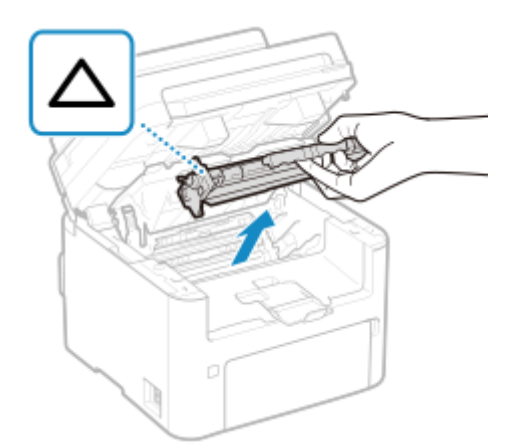

Schütteln oder kippen Sie die Trommelpatrone nicht. Achten Sie zudem darauf, dass die Trommelpatrone keinen Stößen ausgesetzt ist und sie nicht an Gegenstände schlägt. Andernfalls kann der in der Trommelpatrone verbliebene Toner austreten.

#### **5 Nehmen Sie die Trommelpatrone aus dem Verpackungsmaterial.**

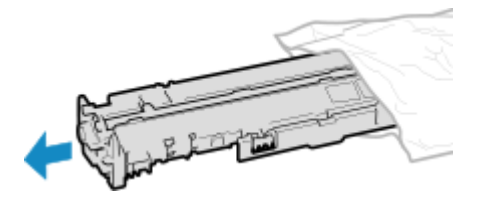

**6 Tauschen Sie die Trommelpatrone aus.**

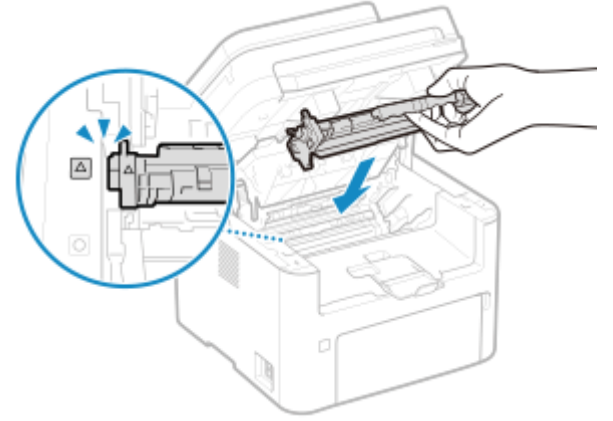

Setzen Sie die Trommelpatrone in den Schacht mit der Markierung, die mit der Markierung auf der Trommelpatrone identisch ist.

# **7 Setzen Sie die Tonerpatrone ein.**

Setzen Sie die Tonerpatrone in den Schacht mit der Markierung, die mit der Markierung auf der Tonerpatrone identisch ist.

#### **8 Schließen Sie die Tonerabdeckung, und senken Sie das Bedienfeld ab.**

## <span id="page-563-0"></span>**Überprüfen der verbleibenden Menge an Verbrauchsmaterial**

948C-0AH

Der in der Tonerpatrone verbleibende Toner oder die verbleibende Lebensdauer der Trommelpatrone wird in einer Einheit von 10 % angezeigt. Bevor Sie eine große Menge an Seiten drucken, überprüfen Sie den bei der Tonerpatrone oder Trommelpatrone verbleibenden Anteil, und sorgen Sie gegebenenfalls für eine neue Tonerpatrone oder eine neue Trommelpatrone.

\* Der angegebene bei der Tonerpatrone oder Trommelpatrone verbleibende Anteil kann nur als Richtschnur verwendet werden und kann sich von dem tatsächlichen Anteil unterscheiden.

In diesem Abschnitt wird beschrieben, wie Sie diese Informationen über das Bedienfeld anzeigen können. Sie können diese Informationen auch über Remote UI von einem Computer aus überprüfen. **[Verwalten des Geräts](#page-416-0) [über einen Computer \(Remote UI\)\(P. 408\)](#page-416-0)** 

**Touchpanel-Modell(P. 555) 5-zeiliges LCD-Modell(P. 555)** 

#### Touchpanel-Modell

**1 Drücken Sie auf dem Bedienfeld . [Bildschirm \[Startseite\]\(P. 120\)](#page-128-0)** 

**2 Drücken Sie auf [Gerätestatus] [Patronenfüllstand].**

➠Die in den Tonerpatronen verbleibende Tonermenge wird angezeigt.

**3 Überprüfen Sie die in der Tonerpatrone verbleibende Tonermenge, und überprüfen Sie die Trommelpatrone.**

#### 5-zeiliges LCD-Modell

**1** Drücken Sie auf dem Bedienfeld **.** Bedienfeld(P. 14)

**2 Drücken Sie [Gerätestatus] • OK • [Patronenfüllstand] • OK .** 

➠Die in den Tonerpatronen verbleibende Tonermenge wird angezeigt.

**3 Überprüfen Sie die in der Tonerpatrone verbleibende Tonermenge, und überprüfen Sie die Trommelpatrone.**

### **HINWEIS**

● Sie können die Einstellungen so konfigurieren, dass Sie benachrichtigt werden, eine neue Tonerpatrone oder eine neue Trommelpatrone vorzubereiten, wenn die aktuelle Tonerpatrone oder Trommelpatrone einen bestimmten Anteil erreicht hat. **Dizeit. f. Ben. z. P.-Vorb. anz. Benachr. I(P. 442)** 

## <span id="page-565-0"></span>**Liste der Verbrauchsmaterialien**

Nachstehend finden Sie die Bezeichnungen der Verbrauchsmaterialien des Geräts und die Anzahl der Blätter, die gedruckt werden können.

Darüber hinaus sind bei der Handhabung und Lagerung von Verbrauchsmaterial Vorsichtsmaßnahmen zu treffen. Beachten Sie auch "Wichtige Sicherheitsvorschriften". **[Handbücher des Geräts\(P. 670\)](#page-678-0)** 

Für optimale Druckqualität wird die Nutzung des originalen Canon Toners, der originalen Canon Patronen und der originalen Canon Teile empfohlen.

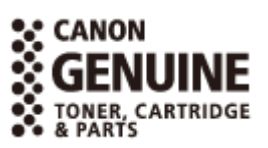

#### ■Tonerpatronen

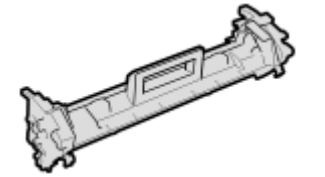

#### **Mitgelieferte Tonerpatrone**

Die durchschnittliche Anzahl der Blätter, die mit der mitgelieferten Tonerpatrone gedruckt\*1 werden können, beträgt 1.700 Blatt.

\*1 Die Angaben zur durchschnittlichen Kapazität basieren auf der Norm ISO/IEC 19752. Diese von der ISO [Internationale Organisation für Normung] festgelegte internationale Norm definiert Methoden zur Ermittlung der Ergiebigkeit von Tonerpatronen für monochrome elektrofotografische Drucker und Multifunktionsgeräte mit eingebautem Drucker beim A4-Druck mit Standarddruckdichte.

#### **Ersatztonerpatronen**

Die Original-Tonerpatronen von Canon zum Austausch und die durchschnittliche Anzahl der Blätter, die gedruckt\*1 werden können, sind nachstehend aufgeführt.

Für eine optimale Druckqualität wird empfohlen, die Original-Canon-Tonerpatrone zu verwenden.

\*1 Die Angaben zur durchschnittlichen Kapazität basieren auf der Norm ISO/IEC 19752. Diese von der ISO [Internationale Organisation für Normung] festgelegte internationale Norm definiert Methoden zur Ermittlung der Ergiebigkeit von Tonerpatronen für monochrome elektrofotografische Drucker und Multifunktionsgeräte mit eingebautem Drucker beim A4-Druck mit Standarddruckdichte.

**Canon Toner Cartridge 051** 1.700 Blatt

**Canon Toner Cartridge 051 H** 4.100 Blatt

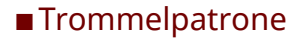

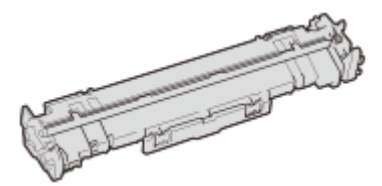

#### **Mitgelieferte Trommelpatrone**

Die durchschnittliche Anzahl der Blätter, die mit der mitgelieferten Trommelpatrone gedruckt\*2 werden können, beträgt 23.000 Blatt.

\*2 Die Angaben zur durchschnittlichen Kapazität basieren auf unseren Bewertungskriterien bei einem Druck im Intervall von 2 Blättern (2 Blätter intermittierend) auf Normalpapier des Formats A4.

#### **Ersatztrommelpatrone**

Die Original-Trommelpatrone von Canon zum Austausch und die durchschnittliche Anzahl der Blätter, die gedruckt\*2 werden können, sind nachstehend aufgeführt.

Für eine optimale Druckqualität wird empfohlen, die Original-Canon-Trommelpatrone zu verwenden.

\*2 Die Angaben zur durchschnittlichen Kapazität basieren auf unseren Bewertungskriterien bei einem Druck im Intervall von 2 Blättern (2 Blätter intermittierend) auf Normalpapier des Formats A4.

**Canon Drum Cartridge 051**

23.000 Blatt

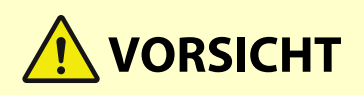

Bewahren Sie eine Tonerpatrone oder eine Trommelpatrone wie unten beschrieben auf. Die Aufbewahrung einer Tonerpatrone oder einer Trommelpatrone an einem ungeeigneten Ort oder in einer ungeeigneten Umgebung kann zu Problemen wie beispielsweise einem Datenverlust führen.

- Lagern Sie die Tonerpatronen ungeöffnet bis unmittelbar vor dem Gebrauch.
- Lagern Sie eine Tonerpatrone oder eine Trommelpatrone nicht aufrecht oder kopfüber.
- Lagern Sie eine Tonerpatrone oder eine Trommelpatrone nicht an folgenden Orten:
	- Orte, die offenen Flammen ausgesetzt sind
	- Orte, die fünf Minuten oder länger direktem Sonnenlicht oder hellem Licht ausgesetzt sind
	- Orte, die übermäßig salzhaltiger Luft ausgesetzt sind
	- Orte, die in hohem Maße korrosiven Gasen ausgesetzt sind (wie beispielsweise Aerosolsprays oder Ammoniak)
	- Sehr heiße und/oder feuchte Orte
	- Orte, die starken Temperatur- und Feuchtigkeitsschwankungen ausgesetzt sind, die zu Kondensation führen können
	- Sehr staubige Orte
	- Orte in Reichweite von Kindern
	- Orte in der Nähe von Produkten, die durch Magnetismus beeinträchtigt werden (wie beispielsweise Disketten oder Festplattenlaufwerke)
- Bewahren Sie das Verpackungsmaterial zur späteren Verwendung sicher auf. Es wird beispielsweise benötigt, um das Gerät mit herausgenommener Tonerpatrone oder herausgenommener Trommelpatrone zu lagern.
- Canon behält sich das Recht vor, Verpackungsmaterial ohne Vorankündigung neu zu positionieren, umzugestalten, hinzuzufügen oder zu entfernen.
- Bewahren Sie eine Tonerpatrone oder eine Trommelpatrone unter den folgenden Bedingungen auf:
	- Temperaturbereich bei Lagerung: 0 bis 35 °C
	- Luftfeuchtigkeitsbereich bei Lagerung: 35 % bis 85 % RL (relative Luftfeuchtigkeit, kondensationsfrei)<sup>\*1</sup>

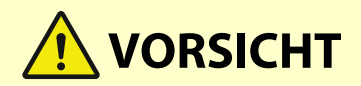

\*1Auch innerhalb des zulässigen Luftfeuchtigkeitsbereichs bei der Lagerung können sich in der Tonerpatrone oder Trommelpatrone Wassertröpfchen (Kondensation) bilden, wenn die Temperaturen innerhalb und außerhalb der Tonerpatrone oder Trommelpatrone unterschiedlich sind. Kondensation wirkt sich nachteilig auf die Druckqualität aus.

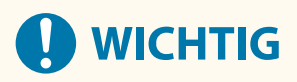

#### **Vorsicht vor gefälschten Tonerpatronen oder Trommelpatronen**

● Wir weisen Sie darauf hin, dass gefälschte Canon-Tonerpatronen oder Canon-Trommelpatronen auf dem Markt sind. Wenn Sie gefälschte Tonerpatronen oder Trommelpatronen verwenden, können darunter die Druckqualität und die Leistung des Systems leiden. Canon ist nicht für irgendwelche Fehlfunktionen, Unfälle oder Schäden verantwortlich, die durch die Verwendung von gefälschten Tonerpatronen oder Trommelpatronen verursacht werden.

Nähere Informationen finden Sie unter **https://global.canon/ctc/** .

## **HINWEIS**

- Abhängig von der Installationsumgebung, dem zu bedruckenden Papierformat und dem Originaltyp muss die Tonerpatrone oder Trommelpatrone möglicherweise ausgetauscht werden, bevor die durchschnittliche Anzahl der bedruckbaren Blätter erreicht ist.
- Durch Verkürzung der automatischen Abschaltzeit gegenüber der Standardeinstellung (4 Stunden) kann sich die Lebensdauer der Tonerpatronen verringern.

## <span id="page-568-0"></span>**Transportieren des Geräts**

948C-0AK

Das Gerät ist schwer. Wenn Sie das Gerät zum Reinigen oder für einen Standortwechsel transportieren, gehen Sie unbedingt wie unten beschrieben vor, um Verletzungen, Unfälle und Schäden am Gerät zu vermeiden.

## **WICHTIG**

- Wenn das Gerät bei einem Umzug oder einer anderen Aktion transportiert werden soll, sind folgende Maßnahmen zu treffen, um Schäden und Störungen während des Transports zu vermeiden:
	- Nehmen Sie die Tonerpatrone und die Trommelpatrone heraus.
	- Verpacken Sie das Gerät mit dem Verpackungsmaterial sicher in der Originalverpackung (Karton).

#### **Schalten Sie das Gerät aus. <b>DAusschalten des Geräts(P. 112)**

Wenn Sie das Gerät ausschalten, werden alle zum Drucken anstehenden Daten gelöscht.

**2 Ziehen Sie das Netzkabel in der angegebenen Reihenfolge ab.**

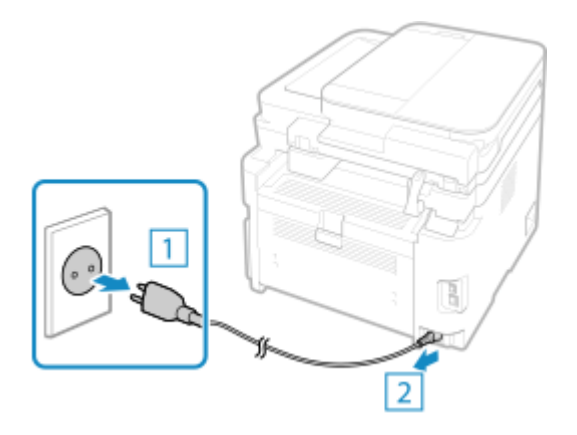

**3 Stecken Sie alle an das Gerät angeschlossenen Kabel und Leitungen aus.**

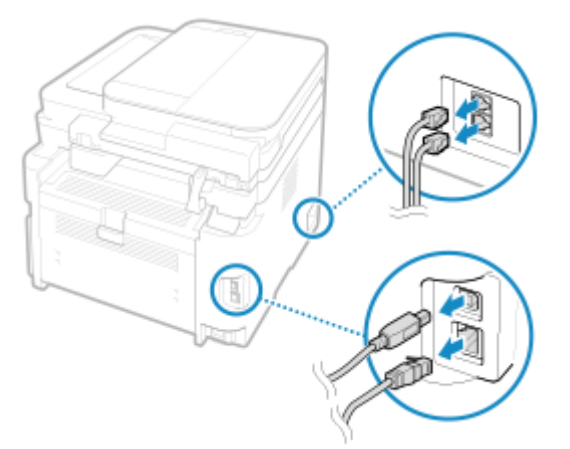

\* Die Anzahl der angeschlossenen Kabel und Leitungen variiert je nach Einsatzumgebung.

**4 Wenn das optionale TELEPHONE 6 KIT installiert ist, entfernen Sie den Hörer aus der Halterung.**

- **5 Wenn Sie das Gerät über eine größere Entfernung transportieren, nehmen Sie die Tonerpatrone und die Trommelpatrone heraus, damit kein Toner verschüttet wird. [Ersetzen der Tonerpatrone\(P. 547\)](#page-555-0)  [Austausch der Trommelpatrone\(P. 550\)](#page-558-0)**
- **6 Öffnen Sie die vordere Abdeckung, und nehmen Sie das Papier heraus.**

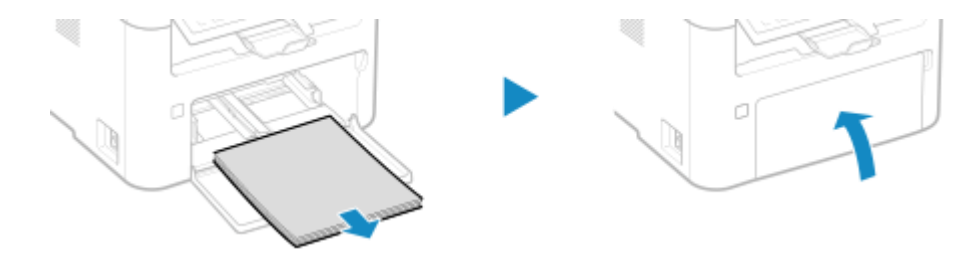

- **7 Schließen Sie die vordere Abdeckung, den Papieranschlag und alle anderen Abdeckungen und Fächer.**
- **8 Benutzen Sie die Hebegriffe des Geräts, um es anzuheben und zu transportieren.**

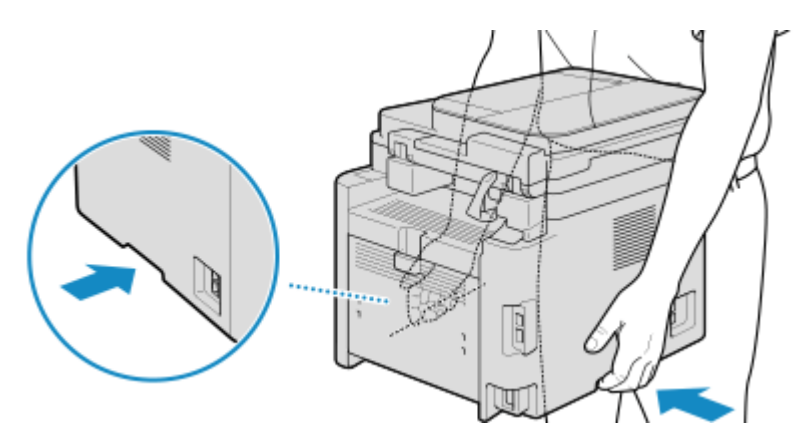

#### **9 Setzen Sie das Gerät behutsam ab.**

Näheres zum Installationsverfahren nach dem Transport finden Sie unter "Installationsanleitung". O **[Handbücher des Geräts\(P. 670\)](#page-678-0)** 

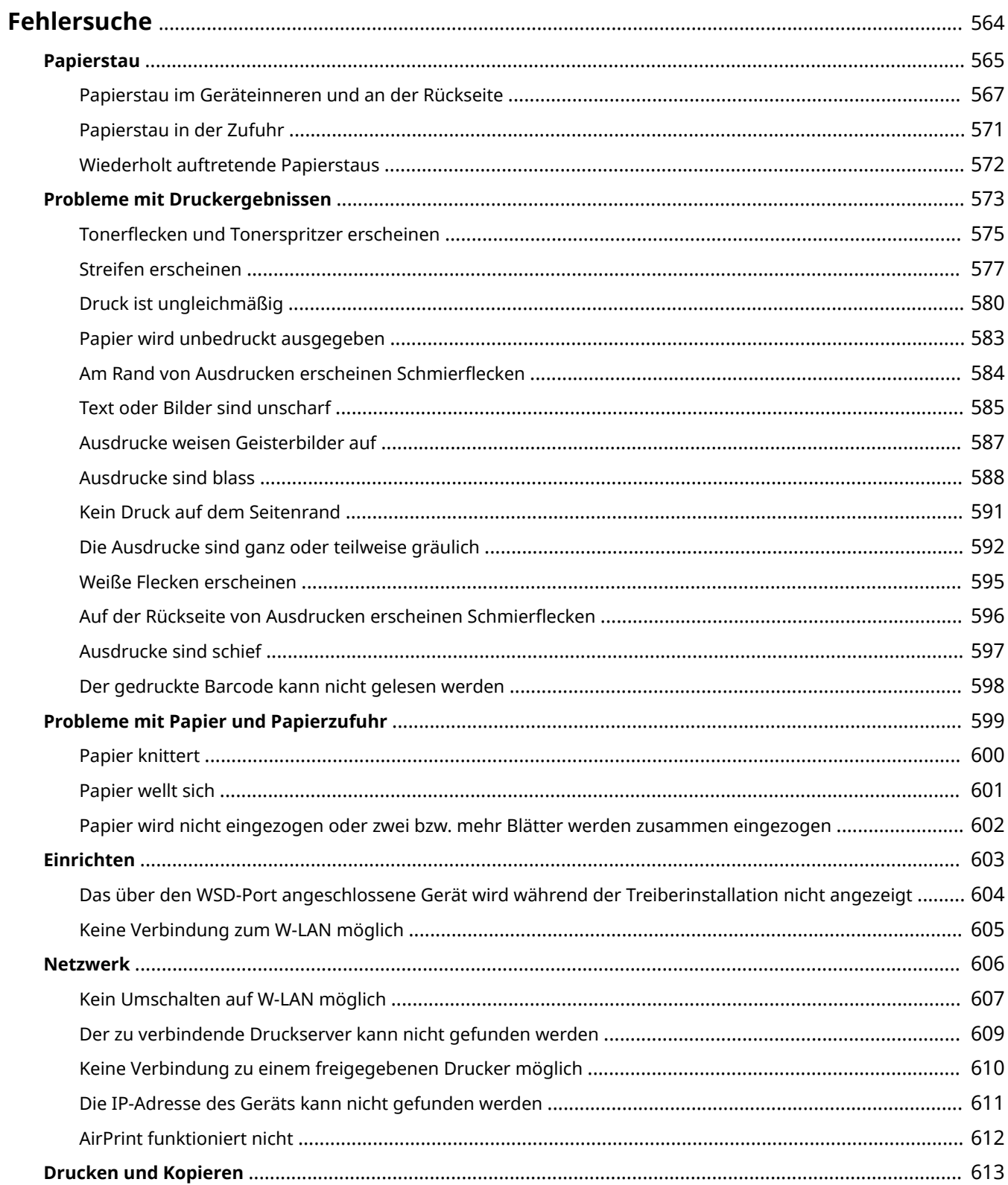

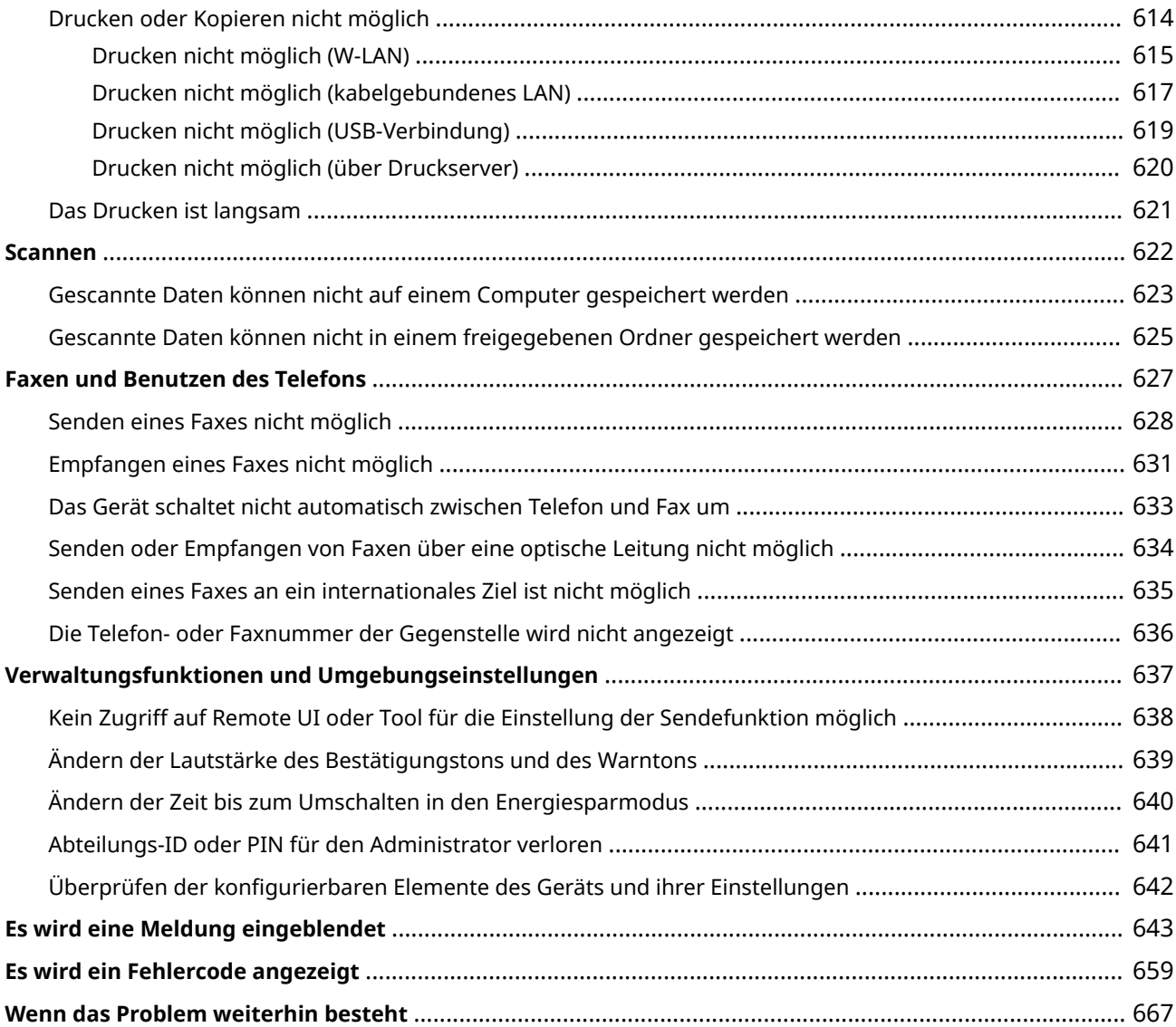

#### 948C-0AL

<span id="page-572-0"></span>In diesem Kapitel wird beschrieben, wie Sie die Fehlerbehebung bei Problemen durchführen können, und es werden häufig gestellte Fragen beantwortet.

Wählen Sie aus dem Inhalt oder der Liste unten ein Element aus, das Sie überprüfen möchten.

Sie können oben auf dem Bildschirm auf [ Q ] klicken, um nach der Meldung oder dem Fehlercode (dreistellige Zahl, die mit # beginnt) zu suchen, der auf dem Bedienfeld angezeigt wird, und zu prüfen, wie Sie die Fehlerbehebung bei Problemen durchführen können.

#### ■ Häufig gestellte Fragen

**[Abteilungs-ID oder PIN für den Administrator verloren\(P. 641\)](#page-649-0)** 

**[Drucken oder Kopieren nicht möglich\(P. 614\)](#page-622-0)** 

**[Senden oder Empfangen von Faxen über eine optische Leitung nicht möglich\(P. 634\)](#page-642-0)** 

 **[\[Speicher ist voll.\] wird auf dem Bedienfeld angezeigt, und der Vorgang kann nicht ausgeführt werden.](#page-662-0)**

**[\(P. 654\)](#page-662-0)** 

 **[Fehlercode "#801" wird angezeigt\(P. 663\)](#page-671-0)** 

#### ■ Häufig gestellte Fragen zum Betrieb

#### **Ich möchte ein Original scannen.**

Treffen Sie die Vorbereitungen für das Speicherziel der gescannten Daten sowie die Sendemethode, und scannen Sie dann das Original.

**OScannen(P. 227)** 

#### **Ich möchte gescannte Daten per E-Mail versenden.**

Sie können ein Original scannen und die gescannten Daten als Anhang per E-Mail versenden. **OScannen (Senden per E-Mail)(P. 249)** 

#### **Ich möchte ein empfangenes Fax weiterleiten.**

Konfigurieren Sie die Einstellungen für die automatische Weiterleitung von empfangenen Faxen an einen Computer oder ein anderes Faxgerät.

**[Automatisches Weiterleiten und Sichern von empfangenen Faxen\(P. 279\)](#page-287-0)** 

#### **Ich möchte ein Fax von einem Computer aus senden.**

Sie können ein Dokument über einen Faxtreiber von einem Computer aus als Fax versenden. **[Senden von Faxen von einem Computer \(PC-Faxen\)\(P. 285\)](#page-293-0)** 

#### **Ich möchte auf einen Briefumschlag drucken.**

Legen Sie den Briefumschlag in die Kassette oder das Mehrzweckfach ein, und achten Sie dabei auf die Ausrichtung und die Seite des Briefumschlags.

Stellen Sie dann das Papierformat und den Papiertyp entsprechend dem eingelegten Briefumschlag ein. Anschließend legen Sie im Druckertreiber des Computers das Papierformat des Dokuments und das zu druckende Papierformat fest, und führen Sie den Druckvorgang aus.

**[Vorbereitungen und Ausrichtung beim Einlegen von Briefumschlägen\(P. 149\)](#page-157-0)  [Festlegen von Papierformat und Papiertyp\(P. 153\)](#page-161-0)  [Drucken von einem Computer aus\(P. 215\)](#page-223-0)** 

## **HINWEIS**

● Wenn das Problem auch nach dem Anwenden der Methoden zur Problembehebung weiterhin besteht, wenden Sie sich an Ihren Händler oder Kundendienst. **[Wenn das Problem weiterhin besteht\(P. 667\)](#page-675-0)** 

## <span id="page-573-0"></span>**Papierstau**

#### 948C-0AR

Wenn im Gerät ein Papierstau auftritt, wird auf dem Bedienfeld [Papier ist gestaut.] angezeigt. Befolgen Sie die angezeigten Anweisungen zur Behebung des Papierstaus.

#### **Touchpanel-Modell**

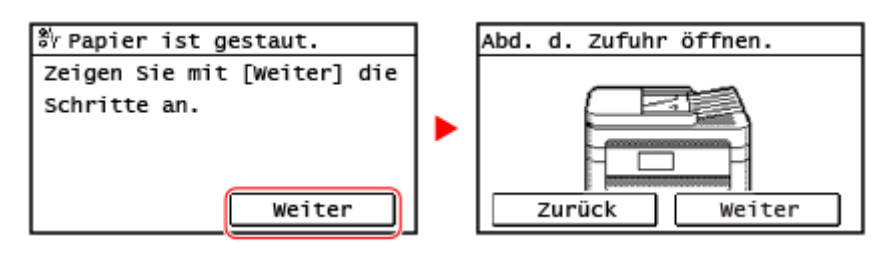

#### **5-zeiliges LCD-Modell**

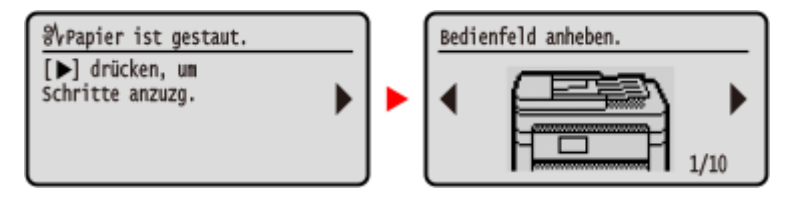

Näheres zur Behebung von Papierstau an verschiedenen Bereichen des Geräts finden Sie weiter unten.

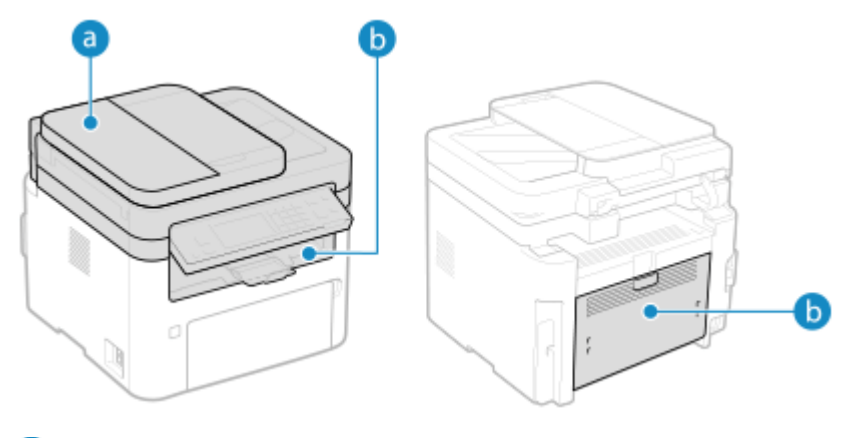

#### a Zufuhr

- **[Papierstau in der Zufuhr\(P. 571\)](#page-579-0)**
- **Im Geräteinneren und an der Rückseite** 
	- **[Papierstau im Geräteinneren und an der Rückseite\(P. 567\)](#page-575-0)**

# **VORSICHT**

#### **Entfernen Sie das gestaute Papier nicht gewaltsam aus dem Gerät.**

● Das gewaltsame Entfernen des Papiers kann zu Verletzungen führen oder Teile des Geräts beschädigen. Wenn Sie das Papier nicht entfernen können, wenden Sie sich an Ihren Händler oder Kundendienst. **[Wenn](#page-675-0) [das Problem weiterhin besteht\(P. 667\)](#page-675-0)** 

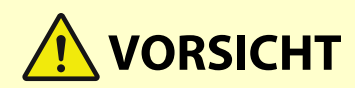

#### **Wenn alle Papierstaus behoben sind**

● Nehmen Sie umgehend Ihre Hände aus dem Gerät, damit sich Ihre Kleidung und Hände nicht in den Rollen verfangen.

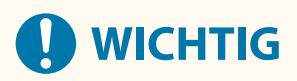

**Schalten Sie das Gerät bei der Behebung von Papierstau nicht aus.**

● Wenn Sie das Gerät ausschalten, werden die im Druck befindlichen Daten gelöscht.

#### **Wenn das Papier reißt**

● Achten Sie darauf, das Papier so zu entfernen, dass keine Fetzen zurückbleiben.

## <span id="page-575-0"></span>**Papierstau im Geräteinneren und an der Rückseite**

948C-0AS

Gehen Sie wie folgt vor, um das Geräteinnere und die Rückseite zu überprüfen und gestautes Papier zu entfernen. Wenn das Papier reißt, achten Sie darauf, alle Teile davon zu entfernen, so dass keine Papierfetzen zurückbleiben.

**1 Heben Sie das Bedienfeld an.**

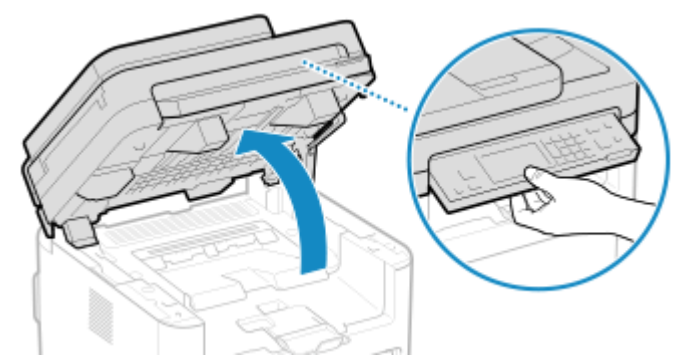

Wenn die Zufuhr nicht vollständig geschlossen ist, können Sie das Bedienfeld nicht anheben. Wenn Sie versuchen, es mit Gewalt anzuheben, wird das Gerät möglicherweise beschädigt.

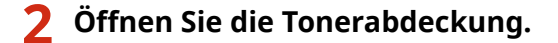

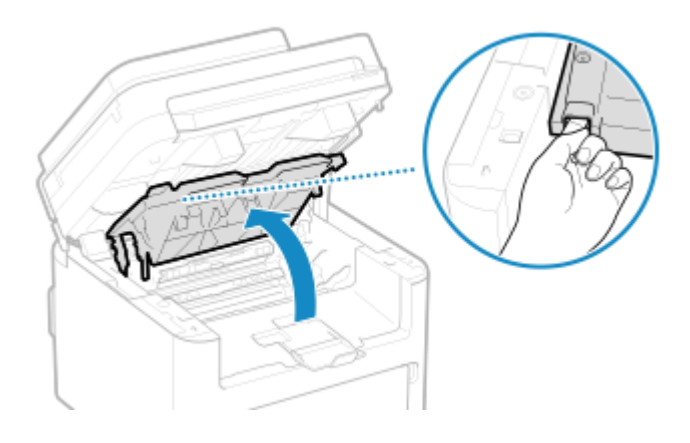

**3 Nehmen Sie die Tonerpatrone vorsichtig heraus.**

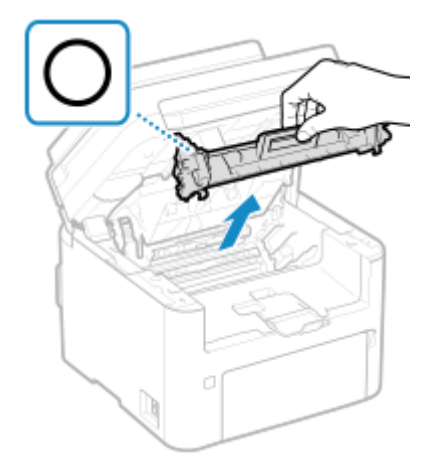

Schütteln oder kippen Sie die Tonerpatrone nicht. Achten Sie zudem darauf, dass die Tonerpatrone keinen Stößen ausgesetzt ist und sie nicht an Gegenstände schlägt. Andernfalls kann der in der Tonerpatrone verbliebene Toner austreten.
**4 Nehmen Sie die Trommelpatrone vorsichtig heraus.**

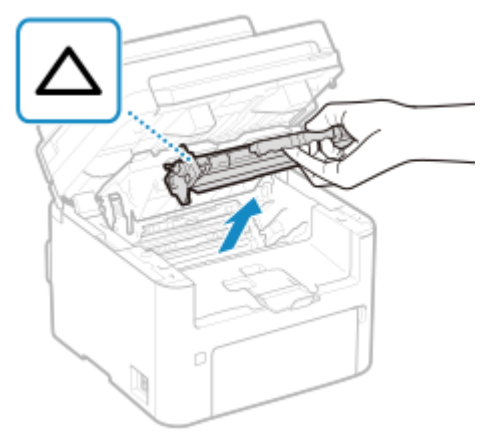

Schütteln oder kippen Sie die Trommelpatrone nicht. Achten Sie zudem darauf, dass die Trommelpatrone keinen Stößen ausgesetzt ist und sie nicht an Gegenstände schlägt. Andernfalls kann der in der Trommelpatrone verbliebene Toner austreten.

## **5 Ziehen Sie das Papier behutsam heraus.**

- **6 Prüfen Sie, ob das Papier im Inneren der Papierausgangsführung gestaut ist.**
	- **1** Ziehen Sie das Papier in Ihre Richtung heraus, während Sie den Knopf (a) drücken, um die Papierausgangsführung zu öffnen.

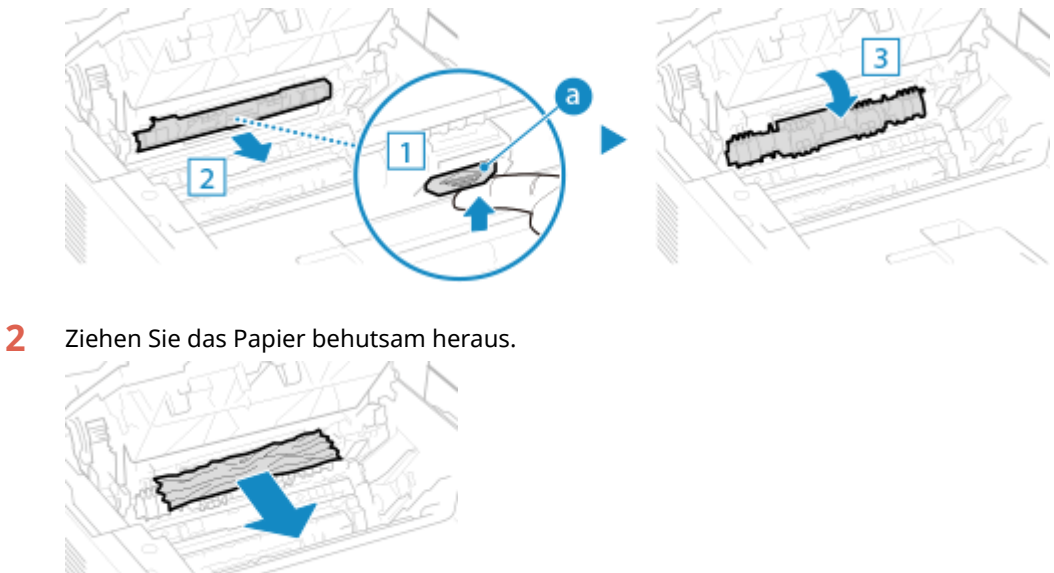

Schließen Sie die Papierausgangsführung.

**Ziehen Sie das im Geräteinnere gestaute Papier behutsam heraus.**

Halten Sie das Papier an beiden Kanten, ziehen Sie die Einzugskante des Papiers nach unten, und ziehen Sie das Papier dann heraus.

## **Öffnen Sie die hintere Abdeckung.**

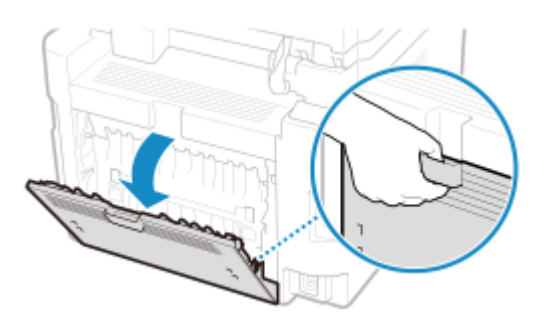

**Ziehen Sie das Papier behutsam heraus.**

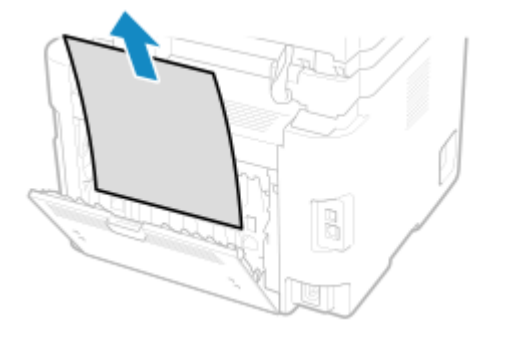

- **Schließen Sie die hintere Abdeckung.**
- **Setzen Sie die Trommelpatrone ein.**
- **Setzen Sie die Tonerpatrone ein.**
- **Schließen Sie die Tonerabdeckung, und senken Sie das Bedienfeld ab.**
	- ➠Die Meldung [Papier ist gestaut.] wird ausgeblendet, und der Druckvorgang wird automatisch fortgesetzt. Wenn der Druckvorgang nicht automatisch fortgesetzt wird, führen Sie den Druckvorgang erneut aus.

## **HINWEIS**

## **Bei wiederholtem Papierstau**

● Überprüfen Sie den Zustand des Geräts und des Papiers. **[Wiederholt auftretende Papierstaus\(P. 572\)](#page-580-0)** 

## **Papierstau in der Zufuhr**

Entfernen Sie das Original, das sich im Inneren oder an der Rückseite der Zufuhr gestaut hat. Wenn das Original reißt, achten Sie darauf, alle Teile davon zu entfernen, so dass keine Papierfetzen zurückbleiben.

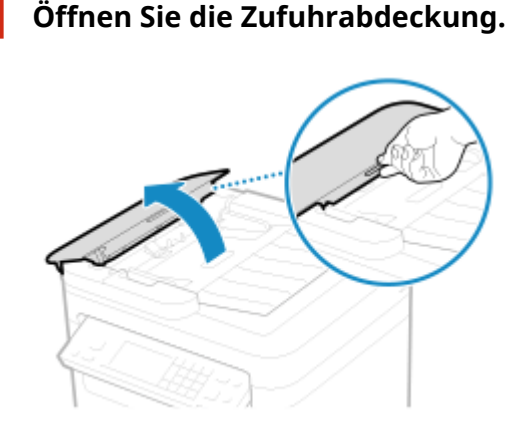

**2 Ziehen Sie das Original behutsam heraus.**

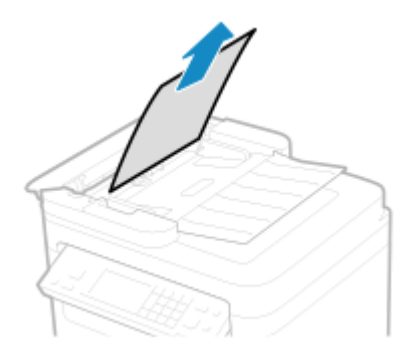

**3 Schließen Sie die Zufuhrabdeckung.**

## **4 Legen Sie das Original erneut in die Zufuhr.**

➠Die Meldung [Papier ist gestaut.] wird ausgeblendet, und Sie können das Original scannen. Aufträge, bei denen sich ein Original gestaut hat, werden automatisch abgebrochen. Der Auftrag wird auch dann nicht fortgesetzt, wenn Sie das Original erneut einlegen, und daher müssen Sie den Auftrag erneut ausführen.

## **HINWEIS**

## **Bei wiederholtem Papierstau**

● Überprüfen Sie den Zustand des Geräts und des Originals. **[Wiederholt auftretende Papierstaus\(P. 572\)](#page-580-0)** 

## <span id="page-580-0"></span>**Wiederholt auftretende Papierstaus**

948C-0AW

Überprüfen Sie zur Problembehebung die unten aufgeführten Punkte.

## **Befinden sich Papierschnipsel oder Fremdkörper im Gerät?**

Entfernen Sie alle Papierschnipsel und Fremdkörper. **[Papierstau\(P. 565\)](#page-573-0)** 

## **Verwenden Sie geeignetes Papier?**

Prüfen Sie, ob das Papier im Gerät verwendbar ist, und ersetzen Sie es bei Bedarf durch geeignetes Papier. **[Geeignetes Papier\(P. 23\)](#page-31-0)  [Einlegen von Papier\(P. 143\)](#page-151-0)** 

## **Ist das Papier richtig eingelegt?**

- Fächern Sie das Papier in kleinen Stapeln sorgfältig auf, so dass es nicht aneinander haftet.
- Richten Sie die Kanten aus, indem Sie den Papierstapel vor dem Einlegen des Papiers einige Male auf eine ebene Oberfläche klopfen. **[Einlegen von Papier\(P. 143\)](#page-151-0)**
- Vergewissern Sie sich, dass das eingelegte Papier die Papiergrenzführungen ( a) nicht überschreitet.

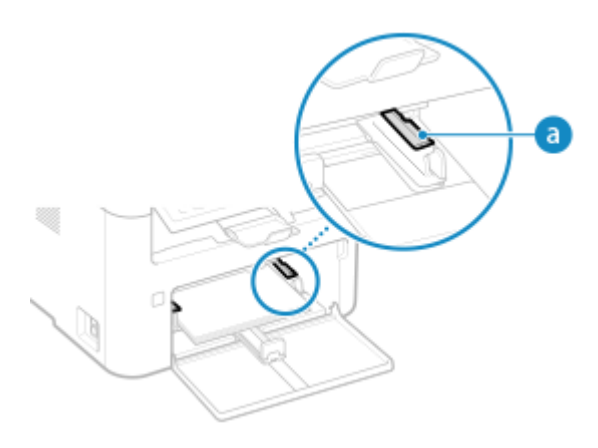

● Vergewissern Sie sich, dass die Positionen der Papierführungen nicht zu locker oder zu fest sitzen.

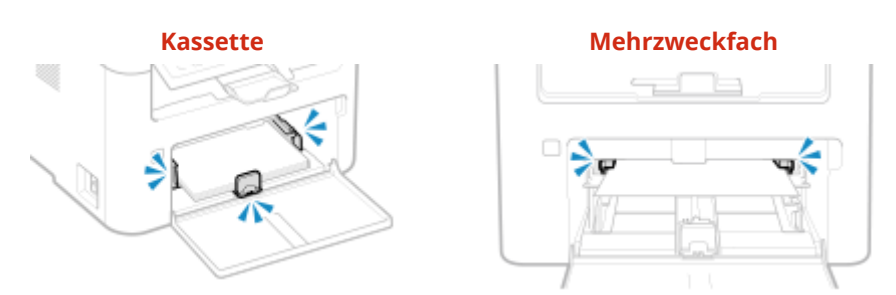

## **Treten Papierstaus auf, wenn auf die Rückseite des bedruckten Papiers gedruckt wird?**

Glätten Sie die Kanten des Papiers, um etwaige Wellung restlos zu entfernen.

\* Wenn Sie auf die Rückseite von bedrucktem Papier drucken, sollten Sie nur Papier verwenden, das mit diesem Gerät bedruckt wurde. Verwenden Sie kein Papier, das mit einem anderen Drucker oder Multifunktionsgerät bedruckt wurde, da dies zu Papierstau führen oder das Gerät beschädigen kann.

## **Probleme mit Druckergebnissen**

### 948C-0AX

Wenn Ausdrucke eines der unten aufgeführten Symptome aufweisen, prüfen Sie, wie Sie das Problem entsprechend dem jeweiligen Symptom beheben können.

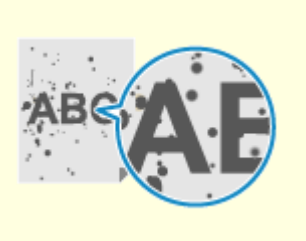

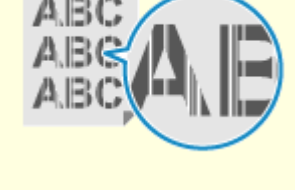

**[Tonerflecken und Tonerspritzer](#page-583-0) [erscheinen\(P. 575\)](#page-583-0)** 

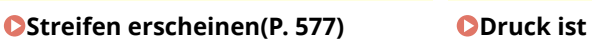

**[ungleichmäßig\(P. 580\)](#page-588-0)** 

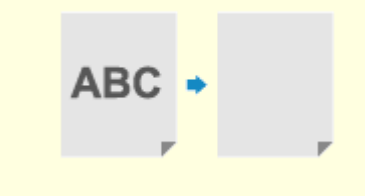

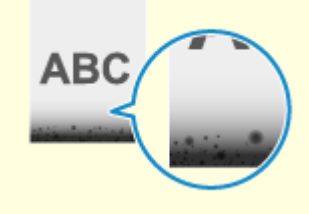

**[Papier wird unbedruckt](#page-591-0) [ausgegeben\(P. 583\)](#page-591-0)** 

**C[Am Rand von Ausdrucken](#page-592-0) [erscheinen](#page-592-0) [Schmierflecken\(P. 584\)](#page-592-0)** 

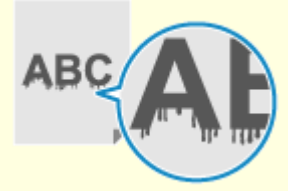

**O[Text oder Bilder sind](#page-593-0) [unscharf\(P. 585\)](#page-593-0)** 

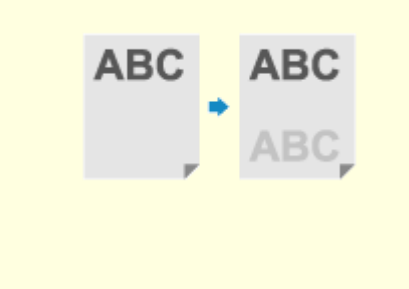

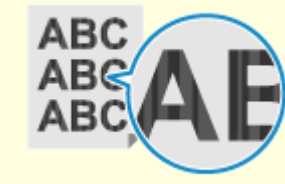

**[Ausdrucke weisen Geisterbilder](#page-595-0) [auf\(P. 587\)](#page-595-0)** 

**C**[Ausdrucke sind blass\(P. 588\)](#page-596-0) **C**[Kein Druck auf dem](#page-599-0)

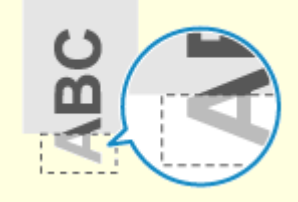

**[Seitenrand\(P. 591\)](#page-599-0)** 

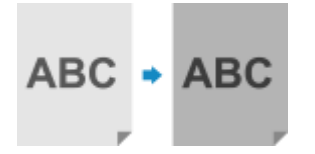

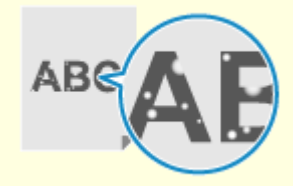

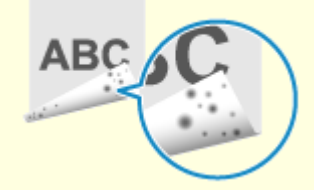

**[Die Ausdrucke sind ganz oder](#page-600-0) [teilweise gräulich\(P. 592\)](#page-600-0)** 

**[Weiße Flecken](#page-603-0) [erscheinen\(P. 595\)](#page-603-0)** 

**[Auf der Rückseite von](#page-604-0) [Ausdrucken erscheinen](#page-604-0) [Schmierflecken\(P. 596\)](#page-604-0)** 

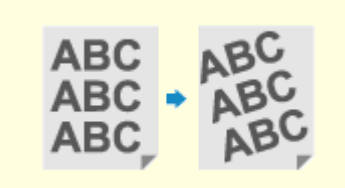

骊

**CAusdrucke sind schief(P. 597) [Der gedruckte Barcode kann](#page-606-0) [nicht gelesen werden\(P. 598\)](#page-606-0)** 

## <span id="page-583-0"></span>**Tonerflecken und Tonerspritzer erscheinen**

Gehen Sie bei der Problembehebung in der folgenden Reihenfolge vor:

### **Verwenden Sie geeignetes Papier?**

Prüfen Sie, ob das Papier im Gerät verwendbar ist, und ersetzen Sie es bei Bedarf durch geeignetes Papier. **[Geeignetes Papier\(P. 23\)](#page-31-0)** 

**[Einlegen von Papier\(P. 143\)](#page-151-0)** 

### **Überprüfen Sie die verbleibende Tonermenge in der Tonerpatrone.**

Überprüfen Sie die verbleibende Tonermenge in der Tonerpatrone. Ersetzen Sie die Tonerpatrone, wenn die verbleibende Tonermenge zur Neige geht.

#### **[Überprüfen der verbleibenden Menge an Verbrauchsmaterial\(P. 555\)](#page-563-0)  [Austausch der Tonerpatrone\(P. 546\)](#page-554-0)**

\* Je nach Betriebszustand des Geräts kann die tatsächlich verbleibende Tonermenge geringer sein als angegeben oder die Teile können abgenutzt sein (sind möglicherweise beschädigt oder funktionieren möglicherweise nicht mehr richtig). Es wird empfohlen, die Tonerpatrone durch eine neue zu ersetzen.

### **Überprüfen Sie die verbleibende Tonermenge in der Trommelpatrone.**

Überprüfen Sie die verbleibende Lebensdauer der Trommelpatrone. Wenn die verbleibende Lebensdauer gering ist, ersetzen Sie die Trommelpatrone.

### **[Überprüfen der verbleibenden Menge an Verbrauchsmaterial\(P. 555\)](#page-563-0)  [Austausch der Trommelpatrone\(P. 550\)](#page-558-0)**

\* Je nach Betriebszustand des Geräts kann die tatsächlich verbleibende Tonermenge geringer sein als angegeben oder die Teile können abgenutzt sein (sind möglicherweise beschädigt oder funktionieren möglicherweise nicht mehr richtig). Es wird empfohlen, die Trommelpatrone durch eine neue zu ersetzen.

## **Führen Sie Gegenmaßnahmen bei Flecken auf gedruckten Bildern durch.**

Die Einstellung von [Flecken auf gedruck. Bildern verhindern.] auf [Ein] verbessert möglicherweise die Situation.

### **Touchpanel-Modell**

[Startseite] auf dem Bedienfeld | [Menü] | [Justage/Wartung] | [Bildqualität justieren] | [Spezielle Verarbeitung] [Flecken auf gedruck. Bildern verhindern.] [Ein]

#### **5-zeiliges LCD-Modell**

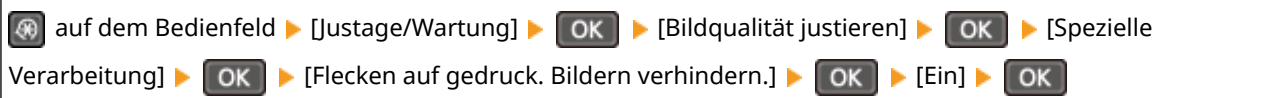

\* Wenn Sie [Ein] auswählen, verringert sich möglicherweise die Druckgeschwindigkeit.

### **Haben Sie auf der Rückseite von bereits bedrucktem Papier gedruckt?**

Wenn Sie Papier verwenden, auf dem bereits gedruckt wurde, können sich auf der Rückseite Tonerflecken und Tonerspritzer befinden. In diesem Fall kann die Festlegung von [Man. Rückseitendr. (nur für Doppels.)] auf [Ein] für diese Papierzufuhr das Druckergebnis verbessern.

### **Touchpanel-Modell**

Bildschirm [Startseite] auf dem Bedienfeld | [Menü] | [Justage/Wartung] | [Bildqualität justieren] | [Spezielle Verarbeitung] L [Verarbeitung Spezialpapier] L [Man. Rückseitendr. (nur für Doppels.)] L wählen Sie die Papierzufuhr [Ein]

**5-zeiliges LCD-Modell**

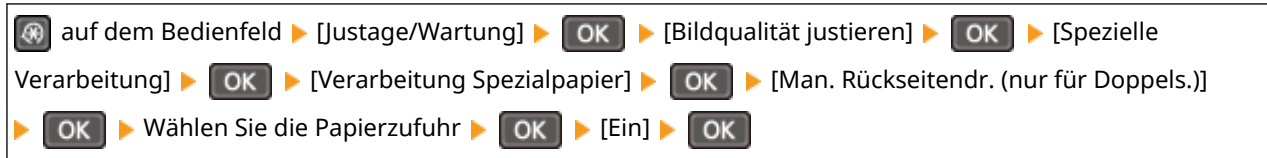

\* Wenn dies auf [Ein] gesetzt ist und seit dem Bedrucken der Vorderseite des Papiers einige Zeit verstrichen ist sowie je nach der Luftfeuchtigkeit in der Betriebsumgebung, kann es zu Veränderungen in der Bildqualität oder zu Papierstau kommen.

## **Verwenden Sie das Gerät in einer Umgebung mit niedriger Luftfeuchtigkeit?**

Die Einstellung von [Modus "Geringe Feuchtigkeit"] auf [Ein] behebt möglicherweise das Problem.

### **Touchpanel-Modell**

Bildschirm [Startseite] auf dem Bedienfeld L [Menü] L [Justage/Wartung] L [Bildqualität justieren] L [Spezielle Verarbeitung] > [Modus "Geringe Feuchtigkeit"] > [Ein]

### **5-zeiliges LCD-Modell**

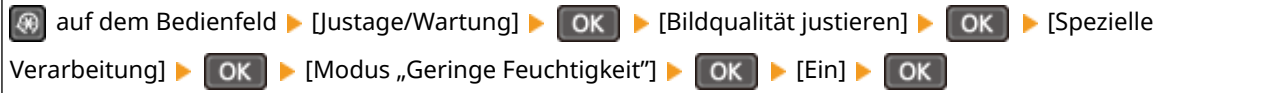

\* Wenn Sie diese Einstellung auf [Ein] setzen, verringert sich möglicherweise die Dichte in einer feuchten Umgebung oder die Drucke verblassen.

## **Kopieren Sie ein Original mit einem farbigen oder fleckigen Hintergrund oder ein Original, bei dem Text oder Bilder auf der Rückseite durchscheinen?**

Eine Anpassung der Dichte des Hintergrunds kann das Problem lösen.

### **Touchpanel-Modell**

Bildschirm [Startseite] auf dem Bedienfeld L [Kopie] L [Dichte] L [Hintergrund] L [Anpassen (Manuell)] L passen Sie die Dichte des Hintergrunds an.

\* Je nach Farbe des Originals können auch andere Teile als der Hintergrund betroffen sein.

### **5-zeiliges LCD-Modell**

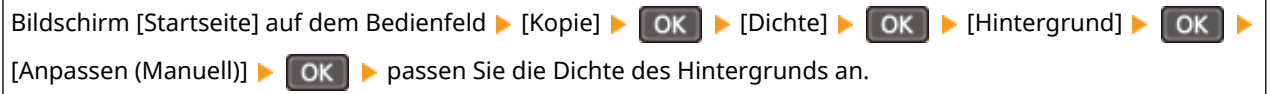

## **Haben Sie die Fixiereinheit gereinigt?**

Diese Symptome können auftreten, wenn die Fixiereinheit verschmutzt ist. Reinigen Sie in diesem Fall die Fixiereinheit. **[Reinigen der Fixiereinheit\(P. 544\)](#page-552-0)** 

## <span id="page-585-0"></span>**Streifen erscheinen**

948C-0C0

Gehen Sie bei der Problembehebung in der folgenden Reihenfolge vor:

## **Verwenden Sie geeignetes Papier?**

Prüfen Sie, ob das Papier im Gerät verwendbar ist, und ersetzen Sie es bei Bedarf durch geeignetes Papier. **[Geeignetes Papier\(P. 23\)](#page-31-0)  [Einlegen von Papier\(P. 143\)](#page-151-0)** 

## **Ist das Vorlagenglas verschmutzt?**

Reinigen Sie das Vorlagenglas oder die Rückseite der Zufuhr, falls diese verschmutzt ist. **[Reinigen des Vorlagenglases\(P. 539\)](#page-547-0)  [Reinigen der Zufuhr\(P. 540\)](#page-548-0)** 

### **Verwenden Sie Papier, das viel Papierstaub oder andere Staubpartikel enthält?**

Wenn Sie Papier verwenden, das viel Papierstaub oder andere Staubpartikel enthält, sind möglicherweise weiße Flecken zu sehen. Setzen Sie in diesem Fall [Talkpapiermodus] auf [Ein]. Dadurch wird das Problem möglicherweise gelöst.

### **Touchpanel-Modell**

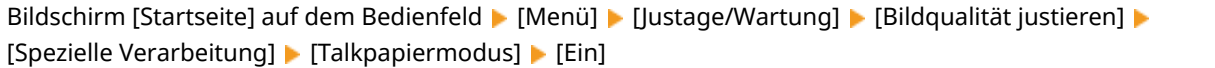

**5-zeiliges LCD-Modell**

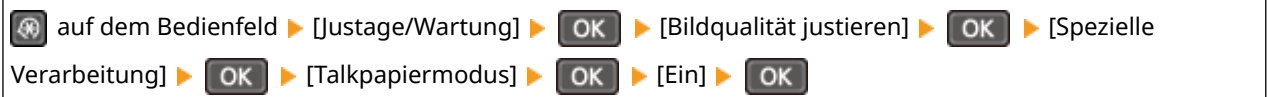

\*Durch Einstellen von [Ein] wird die Druckqualität möglicherweise verändert.

### **Verwenden Sie raues Papier?**

In diesem Fall kann die Angabe von [Ein] für die Papierzufuhr das Druckergebnis verbessern.

### **Touchpanel-Modell**

Bildschirm [Startseite] auf dem Bedienfeld L [Menü] L [Justage/Wartung] L [Bildqualität justieren] L [Spezielle Verarbeitung] [Verarbeitung Spezialpapier] [Papiermodus raue Oberfläche] wählen Sie die Papierzufuhr | [Ein]

### **5-zeiliges LCD-Modell**

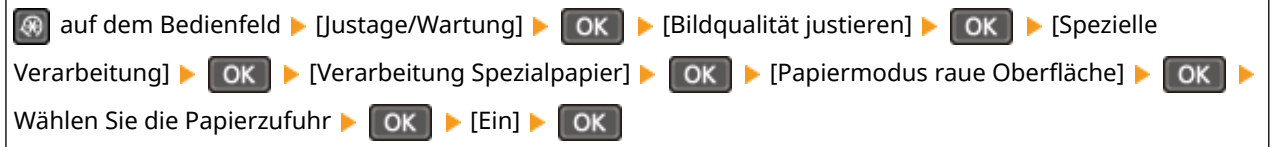

\* Die Festlegung von [Ein] in dieser Einstellung kann zu langsameren Druckgeschwindigkeiten oder Veränderungen an Bildqualität führen.

## **Überprüfen Sie die verbleibende Tonermenge in der Tonerpatrone.**

Überprüfen Sie die verbleibende Tonermenge in der Tonerpatrone. Ersetzen Sie die Tonerpatrone, wenn die verbleibende Tonermenge zur Neige geht.

```
Überprüfen der verbleibenden Menge an Verbrauchsmaterial(P. 555) 
Austausch der Tonerpatrone(P. 546)
```
\* Je nach Betriebszustand des Geräts kann die tatsächlich verbleibende Tonermenge geringer sein als angegeben oder die Teile können abgenutzt sein (sind möglicherweise beschädigt oder funktionieren möglicherweise nicht mehr richtig). Es wird empfohlen, die Tonerpatrone durch eine neue zu ersetzen.

## **Überprüfen Sie die verbleibende Tonermenge in der Trommelpatrone.**

Überprüfen Sie die verbleibende Lebensdauer der Trommelpatrone. Wenn die verbleibende Lebensdauer gering ist, ersetzen Sie die Trommelpatrone.

```
Überprüfen der verbleibenden Menge an Verbrauchsmaterial(P. 555)
```
## **[Austausch der Trommelpatrone\(P. 550\)](#page-558-0)**

\* Je nach Betriebszustand des Geräts kann die tatsächlich verbleibende Tonermenge geringer sein als angegeben oder die Teile können abgenutzt sein (sind möglicherweise beschädigt oder funktionieren möglicherweise nicht mehr richtig). Es wird empfohlen, die Trommelpatrone durch eine neue zu ersetzen.

## **Verwenden Sie das Gerät in einer feuchten Umgebung?**

Die Einstellung von [Modus "Hohe Feuchtigkeit"] auf [Ein] behebt möglicherweise das Problem.

### **Touchpanel-Modell**

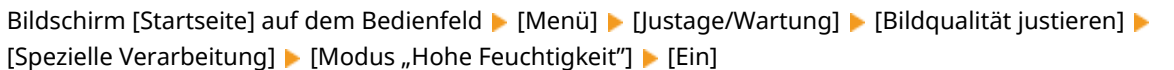

#### **5-zeiliges LCD-Modell**

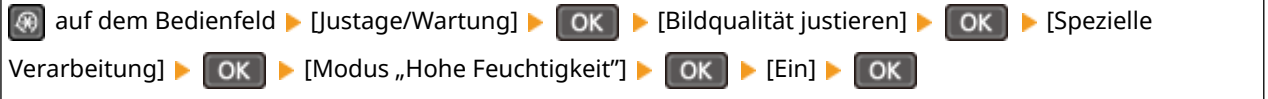

\* Wenn Sie diese Einstellung auf [Ein] setzen, werden Bilder und Text in einer Umgebung mit niedriger Luftfeuchtigkeit möglicherweise unscharf.

## **Verwenden Sie das Gerät in einer Umgebung mit plötzlichen**

### **Temperaturschwankungen?**

Plötzliche Temperaturschwankungen können zu Kondensation führen, wodurch Bilder und Text verblassen oder unscharf werden können. Die Einstellung von [Tauentfernungsmodus] auf [Ein] behebt möglicherweise das Problem.

### **Touchpanel-Modell**

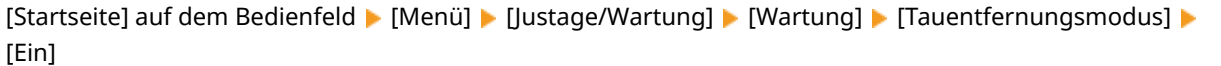

### **5-zeiliges LCD-Modell**

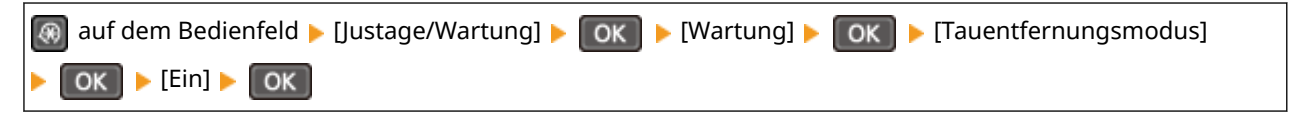

\* Während der Beseitigung von Kondensation kann ein leeres Blatt Papier ausgegeben werden, ohne dass es korrekt bedruckt wird. Wenn Sie diese Einstellung auf [Ein] setzen, können Sie festlegen, ob der Druck eingeschränkt werden soll.

## **Ist das Gerät an einem Ort installiert, der starkem Wind ausgesetzt ist, beispielsweise durch eine Klimaanlage?**

Trifft dies zu, stellen Sie die Luftrichtung und die Lüftungsstufe der Klimaanlage ein. Funktioniert dies nicht, kann die Einstellung [Papierzufuhrmethode umschalten] auf [Vorrang Druckseite] möglicherweise das Problem vermindern.

#### **Touchpanel-Modell**

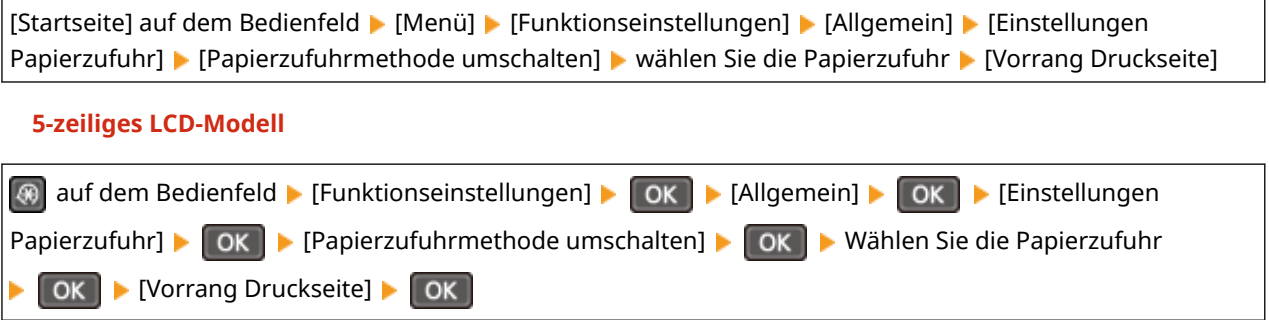

\* Wenn Sie [Vorrang Druckseite] auswählen, verringert sich die Druckgeschwindigkeit beim einseitigen Druck.

## **Haben Sie die Fixiereinheit gereinigt?**

Diese Symptome können auftreten, wenn die Fixiereinheit verschmutzt ist. Reinigen Sie in diesem Fall die Fixiereinheit. **[Reinigen der Fixiereinheit\(P. 544\)](#page-552-0)** 

## <span id="page-588-0"></span>**Druck ist ungleichmäßig**

948C-0C1

Gehen Sie bei der Problembehebung in der folgenden Reihenfolge vor:

## **Verwenden Sie geeignetes Papier?**

Prüfen Sie, ob das Papier im Gerät verwendbar ist, und ersetzen Sie es bei Bedarf durch geeignetes Papier. **[Geeignetes Papier\(P. 23\)](#page-31-0)** 

**[Einlegen von Papier\(P. 143\)](#page-151-0)** 

### **Verwenden Sie Papier, das viel Papierstaub oder andere Staubpartikel enthält?**

Wenn Sie Papier verwenden, das viel Papierstaub oder andere Staubpartikel enthält, sind möglicherweise weiße Flecken zu sehen. Setzen Sie in diesem Fall [Talkpapiermodus] auf [Ein]. Dadurch wird das Problem möglicherweise gelöst.

### **Touchpanel-Modell**

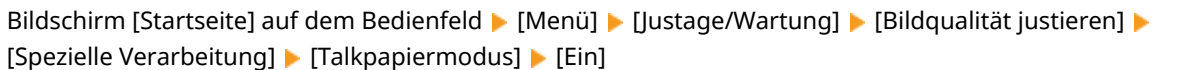

### **5-zeiliges LCD-Modell**

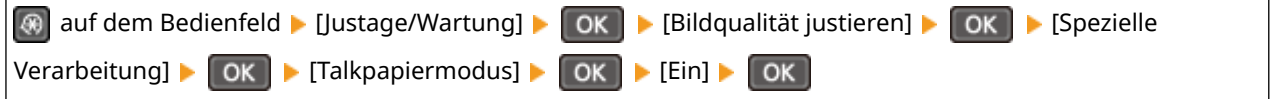

\*Durch Einstellen von [Ein] wird die Druckqualität möglicherweise verändert.

### **Verwenden Sie raues Papier?**

In diesem Fall kann die Angabe von [Ein] für die Papierzufuhr das Druckergebnis verbessern.

### **Touchpanel-Modell**

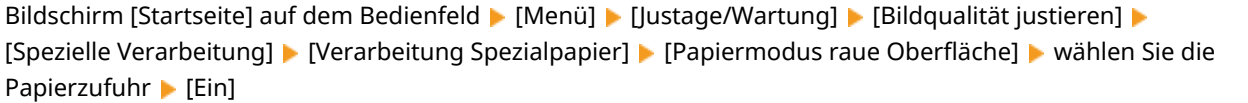

### **5-zeiliges LCD-Modell**

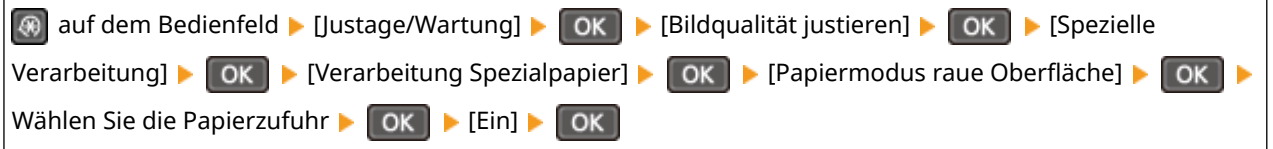

\* Die Festlegung von [Ein] in dieser Einstellung kann zu langsameren Druckgeschwindigkeiten oder Veränderungen an Bildqualität führen.

## **Überprüfen Sie die verbleibende Tonermenge in der Tonerpatrone.**

Überprüfen Sie die verbleibende Tonermenge in der Tonerpatrone. Ersetzen Sie die Tonerpatrone, wenn die verbleibende Tonermenge zur Neige geht. **[Überprüfen der verbleibenden Menge an Verbrauchsmaterial\(P. 555\)](#page-563-0)  [Austausch der Tonerpatrone\(P. 546\)](#page-554-0)** 

\* Je nach Betriebszustand des Geräts kann die tatsächlich verbleibende Tonermenge geringer sein als angegeben oder die Teile können abgenutzt sein (sind möglicherweise beschädigt oder funktionieren möglicherweise nicht mehr richtig). Es wird empfohlen, die Tonerpatrone durch eine neue zu ersetzen.

## **Überprüfen Sie die verbleibende Tonermenge in der Trommelpatrone.**

Überprüfen Sie die verbleibende Lebensdauer der Trommelpatrone. Wenn die verbleibende Lebensdauer gering ist, ersetzen Sie die Trommelpatrone.

#### **[Überprüfen der verbleibenden Menge an Verbrauchsmaterial\(P. 555\)](#page-563-0)  [Austausch der Trommelpatrone\(P. 550\)](#page-558-0)**

\* Je nach Betriebszustand des Geräts kann die tatsächlich verbleibende Tonermenge geringer sein als angegeben oder die Teile können abgenutzt sein (sind möglicherweise beschädigt oder funktionieren möglicherweise nicht mehr richtig). Es wird empfohlen, die Trommelpatrone durch eine neue zu ersetzen.

### **Verwenden Sie das Gerät in einer feuchten Umgebung?**

Die Einstellung von [Modus "Hohe Feuchtigkeit"] auf [Ein] behebt möglicherweise das Problem.

### **Touchpanel-Modell**

Bildschirm [Startseite] auf dem Bedienfeld | [Menü] | [Justage/Wartung] | [Bildqualität justieren] | [Spezielle Verarbeitung] > [Modus "Hohe Feuchtigkeit"] > [Ein]

#### **5-zeiliges LCD-Modell**

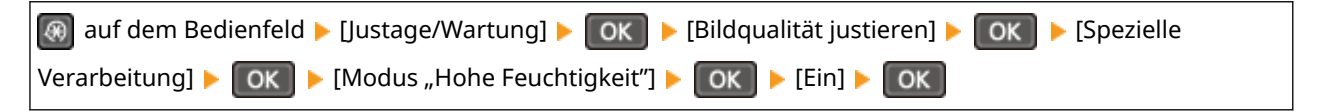

\* Wenn Sie diese Einstellung auf [Ein] setzen, werden Bilder und Text in einer Umgebung mit niedriger Luftfeuchtigkeit möglicherweise unscharf.

### **Verwenden Sie das Gerät in einer Umgebung mit plötzlichen**

### **Temperaturschwankungen?**

Plötzliche Temperaturschwankungen können zu Kondensation führen, wodurch Bilder und Text verblassen oder unscharf werden können. Die Einstellung von [Tauentfernungsmodus] auf [Ein] behebt möglicherweise das Problem.

### **Touchpanel-Modell**

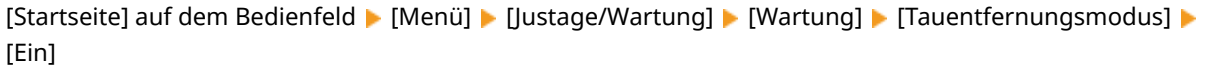

#### **5-zeiliges LCD-Modell**

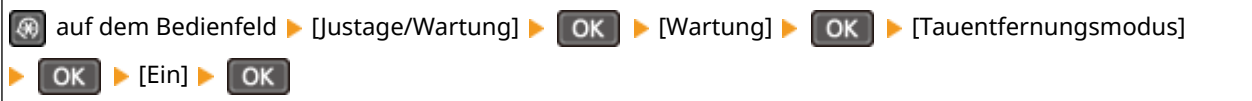

\* Während der Beseitigung von Kondensation kann ein leeres Blatt Papier ausgegeben werden, ohne dass es korrekt bedruckt wird. Wenn Sie diese Einstellung auf [Ein] setzen, können Sie festlegen, ob der Druck eingeschränkt werden soll.

## **Ist das Gerät an einem Ort installiert, der starkem Wind ausgesetzt ist, beispielsweise durch eine Klimaanlage?**

Trifft dies zu, stellen Sie die Luftrichtung und die Lüftungsstufe der Klimaanlage ein. Funktioniert dies nicht, kann die Einstellung [Papierzufuhrmethode umschalten] auf [Vorrang Druckseite] möglicherweise das Problem vermindern.

### **Touchpanel-Modell**

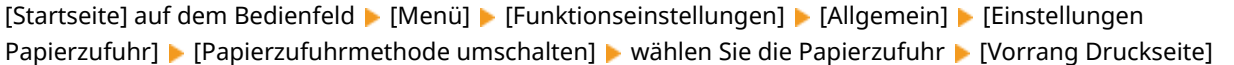

#### **5-zeiliges LCD-Modell**

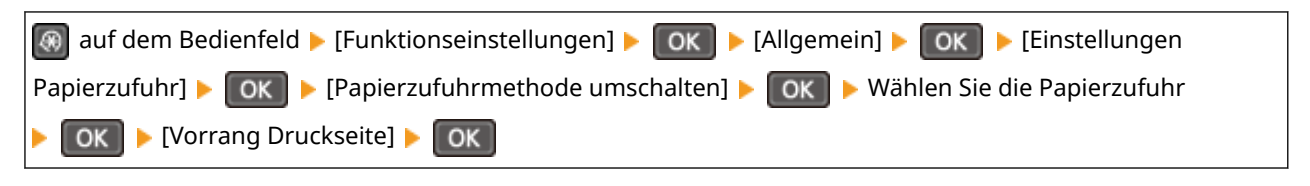

\* Wenn Sie [Vorrang Druckseite] auswählen, verringert sich die Druckgeschwindigkeit beim einseitigen Druck.

## <span id="page-591-0"></span>**Papier wird unbedruckt ausgegeben**

948C-0C2

Überprüfen Sie zur Problembehebung die folgenden Schritte:

## **Ist das Original richtig platziert?**

Legen Sie das Original richtig ein, und achten Sie dabei auf die Ausrichtung der zu scannenden Seite.

#### **Wenn es auf das Vorlagenglas gelegt wird**

Legen Sie das Original so ein, dass die zu scannende Seite nach unten zeigt. **[Auflegen der Originale auf](#page-148-0) [das Vorlagenglas\(P. 140\)](#page-148-0)** 

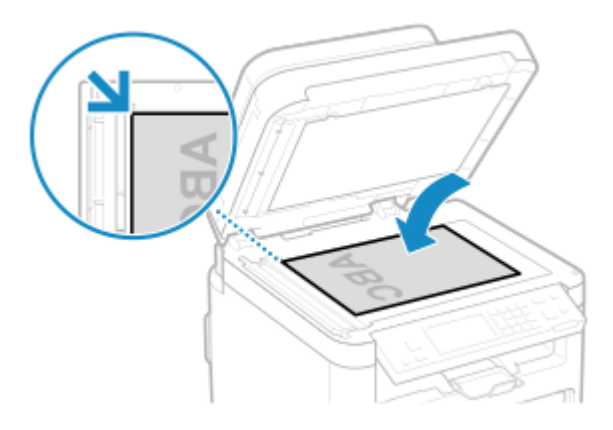

## **Wenn Originale in die Zufuhr gelegt werden**

Legen Sie das Original so ein, dass die zu scannende Seite nach oben zeigt. **[Einlegen der Originale in die](#page-149-0) [Zufuhr\(P. 141\)](#page-149-0)** 

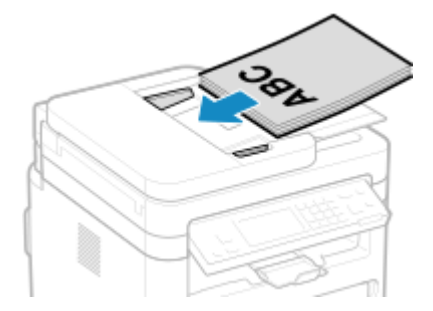

## **Wird eine Beseitigung der Kondensation durchgeführt?**

Überprüfen Sie das Bedienfeld, und warten Sie, bis die Kondensation beseitigt ist.

## <span id="page-592-0"></span>**Am Rand von Ausdrucken erscheinen Schmierflecken**

948C-0C3

Gehen Sie bei der Problembehebung in der folgenden Reihenfolge vor:

## **Verwenden Sie geeignetes Papier?**

● Prüfen Sie, ob das Papier im Gerät verwendbar ist, und ersetzen Sie es bei Bedarf durch geeignetes Papier. **[Geeignetes Papier\(P. 23\)](#page-31-0)** 

**[Einlegen von Papier\(P. 143\)](#page-151-0)** 

## **Führen Sie Gegenmaßnahmen bei Flecken auf gedruckten Bildern durch.**

Die Einstellung von [Flecken auf gedruck. Bildern verhindern.] auf [Ein] verbessert möglicherweise die Situation.

**Touchpanel-Modell**

[Startseite] auf dem Bedienfeld | [Menü] | [Justage/Wartung] | [Bildqualität justieren] | [Spezielle Verarbeitung] [Flecken auf gedruck. Bildern verhindern.] [Ein]

### **5-zeiliges LCD-Modell**

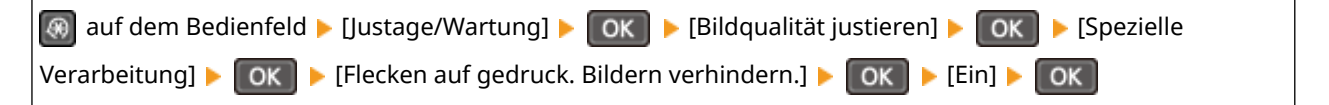

\* Wenn Sie [Ein] auswählen, verringert sich möglicherweise die Druckgeschwindigkeit.

## **Drucken Sie bis zum Rand des Papiers ohne Ränder?**

Dieses Symptom kann auftreten, wenn der Rand im Druckertreiber auf Null eingestellt ist. Zum Drucken mit diesem Gerät ist ein Rand von 5 mm (10 mm am oberen und unteren Rand eines Briefumschlags) erforderlich.

Konfigurieren Sie auf dem Bildschirm [Druckeinstellungen] des Druckertreibers die folgende Einstellung, um einen Rand vorzusehen.

Registerkarte [Endverarbeitung] [Erweiterte Einstellungen] [Druckbereich und Druck ausdehnen] [Aus]

## **Haben Sie die Fixiereinheit gereinigt?**

Diese Symptome können auftreten, wenn die Fixiereinheit verschmutzt ist. Reinigen Sie in diesem Fall die Fixiereinheit. **[Reinigen der Fixiereinheit\(P. 544\)](#page-552-0)** 

## <span id="page-593-0"></span>**Text oder Bilder sind unscharf**

948C-0C4

Überprüfen Sie zur Problembehebung die folgenden Schritte:

## **Verwenden Sie geeignetes Papier?**

Prüfen Sie, ob das Papier im Gerät verwendbar ist, und ersetzen Sie es bei Bedarf durch geeignetes Papier. **[Geeignetes Papier\(P. 23\)](#page-31-0)** 

**[Einlegen von Papier\(P. 143\)](#page-151-0)** 

### **Wurde das verschwommene Bild ausgegeben, als Sie kopiert haben?**

Setzen Sie in diesem Fall [Korr. verschw. Bild b. Kopie] auf [Modus 1]. Dadurch wird das Problem möglicherweise gelöst. Wenn das Problem bestehen bleibt, versuchen Sie der Reihe nach [Modus 2] oder [Modus 3].

### **Touchpanel-Modell**

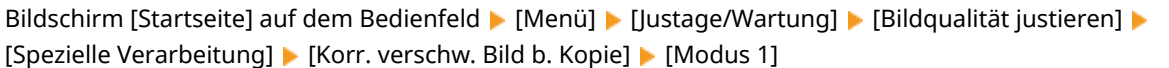

### **5-zeiliges LCD-Modell**

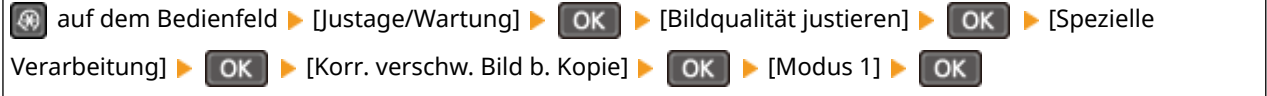

\* Wenn diese Einstellung aktiviert ist, nimmt die Druckdichte möglicherweise ab.

## **Wurde das verschwommene Bild ausgegeben, als Sie ein Dokument oder ein empfangenes Faxdokument gedruckt haben?**

Auf Ausdrucken können Schmierflecken zu sehen sein. Setzen Sie in diesem Fall [Korrektur von verschw. Bild] auf [Modus 1]. Dadurch wird das Problem möglicherweise gelöst. Wenn das Problem bestehen bleibt, versuchen Sie der Reihe nach [Modus 2], [Modus 3] oder [Modus 4].

### **Touchpanel-Modell**

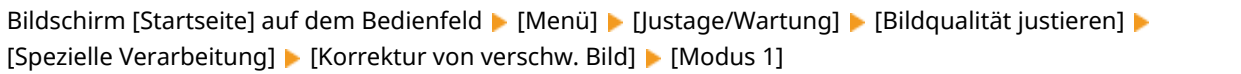

### **5-zeiliges LCD-Modell**

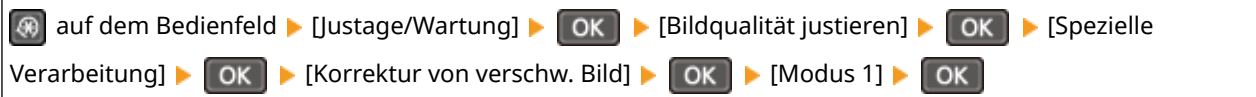

\* Wenn diese Einstellung aktiviert ist, nimmt die Druckdichte möglicherweise ab oder die Druckgeschwindigkeit verringert sich möglicherweise.

## **Verwenden Sie das Gerät in einer Umgebung mit plötzlichen**

### **Temperaturschwankungen?**

Plötzliche Temperaturschwankungen können zu Kondensation führen, wodurch Bilder und Text verblassen oder unscharf werden können. Die Einstellung von [Tauentfernungsmodus] auf [Ein] behebt möglicherweise das Problem.

### **Touchpanel-Modell**

[Startseite] auf dem Bedienfeld | [Menü] | [Justage/Wartung] | [Wartung] | [Tauentfernungsmodus] | [Ein]

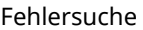

### **5-zeiliges LCD-Modell**

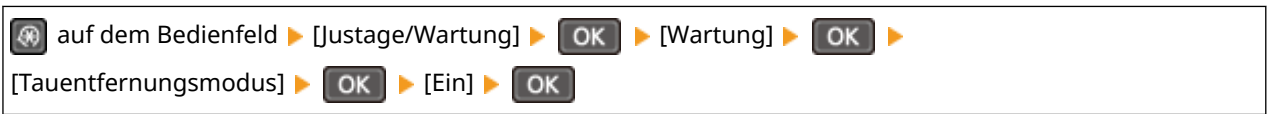

\* Während der Beseitigung von Kondensation kann ein leeres Blatt Papier ausgegeben werden, ohne dass es korrekt bedruckt wird. Wenn Sie diese Einstellung auf [Ein] setzen, können Sie festlegen, ob der Druck eingeschränkt werden soll.

## <span id="page-595-0"></span>**Ausdrucke weisen Geisterbilder auf**

948C-0C5

Überprüfen Sie zur Problembehebung die folgenden Schritte:

## **Verwenden Sie geeignetes Papier?**

Prüfen Sie, ob das Papier im Gerät verwendbar ist, und ersetzen Sie es bei Bedarf durch geeignetes Papier. **[Geeignetes Papier\(P. 23\)](#page-31-0)** 

**[Einlegen von Papier\(P. 143\)](#page-151-0)** 

## **Überprüfen Sie die verbleibende Tonermenge in der Tonerpatrone.**

Überprüfen Sie die verbleibende Tonermenge in der Tonerpatrone. Ersetzen Sie die Tonerpatrone, wenn die verbleibende Tonermenge zur Neige geht.

#### **[Überprüfen der verbleibenden Menge an Verbrauchsmaterial\(P. 555\)](#page-563-0)  [Austausch der Tonerpatrone\(P. 546\)](#page-554-0)**

\* Je nach Betriebszustand des Geräts kann die tatsächlich verbleibende Tonermenge geringer sein als angegeben oder die Teile können abgenutzt sein (sind möglicherweise beschädigt oder funktionieren möglicherweise nicht mehr richtig). Es wird empfohlen, die Tonerpatrone durch eine neue zu ersetzen.

## **Überprüfen Sie die verbleibende Tonermenge in der Trommelpatrone.**

Überprüfen Sie die verbleibende Lebensdauer der Trommelpatrone. Wenn die verbleibende Lebensdauer gering ist, ersetzen Sie die Trommelpatrone.

**[Überprüfen der verbleibenden Menge an Verbrauchsmaterial\(P. 555\)](#page-563-0)  [Austausch der Trommelpatrone\(P. 550\)](#page-558-0)** 

\* Je nach Betriebszustand des Geräts kann die tatsächlich verbleibende Tonermenge geringer sein als angegeben oder die Teile können abgenutzt sein (sind möglicherweise beschädigt oder funktionieren möglicherweise nicht mehr richtig). Es wird empfohlen, die Trommelpatrone durch eine neue zu ersetzen.

## **Haben Sie die Fixiereinheit gereinigt?**

Diese Symptome können auftreten, wenn die Fixiereinheit verschmutzt ist. Reinigen Sie in diesem Fall die Fixiereinheit. **[Reinigen der Fixiereinheit\(P. 544\)](#page-552-0)** 

## <span id="page-596-0"></span>**Ausdrucke sind blass**

948C-0C6

Überprüfen Sie zur Problembehebung die folgenden Schritte:

## **Verwenden Sie geeignetes Papier?**

● Prüfen Sie, ob das Papier im Gerät verwendbar ist, und ersetzen Sie es bei Bedarf durch geeignetes Papier. **[Geeignetes Papier\(P. 23\)](#page-31-0)** 

**[Einlegen von Papier\(P. 143\)](#page-151-0)** 

● Stellen Sie das Papierformat und den Papiertyp entsprechend dem eingelegten Papier ein. **[Festlegen von](#page-161-0) [Papierformat und Papiertyp\(P. 153\)](#page-161-0)** 

## **Verwenden Sie Papier, das viel Papierstaub oder andere Staubpartikel enthält?**

Wenn Sie Papier verwenden, das viel Papierstaub oder andere Staubpartikel enthält, sind möglicherweise weiße Flecken zu sehen. Setzen Sie in diesem Fall [Talkpapiermodus] auf [Ein]. Dadurch wird das Problem möglicherweise gelöst.

### **Touchpanel-Modell**

Bildschirm [Startseite] auf dem Bedienfeld L [Menü] L [Justage/Wartung] L [Bildqualität justieren] L [Spezielle Verarbeitung] [Talkpapiermodus] [Ein]

### **5-zeiliges LCD-Modell**

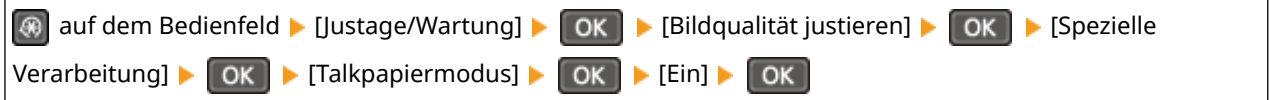

\*Durch Einstellen von [Ein] wird die Druckqualität möglicherweise verändert.

### **Verwenden Sie raues Papier?**

In diesem Fall kann die Angabe von [Ein] für die Papierzufuhr das Druckergebnis verbessern.

### **Touchpanel-Modell**

Bildschirm [Startseite] auf dem Bedienfeld L [Menü] L [Justage/Wartung] L [Bildqualität justieren] L [Spezielle Verarbeitung] [Verarbeitung Spezialpapier] [Papiermodus raue Oberfläche] wählen Sie die Papierzufuhr | [Ein]

### **5-zeiliges LCD-Modell**

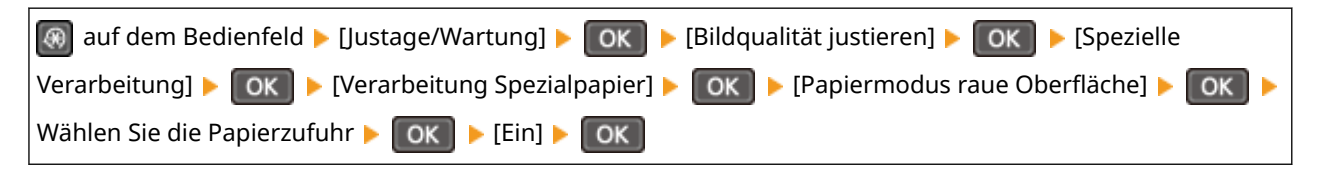

\* Die Festlegung von [Ein] in dieser Einstellung kann zu langsameren Druckgeschwindigkeiten oder Veränderungen an Bildqualität führen.

## **Überprüfen Sie die verbleibende Tonermenge in der Tonerpatrone.**

Überprüfen Sie die verbleibende Tonermenge in der Tonerpatrone. Ersetzen Sie die Tonerpatrone, wenn die verbleibende Tonermenge zur Neige geht.

**[Überprüfen der verbleibenden Menge an Verbrauchsmaterial\(P. 555\)](#page-563-0)** 

**[Austausch der Tonerpatrone\(P. 546\)](#page-554-0)** 

\* Je nach Betriebszustand des Geräts kann die tatsächlich verbleibende Tonermenge geringer sein als angegeben oder die Teile können abgenutzt sein (sind möglicherweise beschädigt oder funktionieren möglicherweise nicht mehr richtig). Es wird empfohlen, die Tonerpatrone durch eine neue zu ersetzen.

## **Überprüfen Sie die verbleibende Tonermenge in der Trommelpatrone.**

Überprüfen Sie die verbleibende Lebensdauer der Trommelpatrone. Wenn die verbleibende Lebensdauer gering ist, ersetzen Sie die Trommelpatrone.

```
Überprüfen der verbleibenden Menge an Verbrauchsmaterial(P. 555) 
Austausch der Trommelpatrone(P. 550)
```
\* Je nach Betriebszustand des Geräts kann die tatsächlich verbleibende Tonermenge geringer sein als angegeben oder die Teile können abgenutzt sein (sind möglicherweise beschädigt oder funktionieren möglicherweise nicht mehr richtig). Es wird empfohlen, die Trommelpatrone durch eine neue zu ersetzen.

### **Sind Zeichen oder Linien blass?**

Ein gedruckter Barcode kann möglicherweise nicht gelesen werden. Oder Linien werden möglicherweise nicht deutlich gedruckt. Die Angabe von [Linienbreite auswählen] verbessert möglicherweise die Situation.

### **Touchpanel-Modell**

Bildschirm [Startseite] auf dem Bedienfeld L [Menü] L [Justage/Wartung] L [Bildqualität justieren] L [Spezielle Verarbeitung] [Linienbreite auswählen] Wählen Sie die Linienbreite

#### **5-zeiliges LCD-Modell**

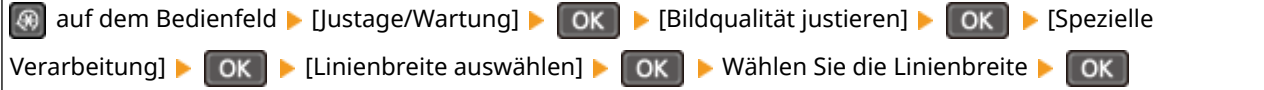

\*Wenn diese Einstellung aktiviert ist, nimmt die Druckdichte möglicherweise ab.

### **Verwenden Sie das Gerät in einer feuchten Umgebung?**

Die Einstellung von [Modus "Hohe Feuchtigkeit"] auf [Ein] behebt möglicherweise das Problem.

#### **Touchpanel-Modell**

Bildschirm [Startseite] auf dem Bedienfeld L [Menü] L [Justage/Wartung] L [Bildqualität justieren] L [Spezielle Verarbeitung] > [Modus "Hohe Feuchtigkeit"] > [Ein]

#### **5-zeiliges LCD-Modell**

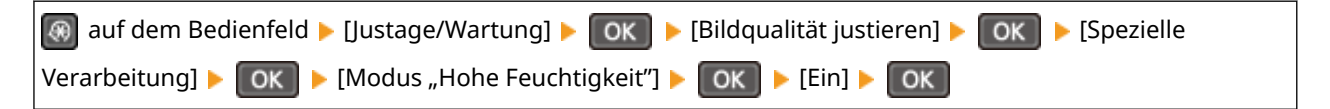

\* Wenn Sie diese Einstellung auf [Ein] setzen, werden Bilder und Text in einer Umgebung mit niedriger Luftfeuchtigkeit möglicherweise unscharf.

## **Verwenden Sie das Gerät in einer Umgebung mit plötzlichen Temperaturschwankungen?**

Plötzliche Temperaturschwankungen können zu Kondensation führen, wodurch Bilder und Text verblassen oder unscharf werden können. Die Einstellung von [Tauentfernungsmodus] auf [Ein] behebt möglicherweise das Problem.

#### **Touchpanel-Modell**

 $[Startseite]$  auf dem Bedienfeld  $\blacktriangleright$   $[Mean[i] \blacktriangleright$   $[Justage/Wartung] \blacktriangleright$   $[Wartung] \blacktriangleright$   $[Tauentfernungsmodus] \blacktriangleright$ [Ein]

#### **5-zeiliges LCD-Modell**

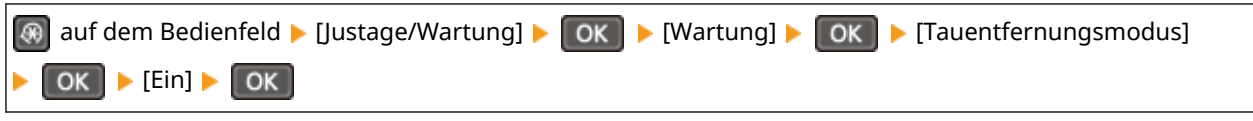

\* Während der Beseitigung von Kondensation kann ein leeres Blatt Papier ausgegeben werden, ohne dass es korrekt bedruckt wird. Wenn Sie diese Einstellung auf [Ein] setzen, können Sie festlegen, ob der Druck eingeschränkt werden soll.

## **Ist das Gerät an einem Ort installiert, der starkem Wind ausgesetzt ist, beispielsweise durch eine Klimaanlage?**

Trifft dies zu, stellen Sie die Luftrichtung und die Lüftungsstufe der Klimaanlage ein. Funktioniert dies nicht, kann die Einstellung [Papierzufuhrmethode umschalten] auf [Vorrang Druckseite] möglicherweise das Problem vermindern.

### **Touchpanel-Modell**

[Startseite] auf dem Bedienfeld [Menü] [Funktionseinstellungen] [Allgemein] [Einstellungen] Papierzufuhr] [Papierzufuhrmethode umschalten] vählen Sie die Papierzufuhr [Vorrang Druckseite]

### **5-zeiliges LCD-Modell**

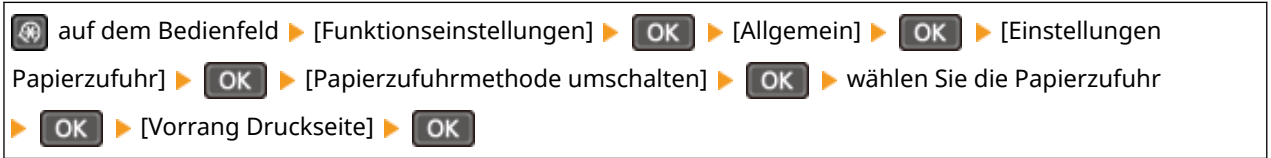

\* Wenn Sie [Vorrang Druckseite] auswählen, verringert sich die Druckgeschwindigkeit beim einseitigen Druck.

## <span id="page-599-0"></span>**Kein Druck auf dem Seitenrand**

948C-0C7

Gehen Sie bei der Problembehebung in der folgenden Reihenfolge vor:

## **Verwenden Sie geeignetes Papier?**

Prüfen Sie, ob das Papier im Gerät verwendbar ist, und ersetzen Sie es bei Bedarf durch geeignetes Papier. **[Geeignetes Papier\(P. 23\)](#page-31-0)  [Einlegen von Papier\(P. 143\)](#page-151-0)** 

## **Sind die Papierführungen korrekt auf das Papier ausgerichtet?**

Wenn die Papierführungen zwar ausgerichtet sind, aber zu locker oder zu fest sitzen, kann ein Teil der Seite nicht gedruckt werden. Überprüfen Sie die Papierführungen und richten Sie sie an der Breite des Papiers aus. **[Einlegen von Papier\(P. 143\)](#page-151-0)** 

## **Drucken Sie bis zum Rand des Papiers ohne Ränder?**

Dieses Symptom kann auftreten, wenn der Rand im Druckertreiber auf Null eingestellt ist. Zum Drucken mit diesem Gerät ist ein Rand von 5 mm (10 mm am oberen und unteren Rand eines Briefumschlags) erforderlich.

Konfigurieren Sie auf dem Bildschirm [Druckeinstellungen] des Druckertreibers die folgende Einstellung, um einen Rand vorzusehen.

Registerkarte [Endverarbeitung] [Erweiterte Einstellungen] [Druckbereich und Druck ausdehnen] [Aus]

## <span id="page-600-0"></span>**Die Ausdrucke sind ganz oder teilweise gräulich**

948C-0C8

Gehen Sie bei der Problembehebung in der folgenden Reihenfolge vor:

### **Verwenden Sie geeignetes Papier?**

● Prüfen Sie, ob das Papier im Gerät verwendbar ist, und ersetzen Sie es bei Bedarf durch geeignetes Papier. **[Geeignetes Papier\(P. 23\)](#page-31-0)** 

**[Einlegen von Papier\(P. 143\)](#page-151-0)** 

● Stellen Sie das Papierformat und den Papiertyp entsprechend dem eingelegten Papier ein. **[Festlegen von](#page-161-0) [Papierformat und Papiertyp\(P. 153\)](#page-161-0)** 

### **Verwenden Sie Papier, das Feuchtigkeit absorbiert hat?**

- Probieren Sie die folgenden Punkte in der angegebenen Reihenfolge aus: **[Vorsichtsmaßnahmen beim Umgang mit Papier\(P. 26\)](#page-34-0)  [Einlegen von Papier\(P. 143\)](#page-151-0)**
- Ändern Sie die Einstellung des Papiertyps auf ein dünneres Papier. **[Festlegen von Papierformat und](#page-161-0) [Papiertyp\(P. 153\)](#page-161-0)**

### **Sieht die gedruckte Postkarte gräulich aus?**

Die gesamte Oberfläche der gedruckten Postkarte sieht möglicherweise dunkel gefärbt aus. Setzen Sie in diesem Fall [Trübung auf Postkarten verhindern] auf [Modus 1]. Dadurch wird das Problem möglicherweise gelöst. Wenn das Problem bestehen bleibt, versuchen Sie [Modus 2].

### **Touchpanel-Modell**

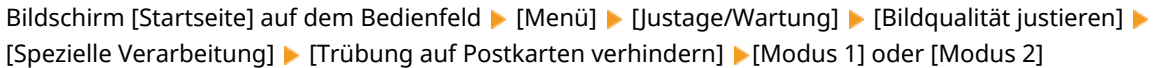

### **5-zeiliges LCD-Modell**

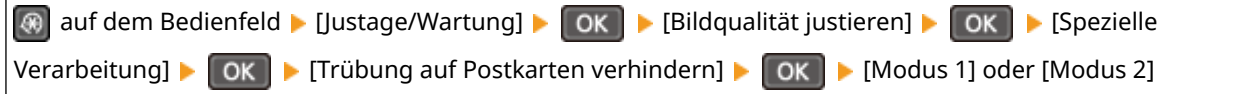

\* Wenn diese Einstellung aktiviert ist, werden die Linien möglicherweise dünner, sind in nicht bedruckten Bereichen möglicherweise Geisterbilder zu sehen oder nimmt die Druckdichte möglicherweise ab.

### **Verwenden Sie Papier, das viel Papierstaub oder andere Staubpartikel enthält?**

Wenn Sie Papier verwenden, das viel Papierstaub oder andere Staubpartikel enthält, sind möglicherweise weiße Flecken zu sehen. Setzen Sie in diesem Fall [Talkpapiermodus] auf [Ein]. Dadurch wird das Problem möglicherweise gelöst.

### **Touchpanel-Modell**

Bildschirm [Startseite] auf dem Bedienfeld | [Menü] | [Justage/Wartung] | [Bildqualität justieren] | [Spezielle Verarbeitung] [Talkpapiermodus] [Ein]

### **5-zeiliges LCD-Modell**

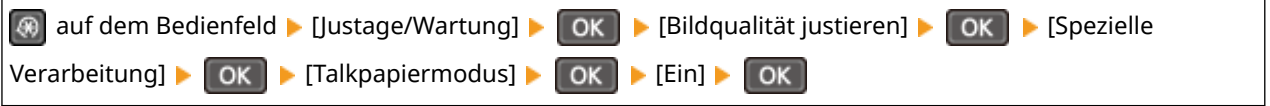

\* Durch Einstellen von [Ein] wird die Druckqualität möglicherweise verändert.

## **Führen Sie Gegenmaßnahmen bei verzerrten Bildern durch**

Die Einstellung von [Bildverzerrungen verhindern] auf [Ein] verbessert möglicherweise die Situation.

### **Touchpanel-Modell**

Bildschirm [Startseite] auf dem Bedienfeld L [Menü] L [Justage/Wartung] L [Bildqualität justieren] L [Spezielle Verarbeitung] L [Bildverzerrungen verhindern] L [Ein]

#### **5-zeiliges LCD-Modell**

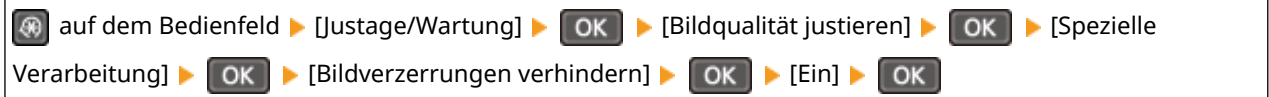

\* Wenn Sie [Ein] auswählen, verringert sich die Druckgeschwindigkeit.

### **Führen Sie Gegenmaßnahmen bei Flecken auf gedruckten Bildern durch.**

Die Einstellung von [Flecken auf gedruck. Bildern verhindern.] auf [Ein] verbessert möglicherweise die Situation.

#### **Touchpanel-Modell**

[Startseite] auf dem Bedienfeld | [Menü] | [Justage/Wartung] | [Bildqualität justieren] | [Spezielle Verarbeitung] [Flecken auf gedruck. Bildern verhindern.] [Fin]

#### **5-zeiliges LCD-Modell**

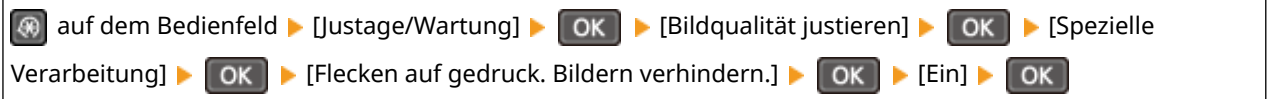

\* Wenn Sie [Ein] auswählen, verringert sich möglicherweise die Druckgeschwindigkeit.

## **War die Tonerpatrone oder Trommelpatrone über einen längeren Zeitraum direktem Sonnenlicht ausgesetzt?**

Bewahren Sie die Tonerpatrone oder Trommelpatrone zwei bis drei Stunden lang an einem geeigneten Ort auf, und wiederholen Sie dann den Druckvorgang. Auf diese Weise könnte das Problem gelöst werden. Wenn das Problem bestehen bleibt, tauschen Sie die Tonerpatrone oder Trommelpatrone aus.

## **Kopieren Sie ein Original mit einem farbigen oder fleckigen Hintergrund oder ein Original, bei dem Text oder Bilder auf der Rückseite durchscheinen?**

Eine Anpassung der Dichte des Hintergrunds kann das Problem lösen.

### **Touchpanel-Modell**

Bildschirm [Startseite] auf dem Bedienfeld L [Kopie] L [Dichte] L [Hintergrund] L [Anpassen (Manuell)] L passen Sie die Dichte des Hintergrunds an.

#### **5-zeiliges LCD-Modell**

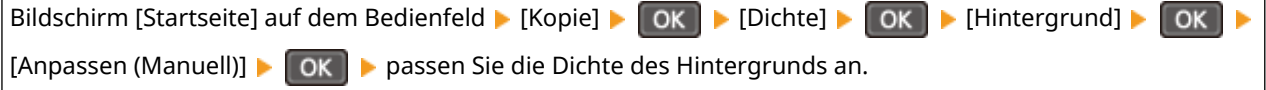

### **Verwenden Sie das Gerät in einer Umgebung mit niedriger Luftfeuchtigkeit?**

Die Einstellung von [Modus "Geringe Feuchtigkeit"] auf [Ein] behebt möglicherweise das Problem.

### **Touchpanel-Modell**

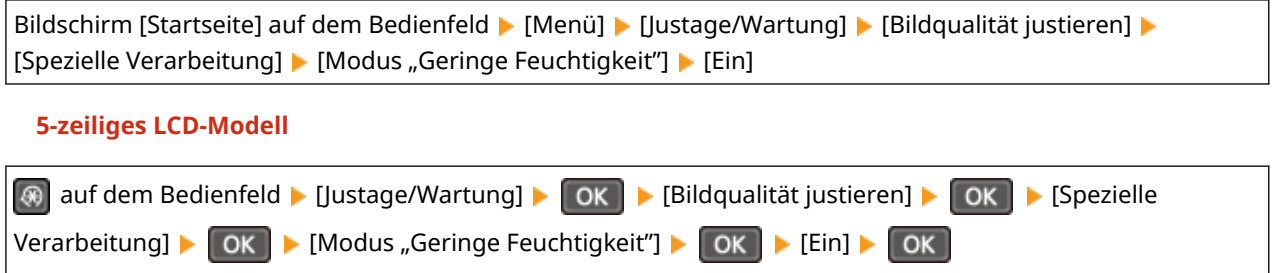

\* Wenn Sie diese Einstellung auf [Ein] setzen, verringert sich möglicherweise die Dichte in einer feuchten Umgebung oder die Drucke verblassen.

## <span id="page-603-0"></span>**Weiße Flecken erscheinen**

948C-0C9

Überprüfen Sie zur Problembehebung die folgenden Schritte:

## **Verwenden Sie geeignetes Papier?**

Prüfen Sie, ob das Papier im Gerät verwendbar ist, und ersetzen Sie es bei Bedarf durch geeignetes Papier. **[Geeignetes Papier\(P. 23\)](#page-31-0)  [Einlegen von Papier\(P. 143\)](#page-151-0)** 

## **Verwenden Sie Papier, das Feuchtigkeit absorbiert hat?**

Überprüfen Sie die Vorsichtsmaßnahmen, und ersetzen Sie das Papier durch trockenes Papier. **[Vorsichtsmaßnahmen beim Umgang mit Papier\(P. 26\)](#page-34-0)  [Einlegen von Papier\(P. 143\)](#page-151-0)** 

## **Überprüfen Sie die verbleibende Tonermenge in der Tonerpatrone.**

Überprüfen Sie die verbleibende Tonermenge in der Tonerpatrone. Ersetzen Sie die Tonerpatrone, wenn die verbleibende Tonermenge zur Neige geht.

**[Überprüfen der verbleibenden Menge an Verbrauchsmaterial\(P. 555\)](#page-563-0)  [Austausch der Tonerpatrone\(P. 546\)](#page-554-0)** 

\* Je nach Betriebszustand des Geräts kann die tatsächlich verbleibende Tonermenge geringer sein als angegeben oder die Teile können abgenutzt sein (sind möglicherweise beschädigt oder funktionieren möglicherweise nicht mehr richtig). Es wird empfohlen, die Tonerpatrone durch eine neue zu ersetzen.

## **Überprüfen Sie die verbleibende Tonermenge in der Trommelpatrone.**

Überprüfen Sie die verbleibende Lebensdauer der Trommelpatrone. Wenn die verbleibende Lebensdauer gering ist, ersetzen Sie die Trommelpatrone. **[Überprüfen der verbleibenden Menge an Verbrauchsmaterial\(P. 555\)](#page-563-0)** 

### **[Austausch der Trommelpatrone\(P. 550\)](#page-558-0)**

\* Je nach Betriebszustand des Geräts kann die tatsächlich verbleibende Tonermenge geringer sein als angegeben oder die Teile können abgenutzt sein (sind möglicherweise beschädigt oder funktionieren möglicherweise nicht mehr richtig). Es wird empfohlen, die Trommelpatrone durch eine neue zu ersetzen.

## **Verwenden Sie das Gerät in einer Umgebung mit plötzlichen**

### **Temperaturschwankungen?**

Plötzliche Temperaturschwankungen können zu Kondensation führen, wodurch Bilder und Text verblassen oder unscharf werden können. Die Einstellung von [Tauentfernungsmodus] auf [Ein] behebt möglicherweise das Problem.

### **Touchpanel-Modell**

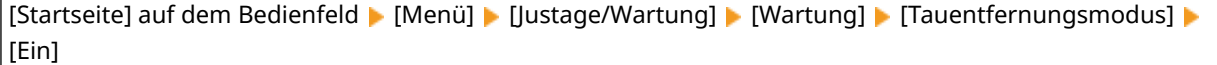

### **5-zeiliges LCD-Modell**

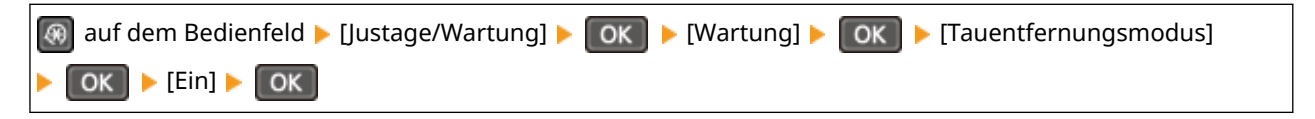

\* Während der Beseitigung von Kondensation kann ein leeres Blatt Papier ausgegeben werden, ohne dass es korrekt bedruckt wird. Wenn Sie diese Einstellung auf [Ein] setzen, können Sie festlegen, ob der Druck eingeschränkt werden soll.

# <span id="page-604-0"></span>**Auf der Rückseite von Ausdrucken erscheinen Schmierflecken**

948C-0CA

Gehen Sie bei der Problembehebung in der folgenden Reihenfolge vor:

### **Verwenden Sie Papier, das kleiner ist als das Format der Druckdaten?**

Ersetzen Sie das Papier durch Papier, das dem Format der Druckdaten entspricht. **[Einlegen von](#page-151-0) [Papier\(P. 143\)](#page-151-0)** 

## **Führen Sie Gegenmaßnahmen bei Flecken auf gedruckten Bildern durch.**

Die Einstellung von [Flecken auf gedruck. Bildern verhindern.] auf [Ein] verbessert möglicherweise die Situation.

### **Touchpanel-Modell**

[Startseite] auf dem Bedienfeld | [Menü] | [Justage/Wartung] | [Bildqualität justieren] | [Spezielle Verarbeitung] [Flecken auf gedruck. Bildern verhindern.] [Ein]

### **5-zeiliges LCD-Modell**

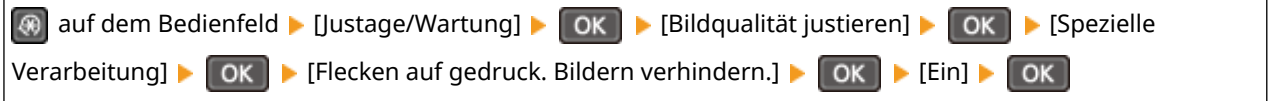

\* Wenn Sie [Ein] auswählen, verringert sich möglicherweise die Druckgeschwindigkeit.

### **Haben Sie die Fixiereinheit gereinigt?**

Diese Symptome können auftreten, wenn die Fixiereinheit verschmutzt ist. Reinigen Sie in diesem Fall die Fixiereinheit. **[Reinigen der Fixiereinheit\(P. 544\)](#page-552-0)** 

## <span id="page-605-0"></span>**Ausdrucke sind schief**

### 948C-0CC

Dieses Symptom kann auftreten, wenn die Papierführungen zwar ausgerichtet sind, aber zu locker oder zu fest sitzen. Überprüfen Sie die Papierführungen, und richten Sie sie an der Breite des Papiers aus. **[Einlegen von Papier\(P. 143\)](#page-151-0)** 

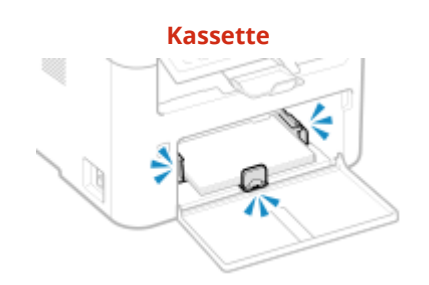

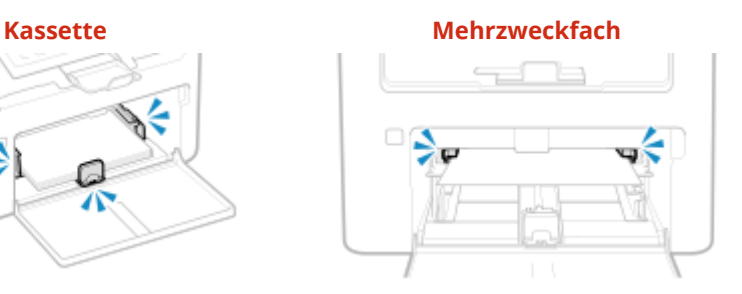

## <span id="page-606-0"></span>**Der gedruckte Barcode kann nicht gelesen werden**

948C-0CE

Ein gedruckter Barcode kann möglicherweise nicht gelesen werden. Oder Linien werden möglicherweise nicht deutlich gedruckt. Die Angabe von [Linienbreite auswählen] verbessert möglicherweise die Situation.

### **Touchpanel-Modell**

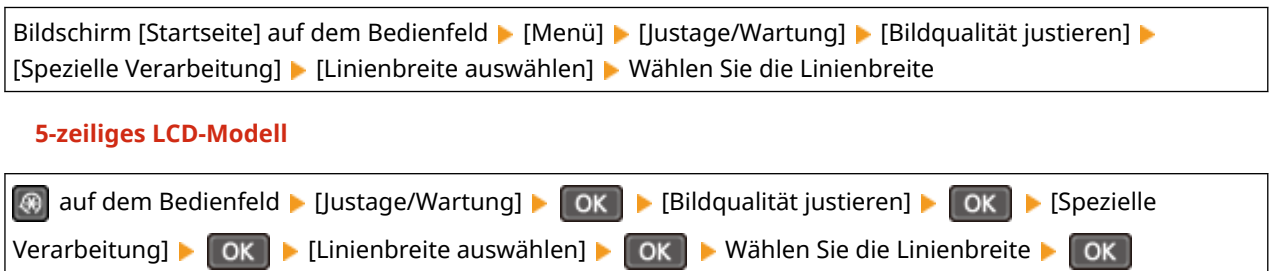

\*Wenn diese Einstellung aktiviert ist, nimmt die Druckdichte möglicherweise ab.

## **Probleme mit Papier und Papierzufuhr**

948C-0CF

Prüfen Sie, wie Sie das Problem anhand des Symptoms beheben können.

**[Papier knittert\(P. 600\)](#page-608-0)  [Papier wellt sich\(P. 601\)](#page-609-0)  [Papier wird nicht eingezogen oder zwei bzw. mehr Blätter werden zusammen eingezogen\(P. 602\)](#page-610-0)** 

## <span id="page-608-0"></span>**Papier knittert**

Überprüfen Sie zur Problembehebung die unten aufgeführten Punkte.

## **Ist das Papier richtig eingelegt?**

● Vergewissern Sie sich, dass das eingelegte Papier die Papiergrenzführungen ( a ) nicht überschreitet.

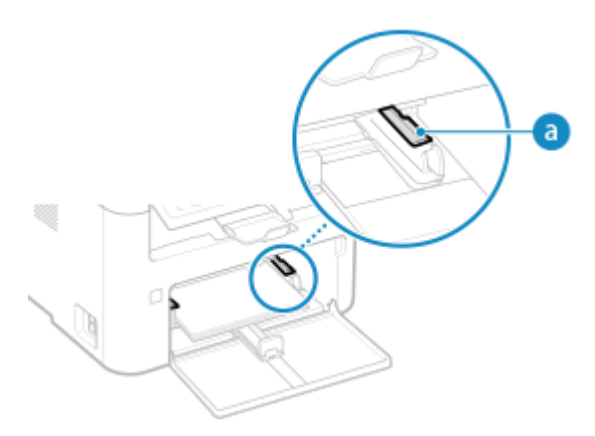

● Prüfen Sie, ob die Papierführungen an den Markierungen ausgerichtet sind und nicht zu locker oder zu fest sitzen.

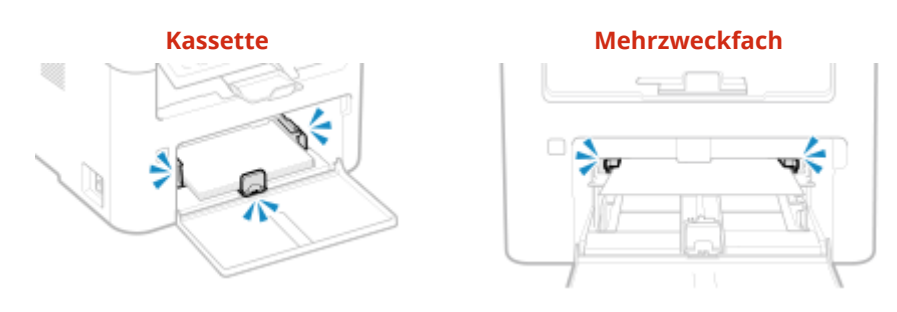

## **Verwenden Sie Papier, das Feuchtigkeit absorbiert hat?**

Überprüfen Sie die Vorsichtsmaßnahmen, und ersetzen Sie das Papier durch trockenes Papier. **[Vorsichtsmaßnahmen beim Umgang mit Papier\(P. 26\)](#page-34-0)  [Einlegen von Papier\(P. 143\)](#page-151-0)** 

### **Verwenden Sie geeignetes Papier?**

Prüfen Sie, ob das Papier im Gerät verwendbar ist, und ersetzen Sie es bei Bedarf durch geeignetes Papier. **[Geeignetes Papier\(P. 23\)](#page-31-0)  [Einlegen von Papier\(P. 143\)](#page-151-0)** 

## <span id="page-609-0"></span>**Papier wellt sich**

Überprüfen Sie zur Problembehebung die unten aufgeführten Punkte.

## **Verwenden Sie geeignetes Papier?**

- Prüfen Sie, ob das Papier im Gerät verwendbar ist, und ersetzen Sie es bei Bedarf durch geeignetes Papier. **[Geeignetes Papier\(P. 23\)](#page-31-0)** 
	- **[Einlegen von Papier\(P. 143\)](#page-151-0)**
- Stellen Sie das Papierformat und den Papiertyp entsprechend dem eingelegten Papier ein. **[Festlegen von](#page-161-0) [Papierformat und Papiertyp\(P. 153\)](#page-161-0)**
- Die Einstellung von [Papierzufuhrmethode umschalten] auf [Vorrang Druckseite] verbessert möglicherweise das Problem.

### **Touchpanel-Modell**

Bildschirm [Startseite] auf dem Bedienfeld Limenül Linderinstellungen] Limenein] Limensing [Einstellungen Papierzufuhr] [Papierzufuhrmethode umschalten] [Vorrang Druckseite]

### **5-zeiliges LCD-Modell**

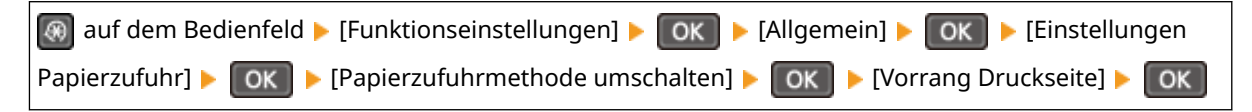

\* Wenn Sie [Vorrang Druckseite] auswählen, verringert sich die Druckgeschwindigkeit beim einseitigen Druck.

● Legen Sie das Papier mit der zu bedruckenden Seite (Vorder- und Rückseite des Papiers) entgegengesetzt ein.

\* In seltenen Fällen kann sich das Symptom je nach verwendetem Papier verschlimmern. Drucken Sie in diesem Fall auf der Originalseite des Papiers.

## **Verwenden Sie Papier, das Feuchtigkeit absorbiert hat?**

Probieren Sie die folgenden Punkte in der angegebenen Reihenfolge aus:

- Überprüfen Sie die Vorsichtsmaßnahmen, und ersetzen Sie das Papier durch trockenes Papier. **[Vorsichtsmaßnahmen beim Umgang mit Papier\(P. 26\)](#page-34-0)  [Einlegen von Papier\(P. 143\)](#page-151-0)**
- Ändern Sie die Einstellung des Papiertyps auf ein dünneres Papier. **[Festlegen von Papierformat und](#page-161-0) [Papiertyp\(P. 153\)](#page-161-0)**

# <span id="page-610-0"></span>**Papier wird nicht eingezogen oder zwei bzw. mehr Blätter werden zusammen eingezogen**

948C-0CK

Überprüfen Sie zur Problembehebung die unten aufgeführten Punkte.

### **Verwenden Sie geeignetes Papier?**

Prüfen Sie, ob das Papier im Gerät verwendbar ist, und ersetzen Sie es bei Bedarf durch geeignetes Papier. **[Geeignetes Papier\(P. 23\)](#page-31-0)  [Einlegen von Papier\(P. 143\)](#page-151-0)** 

## **Ist das Papier richtig eingelegt?**

- Fächern Sie das Papier in kleinen Stapeln sorgfältig auf, so dass es nicht aneinander haftet.
- Richten Sie die Kanten aus, indem Sie den Papierstapel vor dem Einlegen des Papiers einige Male auf eine ebene Oberfläche klopfen. **[Einlegen von Papier\(P. 143\)](#page-151-0)**
- Legen Sie keine Papierblätter unterschiedlicher Formate oder Typen zusammen ein.

## **Einrichten**

948C-0CL

Dies ist eine Liste von Problemen, die bei der Einrichtung des Geräts auftreten können. Prüfen Sie, wie Sie das Problem anhand des Symptoms beheben können.

## ■ Probleme bei der Treiberinstallation

### **[Das über den WSD-Port angeschlossene Gerät wird während der Treiberinstallation nicht angezeigt\(P. 604\)](#page-612-0)**

## ■Probleme mit W-LAN- und kabelgebundener LAN-Verbindung

### **Keine Verbindung zum W-LAN möglich**

Prüfen Sie, ob das Gerät mit dem Netzwerk verbunden werden kann. **[Keine Verbindung zum W-LAN möglich\(P. 605\)](#page-613-0)** 

**Keine Verbindung zu kabelgebundenem LAN möglich**

Möglicherweise ist die Einstellung der IP-Adresse fehlgeschlagen. Stellen Sie die IP-Adresse erneut ein. **[Einrichten der IPv4-Adressen\(P. 76\)](#page-84-0)  [Einrichten der IPv6-Adressen\(P. 80\)](#page-88-0)** 

**Keine gleichzeitige Verbindung mit W-LAN und kabelgebundenem LAN möglich**

Sie können das Gerät nicht gleichzeitig mit einem W-LAN und einem kabelgebundenen LAN verbinden. Sie können das Gerät gleichzeitig mit einem USB-Anschluss und einem W-LAN oder einem USB-Anschluss und einem kabelgebundenen LAN verbinden.

## ■ Probleme mit der USB-Verbindung

#### **Der Computer kann nicht mit dem Gerät kommunizieren** Versuchen Sie Folgendes:

- Tauschen Sie das USB-Kabel aus. Wenn das USB-Kabel lang ist, ersetzen Sie es durch ein kurzes Kabel.
- Wenn Sie einen USB-Hub verwenden, schließen Sie das Gerät mit einem USB-Kabel direkt an den Computer an.
# **Das über den WSD-Port angeschlossene Gerät wird während der Treiberinstallation nicht angezeigt**

948C-0CR

Überprüfen Sie zur Problembehebung die unten aufgeführten Punkte.

### **Überprüfen Sie die Einstellungen des Geräts.**

Konfigurieren Sie die folgenden Einstellungen, falls sie noch nicht konfiguriert wurden. Das Gerät muss neu gestartet werden, damit die Einstellungen übernommen werden.

### **Einstellungen für WSD-Druck und Multicastermittlung**

Melden Sie sich bei Remote UI im Systemmanager-Modus an **[Einstellungen/Registrierung]** [Netzwerkeinstellungen] L [Einstellungen WSD] L [Bearbeiten] L aktivieren Sie die Kontrollkästchen [WSD-Drucken verwenden] und [Multicast Discovery verwenden] [OK] starten Sie das Gerät neu.

Wählen Sie über das Bedienfeld auf dem Bildschirm [Startseite] die Option [Menü], und wählen Sie dann [Präferenzen], um die Einstellungen zu konfigurieren. **[\[Einstellungen WSD\]\(P. 459\)](#page-467-0)** 

**Auswählen der Seitenbeschreibungssprache** Wählen Sie die Seitenbeschreibungssprache (PDL) des installierten Treibers aus.

Melden Sie sich bei Remote UI im Systemmanager-Modus an  $\blacktriangleright$  [Einstellungen/Registrierung]  $\blacktriangleright$ [Druckereinstellungen] [Auswahl PDL (Plug and Play)] [Bearbeiten] bwählen Sie die PDL unter [Netzwerk] [OK] > starten Sie das Gerät neu.

Wählen Sie über das Bedienfeld auf dem Bildschirm [Startseite] die Option [Menü], und wählen Sie dann [Funktionseinstellungen], um die Einstellungen zu konfigurieren. **[\[Netzwerk\]\(P. 495\)](#page-503-0)** 

### **Überprüfen Sie die Netzwerkeinstellungen des Betriebssystems.**

Konfigurieren Sie die folgenden Einstellungen, falls sie noch nicht konfiguriert wurden.

Klicken Sie unter Windows auf  $[\Box]$  (Start)  $[\Box]$  (Settings)  $[\Box]$  [Netzwerk und Internet]  $[\Box]$  [Status]  $\Box$ [Verbindungseigenschaften ändern] > [Netzwerkprofil] > [Privat]

### **Prüfen Sie, ob der Treiber installiert ist.**

Gehen Sie wie folgt vor, um zu prüfen, ob der Treiber des Geräts angezeigt wird.

Klicken Sie unter Windows auf [ $\Box$ ] (Start)  $\triangleright$  [ $\Diamond$ ] (Settings)  $\triangleright$  [Geräte]  $\triangleright$  [Drucker und Scanner]  $\triangleright$  prüfen Sie, ob der Treiber angezeigt wird.

Wenn der Treiber angezeigt wird, ist er installiert. Deinstallieren Sie in diesem Fall den Treiber und installieren Sie ihn dann erneut.

Näheres zum Deinstallieren und Installieren von Treibern finden Sie im Treiberhandbuch auf der Online-Handbuch-Website.

**https://oip.manual.canon/**

Fehlersuche

# <span id="page-613-0"></span>**Keine Verbindung zum W-LAN möglich**

948C-0CS

Überprüfen Sie zur Fehlerbehebung den Zustand des Computers, des W-LAN-Routers (Zugangspunkts) und des Geräts anhand der folgenden Schritte.

**Schritt 1: Überprüfen des Zustands des Computers und des W-LAN-Routers(P. 605) Schritt 2: Überprüfen des Zustands des Geräts und des W-LAN-Routers(P. 605) OSchritt 3: Erneutes Verbinden mit einem W-LAN(P. 605)** 

### Schritt 1: Überprüfen des Zustands des Computers und des W-LAN-Routers

### **Haben Sie die Einstellungen des Computers und des W-LAN-Routers konfiguriert?**

Konfigurieren Sie die erforderlichen Einstellungen, falls sie noch nicht konfiguriert sind.

### **Sind die Netzkabel und das Ethernet-Kabel korrekt angeschlossen?**

Wenn Kabel nicht ordnungsgemäß angeschlossen oder abgezogen sind, schließen Sie sie korrekt an.

### **Ist die Stromversorgung des W-LAN-Routers eingeschaltet?**

Wenn Sie keine Verbindung herstellen können, obwohl die Stromversorgung eingeschaltet ist, schalten Sie den Computer und den Router aus und wieder ein.

### Schritt 2: Überprüfen des Zustands des Geräts und des W-LAN-Routers

### **Ist die Stromversorgung des Geräts eingeschaltet?**

Wenn die Stromversorgung eingeschaltet ist, schalten Sie das Gerät aus und wieder ein.

### **Ist der Standort geeignet?**

- Das Gerät und der W-LAN-Router sollten an einem Ort ohne Wände oder andere Hindernisse zwischen den Geräten und in einem Bereich von maximal 50 m installiert werden.
- Stellen Sie das Gerät nicht in der Nähe von Mikrowellengeräten, schnurlosen Telefonen oder anderen Geräten auf, die Funkwellen erzeugen.

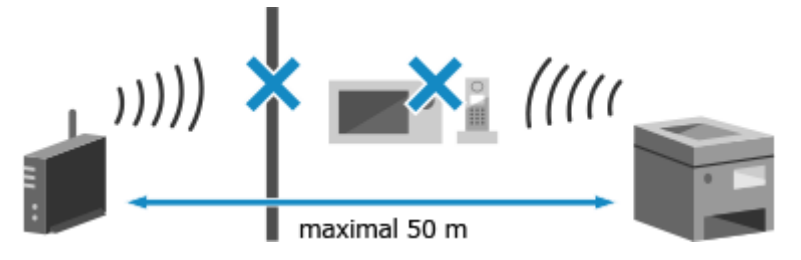

### Schritt 3: Erneutes Verbinden mit einem W-LAN

Stellen Sie eine Verbindung mit dem W-LAN her und verwenden Sie dabei den Verbindungstyp, der Ihrem W-LAN-Router entspricht. **[Anschließen an ein drahtloses LAN\(P. 60\)](#page-68-0)** 

### **Netzwerk**

948C-0CU

Dies ist eine Liste von Problemen, die im Netzwerk auftreten können. Prüfen Sie, wie Sie das Problem anhand des Symptoms beheben können.

**[Kein Umschalten auf W-LAN möglich\(P. 607\)](#page-615-0)  [Der zu verbindende Druckserver kann nicht gefunden werden\(P. 609\)](#page-617-0)  [Keine Verbindung zu einem freigegebenen Drucker möglich\(P. 610\)](#page-618-0)  [Die IP-Adresse des Geräts kann nicht gefunden werden\(P. 611\)](#page-619-0)  [AirPrint funktioniert nicht\(P. 612\)](#page-620-0)** 

# <span id="page-615-0"></span>**Kein Umschalten auf W-LAN möglich**

Verwenden Sie die Netzwerkeinstellungen, um von einer kabelgebundenen LAN-Verbindung zu einer W-LAN-Verbindung zu wechseln.

**Touchpanel-Modell(P. 607) 5-zeiliges LCD-Modell(P. 607)** 

### ■Touchpanel-Modell

**1 Drücken Sie auf dem Bedienfeld auf dem Bildschirm [Startseite] auf [Menü]. [Bildschirm \[Startseite\]\(P. 120\)](#page-128-0)** 

**Drücken Sie [Präferenzen] ▶ [Netzwerk] ▶ [Wired/Wireless LAN wählen].** 

Wenn der Anmeldebildschirm erscheint, geben Sie die Systemmanager-ID und die -PIN ein, und drücken Sie dann [Login]. **[Anmelden am Gerät\(P. 138\)](#page-146-0)** 

**3 Drücken Sie auf [Wireless LAN].**

➠Die Meldung [Einstellungen angewendet.] erscheint.

### **4 Verbinden Sie das Gerät mit dem W-LAN. [Anschließen an ein drahtloses LAN\(P. 60\)](#page-68-0)**

### **5 Installieren Sie den Treiber auf dem Computer, der das Gerät verwenden soll.**

Wenn Sie das Gerät von einer kabelgebundenen LAN-Verbindung auf eine W-LAN-Verbindung umschalten, müssen alle installierten Treiber deinstalliert und anschließend neu installiert werden. Näheres zum Deinstallieren und Installieren von Treibern finden Sie im Treiberhandbuch auf der Online-Handbuch-Website. **https://oip.manual.canon/**

### ■ 5-zeiliges LCD-Modell

**1 Drücken Sie auf dem Bedienfeld . [Bedienfeld\(P. 14\)](#page-22-0)** 

**2 Drücken Sie [Präferenzen] • OK • [Netzwerk] • OK | [Wired/Wireless LAN wählen] ▶ OK .** 

➠Der Bildschirm [Wired/Wireless LAN wählen] wird angezeigt.

Wenn der Anmeldebildschirm erscheint, geben Sie die Systemmanager-ID und -PIN ein, und drücken Sie dann [<Einloggen>] . **[Anmelden am Gerät\(P. 138\)](#page-146-0)** 

**3 Drücken Sie auf [Wireless LAN].**

➠Die Meldung [Einstellungen angewendet.] erscheint.

### **4 Verbinden Sie das Gerät mit dem W-LAN. [Anschließen an ein drahtloses LAN\(P. 60\)](#page-68-0)**

### **5 Installieren Sie den Treiber auf dem Computer, der das Gerät verwenden soll.**

Wenn Sie das Gerät von einer kabelgebundenen LAN-Verbindung auf eine W-LAN-Verbindung umschalten, müssen alle installierten Treiber deinstalliert und anschließend neu installiert werden. Näheres zum Deinstallieren und Installieren von Treibern finden Sie im Treiberhandbuch auf der Online-Handbuch-Website.

**https://oip.manual.canon/**

# <span id="page-617-0"></span>**Der zu verbindende Druckserver kann nicht gefunden werden**

948C-0CX

Überprüfen Sie zur Problembehebung die unten aufgeführten Punkte.

### **Sind der Druckserver und der Computer korrekt miteinander verbunden?**

- Überprüfen Sie die Netzwerkeinstellungen des Druckservers und des Computers, und stellen Sie sicher, dass sie korrekt verbunden sind.
- Wenn sie über ein Ethernet-Kabel verbunden sind, stellen Sie sicher, dass das Kabel ordnungsgemäß angeschlossen ist.

### **Ist der Druckserver gestartet?**

Starten Sie den Druckserver, falls er noch nicht gestartet wurde.

### **Gibt es irgendwelche Einschränkungen bei der Verbindung mit dem Druckserver?**

Wenden Sie sich an den Administrator des Druckservers, und bitten Sie ihn gegebenenfalls die Einschränkungen aufzuheben.

### **Ist die Netzwerkerkennung aktiviert? (Windows)**

Falls nicht aktiviert, aktivieren Sie die Netzwerkerkennung. **[Aktivieren der Netzwerkerkennung\(P. 676\)](#page-684-0)** 

# <span id="page-618-0"></span>**Keine Verbindung zu einem freigegebenen Drucker möglich**

948C-0CY

Prüfen Sie, ob auf dem Netzwerkcomputer ein freigegebener Drucker angezeigt wird. **[Anzeigen eines](#page-684-0) [freigegebenen Druckers auf dem Druckserver\(P. 676\)](#page-684-0)** 

Wenn er nicht angezeigt wird, wenden Sie sich an den Netzwerk- oder Druckserveradministrator.

## <span id="page-619-0"></span>**Die IP-Adresse des Geräts kann nicht gefunden werden**

948C-0E0

Zeigen Sie die IP-Adresse mit dem folgenden Verfahren an:

### **Touchpanel-Modell**

#### **Anzeigen der IPv4-Adresse**

 $\bullet$ auf dem Bedienfeld | [Netzwerkinformationen] | [IPv4] | zeigen Sie die Einstellung an.

#### **Anzeigen der IPv6-Adresse**

**auf dem Bedienfeld • [Netzwerkinformationen] • [IPv6] • zeigen Sie die Einstellung an.** 

### **5-zeiliges LCD-Modell**

#### **Anzeigen der IPv4-Adresse**

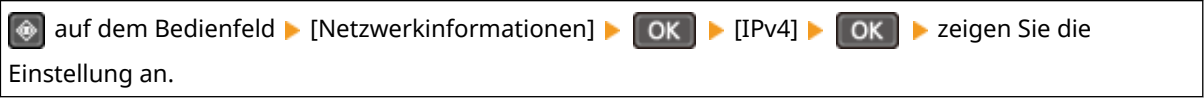

#### **Anzeigen der IPv6-Adresse**

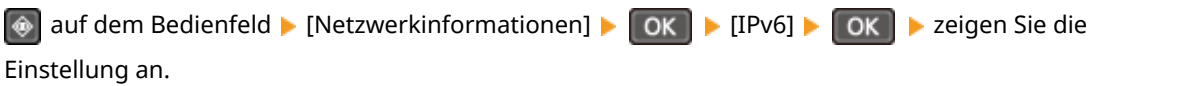

## **HINWEIS**

### **Wenn die IP-Adresse als "0.0.0.0" angezeigt wird**

● Eine geeignete IP-Adresse ist nicht eingestellt. Stellen Sie die IP-Adresse erneut ein. **[Einrichten der IPv4-Adressen\(P. 76\)](#page-84-0)  [Einrichten der IPv6-Adressen\(P. 80\)](#page-88-0)** 

# <span id="page-620-0"></span>**AirPrint funktioniert nicht**

948C-0E1

Überprüfen Sie zur Problembehebung die unten aufgeführten Punkte.

### **Ist die Stromversorgung des Geräts eingeschaltet?**

Wenn das Gerät eingeschaltet ist, starten Sie das Gerät neu, und versuchen Sie AirPrint erneut. **[Neustarten](#page-121-0) [des Geräts\(P. 113\)](#page-121-0)** 

### **Erscheint eine Fehlermeldung auf dem Bedienfeld?**

Befolgen Sie die Anweisungen der Fehlermeldung auf dem Bildschirm, um das Problem zu beheben. **[Es wird](#page-651-0) [eine Meldung eingeblendet\(P. 643\)](#page-651-0)** 

### **Wenn Sie einen Mac verwenden, ist er ordnungsgemäß an das Gerät angeschlossen?**

Verbinden Sie den Mac mit dem Netzwerk in demselben LAN wie das Gerät. **[Einrichten des Netzwerks\(P. 55\)](#page-63-0)**  Wenn Sie eine Verbindung über USB herstellen, schließen Sie den Mac mit einem USB-Kabel direkt an den USB-Anschluss für Computerverbindungen auf der Rückseite des Geräts an. **[Rückseite\(P. 12\)](#page-20-0)** 

### **Wurden die mit AirPrint nutzbaren Funktionen eingeschränkt?**

Wenn das Protokoll (IPP oder Network Link Scan) für die Verwendung mit AirPrint deaktiviert wurde, um Funktionen einzuschränken, heben Sie diese Einschränkung auf, um die Verwendung von AirPrint zu ermöglichen. **[Einstellen der mit AirPrint zu verwendenden Funktionen und Sicherheit\(P. 341\)](#page-349-0)** 

### **Ist Bonjour auf Ihrem Apple-Gerät aktiviert?**

Aktivieren Sie Bonjour, wenn es nicht aktiviert ist. Näheres hierzu finden Sie im Handbuch Ihres Apple-Geräts.

### **Drucken und Kopieren**

948C-0E2

Dies ist eine Liste von Problemen, die beim Drucken und Kopieren auftreten können. Prüfen Sie, wie Sie das Problem anhand des Symptoms beheben können.

**[Drucken oder Kopieren nicht möglich\(P. 614\)](#page-622-0)  [Das Drucken ist langsam\(P. 621\)](#page-629-0)** 

### ■ Probleme mit Druckergebnissen

Wenn die Druck- oder Kopierergebnisse nicht wie erwartet ausfallen, beachten Sie die folgenden Hinweise: **[Probleme mit Druckergebnissen\(P. 573\)](#page-581-0)** 

### ■ Häufig gestellte Fragen zum Betrieb

**Ich möchte auf einen Briefumschlag drucken.** Legen Sie den Briefumschlag in die Kassette oder das Mehrzweckfach ein, und achten Sie dabei auf die Ausrichtung und die Seite des Briefumschlags. Stellen Sie dann das Papierformat und den Papiertyp entsprechend dem eingelegten Briefumschlag ein. Anschließend legen Sie im Druckertreiber des Computers das Papierformat des Dokuments und das zu druckende Papierformat fest, und führen Sie den Druckvorgang aus. **[Vorbereitungen und Ausrichtung beim Einlegen von Briefumschlägen\(P. 149\)](#page-157-0)  [Festlegen von Papierformat und Papiertyp\(P. 153\)](#page-161-0)  [Drucken von einem Computer aus\(P. 215\)](#page-223-0)** 

Fehlersuche

# <span id="page-622-0"></span>**Drucken oder Kopieren nicht möglich**

948C-0E3

Überprüfen Sie zur Problembehebung die unten aufgeführten Punkte.

### **Ist ein Fehler aufgetreten?**

Überprüfen Sie den Druck- oder Kopierverarbeitungsstatus und das Protokoll, und wenn eine dreistellige Zahl, die mit "#" (Fehlercode) beginnt, angezeigt wird, prüfen Sie, wie Sie das Problem anhand des Fehlercodes beheben können.

**[Anzeigen von Druckauftragsstatus und Protokoll\(P. 224\)](#page-232-0)  [Überprüfen des Kopierstatus\(P. 331\)](#page-339-0)  [Es wird ein Fehlercode angezeigt\(P. 659\)](#page-667-0)** 

### **Können Sie eine Testseite drucken?**

Wenn Sie eine Testseite drucken können, prüfen Sie, ob die Druckeinstellungen der Anwendung korrekt sind. **[Drucken einer Testseite\(P. 682\)](#page-690-0)** 

### **Überprüfen Sie den Netzwerkstatus und die Einstellungen.**

Überprüfen Sie die erforderlichen Elemente je nach Nutzungsumgebung. **[Drucken nicht möglich \(W-LAN\)\(P. 615\)](#page-623-0)  [Drucken nicht möglich \(kabelgebundenes LAN\)\(P. 617\)](#page-625-0)  [Drucken nicht möglich \(USB-Verbindung\)\(P. 619\)](#page-627-0)  [Drucken nicht möglich \(über Druckserver\)\(P. 620\)](#page-628-0)** 

# <span id="page-623-0"></span>**Drucken nicht möglich (W-LAN)**

Überprüfen Sie zur Problembehebung die unten aufgeführten Punkte.

### **Überprüfen Sie den Status der W-LAN-Verbindung.**

Überprüfen Sie den Verbindungsstatus des Geräts, und ergreifen Sie die entsprechenden Maßnahmen. **[Anzeigen der MAC-Adresse und Verbindungsinformationen des drahtlosen LAN\(P. 98\)](#page-106-0)** 

### **Wenn das Gerät nicht mit dem W-LAN verbunden ist**

Überprüfen Sie den Status des Computers und des W-LAN-Routers (Zugangspunkts) sowie den Status des Geräts, und stellen Sie die Verbindung zum W-LAN wieder her. **[Keine Verbindung zum W-LAN](#page-613-0) [möglich\(P. 605\)](#page-613-0)** 

### **Wenn die Verbindung schlecht ist**

Ändern Sie die folgenden Einstellungen am W-LAN-Router, und versuchen Sie zu drucken:

- Ändern Sie den Kanal des W-LAN-Routers. Wenn mehrere W-LAN-Router vorhanden sind, trennen Sie die Kanäle um fünf oder mehr Kanäle.
- Erhöhen Sie nach Möglichkeit die Funkleistung des W-LAN-Routers.

### **Sind Gerät und Computer an denselben W-LAN-Router angeschlossen?**

● Wenn Sie einen Computer verwenden, der mit einem W-LAN verbunden ist, überprüfen Sie, ob die SSID (Kennung des W-LAN-Routers) des Geräts mit der des Computers übereinstimmt.

**[Anzeigen der MAC-Adresse und Verbindungsinformationen des drahtlosen LAN\(P. 98\)](#page-106-0)  [Anzeigen der Netzwerkverbindungsinformationen auf dem Computer\(P. 679\)](#page-687-0)** 

● Wenn die SSID des Geräts und des Computers nicht übereinstimmen, konfigurieren Sie die WLAN-Verbindungseinstellungen auf dem Gerät erneut, und verbinden Sie das Gerät mit der SSID, über die der Computer verbunden ist. **CAnschließen an ein drahtloses LAN(P. 60)** 

### **Ist der Druckeranschluss des Computers richtig konfiguriert? (Windows)**

Ändern Sie die Einstellungen, wenn sie nicht korrekt konfiguriert wurden. Wenn es keinen verfügbaren Anschluss gibt, fügen Sie einen neuen Anschluss hinzu. **[Anzeigen des Druckeranschlusses\(P. 681\)](#page-689-0)  [Konfigurieren eines Druckeranschlusses \(Windows\)\(P. 204\)](#page-212-0)** 

### **Können Sie auf Remote UI zugreifen?**

Wenn Sie nicht auf Remote UI zugreifen können, sind die Firewall-Einstellungen des Geräts möglicherweise nicht korrekt und verhindern die Kommunikation mit dem Computer. Gehen Sie wie folgt vor, um die Firewall-Einstellungen über das Bedienfeld zu deaktivieren, und verwenden Sie dann Remote UI, um die Firewall erneut zu konfigurieren.

Es sind Administratorrechte erforderlich. Um die Einstellungen anzuwenden, muss das Gerät neu gestartet werden.

### **Touchpanel-Modell**

**1** Deaktivieren Sie die Firewall-Einstellungen.

### **So deaktivieren Sie den IPv4-Adressfilter**

```
Bildschirm [Startseite] auf dem Bedienfeld [Menü] [Präferenzen] [Netzwerk] [Firewall-
Einstellungen] LIPv4-Adressfilter] LIAusgangsfilter] oder [Eingangsfilter] LIAus] LIAusten Sie das
Gerät neu.
```
### **So deaktivieren Sie den IPv6-Adressfilter**

Bildschirm [Startseite] auf dem Bedienfeld [Menü] [Präferenzen] [Netzwerk] [Firewall-Einstellungen] [IPv6-Adressfilter] [Ausgangsfilter] oder [Eingangsfilter] [Aus] Starten Sie das Gerät neu.

### **So deaktivieren Sie den MAC-Adressfilter**

Bildschirm [Startseite] auf dem Bedienfeld | [Menü] | [Präferenzen] | [Netzwerk] | [Firewall-Einstellungen] [MAC-Adressfilter] [Ausgangsfilter] oder [Eingangsfilter] [Aus] Starten Sie das Gerät neu.

**2** Nehmen Sie die korrekte Konfiguration der Firewall vor. **[Einstellen der Firewall\(P. 362\)](#page-370-0)** 

### **5-zeiliges LCD-Modell**

**1** Deaktivieren Sie die Firewall-Einstellungen.

#### **So deaktivieren Sie den IPv4-Adressfilter**

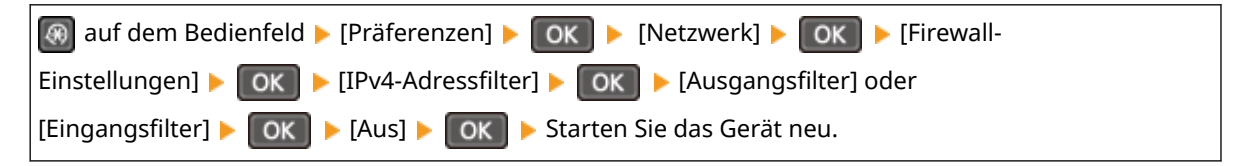

#### **So deaktivieren Sie den IPv6-Adressfilter**

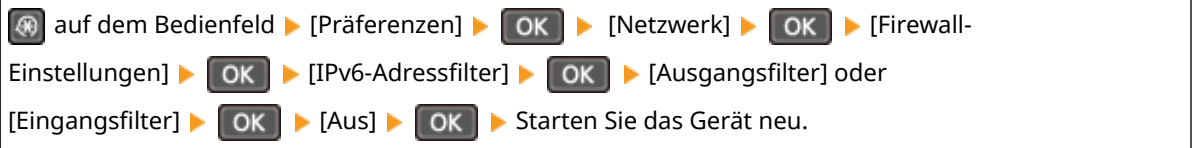

### **So deaktivieren Sie den MAC-Adressfilter**

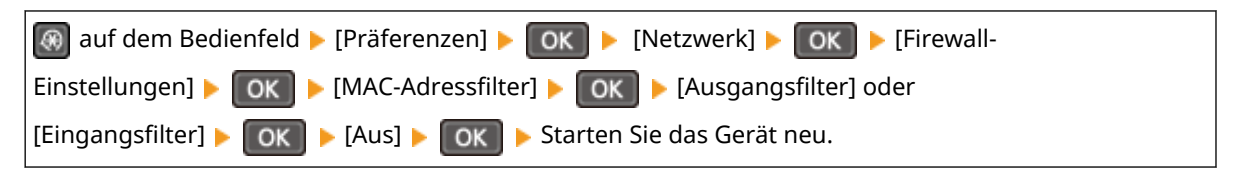

**2** Nehmen Sie die korrekte Konfiguration der Firewall vor. **[Einstellen der Firewall\(P. 362\)](#page-370-0)** 

### **Installieren Sie den Druckertreiber neu.**

Deinstallieren Sie den installierten Treiber, und installieren Sie ihn dann erneut. Näheres zum Deinstallieren und Installieren von Treibern finden Sie im Treiberhandbuch auf der Online-Handbuch-Website. **https://oip.manual.canon/**

### **Verwenden Sie residente Software?**

Wenn Sie eine residente Software verwenden, wie beispielsweise eine Sicherheitssoftware, deaktivieren Sie diese, und versuchen Sie dann zu drucken.

### **Können Sie von einem anderen Computer im Netzwerk drucken?**

# <span id="page-625-0"></span>**Drucken nicht möglich (kabelgebundenes LAN)**

948C-0E5

Überprüfen Sie zur Problembehebung die unten aufgeführten Punkte.

### **Ist der Druckeranschluss des Computers richtig konfiguriert? (Windows)**

Ändern Sie die Einstellungen, wenn sie nicht korrekt konfiguriert wurden. Wenn es keinen verfügbaren Anschluss gibt, fügen Sie einen neuen Anschluss hinzu. **[Anzeigen des Druckeranschlusses\(P. 681\)](#page-689-0)  [Konfigurieren eines Druckeranschlusses \(Windows\)\(P. 204\)](#page-212-0)** 

### **Können Sie auf Remote UI zugreifen?**

Wenn Sie nicht auf Remote UI zugreifen können, sind die Firewall-Einstellungen des Geräts möglicherweise nicht korrekt und verhindern die Kommunikation mit dem Computer. Gehen Sie wie folgt vor, um die Firewall-Einstellungen über das Bedienfeld zu deaktivieren, und verwenden Sie dann Remote UI, um die Firewall erneut zu konfigurieren.

Es sind Administratorrechte erforderlich. Um die Einstellungen anzuwenden, muss das Gerät neu gestartet werden.

### **Touchpanel-Modell**

**1** Deaktivieren Sie die Firewall-Einstellungen.

### **So deaktivieren Sie den IPv4-Adressfilter**

Bildschirm [Startseite] auf dem Bedienfeld | [Menü] | [Präferenzen] | [Netzwerk] | [Firewall-Einstellungen] [IPv4-Adressfilter] [Ausgangsfilter] oder [Eingangsfilter] [Aus] Starten Sie das Gerät neu.

### **So deaktivieren Sie den IPv6-Adressfilter**

```
Bildschirm [Startseite] auf dem Bedienfeld [Menü] [Präferenzen] [Netzwerk] [Firewall-
Einstellungen] [IPv6-Adressfilter] [Ausgangsfilter] oder [Eingangsfilter] [Aus] Starten Sie das
Gerät neu.
```
### **So deaktivieren Sie den MAC-Adressfilter**

Bildschirm [Startseite] auf dem Bedienfeld Limenü] Limenzen] Limenzen] [Netzwerk] Limenall-Einstellungen] [MAC-Adressfilter] [Ausgangsfilter] oder [Eingangsfilter] [Aus] Starten Sie das Gerät neu.

**2** Nehmen Sie die korrekte Konfiguration der Firewall vor. **[Einstellen der Firewall\(P. 362\)](#page-370-0)** 

### **5-zeiliges LCD-Modell**

**1** Deaktivieren Sie die Firewall-Einstellungen.

### **So deaktivieren Sie den IPv4-Adressfilter**

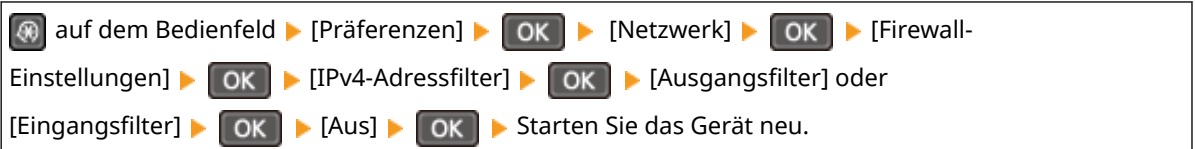

### **So deaktivieren Sie den IPv6-Adressfilter**

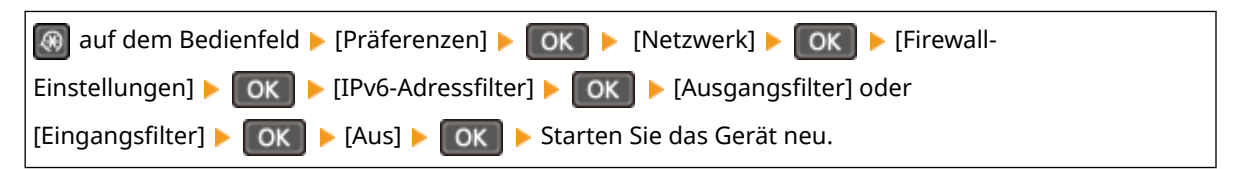

### **So deaktivieren Sie den MAC-Adressfilter**

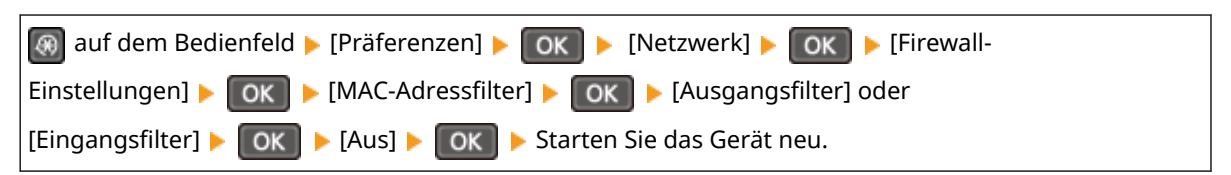

**2** Nehmen Sie die korrekte Konfiguration der Firewall vor. **[Einstellen der Firewall\(P. 362\)](#page-370-0)** 

### **Neuinstallation des Druckertreibers**

Deinstallieren Sie den installierten Treiber, und installieren Sie ihn dann erneut. Näheres zum Deinstallieren und Installieren von Treibern finden Sie im Treiberhandbuch auf der Online-Handbuch-Website. **https://oip.manual.canon/**

### **Verwenden Sie residente Software?**

Wenn Sie eine residente Software verwenden, wie beispielsweise eine Sicherheitssoftware, deaktivieren Sie diese, und versuchen Sie dann zu drucken.

### **Können Sie von einem anderen Computer im Netzwerk drucken?**

Fehlersuche

# <span id="page-627-0"></span>**Drucken nicht möglich (USB-Verbindung)**

948C-0E6

Überprüfen Sie zur Problembehebung die unten aufgeführten Punkte.

### **Überprüfen Sie das USB-Kabel.**

- Wenn Sie ein langes USB-Kabel verwenden, ersetzen Sie es durch ein kurzes USB-Kabel.
- Wenn Sie auch mit einem kurzen USB-Kabel nicht drucken können, ist das Kabel möglicherweise beschädigt. Ersetzen Sie es durch ein neues USB-Kabel, und versuchen Sie zu drucken.

### **Verwenden Sie einen USB-Hub?**

Schließen Sie das Gerät über ein USB-Kabel direkt an den Computer an.

### **Versuchen Sie, einen anderen USB-Anschluss zu verwenden.**

Verbinden Sie das USB-Kabel mit einem anderen USB-Anschluss an Ihrem Computer.

### **Ist der Druckeranschluss des Computers richtig konfiguriert? (Windows)**

Wenn der Druckeranschluss nicht korrekt konfiguriert ist oder kein Anschluss verfügbar ist, installieren Sie den Druckertreiber neu. Wenn Sie den Treiber neu installieren, wird der korrekte Anschluss automatisch konfiguriert. **[Anzeigen des Druckeranschlusses\(P. 681\)](#page-689-0)** 

Näheres zur Installation des Treibers finden Sie im Treiberhandbuch auf der Online-Handbuch-Website. **https://oip.manual.canon/**

### **Ist die bidirektionale Kommunikation zwischen dem Gerät und dem Computer aktiviert? (Windows)**

Aktivieren Sie die bidirektionale Kommunikation, wenn sie nicht aktiviert ist, und starten Sie den Computer und das Gerät neu. **[Anzeigen der bidirektionalen Kommunikation\(P. 682\)](#page-690-0)** 

### **Verhindert eine Einstellung, dass das Gerät eine USB-Verbindung zum Computer herstellt?**

Wenn der USB-Anschluss für die Computerverbindung auf der Rückseite des Geräts nur eingeschränkt genutzt werden kann, heben Sie diese Einstellung auf. **[Verhindern der Verbindung zum Computer über den USB-](#page-408-0)[Anschluss\(P. 400\)](#page-408-0)** 

### **Verwenden Sie residente Software?**

Wenn Sie eine residente Software verwenden, wie beispielsweise eine Sicherheitssoftware, deaktivieren Sie diese, und versuchen Sie dann zu drucken.

### **Können Sie über eine USB-Verbindung von einem anderen Computer aus drucken?**

# <span id="page-628-0"></span>**Drucken nicht möglich (über Druckserver)**

948C-0E7

Überprüfen Sie zur Problembehebung die unten aufgeführten Punkte.

### **Können Sie über den Druckserver drucken?**

Wenn Sie drucken können, überprüfen Sie die Verbindung zwischen dem Computer und dem Druckserver. O **[Der zu verbindende Druckserver kann nicht gefunden werden\(P. 609\)](#page-617-0)** 

### **Installieren Sie den Druckertreiber neu.**

Deinstallieren Sie den installierten Treiber, und installieren Sie ihn dann erneut. Näheres zum Deinstallieren und Installieren von Treibern finden Sie im Treiberhandbuch auf der Online-Handbuch-Website. **https://oip.manual.canon/**

#### **Installieren unter Windows**

Verwenden Sie zur Installation des Druckertreibers einen Druckerserver. Doppelklicken Sie auf den freigegebenen Drucker im Druckerserver, und befolgen Sie die Anweisungen auf dem Bildschirm, um den Druckertreiber zu installieren. **[Anzeigen eines freigegebenen Druckers auf dem](#page-684-0) [Druckserver\(P. 676\)](#page-684-0)** 

### **Verwenden Sie residente Software?**

Wenn Sie eine residente Software verwenden, wie beispielsweise eine Sicherheitssoftware, deaktivieren Sie diese, und versuchen Sie dann zu drucken.

### **Können Sie von einem anderen Computer aus über einen Druckserver drucken?**

# <span id="page-629-0"></span>**Das Drucken ist langsam**

948C-0E8

Es dauert einige Zeit, bis die erste Seite gedruckt ist. Die Druckgeschwindigkeit kann nach kontinuierlichem Druck oder Druck auf schmalem Papier langsamer sein, um Anpassungen der Temperatur oder der Bildqualität des Geräts zu ermöglichen.

In allen anderen Fällen kann ein Fehler aufgetreten sein. Überprüfen Sie zur Fehlerbehebung die unten aufgeführten Punkte.

### **Überprüfen Sie die Papierausrichtung.**

Dieses Symptom kann je nach Papierausrichtung auftreten. Wenn möglich, ändern Sie die Papierausrichtung. Einlegen von Papier(P. 143)

### **Verfügt das Gerät über ausreichend freien Speicher?**

Überprüfen Sie die empfangenen Faxe im Speicher des Geräts, drucken Sie sie aus oder leiten Sie sie weiter, und löschen Sie alle nicht mehr benötigten Faxe. **[Anzeigen und Drucken von gespeicherten Faxen\(P. 392\)](#page-400-0)** 

### **Scannen**

Wenn Sie Probleme beim Scannen feststellen, starten Sie das Gerät und den Computer neu.

Wenn das Problem auch nach dem Neustart weiterhin besteht, prüfen Sie die folgenden Methoden zur Problembehebung.

**[Gescannte Daten können nicht auf einem Computer gespeichert werden\(P. 623\)](#page-631-0)** 

**[Gescannte Daten können nicht in einem freigegebenen Ordner gespeichert werden\(P. 625\)](#page-633-0)** 

### ■ Häufig gestellte Fragen zum Betrieb

#### **Ich möchte ein Original scannen.**

Treffen Sie die Vorbereitungen für das Speicherziel der gescannten Daten sowie die Sendemethode, und scannen Sie dann das Original. **OScannen(P. 227)** 

**Ich möchte gescannte Daten per E-Mail versenden.**

Sie können ein Original scannen und die gescannten Daten als Anhang per E-Mail versenden. **[Scannen \(Senden per E-Mail\)\(P. 249\)](#page-257-0)** 

# <span id="page-631-0"></span>**Gescannte Daten können nicht auf einem Computer gespeichert werden**

948C-0EA

Führen Sie die folgenden Schritte aus, um den Status des Computers, der als Speicherort verwendet wird, und des Geräts zu überprüfen:

**Schritt 1: Überprüfen des Auftretens des Problems(P. 623) Schritt 2: Überprüfen des Computerzustands(P. 623) [Schritt 3: Überprüfen des Gerätezustands\(P. 624\)](#page-632-0)  [Schritt 4: Überprüfen des Speicherortes der gescannten Daten\(P. 624\)](#page-632-0)** 

### Schritt 1: Überprüfen des Auftretens des Problems

Überprüfen Sie die folgenden Punkte in der angegebenen Reihenfolge:

### **Tritt das Problem auf allen Computern auf?**

Wenn dies der Fall ist, überprüfen Sie den Netzwerkstatus und die Einstellungen des Geräts. Wenn das Gerät nicht an ein Netzwerk angeschlossen ist, konfigurieren Sie die Netzwerkeinstellungen neu. **[Überprüfen des Netzwerkstatus und der Einstellungen\(P. 95\)](#page-103-0)  [Einrichten des Netzwerks\(P. 55\)](#page-63-0)** 

### **Speichern Sie zum ersten Mal gescannte Daten auf dem Computer?**

Wenn dies der Fall ist, treffen Sie Vorbereitungen wie die Installation des Scannertreibers (ScanGear MF) und der Anwendung (MF Scan Utility) auf dem Computer, der als Speicherort verwendet wird. **[Vorbereiten des](#page-238-0) [Speicherns gescannter Daten auf einem Computer\(P. 230\)](#page-238-0)** 

### **Wird auf dem Bildschirm zur Auswahl des Computers, der als Speicherort verwendet werden soll, der Computer angezeigt? (Nur beim Scannen vom Gerät aus)**

Wenn der Computer, der als Speicherort verwendet werden soll, nicht angezeigt wird, kann die Übertragung von gescannten Daten aufgrund der Einstellungen der Sicherheitssoftware blockiert sein. Näheres zu den Einstellungen der Sicherheitssoftware erfahren Sie vom Software-Hersteller.

### Schritt 2: Überprüfen des Computerzustands

### **Haben Sie die Sicherheitssoftware installiert und aktualisiert?**

Wenn dies der Fall ist, wurde die Sicherheit möglicherweise verstärkt, so dass die Kommunikation zwischen dem Gerät und dem Computer nicht möglich ist.

Wenden Sie sich an den Software-Hersteller, um das Problem zu umgehen.

### **Installieren Sie den Scannertreiber neu.**

Deinstallieren Sie den installierten Treiber, und installieren Sie ihn dann erneut. Näheres zum Deinstallieren und Installieren von Treibern finden Sie im Treiberhandbuch auf der Online-Handbuch-Website.

**https://oip.manual.canon/**

### <span id="page-632-0"></span>Schritt 3: Überprüfen des Gerätezustands

### **Wurde die IP-Adresse des Geräts oder einer anderen Vorrichtung geändert?**

Wenn dies der Fall ist, prüfen Sie, ob das Gerät und die andere Vorrichtung die gleiche IP-Adresse haben. Wenn sie die gleiche IP-Adresse haben, ändern Sie diese auf eine andere IP-Adresse. **[Einrichten der IPv4-Adressen\(P. 76\)](#page-84-0)  [Einrichten der IPv6-Adressen\(P. 80\)](#page-88-0)** 

### Schritt 4: Überprüfen des Speicherortes der gescannten Daten

### **Überprüfen Sie die Attribute des Speicherorts (Windows).**

Vergewissern Sie sich, dass die Attribute des Speicherorts im Computer nicht schreibgeschützt sind.

- **1** Rechtsklicken Sie auf den Speicherort, und klicken Sie dann auf [Eigenschaften].
	- ➠Der Bildschirm mit den Eigenschaften des Speicherorts wird angezeigt.
- **2** Vergewissern Sie sich auf der Registerkarte [Allgemein], dass das Kontrollkästchen [Schreibgeschützt] unter [Attribute] nicht aktiviert ist.
- **3** Wenn das Kontrollkästchen aktiviert ist, deaktivieren Sie das Kontrollkästchen [Schreibgeschützt].

# <span id="page-633-0"></span>**Gescannte Daten können nicht in einem freigegebenen Ordner gespeichert werden**

948C-0EC

Führen Sie die folgenden Schritte aus, um den Status des freigegebenen Ordners des Speicherorts und des Geräts zu überprüfen:

**Schritt 1: Überprüfen des Auftretens des Problems(P. 625) Schritt 2: Überprüfen des Status des Computers mit dem freigegebenen Ordner(P. 625) [Schritt 3: Überprüfen des Gerätezustands\(P. 626\)](#page-634-0)  [Schritt 4: Überprüfen des freigegebenen Ordners\(P. 626\)](#page-634-0)** 

### Schritt 1: Überprüfen des Auftretens des Problems

Überprüfen Sie die folgenden Punkte in der angegebenen Reihenfolge:

### **Tritt das Problem bei allen freigegebenen Ordnern auf?**

Wenn dies der Fall ist, überprüfen Sie den Netzwerkstatus und die Einstellungen des Geräts. Wenn das Gerät nicht an ein Netzwerk angeschlossen ist, konfigurieren Sie die Netzwerkeinstellungen neu. **[Überprüfen des Netzwerkstatus und der Einstellungen\(P. 95\)](#page-103-0)  [Einrichten des Netzwerks\(P. 55\)](#page-63-0)** 

### **Speichern Sie gescannte Daten zum ersten Mal im freigegebenen Ordner?**

Wenn ja, registrieren Sie die Informationen für den Zugriff auf den freigegebenen Ordner im Adressbuch des Geräts. **[Vorbereiten des Speicherns gescannter Daten in einem freigegebenen Ordner\(P. 242\)](#page-250-0)** 

### Schritt 2: Überprüfen des Status des Computers mit dem freigegebenen Ordner

### **Haben Sie das Passwort für den Computer mit dem freigegebenen Ordner geändert?**

Wenn dies der Fall ist, ändern Sie das Passwort für den Zugriff auf den freigegebenen Ordner anhand der Informationen des im Adressbuch registrierten freigegebenen Ordners. **[Registrieren von Zielen im](#page-185-0) [Adressbuch \(Remote UI\)\(P. 177\)](#page-185-0)** 

### **Haben Sie Windows aktualisiert?**

Wenn dies der Fall ist, wurde möglicherweise die Sicherheit verstärkt, so dass die Kommunikation zwischen dem Gerät und dem Computer verhindert wird.

Wenn der freigegebene Ordner auf dem Computer kein Passwort hat, legen Sie ein Passwort fest, und registrieren Sie die Informationen für den Zugriff auf den freigegebenen Ordner im Adressbuch des Geräts. **[Vorbereiten des Speicherns gescannter Daten in einem freigegebenen Ordner\(P. 242\)](#page-250-0)** 

### **Haben Sie eine Sicherheitssoftware installiert oder aktualisiert?**

Wenn dies der Fall ist, wurde die Sicherheit möglicherweise verstärkt, so dass die Kommunikation zwischen dem Gerät und dem Computer nicht möglich ist.

Wenden Sie sich an den Software-Hersteller, um das Problem zu umgehen.

### <span id="page-634-0"></span>Schritt 3: Überprüfen des Gerätezustands

### **Wurde die IP-Adresse des Geräts oder einer anderen Vorrichtung geändert?**

Wenn dies der Fall ist, prüfen Sie, ob das Gerät und die andere Vorrichtung die gleiche IP-Adresse haben. Wenn sie die gleiche IP-Adresse haben, ändern Sie diese auf eine andere IP-Adresse. **[Einrichten der IPv4-Adressen\(P. 76\)](#page-84-0)  [Einrichten der IPv6-Adressen\(P. 80\)](#page-88-0)** 

### Schritt 4: Überprüfen des freigegebenen Ordners

### **Haben Sie die Berechtigung für den Zugriff auf den freigegebenen Ordner?**

Wenn Sie keine Berechtigung für den Zugriff auf den freigegebenen Ordner auf dem Computer haben, ändern Sie die Berechtigung, um das Speichern von gescannten Daten zu ermöglichen.

### **Wenn Windows verwendet wird**

**1** Rechtsklicken Sie auf den freigegebenen Ordner des Speicherorts, und klicken Sie dann auf [Eigenschaften].

➠Der Bildschirm mit den Eigenschaften des freigegebenen Ordners wird angezeigt.

- **2** Vergewissern Sie sich auf der Registerkarte [Sicherheit], dass [Ändern] unter [Jeder] auf [Zulassen] gesetzt ist.
- **3** Falls nicht, setzen Sie [Ändern] unter [Jeder] auf [Zulassen].

### **Wenn macOS verwendet wird**

- **1** Klicken Sie auf [ **iii** ] [Systemeinstellungen] [Freigaben].
	- ➠Der Bildschirm [Freigaben] wird angezeigt.
- **2** Wählen Sie [Dateifreigabe], und wählen Sie dann unter [Geteilte Ordner] den freigegebenen Ordner des Speicherorts.
- **3** Überprüfen Sie, ob [Alle] unter [Benutzer] die Zugriffsberechtigung für [Lesen & Schreiben] hat.
- **4** Falls nicht, wählen Sie [Lesen & Schreiben] im Popup-Menü [Alle] aus.

### **Überprüfen Sie die Attribute des freigegebenen Ordners (Windows).**

Vergewissern Sie sich, dass die Attribute des freigegebenen Ordners im Computer nicht schreibgeschützt sind.

- **1** Rechtsklicken Sie auf den freigegebenen Ordner des Speicherorts, und klicken Sie dann auf [Eigenschaften].
	- ➠Der Bildschirm mit den Eigenschaften des freigegebenen Ordners wird angezeigt.
- **2** Vergewissern Sie sich auf der Registerkarte [Allgemein], dass das Kontrollkästchen [Schreibgeschützt] unter [Attribute] nicht aktiviert ist.
- **3** Wenn das Kontrollkästchen aktiviert ist, deaktivieren Sie das Kontrollkästchen [Schreibgeschützt].

Fehlersuche

## **Faxen und Benutzen des Telefons**

948C-0EE

Dies ist eine Liste von Problemen, die beim Faxen und Benutzen des Telefons auftreten können. Prüfen Sie, wie Sie das Problem anhand des Symptoms beheben können.

- **[Senden eines Faxes nicht möglich\(P. 628\)](#page-636-0)**
- **[Empfangen eines Faxes nicht möglich\(P. 631\)](#page-639-0)**
- **[Das Gerät schaltet nicht automatisch zwischen Telefon und Fax um\(P. 633\)](#page-641-0)**
- **[Senden oder Empfangen von Faxen über eine optische Leitung nicht möglich\(P. 634\)](#page-642-0)**
- **[Senden eines Faxes an ein internationales Ziel ist nicht möglich\(P. 635\)](#page-643-0)**
- **[Die Telefon- oder Faxnummer der Gegenstelle wird nicht angezeigt\(P. 636\)](#page-644-0)**

### ■ Häufig gestellte Fragen zum Betrieb

**Ich möchte ein empfangenes Fax weiterleiten oder speichern.** Konfigurieren Sie die Einstellungen zum automatischen Weiterleiten oder Speichern empfangener Faxe auf einem Computer, einem anderen Faxgerät oder einem anderen Ziel. **[Automatisches Weiterleiten und Sichern von empfangenen Faxen\(P. 279\)](#page-287-0)** 

#### **Ich möchte ein Fax von einem Computer aus senden.**

Sie können ein Dokument über einen Faxtreiber von einem Computer aus als Fax versenden. **[Senden von Faxen von einem Computer \(PC-Faxen\)\(P. 285\)](#page-293-0)** 

Fehlersuche

# <span id="page-636-0"></span>**Senden eines Faxes nicht möglich**

948C-0EF

Überprüfen Sie zur Problembehebung die folgenden Schritte:

**Schritt 1: Überprüfen des Originals(P. 628) Schritt 2: Überprüfen des Gerätezustands(P. 628) [Schritt 3: Überprüfen des Sendestatus\(P. 629\)](#page-637-0)** 

### Schritt 1: Überprüfen des Originals

### **Ist das Original richtig platziert?**

Legen Sie das Original richtig ein, und achten Sie dabei auf die Ausrichtung der zu scannenden Seite.

### **Wenn es auf das Vorlagenglas gelegt wird**

Legen Sie das Original so ein, dass die zu scannende Seite nach unten zeigt. **[Auflegen der Originale auf](#page-148-0) [das Vorlagenglas\(P. 140\)](#page-148-0)** 

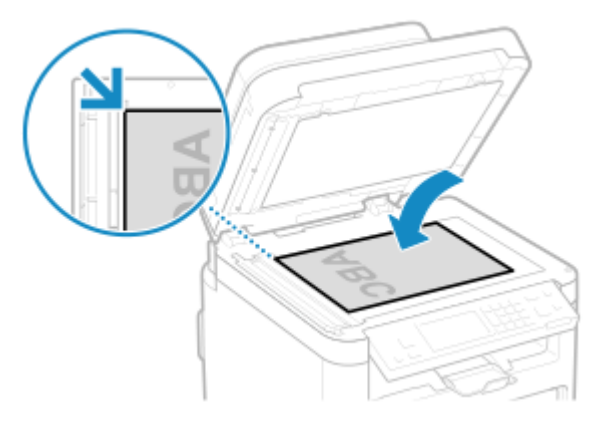

### **Wenn Originale in die Zufuhr gelegt werden**

Legen Sie das Original so ein, dass die zu scannende Seite nach oben zeigt. **[Einlegen der Originale in die](#page-149-0) [Zufuhr\(P. 141\)](#page-149-0)** 

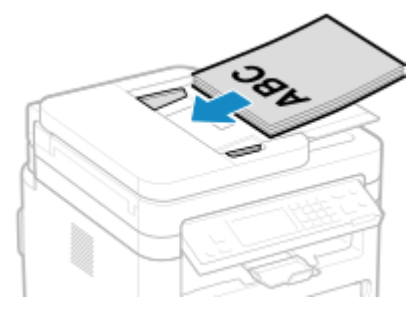

### Schritt 2: Überprüfen des Gerätezustands

### **Leuchtet oder blinkt die Anzeige Verarbeitung/Daten auf dem Bedienfeld?**

Ist dies der Fall, werden die Daten verarbeitet. Die Daten werden gesendet, nachdem die Anzeige Verarbeitung/ Daten erloschen ist. **[Bedienfeld\(P. 14\)](#page-22-0)** 

### **Ist das Telefonkabel ordnungsgemäß angeschlossen?**

Vergewissern Sie sich, dass das mitgelieferte Telefonkabel korrekt mit der Telefonbuchse (LINE) am Gerät und dem Telefonanschluss an der Wand verbunden ist, und stellen Sie gegebenenfalls die Verbindung her.

<span id="page-637-0"></span>Näheres zur Verbindungsmethode finden Sie im Verfahren zum Herstellen der Verbindung mit der Telefonleitung. **[Schritt 4: Anschließen an die Telefonleitung\(P. 103\)](#page-111-0)** 

### **Benutzen Sie das am Gerät angeschlossene Telefon für ein Gespräch?**

Senden Sie das Fax nach Beendigung des Anrufs.

### **Ist ein Fehler aufgetreten?**

Überprüfen Sie den Faxsendestatus und das Protokoll. Wenn eine dreistellige Zahl (Fehlercode), die mit "#" beginnt, angezeigt wird, prüfen Sie, wie Sie das Problem anhand des Fehlercodes beheben können. **[Überprüfen des Status und des Protokolls für gesendete und empfangene Faxe\(P. 296\)](#page-304-0)  [Es wird ein Fehlercode angezeigt\(P. 659\)](#page-667-0)** 

### **Wird [Speicher ist voll.] auf dem Bedienfeld angezeigt?**

Wenn dies der Fall ist, kann das Original nicht gescannt werden, da nicht genügend Speicherplatz zur Verfügung steht.

Versuchen Sie Folgendes:

- Wenn Daten zum Drucken oder Senden anstehen, warten Sie, bis die Verarbeitung abgeschlossen ist.
- Wenn Sie ein Original mit vielen Seiten senden, teilen Sie das Original, und senden Sie es.
- Überprüfen Sie die empfangenen Faxe im Speicher des Geräts, drucken Sie sie aus oder leiten Sie sie weiter, und löschen Sie alle nicht mehr benötigten Faxe. **[Anzeigen und Drucken von gespeicherten](#page-400-0) [Faxen\(P. 392\)](#page-400-0)**
- Ändern Sie die eingestellte Auflösung auf eine niedrigere Auflösung, wenn Sie das Original scannen.

Bildschirm [Startseite] auf dem Bedienfeld [Fax] [Auflösung] Wählen Sie die Auflösung.

### Schritt 3: Überprüfen des Sendestatus

### **Haben Sie ein korrektes Ziel angegeben?**

Möglicherweise wurde eine Telefonnummer angegeben, oder die Faxnummer ist nicht korrekt. Prüfen Sie, ob das angegebene Ziel korrekt ist, und senden Sie erneut.

### **Versenden Sie ein Fax über eine optische Leitung?**

Das Gerät entspricht den Standards für analoge Leitungen, und der Versand von Faxen über eine optische Leitung kann nicht garantiert werden. Möglicherweise lassen sich Vorgänge über eine optische Leitung durchführen, beachten Sie daher Folgendes.

**[Senden oder Empfangen von Faxen über eine optische Leitung nicht möglich\(P. 634\)](#page-642-0)** 

### **Ist der Typ der Telefonleitung korrekt konfiguriert?**

Der Typ der Telefonleitung wird möglicherweise nicht korrekt konfiguriert. Konfigurieren Sie den Typ der Telefonleitung manuell.

Melden Sie sich bei Remote UI an | [Einstellungen/Registrierung] | [SE-Einstellungen] | [SE-Einstellungen] Fax] LIBearbeiten] Lwählen Sie unter [Leitungstyp wählen] den Typ der Telefonleitung LIBK]

Wählen Sie über das Bedienfeld auf dem Bildschirm [Startseite] die Option [Menü], und wählen Sie dann [Funktionseinstellungen], um die Einstellungen zu konfigurieren. **[\[Leitungstyp wählen\]\(P. 506\)](#page-514-0)** 

\* Wenn Sie den Typ der Telefonleitung nicht kennen, wenden Sie sich an Ihre Telefongesellschaft.

### **Haben Sie ein Ziel in Übersee angegeben?**

Wenn dies der Fall ist, konnten Sie möglicherweise keine korrekte Verbindung mit dem Ziel herstellen. Geben Sie nach der Eingabe der internationalen Zugangsnummer oder des Ländercodes die Wartezeit (Pause) ein, und verringern Sie die Startgeschwindigkeit der Kommunikation, bevor Sie das Fax senden. **[Senden eines Faxes](#page-643-0) [an ein internationales Ziel ist nicht möglich\(P. 635\)](#page-643-0)** 

### **Ist das Sendeziel bereit, ein Fax zu empfangen?**

Das Empfangsgerät ist möglicherweise nicht eingeschaltet oder der Empfangsmodus ist nicht richtig konfiguriert. Lassen Sie dies von der Gegenstelle überprüfen.

# <span id="page-639-0"></span>**Empfangen eines Faxes nicht möglich**

948C-0EH

Überprüfen Sie zur Fehlerbehebung die folgenden Schritte, wenn [Drucken von EM-Daten nicht möglich.] auf dem Bildschirm angezeigt wird:

**Schritt 1: Überprüfen der verbleibenden Tonermenge in den Tonerpatronen(P. 631) Schritt 2: Überprüfen der Einstellung des Empfangsmodus(P. 631) [Schritt 3: Überprüfen der Faxempfangsumgebung\(P. 632\)](#page-640-0)  [Schritt 4: Freigeben von Speicherplatz auf dem Gerät\(P. 632\)](#page-640-0)** 

### Schritt 1: Überprüfen der verbleibenden Tonermenge in den Tonerpatronen

Wenn die verbleibende Tonermenge in der Tonerpatrone zur Neige geht oder die verbleibende Lebensdauer der Trommelpatrone kurz ist, werden die empfangenen Daten möglicherweise im Speicher des Geräts gespeichert, ohne gedruckt zu werden, um zu verhindern, dass ein schlecht lesbarer Text oder ein schlecht erkennbares Bild gedruckt wird.

- Überprüfen Sie die verbleibende Tonermenge in der Tonerpatrone oder die verbleibende Lebensdauer der Trommelpatrone. Ersetzen Sie die Tonerpatrone oder die Trommelpatrone, wenn der verbleibende Anteil gering ist. **[Überprüfen der verbleibenden Menge an Verbrauchsmaterial\(P. 555\)](#page-563-0)  [Austausch der Tonerpatrone\(P. 546\)](#page-554-0)  [Austausch der Trommelpatrone\(P. 550\)](#page-558-0)**
- Um die empfangenen Daten auch dann zu drucken, wenn die Tonermenge in den Tonerpatronen zur Neige geht, aktivieren Sie [Weiterdrucken, wenn Tonermenge niedrig ist].

Melden Sie sich bei Remote UI an | [Einstellungen/Registrierung] | [EM-/Weiterleitungseinstellungen] oder [EM-Einstellungen] [Allgemeine Einstellungen] [Bearbeiten] unter [Allgemeine Einstellungen] aktivieren Sie das Kontrollkästchen [Weiterdrucken, wenn Tonermenge niedrig ist] [OK]

Wählen Sie über das Bedienfeld auf dem Bildschirm [Startseite] die Option [Menü], und wählen Sie dann [Funktionseinstellungen], um die Einstellungen zu konfigurieren. **[\[Weiterdrucken, wenn Tonermenge](#page-519-0) [niedrig.\]\(P. 511\)](#page-519-0)** 

\* Wenn diese Einstellung aktiviert ist, kann das Druckergebnis hell oder blass ausfallen. Die empfangenen Daten werden nicht im Speicher gesichert. Wenn der gedruckte Inhalt also unleserlich ist, müssen Sie den Absender möglicherweise bitten, die Daten erneut zu senden.

### Schritt 2: Überprüfen der Einstellung des Empfangsmodus

### **Ist der Empfangsmodus korrekt eingestellt?**

Vergewissern Sie sich, dass der Empfangsmodus entsprechend dem Zweck Ihres Faxes eingestellt ist, und ändern Sie die Einstellung bei Bedarf. **[Ändern des Faxempfangsmodus und Einstellen der Aktion beim](#page-281-0) [Empfang eines Faxes\(P. 273\)](#page-281-0)** 

### **Ist der Empfangsmodus auf [Anrufbeantworter] eingestellt?**

Überprüfen Sie in diesem Fall die folgenden Punkte und schließen Sie das Telefon korrekt an:

- Ein Anrufbeantworter ist an das Gerät angeschlossen.
- Die Stromversorgung ist eingeschaltet und eine Nachricht ist ordnungsgemäß aufgezeichnet.

### <span id="page-640-0"></span>**Ist der Empfangsmodus auf [Manuell] eingestellt?**

Drücken Sie in diesem Fall [Start Empfang], bevor Sie den Hörer auflegen, wenn Sie ein Fax empfangen. Wenn Sie den Hörer vorher auflegen, wird die Verbindung möglicherweise beendet. Wenn ein Telefon an das Gerät angeschlossen ist, können Sie das Fax empfangen, indem Sie das Telefon benutzen, ohne das Gerät zu bedienen. **[Empfangen von Faxen über das Telefon \(Fernempfang\)\(P. 292\)](#page-300-0)** 

### Schritt 3: Überprüfen der Faxempfangsumgebung

### **Empfangen Sie ein Fax über eine optische Leitung?**

Das Gerät entspricht den Standards für analoge Leitungen, und der Empfang von Faxen über eine optische Leitung kann nicht garantiert werden. Möglicherweise lassen sich Vorgänge über eine optische Leitung durchführen, beachten Sie daher Folgendes:

**[Senden oder Empfangen von Faxen über eine optische Leitung nicht möglich\(P. 634\)](#page-642-0)** 

### **Empfangen Sie ein Fax von einem Faxinformationsdienst?**

Wenn dies der Fall ist, führen Sie die folgenden Schritte je nach Typ der an das Gerät angeschlossenen Telefonleitung durch.

### **Bei Verwendung einer Tonwahlleitung**

Konfigurieren Sie den Typ der Telefonleitung manuell, und rufen Sie dann Ihren Dienstanbieter an.

Melden Sie sich bei Remote UI an | [Einstellungen/Registrierung] | [SE-Einstellungen] | [SE-Einstellungen Fax] [Bearbeiten] vählen Sie unter [Leitungstyp wählen] das Element [Ton] [OK]

Wählen Sie über das Bedienfeld auf dem Bildschirm [Startseite] die Option [Menü], und wählen Sie dann [Funktionseinstellungen], um die Einstellungen zu konfigurieren. **[\[Leitungstyp wählen\]\(P. 506\)](#page-514-0)** 

### **Bei Verwendung einer Impulswahlleitung**

Nachdem Sie Ihren Dienstanbieter angerufen haben, drücken Sie |  $\frac{4}{5}$  (Ton) auf den Zahlentasten, und geben Sie dann die Nummer für den Empfang des Dienstes ein.

\* Wenn Sie den Typ der Telefonleitung nicht kennen, wenden Sie sich an Ihre Telefongesellschaft.

### Schritt 4: Freigeben von Speicherplatz auf dem Gerät

Überprüfen Sie die empfangenen Faxe im Speicher des Geräts, drucken Sie sie aus oder leiten Sie sie weiter, und löschen Sie alle nicht mehr benötigten Faxe. **[Anzeigen und Drucken von gespeicherten Faxen\(P. 392\)](#page-400-0)** 

# <span id="page-641-0"></span>**Das Gerät schaltet nicht automatisch zwischen Telefon und Fax um**

948C-0EJ

Überprüfen Sie zur Problembehebung die unten aufgeführten Punkte.

### **Ist der Empfangsmodus korrekt eingestellt?**

- Vergewissern Sie sich, dass der Empfangsmodus entsprechend dem Zweck Ihres Faxes eingestellt ist, und ändern Sie die Einstellung bei Bedarf. **[Ändern des Faxempfangsmodus und Einstellen der Aktion beim](#page-281-0) [Empfang eines Faxes\(P. 273\)](#page-281-0)**
- Wenn ein reguläres Telefon oder das optionale TELEPHONE 6 KIT angeschlossen ist, setzen Sie den Empfangsmodus auf [Fax/Tel (Auto umsch.)].

### **Ist die Klingelstartzeit zu kurz, wenn der Empfangsmodus auf [Fax/Tel (Auto umsch.)] gesetzt ist?**

Wenn die Zeit bis zum Beginn des Klingelns beim Empfang eines Faxes zu kurz ist, kann das Gerät nicht erkennen, dass es sich um ein Fax handelt, und Sie hören möglicherweise ein fortgesetztes Klingeln, obwohl ein Fax empfangen werden soll. Überprüfen Sie die Einstellung [Klingelzeichen Startz.], und verlängern Sie gegebenenfalls die Zeit.

Bildschirm [Startseite] auf dem Bedienfeld [Fax] [Fax] [EM-Modus] [Fax/Tel (Auto umsch.)] [Klingelzeichen Startz.1 eeben Sie eine Zeit ein befAnwenden]

### **Ist der Leitungszustand des Senders gut?**

Wenn der Leitungszustand des Senders nicht optimal ist, schaltet das Gerät möglicherweise bei einer schnellen Kommunikationsstartgeschwindigkeit nicht auf Fax um. Überprüfen Sie die Einstellung [EM-Startgeschwindigkeit], und verringern Sie gegebenenfalls die Geschwindigkeit.

Melden Sie sich bei Remote UI im Systemmanager-Modus an [Einstellungen/Registrierung] [EM-/ Weiterleitungseinstellungen] [EM-Einstellungen Fax] [Bearbeiten] unter [Grundeinstellungen] vählen Sie unter [EM-Startgeschwindigkeit] die Geschwindigkeit | [OK]

Wählen Sie über das Bedienfeld auf dem Bildschirm [Startseite] die Option [Menü], und wählen Sie dann [Funktionseinstellungen], um die Einstellungen zu konfigurieren. **[\[EM-Startgeschwindigkeit\]\(P. 514\)](#page-522-0)** 

### **Verfügt das Gerät über ausreichend freien Speicher?**

Überprüfen Sie die empfangenen Faxe im Speicher des Geräts, drucken Sie sie aus oder leiten Sie sie weiter, und löschen Sie alle nicht mehr benötigten Faxe. **[Anzeigen und Drucken von gespeicherten Faxen\(P. 392\)](#page-400-0)** 

### **Unterstützt das Faxgerät des Absenders ein Faxidentifikationssignal (CNG-Signal)?\*1?**

Wenn das Gerät dieses Signal nicht unterstützt, schaltet es nicht automatisch in den Faxempfangsmodus. Ändern Sie den Empfangsmodus auf [Manuell], um Faxe manuell zu empfangen. **[Ändern des](#page-281-0) [Faxempfangsmodus und Einstellen der Aktion beim Empfang eines Faxes\(P. 273\)](#page-281-0)** 

\*1 Das Faxidentifikationssignal (CNG-Signal) ist ein Piepton, der vom sendenden Faxgerät übertragen wird.

# <span id="page-642-0"></span>**Senden oder Empfangen von Faxen über eine optische Leitung nicht möglich**

948C-0EK

Das Gerät entspricht den Standards für analoge Leitungen, und das Senden sowie Empfangen von Faxen über eine optische Leitung kann nicht garantiert werden. Möglicherweise lassen sich Vorgänge über eine optische Leitung durchführen, beachten Sie daher folgende Schritte:

### **Überprüfen Sie den Anbieter der optischen Leitung.**

Vergewissern Sie sich beim Anbieter der optischen Leitung, dass die beiden folgenden Punkte gewährleistet sind:

- Gesprächsqualität wie bei einer analogen Leitung
- Garantierter Betrieb von Super-G3 (Faxkommunikationsstandard)

### **Verringern Sie die Kommunikationsstartgeschwindigkeit, und überprüfen Sie den Sende- und Empfangsstatus.**

Gehen Sie wie folgt vor, um die Kommunikationsstartgeschwindigkeit schrittweise zu verringern und zu prüfen, ob Sie Faxe senden und empfangen können:

### **Senden eines Faxes nicht möglich**

Melden Sie sich bei Remote UI im Systemmanager-Modus an **[Alternation**] [SE-Einstellungen] [SE-Einstellungen Fax] [Bearbeiten] bwählen Sie unter [SE-Startgeschwindigkeit] die Geschwindigkeit [OK]

Wählen Sie über das Bedienfeld auf dem Bildschirm [Startseite] die Option [Menü], und wählen Sie dann [Funktionseinstellungen], um die Einstellungen zu konfigurieren. **[\[SE-Startgeschwindigkeit\]\(P. 506\)](#page-514-0)** 

### **Empfangen eines Faxes nicht möglich**

Melden Sie sich bei Remote UI im Systemmanager-Modus an **[Einstellungen/Registrierung]** [EM-/ Weiterleitungseinstellungen] [EM-Einstellungen Fax] [Bearbeiten] unter [Grundeinstellungen] [ wählen Sie unter [EM-Startgeschwindigkeit] die Geschwindigkeit [OK]

Wählen Sie über das Bedienfeld auf dem Bildschirm [Startseite] die Option [Menü], und wählen Sie dann [Funktionseinstellungen], um die Einstellungen zu konfigurieren. **[\[EM-Startgeschwindigkeit\]\(P. 514\)](#page-522-0)** 

# <span id="page-643-0"></span>**Senden eines Faxes an ein internationales Ziel ist nicht möglich**

948C-0EL

Überprüfen Sie zur Problembehebung die unten aufgeführten Punkte.

### **Geben Sie die Wartezeit (Pause) ein.**

● Wenn Sie ein Fax an ein internationales Ziel senden, geben Sie die internationale Zugangsnummer, die Landesvorwahl und die Faxnummer des Ziels ein, und zwar in dieser Reihenfolge. Drücken Sie [Pause] zwischen den Nummern, um eine Pause einzufügen.

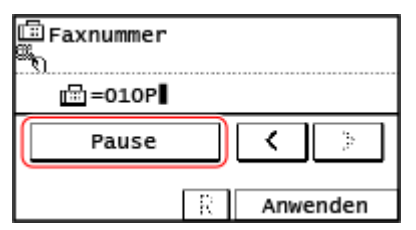

● Wenn Sie nach der Eingabe einer Pause immer noch kein Fax senden können, ändern Sie die Pausendauer.

Melden Sie sich bei Remote UI an L [Einstellungen/Registrierung] L [SE-Einstellungen] L [SE-Einstellungen Fax] [Bearbeiten] | unter [Pausenzeit einstellen], geben Sie die Pausendauer ein | [OK]

Wählen Sie über das Bedienfeld die Option [Menü] auf dem Bildschirm [Startseite], und wählen Sie dann [Funktionseinstellungen], um die Einstellung zu ändern. **D[Pausenzeit einstellen](P. 505)** 

### **Verringern Sie die Kommunikationsstartgeschwindigkeit.**

Versuchen Sie, ein Fax zu senden, nachdem Sie die Kommunikationsstartgeschwindigkeit schrittweise verringert haben.

Melden Sie sich bei Remote UI im Systemmanager-Modus an **[Alternal] Einstellungen/Registrierung] E** [SE-Einstellungen] [SE-Einstellungen Fax] [Bearbeiten] wählen Sie unter [SE-Startgeschwindigkeit] die Geschwindigkeit | [OK]

Wählen Sie über das Bedienfeld auf dem Bildschirm [Startseite] die Option [Menü], und wählen Sie dann [Funktionseinstellungen], um die Einstellungen zu konfigurieren. **[\[SE-Startgeschwindigkeit\]\(P. 506\)](#page-514-0)** 

# <span id="page-644-0"></span>**Die Telefon- oder Faxnummer der Gegenstelle wird nicht angezeigt**

948C-0ER

Überprüfen Sie zur Problembehebung die unten aufgeführten Punkte.

### **Ist das Gerät an ein Telefon angeschlossen, das die Rufnummernanzeige unterstützt?**

Das Gerät unterstützt die Rufnummernanzeige nicht. Wenn ein Telefon, das die Rufnummernanzeige unterstützt, an das Gerät angeschlossen ist, kann die Rufnummer der Gegenstelle auf dem Display des Telefons angezeigt werden.

\* Die Rufnummer der Gegenstelle wird möglicherweise auch dann nicht angezeigt, wenn ein Telefon, das die Rufnummernanzeige unterstützt, an das Gerät angeschlossen ist. Näheres hierzu finden Sie in der Bedienungsanleitung des Telefons.

### **Ist der Empfangsmodus auf [Auto] oder [Fax/Tel (Auto umsch.)] eingestellt?**

Wenn die Einstellungen so konfiguriert sind, dass das Gerät beim Empfang eines Faxes klingelt, kann die Rufnummer der Gegenstelle auf einem angeschlossenen Telefon angezeigt werden, das die Rufnummernanzeige unterstützt, während das Gerät klingelt.

Melden Sie sich bei Remote UI an | [Einstellungen/Registrierung] | [EM-/Weiterleitungseinstellungen] | [EM-Einstellungen Fax] [Bearbeiten] aktivieren Sie das Kontrollkästchen [Eingehende Anrufe verwenden] [bed] [bed] [b geben Sie die Anzahl der Klingelzeichen ein [OK]

Wählen Sie über das Bedienfeld auf dem Bildschirm [Startseite] die Option [Menü], und wählen Sie dann [Funktionseinstellungen], um die Einstellungen zu konfigurieren. **[\[Eingehende Anrufe\]\(P. 513\)](#page-521-0)** 

Fehlersuche

# **Verwaltungsfunktionen und Umgebungseinstellungen**

948C-0ES

Dies ist eine Liste mit häufig gestellten Fragen zu den Verwaltungsfunktionen. Wählen Sie den zutreffenden Punkt aus.

- **[Kein Zugriff auf Remote UI oder Tool für die Einstellung der Sendefunktion möglich\(P. 638\)](#page-646-0)**
- **[Ändern der Lautstärke des Bestätigungstons und des Warntons\(P. 639\)](#page-647-0)**
- **[Ändern der Zeit bis zum Umschalten in den Energiesparmodus\(P. 640\)](#page-648-0)**
- **[Abteilungs-ID oder PIN für den Administrator verloren\(P. 641\)](#page-649-0)**
- **[Überprüfen der konfigurierbaren Elemente des Geräts und ihrer Einstellungen\(P. 642\)](#page-650-0)**

# <span id="page-646-0"></span>**Kein Zugriff auf Remote UI oder Tool für die Einstellung der Sendefunktion möglich**

948C-0EU

Wenn die Meldung [Zugriff auf die Remote UI nicht möglich.] oder [Mit den Einstellungen kann nicht fortgefahren werden, da die Funktion zum Ausführen von Einstellungen für das Gerät beschränkt ist.] erscheint und Sie nicht auf die Remote UI oder das Tool für die Einstellung der Sendefunktion zugreifen können, beheben Sie das Problem, indem Sie die folgenden Punkte überprüfen.

### **Richten Sie die Remote UI-Zugriffs-PIN ein.**

Um auf die Remote UI und das Tool für die Einstellung der Sendefunktion zuzugreifen, müssen Sie die Remote UI-Zugriffs-PIN festlegen.

Zur Konfiguration dieser Einstellung sind Administratorrechte erforderlich.

#### **Touchpanel-Modell**

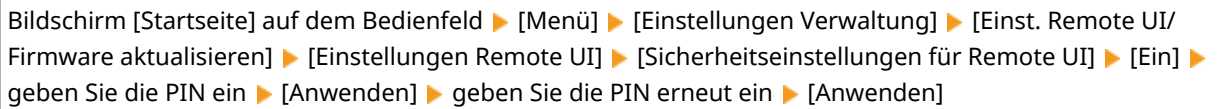

#### **5-zeiliges LCD-Modell**

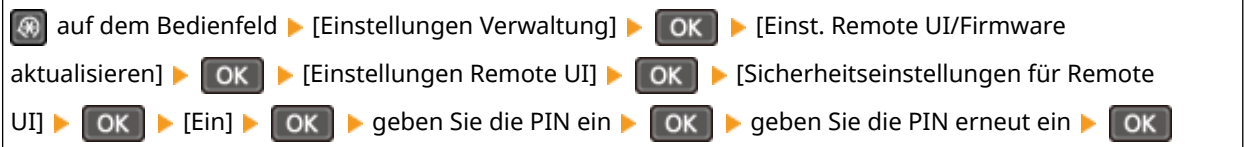

\* Eine PIN, die nur aus Nullen besteht, wie beispielsweise "00" oder "0000000", kann nicht festgelegt werden.

### **Ändern Sie die Systemmanager-PIN.**

Wenn Sie sich im Systemmanager-Modus anmelden, müssen Sie die Standardeinstellung der Systemmanager-PIN ändern.

Zum Ändern dieser Einstellungen sind Administratorrechte erforderlich.

#### **Touchpanel-Modell**

Bildschirm [Startseite] auf dem Bedienfeld [Menü] [Menü] [Einstellungen Verwaltung] [Anwenderverwaltung] **Einstellung. Inf. Systemmanager] Letter Systemmanager-ID und PIN] Letter Sie die Systemmanager-ID ein** [Anwenden] geben Sie die PIN ein p [Anwenden] p geben Sie die PIN erneut ein p [Anwenden]

#### **5-zeiliges LCD-Modell**

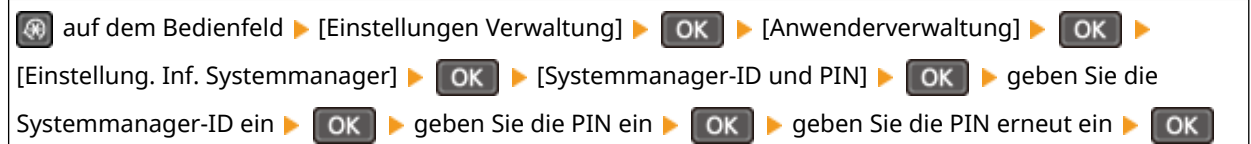

\* Eine Systemmanager-ID oder -PIN, die nur aus Nullen besteht, wie beispielsweise "00" oder "0000000", kann nicht festgelegt werden.

\* Erlauben Sie nur bestimmten Administratoren den Zugriff auf die Systemmanager-ID und -PIN, nachdem die Einstellungen geändert wurden.

# <span id="page-647-0"></span>**Ändern der Lautstärke des Bestätigungstons und des Warntons**

948C-0EW

Sie können die Lautstärke der vom Gerät abgegebenen Töne anpassen und festlegen, ob das Gerät Töne abgibt, die Sie über Vorgänge und Statusmeldungen informieren. **[Anpassen der Lautstärke \(bei Modellen mit einer Faxfunktion\)\(P. 194\)](#page-202-0)**
# **Ändern der Zeit bis zum Umschalten in den Energiesparmodus**

948C-0EX

Sie können die Zeit ändern, nach der das Gerät in den Schlafmodus wechselt. **[Reduzieren des Stromverbrauchs \(Schlafmodus\)\(P. 114\)](#page-122-0)** 

# **Abteilungs-ID oder PIN für den Administrator verloren**

948C-0EY

Wenden Sie sich an den Administrator, um zu überprüfen, ob die Systemmanager-ID und die Systemmanager-PIN von den Standardeinstellungen geändert wurden.

\* Die Systemmanager-ID und die Systemmanager-PIN sind nicht standardmäßig festgelegt. Wenn die Standardeinstellungen der ID und PIN nicht geändert wurden, ändern Sie sie, um die Sicherheit zu erhöhen, und geben Sie nur bestimmten Administratoren Zugang zu diesen Informationen. **[Einrichten der Abteilungs-ID und](#page-366-0) [PIN für den Administrator\(P. 358\)](#page-366-0)** 

# **HINWEIS**

● Wenn Sie Ihre Systemmanager-ID und -PIN auch nach der Überprüfung der oben genannten Informationen nicht wiederherstellen können, wenden Sie sich an Ihren Händler oder Kundendienst. **[Wenn das Problem](#page-675-0) [weiterhin besteht\(P. 667\)](#page-675-0)** 

# **Überprüfen der konfigurierbaren Elemente des Geräts und ihrer Einstellungen**

948C-0F0

Sie können die Benutzerdatenliste und die Systemmanager-Datenliste ausdrucken, um zu prüfen, welche Elemente auf dem Gerät konfiguriert werden können und wie sie eingestellt sind. **[Drucken und Anzeigen von Berichten und Listen\(P. 418\)](#page-426-0)** 

### **Benutzerdatenliste**

Zeigt die Einstellungen an, für die keine Administratorrechte erforderlich sind.

### **Systemmanager-Datenliste**

Zeigt die Einstellungen an, für die Administratorrechte erforderlich sind.

# **Es wird eine Meldung eingeblendet**

948C-0F1

Wenn eine Meldung auf dem Bedienfeld erscheint, wählen Sie die Meldung in der Liste unten aus, und prüfen Sie, wie Sie für das Problem eine Fehlerbehebung durchführen können.

**[Mögl. wird eine gefälschte bzw. nicht von Canon stamm. Trommelpatrone verwendet. Füllst. d. Patr. kann](#page-652-0) [nicht richtig angez. werden.\(P. 644\)](#page-652-0)** 

**[Mögl. wird eine gefälschte bzw. nicht von Canon stamm. Tonerpatr. verwendet. Der Füllst. d. Patr. kann](#page-652-0) [nicht richtig angez. werden.\(P. 644\)](#page-652-0)** 

**[Zertifikat des Servers für Auth. kann nicht analysiert werden.\(P. 644\)](#page-652-0)** 

**[Der in Gruppe registrierte Empfängertyp von Empfänger kann nicht geändert werden.\(P. 645\)](#page-653-0)** 

**[Zugriffspunkt kann nicht gefunden werden.\(P. 645\)](#page-653-0)** 

**[Drucken von EM-Daten nicht möglich.\(P. 646\)](#page-654-0)** 

**[Fax kann nicht empfangen werden. Vergewissern Sie sich, dass der Absender das Fax korrekt gesendet](#page-654-0) [hat.\(P. 646\)](#page-654-0)** 

**[Senden nicht möglich, da mehr als ein Empfänger angegeben ist.\(P. 646\)](#page-654-0)** 

**[Angeben einer Gruppe nicht möglich.\(P. 647\)](#page-655-0)** 

**[Authentisierungs- passwort ändern.\(P. 647\)](#page-655-0)** 

**[Authentisierungs- einstellungen prüfen.\(P. 647\)](#page-655-0)** 

**[Verbindung über WLAN nicht möglich.\(P. 647\)](#page-655-0)** 

**[Verbindung über WPS nicht möglich.\(P. 647\)](#page-655-0)** 

**[Verbindung nicht möglich.\(P. 648\)](#page-656-0)** 

**[Verb. nicht mögl. Einst. Verschl.schl. prüfen.\(P. 648\)](#page-656-0)** 

**[Verb. n. m. Höchst- zahl. d. Ger., die m. Zugr.p. verb. werd. kann überschr.\(P. 648\)](#page-656-0)** 

**[Keine Verbindungen von Drahtlosgeräten erfasst.\(P. 648\)](#page-656-0)** 

**[Reinigung konnte nicht durchgeführt werden.\(P. 649\)](#page-657-0)** 

**[IEEE 802.1X-Authentisierung nicht durchführbar. Die Analyse des Authentisierungs-Serverzert. ist nicht](#page-657-0) [möglich.\(P. 649\)](#page-657-0)** 

**[IEEE 802.1XAuthentisierung nicht durchführbar. Authentisierungspasswort ändern.\(P. 649\)](#page-657-0)** 

**[IEEE 802.1X-Authentisierung nicht durchführbar. Authentisierungs- einstellungen prüfen.\(P. 649\)](#page-657-0)** 

**[IEEE 802.1X-Authentisierung nicht durchführbar. Korrekte Authentisierungs- informationen](#page-657-0) [konfigurieren.\(P. 649\)](#page-657-0)** 

**[IEEE 802.1X-Authentisierung nicht durchführbar. Für Authentisierung benötigte Informationen](#page-658-0) [konfigurieren.\(P. 650\)](#page-658-0)** 

**[IEEE 802.1X-Authentisierung nicht durchführbar. Keine Antwort vom Empfänger.\(P. 650\)](#page-658-0)** 

**[IEEE 802.1X-Authentisierung nicht durchführbar. Das Authentisierungs- Serverzertifikat ist abgelaufen.](#page-658-0) [\(P. 650\)](#page-658-0)** 

**[IEEE 802.1X-Authentisierung nicht durchführbar. Das Authentisierungs- Serverzertifikat ist falsch.](#page-658-0) [\(P. 650\)](#page-658-0)** 

**[Auth. gem. Schl. n. möglich. Einstel. Verschl.schl.prüfen.\(P. 650\)](#page-658-0)** 

**[Direkte Verbindung beendet.\(P. 651\)](#page-659-0)** 

**[Lebensende Trommelp. Austausch empfohlen.\(P. 651\)](#page-659-0)** 

**[Trommelpatrone hat Lebensende erreicht.\(P. 651\)](#page-659-0)** 

**[Einf. Verb. über PC wg. Timeout beendet. Gerät startet neu.\(P. 651\)](#page-659-0)** 

**[Verschl.schl. nicht korrekt. Einstell. Verschlüsselungs- schlüssels prüfen.\(P. 652\)](#page-660-0)** 

**[IEEE 802.1X-Fehler. Auth.-Serverzert.- Anal. nicht möglich.\(P. 652\)](#page-660-0)** 

**[IEEE 802.1X-Fehler. Authent.-passwort ändern.\(P. 652\)](#page-660-0)** 

**[IEEE 802.1X-Fehler. Auth.-einstellungen prüfen.\(P. 652\)](#page-660-0)** 

**[IEEE 802.1X-Fehler. Korrekte Auth.- inform. konfig-en.\(P. 652\)](#page-660-0)** 

**[IEEE 802.1X-Fehler. Für Auth. benötigte Inform. konfig-en.\(P. 653\)](#page-661-0)** 

**[IEEE 802.1X-Fehler. Keine Antwort vom Empfänger.\(P. 653\)](#page-661-0)** 

**[IEEE 802.1X-Fehler. Authent.-zertifikat ist abgelaufen.\(P. 653\)](#page-661-0)** 

**[IEEE 802.1X-Fehler. Auth.-Serverzertif. ist falsch.\(P. 653\)](#page-661-0)** 

<span id="page-652-0"></span>**[Die Anz. d. eingeg. Zeichen ist falsch oder ungültige Zeichen eingegeben.\(P. 653\)](#page-661-0)** 

**[Trommelpatrone einsetzen.\(P. 653\)](#page-661-0)** 

**[Tonerpatrone einsetzen.\(P. 654\)](#page-662-0)** 

**OSpeicher ist voll.(P. 654)** 

**[Keine Antwort vom Empfänger.\(P. 654\)](#page-662-0)** 

**[Keine Antwort vom Host.\(P. 654\)](#page-662-0)** 

**[Papier ist gestaut.\(P. 655\)](#page-663-0)** 

**[Vorbereitung einer Tr.patr. empfohlen.\(P. 655\)](#page-663-0)** 

**[Vorbereitung einer Tonerpatr. empfohlen.\(P. 655\)](#page-663-0)** 

**[Richtige Authentisierungs- informationen einstellen.\(P. 655\)](#page-663-0)** 

**[Für Authentisierung benötigte Informationen einstellen.\(P. 656\)](#page-664-0)** 

**[N.überein. For./Einst.\(P. 656\)](#page-664-0)** 

**[Angeben und Registrieren neuer Empfänger ist beschränkt.\(P. 656\)](#page-664-0)** 

**[Das Zertifikat des Servers für Authentisierung ist abgelaufen.\(P. 657\)](#page-665-0)** 

**[Das Zertifikat des Servers für Authentisierung ist falsch.\(P. 657\)](#page-665-0)** 

**[Die Faxnummer enthält zu viele Stellen.\(P. 657\)](#page-665-0)** 

**[Speicher voll. Scan wird abgebrochen. Soll gedruckt werden?\(P. 657\)](#page-665-0)** 

**[Lebensende Tonerpat. Austausch empfohlen.\(P. 657\)](#page-665-0)** 

**[Tonerpatrone hat Lebensende erreicht.\(P. 657\)](#page-665-0)** 

**[Remote UI verwenden, um benötigte Auth.- infos einzustellen.\(P. 658\)](#page-666-0)** 

# **HINWEIS**

● Wenn das Problem auch nach dem Anwenden der Methoden zur Problembehebung weiterhin besteht, wenden Sie sich an Ihren Händler oder Kundendienst. **[Wenn das Problem weiterhin besteht\(P. 667\)](#page-675-0)** 

Mögl. wird eine gefälschte bzw. nicht von Canon stamm. Trommelpatrone verwendet. Füllst. d. Patr. kann nicht richtig angez. werden.

Der verbleibende Anteil bei der Trommelpatrone wird nicht korrekt angezeigt, da eine Trommelpatrone verwendet wird, deren Druckqualität nicht garantiert werden kann.

**Ersetzen Sie diese durch eine neue Trommelpatrone. [Austausch der Trommelpatrone\(P. 550\)](#page-558-0)** 

Für eine optimale Druckqualität wird empfohlen, die Original-Canon-Trommelpatrone zu verwenden. **[Liste](#page-565-0) [der Verbrauchsmaterialien\(P. 557\)](#page-565-0)** 

# Mögl. wird eine gefälschte bzw. nicht von Canon stamm. Tonerpatr. verwendet. Der Füllst. d. Patr. kann nicht richtig angez. werden.

Der verbleibende Anteil bei der Tonerpatrone wird nicht korrekt angezeigt, da eine Tonerpatrone verwendet wird, deren Druckqualität nicht garantiert werden kann.

### **Ersetzen Sie diese durch eine neue Tonerpatrone. [Austausch der Tonerpatrone\(P. 546\)](#page-554-0)**

Für eine optimale Druckqualität wird empfohlen, die Original-Canon-Tonerpatrone zu verwenden. **[Liste](#page-565-0) [der Verbrauchsmaterialien\(P. 557\)](#page-565-0)** 

# Zertifikat des Servers für Auth. kann nicht analysiert werden.

Das Zertifikat des Authentifizierungsservers ist möglicherweise nicht korrekt, oder es handelt sich um ein Format, das vom Gerät nicht unterstützt wird.

# <span id="page-653-0"></span>**Überprüfen Sie das Zertifikat des Authentifizierungsservers, und ändern Sie gegebenenfalls die Einstellung.**

 **[Einrichten von IEEE 802.1X\(P. 370\)](#page-378-0)** 

# Der in Gruppe registrierte Empfängertyp von Empfänger kann nicht geändert werden.

Das ausgewählte Ziel ist in einer Gruppe registriert, so dass Sie den Zieltyp nicht ändern können.

**Löschen Sie das Ziel aus der Gruppe, ändern Sie den Zieltyp, und registrieren Sie es dann erneut in der Gruppe.**

**1** Löschen Sie das Ziel aus der Gruppe.

### **Löschen über die Remote UI**

Melden Sie sich bei Remote UI im Systemmanager-Modus an [Adressbuch] [Zielwahl] oder [Kodierte Wahl] v wählen Sie die Gruppe, in der das Ziel registriert ist v [Bearbeiten] v wählen Sie das Ziel ▶ [Löschen] ▶ [OK]

### **Löschen über das Bedienfeld**

Bildschirm [Startseite] auf dem Bedienfeld [Adressbuch] [Det./Bearb.] wählen Sie die Gruppe, in der das Ziel registriert ist | [Bearbeiten] | [Anzahl Empfänger] | wählen Sie das Ziel | [Entfernen] | [Ja] [Anwenden] [Anwenden]

- **2** Ändern Sie den Zieltyp.
	- **[Registrieren von Zielen im Adressbuch \(Remote UI\)\(P. 177\)](#page-185-0)   [Bearbeiten und Löschen von Zielen im Adressbuch \(Bedienfeld\)\(P. 176\)](#page-184-0)**
- **3** Registrieren Sie das Ziel erneut in der Gruppe. **[Registrieren von Gruppen im Adressbuch \(Remote UI\)\(P. 181\)](#page-189-0)  [Registrieren von Gruppen im Adressbuch \(Bedienfeld\)\(P. 174\)](#page-182-0)**

# Zugriffspunkt kann nicht gefunden werden.

Es ist ein Fehler aufgetreten, der das Gerät daran hindert, den W-LAN-Router (Zugangspunkt) zu erkennen.

### **Ist der Verbindungstyp korrekt konfiguriert?**

WählenSie den Verbindungstyp (WPS) entsprechend der vom W-LAN-Router unterstützten Methode. O **[Verbinden mit einem drahtlosen LAN über die Router-Taste \(Tastendruckmodus\)\(P. 63\)](#page-71-0)** 

### **Haben Sie die Verbindung innerhalb der festgelegten Zeit hergestellt?**

Wenn Sie die Verbindung durch Drücken einer Taste am WLAN-Router herstellen, stellen Sie den Verbindungstyp auf dem Bedienfeld des Geräts ein, und drücken Sie dann innerhalb von ein oder zwei Minuten die Taste am WLAN-Router. **[Verbinden mit einem drahtlosen LAN über die Router-Taste](#page-71-0) [\(Tastendruckmodus\)\(P. 63\)](#page-71-0)** 

### **Sind die SSID und der Netzwerkschlüssel korrekt konfiguriert?**

Wenn Sie die Informationen des W-LAN-Routers manuell eingeben, überprüfen Sie die SSID und den Netzwerkschlüssel des W-LAN-Routers, und konfigurieren Sie die Einstellungen korrekt auf dem Gerät. O **[Verbinden mit einem drahtlosen LAN durch Einstellen der Details \(manuelle Einrichtungsmethode\)](#page-79-0) [\(P. 71\)](#page-79-0)** 

### **Sind das Gerät und der W-LAN-Router an einem geeigneten Ort aufgestellt?**

- Das Gerät und der W-LAN-Router sollten an einem Ort ohne Wände oder andere Hindernisse zwischen den Geräten und in einem Bereich von maximal 50 m installiert werden.
- Stellen Sie das Gerät nicht in der Nähe von Mikrowellengeräten, schnurlosen Digitaltelefonen oder anderen Geräten auf, die Funkwellen erzeugen.

<span id="page-654-0"></span>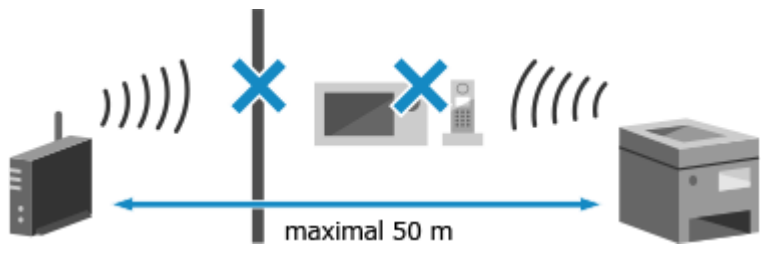

**Überprüfen Sie die Sicherheitseinstellungen des W-LAN-Routers.** Näheres dazu finden Sie im Handbuch des W-LAN-Routers, oder wenden Sie sich an den Hersteller.

# Drucken von EM-Daten nicht möglich.

Empfangene Daten können aus irgendeinem Grund nicht gedruckt werden.

**Werden Ursache und Lösung auf dem Bedienfeld angezeigt?** Wenn ja, folgen Sie den Anweisungen auf dem Bildschirm. **Ist das Bedienfeld, die hintere Abdeckung oder die Tonerabdeckung des Geräts geöffnet?** Schließen Sie die Abdeckungen, wenn sie geöffnet sind. **Ist Papier eingelegt?** Legen Sie Papier ein, wenn es nicht eingelegt ist. **[Einlegen von Papier\(P. 143\)](#page-151-0)  Hat sich das Papier gestaut?** Ist dies der Fall, entfernen Sie gestautes Papier. **[Papierstau\(P. 565\)](#page-573-0)  Hat die Tonerpatrone oder die Trommelpatrone das Ende ihrer Lebensdauer erreicht?**

Überprüfen Sie den verbleibenden Anteil bei der Tonerpatrone oder Trommelpatrone, und ersetzen Sie bei Bedarf die Tonerpatrone oder Trommelpatrone.

**[Überprüfen der verbleibenden Menge an Verbrauchsmaterial\(P. 555\)](#page-563-0)  [Austausch der Tonerpatrone\(P. 546\)](#page-554-0)  [Austausch der Trommelpatrone\(P. 550\)](#page-558-0)** 

Fax kann nicht empfangen werden. Vergewissern Sie sich, dass der Absender das Fax korrekt gesendet hat.

Beim manuellen Faxempfang wurden die Vorgänge nicht innerhalb der festgelegten Zeit ausgeführt, und das Gerät hat eine Zeitüberschreitung verursacht.

**Wenn Sie während des Faxempfangs einen Piepton hören, drücken Sie innerhalb von 35 Sekunden auf [Start Empfang].**

Bildschirm [Startseite] auf dem Bedienfeld [Fax] [Start Empfang]

# Senden nicht möglich, da mehr als ein Empfänger angegeben ist.

Das Senden von Faxen an mehrere Empfänger ist eingeschränkt.

**Um die Einschränkung aufzuheben, ändern Sie die Einstellung [Rundsendung beschränken].**

Melden Sie sich bei Remote UI im Systemmanager-Modus an **[General Finden]** [SE-Einstellungen] [SE-Einstellungen Fax] [Bearbeiten] bwählen Sie unter [Rundsendung beschränken] die Option [Aus] ▶ [OK]

Wählen Sie über das Bedienfeld die Option [Menü] auf dem Bildschirm [Startseite], und wählen Sie dann [Funktionseinstellungen], um die Einstellung zu ändern. **[\[Rundsendung beschränken\]\(P. 508\)](#page-516-0)** 

# <span id="page-655-0"></span>Angeben einer Gruppe nicht möglich.

Wenn Sie beim Senden eines Faxes [Flash] drücken, können Sie kein Gruppenziel angeben. Geben Sie das Ziel an, ohne [Flash] zu drücken.

# Authentisierungs- passwort ändern.

Das Passwort ist abgelaufen. Legen Sie ein neues Passwort fest.

# Authentisierungs- einstellungen prüfen.

Die auf dem Gerät festgelegte Authentifizierungsmethode stimmt nicht mit der auf dem RADIUS-Server festgelegten Methode überein.

**Überprüfen Sie die auf dem RADIUS-Server festgelegte Authentifizierungsmethode, und legen Sie diese korrekt fest.  [Einrichten von IEEE 802.1X\(P. 370\)](#page-378-0)** 

# Verbindung über WLAN nicht möglich.

Es ist ein Fehler aufgetreten, der das Gerät daran hindert, sich mit dem W-LAN zu verbinden.

### **Starten Sie das Gerät neu, und konfigurieren Sie die W-LAN-Verbindung erneut. [Anschließen an ein drahtloses LAN\(P. 60\)](#page-68-0)**

### **Sind das Gerät und der W-LAN-Router (Zugangspunkt) an einem geeigneten Ort aufgestellt?**

- Das Gerät und der W-LAN-Router sollten an einem Ort ohne Wände oder andere Hindernisse zwischen den Geräten und in einem Bereich von maximal 50 m installiert werden.
- Stellen Sie das Gerät nicht in der Nähe von Mikrowellengeräten, schnurlosen Digitaltelefonen oder anderen Geräten auf, die Funkwellen erzeugen.

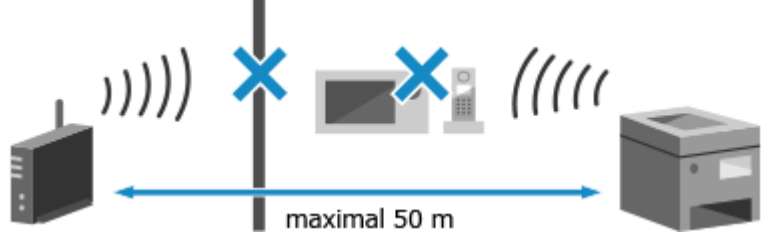

**Überprüfen Sie die Sicherheitseinstellungen des W-LAN-Routers.** Näheres dazu finden Sie im Handbuch des W-LAN-Routers, oder wenden Sie sich an den Hersteller.

# Verbindung über WPS nicht möglich.

Es ist ein Fehler aufgetreten, der verhindert, dass das Gerät eine WPS-Verbindung herstellen kann.

### **Warten Sie einen Moment, und konfigurieren Sie die Einstellungen erneut.** Wenn Sie immer noch keine WPS-Verbindung herstellen können, überprüfen Sie, ob der W-LAN-Router (Zugangspunkt) WPS unterstützt.

### **Wenn WPS unterstützt wird**

Überprüfen Sie, ob das Gerät und der W-LAN-Router an geeigneter Stelle aufgestellt sind.

● Das Gerät und der W-LAN-Router sollten an einem Ort ohne Wände oder andere Hindernisse zwischen den Geräten und in einem Bereich von maximal 50 m installiert werden.

<span id="page-656-0"></span>● Stellen Sie das Gerät nicht in der Nähe von Mikrowellengeräten, schnurlosen Digitaltelefonen oder anderen Geräten auf, die Funkwellen erzeugen.

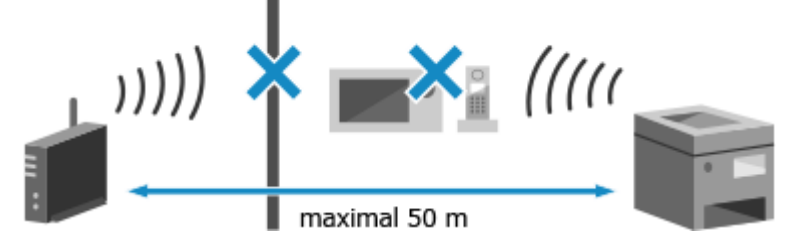

### **Wenn WPS nicht unterstützt wird**

Stellen Sie die Verbindung über einen anderen Verbindungstyp her. **[Anschließen an ein drahtloses](#page-68-0) [LAN\(P. 60\)](#page-68-0)** 

# Verbindung nicht möglich.

Es ist ein Fehler aufgetreten, der verhindert, dass das Gerät eine direkte Verbindung herstellen kann.

**Warten Sie einen Moment, und versuchen Sie erneut, eine Verbindung herzustellen.** Wenn Sie immer noch keine Verbindung herstellen können, starten Sie das Gerät neu.

**Setzen Sie die IP-Adresse für die Verbindung auf etwas anderes als "192.168.22.xx".** Um die Einstellungen anzuwenden, muss das Gerät neu gestartet werden.

Melden Sie sich bei Remote UI im Systemmanager-Modus an [Einstellungen/Registrierung] D [Netzwerkeinstellungen] [Einstellungen für Direkte Verbindung] [Bearbeiten] | geben Sie unter [IP-Adresse für Direkte Verbindung] die IP-Adresse ein [OK] starten Sie das Gerät neu

Wählen Sie über das Bedienfeld auf dem Bildschirm [Startseite] die Option [Menü], und wählen Sie dann [Präferenzen], um die Einstellungen zu konfigurieren. **[\[Einstellungen für Direkte Verbindung\]\(P. 448\)](#page-456-0)** 

**Ist die Subnetzmaske korrekt konfiguriert?**

Überprüfen Sie die Einstellungen der IPv4-Subnetzmaske. Ändern Sie die Einstellungen, wenn sie nicht korrekt konfiguriert wurden. Näheres dazu erfahren Sie vom Netzwerkadministrator. **[Anzeigen der für das Gerät eingestellten IP-Adresse\(P. 96\)](#page-104-0)  [Einrichten der IPv4-Adressen\(P. 76\)](#page-84-0)** 

# Verb. nicht mögl. Einst. Verschl.schl. prüfen.

Der Netzwerkschlüssel (Verschlüsselungsschlüssel) des W-LAN-Routers (Zugangspunkt) ist nicht korrekt konfiguriert und verhindert eine Verbindung.

### **Setzen Sie den Netzwerkschlüssel zurück.**

Überprüfen Sie den Netzwerkschlüssel des W-LAN-Routers, und konfigurieren Sie die Einstellungen auf dem Gerät ordnungsgemäß. **[Anschließen an ein drahtloses LAN\(P. 60\)](#page-68-0)** 

# Verb. n. m. Höchst- zahl. d. Ger., die m. Zugr.p. verb. werd. kann überschr.

Die maximale Anzahl von Geräten, die mit dem W-LAN-Router (Zugangspunkt) verbunden werden können, ist erreicht und verhindert eine Verbindung.

**Reduzieren Sie die Anzahl der Geräte (Clients), die mit dem W-LAN-Router verbunden sind.** Näheres zur maximalen Anzahl der Verbindungen finden Sie im Handbuch des W-LAN-Routers, oder wenden Sie sich an den Hersteller.

# Keine Verbindungen von Drahtlosgeräten erfasst.

Es ist ein Fehler aufgetreten, der verhindert, dass das Gerät mobile Geräte erkennt.

### <span id="page-657-0"></span>**Haben Sie die Verbindung innerhalb der festgelegten Zeit hergestellt?**

Verbinden Sie das Mobilgerät innerhalb von fünf Minuten nach Anzeige der SSID und des Netzwerkschlüssels mit dem Gerät.

# Reinigung konnte nicht durchgeführt werden.

Die Reinigung konnte aufgrund eines Papierstaus, des Einlegens des falschen Papiers oder eines anderen Problems nicht durchgeführt werden.

### **Legen Sie korrektes Papier in die Kassette ein.**

Befolgen Sie während der Reinigung die Anweisungen auf dem Bedienfeld, und legen Sie geeignetes Papier ein. **[Einlegen von Papier in die Kassette\(P. 144\)](#page-152-0)** 

### **Hat sich das Papier gestaut?**

Ist dies der Fall, entfernen Sie gestautes Papier. **[Papierstau\(P. 565\)](#page-573-0)** 

# IEEE 802.1X-Authentisierung nicht durchführbar. Die Analyse des Authentisierungs-Serverzert. ist nicht möglich.

Überprüfen Sie das Zertifikat des Authentifizierungsservers, und ändern Sie gegebenenfalls die Einstellung.

### **Überprüfen Sie das Zertifikat des RADIUS-Servers, und ändern Sie gegebenenfalls die Einstellung.  [Einrichten von IEEE 802.1X\(P. 370\)](#page-378-0)**

# IEEE 802.1XAuthentisierung nicht durchführbar. Authentisierungspasswort ändern.

Das Passwort ist abgelaufen.

**Legen Sie ein neues Passwort fest.  [Einrichten von IEEE 802.1X\(P. 370\)](#page-378-0)** 

# IEEE 802.1X-Authentisierung nicht durchführbar. Authentisierungseinstellungen prüfen.

Die auf dem Gerät festgelegte Authentifizierungsmethode stimmt nicht mit der auf dem RADIUS-Server festgelegten Methode überein.

**Überprüfen Sie die auf dem RADIUS-Server festgelegte Authentifizierungsmethode, und legen Sie diese korrekt fest.  [Einrichten von IEEE 802.1X\(P. 370\)](#page-378-0)** 

# IEEE 802.1X-Authentisierung nicht durchführbar. Korrekte Authentisierungsinformationen konfigurieren.

Die Authentifizierungsmethode oder die Authentifizierungsinformationen von IEEE 802.1X sind nicht korrekt festgelegt.

**Legen Sie die Authentifizierungsmethode und die Authentifizierungsinformationen (Schlüssel und Zertifikate, Passwort, ZS-Zertifikat) korrekt fest.  [Einrichten von IEEE 802.1X\(P. 370\)](#page-378-0)  [Verwalten und Verifizieren von Schlüssel und Zertifikat\(P. 373\)](#page-381-0)** 

# <span id="page-658-0"></span>IEEE 802.1X-Authentisierung nicht durchführbar. Für Authentisierung benötigte Informationen konfigurieren.

Die Authentifizierungsmethode oder die Authentifizierungsinformationen von IEEE 802.1X sind nicht korrekt festgelegt.

**Legen Sie die Authentifizierungsmethode und die Authentifizierungsinformationen (Schlüssel und Zertifikate, Passwort, ZS-Zertifikat) korrekt fest.  [Einrichten von IEEE 802.1X\(P. 370\)](#page-378-0)  [Verwalten und Verifizieren von Schlüssel und Zertifikat\(P. 373\)](#page-381-0)** 

# IEEE 802.1X-Authentisierung nicht durchführbar. Keine Antwort vom Empfänger.

Möglicherweise gibt es ein Problem mit der Netzwerkverbindung.

### **Überprüfen Sie den Netzwerkstatus und die Einstellungen.**

- Überprüfen Sie das Ethernet-Kabel und den Status des Switches.
- Überprüfen Sie den Netzwerkschlüssel des W-LAN-Routers, und konfigurieren Sie die Einstellungen auf dem Gerät ordnungsgemäß.

# IEEE 802.1X-Authentisierung nicht durchführbar. Das Authentisierungs-Serverzertifikat ist abgelaufen.

Das vom RADIUS-Server gesendete Serverzertifikat ist abgelaufen.

**Überprüfen Sie das Ablaufdatum des RADIUS-Servers.  [Einrichten von IEEE 802.1X\(P. 370\)](#page-378-0)** 

# IEEE 802.1X-Authentisierung nicht durchführbar. Das Authentisierungs-Serverzertifikat ist falsch.

Ein ZS-Zertifikat, welches das Zertifikat des Authentifizierungsservers unterstützt, ist nicht auf dem Gerät registriert.

**Überprüfen Sie die Zertifikatsinformationen des Authentifizierungsservers, und registrieren Sie ein unterstütztes ZS-Zertifikat.**

 **[Einrichten von IEEE 802.1X\(P. 370\)](#page-378-0)** 

**[Registrieren eines Schlüssels und eines Zertifikats oder eines Zertifizierungsstellenzertifikats, das](#page-387-0) [von einer ausstellenden Behörde bezogen wurde\(P. 379\)](#page-387-0)** 

# Auth. gem. Schl. n. möglich. Einstel. Verschl.schl.prüfen.

Der Netzwerkschlüssel (Verschlüsselungsschlüssel) des W-LAN-Routers (Zugangspunkt) ist nicht korrekt konfiguriert, oder die WEP-Authentifizierungsmethoden des Geräts und des W-LAN-Routers stimmen nicht überein, wodurch SKA (Shared Key Authentication; Authentifizierung über gemeinsamen Schlüssel) verhindert wird.

### **Setzen Sie den Netzwerkschlüssel zurück.**

Überprüfen Sie den Netzwerkschlüssel des W-LAN-Routers, und konfigurieren Sie die Einstellungen auf dem Gerät ordnungsgemäß. **[Anschließen an ein drahtloses LAN\(P. 60\)](#page-68-0)** 

### **Passen Sie die WEP-Authentifizierungsmethode auf dem Gerät und dem W-LAN-Router an.**

Das Gerät ist möglicherweise auf SKA (Shared Key Authentication) und der W-LAN-Router auf OSA (Open System Authentication) eingestellt. Ändern Sie die WEP-Einstellung entsprechend der von Ihnen verwendeten Authentifizierungsmethode.

### <span id="page-659-0"></span>**Bei Verwendung von OSA (Open System Authentication)**

Stellen Sie mit einer der folgenden Methoden eine Verbindung zum W-LAN her:

- Stellen Sie eine Verbindung mit der Zugangspunkt-Einrichtungsmethode her. **[Verbinden mit einem](#page-76-0) [drahtlosen LAN durch Suche nach einem Router \( Zugangspunkt-Einrichtungsmethode\)\(P. 68\)](#page-76-0)**
- Stellen Sie bei Verwendung der manuellen Einrichtungsmethode eine Verbindung mit der WEP-Authentifizierungsmethode her, die auf [Open System] eingestellt ist. **[Verbinden mit einem](#page-79-0) [drahtlosen LAN durch Einstellen der Details \(manuelle Einrichtungsmethode\)\(P. 71\)](#page-79-0)**

### **Bei Verwendung von SKA (Shared Key Authentication)**

Ändern Sie am W-LAN-Router die WEP-Authentifizierungsmethode auf "Gemeinsamer Schlüssel", und stellen Sie die Verbindung erneut her. Näheres zur Einrichtungsmethode finden Sie im Handbuch des W-LAN-Routers, oder wenden Sie sich an den Hersteller.

# Direkte Verbindung beendet.

Die Verbindung mit einem Mobilgerät wurde abgebrochen.

**Stellen Sie die Verbindung direkt wieder her. [Direktes Verbinden eines Mobilgeräts mit diesem Gerät \(Direktverbindung\)\(P. 345\)](#page-353-0)** 

# Lebensende Trommelp. Austausch empfohlen.

Die Trommelpatrone hat das Ende ihrer Lebensdauer erreicht.

**Es wird empfohlen, sie durch eine neue Trommelpatrone zu ersetzen.**

Drücken Sie [Fehlerbehebung anzeigen], und ersetzen Sie die Trommelpatrone, indem Sie den Anweisungen auf dem Bildschirm folgen. **[Austausch der Trommelpatrone\(P. 550\)](#page-558-0)** 

 $\blacktriangleright$  [Fehlerinformationen/Benachrichtigung]  $\blacktriangleright$  [Lebensende Trommelpatrone]  $\blacktriangleright$  [Fehlerbehebung anzeigen]

# Trommelpatrone hat Lebensende erreicht.

Die Trommelpatrone hat das Ende ihrer Lebensdauer erreicht.

**Es wird empfohlen, sie durch eine neue Trommelpatrone zu ersetzen.** Drücken Sie [Fehlerbehebung anzeigen], und ersetzen Sie die Trommelpatrone, indem Sie den Anweisungen auf dem Bildschirm folgen. **[Austausch der Trommelpatrone\(P. 550\)](#page-558-0)** 

 $\blacktriangleright$  [Fehlerinformationen/Benachrichtigung]  $\blacktriangleright$  [Lebensende Trommelpatrone]  $\blacktriangleright$  [Fehlerbehebung anzeigen]

# Einf. Verb. über PC wg. Timeout beendet. Gerät startet neu.

Seit dem Start des kabellosen Einrichtungsmodus sind 30 Minuten verstrichen, ohne dass eine Verbindung zum Computer hergestellt wurde.

**Starten Sie das Gerät neu, und starten Sie dann den kabellosen Einrichtungsmodus erneut.** Es sind Administratorrechte erforderlich.

[Startseite] auf dem Bedienfeld [Menü] [Präferenzen] [Netzwerk] [Einfache Verbindung via PC] [Ja] starten Sie die Einstellungen auf dem Computer

# <span id="page-660-0"></span>Verschl.schl. nicht korrekt. Einstell. Verschlüsselungs- schlüssels prüfen.

Der Netzwerkschlüssel (Verschlüsselungsschlüssel) des W-LAN-Routers (Zugangspunkt) ist auf dem Gerät nicht korrekt konfiguriert. Oder die WEP-Authentifizierungsmethode des Geräts stimmt nicht mit der des W-LAN-Routers überein.

### **Setzen Sie den Netzwerkschlüssel zurück.**

Überprüfen Sie den Netzwerkschlüssel des W-LAN-Routers, und konfigurieren Sie die Einstellungen auf dem Gerät ordnungsgemäß. **[Anschließen an ein drahtloses LAN\(P. 60\)](#page-68-0)** 

### **Passen Sie die WEP-Authentifizierungsmethode auf dem Gerät und dem W-LAN-Router an.**

Das Gerät ist möglicherweise auf SKA (Shared Key Authentication) und der W-LAN-Router auf OSA (Open System Authentication) eingestellt. Ändern Sie die WEP-Einstellung entsprechend der von Ihnen verwendeten Authentifizierungsmethode.

### **Bei Verwendung von OSA (Open System Authentication)**

Stellen Sie mit einer der folgenden Methoden eine Verbindung zum W-LAN her:

- Stellen Sie eine Verbindung mit der Zugangspunkt-Einrichtungsmethode her. **[Verbinden mit einem](#page-76-0) [drahtlosen LAN durch Suche nach einem Router \( Zugangspunkt-Einrichtungsmethode\)\(P. 68\)](#page-76-0)**
- Stellen Sie bei Verwendung der manuellen Einrichtungsmethode eine Verbindung mit der WEP-Authentifizierungsmethode her, die auf [Open System] eingestellt ist. **[Verbinden mit einem](#page-79-0) [drahtlosen LAN durch Einstellen der Details \(manuelle Einrichtungsmethode\)\(P. 71\)](#page-79-0)**

### **Bei Verwendung von SKA (Shared Key Authentication)**

Ändern Sie am W-LAN-Router die WEP-Authentifizierungsmethode auf "Gemeinsamer Schlüssel", und stellen Sie die Verbindung erneut her. Näheres zur Einrichtungsmethode finden Sie im Handbuch des W-LAN-Routers, oder wenden Sie sich an den Hersteller.

# IEEE 802.1X-Fehler. Auth.-Serverzert.- Anal. nicht möglich.

Überprüfen Sie das Zertifikat des Authentifizierungsservers, und ändern Sie gegebenenfalls die Einstellung.

### **Überprüfen Sie das Zertifikat des RADIUS-Servers, und ändern Sie gegebenenfalls die Einstellung.  [Einrichten von IEEE 802.1X\(P. 370\)](#page-378-0)**

# IEEE 802.1X-Fehler. Authent.-passwort ändern.

Das Passwort ist abgelaufen.

**Legen Sie ein neues Passwort fest.  [Einrichten von IEEE 802.1X\(P. 370\)](#page-378-0)** 

# IEEE 802.1X-Fehler. Auth.-einstellungen prüfen.

Die auf dem Gerät festgelegte Authentifizierungsmethode stimmt nicht mit der auf dem RADIUS-Server festgelegten Methode überein.

**Überprüfen Sie die auf dem RADIUS-Server festgelegte Authentifizierungsmethode, und legen Sie diese korrekt fest.  [Einrichten von IEEE 802.1X\(P. 370\)](#page-378-0)** 

# IEEE 802.1X-Fehler. Korrekte Auth.- inform. konfig-en.

Die Authentifizierungsmethode oder die Authentifizierungsinformationen von IEEE 802.1X sind nicht korrekt festgelegt.

<span id="page-661-0"></span>**Legen Sie die Authentifizierungsmethode und die Authentifizierungsinformationen (Schlüssel und Zertifikate, Passwort, ZS-Zertifikat) korrekt fest.  [Einrichten von IEEE 802.1X\(P. 370\)](#page-378-0)  [Verwalten und Verifizieren von Schlüssel und Zertifikat\(P. 373\)](#page-381-0)** 

# IEEE 802.1X-Fehler. Für Auth. benötigte Inform. konfig-en.

Die Authentifizierungsmethode oder die Authentifizierungsinformationen von IEEE 802.1X sind nicht korrekt festgelegt.

**Legen Sie die Authentifizierungsmethode und die Authentifizierungsinformationen (Schlüssel und Zertifikate, Passwort, ZS-Zertifikat) korrekt fest.  [Einrichten von IEEE 802.1X\(P. 370\)](#page-378-0)  [Verwalten und Verifizieren von Schlüssel und Zertifikat\(P. 373\)](#page-381-0)** 

# IEEE 802.1X-Fehler. Keine Antwort vom Empfänger.

Möglicherweise gibt es ein Problem mit der Netzwerkverbindung.

**Überprüfen Sie den Netzwerkstatus und die Einstellungen.**

- Überprüfen Sie das Ethernet-Kabel und den Status des Switches.
- Überprüfen Sie den Netzwerkschlüssel des W-LAN-Routers, und konfigurieren Sie die Einstellungen auf dem Gerät ordnungsgemäß.

# IEEE 802.1X-Fehler. Authent.-zertifikat ist abgelaufen.

Das vom RADIUS-Server gesendete Serverzertifikat ist abgelaufen.

**Überprüfen Sie das Ablaufdatum des RADIUS-Servers.  [Einrichten von IEEE 802.1X\(P. 370\)](#page-378-0)** 

# IEEE 802.1X-Fehler. Auth.-Serverzertif. ist falsch.

Ein ZS-Zertifikat, welches das Zertifikat des Authentifizierungsservers unterstützt, ist nicht auf dem Gerät registriert.

**Überprüfen Sie die Zertifikatsinformationen des Authentifizierungsservers, und registrieren Sie ein unterstütztes ZS-Zertifikat.**

 **[Einrichten von IEEE 802.1X\(P. 370\)](#page-378-0)** 

**[Registrieren eines Schlüssels und eines Zertifikats oder eines Zertifizierungsstellenzertifikats, das](#page-387-0) [von einer ausstellenden Behörde bezogen wurde\(P. 379\)](#page-387-0)** 

# Die Anz. d. eingeg. Zeichen ist falsch oder ungültige Zeichen eingegeben.

Der Netzwerkschlüssel des W-LAN-Routers (Zugangspunkt) ist auf dem Gerät nicht korrekt konfiguriert.

### **Setzen Sie den Netzwerkschlüssel zurück.**

Überprüfen Sie den Netzwerkschlüssel des W-LAN-Routers, und konfigurieren Sie die Einstellungen auf dem Gerät ordnungsgemäß. **[Anschließen an ein drahtloses LAN\(P. 60\)](#page-68-0)** 

### Trommelpatrone einsetzen.

Die Trommelpatrone ist nicht korrekt eingesetzt.

**Setzen Sie die Trommelpatrone erneut ein. [Austausch der Trommelpatrone\(P. 550\)](#page-558-0)** 

<span id="page-662-0"></span>Wenn die Meldung nach wiederholtem Einsetzen der Trommelpatrone immer noch angezeigt wird, wenden Sie sich an Ihren Händler oder Kundendienst. **[Wenn das Problem weiterhin besteht\(P. 667\)](#page-675-0)** 

### Tonerpatrone einsetzen.

Die Tonerpatrone ist nicht korrekt eingesetzt.

### **Setzen Sie die Tonerpatrone erneut ein. [Austausch der Tonerpatrone\(P. 546\)](#page-554-0)**

Wenn die Meldung nach wiederholtem Einsetzen der Tonerpatrone immer noch angezeigt wird, wenden Sie sich an Ihren Händler oder Kundendienst. **[Wenn das Problem weiterhin besteht\(P. 667\)](#page-675-0)** 

# Speicher ist voll.

Scannen oder Faxen kann nicht durchgeführt werden, da nicht genügend Speicherplatz zur Verfügung steht. Wenn Daten zum Drucken oder Senden anstehen, warten Sie, bis die Verarbeitung abgeschlossen ist.

**Überprüfen Sie die im Speicher gespeicherten empfangenen Faxe.** Drucken Sie sie bei Bedarf aus, oder leiten Sie sie weiter, und löschen Sie alle nicht mehr benötigten Faxe. O **[Anzeigen und Drucken von gespeicherten Faxen\(P. 392\)](#page-400-0)** 

**Ändern Sie beim Scannen die Datengröße auf ein kleineres Dateiformat.**

Bildschirm [Startseite] auf dem Bedienfeld [Scan] > wählen Sie den Scantyp | Geben Sie das Ziel ein | [Dateiformat] | wählen Sie das Dateiformat.

Näheres zu den Dateiformaten erfahren Sie hier:

**[Einstellen der Datei/der Teilung\(P. 262\)](#page-270-0)** 

**Teilen Sie beim Senden von Faxen das Original auf oder verringern Sie die Auflösung.**

- Wenn Sie ein Original mit vielen Seiten senden, teilen Sie das Original, und senden Sie es.
- Ändern Sie die eingestellte Auflösung auf eine niedrigere Auflösung, wenn Sie das Original scannen.

Bildschirm [Startseite] auf dem Bedienfeld L [Fax] L [Auflösung] L wählen Sie die Auflösung.

# Keine Antwort vom Empfänger.

Das Ethernet-Kabel ist möglicherweise nicht angeschlossen oder es liegt ein Problem mit dem Switch vor. Überprüfen Sie das Ethernet-Kabel und den Status des Switches.

# Keine Antwort vom Host.

Das Gerät ist nicht korrekt mit dem Netzwerk verbunden.

**Überprüfen Sie die Einstellungen des Geräts und des Netzwerks, und stellen Sie die Verbindung erneut her.**

### **Bei Verbindung über W-LAN**

Konfigurieren Sie die Einstellungen entsprechend Ihrer Nutzungsumgebung. **[Anschließen an ein](#page-68-0) [drahtloses LAN\(P. 60\)](#page-68-0)** 

### **Bei Verbindung über kabelgebundenes LAN**

Prüfen Sie, ob das Ethernet-Kabel ordnungsgemäß angeschlossen ist. **[Anschließen an ein](#page-67-0) [kabelgebundenes LAN\(P. 59\)](#page-67-0)** 

# <span id="page-663-0"></span>Papier ist gestaut.

Während des Druckvorgangs hat sich Papier im Gerät gestaut.

**Entfernen Sie das gestaute Papier, und wenn der Druckvorgang nicht automatisch fortgesetzt wird, starten Sie den Druckvorgang erneut. [Papierstau\(P. 565\)](#page-573-0)** 

# Vorbereitung einer Tr.patr. empfohlen.

Es ist an der Zeit, die Trommelpatrone zu ersetzen.

**Bereiten Sie eine neue Trommelpatrone vor, und ersetzen Sie die alte bei Bedarf.** Bei großen Druckaufträgen empfiehlt es sich, die Trommelpatrone zu ersetzen. **[Austausch der](#page-558-0) [Trommelpatrone\(P. 550\)](#page-558-0)** 

# Vorbereitung einer Tonerpatr. empfohlen.

Es ist an der Zeit, die Tonerpatrone zu ersetzen.

**Bereiten Sie eine neue Tonerpatrone vor, und ersetzen Sie die alte bei Bedarf.** Bei großen Druckaufträgen empfiehlt es sich, die Tonerpatrone zu ersetzen. **[Austausch der](#page-554-0) [Tonerpatrone\(P. 546\)](#page-554-0)** 

**Um den Druckvorgang fortzusetzen, gehen Sie wie nachstehend beschrieben vor.**

### **Beim Faxen oder Drucken eines automatischen Berichts**

In den folgenden Fällen werden Daten möglicherweise im Speicher des Geräts gespeichert, ohne gedruckt zu werden, um zu verhindern, dass ein schlecht lesbarer Text oder ein schlecht erkennbares Bild gedruckt wird:

- Beim Empfang eines Faxes
- Wenn die Kommunikationsergebnisberichte so eingestellt sind, dass sie automatisch gedruckt werden (wenn eine Meldung für die schwarze Tonerpatrone erscheint)

Zum Fortsetzen des Drucks aktivieren Sie [Weiterdrucken, wenn Tonermenge niedrig ist].

Melden Sie sich bei Remote UI an  $\blacktriangleright$  [Einstellungen/Registrierung]  $\blacktriangleright$  [EM-/Weiterleitungseinstellungen]  $\blacktriangleright$ [Allgemeine Einstellungen] [Bearbeiten] unter [Allgemeine Einstellungen] [aktivieren Sie das Kontrollkästchen [Weiterdrucken, wenn Tonermenge niedrig ist] [OK]

Wählen Sie über das Bedienfeld auf dem Bildschirm [Startseite] die Option [Menü], und wählen Sie dann [Funktionseinstellungen], um die Einstellungen zu konfigurieren. **[\[Weiterdrucken, wenn Tonermenge](#page-519-0) [niedrig.\]\(P. 511\)](#page-519-0)** 

\* Wenn diese Einstellung aktiviert ist, kann das Druckergebnis hell oder blass ausfallen.

# **HINWEIS**

● Sie können manuell festlegen, wann diese Meldung erscheinen soll (bei niedrigem Tonerstand). **[\[Zeit. f.](#page-450-0) [Ben. z. P.-Vorb. anz. Benachr.\]\(P. 442\)](#page-450-0)** 

# Richtige Authentisierungs- informationen einstellen.

Die Authentifizierungsmethode oder die Authentifizierungsinformationen von IEEE 802.1X sind nicht korrekt festgelegt.

<span id="page-664-0"></span>**Legen Sie die Authentifizierungsmethode und die Authentifizierungsinformationen (Schlüssel und Zertifikate, Passwort, ZS-Zertifikat) korrekt fest.  [Einrichten von IEEE 802.1X\(P. 370\)](#page-378-0)  [Verwalten und Verifizieren von Schlüssel und Zertifikat\(P. 373\)](#page-381-0)** 

# Für Authentisierung benötigte Informationen einstellen.

Die Authentifizierungsmethode oder die Authentifizierungsinformationen von IEEE 802.1X sind nicht korrekt festgelegt.

**Legen Sie die Authentifizierungsmethode und die Authentifizierungsinformationen (Schlüssel und Zertifikate, Passwort, ZS-Zertifikat) korrekt fest.  [Einrichten von IEEE 802.1X\(P. 370\)](#page-378-0)  [Verwalten und Verifizieren von Schlüssel und Zertifikat\(P. 373\)](#page-381-0)** 

# N.überein. For./Einst.

Das Format des in das Gerät eingelegten Papiers stimmt nicht mit den Einstellungen auf dem Bedienfeld oder im Druckertreiber überein.

### **Passen Sie das Format des eingelegten Papiers an die Papierformateinstellung an.**

### **Bei Verwendung des eingelegten Papiers**

● Ändern Sie die Einstellung des Papierformats auf dem Bedienfeld entsprechend dem Format des eingelegten Papiers.

**[Einstellen des Papierformats und des Papiertyps für die Kassette\(P. 154\)](#page-162-0)  [Einstellen von Papierformat und Papiertyp für das Mehrzweckfach\(P. 158\)](#page-166-0)** 

● Wenn Sie von einem Computer aus drucken, ändern Sie die Papierformateinstellung im Druckertreiber so, dass sie mit dem Format des eingelegten Papiers übereinstimmt. **[Drucken von einem Computer](#page-223-0) [aus\(P. 215\)](#page-223-0)** 

### **Beim Auswechseln des eingelegten Papiers**

Legen Sie Papier in dem Format ein, das auf dem Bedienfeld oder im Druckertreiber eingestellt ist. O **[Einlegen von Papier\(P. 143\)](#page-151-0)** 

**Vergewissern Sie sich, dass die Positionen der Papierführungen nicht zu locker oder zu fest sitzen.**

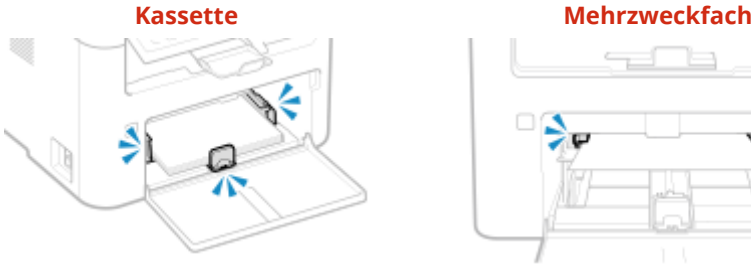

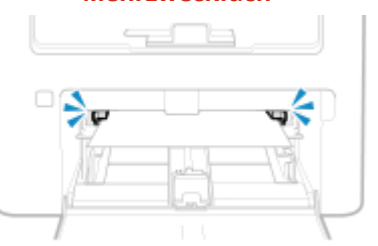

# Angeben und Registrieren neuer Empfänger ist beschränkt.

Die Ziele, die zum Senden angegeben werden können, sind auf die im Adressbuch registrierten Ziele beschränkt.

### **Um die Einschränkung aufzuheben, ändern Sie die Einstellung [Neue Empfänger beschränken].**

Melden Sie sich bei Remote UI im Systemmanager-Modus an **[Einstellungen/Registrierung] [SE-**Einstellungen] [Neue Empfänger beschränken] [Bearbeiten] [deaktivieren Sie das Kontrollkästchen [Neue Empfänger beschränken] [OK]

Wählen Sie über das Bedienfeld die Option [Menü] auf dem Bildschirm [Startseite], und wählen Sie dann [Funktionseinstellungen], um die Einstellung zu ändern. **[\[Neue Empfänger beschränken\]\(P. 497\)](#page-505-0)** 

# <span id="page-665-0"></span>Das Zertifikat des Servers für Authentisierung ist abgelaufen.

Das vom RADIUS-Server gesendete Serverzertifikat ist abgelaufen.

**Überprüfen Sie das Ablaufdatum des RADIUS-Servers.  [Einrichten von IEEE 802.1X\(P. 370\)](#page-378-0)** 

# Das Zertifikat des Servers für Authentisierung ist falsch.

Ein ZS-Zertifikat, welches das Zertifikat des Authentifizierungsservers unterstützt, ist nicht auf dem Gerät registriert.

### **Überprüfen Sie die Zertifikatsinformationen des Authentifizierungsservers, und registrieren Sie ein unterstütztes ZS-Zertifikat.**

 **[Einrichten von IEEE 802.1X\(P. 370\)](#page-378-0)** 

**[Registrieren eines Schlüssels und eines Zertifikats oder eines Zertifizierungsstellenzertifikats, das](#page-387-0) [von einer ausstellenden Behörde bezogen wurde\(P. 379\)](#page-387-0)** 

# Die Faxnummer enthält zu viele Stellen.

Der Versand eines Faxes kann nicht durchgeführt werden, weil die angegebene Faxnummer zu viele Ziffern enthält.

### **Geben Sie eine Faxnummer an, welche die maximale Anzahl von Ziffern für den Versand eines Faxes nicht überschreitet.**

Wenn die Einstellungen so konfiguriert sind, dass ein Fax nach der Eingabe einer bestimmten Nummer gesendet wird, bevor Sie ein im Adressbuch registriertes Ziel angeben, kann die maximale Anzahl der Ziffern für den Versand eines Faxes überschritten werden. **DJAdressbuch verwenden (Hörer aufgelegt)](P. 508)** 

# Speicher voll. Scan wird abgebrochen. Soll gedruckt werden?

Das Einlesen des Originals kann nicht durchgeführt werden, da nicht genügend Speicherplatz zur Verfügung steht. Oder es konnten beim Sortieren und Kopieren nicht alle Seiten gelesen werden.

**Teilen Sie das Original vor dem Kopieren auf.**

Drucken Sie nur die eingelesenen Seiten aus, oder brechen Sie den Auftrag ab, und teilen Sie das Original vor dem Kopieren auf.

**Versuchen Sie, die Einstellung wie folgt zu konfigurieren.**

Bildschirm [Startseite] auf dem Bedienfeld | [Kopie] | [Originaltyp] | [Text/Foto (Hohe Geschwindigkeit)].

# Lebensende Tonerpat. Austausch empfohlen.

Die Tonerpatrone hat das Ende ihrer Lebensdauer erreicht.

### **Es wird empfohlen, sie durch eine neue Tonerpatrone zu ersetzen.**

Drücken Sie [Fehlerbehebung anzeigen], und ersetzen Sie die Tonerpatrone, indem Sie den Anweisungen auf dem Bildschirm folgen. **[Austausch der Tonerpatrone\(P. 546\)](#page-554-0)** 

**Fighter Frehlerinformationen/Benachrichtigung] F** [Lebensende Tonerpatrone] F [Fehlerbehebung anzeigen]

# Tonerpatrone hat Lebensende erreicht.

Die Tonerpatrone hat das Ende ihrer Lebensdauer erreicht.

**Es wird empfohlen, sie durch eine neue Tonerpatrone zu ersetzen.**

<span id="page-666-0"></span>Drücken Sie [Fehlerbehebung anzeigen], und ersetzen Sie die Tonerpatrone, indem Sie den Anweisungen auf dem Bildschirm folgen. **[Austausch der Tonerpatrone\(P. 546\)](#page-554-0)** 

 $\blacktriangleright$  [Fehlerinformationen/Benachrichtigung]  $\blacktriangleright$  [Lebensende Tonerpatrone]  $\blacktriangleright$  [Fehlerbehebung anzeigen]

# Remote UI verwenden, um benötigte Auth.- infos einzustellen.

Die Authentifizierungsmethode oder die Authentifizierungsinformationen von IEEE 802.1X sind nicht korrekt festgelegt.

### **Überprüfen Sie die IEEE 802.1X-Einstellung, und stellen Sie diese korrekt ein.**

Überprüfen Sie die folgenden Punkte, und ändern Sie gegebenenfalls die Einstellung. **[Einrichten von IEEE](#page-378-0) [802.1X\(P. 370\)](#page-378-0)** 

- Der Anmeldename ist korrekt angegeben.
- Mindestens eines der folgenden Kontrollkästchen ist aktiviert: [TLS verwenden], [TTLS verwenden] und [PEAP verwenden].
- Bei der Verwendung von TLS werden ein Schlüssel und ein Zertifikat registriert.
- Bei Verwendung von TTLS oder PEAP sind der Benutzername und das Passwort korrekt eingegeben.

# **Es wird ein Fehlercode angezeigt**

### 948C-0F2

Wenn nicht gedruckt werden kann, gescannte Daten oder ein Fax nicht gesendet oder empfangen werden können oder ein anderer Fehler auftritt, wird ein Fehlercode (eine dreistellige Zahl, die mit "#" beginnt) im Bericht oder Auftragsprotokoll angezeigt.

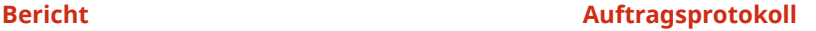

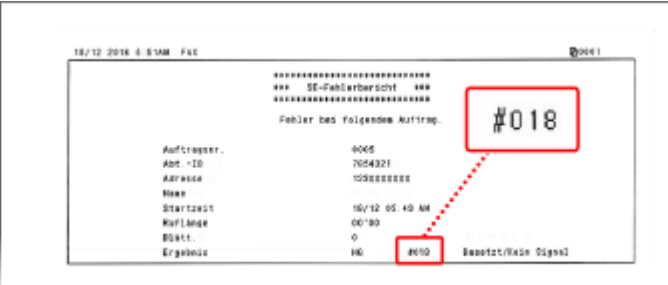

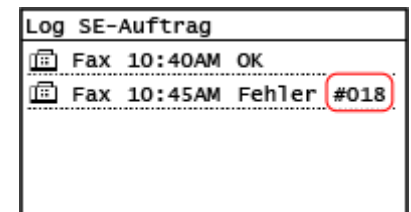

Wählen Sie den Fehlercode aus der folgenden Liste aus, und prüfen Sie, wie Sie das Problem beheben können.

```
#001 bis #099
#001(P. 659) #003(P. 659) #005(P. 660) #012(P. 660) #018(P. 660) #022(P. 660) 
#037(P. 661) #099(P. 661) 
#701 bis #799
#703(P. 661) #752(P. 662) #753(P. 662) #755(P. 662) 
#801 bis #899
0#801(P. 663)   0#802(P. 663)   0#804(P. 663)   0#806(P. 663)   0#809(P. 664)   0#810(P. 664)<br>#813(P. 664)   0#818(P. 664)   0#819(P. 664)   0#820(P. 664)   0#821(P. 665)   0#827(P. 665)   0
                                                                                                           \bullet#813(P. 664) #818(P. 664) #819(P. 664) #820(P. 664) #821(P. 665) #827(P. 665) 
                                                                                                         \bullet#829(P. 665) #839(P. 665) #841(P. 665) #844(P. 665) #846(P. 666) #852(P. 666) 
                                                                                                        - 0
#861(P. 666) #863(P. 666)
```
**#901 bis #999 C#934(P. 666) C#995(P. 666)** 

# **HINWEIS**

● Wenn das Problem auch nach dem Anwenden der Methoden zur Problembehebung weiterhin besteht, wenden Sie sich an Ihren Händler oder Kundendienst. **[Wenn das Problem weiterhin besteht\(P. 667\)](#page-675-0)** 

### #001

Das Original hat sich in der Zufuhr gestaut.

```
Entfernen Sie das gestaute Original.
Papierstau in der Zufuhr(P. 571)
```
# #003

Die Datenmenge ist zu groß, um ein Fax zu senden oder zu empfangen.

**Teilen Sie das Original auf, oder verringern Sie die Auflösung.**

### <span id="page-668-0"></span>**Senden eines Faxes nicht möglich**

- Wenn Sie ein Original mit vielen Seiten senden, teilen Sie das Original, und senden Sie es.
- Ändern Sie die eingestellte Auflösung auf eine niedrigere Auflösung, wenn Sie das Original scannen.

Bildschirm [Startseite] auf dem Bedienfeld | [Fax] | [Auflösung] | wählen Sie die Auflösung.

#### **Empfangen eines Faxes nicht möglich**

Bitten Sie den Absender, das Original zu teilen oder die Auflösung zu verringern und dann das Fax erneut zu senden.

# #005

Das Gerät der Gegenstelle hat innerhalb der vorgegebenen Zeitspanne nicht geantwortet.

### **Haben Sie ein Ziel in Übersee angegeben?**

Möglicherweise konnten Sie keine korrekte Verbindung mit dem Ziel herstellen. Geben Sie nach der Eingabe der internationalen Zugangsnummer oder des Ländercodes die Wartezeit (Pause) ein, oder verringern Sie die Startgeschwindigkeit der Kommunikation, bevor Sie das Fax senden. **[Senden eines Faxes an ein](#page-643-0) [internationales Ziel ist nicht möglich\(P. 635\)](#page-643-0)** 

### **Ist das Gerät der Gegenstelle bereit, ein Fax zu empfangen?**

Das Gerät der Gegenstelle ist möglicherweise nicht eingeschaltet oder der Empfangsmodus ist nicht richtig konfiguriert. Lassen Sie dies von der Gegenstelle überprüfen.

# #012

Das Empfangsgerät hat kein Papier mehr (Aufzeichnungspapier). Bitten Sie die Gegenstelle, Papier nachzufüllen.

# #018

Das Gerät der Gegenstelle hat nicht geantwortet, weil es besetzt war oder ein anderer Umstand vorlag.

#### **Haben Sie ein Ziel in Übersee angegeben?**

Möglicherweise konnten Sie keine korrekte Verbindung mit dem Ziel herstellen. Geben Sie nach der Eingabe der internationalen Zugangsnummer oder des Ländercodes die Wartezeit (Pause) ein, oder verringern Sie die Startgeschwindigkeit der Kommunikation, bevor Sie das Fax senden. **[Senden eines Faxes an ein](#page-643-0) [internationales Ziel ist nicht möglich\(P. 635\)](#page-643-0)** 

**Ist das Gerät der Gegenstelle bereit, ein Fax zu empfangen?** Das Gerät der Gegenstelle ist möglicherweise nicht eingeschaltet oder der Empfangsmodus ist nicht richtig konfiguriert. Lassen Sie dies von der Gegenstelle überprüfen.

# #022

Das Versenden von Faxen von einem Computer aus ist eingeschränkt. Es kann auch sein, dass das als Weiterleitungsziel angegebene Ziel aus dem Adressbuch gelöscht wurde.

### **Um die Einschränkung für das Senden von Faxen von einem Computer aus aufzuheben, ändern Sie die Einstellung [SE-Einstellungen Fax].**

Melden Sie sich bei Remote UI im Systemmanager-Modus an **[Einstellungen/Registrierung] [SE-**Einstellungen] GE-Einstellungen Fax] Gearbeiten] aktivieren Sie das Kontrollkästchen [SE Faxtreiber] zulassen] [OK]

<span id="page-669-0"></span>Wählen Sie über das Bedienfeld die Option [Menü] auf dem Bildschirm [Startseite], und wählen Sie dann [Funktionseinstellungen], um die Einstellung zu ändern. **[\[SE Faxtreiber zulassen\]\(P. 508\)](#page-516-0)** 

**Registrieren Sie das Weiterleitungsziel im Adressbuch. [Registrieren von Zielen im Adressbuch \(Remote UI\)\(P. 177\)](#page-185-0)** 

**Prüfen Sie, ob das Fax, das nicht weitergeleitet werden konnte, im Speicher gesichert wurde.** Wenn das Fax im Speicher gesichert ist, können Sie versuchen, es erneut weiterzuleiten. **[Überprüfen von](#page-305-0) [Faxen, die nicht weitergeleitet werden konnten\(P. 297\)](#page-305-0)** 

# #037

Der Versand eines Faxes ist fehlgeschlagen, da nicht genügend Speicherplatz zur Verfügung steht oder die maximale Anzahl der Ziele, an die ein Fax gesendet werden kann, überschritten wurde. Oder der Druck konnte aufgrund der Dateigröße nicht ausgeführt werden.

Wenn Daten zum Drucken oder Senden per Fax anstehen, warten Sie, bis die Verarbeitung abgeschlossen ist.

**Prüfen Sie die empfangenen und im Speicher gesicherten Daten.**

Drucken Sie sie gegebenenfalls aus, oder leiten Sie sie weiter, und löschen Sie alle nicht mehr benötigten Daten.

**[Anzeigen und Drucken von gespeicherten Faxen\(P. 392\)](#page-400-0)** 

**[Überprüfen von Faxen, die nicht weitergeleitet werden konnten\(P. 297\)](#page-305-0)** 

**Teilen Sie beim Senden von Faxen das Original auf oder verringern Sie die Auflösung.**

- Wenn Sie ein Original mit vielen Seiten senden, teilen Sie das Original, und senden Sie es.
- Ändern Sie die eingestellte Auflösung auf eine niedrigere Auflösung, wenn Sie das Original scannen.

Bildschirm [Startseite] auf dem Bedienfeld [Fax] [Auflösung] wählen Sie die Auflösung.

# **Versuchen Sie beim Versenden eines Faxes unter Windows, das Fax an mehrere Ziele zu senden?**

Der Versand des Faxes ist möglicherweise fehlgeschlagen, weil die maximale Anzahl der Ziele, die gleichzeitig angegeben werden können, überschritten wurde.

Gehen Sie wie folgt vor, um die Faxtreibereinstellung zu ändern und die Anzahl der Ziele, die gleichzeitig angegeben werden können, zu erhöhen.

- **1** Melden Sie sich mit einem Administratorkonto beim Computer an.
- **2 [** $\Box$ ] (Start)  $\Box$  [ $\bigcirc$ ] (Settings)  $\Box$  [Geräte] klicken Sie auf [Drucker und Scanner]
	- ➠Der Bildschirm [Drucker und Scanner] wird angezeigt.
- **3** Wählen Sie den Faxtreiber des Geräts [Manage] klicken Sie auf [Druckereigenschaften]
	- ➠Der Bildschirm mit den Faxtreibereigenschaften wird geöffnet.
- **4** Aktivieren Sie auf der Registerkarte [Geräteeinstellungen] das Kontrollkästchen [Anzahl der Ziele, die gleichzeitig festgelegt werden können, auf 2.000 einstellen].
- **5** Klicken Sie auf [OK].

**Verringern Sie beim Drucken die Dateigröße oder teilen Sie die Datei auf.** Optimieren Sie die Datei, um sie zu verkleinern, oder teilen Sie die Datei auf, und drucken Sie sie dann.

### #099

Der Auftrag wurde abgebrochen.

Dies ist kein Hinweis auf eine Fehlfunktion. Führen Sie gegebenenfalls den Vorgang erneut durch.

### #703

Das Gerät verfügt nicht über genügend freien Speicher.

**Werden noch andere Daten gesendet?**

<span id="page-670-0"></span>Warten Sie, bis der Sendevorgang abgeschlossen ist, bevor Sie erneut senden.

**Senden Sie ein Original mit vielen Seiten?** Teilen Sie das Original auf, und senden Sie es.

**Überprüfen Sie die im Speicher gespeicherten empfangenen Faxe.**

Drucken Sie sie bei Bedarf aus, oder leiten Sie sie weiter, und löschen Sie alle nicht mehr benötigten Faxe. O **[Anzeigen und Drucken von gespeicherten Faxen\(P. 392\)](#page-400-0)** 

**Starten Sie das Gerät neu, und senden oder speichern Sie die Daten erneut. [Neustarten des Geräts\(P. 113\)](#page-121-0)** 

# #752

Der SMTP/POP3-Servername ist nicht korrekt konfiguriert, oder das Gerät ist nicht ordnungsgemäß mit dem Netzwerk verbunden.

**Konfigurieren Sie den SMTP- oder POP3-Servernamen korrekt. [Konfigurieren von detaillierten Informationen des E-Mail-Servers \(Remote UI\)\(P. 240\)](#page-248-0)** 

**Überprüfen Sie den Netzwerkstatus und die Einstellungen.** Wenn das Gerät nicht an ein Netzwerk angeschlossen ist, konfigurieren Sie die Netzwerkeinstellungen neu. **[Überprüfen des Netzwerkstatus und der Einstellungen\(P. 95\)](#page-103-0)  [Einrichten des Netzwerks\(P. 55\)](#page-63-0)** 

# #753

Das Gerät konnte keine Verbindung zum Netzwerk herstellen, da das Ethernet-Kabel getrennt ist.

### **Prüfen Sie, ob das Ethernet-Kabel ordnungsgemäß angeschlossen ist.**

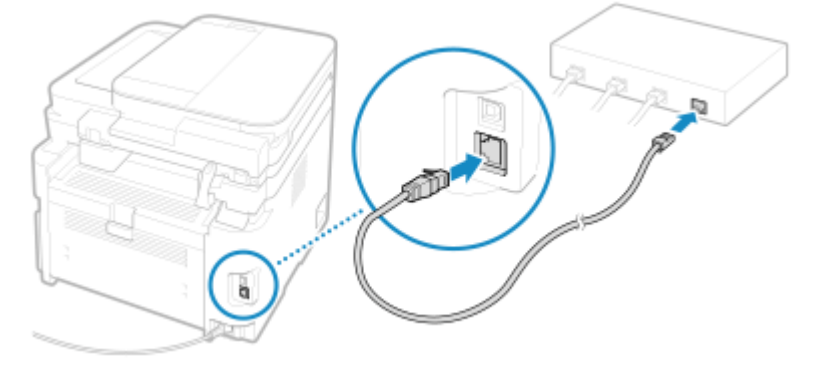

# #755

Das TCP/IP ist nicht korrekt konfiguriert, oder das Gerät konnte aufgrund der eingestellten Wartezeit vor dem Verbindungsaufbau keine Verbindung zum Netzwerk herstellen.

#### **Überprüfen Sie den Netzwerkstatus und die Einstellungen.**

Wenn das Gerät nicht an ein Netzwerk angeschlossen ist, konfigurieren Sie die Netzwerkeinstellungen neu. **[Überprüfen des Netzwerkstatus und der Einstellungen\(P. 95\)](#page-103-0)  [Einrichten des Netzwerks\(P. 55\)](#page-63-0)** 

**Gibt es eine festgelegte Wartezeit vor dem Verbindungsaufbau?** Prüfen Sie, ob eine Wartezeit festgelegt ist.

Melden Sie sich bei Remote UI im Systemmanager-Modus an ▶ [Einstellungen/Registrierung] ▶ [Netzwerkeinstellungen] [Wartezeit für Verbindung bei Start]

Wählen Sie über das Bedienfeld die Option [Menü] auf dem Bildschirm [Startseite], und wählen Sie dann [Präferenzen], um diese Informationen einzusehen. **[\[Wartezeit für Verbindung bei Start\]\(P. 450\)](#page-458-0)** 

● Wenn eine Wartezeit festgelegt ist, kann eine Verbindung nicht sofort nach dem Einschalten des Geräts hergestellt werden. Der Sendevorgang beginnt erst nach Ablauf der Wartezeit.

<span id="page-671-0"></span>● Um die Wartezeit zu ändern, klicken Sie auf [Bearbeiten] auf dem obigen Bildschirm [Wartezeit für Verbindung bei Start], geben Sie die Wartezeit ein, und klicken Sie dann auf [OK].

### #801

Das Gerät kann keine Verbindung zum SMTP-Server herstellen, oder die Informationen des SMTP-Servers bzw. des freigegebenen Ordners sind nicht korrekt festgelegt.

**Überprüfen Sie den Netzwerkstatus und die Einstellungen.** Wenn das Gerät nicht an ein Netzwerk angeschlossen ist, konfigurieren Sie die Netzwerkeinstellungen neu. **[Überprüfen des Netzwerkstatus und der Einstellungen\(P. 95\)](#page-103-0)  [Einrichten des Netzwerks\(P. 55\)](#page-63-0)** 

**Legen Sie die Informationen des SMTP-Servers oder des freigegebenen Ordners korrekt fest.**

#### **Beim Senden einer E-Mail**

Legen Sie die Informationen des SMTP-Servers korrekt fest. **O[Konfigurieren von detaillierten](#page-248-0) [Informationen des E-Mail-Servers \(Remote UI\)\(P. 240\)](#page-248-0)** 

#### **Beim Speichern in einem freigegebenen Ordner**

Verwenden Sie Remote UI, um das Adressbuch anzuzeigen, klicken Sie auf das gewünschte Ziel, und stellen Sie die Informationen des gemeinsamen Ordners korrekt ein. **[Registrieren von Zielen im](#page-185-0) [Adressbuch \(Remote UI\)\(P. 177\)](#page-185-0)** 

**Überprüfen Sie den Status des SMTP-Servers, wenn Sie eine E-Mail senden.**

- Wenn Sie eine Fehlermeldung vom SMTP-Server erhalten, prüfen Sie die Details, und ergreifen Sie entsprechende Maßnahmen.
- Überprüfen Sie, ob der SMTP-Server im Netzwerk ordnungsgemäß funktioniert. Näheres zu dem Status des SMTP-Servers erfahren Sie von Ihrem Anbieter.

### **Wenn Sie in einem freigegebenen Ordner speichern, überprüfen Sie den Status des freigegebenen Ordners und des Computers.**

Vergewissern Sie sich, dass sowohl der freigegebene Ordner als auch der Computer, auf dem sich der freigegebene Ordner befindet, ordnungsgemäß funktionieren.

# #802

Der SMTP- oder POP3-Servername ist nicht richtig eingestellt.

**Wenn Sie eine E-Mail senden, stellen Sie den SMTP- oder POP3-Servernamen richtig ein. [Konfigurieren von detaillierten Informationen des E-Mail-Servers \(Remote UI\)\(P. 240\)](#page-248-0)** 

### #804

Sie haben keine Berechtigung für den Zugriff auf den freigegebenen Ordner, oder das Ziel ist nicht korrekt angegeben.

### **Hat der sendende Benutzer (als ein Ziel registrierter Benutzername) eine Schreibberechtigung für den Speicherort?**

Wenn der Benutzer keine Berechtigung hat, erteilen Sie dem sendenden Benutzer eine Schreibberechtigung für den Speicherort. Näheres hierzu erfahren Sie vom Netzwerkadministrator.

### **Geben Sie den korrekten Pfad zum freigegebenen Ordner an.**

Verwenden Sie Remote UI, um das Adressbuch anzuzeigen, klicken Sie auf das gewünschte Ziel, und legen Sie den Servernamen korrekt fest. **[Registrieren von Zielen im Adressbuch \(Remote UI\)\(P. 177\)](#page-185-0)** 

### #806

Der Benutzername oder das Passwort für den Zugriff auf den freigegebenen Ordner ist nicht korrekt festgelegt. Oder das Ziel der E-Mail ist nicht korrekt angegeben.

### <span id="page-672-0"></span>**Legen Sie beim Speichern in einem freigegebenen Ordner den Benutzernamen und das Passwort für den Zugriff auf den Server korrekt fest.**

Verwenden Sie Remote UI, um das Adressbuch anzuzeigen, klicken Sie auf das gewünschte Ziel, und legen Sie den Benutzernamen und das Passwort korrekt fest. **[Registrieren von Zielen im Adressbuch \(Remote](#page-185-0) [UI\)\(P. 177\)](#page-185-0)** 

**Wenn Sie eine E-Mail senden, geben Sie vor dem Senden eine korrekte E-Mail-Adresse an.** Wenn Sie ein Ziel aus dem Adressbuch verwenden, überprüfen Sie, ob die im Adressbuch registrierte E-Mail-

Adresse korrekt ist. **[Registrieren von Zielen \(Adressbuch\)\(P. 169\)](#page-177-0)** 

### #809

Die Datei konnte nicht gespeichert werden, da eine Datei mit demselben Namen bereits auf dem SMB-Server vorhanden ist.

Löschen Sie die Datei, und wiederholen Sie den Scanvorgang.

### #810

Das Gerät kann keine Verbindung zum POP3-Server herstellen, oder die Informationen des POP3-Servers sind nicht korrekt festgelegt.

**Überprüfen Sie den Netzwerkstatus und die Einstellungen.** Wenn das Gerät nicht an ein Netzwerk angeschlossen ist, konfigurieren Sie die Netzwerkeinstellungen neu. **[Überprüfen des Netzwerkstatus und der Einstellungen\(P. 95\)](#page-103-0)  [Einrichten des Netzwerks\(P. 55\)](#page-63-0)** 

**Legen Sie die Informationen des POP3-Servers korrekt fest. [Konfigurieren von detaillierten Informationen des E-Mail-Servers \(Remote UI\)\(P. 240\)](#page-248-0)** 

**Überprüfen Sie den Status des POP3-Servers.**

Überprüfen Sie, ob der POP3-Server im Netzwerk ordnungsgemäß funktioniert. Näheres zu dem Status des POP3-Servers erfahren Sie von Ihrem Anbieter.

# #813

Der Benutzername oder das Passwort, das für die POP3-Server-Authentifizierung verwendet werden soll, ist nicht korrekt festgelegt.

**Legen Sie den Benutzernamen und das Passwort korrekt fest. [Konfigurieren von detaillierten Informationen des E-Mail-Servers \(Remote UI\)\(P. 240\)](#page-248-0)** 

# #818

Die empfangenen Daten liegen in einem Format vor, das nicht gedruckt werden kann. Lassen Sie den Absender das Dateiformat ändern und die Datei erneut senden.

# #819

Die empfangenen Daten haben ungültige MIME-Informationen und können nicht verarbeitet werden. Lassen Sie den Absender die Einstellungen überprüfen und die Daten erneut senden.

# #820

Die empfangenen Daten enthalten ungültige BASE64- oder uuencode-Daten und können nicht verarbeitet werden. Lassen Sie den Absender die Einstellungen überprüfen und die Daten erneut senden.

### <span id="page-673-0"></span>#821

Die empfangenen Daten weisen einen TIFF-Analysefehler auf und können nicht verarbeitet werden. Lassen Sie den Absender die Einstellungen überprüfen und die Daten erneut senden.

# #827

Die empfangenen Daten enthalten nicht unterstützte MIME-Informationen und können nicht verarbeitet werden. Lassen Sie den Absender die Einstellungen überprüfen und die Daten erneut senden.

### #829

Die empfangenen Daten überschreiten die maximale Größe, die von dem Gerät empfangen werden kann.

**Lassen Sie den Absender die Daten prüfen und erneut senden.** Das Gerät druckt oder speichert die Seiten 1 bis 999 und löscht die Seite 1.000 und folgende. Lassen Sie den Absender die Seite 1.000 und folgende erneut senden.

### #839

Der Benutzername oder das Passwort, das für die SMTP-Serverauthentifizierung verwendet werden soll, ist nicht korrekt festgelegt.

**Legen Sie den Benutzernamen und das Passwort korrekt fest. [Konfigurieren von detaillierten Informationen des E-Mail-Servers \(Remote UI\)\(P. 240\)](#page-248-0)** 

### #841

Die Kommunikation mit dem SMTP-Server ist verschlüsselt, aber es gibt keinen gemeinsamen Verschlüsselungsalgorithmus mit dem SMTP-Server, so dass die verschlüsselte Kommunikation fehlgeschlagen ist. Oder es ist ein Fehler beim Verifizieren des Zertifikats aufgetreten.

**Überprüfen Sie die vom SMTP-Server unterstützten Algorithmen und die vom Gerät unterstützten Algorithmen.**

- Näheres zu den vom SMTP-Server unterstützten Algorithmen erfahren Sie von Ihrem Anbieter.
- Näheres zu den von dem Gerät unterstützten Algorithmen finden Sie hier: **[Schlüssel und Zertifikate\(P. 37\)](#page-45-0)**

# **Ist ein geeignetes ZS-Zertifikat registriert?**

Prüfen Sie, ob das für die Authentifizierung des SMTP-Servers verwendete ZS-Zertifikat auf dem Gerät registriert ist. **[Registrieren eines Schlüssels und eines Zertifikats oder eines](#page-387-0) [Zertifizierungsstellenzertifikats, das von einer ausstellenden Behörde bezogen wurde\(P. 379\)](#page-387-0)** 

**Überprüfen Sie das SMTP-Serverzertifikat.**

Vergewissern Sie sich, dass das Serverzertifikat korrekt ist und es sich nicht um ein selbstsigniertes Zertifikat handelt.

**Deaktivieren Sie die Verschlüsselung bei der Kommunikation mit dem SMTP-Server [Konfigurieren von detaillierten Informationen des E-Mail-Servers \(Remote UI\)\(P. 240\)](#page-248-0)** 

### #844

Die Kommunikation mit dem POP3-Server ist so festgelegt, dass die POP-Authentifizierung vor dem Senden von Daten verschlüsselt wird (POP vor SMTP), jedoch ist die verschlüsselte Kommunikation fehlgeschlagen. Oder es ist ein Fehler beim Verifizieren des Zertifikats aufgetreten.

### **Ist ein geeignetes ZS-Zertifikat registriert?**

<span id="page-674-0"></span>Prüfen Sie, ob das für die Authentifizierung des POP3-Servers verwendete ZS-Zertifikat auf dem Gerät registriert ist. **[Registrieren eines Schlüssels und eines Zertifikats oder eines](#page-387-0) [Zertifizierungsstellenzertifikats, das von einer ausstellenden Behörde bezogen wurde\(P. 379\)](#page-387-0)** 

**Überprüfen Sie das POP3-Serverzertifikat.** Vergewissern Sie sich, dass das Serverzertifikat korrekt ist und es sich nicht um ein selbstsigniertes Zertifikat handelt.

**Deaktivieren Sie die Verschlüsselung bei der Kommunikation mit dem POP3-Server [Konfigurieren von detaillierten Informationen des E-Mail-Servers \(Remote UI\)\(P. 240\)](#page-248-0)** 

# #846

Die APOP-Authentifizierung ist so festgelegt, dass das Passwort bei der Authentifizierung mit der POP-Authentifizierung vor dem Senden von Daten (POP vor SMTP) verschlüsselt wird, jedoch ist die APOP-Authentifizierung fehlgeschlagen.

**Deaktivieren Sie die APOP-Authentifizierung. [Konfigurieren von detaillierten Informationen des E-Mail-Servers \(Remote UI\)\(P. 240\)](#page-248-0)** 

### #852

Die Stromversorgung des Geräts wurde aus irgendeinem Grund ausgeschaltet. Vergewissern Sie sich, dass der Netzstecker fest in einer Steckdose sitzt.

### #861

Sie verwenden einen nicht unterstützten Druckertreiber, oder die Daten, die Sie zu drucken versuchen, sind beschädigt.

**Verwenden Sie den Druckertreiber des Geräts, und versuchen Sie erneut zu drucken. [Drucken von einem Computer aus\(P. 215\)](#page-223-0)** 

#### **Sind die zu druckenden Daten beschädigt?**

Wenn die Daten beschädigt oder anderweitig fehlerhaft sind, reparieren Sie die Daten.

# #863

Es ist ein Fehler aufgetreten, der das Drucken verhindert.

**Starten Sie das Gerät neu, und drucken Sie die Daten erneut. [Neustarten des Geräts\(P. 113\)](#page-121-0)** 

### #934

Der Auftrag wurde durch die Funktion zum automatischen Löschen ausgesetzter Aufträge gelöscht.

**Beheben Sie den Fehler, der zur Aussetzung des Auftrags geführt hat.** Beheben Sie den Fehler, und versuchen Sie erneut zu drucken oder zu kopieren.

\* Deaktivieren Sie die Funktion zum automatischen Löschen von ausgesetzten Aufträgen, oder ändern Sie die Zeit, bis die Daten automatisch gelöscht werden. **[\[Angehaltene Aufträge auto. löschen\]\(P. 478\)](#page-486-0)** 

# #995

Der Sende- oder Empfangsvorgang eines wartenden Auftrags wurde abgebrochen. Versuchen Sie gegebenenfalls erneut zu senden oder zu empfangen.

# <span id="page-675-0"></span>**Wenn das Problem weiterhin besteht**

948C-0F3

Wenn das Problem auch nach dem Anwenden der Methoden zur Problembehebung weiterhin besteht, wenden Sie sich an Ihren Händler oder Kundendienst.

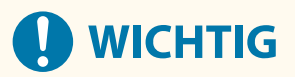

**Zerlegen Sie das Gerät nicht, und reparieren Sie es nicht selbst.**

● Wenn Sie das Gerät selbst zerlegen oder reparieren, erlischt möglicherweise der Garantieanspruch.

# Überprüfungen vor der Kontaktaufnahme mit uns

- Produktname (MF267dw II / MF264dw II)
- Händler, bei dem das Produkt erworben wurde
- Einzelheiten des Problems (beispielsweise Einzelheiten zum Betrieb und dessen Ergebnisse)
- Seriennummer

### **So können Sie die Seriennummer einsehen**

### **Touchpanel-Modell**

 $\bigcirc$  auf dem Bedienfeld  $\blacktriangleright$  [Gerätestatus]  $\blacktriangleright$  [Seriennummer]

### **5-zeiliges LCD-Modell**

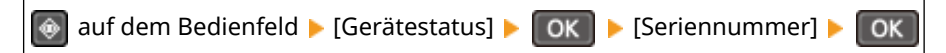

- Sie können diese Informationen auch über Remote UI von einem Computer aus überprüfen. **[Verwalten](#page-416-0) [des Geräts über einen Computer \(Remote UI\)\(P. 408\)](#page-416-0)**
- Sie können diese Informationen auch auf dem Etikett auf der Rückseite des Geräts überprüfen.

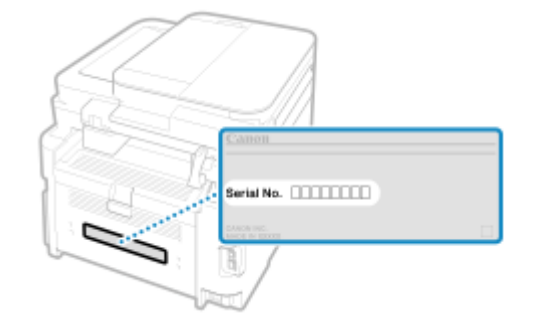

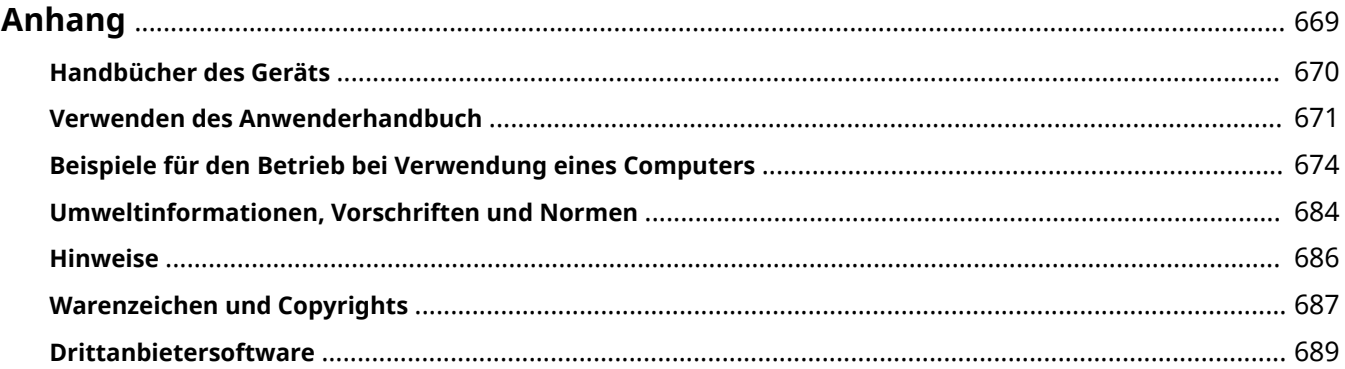

948C-0F4

<span id="page-677-0"></span>In diesem Kapitel können Sie die Handbücher des Geräts und die grundlegenden Vorgänge, die bei der Verwendung des Geräts mit einem Computer erforderlich sind, anzeigen.

### **Handbücher des Geräts**

Die Handbücher werden je nach Verwendungszweck bereitgestellt. **[Handbücher des Geräts\(P. 670\)](#page-678-0)** 

Das Anwenderhandbuch (dieses Handbuch) enthält Informationen zu allen Funktionen des Geräts und den Spezifikationen sowie zur Wartung des Geräts. Sie können nach bestimmten Informationen suchen und die Textgröße sowie das Layout ändern.

**[Verwenden des Anwenderhandbuch\(P. 671\)](#page-679-0)** 

### **Grundlegende Vorgänge bei Verwendung mit einem Computer**

Sie müssen einen Computer konfigurieren, um das Gerät von einem Computer aus zu verwenden und die auf dem Gerät eingestellten Informationen vom Computer aus anzuzeigen. Die Vorgänge werden mithilfe von Windows- und macOS-Beispielen vorgestellt.

**[Beispiele für den Betrieb bei Verwendung eines Computers\(P. 674\)](#page-682-0)** 

### **Andere Informationen**

**[Umweltinformationen, Vorschriften und Normen\(P. 684\)](#page-692-0)**  *<u>OHinweise</u>* (P. 686) **[Warenzeichen und Copyrights\(P. 687\)](#page-695-0)  [Drittanbietersoftware\(P. 689\)](#page-697-0)** 

# <span id="page-678-0"></span>**Handbücher des Geräts**

948C-0F5

Die nachfolgenden Handbücher werden mit dem Gerät bereitgestellt. Verwenden Sie diese je nach Verwendungszweck.

Klicken Sie auf das Symbol, um das entsprechende Handbuch (PDF) anzuzeigen.

### **Wichtige Sicherheitsvorschriften**

Diese enthält die erforderlichen Informationen, um Verletzungen und ungewollte Sachschäden zu vermeiden.

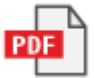

### **Installationsanleitung**

Hier wird der Ablauf vom Auspacken des Geräts bis zu seiner Inbetriebnahme erläutert.

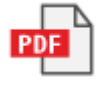

### **Anwenderhandbuch (Dieses Handbuch)**

Hier werden alle Funktionen des Geräts detailliert beschrieben. Es enthält auch die Spezifikationen und beschreibt wie das Gerät zu warten ist. Die Anwenderhandbuch wird in einem Webbrowser angezeigt. **[Verwenden des Anwenderhandbuch\(P. 671\)](#page-679-0)** 

### **Handbuch der Sendeeinstellungen**

Hier werden die Vorbereitungen und Einstellungen für das Senden gescannter Daten per E-Mail und deren Speicherung in einem gemeinsamen Ordner beschrieben. Die Handbuch der Sendeeinstellungen ist auf der mitgelieferten CD/DVD-ROM enthalten.

\* Sie können auch die Handbuch der Sendeeinstellungen beim Start anzeigen, wenn Sie das heruntergeladene Tool für die Einstellung der Sendefunktion verwenden.

# **HINWEIS**

● Näheres zu den Treibern, der Software und dem Handbuch der Anwendungsbibliothek finden Sie auf der Website mit dem Onlinehandbuch. **https://oip.manual.canon/**

# <span id="page-679-0"></span>**Verwenden des Anwenderhandbuch**

Das Anwenderhandbuch (dieses Handbuch) enthält Informationen zu allen Funktionen des Geräts und den Spezifikationen sowie zur Wartung des Geräts.

Sie können mit dem Anwenderhandbuch nützliche Informationen über die Inhalts- und Suchfunktion finden. \* Klicken Sie auf [  $\equiv$  ] oder [  $\Omega$  ] oben auf dem Bildschirm, um zwischen der Anzeige des Inhalts und dem Suchbegriff

zu wechseln.

**Bildschirme und Illustrationen(P. 671) OSymbole(P. 671) [Tasten- und Schaltflächenanzeigen\(P. 672\)](#page-680-0)** 

**[Suchfunktion\(P. 672\)](#page-680-0)** 

# **HINWEIS**

● Das Anwenderhandbuch beschreibt die unterschiedlichen Funktionen aller Modellreihen einschließlich des Geräts. Sie können eine Tabelle mit Angaben darüber aufrufen, welche Funktionen und Optionen für das jeweilige Modell unterstützt werden. **[Unterstützte Funktionen und Optionen\(P. 3\)](#page-11-0)** 

# Bildschirme und Illustrationen

Im Anwenderhandbuch werden, sofern nicht anderweitig angegeben, die folgenden Begriffe in den Bildschirmen und Illustrationen verwendet.

**Modell** MF267dw II **Computer-Betriebssystem** Windows 10 macOS 11

- Die Bildschirme sind je nach Modell unterschiedlich.
- Die Vorgänge und Bildschirme können je nach Computer-Betriebssystem abweichen.
- Die Bildschirme können sich aufgrund von Aktualisierungen der Treiber und der Software ändern.

# Symbole

Die Warn- und Vorsichtshinweise sind ebenfalls in den mit dem Gerät mitgelieferten Wichtige Sicherheitsvorschriften aufgelistet. Darin finden Sie weitere Informationen. **[Handbücher des Geräts\(P. 670\)](#page-678-0)** 

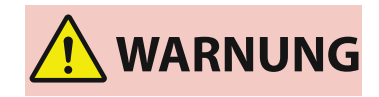

 Weist auf eine Warnung in Bezug auf Vorgänge hin, die bei unsachgemäßer Ausführung zum Tod oder zu schweren Verletzungen führen können. Um eine sichere Verwendung des Geräts zu gewährleisten, sollten Sie diese Warnungen stets beachten.

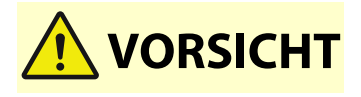

 Weist auf eine Vorsichtsmaßnahme zur Vermeidung von Personen- oder Sachschäden hin, die nicht auf einen Produktfehler, sondern auf eine unsachgemäße Verwendung des Geräts zurückzuführen sind. Um eine sichere Verwendung des Geräts zu gewährleisten, sollten Sie diese Vorsichtsmaßnahmen stets beachten.

<span id="page-680-0"></span>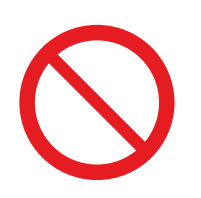

 So ist eine nicht zulässige Aktion gekennzeichnet. Lesen Sie die Information genau und sorgen Sie dafür, dass die beschriebenen Aktionen nicht durchgeführt werden.

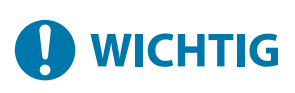

 Weist auf wichtige Anforderungen und Einschränkungen in Bezug auf Sicherheit und Datenschutz sowie auf Vorsichtsmaßnahmen hin, die beachtet werden sollten. Lesen Sie diese Angaben unbedingt, um Fehlfunktionen, Störungen oder Sachschäden durch falsche Bedienung zu vermeiden.

# **HINWEIS**

So sind Hinweise zur Bedienung und zusätzliche Erläuterungen gekennzeichnet.

# Tasten- und Schaltflächenanzeigen

Die auf dem Bildschirm angezeigten Tasten und Schaltflächen des Bedienfelds sind wie folgt angegeben:

**Tasten des Bedienfelds** Werden mit einem Symbol angezeigt. **Beispiel:** Starttaste  $\blacksquare$ 

**Auf dem Bedienfeld und dem Computerbildschirm angezeigte Schaltflächen** In eckige Klammern [ ] gesetzt.

**Beispiel:**  $[\nabla]$ [Abbrechen] [Ja] [Einstellungen angewendet.]

# **Suchfunktion**

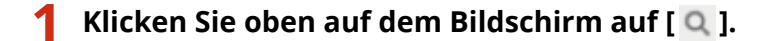

➠Das Eingabefeld für den Suchbegriff wird oben links auf dem Bildschirm angezeigt.

# **2 Geben Sie ein Schlüsselwort ein und klicken Sie auf [ ] oder drücken Sie die Taste [Enter] auf dem Computer.**

- Trennen Sie mehrere Schlüsselwörter durch Leerzeichen, um nach Seiten zu suchen, die alle Schlüsselwörter enthalten.
- Setzen Sie Schlüsselwörter in doppelte Anführungszeichen ("), um nach Seiten zu suchen, die nur vollständige Übereinstimmungen einschließlich Leerzeichen enthalten.
- **3 Klicken Sie auf das Suchergebnis, um die Seite aufzurufen.**

- Klicken Sie auf  $[$  Q  $]$ , um die Suchergebnisse ein- oder auszublenden.
- Klicken Sie auf  $[\frac{1}{n}]$ , um die Inhalte anzuzeigen.

# <span id="page-682-0"></span>**Beispiele für den Betrieb bei Verwendung eines Computers**

948C-0F8

Wenn Sie das Gerät über einen Computer verwenden, müssen Sie die Einstellungen des Computers entsprechend der von Ihnen verwendeten Funktion konfigurieren. Außerdem benötigen Sie möglicherweise die Computerinformationen für die Anzeige der auf dem Gerät eingestellten Informationen. Verwenden Sie in diesem Fall die nachfolgenden Beispiele für den Betrieb, um die erforderlichen Einstellungen und Informationen auf dem Computer zu überprüfen.

**Erstellen eines freigegebenen Ordners(P. 674) [Aktivieren der Netzwerkerkennung\(P. 676\)](#page-684-0)  [Anzeigen eines freigegebenen Druckers auf dem Druckserver\(P. 676\)](#page-684-0)  [Anzeigen der Systeminformationen auf dem Computer\(P. 677\)](#page-685-0)  [Anzeigen der Netzwerkverbindungsinformationen auf dem Computer\(P. 679\)](#page-687-0)  [Anzeigen des Druckeranschlusses\(P. 681\)](#page-689-0)  [Anzeigen der bidirektionalen Kommunikation\(P. 682\)](#page-690-0)  [Drucken einer Testseite\(P. 682\)](#page-690-0)** 

Erstellen eines freigegebenen Ordners

**Wenn Windows verwendet wird(P. 674) [Wenn macOS verwendet wird\(P. 675\)](#page-683-0)** 

# ◼Wenn Windows verwendet wird

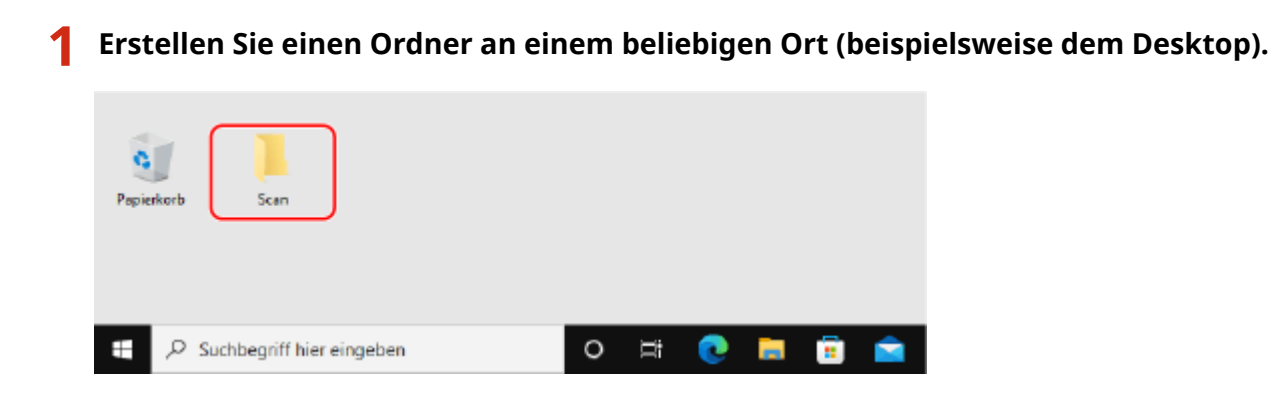

**2 Klicken Sie mit der rechten Maustaste auf den erstellten Ordner, und klicken Sie dann auf [Eigenschaften].**

**3 Klicken Sie auf der Registerkarte [Freigabe] auf [Erweiterte Freigabe].**

➠Der Bildschirm [Erweiterte Freigabe] wird angezeigt.

# **4 Aktivieren Sie das Kontrollkästchen [Diesen Ordner freigeben], und klicken Sie auf [Berechtigungen].**

# <span id="page-683-0"></span>**5 Konfigurieren Sie die Zugriffsrechte.**

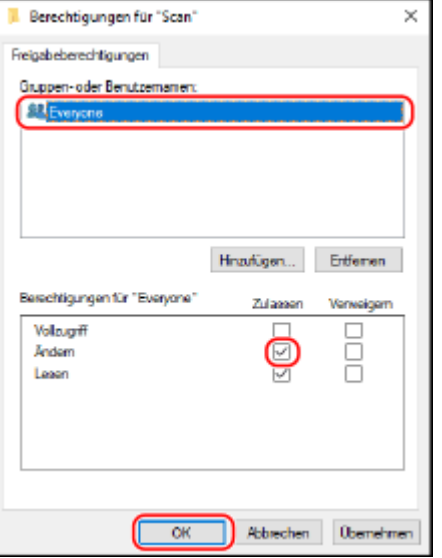

- **1** Wählen Sie in [Gruppen- oder Benutzernamen] die Option [Jeder].
- **2** Aktivieren Sie unter [Berechtigungen] das Kontrollkästchen [Zulassen] in [Ändern].
- **3** Klicken Sie auf [OK].

# **6** Klicken Sie auf [OK] [Schließen].

➠Der erstellte Ordner kann als freigegebener Ordner verwendet werden.

# ■ Wenn macOS verwendet wird

# **1 Klicken Sie auf [ ] [Systemeinstellungen] [Freigaben].**

➠Der Bildschirm [Freigaben] wird angezeigt.

# **2 Aktivieren Sie das Kontrollkästchen [Dateifreigabe], und klicken Sie in [Geteilte Ordner] auf [+].**

**3 Erstellen Sie einen Ordner an einem beliebigen Ort (beispielsweise dem Desktop), und klicken Sie auf [Hinzufügen].**

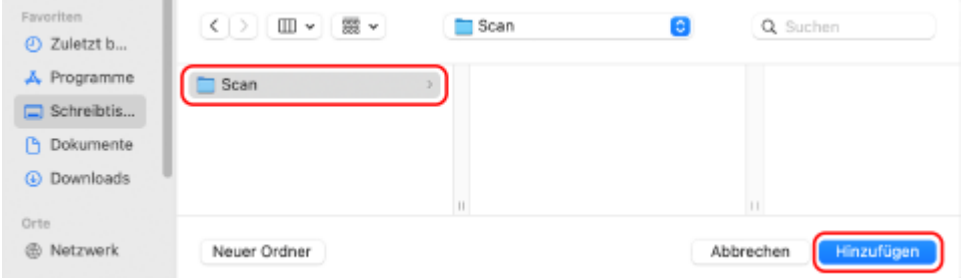
<span id="page-684-0"></span>**4 Konfigurieren Sie die Zugriffsrechte.**

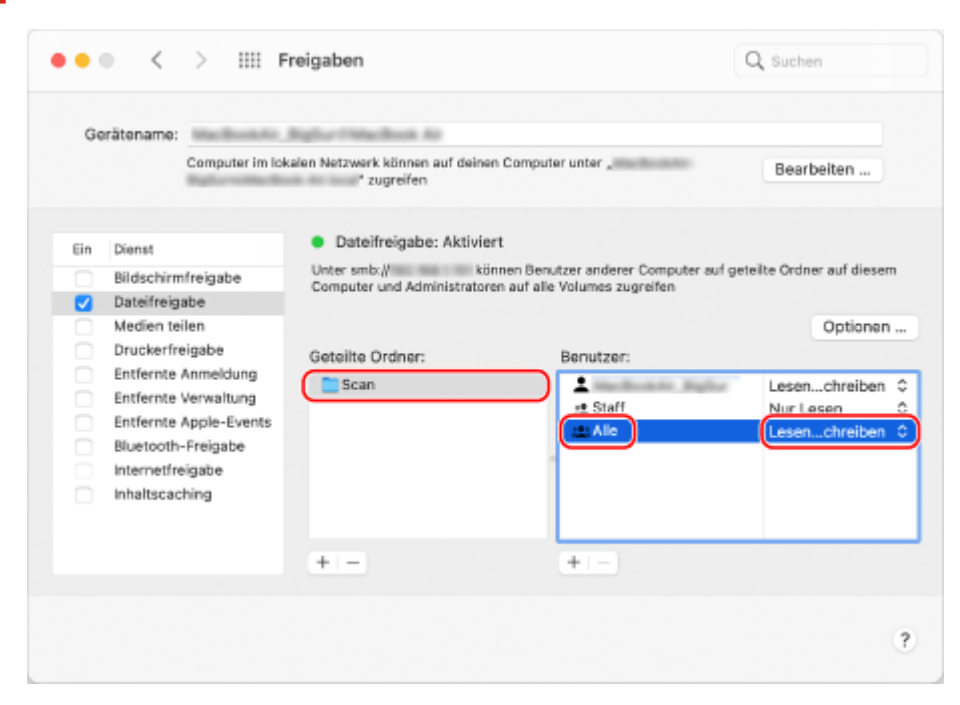

- **1** Wählen Sie unter [Geteilte Ordner] den erstellten Ordner.
- 2 Wählen Sie in [Benutzer] die Option [Alle] ▶ [Lesen & Schreiben].

## **5 Schließen Sie den Bildschirm.**

➠Der erstellte Ordner kann als freigegebener Ordner verwendet werden.

## Aktivieren der Netzwerkerkennung

**1 Klicken Sie mit der rechten Maustaste auf [ ] (Start), und klicken Sie auf [Netzwerkverbindungen].**

➠Der Bildschirm [Status] wird angezeigt.

**2** Klicken Sie auf [Netzwerk- und Freigabecenter] • [Erweiterte Freigabeeinstellungen] **ändern].**

➠Der Bildschirm [Erweiterte Freigabeeinstellungen] wird angezeigt.

**3 Wählen Sie unter [Netzwerkerkennung] die Option [Netzwerkerkennung einschalten], und klicken Sie auf [Änderungen speichern].**

## Anzeigen eines freigegebenen Druckers auf dem Druckserver

**[Wenn Windows verwendet wird\(P. 677\)](#page-685-0)  [Wenn macOS verwendet wird\(P. 677\)](#page-685-0)** 

Anhang

### <span id="page-685-0"></span>■ Wenn Windows verwendet wird

**1 Klicken Sie mit der rechten Maustaste auf [ ] (Start), und klicken Sie auf [Explorer].**

**2 Wählen Sie unter [Netzwerk] den Druckserver, um den freigegebenen Drucker anzuzeigen.**

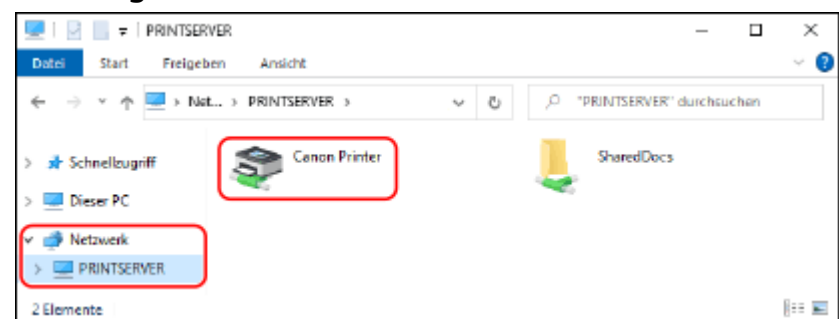

Wenn unter [Netzwerk] nichts angezeigt wird, aktivieren Sie die Netzwerkerkennung. **[Aktivieren der](#page-684-0) [Netzwerkerkennung\(P. 676\)](#page-684-0)** 

#### ■ Wenn macOS verwendet wird

**1 Klicken Sie auf [ ] [Systemeinstellungen] [Drucker & Scanner].**

➠Der Bildschirm [Drucker & Scanner] wird angezeigt.

#### **2 Klicken Sie unten links auf [+].**

➠Der Bildschirm [Hinzufügen] wird angezeigt.

**3 Klicken Sie auf [ ], um den freigegebenen Drucker anzuzeigen.**

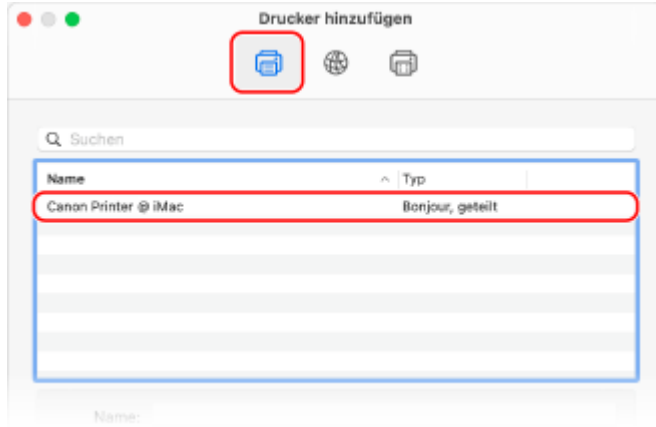

Anzeigen der Systeminformationen auf dem Computer

**[Wenn Windows verwendet wird\(P. 678\)](#page-686-0)  [Wenn macOS verwendet wird\(P. 678\)](#page-686-0)** 

#### <span id="page-686-0"></span>■ Wenn Windows verwendet wird

**1 Klicken Sie mit der rechten Maustaste auf [ ] (Start), und klicken Sie auf [System].**

➠Der Bildschirm [Info] wird angezeigt.

### **2 Rufen Sie unter [Gerätespezifikationen] den Computernamen und die Version des Betriebssystems auf.**

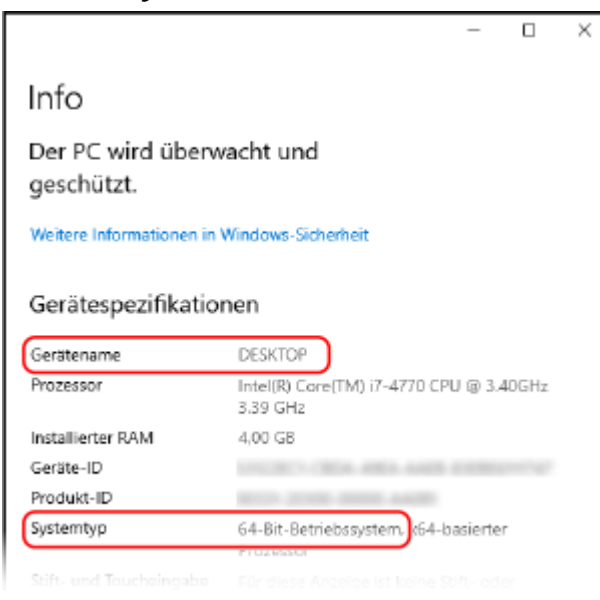

- Der Computername wird unter [Gerätename] angezeigt.
- Die Version des Betriebssystems wird unter [Systemtyp] angezeigt. Wenn der Computer über ein 32-Bit Betriebssystem verfügt, wird "32 Bit-Betriebssystem" angezeigt. Wenn der Computer über ein 64-Bit Betriebssystem verfügt, wird "64 Bit-Betriebssystem" angezeigt.

### ◼Wenn macOS verwendet wird

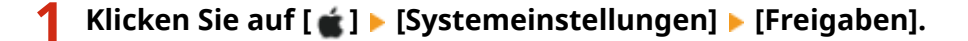

➠Der Bildschirm [Freigaben] wird angezeigt. Der unter [Gerätename] auf dem Bildschirm [Freigaben] angezeigte Name kann im Netzwerk möglicherweise nicht verwendet werden. Gehen Sie wie folgt vor, um den im Netzwerk verwendeten Computernamen anzuzeigen.

```
2 Klicken Sie auf [Bearbeiten].
```
#### **3 Zeigen Sie unter [Lokaler Hostname] den Computernamen an.**

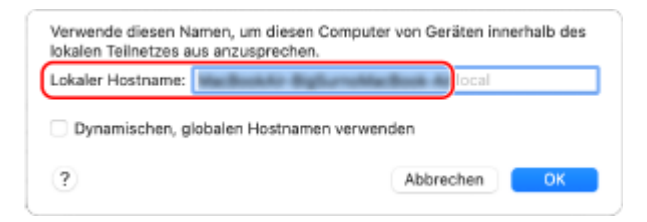

Anhang

Grau angezeigte Teile sind im Computernamen nicht enthalten.

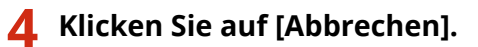

## Anzeigen der Netzwerkverbindungsinformationen auf dem Computer

**Wenn Windows verwendet wird(P. 679) [Wenn macOS verwendet wird\(P. 680\)](#page-688-0)** 

#### ◼Wenn Windows verwendet wird

**1 Klicken Sie mit der rechten Maustaste auf [ ] (Start), und klicken Sie auf [Netzwerkverbindungen].**

➠Der Bildschirm [Status] wird angezeigt.

**2 Zeigen Sie die Netzwerkverbindungsinformationen an.**

#### **Anzeigen der SSID des kabelgebundenen LAN**

Zeigen Sie die SSID unter [Netzwerkstatus] an.

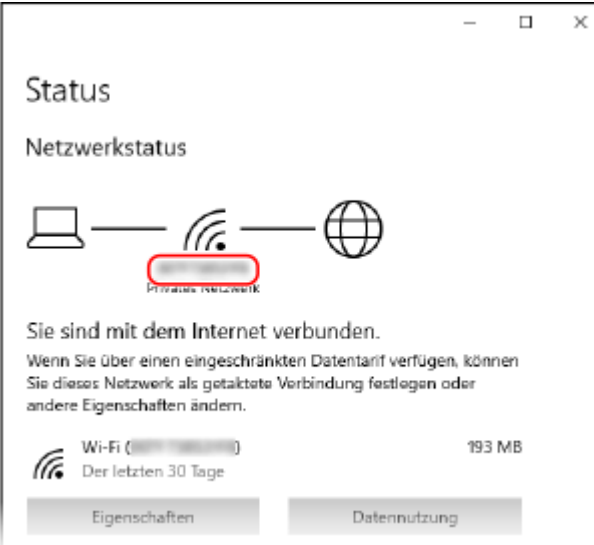

#### **Anzeigen der IP-Adresse und des DNS-Servers**

- **1** Klicken Sie auf [Eigenschaften] für das verbundene Netzwerk.
- **2** Zeigen Sie unter [Eigenschaften] die IP-Adresse und den DNS-Server an.

Anhang

<span id="page-688-0"></span>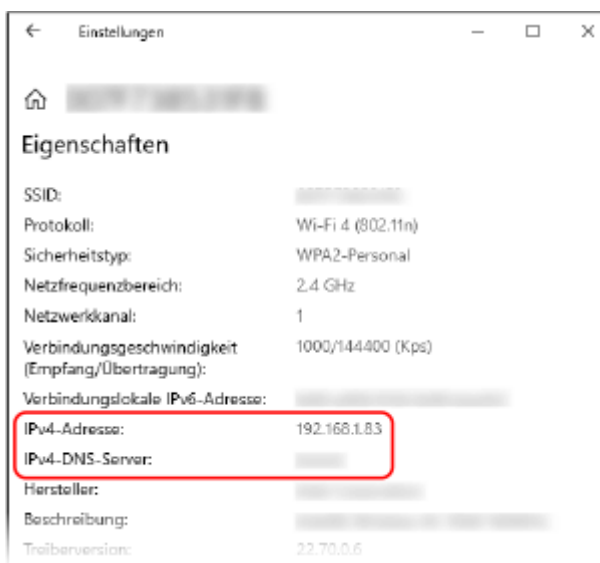

## ■ Wenn macOS verwendet wird

1 **Klicken Sie auf [**  $\bullet$  **] ▶ [Systemeinstellungen] ▶ [Netzwerk].** 

➠Der Bildschirm [Netzwerk] wird angezeigt.

**2 Zeigen Sie die IP-Adresse, den DNS-Server und andere Informationen an.**

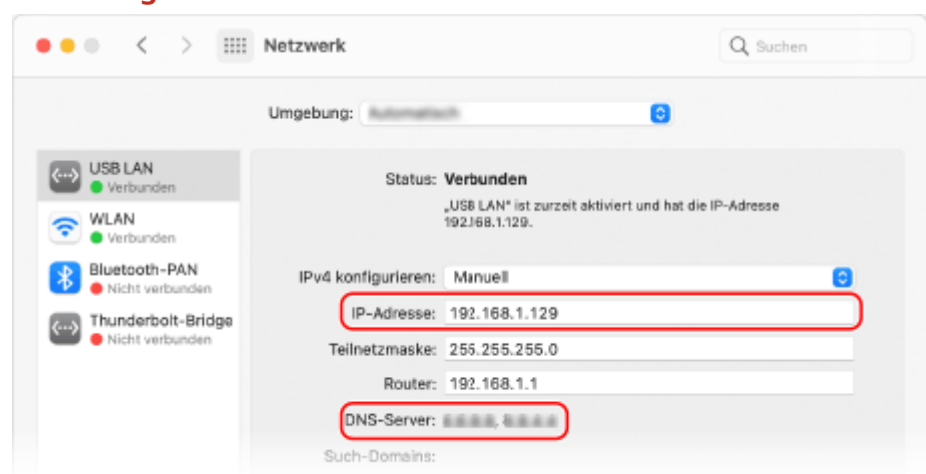

#### **Für Kabelgebundenes LAN**

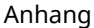

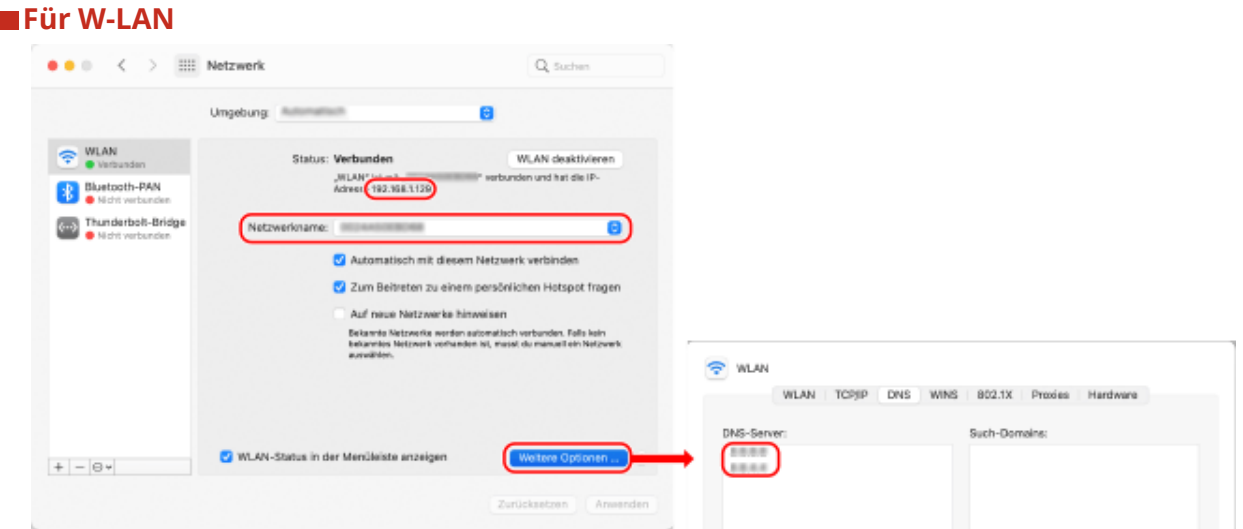

- Zeigen Sie die SSID unter [Netzwerkname] an.
- Sehen Sie die IP-Adresse unter [Status] an.
- Klicken Sie auf [Weitere Optionen], und rufen Sie den DNS-Server auf der Registerkarte [DNS] auf.

## Anzeigen des Druckeranschlusses

1**1 Klicken Sie auf [ ]** (Start) ▶ [ **b**] (Settings) ▶ [Geräte] ▶ [Drucker und Scanner].

➠Der Bildschirm [Drucker und Scanner] wird angezeigt.

- **2** Klicken Sie auf den Druckertreiber des Geräts ▶ [Manage] ▶ [Druckereigenschaften].
	- ➠Der Bildschirm mit den Druckertreibereigenschaften wird geöffnet.
- **3 Rufen Sie auf der Registerkarte [Anschlüsse] den verwendeten Anschluss auf.**

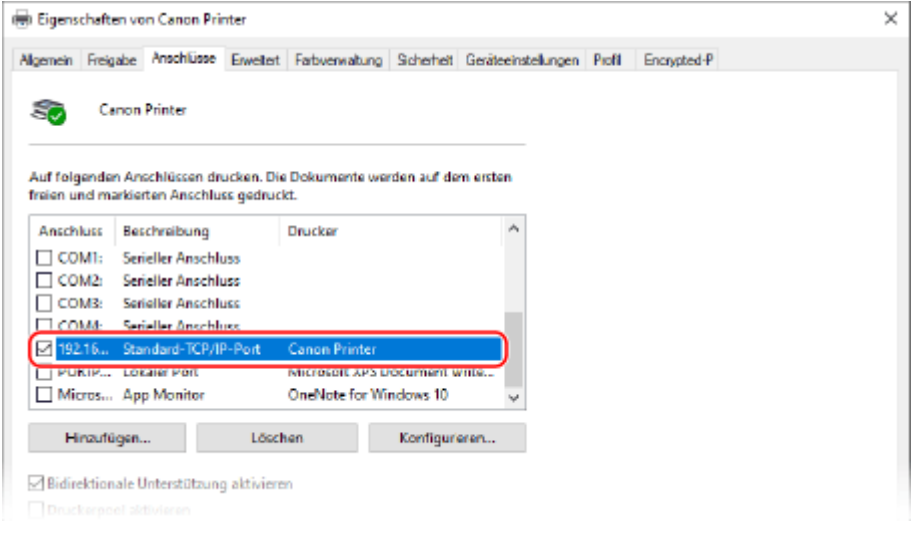

#### **Wenn die IP-Adresse des Geräts geändert wird**

- Die erforderlichen Maßnahmen sind von dem von Ihnen verwendeten Anschluss abhängig.
	- Wenn [Canon MFNP Port] unter [Beschreibung] angezeigt ist, wird die Verbindung solange aufrecht erhalten, wie das Gerät und der Computer zum gleichen Subnetz gehören. Daher ist keine Maßnahme am Computer erforderlich.
	- Wenn [Standard TCP/IP Port] unter [Beschreibung] angezeigt wird, müssen Sie einen neuen Anschluss hinzufügen. **[Hinzufügen eines Anschlusses\(P. 204\)](#page-212-0)**

## Anzeigen der bidirektionalen Kommunikation

**1 Klicken Sie auf [ ] (Start) [ ] (Settings) [Geräte] [Drucker und Scanner].**

➠Der Bildschirm [Drucker und Scanner] wird angezeigt.

**2** Klicken Sie auf den Druckertreiber des Geräts  $\blacktriangleright$  [Manage]  $\blacktriangleright$  [Druckereigenschaften].

➠Der Bildschirm mit den Druckertreibereigenschaften wird geöffnet.

**3 Vergewissern Sie sich in der Registerkarte [Anschlüsse], dass das Kontrollkästchen [Bidirektionale Unterstützung aktivieren] aktiviert ist.**

## Drucken einer Testseite

#### **Erforderliche Vorbereitungen**

● Legen Sie Papier im Format A4 in die Kassette ein. **[Einlegen von Papier in die Kassette\(P. 144\)](#page-152-0)** 

**Wenn Windows verwendet wird(P. 682) [Wenn macOS verwendet wird\(P. 683\)](#page-691-0)** 

#### ◼Wenn Windows verwendet wird

**1 Klicken Sie auf [ ] (Start) [ ] (Settings) [Geräte] [Drucker und Scanner].**

➠Der Bildschirm [Drucker und Scanner] wird angezeigt.

**2** Klicken Sie auf den Druckertreiber des Geräts • [Manage] • [Druckereigenschaften].

➠Der Bildschirm mit den Druckertreibereigenschaften wird geöffnet.

**3 Klicken Sie auf der Registerkarte [Allgemein] auf [Testseite drucken].**

➠Wenn die Druckdaten korrekt gesendet wurden, druckt das Gerät eine Testseite aus.

## <span id="page-691-0"></span>■ Wenn macOS verwendet wird

**1 Klicken Sie auf [ ] [Systemeinstellungen] [Drucker & Scanner].**

➠Der Bildschirm [Drucker & Scanner] wird angezeigt.

- **2 Wählen Sie das Gerät, und klicken Sie auf [Drucker-Warteliste öffnen].**
- **3 Klicken Sie im Menü [Drucker] auf [Testseite drucken].**

➠Wenn die Druckdaten korrekt gesendet wurden, druckt das Gerät eine Testseite aus.

Anhang

# **Umweltinformationen, Vorschriften und Normen**

948C-0F9

#### ■ IPv6 Ready Logo

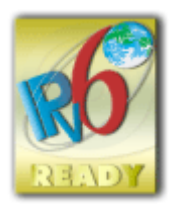

 Der in diesem Produkt enthaltene Protokollstapel hat das vom IPv6-Forum erstellte IPv6 Ready Logo Phase-2 erhalten.

## ■Produktinformationen gemäß der VERORDNUNG (EU) Nr. 801/2013 DER KOMMISSION zur Änderung der Verordnung (EG) Nr. 1275/2008

Stromverbrauch eines Produkts im vernetzten Standby-Modus, bei dem die kabelgebundenen Netzwerkanschlüsse verbunden und alle drahtlosen Netzwerkanschlüsse aktiviert sind (sofern gleichzeitig verfügbar).

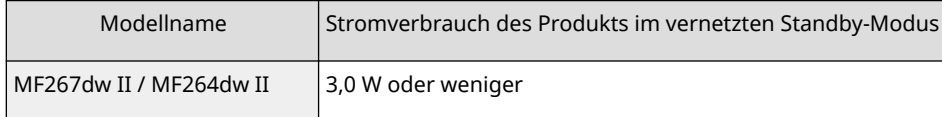

## **HINWEIS**

● Die oben genannten Werte sind tatsächliche Werte für ein einzelnes Gerät, das willkürlich ausgewählt wurde, und können daher von den Werten des tatsächlich verwendeten Geräts abweichen. Optionale Netzwerkanschlüsse sind bei der Messung entweder nicht angeschlossen oder nicht aktiviert.

### ■ WEEE und Batterie-Richtlinien

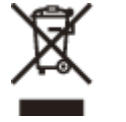

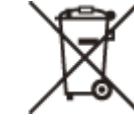

Nur für Europäische Union und EWR (Norwegen, Island und Liechtenstein)

Diese Symbole weisen darauf hin, dass dieses Produkt gemäß WEEE-Richtlinie (2012/19/EU; Richtlinie über Elektro- und Elektronik-Altgeräte), Batterien-Richtlinie (2006/66/EG) und nationalen Gesetzen zur Umsetzung dieser Richtlinien nicht über den Hausmüll entsorgt werden darf.

Falls sich unter dem oben abgebildeten Symbol ein chemisches Symbol befindet, bedeutet dies gemäß der Batterien Richtlinie, dass in dieser Batterie oder diesem Akkumulator ein Schwermetall (Hg = Quecksilber, Cd = Cadmium, Pb = Blei) in einer Konzentration vorhanden ist, die über einem in der Batterien-Richtlinie angegebenen Grenzwert liegt. Dieses Produkt muss bei einer dafür vorgesehenen Sammelstelle abgegeben werden. Dies kann z. B. durch Rückgabe beim Kauf eines neuen ähnlichen Produkts oder durch Abgabe bei einer autorisierten Sammelstelle für die Wiederaufbereitung von Elektro- und Elektronik-Altgeräten sowie Batterien und Akkumulatoren geschehen. Der unsachgemäße Umgang mit Altgeräten kann aufgrund potenziell gefährlicher Stoffe, die generell mit Elektro- und Elektronik-Altgeräten in Verbindung stehen, negative Auswirkungen auf die Umwelt und die menschliche Gesundheit haben. Durch Ihre Mitarbeit bei der umweltgerechten Entsorgung dieses Produkts tragen Sie zu einer effektiven Nutzung natürlicher Ressourcen bei.

Um weitere Informationen über die Wiederverwertung dieses Produkts zu erhalten, wenden Sie sich an Ihre Stadtverwaltung, den öffentlich rechtlichen Entsorgungsträger, eine autorisierte Stelle für die Entsorgung von Elektround Elektronik-Altgeräten oder Ihr örtliches Entsorgungsunternehmen oder besuchen Sie www.canon-europe.com/sustainability/approach/.

## ■Zusatzinformationen für Deutschland:

Dieses Produkt kann durch Rückgabe an den Händler unter den in der Verordnung des Elektro- und Elektronikgerätegesetzes beschriebenen Bedingungen abgegeben werden. Als Endbenutzer und Besitzer von Elektro- oder Elektronikgeräten sind Sie verpflichtet:

- diese einer vom unsortierten Siedlungsabfall getrennten Erfassung zuzuführen,
- Altbatterien und Altakkumulatoren, die nicht von Altgerät umschlossen sind, sowie Lampen, die zerstörungsfrei aus dem Altgerät entnommen werden können, vor der Abgabe an einer Erfassungsstelle vom Altgerät zerstörungsfrei zu trennen,
- personenbezogener Daten auf den Altgeräten vor der Entsorgung zu löschen.

Die Bedeutung von dem Symbol der durchgestrichenen Abfalltonne auf Rädern finden Sie oben in dieser Beschreibung.

Die Vertreiber von Elektro- oder Elektronikgeräten haben die Pflicht zur unentgeltlichen Rücknahme von Altgeräten. Die Vertreiber haben die Endnutzer über die von ihnen geschaffenen Möglichkeiten der Rückgabe von Altgeräten zu informieren.

### ■ Environmental Information

#### **Reducing your environmental impact while saving money**

#### **Power Consumption and Activation Time**

The amount of electricity a device consumes depends on the way the device is used. This product is designed and set in a way to allow you to reduce your electricity costs. After the last print it switches to Ready Mode. In this mode it can print again immediately if required. If the product is not used for a time, the device switches to its Power Save Mode. The devices consume less power (Watt) in these modes.

If you wish to set a longer Activation Time or would like to completely deactivate the Power Save Mode, please consider that this device may then only switch to a lower energy level after a longer period of time or not at all. Canon does not recommend extending the Activation Times from the optimum ones set as default.

#### **Energy Star** ®

The Energy Star® programme is a voluntary scheme to promote the development and purchase of energy efficient models, which help to minimise environmental impact.

Products which meet the stringent requirements of the Energy Star® programme for both environmental benefits and the amount of energy consumption will carry the Energy Star® logo accordingly.

#### **Paper types**

This product can be used to print on both recycled and virgin paper (certified to an environmental stewardship scheme), which complies with EN12281 or a similar quality standard. In addition it can support printing on media down to a weight of 64g/m².

Lighter paper means less resources used and a lower environmental footprint for your printing needs.

#### **Duplex printing (Standard duplex printing products only)**

Duplex printing capability enables you to print on both sides automatically, and therefore helps to reduce the use of valuable resources by reducing your paper consumption.

The duplex function has been auto enabled during the set up and driver installation and Canon strongly recommends that you do not disable this function. You should continue to use the duplex function to reduce the environmental impact of your work with this product at all times.

### ■Bei der Entsorgung gebrauchter Tonerpatronen

● Zum Schutz der Umwelt und der effektiveren Nutzung von Ressourcen fördert Canon die Wiederverwertung und das Recycling gebrauchter Tonerpatronen. Helfen Sie bitte bei der Wiederverwertung von Tonerpatronen (Wiederverwendung der Ressource) mit. Näheres zur Wiederverwendung von Ressourcen finden Sie auf der Canon Website:

global.canon/ctc

Wenn Sie Tonerpatronen entsorgen, verpacken Sie diese in ihrer Originalverpackung, um ein Verstreuen des Toners zu verhindern und entsorgen Sie die Patronen gemäß den Vorschriften Ihrer örtlichen Behörden.

- Die Informationen in diesem Dokument können ohne vorherige Ankündigung geändert werden.
- CANON INC. ÜBERNIMMT IN BEZUG AUF DIESES HANDBUCH KEINERLEI GARANTIE, WEDER AUSDRÜCKLICH NOCH STILLSCHWEIGEND, AUSSER WIE HIERIN FESTGELEGT, EINSCHLIESSLICH, ABER NICHT BESCHRÄNKT AUF GARANTIEN HINSICHTLICH DER MARKTFÄHIGKEIT, DER MARKTGÄNGIGKEIT, DER EIGNUNG FÜR EINEN BESTIMMTEN VERWENDUNGSZWECK ODER DER NICHTVERLETZUNG VON PATENTRECHTEN. CANON INC. IST NICHT HAFTBAR FÜR DIREKTE, ZUFÄLLIGE ODER FOLGESCHÄDEN JEGLICHER ART ODER FÜR VERLUSTE ODER AUSGABEN, DIE SICH AUS DER VERWENDUNG DIESES HANDBUCHS ERGEBEN.
- Wenn Sie das Handbuch im PDF-Format nicht anzeigen können, laden Sie den Adobe Acrobat Reader von der Website von Adobe Systems (https://get.adobe.com/reader/) herunter.

# **Warenzeichen und Copyrights**

948C-0FC

#### ◼Warenzeichen

Adobe, Acrobat und Reader sind eingetragene Warenzeichen von Adobe Systems Incorporated in den USA und/oder anderen Ländern.

Apple, Bonjour, iPad, iPhone, iPod touch, Mac, macOS, OS X und Safari sind Warenzeichen von Apple Inc. AirPrint und das AirPrint Logo sind Warenzeichen von Apple Inc.

iOS ist ein Warenzeichen oder eingetragenes Warenzeichen von Cisco in den USA und anderen Ländern und wird unter Lizenz verwendet.

Mopria®, das Mopria® Logo und das Mopria® Alliance Logo sind eingetragene Warenzeichen und Dienstleistungszeichen von Mopria Alliance, Inc. in den USA und anderen Ländern. Die unbefugte Nutzung ist strengstens untersagt.

Google Chrome, Chrome OS, Chromebook und Android sind Warenzeichen von Google LLC.

This product contains the Universal Font Scaling Technology or UFST® under license from Monotype Imaging, Inc. UFST® is a trademark of Monotype Imaging, Inc. registered in the United States Patent and Trademark Office and may be registered in certain jurisdictions.

UFST: Copyright © 1989 - 1996, 1997, 2003, 2004, 2008, 2014 all rights reserved, by Monotype Imaging Inc.

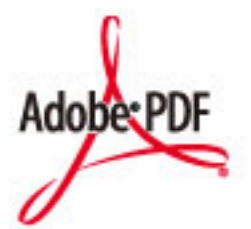

Das PDF-Logo ist ein Warenzeichen oder eingetragenes Warenzeichen von Adobe Systems Incorporated in den Vereinigten Staaten und anderen Ländern.

Copyright © 2008 Adobe Systems Incorporated. All rights reserved.

Protected by U.S. Patents 6,185,684; 6,205,549; 7,213,269; 7,272,628; 7,278,168; Patents pending in the U.S. and other countries.

All instances of the name PostScript in the text are references to the PostScript language as defined by Adobe Systems Incorporated unless otherwise stated. The name PostScript also is used as a product trademark for Adobe Systems' implementation of the PostScript language interpreter.

Except as otherwise stated, any reference to a "PostScript printing device," "PostScript display device," or similar item refers to a printing device, display device or item (respectively) that contains PostScript technology created or licensed by Adobe Systems Incorporated and not to devices or items that purport to be merely compatible with the PostScript language.

Adobe, the Adobe logo, Adobe LiveCycle® Policy Server, PostScript, the PostScript Logo, and PostScript 3 are either registered trademarks or trademarks of Adobe Systems Incorporated in the United States and/or other countries.

All other trademarks are the property of their respective owners.

Alle Markennamen und Produktnamen, die in diesem Dokument erscheinen, sind eingetragene Warenzeichen oder Warenzeichen ihrer jeweiligen Eigentümer.

All other trademarks are the property of their respective owners.

Anhang

## ■ Copyright

Die unbefugte Vervielfältigung des Inhalts dieses Dokuments im Ganzen oder in Teilen ist verboten.

V\_220405

Anhang

# **Drittanbietersoftware**

948C-0FE

Für Einzelheiten zu Drittanbietersoftware klicken Sie auf das folgende Symbol:

### **Drittanbieter-Dienste**

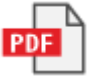

**In diesem Handbuch enthaltene Drittanbietersoftware**

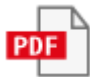

This Font Software is licensed under the SIL Open Font License, Version 1.1

This license is copied below, and is also available with a FAQ at: http://scripts.sil.org/OFL

-----------------------------------------------------------

SIL OPEN FONT LICENSE Version 1.1 - 26 February 2007

-----------------------------------------------------------

#### PREAMBLE

The goals of the Open Font License (OFL) are to stimulate worldwide development of collaborative font projects, to support the font creation efforts of academic and linguistic communities, and to provide a free and open framework in which fonts may be shared and improved in partnership with others.

The OFL allows the licensed fonts to be used, studied, modified and redistributed freely as long as they are not sold by themselves. The fonts, including any derivative works, can be bundled, embedded, redistributed and/or sold with any software provided that any reserved names are not used by derivative works. The fonts and derivatives, however, cannot be released under any other type of license. The requirement for fonts to remain under this license does not apply to any document created using the fonts or their derivatives.

#### **DEFINITIONS**

"Font Software" refers to the set of files released by the Copyright Holder(s) under this license and clearly marked as such. This may include source files, build scripts and documentation.

"Reserved Font Name" refers to any names specified as such after the copyright statement(s).

"Original Version" refers to the collection of Font Software components as distributed by the Copyright Holder(s).

"Modified Version" refers to any derivative made by adding to, deleting, or substituting -- in part or in whole -- any of the components of the Original Version, by changing formats or by porting the Font Software to a new environment.

"Author" refers to any designer, engineer, programmer, technical writer or other person who contributed to the Font Software.

#### PERMISSION & CONDITIONS

Permission is hereby granted, free of charge, to any person obtaining a copy of the Font Software, to use, study, copy, merge, embed, modify, redistribute, and sell modified and unmodified copies of the Font Software, subject to the following conditions:

1) Neither the Font Software nor any of its individual components, in Original or Modified Versions, may be sold by itself.

2) Original or Modified Versions of the Font Software may be bundled, redistributed and/or sold with any software, provided that each copy contains the above copyright notice and this license. These can be included either as stand-alone text files, human-readable headers or in the appropriate machine-readable metadata fields within text or binary files as long as those fields can be easily viewed by the user.

3) No Modified Version of the Font Software may use the Reserved Font Name(s) unless explicit written permission is granted by the corresponding Copyright Holder. This restriction only applies to the primary font name as presented to the users.

4) The name(s) of the Copyright Holder(s) or the Author(s) of the Font Software shall not be used to promote, endorse or advertise any Modified Version, except to acknowledge the contribution(s) of the Copyright Holder(s) and the Author(s) or with their explicit written permission.

5) The Font Software, modified or unmodified, in part or in whole, must be distributed entirely under this license, and must not be distributed under any other license. The requirement for fonts to remain under this license does not apply to any document created using the Font Software.

#### TERMINATION

This license becomes null and void if any of the above conditions are not met.

#### DISCI AIMER

THE FONT SOFTWARE IS PROVIDED "AS IS", WITHOUT WARRANTY OF ANY KIND, EXPRESS OR IMPLIED, INCLUDING BUT NOT LIMITED TO ANY WARRANTIES OF MERCHANTABILITY, FITNESS FOR A PARTICULAR PURPOSE AND NONINFRINGEMENT OF COPYRIGHT, PATENT, TRADEMARK, OR OTHER RIGHT. IN NO EVENT SHALL THE COPYRIGHT HOLDER BE LIABLE FOR ANY CLAIM, DAMAGES OR OTHER LIABILITY, INCLUDING ANY GENERAL, SPECIAL, INDIRECT, INCIDENTAL, OR CONSEQUENTIAL DAMAGES, WHETHER IN AN ACTION OF CONTRACT, TORT OR OTHERWISE, ARISING FROM, OUT OF THE USE OR INABILITY TO USE THE FONT SOFTWARE OR FROM OTHER DEALINGS IN THE FONT SOFTWARE.

## Software in Abhängigkeit zusätzlicher Lizenzbestimmungen

Bitte nehmen Sie auf "Inhalt der Software" und die jeweiligen Lizenzbestimmungen nachstehend Bezug, um weitere Einzelheiten und entsprechende Lizenzbedingungen zu erfahren.

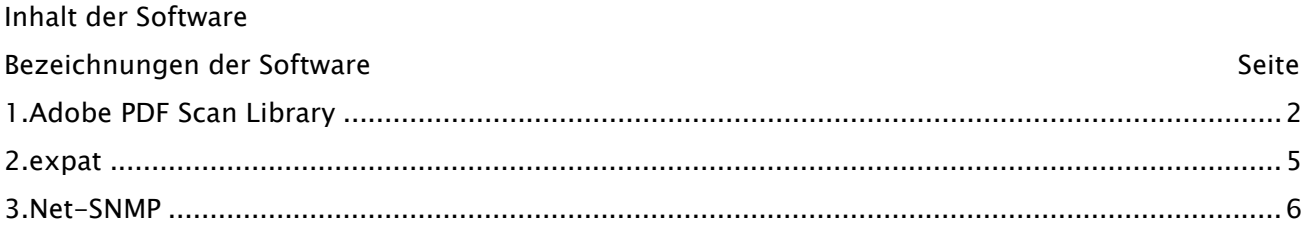

### <span id="page-701-0"></span>1.Adobe PDF Scan Library

Portions use software under the following terms:

This product contains either BSAFE and/or TIPEM software by RSA Security Inc.

\_\_\_\_\_\_\_\_\_\_\_\_\_\_\_\_\_\_\_\_\_\_\_\_\_\_\_\_\_\_\_\_\_\_\_\_\_\_\_\_\_\_\_\_\_\_\_\_\_\_\_\_\_\_\_\_\_\_\_\_\_\_\_\_\_\_\_\_\_\_\_\_\_\_\_\_\_\_\_\_\_\_\_\_\_\_

\_\_\_\_\_\_\_\_\_\_\_\_\_\_\_\_\_\_\_\_\_\_\_\_\_\_\_\_\_\_\_\_\_\_\_\_\_\_\_\_\_\_\_\_\_\_\_\_\_\_\_\_\_\_\_\_\_\_\_\_\_\_\_\_\_\_\_\_\_\_\_\_\_\_\_\_\_\_\_\_\_\_\_\_\_\_

This product includes software developed by the Apache Software Foundation

(http://www.apache.org/).

Copyright (c) 1998-2000 The Apache Software Foundation. All rights reserved.

Redistribution and use in source and binary forms, with or without modification, are permitted provided that the following conditions are met:

1. Redistributions of source code must retain the above copyright notice, this list of conditions and the following disclaimer.

2. Redistributions in binary form must reproduce the above copyright notice, this list of conditions and the following disclaimer in the documentation and/or other materials provided with the distribution.

3. The end-user documentation included with the redistribution, if any, must include the following acknowledgment:

"This product includes software developed by the Apache Software Foundation (http://www.apache.org/)."

Alternately, this acknowledgment may appear in the software itself, if and wherever such thirdparty acknowledgments normally appear.

4. The names "Xerces" and "Apache Software Foundation" must not be used to endorse or promote products derived from this software without prior written permission. For written permission, please contact apache@apache.org.

5. Products derived from this software may not be called "Apache", nor may "Apache" appear in their name, without prior written permission of the Apache Software Foundation.

THIS SOFTWARE IS PROVIDED ``AS IS'' AND ANY EXPRESSED OR IMPLIED WARRANTIES, INCLUDING, BUT NOT LIMITED TO, THE IMPLIED WARRANTIES OF MERCHANTABILITY AND FITNESS FOR A PARTICULAR PURPOSE ARE DISCLAIMED. IN NO EVENT SHALL THE APACHE SOFTWARE FOUNDATION OR ITS CONTRIBUTORS BE LIABLE FOR ANY DIRECT, INDIRECT, INCIDENTAL, SPECIAL, EXEMPLARY, OR CONSEQUENTIAL DAMAGES (INCLUDING, BUT NOT LIMITED TO, PROCUREMENT OF SUBSTITUTE GOODS OR SERVICES; LOSS OF USE, DATA, OR PROFITS; OR BUSINESS INTERRUPTION) HOWEVER CAUSED AND ON ANY THEORY OF LIABILITY, WHETHER IN CONTRACT, STRICT LIABILITY, OR TORT (INCLUDING NEGLIGENCE OR OTHERWISE) ARISING IN ANY WAY OUT OF THE USE OF THIS SOFTWARE, EVEN IF ADVISED OF THE POSSIBILITY OF SUCH DAMAGE.

This software consists of voluntary contributions made by many individuals on behalf of the Apache Software Foundation and was originally based on software copyright (c) 1999, International Business Machines, Inc., http://www.ibm.com. For more information on the Apache Software Foundation, please see <http://www.apache.org/>.

\_\_\_\_\_\_\_\_\_\_\_\_\_\_\_\_\_\_\_\_\_\_\_\_\_\_\_\_\_\_\_\_\_\_\_\_\_\_\_\_\_\_\_\_\_\_\_\_\_\_\_\_\_\_\_\_\_\_\_\_\_\_\_\_\_\_\_\_\_\_\_\_\_\_\_\_\_\_\_\_\_\_\_\_\_\_

March 27, 2003

Portions of this product are based on Modifications created from the Original Code known as the "Sablotron XSLT Processor". The Sablotron XSLT Processor is subject to the Mozilla Public License Version 1.1 (the "License"). You may obtain a copy of the License at http://www.mozilla.org/MPL/

Software distributed under the License is distributed on an "AS IS" basis, WITHOUT WARRANTY OF ANY KIND, either express or implied. See the License for the specific language governing rights and limitations under the License.

The Original Code is the Sablotron XSLT Processor.

The Initial Developer of the Original Code is Ginger Alliance Ltd. Portions created by Ginger Alliance are Copyright (C) 2000 Ginger Alliance Ltd. All Rights Reserved.

Pursuant to sections 3.2 and 3.6 of the License, the Modifications created by Adobe Systems Incorporated are available as Source Code. The Modifications may be downloaded via the Internet from:

http://partners.adobe.com/asn/tech/xml/sablotron/index.jsp

The Original Code may be downloaded via the Internet from:

https://sourceforge.net/projects/sablotron/

\_\_\_\_\_\_\_\_\_\_\_\_\_\_\_\_\_\_\_\_\_\_\_\_\_\_\_\_\_\_\_\_\_\_\_\_\_\_\_\_\_\_\_\_\_\_\_\_\_\_\_\_\_\_\_\_\_\_\_\_\_\_\_\_\_\_\_\_\_\_\_\_\_\_\_\_\_\_\_\_\_\_\_\_\_\_

Portions Copyright (c) 1997-1999 Silicon Graphics Computer Systems, Inc.

Permission to use, copy, modify, distribute and sell this software and its documentation for any purpose is hereby granted without fee, provided that the above copyright notice appear in all copies and that both that copyright notice and this permission notice appear in supporting documentation. Silicon Graphics makes no representations about the suitability of this software for any purpose. It is provided "as is" without express or implied warranty.

\_\_\_\_\_\_\_\_\_\_\_\_\_\_\_\_\_\_\_\_\_\_\_\_\_\_\_\_\_\_\_\_\_\_\_\_\_\_\_\_\_\_\_\_\_\_\_\_\_\_\_\_\_\_\_\_\_\_\_\_\_\_\_\_\_\_\_\_\_\_\_\_\_\_\_\_\_\_\_\_\_\_\_\_\_\_

#### The Loki Library

Portions Copyright (c) 2001 by Andrei Alexandrescu . This code accompanies the book: Alexandrescu, Andrei. "Modern C++ Design: Generic Programming and Design Patterns Applied". Portions Copyright (c) 2001. Addison-Wesley. Permission to use, copy, modify, distribute and sell this software for any purpose is hereby granted without fee, provided that the above copyright notice appear in all copies and that both that copyright notice and this permission notice appear in supporting documentation. The author or Addison-Wesley Longman make no representations about the suitability of this software for any purpose. It is provided "as is" without express or implied warranty.

\_\_\_\_\_\_\_\_\_\_\_\_\_\_\_\_\_\_\_\_\_\_\_\_\_\_\_\_\_\_\_\_\_\_\_\_\_\_\_\_\_\_\_\_\_\_\_\_\_\_\_\_\_\_\_\_\_\_\_\_\_\_\_\_\_\_\_\_\_\_\_\_\_\_\_\_\_\_\_\_\_\_\_\_\_\_ Updated Information/Additional Third Party Code Information available at http://www.adobe.com/go/thirdparty .

\_\_\_\_\_\_\_\_\_\_\_\_\_\_\_\_\_\_\_\_\_\_\_\_\_\_\_\_\_\_\_\_\_\_\_\_\_\_\_\_\_\_\_\_\_\_\_\_\_\_\_\_\_\_\_\_\_\_\_\_\_\_\_\_\_\_\_\_\_\_\_\_\_\_\_\_\_\_\_\_\_\_\_\_\_\_

4

## <span id="page-704-0"></span>2.expat

Copyright (c) 1998, 1999, 2000 Thai Open Source Software Center Ltd and Clark Cooper Copyright (c) 2001, 2002, 2003, 2004, 2005, 2006 Expat maintainers.

Permission is hereby granted, free of charge, to any person obtaining a copy of this software and associated documentation files (the "Software"), to deal in the Software without restriction, including without limitation the rights to use, copy, modify, merge, publish, distribute, sublicense, and/or sell copies of the Software, and to permit persons to whom the Software is furnished to do so, subject to the following conditions:

The above copyright notice and this permission notice shall be included in all copies or substantial portions of the Software.

THE SOFTWARE IS PROVIDED "AS IS", WITHOUT WARRANTY OF ANY KIND, EXPRESS OR IMPLIED, INCLUDING BUT NOT LIMITED TO THE WARRANTIES OF MERCHANTABILITY, FITNESS FOR A PARTICULAR PURPOSE AND NONINFRINGEMENT. IN NO EVENT SHALL THE AUTHORS OR COPYRIGHT HOLDERS BE LIABLE FOR ANY CLAIM, DAMAGES OR OTHER LIABILITY, WHETHER IN AN ACTION OF CONTRACT, TORT OR OTHERWISE, ARISING FROM, OUT OF OR IN CONNECTION WITH THE SOFTWARE OR THE USE OR OTHER DEALINGS IN THE SOFTWARE.

#### <span id="page-705-0"></span>3.Net-SNMP

Various copyrights apply to this package, listed in various separate parts below. Please make sure that you read all the parts.

---- Part 1: CMU/UCD copyright notice: (BSD like) -----

Copyright 1989, 1991, 1992 by Carnegie Mellon University

 Derivative Work - 1996, 1998-2000 Copyright 1996, 1998-2000 The Regents of the University of California

#### All Rights Reserved

Permission to use, copy, modify and distribute this software and its documentation for any purpose and without fee is hereby granted, provided that the above copyright notice appears in all copies and that both that copyright notice and this permission notice appear in supporting documentation, and that the name of CMU and The Regents of the University of California not be used in advertising or publicity pertaining to distribution of the software without specific written permission.

CMU AND THE REGENTS OF THE UNIVERSITY OF CALIFORNIA DISCLAIM ALL WARRANTIES WITH REGARD TO THIS SOFTWARE, INCLUDING ALL IMPLIED WARRANTIES OF MERCHANTABILITY AND FITNESS. IN NO EVENT SHALL CMU OR THE REGENTS OF THE UNIVERSITY OF CALIFORNIA BE LIABLE FOR ANY SPECIAL, INDIRECT OR CONSEQUENTIAL DAMAGES OR ANY DAMAGES WHATSOEVER RESULTING FROM THE LOSS OF USE, DATA OR PROFITS, WHETHER IN AN ACTION OF CONTRACT, NEGLIGENCE OR OTHER TORTIOUS ACTION, ARISING OUT OF OR IN CONNECTION WITH THE USE OR PERFORMANCE OF THIS SOFTWARE.

---- Part 2: Networks Associates Technology, Inc copyright notice (BSD) -----

Copyright (c) 2001-2003, Networks Associates Technology, Inc

All rights reserved.

Redistribution and use in source and binary forms, with or without modification, are permitted provided that the following conditions are met:

- \* Redistributions of source code must retain the above copyright notice, this list of conditions and the following disclaimer.
- Redistributions in binary form must reproduce the above copyright notice, this list of conditions and the following disclaimer in the documentation and/or other materials provided with the distribution.
- \* Neither the name of the Networks Associates Technology, Inc nor the names of its contributors may be used to endorse or promote products derived from this software without specific prior written permission.

THIS SOFTWARE IS PROVIDED BY THE COPYRIGHT HOLDERS AND CONTRIBUTORS ``AS IS'' AND ANY EXPRESS OR IMPLIED WARRANTIES, INCLUDING, BUT NOT LIMITED TO, THE IMPLIED WARRANTIES OF MERCHANTABILITY AND FITNESS FOR A PARTICULAR PURPOSE ARE DISCLAIMED. IN NO EVENT SHALL THE COPYRIGHT HOLDERS OR CONTRIBUTORS BE LIABLE FOR ANY DIRECT, INDIRECT, INCIDENTAL, SPECIAL, EXEMPLARY, OR CONSEQUENTIAL DAMAGES (INCLUDING, BUT NOT LIMITED TO, PROCUREMENT OF SUBSTITUTE GOODS OR SERVICES; LOSS OF USE, DATA, OR PROFITS; OR BUSINESS INTERRUPTION) HOWEVER CAUSED AND ON ANY THEORY OF LIABILITY, WHETHER IN CONTRACT, STRICT LIABILITY, OR TORT (INCLUDING NEGLIGENCE OR OTHERWISE) ARISING IN ANY WAY OUT OF THE USE OF THIS SOFTWARE, EVEN IF ADVISED OF THE POSSIBILITY OF SUCH DAMAGE.

---- Part 3: Cambridge Broadband Ltd. copyright notice (BSD) -----

Portions of this code are copyright (c) 2001-2003, Cambridge Broadband Ltd. All rights reserved.

Redistribution and use in source and binary forms, with or without modification, are permitted provided that the following conditions are met:

\* Redistributions of source code must retain the above copyright notice,

this list of conditions and the following disclaimer.

- \* Redistributions in binary form must reproduce the above copyright notice, this list of conditions and the following disclaimer in the documentation and/or other materials provided with the distribution.
- \* The name of Cambridge Broadband Ltd. may not be used to endorse or promote products derived from this software without specific prior written permission.

THIS SOFTWARE IS PROVIDED BY THE COPYRIGHT HOLDER ``AS IS'' AND ANY EXPRESS OR IMPLIED WARRANTIES, INCLUDING, BUT NOT LIMITED TO, THE IMPLIED WARRANTIES OF MERCHANTABILITY AND FITNESS FOR A PARTICULAR PURPOSE ARE DISCLAIMED. IN NO EVENT SHALL THE COPYRIGHT HOLDER BE LIABLE FOR ANY DIRECT, INDIRECT, INCIDENTAL, SPECIAL, EXEMPLARY, OR CONSEQUENTIAL DAMAGES (INCLUDING, BUT NOT LIMITED TO, PROCUREMENT OF SUBSTITUTE GOODS OR SERVICES; LOSS OF USE, DATA, OR PROFITS; OR BUSINESS INTERRUPTION) HOWEVER CAUSED AND ON ANY THEORY OF LIABILITY, WHETHER IN CONTRACT, STRICT LIABILITY, OR TORT (INCLUDING NEGLIGENCE OR OTHERWISE) ARISING IN ANY WAY OUT OF THE USE OF THIS SOFTWARE, EVEN IF ADVISED OF THE POSSIBILITY OF SUCH DAMAGE.

---- Part 4: Sun Microsystems, Inc. copyright notice (BSD) -----

Copyright (c) 2003 Sun Microsystems, Inc., 4150 Network Circle, Santa Clara, California 95054, U.S.A. All rights reserved.

Use is subject to license terms below.

This distribution may include materials developed by third parties.

Sun, Sun Microsystems, the Sun logo and Solaris are trademarks or registered trademarks of Sun Microsystems, Inc. in the U.S. and other countries.

Redistribution and use in source and binary forms, with or without modification, are permitted provided that the following conditions are met:

- \* Redistributions of source code must retain the above copyright notice, this list of conditions and the following disclaimer.
- \* Redistributions in binary form must reproduce the above copyright notice, this list of conditions and the following disclaimer in the documentation and/or other materials provided with the distribution.
- \* Neither the name of the Sun Microsystems, Inc. nor the names of its contributors may be used to endorse or promote products derived from this software without specific prior written permission.

THIS SOFTWARE IS PROVIDED BY THE COPYRIGHT HOLDERS AND CONTRIBUTORS ``AS IS'' AND ANY EXPRESS OR IMPLIED WARRANTIES, INCLUDING, BUT NOT LIMITED TO, THE IMPLIED WARRANTIES OF MERCHANTABILITY AND FITNESS FOR A PARTICULAR PURPOSE ARE DISCLAIMED. IN NO EVENT SHALL THE COPYRIGHT HOLDERS OR CONTRIBUTORS BE LIABLE FOR ANY DIRECT, INDIRECT, INCIDENTAL, SPECIAL, EXEMPLARY, OR CONSEQUENTIAL DAMAGES (INCLUDING, BUT NOT LIMITED TO, PROCUREMENT OF SUBSTITUTE GOODS OR SERVICES; LOSS OF USE, DATA, OR PROFITS; OR BUSINESS INTERRUPTION) HOWEVER CAUSED AND ON ANY THEORY OF LIABILITY, WHETHER IN CONTRACT, STRICT LIABILITY, OR TORT (INCLUDING NEGLIGENCE OR OTHERWISE) ARISING IN ANY WAY OUT OF THE USE OF THIS SOFTWARE, EVEN IF ADVISED OF THE POSSIBILITY OF SUCH DAMAGE.

---- Part 5: Sparta, Inc copyright notice (BSD) -----

Copyright (c) 2003-2013, Sparta, Inc All rights reserved.

Redistribution and use in source and binary forms, with or without modification, are permitted provided that the following conditions are met:

- \* Redistributions of source code must retain the above copyright notice, this list of conditions and the following disclaimer.
- Redistributions in binary form must reproduce the above copyright notice, this list of conditions and the following disclaimer in the documentation and/or other materials provided with the distribution.

Neither the name of Sparta, Inc nor the names of its contributors may be used to endorse or promote products derived from this software without specific prior written permission.

THIS SOFTWARE IS PROVIDED BY THE COPYRIGHT HOLDERS AND CONTRIBUTORS ``AS IS'' AND ANY EXPRESS OR IMPLIED WARRANTIES, INCLUDING, BUT NOT LIMITED TO, THE IMPLIED WARRANTIES OF MERCHANTABILITY AND FITNESS FOR A PARTICULAR PURPOSE ARE DISCLAIMED. IN NO EVENT SHALL THE COPYRIGHT HOLDERS OR CONTRIBUTORS BE LIABLE FOR ANY DIRECT, INDIRECT, INCIDENTAL, SPECIAL, EXEMPLARY, OR CONSEQUENTIAL DAMAGES (INCLUDING, BUT NOT LIMITED TO, PROCUREMENT OF SUBSTITUTE GOODS OR SERVICES; LOSS OF USE, DATA, OR PROFITS; OR BUSINESS INTERRUPTION) HOWEVER CAUSED AND ON ANY THEORY OF LIABILITY, WHETHER IN CONTRACT, STRICT LIABILITY, OR TORT (INCLUDING NEGLIGENCE OR OTHERWISE) ARISING IN ANY WAY OUT OF THE USE OF THIS SOFTWARE, EVEN IF ADVISED OF THE POSSIBILITY OF SUCH DAMAGE.

---- Part 6: Cisco/BUPTNIC copyright notice (BSD) -----

Copyright (c) 2004, Cisco, Inc and Information Network Center of Beijing University of Posts and Telecommunications. All rights reserved.

Redistribution and use in source and binary forms, with or without modification, are permitted provided that the following conditions are met:

- \* Redistributions of source code must retain the above copyright notice, this list of conditions and the following disclaimer.
- Redistributions in binary form must reproduce the above copyright notice, this list of conditions and the following disclaimer in the documentation and/or other materials provided with the distribution.
- \* Neither the name of Cisco, Inc, Beijing University of Posts and Telecommunications, nor the names of their contributors may be used to endorse or promote products derived from this software without specific prior written permission.

THIS SOFTWARE IS PROVIDED BY THE COPYRIGHT HOLDERS AND CONTRIBUTORS ``AS IS'' AND ANY EXPRESS OR IMPLIED WARRANTIES, INCLUDING, BUT NOT LIMITED TO, THE IMPLIED WARRANTIES OF MERCHANTABILITY AND FITNESS FOR A PARTICULAR PURPOSE ARE DISCLAIMED. IN NO EVENT SHALL THE COPYRIGHT HOLDERS OR CONTRIBUTORS BE LIABLE FOR ANY DIRECT, INDIRECT, INCIDENTAL, SPECIAL, EXEMPLARY, OR CONSEQUENTIAL DAMAGES (INCLUDING, BUT NOT LIMITED TO, PROCUREMENT OF SUBSTITUTE GOODS OR SERVICES; LOSS OF USE, DATA, OR PROFITS; OR BUSINESS INTERRUPTION) HOWEVER CAUSED AND ON ANY THEORY OF LIABILITY, WHETHER IN CONTRACT, STRICT LIABILITY, OR TORT (INCLUDING NEGLIGENCE OR OTHERWISE) ARISING IN ANY WAY OUT OF THE USE OF THIS SOFTWARE, EVEN IF ADVISED OF THE POSSIBILITY OF SUCH DAMAGE.

---- Part 7: Fabasoft R&D Software GmbH & Co KG copyright notice (BSD) -----

Copyright (c) Fabasoft R&D Software GmbH & Co KG, 2003 oss@fabasoft.com Author: Bernhard Penz < bernhard.penz@fabasoft.com>

Redistribution and use in source and binary forms, with or without modification, are permitted provided that the following conditions are met:

- Redistributions of source code must retain the above copyright notice, this list of conditions and the following disclaimer.
- Redistributions in binary form must reproduce the above copyright notice, this list of conditions and the following disclaimer in the documentation and/or other materials provided with the distribution.
- \* The name of Fabasoft R&D Software GmbH & Co KG or any of its subsidiaries, brand or product names may not be used to endorse or promote products derived from this software without specific prior written permission.

THIS SOFTWARE IS PROVIDED BY THE COPYRIGHT HOLDER ``AS IS'' AND ANY EXPRESS OR IMPLIED WARRANTIES, INCLUDING, BUT NOT LIMITED TO, THE IMPLIED WARRANTIES OF MERCHANTABILITY AND FITNESS FOR A PARTICULAR PURPOSE ARE DISCLAIMED. IN NO EVENT SHALL THE COPYRIGHT HOLDER BE LIABLE FOR ANY DIRECT, INDIRECT, INCIDENTAL, SPECIAL, EXEMPLARY, OR CONSEQUENTIAL DAMAGES (INCLUDING, BUT NOT LIMITED TO, PROCUREMENT OF SUBSTITUTE GOODS OR SERVICES; LOSS OF USE, DATA, OR PROFITS; OR BUSINESS INTERRUPTION) HOWEVER CAUSED AND ON ANY THEORY OF LIABILITY, WHETHER IN CONTRACT, STRICT LIABILITY, OR TORT (INCLUDING NEGLIGENCE OR OTHERWISE) ARISING IN ANY WAY OUT OF THE USE OF THIS SOFTWARE, EVEN IF ADVISED OF THE POSSIBILITY OF SUCH DAMAGE.

---- Part 8: Apple Inc. copyright notice (BSD) -----

Copyright (c) 2007 Apple Inc. All rights reserved.

Redistribution and use in source and binary forms, with or without modification, are permitted provided that the following conditions are met:

1. Redistributions of source code must retain the above copyright notice, this list of conditions and the following disclaimer.

2. Redistributions in binary form must reproduce the above copyright notice, this list of conditions and the following disclaimer in the documentation and/or other materials provided with the distribution.

3. Neither the name of Apple Inc. ("Apple") nor the names of its contributors may be used to endorse or promote products derived from this software without specific prior written permission.

THIS SOFTWARE IS PROVIDED BY APPLE AND ITS CONTRIBUTORS "AS IS" AND ANY EXPRESS OR IMPLIED WARRANTIES, INCLUDING, BUT NOT LIMITED TO, THE IMPLIED WARRANTIES OF MERCHANTABILITY AND FITNESS FOR A PARTICULAR PURPOSE ARE DISCLAIMED. IN NO EVENT SHALL APPLE OR ITS CONTRIBUTORS BE LIABLE FOR ANY DIRECT, INDIRECT, INCIDENTAL, SPECIAL, EXEMPLARY, OR CONSEQUENTIAL DAMAGES (INCLUDING, BUT NOT LIMITED TO, PROCUREMENT OF SUBSTITUTE GOODS OR SERVICES; LOSS OF USE, DATA, OR PROFITS; OR BUSINESS INTERRUPTION) HOWEVER CAUSED AND ON ANY THEORY OF LIABILITY, WHETHER IN CONTRACT, STRICT LIABILITY, OR TORT (INCLUDING NEGLIGENCE OR OTHERWISE) ARISING IN ANY WAY OUT OF THE USE OF THIS SOFTWARE, EVEN IF ADVISED OF THE POSSIBILITY OF SUCH DAMAGE.

---- Part 9: ScienceLogic, LLC copyright notice (BSD) -----

Copyright (c) 2009, ScienceLogic, LLC All rights reserved.

Redistribution and use in source and binary forms, with or without modification, are permitted provided that the following conditions are met:

- Redistributions of source code must retain the above copyright notice, this list of conditions and the following disclaimer.
- \* Redistributions in binary form must reproduce the above copyright notice, this list of conditions and the following disclaimer in the documentation and/or other materials provided with the distribution.
- Neither the name of ScienceLogic, LLC nor the names of its contributors may be used to endorse or promote products derived from this software without specific prior written permission.

THIS SOFTWARE IS PROVIDED BY THE COPYRIGHT HOLDERS AND CONTRIBUTORS ``AS IS'' AND ANY EXPRESS OR IMPLIED WARRANTIES, INCLUDING, BUT NOT LIMITED TO, THE IMPLIED WARRANTIES OF MERCHANTABILITY AND FITNESS FOR A PARTICULAR PURPOSE ARE DISCLAIMED. IN NO EVENT SHALL THE COPYRIGHT HOLDERS OR CONTRIBUTORS BE LIABLE FOR ANY DIRECT, INDIRECT, INCIDENTAL, SPECIAL, EXEMPLARY, OR CONSEQUENTIAL DAMAGES (INCLUDING, BUT NOT LIMITED TO, PROCUREMENT OF SUBSTITUTE GOODS OR SERVICES; LOSS OF USE, DATA, OR PROFITS; OR BUSINESS INTERRUPTION) HOWEVER CAUSED AND ON ANY THEORY OF LIABILITY, WHETHER IN CONTRACT, STRICT LIABILITY, OR TORT (INCLUDING NEGLIGENCE OR OTHERWISE) ARISING IN ANY WAY OUT OF THE USE OF THIS SOFTWARE, EVEN IF ADVISED OF THE POSSIBILITY OF SUCH DAMAGE.

---- Part 10: Lennart Poettering copyright notice (BSD-like) -----

Copyright 2010 Lennart Poettering

 Permission is hereby granted, free of charge, to any person obtaining a copy of this software and associated documentation files  (the "Software"), to deal in the Software without restriction, including without limitation the rights to use, copy, modify, merge, publish, distribute, sublicense, and/or sell copies of the Software, and to permit persons to whom the Software is furnished to do so, subject to the following conditions:

 The above copyright notice and this permission notice shall be included in all copies or substantial portions of the Software.

 THE SOFTWARE IS PROVIDED "AS IS", WITHOUT WARRANTY OF ANY KIND, EXPRESS OR IMPLIED, INCLUDING BUT NOT LIMITED TO THE WARRANTIES OF MERCHANTABILITY, FITNESS FOR A PARTICULAR PURPOSE AND NONINFRINGEMENT. IN NO EVENT SHALL THE AUTHORS OR COPYRIGHT HOLDERS BE LIABLE FOR ANY CLAIM, DAMAGES OR OTHER LIABILITY, WHETHER IN AN ACTION OF CONTRACT, TORT OR OTHERWISE, ARISING FROM, OUT OF OR IN CONNECTION WITH THE SOFTWARE OR THE USE OR OTHER DEALINGS IN THE **SOFTWARE** 

---- Part 11: IETF copyright notice (BSD) -----

Copyright (c) 2013 IETF Trust and the persons identified as authors of the code. All rights reserved.

Redistribution and use in source and binary forms, with or without modification, are permitted provided that the following conditions are met:

\* Redistributions of source code must retain the above copyright notice, this list of conditions and the following disclaimer.

\* Redistributions in binary form must reproduce the above copyright notice, this list of conditions and the following disclaimer in the documentation and/or other materials provided with the distribution.

\* Neither the name of Internet Society, IETF or IETF Trust, nor the names of specific contributors, may be used to endorse or promote products derived from this software without specific prior written permission.

THIS SOFTWARE IS PROVIDED BY THE COPYRIGHT HOLDERS AND CONTRIBUTORS ``AS IS'' AND ANY EXPRESS OR IMPLIED WARRANTIES, INCLUDING, BUT NOT LIMITED TO, THE IMPLIED WARRANTIES OF MERCHANTABILITY AND FITNESS FOR A PARTICULAR PURPOSE ARE DISCLAIMED. IN NO EVENT SHALL THE COPYRIGHT OWNER OR CONTRIBUTORS BE LIABLE FOR ANY DIRECT, INDIRECT, INCIDENTAL, SPECIAL, EXEMPLARY, OR CONSEQUENTIAL DAMAGES (INCLUDING, BUT NOT LIMITED TO, PROCUREMENT OF SUBSTITUTE GOODS OR SERVICES; LOSS OF USE, DATA, OR PROFITS; OR BUSINESS INTERRUPTION) HOWEVER CAUSED AND ON ANY THEORY OF LIABILITY, WHETHER IN CONTRACT, STRICT LIABILITY, OR TORT (INCLUDING NEGLIGENCE OR OTHERWISE) ARISING IN ANY WAY OUT OF THE USE OF THIS SOFTWARE, EVEN IF ADVISED OF THE POSSIBILITY OF SUCH DAMAGE.

---- Part 12: Arista Networks copyright notice (BSD) ----

Copyright (c) 2013, Arista Networks, Inc. All rights reserved.

Redistribution and use in source and binary forms, with or without modification, are permitted provided that the following conditions are met:

- \* Redistributions of source code must retain the above copyright notice, this list of conditions and the following disclaimer.
- \* Redistributions in binary form must reproduce the above copyright notice, this list of conditions and the following disclaimer in the documentation and/or other materials provided with the distribution.
- Neither the name of Arista Networks, Inc. nor the names of its contributors may be used to endorse or promote products derived from this software without specific prior written permission.

THIS SOFTWARE IS PROVIDED BY THE COPYRIGHT HOLDERS AND CONTRIBUTORS ``AS IS'' AND ANY EXPRESS OR IMPLIED WARRANTIES, INCLUDING, BUT NOT LIMITED TO, THE IMPLIED WARRANTIES OF MERCHANTABILITY AND FITNESS FOR A PARTICULAR PURPOSE ARE DISCLAIMED. IN NO EVENT SHALL THE COPYRIGHT HOLDERS OR CONTRIBUTORS BE LIABLE FOR ANY DIRECT, INDIRECT,

INCIDENTAL, SPECIAL, EXEMPLARY, OR CONSEQUENTIAL DAMAGES (INCLUDING, BUT NOT LIMITED TO, PROCUREMENT OF SUBSTITUTE GOODS OR SERVICES; LOSS OF USE, DATA, OR PROFITS; OR BUSINESS INTERRUPTION) HOWEVER CAUSED AND ON ANY THEORY OF LIABILITY, WHETHER IN CONTRACT, STRICT LIABILITY, OR TORT (INCLUDING NEGLIGENCE OR OTHERWISE) ARISING IN ANY WAY OUT OF THE USE OF THIS SOFTWARE, EVEN IF ADVISED OF THE POSSIBILITY OF SUCH DAMAGE.

---- Part 13: VMware, Inc. copyright notice (BSD) -----

Copyright (c) 2016, VMware, Inc. All rights reserved.

Redistribution and use in source and binary forms, with or without modification, are permitted provided that the following conditions are met:

- \* Redistributions of source code must retain the above copyright notice, this list of conditions and the following disclaimer.
- Redistributions in binary form must reproduce the above copyright notice, this list of conditions and the following disclaimer in the documentation and/or other materials provided with the distribution.
- \* Neither the name of VMware, Inc. nor the names of its contributors may be used to endorse or promote products derived from this software without specific prior written permission.

THIS SOFTWARE IS PROVIDED BY THE COPYRIGHT HOLDERS AND CONTRIBUTORS ``AS IS'' AND ANY EXPRESS OR IMPLIED WARRANTIES, INCLUDING, BUT NOT LIMITED TO, THE IMPLIED WARRANTIES OF MERCHANTABILITY AND FITNESS FOR A PARTICULAR PURPOSE ARE DISCLAIMED. IN NO EVENT SHALL THE COPYRIGHT HOLDERS OR CONTRIBUTORS BE LIABLE FOR ANY DIRECT, INDIRECT, INCIDENTAL, SPECIAL, EXEMPLARY, OR CONSEQUENTIAL DAMAGES (INCLUDING, BUT NOT LIMITED TO, PROCUREMENT OF SUBSTITUTE GOODS OR SERVICES; LOSS OF USE, DATA, OR PROFITS; OR BUSINESS INTERRUPTION) HOWEVER CAUSED AND ON ANY THEORY OF LIABILITY, WHETHER IN CONTRACT, STRICT LIABILITY, OR TORT (INCLUDING NEGLIGENCE OR OTHERWISE) ARISING IN ANY WAY OUT OF THE USE OF THIS SOFTWARE, EVEN IF ADVISED OF THE POSSIBILITY OF SUCH DAMAGE.

---- Part 14: USC/Information Sciences Institute copyright notice (BSD) -----

Copyright (c) 2017-2018, Information Sciences Institute All rights reserved.

Redistribution and use in source and binary forms, with or without modification, are permitted provided that the following conditions are met:

- Redistributions of source code must retain the above copyright notice, this list of conditions and the following disclaimer.
- \* Redistributions in binary form must reproduce the above copyright notice, this list of conditions and the following disclaimer in the documentation and/or other materials provided with the distribution.
- Neither the name of Information Sciences Institue nor the names of its contributors may be used to endorse or promote products derived from this software without specific prior written permission.

THIS SOFTWARE IS PROVIDED BY THE COPYRIGHT HOLDERS AND CONTRIBUTORS ``AS IS'' AND ANY EXPRESS OR IMPLIED WARRANTIES, INCLUDING, BUT NOT LIMITED TO, THE IMPLIED WARRANTIES OF MERCHANTABILITY AND FITNESS FOR A PARTICULAR PURPOSE ARE DISCLAIMED. IN NO EVENT SHALL THE COPYRIGHT HOLDERS OR CONTRIBUTORS BE LIABLE FOR ANY DIRECT, INDIRECT, INCIDENTAL, SPECIAL, EXEMPLARY, OR CONSEQUENTIAL DAMAGES (INCLUDING, BUT NOT LIMITED TO, PROCUREMENT OF SUBSTITUTE GOODS OR SERVICES; LOSS OF USE, DATA, OR PROFITS; OR BUSINESS INTERRUPTION) HOWEVER CAUSED AND ON ANY THEORY OF LIABILITY, WHETHER IN CONTRACT, STRICT LIABILITY, OR TORT (INCLUDING NEGLIGENCE OR OTHERWISE) ARISING IN ANY WAY OUT OF THE USE OF THIS SOFTWARE, EVEN IF ADVISED OF THE POSSIBILITY OF SUCH DAMAGE.